9.0

*IBM MQ Explorer*

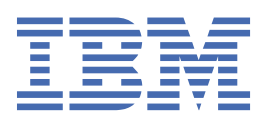

#### **Note**

Before using this information and the product it supports, read the information in ["Notices" on page](#page-654-0) [655](#page-654-0).

This edition applies to version 9 release 0 of IBM® MQ and to all subsequent releases and modifications until otherwise indicated in new editions.

When you send information to IBM, you grant IBM a nonexclusive right to use or distribute the information in any way it believes appropriate without incurring any obligation to you.

### **© Copyright International Business Machines Corporation 2007, 2024.**

US Government Users Restricted Rights – Use, duplication or disclosure restricted by GSA ADP Schedule Contract with IBM Corp.

# **Contents**

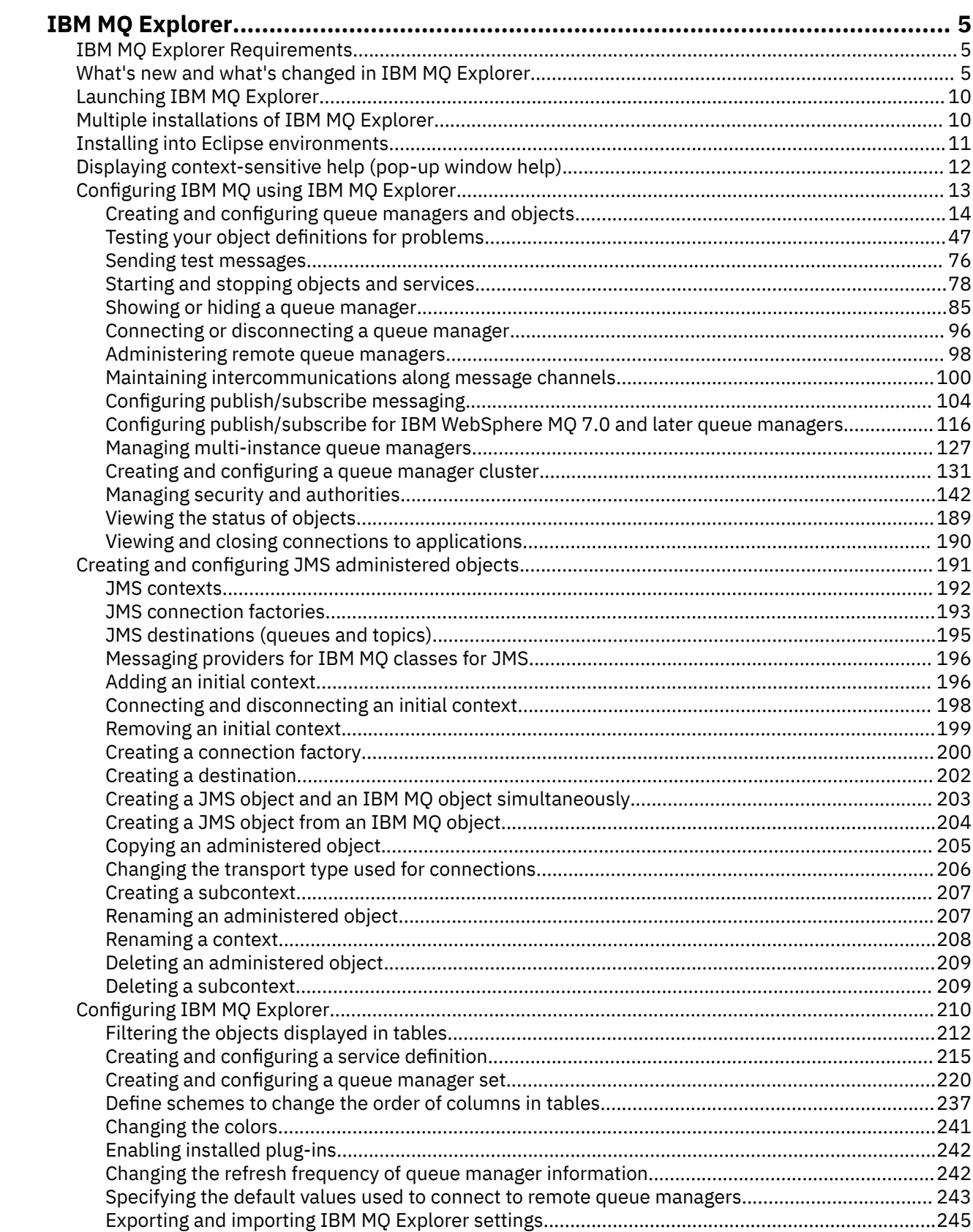

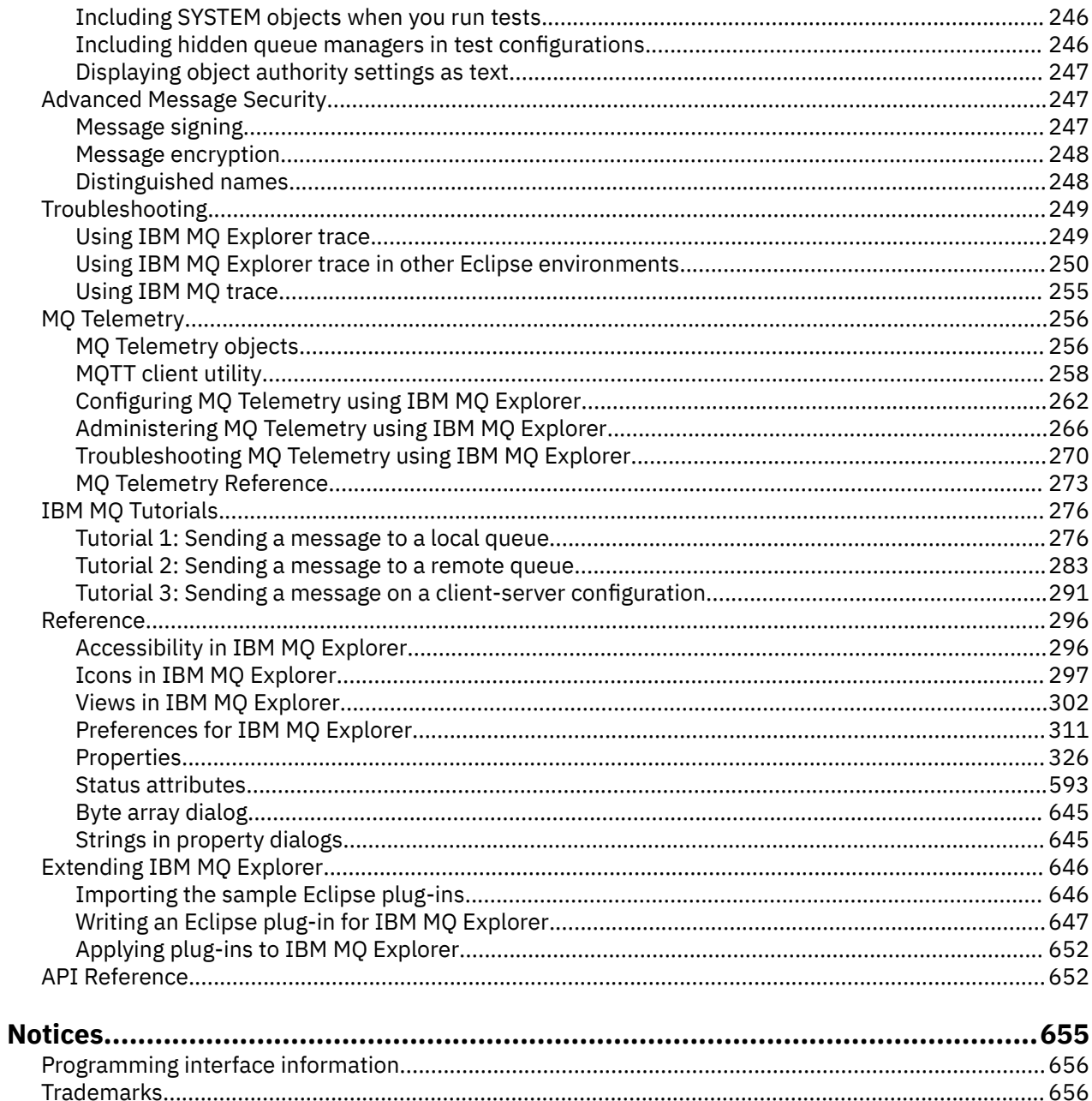

# <span id="page-4-0"></span>**Introduction to IBM MQ Explorer**

IBM MQ Explorer is the graphical user interface in which you can administer and monitor IBM MQ objects, whether they are hosted by your local computer or on a remote system.

IBM MQ Explorer runs on Windows and Linux $\degree$  x86-64. It can remotely connect to queue managers that are running on any supported platform including z/OS®, enabling your entire messaging backbone to be viewed, explored, and altered from the console.

IBM MQ Explorer is built on open source Eclipse technology. As such, IBM MQ Explorer is highly customizable and fully extensible. You can add new tools as plug-ins to IBM MQ Explorer to provide new features in a way that is integrated into the console.

### **Related reference**

["Accessibility in IBM MQ Explorer" on page 296](#page-295-0)

Accessibility features help a user who has a physical disability, such as restricted mobility or limited vision, to use software products successfully.

## **IBM MQ Explorer Requirements**

Before you install IBM MQ Explorer, check the minimum requirements that are listed in this topic.

IBM MQ Explorer is available for Windows and Linux and can be installed either as part of the product installation, or from the stand-alone IBM MQ Explorer support pack MS0T.

- The product version is available for Windows x86\_64 and Linux x86\_64.
- The support pack version is available for Windows x86\_64, and Linux x86\_64.

The requirements to install IBM MQ Explorer either as part of the product installation, or from the stand-alone IBM MQ Explorer support pack MS0T, include:

- 512 MB RAM
- 1 GHz processor
- At least 300 MB available disk space
- A suitable monitor for the operating system with a screen size of at least 1024x768
- V 3.0.4 •• On Linux, GTK2 including the GTK2-engines, which contain the GTK2 themes. The minimum GTK2 level depends on the version of IBM MQ:
	- On IBM MQ 9.0 Long Term Support, or IBM MQ 9.0 Continuous Delivery releases, prior to IBM MQ 9.0.4, GTK+ version 2.10.0 or later is supported.
	- From IBM MQ 9.0.4, GTK+ version 2.18.0, or later, is supported.
- Bitstream-vera-fonts (applies to Linux only)

### **Related information**

[Windows 7 system requirements](https://windows.microsoft.com/en-GB/windows7/products/system-requirements) [Windows 8 system requirements](https://windows.microsoft.com/en-GB/windows-8/system-requirements)

## **What's new and what's changed in IBM MQ Explorer**

Learn about the main new and changed functions in IBM MQ Explorer.

### **New features in IBM MQ Explorer 9.0**

### **IBM MQ Explorer is now built on Eclipse 4.4.2 instead of Eclipse 4.3.2.**

For more information see ["Installing into Eclipse environments" on page 11](#page-10-0).

### **New features in IBM MQ Explorer 9.0.4**

 $V$  S.O.4

### **IBM MQ Explorer is now built on Eclipse 4.6.3 instead of Eclipse 4.4.2.**

For more information see ["Installing into Eclipse environments" on page 11](#page-10-0).

### **New features in IBM MQ Explorer 8.0**

### **IBM MQ Explorer is now built on Eclipse 4.3.1 instead of Eclipse 3.6.2.**

For more information, see ["Installing into Eclipse environments" on page 11](#page-10-0).

### **Support for topic host routing for publish/subscribe clusters**

In previous versions, when you configure a clustered topic on a queue manager, all queue managers in the cluster become aware of all other queue managers in the cluster. When performing publish and subscribe operations, each queue manager then connects directly to all the others. This approach is still available in IBM MQ 8.0, where it is known as *direct routing*.

In IBM MQ 8.0, an alternative approach has also been added, known as *topic host routing*. With this approach, all queue managers in the cluster become aware of the cluster queue managers that host the routed topic definitions. When performing publish and subscribe operations, queue managers in the cluster connect only to these topic host queue managers, and not directly to each other. The topic host queue managers are responsible for routing publications from queue managers on which publications are published to queue managers with matching subscriptions.

To support topic host routing, the following parameters are added:

- **Cluster publication route**. The routing behavior of publications between queue managers in a cluster. This is set on the cluster tab of a topic object and is displayed on the cluster tab of a topic object and when displaying cluster topics.
- **Cluster object state**. The current state of the clustered topic definition. This is displayed on the cluster tab of a topic object, and when displaying cluster topics.
- **Version**. The version of the IBM MQ installation that the cluster queue manager is associated with. This is displayed on the cluster-sender channels tab of the queue manager clusters display.

### **Support to better understand the size of your system**

The following parameters are added to the publish/subscribe information reported. They are displayed on the Publish/Subscribe status page for a given queue manager.

- **Sub count**. Shows the total number of subscriptions against the local topic tree.
- **Topic count**. Shows the total number of topic nodes in the local topic tree.

For more information, see ["Queue manager Publish/Subscribe Engine status attributes" on page 601.](#page-600-0)

### **New connection details properties**

For more information, see ["Connection details properties" on page 544](#page-543-0).

### **CHCKLOCL**

Setting CHCKLOCL to Required for administrators or Required for all stops you from locally administering the queue manager by way of the **runmqsc** commands unless you specify the -u UserID parameter on the **runmqsc** command line.

For more information, see the CHKLOCL MQSC parameter explanation in the ["User ID + Password](#page-480-0) [page" on page 481](#page-480-0) section of ["Authentication information properties" on page 477](#page-476-0).

### **Security enabled remote queue manager connections**

The SSL cipher specification RC2\_MD5\_EXPORT is no longer supported. Connections that use this cipher specification and that are imported into IBM MQ Explorer 8.0 have a blank SSL cipher specification setting. A new cipher specification must be selected.

If a connection that was using this cipher specification is imported into IBM MQ Explorer 8.0 and then used without changing it, a dialog that contains the IBM MQ error message AMQ4199 is displayed.

### **Deprecation of specific SSLv3 Cipher Suites**

The three SSL cipher specifications listed in [Java and JMS: changes to CipherSuite support](https://www.ibm.com/docs/SSFKSJ_8.0.0/com.ibm.mq.pro.doc/q120525_.html) in the IBM MQ 8.0 online product documentation are no longer supported.

However, you can re-enable other SSLv3 ciphers. See [Deprecation: SSLv3 Ciphers](https://www.ibm.com/docs/SSFKSJ_8.0.0/com.ibm.mq.pro.doc/q123420_.html) in the IBM MQ 8.0 online product documentation.

#### $\approx z/0$ S

### **New for z/OS**

For z/OS, the following changes are described in ["Queue manager properties" on page 336](#page-335-0) and ["Channel properties" on page 413](#page-412-0):

- New ["Statistics monitoring \(z/OS\)" on page 390](#page-389-0) section.
- Link added from ["Statistics monitoring \(Multiplatforms\)" on page 364](#page-363-0) to ["Statistics monitoring \(z/](#page-389-0) [OS\)" on page 390.](#page-389-0)
- New **Security policies**, **\*Maximum ACE pool size (KB)**, and **Excluded operator messages** parameters added to ["System \(z/OS\)" on page 395](#page-394-0).
- **Channel statistics** parameter description enhanced in ["Statistics page" on page 437.](#page-436-0)
- Clarification added to the **Cluster channel names** parameter for z/OS. For more information, see the Cluster channel names attribute in the ["Extended page" on page 402](#page-401-0) of ["IBM MQ](#page-398-0) [queue properties" on page 399](#page-398-0).

### **New features in IBM WebSphere MQ Explorer 7.5**

### **Integration of Managed File Transfer and Advanced Message Security**

A key new feature of IBM WebSphere® MQ 7.5 is the integration of Managed File Transfer and Advanced Message Security function, the use of which is subject to appropriate licensing entitlements. There is a single installation where you choose the required components.

The Managed File Transfer and Advanced Message Security extensions are always present in IBM MQ Explorer, both in the server component and the stand-alone version from SupportPac MS0T, and become active as required. You now always see a Managed File Transfer node in the IBM MQ Explorer **Navigator** view.

If you have an existing managed file transfer configuration on the computer, created from the earlier separate product, it automatically opens under the Managed File Transfer node. Alternatively, right-clicking on the node opens a new configuration wizard to select your coordination queue manager and command queue manager. This feature is useful if you are using IBM MQ Explorer to connect to remote queue managers that are configured for use with Managed File Transfer. When you set up your configuration, you can then use IBM MQ Explorer to do a number of operations, including scheduling transfers and monitoring their progress.

Advanced Message Security provides a high level of protection for sensitive data that is flowing through your IBM WebSphere MQ network. Messages can be both encrypted and also signed so that the identity of the sender can be confirmed. When IBM MQ Explorer connects to a queue manager, if it detects the Advanced Message Security capability on the queue manager, it adds a Security Policies node under the queue manager in the navigator view. From there, you can create security policies to protect specific queues.

### **Improved multi-version support**

Another key new feature of this release of IBM MQ Explorer is improved multi-version support. From IBM WebSphere MQ 7.1, you are able to install multiple copies of IBM WebSphere MQ on the same computer. IBM MQ Explorer has improved function to further simplify working with multiple installations of IBM WebSphere MQ.

The **Welcome** screen now has a new link to **View installations**. Clicking this link displays all of your IBM WebSphere MQ installations. Each installation might have its own copy of IBM MQ Explorer, so the installation that is running IBM MQ Explorer is shown first. All other installations are then shown in the second table. Each installation has a name, version, and installation path, and optionally a

description. One of the installations might be set as the primary one on the computer (setting as primary sets various system-wide settings such as environment variables on Windows systems). The **State** is Available unless there is an issue with the installation, and the **Identifier** is allocated at installation time and is for internal use.

There is a new **Transfer queue managers to this installation** function on the dialog. This control opens a new wizard, which can also be opened by right-clicking on the Queue Managers node in the navigator tree and selecting **Transfer Queue Managers...**. This new wizard enables you to transfer one or more queue managers from other installations to the current installation. This wizard is equivalent to the **setmqm** command, but saves having to type the required paths and parameters. Only stopped queue managers can be transferred; running queue managers are shown for reference. Queue managers can be pulled only into the current installation; they cannot be pushed out into other installations. After you click Transfer, the **setmqm** command is invoked with the selected queue managers. If successful, the navigator tree updates to include the transferred queue managers. If there are any problems, a dialog is shown with the error message from the command. You can also use drag and drop, and IBM MQ Explorer import and export function, to transfer queue managers. For drag and drop, you must run two instances of IBM MQ Explorer at the same time, from different installations. You can then drag a stopped queue manager out from one installation and drop it into the queue managers folders of the other. You then see a confirmation dialog.

If you export IBM MQ Explorer settings to a file, under the **Connection Information** category there is now an option to save details for local queue managers. If you then import that file into IBM MQ Explorer from a different installation, you get the same prompt as you do if you want to transfer the queue manager. You can drag the exported XML file into IBM MQ Explorer to initiate the import.

### **Reduced overhead**

To reduce the overhead of maintaining the Navigator view, the amount of information about the state of the Navigator view of IBM MQ Explorer persistent on disk is reduced. As a result of this change, the expansion state of tree nodes in the Navigator view no longer persists when IBM MQ Explorer is restarted.

### **New features in IBM WebSphere MQ Explorer 7.1**

The following table lists the additional tasks that you can perform in IBM MQ Explorer in IBM WebSphere MQ 7.1.

IBM MQ Explorer is repackaged in IBM WebSphere MQ 7.1 to be self-contained, no longer requiring the installation of a separate package for Eclipse technology. For more details about the IBM WebSphere Eclipse platform no longer being packaged with IBM MQ Explorer, see [IBM MQ Explorer changes](https://www.ibm.com/docs/SSFKSJ_7.1.0/com.ibm.mq.doc/mi77194_.htm) in the IBM WebSphere MQ online product documentation.

The multi-version capabilities of IBM WebSphere MQ 7.1 enable you to install a copy of IBM MQ Explorer as part of each installation of IBM WebSphere MQ and run them independently. You can view the installation properties of local and remote queue managers.

Performance improvements have been made to IBM WebSphere MQ Explorer 7.1, across various areas. Startup time is reduced and most operations that involve large numbers of queue managers are now quicker, including connecting to remote queue managers by using multiple selection, and managing the list of queue managers in the Navigator view. The time that is taken to populate tables with many objects such as queues is also reduced.

**Note:** Some of the links in this topic work only when clicked from inside the installed IBM MQ Explorer. If you are reading this material online, then some of the links might not work.

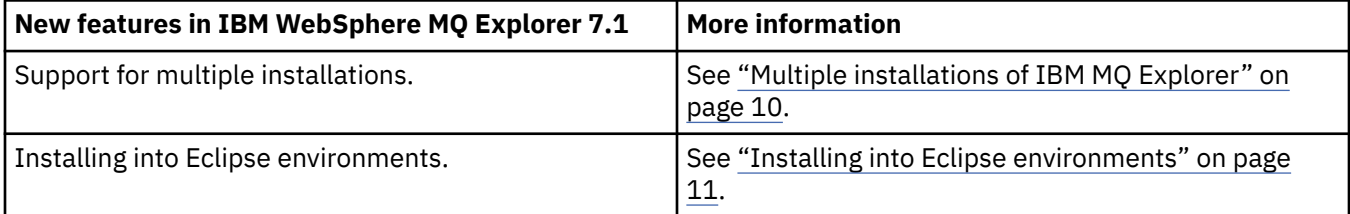

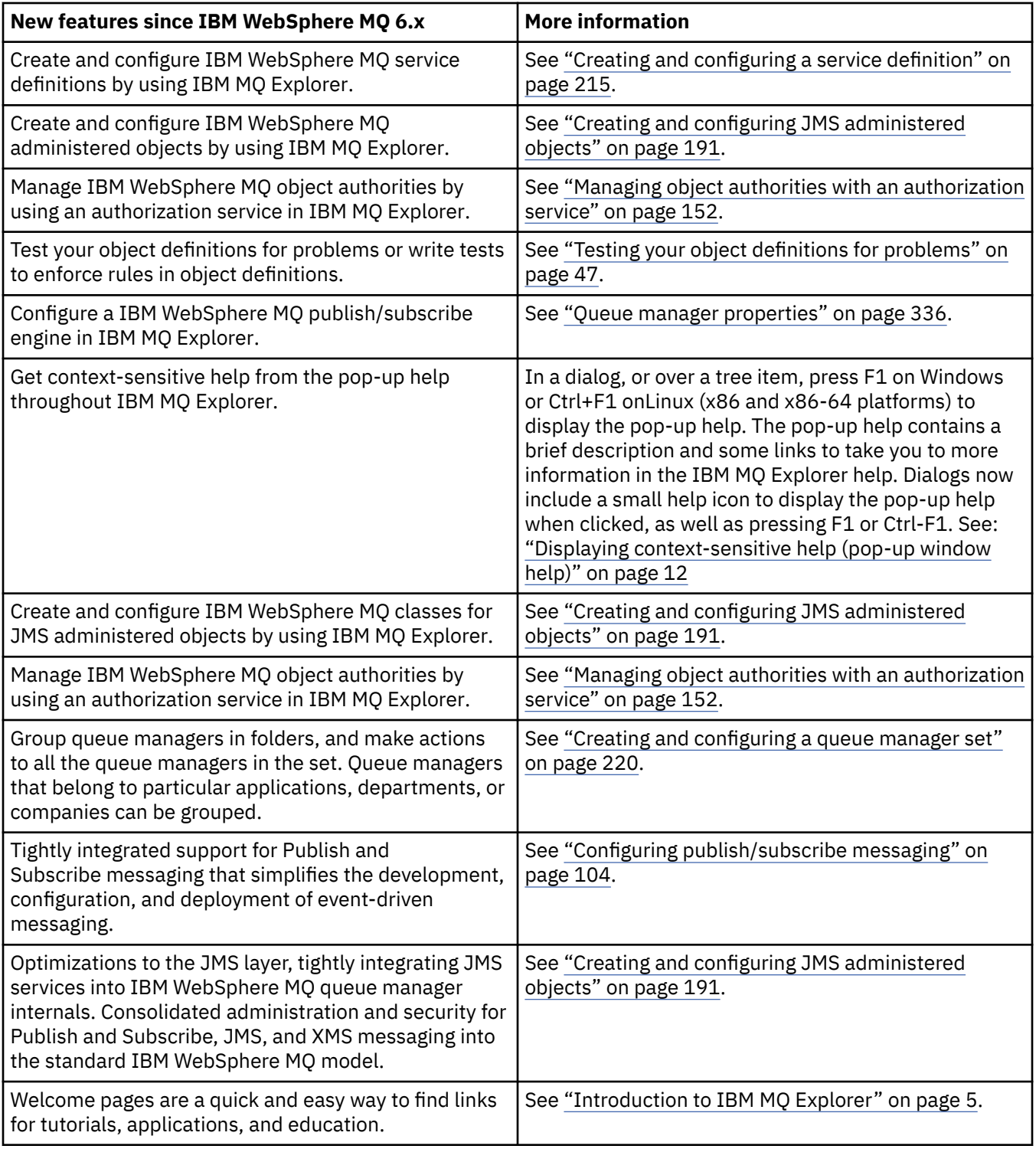

### **Related reference**

["Icons in IBM MQ Explorer" on page 297](#page-296-0)

<span id="page-9-0"></span>IBM MQ Explorer uses icons to represent the different objects, such as queue managers, queues, and channels.

## **Launching IBM MQ Explorer**

You can launch IBM MQ Explorer by using one of three methods; by using the system menu, the **MQExplorer** command, or the **strmqcfg** command.

To launch IBM MQ Explorer by using the system menu on Linux, or the start menu on Windows, you must left-click on the installation that you want to launch. On Windows, open the start menu, and select the IBM MQ Explorer installation entry under the **IBM MQ** group that corresponds to the installation that you want to launch. Each instance of IBM MQ Explorer listed is identified by the name that you chose for its installation.

On Linux, the system menu entry for IBM MQ Explorer is added to the **Development** category; where it appears within the system menu is dependent on your Linux distribution (SUSE or Red Hat), and your desktop environment (GNOME or KDE). On SUSE, left-click **Computer > More Applications...**, and find the installation of IBM MQ Explorer that you want to launch under the **Development** category. On Red Hat, the installation of IBM MQ Explorer that you want to launch can be found under **Applications > Programming**.

The **MQExplorer** command and the **strmqcfg** command are stored in *MQ\_INSTALLATION\_PATH*/bin.

MQExplorer.exe (the **MQExplorer** command) supports standard Eclipse runtime options including the following:

### **-clean**

Clean the caches used by the eclipse runtime to store bundle dependency resolution and eclipse extension registry data. Using this option forces eclipse to reinitialize these caches.

### **-initialize**

Initializes the configuration being run. All runtime-related data structures and caches are refreshed. Any user/plugin defined configuration data is not purged. No application is run, any product specifications are ignored and no UI is presented (for example, the splash screen is not drawn).

You can enter either the **MQExplorer** command or the **strmqcfg** command from the command line to launch IBM MQ Explorer. For more information about the **strmqcfg** command, see [strmqcfg](https://www.ibm.com/docs/SSFKSJ_9.0.0/com.ibm.mq.ref.adm.doc/q083620_.html) in the IBM MQ online product documentation.

If you have multiple installations of IBM MQ, see "Multiple installations of IBM MQ Explorer" on page 10.

To trace IBM MQ Explorer, use the **runwithtrace.cmd**; see ["Troubleshooting" on page 249](#page-248-0)

## **Multiple installations of IBM MQ Explorer**

An installation of IBM MQ Explorer can be included with each installation of IBM MQ on your system. Each installation of IBM MQ Explorer is part of a separate installation of IBM MQ, and uses its own workspace.

If your system has multiple installations of IBM MQ Explorer, the only local queue managers shown on an installation of IBM MQ Explorer are those local queue managers associated with that installation.

### **Copying settings between installations of IBM MQ Explorer**

IBM MQ Explorer stores settings in a workspace; this workspace, identified by the name of the installation of IBM MQ associated with it, is located in your home directory in IBM/WebSphereMQ/workspace-Installation1. In this example, the name of the workspace associated with the workspace is Installation1.

At startup, IBM MQ Explorer detects whether any workspaces from previous installations of IBM MQ are present on your system. If a workspace from an installation earlier than IBM WebSphere MQ 7.1 is detected, without an associated product installation present, settings are automatically copied.

If there is at least one workspace available from earlier installations of IBM MQ and IBM MQ Explorer, you can choose whether to copy settings from one of these, or to start with a new workspace. At startup, a

<span id="page-10-0"></span>dialog presents you with a list of these available workspaces, each of which is identified by the name of the IBM MQ installation associated with it.

If you choose to copy settings from an earlier workspace, the settings copied are those used by IBM WebSphere MQ Explorer 7.1 only:

- IBM MQ Explorer Preferences
- IBM MQ Explorer Test Configurations
- Remote Queue Manager connections
- Queue Manager sets
- Schemes and Filters
- JMS Admin objects
- Service Definition repositories
- IBM Integration Bus data (if applicable)
- Managed File Transfer data (if applicable)
- SupportPac MS0P (if applicable)

These settings are not copied from the workspace:

- Any preferences unrelated to IBM MQ Explorer, IBM Integration Bus, or Managed File Transfer.
- Any projects unrelated to Service Definition repositories.
- IBM MQ Explorer Test Results.
- Any other Eclipse settings, including views and perspective changes.
- Any other SupportPacs or extensions to IBM MQ Explorer; these add-ons must be reinstalled if you want to use them with your new workspace.

## **Installing into Eclipse environments**

Install IBM MQ Explorer into your own Eclipse environment or Eclipse-based product to help with developing Java applications or to develop your own extensions.

### **Before you begin**

If you are using a version of Windows with User Account Control (UAC) such as Windows 7, UAC is enabled, and your Eclipse-based product is installed into a directory under UAC such as C:\Program Files, then you must run the Eclipse-based product with elevated authority (**Run as Administrator**) before you install the IBM MQ Explorer feature into it. When installed, the product can then be run without elevated authority.

**Note:** If you place the IBM MQ Explorer plug-ins in another Eclipse environment, to use the full set of CipherSuites, and to operate with certified FIPS 140-2 or Suite-B compliance, a suitable Java runtime environment (JRE) is required. IBM Java 7 Service Refresh 4, Fix Pack 2 or a higher level of the IBM JRE provides the appropriate support.

### **About this task**

IBM MQ Explorer is built on Eclipse as a stand-alone application using the Eclipse Rich Client Platform. You can also install IBM MQ Explorer into your own Eclipse environment or an Eclipse-based product, to aid with developing Java applications with IBM MQ, or developing your own extensions to IBM MQ Explorer. To do this, you need an environment that is based on Eclipse 4.4.2 that includes the Graphical Editing Framework (GEF) tools. For details of which Eclipse-based products are supported, see [System](https://www.ibm.com/support/pages/system-requirements-ibm-mq) [Requirements for IBM MQ.](https://www.ibm.com/support/pages/system-requirements-ibm-mq)

### **Procedure**

To install into a compatible Eclipse-based environment:

- <span id="page-11-0"></span>1. Click **Help** and then click **Install New Software** in the Eclipse environment.
- 2. Click **Add** and then click **Archive**, and then browse to the mqexplorer/eclipse directory inside the IBM MQ installation directory. Select the file MQExplorerSDK.zip.
- 3. Click **OK** after optionally typing a name for the local site.
- 4. A category of MQ Explorer is displayed. Expand this category and select **MQ Explorer** and optionally, the translations.
- 5. Click **Next** and follow the instructions. Then, click the button to restart Eclipse (or the Eclipse-based product).

If the installation fails due to a missing bundle, for example, org.eclipse.draw2d, you must install the Eclipse Graphical Editing Framework (GEF) tools.

6. IBM MQ Explorer is available as a separate perspective. To view, click **Open perspective**, and then click **Other**.

### **What to do next**

For local queue managers, this procedure is sufficient if IBM MQ Explorer is being used to administer remote queue managers. If there are local queue managers to administer, you must run the Eclipse-based product with the required environment settings for your operating system. In addition, the Eclipse-based product must be a 64-bit application to match the 64-bit local queue managers.

 $\blacksquare$  Windows  $\blacksquare$  On Windows, set the PATH environment variable to include the b<code>in64</code> and <code>java/lib64</code> directories of your IBM MQ installation. You can use the **setmqenv** command to do this before you start the Eclipse-based product from the same command line. For example, if IBM MQ is installed in directory C:\Program Files\IBM\MQ, enter the following command:

C:\Program Files\IBM\MQ\bin\setmqenv -s

 $\blacktriangleright$  Linux  $\blacksquare$  On Linux x86\_64 systems, set the LD\_LIBRARY\_PATH environment variable to include the java/lib64 and lib64 directories of your IBM MQ installation before you run the Eclipse-based product. For example, if IBM MQ is installed in /opt/mqm:

export LD\_LIBRARY\_PATH=/opt/mqm/java/lib64:/opt/mqm/lib64:\$LD\_LIBRARY\_PATH

### **Related tasks**

["Using IBM MQ Explorer trace in other Eclipse environments" on page 250](#page-249-0) IBM MQ Explorer can be installed into your own Eclipse environment or Eclipse-based product to help develop Java applications, or to develop your own extensions.

## **Displaying context-sensitive help (pop-up window help)**

At any time when you are working in IBM MQ Explorer, you can get context-sensitive help.

### **About this task**

In wizards, the help is displayed in the banner of the wizard; in the rest of IBM MQ Explorer, the help is displayed in the pop-up window help. Pop-up window help can be displayed in two different ways, depending on where it is requested from, and what the default preferences have been set to. The two displayed forms are:

- Small, yellow boxes that contain a brief description, explanation, or instruction relevant to the part of the interface that currently has focus.
- A section that slides out of the side of the current dialog or perspective, that contains a brief description, explanation, or instruction relevant to the part of the interface that currently has focus.

The pop-up window help usually also contains a hyperlink that opens the help system to provide more detailed information.

<span id="page-12-0"></span>The pop-up window help is available on a variety of objects in the IBM MQ Explorer interfaces; for example, folders, views, and properties dialogs.

To display the pop-up window help in IBM MQ Explorer:

### **Procedure**

- 1. Bring focus to a part of the interface; for example, click a folder or hover over a properties dialog.
- 2. Display the pop-up window help:
	- Windows On Windows, press F1.
	- **Linux** On Linux, press Ctrl+F1.

### **Results**

The pop-up window help displays.

### **What to do next**

You can change the pop-up window help preferences by following this process: Click **Window** > **Preferences** > **Help**

The **Help Preferences** dialog opens.

# **Configuring IBM MQ using IBM MQ Explorer**

In the Navigator view, you can use the Properties dialog to configure certain IBM MQ properties that apply to the whole installation. If necessary, you can also configure the properties of individual queue managers.

### **About this task**

You can configure certain properties of IBM MQ that apply to the whole installation of IBM MQ on the computer. You can configure individual queue managers to override the IBM MQ properties if necessary.

To configure IBM MQ, complete the following steps.

### **Procedure**

- 1. In the Navigator view, right-click IBM MQ , then click **Properties...** The Properties dialog opens.
- 2. In the Properties dialog, configure any of the following types of property as required:
	- • [General:](#page-326-0) Basic IBM MQ properties, such as the default location of queue managers on the computer.
	- • [Extended](#page-326-0): More advanced IBM MQ properties, such as how EBCDIC newline characters are converted to ASCII.
	- • [Exits](#page-326-0): Configure IBM MQ to use code modules (exits) that you have written yourself.
	- • [Default log settings](#page-326-0): Change the location and type of IBM MQ logs.
	- • [ACPI](#page-326-0): Specify how IBM MQ should respond when the computer tries to hibernate.
	- • [Alert monitor](#page-326-0): Configure IBM MQ to alert you when there is a problem, such as a required queue that is missing.

### **Results**

Any changes you make to the IBM MQ properties are made for all queue managers and objects on the computer, unless the individual queue managers are set up differently to override the IBM MQ settings.

## <span id="page-13-0"></span>**Creating and configuring queue managers and objects**

You can create, configure, and delete queue managers and objects in IBM MQ Explorer by using the Navigator view and Content view.

### **About this task**

All of the queue managers and objects that you can administer in IBM MQ Explorer are contained in folders in the Navigator view. For example, the **Queue Managers** folder contains all of the queue managers that you can administer in IBM MQ Explorer; the **Channels** folder contains all of a queue manager's channels. For most folders, when you right-click the folder, a menu is displayed so that you can perform tasks such as creating a new object.

When you click a folder in the Navigator view, the contents of the folder are displayed in the Content view. For example, when you click the **Queues** folder, the queue manager's queues are displayed in the Content view. You can then right-click an object in the Content view to perform tasks such as opening the object's properties dialog, and deleting the object.

The following topics provide instructions about how to create, configure, and delete queue managers and objects in IBM MQ Explorer.

- • ["Creating an IBM MQ object from a JMS object" on page 36](#page-35-0)
- ["Configuring queue managers and objects" on page 38](#page-37-0)
- • ["Forcing changes to queue properties" on page 40](#page-39-0)
- • ["Strings in property dialogs" on page 645](#page-644-0)
- **z/0S** <sup>"</sup> ["Configuring system parameters on z/OS queue managers" on page 44](#page-43-0)
- $\sim$   $\frac{1}{108}$   $\sim$   $\frac{1}{108}$   $\sim$  Configuring resource security on z/OS queue managers" on page 46
- • ["Deleting queue managers and objects" on page 42](#page-41-0)

## **Objects in IBM MQ Explorer**

In IBM MQ Explorer, all of the queue managers and their IBM MQ objects are organized in folders in the Navigator view.

You can perform the following tasks on many of the folders:

- To view the objects, click the relevant folder and the objects that are in the folder are listed in the Content view.
- To create new objects, right-click the folder.
- To configure or delete an object, right-click the object.

For more information about administering queue managers and their objects, see the following topics.

- • [Queue managers](#page-14-0)
- • [Queues](#page-15-0)
- • [Topics](#page-16-0)
- • [Cluster topics](#page-17-0)
- • [Subscriptions](#page-19-0)
- • [Channels](#page-20-0) (including client connections)
- • [Listeners](#page-24-0)
- • [Process definitions](#page-24-0)
- • [Namelists](#page-25-0)
- • [Authentication information](#page-26-0)
- • [Trigger monitors](#page-30-0)
- <span id="page-14-0"></span>• [Channel initiators](#page-31-0)
- • [Custom services](#page-31-0)
- **z/0S** [Storage classes](#page-32-0)
- *UIS* [Queue sharing groups](#page-32-0)
- $\sim$   $\frac{105}{200}$  [Coupling facility structures](#page-33-0)
- • [Queue manager clusters](#page-34-0)
- • [JMS contexts](#page-191-0)
- • [JMS connection factories](#page-192-0)
- • [JMS destinations](#page-194-0)

### **Related tasks**

["Configuring queue managers and objects" on page 38](#page-37-0)

You can configure many of the attributes of queue managers and their objects from IBM MQ Explorer using the properties dialogs.

### *Queue managers*

A queue manager is a program that provides messaging services to applications. Applications that use the Message Queue Interface (MQI) can put messages on queues and get messages from queues. The queue manager ensures that messages are sent to the correct queue or are routed to another queue manager.

The queue manager processes both the MQI calls that are issued to it, and the commands that are submitted to it (from whatever source). The queue manager generates the appropriate completion codes for each call or command.

The queue managers are the main components in an IBM MQ messaging network. The queue managers host the other objects in the network, such as the queues and the channels that connect the queue managers together. A queue manager must be running to perform the following tasks:

- Start channels
- Process MQI calls
- Create, delete, alter queues and channel definitions
- Run a command server to process MQSC commands

### **Related tasks**

["Creating and configuring queue managers and objects" on page 14](#page-13-0)

You can create, configure, and delete queue managers and objects in IBM MQ Explorer by using the Navigator view and Content view.

["Deleting queue managers and objects" on page 42](#page-41-0)

When you delete a queue manager or an object in IBM MQ Explorer, the queue manager or object no longer exists on the system.

### ["Showing or hiding a queue manager" on page 85](#page-84-0)

By default, the Navigator view shows all of the queue managers on the computer on which IBM MQ Explorer is installed. However, if you have any queue managers that you are not currently administering, you can, if you wish, choose to hide them. You can also show and hide remote queue managers.

["Removing a queue manager" on page 95](#page-94-0)

You can remove a queue manager from IBM MQ Explorer if you no longer want to administer it in IBM MQ Explorer.

### **Related reference**

["Queue manager properties" on page 336](#page-335-0)

<span id="page-15-0"></span>You can set attributes for both local and remote queue managers.

### *IBM MQ queues*

A queue is a container for messages. Business applications that are connected to the queue manager that hosts the queue can retrieve messages from the queue or can put messages on the queue.

A queue has a limited capacity in terms of both the maximum number of messages that it can hold and the maximum length of those messages.

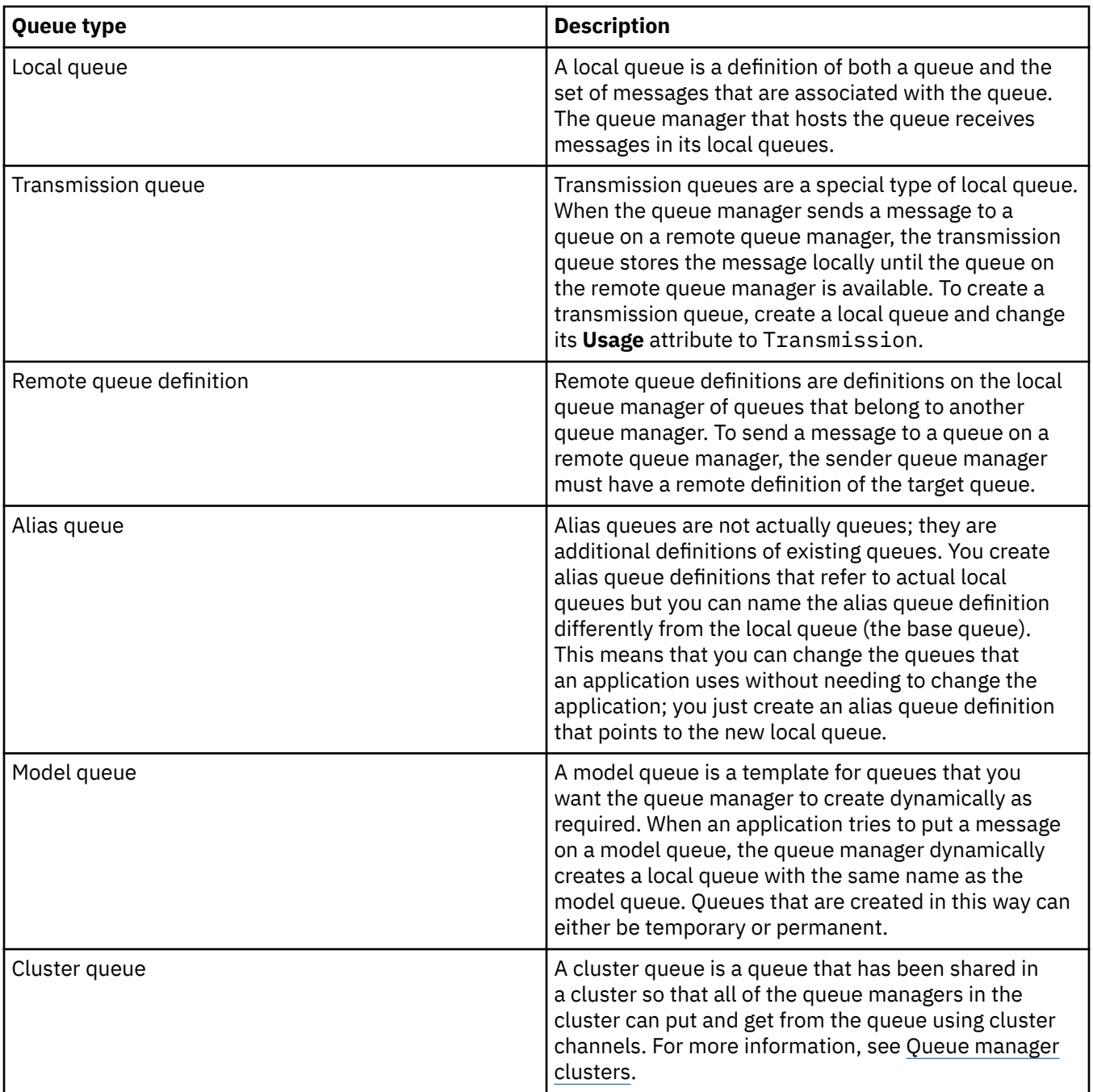

<span id="page-16-0"></span>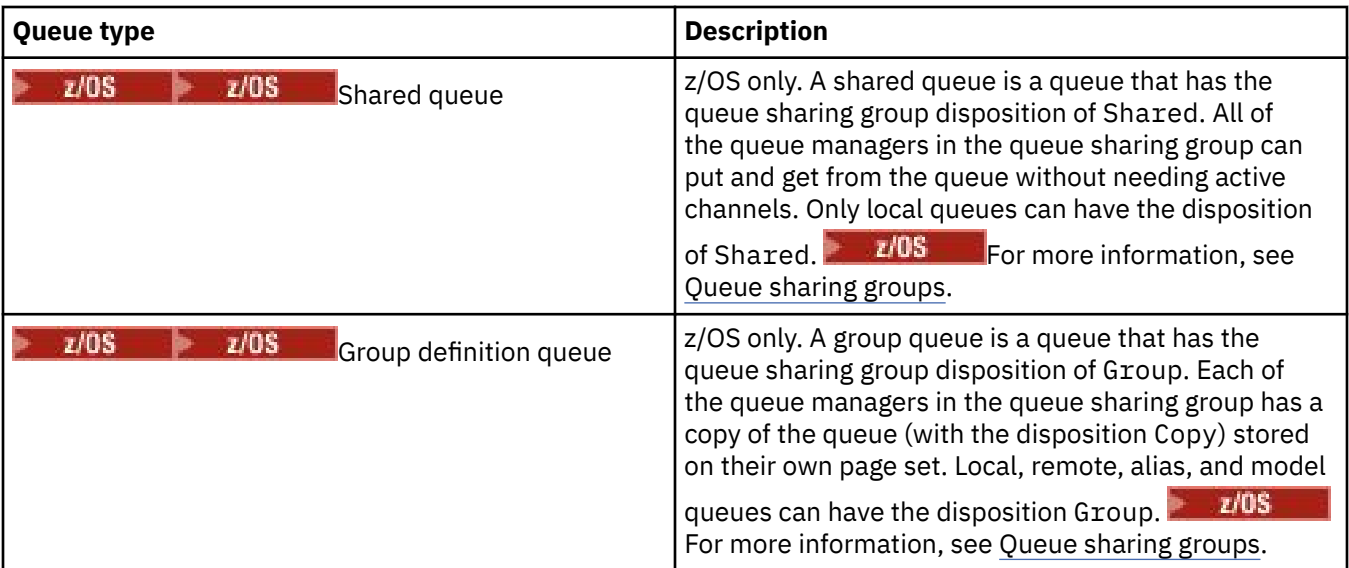

For more information about queues, see [Queues](https://www.ibm.com/docs/SSFKSJ_9.0.0/com.ibm.mq.pro.doc/q003090_.html) in the IBM MQ online product documentation.

### **Related concepts**

### ["JMS destinations \(queues and topics\)" on page 195](#page-194-0)

A JMS destination is an object (a JMS queue or a JMS topic) that represents the target of messages that the client produces and the source of messages that the client consumes. In point-to-point messaging, destinations represent queues; in publish/subscribe messaging, destinations represent topics.

### **Related tasks**

#### ["Creating and configuring queue managers and objects" on page 14](#page-13-0)

You can create, configure, and delete queue managers and objects in IBM MQ Explorer by using the Navigator view and Content view.

### ["Configuring queue managers and objects" on page 38](#page-37-0)

You can configure many of the attributes of queue managers and their objects from IBM MQ Explorer using the properties dialogs.

### ["Deleting queue managers and objects" on page 42](#page-41-0)

When you delete a queue manager or an object in IBM MQ Explorer, the queue manager or object no longer exists on the system.

### **Related reference**

### ["IBM MQ queue properties" on page 399](#page-398-0)

The attributes that you can set for a queue depend on the type of queue. Different types of IBM MQ queues have different properties. Some of the attributes do not apply to all types of queue, some attributes are specific to cluster queues, and some attributes are specific to z/OS queues.

### *Topics*

A topic identifies what a publication is about. A topic is a character string that describes the subject of the information that is published in a Publish/Subscribe message. As a subscriber, you can specify a topic or range of topics by using wildcards to receive the information that you require.

A topic identifies what a publication is about and consists of a character string that can be up to 10,240 character long. Topics are key to the successful delivery of messages in a Publish/Subscribe system. Instead of including a specific destination address in each message, a publisher assigns a topic to each message. The queue manager matches the topic with a list of subscribers who subscribe to that topic, and delivers the message to each of those subscribers.

A publisher can control which subscribers receive a publication by choosing carefully the topic that is specified in the message.

The topic of a message does not have to be defined before a publisher can use it; a topic is created when it is specified in a publication or subscription for the first time.

<span id="page-17-0"></span>For the latest about topic strings, wildcard characters, special characters, and topic trees, refer to the following information:

- A topic string can include any character from the Unicode character set, including the space character. However, there are characters that have special meanings: plus sign (+), number sign (#), asterisk (\*), and question mark (?). For more information about these characters, see [Wildcard schemes](https://www.ibm.com/docs/SSFKSJ_9.0.0/com.ibm.mq.pro.doc/q005010_.html) in the online product documentation.
- Topic strings are case-sensitive, and although a null character does not cause an error, do not use null characters in your topic strings. For the latest information about topic strings, see [Using topic strings](https://www.ibm.com/docs/SSFKSJ_9.0.0/com.ibm.mq.tec.doc/q005040_.html) in the online product documentation.
- Each topic that you define is an element, or node, in the topic tree. For the latest information about topic trees, see [Topic trees](https://www.ibm.com/docs/SSFKSJ_9.0.0/com.ibm.mq.pro.doc/q005050_.html) in the online product documentation.

### **Wildcards and special characters in topic strings**

This topic details the wildcards that are used in the IBM WebSphere MQ 7.0 or later implementation of Publish/Subscribe messaging.

A topic can contain any character in the Unicode character set. However, the following three characters have a special meaning in IBM WebSphere MQ 7.0 or later Publish/Subscribe:

The topic level separator "/". The multilevel wildcard "#". The single-level wildcard "+".

The topic level separator is used to introduce structure into the topic, and can therefore be specified within the topic for that purpose.

Wildcards are a powerful feature of the topic system in IBM MQ Publish/Subscribe. Wildcards allow subscribers to subscribe to more than one topic at a time. The multilevel wildcard and single level wildcard can be used for subscriptions, but they cannot be used within a topic by the publisher of a message.

However, if a publisher uses the characters "+" or "#" together with other characters in any topic level within a topic, these characters are not treated as wildcards, and they do not have any special meaning.

### **Related concepts**

#### ["Publishers and subscribers" on page 104](#page-103-0)

Publishers and subscribers are applications that send and receive messages (publications) using the publish/subscribe method of messaging. Publishers and subscribers are decoupled from one another so that publishers do not know the destination of the information that they send, and subscribers do not know the source of the information that they receive.

### **Related reference**

["Topic status attributes" on page 613](#page-612-0) The status attributes of topics.

### *Cluster topics*

Topics can be clustered in a similar manner to cluster queues, although an individual topic object can be a member of only one cluster. A topic is made into a cluster topic by defining, on the topic object, the name of the cluster that is to host the topic, and the cluster routing mechanism to use for publications on this topic.

There are two options for routing publications across a publish/subscribe cluster: *direct routing* and *topic host routing*. To choose the message routing to use within the cluster, you set the **CLROUTE** property on the administered topic object to one of the following values:

- **DIRECT**
- **TOPICHOST**

By default, topic routing is **DIRECT**. This was the only option prior to IBM MQ 8.0. When you configure a direct routed clustered topic on a queue manager, all queue managers in the cluster become aware of all other queue managers in the cluster. When performing publish and subscribe operations, each queue manager then connects directly to all the others.

From IBM MQ 8.0, you can instead configure topic routing as **TOPICHOST**. When you use topic host routing, all queue managers in the cluster become aware of the cluster queue managers that host the routed topic definitions. When performing publish and subscribe operations, queue managers in the cluster connect only to these topic host queue managers, and not directly to each other. The topic host queue managers are responsible for routing publications from queue managers on which publications are published to queue managers with matching subscriptions.

A topic host routed publish/subscribe cluster provides the following benefits:

- Improved scalability of larger clusters. Only the topic host queue managers need to be able to connect to all other queue managers in the cluster. Therefore, there are fewer channels between queue managers, and there is less inter-queue manager publish/subscribe administrative traffic than for direct routing. When subscriptions change on a queue manager, only the topic host queue managers need to be informed.
- More control over the physical configuration. With direct routing, all queue managers assume all roles, and therefore all need to be equally capable. With topic host routing, you explicitly choose the topic host queue managers. Therefore, you can ensure that those queue managers are running on adequate equipment, and you can use less powerful systems for the other queue managers.

### **The effect of defining a local topic as well as a cluster topic**

You define a local topic object if you want publisher applications connected to a queue manager to publish only to locally connected subscribers. A local definition of a topic always overrides any clustered topic definitions on remote queue managers.

**Note:** You also need to specify a **Publication scope** of Queue manager on the local topic object. If **Publication scope** resolves to All, then remote subscribers are also sent publications published to the topic defined on this queue manager.

### **Multiple cluster topic definitions in a direct routed cluster**

In a direct routed cluster, you do not usually define a cluster topic on more than one cluster queue manager. This is because direct routing makes the topic available at all queue managers in the cluster.

It is also not essential that the sole host queue manager is continually available, because the cluster topic definition is cached by the full repository queue managers and by all other queue managers in their partial cluster repositories. This caching allows for at least 60 days of availability while the host queue manager is unavailable.

If you need to alter a cluster topic definition, take care to modify it at the same queue manager it was defined on.

### **Multiple cluster topic definitions in a topic host routed cluster**

In a topic host routed cluster, all publish/subscribe messaging is routed through the topic hosts. Therefore, to ensure scalability and availability, it is usual to define a cluster topic on more than one queue manager, and for the multiple cluster topic definitions to be identical.

### **Related concepts**

["Publishers and subscribers" on page 104](#page-103-0)

Publishers and subscribers are applications that send and receive messages (publications) using the publish/subscribe method of messaging. Publishers and subscribers are decoupled from one another so that publishers do not know the destination of the information that they send, and subscribers do not know the source of the information that they receive.

### **Related reference**

["Topic properties" on page 441](#page-440-0)

<span id="page-19-0"></span>An IBM MQ topic is an IBM MQ object that identifies what a publication is about. You can set attributes for topics. Some topic attributes are specific to z/OS topics. Also, there are some attributes that you can alter only while you are creating a topic. You cannot modify these attributes after the IBM MQ topic has been created.

### *Subscriptions*

A subscription is a record that contains the information about the topic or topics that the subscriber is interested in and wants to receive information about. Thus, the subscription information determines which publications get forwarded to the subscriber. Subscribers can receive information from many different publishers, and the information they receive can also be sent to other subscribers.

Published information is sent in an IBM MQ message, and the subject of the information is identified by a topic. The publisher specifies the topic when it publishes the information, and the subscriber specifies the topics on which it wants to receive publications. The subscriber is sent information about only those topics to which it subscribes.

IBM WebSphere MQ 7.0 or later queue managers use a Publish/Subscribe Engine to control the interactions between publishers and subscribers. The Publish/Subscribe Engine receives messages from publishers, and subscription requests from subscribers (to a range of topics). The Publish/Subscribe Engine's job is to route the published data to the target subscribers.

Subscribers can specify that they do not want to receive retained publications, and existing subscribers can ask for duplicate copies of retained publications to be sent to them. For more information on retained publications, see "Publications" on page 20.

### **Related tasks**

["Configuring publish/subscribe for IBM WebSphere MQ 7.0 and later queue managers" on page 116](#page-115-0) In IBM MQ Explorer, you can configure IBM WebSphere MQ 7.0 and later queue managers as Publish/ Subscribe Engines to route messages between publishing applications and subscribing applications. To test your configurations, you can register as a subscriber, and send and receive test publications if you are authorized to do so.

### ["Viewing a list of subscribers" on page 125](#page-124-0)

You can view a list of applications that are subscribed to topics on a Publish/Subscribe Engine, or a list of applications that are subscribed to a specific topic.

### **Related reference**

### ["IBM MQ subscription properties" on page 466](#page-465-0)

You can set attributes for all types of subscriptions. Some of the attributes do not apply to all types of subscriptions, some attributes are specific to z/OS subscriptions.

### ["Subscription status attributes" on page 616](#page-615-0)

The status attributes of subscriptions.

### *Publications*

Publications are messages that are sent by an application to the Publish/Subscribe Engine. The Publish/ Subscribe Engine then sends the messages on to any applications that have subscribed to receive the messages.

The Publish/Subscribe Engine can handle publications that it receives in different ways, depending on the type of information contained in the publication.

### **State and event information**

Publications can be categorized by the type of information that they contain:

### **State publications**

State publications contain information about the current *state* of something, such as the price of stock or the current score at a soccer match. When something happens (for example, the stock price changes or the soccer score changes), the previous state information is no longer required because it is superseded by the new information.

<span id="page-20-0"></span>A subscriber application wants to receive the current version of the state information on startup, and to be sent new information whenever the state changes.

### **Event publications**

Event publications contain information about individual *events* that occur, such as a trade in some stock or the scoring of a particular goal. Each event is independent of other events.

A subscriber wants to receive information about events as they happen.

### **Retained publications**

By default, when the Publish/Subscribe Engine has sent a publication to all interested subscribers, the Publish/Subscribe Engine deletes the publication. This type of processing is suitable for event information but is not always suitable for state information. A publisher can specify that the Publish/Subscribe Engine must keep a copy of a publication, which is then called a *retained publication*. The copy can be sent to subsequent subscribers who register an interest in the topic. This means that new subscribers do not have to wait for information to be published again before they receive it. For example, a subscriber who registers a subscription to a stock price would receive the current stock price straightaway, without waiting for the stock price to change (and, therefore, be re-published).

The Publish/Subscribe Engine retains only one publication for each topic, so the old publication is deleted when a new one arrives. So, ensure that only one publisher is sending retained publications on each topic.

Subscribers can specify that they do not want to receive retained publications, and existing subscribers can ask for duplicate copies of retained publications to be sent to them.

For more information about how to decide whether to use retained publications, see [Retained](https://www.ibm.com/docs/SSFKSJ_9.0.0/com.ibm.mq.pro.doc/q004940_.html) [publications](https://www.ibm.com/docs/SSFKSJ_9.0.0/com.ibm.mq.pro.doc/q004940_.html) in the IBM MQ online product documentation.

#### **Related concepts**

["Publishers and subscribers" on page 104](#page-103-0)

Publishers and subscribers are applications that send and receive messages (publications) using the publish/subscribe method of messaging. Publishers and subscribers are decoupled from one another so that publishers do not know the destination of the information that they send, and subscribers do not know the source of the information that they receive.

### ["Topics" on page 17](#page-16-0)

A topic identifies what a publication is about. A topic is a character string that describes the subject of the information that is published in a Publish/Subscribe message. As a subscriber, you can specify a topic or range of topics by using wildcards to receive the information that you require.

### *Channels*

IBM MQ can use three different types of channels: a message channel, an MQI channel, and an AMQP channel.

Do not confuse these distinct types of channels:

#### **Message channel**

A message channel is a unidirectional communications link between two queue managers. IBM MQ uses message channels to transfer messages between the queue managers. To send messages in both directions, you must define a channel for each direction.

### **MQI channel**

An MQI channel is bidirectional and connects an application (MQI client) to a queue manager on a server machine. IBM MQ uses MQI channels to transfer MQI calls and responses between MQI clients and queue managers.

### **Multi AMQP** channel

An AMQP channel, which is bidirectional and connects an AMQP client to a queue manager on a server machine. IBM MQ uses AMQP channels to transfer AMQP calls and responses between AMQP applications and queue managers.

When referring to message channels, the word channel is often used as a synonym for a channel definition. It is usually clear from the context whether we are talking about a complete channel, which has two ends, or a channel definition, which has only one end.

### **Message channels**

Message channel definitions can be one of the following types:

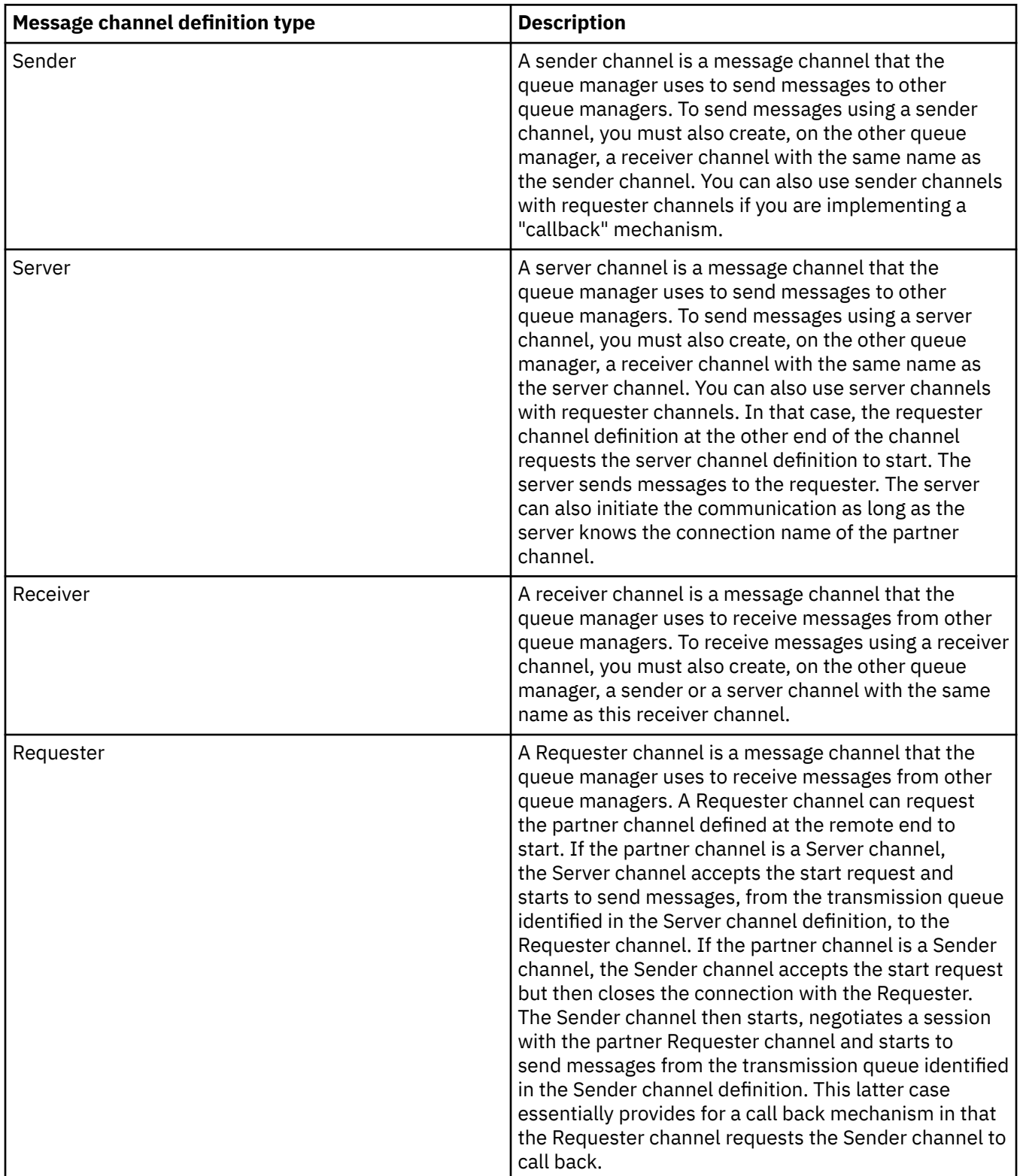

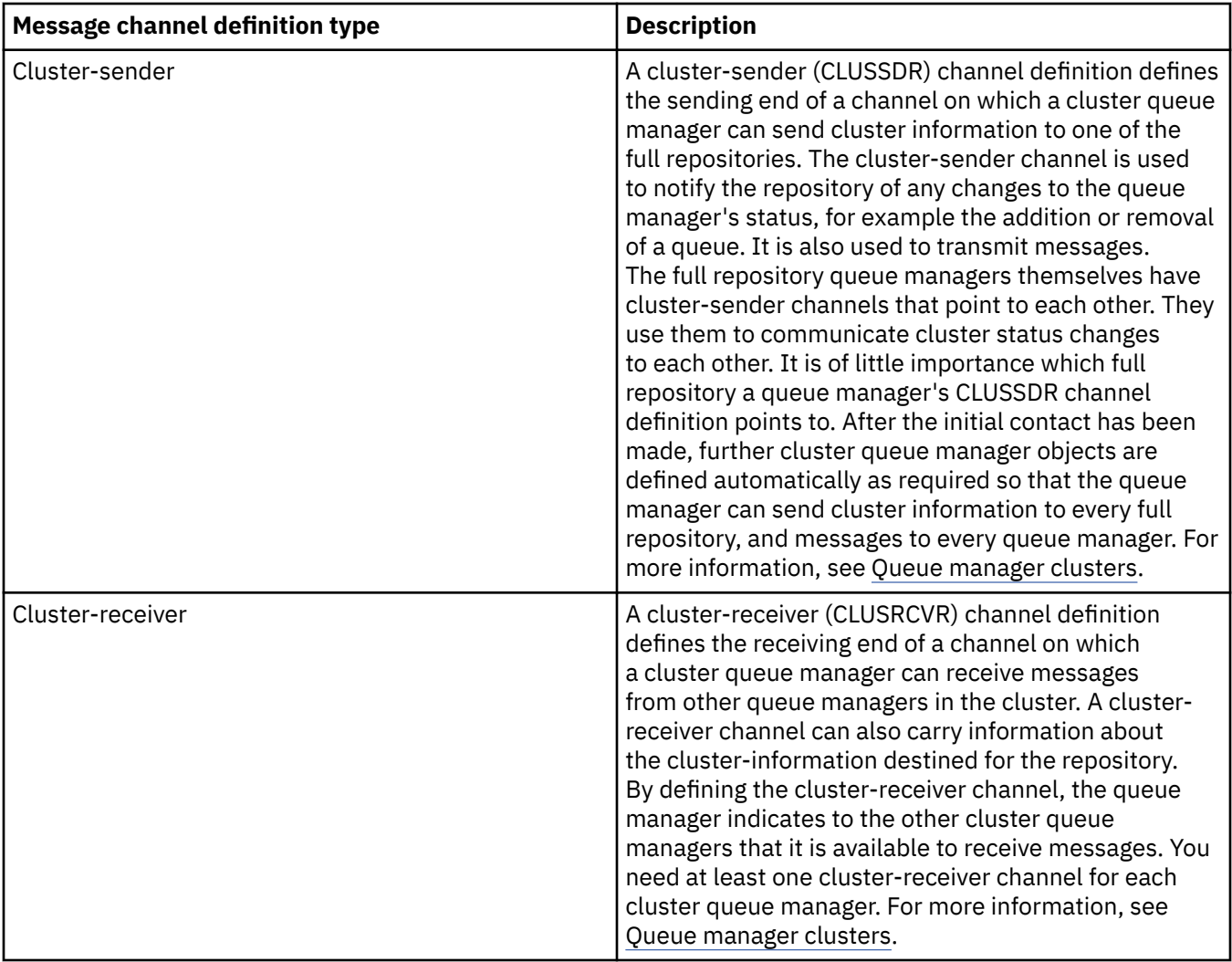

For each channel you must define both ends so that you have a channel definition for each end of the channel. The two ends of the channel must be compatible types.

You can have the following combinations of channel definitions:

- Sender-Receiver
- Server-Receiver
- Requester-Server
- Requester-Sender (callback)
- Cluster-sender-Cluster-receiver

### **Message channel agents**

Each channel definition that you create belongs to a particular queue manager. A queue manager can have several channels of the same or different types. At each end of the channel is a program, the message channel agent (MCA). At one end of the channel, the caller MCA takes messages from the transmission queue and sends them through the channel. At the other end of the channel, the responder MCA receives the messages and delivers them to the remote queue manager.

A caller MCA can be associated with a sender, server, or requester channel. A responder MCA can be associated with any type of message channel.

IBM MQ supports the following combinations of channel types at the two ends of a connection:

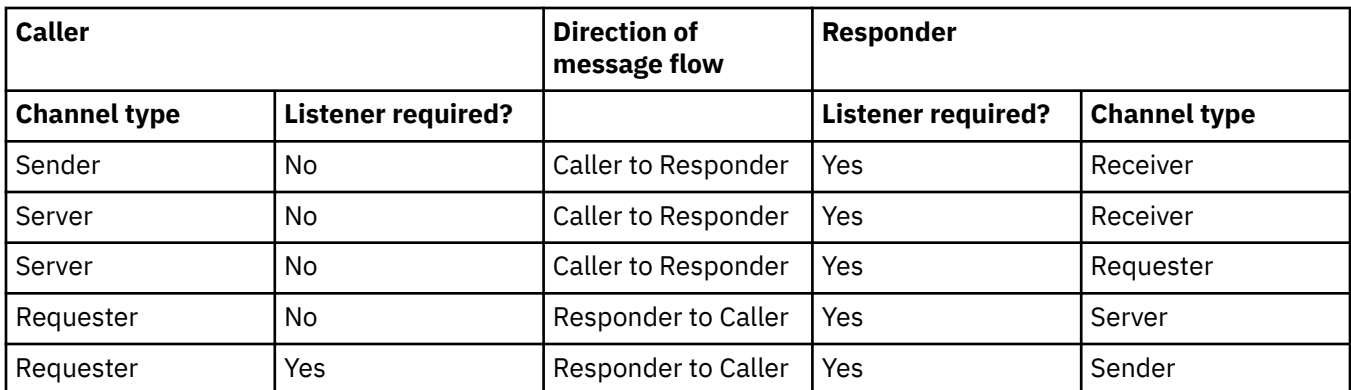

### **MQI channels**

MQI channels can be one of the following types:

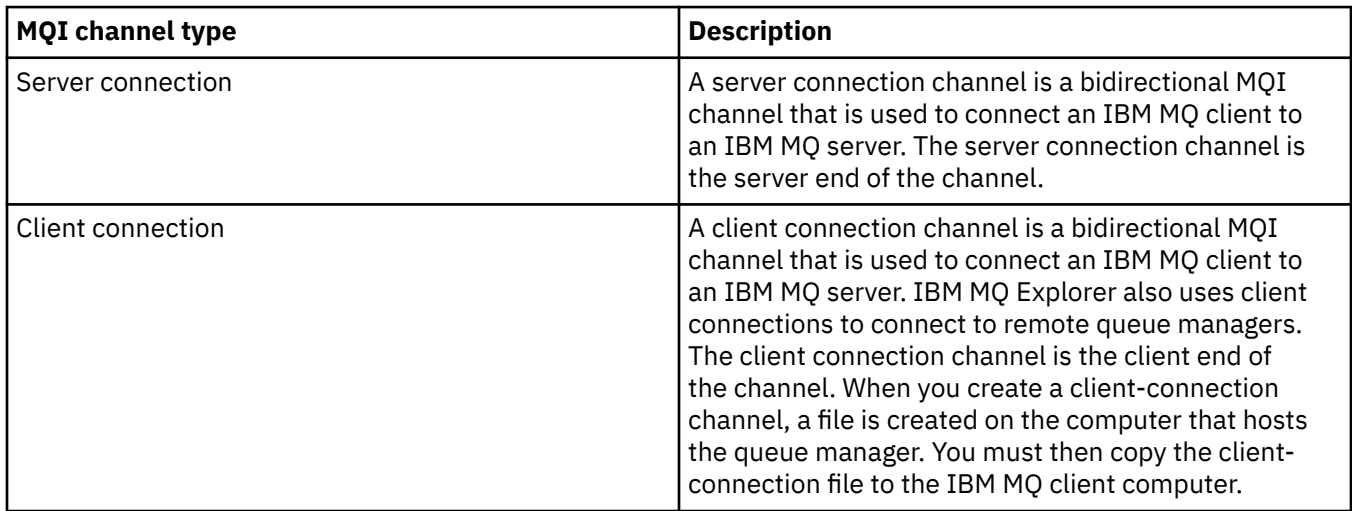

### **AMQP channels**

**Multi** 

There is only one type of AMQP channel.

You use the channel to connect an AMQP messaging application with a queue manager, enabling the application to exchange messages with IBM MQ applications. An AMQP channel allows you to develop an application using MQ Light, and then deploy it as an enterprise application, taking advantage of the enterprise-level facilities provided by IBM MQ.

For more information on channels, see [Channels](https://www.ibm.com/docs/SSFKSJ_9.0.0/com.ibm.mq.pro.doc/q003220_.html) in the IBM MQ online product documentation.

### **Related tasks**

["Creating and configuring queue managers and objects" on page 14](#page-13-0)

You can create, configure, and delete queue managers and objects in IBM MQ Explorer by using the Navigator view and Content view.

["Configuring queue managers and objects" on page 38](#page-37-0)

You can configure many of the attributes of queue managers and their objects from IBM MQ Explorer using the properties dialogs.

### ["Starting and stopping a channel" on page 80](#page-79-0)

The way in which a channel is started depends on whether it is a caller channel or a responder channel. When you stop a channel, you can choose whether to stop the channel after the current batch of

<span id="page-24-0"></span>messages has finished processing, or force the channel to shut down before the current message batch has finished processing.

["Deleting queue managers and objects" on page 42](#page-41-0)

When you delete a queue manager or an object in IBM MQ Explorer, the queue manager or object no longer exists on the system.

### **Related reference**

["Channel properties" on page 413](#page-412-0)

You can set properties for all types of channels, including client-connection channels. Some properties are specific to certain types of channel.

### *Listeners*

A listener is an IBM MQ process that listens for connections to the queue manager.

Each listener object in IBM MQ Explorer represents a listener process; however, if you start a listener process from the command line, the listener is not represented by a listener object in IBM MQ Explorer. Therefore, to administer the listener process from IBM MQ Explorer, create the listener object in IBM MQ Explorer. When you start the listener object in IBM MQ Explorer, the listener process starts.

There are different types of listener available in IBM MQ, depending on the transport protocol that the Message Channel Agent (MCA) uses to send and receive messages through the message channels:

- $-1116.2$
- TCP/IP
- NetBIOS
- SPX

You can initiate new z/OS listeners in IBM MQ Explorer, which are displayed in the **Content** view, where they can be started and stopped. Only TCP/IP and LU6.2 are supported for z/OS listeners in IBM MQ Explorer.

For more information, see [Listeners](https://www.ibm.com/docs/SSFKSJ_9.0.0/com.ibm.mq.pro.doc/q003300_.html) in the online IBM MQ product documentation.

### **Related tasks**

#### ["Creating and configuring queue managers and objects" on page 14](#page-13-0)

You can create, configure, and delete queue managers and objects in IBM MQ Explorer by using the Navigator view and Content view.

["Configuring queue managers and objects" on page 38](#page-37-0)

You can configure many of the attributes of queue managers and their objects from IBM MQ Explorer using the properties dialogs.

["Deleting queue managers and objects" on page 42](#page-41-0)

When you delete a queue manager or an object in IBM MQ Explorer, the queue manager or object no longer exists on the system.

### **Related reference**

["Listener properties" on page 438](#page-437-0)

You can set attributes for all types of listeners. Some attributes are specific to certain types of listener.

### *Process definitions*

A process definition contains information about the application that starts in response to a trigger event on a queue manager. When you enable triggering on a queue, you can create a process definition and associate it with the queue.

Each queue can specify a different process definition, or several queues can share the same process definition. If you create a process definition, the queue manager extracts the information from the process definition and places it in the trigger message for the trigger monitor to use.

If you want to trigger the start of a channel, instead of an application, you do not need to create a process definition because the transmission queue definition is used instead.

<span id="page-25-0"></span>For more information, see [Process definitions](https://www.ibm.com/docs/SSFKSJ_9.0.0/com.ibm.mq.pro.doc/q003180_.html) in the IBM MQ online product documentation.

### **Related concepts**

["Trigger monitors" on page 31](#page-30-0)

A trigger monitor is an application that processes the trigger messages that are put on initiation queues when a trigger event occurs.

### **Related tasks**

["Creating and configuring queue managers and objects" on page 14](#page-13-0) You can create, configure, and delete queue managers and objects in IBM MQ Explorer by using the Navigator view and Content view.

["Configuring queue managers and objects" on page 38](#page-37-0)

You can configure many of the attributes of queue managers and their objects from IBM MQ Explorer using the properties dialogs.

["Deleting queue managers and objects" on page 42](#page-41-0) When you delete a queue manager or an object in IBM MQ Explorer, the queue manager or object no longer exists on the system.

### **Related reference**

["Process definition properties" on page 473](#page-472-0)

You can set attributes for process definitions. Some attributes do not apply to all types of process definitions. Some of the attributes are specific to z/OS process definitions.

### *Namelists*

A namelist is an IBM MQ object that contains a list of names of other objects.

Typically, namelists are used by applications such as trigger monitors, where they are used to identify a group of queues, or with queue manager clusters to maintain a list of clusters referred to by more than one IBM MQ object. Namelists are also used to maintain lists of authentication information objects, which contain the authentication information about connections to LDAP servers.

For more information, see [Namelists](https://www.ibm.com/docs/SSFKSJ_9.0.0/com.ibm.mq.pro.doc/q003190_.html) in the IBM MQ online product documentation.

### **Related concepts**

### ["Queue manager clusters" on page 35](#page-34-0)

A cluster is a group of two or more queue managers that are logically associated and can share information with each other. Any queue manager can send a message to any other queue manager in the same cluster without you needing to set up a specific channel definition, remote queue definition, or transmission queue, because all of this information is held in the repository, to which all queue managers in the cluster have access.

### ["Trigger monitors" on page 31](#page-30-0)

A trigger monitor is an application that processes the trigger messages that are put on initiation queues when a trigger event occurs.

### ["Authentication information" on page 27](#page-26-0)

Authentication information objects contain connection details of servers that can be used to determine revocation status certificates.

### **Related tasks**

["Creating and configuring queue managers and objects" on page 14](#page-13-0)

You can create, configure, and delete queue managers and objects in IBM MQ Explorer by using the Navigator view and Content view.

### ["Configuring queue managers and objects" on page 38](#page-37-0)

You can configure many of the attributes of queue managers and their objects from IBM MQ Explorer using the properties dialogs.

["Deleting queue managers and objects" on page 42](#page-41-0)

<span id="page-26-0"></span>When you delete a queue manager or an object in IBM MQ Explorer, the queue manager or object no longer exists on the system.

### **Related reference**

["Namelist properties" on page 475](#page-474-0)

You can set attributes for namelists. Some of the attributes are specific to z/OS namelists.

### *Authentication information*

Authentication information objects contain connection details of servers that can be used to determine revocation status certificates.

An authentication information object contains authentication information that is used when checking whether a TLS certificate is revoked or not. The following table shows the IBM MQ TLS authentication information support for different platforms:

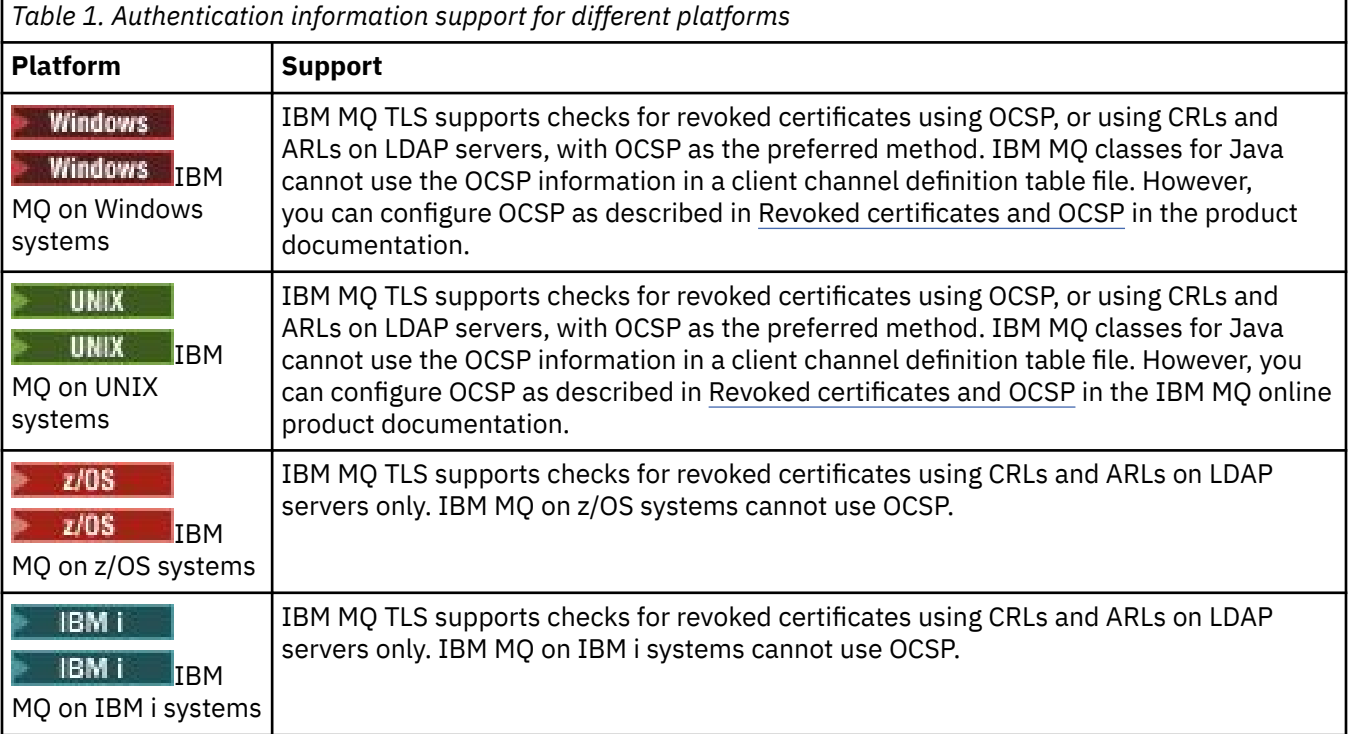

For information about working with CRL & LDAP, see: ["Working with revoked certificates" on page 28.](#page-27-0)

For information about working with OCSP, see: ["Working with Online Certificate Status Protocol \(OCSP\)"](#page-28-0) [on page 29.](#page-28-0)

For information about controlling access at a channel level, see [Channel authentication records](https://www.ibm.com/docs/SSFKSJ_9.0.0/com.ibm.mq.sec.doc/q010250_.html) in the IBM MQ online product documentation.

### **Related concepts**

["Namelists" on page 26](#page-25-0) A namelist is an IBM MQ object that contains a list of names of other objects.

### **Related tasks**

["Creating and configuring queue managers and objects" on page 14](#page-13-0) You can create, configure, and delete queue managers and objects in IBM MQ Explorer by using the Navigator view and Content view.

["Deleting queue managers and objects" on page 42](#page-41-0) When you delete a queue manager or an object in IBM MQ Explorer, the queue manager or object no longer exists on the system.

["Configuring TLS on queue managers" on page 145](#page-144-0)

<span id="page-27-0"></span>After starting the IBM **strmqikm** (iKeyman) GUI, you can use it to manage TLS certificates.

### **Related reference**

### ["Authentication information properties" on page 477](#page-476-0)

You can set attributes for all types of authentication information objects. Some of the attributes do not apply to all types of authentication information objects, and some attributes are specific to z/OS authentication information objects.

### *Working with revoked certificates*

Authentication information objects contain connection details of responders or servers that can be used to determine the revocation status of certificates.

An authentication information object contains authentication information that is used when checking whether a TLS certificate is revoked or not. The following table shows the IBM MQ TLS authentication information support for different platforms:

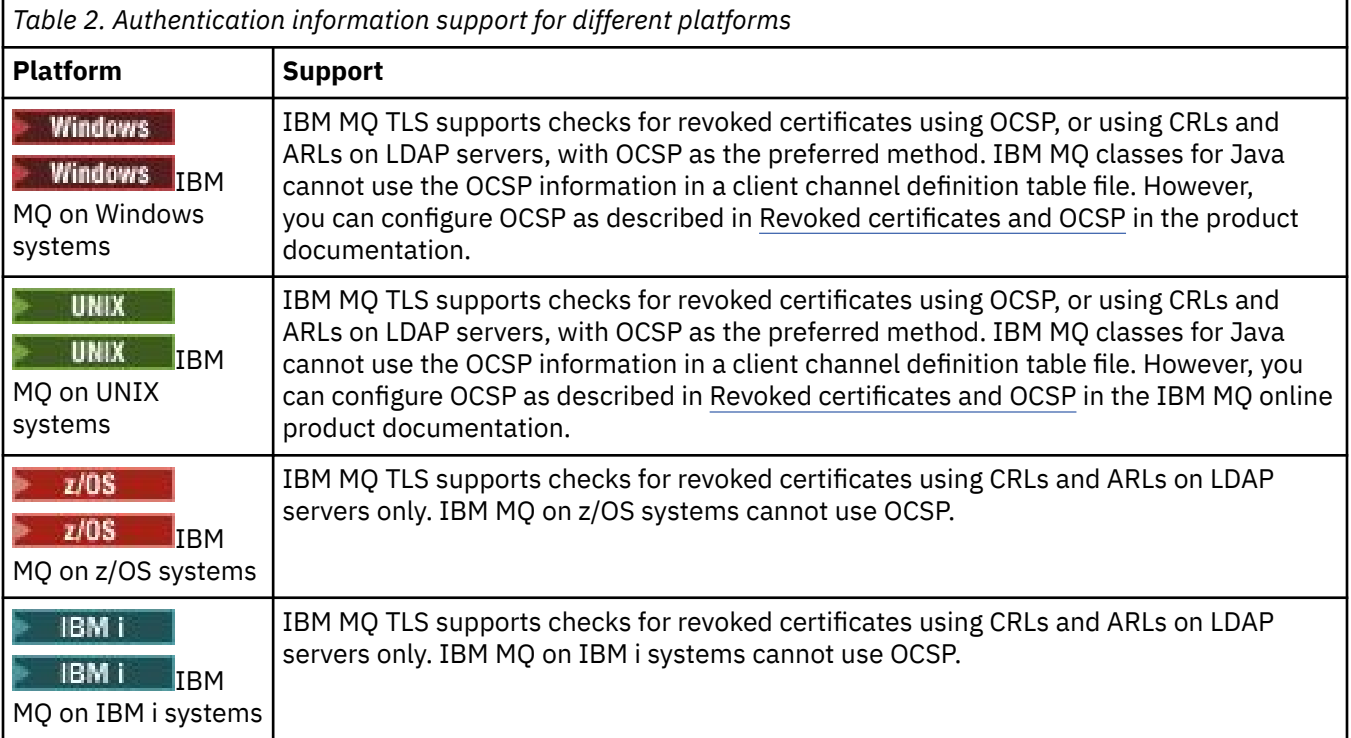

For more information, see [Securing IBM MQ](https://www.ibm.com/docs/SSFKSJ_9.0.0/com.ibm.mq.sec.doc/q009710_.html) in the IBM MQ online product documentation.

### **Related concepts**

["Namelists" on page 26](#page-25-0) A namelist is an IBM MQ object that contains a list of names of other objects.

### **Related tasks**

["Creating and configuring queue managers and objects" on page 14](#page-13-0)

You can create, configure, and delete queue managers and objects in IBM MQ Explorer by using the Navigator view and Content view.

["Deleting queue managers and objects" on page 42](#page-41-0) When you delete a queue manager or an object in IBM MQ Explorer, the queue manager or object no longer exists on the system.

["Configuring TLS on queue managers" on page 145](#page-144-0) After starting the IBM **strmqikm** (iKeyman) GUI, you can use it to manage TLS certificates.

### **Related reference**

["Authentication information properties" on page 477](#page-476-0)

<span id="page-28-0"></span>You can set attributes for all types of authentication information objects. Some of the attributes do not apply to all types of authentication information objects, and some attributes are specific to z/OS authentication information objects.

### *Working with Online Certificate Status Protocol (OCSP)*

IBM MQ determines which Online Certificate Status Protocol (OCSP) responder to use, and handles the response received. You might have to take steps to make the OCSP responder accessible.

An authentication information object contains authentication information that is used when checking whether a TLS certificate is revoked or not.

**Note:** This information applies only to IBM MQ on UNIX and Windows systems. The following table shows the IBM MQ TLS authentication information support for different platforms:

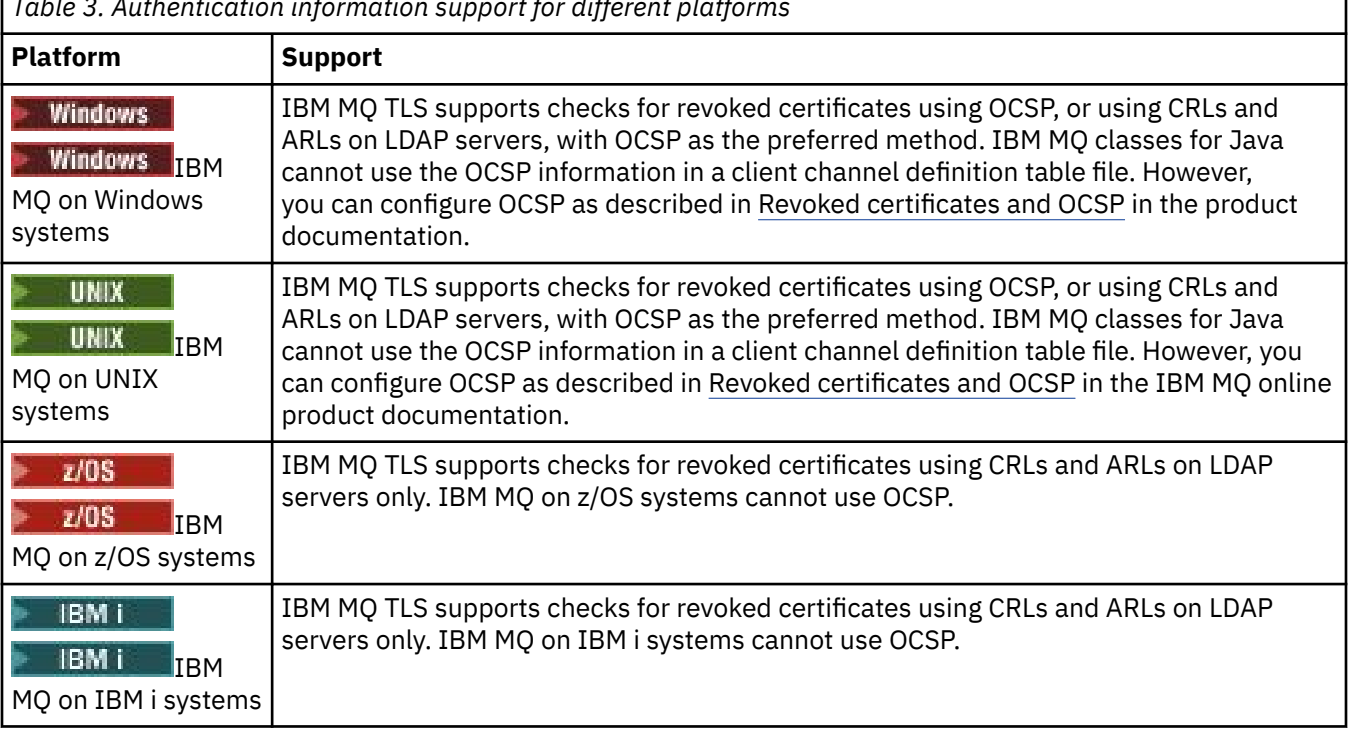

*Table 3. Authentication information support for different platforms*

To check the revocation status of a digital certificate using OCSP, IBM MQ determines which OCSP responder to contact in one of two ways:

- Using the AuthorityInfoAccess (AIA) certificate extension in the certificate to be checked.
- Using a URL specified in an authentication information object or specified by a client application.

A URL specified in an authentication information object or by a client application takes priority over a URL in an AIA certificate extension.

The URL of the OCSP responder might lie behind a firewall; if so, reconfigure the firewall so the OCSP responder can be accessed or set up an OCSP proxy server. Specify the name of the proxy server by using the SSLHTTPProxyName variable in the SSL stanza. On client systems, you can also specify the name of the proxy server by using the environment variable MQSSLPROXY.

If you are not concerned whether TLS certificates are revoked, perhaps because you are running in a test environment, you can set OCSPCheckExtensions to NO in the SSL stanza. If you set this variable, any AIA certificate extension is ignored. This solution is unlikely to be acceptable in a production environment, where you probably do not want to allow access from users presenting revoked certificates.

The call to access the OCSP responder can return one of the following three outcomes:

### **Good**

The certificate is valid.

٦

### **Revoked**

The certificate is revoked.

### **Unknown**

This outcome can arise for one of three reasons:

- IBM MQ cannot access the OCSP responder.
- The OCSP responder has sent a response, but IBM MQ cannot verify the digital signature of the response.
- The OCSP responder has sent a response that indicates that it has no revocation data for the certificate.

By default, IBM MQ rejects a connection if it receives an OCSP response of Unknown, and issues an error message. You can change this behavior by setting the OCSPAuthentication attribute. This is held in the SSL stanza of the qm.ini file for UNIX systems, the WebSphere registry, or the SSL stanza of the client configuration file. It can be set using the IBM MQ Explorer on applicable platforms.

### **OCSP outcome Unknown**

If IBM MQ receives an OCSP outcome of Unknown, its behavior depends on the setting of the OCSPAuthentication attribute. For queue managers, this attribute is held in the SSL stanza of the qm.ini file for UNIX systems, or the Windows registry, and it can be set using the IBM MQ Explorer. For clients, it is held in the SSL stanza of the client configuration file.

If an outcome of Unknown is received and OCSPAuthentication is set to REQUIRED (the default value), IBM MQ rejects the connection and issues an error message of type AMQ9716. If queue manager SSL event messages are enabled, an SSL event message of type MQRC\_CHANNEL\_SSL\_ERROR with ReasonQualifier set to MQRQ\_SSL\_HANDSHAKE\_ERROR is generated.

If an outcome of Unknown is received and OCSPAuthentication is set to OPTIONAL, IBM MQ allows the SSL channel to start and no warnings or SSL event messages are generated.

If an outcome of Unknown is received and OCSPAuthentication is set to WARN, the SSL channel starts but IBM MQ issues a warning message of type AMQ9717 in the error log. If queue manager SSL event messages are enabled, an SSL event message of type MQRC\_CHANNEL\_SSL\_WARNING with ReasonQualifier set to MQRQ\_SSL\_UNKNOWN\_REVOCATION is generated.

### **Digital signing of OCSP responses**

An OCSP responder can sign its responses in any of three ways. Your responder will inform you which method is used.

- The OCSP response can be digitally signed using the same CA certificate that issued the certificate that you are checking. In this case, you do not need to set up any additional certificate; the steps you have already taken to establish SSL connectivity are sufficient to verify the OCSP response.
- The OCSP response can be digitally signed using another certificate signed by the same (CA) that issued the certificate you are checking. The signing certificate is flowed together with the OCSP response in this case. The certificate flowed from the OCSP responder must have an Extended Key Usage Extension set to id-kp-OCSPSigning so that it can be trusted for this purpose. Because the OCSP response is flowed with the certificate which signed it (and that certificate is signed by a CA which is already trusted for SSL connectivity) then no additional certificate setup is required.
- The OCSP response can be digitally signed using another certificate which is not directly related to the certificate you are checking. In this case, the OCSP Response is signed by a certificate issued by the OCSP responder itself. You must add a copy of the OCSP responder certificate to the key database of the client or queue manager which performs the OCSP checking. See [Adding a CA certificate \(or the CA part](https://www.ibm.com/docs/SSFKSJ_9.0.0/com.ibm.mq.sec.doc/q012830_.html) [of a self-signed certificate\) into a key repository](https://www.ibm.com/docs/SSFKSJ_9.0.0/com.ibm.mq.sec.doc/q012830_.html) in the IBM MQ online product documentation. When a CA certificate is added, by default it is added as a trusted root, which is the required setting in this context. If this certificate is not added, IBM MQ cannot verify the digital signature on the OCSP response and the OCSP check results in an Unknown outcome, which might cause IBM MQ to close the channel, depending on the value of OCSPAuthentication.

### <span id="page-30-0"></span>**Related concepts**

["Namelists" on page 26](#page-25-0) A namelist is an IBM MQ object that contains a list of names of other objects.

### **Related tasks**

["Creating and configuring queue managers and objects" on page 14](#page-13-0) You can create, configure, and delete queue managers and objects in IBM MQ Explorer by using the Navigator view and Content view.

["Deleting queue managers and objects" on page 42](#page-41-0) When you delete a queue manager or an object in IBM MQ Explorer, the queue manager or object no longer exists on the system.

["Configuring TLS on queue managers" on page 145](#page-144-0) After starting the IBM **strmqikm** (iKeyman) GUI, you can use it to manage TLS certificates.

### **Related reference**

["Working with revoked certificates" on page 28](#page-27-0) Authentication information objects contain connection details of responders or servers that can be used to determine the revocation status of certificates.

### ["Authentication information properties" on page 477](#page-476-0)

You can set attributes for all types of authentication information objects. Some of the attributes do not apply to all types of authentication information objects, and some attributes are specific to z/OS authentication information objects.

### *Communication information object*

IBM MQ Multicast offers low latency, high fanout, reliable multicast messaging. A communication information (COMMINFO) object is needed to use Multicast transmission.

Multicast is more efficient that traditional unicast publish/subscribe messaging as it can be scaled to a high number of subscribers without a detrimental effect in performance. IBM MQ enables reliable Multicast messaging by using acknowledgments, negative acknowledgments, and sequence numbers to achieve low latency messaging with high fanout.

IBM MQ Multicast fair delivery enables near simultaneous delivery, ensuring that no recipient gains an advantage. As IBM MQ Multicast uses the network to deliver messages, a publish/subscribe engine is not needed to fanout data. After a topic is mapped to a group address, there is no need for a queue manager, because publishers and subscribers can operate in a peer-to-peer mode. This process allows the load to be reduced on queue manager servers, and the queue manager server is no longer a potential point of failure.

The COMMINFO object contains the attributes associated with multicast transmission. To create COMMINFO object in the **Navigator** view:

- 1. In the **Navigator** view, expand the **Queue Managers** node.
- 2. Expand the node of the queue manager that you want to create a COMMINFO object on.
- 3. Right-click **Communication Information** to open the menu, then click **New** > **Multicast Communication Information** to open the COMMINFO wizard.
- 4. Work through the COMMINFO wizard to create COMMINFO object.

### *Trigger monitors*

A trigger monitor is an application that processes the trigger messages that are put on initiation queues when a trigger event occurs.

If triggering is enabled for a queue and a trigger event occurs, the queue manager sends a trigger message to the initiation queue. The trigger monitor reads the trigger message and takes appropriate action, based on the data in the trigger message. Normally, this action would be to start some other application to process the queue that caused the trigger message to be generated. From the point of view of the queue manager, there is nothing special about a trigger monitor; it is just another application that reads messages from a queue (the initiation queue).

<span id="page-31-0"></span>When you have started a trigger monitor, it just continues monitoring the specified initiation queue. You cannot stop a trigger monitor directly. When you stop the trigger monitor's queue manager, the trigger monitor stops too.

For more information, see [Trigger monitors](https://www.ibm.com/docs/SSFKSJ_9.0.0/com.ibm.mq.dev.doc/q026960_.html) in the IBM MQ online product documentation.

### **Related concepts**

"Channel initiators" on page 32

A channel initiator is an application that processes the trigger messages that are put on initiation queues when a trigger event occurs. A channel initiator is a special type of trigger monitor that starts channels rather than applications.

### **Related tasks**

### ["Starting a trigger monitor" on page 83](#page-82-0)

To start a trigger monitor, you must first create a service that will start the trigger monitor.

### *Channel initiators*

A channel initiator is an application that processes the trigger messages that are put on initiation queues when a trigger event occurs. A channel initiator is a special type of trigger monitor that starts channels rather than applications.

If triggering is enabled for a queue and a trigger event occurs, the queue manager sends a trigger message to the initiation queue. The channel initiator processes the trigger message and starts the channel. From the point of view of the queue manager, there is nothing special about a channel initiator; it is just another application that reads messages from a queue (the initiation queue).

Because a channel initiator is just a special type of trigger monitor, when you have started a channel initiator, it just continues monitoring the specified initiation queue. You cannot stop a channel initiator directly. When you stop the channel initiator's queue manager, the channel initiator stops too.

You also cannot create or delete a channel initiator. A channel initiator is created or deleted when its queue manager is created or deleted.

### **Related concepts**

["Trigger monitors" on page 31](#page-30-0)

A trigger monitor is an application that processes the trigger messages that are put on initiation queues when a trigger event occurs.

### **Related tasks**

["Starting a channel initiator" on page 84](#page-83-0) To start a channel initiator, you must first create a service that will start the channel initiator.

### *Custom services*

Custom services are services that you create to run commands automatically.

Custom services are stored in the **Services** folder on the queue manager to which the services belong. You can specify the command and other options that are run when the service starts and stops. You can automate a service to start and to run the command when the queue manager starts.

An example of when you might want to create a service is for starting a trigger monitor when the queue manager starts.

### **Related tasks**

["Creating and configuring queue managers and objects" on page 14](#page-13-0) You can create, configure, and delete queue managers and objects in IBM MQ Explorer by using the Navigator view and Content view.

["Configuring queue managers and objects" on page 38](#page-37-0)

You can configure many of the attributes of queue managers and their objects from IBM MQ Explorer using the properties dialogs.

["Deleting queue managers and objects" on page 42](#page-41-0)

<span id="page-32-0"></span>When you delete a queue manager or an object in IBM MQ Explorer, the queue manager or object no longer exists on the system.

### **Related reference**

["Service properties" on page 451](#page-450-0)

You can configure attributes for custom service objects in the Service properties dialog.

#### $\approx$  z/OS *Storage classes*

Storage classes can exist only on z/OS queue managers. A storage class maps one or more queues to a page set. This means that the messages on the queues are stored on the page set.

You can use storage classes to control where non-shared message data is stored for administrative, data set space and load management, or application isolation purposes. Only queues that are not shared store their messages on page sets. Therefore, shared queues do not use storage classes. The messages on shared queues are stored in coupling facility structures instead.

You can create storage classes in IBM MQ Explorer but the only storage class property that you can configure is the **Description** field.

### **Related tasks**

["Creating and configuring queue managers and objects" on page 14](#page-13-0)

You can create, configure, and delete queue managers and objects in IBM MQ Explorer by using the Navigator view and Content view.

["Deleting queue managers and objects" on page 42](#page-41-0)

When you delete a queue manager or an object in IBM MQ Explorer, the queue manager or object no longer exists on the system.

["Configuring queue managers and objects" on page 38](#page-37-0)

You can configure many of the attributes of queue managers and their objects from IBM MQ Explorer using the properties dialogs.

#### $z/0S$ *Queue sharing groups*

Queue sharing groups exist only on z/OS queue managers. A queue sharing group is a group of queue managers that can access the same shared queues. Each member of the queue sharing group has access to the same set of shared queues.

All the queue sharing groups to which the queue managers in IBM MQ Explorer belong are shown in the **Queue Sharing Group** folder. All the resources that members of a queue sharing group can access are shown in folders in the queue sharing group.

Queue sharing groups have a name of up to four characters. The name must be unique in your network, and must be different from any queue manager names.

You cannot create or configure queue sharing groups in IBM MQ Explorer.

For more information, see  $\sim 2/08$  Oueue sharing groups and clusters in the IBM MQ online product documentation.

### **Shared queues**

A shared queue is a queue that has been defined on a queue manager in a queue sharing group and has the queue sharing group disposition of Shared. A shared queue's object definition is stored in the queue sharing group's shared repository on Db2®, and the messages on the shared queue are stored in a coupling facility structure on a physical coupling facility.

All of the queue managers in the queue sharing group can access the shared queue, which means that they can put and get messages on the shared queue without needing active channels. Because any queue manager can access the shared queue, an application is not dependent on the availability of any one queue manager.

<span id="page-33-0"></span>All of the shared queues that belong to a queue manager are shown in the queue manager's folder. All of the shared queues in a queue sharing group are also shown in the queue sharing group's **Shared Queues** folder.

### **Group definitions**

Group definitions is the collective term for IBM MQ objects that are defined on queue managers in a queue sharing group and have the queue sharing group disposition of Group. Any IBM MQ object that can be defined on a z/OS queue manager can have the queue sharing group disposition of Group. When you create a group definition object, the definition of the object is stored in the shared repository on Db2.

IBM MQ automatically creates a copy of the object (with queue sharing group disposition Copy) for each queue manager and stores it on the queue manager's page set zero with the queue manager's private objects, which have disposition Private. A page set is a data set that is specially formatted for use by IBM MQ. The messages on queues that have disposition Copy are also stored on page sets but they should not be stored on page set zero because if page set zero gets full, IBM MQ cannot function correctly. You can specify which page set the messages are stored on by creating one or more storage class objects which map the queues to page sets.

All of the group definitions that belong to a queue manager are shown in the queue manager's folder. All of the group definitions in a queue sharing group are also shown in the queue-sharing group's **Group Definitions** folder.

### **Related concepts**

### "Coupling facility structures" on page 34

The coupling facility objects in IBM MQ Explorer represent coupling facility structures on a physical coupling facility. Coupling facility structures store the messages that are on shared queues. Each coupling facility structure used by IBM MQ is dedicated to a specific queue sharing group, but a coupling facility can hold structures for more than one queue sharing group.

#### ["IBM MQ queues" on page 16](#page-15-0)

A queue is a container for messages. Business applications that are connected to the queue manager that hosts the queue can retrieve messages from the queue or can put messages on the queue.

#### ["Storage classes" on page 33](#page-32-0)

Storage classes can exist only on z/OS queue managers. A storage class maps one or more queues to a page set. This means that the messages on the queues are stored on the page set.

#### $\approx$   $z/0$ S *Coupling facility structures*

The coupling facility objects in IBM MQ Explorer represent coupling facility structures on a physical coupling facility. Coupling facility structures store the messages that are on shared queues. Each coupling facility structure used by IBM MQ is dedicated to a specific queue sharing group, but a coupling facility can hold structures for more than one queue sharing group.

The physical coupling facility exists independently of the queue sharing group network, and typically runs on a different power supply. This means that the coupling facility is resilient to software failures and can be configured to be resilient to hardware failures and power-outages. The messages on the coupling facility structures are, therefore, highly available.

For more information, see [Managing the coupling facility](https://www.ibm.com/docs/SSFKSJ_9.0.0/com.ibm.mq.adm.doc/q022600_.html) in the IBM MQ online product documentation.

### **Related concepts**

### ["Queue sharing groups" on page 33](#page-32-0)

Queue sharing groups exist only on z/OS queue managers. A queue sharing group is a group of queue managers that can access the same shared queues. Each member of the queue sharing group has access to the same set of shared queues.

["IBM MQ queues" on page 16](#page-15-0)

<span id="page-34-0"></span>A queue is a container for messages. Business applications that are connected to the queue manager that hosts the queue can retrieve messages from the queue or can put messages on the queue.

### **Related tasks**

["Creating and configuring queue managers and objects" on page 14](#page-13-0)

You can create, configure, and delete queue managers and objects in IBM MQ Explorer by using the Navigator view and Content view.

["Deleting queue managers and objects" on page 42](#page-41-0) When you delete a queue manager or an object in IBM MQ Explorer, the queue manager or object no longer exists on the system.

### **Related reference**

["Coupling facility structure properties" on page 496](#page-495-0)

You can set attributes for coupling facility structures. Coupling facility structures are available only on z/OS.

### *Queue manager clusters*

A cluster is a group of two or more queue managers that are logically associated and can share information with each other. Any queue manager can send a message to any other queue manager in the same cluster without you needing to set up a specific channel definition, remote queue definition, or transmission queue, because all of this information is held in the repository, to which all queue managers in the cluster have access.

For example, you can create a cluster, and then set a queue on one of its queue managers to be shared in the cluster. Now, on any other queue manager in the cluster, that queue is visible as if it were a local queue, and you can just open it and put a message directly on it.

 $\approx$  z/OS Note that sharing a queue in a cluster (a cluster queue) is different from sharing a queue in a queue sharing group (a shared queue) on z/OS queue managers. However, on z/OS, a cluster queue manager can also belong to a queue sharing group and can share its queue definitions with other queue managers in the queue sharing group.

Also, a queue manager on any platform can be a member of more than one cluster at the same time.

Cluster support also allows more than one queue manager to host an instance of the same queue (that is, a queue with the same name). This means that you can run more than one instance of an application, each receiving messages and running independently, thus spreading the workload between queue managers.

For more information, see [Distributed queuing and clusters](https://www.ibm.com/docs/SSFKSJ_9.0.0/com.ibm.mq.tec.doc/q002660_.html) in the IBM MQ online product documentation.

### **Related concepts**

["Cluster repositories" on page 138](#page-137-0)

A cluster repository contains information about the cluster; for example, information about the queue managers that are members of the cluster, and the cluster channels. Repositories are hosted by the queue managers in the cluster.

### ["IBM MQ queues" on page 16](#page-15-0)

A queue is a container for messages. Business applications that are connected to the queue manager that hosts the queue can retrieve messages from the queue or can put messages on the queue.

**z/08** Oueue sharing groups

<span id="page-35-0"></span>Queue sharing groups exist only on z/OS queue managers. A queue sharing group is a group of queue managers that can access the same shared queues. Each member of the queue sharing group has access to the same set of shared queues.

## **Creating an IBM MQ object from a JMS object**

You can create new IBM MQ queues and topics based on your existing JMS queues and topics. The values of relevant properties of the JMS object are copied to the new IBM MQ object. In future, however, if you make a change to one of the objects, the changes are not reflected in the other object.

### **Before you begin**

- • [Add the initial context that contains the JMS queue or topic.](#page-195-0)
- • [Connect to the initial context](#page-197-0).

### **About this task**

If the JMS object that you use to create an IBM MQ object specifies a queue manager name in its properties, you can only create the IBM MQ object on a queue manager with the same name. This means you might have to add a new queue manager with the name specified in the JMS object.

To create an IBM MQ object from an existing JMS object, complete the following steps.

### **Procedure**

- 1. In the Navigator view, expand the initial context that contains the JMS object (either a JMS queue or a JMS topic), then click the **Destinations** folder to list the objects in the Content view.
- 2. In the Content view, right-click the object, then click **Create MQ Queue** or **Create MQ Topic** as appropriate.

The New Queue or New Topic wizard opens as appropriate.

3. In the wizard, click **Select**, then select the queue manager on which you want to create the new IBM MQ object.

The queue manager's name is displayed in the **Queue Manager** field of the wizard.

4. Work through the wizard to define the new IBM MQ object, then click **Finish**.

### **Results**

The new IBM MQ object is created and displayed under the appropriate queue manager in IBM MQ Explorer.

### **What to do next**

To view the new MQ object, in the Navigator view, expand the name of the queue manager on which you created the MQ object. You can now continue to configure the IBM MQ object as necessary.

To create an MQ object and a JMS object simultaneously, follow the instructions in: ["Creating an IBM MQ](#page-36-0) [object and a JMS object simultaneously" on page 37](#page-36-0) or ["Creating a JMS object and an IBM MQ object](#page-202-0) [simultaneously" on page 203.](#page-202-0)

### **Related tasks**

["Creating and configuring queue managers and objects" on page 14](#page-13-0) You can create, configure, and delete queue managers and objects in IBM MQ Explorer by using the Navigator view and Content view.

["Adding a queue manager from a JMS connection factory" on page 43](#page-42-0)

You can add an existing queue manager to IBM MQ Explorer from a JMS connection factory that uses MQ MQI client transport (not bindings transport) and that specifies the host name and port that corresponds with the queue manager.

["Creating a JMS object and an IBM MQ object simultaneously" on page 203](#page-202-0)
When you create a new JMS object, you can optionally create a corresponding IBM MQ object of the same type.

"Creating an IBM MQ object and a JMS object simultaneously" on page 37

When you create a new IBM MQ object, you can optionally create a corresponding JMS object of the same type.

# **Creating an IBM MQ object and a JMS object simultaneously**

When you create a new IBM MQ object, you can optionally create a corresponding JMS object of the same type.

# **Before you begin**

- You must have an IBM MQ queue manager. If one does not exist, you can create one as described in: ["Creating and configuring queue managers and objects" on page 14](#page-13-0)
- You must have a JMS initial context. If one does not exist, you can create one as described in: [Add the](#page-195-0) [initial context that will contain the JMS topic](#page-195-0)
- You must be connected to the JMS initial context as described in: [Connect to the initial context](#page-197-0)

# **About this task**

With the object creation wizards in IBM MQ Explorer, you can create an IBM MQ object and a JMS object simultaneously. You begin by launching your required object wizard, for example; an IBM MQ queue. Then you select the option to launch another wizard, for example; a JMS queue, after the object has been created. The second object wizard must be of the same object type, and the properties of one are mapped to the other.

# *Creating an IBM MQ queue and then creating a JMS queue simultaneously*

# **About this task**

When you create a new IBM MQ queue in IBM MQ Explorer, you can choose to launch the **New JMS Queue** wizard to create a JMS queue immediately after the IBM MQ **New Local Queue** wizard has finished. The **New JMS Queue** wizard now contains the details you entered when creating the IBM MQ queue.

To create a new IBM MQ queue and JMS queue simultaneously in IBM MQ Explorer, complete the following steps:

## **Procedure**

- 1. Select the queue manager you want to add a new IBM MQ queue to in the Navigator view, and right-click on its **Queues** queue manager object folder.
- 2. Click **New** > **Local Queue** to open the **New Local Queue** wizard.
- 3. Type a name for your queue, then select **Start wizard to create a matching JMS Queue**. Continue through the wizard to create your queue.

## **Results**

After you have completed the **New Local Queue** wizard, the **New Destination New JMS Queue** wizard opens, with many of the IBM MQ queue details mapped to the JMS queue.

# *Creating an IBM MQ topic and then creating a JMS topic simultaneously*

## **About this task**

When you create a new IBM MQ topic in IBM MQ Explorer, you can choose to launch the **New JMS Topic** wizard to create a JMS topic immediately after the IBM MQ **New Topic** wizard has finished. The **New JMS Topic** wizard now contains the details you entered when creating the IBM MQ topic.

<span id="page-37-0"></span>To create a new IBM MQ topic and JMS topic simultaneously in IBM MQ Explorer:

## **Procedure**

- 1. Select the queue manager you want to add a new IBM MQ topic to in the Navigator view, and right-click on its **Topics** queue manager object folder.
- 2. Click **New** > **Topic** to open the **New Topic** wizard.
- 3. Type a name for your topic, then select **Start wizard to create a matching JMS topic**. Continue through the wizard to create your topic.

### **Results**

Once you have completed the **New Topic** wizard, the **New Destination New JMS Topic** wizard opens, with many of the IBM MQ topic details mapped to the JMS topic.

## **Related tasks**

["Creating a destination" on page 202](#page-201-0)

A JMS client uses a destination object to specify the target of messages that the JMS client produces and the source of messages that the JMS client receives. Destination objects can represent queues (for point-to-point messaging) or topics (for publish/subscribe messaging).

["Creating and configuring queue managers and objects" on page 14](#page-13-0)

You can create, configure, and delete queue managers and objects in IBM MQ Explorer by using the Navigator view and Content view.

#### ["Creating an IBM MQ object from a JMS object" on page 36](#page-35-0)

You can create new IBM MQ queues and topics based on your existing JMS queues and topics. The values of relevant properties of the JMS object are copied to the new IBM MQ object. In future, however, if you make a change to one of the objects, the changes are not reflected in the other object.

#### ["Creating a JMS object from an IBM MQ object" on page 204](#page-203-0)

You can create new JMS administered objects based on your existing IBM MQ objects.

#### **Related reference**

["Destination properties" on page 578](#page-577-0)

You can view and set destination properties in the Destination properties dialog. The properties that are available in the dialog depend on the type of destination.

["Connection factory properties" on page 547](#page-546-0)

You can view and set connection factory properties in the Connection Factory properties dialog. The properties that are available in the dialog depend on which messaging provider the connection factory uses.

# **Configuring queue managers and objects**

You can configure many of the attributes of queue managers and their objects from IBM MQ Explorer using the properties dialogs.

## **About this task**

 $z/0S$ 

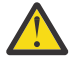

**Attention:** Security policies for AMS are not manageable by IBM MQ Explorer for IBM MQ for z/OS.

On the z/OS platform you must use CSQ0UTIL.

To configure a queue manager or object using the properties dialog, complete the following steps.

## **Procedure**

1. In the Navigator view, click the relevant folder to list its contents in the Content view.

For example, if you want to configure a queue, click the **Queues** folder to list the queue manager's queues in the Content view.

- 2. In the Content view, right-click the queue manager or object, then click **Properties**.
- The properties dialog for the queue manager or object opens.
- 3. Edit the properties as required.
- 4. To apply the changes without closing the dialog, click **Apply**, or to close the dialog and save your changes, click **OK**.

### **Results**

You can see many of your changes immediately but some changes, for example, changing the default location of the queue manager's TLS key repository, do not take effect until you have stopped and restarted the queue manager.

#### **Example**

For more information about the properties of each type of object, see the following topics:

- • [Queue manager properties](#page-335-0)
- • [Queue properties](#page-398-0)
- • [Channel properties](#page-412-0)
- • [Listener properties](#page-437-0)
- • [Queue manager manual set properties](#page-228-0)
- • [Queue manager automatic set properties](#page-227-0)
- • [Topic properties](#page-440-0)
- • [Service properties](#page-450-0)
- • [Subscription properties](#page-465-0)
- • [Process definition properties](#page-472-0)
- • [Namelist properties](#page-474-0)
- • [Authentication information properties](#page-476-0)
- **z/OS** [Storage class properties](#page-493-0)
- **z/0S** [Queue sharing group properties](#page-494-0)
- **108** [Coupling facility structure properties](#page-495-0)
- • [Cluster queue manager properties](#page-499-0)
- • [Cluster queue properties](#page-514-0)
- • [Application Connection properties](#page-524-0)
- • [Message properties](#page-536-0)
- • [Connection factory properties](#page-546-0)
- • [Destination properties](#page-577-0)

#### **Related tasks**

["Creating and configuring queue managers and objects" on page 14](#page-13-0) You can create, configure, and delete queue managers and objects in IBM MQ Explorer by using the Navigator view and Content view.

["Deleting queue managers and objects" on page 42](#page-41-0)

When you delete a queue manager or an object in IBM MQ Explorer, the queue manager or object no longer exists on the system.

#### **Related reference**

["Strings in property dialogs" on page 645](#page-644-0)

To include certain characters in a string, you must punctuate the string in a particular way.

# **Forcing changes to queue properties**

If the changes that you are making to the attributes of a queue affect the operation of a queue manager or another program, you might be asked to confirm whether you want to force the changes to the queue attributes.

# **About this task**

In certain circumstances, when you change queue attributes and then click **OK**, a confirmation dialog is displayed that informs you that the changes you are making affect the operation of the queue manager or another program that is using the object. You are then asked if you want to force the change to the object's attributes. For the confirmation dialog to appear, you must have the object open in a separate application.

You must force changes to *local queues* in the following circumstances:

- The **Shareability** attribute on the **Extended** property page is specified as Not shareable.
- One or more applications have the queue open for input.
- Both of the following statements are true:
	- The **Usage** attribute is changed.
	- Either one or more messages are on the queue, or one or more applications have the queue open.

You must force changes to *alias queues* in the following circumstances:

- The **Base object** attribute is specified.
- An application has the queue open.

You must force changes to *remote queues* in the following circumstances:

- The **Transmission queue** attribute is changed.
- One or more applications have this queue open as a remote queue.
- Both of the following statements are true:
	- Any of **Remote queue**, **Remote queue manager**, or **Transmission queue** are changed.
	- One or more applications have the queue open which resolved through this definition as a queue manager alias.

#### **Related tasks**

["Configuring queue managers and objects" on page 38](#page-37-0)

You can configure many of the attributes of queue managers and their objects from IBM MQ Explorer using the properties dialogs.

#### **Related reference**

["IBM MQ queue properties" on page 399](#page-398-0)

The attributes that you can set for a queue depend on the type of queue. Different types of IBM MQ queues have different properties. Some of the attributes do not apply to all types of queue, some attributes are specific to cluster queues, and some attributes are specific to z/OS queues.

# **Comparing the properties of two objects**

You can compare the properties of an object with another object of the same type; for example, compare a queue with another queue, a topic with another topic, or a channel with another channel.

## **About this task**

You can compare two objects that are on the same queue manager, or on different queue managers.

To compare the properties of two objects:, complete the following steps.

# **Procedure**

- 1. In the Content view, right-click the object that you want to compare, then click **Compare with...** The Compare With dialog opens.
- 2. In the Compare With dialog, select the object to compare with:
	- To compare with an object on the same queue manager, select the name of the object that you want to compare with from the **With** container, and then browse for the queue manager or queue with which to compare it.
	- To compare with a queue on a different queue manager:
		- a. Select a queue manager from the **On Queue Manager** list.
		- b. Select the name of the object that you want to compare with from the **With** container.
	- If you are comparing queue managers instead of queues, the option to browse for a queue is not available.

## **Results**

By default, the **show differences only** check box is selected so that only the properties that are different are listed. To show all of the properties of each queue, clear the **show differences only** check box.

#### **Related reference**

#### ["Properties" on page 326](#page-325-0)

Use this information to find out about the properties that you can view and edit, including properties that apply to the whole IBM MQ installation and the properties of an individual IBM MQ object such as a queue, a queue manager, or a channel.

# **Pinging a channel to verify a connection**

When you define a channel, you must define both ends of the channel correctly otherwise the channel does not work. You can test that you correctly defined a channel by sending data as a special message to the remote queue manager, and checking that the data is returned. The data is generated by the local queue manager.

# **About this task**

You must ping from the sender or server end of the channel. You cannot ping a channel that is running; before you ping a channel, make sure that the channel is stopped or is not trying again.

To ping a channel, complete the following steps.

## **Procedure**

In the Content view, right-click the sender or server channel definition, then click **Ping**.

## **Results**

If the channel is correctly defined, a message is displayed saying: IBM MQ successfully sent data to the remote queue manager and received the data returned. (AMQ4006)

If the channel is not correctly defined, an error message is displayed describing why you could not ping the channel.

#### **Related tasks**

["Configuring queue managers and objects" on page 38](#page-37-0) You can configure many of the attributes of queue managers and their objects from IBM MQ Explorer using the properties dialogs.

#### **Related reference**

["Channel properties" on page 413](#page-412-0)

<span id="page-41-0"></span>You can set properties for all types of channels, including client-connection channels. Some properties are specific to certain types of channel.

# **Purging an AMQP channel**

You can purge an AMQP channel to remove messages on queues on that channel.

## **About this task**

To purge a channel, complete the following steps.

## **Procedure**

1. In the Navigator view, click the **Channels** folder to display the channels in the Content view.

2. In the Content view, right-click the channel, then click **Purge**.

## *Starting a channel manually*

### **About this task**

You can start caller channels in IBM MQ Explorer. When you start responder channels in IBM MQ Explorer, you are actually changing the responder channel's state from Stopped to Inactive; the listener then changes the state from Inactive to Started. You must, therefore, start a listener on your computer if you are using responder channels.

To start a channel:

## **Procedure**

- 1. In the Navigator view, click the **Channels** folder to display the channels in the Content view.
- 2. In the Content view, right-click the channel, then click **Start**.
- 3. In the Purge Channel window, optionally specify that channels associated with a particular client ID are purged.
- 4. Click **OK** to purge the channel.

## **Results**

The channel is purged.

# **Deleting queue managers and objects**

When you delete a queue manager or an object in IBM MQ Explorer, the queue manager or object no longer exists on the system.

## **About this task**

**Important:** Before you delete a queue manager or an object, make sure that none of your applications need it. If you delete a queue manager, all the objects for the selected queue manager, such as queues or channels, are deleted as well.

If you want to keep the queue manager or object on the system but you do not want it to be displayed in IBM MQ Explorer, you can hide it. For more information, see [Hiding queue managers in IBM MQ Explorer,](#page-92-0) and [Filtering the objects displayed in IBM MQ Explorer](#page-211-0).

To delete a queue manager or an object, complete the following steps.

# **Procedure**

- 1. In the Navigator view, click the relevant folder to list its contents in the Content view. For example, if you want to delete a queue, click the **Queues** folder to list the queues for the selected queue manager in the Content view.
- 2. In the Content view, right-click the queue manager or object, then click **Delete**.

To delete multiple objects, hold down the Shift or Ctrl key, select the objects you want to delete, right-click the selected objects, then click **Delete**.

If you are deleting a queue and the queue contains messages, a dialog asks if you want to clear the messages first. You cannot delete a queue without clearing its messages first.

3. When you are prompted, click **Delete** to confirm that you want to delete the queue manager or object.

# **Results**

The queue manager or object is deleted from the system and any applications that need the queue manager or object no longer work properly.

#### **Related tasks**

["Creating and configuring queue managers and objects" on page 14](#page-13-0)

You can create, configure, and delete queue managers and objects in IBM MQ Explorer by using the Navigator view and Content view.

["Sending test messages" on page 76](#page-75-0)

You can use a test message to check whether an application or a queue manager can put a message on a queue. You can also browse messages that are already on a queue or clear messages from a queue.

# **Adding a queue manager from a JMS connection factory**

You can add an existing queue manager to IBM MQ Explorer from a JMS connection factory that uses MQ MQI client transport (not bindings transport) and that specifies the host name and port that corresponds with the queue manager.

## **Before you begin**

- • [Add the initial context that contains the JMS connection factory.](#page-195-0)
- • [Connect to the initial context](#page-197-0).

## **About this task**

To add a queue manager from a JMS connection factory, complete the following steps.

## **Procedure**

- 1. In the Navigator view, click the **Connection Factories** folder that contains the connection factory to display the connection factory in the Content view.
- 2. In the Content view, right-click the connection factory, then click **Add Queue Manager**.

IBM MQ Explorer tries to add the queue manager to the Queue Managers folder using the connection details in the connection factory.

3. When prompted, click **Yes**.

## **Results**

The queue manager is added to the Queue Managers folder using the connection details that are specified in the connection factory. It is possible for the same queue manager to be shown more than once in the Queue Managers folder if each connection uses different connection details; for example, a local queue manager could be connected using 'localhost' as the host name, and it could also be connected using the IP address of the host as the host name.

# **What to do next**

If you specify the queue manager's name with a \* wildcard, you will be prompted that the determined queue manager could change each time the same connection factory is used.

If you specify the queue manager's name with a \* wildcard and the connection fails, you will not be able to add the disconnected queue manager to the explorer, as the name will be undetermined.

It is not necessary for the JMS connection factory to specify the host name and port that corresponds with the queue manager, a client channel definition table (CCDT) can be used instead. For more information, see [Client channel definition table](https://www.ibm.com/docs/SSFKSJ_9.0.0/com.ibm.mq.con.doc/q016730_.html) in the IBM MQ online product documentation.

## **Related tasks**

["Creating and configuring queue managers and objects" on page 14](#page-13-0)

You can create, configure, and delete queue managers and objects in IBM MQ Explorer by using the Navigator view and Content view.

#### ["Creating an IBM MQ object from a JMS object" on page 36](#page-35-0)

You can create new IBM MQ queues and topics based on your existing JMS queues and topics. The values of relevant properties of the JMS object are copied to the new IBM MQ object. In future, however, if you make a change to one of the objects, the changes are not reflected in the other object.

# **Configuring system parameters on z/OS queue managers**

If the default system parameter module that is supplied with IBM MQ does not contain the system parameters that you want, you can create your own system parameter module and customized macros.

## **About this task**

A subset of a z/OS queue manager's attributes are loaded from the queue manager's system parameter module when the queue manager starts. The default system parameter module that is supplied with IBM MQ is called CSQZPARM. In the system parameter module are three macros:

- CSQ6SYSP, which controls the connection and tracing parameters
- CSQ6LOGP, which controls log initialization
- CSQ6ARVP, which controls archive initialization

If the default system parameter module does not contain the system parameters that you want, you can create your own system parameter module and customized macros using the supplied JCL sample. You cannot perform these customizations from IBM MQ Explorer because IBM MQ Explorer cannot connect to a queue manager that is not running. For more information, see [Customizing your queue managers](https://www.ibm.com/docs/SSFKSJ_9.0.0/com.ibm.mq.con.doc/q019090_.html) in the IBM MQ online product documentation.

You can, however, perform the following tasks in IBM MQ Explorer:

- Viewing the system parameters
- • [Overriding system parameters while the queue manager is running](#page-44-0)

#### *Viewing the system parameters*

When the z/OS queue manager starts, it loads its system parameter module which sets the queue manager's initial system parameter values. When the queue manager is running, you can monitor and administer it from IBM MQ Explorer and, therefore, view the queue manager's initial system parameter values.

#### **Before you begin**

Before you can perform this task, you must have already added the z/OS queue manager to IBM MQ Explorer and IBM MQ Explorer must be connected to the queue manager. For more information, see [Showing a remote queue manager](#page-85-0) and [Connecting or disconnecting a queue manager.](#page-95-0)

## **About this task**

To view a z/OS queue manager's system parameters:

# <span id="page-44-0"></span>**Procedure**

In the Navigator view, right-click the queue manager, then click the relevant menu item to view the initial parameter values that you are interested in:

- To view the log archive settings, click **Configuration** > **Archive**
- To view the log settings, click **Configuration** > **Log**
- To view the connection and tracing settings, click **Configuration** > **System**

### **Results**

A dialog opens. In the dialog, the **Initial** table contains the values of the system parameters that were loaded from the system parameter module when the queue manager started.

#### *Overriding system parameters while the queue manager is running*

While the queue manager is running, you can change and temporarily override certain system parameter values. You can make these changes from IBM MQ Explorer.

#### **Before you begin**

Before you can perform this task, you must have already added the z/OS queue manager to IBM MQ Explorer and IBM MQ Explorer must be connected to the queue manager. For more information, see [Showing a remote queue manager](#page-85-0) and [Connecting or disconnecting a queue manager.](#page-95-0)

### **About this task**

To temporarily override system parameters:

#### **Procedure**

- 1. In the Navigator view, right-click the queue manager, then click the relevant menu item to view the initial parameter values that you are interested in:
	- To view the log archive settings, click **Configuration** > **Archive**
	- To view the log settings, click **Configuration** > **Log**
	- To view the connection and tracing settings, click **Configuration** > **System**

A dialog opens. In the dialog, there is a table called **Set**. If you have already edited the system parameters since the queue manager started, the **Set** table contains the new parameter values.

2. In the dialog, click **Properties...**.

A Properties dialog opens.

3. In the Properties dialog, edit the parameters that you want to override, then click **OK** to close the Properties dialog.

For more information about the individual parameters, see [Queue manager properties.](#page-335-0)

#### **Results**

The changes that you have made are shown in the **Set** table. The changes are temporary; the next time that the queue manager is restarted, the changes are lost because the values in the system parameter module are applied again.

#### **Related tasks**

["Showing a remote queue manager" on page 86](#page-85-0)

If you want to administer a remote queue manager, you must connect IBM MQ Explorer to the remote queue manager, so that the queue manager then appears in the Navigator view.

["Configuring resource security on z/OS queue managers" on page 46](#page-45-0)

For z/OS queue managers, you can activate or deactivate security for the whole queue manager (the subsystem). If security is active at the subsystem level, you can configure the security of the queue

<span id="page-45-0"></span>manager's resources, and, if the queue manager belongs to a queue sharing group, you can configure security for the whole of the queue sharing group.

#### **Related reference**

["Queue manager properties" on page 336](#page-335-0) You can set attributes for both local and remote queue managers.

# **Configuring resource security on z/OS queue managers**

For z/OS queue managers, you can activate or deactivate security for the whole queue manager (the subsystem). If security is active at the subsystem level, you can configure the security of the queue manager's resources, and, if the queue manager belongs to a queue sharing group, you can configure security for the whole of the queue sharing group.

# **About this task**

If subsystem security is active, when a user accesses an IBM MQ resource, the queue manager signs the user on to the queue manager. If the user does not access any IBM MQ resources on the queue manager for a predetermined period of time, the user's user ID is "timed out" and is signed out.

In IBM MQ Explorer, you can perform the following tasks:

- "Viewing the queue manager's security settings" on page 46
- "Configuring the timeout period of user IDs" on page 46

For more information, see [Securing IBM MQ](https://www.ibm.com/docs/SSFKSJ_9.0.0/com.ibm.mq.sec.doc/q009710_.html) in the IBM MQ online product documentation.

### *Viewing the queue manager's security settings*

There can be none, one, or more security switches present that determine the security of the queue manager. The switches can be set on or set off, and the setting of the switches is determined by the presence or absence of switch profiles. In IBM MQ Explorer, you can view but not configure the setting of the security switches.

## **Before you begin**

Before you can perform this task, you must have already added the z/OS queue manager to IBM MQ Explorer and IBM MQ Explorer must be connected to the queue manager. For more information, see [Showing a remote queue manager](#page-85-0) and [Connecting or disconnecting a queue manager.](#page-95-0)

### **About this task**

To view the queue manager's current security settings:

## **Procedure**

In the Navigator view, right-click the queue manager, then click **Configuration** > **Security**.

## **Results**

The Security dialog opens. The **Security Switches** table displays all the security switches that are present, and are relevant to the queue manager. The table shows whether each security switch is set on or set off, and which profile determined this setting.

## *Configuring the timeout period of user IDs*

If a user is authenticated to access a resource on the queue manager but then doesn't access any of the queue manager's resources for a predetermined length of time, the user's user ID is timed out. IBM MQ can make regular checks to determine whether a user ID has timed out. In IBM MQ Explorer, you can configure the length of the timeout period, and the frequency of checks to determine whether the timeout period has expired.

# <span id="page-46-0"></span>**Before you begin**

Before you can perform this task, you must have already added the z/OS queue manager to IBM MQ Explorer and IBM MQ Explorer must be connected to the queue manager. For more information, see [Showing a remote queue manager](#page-85-0) and [Connecting or disconnecting a queue manager.](#page-95-0)

## **About this task**

To configure the timeout period and frequency of checks:

# **Procedure**

- 1. In the Navigator view, right-click the queue manager, then click **Configuration** > **Security**. The Security dialog opens.
- 2. In the Security dialog, click **Properties...**. The Properties dialog opens.
- 3. In the Properties dialog, edit the parameters that you want to change.

For example, if the Security timeout value is 30 and the Security interval value is 10, every 10 minutes IBM MQ checks user IDs and their associated resources to determine whether any have not been used for 30 minutes. If a timed-out user ID is found, that user ID is signed off within the queue manager. If any timed-out resource information associated with non-timed out user IDs is found, that resource information is discarded. If you do not want to time-out user IDs, set the Security interval value to zero. However, if the Interval value is zero, storage occupied by user IDs and their associated resources is not freed until you issue a REFRESH SECURITY or RVERIFY SECURITY command from the command line.

4. Click **OK** to close the Properties dialog.

## **Results**

The changes are shown in the table in the Security dialog.

#### **Related reference**

["Queue manager properties" on page 336](#page-335-0) You can set attributes for both local and remote queue managers.

# **Testing your object definitions for problems**

You can use the IBM MQ Explorer tests to check your object definitions for errors and potential problems.

# **About this task**

When you define objects in IBM MQ Explorer, certain properties of the objects are mandatory and you cannot create the objects without defining those properties. However, there are several properties that are not mandatory but which you should define so that your IBM MQ configuration works, so that the configuration is easier to maintain, or for audit purposes.

The IBM MQ Explorer tests check your object definitions for errors and potential problems. Each area of IBM MQ that can be checked is defined as a discrete test; for example, there is a test to check that you have defined matching channel pairs, a test to check that you do not have more than one TCP listener trying to listen on the same port, and a test to check that multiple queue managers on the same system are not using the same or similar names. The problems found by the core tests do not always indicate a serious error and sometimes just indicate where there is potential for confusion and mistakes when administering the objects; for example, two queue managers on the same system with similar names could cause problems.

A set of tests is supplied to check the main IBM MQ object definitions (for example, queues and channels); for the complete list of IBM MQ tests, see [IBM MQ tests](#page-51-0). There are also other tests available that are supplied with other parts of IBM MQ Explorer, such as JMS administered objects.

Test results are displayed in the Test Results view, as shown in the following figure, which opens the first time that you run the tests.

<span id="page-47-0"></span>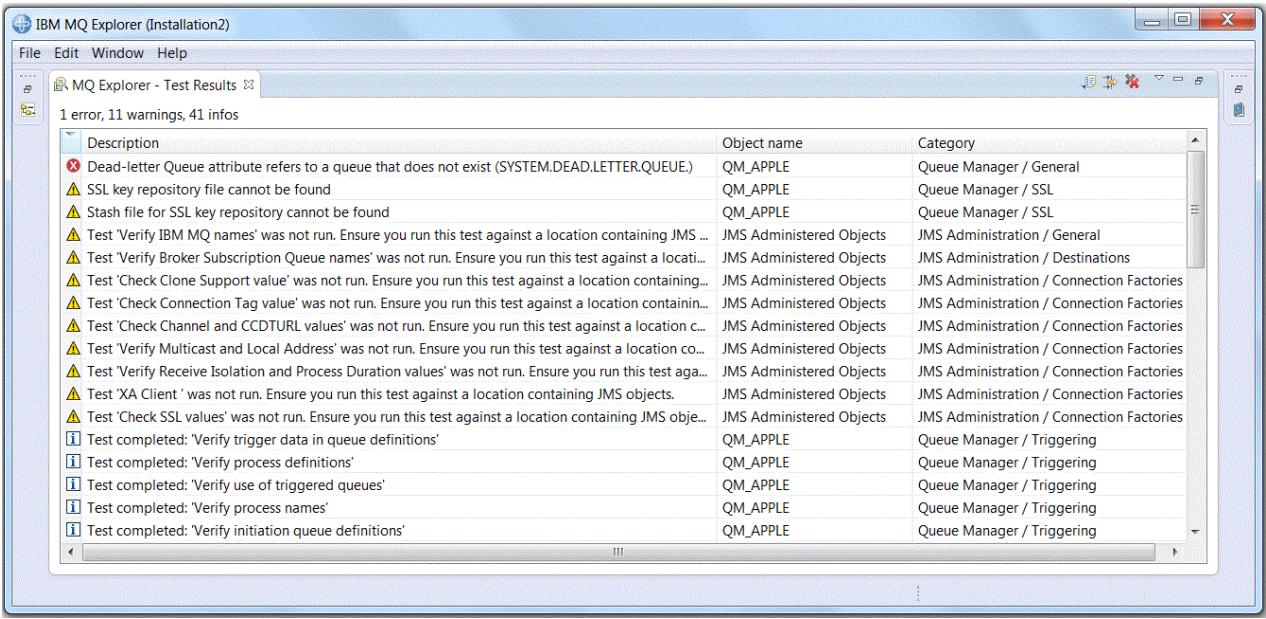

You can extend the supplied set of tests to include your own custom tests so that IBM MQ Explorer can provide feedback that is directly relevant to how you use IBM MQ. For instructions and sample custom tests, see [Adding new tests.](#page-58-0)

#### **Related tasks**

["Enabling installed plug-ins" on page 242](#page-241-0)

If a new plug-in that you install in IBM MQ Explorer is not enabled by default, you can enable it by using the Preferences dialog.

#### "Running tests" on page 48

The tests in IBM MQ Explorer are run as test configurations. A test configuration contains a selection of tests and a list of objects (or types of object) against which the tests are run when you run the test configuration.

#### ["Adding new tests" on page 59](#page-58-0)

You can extend the set of tests that is supplied with IBM MQ Explorer to include your own custom tests.

# **Running tests**

The tests in IBM MQ Explorer are run as test configurations. A test configuration contains a selection of tests and a list of objects (or types of object) against which the tests are run when you run the test configuration.

## **About this task**

There is a default test configuration for each object type which you can run directly from any of the objects or folders in the **Navigator** view. For more information, see ["Running the default tests" on page](#page-48-0) [49.](#page-48-0)

You can also create and edit your own test configurations to include new tests that you have written yourself or that you have obtained from a third party. For more information, see ["Creating and running](#page-48-0) [your own test configuration" on page 49](#page-48-0).

When you have run a test configuration, you can rerun an individual test without editing the test configuration. For more information, see ["Rerunning an individual test" on page 50.](#page-49-0)

#### **Related tasks**

["Adding new tests" on page 59](#page-58-0)

You can extend the set of tests that is supplied with IBM MQ Explorer to include your own custom tests.

["Testing your object definitions for problems" on page 47](#page-46-0)

<span id="page-48-0"></span>You can use the IBM MQ Explorer tests to check your object definitions for errors and potential problems.

## *Running the default tests*

The default test configuration contains the tests that are appropriate for the type of object against which you are running the test configuration.

# **About this task**

You cannot change the selection of tests that are included in the default test configuration. If you edit the default test configuration, next time you run the default test configuration, the edited test configuration is not used; a new test configuration containing the default tests is created instead.

To run the default test configuration, complete the following steps.

### **Procedure**

In the **Navigator** view, right-click the object or folder against which you want to run the tests, then click **Tests** > **Run Default Tests**.

While the tests are running, click **Run in Background** on the progress bar to run the tests in the background while you continue working. Alternatively, on the General page of the **Preferences** dialog, select the **Always run in background** check box. To view the progress of the tests while they run in the background, open the Progress view: click **Window** > **Show View** > **Other** then click **Basic** > **Progress**.

## **Results**

When the test run has finished, a confirmation message is displayed. You can switch off this confirmation message in the **Preferences** dialog.

The first time that you run any tests, the **Test Results** view opens within the IBM MQ Explorer window. The test results are displayed in the **Test Results** view.

#### **Related tasks**

"Creating and running your own test configuration" on page 49

To have more control over the tests that are run or to include new tests that you have written, you can create and edit your own test configurations.

#### *Creating and running your own test configuration*

To have more control over the tests that are run or to include new tests that you have written, you can create and edit your own test configurations.

## **About this task**

In a test configuration, you can select the tests that you want to run and also the objects or types of objects that you want to run the tests against. When you create a test configuration, the default set of tests is selected for the type of object from which you opened the dialog. However, you can change this selection and also add other types of object to the test configuration.

To create and run your own test configuration, complete the following steps.

#### **Procedure**

- 1. In the **Navigator** view, right-click an object or folder, then click **Tests** > **Run Custom Test Configuration**.
	- The **Run Tests Configurations** dialog opens.
- 2. In the **Run Tests Configurations** dialog, click **Tests** to select it.

The configuration icons become available.

<span id="page-49-0"></span>3. In the **Run Tests Configurations** dialog, click **New** to create a test configuration. The default set of tests for the object or folder from which you opened the dialog is already selected in the new test configuration.

A new test configuration is added to the navigation tree. For example, if you opened the **Run Tests Configurations** dialog from Q1 queue on the QM1 queue manager, the Queues and Triggering categories of tests are already selected in the new test configuration; these tests are set to run only against queues on the QM1 queue manager.

- 4. In the **Name** field, type a meaningful name for the new configuration.
- 5. On the **Tests** page, select the tests, or categories of tests, to run when you run this test configuration.
- 6. If you want the test configuration to automatically update when you add new tests to IBM MQ Explorer, select the **Automatically include any new tests**.
- 7. On the **Objects** page, select the objects, or types of objects, to run the tests against when you run this test configuration.
- 8. If you want the test configuration to automatically update when you add new types of object definitions to IBM MQ Explorer, select the **Automatically include any new objects**.
- 9. Click **Apply** to save the new test configuration.
- 10. Click **Run** to run the new test configuration.

While the tests are running, click **Run in Background** on the progress bar to run the tests in the background while you continue working.

### **Results**

When the test run has finished, a confirmation message is displayed. You can switch off this confirmation message in the **Preferences** dialog.

The first time that you run any tests, the **Test Results** view opens within the IBM MQ Explorer window. The test results are displayed in the **Test Results** view.

#### **Related tasks**

["Adding new tests" on page 59](#page-58-0) You can extend the set of tests that is supplied with IBM MQ Explorer to include your own custom tests.

["Running the default tests" on page 49](#page-48-0)

The default test configuration contains the tests that are appropriate for the type of object against which you are running the test configuration.

#### *Rerunning an individual test*

If you have used the information in a test result to change objects in IBM MQ Explorer, you can rerun the test that produced that result without needing to run the whole test configuration again.

## **About this task**

Rerunning an individual test enables you to quickly check whether the problem has been corrected.

Rerunning an individual test does not edit the test configuration and does not affect future test runs.

#### **Procedure**

To rerun an individual test: In the **Test Results** view, right-click the test result, then click **Run This Test Again**.

The test that generated the selected test result is run again and the test results generated by that test are updated in the **Test Results** view.

#### **Related tasks**

["Running tests" on page 48](#page-47-0)

<span id="page-50-0"></span>The tests in IBM MQ Explorer are run as test configurations. A test configuration contains a selection of tests and a list of objects (or types of object) against which the tests are run when you run the test configuration.

# **Viewing test results**

You can view test results in the **Test Results** view, which shows the results of the last test configuration run. You can filter or sort the test results that are displayed in the Test Results view.

# **About this task**

The first time that you run tests against objects in IBM MQ Explorer, the **Test Results** view opens.

If you close the **Test Results** view, it reopens the next time you run a test. The view can be reopened manually at any time by clicking **Window** > **Show View** > **MQ Explorer - Test Results**.

Each row in the **Test Results** view represents a single test result. One test can generate one or more test results. To get more information about a test result, double-click the result. A new window opens to provide a brief explanation of why the test result was generated and whether you must take action.

The **Test Results** view always shows the test results of the last test configuration run. If you rerun an individual test, the original results of that test are replaced by the new results (or by nothing at all if the problems were resolved) but the rest of the original test results are retained.

Click Export Results  $\overline{\mathbb{F}}$  to save test results to a log file.

You can filter and sort the test results to make it easier to find the information that you need. For more information see "Filtering test results in the Test Results view" on page 51 and ["Sorting test results in](#page-51-0) [the Test Results view" on page 52.](#page-51-0)

#### **Related tasks**

"Filtering test results in the Test Results view" on page 51

You can filter the test results that are displayed in the **Test Results** view so that you can, for example, limit the number of results that are shown at one time, filter the results to show only the errors, or show only results that contain a specific string.

#### ["Sorting test results in the Test Results view" on page 52](#page-51-0)

You can sort the test results in the **Test Results** view by specifying which column to sort by and whether to display the results in ascending or descending order.

#### ["Rerunning an individual test" on page 50](#page-49-0)

If you have used the information in a test result to change objects in IBM MQ Explorer, you can rerun the test that produced that result without needing to run the whole test configuration again.

## *Filtering test results in the Test Results view*

You can filter the test results that are displayed in the **Test Results** view so that you can, for example, limit the number of results that are shown at one time, filter the results to show only the errors, or show only results that contain a specific string.

# **About this task**

To filter the test results displayed:

## **Procedure**

1. In the **Test Results** view, click the filter icon  $\frac{1}{2}$  to open the **Filters** dialog.

The **Filters** dialog opens.

- 2. Edit the filters as required. For example, to show results that have names containing "IBM"; set **Object name** to contains, and type IBM in the field.
- 3. Click **OK** to apply your changes and close the dialog.

# <span id="page-51-0"></span>**Results**

The Test Results view is refreshed to show only the test results that match the filter criteria.

Any changes you make in this dialog are applied to all views that list problems.

#### **Related tasks**

#### ["Viewing test results" on page 51](#page-50-0)

You can view test results in the **Test Results** view, which shows the results of the last test configuration run. You can filter or sort the test results that are displayed in the Test Results view.

#### "Sorting test results in the Test Results view" on page 52

You can sort the test results in the **Test Results** view by specifying which column to sort by and whether to display the results in ascending or descending order.

### *Sorting test results in the Test Results view*

You can sort the test results in the **Test Results** view by specifying which column to sort by and whether to display the results in ascending or descending order.

# **About this task**

Click the column name to sort the test results in descending order. Clicking the same column name again sorts the test results in ascending order. For example:

# **Procedure**

- 1. In the **Test Results** view, click the column header called **Description** to sort the test results in descending order by description.
- 2. In the **Test Results** view, click the column header called **Description** again to sort the test results in ascending order by description.

#### **Related tasks**

#### ["Viewing test results" on page 51](#page-50-0)

You can view test results in the **Test Results** view, which shows the results of the last test configuration run. You can filter or sort the test results that are displayed in the Test Results view.

#### ["Filtering test results in the Test Results view" on page 51](#page-50-0)

You can filter the test results that are displayed in the **Test Results** view so that you can, for example, limit the number of results that are shown at one time, filter the results to show only the errors, or show only results that contain a specific string.

# **IBM MQ supplied tests**

Tests that you can use to check your IBM MQ object definitions for problems are supplied with IBM MQ Explorer.

The following categories of tests are supplied with IBM MQ Explorer to check IBM MQ objects:

- • [General tests](#page-52-0)
- • [Cluster tests](#page-52-0)
- • [Queue tests](#page-53-0)
- • [Channel tests](#page-54-0)
- • [Listener tests](#page-56-0)
- • [Triggering tests](#page-56-0)
- • [TLS tests](#page-57-0)

The tests listed in the following tables are supplied with IBM MQ Explorer to check your IBM MQ object definitions for problems. There are other tests supplied with IBM MQ Explorer to check objects such as JMS administered objects for example; such tests are not included in the following table.

# <span id="page-52-0"></span>**General**

The following table lists the tests that check for general problems in your IBM MQ definitions.

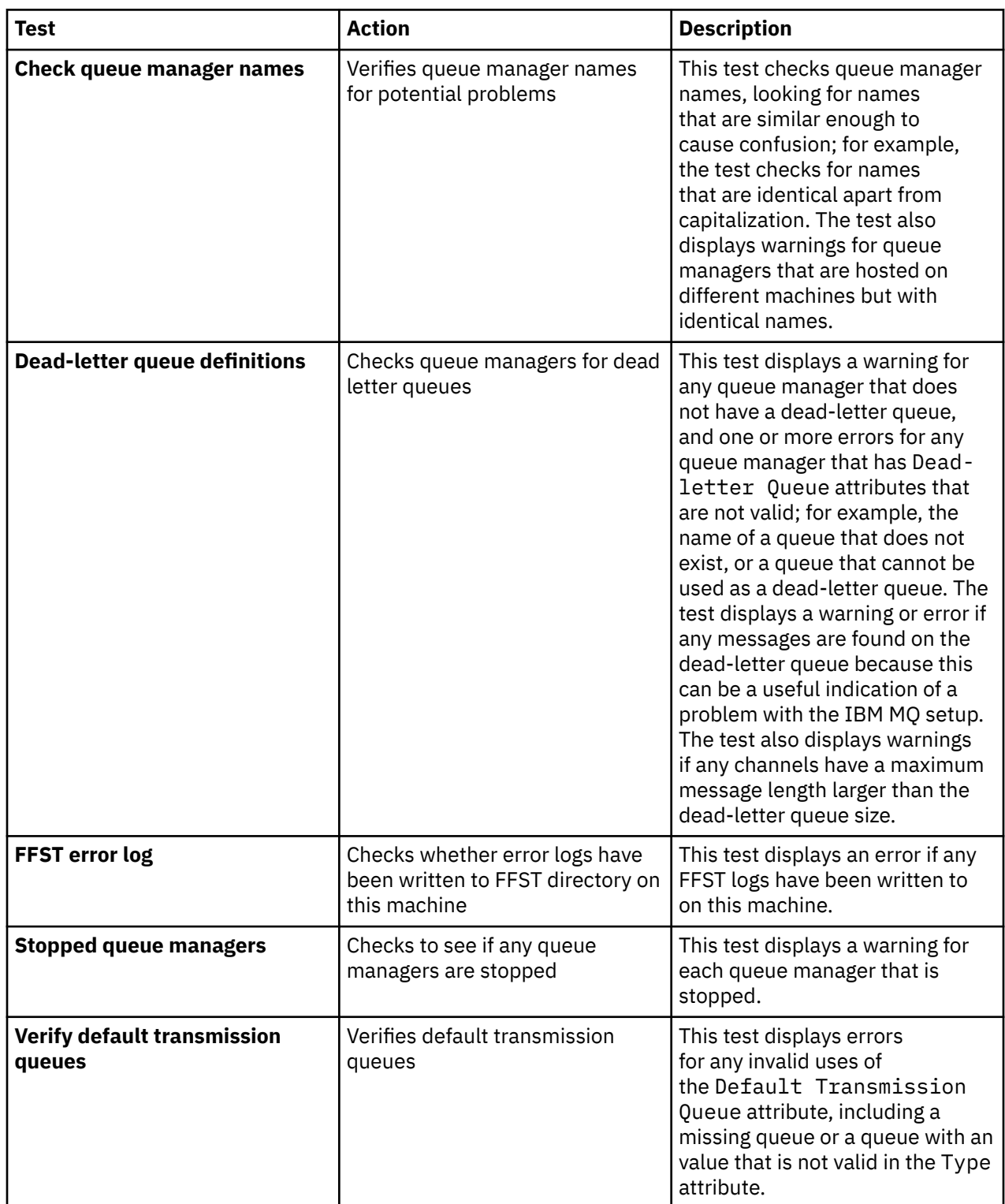

# **Clusters**

The following table lists the tests that check for problems in your cluster definitions.

<span id="page-53-0"></span>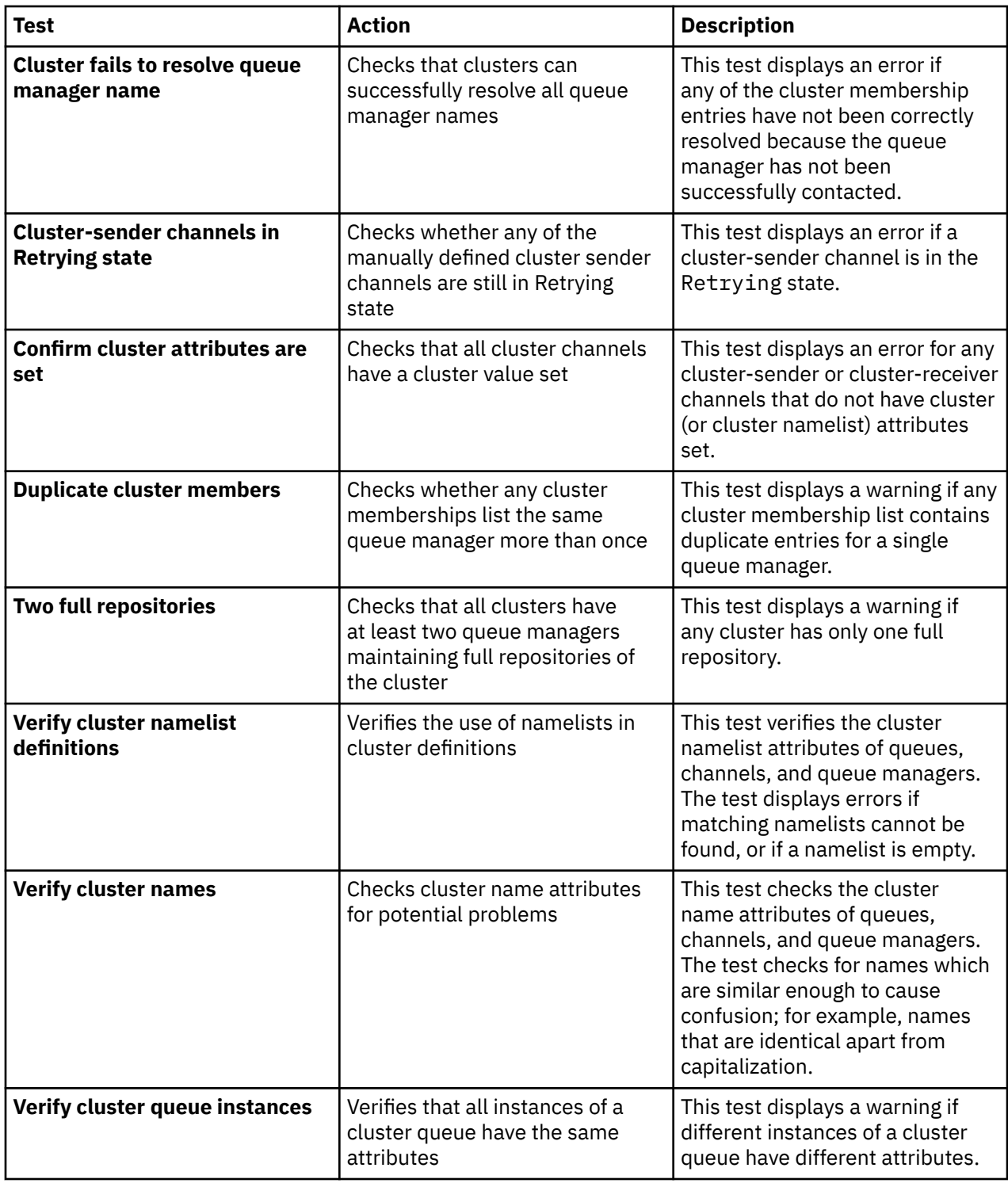

# **Queues**

The following table lists the tests that check for problems in your queue definitions.

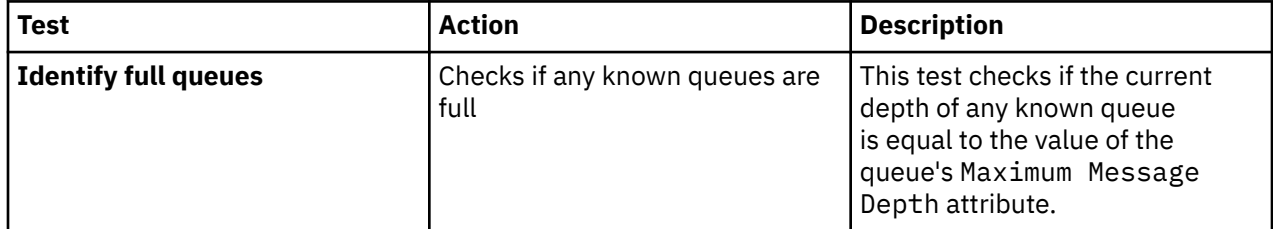

<span id="page-54-0"></span>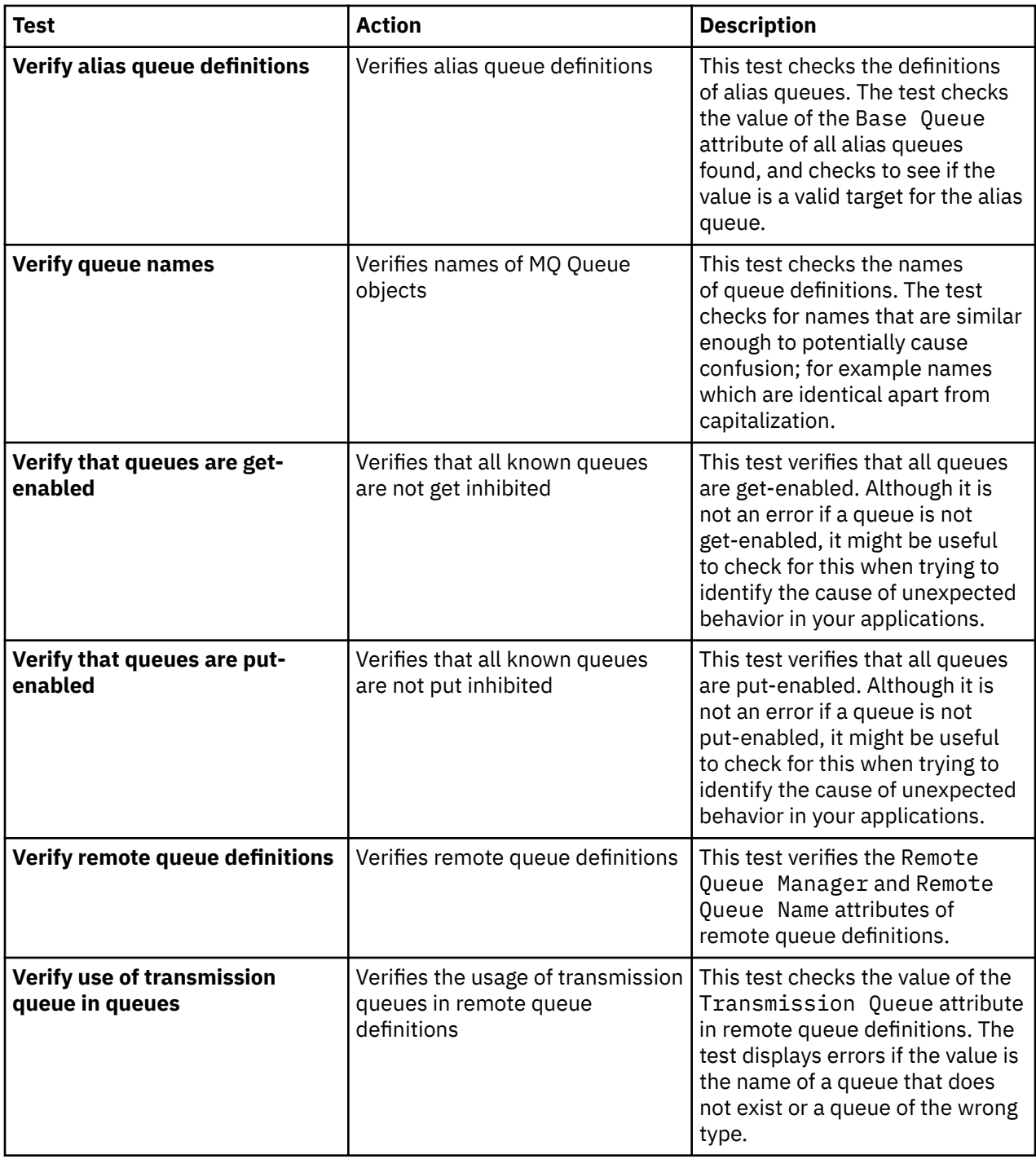

# **Channels**

The following table lists the tests that check for problems in your channel definitions.

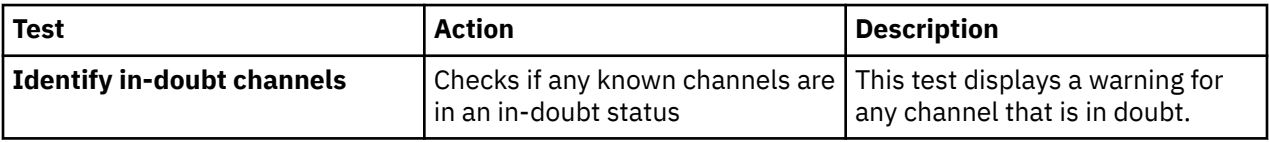

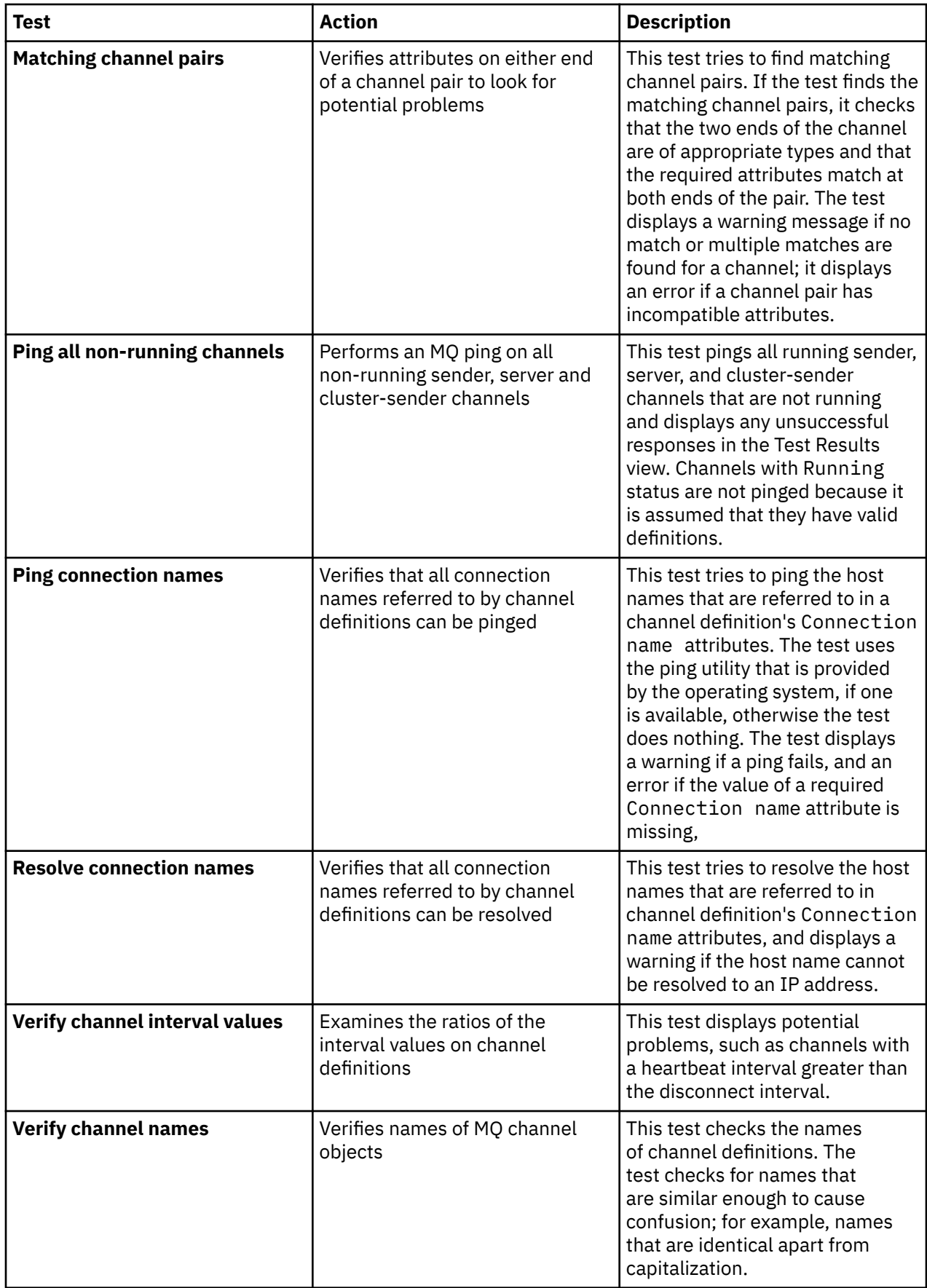

<span id="page-56-0"></span>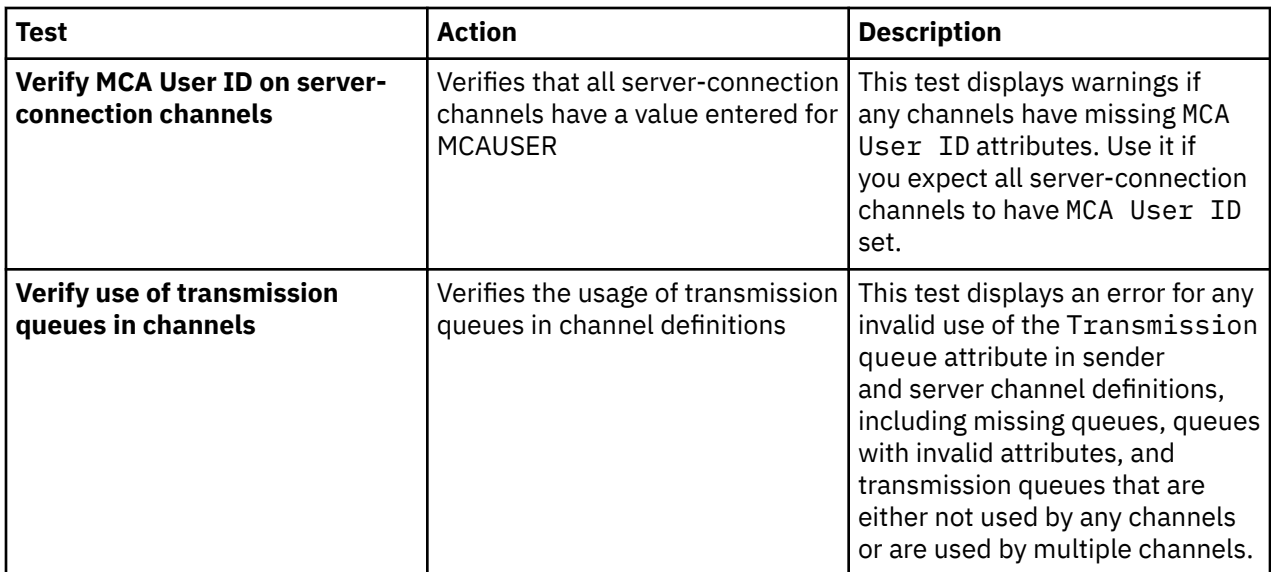

# **Listeners**

The following table lists the tests that check for problems in your listener definitions.

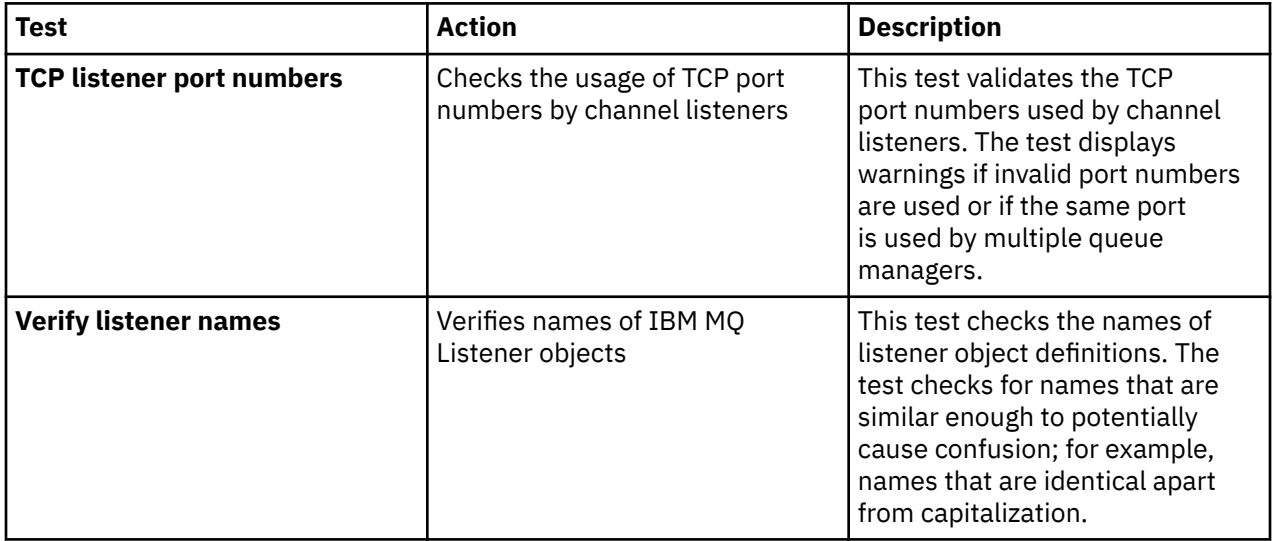

# **Triggering**

The following table lists the tests that check for problems in your triggering configuration.

<span id="page-57-0"></span>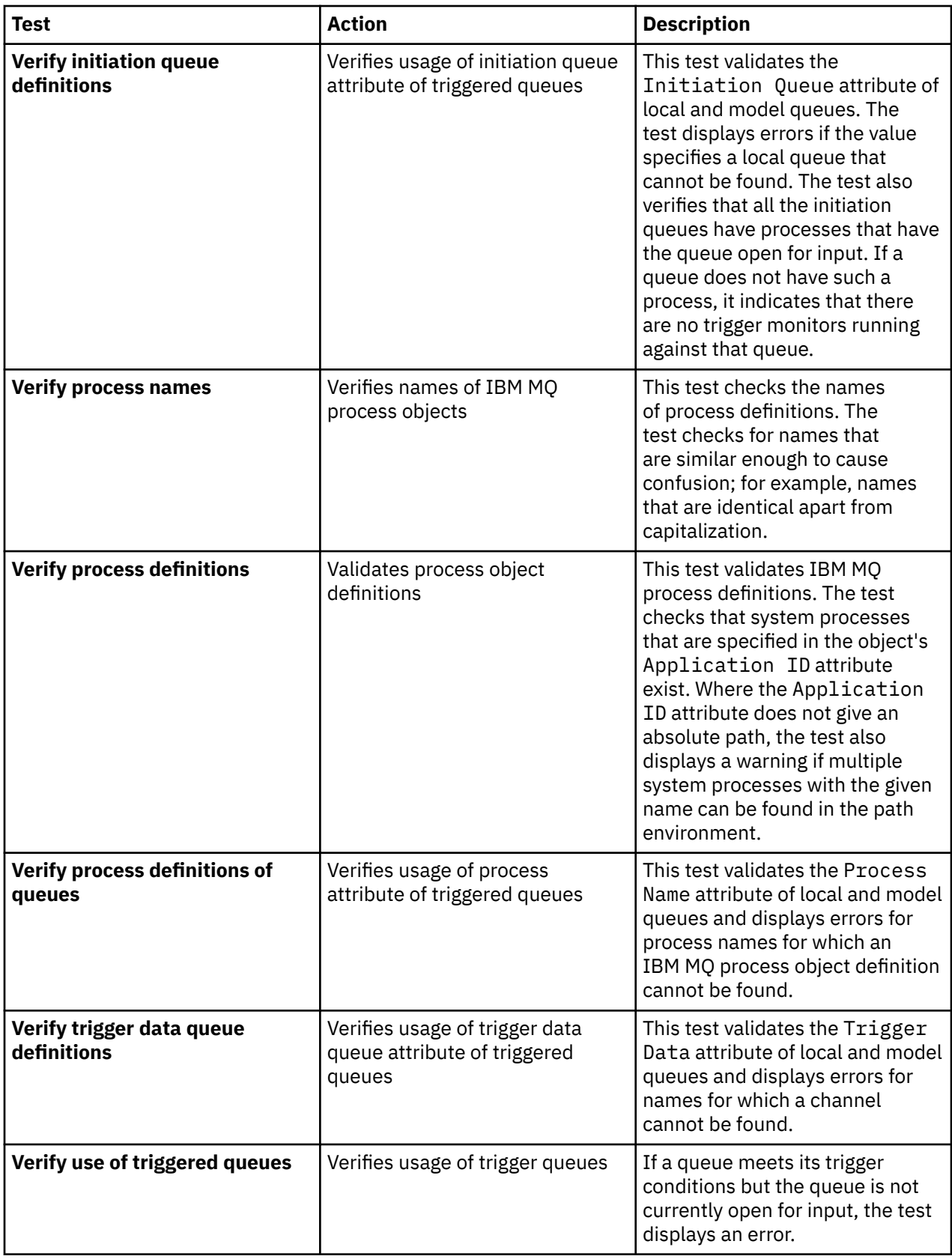

# **SSL/TLS**

The following table lists the tests that check for problems in your SSL/TLS configuration.

<span id="page-58-0"></span>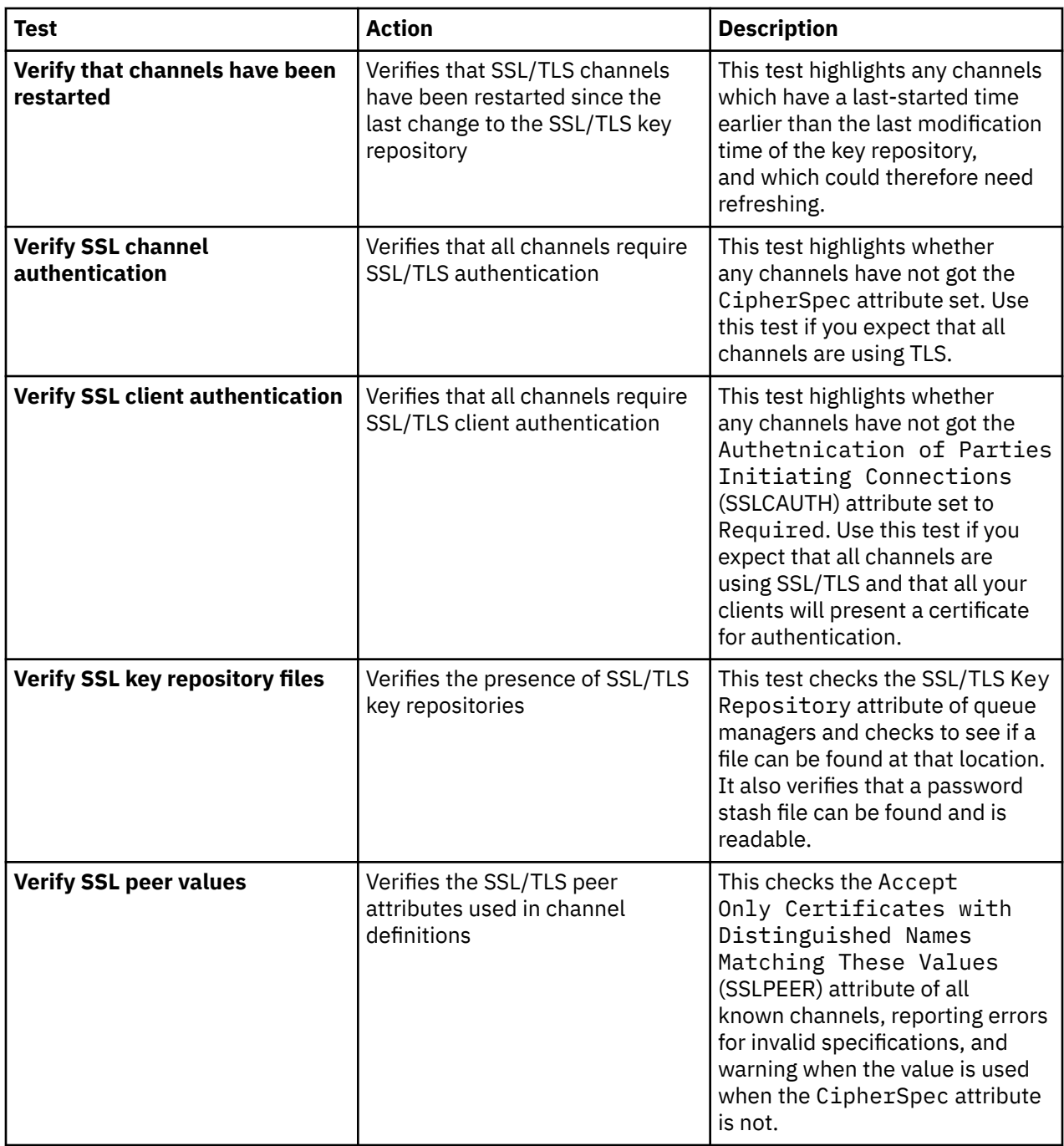

## **Related tasks**

"Adding new tests" on page 59

You can extend the set of tests that is supplied with IBM MQ Explorer to include your own custom tests.

# **Adding new tests**

You can extend the set of tests that is supplied with IBM MQ Explorer to include your own custom tests.

# **About this task**

The set of tests that is supplied with IBM MQ Explorer can be extended to include your own custom tests so that you can teach the IBM MQ Explorer to provide feedback that is directly relevant to your uses of IBM MQ.

The following topics provide more information about how to write your own tests:

- <span id="page-59-0"></span>• Creating a new test. A step-by-step guide to preparing the Eclipse development environment for writing your own tests.
- • [The 'WMQTest' interface.](#page-62-0) An explanation of the methods used in a basic test.
- • [Design Considerations.](#page-65-0) Some pointers worth considering when writing your own tests.

Some sample source code is provided to assist with writing tests for IBM MQ Explorer:

- • [Sample 1.](#page-69-0) A skeleton test that returns static data, as an example of the WMQTest interface.
- • [Sample 2.](#page-70-0) A sample test that checks queue names against a defined naming convention, outputting errors if any queues are found that do not meet the standard.
- • [Sample 3.](#page-72-0) A sample test that shows an asynchronous approach to requesting and processing data.
- • [Sample 4.](#page-74-0) A diagnostic tool. Use this code in place of real test code to write to the console the objects that will be accessed by the real test code.

#### *Creating a new test*

You can create a new test to add to an existing category and set of tests.

### **About this task**

These instructions describe how to create a new test in an existing category and set of tests (for example, the **Queues** test set in the **Queue manager tests** category) in IBM MQ Explorer. The instructions explain how to define the test in the Eclipse development environment. For information about writing the Java test source, see the ["WMQTest interface" on page 63.](#page-62-0)

If you want to create a new set or category of tests instead of using an existing set or category, or if you have created new objects to administer in IBM MQ Explorer and you are writing tests for the new objects, see [Creating new test categories, test sets, and object types](#page-65-0).

- Creating an Eclipse plugin project to contain the new test
- [Defining a new test](#page-60-0)
- • [Writing a new test](#page-61-0)
- • [Deploying the new test](#page-62-0)

*Creating an Eclipse plug-in project to contain the new test*

#### **Before you begin**

Ensure that you have installed the Eclipse Graphical Editing Framework (GEF) tools. For more information, see ["Installing into Eclipse environments" on page 11](#page-10-0).

#### **About this task**

Create and configure a new plug-in project to contain your new test:

#### **Procedure**

- 1. Open the **Plug-in Development** perspective.
- 2. In the Package Explorer view, right-click, then click **New** > **Plug-in Project**. The New Plug-in Project wizard opens.
- 3. In the **Project name** field, type a name for the project that contains your new tests.
- 4. Click **Next**.
- 5. Edit the details in the **Version**, the **Name**, and the **Vendor** fields, and then click **Finish**.

Note the value in the **ID** field can be different from the value that you entered in the **Name** field on the previous page of the wizard. The project name is used only during development; the plugin ID is used by Eclipse to load and identify the plugin.

<span id="page-60-0"></span>The new plug-in project is displayed in the Package Explorer view and the plug-in manifest file is automatically opened.

- 6. In the Plug-in Manifest editor, click the **Dependencies** tab. Two dependencies are already listed in the **Required Plug-ins** pane.
- 7. Add the following plug-ins to the **Required Plug-ins** pane:
	- com.ibm.mq.explorer.tests
	- com.ibm.mq.explorer.ui
	- com.ibm.mq.pcf.event
	- com.ibm.mq.runtime
	- org.eclipse.core.resources

If the listed plug-ins are not available, install the Eclipse Graphical Editing Framework (GEF) tools. For more information, see ["Installing into Eclipse environments" on page 11](#page-10-0).

8. Save the MANIFEST.MF file.

# **Results**

The plug-in project is ready to contain tests

*Defining a new test*

# **About this task**

The following instructions describe how to define a new test an existing test set (for example, in the **Queues** test set), in the existing **Queue manager tests** category. For more information about creating new test sets in the Queue manager tests category, creating new categories, or defining new object types to be tested, see [Creating new categories, test sets, and object types](#page-65-0).

Configure your plug-in to contain a new test:

# **Procedure**

- 1. Ensure that the plugin.xml or MANIFEST.MF file is open in the Plug-in Manifest editor.
- 2. In the Plug-in Manifest editor, click the **Extensions** tab to display the **Extensions** page.
- 3. Click **Add...**.

The New Extension wizard opens.

- 4. Highlight the **com.ibm.mq.explorer.tests.Tests** extension point, then click **Finish**.
	- The new tests extension is added to the **All Extensions** pane in the Plug-in Manifest editor.
- 5. Click the new test to highlight it, then enter the test's details as shown in the following table:

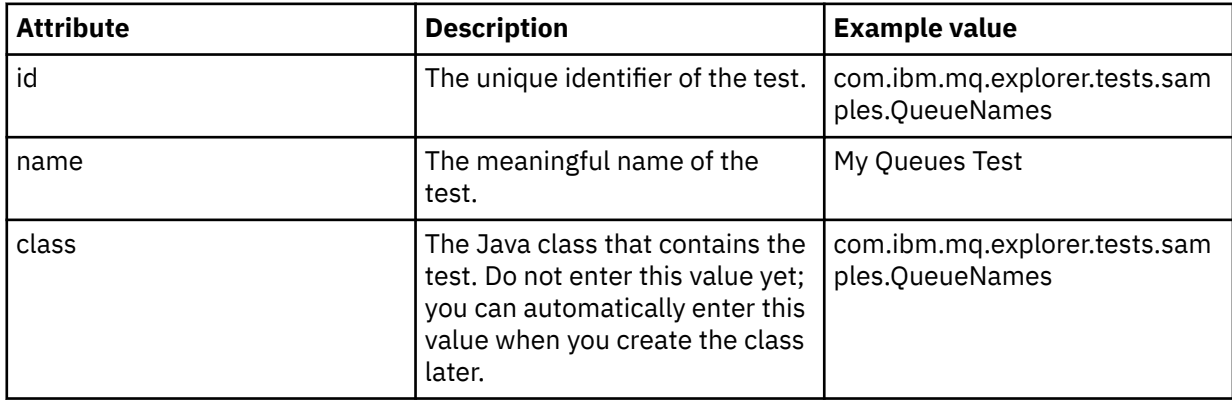

<span id="page-61-0"></span>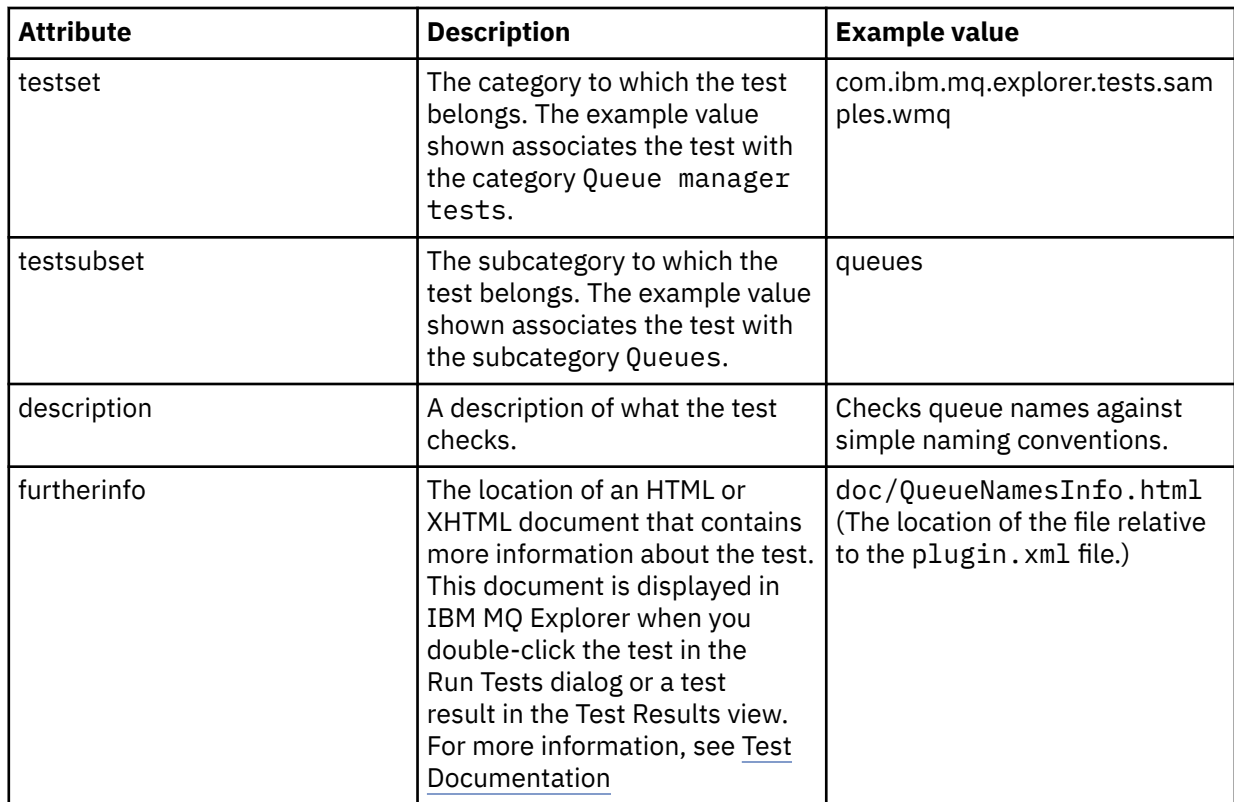

6. Save the Plug-in Manifest editor file.

## **Results**

The plug-in project is now configured to contain a new test; next you need to write the test itself.

Define a new test for each new test that you want to write.

*Writing a new test*

# **About this task**

Create a new Java class that contains the test:

## **Procedure**

1. In the **Extension Element Details** pane, click the label of the **class** field, which is underlined.

The Java Attribute Editor wizard opens.

- 2. Ensure that only the **Inherited abstract methods** check box is selected, then click **Finish**. The Java class file opens in the Java editor.
- 3. Save the Plug-in Manifest editor file. Notice that the value in the class field is automatically inserted.
- 4. Edit the Java source.
- 5. Document the test in a valid XHTML or HTML file. Save the file with the name and location that is specified in furtherinfo attribute in the plugin.xml file. The location of the XHTML file might be local (stored in the same plug-in as the test; for example, in a doc subfolder) or remote (stored on a web server).

## **Results**

You have completed writing the test and configuring the plugin that contains the test. Next, export the plug-in and deploy the plug-in to test it.

<span id="page-62-0"></span>Write a new test for each test that you defined in the plugin. xml file.

*Deploying the new test*

# **About this task**

Export the plug-in that contains your test (or set of tests) to the file system then restart IBM MQ Explorer so that the new plug-in is loaded and you can run the tests:

# **Procedure**

- 1. In the Package Explorer view, right-click the plugin project, **com.ibm.mq.explorer.tests.samples**, then click **Export...**. The **Export...** dialog opens.
- 2. In the **Plug-in Development** perspective, click **Deployable plug-ins and fragments** to highlight it, then click **Next**.
- 3. In **Directory field**, enter the location of the IBM MQ Explorer Tests plugin. The location is *MQ\_INSTALLATION\_PATH*\eclipse, where *MQ\_INSTALLATION\_PATH* represents the high-level directory in which IBM MQ is installed.
- 4. Select your plug-in in **Available Plug-ins and Fragments**, and then click **Finish**.
- 5. Restart Eclipse, and switch to the IBM MQ Explorer perspective.

### **Results**

You have deployed your new plugin. Now you can run your new tests.

### *WMQTest interface*

Tests written for IBM MQ Explorer must belong to a Java class that extends the provided WMQTest class. This topic explains the interface and the operation of the provided methods.

- Test attributes attributes for your test object
- • [Creating the test](#page-63-0)  the constructor for test objects
- • [Test structure](#page-63-0)  the beginning and end of the test
- • [Running the test](#page-64-0) the main body for tests
- • [User preferences](#page-64-0) accessing the preferences
- • [Completing the test](#page-64-0)  marking a test as complete
- • [Creating a test result](#page-65-0)  create test results
- • [Dealing with canceling](#page-65-0) what happens if the user wants to cancel a test
- • [Test documentation](#page-65-0)  providing more information about the test

## **Test attributes**

Define a test in the plug-in manifest file (plugin.xml) by using a collection of attributes. The attributes for a test are listed in the following table.

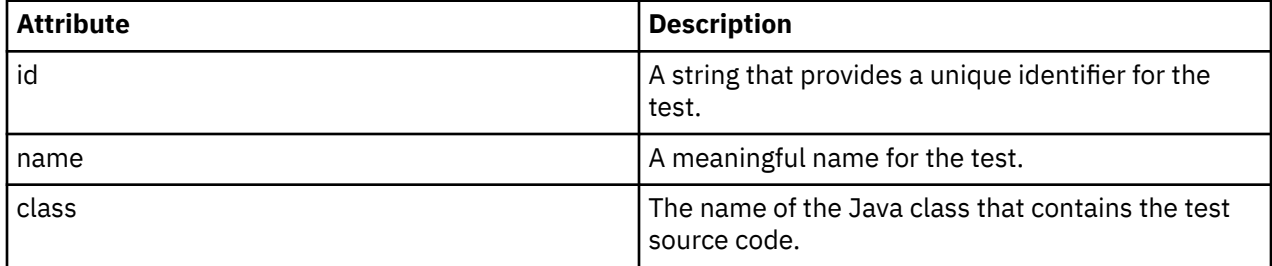

<span id="page-63-0"></span>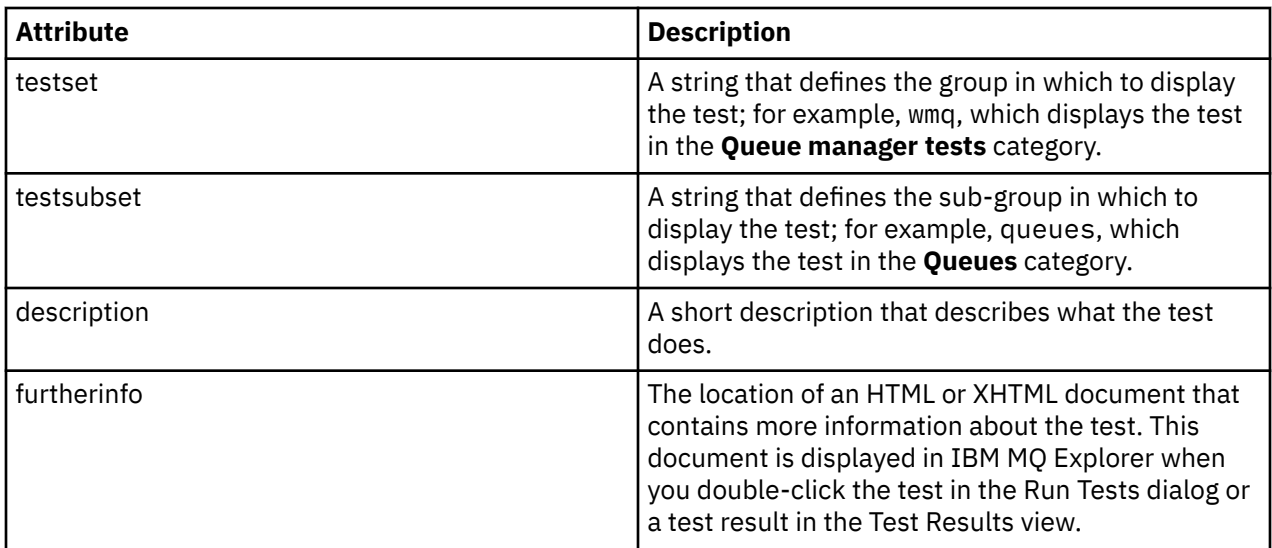

You specify the values of these attributes in the plugin.xml file to define the test. These attributes can also be accessed programmatically using the WMQTest methods listed in the following table.

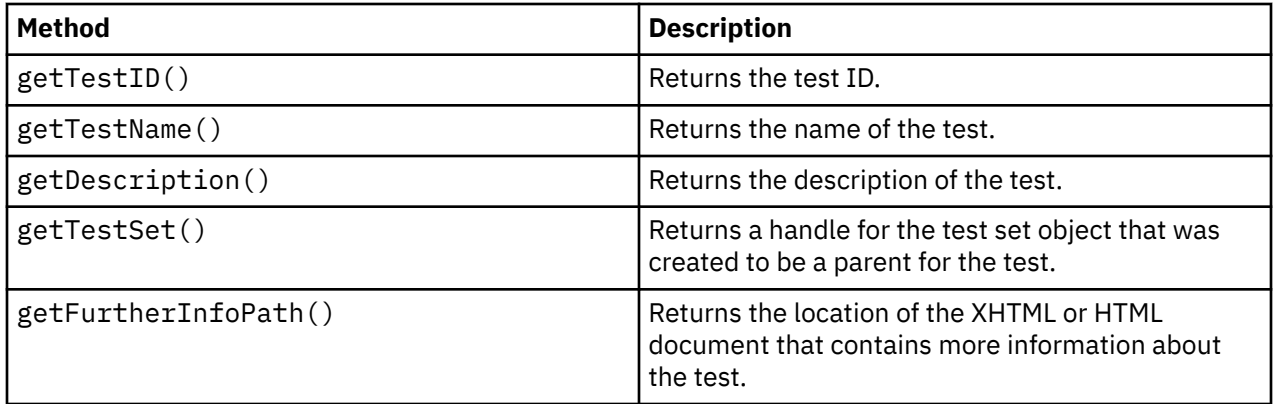

# **Creating the test**

The IBM MQ Explorer Tests engine instantiates the test object using the provided constructor WMQTest(). There is no need to subclass this constructor.

# **Test structure**

The WMQTest method runTest defines the body of the test, and is called to start a test running.

The end of the runTest method does not imply the end of the test; you must explicitly specify the end of the test using the testComplete method. You can implement tests so that they get the object data asynchronously.

The runTest method submits a request to get data about objects and the test runs from the listener method that receives the reply. This enables the test to wait for data without you needing to implement thread waiting; this is demonstrated in [Sample 3.](#page-72-0)

If a manual wait (sleep) is needed as a part of a test, you can use the object monitor for the test object to use the Java wait and notify methods. The threading of the test engine is implemented without using the object monitors of individual test objects.

# <span id="page-64-0"></span>**Running the test**

The IBM MQ Explorer Tests engine calls runTest(WMQTestEngine, IProgressMonitor,contextObjects, treeNode) to start the test running. The main body of your test must be here.

#### **WMQTestEngine**

The **WMQTestEngine** parameter provides a handle to the test engine that is running the test.

This is provided to allow tests to return results while a test is in progress using the test engine's returnResult(WMQTestResult[], WMQTest) method.

The first parameter of this method (WMQTestResult[]) contains the results to be returned, and the second parameter (WMQTest) must be 'this', so that the test engine knows where the results have come from. Using the **WMQTestEngine** parameter to return interim results is optional - alternatively, test results can be returned on test completion (see Completing the test).

#### **IProgressMonitor**

The **IProgressMonitor** parameter provides a handle to the GUI feedback monitor being used for the current test run. This allows your test to provide both textual feedback on the task and subtasks currently running, and a progress bar for current completion.

The handle to the Progress Monitor is cached by the default implementation of runTest, so if this has been used, a handle to the Progress Monitor can also be accessed using the WMQTest method getGUIMonitor().

The Progress Monitor is a core Eclipse resource. See the [Eclipse API documentation](https://help.eclipse.org/help30/topic/org.eclipse.platform.doc.isv/reference/api/org/eclipse/core/runtime/IProgressMonitor.html) on the Web for further advice on using it.

#### **contextObjects**

The **contextObjects** parameter provides an MQExtObject array. The parameter provides the context of the test to be run so that the relevant check boxes are pre-selected when the user opens the Run Tests dialog.

#### **treeNode**

The **treeNode** parameter records which folder or object in the Navigator view was clicked to run the default tests or to open the Run Tests dialog.

## **User preferences**

Tests must conform to the user preferences provided using the Eclipse Preferences dialog. Use the following methods to access the preferences:

- PreferenceStoreManager.getIncludeHiddenQmgrsPreference() which returns true if you include queue managers that have been hidden in IBM MQ Explorer in the test, or false if they must be excluded.
- PreferenceStoreManager.getIncludeSysObjsPreference() which returns true if system objects (objects which have names beginning with SYSTEM.) must be included in the test, or false if they must be excluded.

# **Completing the test**

Complete a test by calling testComplete(WMQTestResult[]), passing it an array of test result objects. See ["Creating a test result" on page 66](#page-65-0) for guidance on test result objects.

You can return results at completion using this method in addition to, or as an alternative to, returning test results during a test run (as explained in Running the test). However, any results that are returned twice are displayed twice.

Even if your test uses the WMQTestEngine method returnResult to return all of its results, it must still call testComplete on completion. This is necessary to complete the test processing. You can provide an empty array of WMQTestResult objects in the testComplete method if there are no new results to be returned.

<span id="page-65-0"></span>For more information, see ["Test structure" on page 64.](#page-63-0)

# **Creating a test result**

Test results are implemented as WMQTestResult objects. Create results using:

**WMQTestResult**(int severity, String description, String qmgrname, String objectType)

where:

- severity is an integer identifying the severity of the problem. Use one of the following severity levels: IMarker.SEVERITY\_ERROR, IMarker.SEVERITY\_WARNING or IMarker.SEVERITY\_INFO
- description is the string explaining the problem found by the test, to be displayed in the Problems View.
- qmgrname is the name of the queue manager where the problem was found.
- objectType is string giving the class of object where the problem can be found, for example, "Queues" or "Channels".

For more information about what to do with the test result object when it has been created, see ["Completing the test" on page 65.](#page-64-0)

# **Dealing with canceling**

You can cancel the test run while it is running. Use the method isCancelled() to check if a test must stop.

A good test must regularly check whether it has been canceled to avoid delaying a user unnecessarily.

If you try to cancel a test but the test fails to respond for an extended period of time, the test engine forces the test to stop by ending the thread that is running the test. Do not rely upon this method, it is preferable that a test responds in time allowing the test to clean up any resources it has used, and to return any test results that have been generated so far.

# **Test documentation**

You can provide additional documentation to explain the results that they return, and provide guidance on what must be done to resolve the problem.

Provide documentation in HTML, with the location identified in the plugin.xml file for the plug-in providing the test. For details about defining tests in XML, see ["Creating a new test" on page 60](#page-59-0).

The location of the documentation HTML file can be:

- **internal** Stored in the plug-in project providing the test itself. The location must be defined in the XML relative to the plugin.xml file itself. For example, doc/TestDoc.html
- **external** Stored on a web-server, allowing maintenance of the documentation separately from the test itself. The location must be defined as a complete URL, beginning with 'http://'.

## *Creating new test categories, test sets, and object types*

You can create new test categories, new test sets in an existing category, and new subsets in an existing test set. You can also define new object types for which you want to create tests.

# **About this task**

All of the tests that are supplied with IBM MQ Explorer are grouped in the **Queue manager tests** category. In the **Queue manager tests** category, each test is associated with a specific test set; for example, **Queues** or **Channels**. The test sets are used to make the default selections in the **Run Tests** dialog, which is based on the type of folder or object in the **Navigator** view from which you opened the **Run Tests** dialog. The test sets are also used to specify which tests are run in the default set of tests.

<span id="page-66-0"></span>You can see these categories and test sets if you open the **Run Tests** dialog (right-click a folder in the Navigator view, then click **Tests** > **Run custom test configuration**) and look at one of the test configurations on the **Tests** page of the dialog.

You can create new categories (like the **Queue manager tests** category). You can also create new test sets (like the **Queues** test set) in a category, and even new subsets in an existing test set.

If you create new object types and folders to display in the **Navigator** view of IBM MQ Explorer and you want to create tests that verify definitions of the new object types, you can define the new object types so that they are displayed as options on the **Objects** page of the **Run Tests** dialog.

For instructions on creating new tests in an existing test set in the Queue manager tests category, see [Creating a new test](#page-59-0). The following instructions describe how to create new categories and test sets, and define new object types:

- Creating a new test set in an existing category (com.ibm.mq.explorer.tests.Testset)
- • [Creating a new category and test set](#page-67-0) (com.ibm.mq.explorer.tests.TestCategorys)
- [Defining a new object type to be tested](#page-68-0) (com.ibm.mq.explorer.tests.ContextGroup)

Do the following tasks in the **Plug-in Development** perspective.

*Creating a new test set in an existing category (com.ibm.mq.explorer.tests.Testset)*

# **About this task**

To create a new test set in an existing category (a category that you did not create; for example the **Queue manager tests** category):

## **Procedure**

- 1. On the **Extensions** page of the plugin.xml file, add the **com.ibm.mq.explorer.tests.Testset** extension to the **All Extensions** pane.
- 2. Configure the new test set according to the details in the following table:

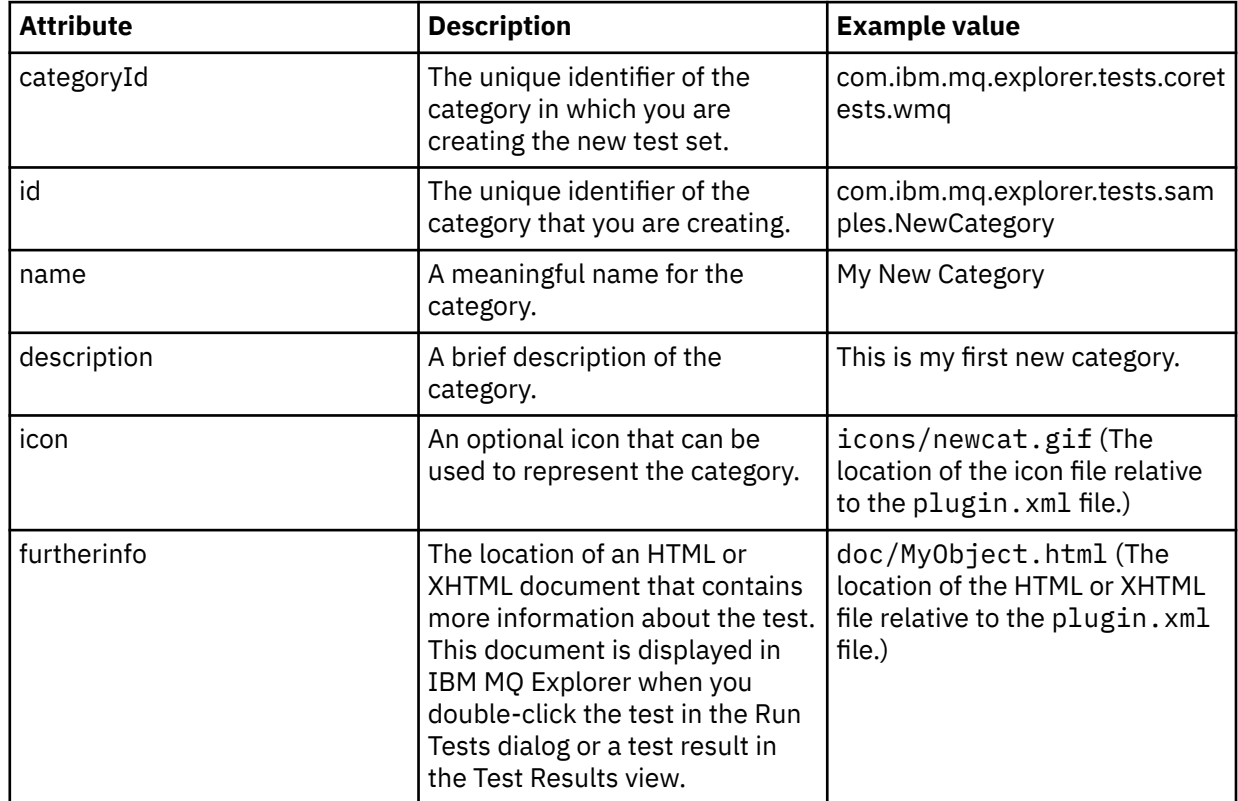

3. Save the plugin.xml file.

# <span id="page-67-0"></span>**Results**

You have created a new test set in an existing category.

*Creating a new category and test set (com.ibm.mq.explorer.tests.TestCategorys)*

# **About this task**

If you are creating a new category, you can create test sets in that category by using a single extension; that is, you do not need to use the separate com.ibm.mq.explorer.tests.Testset extension as well.

To create a new category:

## **Procedure**

- 1. On the **Extensions** page of the plugin.xml file, add the **com.ibm.mq.explorer.tests.TestCategorys** extension to the **All Extensions** pane.
	- **Attribute Description Example value** id **The unique identifier of the** category that you are creating. com.ibm.mq.explorer.tests.sam ples.NewCategory name  $\vert$  A meaningful name for the category. My New Category description A a brief description of the category. This is my first new category. icon and an optional icon that can be about the set of  $\vert$  An optional icon that can be used to represent the category. icons/newcat.gif (The location of the icon file relative to the plugin.xml file.) furtherinfo The location of an HTML or XHTML document that contains more information about the test. This document is displayed in IBM MQ Explorer when you double-click the test in the **Run Tests** dialog or a test result in the **Test Results** view. doc/MyObject.html (The location of the HTML or XHTML file relative to the plugin.xml file.)
- 2. Configure the new category according to the details in the following table:

3. Save the plugin.xml file.

## **Results**

You have created a new category.

# **What to do next**

To create a new test set in this category:

- 1. Right-click the category, then click **New** > **testset** to add a new test set to the **All Extensions** pane.
- 2. Configure the new test set according to the details in the table in [Creating a new test set in an existing](#page-66-0) [category](#page-66-0). Notice that you do not set a **categoryID** attribute because you are creating the test set in the category that you just created.
- 3. Save the plugin.xml file.

You have created a new test set in the new category.

# <span id="page-68-0"></span>**About this task**

If you have created new types of objects to be displayed in the Navigator view of IBM MQ Explorer and you want to create tests to check definitions of the new object types, you must define the object types by using an com.ibm.mq.explorer.tests.ContextGroup extension. This extension displays a new high-level group in the Run Tests dialog on the **Objects** page at the level of the supplied **Queue Managers**, **Clusters**, and **Queue sharing groups** groups.

To define a new object type:

### **Procedure**

1. On the **Extensions** page of the plugin.xml file, add the **com.ibm.mq.explorer.tests.ContextGroup** extension to the **All Extensions** pane.

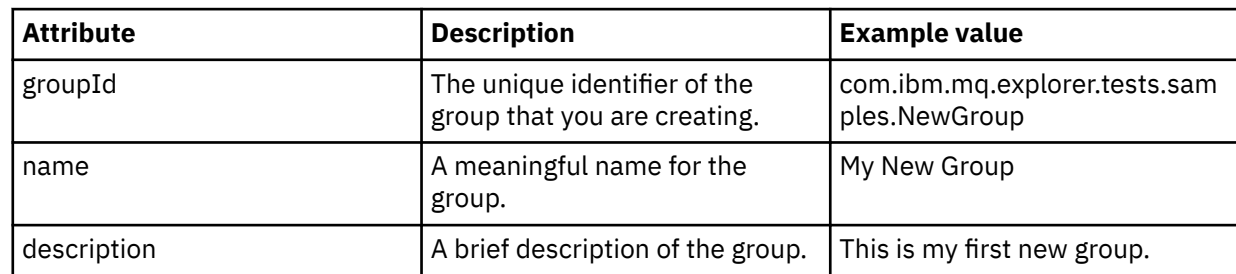

2. Configure the new group according to the details in the following table:

You have defined the new group. Next, define the criteria that is used to identify which group an object belongs to.

3. In the **All Extensions** pane, right-click the group, select **New**, and then select the type of criteria to use according to the information in the following table:

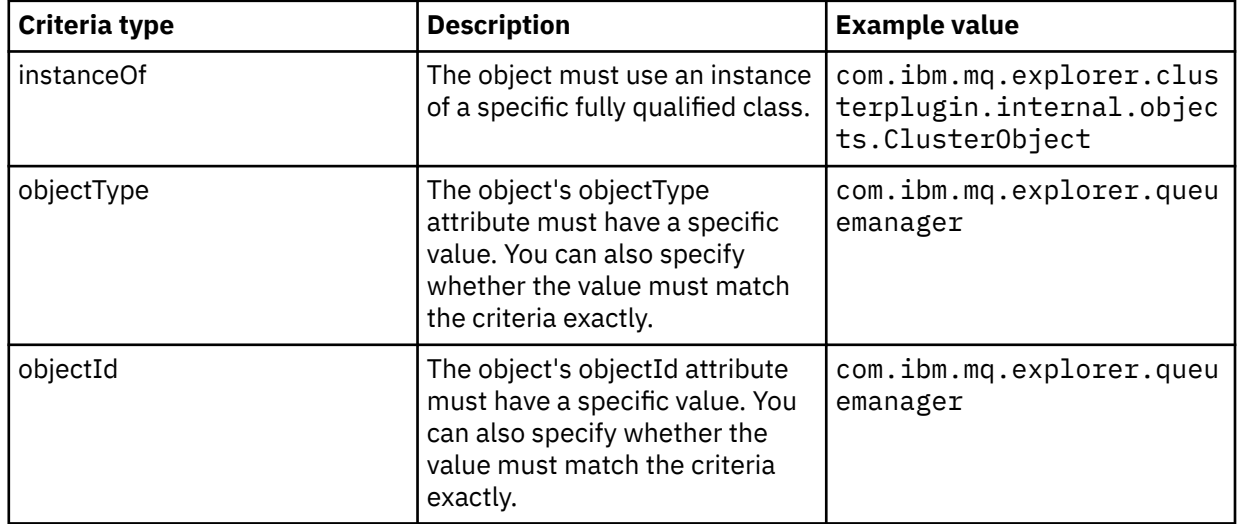

4. Save the plugin.xml file.

#### **Results**

You have defined the new group of objects for which you can run tests.

#### <span id="page-69-0"></span>*Writing your own tests: Sample 1*

The following source code is an example of a skeleton test that returns static data. The test is given here as an example of the WMQTest interface.

```
/*
 * Licensed Materials - Property of IBM
 * 
 * 63H9336
 * (c) Copyright IBM Corp. 2005, 2024. All Rights Reserved.
 * 
 * US Government Users Restricted Rights - Use, duplication or
 * disclosure restricted by GSA ADP Schedule Contract with
 * IBM Corp.
 */
package com.ibm.mq.explorer.tests.sample;
/**
* Sample test that is run from an additional test in the WMQ standards test tree
 */
public class WMQTestSimple extends WMQTest {
   /*
   * (non-Javadoc)
   * 
    * @see 
com.ibm.mq.explorer.tests.WMQTest#runTest(com.ibm.mq.explorer.tests.internal.actions.WMQTestEngi
ne,
    * org.eclipse.core.runtime.IProgressMonitor, com.ibm.mq.explorer.ui.extensions.MQExtObject[],
    * java.lang.String)
    */ 
    public void runTest(WMQTestEngine callback, IProgressMonitor guimonitor,
      MQExtObject[] contextObjects, TreeNode treenodeId) {
     // Start with the default implementation. this will store a handle
    1/ to the test engine that will be needed when we want to submit
    1/2 any results at the end of the test
     super.runTest(callback, guimonitor, contextObjects, treenodeId);
     // prepare space to store test results
     ArrayList testresults = new ArrayList();
     // initialise the progress bar part of the GUI used to show progress (4 stages)
     guimonitor.beginTask(getTestName(), 4);
     // Loop through 4 times, incrementing the progress counter by 1 each time
    for (int k = 0; k < 4; k++) {
 try {
 // Sleep for a bit so it looks like we are doing some work
 Thread.sleep(900);
       }
       catch (InterruptedException e) {
       }
       // increment GUI progress bar used to show progress, completed 1 sleep
       guimonitor.worked(1);
     }
     // Create a new test result and add it to our array list of results
     testresults.add(new WMQTestResult(IMarker.SEVERITY_INFO, "SAMPLE: Our addition test 
worked!", //$NON-NLS-1$
 "Object name", getTestSubCategory())); //$NON-NLS-1$
        package up results and return - test complete.
     testComplete((WMQTestResult[]) testresults.toArray(new WMQTestResult[testresults.size()]));
  }
}
```
#### <span id="page-70-0"></span>*Writing your own tests: Sample 2*

The following source code is an example of a test that checks queue names against a defined naming convention. If any queues are found with names that do not meet the defined naming convention, the details are displayed in the Test Results view.

```
/* 
 * Licensed Materials - Property of IBM
 * 
 * 5724-H72, 5655-L82, 5724-L26, 5655R3600
 * 
 * (c) Copyright IBM Corp. 2005, 2024.
 * 
 * US Government Users Restricted Rights - Use, duplication or
 * disclosure restricted by GSA ADP Schedule Contract with IBM Corp.
 */
package com.ibm.mq.explorer.tests.sample;
/**
 * A sample test used to check Queue Names against naming conventions. Queue names are checked 
if
\star they begin with any of a set range of prefixes, defined in this class. Any names which do not
 * start with one of the prefixes are output in an error.
 *
 * This example uses the PCF classes provide by the MS0B SupportPac. Download the SupportPac 
from
* the IBM website, then include the jar file in the build path for the project.
 */
public class WMQQueueNames extends WMQTest {
   /** Maintain a count of how many queue managers we are waiting for replies from. */
  private static int numberOfQmgrs = 0;
 /** Stores the accepted queue name prefixes. */private static final String[] ACCEPTED_Q_PREFIXES = \S "SALES_", "MARKETING_", "SHIPPING_", //
$NON-NLS-1$//$NON-NLS-2$ //$NON-NLS-3$
 "INCOMING_", "OUTGOING_"}; //$NON-NLS-1$//$NON-NLS-2$
  /** Stores the user preference for whether system queues should be included. */ boolean includeSystemObjs = false;
  /**
   * Starts the test.
\star\star * @param callback handle to the test engine running the test
   * @param guimonitor a handle to the object monitoring the test, provided to allow the test to
    * periodically check if the user has tried to cancel the test running and provide additional 
user
   * feedback
   * @param contextObjects context MQExtObjects passed to the test engine
   * @param treenodeId the treenodeid used to launch the tests
\star/ public void runTest(WMQTestEngine callback, IProgressMonitor guimonitor,
      MQExtObject[] contextObjects, TreeNode treenodeId) {
    // start with the default implementation. this will store a handle
 // to the test engine that will be needed when we want to submit
 // any results at the end of the test
    super.runTest(callback, guimonitor, contextObjects, treenodeId);
     // prepare space to store any results we might want to return
    ArrayList testResults = new ArrayList();
      get from Preferences whether we should include system queues
    includeSystemObjs = PreferenceStoreManager.getIncludeSysObjsPreference();
     // get a list of queue managers from the Explorer
    ArrayList allQmgrs = new ArrayList();
   for (int k = 0; k < contextObjects.length; k++) {
 if (contextObjects[k] instanceof MQQmgrExtObject) {
 // Object is a queue manager, add to list
       allQmgrs.add(contextObjects[k]);
      }
    }
     // how many queue managers are there?
    numberOfQmgrs = allQmgrs.size();
```

```
 // use the number of queue managers as a guide to track progress
    guimonitor.beginTask(getTestName(), numberOfQmgrs);
     // for each queue manager, submit a query
   for (int i = 0; i < numberOfQmgrs; i++) {
       // get next queue manager
      MQQmgrExtObject nextQueueManager = (MQQmgrExtObject) allQmgrs.get(i);
       only submit queries to connected queue managers
      if (nextQueueManager.isConnected()) {
         // get the name of the queue manager, for use in GUI
        String qmgrName = nextQueueManager.getName();
         // get a handle to a Java object representing the queue manager
        MQQueueManager qmgr = nextQueueManager.getMQQueueManager();
        try {
 // get a PCF message agent to handle sending PCF inquiry to
 PCFMessageAgent agent = new PCFMessageAgent(qmgr);
           // use PCF to submit an 'inquire queue names' query
          PCFMessage response = submitQueueNamesQuery(qmgrName, agent);
           // did we get a response to the query?
          if (response != null) {
             // get the queue names out of the reply
           String[] qnames = (String[]) response.getParameterValue(CMQCFC.MQCACF_Q_NAMES);
             // check each name
           for (int j = 0; j < qnames.length; j++) {
               boolean qnameOkay = checkQueueName(qnames[j]);
              if (lqnameOkay) {
                \frac{1}{2} if a problem was found with the name, we generate an
 // error message, and add it to the collection to be
 // returned
                 testResults.add(generateTestResult(qnames[j], qmgrName));
              }
            }
          }
        }
        catch (MQException e) {
          // record error details
          e.printStackTrace();
        }
      }
       // finished examining a queue manager
      guimonitor.worked(1);
    }
     // return any results that this test has generated
    WMQTestResult[] finalresults = (WMQTestResult[]) testResults
         .toArray(new WMQTestResult[testResults.size()]);
    testComplete(finalresults);
  /**
   * Used internally to submit a INQUIRE_Q_NAMES query using PCF to the given queue manager.
\star\star* @param qmgrName name of the queue manager to submit the query to
   * @param agent
   * @return the PCF response from the queue manager
\star/ private PCFMessage submitQueueNamesQuery(String qmgrName, PCFMessageAgent agent) {
     build the pcf message
    PCFMessage inquireQNames = new PCFMessage(CMQCFC.MQCMD_INQUIRE_Q_NAMES);
   inquireQNames.addParameter(CMQC.MQCA_Q_NAME, "*"); //$NON-NLS-1$
    try {
       <sup>'</sup> send the message
      PCFMessage[] responseMsgs = agent.send(inquireQNames);
 // check if results received successfully
 if (responseMsgs[0].getCompCode() == 0) {
        return responseMsgs[0];
      }
```
}
```
 }
     catch (IOException e) {
       // record error details
       e.printStackTrace();
 }
     catch (MQException e) {
       // record error details
       e.printStackTrace();
     }
     // for some reason, we don't have a response, so return null
     return null;
  }
   /**
   * Used internally to check the given queue name against the collection of acceptable
prefixes.
\star * 
   * @param queueName queue name to check
    * @return true if the queue name is okay, false otherwise
    */
   private boolean checkQueueName(String queueName) {
    // if this is a system object (i.e. it has a name which begins with \frac{1}{1} "SYSTEM.") we check the
 // "SYSTEM.") we check the
 if ((queueName.startsWith("SYSTEM.")) || (queueName.startsWith("AMQ."))) { //$NON-NLS-1$//
$NON-NLS-2$
       if (!includeSystemObjs) {
 // user has requested that we do not include system
 // objects in the test, so we return true to
         // avoid any problems being reported for this queue
         return true;
       }
     }
     // PCF response will white-pad the queue name, so we trim it now
    queueName = queueName .trim();
 // check the queue name against each of the acceptable prefixes
 // in turn, returning true immediately if it is
    for (int i = 0; i < ACCEPTED_Q_PREFIXES.length; i++) {
       if (queueName.startsWith(ACCEPTED_Q_PREFIXES[i]))
         return true;
     }
     // we have checked against all accepted prefixes, without
     // finding a match
     return false;
   }
   /**
  * Used internally to generate a test result for the given queue name.
\overline{\phantom{a}}\star * @param queueName queue name which doesn't meet requirements
   * @param qmgrName name of queue manager which hosts the queue
    * @return the generated test result
    */
 private WMQTestResult generateTestResult(String queueName, String qmgrName) {
 String res = "Queue (" + queueName.trim() + ") does not begin with a known prefix"; //$NON-
NLS-1$//$NON-NLS-2$
     return new WMQTestResult(IMarker.SEVERITY_ERROR, res, qmgrName, getTestSubCategory());
 }
}
```
#### *Writing your own tests: Sample 3*

The following source code is an example of a test that shows an asynchronous approach to requesting data and processing data.

/\* \* Licensed Materials - Property of IBM \* \* 5724-H72, 5655-L82, 5724-L26, 5655R3600 \* \* (c) Copyright IBM Corp. 2005, 2024.

```
 * 
 * US Government Users Restricted Rights - Use, duplication or
 * disclosure restricted by GSA ADP Schedule Contract with IBM Corp.
\star/package com.ibm.mq.explorer.tests.sample;
/**
 * Pseudo-code sample demonstrating an asynchronous approach to implementing a
 * Test. 
 */
public class QueuesTest extends WMQTest implements SomeListener {
    /** Used to store test results. */ private ArrayList testresults = new ArrayList();
     /**
     * Used to start the test.
     * <p><br>* @param callback
     * @param callback handle to the test engine running the test * @param guimonitor a handle to the object monitoring the test
                            a handle to the object monitoring the test,
\,\star \,\, \,\, \,\, \,\, provided to allow the test to periodically check
\,\star if the user has tried to cancel the test running \,\star */
     public void runTest(WMQTestEngine callback, IProgressMonitor guimonitor, MQExtObject[] 
contextObjects, TreeNode treenodeId) {
         super.runTest(callback, guimonitor, contextObjects, treenodeId);
         // reset all test stores
         testresults = new ArrayList();
         // initialise the progress bar part of the GUI used to show progress of
         // this test
         guimonitor.beginTask(getTestName(), numqmgrs);
         // start the test!
 // send query
 PseudoQueueManager qmgrHandle = pseudoGetQueueManager();
         submitQmgrQuery(qmgrHandle, this, query);
         // note that the runTest method is now finished, but the test is not 
over! 
    }
     /**
      * Used to process results received in response to the query submitted by
      * runTest.
     \star <p>
     * @param objects data received 
      */
     public void dataReponseReceived(ArrayList objects) {
         // analyse each of the replies in the collection received in the reply
for ( int i = 0; i < objects.size(); i++ ) {
 PseudoQueue nxtQueue = (PseudoQueue) objects.get(i);
             analyseQueue(nxtQueue);
             // increment GUI progress bar used to show progress of this test
        getGUIMonitor().worked(1);
 }
         // return the completed results
         WMQTestResult[] finalresults = (WMQTestResult[]) testresults.toArray(new 
WMQTestResult[0]);
         testComplete(finalresults);
     }
     /**
      * Analyse the given queue. If any potential problems are found, a problem 
     * marker is added to the testresults collection.
     * < D>
      * @param queue queue to analyse
      */
     private void analyseQueue(PseudoQueue queue) {
         // do something
         // add a problem marker to the collection
```

```
 if (problemFound) {
              testresults.add(new WMQTestResult(IMarker.SEVERITY_WARNING,
                                                    "A problem was found with " 
                                                     + queueName,
                                                   getQueueManagerName(queue),
                                                   getTestSubCategory()));
         }
     } 
}
```
#### *Writing your own tests: Sample 4*

The following source code is an example of a diagnostic tool. Use this code in place of real test code to write to the console the objects that will be accessed by the real test code.

```
/*
 * Licensed Materials - Property of IBM
 * 
 * 63H9336
 * (c) Copyright IBM Corp. 2005, 2024. All Rights Reserved.
 * 
 * US Government Users Restricted Rights - Use, duplication or
 * disclosure restricted by GSA ADP Schedule Contract with
 * IBM Corp.
  */
package com.ibm.mq.explorer.tests.sample;
/**
* List all the context objects provided to standard out
 */
public class WMQTestSimple extends WMQTest {
   /*
    * (non-Javadoc)
\star * @see 
com.ibm.mq.explorer.tests.WMQTest#runTest(com.ibm.mq.explorer.tests.internal.actions.WMQTestEngi
ne,
    * org.eclipse.core.runtime.IProgressMonitor, com.ibm.mq.explorer.ui.extensions.MQExtObject[],
    * java.lang.String)
\star/ public void runTest(WMQTestEngine callback, IProgressMonitor guimonitor,
       MQExtObject[] contextObjects, TreeNode treenodeId) {
    super.runTest(callback, guimonitor, contextObjects, treenodeId);
     // prepare space to store test results
    ArrayList testresults = new ArrayList();
 // Loop through all supplied MQExtObjects and output them to the console
 System.out.println("Objects supplied to this test:"); //$NON-NLS-1$
   for (int k = 0; k < contextObjects.length; k++) {
      if (contextObjects[k] != null) {
       System.out.println(contextObjects[k].getName());
       }
    }
     // Output the tree node ID to the console
    System.out.println("tree node ID supplied to this test: " + treenodeId); //$NON-NLS-1$
     // Add a test result
    testresults.add(new WMQTestResult(IMarker.SEVERITY_WARNING,
 "SAMPLE: Listing context completed", //$NON-NLS-1$
 "Object name", getTestSubCategory())); //$NON-NLS-1$
     // package up results and return - test complete.
     testComplete((WMQTestResult[]) testresults.toArray(new WMQTestResult[testresults.size()]));
  }
}
```
# <span id="page-75-0"></span>**Sending test messages**

You can use a test message to check whether an application or a queue manager can put a message on a queue. You can also browse messages that are already on a queue or clear messages from a queue.

## **About this task**

You can verify whether an application or a queue manager can put a message on a queue by using IBM MQ Explorer to put a test message on the queue. For instructions, see Putting a test message on a queue.

You can also use IBM MQ Explorer to browse messages that are already on a queue. Browsing a queue enables you to view the messages that are on the queue without getting (removing) them from the queue. For instructions, see Browsing the messages on a queue.

Finally, you can use IBM MQ Explorer to clear messages from a queue without having to stop and restart the queue manager. For instructions, see Clearing the messages from a queue.

# **Putting a test message on a queue**

You can use a test message to verify whether an application or a queue manager can put a message on a queue.

# **About this task**

To put a test message on a queue, complete the following steps.

### **Procedure**

- 1. In the Navigator view, click the **Queues** folder that contains the queue. The queue is displayed in the Content view.
- 2. In the Content view, right-click the queue, then click **Put Test Message...** The Put Test Message dialog opens.
- 3. In the **Message data** field, type some sample message data. For example, type This is a test message.
- 4. Click **Put Message**. The message is put on the queue.
- 5. Click **Close** to close the Put Test Message dialog.

### **Results**

In the Content view, the value in the **Current queue depth** column for the queue is incremented by one. If

the value has not changed, click Refresh  $\bullet$  on the Content view toolbar.

#### **Related tasks**

"Sending test messages" on page 76

You can use a test message to check whether an application or a queue manager can put a message on a queue. You can also browse messages that are already on a queue or clear messages from a queue.

"Browsing the messages on a queue" on page 76

Browsing a queue enables you to view the messages that are on the queue without getting (removing) them from the queue.

["Clearing the messages from a queue" on page 77](#page-76-0) You can clear messages from a queue without having to stop and restart the queue manager.

# **Browsing the messages on a queue**

Browsing a queue enables you to view the messages that are on the queue without getting (removing) them from the queue.

### **About this task**

To browse the messages on a queue, complete the following steps.

# <span id="page-76-0"></span>**Procedure**

- 1. In the Navigator view, click the **Queues** folder that contains the queue.
	- The queue is displayed in the Content view.
- 2. In the Content view, right-click the queue, then click **Browse Messages...**

The Message Browser dialog opens.

## **Results**

The **Message browser** window displays a user-defined number of bytes from a user-defined number of messages, with the most recent message at the end of the list. Double-click a message to view its properties, including the data in the message. All of the messages remain on the queue.

Set the number of messages and number of bytes to be displayed in the **Preferences** window as described in ["Configuring IBM MQ Explorer" on page 210](#page-209-0).

#### **Related tasks**

["Sending test messages" on page 76](#page-75-0)

You can use a test message to check whether an application or a queue manager can put a message on a queue. You can also browse messages that are already on a queue or clear messages from a queue.

["Putting a test message on a queue" on page 76](#page-75-0)

You can use a test message to verify whether an application or a queue manager can put a message on a queue.

"Clearing the messages from a queue" on page 77 You can clear messages from a queue without having to stop and restart the queue manager.

# **Clearing the messages from a queue**

You can clear messages from a queue without having to stop and restart the queue manager.

### **About this task**

To clear all the messages from a queue, complete the following steps.

# **Procedure**

1. In the Navigator view, click the **Queues** folder that contains the queue.

The queue is displayed in the Content view.

2. In the Content view, right-click the queue, then click **Clear Messages...**

The Clear Queue dialog opens.

- 3. Select the method to use to clear the messages from the queue:
	- If you use the CLEAR command, all of the messages are cleared from the queue. However, if the queue is already opened exclusively by another application or if the queue contains uncommitted messages, the command fails immediately and none of the messages are cleared.
	- If you use the MQGET API call, the messages are got from the queue until no more messages are available. However, MQGET does not recognize uncommitted messages, which means that there could still be uncommitted messages on the queue. Also, the command might fail if the queue is already exclusively opened by another application.

4. Click **Clear**.

- A message is displayed to tell you whether the command was successful.
- 5. Click **Close** to close the dialog.

### **Results**

All the messages are cleared from the queue unless there was a problem; for example, the queue contains uncommitted messages.

#### <span id="page-77-0"></span>**Related tasks**

#### ["Sending test messages" on page 76](#page-75-0)

You can use a test message to check whether an application or a queue manager can put a message on a queue. You can also browse messages that are already on a queue or clear messages from a queue.

#### ["Putting a test message on a queue" on page 76](#page-75-0)

You can use a test message to verify whether an application or a queue manager can put a message on a queue.

["Browsing the messages on a queue" on page 76](#page-75-0)

Browsing a queue enables you to view the messages that are on the queue without getting (removing) them from the queue.

# **Starting and stopping objects and services**

Before you can create objects for a queue manager, the queue manager must be running. Similarly, before an application can send messages through a channel, the channel must be running and the receiving queue manager must have a running listener. In addition, any services like channel initiators and trigger monitors must be running if they are needed.

## **About this task**

For more information, see the following topics:

- Starting and stopping a queue manager
- • [Starting and stopping a channel](#page-79-0)
- • [Starting and stopping a listener](#page-80-0)
- • [Starting and stopping a command server](#page-81-0)
- • [Starting and stopping a custom service](#page-81-0)
- • [Starting a trigger monitor](#page-82-0)
- • [Starting a channel initiator](#page-83-0)

# **Starting and stopping a queue manager**

You can start or stop an individual queue manager, or start or stop all the queue managers in a queue manager set.

# **About this task**

Before you can create IBM MQ objects to be hosted by the queue manager, and before you can start any of the IBM MQ objects that are hosted by the queue manager, you must start the queue manager.

In some circumstances, such as if you have changed the attributes of the queue manager, if you want to apply a fix pack to IBM MQ, or if you want to stop the queue manager participating in a messaging network, you need to stop the queue manager.

To start or stop a queue manager in IBM MQ Explorer, complete the following steps.

### **Procedure**

- 1. In the Navigator view, expand the **Queue Managers** folder.
- 2. Right-click the name of the queue manager, then click **Start** or **Stop**.
- 3. If you chose to stop the queue manager, select **Controlled** or **Immediate**.
- 4. Click OK.

## **Results**

The icon next to the queue manager's name changes to indicate that the queue manager has started or stopped as appropriate.

## *Queue manager sets*

## **Before you begin**

You can also start or stop all the queue managers in a queue manager set.

Before you start or stop all the queue managers in a set, the following steps need to be taken:

- 1. You must display queue manager sets as described in: ["Displaying queue manager sets" on page 220](#page-219-0).
- 2. You must define a set for the queue managers as described in: ["Defining manual sets" on page 221](#page-220-0) or: ["Defining automatic sets" on page 222.](#page-221-0)

#### **About this task**

To start or stop all the queue managers in a set in the **Explorer** view:

## **Procedure**

- 1. In the Navigator view, expand the **Queue Managers** folder.
- 2. Right-click the name of the set to open the menu. Click **Start Local Queue Managers** or **Stop Local Queue Managers**.

### **Results**

The icon next to the queue manager's name changes to indicate that the queue manager has started or stopped as appropriate.

#### **Related concepts**

#### ["Queue managers" on page 15](#page-14-0)

A queue manager is a program that provides messaging services to applications. Applications that use the Message Queue Interface (MQI) can put messages on queues and get messages from queues. The queue manager ensures that messages are sent to the correct queue or are routed to another queue manager.

#### ["Objects in IBM MQ Explorer" on page 14](#page-13-0)

In IBM MQ Explorer, all of the queue managers and their IBM MQ objects are organized in folders in the Navigator view.

#### *Reconnectable clients*

IBM MQ clients can take advantage of automatic reconnection if their connection to a queue manager is broken. This is of value when a connection breaks, or a queue manager fails. When you stop a queue manager you have the option of enabling the automatic reconnection of clients.

There are a number of ways to code and configure an IBM MQ MQI client to make it continue to work if the queue manager to which it is connected fails. An application program can respond to a queue manager failure by closing queues and subscriptions and disconnecting from the failing queue manager. The client program might then attempt to reconnect, and either wait until the queue manager is running again, or connect to another queue manager in the same queue manager group.

To make this common procedure easier, a client program can connect to a queue manager with the option of being automatically reconnected to another queue manager (or reconnected to this queue manager) if the current connection fails. No application programming is required. The application program does not have to be notified of any broken connection errors from the queue manager.

Automatic client reconnection is not supported by IBM MQ classes for Java.

As the IBM MQ administrator, you might want to signal to all client application programs, including ones that have requested queue manager failures to be handled automatically, that you are stopping <span id="page-79-0"></span>the queue manager deliberately, and want client applications to stop, rather than have the client applications treat the queue manager stoppage as a failure and attempt to reconnect automatically. This is the default behavior of the **Stop queue manager** command, to maintain compatibility with earlier releases of IBM MQ. However, as an option on the Stop queue manager command, you can use the Instruct reconnectable clients to reconnect option, and the indication that the queue manager is stopping is intercepted by a reconnectable client connection, and it starts trying to reconnect automatically as if a failure had occurred.

#### **Related information**

[Automatic client reconnection](https://www.ibm.com/docs/SSFKSJ_9.0.0/com.ibm.mq.con.doc/q017800_.html)

# **Starting and stopping a channel**

The way in which a channel is started depends on whether it is a caller channel or a responder channel. When you stop a channel, you can choose whether to stop the channel after the current batch of messages has finished processing, or force the channel to shut down before the current message batch has finished processing.

# **About this task**

Channels can be categorized as either *callers* or *responders*. An application starts caller channels either directly, or automatically by using a channel initiator. Responder channels can be started only by the listener.

Note that you must have the required transport protocol, for example, TCP/IP, on the computers at each end of the channel.

#### *Starting a channel manually*

## **About this task**

You can start caller channels in IBM MQ Explorer. When you start responder channels in IBM MQ Explorer, you are actually changing the responder channel's state from Stopped to Inactive; the listener then changes the state from Inactive to Started. You must, therefore, start a listener on your computer if you are using responder channels.

To start a channel, complete the following steps.

### **Procedure**

1. In the Navigator view, click the **Channels** folder to display the channels in the Content view.

2. In the Content view, right-click the channel, then click **Start**.

#### **Results**

The channel starts. The icon next to the channel changes to show that the channel is running.

### *Stopping a channel*

### **About this task**

To stop a channel, complete the following steps.

### **Procedure**

- 1. In the Navigator view, click the **Channels** folder to display the channels in the Content view.
- 2. In the Content view, right-click the channel, then click **Stop...**.
	- The Stop Channel dialog opens.
- 3. Select how IBM MQ stops the channel:
- <span id="page-80-0"></span>• Accept the default values (do not select the check boxes) to end the channel after the current batch of messages has finished processing (on Windows, Linux, UNIX, or IBM i), or to end the channel after the current message (on z/OS). For a receiving channel, if there is no batch in progress, the channel waits for either the next batch or the next heartbeat (if heartbeats are being used) before stopping. For server-connection channels, the channel stops when the connection ends.
- Select the **Force interruption of current message batch** check box to terminate the transmission of any current batch; the channel's thread or process is not terminated. This is likely to result in in-doubt channels. For server-connection channels, the current connection is broken.
- Select the **Allow process/thread termination** check box if you select the **Force interruption of current message batch** check box and you want to terminate the channel thread or process.
- 4. If the channel definition is a responder channel, multiple queue managers or remote connections can be using the same responder channel. You can, therefore, filter which channels are stopped: select the relevant check box then type the name of the queue manager or remote connection.
- 5. Select the state that the channel will change to when it stops:
	- Click **Stopped** to stop the channel but keep the process or thread running; the channel is still active and consuming resources.
	- Click **Inactive** to stop the channel, including stopping the process or thread; the channel is inactive and is not consuming resources.

# **Results**

The channel stops running. The icon next to the channel changes to show that the channel is no longer running.

#### **Related concepts**

#### ["Listeners" on page 25](#page-24-0)

A listener is an IBM MQ process that listens for connections to the queue manager.

#### ["Channel initiators" on page 32](#page-31-0)

A channel initiator is an application that processes the trigger messages that are put on initiation queues when a trigger event occurs. A channel initiator is a special type of trigger monitor that starts channels rather than applications.

#### ["Channels" on page 21](#page-20-0)

IBM MQ can use three different types of channels: a message channel, an MQI channel, and an AMQP channel.

# **Starting and stopping a listener**

Each listener object in IBM MQ Explorer represents a listener process; when you start the listener object in IBM MQ Explorer, the listener process starts.

### **About this task**

For a queue manager to receive messages from channels, it must have a running listener that is correctly configured for its transport type. The listener will then start the receiving end of the channel when it detects that an application has started the sending end of the channel.

To start or stop a listener, complete the following steps.

### **Procedure**

- 1. In the **Navigator** view, click the **Listeners** folder to display the listeners in the **Content** view.
- 2. In the **Content** view, right-click the listener, then click **Start** or **Stop**.

### **Results**

The listener starts or stops as appropriate.

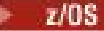

<span id="page-81-0"></span>Listeners on the z/OS platform are not listener objects and do not behave in the same way as listener objects. When listeners on the z/OS platform are stopped, they are no longer associated with the z/OS queue manager.

#### **Related concepts**

["Listeners" on page 25](#page-24-0)

A listener is an IBM MQ process that listens for connections to the queue manager.

["Channels" on page 21](#page-20-0)

IBM MQ can use three different types of channels: a message channel, an MQI channel, and an AMQP channel.

#### **Related tasks**

["Starting and stopping a channel" on page 80](#page-79-0)

The way in which a channel is started depends on whether it is a caller channel or a responder channel. When you stop a channel, you can choose whether to stop the channel after the current batch of messages has finished processing, or force the channel to shut down before the current message batch has finished processing.

["Creating and configuring queue managers and objects" on page 14](#page-13-0)

You can create, configure, and delete queue managers and objects in IBM MQ Explorer by using the Navigator view and Content view.

# **Starting and stopping a command server**

To connect to a queue manager from IBM MQ Explorer, the queue manager command server must be running.

# **About this task**

To start or stop the command server, complete the following steps.

# **Procedure**

In the Navigator view, right-click the queue manager, then click **Start Command Server** or **Stop Command Server**.

#### **Results**

The command server starts or stops as appropriate. **Related tasks**

["Starting and stopping a queue manager" on page 78](#page-77-0) You can start or stop an individual queue manager, or start or stop all the queue managers in a queue manager set.

# **Starting and stopping a custom service**

You can configure a custom service to start automatically when the queue manager starts. You can also start or stop a service manually.

# **About this task**

You can configure a custom service to automatically start when the queue manager starts by changing the value of the Service control attribute in the service's properties dialog. The following instructions describe how to manually start a service.

Note that if there is no end command defined in the service, for example, for trigger monitors, when the service stops, the object that the service is controlling does not stop.

To start or stop a service, complete the following steps.

## <span id="page-82-0"></span>**Procedure**

- 1. In the Navigator view, click the **Services** folder to display the services in the Content view.
- 2. In the Content view, right-click the service, then click **Start** or **Stop**.

### **Results**

The service starts or stops as appropriate. The icon next to the service changes to show whether the service is running.

#### **Related concepts**

["Custom services" on page 32](#page-31-0) Custom services are services that you create to run commands automatically.

["Trigger monitors" on page 31](#page-30-0) A trigger monitor is an application that processes the trigger messages that are put on initiation queues when a trigger event occurs.

# **Starting a trigger monitor**

To start a trigger monitor, you must first create a service that will start the trigger monitor.

# **About this task**

To start a trigger monitor from IBM MQ Explorer, you must first create a service that will run the runmqtrm command (to start the trigger monitor) when the service starts.

Note that if you are starting a trigger monitor for a client, use the runmqtmc command instead. For more information about trigger monitors, see [Trigger monitors](https://www.ibm.com/docs/SSFKSJ_9.0.0/com.ibm.mq.dev.doc/q026960_.html) in the IBM MQ online product documentation.

To start a trigger monitor, complete the following steps.

**Note:** When the trigger monitor runs as a service, the started process or application runs in the background.

### **Procedure**

- 1. In the Navigator view, expand the queue manager on which you want to start the trigger monitor service.
- 2. Right-click the queue manager's **Services** folder, then click **New...** > **Service**. The New Service dialog opens.
- 3. In the New Service dialog, type a name for the service, for example, TriggerMonitor, then click **Next**. You can now configure the new service.
- 4. Optional: In the **Description** field, type a description of the service, for example, A trigger monitor for queue manager QM1.
- 5. In the **Service control** field, configure how the service starts and stops:
	- To start and stop the service automatically when the queue manager starts and stops, click **Queue Manager**
	- To start the service automatically when the queue manager starts but not to stop when the queue manager stops, click **Queue Manager Start**
	- To configure the service so that you must manually start and stop it, click **Manual**.
- 6. In the **Start Command** field, type the full path to the runmqtrm command.
	- Type: *MQ\_INSTALLATION\_PATH*\bin\runmqtrm where *MQ\_INSTALLATION\_PATH* is replaced by the high-level directory in which IBM MQ is installed.
- 7. If the queue manager is not the default queue manager, in the **Start args** field, type -m *queue\_manager\_name* where *queue\_manager\_name* is the name of the queue manager.
- <span id="page-83-0"></span>8. If you want to use a queue other than SYSTEM.DEFAULT.INITATION.QUEUE as the initiation queue, in the **Start args** field, type -q *initq\_name* where *initq\_name* is the name of the queue.
- 9. In the **Service Type** field, select the type of service to run:
	- If you select **Command**, you can run multiple instances of the service but you cannot view the status of the service in IBM MQ Explorer.
	- If you select **Server**, you can run only one instance of the service but you can view the status of the service in IBM MQ Explorer.

#### 10. Click **Finish**.

The new service is created on the selected queue manager.

11. Start the service.

For instructions, see ["Starting and stopping a custom service" on page 82](#page-81-0).

## **Results**

The service starts and runs the runmqtrm command, which starts the trigger monitor on the queue manager.

When you have started a trigger monitor, it just continues monitoring the specified initiation queue. You cannot stop a trigger monitor directly. When you stop the trigger monitor's queue manager, the trigger monitor stops too.

#### **Related concepts**

#### ["Trigger monitors" on page 31](#page-30-0)

A trigger monitor is an application that processes the trigger messages that are put on initiation queues when a trigger event occurs.

# **Starting a channel initiator**

To start a channel initiator, you must first create a service that will start the channel initiator.

### **About this task**

Because a channel initiator is just a special type of trigger monitor, to start a channel initiator from IBM MQ Explorer, you must first create a service that will run the runmqchi command (to start the channel initiator) when the service starts.

The following instructions assume that you are creating a service called ChannelInitiator on a queue manager called QM1. For more information about channel initiators, see [Starting and stopping the](https://www.ibm.com/docs/SSFKSJ_9.0.0/com.ibm.mq.con.doc/q015740_.html) [channel initiator](https://www.ibm.com/docs/SSFKSJ_9.0.0/com.ibm.mq.con.doc/q015740_.html) in the IBM MQ online product documentation.

To create the channel initiator service:

### **Procedure**

- 1. In the Navigator view, expand the queue manager, QM1, that you want to start the channel initiator on.
- 2. Right-click the queue manager's **Services** folder, then click **New...** > **Service**. The New Service dialog opens.
- 3. In the New Service dialog, type a name for the service, for example, ChannelInitiator, then click **Next**. You can now configure the new service, ChannelInitiator.
- 4. Optional: In the **Description** field, type a description of the ChannelInitiator service, for example, A channel initiator for queue manager QM1.
- 5. In the **Service control** field, configure how the service starts and stops:
	- To start and stop the service automatically when the queue manager starts and stops, click **Queue Manager**
- <span id="page-84-0"></span>• To start the service automatically when the queue manager starts but not to stop when the queue manager stops, click **Queue Manager Start**
- To configure the service so that you must manually start and stop it, click **Manual**.
- 6. In the **Start Command** field, type the full path to the runmqchi command.
	- Type: *MQ\_INSTALLATION\_PATH*\bin\runmqchi where *MQ\_INSTALLATION\_PATH* is replaced by the high-level directory in which IBM MQ is installed.
- 7. If QM1 is not the default queue manager, in the **Start args** field, type -m QM1
- 8. If you want to use a queue other than SYSTEM.CHANNEL.INITQ as the initiation queue, in the **Start args** field, type -q *initq\_name* where *initq\_name* is the name of the queue.
- 9. In the **Service Type** field, select Command.
- 10. Click **Finish**.

The new service, ChannelInitiator, is created on the selected queue manager, QM1.

11. Start the service.

For instructions, see ["Starting and stopping a custom service" on page 82](#page-81-0).

### **Results**

The service, ChannelInitiator, starts and runs the runmqchi command, which starts the channel initiator on the queue manager, QM1.

#### **Related concepts**

#### ["Trigger monitors" on page 31](#page-30-0)

A trigger monitor is an application that processes the trigger messages that are put on initiation queues when a trigger event occurs.

#### ["Channel initiators" on page 32](#page-31-0)

A channel initiator is an application that processes the trigger messages that are put on initiation queues when a trigger event occurs. A channel initiator is a special type of trigger monitor that starts channels rather than applications.

# **Showing or hiding a queue manager**

By default, the Navigator view shows all of the queue managers on the computer on which IBM MQ Explorer is installed. However, if you have any queue managers that you are not currently administering, you can, if you wish, choose to hide them. You can also show and hide remote queue managers.

### **About this task**

Before you can administer a queue manager in IBM MQ Explorer, you must show the queue manager in the **Queue Managers** folder in the IBM MQ Explorer Navigator view. By default, all of the queue managers on the computer on which IBM MQ Explorer is installed are detected automatically and are shown in the **Queue Managers** folder. You can hide queue managers if you don't want to administer them in IBM MQ Explorer.

If you are configuring JMS administered objects, you can add a queue manager to IBM MQ Explorer from a connection factory that defines the queue manager's connection details. You are actually creating a connection to IBM MQ Explorer from the connection factory that defines the queue manager's details.

You can also administer remote queue managers using cluster connections if you are already connected to a queue manager that belongs to a cluster to which the remote queue manager also belongs.

The following topics describe how to show and hide local and remote queue managers in IBM MQ Explorer:

- • [Show local queue managers](#page-85-0)
- • [Show remote queue managers](#page-85-0)
- • [Hide queue managers](#page-92-0)
- <span id="page-85-0"></span>• [Show hidden queue managers](#page-93-0)
- • [Remove queue managers](#page-94-0)
- • ["Adding a queue manager from a JMS connection factory" on page 43](#page-42-0)
- • [Administering a remote cluster queue manager](#page-140-0)

#### **Related concepts**

#### ["Queue manager clusters" on page 35](#page-34-0)

A cluster is a group of two or more queue managers that are logically associated and can share information with each other. Any queue manager can send a message to any other queue manager in the same cluster without you needing to set up a specific channel definition, remote queue definition, or transmission queue, because all of this information is held in the repository, to which all queue managers in the cluster have access.

#### **Related tasks**

#### ["Administering remote queue managers" on page 98](#page-97-0)

In IBM MQ Explorer, you can enable IBM MQ queue managers on a remote computer for remote administration.

# **Showing a local queue manager**

If you want to administer a local queue manager, it must appear in the Navigator view.

# **About this task**

All of the queue managers that are hosted on the computer on which IBM MQ Explorer is installed are automatically detected and shown in the **Queue Managers** folder in IBM MQ Explorer but you can hide them from view. To administer a local queue manager using IBM MQ Explorer, you must show the queue manager in the **Queue Managers** folder in the Navigator view of IBM MQ Explorer.

If you have hidden the queue manager from view, you can show it again. For instructions, see: [Showing](#page-93-0) [hidden queue managers](#page-93-0).

#### **Related tasks**

#### ["Hiding queue managers" on page 93](#page-92-0)

You can hide from view any queue manager that is displayed in the Navigator view. If you hide a queue manager that is a member of one or more queue manager Sets, the queue manager is not displayed in any of those Sets.

#### "Showing a remote queue manager" on page 86

If you want to administer a remote queue manager, you must connect IBM MQ Explorer to the remote queue manager, so that the queue manager then appears in the Navigator view.

#### ["Administering remote queue managers" on page 98](#page-97-0)

In IBM MQ Explorer, you can enable IBM MQ queue managers on a remote computer for remote administration.

["Removing a queue manager" on page 95](#page-94-0)

You can remove a queue manager from IBM MQ Explorer if you no longer want to administer it in IBM MQ Explorer.

# **Showing a remote queue manager**

If you want to administer a remote queue manager, you must connect IBM MQ Explorer to the remote queue manager, so that the queue manager then appears in the Navigator view.

# **About this task**

IBM MQ Explorer automatically discovers all the queue managers on the computer on which IBM MQ Explorer is installed. However, IBM MQ Explorer does not automatically discover queue managers on other computers.

To administer remote queue managers, you must manually connect IBM MQ Explorer to the remote queue manager and show the queue manager in the **Queue Managers** folder in IBM MQ Explorer.

Use one of the following methods to connect to a remote queue manager:

- Create a connection manually. Create a connection to the remote queue manager using the **Add Queue Manager** wizard. You can use the default SYSTEM.ADMIN.SVRCONN channel or a server-connection channel that you specify yourself.
- • [Create a connection using a client channel definition table](#page-87-0). If you use a client channel definition table to configure the channel, you can for example, define security exits on the channel.
- • [Creating a new security-enabled connection.](#page-88-0) Create a new security-enabled connection to the remote queue manager.
- • [Connect using an existing connection.](#page-89-0) Connect to a remote queue manager using and existing connection that has been made by another queue manager.

You can also show remote cluster queue managers in the **Queue Managers** folder so that you can administer them from IBM MQ Explorer. For more information, see [Administering remote cluster queue](#page-140-0) [managers](#page-140-0).

If IBM MQ Explorer cannot connect to the remote queue manager for any reason (for example, the remote queue manager is not running), a dialog is displayed asking if you want to add the queue manager anyway. Click **Yes** and the queue manager is displayed in the **Queue Managers** folder but none of its details are available until it connects.

IBM MQ Explorer cannot connect to queue managers that are running on IBM MQ platforms that do not support remote administration. For more information about which IBM MQ platforms are supported, see [Administering remote queue managers](#page-97-0).

Automatic client reconnect is not supported by IBM MQ classes for Java.

For more detailed information about CCDTs, see [Client channel definition table](https://www.ibm.com/docs/SSFKSJ_9.0.0/com.ibm.mq.con.doc/q016730_.html) in the IBM MQ online product documentation.

### *Creating a connection manually*

#### **About this task**

Before you can create the connection, you must know the following information about the remote queue manager:

- The name of the queue manager.
- The name of the computer that hosts the queue manager.
- The port number of the queue manager's listener.
- The name of the server-connection channel on the queue manager that IBM MQ Explorer uses to connect to the queue manager. If you have enabled the queue manager for remote administration, the SYSTEM.ADMIN.SVRCONN channel is available. Otherwise, use SYSTEM.DEF.SVRCONN, a client channel definition table, or a server-connection channel that you have created and named.

To manually create a connection from IBM MQ Explorer to a remote queue manager, complete the following steps.

### **Procedure**

- 1. Right-click on Queue Managers in the Navigator view, then click **Add Remote Queue Manager** The **Add Queue Manager** wizard opens enabling you to create a connection.
- 2. In the **Queue manager name** field, type the name of the queue manager to which you want to connect.
- 3. Ensure that **Connect directly** is selected, then click **Next**.
- 4. Ensure that **Specify connection details** is selected, then type the following details:
- <span id="page-87-0"></span>• In the **Host name or IP address** field, type the name of the computer that hosts the remote queue manager; Use one of the following formats:
	- The short host name, for example, joho The remote computer must be in the same domain as your local computer.
	- The fully qualified host name, for example, joho.example.com Use this if the remote computer is in a different domain to your local computer.
	- The IP address, for example 127.0.0.1
- In the **Port number** field, type the port number; for example, 1416
- In the **Server-connection channel** field, type the name of the channel to use

To change the defaults that are used, see ["Specifying the default values used to connect to remote](#page-242-0) [queue managers" on page 243](#page-242-0)

- 5. Optional: Select the **Autoreconnect** check box to configure IBM MQ Explorer to automatically reconnect to the queue manager if the connection is lost.
- 6. Optional: Change the frequency with which IBM MQ Explorer refreshes its information about the queue manager. To prevent IBM MQ Explorer automatically refreshing its information about the queue manager, click **No queue manager refresh interval**; to specify a different refresh interval, click **Specify queue manager refresh interval**, then type the number of seconds that you want IBM MQ Explorer to wait before refreshing its information about the queue manager.
- 7. Click **Finish**.

### **Results**

IBM MQ Explorer connects to the remote queue manager, and the queue manager is shown in the **Queue Managers** folder in the Navigator view.

#### *Creating a connection using a client channel definition table*

Instead of manually specifying the connection details of the remote queue manager, you can use a predefined client channel definition table. Using this method of connection means that you can, for example, configure the channel to use security exits.

### **Before you begin**

Before you can create a connection using a client channel definition table, you must create the client channel definition table on the computer that hosts the remote queue manager, then copy the client channel definition table to the local computer (from which you want to connect to the remote queue manager).

### **About this task**

IBM MQ Explorer connects to the remote queue manager using the client channel definition table, and the queue manager is shown in the **Queue Managers** folder in the Navigator view.

To connect to the remote queue manager using the client channel definition tables, complete the following tasks in IBM MQ Explorer on the local computer (the computer from which you want to connect to the remote queue manager):

#### **Procedure**

- 1. Right-click on Queue Managers in the Navigator view, then click **Add Remote Queue Manager** The **Add Queue Manager** wizard opens enabling you to create a connection.
- 2. In the **Queue manager name** field, type the name of the queue manager to which you want to connect.
- 3. Ensure that **Connect directly** is selected, then click **Next**.
- 4. Click **Use client channel definition table**, then browse for the client channel definition table file.
- <span id="page-88-0"></span>5. Optional: Select the **Autoreconnect** check box to configure IBM MQ Explorer to automatically reconnect to the queue manager if the connection is lost.
- 6. Optional: Change the frequency with which IBM MQ Explorer refreshes its information about the queue manager. To prevent IBM MQ Explorer automatically refreshing its information about the queue manager, click **No queue manager refresh interval**; to specify a different refresh interval, click **Specify queue manager refresh interval**, then type the number of seconds that you want IBM MQ Explorer to wait before refreshing its information about the queue manager.
- 7. Click **Finish**.

## **Results**

#### *Creating a security-enabled connection*

### **About this task**

For more information about using TLS with client connections, see [Secure Sockets Layer \(SSL\) support in](https://www.ibm.com/docs/SSFKSJ_9.0.0/com.ibm.mq.dev.doc/q031210_.html) [IBM MQ classes for Java](https://www.ibm.com/docs/SSFKSJ_9.0.0/com.ibm.mq.dev.doc/q031210_.html) in the IBM MQ online product documentation.

To connect to a remote queue manager using a security-enabled connection, complete the following tasks in IBM MQ Explorer on the computer from which you want to connect to the remote queue manager.

**Note:** If you place the IBM MQ Explorer plug-ins in another Eclipse environment, to use the full set of CipherSuites, and to operate with certified FIPS 140-2 or Suite-B compliance, a suitable JRE is required. IBM Java 7 Service Refresh 4, Fix Pack 2 or a higher level of the IBM JRE provides the appropriate support.

#### **Procedure**

- 1. Right-click on Queue Managers in the Navigator view, then click **Add Remote Queue Manager**
	- The **Add Queue Manager** wizard opens, enabling you to create a connection.
- 2. In the **Queue manager name** field, type the name of the queue manager to which you want to connect.
- 3. Ensure that **Connect directly** is selected, then click **Next**.
- 4. Ensure that **Specify connection details** is selected, then type the following details:
	- In the **Host name or IP address** field, type the name of the computer that hosts the remote queue manager; Use one of the following formats:
		- The short host name, for example, joho The remote computer must be in the same domain as your local computer.
		- The fully qualified host name, for example, joho.example.com Use this if the remote computer is in a different domain to your local computer.
		- The IP address, for example 127.0.0.1.
	- In the **Port number** field, type the port number; for example, 1416.
	- In the **Server-connection channel** field, type the name of the channel to use.

To change the defaults that are used, see ["Specifying the default values used to connect to remote](#page-242-0) [queue managers" on page 243.](#page-242-0)

- 5. Optional: Select the **Autoreconnect** check box to configure IBM MQ Explorer to automatically reconnect to the queue manager if the connection is lost.
- 6. Optional: Change the frequency with which IBM MQ Explorer refreshes its information about the queue manager. To prevent IBM MQ Explorer automatically refreshing its information about the queue manager, click **No queue manager refresh interval**; to specify a different refresh interval, click **Specify queue manager refresh interval**, then type the number of seconds that you want IBM MQ Explorer to wait before refreshing its information about the queue manager.
- 7. Click **Next**.

## <span id="page-89-0"></span>**Results**

At this point in the wizard, you can select the optional security parameters on the new pages of the wizard. All the security parameters are optional and you are not required to enable any of them if you do not want to, however, you must select **Enable SSL stores** to access the **Enable SSL options** parameters:

- 1. Optional. Select **Enable security exit** and type your security exit details into the fields. The remote server conn channel must also have a security exit defined. Click **Next**.
- 2. Optional. Select **Enable user identification** and type your required user identification details in the field. If you want to set the optional password, type your password details in the field. Optional: The remote server conn channel can also have a security exit defined. Click **Next**.
- 3. Optional. Select **Enable SSL stores** to specify TLS certificate key repository details. The remote server conn channel must also have TLS enabled. To specify certificate stores choose either one or both of the following options.
	- Optional. Click **Browse** in the **Selected Certificate Store** section of the dialog to locate the certificate store file. If you want to set the optional password, click **Enter password...** to open the **Password details** dialog where you must type your password details in the fields.
	- Optional. Click **Browse** in the **Personal certificate Store** section of the dialog to locate your personal certificate store file. You must set a password when defining a personal certificate store; click **Enter password...** to open the **Password details** dialog where you must type your password details in the fields.

Click **Next**.

4. Optional. Select **Enable SSL options**. Select the TLS options you require, and click **Finish** to create the TLS-enabled connection and close the wizard. You must have previously selected **Enable SSL stores** to access the **Enable SSL options** parameters.

Passwords used by the IBM MQ Explorer to connect to resources, for example, opening TLS stores or connecting to queue managers, can be stored in a file. The location of the file can be changed to a remote or removable device. For more information, see: ["Passwords preferences" on page 181.](#page-180-0)

IBM MQ Explorer now connects to the remote queue manager using a TLS-secured connection, and the queue manager is shown in the Queue Managers folder in the Navigator view.

### *Using an existing connection*

### **About this task**

IBM MQ Explorer connects to the remote queue manager and the queue manager is shown in the **Queue Managers** folder in the Navigator view.

You can also use existing cluster connections to administer remote cluster queue managers. For more information, see [Administering remote cluster queue managers.](#page-140-0)

To connect using an existing connection that has been made by another queue manager, complete the following steps.

### **Procedure**

1. Right-click on Queue Managers in the Navigator view, then click **Add Remote Queue Manager**.

The **Add Queue Manager** wizard opens enabling you to create a connection.

- 2. In the **Queue manager name** field, type the name of the queue manager to which you want to connect.
- 3. Click **Connect using an intermediate queue manager**, then click **Next**.
- 4. From the **Intermediate queue manager** list, click the name of the queue manager that made the existing connection.
- 5. Optional: Select the **Autoreconnect** check box to configure IBM MQ Explorer to automatically reconnect to the queue manager if the connection is lost.
- <span id="page-90-0"></span>6. Optional: Change the frequency with which IBM MQ Explorer refreshes its information about the queue manager. To prevent IBM MQ Explorer automatically refreshing its information about the queue manager, click **No queue manager refresh interval**; to specify a different refresh interval, click **Specify queue manager refresh interval**, then type the number of seconds that you want IBM MQ Explorer to wait before refreshing its information about the queue manager.
- 7. Click **Finish**.

#### **Related tasks**

["Administering remote queue managers" on page 98](#page-97-0)

In IBM MQ Explorer, you can enable IBM MQ queue managers on a remote computer for remote administration.

["Administering a remote cluster queue manager" on page 141](#page-140-0)

After connecting to a remote cluster queue manager using the cluster information source as an intermediate queue manager, you can select to show the queue manager in the **Queue Managers** folder. You can use then use the connection to administer the remote queue manager.

#### ["Showing or hiding a queue manager" on page 85](#page-84-0)

By default, the Navigator view shows all of the queue managers on the computer on which IBM MQ Explorer is installed. However, if you have any queue managers that you are not currently administering, you can, if you wish, choose to hide them. You can also show and hide remote queue managers.

#### **Related reference**

["Passwords preferences" on page 181](#page-180-0)

You can store passwords to a file so that you do not have to enter them every time you want to connect to resources.

# **Creating a client channel definition table**

You can create a client channel definition table for a queue manager to make it easier to connect instances of IBM MQ Explorer to the queue manager.

# **About this task**

When you connect IBM MQ Explorer to the queue manager using the client channel definition table, the table provides all of the connection information and you do not need to know the connection details to connect to the queue manager.

The following instructions describe how to create a client channel definition table that can be used for connections secured by Transport Layer Security (TLS). To create a client channel definition table that does not use TLS, just skip the steps about configuring TLS.

To create a client channel definition table, perform the following tasks on the computer that hosts the remote queue manager:

### **Procedure**

- 1. If you want to secure connections that use the client channel definition table, configure the queue manager for using TLS-enabled connections.
- 2. Create a server-connection channel on the queue manager.
- 3. If you are using TLS, configure the server-connection channel to use TLS.
- 4. Create a client-connection channel, with the same name as the server-connection channel, on the queue manager.
- 5. If you are using TLS, configure the client-connection channel to use TLS.

If you have configured the server-connection channel to use TLS, you must also configure the clientconnection channel to match.

6. Move the queue manager's client channel definition table to the computer from which you want to connect to the queue manager (the computer on which IBM MQ Explorer is installed). For example, use FTP to transfer the file between the two computers.

## **Results**

Your new client channel definition table is now available for IBM MQ Explorer to use to connect to the remote queue manager.

#### **Related tasks**

#### ["Configuring TLS channels" on page 148](#page-147-0)

To configure TLS channels, you use the **SSL** page of the **Channel properties** dialog to define the cipher specification to be used. You can optionally configure a channel to accept only certificates with attributes in the distinguished name of the owner that match given values. You can also optionally configure a queue manager channel so that the queue manager refuses the connection if the initiating party does not send its own personal certificate.

#### ["Creating and configuring queue managers and objects" on page 14](#page-13-0)

You can create, configure, and delete queue managers and objects in IBM MQ Explorer by using the Navigator view and Content view.

# **Specifying the default location and default password of TLS certificates**

You can configure IBM MQ Explorer to use TLS certificates in the TrustStore and KeyStore to connect to remote queue managers with an TLS-enabled connection.

### **About this task**

To configure IBM MQ Explorer with the location and password of the TLS certificate store, complete the following tasks in IBM MQ Explorer on the computer from which you want to connect to the remote queue manager:

## **Procedure**

1. In IBM MQ Explorer, click **Window** > **Preferences**.

The **Preferences** dialog opens.

- 2. Expand **MQ Explorer**.
- 3. Expand **Client Connections**. The default security settings dialogs are now accessible.
- 4. Select **SSL Key Repositories** to display the **SSL Key Repositories** pane.
- 5. In the **Trusted Certificate Store** field, browse for the location of the TrustStore on the computer, and in **Personal Certificate Store** field, browse for the location of the KeyStore on the computer.

The TrustStore and KeyStore contain the TLS certificates that are used with connections using client channel definition tables. It is possible that the TrustStore and KeyStore are in the same location on your computer.

- 6. (Optional) Click **Enter password...** in the Trusted certificate Store section to open the **SSL Password** dialog; in the **SSL Password** dialog, type the password that IBM MQ Explorer will need to access the store.
- 7. Click **Enter password...** in the Personal Certificate Store section to open the **SSL Password** dialog; in the **SSL Password** dialog, type the password that IBM MQ Explorer will need to access the store.
- 8. Click **OK** to save your changes and to close the Preferences dialog.

### **Results**

IBM MQ Explorer can now use the TLS certificates in the TrustStore and KeyStore to connect to remote queue managers with an TLS-enabled connection.

#### **Related tasks**

["Showing a remote queue manager" on page 86](#page-85-0)

If you want to administer a remote queue manager, you must connect IBM MQ Explorer to the remote queue manager, so that the queue manager then appears in the Navigator view.

["Creating a client channel definition table" on page 91](#page-90-0)

<span id="page-92-0"></span>You can create a client channel definition table for a queue manager to make it easier to connect instances of IBM MQ Explorer to the queue manager.

#### **Related reference**

["Default security preferences" on page 179](#page-178-0)

A security exit can be defined for all client connections in the same IBM MQ Explorer. This is known as a default security exit and the preferences for the security exit are described here.

## **Hiding queue managers**

You can hide from view any queue manager that is displayed in the Navigator view. If you hide a queue manager that is a member of one or more queue manager Sets, the queue manager is not displayed in any of those Sets.

## **About this task**

Hiding queue managers enables you to restrict the queue managers that are displayed in the Queue Managers folder if you have been working with many queue managers in IBM MQ Explorer.

To hide queue managers, complete the following steps.

#### **Procedure**

1. In the Navigator view, right-click the queue manager you want to hide.

- Hold down the Ctrl key to select more than one queue manager then right-click
- 2. Click **Hide** to hide the queue manager.

#### **Results**

The selected queue managers are no longer displayed in the **Queue Managers** folder.

If the queue managers you have hidden are members of one or more queue manager Sets, then those queue managers are not displayed in those Sets.

### *Alternative procedure for hiding queue managers*

#### **Procedure**

- 1. In the Navigator view, right-click the **Queue Managers** folder, then click **Show/Hide Queue Managers**. The Show/Hide Queue Managers dialog opens. A list of the visible queue managers is displayed in the **Shown Queue Managers** table of the Show/Hide Queue Managers dialog.
- 2. In the **Shown Queue Managers** table, click the name of the queue manager, then click **Hide**. The selected queue managers are now listed in the **Hidden Queue Managers** table.
- 3. Click **Close**.

#### **Results**

The queue manager is no longer displayed in the **Queue Managers** folder.

### *Hiding a queue manager using Sets*

### **Before you begin**

You can also hide from view any queue managers that are grouped in a queue manager Set. This enables you to restrict the queue managers that are displayed in the Set and Queue Managers folder if you have been working with many queue managers in IBM MQ Explorer.

Before you hide all the queue managers in a Set, the following steps must be taken:

- <span id="page-93-0"></span>1. You must display the queue manager sets as described in: ["Displaying queue manager sets" on page](#page-219-0) [220](#page-219-0).
- 2. You must define a set for the queue managers as described in: ["Defining manual sets" on page 221](#page-220-0) or: ["Defining automatic sets" on page 222.](#page-221-0)

## **About this task**

To hide the queue managers in a Set, complete the following steps.

## **Procedure**

• In the **Navigator** view, right-click the Set, then click **Hide All Queue Managers**.

### **Results**

The queue manager is no longer displayed in the Set folder.

When you hide the queue managers in a Set, the queue managers are then hidden in every Set (including the **All** Set) not just the Set you selected.

#### **Related tasks**

["Showing or hiding a queue manager" on page 85](#page-84-0)

By default, the Navigator view shows all of the queue managers on the computer on which IBM MQ Explorer is installed. However, if you have any queue managers that you are not currently administering, you can, if you wish, choose to hide them. You can also show and hide remote queue managers.

#### ["Removing a queue manager" on page 95](#page-94-0)

You can remove a queue manager from IBM MQ Explorer if you no longer want to administer it in IBM MQ Explorer.

# **Showing hidden queue managers**

You can show queue managers that have previously been hidden from the Navigator view. You can restore all hidden queue managers together, or restore a specific queue manager. You can also show hidden queue managers that are grouped in a queue manager Set.

# **About this task**

If you have hidden local or remote queue managers from view in the **Queue Managers** folder and you are now required to administer those queue managers, you can show the queue managers again.

To restore all hidden queue managers in one go, complete the following steps:

### **Procedure**

In the **Navigator** view, right-click the **Queue Managers** folder, then click **Show All Hidden Queue Managers**

### **Results**

All hidden queue managers are shown in the **Queue Managers** folder.

### *Showing specific hidden queue managers*

### **About this task**

To show specific hidden queue managers, complete the following steps.

## <span id="page-94-0"></span>**Procedure**

- 1. In the **Navigator** view, right-click the **Queue Managers** folder, then click **Show/Hide Queue Managers** The Show/Hide Queue Managers dialog opens. A list of the hidden queue managers is displayed in the **Hidden Queue Managers** table of the **Show/Hide Queue Managers** dialog.
- 2. In the **Hidden Queue Managers** table, select one or more queue managers, then click **Show**. The selected queue managers are now listed in the **Shown Queue Managers** table.
- 3. Click **Close**.

## **Results**

The selected queue managers are shown in the **Queue Managers** folder.

### *Showing a hidden queue manager using Sets*

### **Before you begin**

You can also show hidden queue managers that are grouped in a queue manager Set in IBM MQ Explorer.

Before you show the hidden queue managers in a Set, the following steps must be taken:

- 1. You must display the queue manager sets as described in: ["Displaying queue manager sets" on page](#page-219-0) [220](#page-219-0).
- 2. You must define a set for the queue managers as described in: ["Defining manual sets" on page 221](#page-220-0) or: ["Defining automatic sets" on page 222.](#page-221-0)

# **About this task**

To show the hidden queue managers in a Set, complete the following steps.

### **Procedure**

• In the **Navigator** view, right-click the Set, then click **Show All Queue Managers**.

#### **Results**

The previously hidden queue managers are now shown in the Set folder.

When you show the queue managers in a Set, the queue managers are then shown in every Set (including the **All** Set) not just the Set you selected.

#### **Related tasks**

["Hiding queue managers" on page 93](#page-92-0)

You can hide from view any queue manager that is displayed in the Navigator view. If you hide a queue manager that is a member of one or more queue manager Sets, the queue manager is not displayed in any of those Sets.

# **Removing a queue manager**

You can remove a queue manager from IBM MQ Explorer if you no longer want to administer it in IBM MQ Explorer.

### **About this task**

If you no longer want to administer a queue manager in IBM MQ Explorer, you can remove the queue manager from the **Queue Managers** folder.

To remove a queue manager:

## <span id="page-95-0"></span>**Procedure**

1. In the Navigator view, right-click the **Queue Managers** folder, then click **Show/Hide Queue Managers...**.

The Show/Hide Queue Managers dialog opens.

2. If the queue manager is currently shown in the **Queue Managers** folder, in the **Shown Queue Managers** table, hide the queue manager so that the queue manager is displayed in the **Hidden Queue Managers** table.

For more information, see [Hiding queue managers](#page-92-0).

- 3. In the **Hidden Queue Managers** table, click the name of the queue manager, then click **Remove...**
- 4. When prompted, click **Yes** to confirm that you want to remove the queue manager from IBM MQ Explorer.

## **Results**

When you remove a queue manager from IBM MQ Explorer, the queue manager still exists on its host computer but you cannot administer it in IBM MQ Explorer until you add it to the **Queue Managers** folder again.

#### **Related tasks**

["Showing or hiding a queue manager" on page 85](#page-84-0)

By default, the Navigator view shows all of the queue managers on the computer on which IBM MQ Explorer is installed. However, if you have any queue managers that you are not currently administering, you can, if you wish, choose to hide them. You can also show and hide remote queue managers.

["Administering remote queue managers" on page 98](#page-97-0)

In IBM MQ Explorer, you can enable IBM MQ queue managers on a remote computer for remote administration.

# **Connecting or disconnecting a queue manager**

If you want to administer a queue manager in IBM MQ Explorer, you must connect IBM MQ Explorer to the queue manager.

# **Before you begin**

Before you can connect IBM MQ Explorer to a queue manager, perform the following tasks:

- Show the queue manager in the **Queue Managers** folder in IBM MQ Explorer.
- If the queue manager is on a different computer to IBM MQ Explorer, ensure that the queue manager is running.

# **About this task**

To administer a queue manager in IBM MQ Explorer, you must connect IBM MQ Explorer to the queue manager. You can connect to any local queue manager, regardless of whether the queue manager is running. However, you can connect to a remote queue manager only if it is running.

You can also configure a queue manager so that IBM MQ Explorer automatically reconnects to it if the connection is lost. For more information, see ["Automatically reconnecting to a queue manager" on page](#page-96-0) [97](#page-96-0)

### **Procedure**

1. To connect IBM MQ Explorer to a queue manager: In the **Navigator** view, right-click the queue manager, then click **Connect** or **Disconnect**.

IBM MQ Explorer connects or disconnects the queue manager. The color of the queue manager's icon changes to yellow when connected, or gray when disconnected.

<span id="page-96-0"></span>Disconnected queue managers remain in the **Queue Managers** folder. If you want to remove a queue manager completely from IBM MQ Explorer, see ["Removing a queue manager" on page 95](#page-94-0).

2. If you have queue manager Sets enabled, then you can connect and disconnect all the queue managers in a Set: In the **Navigator** view, right-click the set, then click **Connect Queue Managers** or **Disconnect Queue Managers**.

All queue managers will be connected or disconnected depending on the option you selected.

#### **Related tasks**

["Showing or hiding a queue manager" on page 85](#page-84-0)

By default, the Navigator view shows all of the queue managers on the computer on which IBM MQ Explorer is installed. However, if you have any queue managers that you are not currently administering, you can, if you wish, choose to hide them. You can also show and hide remote queue managers.

#### **Related reference**

["Icons in IBM MQ Explorer" on page 297](#page-296-0)

IBM MQ Explorer uses icons to represent the different objects, such as queue managers, queues, and channels.

# **Automatically reconnecting to a queue manager**

You can configure each queue manager so that IBM MQ Explorer automatically connects to it at startup or reconnects to it if the connection is lost; for example, if the network connection to a remote queue manager fails.

### **About this task**

If you manually disconnect IBM MQ Explorer from the queue manager, the queue manager is not automatically reconnected until the next time that you close and restart IBM MQ Explorer. Only queue managers that are connected when IBM MQ Explorer is closed, and that are configured to autoreconnect, are automatically reconnected when IBM MQ Explorer is started again.

### **Procedure**

- To configure a queue manager so that IBM MQ Explorer automatically reconnects to it, perform one of the following tasks:
	- For a remote queue manager, when you add the queue manager to IBM MQ Explorer, you can select the **Automatically connect to this queue manager at startup or if the connection is lost** check box in the Show/Hide Queue Managers wizard.
	- For local queue managers, and remote queue managers that are already shown in the **Queue Managers** folder, in the Navigator view, right-click the queue manager, then click **Autoreconnect**. A check mark is placed next to the menu item to indicate that IBM MQ Explorer is set to automatically reconnect to the queue manager if the connection is lost.

#### **What to do next**

To configure the queue manager so that IBM MQ Explorer does not automatically reconnect to it, rightclick the queue manager, then click **Autoreconnect**. The check mark next to the menu item is removed. **Related tasks**

["Connecting or disconnecting a queue manager" on page 96](#page-95-0)

<span id="page-97-0"></span>If you want to administer a queue manager in IBM MQ Explorer, you must connect IBM MQ Explorer to the queue manager.

# **Administering remote queue managers**

In IBM MQ Explorer, you can enable IBM MQ queue managers on a remote computer for remote administration.

## **About this task**

In IBM MQ Explorer, you can administer IBM MQ on other computers that are connected to your computer by TCP/IP. It is possible to connect to a remote queue manager by using a different transport protocol. To use a different transport protocol, the connection must go through another queue manager to which IBM MQ Explorer is connected.

All currently supported releases of IBM MQ on all platforms support remote administration.

For more information about operating systems and command levels, see [System Requirements for IBM](https://www.ibm.com/support/pages/system-requirements-ibm-mq) [MQ](https://www.ibm.com/support/pages/system-requirements-ibm-mq) on the external IBM website.

To find out what command level any IBM MQ queue manager supports, display the properties of the queue manager and check the CommandLevel (CMDLEVEL) property.

You cannot start, stop, create, or delete a remote queue manager from IBM MQ Explorer.

To administer a queue manager on Computer A from IBM MQ Explorer on Computer B:

### **Procedure**

- 1. On Computer A, show the queue manager in IBM MQ Explorer.
- 2. On Computer A, start the queue manager.
- 3. To use the SYSTEM.ADMIN.SVRCONN server connection channel on Computer A to connect to the queue manager, enable the queue manager for remote administration.
- 4. On Computer B, show the remote queue manager in IBM MQ Explorer.

### **Results**

You can administer the queue manager on Computer A from IBM MQ Explorer on Computer B.

# **Enabling remote administration of queue managers**

In IBM MQ Explorer, you can administer queue managers that are hosted by other computers connected to your computer by TCP/IP. This includes queue managers that are hosted on z/OS.

# **About this task**

It is possible to connect to a remote queue manager using a different transport protocol but the connection must go through another queue manager to which IBM MQ Explorer is connected.

To remotely administer a queue manager, the queue manager must be running and you must:

### **Procedure**

- 1. Ensure that there is a running command server.
- 2. Create a server-connection channel to allow remote administration of the queue manager over TCP/IP.
- 3. Create a listener to accept incoming network connections.
- 4. Ensure that the listener is running.

Any TCP/IP listener and any server-connection channel can be used for this administration.

If you are planning to administer an IBM WebSphere MQ 6.0 or later queue manager from an IBM WebSphere MQ 5.3 computer, you must enable the IBM WebSphere MQ 6.0 or later queue manager for remote administration using the default SYSTEM.ADMIN.SVRCONN server connection channel. This is because IBM WebSphere MQ 5.3 must use the SYSTEM.ADMIN.SVRCONN server connection channel to connect to a remote queue manager.

If you are planning to administer an IBM WebSphere MQ 6.0 or later queue manager from an IBM WebSphere MQ 6.0 or later computer, you can either enable the IBM WebSphere MQ 6.0 or later queue manager for remote administration using the default SYSTEM.ADMIN.SVRCONN server connection channel, or specify a different server connection channel when the remote computer connects to the queue manager.

You can enable remote administration on a queue manager on Windows or Linux (x86 and x86-64 platforms) computers using IBM MQ Explorer. On other platforms, you must configure the queue manager from the command line.

For more information, see [Administering remote IBM MQ objects](https://www.ibm.com/docs/SSFKSJ_9.0.0/com.ibm.mq.adm.doc/q021090_.html) or [Authority to administer IBM MQ on](https://www.ibm.com/docs/SSFKSJ_9.0.0/com.ibm.mq.sec.doc/q010330_.html) [UNIX and Windows systems](https://www.ibm.com/docs/SSFKSJ_9.0.0/com.ibm.mq.sec.doc/q010330_.html) in the IBM MQ online product documentation.

## *Enabling remote administration on an existing queue manager using the system default objects*

In IBM MQ Explorer, you can administer queue managers that are hosted by other computers connected to your computer by TCP/IP using system default objects. This includes queue managers that are hosted on z/OS.

# **About this task**

When you install IBM MQ, if there are queue managers on the computer from a previous installation, and any of the queue managers are not enabled for remote administration, you can choose to run the Remote Administration wizard. The Remote Administration wizard updates the queue managers that you specify.

If you have already installed IBM MQ on the remote Windows or Linux (x86 and x86-64 platforms) computer, and the computer hosts queue managers that are not enabled for remote administration, you can enable them for remote administration using the system default objects as follows:

Before you enable remote administration on an existing queue manager using the system default objects, start the queue manager in IBM MQ Explorer on the computer that hosts the remote queue manager.

To enable remote administration of an existing queue manager:

### **Procedure**

- 1. Right-click the queue manager in the **Navigator** view, then click **Remote Administration...**. The **Remote Administration** dialog opens. IBM MQ checks whether the SYSTEM.ADMIN.SVRCONN server connection channel exists, and checks whether there is a listener created and running. The results are displayed in the **Remote Administration** dialogue.
- 2. Click **Create** to create a SYSTEM.ADMIN.SVRCONN channel if one does not exist. The SYSTEM.ADMIN.SVRCONN channel is created.
- 3. Click **Create** to create a LISTENER.TCP listener if one does not exist. The LISTENER.TCP listener is created.
- 4. Click **Close** to close the dialog.

For more information, see [Authority to administer IBM MQ on UNIX and Windows systems](https://www.ibm.com/docs/SSFKSJ_9.0.0/com.ibm.mq.sec.doc/q010330_.html) in the IBM MQ online product documentation.

## <span id="page-99-0"></span>*Enabling remote administration when you create a new queue manager*

When you create a new queue manager in IBM MQ Explorer, you can enable remote administration for this new queue manager. The queue manager is configured to use the SYSTEM.ADMIN.SVRCONN server connection channel for remote administration.

## **About this task**

This task provides steps on how to enable remote administration when a new queue manager is created.

To enable a new queue manager for remote administration, complete the following steps.

## **Procedure**

- 1. In the Create Queue Manager wizard, select the following options:
	- a) Create server connection channel
	- b) Create listener configured for TCP/IP
- 2. Type a port number in the **Listen on port number** field. The port number must not be in use by another running queue manager hosted on the same computer.

When the queue manager is created, it is configured to use the SYSTEM.ADMIN.SVRCONN server connection channel for remote administration.

For more information, see [Administering remote IBM MQ objects](https://www.ibm.com/docs/SSFKSJ_9.0.0/com.ibm.mq.adm.doc/q021090_.html) and [Authority to administer IBM MQ on](https://www.ibm.com/docs/SSFKSJ_9.0.0/com.ibm.mq.sec.doc/q010330_.html) [UNIX and Windows systems](https://www.ibm.com/docs/SSFKSJ_9.0.0/com.ibm.mq.sec.doc/q010330_.html) in the IBM MQ online product documentation.

# **Maintaining intercommunications along message channels**

You might sometimes need to take action in order to maintain intercommunications along message channels. For example you might need to resolve an in-doubt channel by either backing out or committing the messages, or reset channel synchronization if the message counts at the two ends of the channel are not in synchronization. You can also configure channels to reduce the possibility of a sending channel being put in doubt and made unavailable.

# **About this task**

When a channel tries to commit a logical unit of work, if the receiving end of the channel is not available, the sending end of the channel is put in-doubt because it cannot determine whether the messages on the transmission queue have been committed. The messages are held on the transmission queue and no messages can be sent through the channel until the channel's status has been resolved. Often, in-doubt channels are automatically resolved by IBM MQ when connection between the two ends of the channel is re-established. However, this can cause delays, especially if the connection cannot be re-established because, for example, the receiving end of the channel has been deleted.

The Message Channel Agent (MCA) keeps a record of the number of messages sent and received (the Sequence Number) and the ID of the last-committed logical units of work (the LUWID).

- • ["Resolving in-doubt channels" on page 102](#page-101-0)
- • ["Resetting channel synchronization" on page 101](#page-100-0)
- ["Configuring the channel to reduce the opportunity of being put 'in-doubt'" on page 103](#page-102-0)

For more information, see [Distributed queueing and clusters](https://www.ibm.com/docs/SSFKSJ_9.0.0/com.ibm.mq.tec.doc/q002660_.html) in the IBM MQ online product documentation.

#### **Related reference**

# <span id="page-100-0"></span>**Resetting channel synchronization**

If synchronization errors are reported because the message counts at the two ends of the channel are not in synchronization, you can reset the synchronization.

# **About this task**

The Message Channel Agents (MCAs) at the two ends of a channel each keep count of the number of messages sent through the channel so that synchronization between the two ends of the channel can be maintained. Synchronization can be lost, for example, when the channel definition at one end is deleted and then re-created. The re-created channel definition resets its count to 0, and if a queue manager attempts to use the channel, synchronization errors are reported because the two ends of the channel are not in synchronization.

To fix problems with channel synchronization, you must reset the count of the channel definition that was not re-created.

To reset the count, complete the following steps.

## **Procedure**

- 1. In the Content view, right-click the channel definition that was not re-created, then click **Reset** The Reset dialog opens.
- 2. In the Reset dialog, type the sequence number to which you want to reset the channel definition:
	- If the other end of the channel has been deleted and then re-created, type 0.
	- If the channel is a sender or server channel, type any number from 0 to the value defined in the Sequence number wrap attribute of the channel (the default value is 999,999,999). The new message sequence number is sent automatically to the other end of the channel, which then sets its number to match the next time that the channels are started.
	- For all other channel types, type the current sequence number of the other end of the channel. To find the current sequence number of the other end of the channel, right-click the name of the channel, then click **Status**
- 3. Click **Yes** to reset the channel definition to the message count that you typed in the Message Sequence Number field.

### **Results**

The two ends of the channel have the same message count and so are synchronized.

For more information, see [Distributed queueing and clusters](https://www.ibm.com/docs/SSFKSJ_9.0.0/com.ibm.mq.tec.doc/q002660_.html) in the IBM MQ online product documentation.

#### **Related tasks**

["Configuring queue managers and objects" on page 38](#page-37-0)

You can configure many of the attributes of queue managers and their objects from IBM MQ Explorer using the properties dialogs.

["Maintaining intercommunications along message channels" on page 100](#page-99-0)

You might sometimes need to take action in order to maintain intercommunications along message channels. For example you might need to resolve an in-doubt channel by either backing out or committing the messages, or reset channel synchronization if the message counts at the two ends of the channel are not in synchronization. You can also configure channels to reduce the possibility of a sending channel being put in doubt and made unavailable.

#### **Related reference**

# <span id="page-101-0"></span>**Resolving in-doubt channels**

If there is no possibility that a link that has been lost might recover, you must resolve an in-doubt channel by either backing out or committing the messages.

## **About this task**

The sending end of a channel might be holding messages in-doubt because, for example, it has lost the connection with the receiving end of the channel. If there is no prospect of the link recovering, the channel must be resolved either to back out the messages (restore the messages to the transmission queue) or commit the messages (discard the messages).

To resolve a channel, complete the following steps.

### **Procedure**

- 1. Find out the last committed Logical Unit of Work ID (LUWID) for each end of the channel:
	- a) In the Content view, right-click the channel definition at one end of the channel, then click **Status...** The Status dialog for that channel definition opens.
	- b) In the Status dialog, look for the value in the **Last LUWID** column. This value shows the ID of the last logical unit of work that was committed by the channel. Make a note of the value.
	- c) Repeat Steps 1 and 2 for the channel definition at the other end of the channel.
- 2. In the Content view, right-click the sending end of the channel, then click **Resolve...** The Resolve dialog opens.
- 3. In the Resolve dialog, select the method with which to resolve the channel:
	- If the LUWID at the sending end of the channel is the same as the LUWID at the receiving end of the channel, click **Commit** to commit the messages and discard the messages from the transmission queue.
	- If the LUWID at the sending end of the channel is different from the LUWID at the receiving end of the channel, click **Back out** to back out the unit of work and retain the messages to the transmission queue so that the messages can be re-sent.

### **Results**

The channel is no longer in doubt and the transmission queue can be used by a different channel to re-send the messages.

For more information, see [Distributed queueing and clusters](https://www.ibm.com/docs/SSFKSJ_9.0.0/com.ibm.mq.tec.doc/q002660_.html) in the IBM MQ online product documentation.

#### **Related tasks**

["Configuring queue managers and objects" on page 38](#page-37-0)

You can configure many of the attributes of queue managers and their objects from IBM MQ Explorer using the properties dialogs.

#### ["Maintaining intercommunications along message channels" on page 100](#page-99-0)

You might sometimes need to take action in order to maintain intercommunications along message channels. For example you might need to resolve an in-doubt channel by either backing out or committing the messages, or reset channel synchronization if the message counts at the two ends of the channel are not in synchronization. You can also configure channels to reduce the possibility of a sending channel being put in doubt and made unavailable.

#### **Related reference**

# <span id="page-102-0"></span>**Configuring the channel to reduce the opportunity of being put 'in-doubt'**

By using the **Batch heartbeat interval** attribute, you can reduce the possibility of a sending channel being put in doubt and made unavailable.

# **About this task**

You can configure channels, using the **Batch heartbeat interval** attribute, so that the sending end of the channel checks that the receiving end of the channel is still active before the channel tries to commit the current logical unit of work. When the **Batch heartbeat interval** attribute is set, the sending end of the channel sends a heartbeat to the receiving end before the channel tries to commit the current logical unit of work.

If the sending channel has had a communication from the receiving channel within the **Batch heartbeat interval**, the receiving channel is assumed to be still active, otherwise a 'heartbeat' is sent to the receiving channel to check. The sending channel waits for a response from the receiving end of the channel for an interval, based on the number of seconds specified in the channel Heartbeat Interval (HBINT) attribute.

The advantage of using the **Batch heartbeat interval** is that instead of the sending channel being put in doubt and made unavailable, the only delay is the time during which the sending end of the channel is sending the heartbeat and waiting for a response from the receiving end of the channel.

To configure the **Batch heartbeat interval** attribute:

## **Procedure**

- 1. Open the sending channel properties dialog.
- 2. On the **Extended** page, type the number of seconds that the sending end of the channel waits for a response from the receiving end of the channel.
- 3. Click **OK**.

### **Results**

Whenever the channel is ready to commit a logical unit of work, the sending end of the channel sends a heartbeat to the receiving end of the channel to check that the receiving end of the channel is still active.

For more information, see [Distributed queueing and clusters](https://www.ibm.com/docs/SSFKSJ_9.0.0/com.ibm.mq.tec.doc/q002660_.html) in the IBM MQ online product documentation.

#### **Related tasks**

["Configuring queue managers and objects" on page 38](#page-37-0)

You can configure many of the attributes of queue managers and their objects from IBM MQ Explorer using the properties dialogs.

["Maintaining intercommunications along message channels" on page 100](#page-99-0)

You might sometimes need to take action in order to maintain intercommunications along message channels. For example you might need to resolve an in-doubt channel by either backing out or committing the messages, or reset channel synchronization if the message counts at the two ends of the channel are not in synchronization. You can also configure channels to reduce the possibility of a sending channel being put in doubt and made unavailable.

#### **Related reference**

# <span id="page-103-0"></span>**Configuring publish/subscribe messaging**

In publish/subscribe messaging, the sender of a message (the publisher) is decoupled from the recipient of the message (the subscriber) so that the publisher does not need to know who will receive the message and the subscriber does not necessarily know who sent the message. The publisher publishes the message to the broker, which is then responsible for distributing the message to any subscribers who have registered an interest in the information in the message.

# **Procedure**

- "Publishers and subscribers" on page 104
- [Configuring publish/subscribe messaging for IBM WebSphere MQ 7.0 and later queue managers.](#page-115-0)

# **Publishers and subscribers**

Publishers and subscribers are applications that send and receive messages (publications) using the publish/subscribe method of messaging. Publishers and subscribers are decoupled from one another so that publishers do not know the destination of the information that they send, and subscribers do not know the source of the information that they receive.

The provider of the information is called a *publisher*. Publishers supply information about a subject without needing to know anything about the applications that are interested in the information.

The consumer of the information is called a *subscriber*. The subscriber decides what information it is interested in, and then waits to receive that information. Subscribers can receive information from many different publishers, and the information they receive can also be sent to other subscribers.

The information is sent in an IBM MQ message, and the subject of the information is identified by a *topic string*. The publisher specifies the topic string when it publishes the information, and the subscriber specifies the topic strings on which it wants to receive publications. The subscriber is sent information about only those topic strings to which it subscribes.

IBM WebSphere MQ 7.0 and later queue managers, use a Pub/Sub Engine instead of a broker to control the interactions between publishers and subscribers. The Pub/Sub Engine receives messages from publishers, and subscription requests from subscribers. The Pub/Sub Engine's job is to route the published data to the target subscribers.

#### **Related concepts**

#### ["Topics" on page 17](#page-16-0)

A topic identifies what a publication is about. A topic is a character string that describes the subject of the information that is published in a Publish/Subscribe message. As a subscriber, you can specify a topic or range of topics by using wildcards to receive the information that you require.

#### ["Publications" on page 20](#page-19-0)

Publications are messages that are sent by an application to the Publish/Subscribe Engine. The Publish/ Subscribe Engine then sends the messages on to any applications that have subscribed to receive the messages.

#### **Related tasks**

["Configuring publish/subscribe for IBM WebSphere MQ 7.0 and later queue managers" on page 116](#page-115-0) In IBM MQ Explorer, you can configure IBM WebSphere MQ 7.0 and later queue managers as Publish/ Subscribe Engines to route messages between publishing applications and subscribing applications. To test your configurations, you can register as a subscriber, and send and receive test publications if you are authorized to do so.

# **Configuring publish/subscribe for IBM WebSphere MQ 6.0 queue managers**

In IBM MQ Explorer, you can configure IBM WebSphere MQ 6.0 queue managers as brokers to route messages between publishing applications and subscribing applications. To test your configurations, you can register as a publisher and as a subscriber, and send and receive test publications.

#### **Before you begin**

Before you start:

• ["Creating and configuring queue managers and objects" on page 14.](#page-13-0) The queue manager will host the publish/subscribe broker.

For more information about brokers and broker networks, see [Publish/subscribe messaging](https://www.ibm.com/docs/SSFKSJ_9.0.0/com.ibm.mq.pro.doc/q004870_.html) in the IBM WebSphere MQ online product documentation.

### **About this task**

To configure publish/subscribe messaging on an IBM WebSphere MQ 6 queue manager:

#### **Procedure**

- 1. [Register as a publisher.](#page-107-0)
- 2. [Register as a subscriber](#page-108-0).
- 3. [Send and receive test publications.](#page-113-0)

#### **What to do next**

In IBM MQ Explorer, you can also view and clear retained publications, and view a list of the publishing applications, the subscribing applications, and the streams.

#### **Related tasks**

["Viewing retained publications" on page 113](#page-112-0)

Retained publications are publications that are retained by the broker after sending the publication to interested subscribers (usually, the broker deletes publications after sending them and does not retain copies). You can view the retained publication that is currently kept by the broker. The broker retains only one publication for each topic.

["Viewing a list of registered publishers" on page 111](#page-110-0)

You can view a list of applications that are registered to publish on topics on a broker, or a list of applications that are registered to publish on a specific topic.

#### ["Viewing a list of subscribers" on page 111](#page-110-0)

You can view a list of applications that are subscribed to topics on a broker, or a list of applications that are subscribed to a specific topic.

["Viewing a list of streams" on page 112](#page-111-0)

<span id="page-105-0"></span>Streams provide a way of separating the flow of information for different topics. You can view a list of all the streams that are currently available on the broker.

#### *Topics*

A topic identifies what a publication is about. Topic names are characters strings. Subscriptions can include wildcard characters to retrieve the information required by the application. IBM MQ Publish/ Subscribe recognizes the asterisk (\*) and the question mark (?) as wildcard characters.

#### **Topic names**

Topic names are strings of characters. You could have high-level topics named 'Sport', 'Stock', 'Films', and 'TV', and you could divide the 'Sport' topic into separate, more specific topics covering different sports; for example:

```
Sport/Soccer Sport/Golf Sport/Tennis
```
These topics could then be divided further, to separate different types of information about each sport:

```
Sport/Soccer/Fixtures Sport/Soccer/Results Sport/Soccer/Reports
```
IBM MQ Publish/Subscribe does not recognize that the forward slash (/) character is being used in a special way but if you use the forward slash (/) character as a separator, you can ensure compatibility with other WebSphere business integration applications.

You can use any character in the single-byte character set for which the machine is configured in a character string. Consider, however, whether the topic string might need to be translated to a different character representation, in which case you must use only those characters that are available in the configured character set of all relevant machines.

Topic strings are case sensitive, and a blank character has no special meaning. As a subscriber, you can specify a topic or range of topics using wildcards to receive the information in which you are interested.

### **Wildcards in topic strings**

IBM MQ Publish/Subscribe recognizes the following wildcard characters:

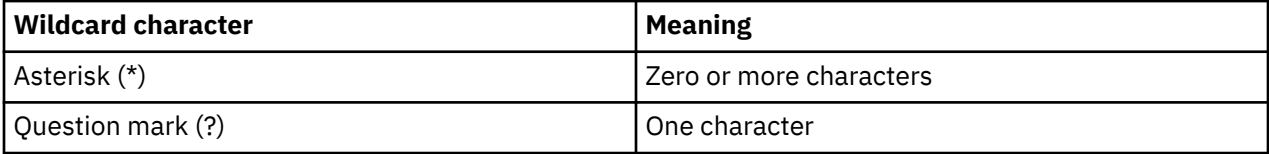

For example, you could use the following topic strings in subscriptions to retrieve particular sets of information:

**\***

All information on Sport, Stock, Films, and TV.

#### **Sport/\***

All information on Soccer, Golf, and Tennis.

# **Sport/Soccer/\***

All information on Soccer (Fixtures, Results, and Reports).

#### **Sport/\*/Results**

All Results for Soccer, Golf, and Tennis.

If you want to include the asterisk (\*) or question mark (?) in the topic string of a subscription, you must use the percent sign (%) as an escape character. For example, if you want to subscribe to a topic that is named ABC\*D, you must enter the string ABC%\*D.

If you want to use a % character in the topic string of a subscription, you must specify two percent signs (%%). A percent sign (%) in a topic string must always be followed by an asterisk (\*), a question mark (?), or another percent sign (%).

Wildcards do not span streams.

#### **Related concepts**

#### ["Publishers and subscribers" on page 104](#page-103-0)

Publishers and subscribers are applications that send and receive messages (publications) using the publish/subscribe method of messaging. Publishers and subscribers are decoupled from one another so that publishers do not know the destination of the information that they send, and subscribers do not know the source of the information that they receive.

#### ["Streams" on page 108](#page-107-0)

Streams apply to IBM WebSphere MQ 6.0 queue managers only, and provide a way of separating the flow of information for different topics. A stream is implemented as a set of queues, one at each broker that supports the stream. Each queue has the same name (the name of the stream). The default stream set up between all the brokers in a network is called SYSTEM.BROKER.DEFAULT.STREAM.

#### **Related reference**

["Topic status attributes" on page 613](#page-612-0) The status attributes of topics.

#### *Publications*

Publications are messages that are sent by an application to the broker. The broker then sends the messages on to any applications that have subscribed to receive the messages.

**Note:** This information is for IBM WebSphere MQ 6.0 queue managers only.

The broker can handle publications that it receives in different ways, depending on the type of information contained in the publication.

### **State and event information**

Publications can be categorized by the type of information that they contain:

#### **State publications**

State publications contain information about the current *state* of something, such as the price of stock or the current score at a soccer match. When something happens (for example, the stock price changes or the soccer score changes), the previous state information is no longer required because it is superseded by the new information.

A subscriber application wants to receive the current version of the state information on startup, and to be sent new information whenever the state changes.

#### **Event publications**

Event publications contain information about individual *events* that occur, such as a trade in some stock or the scoring of a particular goal. Each event is independent of other events.

A subscriber wants to receive information about events as they happen.

#### **Retained publications**

By default, when a broker has sent a publication to all interested subscribers, the broker deletes the publication. This type of processing is suitable for event information but is not always suitable for state information. A publisher can specify that the broker must keep a copy of a publication, which is then called a *retained publication*. The copy can be sent to subsequent subscribers who register an interest in the topic. This means that new subscribers do not have to wait for information to be published again before they receive it. For example, a subscriber who registers a subscription to a stock price would receive the current stock price straightaway, without waiting for the stock price to change (and, therefore, be re-published).

<span id="page-107-0"></span>The broker retains only one publication for each topic, so the old publication is deleted when a new one arrives. So, ensure that only one publisher is sending retained publications on each topic.

Subscribers can specify that they do not want to receive retained publications, and existing subscribers can ask for duplicate copies of retained publications to be sent to them.

#### **Related concepts**

#### ["Publishers and subscribers" on page 104](#page-103-0)

Publishers and subscribers are applications that send and receive messages (publications) using the publish/subscribe method of messaging. Publishers and subscribers are decoupled from one another so that publishers do not know the destination of the information that they send, and subscribers do not know the source of the information that they receive.

#### ["Topics" on page 106](#page-105-0)

A topic identifies what a publication is about. Topic names are characters strings. Subscriptions can include wildcard characters to retrieve the information required by the application. IBM MQ Publish/ Subscribe recognizes the asterisk (\*) and the question mark (?) as wildcard characters.

#### **Related tasks**

#### "Registering as a publisher" on page 108

The first time that you publish on a topic, you are implicitly registered with the broker as a publisher. If, however, the broker is not aware of the stream on which you publish, or if you do not know whether the broker is aware of the stream, you must explicitly register as a publisher so that the broker is aware of the stream.

#### *Streams*

Streams apply to IBM WebSphere MQ 6.0 queue managers only, and provide a way of separating the flow of information for different topics. A stream is implemented as a set of queues, one at each broker that supports the stream. Each queue has the same name (the name of the stream). The default stream set up between all the brokers in a network is called SYSTEM.BROKER.DEFAULT.STREAM.

Streams can be created by an application or by the administrator. Stream names are case-sensitive, and stream queues must be local queues (not alias queues). Stream names beginning with the characters 'SYSTEM.BROKER.' are reserved for IBM WebSphere MQ use.

A broker has a separate thread for each stream that it supports. If multiple streams are used, the broker can process publications arriving at different stream queues in parallel. Streams can also provide high-level grouping of topics, can restrict the range of publications and subscriptions that a broker has to deal with, can provide access control, can define a certain quality of service for broker-to-broker communication of publications, and can allow different queue attributes to be assigned for publication on different streams.

#### **Related concepts**

#### ["Topics" on page 106](#page-105-0)

A topic identifies what a publication is about. Topic names are characters strings. Subscriptions can include wildcard characters to retrieve the information required by the application. IBM MQ Publish/ Subscribe recognizes the asterisk (\*) and the question mark (?) as wildcard characters.

#### ["IBM MQ queues" on page 16](#page-15-0)

A queue is a container for messages. Business applications that are connected to the queue manager that hosts the queue can retrieve messages from the queue or can put messages on the queue.

#### *Registering as a publisher*

The first time that you publish on a topic, you are implicitly registered with the broker as a publisher. If, however, the broker is not aware of the stream on which you publish, or if you do not know whether the broker is aware of the stream, you must explicitly register as a publisher so that the broker is aware of the stream.

#### **Before you begin**

**Note:** This information is for IBM WebSphere MQ 6.0 queue managers only.
<span id="page-108-0"></span>Before you start:

• [Show the queue manager that hosts the broker](#page-84-0).

### **About this task**

To register with the broker as a publisher:

### **Procedure**

1. In the Navigator view, expand the queue manager that hosts the broker with which you want to register as a publisher, then click the **Topics** folder.

The existing topics on the broker are shown in the Content view.

- 2. Start the Register Publisher wizard:
	- If the topic is listed in the Content view, right-click the topic then click **Register Publisher...**
	- If the topic is not listed in the Content view, right-click the **Topics** folder, then click **Register Publisher...**

The Register Publisher wizard opens.

3. Work through the wizard to register as a publisher on the topic on which you want to publish messages.

### **Results**

The Content view updates to show the total number of publishers that are registered to publish on the topic.

### **What to do next**

Next:

- 1. [View a list of registered publishers.](#page-110-0)
- 2. [Send and receive test publications.](#page-113-0)

#### **Related concepts**

#### ["Topics" on page 106](#page-105-0)

A topic identifies what a publication is about. Topic names are characters strings. Subscriptions can include wildcard characters to retrieve the information required by the application. IBM MQ Publish/ Subscribe recognizes the asterisk (\*) and the question mark (?) as wildcard characters.

#### ["Streams" on page 108](#page-107-0)

Streams apply to IBM WebSphere MQ 6.0 queue managers only, and provide a way of separating the flow of information for different topics. A stream is implemented as a set of queues, one at each broker that supports the stream. Each queue has the same name (the name of the stream). The default stream set up between all the brokers in a network is called SYSTEM.BROKER.DEFAULT.STREAM.

#### ["Publishers and subscribers" on page 104](#page-103-0)

Publishers and subscribers are applications that send and receive messages (publications) using the publish/subscribe method of messaging. Publishers and subscribers are decoupled from one another so that publishers do not know the destination of the information that they send, and subscribers do not know the source of the information that they receive.

#### *Registering as a subscriber*

To register your interest in receiving publications, you must register with the broker as a subscriber on the topics in which you are interested.

### **Before you begin**

**Note:** This information is for IBM WebSphere MQ 6.0 queue managers only.

Before you start:

• [Show the queue manager that hosts the broker in IBM MQ Explorer.](#page-84-0)

### **About this task**

To register as a subscriber:

### **Procedure**

1. Ensure that you have the following object authorities:

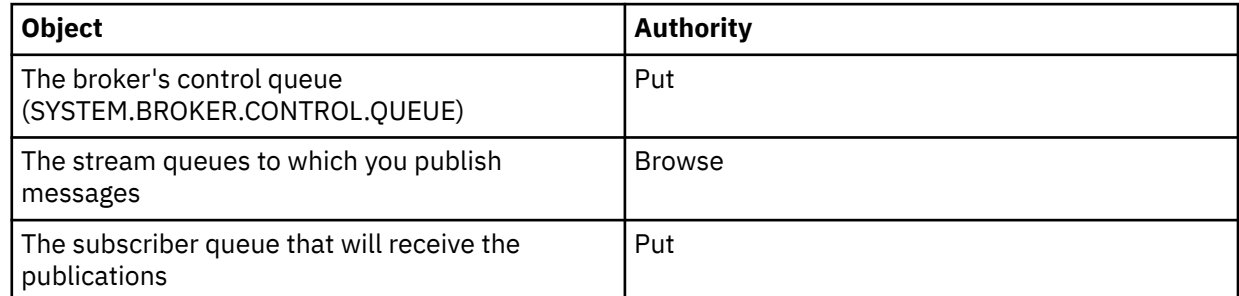

2. In the Navigator view, expand the queue manager that hosts the broker with which you want to register as a subscriber, then click the **Topics** folder.

The existing topics on the broker are shown in the Content view.

- 3. Start the Register Subscriber wizard:
	- If the topic already exists, right-click the topic then click **Register Subscriber...**
	- If the topic does not already exist, right-click the **Topics** folder, then click **Register Subscriber...**

The Register Subscriber wizard opens.

4. Work through the wizard to register as a subscriber on the topic on which you want to receive messages.

### **Results**

The Content view updates to show the total number of publishers that are registered to publish on the topic.

### **What to do next**

Next:

- 1. [View a list of registered subscribers](#page-110-0).
- 2. [Send and receive test publications.](#page-113-0)

#### **Related concepts**

["Authorities you can set on IBM MQ objects" on page 169](#page-168-0) You can set authorities for users and groups accessing different IBM MQ objects.

#### ["Topics" on page 106](#page-105-0)

A topic identifies what a publication is about. Topic names are characters strings. Subscriptions can include wildcard characters to retrieve the information required by the application. IBM MQ Publish/ Subscribe recognizes the asterisk (\*) and the question mark (?) as wildcard characters.

#### ["Publishers and subscribers" on page 104](#page-103-0)

Publishers and subscribers are applications that send and receive messages (publications) using the publish/subscribe method of messaging. Publishers and subscribers are decoupled from one another so that publishers do not know the destination of the information that they send, and subscribers do not know the source of the information that they receive.

#### **Related tasks**

["Granting authorities on a specific object" on page 156](#page-155-0)

<span id="page-110-0"></span>A user must have the correct authorities to perform operations on objects; for example, to browse the messages on a queue.

### *Viewing a list of registered publishers*

You can view a list of applications that are registered to publish on topics on a broker, or a list of applications that are registered to publish on a specific topic.

### **Before you begin**

**Note:** This information is for IBM WebSphere MQ 6.0 queue managers only.

Before you start:

• [Register as a publisher on a topic](#page-107-0).

### **About this task**

To view a list of registered publishers:

### **Procedure**

- 1. In the Navigator view, expand the queue manager that hosts the broker that you want to register with as a publisher, then click the **Topics** folder.
	- The existing topics on the broker are shown in the Content view.

2. Request a list of registered publishers:

- If you want to view all the applications that are registered to publish on a specific topic, right-click the topic, then click **Registered Publishers...**
- If you want to view all the applications that are registered to publish on a topic on the broker, right-click the **Topics** folder, then click **View Registered Publishers...**

#### **Results**

The Registered Publishers dialog opens, listing details of the applications, including the user name under which the application is running, that are registered as publishers.

### **Related concepts**

#### ["Topics" on page 106](#page-105-0)

A topic identifies what a publication is about. Topic names are characters strings. Subscriptions can include wildcard characters to retrieve the information required by the application. IBM MQ Publish/ Subscribe recognizes the asterisk (\*) and the question mark (?) as wildcard characters.

#### **Related reference**

["IBM MQ Explorer Content view" on page 311](#page-310-0) The Content view in IBM MQ Explorer displays information about objects and properties.

#### ["IBM MQ Explorer Navigator view" on page 303](#page-302-0)

The Navigator view in IBM MQ Explorer displays all of the IBM MQ objects that you can administer and monitor in IBM MQ Explorer.

### *Viewing a list of subscribers*

You can view a list of applications that are subscribed to topics on a broker, or a list of applications that are subscribed to a specific topic.

### **Before you begin**

**Note:** This information is for IBM WebSphere MQ 6.0 queue managers only.

Before you start:

• [Register as a subscriber on a topic.](#page-108-0)

## **About this task**

To view a list of subscribers:

### **Procedure**

1. In the **Navigator** view, expand the queue manager that hosts the broker with which you want to register as a subscriber, then click the **Topics** folder.

The existing topics on the broker are shown in the **Content** view.

- 2. Request a list of subscribers:
	- If you want to view all the applications that are subscribed to a specific topic, right-click the topic, then click **Subscribers...**
	- If you want to view all the applications that are subscribed to a topic on the broker, right-click the **Topics** folder, then click **View Subscribers...**

### **Results**

The **Registered Subscribers** dialog opens, listing details of the applications, including the user name under which the application is running, that are subscribed.

### **Related concepts**

#### ["Topics" on page 106](#page-105-0)

A topic identifies what a publication is about. Topic names are characters strings. Subscriptions can include wildcard characters to retrieve the information required by the application. IBM MQ Publish/ Subscribe recognizes the asterisk (\*) and the question mark (?) as wildcard characters.

#### **Related reference**

["IBM MQ Explorer Content view" on page 311](#page-310-0)

The Content view in IBM MQ Explorer displays information about objects and properties.

#### ["IBM MQ Explorer Navigator view" on page 303](#page-302-0)

The Navigator view in IBM MQ Explorer displays all of the IBM MQ objects that you can administer and monitor in IBM MQ Explorer.

### *Viewing a list of streams*

Streams provide a way of separating the flow of information for different topics. You can view a list of all the streams that are currently available on the broker.

### **Before you begin**

**Note:** This information is for IBM WebSphere MQ 6.0 queue managers only.

If you do not specify a stream, the default stream is used. The default stream set up between all the brokers in a network is called SYSTEM.BROKER.DEFAULT.STREAM

Before you start:

• [Show the queue manager that hosts the broker](#page-84-0).

### **About this task**

To view a list of streams on the broker:

### **Procedure**

- 1. In the Navigator view, expand the queue manager that hosts the broker.
- 2. Right-click the **Topics** folder, then click **View Streams...**

### **Results**

The Streams dialog opens, listing all the streams on the broker.

#### <span id="page-112-0"></span>**Related concepts**

#### ["Streams" on page 108](#page-107-0)

Streams apply to IBM WebSphere MQ 6.0 queue managers only, and provide a way of separating the flow of information for different topics. A stream is implemented as a set of queues, one at each broker that supports the stream. Each queue has the same name (the name of the stream). The default stream set up between all the brokers in a network is called SYSTEM.BROKER.DEFAULT.STREAM.

### *Viewing retained publications*

Retained publications are publications that are retained by the broker after sending the publication to interested subscribers (usually, the broker deletes publications after sending them and does not retain copies). You can view the retained publication that is currently kept by the broker. The broker retains only one publication for each topic.

### **About this task**

**Note:** This information is for IBM WebSphere MQ 6.0 queue managers only.

To view a retained publication:

### **Procedure**

- 1. In the Navigator view, expand the queue manager that hosts the broker, then click the **Topics** folder. The existing topics on the broker are shown in the Content view.
- 2. In the Content view, right-click the topic on which the retained publication was published, then click **View Retained Publication...**.

#### **Results**

The Retained Messages properties dialog opens displaying information about the retained publication. **Related concepts**

#### ["Publications" on page 107](#page-106-0)

Publications are messages that are sent by an application to the broker. The broker then sends the messages on to any applications that have subscribed to receive the messages.

#### ["Topics" on page 106](#page-105-0)

A topic identifies what a publication is about. Topic names are characters strings. Subscriptions can include wildcard characters to retrieve the information required by the application. IBM MQ Publish/ Subscribe recognizes the asterisk (\*) and the question mark (?) as wildcard characters.

#### **Related tasks**

"Clearing retained publications" on page 113

Retained publications are publications that are retained by the broker after sending the publication to interested subscribers (usually, the broker deletes publications after sending them and does not retain copies). You can clear the retained publication that is currently kept by the broker. The broker retains only one publication for each topic.

### *Clearing retained publications*

Retained publications are publications that are retained by the broker after sending the publication to interested subscribers (usually, the broker deletes publications after sending them and does not retain copies). You can clear the retained publication that is currently kept by the broker. The broker retains only one publication for each topic.

### **Before you begin**

**Note:** This information is for IBM WebSphere MQ 6.0 queue managers only.

Before you start:

• [Register as a publisher on a topic on the broker.](#page-107-0)

<span id="page-113-0"></span>• Publish a test retained publication on the topic.

### **About this task**

To clear a retained publication:

### **Procedure**

- 1. In the **Navigator** view, expand the queue manager that hosts the broker, then click the **Topics** folder. The existing topics on the broker are shown in the **Content** view.
- 2. In the **Content** view, right-click the topic on which the retained publication was published, then click **Clear Retained Publication...**.

### **Results**

The **Clear Retained Publication** confirmation dialog opens asking you to confirm that you want to clear the retained publication. Click **Yes** to clear the retained publication.

# **What to do next**

#### **Related concepts**

#### ["Publications" on page 107](#page-106-0)

Publications are messages that are sent by an application to the broker. The broker then sends the messages on to any applications that have subscribed to receive the messages.

#### ["Topics" on page 106](#page-105-0)

A topic identifies what a publication is about. Topic names are characters strings. Subscriptions can include wildcard characters to retrieve the information required by the application. IBM MQ Publish/ Subscribe recognizes the asterisk (\*) and the question mark (?) as wildcard characters.

#### **Related tasks**

#### ["Viewing retained publications" on page 113](#page-112-0)

Retained publications are publications that are retained by the broker after sending the publication to interested subscribers (usually, the broker deletes publications after sending them and does not retain copies). You can view the retained publication that is currently kept by the broker. The broker retains only one publication for each topic.

### *Sending and receiving test publications*

You can send (publish) and receive (subscribe to) test publications (messages) to check that your broker network and topics work as intended. You can configure a publication so that the broker retains a copy after publishing it to the subscribers. This enables new subscribers to receive the publication even if they subscribed after it was published.

### **Before you begin**

**Note:** This information is for IBM WebSphere MQ 6.0 queue managers only.

Before you start sending and receiving test publications:

• [Show the queue manager that hosts the broker](#page-84-0).

### **About this task**

To send and receive test publications:

### **Procedure**

1. Subscribe to the topic that you want to test:

- a) In the Navigator view, expand the queue manager that hosts the broker.
- b) Right-click the **Topics** folder, then click **Test Subscription...**.

The Subscribe application opens.

- 2. Publish a message to the same topic:
	- a) In the Navigator view, expand the queue manager that hosts the broker.
	- b) Right-click the **Topics** folder, then click **Test Publication...**.

The Publish Test Message application opens.

- c) Optional: In the **Stream** field, select a different stream.
- d) In the **Topic** field, type the name of the topic on which you want to publish the message.

You or another publisher can already be registered to publish on the topic, or you can enter a new topic name. When you publish the message, you are automatically registered as a publisher on the topic.

e) In the **Message data** field, type a message to send in the publication. For example, type Hello, world!

f) Click **Publish message** to send the message to the broker.

The subscriber receives the message (the publication).

3. Start another instance of the Subscribe application.

The second Subscribe application does not receive the message that was published by the Publish Test Message application because it was not subscribing to the topic at the time that the publication was sent to the broker.

- 4. Unsubscribe the second Subscribe instance from the topic.
	- a) In the second Subscribe application, click **Unsubscribe**.

The second Subscribe application can no longer receive publications on that topic. The first Subscribe application can still receive publications on that topic.

- 5. Publish a retained publication to the topic.
	- a) In the Publish application, select the **Retained message** check box.
	- b) Change the text in the **Message data** field. For example, type Hi, I'm home.
	- c) Click **Publish message**.

The retained publication is published to the broker. The first Subscribe application receives the retained publication. The second Subscribe application does not receive the publication because it is currently not subscribed.

- 6. Subscribe the second Subscribe application to the topic again:
	- a) In the second Subscribe application, click **Subscribe**.

The second Subscribe application is subscribed to the topic again and receives the retained publication because the broker kept a copy of the retained publication.

### **Results**

You have now published and subscribed to test publications, including retained publications. **Related concepts**

["Publications" on page 107](#page-106-0)

Publications are messages that are sent by an application to the broker. The broker then sends the messages on to any applications that have subscribed to receive the messages.

["Topics" on page 106](#page-105-0)

<span id="page-115-0"></span>A topic identifies what a publication is about. Topic names are characters strings. Subscriptions can include wildcard characters to retrieve the information required by the application. IBM MQ Publish/ Subscribe recognizes the asterisk (\*) and the question mark (?) as wildcard characters.

# **Configuring publish/subscribe for IBM WebSphere MQ 7.0 and later queue managers**

In IBM MQ Explorer, you can configure IBM WebSphere MQ 7.0 and later queue managers as Publish/ Subscribe Engines to route messages between publishing applications and subscribing applications. To test your configurations, you can register as a subscriber, and send and receive test publications if you are authorized to do so.

# **Before you begin**

If you require more conceptual information about Publish/Subscribe, Topics, Subscriptions, and Publications, then refer to one of the following links in the online product documentation:

- • [Publish/subscribe messaging](https://www.ibm.com/docs/SSFKSJ_9.0.0/com.ibm.mq.pro.doc/q004870_.html)
- • [Topics](https://www.ibm.com/docs/SSFKSJ_9.0.0/com.ibm.mq.pro.doc/q004990_.html)
- • [Subscribers and subscriptions](https://www.ibm.com/docs/SSFKSJ_9.0.0/com.ibm.mq.pro.doc/q004950_.html)
- • [Publishers and publications](https://www.ibm.com/docs/SSFKSJ_9.0.0/com.ibm.mq.pro.doc/q004920_.html)

Before you begin configuring:

• ["Creating and configuring queue managers and objects" on page 14.](#page-13-0) The queue manager will host the Publish/Subscribe Engine.

### **About this task**

To configure publish/subscribe messaging on an IBM WebSphere MQ 7.0 or later queue manager, complete one or more of the tasks described in the subtopics.

### **Procedure**

- • ["Creating a new topic" on page 117](#page-116-0)
- • ["Creating a new cluster topic" on page 117](#page-116-0)
- • ["Viewing the topic status" on page 119](#page-118-0)
- • ["Sending and receiving test publications on a topic object folder" on page 119](#page-118-0)
- • ["Sending and receiving test publications for specific topics" on page 121](#page-120-0)
- • ["Viewing topic status for publishers" on page 122](#page-121-0)
- • ["Viewing topic status for subscribers" on page 123](#page-122-0)
- • ["Creating a new subscription" on page 124](#page-123-0)
- • ["Viewing a list of subscribers" on page 125](#page-124-0)
- • ["Refreshing proxy subscriptions" on page 125](#page-124-0)
- • ["Creating a new Multicast communication information object" on page 126](#page-125-0)

### **What to do next**

In IBM MQ Explorer, you can also view and clear retained publications.

# <span id="page-116-0"></span>**Creating a new topic**

A topic identifies what a publication is about. A topic is a character string that describes the subject of the information that is published in a publish/subscribe message.

### **Before you begin**

For the latest information on topic strings, wildcard characters, special characters, and topic trees, see the following links.

- A topic string can include any character from the Unicode character set, including the space character. However, there are characters that have special meanings. The characters; plus sign (+), number sign (#), asterisk (\*), and question mark (?) are described in [Wildcard schemes](https://www.ibm.com/docs/SSFKSJ_9.0.0/com.ibm.mq.pro.doc/q005010_.html) in the IBM MQ online product documentation.
- Topic strings are case sensitive, and although a null character does not cause an error, do not use null characters in your topic strings. For the latest information on topic strings, see [Using topic strings](https://www.ibm.com/docs/SSFKSJ_9.0.0/com.ibm.mq.tec.doc/q005040_.html) in the IBM MQ online product documentation.
- Each topic that you define is an element, or node, in the topic tree. For the latest information on topic trees, see [Topic trees](https://www.ibm.com/docs/SSFKSJ_9.0.0/com.ibm.mq.pro.doc/q005050_.html) in the IBM MQ online product documentation.

The queue manager that hosts the Publish/Subscribe engine must be visible in the **Navigator** view. To show the queue manager, follow the instructions in ["Showing or hiding a queue manager" on page 85](#page-84-0)

### **About this task**

To create a new topic in the IBM MQ Explorer:

### **Procedure**

- 1. Expand the queue manager that hosts the Publish/Subscribe Engine to display the object-folders in the **Navigator** view.
- 2. Right-click **Topics**, then click **New** > **Topic**.

### **Results**

The **New Topic** wizard opens. Work though the wizard to create a new topic.

#### **What to do next**

For information about topic names, topic strings and topic wildcards, refer to the following links. **Related concepts**

#### ["Topics" on page 17](#page-16-0)

A topic identifies what a publication is about. A topic is a character string that describes the subject of the information that is published in a Publish/Subscribe message. As a subscriber, you can specify a topic or range of topics by using wildcards to receive the information that you require.

#### **Related tasks**

["Viewing the topic status" on page 119](#page-118-0)

A topic identifies what a publication is about. The topic status displays information about the topic, such as publications and subscriptions.

### **Creating a new cluster topic**

You can either convert an existing topic into a cluster topic, or create a new cluster topic. You do this by navigating to the topic properties, then specifying the name of the cluster that is to host this topic, and the cluster routing mechanism to use for publications on this topic.

### **Before you begin**

Create a cluster containing two or more queue managers, as described in ["Creating a queue manager](#page-131-0) [cluster" on page 132](#page-131-0).

The SYSTEM.BASE.TOPIC and SYSTEM.DEFAULT.TOPIC should not typically be used as cluster topics. This is because SYSTEM.BASE.TOPIC is present on all cluster queue managers, therefore it only affects the local queue manager unless it is modified on all queue managers to have a correctly functioning publish/subscribe cluster. The entire topic tree is also within a single cluster, preventing subsections of topic space being in a cluster, and making it harder to divide subsections of topic space into separate clusters. However, there are situations where it is necessary, such as IBM Integration BusCollective migration. For more information, see [Publish/subscribe messaging](https://www.ibm.com/docs/SSFKSJ_9.0.0/com.ibm.mq.pro.doc/q004870_.html) in the online product documentation.

There are also a number of reasons not to make SYSTEM.DEFAULT.TOPIC a cluster topic: it is present on all queue managers in a cluster, so it only affects the local queue manager, and all topics defined while it is a cluster topic also become cluster topics in the same cluster.

### **About this task**

To create a new cluster topic in the IBM MQ Explorer **Navigator** view, complete the following steps:

### **Procedure**

- 1. Expand the cluster queue manager in which you want to create a new cluster topic.
- 2. In the navigation pane, select **Topics**.

A list of existing topics is displayed in the main pane.

- 3. Either select an existing topic, or create a new topic.
	- To select an existing topic, double-click the topic in the main pane.
	- To create a new topic, right-click **Topics** in the navigation pane, then select **New** > **Topic**. For more information, see ["Creating a new topic" on page 117.](#page-116-0)
- 4. In the properties pane, click **Cluster** to open the **Cluster** properties page.
- 5. Type the name of the cluster you want the topic to belong to in the **Cluster topic** field.
- 6. Optional: For IBM MQ 8.0 and later versions, select the routing mechanism from the **Cluster route** drop-down list.

The choices are as follows:

#### **Direct**

Messages published on one queue manager are sent directly from that queue manager to every subscription on any other queue manager in the cluster.

#### **Topic host**

Messages published on one queue manager are sent from there to a queue manager that hosts the definition of the topic. That *topic host queue manager* routes the message on to every subscription on any other queue manager in the cluster.

7. Click **Apply** to save the change.

#### **Results**

The topic has now become a cluster topic.

### **Related concepts**

#### ["Cluster topics" on page 18](#page-17-0)

Topics can be clustered in a similar manner to cluster queues, although an individual topic object can be a member of only one cluster. A topic is made into a cluster topic by defining, on the topic object, the name of the cluster that is to host the topic, and the cluster routing mechanism to use for publications on this topic.

#### **Related tasks**

["Viewing the topic status" on page 119](#page-118-0)

<span id="page-118-0"></span>A topic identifies what a publication is about. The topic status displays information about the topic, such as publications and subscriptions.

# **Viewing the topic status**

A topic identifies what a publication is about. The topic status displays information about the topic, such as publications and subscriptions.

### **Before you begin**

Before you start:

• [Show the queue manager that hosts the Publish/Subscribe Engine.](#page-84-0)

### **About this task**

To view the status of a topic in the IBM MQ Explorer:

### **Procedure**

- 1. In the **Navigator** view, expand the queue manager that hosts the Publish/Subscribe Engine, then click the **Topics** folder. The existing topics on the Publish/Subscribe Engine are shown in the **Content** view.
- 2. In the **Content** view, right-click the topic that you want to view the status for, then click **Status**.

### **Results**

The **Status** dialog opens. One pane of the **Status** dialog shows the Topic String tree structure. You can expand and collapse the topic string to navigate the tree structure and display individual topic status.

#### **What to do next**

For information about topic names, topic strings, and topic properties, refer to the topics linked at the end of this topic.

#### **Related concepts**

#### ["Topics" on page 17](#page-16-0)

A topic identifies what a publication is about. A topic is a character string that describes the subject of the information that is published in a Publish/Subscribe message. As a subscriber, you can specify a topic or range of topics by using wildcards to receive the information that you require.

#### **Related tasks**

### ["Creating a new topic" on page 117](#page-116-0)

A topic identifies what a publication is about. A topic is a character string that describes the subject of the information that is published in a publish/subscribe message.

#### **Related reference**

#### ["Topic properties" on page 441](#page-440-0)

An IBM MQ topic is an IBM MQ object that identifies what a publication is about. You can set attributes for topics. Some topic attributes are specific to z/OS topics. Also, there are some attributes that you can alter only while you are creating a topic. You cannot modify these attributes after the IBM MQ topic has been created.

["Topic status attributes" on page 613](#page-612-0) The status attributes of topics.

### **Sending and receiving test publications on a topic object folder**

You can send (publish) and receive (subscribe to) test publications (messages) to check that your Publish/Subscribe Engine network and topics work as intended. You can configure a publication so that the Publish/Subscribe Engine retains a copy after publishing it to the subscribers. This enables new subscribers to receive the publication even if they subscribed after it was published.

### **Before you begin**

Before you start:

• [Show the queue manager that hosts the Pub/Sub Engine.](#page-84-0)

### **About this task**

To send and receive test publications for any topic:

### **Procedure**

- 1. Subscribe to the topic that you want to test:
	- a) In the Navigator view, expand the queue manager that hosts the Publish/Subscribe Engine.
	- b) Right-click the **Topics** folder, then click **Test Subscription...**.

The **Subscribe** application opens.

- c) Type a topic string in the Topic String field. The topic string must be the same name as the publisher.
- 2. Publish a message to the same topic:
	- a) In the Navigator view, expand the queue manager that hosts the Publish/Subscribe Engine.
	- b) Right-click the **Topics** folder, then click **Test Publication...**.
		- The **Publish Test Message** application opens.
	- c) In the **Topic** field, type the name of the topic on which you want to publish the message. You or another publisher can already be registered to publish on the topic, or you can enter a new topic string. When you publish the message, you are automatically registered as a publisher on the topic.
	- d) In the **Message data** field, type a message to send in the publication. For example, type Hello, world!
	- e) Click **Publish message** to send the message to the Pub/Sub Engine.

The subscriber receives the message (the publication).

3. Start another instance of the **Subscribe** application.

The second **Subscribe** application does not receive the message that was published by the **Publish Test Message** application because it was not subscribing to the topic at the time that the publication was sent to the Publish/Subscribe Engine.

- 4. Unsubscribe the second **Subscribe** instance from the topic.
	- a) In the second **Subscribe** application, click **Unsubscribe**.

The second **Subscribe** application can no longer receive publications on that topic. The first **Subscribe** application can still receive publications on that topic.

- 5. Publish a retained publication to the topic.
	- a) In the **Publish Test Message** application, select the **Retained message** check box.
	- b) Change the text in the **Message data** field. For example, type Hi, I'm home.
	- c) Click **Publish message**.

The retained publication is published to the Publish/Subscribe Engine. The first **Subscribe** application receives the retained publication. The second **Subscribe** application does not receive the publication because it is currently not subscribed.

6. Subscribe the second **Subscribe** application to the topic again:

a) In the second **Subscribe** application, click **Subscribe**.

The second **Subscribe** application is subscribed to the topic again and receives the retained publication because the Publish/Subscribe Engine kept a copy of the retained publication.

### <span id="page-120-0"></span>**Results**

You have now published and subscribed to test publications, including retained publications. **Related concepts**

### ["Publications" on page 20](#page-19-0)

Publications are messages that are sent by an application to the Publish/Subscribe Engine. The Publish/ Subscribe Engine then sends the messages on to any applications that have subscribed to receive the messages.

#### ["Topics" on page 17](#page-16-0)

A topic identifies what a publication is about. A topic is a character string that describes the subject of the information that is published in a Publish/Subscribe message. As a subscriber, you can specify a topic or range of topics by using wildcards to receive the information that you require.

# **Sending and receiving test publications for specific topics**

You can send (publish) and receive (subscribe to) test publications (messages) to check that your Publish/Subscribe Engine network and topics work as intended. You can configure a publication so that the Publish/Subscribe Engine retains a copy after publishing it to the subscribers. This enables new subscribers to receive the publication even if they subscribed after it was published.

### **Before you begin**

Before you start:

• [Show the queue manager that hosts the Publish/Subscribe Engine.](#page-84-0)

### **About this task**

To send and receive test publications for a specific topic:

### **Procedure**

- 1. Subscribe to the topic that you want to test:
	- a) In the Navigator view, expand the queue manager that hosts the Publish/Subscribe Engine.
	- b) Click the **Topics** folder. All the topics display in the **Content** view.
	- c) Right-click a specific topic in the **Content** view, then click **Test Subscription...**.

The **Subscribe** application opens.

- 2. Publish a message to the same topic:
	- a) In the Navigator view, expand the queue manager that hosts the Publish/Subscribe Engine.
	- b) Click the **Topics** folder.

All the topics display in the **Content** view.

- c) Right-click the a specific topic in the **Content** view, then click **Test Publication...**. The **Publish Test Message** application opens.
- d) In the **Message data** field, type a message to send in the publication. For example, type Hello, world!
- e) Click **Publish message** to send the message to the Publish/Subscribe Engine.
- The subscriber receives the message (the publication).
- 3. Start another instance of the **Subscribe** application.

The second **Subscribe** application does not receive the message that was published by the **Publish Test Message** application because it was not subscribing to the topic at the time that the publication was sent to the Publish/Subscribe Engine.

4. Unsubscribe the second **Subscribe** instance from the topic.

a) In the second **Subscribe** application, click **Unsubscribe**.

The second **Subscribe** application can no longer receive publications on that topic. The first **Subscribe** application can still receive publications on that topic.

- <span id="page-121-0"></span>5. Publish a retained publication to the topic.
	- a) In the **Publish Test Message** application, select the **Retained message** check box.
	- b) Change the text in the **Message data** field.
		- For example, type Hi, I'm home.
	- c) Click **Publish message**.

The retained publication is published to the Publish/Subscribe Engine. The first **Subscribe** application receives the retained publication. The second **Subscribe** application does not receive the publication because it is currently not subscribed.

- 6. Subscribe the second **Subscribe** application to the topic again:
	- a) In the second **Subscribe** application, click **Subscribe**.

The second **Subscribe** application is subscribed to the topic again and receives the retained publication because the Publish/Subscribe Engine kept a copy of the retained publication.

#### **Results**

You have now published and subscribed to test publications, including retained publications on a specific topic.

#### **Related concepts**

#### ["Publications" on page 20](#page-19-0)

Publications are messages that are sent by an application to the Publish/Subscribe Engine. The Publish/ Subscribe Engine then sends the messages on to any applications that have subscribed to receive the messages.

#### ["Topics" on page 17](#page-16-0)

A topic identifies what a publication is about. A topic is a character string that describes the subject of the information that is published in a Publish/Subscribe message. As a subscriber, you can specify a topic or range of topics by using wildcards to receive the information that you require.

# **Viewing topic status for publishers**

Each topic can have many properties and values associated with it. When a topic has been assigned as a publisher, you can view its status, and edit the scheme to display the status information.

### **Before you begin**

Before you start:

• [Show the queue manager that hosts the Publish/Subscribe Engine.](#page-84-0)

### **About this task**

To view the status of a topic object publisher:

### **Procedure**

1. In the **Navigator** view, expand the queue manager that hosts the Publish/Subscribe Engine, then click the **Topics** folder.

The existing topics on the Publish/Subscribe Engine are shown in the Content view.

2. In the **Content** view, right-click the topic that you want to view the publisher status for, then click **Topic Status - Publishers...**

#### **Results**

The **Status** dialog opens displaying the status of the topic object publisher.

### <span id="page-122-0"></span>**What to do next**

You can edit the way the information is presented in the **Status** dialog. For more information, see the following links.

### **Related concepts**

#### ["Topics" on page 17](#page-16-0)

A topic identifies what a publication is about. A topic is a character string that describes the subject of the information that is published in a Publish/Subscribe message. As a subscriber, you can specify a topic or range of topics by using wildcards to receive the information that you require.

#### ["Define schemes to change the order of columns in tables" on page 237](#page-236-0)

When object data is displayed in IBM MQ Explorer in tables, you can customized the order of the columns in the tables.

#### **Related tasks**

#### "Viewing topic status for subscribers" on page 123

Each topic can have many properties and values associated with it. When a topic has been assigned as a subscriber, you can view its status, and edit the scheme to display the status information.

#### ["Creating a scheme" on page 238](#page-237-0)

You can create schemes for most of the tables of data in IBM MQ Explorer.

#### ["Editing an existing scheme" on page 239](#page-238-0)

You can edit any schemes that you have created previously and you can also edit the schemes that are supplied with IBM MQ Explorer, for example, the Standard for Queues scheme.

#### ["Copying an existing scheme" on page 240](#page-239-0)

If there already exists a scheme that is similar to a scheme that you want to create, you can copy the existing scheme and then edit it as required.

#### ["Filtering the objects displayed in tables" on page 212](#page-211-0)

When object data is displayed in IBM MQ Explorer in tables, you can filter the data so that only the objects in which you are interested are displayed.

# **Viewing topic status for subscribers**

Each topic can have many properties and values associated with it. When a topic has been assigned as a subscriber, you can view its status, and edit the scheme to display the status information.

### **Before you begin**

The queue manager that hosts the Publish/Subscribe engine must be visible in the **Navigator** view. To show the queue manager, follow the instructions in: ["Showing or hiding a queue manager" on page 85](#page-84-0)

### **About this task**

To view the status of a topic object subscriber:

### **Procedure**

1. In the **Navigator** view, expand the queue manager that hosts the Publish/Subscribe Engine, then click the **Topics** folder.

The existing topics on the Publish/Subscribe Engine are shown in the **Content** view.

2. In the **Content** view, right-click the topic that you want to view the subscriber status for, then click **Topic Status - Subscribers**

#### **Results**

The **Status** dialog opens displaying the status of the topic object subscriber.

#### **What to do next**

You can edit the way the information is presented in the **Status** dialog. For more information, see the following links.

#### <span id="page-123-0"></span>**Related concepts**

#### ["Topics" on page 17](#page-16-0)

A topic identifies what a publication is about. A topic is a character string that describes the subject of the information that is published in a Publish/Subscribe message. As a subscriber, you can specify a topic or range of topics by using wildcards to receive the information that you require.

["Define schemes to change the order of columns in tables" on page 237](#page-236-0)

When object data is displayed in IBM MQ Explorer in tables, you can customized the order of the columns in the tables.

#### **Related tasks**

["Viewing topic status for publishers" on page 122](#page-121-0)

Each topic can have many properties and values associated with it. When a topic has been assigned as a publisher, you can view its status, and edit the scheme to display the status information.

### ["Creating a scheme" on page 238](#page-237-0)

You can create schemes for most of the tables of data in IBM MQ Explorer.

#### ["Editing an existing scheme" on page 239](#page-238-0)

You can edit any schemes that you have created previously and you can also edit the schemes that are supplied with IBM MQ Explorer, for example, the Standard for Queues scheme.

#### ["Copying an existing scheme" on page 240](#page-239-0)

If there already exists a scheme that is similar to a scheme that you want to create, you can copy the existing scheme and then edit it as required.

#### ["Filtering the objects displayed in tables" on page 212](#page-211-0)

When object data is displayed in IBM MQ Explorer in tables, you can filter the data so that only the objects in which you are interested are displayed.

### **Creating a new subscription**

You can create a new subscription to subscribe to a topic for an IBM WebSphere MQ 7.0, or later, queue manager.

### **About this task**

To create a new subscription:

#### **Procedure**

1. In the **Navigator** view, expand the queue manager that you want to create a new subscription on.

2. Right-click the **Subscriptions** object-folder, then click **New** > **Subscription...**.

#### **Results**

The **New Subscription** wizard opens. You can now work through the wizard to create a new subscription. **Related concepts**

#### ["Topics" on page 17](#page-16-0)

A topic identifies what a publication is about. A topic is a character string that describes the subject of the information that is published in a Publish/Subscribe message. As a subscriber, you can specify a topic or range of topics by using wildcards to receive the information that you require.

#### **Related tasks**

["Configuring publish/subscribe for IBM WebSphere MQ 7.0 and later queue managers" on page 116](#page-115-0) In IBM MQ Explorer, you can configure IBM WebSphere MQ 7.0 and later queue managers as Publish/ Subscribe Engines to route messages between publishing applications and subscribing applications. To test your configurations, you can register as a subscriber, and send and receive test publications if you are authorized to do so.

#### **Related reference**

["IBM MQ Explorer Navigator view" on page 303](#page-302-0)

<span id="page-124-0"></span>The Navigator view in IBM MQ Explorer displays all of the IBM MQ objects that you can administer and monitor in IBM MQ Explorer.

# **Viewing a list of subscribers**

You can view a list of applications that are subscribed to topics on a Publish/Subscribe Engine, or a list of applications that are subscribed to a specific topic.

### **About this task**

To view a list of subscribers:

### **Procedure**

In the **Navigator** view, expand the queue manager that hosts the Publish/Subscribe Engine which you want to view the subscribers of, then click the **Subscriptions** object-folder.

#### **Results**

The existing subscriptions on the Publish/Subscribe Engine are shown in the **Content** view.

**Related concepts**

["Topics" on page 17](#page-16-0)

A topic identifies what a publication is about. A topic is a character string that describes the subject of the information that is published in a Publish/Subscribe message. As a subscriber, you can specify a topic or range of topics by using wildcards to receive the information that you require.

#### **Related reference**

["IBM MQ Explorer Content view" on page 311](#page-310-0) The Content view in IBM MQ Explorer displays information about objects and properties.

["IBM MQ Explorer Navigator view" on page 303](#page-302-0)

The Navigator view in IBM MQ Explorer displays all of the IBM MQ objects that you can administer and monitor in IBM MQ Explorer.

# **Refreshing proxy subscriptions**

You can refresh proxy subscriptions on an IBM MQ queue manager.

#### **About this task**

Refreshing proxy subscriptions resynchronizes all the proxy subscriptions with all other directly connected queue managers in any cluster or hierarchy in which this queue manager is participating. You must refresh the proxy subscriptions only in exceptional circumstances, for example, when the queue manager is receiving subscriptions that it must not be sent, or not receiving subscriptions that it must receive. The following list describes some of the exceptional reasons for refreshing proxy subscriptions:

- Disaster recovery.
- Problems that are identified in a queue manager error log where messages inform of the issuing of the REFRESH QMGR TYPE(REPOS) command.
- Operator errors, for example, issuing a DELETE SUB command on a proxy subscription.

Missing proxy subscriptions can be caused if the closest matching topic definition is specified with **Subscription scope** set to Queue Manager or it has an empty or incorrect cluster name. Note that **Publication scope** does not prevent the sending of proxy subscriptions, but does prevent publications from being delivered to them.

Extraneous proxy subscriptions can be caused if the closest matching topic definition is specified with **Proxy subscription behavior** set to Force.

Missing or extraneous proxy subscriptions that are due to configuration errors are not changed by issuing a resynchronization. A resynchronization does resolve missing or extraneous publications as a result of the exceptional reasons listed.

<span id="page-125-0"></span>To refresh the proxy subscriptions of a queue manager:

### **Procedure**

- 1. In the **Navigator** view, select the queue manager that you want refresh the proxy subscriptions of.
- 2. Right-click the queue manager, then click **Publish/Subscribe** > **Refresh Proxy Subscriptions**.

### **Results**

The **Refresh proxy subscriptions** dialog opens. You can now click **Yes** to refresh the proxy subscriptions, or click **No** to close the dialog.

### **Related concepts**

#### ["Subscriptions" on page 20](#page-19-0)

A subscription is a record that contains the information about the topic or topics that the subscriber is interested in and wants to receive information about. Thus, the subscription information determines which publications get forwarded to the subscriber. Subscribers can receive information from many different publishers, and the information they receive can also be sent to other subscribers.

#### ["Topics" on page 17](#page-16-0)

A topic identifies what a publication is about. A topic is a character string that describes the subject of the information that is published in a Publish/Subscribe message. As a subscriber, you can specify a topic or range of topics by using wildcards to receive the information that you require.

#### **Related tasks**

["Configuring publish/subscribe for IBM WebSphere MQ 7.0 and later queue managers" on page 116](#page-115-0) In IBM MQ Explorer, you can configure IBM WebSphere MQ 7.0 and later queue managers as Publish/ Subscribe Engines to route messages between publishing applications and subscribing applications. To test your configurations, you can register as a subscriber, and send and receive test publications if you are authorized to do so.

#### **Related reference**

#### ["IBM MQ Explorer Navigator view" on page 303](#page-302-0)

The Navigator view in IBM MQ Explorer displays all of the IBM MQ objects that you can administer and monitor in IBM MQ Explorer.

# **Creating a new Multicast communication information object**

IBM MQ Multicast offers low latency, high fan out, reliable multicast messaging.

### **About this task**

Multicast is more efficient that traditional unicast publish/subscribe messaging, and can be scaled to a high number of subscribers. IBM MQ enables reliable Multicast messaging by using acknowledgments, negative acknowledgments, and sequence numbers to achieve low latency messaging with high fan out.

IBM MQ Multicast's fair delivery enables near simultaneous delivery, ensuring that no recipient gains an advantage. As IBM MQ Multicast uses the network to deliver messages, a publish/subscribe engine is not needed to fan-out data. After a topic is mapped to a group address, there is no need for a queue manager as publishers and subscribers can operate in a peer-to-peer mode. This allows the load to be reduced on queue manager servers, and the queue manager server is no longer a potential point of failure.

To create a new topic in the IBM MQ Explorer:

### **Procedure**

- 1. Expand the queue manager that you want to host the multicast communication information object on to display the object-folders in the **Navigator** view.
- 2. Right-click **Communication Information**, then click **New** > **Multicast Communication Information**.

### <span id="page-126-0"></span>**Results**

The **Communication Information** wizard opens. Work though the wizard to create a new communication information object.

### **Related reference**

["Multicast Communication Information object properties" on page 488](#page-487-0) You can set attributes for Multicast communication information objects.

# **Managing multi-instance queue managers**

You must configure the IBM MQ Explorer to manage multi-instance queue managers using remote connections.

Use the **Queue Managers** > **Add Remote Queue Manager** menu item to add connections to a multiinstance queue manager. Alternatively, if you have already configured a remote connection to a queue manager, right-click the remote queue manager node in the IBM MQ Explorer navigator, then click **Connection Details** > **Manage Instances** to add, remove, test, and reorder connections.

You must connect all instances of a queue manager to its remote queue manager node, and then the node is able to monitor the status of all the instances of the queue manager. You can see which instance is currently active, and which instances are in standby or disconnected.

It is important that you test the connections to all the instances of the queue manager when they are in standby and in active status. Ensure that the listener is running on both the active and the standby instances of the queue manager. A standby-instance queue manager does not have access to the queue manager file system, and does not automatically start listeners until it becomes active. To test the connections of both active and standby instances, consider starting the listener for both instances from the command line.

Do not start listeners manually when they are configured to start with the queue manager. This produces errors when the queue manager starts because the listener service fails due to the port already being in use.

# **Connecting directly to a multi-instance queue manager**

Create direct remote connections to multiple instances of a queue manager to administer a multi-instance queue manager using IBM MQ Explorer.

On the *Specify new connection details* page, you are asked to provide connection information for two instances of the queue manager. Both these instances might be remote, or one might be local and one remote. The IBM MQ Explorer creates a single remote queue manager node in the navigation tree to represent both instances of the queue manager. You can see the overall status of the multi-instance queue manager.

Once you have already created a remote queue manager node in the IBM MQ Explorer, you can use it to add and remove additional instances of the queue manager. You cannot add additional queue manager instances to a local queue manager node.

Before connecting to a multi-instance queue manager you need to create a multi-instance queue manager.

#### **Related concepts**

[Creating a multi-instance queue manager](#page-127-0) You cannot create all the instances of a multi-instance queue manager using the IBM MQ Explorer.

[Deleting a multi-instance queue manager](#page-127-0)

The IBM MQ Explorer does not provide a means to delete all the instances of a multi-instance queue manager.

[Starting a multi-instance queue manager](#page-128-0)

You can start a multi-instance queue manager in two ways from a local queue manager in the IBM MQ Explorer.

[Stopping a multi-instance queue manager](#page-128-0)

<span id="page-127-0"></span>You can stop a multi-instance queue manager in two ways from a local queue manager in the IBM MQ Explorer.

#### [Managing connections to multi-instance queue managers](#page-129-0)

You can manage the connections IBM MQ Explorer uses to connect to a queue manager for remote administration. You need multiple connections to monitor the status of all the instances of a multiinstance queue manager. You can also configure multiple connections to a single instance of a queue manager to make remote administration more reliable.

### **Creating a multi-instance queue manager**

You cannot create all the instances of a multi-instance queue manager using the IBM MQ Explorer.

To create a highly available multi-instance queue manager, first create a queue manager on one server with shared data and log directories on a highly available network storage device on a different server, and then add the queue manager definition stanza to the mqs. ini file on another server of the same architecture, and running the same or later version of IBM MQ. The commands **dspmqinf** and **addmqinf** help you copy the queue manager definition from the first to the second server without having to edit the mqs.ini file manually.

For more information, see [Multi-instance queue managers](https://www.ibm.com/docs/SSFKSJ_9.0.0/com.ibm.mq.con.doc/q018140_.html) in the IBM MQ online product documentation.

#### **Related concepts**

[Connecting directly to a multi-instance queue manager](#page-126-0)

Create direct remote connections to multiple instances of a queue manager to administer a multi-instance queue manager using IBM MQ Explorer.

#### Deleting a multi-instance queue manager

The IBM MQ Explorer does not provide a means to delete all the instances of a multi-instance queue manager.

#### [Starting a multi-instance queue manager](#page-128-0)

You can start a multi-instance queue manager in two ways from a local queue manager in the IBM MQ Explorer.

#### [Stopping a multi-instance queue manager](#page-128-0)

You can stop a multi-instance queue manager in two ways from a local queue manager in the IBM MQ Explorer.

#### [Managing connections to multi-instance queue managers](#page-129-0)

You can manage the connections IBM MQ Explorer uses to connect to a queue manager for remote administration. You need multiple connections to monitor the status of all the instances of a multiinstance queue manager. You can also configure multiple connections to a single instance of a queue manager to make remote administration more reliable.

### **Deleting a multi-instance queue manager**

The IBM MQ Explorer does not provide a means to delete all the instances of a multi-instance queue manager.

To delete a multi-instance queue manager, you should delete the queue manager from one server, and then use the **rmvmqinf** command to remove the queue manager definitions from other servers.

For more information, see [Multi-instance queue managers](https://www.ibm.com/docs/SSFKSJ_9.0.0/com.ibm.mq.con.doc/q018140_.html) in the IBM MQ online product documentation.

**Note:** If you delete the queue manager again, but on another server that has the same queue manager defined, the **dltmqm** command fails. If you do try to delete a queue manager on a server that had a queue manager definition, but no queue manager, delete the queue manager again on the same server, and the queue manager is completely removed.

#### **Related concepts**

[Connecting directly to a multi-instance queue manager](#page-126-0)

<span id="page-128-0"></span>Create direct remote connections to multiple instances of a queue manager to administer a multi-instance queue manager using IBM MQ Explorer.

[Creating a multi-instance queue manager](#page-127-0)

You cannot create all the instances of a multi-instance queue manager using the IBM MQ Explorer.

#### Starting a multi-instance queue manager

You can start a multi-instance queue manager in two ways from a local queue manager in the IBM MQ Explorer.

#### Stopping a multi-instance queue manager

You can stop a multi-instance queue manager in two ways from a local queue manager in the IBM MQ Explorer.

#### [Managing connections to multi-instance queue managers](#page-129-0)

You can manage the connections IBM MQ Explorer uses to connect to a queue manager for remote administration. You need multiple connections to monitor the status of all the instances of a multiinstance queue manager. You can also configure multiple connections to a single instance of a queue manager to make remote administration more reliable.

### **Starting a multi-instance queue manager**

You can start a multi-instance queue manager in two ways from a local queue manager in the IBM MQ Explorer.

#### **As a single-instance queue manager**

Do not check the **Permit a standby instance** check box.

#### **As a multi-instance queue manager**

Start the first instance, checking the **Permit a standby instance** check box, then start the second instance, also checking the **Permit a standby instance** check box.

**Note:** You cannot use a remotely connected queue manager to start a multi-instance queue manager.

#### **Related concepts**

[Connecting directly to a multi-instance queue manager](#page-126-0)

Create direct remote connections to multiple instances of a queue manager to administer a multi-instance queue manager using IBM MQ Explorer.

### [Creating a multi-instance queue manager](#page-127-0)

You cannot create all the instances of a multi-instance queue manager using the IBM MQ Explorer.

#### [Deleting a multi-instance queue manager](#page-127-0)

The IBM MQ Explorer does not provide a means to delete all the instances of a multi-instance queue manager.

#### Stopping a multi-instance queue manager

You can stop a multi-instance queue manager in two ways from a local queue manager in the IBM MQ Explorer.

#### [Managing connections to multi-instance queue managers](#page-129-0)

You can manage the connections IBM MQ Explorer uses to connect to a queue manager for remote administration. You need multiple connections to monitor the status of all the instances of a multiinstance queue manager. You can also configure multiple connections to a single instance of a queue manager to make remote administration more reliable.

### **Stopping a multi-instance queue manager**

You can stop a multi-instance queue manager in two ways from a local queue manager in the IBM MQ Explorer.

#### **Stop all instances of the queue manager**

Do not check the **Allow switchover to standby instance** check box.

#### <span id="page-129-0"></span>**Stop this instance of the queue manager, switching over to a standby instance**

Check the **Allow switchover to standby instance** check box. If there is no standby instance running the command fails and leaves the queue manager running.

**Note:** You cannot use a remotely connected queue manager to stop a multi-instance queue manager.

#### **Related concepts**

[Connecting directly to a multi-instance queue manager](#page-126-0)

Create direct remote connections to multiple instances of a queue manager to administer a multi-instance queue manager using IBM MQ Explorer.

[Creating a multi-instance queue manager](#page-127-0) You cannot create all the instances of a multi-instance queue manager using the IBM MQ Explorer.

[Deleting a multi-instance queue manager](#page-127-0)

The IBM MQ Explorer does not provide a means to delete all the instances of a multi-instance queue manager.

[Starting a multi-instance queue manager](#page-128-0)

You can start a multi-instance queue manager in two ways from a local queue manager in the IBM MQ Explorer.

Managing connections to multi-instance queue managers

You can manage the connections IBM MQ Explorer uses to connect to a queue manager for remote administration. You need multiple connections to monitor the status of all the instances of a multiinstance queue manager. You can also configure multiple connections to a single instance of a queue manager to make remote administration more reliable.

### **Managing connections to multi-instance queue managers**

You can manage the connections IBM MQ Explorer uses to connect to a queue manager for remote administration. You need multiple connections to monitor the status of all the instances of a multiinstance queue manager. You can also configure multiple connections to a single instance of a queue manager to make remote administration more reliable.

The queue manager instances must share the same queue manager data; either by configuring multiple connections to the same queue manager on a single server, or by configuring connections to multiple instances of the same queue manager on different servers.

You cannot remove the active connection, which IBM MQ Explorer is using.

Click **Test connections** to refresh the status of the connections.

To connect to a standby queue manager instance you must have configured a listener process to be running while the queue manager is in standby status. For example, set the listener CONTROL to Queue Manager or Queue Manager Start.

#### **Related concepts**

[Connecting directly to a multi-instance queue manager](#page-126-0)

Create direct remote connections to multiple instances of a queue manager to administer a multi-instance queue manager using IBM MQ Explorer.

[Creating a multi-instance queue manager](#page-127-0)

You cannot create all the instances of a multi-instance queue manager using the IBM MQ Explorer.

[Deleting a multi-instance queue manager](#page-127-0)

The IBM MQ Explorer does not provide a means to delete all the instances of a multi-instance queue manager.

[Starting a multi-instance queue manager](#page-128-0)

You can start a multi-instance queue manager in two ways from a local queue manager in the IBM MQ Explorer.

[Stopping a multi-instance queue manager](#page-128-0)

<span id="page-130-0"></span>You can stop a multi-instance queue manager in two ways from a local queue manager in the IBM MQ Explorer.

# **Creating and configuring a queue manager cluster**

A cluster is a group of two or more queue managers that are logically associated and can share information with each other. You can use the wizards and properties dialogs in IBM MQ Explorer to create and configure queue manager clusters.

## **About this task**

Since the queue managers in a cluster are logically associated and can share information with each other, this means that an application can put a message on a cluster queue from any queue manager in the cluster and the message is automatically routed to the queue manager where the cluster queue is defined. The amount of system administration is reduced because the cluster channels that the cluster queue managers use to exchange application messages are automatically defined as required.

IBM MQ Explorer provides wizards to help you to create and configure queue manager clusters and objects.

You cannot use the wizards to manage queue managers and objects that belong to more than one cluster (and, therefore, use namelists). However, you can still use the IBM MQ Explorer properties dialogs to edit the properties of the queue managers and objects if you want them to belong to more than one cluster.

The following topics describe how to create and configure queue manager clusters in IBM MQ Explorer:

- • ["Creating a queue manager cluster" on page 132](#page-131-0)
- • ["Adding a queue manager to a cluster" on page 133](#page-132-0)
- • ["Removing a queue manager from a cluster" on page 134](#page-133-0)
- • ["Suspending the cluster membership of a queue manager" on page 135](#page-134-0)
- • ["Resuming the cluster membership of a queue manager" on page 135](#page-134-0)
- • ["Refreshing locally held information about a cluster" on page 136](#page-135-0)
- • ["Specifying a different cluster information source for IBM MQ Explorer " on page 137](#page-136-0)
- • ["Cluster repositories" on page 138](#page-137-0)
- • ["Making a queue manager a full repository for more than one cluster" on page 138](#page-137-0)
- • ["Sharing a queue in a cluster" on page 139](#page-138-0)
- • ["Connecting to a remote cluster queue manager" on page 140](#page-139-0)
- • ["Administering a remote cluster queue manager" on page 141](#page-140-0)

For more information, see [Distributed queuing and clusters](https://www.ibm.com/docs/SSFKSJ_9.0.0/com.ibm.mq.tec.doc/q002660_.html) in the IBM MQ online product documentation.

#### **Related concepts**

#### ["Queue manager clusters" on page 35](#page-34-0)

A cluster is a group of two or more queue managers that are logically associated and can share information with each other. Any queue manager can send a message to any other queue manager in the same cluster without you needing to set up a specific channel definition, remote queue definition, or transmission queue, because all of this information is held in the repository, to which all queue managers in the cluster have access.

# <span id="page-131-0"></span>**Creating a queue manager cluster**

IBM MQ Explorer treats queue manager clusters as objects so that you can create and administer them like other MQ objects.

### **About this task**

All the queue manager clusters that are known to IBM MQ Explorer are displayed in the **Queue Manager Clusters** folder.

Before you can create a new queue manager cluster:

- Create two queue managers that will have the full repositories for the cluster.
- Each full repository queue manager in the cluster must have a running listener.
- You must know the connection details of each full repository queue manager in the cluster because you are asked to enter these details in the wizard.

**Note:** You cannot use the Create Cluster wizard if the full repository queue managers already belong to another cluster. If you want to use queue managers that already belong to another cluster, you must configure the cluster using the MQSC commands.

To create a new cluster, complete the following steps.

### **Procedure**

- 1. In the Navigator view, right-click the **Queue Manager Clusters** folder, then click **New...** The Create Cluster wizard opens.
- 2. Work through the pages in the wizard to enter the following information about the new cluster:
	- a) Page 1: The name of the new cluster. This name must be unique in your organization.
	- b) Page 2: The name of a queue manager that will have a full repository of information about the cluster. The queue manager must already exist; click **Add queue manager to MQ Explorer** if the queue manager is not already known to IBM MQ Explorer.
	- c) Page 3: The name of a second queue manager that will have a full repository of information about the cluster. The queue manager must already exist; click **Add queue manager to MQ Explorer** if the queue manager is not already known to IBM MQ Explorer.
	- d) Page 4: The connection name of the first full repository queue manager. The format of the connection name depends on the transport protocol that the queue manager uses. For example, if the queue manager uses TCP/IP, you can use the format *computer\_name*(*port\_number*) where *computer\_name* is the name of the computer that hosts the queue manager, and *port\_number* is the port number on which the queue manager listens for connections.
- 3. Click **Finish** to create the cluster.

### **Results**

The new cluster is displayed in the **Queue Manager Clusters** folder. The cluster's full repositories are shown in its **Full Repositories** folder.

For more information, see [Distributed queuing and clusters](https://www.ibm.com/docs/SSFKSJ_9.0.0/com.ibm.mq.tec.doc/q002660_.html) and [Script \(MQSC\) Commands](https://www.ibm.com/docs/SSFKSJ_9.0.0/com.ibm.mq.adm.doc/q020630_.html) in the IBM MQ online product documentation.

#### **Related concepts**

["Queue manager clusters" on page 35](#page-34-0)

A cluster is a group of two or more queue managers that are logically associated and can share information with each other. Any queue manager can send a message to any other queue manager in the same cluster without you needing to set up a specific channel definition, remote queue definition, or transmission queue, because all of this information is held in the repository, to which all queue managers in the cluster have access.

["Cluster repositories" on page 138](#page-137-0)

<span id="page-132-0"></span>A cluster repository contains information about the cluster; for example, information about the queue managers that are members of the cluster, and the cluster channels. Repositories are hosted by the queue managers in the cluster.

#### **Related tasks**

"Adding a queue manager to a cluster" on page 133 You can add a queue manager to a cluster as either a full repository or a partial repository.

### **Adding a queue manager to a cluster**

You can add a queue manager to a cluster as either a full repository or a partial repository.

### **About this task**

This task shows how to add a queue manager to an existing cluster using the Create Cluster wizard in IBM MQ Explorer. You can use the wizard to add a queue manager, provided that the queue manager does not already belong to another cluster.

Although you can add any queue manager to an existing cluster, even if the queue manager already belongs to another cluster, you cannot use the Create Cluster wizard if the queue manager already belongs to another cluster. You must configure the cluster using MQSC commands.

Before you can add a queue manager to a cluster:

- Create the queue manager.
- The queue manager must have a running listener.
- You must know the connection details of the queue manager because the you are asked to enter these details in the wizard.

To add a queue manager to a cluster:

### **Procedure**

- 1. In the Navigator view, right-click the cluster, then click **Add queue manager to cluster** The Create Cluster wizard opens.
- 2. Work through the pages in the wizard to enter the following information about the queue manager:
	- a) Page 1: The name of the queue manager. The queue manager must already exist; click **Add queue manager to MQ Explorer** if the queue manager is not already known to IBM MQ Explorer.
	- b) Page 2: Whether the queue manager will be a full repository or a partial repository for the cluster.
	- c) Page 3: The connection name of the queue manager. The format of the connection name depends on the transport protocol that the queue manager uses. For example, if the queue manager uses TCP/IP, you can use the format *computer\_name*(*port\_number*) where *computer\_name* is the name or IP address of the computer that hosts the queue manager, and *port\_number* is the port number on which the queue manager listens for connections.
	- d) Page 4: If the queue manager will be a partial repository, select one or more full repository queue managers to which the partial repository queue manager will send information about the cluster.
	- e) Page 5: If the queue manager will be a partial repository, select the cluster-receiver channel that the full repository queue manager will use to receive information from the partial repository queue manager.
	- f) Page 6: Using the list, specify a cluster-sender channel on each full repository queue manager that they will use to send cluster information to the new repository queue manager.
- 3. Click **Finish** to add the queue manager the cluster.

#### **Results**

The queue manager is added to the cluster as a full repository or a partial repository. The queue manager is displayed in the **Full Repository** folder or the **Partial Repository** folder for the cluster.

<span id="page-133-0"></span>For more information, see [Distributed queuing and clusters](https://www.ibm.com/docs/SSFKSJ_9.0.0/com.ibm.mq.tec.doc/q002660_.html) and [Script \(MQSC\) Commands](https://www.ibm.com/docs/SSFKSJ_9.0.0/com.ibm.mq.adm.doc/q020630_.html) in the IBM MQ online product documentation.

#### **Related concepts**

#### ["Queue manager clusters" on page 35](#page-34-0)

A cluster is a group of two or more queue managers that are logically associated and can share information with each other. Any queue manager can send a message to any other queue manager in the same cluster without you needing to set up a specific channel definition, remote queue definition, or transmission queue, because all of this information is held in the repository, to which all queue managers in the cluster have access.

#### ["Cluster repositories" on page 138](#page-137-0)

A cluster repository contains information about the cluster; for example, information about the queue managers that are members of the cluster, and the cluster channels. Repositories are hosted by the queue managers in the cluster.

#### **Related tasks**

#### ["Creating a queue manager cluster" on page 132](#page-131-0)

IBM MQ Explorer treats queue manager clusters as objects so that you can create and administer them like other MQ objects.

### **Removing a queue manager from a cluster**

If you no longer want a queue manager to be a member of a cluster, you can remove the queue manager from the cluster.

### **About this task**

When you remove the queue manager from the cluster using IBM MQ Explorer, the queue manager's properties are updated; the table on the Cluster page of the queue manager's properties dialog is updated, and if the queue manager was a full repository for the cluster, the attributes on the Repository page of the queue manager's properties dialog are also updated.

When you remove a queue manager from a cluster, the queue manager's cluster queues and cluster channels are no longer available to applications using the cluster.

Note that if the queue manager belongs to more than one cluster (using namelists), you cannot remove a queue manager from a cluster using the following instructions; you must manually edit the queue manager's properties.

To remove a queue manager from a cluster:

### **Procedure**

- 1. In the Navigator view (in the **Queue Manager Clusters** folder), expand the cluster from which the queue manager is currently suspended.
- 2. Right-click the queue manager, the click **Remove queue manager from cluster...**
- 3. When you are prompted, click **Yes**.

#### **Results**

The queue manager is removed from the cluster and the queue manager's properties are updated.

#### **Related tasks**

["Suspending the cluster membership of a queue manager" on page 135](#page-134-0)

If a queue manager is a member of a cluster but you want to temporarily prevent the queue manager sharing its cluster queues and exchanging messages using the cluster, you can suspend the queue manager from the cluster. You can later easily resume the queue manager's membership of the cluster.

["Adding a queue manager to a cluster" on page 133](#page-132-0)

<span id="page-134-0"></span>You can add a queue manager to a cluster as either a full repository or a partial repository.

["Creating and configuring a queue manager cluster" on page 131](#page-130-0)

A cluster is a group of two or more queue managers that are logically associated and can share information with each other. You can use the wizards and properties dialogs in IBM MQ Explorer to create and configure queue manager clusters.

Removing a queue manager from a cluster: best practice Removing a queue manager from a cluster: alternative method

## **Suspending the cluster membership of a queue manager**

If a queue manager is a member of a cluster but you want to temporarily prevent the queue manager sharing its cluster queues and exchanging messages using the cluster, you can suspend the queue manager from the cluster. You can later easily resume the queue manager's membership of the cluster.

### **About this task**

To suspend a queue manager without using IBM MQ Explorer, see [Suspend Cluster Queue Manager](https://www.ibm.com/docs/SSFKSJ_9.0.0/com.ibm.mq.ref.adm.doc/q084770_.html) [\(SPDMQMCLQM\)](https://www.ibm.com/docs/SSFKSJ_9.0.0/com.ibm.mq.ref.adm.doc/q084770_.html) in the IBM MQ online product documentation.

To suspend a queue manager from a cluster, in the Navigator view (in the **Queue Manager Clusters** folder), right-click the queue manager, and then click **Suspend cluster membership...**.

The queue manager is suspended from the cluster and its icon is decorated to show this.

For more information, see [Distributed queuing and clusters](https://www.ibm.com/docs/SSFKSJ_9.0.0/com.ibm.mq.tec.doc/q002660_.html) in the IBM MQ online product documentation.

#### **Related tasks**

"Resuming the cluster membership of a queue manager" on page 135

If you previously suspended a queue manager's membership of a cluster, but then want to resume the queue manager's membership, you can do this without having to re-enter the queue manager's connection details.

["Removing a queue manager from a cluster" on page 134](#page-133-0)

If you no longer want a queue manager to be a member of a cluster, you can remove the queue manager from the cluster.

["Creating and configuring a queue manager cluster" on page 131](#page-130-0)

A cluster is a group of two or more queue managers that are logically associated and can share information with each other. You can use the wizards and properties dialogs in IBM MQ Explorer to create and configure queue manager clusters.

### **Resuming the cluster membership of a queue manager**

If you previously suspended a queue manager's membership of a cluster, but then want to resume the queue manager's membership, you can do this without having to re-enter the queue manager's connection details.

### **About this task**

If you have suspended the cluster membership of a queue manager, the queue manager is unable to exchange messages using the cluster, and the queue manager's cluster queues are unavailable to the other queue managers in the cluster. You can easily resume the queue manager's cluster membership without having to enter the queue manager's connection details again.

For more information, see [Distributed queuing and clusters](https://www.ibm.com/docs/SSFKSJ_9.0.0/com.ibm.mq.tec.doc/q002660_.html) in the IBM MQ online product documentation.

To resume the cluster membership of a queue manager:

### <span id="page-135-0"></span>**Procedure**

In the Navigator view (in the **Queue Manager Clusters** folder), right-click the queue manager, then click **Resume cluster membership...**

### **Results**

The queue manager is an active member of the cluster again and any decoration is removed from the queue manager's icon to show this.

#### **Related tasks**

["Suspending the cluster membership of a queue manager" on page 135](#page-134-0)

If a queue manager is a member of a cluster but you want to temporarily prevent the queue manager sharing its cluster queues and exchanging messages using the cluster, you can suspend the queue manager from the cluster. You can later easily resume the queue manager's membership of the cluster.

["Creating and configuring a queue manager cluster" on page 131](#page-130-0)

A cluster is a group of two or more queue managers that are logically associated and can share information with each other. You can use the wizards and properties dialogs in IBM MQ Explorer to create and configure queue manager clusters.

# **Refreshing locally held information about a cluster**

You are unlikely to need to refresh (discard) all locally held information about a cluster in normal circumstances but you might be asked to do this by your IBM Support Center.

### **Before you begin**

For large clusters, use of the **REFRESH CLUSTER** command can be disruptive to the cluster while it is in progress, and again at 27 day intervals thereafter when the cluster objects automatically send status updates to all interested queue managers. See [Clustering: Using REFRESH CLUSTER best practices](https://www.ibm.com/docs/SSFKSJ_9.0.0/com.ibm.mq.pla.doc/q004850_.html) in the online product documentation.

### **Procedure**

- 1. In the Navigator view (in the **Queue Manager Clusters** folder), right-click the queue manager, the click **Refresh cluster membership...** The Refresh Cluster Queue Managers dialog opens.
- 2. Select the scope of the refresh:
	- To refresh all of the queue manager's information about the cluster except for the following information, click **Refresh cluster**:
		- The queue manager's knowledge of all cluster queue managers and cluster queues that are locally defined is retained.
		- The queue manager's knowledge of all cluster queue managers that are full repositories is retained.
		- If the queue manager is a full repository, knowledge of the other cluster queue managers in the cluster is retained. Everything else is removed from the local copy of the repository and is rebuilt from the other full repositories in the cluster.

In addition, to specify that objects representing full repository cluster queue managers are also refreshed, select **Clear repository information**. This option is available only to partial repository queue managers. You can, however, temporarily configure a full repository to be a partial repository so that you can refresh its repository too.

• To refresh the queue manager in all of the clusters to which it belongs, click **Refresh all clusters**.

In addition, to force the queue manager to restart its search for full repositories from the information in the local cluster-sender channel definitions, even if the cluster-sender channel connects the queue manager to several clusters, select **Clear repository information**.

3. Click **OK**.

### <span id="page-136-0"></span>**Results**

The queue manager's information about the cluster, or clusters, is refreshed.

For more information, see [Distributed queuing and clusters](https://www.ibm.com/docs/SSFKSJ_9.0.0/com.ibm.mq.tec.doc/q002660_.html) in the IBM MQ online product documentation.

### **Related tasks**

["Creating and configuring a queue manager cluster" on page 131](#page-130-0)

A cluster is a group of two or more queue managers that are logically associated and can share information with each other. You can use the wizards and properties dialogs in IBM MQ Explorer to create and configure queue manager clusters.

#### **Related information**

[Clustering: Using REFRESH CLUSTER best practices](https://www.ibm.com/docs/SSFKSJ_9.0.0/com.ibm.mq.pla.doc/q004850_.html)

# **Specifying a different cluster information source for IBM MQ Explorer**

You can change the full repository queue manager from which IBM MQ Explorer obtains information about which queue managers belong to a cluster.

# **About this task**

For each cluster, IBM MQ Explorer obtains information from one of the cluster's full repository queue managers about which queue managers belong to the cluster. You can change the IBM MQ Explorer information source by specifying a different full repository queue manager that belongs to the same cluster.

To specify a different full repository queue manager, complete the following steps.

### **Procedure**

- 1. In the Navigator view, click the cluster. The Content view displays the name of the full repository queue manager that is currently the information source.
- 2. In the Content view, click **Select...** A dialog opens.
- 3. From the list, select a full repository queue manager, then click **Finish**.

### **Results**

The Content view now displays the name of the queue manager that you selected. IBM MQ Explorer updates its information about the cluster from the full repository queue manager specified.

For more information, see [Distributed queuing and clusters](https://www.ibm.com/docs/SSFKSJ_9.0.0/com.ibm.mq.tec.doc/q002660_.html) in the IBM MQ online product documentation.

#### **Related concepts**

["Cluster repositories" on page 138](#page-137-0)

A cluster repository contains information about the cluster; for example, information about the queue managers that are members of the cluster, and the cluster channels. Repositories are hosted by the queue managers in the cluster.

#### **Related tasks**

["Creating and configuring a queue manager cluster" on page 131](#page-130-0)

<span id="page-137-0"></span>A cluster is a group of two or more queue managers that are logically associated and can share information with each other. You can use the wizards and properties dialogs in IBM MQ Explorer to create and configure queue manager clusters.

# **Cluster repositories**

A cluster repository contains information about the cluster; for example, information about the queue managers that are members of the cluster, and the cluster channels. Repositories are hosted by the queue managers in the cluster.

Normally, to ensure availability, two queue managers (on different computers) host full repositories, which contain a complete set of information about the cluster and its resources. The two queue managers exchange messages to keep their repositories synchronized. All the other queue managers in the cluster host partial repositories, which contain an incomplete set of information about the cluster and its resources.

A queue manager's partial repository contains only information about the queue managers with which the queue manager needs to exchange messages. The queue manager requests updates from the full repositories so that if the information changes, the full repository queue managers sends them the new information. For much of the time a queue manager's partial repository has all the information it needs to perform within the cluster. When a queue manager needs some additional information, it makes inquiries of the full repository and updates its partial repository.

Two special types of channel are used by each queue manager for this purpose, one each of clustersender (CLUSSDR) and cluster-receiver (CLUSRCVR).

### **DHCP**

If a computer uses DHCP (dynamic allocation of IP address), you are recommended to define the repository's Connection name attribute using the computer's name instead of the computer's IP address. This is because the connection name is used to find the repository. If the computer's IP address is used and the IP address subsequently changes, other queue managers will no longer be able to find the repository. This still applies even if all the queue managers in the cluster are on the same computer, because the IP address is still used to find the repository.

#### **Related concepts**

#### ["Queue manager clusters" on page 35](#page-34-0)

A cluster is a group of two or more queue managers that are logically associated and can share information with each other. Any queue manager can send a message to any other queue manager in the same cluster without you needing to set up a specific channel definition, remote queue definition, or transmission queue, because all of this information is held in the repository, to which all queue managers in the cluster have access.

#### ["Channels" on page 21](#page-20-0)

IBM MQ can use three different types of channels: a message channel, an MQI channel, and an AMQP channel.

# **Making a queue manager a full repository for more than one cluster**

A queue manager can be a full repository for more than one cluster at the same time.

### **About this task**

If you want a queue manager to be a full repository for more than one cluster, you must create a namelist for the queue manager and list the names of the clusters in the namelist. The **Create Cluster** wizard does not edit namelists so you must manage multiple clusters manually in IBM MQ Explorer.

To make a queue manager a full repository for more than one cluster, complete the following steps.

### <span id="page-138-0"></span>**Procedure**

- 1. Create a new namelist for the queue manager.
- 2. Open the new namelist's **Properties** dialog and edit the namelist:
	- a) On the **General** page of the **Properties** dialog, in the **Names** field, click **Edit**. The **Edit Names** dialog opens.
	- b) Click **Add** The Add to Names dialog opens.
	- c) In the **Add to Names** dialog, type the name of a cluster for which you want the queue manager to be a full repository, then click **OK**.
	- d) Add the name of each cluster for which you want the queue manager to be a full repository.
	- e) In the **Edit Names** dialog, click **OK** to return to the **Properties** dialog.
	- f) Click **OK** to apply the changes and close the **Properties** dialog.
- 3. Open the queue manager's **Properties** dialog and specify the namelist:
	- a) On the **Repository** page of the **Properties** dialog, click **Repository for a list a clusters**, then type the name of the namelist in the field.
	- b) Click **OK** to apply the changes and close the **Properties** dialog.

### **Results**

The queue manager is added to the **Full Repository** folder of the clusters that are listed in the namelist. Any of the clusters that were not previously shown in the **Queue Manager Clusters** folder are shown now.

#### **Related concepts**

["Namelists" on page 26](#page-25-0) A namelist is an IBM MQ object that contains a list of names of other objects.

#### **Related tasks**

["Creating and configuring queue managers and objects" on page 14](#page-13-0) You can create, configure, and delete queue managers and objects in IBM MQ Explorer by using the Navigator view and Content view.

["Configuring queue managers and objects" on page 38](#page-37-0) You can configure many of the attributes of queue managers and their objects from IBM MQ Explorer using the properties dialogs.

# **Sharing a queue in a cluster**

A queue manager that belongs to a cluster can share one or more of its queues with all the other members of the cluster.

### **About this task**

Before you can share a queue in a cluster:

- The queue manager that owns the queue must be a member of the cluster.
- The queue manager's membership of the cluster must not be suspended.

To share a queue in a cluster, complete the following steps.

### **Procedure**

- 1. In the Navigator view, click the queue manager's **Queues** folder. The queue manager's queues are displayed in the Content view.
- 2. In the Content view, right-click the queue that you want to share, then click **Properties...** The queue's Properties dialog opens.
- 3. On the **Cluster** page of the Properties dialog, click **Shared in cluster**, then type the name of the cluster in which you want to share the queue. If the queue is already shared in a cluster or if you want to

<span id="page-139-0"></span>share the queue in more than one cluster, click **Shared in a list of clusters**, then type the name of the namelist that contains the list of clusters.

4. Click **OK** to apply the changes.

### **Results**

The queue is now available to all the queue managers in the cluster or clusters in which the queue is shared.

#### **Related concepts**

["Namelists" on page 26](#page-25-0) A namelist is an IBM MQ object that contains a list of names of other objects.

["Queue manager clusters" on page 35](#page-34-0)

A cluster is a group of two or more queue managers that are logically associated and can share information with each other. Any queue manager can send a message to any other queue manager in the same cluster without you needing to set up a specific channel definition, remote queue definition, or transmission queue, because all of this information is held in the repository, to which all queue managers in the cluster have access.

#### **Related tasks**

["Creating a queue manager cluster" on page 132](#page-131-0)

IBM MQ Explorer treats queue manager clusters as objects so that you can create and administer them like other MQ objects.

["Adding a queue manager to a cluster" on page 133](#page-132-0) You can add a queue manager to a cluster as either a full repository or a partial repository.

["Resuming the cluster membership of a queue manager" on page 135](#page-134-0)

If you previously suspended a queue manager's membership of a cluster, but then want to resume the queue manager's membership, you can do this without having to re-enter the queue manager's connection details.

### **Connecting to a remote cluster queue manager**

You can connect IBM MQ Explorer to a remote queue manager by using the cluster information source as an intermediary queue manager.

### **About this task**

If a remote queue manager belongs to a cluster that is displayed in IBM MQ Explorer but IBM MQ Explorer does not know anything about the queue manager, the queue manager's icon shows that it is not connected. For IBM MQ Explorer to get information about the remote queue manager, it must connect to the queue manager. Of course, if you don't know the connection details of the queue manager, you cannot easily add it to the **Queue Managers** folder, and you might not want to be able to administer the queue manager anyway. Therefore, you can connect IBM MQ Explorer to the remote queue manager using the cluster information source as an intermediary queue manager.

For example, if QMX is the full repository queue manager from which IBM MQ Explorer obtains all its information about the cluster, you can connect to QMZ, the remote cluster queue manager, using QMX as an intermediary queue manager. This means that IBM MQ Explorer does not need to know the connection details of the remote cluster queue manager because QMX, the cluster's full repository queue manager, already has this information.

When IBM MQ Explorer is connected to the remote cluster queue manager, if you want to administer the remote cluster queue manager, you can then show the queue manager in the **Queue Managers** folder.

To connect to a remote cluster queue manager, in the Navigator view (in the **Queue Manager Clusters** folder), right-click the queue manager, and then click **Connect to queue manager**.

<span id="page-140-0"></span>IBM MQ Explorer connects to the remote cluster queue manager using the full repository queue manager that is IBM MQ Explorer's information source about the cluster. Click the queue manager to display its cluster queues and cluster channels in the Content view.

For more information, see [Distributed queuing and clusters](https://www.ibm.com/docs/SSFKSJ_9.0.0/com.ibm.mq.tec.doc/q002660_.html) in the IBM MQ online product documentation.

#### **Related tasks**

["Creating and configuring a queue manager cluster" on page 131](#page-130-0)

A cluster is a group of two or more queue managers that are logically associated and can share information with each other. You can use the wizards and properties dialogs in IBM MQ Explorer to create and configure queue manager clusters.

# **Administering a remote cluster queue manager**

After connecting to a remote cluster queue manager using the cluster information source as an intermediate queue manager, you can select to show the queue manager in the **Queue Managers** folder. You can use then use the connection to administer the remote queue manager.

### **Before you begin**

If a cluster queue manager is not shown in the **Queue Managers** folder, the cluster queue manager is shown in the **Queue Manager Clusters** folder as being disconnected. You can connect to the remote cluster queue manager using the cluster information source as an intermediate queue manager. When the remote cluster queue manager is connected to IBM MQ Explorer, you can use that connection to administer the queue manager but you must first show the queue manager in the **Queue Managers** folder.

### **About this task**

To administer a remote cluster queue manager in IBM MQ Explorer:

### **Procedure**

- 1. Ensure that the remote cluster queue manager is connected to IBM MQ Explorer. For more information, see [Connecting to a remote cluster queue manager.](#page-139-0)
- 2. Right-click the queue manager, then click **Show in Queue Managers folder**.

#### **Results**

The queue manager is added to the **Queue Managers** folder and you can now administer it like any other remote queue manager.

["Connecting to a remote cluster queue manager" on page 140](#page-139-0)

You can connect IBM MQ Explorer to a remote queue manager by using the cluster information source as an intermediary queue manager.

["Specifying a different cluster information source for IBM MQ Explorer " on page 137](#page-136-0) You can change the full repository queue manager from which IBM MQ Explorer obtains information about which queue managers belong to a cluster.

["Administering remote queue managers" on page 98](#page-97-0) In IBM MQ Explorer, you can enable IBM MQ queue managers on a remote computer for remote

# administration.

["Queue manager clusters" on page 35](#page-34-0)

A cluster is a group of two or more queue managers that are logically associated and can share information with each other. Any queue manager can send a message to any other queue manager in the same cluster without you needing to set up a specific channel definition, remote queue definition, or transmission queue, because all of this information is held in the repository, to which all queue managers in the cluster have access.

# <span id="page-141-0"></span>**Managing security and authorities**

The security provisions in IBM MQ include securing channels using Transport Layer Security (TLS) and controlling access to IBM MQ objects.

### **About this task**

You can manage both TLS security and object authorities in IBM MQ Explorer. For more information see:

- "Securing channels with TLS" on page 142
- • ["Managing object authorities with an authorization service" on page 152](#page-151-0)

For more information about TLS, object authorities, and other ways of securing your IBM MQ queue manager network, see [Securing IBM MQ](https://www.ibm.com/docs/SSFKSJ_9.0.0/com.ibm.mq.sec.doc/q009710_.html) in the IBM MQ online product documentation.

#### **Related tasks**

["Authorizing users to configure IBM MQ on Windows and Linux \(x86 and x86-64 platforms\)" on page 184](#page-183-0) IBM MQ uses the normal user and group authorizations to protect IBM MQ applications and IBM MQ administration.

["Refreshing the authorization service information on Multiplatforms" on page 185](#page-184-0) On Multiplatforms, if you make a change to an entity, you must refresh the entity information in the authorization service. You must do this for each queue manager that is affected by the changes that you make to the entity.

#### ["Refreshing TLS security" on page 187](#page-186-0)

You can make changes to the key repository without restarting a channel. However, the copy of the key repository that is held in memory while a channel is running will not be affected. When you refresh the cached copy of the key repository, the TLS channels that are currently running on the queue manager are updated with the new information.

#### ["Refreshing ESM classes \(z/OS only\)" on page 188](#page-187-0)

IBM MQ for z/OS does not perform any authority checks itself; instead, it routes requests for authority checks to an external security manager (ESM).

# **Securing channels with TLS**

The TLS (Transport Layer Security) protocol enables queue managers to communicate securely with other queue managers, or clients.

### **About this task**

#### *TLS Concepts*

An TLS-enabled connection is secure in the following ways:

- **Authentication**: Queue managers or clients initiating an TLS-enabled connection are assured of the identity of the queue manager that they are connecting to, and queue managers that are receiving connections can check the identity of the queue manager or client that is initiating the connection.
- **Message privacy**: Using a unique session key, TLS, if configured to do so, encrypts all information exchanged over the connection. This ensures that information cannot be viewed if it is intercepted by unauthorized parties.
- **Message integrity**: The data cannot be tampered with over the connection.
- **Certificate Authority chain**: Each certificate in the Certificate Authority (CA) chain is signed by the entity that is identified by its parent certificate in the chain. At the head of the chain is the root CA certificate. The root certificate is always signed by the root CA itself. The signatures of all certificates in the chain must be verified.

#### *Sequence overview*

There are two stages to the security, as described in the following steps.

### **Procedure**

- 1. When a queue manager connects to another queue manager, the two carry out a standard TLS exchange of certificates, and carry out validation checks. If the validation is successful, the connection is established. To achieve this, you must configure both of your queue managers, and the channels that they will use, with appropriate certificate settings.
- 2. When messages are sent from one queue manager to another queue manager along a channel, the data is generally encrypted using a session key that has been established during the certificate exchange. To achieve this you must configure the channels that you will use with appropriate CipherSpecs.

### **Results**

#### *Sequence Details*

A typical sequence for a simple TLS connection between queue managers QM1 and QM2 is as follows:

- 1. QM1 connects to QM2.
- 2. The personal certificate that is used by QM2 is sent to QM1.
- 3. QM1 authenticates the personal certificate against the chain of certificate authority certificates.
- 4. QM1 optionally checks for certificate revocation if Online Certificate Status Protocol (OCSP) is supported on the server platform. For more information on OCSP see: ["Working with Online Certificate](#page-28-0) [Status Protocol \(OCSP\)" on page 29.](#page-28-0)
- 5. QM1 optionally checks the personal certificate against the Certificate Revocation List (CRL). For more information see: ["Configuring TLS on queue managers" on page 145](#page-144-0).
- 6. QM1 optionally applies a filter to only accept personal certificates that meet any defined peer names. For more information see: ["Configuring TLS channels" on page 148](#page-147-0).
- 7. QM1 (if all is well) accepts the personal certificate from QM2.
- 8. The secure connection is now established.

For more security, QM2 can request a certificate from QM1, and in that case the following steps also take place:

- 1. QM1 sends its assigned personal certificate to QM2.
- 2. QM2 applies the same checks (Steps 3, 4, and 5) as previously shown.
- 3. QM2, if all is well, accepts the personal certificate from QM1.

The secure connection is now established.

For more information, see [Securing IBM MQ](https://www.ibm.com/docs/SSFKSJ_9.0.0/com.ibm.mq.sec.doc/q009710_.html) in the IBM MQ online product documentation.

#### **Related tasks**

["Configuring TLS security for IBM MQ" on page 144](#page-143-0)

To configure TLS security, you set up TLS on each queue manager and each client that uses TLS-enabled connections.

["Configuring TLS on queue managers" on page 145](#page-144-0) After starting the IBM **strmqikm** (iKeyman) GUI, you can use it to manage TLS certificates.

#### **Related reference**

["Authentication information properties" on page 477](#page-476-0)

<span id="page-143-0"></span>You can set attributes for all types of authentication information objects. Some of the attributes do not apply to all types of authentication information objects, and some attributes are specific to z/OS authentication information objects.

### *Configuring TLS security for IBM MQ*

To configure TLS security, you set up TLS on each queue manager and each client that uses TLS-enabled connections.

### **About this task**

For an introduction, and details on how certificates are used to establish TLS connections, see [Using SSL](#page-141-0) [security with IBM MQ](#page-141-0).

*Setting up TLS on a queue manager*

To set up TLS on a queue manager, for each queue manager that uses TLS-enabled connections:

### **Procedure**

- 1. Manage the digital certificates that are used by the queue manager. For more information, see Managing SSL certificates.
- 2. Configure the queue manager for TLS-enabled messaging. For more information, see [Configuring SSL](#page-144-0) [on queue managers.](#page-144-0)
- 3. Configure channels to support secure messaging using TLS. For more information, see [Configuring SSL](#page-147-0) [channels.](#page-147-0)

### **Results**

*Setting up TLS on an IBM MQ MQI client*

To set up TLS on an IBM MQ client, for each client that uses TLS-enabled connections:

- 1. Manage the digital certificates that are used by the client. For more information, see Managing SSL certificates.
- 2. Configure the client for TLS-enabled messaging. For more information, see [Configuring SSL on IBM MQ](#page-149-0) [clients.](#page-149-0)
- 3. Configure the client channel definition to support secure messaging using TLS. For more information, see [Configuring SSL on IBM MQ clients.](#page-149-0)

For more information, see [Securing IBM MQ](https://www.ibm.com/docs/SSFKSJ_9.0.0/com.ibm.mq.sec.doc/q009710_.html) in the IBM MQ online product documentation.

### *Managing TLS certificates*

To manage the TLS certificates on your local computer using a GUI, use the IBM **strmqikm** command (iKeyman).

### **About this task**

The information in this task applies to managing TLS certificates on a local computer.

Note that you cannot manage TLS certificates on remote computers using **strmqikm**.

To work with a personal certificate in **strmqikm**, you must complete the following steps.

### **Procedure**

- 1. Create a key database file in the location that is specified in the queue manager's **Key repository** attribute.
- 2. Request and obtain from a Certificate Authority (CA) a personal certificate with the correct label and its full chain of CA certificates back to the Root certificate.
<span id="page-144-0"></span>3. Add all the certificates, in the correct order, to the key repository of the queue manager using **strmqikm**.

# **Results**

For instructions on how to use **strmqikm**, and for more information about security, see [Securing IBM MQ](https://www.ibm.com/docs/SSFKSJ_9.0.0/com.ibm.mq.sec.doc/q009710_.html) in the IBM MQ online product documentation.

#### **Related tasks**

"Invoking the IBM strmqikm (iKeyman) GUI" on page 145 To manage your TLS certificates using the IBM the **strmqikm** (iKeyman) GUI, you must first open **strmqikm** from IBM MQ Explorer.

["Configuring TLS security for IBM MQ" on page 144](#page-143-0) To configure TLS security, you set up TLS on each queue manager and each client that uses TLS-enabled connections.

#### **Related reference**

["Queue manager properties" on page 336](#page-335-0) You can set attributes for both local and remote queue managers.

## *Invoking the IBM strmqikm (iKeyman) GUI*

To manage your TLS certificates using the IBM the **strmqikm** (iKeyman) GUI, you must first open **strmqikm** from IBM MQ Explorer.

## **About this task**

### *strmqikm*

To open **strmqikm** from IBM MQ Explorer, complete the following steps.

## **Procedure**

1. Start IBM MQ Explorer.

2. In the Navigator view, right-click **IBM MQ**, then click **Manage SSL Certificates...**

### **Results**

The IBM **strmqikm** GUI opens.

Note that you cannot manage TLS certificates on remote computers using **strmqikm**.

For instructions on how to use **strmqikm**, and for more information about security, see [Securing IBM MQ](https://www.ibm.com/docs/SSFKSJ_9.0.0/com.ibm.mq.sec.doc/q009710_.html) in the IBM MQ online product documentation.

### **Related tasks**

["Securing channels with TLS" on page 142](#page-141-0)

The TLS (Transport Layer Security) protocol enables queue managers to communicate securely with other queue managers, or clients.

## *Configuring TLS on queue managers*

After starting the IBM **strmqikm** (iKeyman) GUI, you can use it to manage TLS certificates.

## **Before you begin**

For more information on how to start **strmqikm**, see Invoking the IBM **strmqikm** (iKeyman) GUI.

# **About this task**

The key repository is where certificates used by the queue manager are stored. On Windows, Linux, and UNIX platforms, the key repository is known as the key database file.

The location of the key repository of a queue manager is specified in the queue manager's **Key Repository** attribute. Before you can store the queue manager certificates in the key repository, you must ensure that a key database file exists in this location. If you need to create the key database file, use **strmqikm**. For more information, see [Securing IBM MQ](https://www.ibm.com/docs/SSFKSJ_9.0.0/com.ibm.mq.sec.doc/q009710_.html) in the IBM MQ online product documentation.

*Changing the queue manager key repository*

## **About this task**

In certain circumstances you might want to change the key repository; for example, to use a single location that is shared by all queue managers on one operating system.

To change a queue manager key repository location:

### **Procedure**

1. Change the key repository location in the queue manager properties:

- a) Open IBM MQ Explorer and expand the **Queue Managers** folder.
- b) Right-click the queue manager, then click **Properties**.
- c) On the **SSL** property page, edit the path in the **Key repository** field to point to your chosen directory.
- d) On the warning dialog, click **Yes**.
- 2. Transfer the queue manager personal certificates to the new location using **strmqikm**. For more information, see [Securing IBM MQ](https://www.ibm.com/docs/SSFKSJ_9.0.0/com.ibm.mq.sec.doc/q009710_.html) in the IBM MQ online product documentation.

*Authenticating certificates using Certificate Revocation Lists*

## **About this task**

Certification Authorities (CAs) can revoke certificates that are no longer trusted by publishing them in a Certification Revocation List (CRL). When a certificate is received by a queue manager or an IBM MQ MQI client, it can be checked against the CRL to ensure that it has not been revoked. CRL checking is not mandatory for TLS-enabled messaging to be achieved, but is recommended to ensure the trustworthiness of user certificates.

For more information about how to set up a CRL in this way, see [Securing IBM MQ](https://www.ibm.com/docs/SSFKSJ_9.0.0/com.ibm.mq.sec.doc/q009710_.html) in the IBM MQ online product documentation.

To set up a connection to an LDAP CRL server:

## **Procedure**

- 1. In IBM MQ Explorer, expand the queue manager.
- 2. Create an authentication information object of type **CRL LDAP**. For more information, see ["Creating](#page-13-0) [and configuring queue managers and objects" on page 14.](#page-13-0)
- 3. Repeat Step 2 to create as many CRL LDAP authentication information objects as you need.
- 4. Create a namelist and add the names of the authentication information objects that you created in Steps 2 and 3 to the new namelist. For more information, see ["Creating and configuring queue](#page-13-0) [managers and objects" on page 14.](#page-13-0)
- 5. Right-click the queue manager, then click **Properties**.
- 6. On the **SSL** page, in the **Revocation namelist** field, type the name of the namelist that you created in Step 4.
- 7. Click **OK**.

# **Results**

The certificates that the queue manager receives can now be authenticated against the CRL held on the LDAP server.

You can add to the namelist up to 10 connections to alternative LDAP servers to ensure continuity of service if one or more LDAP servers are inaccessible.

*Authenticating certificates using OCSP authentication*

# **About this task**

**Windows UNIX** On UNIX and Windows, IBM MQ TLS support checks for revoked certificates using OCSP (Online Certificate Status Protocol) or using CRLs and ARLs on LDAP (Lightweight Directory Access Protocol) servers. OCSP is the preferred method. IBM MQ classes for Java and IBM MQ classes for JMS cannot use the OCSP information in a client channel definition table file. However, you can configure OCSP as described in [Revoked certificates and OCSP](https://www.ibm.com/docs/SSFKSJ_9.0.0/com.ibm.mq.sec.doc/q013360_.html) in the IBM MQ online product documentation.

 $I$   $\blacksquare$   $\blacksquare$  IBM is  $\blacksquare$  IBM i and z/OS do not support OCSP checking, but they do allow the generation of client channel definition tables (CCDTs) containing OCSP information.

For more information about CCDTs and OCSP, see [Client channel definition table](https://www.ibm.com/docs/SSFKSJ_9.0.0/com.ibm.mq.con.doc/q016730_.html) in the IBM MQ online product documentation.

To set up a connection to an OCSP server:

## **Procedure**

- 1. In IBM MQ Explorer, expand the queue manager.
- 2. Create an authentication information object of type **OCSP**. For more information, see: ["Creating and](#page-13-0) [configuring queue managers and objects" on page 14.](#page-13-0)
- 3. Repeat Step 2 to create as many OCSP authentication information objects as you need.
- 4. Create a namelist and add the names of the OCSP authentication information objects that you created in Steps 2 and 3 to the new namelist. For more information, see: ["Creating and configuring queue](#page-13-0) [managers and objects" on page 14.](#page-13-0)
- 5. Right-click the queue manager, then click **Properties**.
- 6. On the **SSL** page, in the **Revocation namelist** field, type the name of the namelist that you created in Step 4.
- 7. Click **OK**.

### **Results**

The certificates that the queue manager receives are authenticated against the OCSP responder.

The queue manager writes OCSP information to the CCDT.

Only one OCSP object can be added to the namelist because the socket library can only use one OCSP responder URL at a time.

*Configuring cryptographic hardware*

## **About this task**

IBM MQ can support cryptographic hardware, and the queue manager must be configured accordingly.

<span id="page-147-0"></span>To configure the queue manager for cryptographic hardware:

# **Procedure**

- 1. Start IBM MQ Explorer.
- 2. In the Navigator view, right-click the queue manager, then click **Properties**. The Properties dialog opens.
- 3. On the **SSL** page, click **Configure** The Cryptographic Hardware Settings dialog opens.
- 4. In the **Cryptographic Hardware Settings** dialog: All supported cryptographic cards now use PKCS #11, so ignore references to the Rainbow Cryptoswift or nCipher nFast cards. Enter the path to the PKCS #11 driver, and the token label, the token password, and the symmetric cipher setting.
- 5. Click **OK**.

# **Results**

The queue manager is now configured to use the cryptographic hardware.

You can also work with certificates that are stored on PKCS #11 hardware using iKeyman.

For more information, see [Securing IBM MQ](https://www.ibm.com/docs/SSFKSJ_9.0.0/com.ibm.mq.sec.doc/q009710_.html) in the IBM MQ online product documentation.

#### **Related tasks**

["Configuring TLS security for IBM MQ" on page 144](#page-143-0)

To configure TLS security, you set up TLS on each queue manager and each client that uses TLS-enabled connections.

["Configuring TLS on IBM MQ MQI clients" on page 150](#page-149-0) To work with TLS on an IBM MQ client, you must use various commands.

# **Related reference**

["Authentication information properties" on page 477](#page-476-0)

You can set attributes for all types of authentication information objects. Some of the attributes do not apply to all types of authentication information objects, and some attributes are specific to z/OS authentication information objects.

# *Configuring TLS channels*

To configure TLS channels, you use the **SSL** page of the **Channel properties** dialog to define the cipher specification to be used. You can optionally configure a channel to accept only certificates with attributes in the distinguished name of the owner that match given values. You can also optionally configure a queue manager channel so that the queue manager refuses the connection if the initiating party does not send its own personal certificate.

## **About this task**

To configure channels in IBM MQ Explorer, complete the following steps.

## **Procedure**

- 1. Open IBM MQ Explorer.
- 2. In the **Navigator** view, expand the **Queue Managers** folder, then click the **Channels** folder.
- 3. In the **Content** view, right-click the channel, then click **Properties**.
- 4. In the **Properties** dialog, open the **SSL** page.

## **Results**

Use the **SSL** page of the **Channel properties** dialog for the following tasks.

*Setting message security*

TLS-enabled messaging offers two methods of ensuring message security:

- Encryption ensures that if the message is intercepted, it is unreadable.
- Hash functions ensure that if the message is altered, this is detected.

The combination of these methods is called the cipher specification, or CipherSpec. The same CipherSpec must be set for both ends of a channel, otherwise TLS-enabled messaging fails. For more information, see [Securing IBM MQ](https://www.ibm.com/docs/SSFKSJ_9.0.0/com.ibm.mq.sec.doc/q009710_.html) in the IBM MQ online product documentation.

On the **SSL** page of the **Properties** dialog, do one of the following:

- From the **Standard cipher** field, select a standard cipher.
- If you are an advanced user and you are administering a queue manager on a z/OS or IBM i platform that includes new CipherSpecs that are not the IBM MQ predefined list, enter a platform-specific value for a CipherSpec in the **Custom ciphers** field.

#### *Filtering certificates on their owner's name*

Certificates contain the distinguished name of the owner of the certificate. You can optionally configure the channel to accept only certificates with attributes in the distinguished name of the owner that match given values. To do this, select the **Accept only certificates with Distinguished Names matching these values** check box.

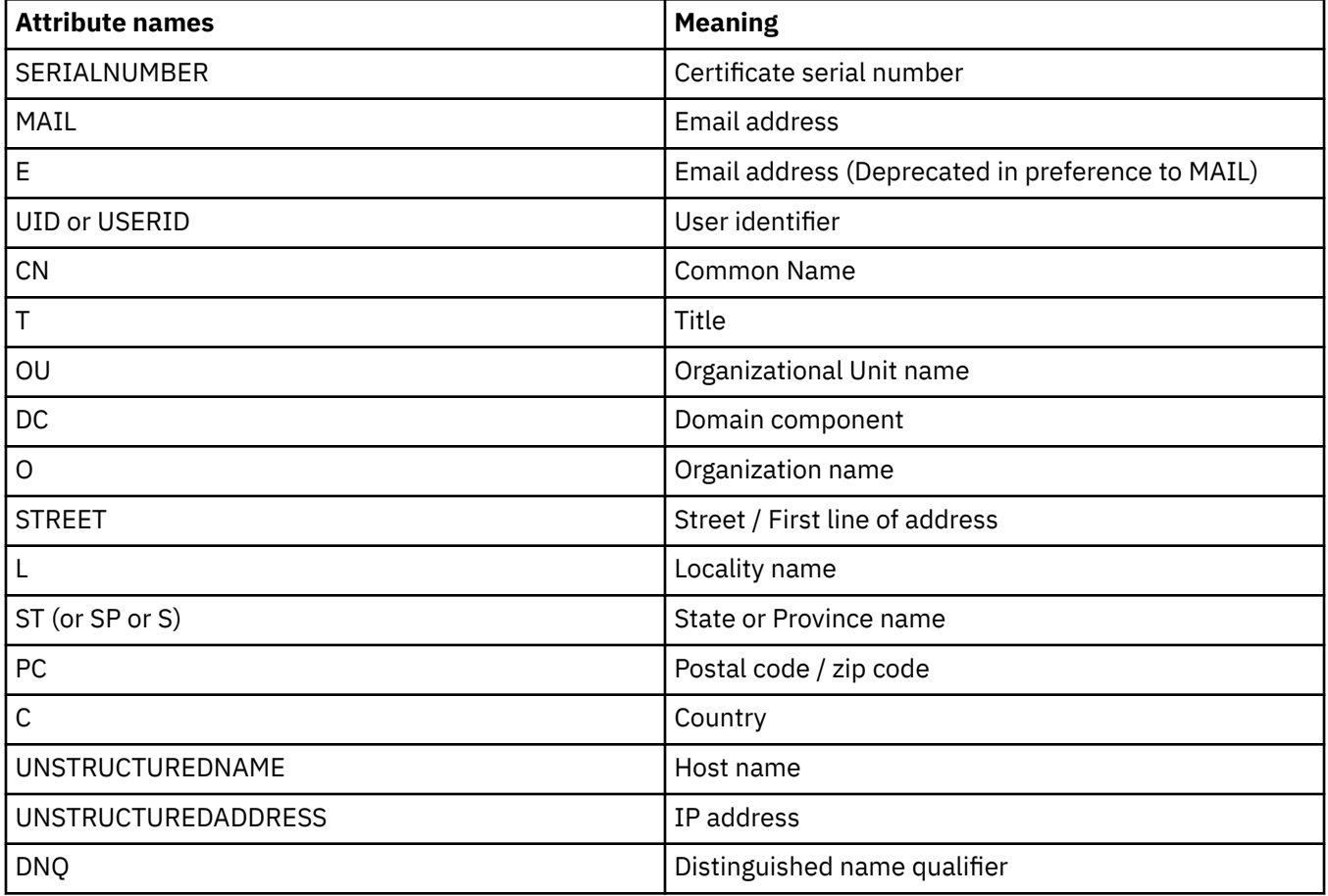

The attribute names that IBM MQ can filter are listed in the following table:

In the **Accept only certificates with Distinguished Names matching these values** field, you can use the wildcard character (\*) at the beginning or the end of the attribute value in place of any number of characters. For example, to accept only certificates from any person with a name ending with Smith working for IBM in GB, type:

CN=\*Smith, O=IBM, C=GB

#### <span id="page-149-0"></span>*Authenticating parties initiating connections to a queue manager*

When another party initiates a TLS-enabled connection to a queue manager, the queue manager must send its personal certificate to the initiating party as proof of identity. You can also optionally configure the queue manager channel so that the queue manager refuses the connection if the initiating party does not send its own personal certificate. To do this, on the **SSL** page of the **Channel properties** dialog, select **Required** from the **Authentication of parties initiating connections** list.

### **Related tasks**

["Configuring TLS security for IBM MQ" on page 144](#page-143-0)

To configure TLS security, you set up TLS on each queue manager and each client that uses TLS-enabled connections.

### *Configuring TLS on IBM MQ MQI clients*

To work with TLS on an IBM MQ client, you must use various commands.

# **About this task**

This task introduces the commands that you use to work with TLS on an IBM MQ client. For more information, see [Securing IBM MQ](https://www.ibm.com/docs/SSFKSJ_9.0.0/com.ibm.mq.sec.doc/q009710_.html) in the IBM MQ online product documentation.

*Managing the IBM MQ client's certificates*

Use the IBM **strmqikm** (iKeyman) GUI to manage your TLS certificates. For more information, see ["Invoking the IBM strmqikm \(iKeyman\) GUI" on page 145.](#page-144-0)

In the **strmqikm** GUI, ensure that the client key repository contains all the Certificate Authority (CA) certificates that might be required to validate certificates that are received from other queue managers.

To find out the location of the client's key repository, type the following command to examine the MQSSLKEYR environment variable:

echo %MQSSLKEYR%

Also check your application because the key repository can be set on an MQCONNX call. If both values are set, the value set on the MQCONNX call overrides the value of MQSSLKEYR.

*Configuring the channels to use TLS*

The TLS channels must be set up as described here in ["Configuring TLS channels" on page 148.](#page-147-0)

For more information about setting up IBM MQ client security, see [Setting up IBM MQ MQI client security](https://www.ibm.com/docs/SSFKSJ_9.0.0/com.ibm.mq.sec.doc/q012430_.html) in the IBM MQ online product documentation.

*Authenticating certificates using Certificate Revocation Lists*

# **About this task**

You can set up an IBM MQ MQI client to check certificates against CRLs on LDAP servers:

## **Procedure**

- 1. On the IBM MQ server, in IBM MQ Explorer, expand the queue manager.
- 2. Create a new authentication information object of type **CRL LDAP**. For more information, see ["Creating](#page-13-0) [and configuring queue managers and objects" on page 14.](#page-13-0)
- 3. Repeat Step 2 to create as many authentication information objects as you need.
- 4. Create a new namelist and add to the namelist the names of the authentication information objects that you created in Steps 2 and 3. For more information, see ["Creating and configuring queue](#page-13-0) [managers and objects" on page 14.](#page-13-0)
- 5. Right-click the queue manager, then click **Properties**.
- 6. On the **SSL** page, in the **CRL Namelist** field, type the name of the namelist that you created in Step 4.
- 7. Click **OK**. All the LDAP CRL information is now written to the client channel definition table.

8. Make the client channel definition table available to the client, or, if you are using Windows Active Directory, write out the information from the client channel definition table to the Active Directory. See the [setmqscp](https://www.ibm.com/docs/SSFKSJ_9.0.0/com.ibm.mq.ref.adm.doc/q083610_.html) command in the IBM MQ online product documentation).

# **Results**

For more information, see [Overview of IBM MQ MQI clients](https://www.ibm.com/docs/SSFKSJ_9.0.0/com.ibm.mq.pro.doc/q003460_.html) in the IBM MQ online product documentation.

You can add to the namelist up to 10 connections to alternative LDAP servers to ensure continuity of service if one or more LDAP servers are inaccessible. For more information, see [Securing IBM MQ](https://www.ibm.com/docs/SSFKSJ_9.0.0/com.ibm.mq.sec.doc/q009710_.html) in the IBM MQ online product documentation.

*Authenticating certificates using OCSP authentication*

# **About this task**

You can set up an IBM MQ MQI client to check certificates against an OCSP responder. Some client environments do not support OCSP revocation checking, but all server platforms support the ability to define OCSP configuration which will be written into the client channel definition table file.

# **Procedure**

- 1. On the IBM MQ server, in IBM MQ Explorer, expand the queue manager.
- 2. Create a new authentication information object of type **OCSP**. For more information, see ["Creating and](#page-13-0) [configuring queue managers and objects" on page 14.](#page-13-0)
- 3. Repeat Step 2 to create as many OCSP authentication information objects as you need.
- 4. Create a new namelist and add to the namelist the names of the OCSP authentication information objects that you created in Steps 2 and 3. For more information, see ["Creating and configuring queue](#page-13-0) [managers and objects" on page 14.](#page-13-0)
- 5. Right-click the queue manager, then click **Properties**.
- 6. On the **SSL** page, in the **Revocation namelist** field, type the name of the namelist that you created in Step 4.
- 7. Click **OK**.
- 8. Make the client channel definition table available to the client.

## **Results**

For more information, see [Overview of IBM MQ MQI clients](https://www.ibm.com/docs/SSFKSJ_9.0.0/com.ibm.mq.pro.doc/q003460_.html) in the IBM MQ online product documentation.

Only one OCSP object can be added to the namelist because the socket library can only use one OCSP responder URL at a time. For more information, see [Securing IBM MQ](https://www.ibm.com/docs/SSFKSJ_9.0.0/com.ibm.mq.sec.doc/q009710_.html) in the IBM MQ online product documentation.

### **Related tasks**

["Configuring TLS security for IBM MQ" on page 144](#page-143-0)

To configure TLS security, you set up TLS on each queue manager and each client that uses TLS-enabled connections.

["Configuring TLS on queue managers" on page 145](#page-144-0) After starting the IBM **strmqikm** (iKeyman) GUI, you can use it to manage TLS certificates.

### **Related reference**

["Authentication information properties" on page 477](#page-476-0)

You can set attributes for all types of authentication information objects. Some of the attributes do not apply to all types of authentication information objects, and some attributes are specific to z/OS authentication information objects.

# **Managing object authorities with an authorization service**

The authorization service is an installable service that enables you to view and manage the access authorities of groups and users on IBM MQ objects. You can manage these authorities using IBM MQ Explorer.

# **About this task**

The authorization service component that is supplied with IBM MQ is the Object Authority Manager (OAM) but you can use IBM MQ Explorer to manage authorities through other installable authorization services if you prefer.

The authorization service maintains an access control list (ACL) for each IBM MQ object to which it is controlling access. An ACL contains a list of all the group IDs that can perform operations on the object; on Windows, the ACL can contain user IDs as well as group IDs. In the authorization service, you can grant and revoke authorities for users to access queue managers and objects.

For more information about managing object authorities with the OAM, see [Object authority manager](https://www.ibm.com/docs/SSFKSJ_9.0.0/com.ibm.mq.dev.doc/q027720_.html) [\(OAM\)](https://www.ibm.com/docs/SSFKSJ_9.0.0/com.ibm.mq.dev.doc/q027720_.html) and [Securing IBM MQ](https://www.ibm.com/docs/SSFKSJ_9.0.0/com.ibm.mq.sec.doc/q009710_.html) in the IBM MQ online product documentation.

For more information about granting authorities on queue managers and objects, see the following topics:

- • [Granting the Create authority](#page-152-0)
- • [Granting authorities on a queue manager](#page-154-0)
- • [Granting authorities on a specific object](#page-155-0)
- • [Granting authorities on multiple objects](#page-156-0)

#### **Related concepts**

["Authorities you can set on IBM MQ objects" on page 169](#page-168-0)

You can set authorities for users and groups accessing different IBM MQ objects.

#### ["Authority records" on page 166](#page-165-0)

An authority record is the set of authorities that have been granted to a particular user or group of users (entities) on a named object.

#### ["Accumulated authorities" on page 165](#page-164-0)

Accumulated authorities are the total authorities that a user or group has to perform an operation on an object.

#### ["Users and groups \(entities\) in the authorization service" on page 166](#page-165-0)

In the authorization service, authorities are granted to users (also known as principals when the user name is fully qualified with the domain name) or groups of users for accessing IBM MQ objects. Users and groups are collectively known as entities in the authorization service. You grant a set of authorities to an entity by creating an authority record.

### **Related tasks**

["Enabling installed plug-ins" on page 242](#page-241-0)

<span id="page-152-0"></span>If a new plug-in that you install in IBM MQ Explorer is not enabled by default, you can enable it by using the Preferences dialog.

# *Granting the Create authority*

To create a new object on a queue manager, the user who performs the operation must have authority to create that type of object on the queue manager.

# **About this task**

The authority can be granted to the group to which the user belongs (in which case, all members of the group are granted the Create authority) or, on Windows queue managers only, to an individual user.

The user can have the authority to create any type of object on the queue manager or just to create specific types of objects; for example, channels, queues, and listeners only.

Note that the ability to create a queue indirectly grants full administrative rights. Do not grant Create authority to ordinary users or applications.

To grant the authority to a group or user to create objects on a queue manager, complete the following steps.

# **Procedure**

- 1. In the Navigator view, right-click the queue manager, then click **Object Authorities** > **Manage Create Authorities...** The Manage Create Authorities dialog opens.
- 2. Windows queue managers only: if you are granting the authority to an individual user, click the **Users** tab.
- 3. Click **New...** The Add Authorities dialog opens.
- 4. Enter the name of the group or user, as appropriate.
- 5. Select the check boxes for the objects for which you want to grant the Create authority, then click **OK**.

## **Results**

An authority record for the group or user is added to the table and the Create authorities that you granted are shown.

If the group or user already has Create authorities for some of the objects on the queue manager, select the existing authority record and edit it. If you add a new authority record for a user or group that already has an authority record on the object, you are prompted to confirm that you want to overwrite the existing authority record.

#### **Related concepts**

["Users and groups \(entities\) in the authorization service" on page 166](#page-165-0)

In the authorization service, authorities are granted to users (also known as principals when the user name is fully qualified with the domain name) or groups of users for accessing IBM MQ objects. Users and groups are collectively known as entities in the authorization service. You grant a set of authorities to an entity by creating an authority record.

["Authorities you can set on IBM MQ objects" on page 169](#page-168-0) You can set authorities for users and groups accessing different IBM MQ objects.

#### **Related tasks**

["Granting authorities on a queue manager" on page 155](#page-154-0) To perform an operation on a queue manager, the user must have authority to perform that particular operation on the queue manager.

["Granting authorities on a specific object" on page 156](#page-155-0)

A user must have the correct authorities to perform operations on objects; for example, to browse the messages on a queue.

["Granting authorities on multiple objects" on page 157](#page-156-0)

A user must have the correct authorities to perform operations on objects; for example, to browse the messages on a queue. You can grant the same set of authorities to multiple objects on a queue manager by using generic profiles.

### *Granting role-based authorities on a queue manager*

A user must have the correct authorities to perform operations on objects; you can assign these authorities individually, but if a user needs either read-only access or full administrative access to all the objects hosted by a queue manager, this can be granted in a single action.

# **About this task**

**Note:** This procedure grants the requested access in addition to whatever access the user or group currently has. If you grant read-only access to a user or group, that user or group does not lose any existing administrative authorities.

To grant a group or user either read-only access or full administrative access to all the objects hosted by a queue manager, complete the following steps.

# **Procedure**

- 1. In the Navigator view, right-click the queue manager, then click **Object Authorities** > **Add Role Based Authorities...** The Add Role Based Authorities dialog opens.
- 2. Windows queue managers only: if you are granting the authority to an individual user, click **User** and enter the user name.
- 3. If you are granting the authority to a group, click **Group** and enter the group name.
- 4. Select the appropriate radio button to grant read only access or full administrative access.
- 5. If you want to allow the user or group to browse messages on the queues hosted by the queue manager, select the **Permit reading of messages on queues** check box.
- 6. Equivalent commands to grant the requested authorities are displayed in the **Command preview** pane. You can copy one or more commands and paste them into a script or onto the command line.
- 7. Click **OK**.

## **Results**

The requested authorities are granted to the user or group.

**Note:** On IBM i, you might also need to change access authorities to allow the user to issue the commands you have generated. Do this using the **GRTOBJAUT** command.

#### **Related concepts**

["Users and groups \(entities\) in the authorization service" on page 166](#page-165-0)

In the authorization service, authorities are granted to users (also known as principals when the user name is fully qualified with the domain name) or groups of users for accessing IBM MQ objects. Users and groups are collectively known as entities in the authorization service. You grant a set of authorities to an entity by creating an authority record.

#### **Related tasks**

["Granting authorities on a specific object" on page 156](#page-155-0) A user must have the correct authorities to perform operations on objects; for example, to browse the

messages on a queue. ["Granting authorities on multiple objects" on page 157](#page-156-0)

A user must have the correct authorities to perform operations on objects; for example, to browse the messages on a queue. You can grant the same set of authorities to multiple objects on a queue manager by using generic profiles.

#### <span id="page-154-0"></span>["Granting the authority to connect to a queue manager" on page 158](#page-157-0)

Before a user can access a queue manager's objects, the user must connect to the queue manager. The user must, therefore, have authority to connect to that queue manager.

### *Granting authorities on a queue manager*

To perform an operation on a queue manager, the user must have authority to perform that particular operation on the queue manager.

### **About this task**

The user can have the authority to perform any operation on the queue manager or just to perform specific operations; for example, to connect to the queue manager, to delete the queue manager, or to display the queue manager's attributes.

To grant authorities to a group or user to perform operations on a queue manager, complete the following steps.

## **Procedure**

- 1. In the Navigator view, right-click the queue manager, then click **Object Authorities** > **Manage Queue Manager Authority Records...** The Manage Authority Records dialog opens.
- 2. Windows queue managers only: if you are granting the authority to an individual user, click the **Users** tab.
- 3. Click **New...** The Add Authorities dialog opens.
- 4. Enter the name of the group or user, as appropriate.
- 5. Select the check boxes for the authorities that you want to grant, then click **OK**.

## **Results**

An authority record for the group or user is added to the table and the authorities that you granted are shown.

If the user or group already has some authorities on the queue manager, select the existing authority record and edit it. If you add a new authority record for a user or group that already has an authority record on the object, you are prompted to confirm that you want to overwrite the existing authority record.

#### **Related concepts**

["Users and groups \(entities\) in the authorization service" on page 166](#page-165-0)

In the authorization service, authorities are granted to users (also known as principals when the user name is fully qualified with the domain name) or groups of users for accessing IBM MQ objects. Users and groups are collectively known as entities in the authorization service. You grant a set of authorities to an entity by creating an authority record.

["Authorities you can set on IBM MQ objects" on page 169](#page-168-0) You can set authorities for users and groups accessing different IBM MQ objects.

#### **Related tasks**

["Granting authorities on a specific object" on page 156](#page-155-0)

A user must have the correct authorities to perform operations on objects; for example, to browse the messages on a queue.

#### ["Granting authorities on multiple objects" on page 157](#page-156-0)

A user must have the correct authorities to perform operations on objects; for example, to browse the messages on a queue. You can grant the same set of authorities to multiple objects on a queue manager by using generic profiles.

# <span id="page-155-0"></span>*Granting authorities on a specific object*

A user must have the correct authorities to perform operations on objects; for example, to browse the messages on a queue.

# **About this task**

To grant a user or group of users authority to perform operations on a specific object, complete the following steps.

# **Procedure**

- 1. In the Content view, right-click the object, then click **Object Authorities** > **Manage Authority Records**. The Manage Authority Records dialog opens.
- 2. Expand the **Specific Profiles** folder. Only one profile is displayed because only one specific profile can match one object. If you open the Manage Authority Records dialog from a folder in the Navigator view, a specific profile for each of the objects in the folder is displayed in the **Specific Profiles** folder.
- 3. Click the profile that is displayed in the **Specific Profiles** folder. The authority records that have been granted on the object are displayed.
- 4. Windows queue managers only: if you are granting the authority to an individual user, click the **Users** tab.
- 5. Click **New...** The Add Authorities dialog opens.
- 6. Enter the name of the group or user, as appropriate.
- 7. Select the check boxes for the authorities that you want to grant on the object, then click **OK**.

# **Results**

An authority record for the user or group is added to the table and the authorities that you granted are shown in the authority record.

If the user or group already has some authorities for the object, select the existing authority record and edit it. If you add a new authority record for a user or group that already has an authority record on the object, you are prompted to confirm that you want to overwrite the existing authority record.

### **Related concepts**

### "Generic and specific [profiles" on page 167](#page-166-0)

When you manage authorities for a folder of objects (for example, the Queues folder) using the Manage Authority Records dialog, you grant authorities against profiles instead of granting authorities on specific objects.

["Users and groups \(entities\) in the authorization service" on page 166](#page-165-0)

In the authorization service, authorities are granted to users (also known as principals when the user name is fully qualified with the domain name) or groups of users for accessing IBM MQ objects. Users and groups are collectively known as entities in the authorization service. You grant a set of authorities to an entity by creating an authority record.

["Authorities you can set on IBM MQ objects" on page 169](#page-168-0) You can set authorities for users and groups accessing different IBM MQ objects.

### **Related tasks**

["Granting authorities on multiple objects" on page 157](#page-156-0)

A user must have the correct authorities to perform operations on objects; for example, to browse the messages on a queue. You can grant the same set of authorities to multiple objects on a queue manager by using generic profiles.

## <span id="page-156-0"></span>*Granting authorities on multiple objects*

A user must have the correct authorities to perform operations on objects; for example, to browse the messages on a queue. You can grant the same set of authorities to multiple objects on a queue manager by using generic profiles.

# **About this task**

To grant a user or group the same set of authorities on multiple objects, complete the following steps.

## **Procedure**

- 1. In the Navigator view, on the queue manager that hosts the objects, right-click the folder that contains the objects, then click **Object Authorities** > **Manage Authority Records...**. The Manage Authority Records dialog opens.
- 2. You can use an existing generic profile or create a new generic profile:
	- If there is an existing generic profile that matches the objects, expand the **Generic Profiles** folder, click the generic profile, then click **New** > **User Authority...** or **New** > **Group Authority...**. The Add Authorities dialog opens.
	- If there is no existing generic profile that matches the objects, right-click the **Generic Profiles** folder, then click**New** > **User Authority Using New Profile...** or **New** > **Group Authority Using New Profile...**. The Add Using Generic Profile dialog opens.
- 3. Enter the name of the user or group..
- 4. Type a name for the profile using wildcard characters. The name of the profile must match the names of all of the objects to which you want the profile to apply.
- 5. Select the check boxes for the authorities that you want to grant on the objects, then click **OK**.

## **Results**

An authority record for the user or group is added to the table and the authorities that you granted are shown.

If the user or group already has some authorities for the object, select the existing authority record and edit it. If you add a new authority record for a user or group that already has an authority record on the object, you are prompted to confirm that you want to overwrite the existing authority record.

#### **Related concepts**

"Generic and specific [profiles" on page 167](#page-166-0)

When you manage authorities for a folder of objects (for example, the Queues folder) using the Manage Authority Records dialog, you grant authorities against profiles instead of granting authorities on specific objects.

["Users and groups \(entities\) in the authorization service" on page 166](#page-165-0)

In the authorization service, authorities are granted to users (also known as principals when the user name is fully qualified with the domain name) or groups of users for accessing IBM MQ objects. Users and groups are collectively known as entities in the authorization service. You grant a set of authorities to an entity by creating an authority record.

["Authorities you can set on IBM MQ objects" on page 169](#page-168-0) You can set authorities for users and groups accessing different IBM MQ objects.

#### **Related tasks**

["Granting authorities on a specific object" on page 156](#page-155-0)

<span id="page-157-0"></span>A user must have the correct authorities to perform operations on objects; for example, to browse the messages on a queue.

#### **Related reference**

["Wildcards used in generic profiles" on page 175](#page-174-0) You can use some wildcard characters in generic profiles.

### *Granting the authority to connect to a queue manager*

Before a user can access a queue manager's objects, the user must connect to the queue manager. The user must, therefore, have authority to connect to that queue manager.

### **About this task**

Any authorities granted to the user on the queue manager's objects are irrelevant unless the user can connect to the queue manager.

When you view the authority records of objects on a queue manager for which the user does not have Connect authority, the Find Accumulated Authorities dialog displays a message to warn you that the authorities will have no effect until you grant Connect authority to the user or to a group to which the user belongs.

To grant Connect authority for a queue manager to a user or group, complete the following steps.

## **Procedure**

- 1. In the Navigator view, right-click the queue manager, then click **Object Authorities** > **Manage Queue Manager Authority Records...** The Manage Authority Records dialog opens.
- 2. Highlight the record for the user or group to which you want to add the Connect authority, then click **Edit...** The Edit Authorities dialog opens.
- 3. Select the **Connect** check box, then click **OK**.

### **Results**

The user now has Connect access to the queue manager. When the user accesses the queue manager's objects, the authorities that you have granted to the user take effect.

#### **Related concepts**

["Authorities you can set on IBM MQ objects" on page 169](#page-168-0) You can set authorities for users and groups accessing different IBM MQ objects.

#### **Related tasks**

["Granting authorities on a queue manager" on page 155](#page-154-0)

To perform an operation on a queue manager, the user must have authority to perform that particular operation on the queue manager.

["Granting authorities on a specific object" on page 156](#page-155-0)

A user must have the correct authorities to perform operations on objects; for example, to browse the messages on a queue.

#### ["Granting authorities on multiple objects" on page 157](#page-156-0)

A user must have the correct authorities to perform operations on objects; for example, to browse the messages on a queue. You can grant the same set of authorities to multiple objects on a queue manager by using generic profiles.

## <span id="page-158-0"></span>*Comparing the authorities of two entities*

In the authorization service, you can compare the authorities that have been granted to two groups of users.

# **About this task**

An example of the authorities that you could compare is to compare the authorities of group AppDev6 with the authorities of SysDev6 on queue O STOCKS 5.

On Windows queue managers, you can also compare the authorities that have been granted to two individual users, or compare the authorities of a group with the authorities of an individual user.

To compare the authorities of two groups or users, complete the following steps.

# **Procedure**

- 1. In the Content view, right-click the object on which the two groups or users have authorities, then click **Object Authorities** > **Manage Authority Records...** The Manage Authority Records dialog opens.
- 2. Click the profile (generic profile or specific profile) that matches the objects on which the two groups or users have authorities. The authority records associated with the profile are displayed.
- 3. Click the authority record of one of the groups or users, then click **Compare** The Compare Authority Records dialog opens.
- 4. Enter the name of the group or user with which you want to compare authorities, then click **Compare**. The two groups or users and their authorities are displayed in the table.
- 5. Optional: To show only the authorities that are set differently, select the **Show differences only** check box. The authorities that are the same for both groups or users are hidden so that you can see the differences more easily. In the following figure, the Compare Authority Records dialog shows that the only differences between the authority records of the user called User500 and the group called AppDev6 are that the Browse, Get, Inquire, and Set authorities have been granted explicitly to AppDev6 but not to User500.

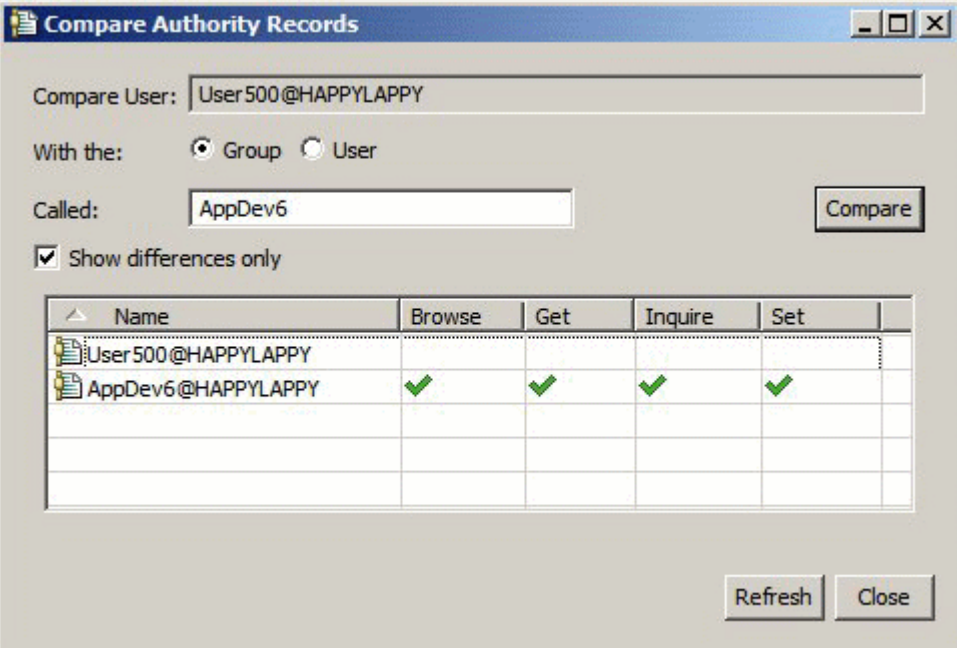

# **Results**

The dialog displays only the authority records for the entities on the object. The dialog does not display authorities that the user or group might inherit from other sources (the accumulated authorities). For more information about comparing accumulated authorities, see Comparing the accumulated authorities of two entities.

#### **Related concepts**

["Users and groups \(entities\) in the authorization service" on page 166](#page-165-0)

In the authorization service, authorities are granted to users (also known as principals when the user name is fully qualified with the domain name) or groups of users for accessing IBM MQ objects. Users and groups are collectively known as entities in the authorization service. You grant a set of authorities to an entity by creating an authority record.

### **Related tasks**

["Granting authorities on a specific object" on page 156](#page-155-0)

A user must have the correct authorities to perform operations on objects; for example, to browse the messages on a queue.

# *Comparing the accumulated authorities of two entities*

You can compare the accumulated authorities on an object of two users, two groups, or a user with a group.

# **About this task**

To compare the accumulated authorities of two entities, complete the following steps.

## **Procedure**

- 1. Display the accumulated authorities for a user or group on an object. For more information, see [Finding](#page-162-0) [the accumulated authorities of an entity on an object](#page-162-0).
- 2. Click the accumulated authorities row of the table to highlight it, then click **Compare** The Compare Accumulated Authorities dialog opens.
- 3. Enter the name and type of the entity with which you want to compare the accumulated authorities, then click **Compare**. The two sets of accumulated authorities are displayed in the table.
- 4. Optional: Select the **Show accumulated differences only** check box to show only the authorities that are different. For example, in the following figure, the Compare Accumulated Authority Records dialog shows that in the comparison between the user called User500 and the group called mqm, the only difference is that mqm has the Put authority but User500 does not.

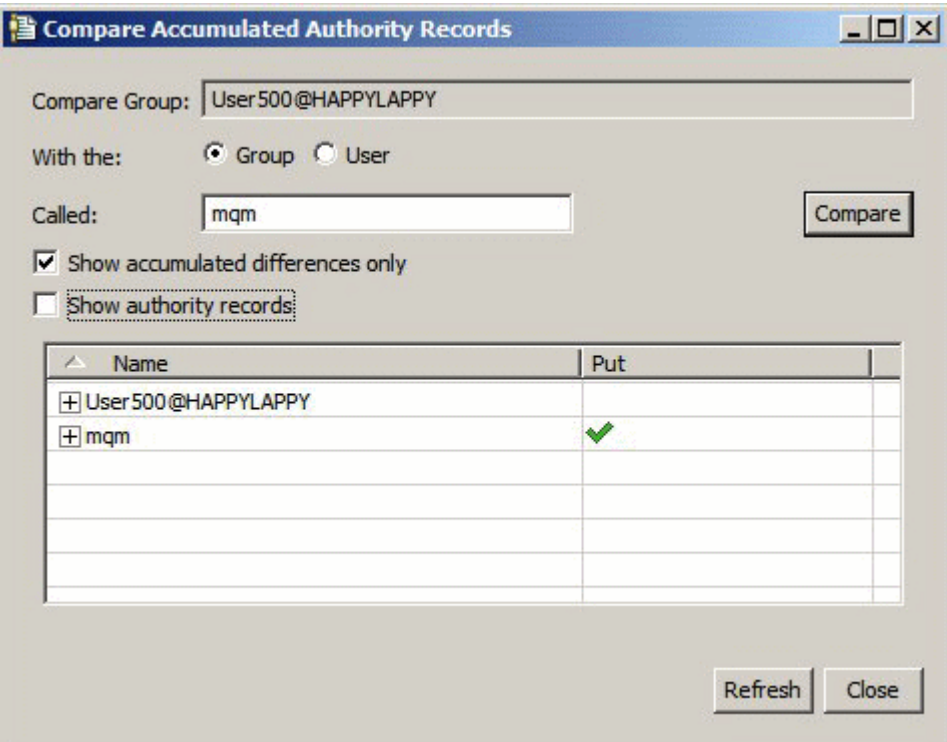

5. Optional: Select the **Show authorities records** check box to expand both sets of accumulated authorities row to display the authority records that contribute to the accumulated authorities.

The following figure shows the comparison between the user called User500 and the group called mqm with the authority records displayed.

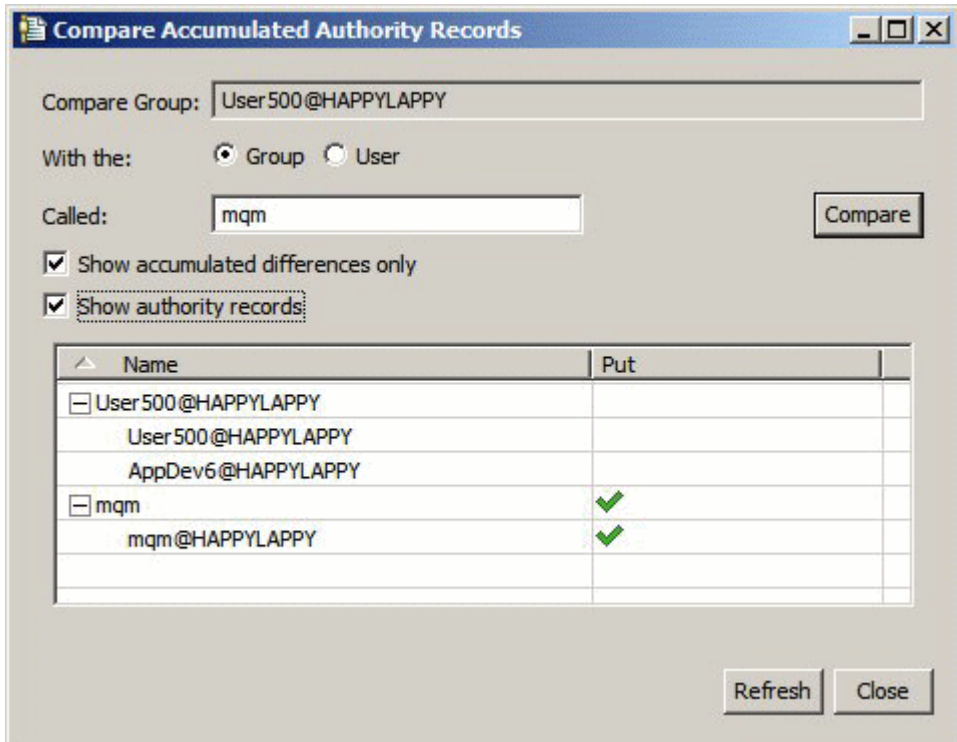

### **Results**

The dialog displays the accumulated authorities and the authority records that contribute to the accumulated authorities. You cannot edit the authority records from this dialog.

#### <span id="page-161-0"></span>**Related concepts**

#### ["Accumulated authorities" on page 165](#page-164-0)

Accumulated authorities are the total authorities that a user or group has to perform an operation on an object.

#### ["Users and groups \(entities\) in the authorization service" on page 166](#page-165-0)

In the authorization service, authorities are granted to users (also known as principals when the user name is fully qualified with the domain name) or groups of users for accessing IBM MQ objects. Users and groups are collectively known as entities in the authorization service. You grant a set of authorities to an entity by creating an authority record.

#### **Related tasks**

["Comparing the authorities of two entities" on page 159](#page-158-0)

In the authorization service, you can compare the authorities that have been granted to two groups of users.

## *Finding the authorities of a user or group on an object*

You can search the authorization service for authority records or accumulated authorities that have been granted to groups or users (entities) on a queue manager's objects. If the group or user does not have an authority record on the specified objects, no results are displayed.

# **About this task**

To find the authorities, complete the following steps.

### **Procedure**

- 1. In the Navigator view, right-click the queue manager, then click **Object Authorities** > **Find Authorities**. The Find Authorities dialog opens.
- 2. Select the type of information that you want to display:
	- To view the authorities that have been explicitly granted to the group or user, click **Authority records**.
	- To view the authorities that have accumulated for the group or user, click **Accumulated authorities**.
- 3. In the **Entity type** field, select the entity for whom you are finding the authorities:
	- To view the authorities for a specific user, click **A user**. If **Authority records** is selected, this option is available on Windows queue managers only.
	- To view the authorities for a specific group of users, click **A group**.
	- To view the authorities for a group or a user of a particular name, click **A user or a group**. This option is available on Windows queue managers only.
	- To view the authorities for all users, click **All users**. This option is available on Windows queue managers only.
	- To view the authorities for all groups, click **All groups**.
	- To view the authorities for all entities, click **All users and groups**. This option is available on Windows queue managers only.
- 4. In the **Entity name** field, type the name of the entity.
- 5. In the **Object type** field, select the type of object on which the authorities were granted.
- 6. In the **Profile type** field, select the type of profile that the object's name must match:
	- To find authorities on a specific object, click **Specific profile**.
	- To find authorities on multiple objects, click **Generic profile**. The generic profile must already exist.
- 7. In the **Profile name** field, enter the name of the profile that the object name must match.
- 8. Click **Find**.

# <span id="page-162-0"></span>**Results**

The authority records or accumulated authorities are displayed in the table.

You can edit or remove the authority records that are displayed in the table. Be aware, however, that removing an authority record might revoke authorities from that user or group (or from any users in the group) that is associated with that record.

#### **Related concepts**

["Accumulated authorities" on page 165](#page-164-0)

Accumulated authorities are the total authorities that a user or group has to perform an operation on an object.

"Generic and specific [profiles" on page 167](#page-166-0)

When you manage authorities for a folder of objects (for example, the Queues folder) using the Manage Authority Records dialog, you grant authorities against profiles instead of granting authorities on specific objects.

["Users and groups \(entities\) in the authorization service" on page 166](#page-165-0)

In the authorization service, authorities are granted to users (also known as principals when the user name is fully qualified with the domain name) or groups of users for accessing IBM MQ objects. Users and groups are collectively known as entities in the authorization service. You grant a set of authorities to an entity by creating an authority record.

#### **Related tasks**

["Granting authorities on a specific object" on page 156](#page-155-0)

A user must have the correct authorities to perform operations on objects; for example, to browse the messages on a queue.

["Granting authorities on multiple objects" on page 157](#page-156-0)

A user must have the correct authorities to perform operations on objects; for example, to browse the messages on a queue. You can grant the same set of authorities to multiple objects on a queue manager by using generic profiles.

["Granting authorities on a queue manager" on page 155](#page-154-0)

To perform an operation on a queue manager, the user must have authority to perform that particular operation on the queue manager.

## *Finding the accumulated authorities of an entity on an object*

You can find and view the accumulated authorities of an entity. The accumulated effect of the authorities of an entity on an object affects whether the entity can perform operations on the object.

# **About this task**

When you view the authority records that have been created on a specific object (for example, a queue called Q2) in the Manage Authority Records dialog, you can see what authorities have been explicitly granted to the user or group (the entity) on that object; you can also see which generic profiles apply to that object and whether the entity has authority records against any of the generic profiles. You cannot, however, easily see the accumulated effect of those authorities, which is ultimately what affects whether the entity can perform operations on the object.

You can find and view the accumulated authorities of an entity on an object in any of the following ways:

- In the Manage Authority Records dialog, click the authority record for the entity, then click **Accumulated Authorities...** For more information about opening the Manage Authority Records dialog, see ["Granting authorities on a specific object" on page 156](#page-155-0) or ["Granting authorities on multiple objects"](#page-156-0) [on page 157](#page-156-0).
- In the Content view, right-click the object, then click **Object Authorities** > **Find Accumulated Authorities...**
- In the Navigator view, right-click the queue manager, then click **Object Authorities** > **Find Authorities...** For more information about finding accumulated authorities in the Find Authorities dialog, see [Finding](#page-161-0) [the authorities of a user or group on an object](#page-161-0).

<span id="page-163-0"></span>The accumulated authorities for the entity are displayed in the first row of the table; the other rows display all of the authority records that contribute to the accumulated authorities. If one authority record contains an authority to perform a particular operation (for example, to put messages on the queue), the accumulated authorities allow the entity to perform that operation.

You can edit one or more of the authority records that contribute to the accumulated authorities. You can also remove an authority record from in the Find Accumulated Authorities dialog. Be aware, however, that removing an authority record might revoke authorities from the user or group (or from any users in the group) that is associated with that record.

#### **Related concepts**

### ["Accumulated authorities" on page 165](#page-164-0)

Accumulated authorities are the total authorities that a user or group has to perform an operation on an object.

#### ["Users and groups \(entities\) in the authorization service" on page 166](#page-165-0)

In the authorization service, authorities are granted to users (also known as principals when the user name is fully qualified with the domain name) or groups of users for accessing IBM MQ objects. Users and groups are collectively known as entities in the authorization service. You grant a set of authorities to an entity by creating an authority record.

#### "Generic and specific [profiles" on page 167](#page-166-0)

When you manage authorities for a folder of objects (for example, the Queues folder) using the Manage Authority Records dialog, you grant authorities against profiles instead of granting authorities on specific objects.

#### **Related tasks**

#### ["Granting authorities on multiple objects" on page 157](#page-156-0)

A user must have the correct authorities to perform operations on objects; for example, to browse the messages on a queue. You can grant the same set of authorities to multiple objects on a queue manager by using generic profiles.

#### ["Granting authorities on a specific object" on page 156](#page-155-0)

A user must have the correct authorities to perform operations on objects; for example, to browse the messages on a queue.

## *Determining why an entity has certain authorities*

An entity's authorities can accumulate from several sources so it is useful to be able to find out which authority records contributed to an entity's accumulated authorities.

# **About this task**

After determining why an entity has certain authorities, you can then change the accumulated authorities in one or more of the authority records as appropriate.

To determine why a entity has certain authorities on an object, complete the following steps.

# **Procedure**

- 1. In the Content view, right-click the object, then click **Object Authorities** > **Find Accumulated Authorities...** The Find Accumulated Authorities dialog opens.
- 2. Select the type of entity and type the name of the entity. The table displays the entity's accumulated authorities and the authority records that contribute to them.
- 3. Look down the column of the authority (for example, the **Put** column) to determine which authority record has caused the entity to have that accumulated authority.

## **Results**

When you have determined which authority records have contributed to the group or user's accumulated authorities, you can edit one or more of the authority records to change the accumulated authorities (be aware that changes you make could be inherited by other groups or users as well).

<span id="page-164-0"></span>You can also remove an authority record from in the Find Accumulated Authorities dialog. Be aware, however, that removing an authority record might revoke authorities from the user or group (or from any users in the group) that is associated with that record.

#### **Related concepts**

#### "Accumulated authorities" on page 165

Accumulated authorities are the total authorities that a user or group has to perform an operation on an object.

#### ["Users and groups \(entities\) in the authorization service" on page 166](#page-165-0)

In the authorization service, authorities are granted to users (also known as principals when the user name is fully qualified with the domain name) or groups of users for accessing IBM MQ objects. Users and groups are collectively known as entities in the authorization service. You grant a set of authorities to an entity by creating an authority record.

## *Accumulated authorities*

Accumulated authorities are the total authorities that a user or group has to perform an operation on an object.

A user can be granted authorities on an object from the following sources:

- An authority record that has been created on the object for the user (Windows only).
- An authority record that has been created on the object for a group to which the user belongs.
- An authority record that has been created for the user against a generic profile that matches the object (Windows only).
- An authority record that has been created for a group to which the user belongs against a generic profile that matches the object.

If a user is granted an authority (for example, the authority to put messages on a queue called Q1) from just one of these sources, the user has that authority, even if authority records from other sources do not grant that authority. For example, the following figure shows that the user called User500, who belongs to group AppDev6, does not have authority to put messages on Q1 because the Put authority has not been granted to User500 or to AppDev6. User500, however, does have authority to get messages from Q1 because the Get authority has been granted to AppDev6 so User500 inherits the Get authority.

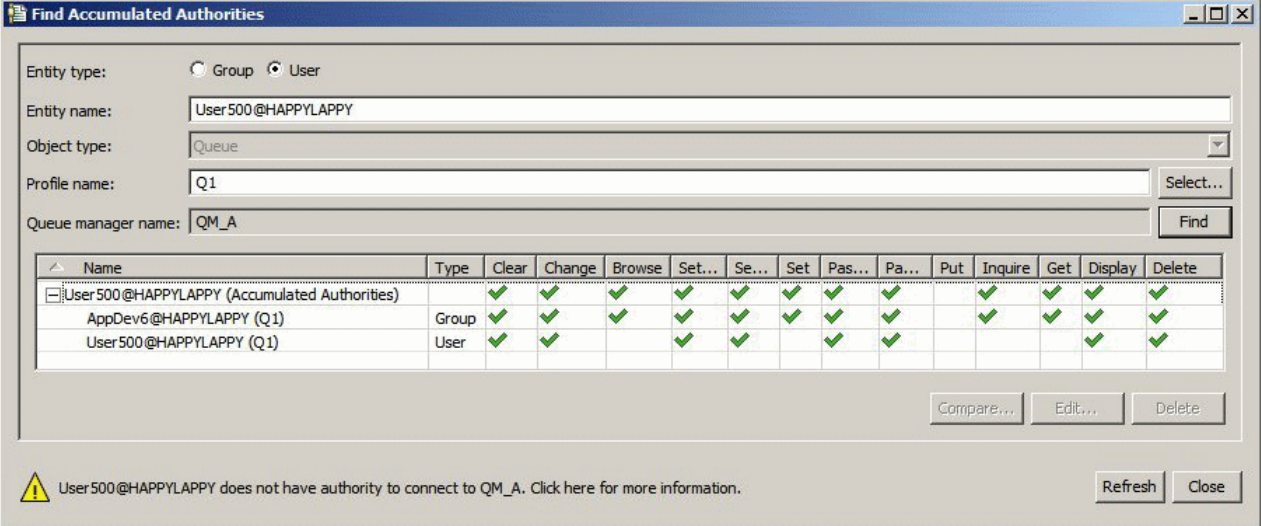

In the figure, the first row of the table in the Find Accumulated Authorities dialog shows the accumulated authorities of User500. The next two rows show the authority records that contribute to the accumulated authorities. In the scenario shown in the figure, the authority record for User500 does not contain the Put and Get authorities; the authority record for AppDev6, however, contains the Get authority. Therefore, the accumulated authorities for User500 show that User500 has Get authority but not Put authority on queue Q1.

<span id="page-165-0"></span>The warning message in the Find Accumulated Authorities dialog shows that although User500 has some authorities to perform operations on queue Q1, User500 does not have authority to connect to the queue manager that hosts Q1.

#### **Related concepts**

#### "Authority records" on page 166

An authority record is the set of authorities that have been granted to a particular user or group of users (entities) on a named object.

#### "Users and groups (entities) in the authorization service" on page 166

In the authorization service, authorities are granted to users (also known as principals when the user name is fully qualified with the domain name) or groups of users for accessing IBM MQ objects. Users and groups are collectively known as entities in the authorization service. You grant a set of authorities to an entity by creating an authority record.

#### **Related tasks**

#### ["Granting the Create authority" on page 153](#page-152-0)

To create a new object on a queue manager, the user who performs the operation must have authority to create that type of object on the queue manager.

## *Authority records*

An authority record is the set of authorities that have been granted to a particular user or group of users (entities) on a named object.

On objects on Windows, you can create authority records for individual users and for groups of users. On UNIX, Linux, and IBM i, you can create authority records only for groups of users; if you grant authorities to an individual user, the authorization service creates or updates the authority record for the user's primary group so that the same authorities are granted to all the users in the group.

To be able to perform operations on an object or a queue manager, an entity (a user or a group) must have an authority record that contains the authorities to perform those operations. For example, for a user called User337 to be able to put messages on queue Q1, User337 or a group to which User337 belongs must have an authority record that contains the Put authority.

You can grant authorities on single objects by creating an authority record against a specific profile, or you can grant authorities on multiple objects by creating an authority record against a generic profile. Because you can create authority records for individual users and for groups, and you can create authority records against generic profiles which can apply to multiple objects, the authorities that an individual user has on a particular object can accumulate from several sources.

#### **Related concepts**

#### ["Accumulated authorities" on page 165](#page-164-0)

Accumulated authorities are the total authorities that a user or group has to perform an operation on an object.

#### "Generic and specific [profiles" on page 167](#page-166-0)

When you manage authorities for a folder of objects (for example, the Queues folder) using the Manage Authority Records dialog, you grant authorities against profiles instead of granting authorities on specific objects.

### **Related tasks**

["Determining why an entity has certain authorities" on page 164](#page-163-0)

An entity's authorities can accumulate from several sources so it is useful to be able to find out which authority records contributed to an entity's accumulated authorities.

### *Users and groups (entities) in the authorization service*

In the authorization service, authorities are granted to users (also known as principals when the user name is fully qualified with the domain name) or groups of users for accessing IBM MQ objects. Users and <span id="page-166-0"></span>groups are collectively known as entities in the authorization service. You grant a set of authorities to an entity by creating an authority record.

On objects on Windows, you can create authority records for individual users and for groups of users. On UNIX, Linux, and IBM i, you can create authority records only for groups of users; if you grant authorities to an individual user, the authorization service creates or updates the authority record for the user's primary group so that the same authorities are granted to all the users in the primary group.

The following figure shows the authority record for the mqm group on a queue called Q\_STOCKS\_5. Q\_STOCKS\_5 is a queue on a Windows queue manager so it is possible to view authority records that have been created for individual users. If the queue were hosted on a UNIX,Linux, or IBM i queue manager, there would be no **Users** tab available in the dialog.

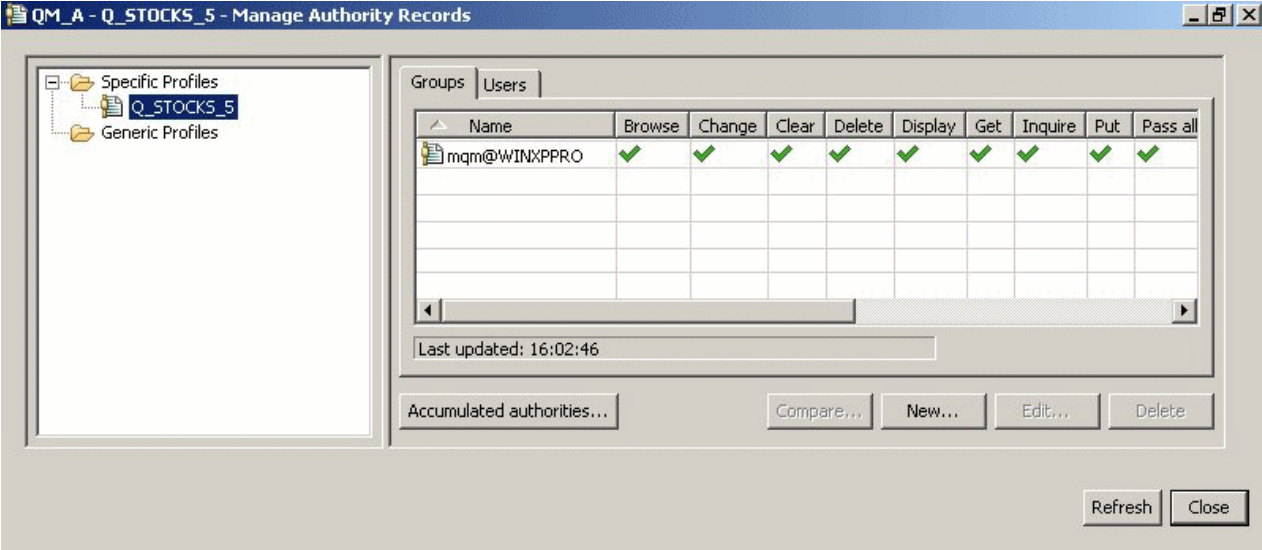

The users and groups that are displayed in IBM MQ Explorer are defined in the operating system that hosts the queue manager and objects. You cannot, therefore, create or delete entities from within the IBM MQ Explorer itself. If you make a change to an entity while IBM MQ Explorer is running, you must refresh the authorization service to pick up the changes; for more information, see [Refreshing authorization](#page-184-0) [service information .](#page-184-0)

Entities can be granted authorities explicitly and also by inheritance. For more information about how entities can inherit authorities, see [Accumulated authorities](#page-164-0).

On Windows, delete the authority records corresponding to a particular Windows user account before deleting that user account. It is impossible to remove the authority records after removing the Windows user account.

#### **Related concepts**

#### ["Authority records" on page 166](#page-165-0)

An authority record is the set of authorities that have been granted to a particular user or group of users (entities) on a named object.

#### ["Accumulated authorities" on page 165](#page-164-0)

Accumulated authorities are the total authorities that a user or group has to perform an operation on an object.

### *Generic and specific profiles*

When you manage authorities for a folder of objects (for example, the Queues folder) using the Manage Authority Records dialog, you grant authorities against profiles instead of granting authorities on specific objects.

Profiles define the name and type of object to which the authorities will apply. A specific profile exactly matches the name of the object, while a generic profile matches one or more objects using wildcard characters.

# **Specific profiles**

A specific profile applies only to the object of that name and type. To grant or revoke an authority on a single object, you select the relevant specific profile and create or edit the authority records for that profile.

For example, to grant group AppDev6 the authority to put messages on queue Q.STOCKS.5, select the specific profile called Q.STOCKS.5 and create or edit the authority record for group AppDev6. The authority record will apply only to the queue called Q.STOCKS.5.

Objects of type queue or topic with names that match the profile name do not have to exist when the command is issued.

# **Generic profiles**

A generic profile is a profile that you have created to associate with more than one object of the same type. You can grant authorities to a set of objects at the same time by creating an authority record against the generic profile. For example, to grant group AppDev6 the authority to put messages on any queue with a name that starts with Q.STOCKS., grant the authority using a generic profile that is named Q.STOCKS. $\star$ For more information about wildcards, see [Wildcards used in generic profiles.](#page-174-0)

Objects with names that match the profile name do not have to exist when the command is issued.

### **Related concepts**

["Users and groups \(entities\) in the authorization service" on page 166](#page-165-0)

In the authorization service, authorities are granted to users (also known as principals when the user name is fully qualified with the domain name) or groups of users for accessing IBM MQ objects. Users and groups are collectively known as entities in the authorization service. You grant a set of authorities to an entity by creating an authority record.

#### **Related tasks**

["Granting authorities on a specific object" on page 156](#page-155-0)

A user must have the correct authorities to perform operations on objects; for example, to browse the messages on a queue.

["Granting authorities on multiple objects" on page 157](#page-156-0)

A user must have the correct authorities to perform operations on objects; for example, to browse the messages on a queue. You can grant the same set of authorities to multiple objects on a queue manager by using generic profiles.

### **Related reference**

["Wildcards used in generic profiles" on page 175](#page-174-0) You can use some wildcard characters in generic profiles.

### *Authorization service control commands*

IBM MQ Explorer performs the same functions as the IBM MQ control commands setmqaut, dspmqaut, and dmpmqaut.

The following table shows the authorities in IBM MQ Explorer and the equivalent parameters when you use the control commands.

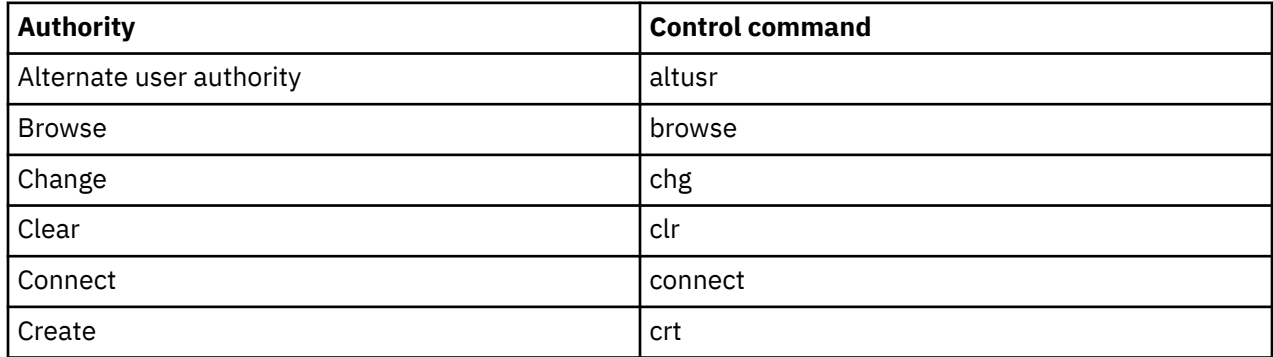

<span id="page-168-0"></span>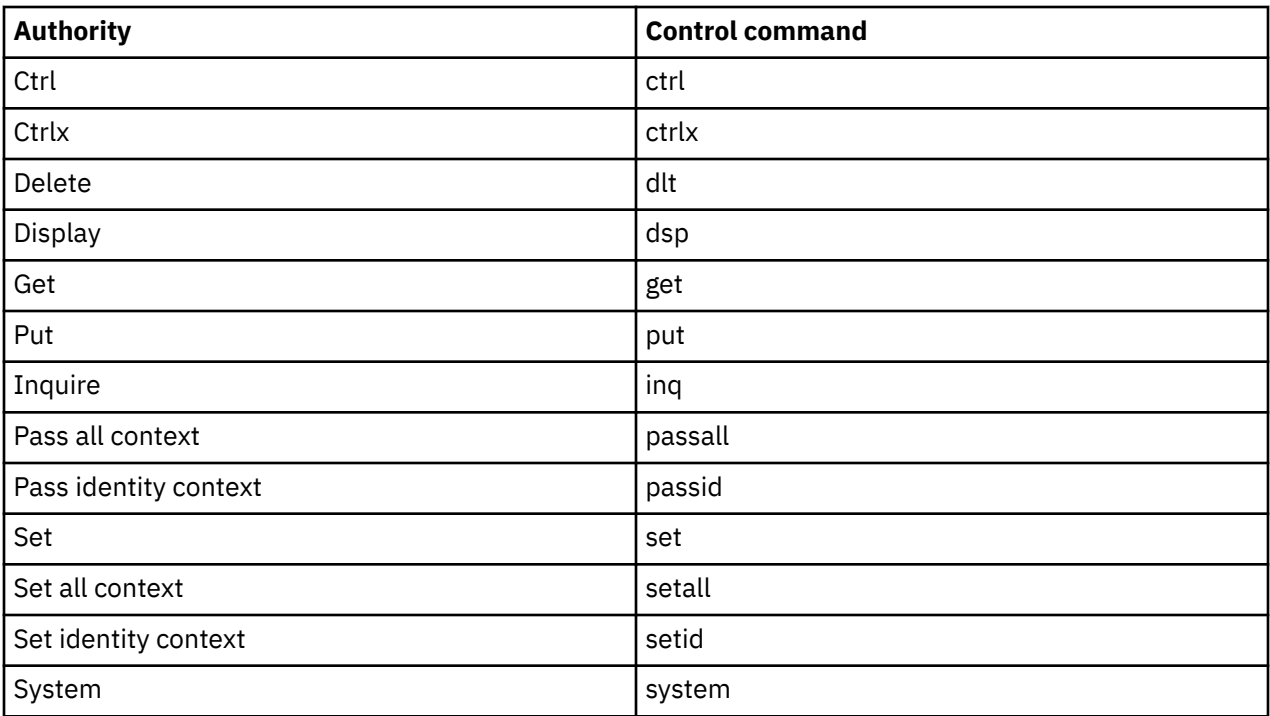

### **Related tasks**

["Granting authorities on a queue manager" on page 155](#page-154-0)

To perform an operation on a queue manager, the user must have authority to perform that particular operation on the queue manager.

["Granting authorities on a specific object" on page 156](#page-155-0)

A user must have the correct authorities to perform operations on objects; for example, to browse the messages on a queue.

#### ["Granting authorities on multiple objects" on page 157](#page-156-0)

A user must have the correct authorities to perform operations on objects; for example, to browse the messages on a queue. You can grant the same set of authorities to multiple objects on a queue manager by using generic profiles.

## *Authorities you can set on IBM MQ objects*

You can set authorities for users and groups accessing different IBM MQ objects.

The following table lists the authorities that you can set for users and groups accessing different IBM MQ objects. Some authorities can be set against specific objects only; the table shows whether each authority is valid for each object.

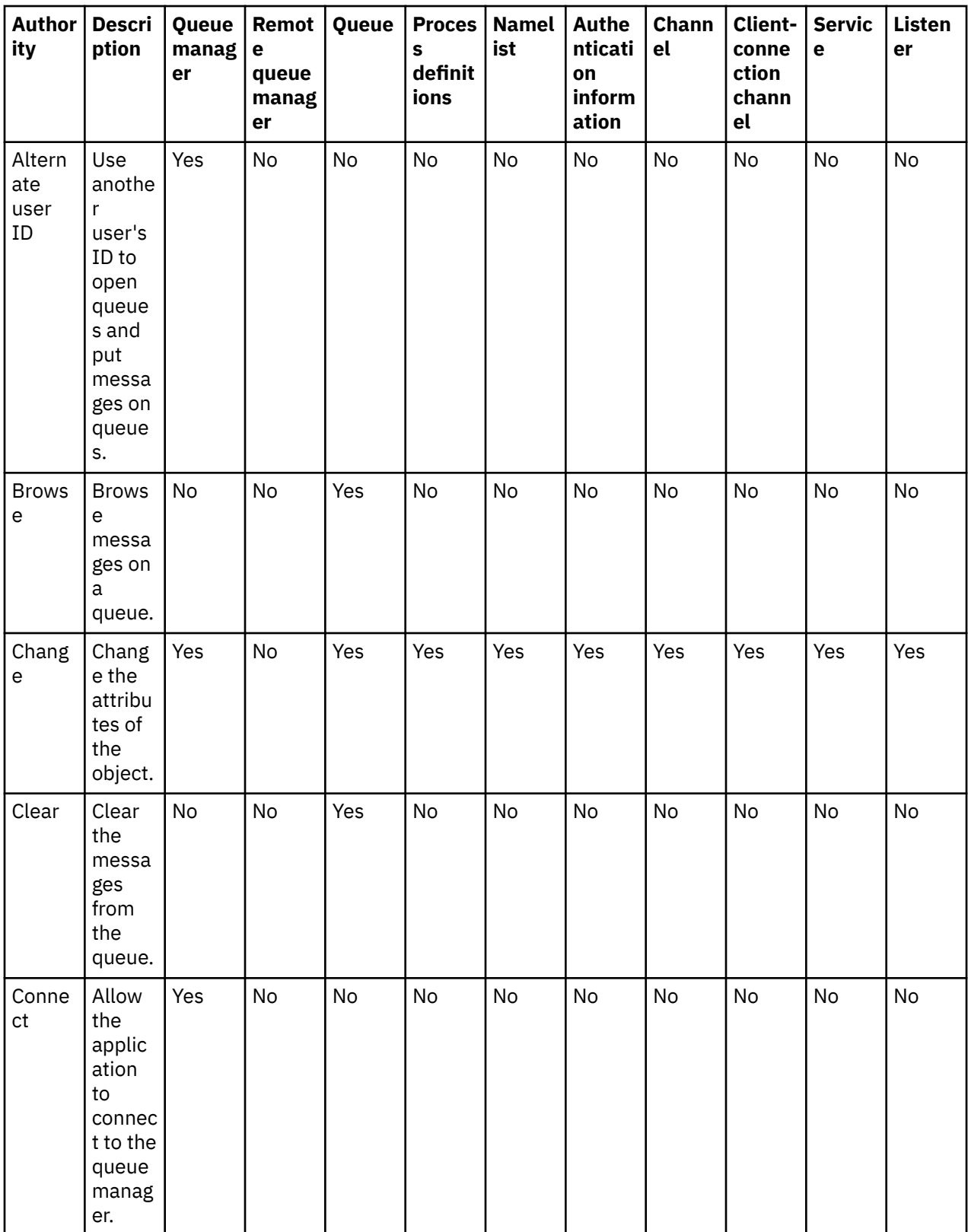

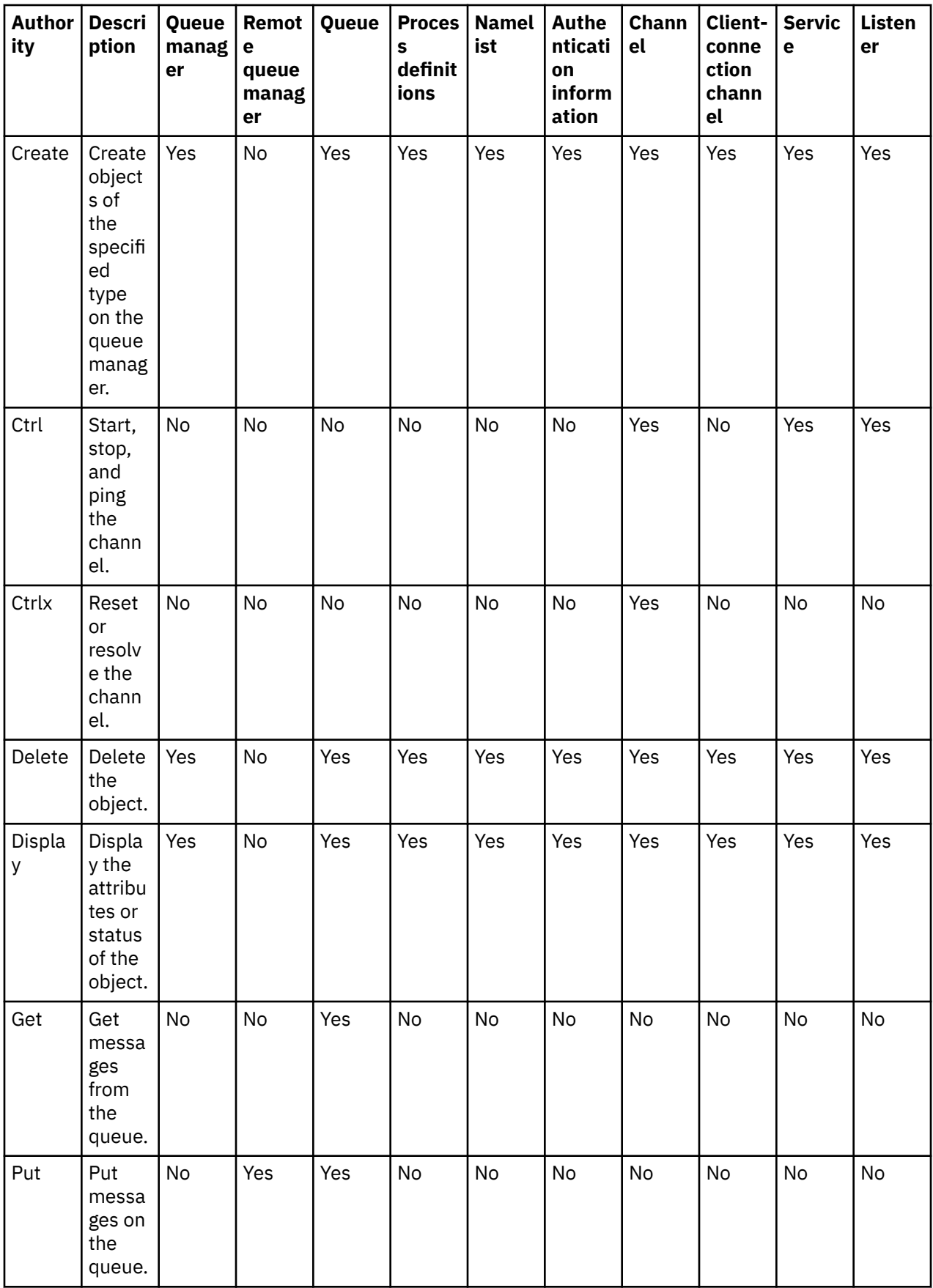

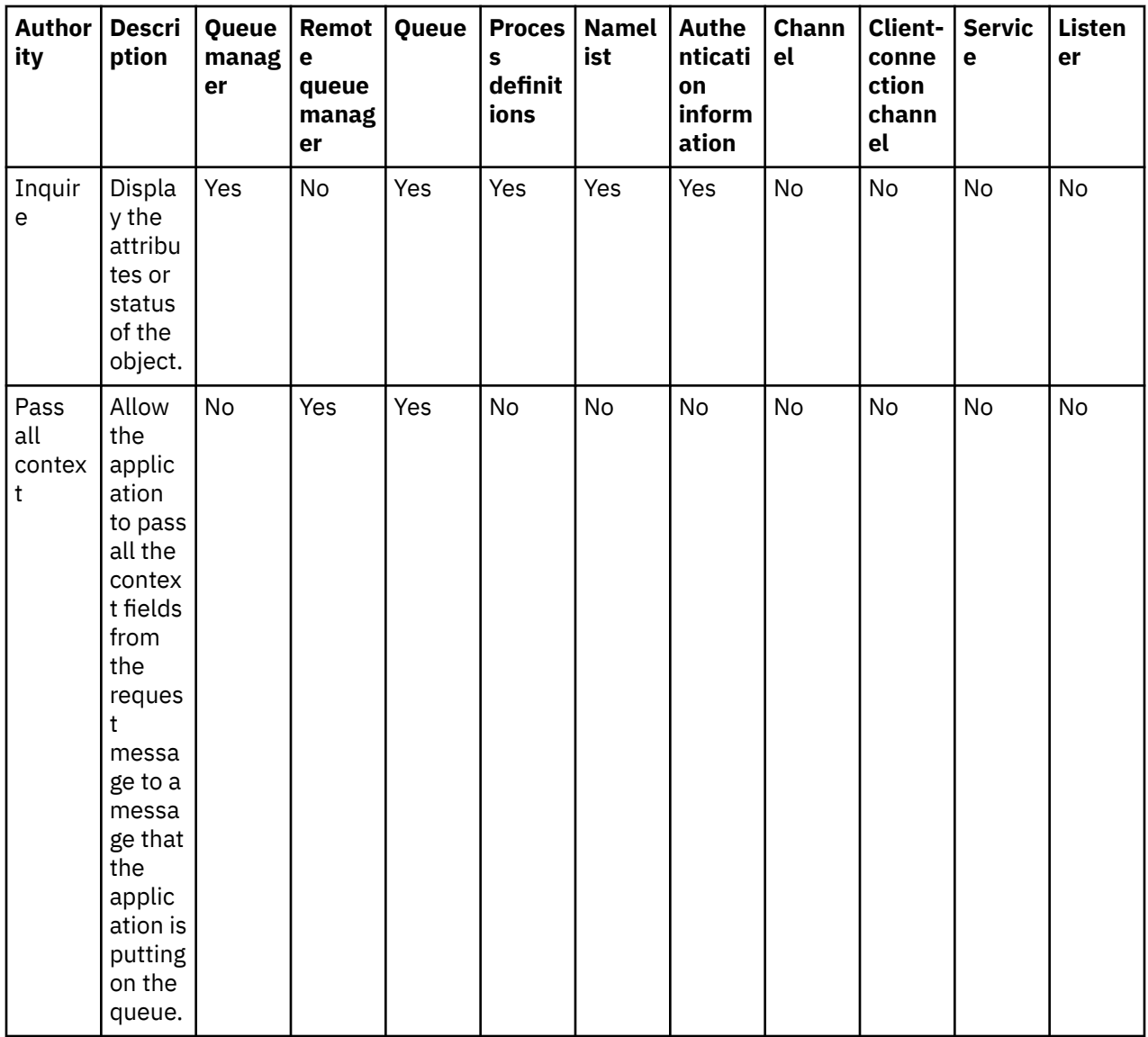

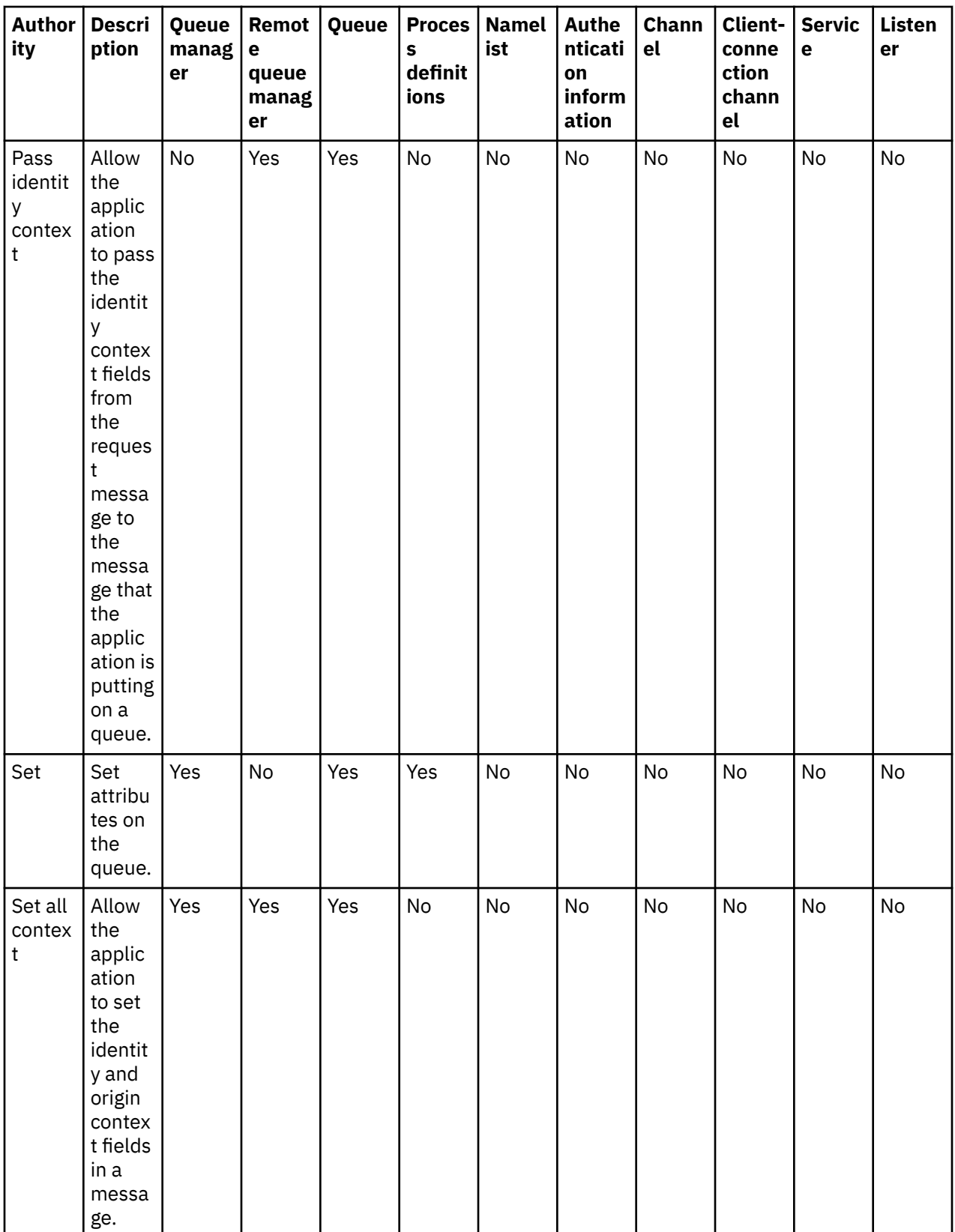

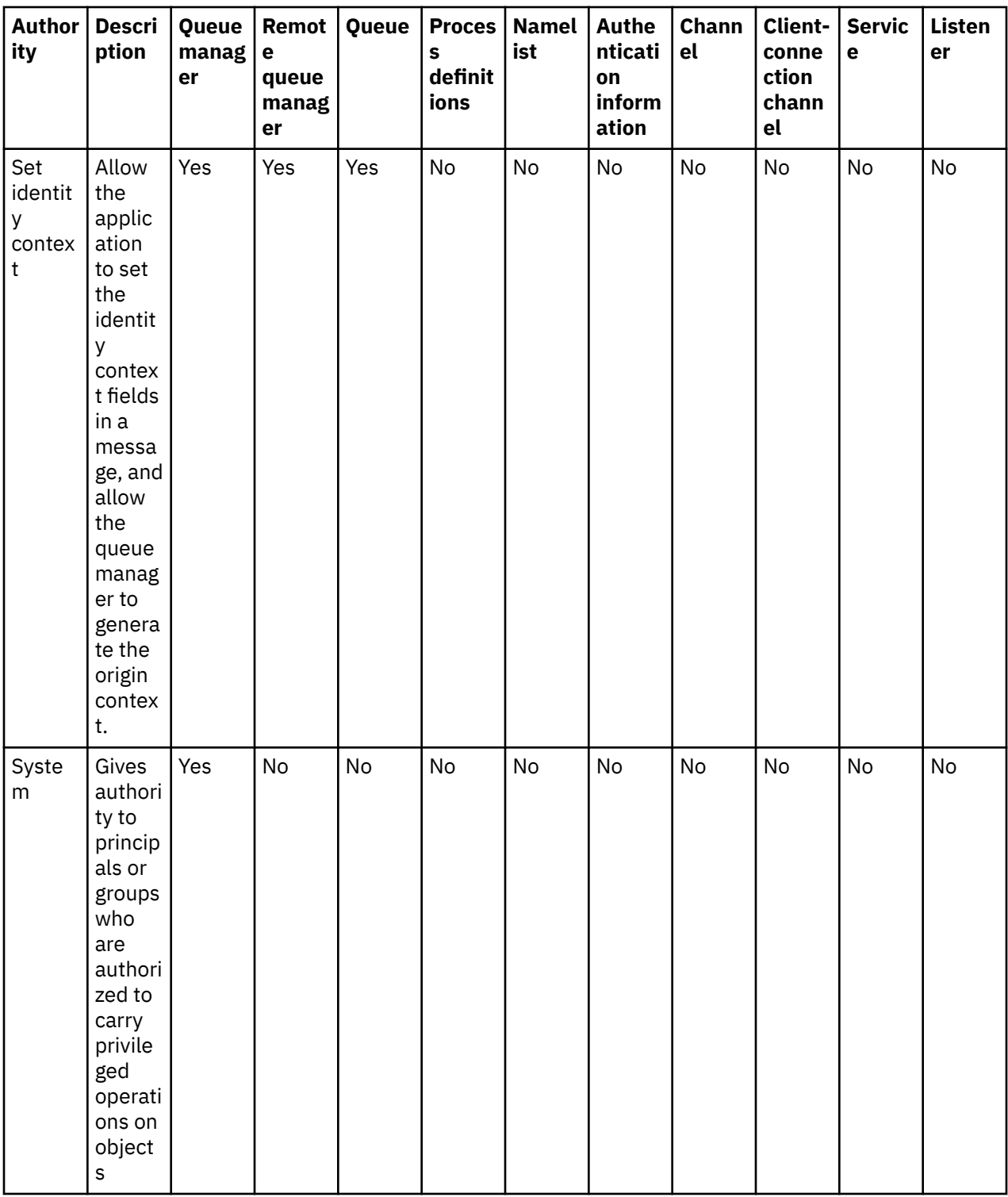

### **Related tasks**

["Granting authorities on a queue manager" on page 155](#page-154-0)

To perform an operation on a queue manager, the user must have authority to perform that particular operation on the queue manager.

["Granting authorities on a specific object" on page 156](#page-155-0)

A user must have the correct authorities to perform operations on objects; for example, to browse the messages on a queue.

["Granting authorities on multiple objects" on page 157](#page-156-0)

<span id="page-174-0"></span>A user must have the correct authorities to perform operations on objects; for example, to browse the messages on a queue. You can grant the same set of authorities to multiple objects on a queue manager by using generic profiles.

### ["Granting the Create authority" on page 153](#page-152-0)

To create a new object on a queue manager, the user who performs the operation must have authority to create that type of object on the queue manager.

### *Wildcards used in generic profiles*

You can use some wildcard characters in generic profiles.

The following table lists the wildcard characters that you can use in generic profiles.

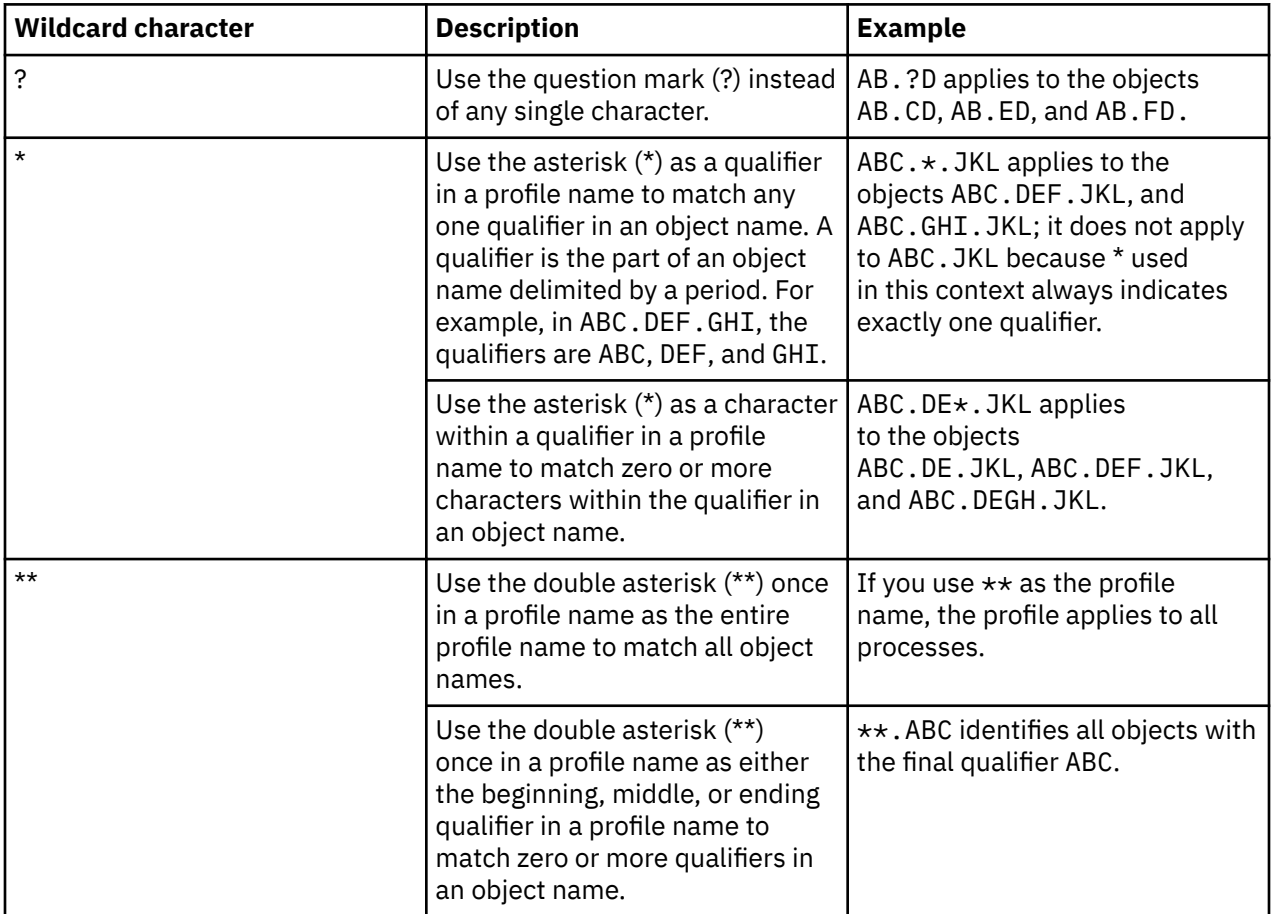

Note that wildcard characters must use quotation marks on systems that expand them. In general, Linux and UNIX platforms require double quotation marks around generic profiles, whereas Windows platforms do not.

For other platforms, refer to your product documentation.

#### **Related concepts**

"Generic and specific [profiles" on page 167](#page-166-0)

When you manage authorities for a folder of objects (for example, the Queues folder) using the Manage Authority Records dialog, you grant authorities against profiles instead of granting authorities on specific objects.

#### **Related tasks**

["Granting authorities on multiple objects" on page 157](#page-156-0)

A user must have the correct authorities to perform operations on objects; for example, to browse the messages on a queue. You can grant the same set of authorities to multiple objects on a queue manager by using generic profiles.

# *Exporting authorities to a file*

You can export object authorities to a text file from IBM MQ Explorer.

# **About this task**

The authorities are formatted in the text file so that you can use lines from the file on the command line or in scripts to set authorities on other computers in your IBM MQ network. For example, a file could contain the following lines:

```
setmqaut -m QM_A -n Q1 -t queue -p user@domain +browse +chg +clr +dlt +dsp +put +inq +get 
+passall +passid +set +setall +setid
setmqaut -m QM_A -n Q1 -t queue -g mqm +browse +chg +clr +dlt +dsp +put +inq +get +passall 
+passid +set +setall +setid
```
You can export different subsets of object authorities:

- "Exporting all object authorities for a queue manager and its objects" on page 176
- "Exporting all Create authorities for a queue manager" on page 176
- • ["Exporting authorities by object type" on page 177](#page-176-0)

*Exporting all object authorities for a queue manager and its objects*

## **About this task**

To export all of the object authorities for a queue manager and the queue manager's objects:

### **Procedure**

- 1. In the Navigator view, right-click the queue manager, then click **Object Authorities** > **Save All**. A dialog opens.
- 2. Type a name for the text file and save the authorities.

### **Results**

All of the object authorities for the queue manager and its objects are saved in the text file.

*Exporting all Create authorities for a queue manager*

# **About this task**

To export all of the Create authorities for a queue manager:

### **Procedure**

1. In the Navigator view, right-click the queue manager, then click **Object Authorities** > **Manage the Create Authorities**.

The Manage Create Authorities dialog opens. For more information about the managing Create authorities, see [Granting the Create authority](#page-152-0).

### 2. Click **Save As**.

A dialog opens.

3. Type a name for the text file and save the authorities.

# <span id="page-176-0"></span>**Results**

All of the Create authorities for the queue manager are saved in the text file.

*Exporting authorities by object type*

# **About this task**

To export all of the object authorities by object type:

All of the object authorities from the records that were found are saved in the text file.

# **Procedure**

- 1. In the Navigator view, right-click the queue manager, then click **Object Authorities** > **Find Authorities** The Find Authorities dialog opens.
- 2. Enter the search parameters as required, then click **Find**; for more information, see [Finding the](#page-161-0) [authorities of a user or group](#page-161-0).
- 3. Click **Save As** A dialog opens.
- 4. Type a name for the text file and save the authorities.

#### **Related tasks**

["Exporting and importing IBM MQ Explorer settings" on page 245](#page-244-0)

You can export your settings from IBM MQ Explorer for backup purposes, or to transfer and import the settings into another instance of IBM MQ Explorer.

["Finding the authorities of a user or group on an object" on page 162](#page-161-0)

You can search the authorization service for authority records or accumulated authorities that have been granted to groups or users (entities) on a queue manager's objects. If the group or user does not have an authority record on the specified objects, no results are displayed.

#### ["Granting the Create authority" on page 153](#page-152-0)

To create a new object on a queue manager, the user who performs the operation must have authority to create that type of object on the queue manager.

# **Configuring a default security exit**

A security exit can be defined for all client connections in the same IBM MQ Explorer. This is known as a default security exit.

## **About this task**

The default security definitions will be persisted in IBM MQ Explorer and will be automatically included in **Preferences** in any import actions or export actions. The security exit details for each queue manager will be persisted with the other connection details of the queue manager.

To configure the default security exit:

# **Procedure**

1. Click **Window** > **Preferences**.

The **Preferences** dialog opens.

- 2. Expand **MQ Explorer**.
- 3. Expand **Client Connections**.

The default security settings dialogs are now accessible.

4. Configure the security settings as required.

# <span id="page-177-0"></span>**What to do next**

The default security exit has now been configured. All new client connections in the same IBM MQ Explorer now use the settings you have configured as a default. The settings can be overridden when adding a new remote queue manager.

### **Related tasks**

"Configuring the client security details for a queue manager set" on page 178 The client security details and security exit can be defined for all the client-connected queue managers in a queue manager set.

#### **Related reference**

["Default security preferences" on page 179](#page-178-0)

A security exit can be defined for all client connections in the same IBM MQ Explorer. This is known as a default security exit and the preferences for the security exit are described here.

### ["Passwords preferences" on page 181](#page-180-0)

You can store passwords to a file so that you do not have to enter them every time you want to connect to resources.

### *Configuring the client security details for a queue manager set*

The client security details and security exit can be defined for all the client-connected queue managers in a queue manager set.

### **Before you begin**

Before you set the security details for a queue manager set, queue manager sets must be visible, as described in: ["Displaying queue manager sets" on page 220.](#page-219-0)

## **About this task**

The security definitions are persisted in IBM MQ Explorer and are automatically included in **Preferences** in any import actions or export actions. The security details for each queue manager are persisted with the other connection details of the queue manager. The security details can be set for the **All** queue manager set as well as for user-defined queue manager sets.

To configure the security details for all existing queue managers in a queue manager set:

## **Procedure**

1. Right-click the queue manager set you want to define the security details for.

2. Click **Edit Security Settings...**

The **Set Connection Details** wizard opens, and you can set the security exit details, user ID and password details, TLS certificate store details, and enable the default TLS options. User ID and password details are also applicable to any local queue managers that are part of the set.

- 3. Select the security options that you want from each page of the wizard.
- 4. Select the queue managers that you want to apply the new security settings to. Click **Finish** to apply the changes and close the **Set Connection Details** dialog.

## **What to do next**

The security details are configured for the selected queue manager set. All the queue managers that you selected in the queue manager set are configured with the new security details. The security configuration applies to all instances of the same queue managers in different queue manager sets.

The changes will not be applied until the next time the queue manager is connected.

#### **Related tasks**

["Configuring a default security exit" on page 177](#page-176-0)

<span id="page-178-0"></span>A security exit can be defined for all client connections in the same IBM MQ Explorer. This is known as a default security exit.

#### **Related reference**

#### "Default security preferences" on page 179

A security exit can be defined for all client connections in the same IBM MQ Explorer. This is known as a default security exit and the preferences for the security exit are described here.

#### ["Passwords preferences" on page 181](#page-180-0)

You can store passwords to a file so that you do not have to enter them every time you want to connect to resources.

### *Default security preferences*

A security exit can be defined for all client connections in the same IBM MQ Explorer. This is known as a default security exit and the preferences for the security exit are described here.

The default security preferences are part of the **Preferences** dialog, and they can be opened in the following way:

- 1. Click **Windows** > **Preferences...**. The **Preferences** dialog opens.
- 2. Expand **MQ Explorer**.
- 3. Expand **Client Connections**. The default security settings dialogs are now accessible.

### **Security Exit**

Select **Enable default security exit** to set the default security exit for all client connections in the same IBM MQ Explorer. The security exit for all the client-connected queue managers in a set can be changed. The security exit can be overridden if you define a new security exit when you add a new remote queue manager.

The Security Exit for all client-connected queue managers in a set can be changed. The TLS options can be overridden when you add a new remote queue manager.

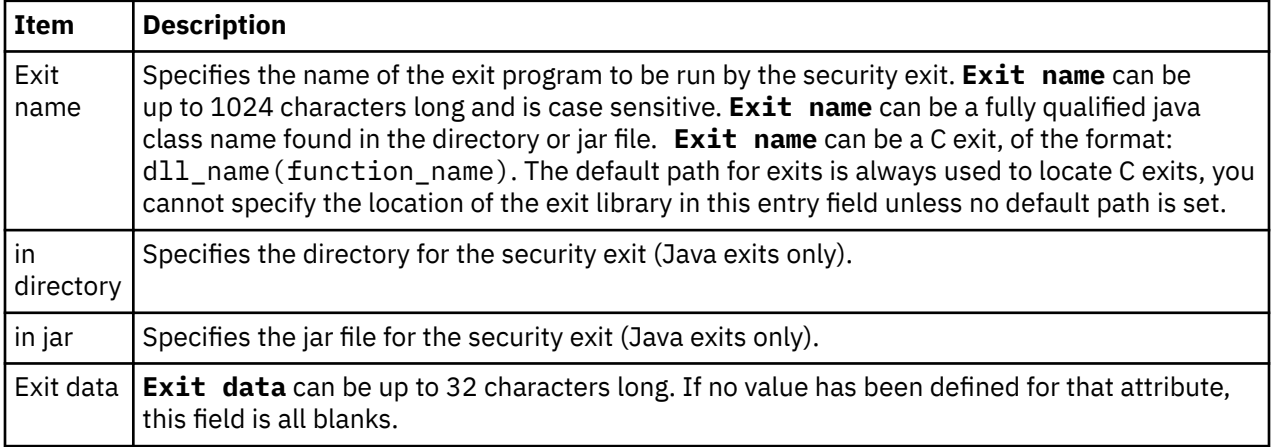

## **SSL/TLS Options**

Select **Enable default SSL options** to enable the default SSL/TLS options for all client connections in the same IBM MQ Explorer. The SSL/TLS options for all client-connected queue managers in a set can be changed. The SSL/TLS options can be overridden when you add a new remote queue manager.

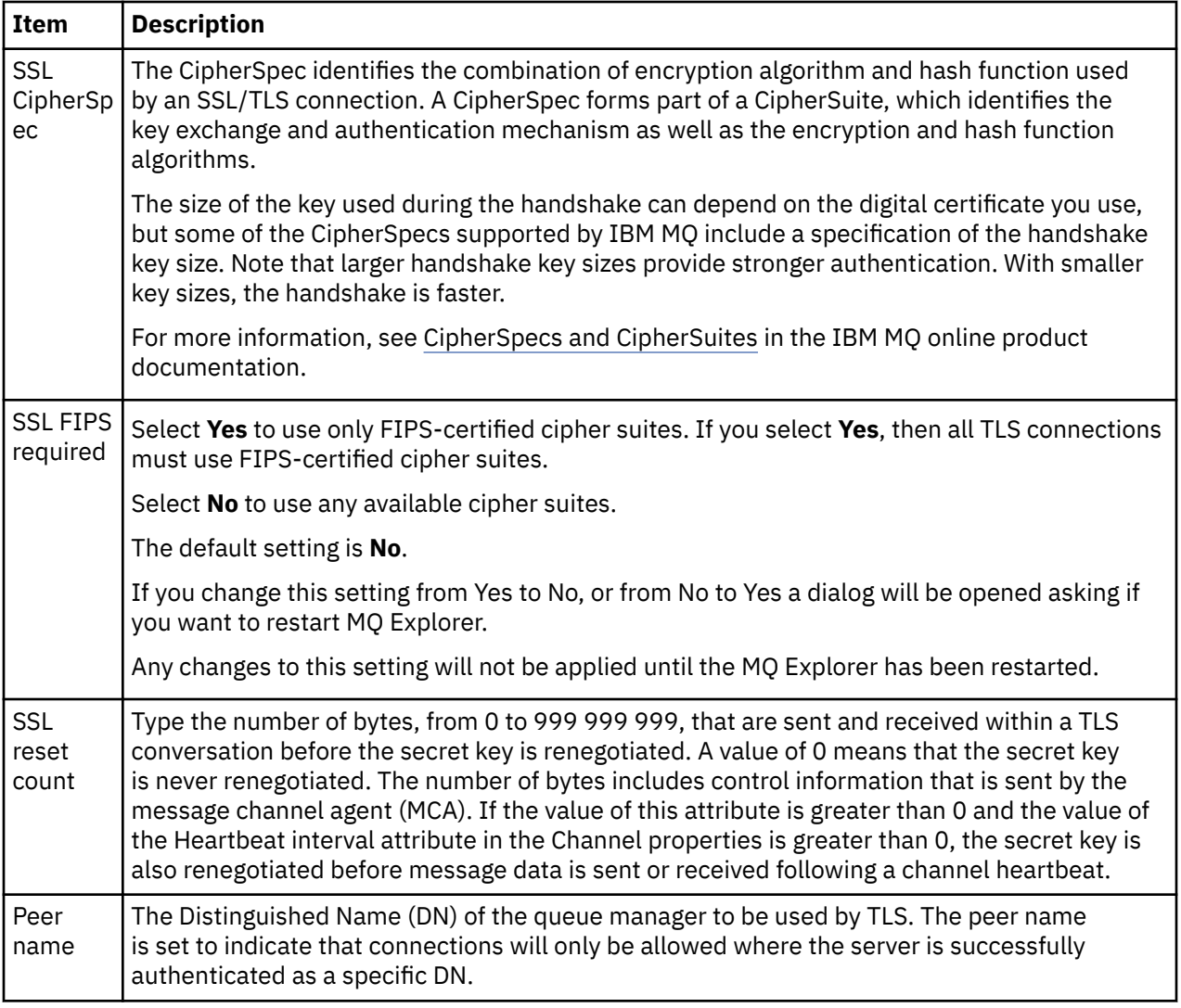

# **SSL/TLS Stores**

Select **Enable default SSL stores** to work with the Trusted Certificate Store and the Personal Certificate Store.

To configure IBM MQ Explorer with the location and password of the SSL/TLS certificate store, refer to: ["Specifying the default location and default password of TLS certificates" on page 92.](#page-91-0)

By enabling the default SSL/TLS stores, IBM MQ Explorer can use the certificates in the TrustStore and KeyStore to connect to remote queue managers with a TLS-enabled connection.

The SSL/TLS Stores for all client-connected queue managers in a set can be changed. The SSL/TLS Stores can be overridden when you add a new remote queue manager.

### **Related tasks**

["Configuring a default security exit" on page 177](#page-176-0)

A security exit can be defined for all client connections in the same IBM MQ Explorer. This is known as a default security exit.

["Configuring the client security details for a queue manager set" on page 178](#page-177-0)

The client security details and security exit can be defined for all the client-connected queue managers in a queue manager set.

#### **Related reference**

["Passwords preferences" on page 181](#page-180-0)
<span id="page-180-0"></span>You can store passwords to a file so that you do not have to enter them every time you want to connect to resources.

### *Passwords preferences*

You can store passwords to a file so that you do not have to enter them every time you want to connect to resources.

Passwords used by the IBM MQ Explorer to connect to resources (for example: opening TLS stores or connecting to queue managers), can be stored in a file. The password file can be stored locally, to a remote device, or to a removable device.

To open the **Passwords** preference panel:

### 1. Click **Window** > **Preferences**. The **Preferences** dialog opens.

### 2. Expand **MQ Explorer**.

3. Select **Passwords** to display the **Passwords** panel.

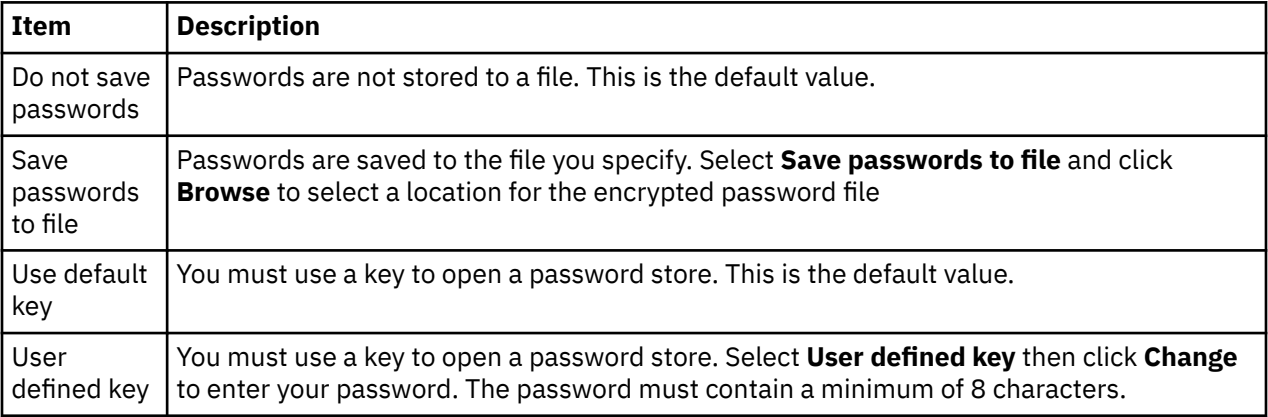

### **Related tasks**

["Configuring a default security exit" on page 177](#page-176-0)

A security exit can be defined for all client connections in the same IBM MQ Explorer. This is known as a default security exit.

["Configuring the client security details for a queue manager set" on page 178](#page-177-0)

The client security details and security exit can be defined for all the client-connected queue managers in a queue manager set.

### **Related reference**

["Default security preferences" on page 179](#page-178-0)

A security exit can be defined for all client connections in the same IBM MQ Explorer. This is known as a default security exit and the preferences for the security exit are described here.

## **Configuring API exits**

An API exit is a code module, a .dll file, that you provide yourself and that runs immediately before or after MQI calls.

## **About this task**

When IBM MQ receives a call from a program to one of its API entry points, IBM MQ calls your API exit. The API exit runs either before or after the MQI is run, according to how you configured the exit.

You can configure none, one, or many exits to be called, and you can configure the sequence in which multiple exits are called. On Windows and Linux (x86 and x86-64 platforms), you can configure the API exits using IBM MQ Explorer. The configuration details are stored in .ini files.

There are three types of API exit definition:

### **Common (ApiExitCommon)**

One set of definitions per computer. When the queue manager starts, the API exits that are defined, if any, are read and applied to the queue manager. Configure common API exits in the IBM MQ properties dialog. Common exits are displayed in the **Local API Exits** table in the properties dialog of each local queue manager.

### **Template (ApiExitTemplate)**

One set of definitions per computer. When a queue manager is created, the API exits defined here, if any, are copied into the newly created queue manager as local exits. Configure template API exits in the IBM MQ properties dialog.

### **Local (ApiExitLocal)**

One set of definitions per queue manager. When the queue manager starts, any API exits that are defined override the common exits if their **Name** attributes are the same, and if the override has been specified. When a common API exit is overridden, none of the fields in the common definition are saved, even if the optional **Data** attribute has an assigned value. Configure local API exits in the queue manager's properties dialog.

## *Configuring an API exit in IBM MQ Explorer*

### **About this task**

To configure an API exit:

### **Procedure**

- 1. Open the relevant properties dialog:
- 2. On the **Exits** page, click **Add...**. The **Add API Exit** dialog opens.
- 3. Type the required information into the fields of the **Add API Exit** dialog.
- 4. Click **OK** to create the exit and close the **Add API Exit** dialog.

### **Results**

The properties of the new API exit are displayed in the table on the Exits page.

## *Overriding a common API exit with a local API exit*

### **About this task**

When a local API exit is defined on a queue manager with the same name as a common exit, the common exit is overridden. That is, the common exit is not called; instead, the overriding local exit is called. To prevent accidental overriding, the user interface makes you take deliberate actions to configure an override; for example, you cannot add a new exit with the same name as an existing exit, and you cannot change the name of an exit to be the same as an existing exit.

However, you might want to add a local API exit to a queue manager so that the common API exit is not used and the local API exit is used instead. In this case, you need to override the common API exit with the local API exit.

To override a common API exit with a local API exit:

### **Procedure**

- 1. Open the **Exits** page of the queue manager properties dialog.
- 2. Click the common exit that you want to override in the **Local API Exits** table.
- 3. Click **Override**.
	- The **Edit API Exit** dialog opens with the name of the common API exit displayed.
- 4. Type the details of the local API exit in the **Edit API Exit** dialog, and click **OK** to save the changes.

## **Results**

The local exit now overrides the common exit that has the same name.

## *API exit attributes*

## **About this task**

When you configure API exits in the IBM MQ and queue manager properties dialogs, the attribute values are added to the ApiExitCommon, ApiExitTemplate, and ApiExitLocal stanzas in the configuration files or the Windows registry.

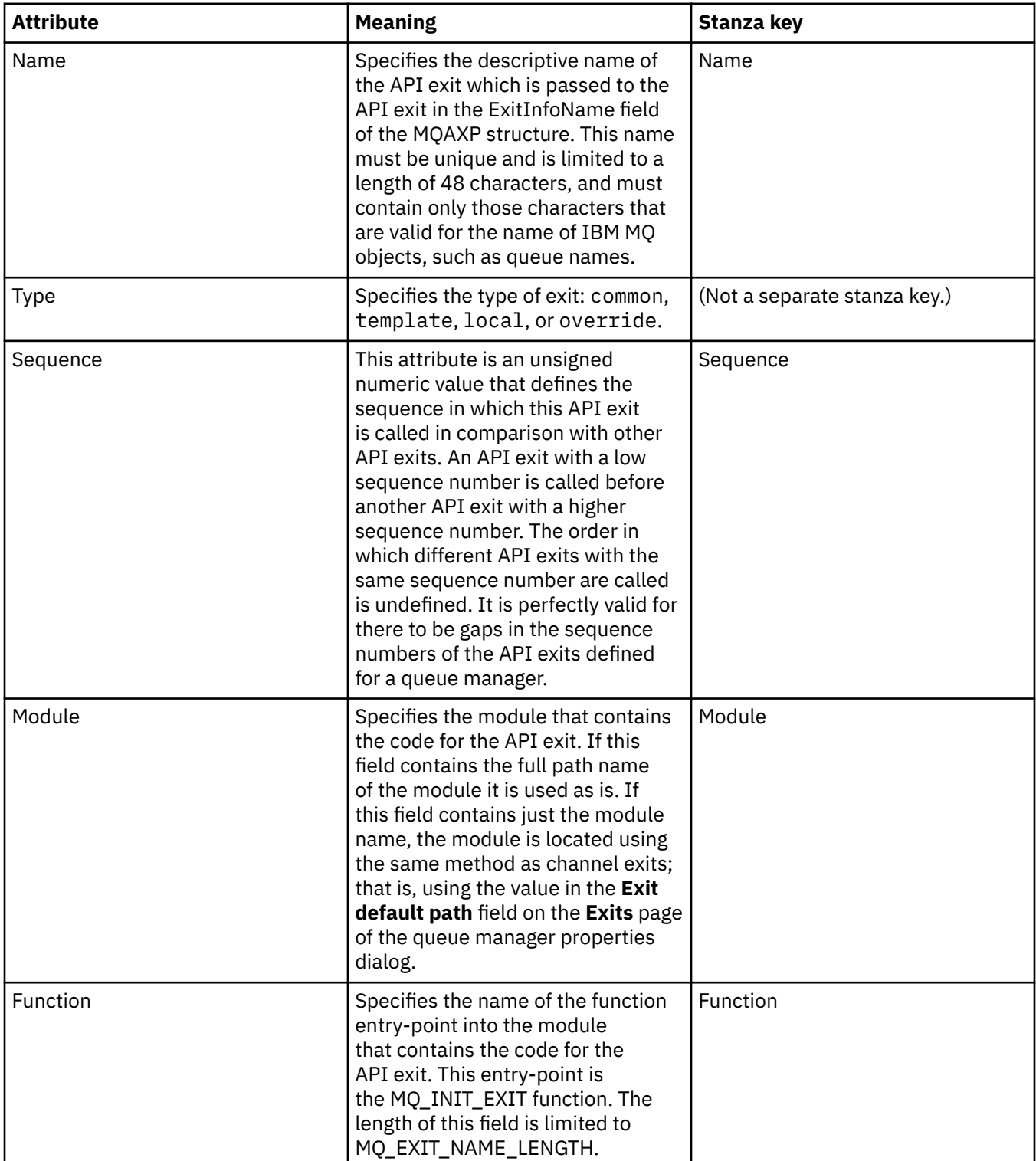

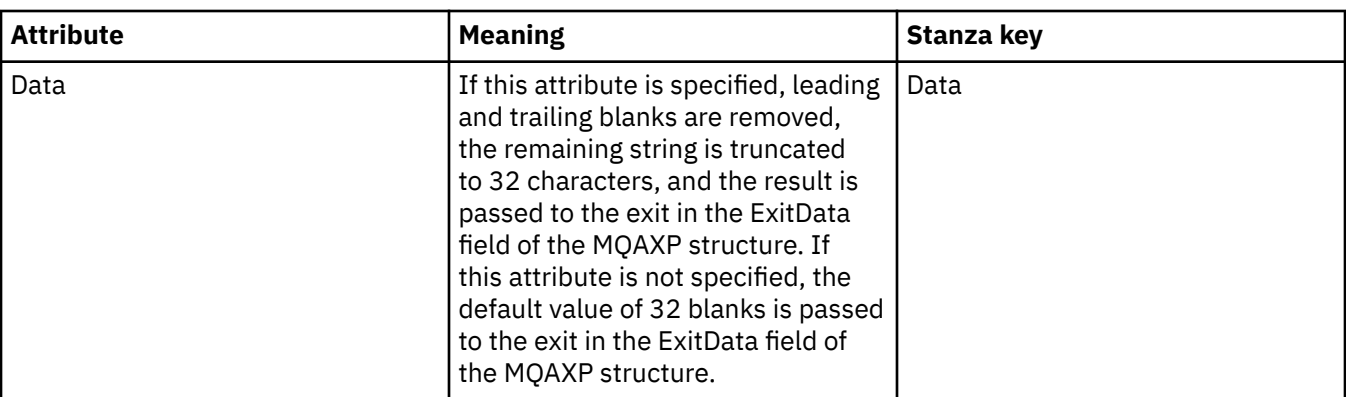

["Configuring queue managers and objects" on page 38](#page-37-0)

You can configure many of the attributes of queue managers and their objects from IBM MQ Explorer using the properties dialogs.

["Queue manager properties" on page 336](#page-335-0) You can set attributes for both local and remote queue managers.

["IBM MQ properties" on page 327](#page-326-0) IBM MQ properties apply to the whole IBM MQ installation.

## **Authorizing users to configure IBM MQ on Windows and Linux (x86 and x86-64 platforms)**

IBM MQ uses the normal user and group authorizations to protect IBM MQ applications and IBM MQ administration.

## *Configuring IBM MQ*

## **About this task**

The IBM MQ installation automatically creates the local group mqm. Only users that belong to the mqm group can perform tasks such as creating, deleting, and altering queue managers, setting authorizations on queue manager objects, and running listeners. For more information regarding the commands that are used to perform these tasks, see [IBM MQ control commands reference](https://www.ibm.com/docs/SSFKSJ_9.0.0/com.ibm.mq.ref.adm.doc/q083010_.html) in the IBM MQ online product documentation..

On Windows, user names that are members of the Windows Administrators group also have the authority to perform these tasks. Users that are members of the Windows Administrators group are also authorized to alter the local Windows operating system settings. For IBM MQ on Windows, user names can contain a maximum of 20 characters; for IBM MQ on other platforms, user names can contain a maximum of only 12 characters.

To give a user authority to administer queue managers:

## **Procedure**

- 1. Log in to the operating system with a user name that has Administrator authority on Windows, or root authority on Linux.
- 2. Add the users user name to the mqm group.

## **Results**

On Windows, the security token that the IBM MQ Explorer queries for authority when it starts, contains the user name and authority information and is cached by Windows. If changes are made to a user name authorization, that user must log off and on again for the changes to take effect when IBM MQ Explorer is restarted.

## <span id="page-184-0"></span>*Performing IBM MQ operations*

## **About this task**

To perform operations such as connecting to a queue manager, opening a queue, or creating a queue, the user must have the correct IBM MQ privileges. Only users who belong to the mqm group or who have been granted **+chg** permission on the queue manager can perform tasks such as creating, deleting, and altering queue managers. A user that has the correct privileges can run applications but cannot, for example, create or delete queue managers unless they are also a member of the mqm group.

You can make user name authorizations with various levels of capability for the IBM MQ applications you create and implement on your own network so that, for example, a user name might have the authority to connect to a queue manager and put and get messages to a queue, but not have authority to alter the attributes of that queue. Use the setmqaut command to do this. For more information, see [setmqaut](https://www.ibm.com/docs/SSFKSJ_9.0.0/com.ibm.mq.ref.adm.doc/q083500_.html) in the IBM MQ online product documentation.You can make the user names that use your application members of a global group for your network, and then, on each computer where the application must run, make the global group a member of the mqm group.

Changes made to IBM MQ authorizations by the setmqaut command take immediate effect. However, changes made to user name authorization do not take effect until the relevant queue manager is stopped and restarted.

## *Running the Postcard application*

## **About this task**

To run the Postcard application, as with applications that you have written yourself, the user must have the correct privileges. Otherwise, the user receives error messages from the IBM MQ API.

## *Starting Windows service for an IBM MQ installation*

## **About this task**

The service starts at Windows startup time, before any user is logged on. The service is used to start any queue managers configured with the automatic startup option. In order to ensure that queue manager processes run with correct authority, the service must be configured with an appropriate user name. For more information on configuring the IBM MQ service, see [Changing the password of the IBM MQ Windows](https://www.ibm.com/docs/SSFKSJ_9.0.0/com.ibm.mq.sec.doc/q132650_.html) [service local user account](https://www.ibm.com/docs/SSFKSJ_9.0.0/com.ibm.mq.sec.doc/q132650_.html) in the IBM MQ online product documentation.

#### Multi **Refreshing the authorization service information on Multiplatforms**

On Multiplatforms, if you make a change to an entity, you must refresh the entity information in the authorization service. You must do this for each queue manager that is affected by the changes that you make to the entity.

## **About this task**

The users and groups (entities) that are displayed in the authorization service are defined in the operating system. You cannot, therefore, create or delete entities from within the authorization service itself. If you make a change to an entity (either a user or a group) while the queue manager is running, you must refresh the entity information in the authorization service.

When you refresh the entity information in the authorization service, the authorization service rebuilds its Access Control List (ACL) using the new entity information.

To refresh the entity information in the queue manager's authorization service using IBM MQ Explorer, complete the following steps.

## <span id="page-185-0"></span>**Procedure**

- 1. In the Navigator view, right-click the queue manager for which you want to refresh the entity information, then click **Security** > **Refresh Authorization Service**.
- 2. When prompted, click **Yes**.

## **Results**

The entity information for the queue manager and all of its objects is refreshed in the authorization service.

Ensure that you refresh the entity information for each queue manager that is affected by the changes that you made to the entity.

### **Related concepts**

["Users and groups \(entities\) in the authorization service" on page 166](#page-165-0)

In the authorization service, authorities are granted to users (also known as principals when the user name is fully qualified with the domain name) or groups of users for accessing IBM MQ objects. Users and groups are collectively known as entities in the authorization service. You grant a set of authorities to an entity by creating an authority record.

### **Related tasks**

["Refreshing TLS security" on page 187](#page-186-0)

You can make changes to the key repository without restarting a channel. However, the copy of the key repository that is held in memory while a channel is running will not be affected. When you refresh the cached copy of the key repository, the TLS channels that are currently running on the queue manager are updated with the new information.

["Refreshing ESM classes \(z/OS only\)" on page 188](#page-187-0)

IBM MQ for z/OS does not perform any authority checks itself; instead, it routes requests for authority checks to an external security manager (ESM).

"Refreshing the connection authentication configuration" on page 186

If the configuration for connection authentication changes, you must refresh the queue manager's view of this configuration.

## **Refreshing the connection authentication configuration**

If the configuration for connection authentication changes, you must refresh the queue manager's view of this configuration.

## **About this task**

When the configuration to enable or disable connection authentication or the details of the user repository to be used for connection authentication are changed, you must refresh the queue manager's view of this configuration.

## **Procedure**

- 1. In the Navigator view, right-click the queue manager for which you want to refresh the connection authentication configuration, then click **Security** > **Refresh Connection Authentication**.
- 2. When prompted, click **Yes**.

## **Results**

The configuration for connection authentication is picked up by the queue manager and will be used to determine whether connection authentication should be applied to any subsequent connections to the queue manager.

### **Related tasks**

["Refreshing the authorization service information on Multiplatforms" on page 185](#page-184-0)

<span id="page-186-0"></span>On Multiplatforms, if you make a change to an entity, you must refresh the entity information in the authorization service. You must do this for each queue manager that is affected by the changes that you make to the entity.

### ["Refreshing ESM classes \(z/OS only\)" on page 188](#page-187-0)

IBM MQ for z/OS does not perform any authority checks itself; instead, it routes requests for authority checks to an external security manager (ESM).

### "Refreshing TLS security" on page 187

You can make changes to the key repository without restarting a channel. However, the copy of the key repository that is held in memory while a channel is running will not be affected. When you refresh the cached copy of the key repository, the TLS channels that are currently running on the queue manager are updated with the new information.

## **Refreshing TLS security**

You can make changes to the key repository without restarting a channel. However, the copy of the key repository that is held in memory while a channel is running will not be affected. When you refresh the cached copy of the key repository, the TLS channels that are currently running on the queue manager are updated with the new information.

## **About this task**

When a channel is secured using TLS, the digital certificates and their associated private keys are stored in the key repository. A copy of the key repository is held in memory while a channel is running. If you make a change to the key repository the changes do not become active in the in-memory copy of the key repository while a channel is running.

When you refresh the cached copy of the key repository, using the REFRESH SECURITY TYPE(SSL) MQSC command, all running TLS channels are stopped and restarted:

- The channels then run the SSL handshake again with the refreshed view of the key repository.
- All other channel types that use TLS are stopped. If the partner end of the stopped channel has retry values defined, the channel retries and runs the SSL handshake again. The new SSL handshake uses the refreshed view of the contents of the key repository, the location of the LDAP server to be used for the Certificate Revocation Lists, and the location of the key repository. In the case of server-connection channel, the client application loses its connection to the queue manager and has to reconnect to continue.

To refresh the cached copy of the key repository, complete the following steps.

## **Procedure**

- 1. In the Navigator view, right-click the queue manager for which you want to refresh the cached copy of the key repository, then click **Security** > **Refresh SSL**.
- 2. When prompted, click **Yes**.

### **Results**

The TLS channels that are currently running on the queue manager are updated with the new information. The queue manager FIPS configuration (SSLFipsRequired) is also refreshed by this command on Windows, Linux and UNIX platforms.

### **Related tasks**

["Securing channels with TLS" on page 142](#page-141-0)

The TLS (Transport Layer Security) protocol enables queue managers to communicate securely with other queue managers, or clients.

["Refreshing the authorization service information on Multiplatforms" on page 185](#page-184-0)

<span id="page-187-0"></span>On Multiplatforms, if you make a change to an entity, you must refresh the entity information in the authorization service. You must do this for each queue manager that is affected by the changes that you make to the entity.

"Refreshing ESM classes (z/OS only)" on page 188

IBM MQ for z/OS does not perform any authority checks itself; instead, it routes requests for authority checks to an external security manager (ESM).

["Refreshing the connection authentication configuration" on page 186](#page-185-0) If the configuration for connection authentication changes, you must refresh the queue manager's view of this configuration.

#### *z/*0S **Refreshing ESM classes (z/OS only)**

IBM MQ for z/OS does not perform any authority checks itself; instead, it routes requests for authority checks to an external security manager (ESM).

## **About this task**

The IBM MQ product documentation assumes that you are using the z/OS Security Server Resource Access Control Facility (RACF®) as the ESM.

So that IBM MQ does not have to contact RACF for every authority check, IBM MQ puts information about the user and the user's authorities in a cache. When you add, delete, or change a RACF resource profile that is held in one of the following classes:

- MQADMIN
- MQNLIST
- MQPROC
- MQQUEUE
- MXADMIN
- MXNLIST
- MXPROC
- MXQUEUE
- MXTOPIC

force IBM MQ to refresh the ESM classes so that it throws away the cached information and starts to rebuild the cache from RACF.

For more information, see [Script \(MQSC\) Commands](https://www.ibm.com/docs/SSFKSJ_9.0.0/com.ibm.mq.adm.doc/q020630_.html) and [Introduction to Programmable Command](https://www.ibm.com/docs/SSFKSJ_9.0.0/com.ibm.mq.adm.doc/q019990_.html) [Formats](https://www.ibm.com/docs/SSFKSJ_9.0.0/com.ibm.mq.adm.doc/q019990_.html) in the IBM MQ online product documentation.

To refresh z/OS classes:

## **Procedure**

- 1. In the Navigator view, right-click the queue manager for which you want to refresh the classes, then, to refresh all of the classes, click **Security** > **Refresh ESM Classes** > **ALL**. Alternatively, instead of clicking **ALL**, click the type of class that you want to refresh:
- 2. When prompted, click **Yes**.

## **Results**

The classes that you selected are refreshed: the profiles are deleted from the in-storage table and must be retrieved directly from RACF next time they are needed.

### **Related tasks**

["Refreshing the authorization service information on Multiplatforms" on page 185](#page-184-0)

On Multiplatforms, if you make a change to an entity, you must refresh the entity information in the authorization service. You must do this for each queue manager that is affected by the changes that you make to the entity.

### ["Refreshing TLS security" on page 187](#page-186-0)

You can make changes to the key repository without restarting a channel. However, the copy of the key repository that is held in memory while a channel is running will not be affected. When you refresh the cached copy of the key repository, the TLS channels that are currently running on the queue manager are updated with the new information.

["Refreshing the connection authentication configuration" on page 186](#page-185-0)

If the configuration for connection authentication changes, you must refresh the queue manager's view of this configuration.

## **Viewing the status of objects**

You can display the current status of any object that can be in different states, in IBM MQ Explorer. For IBM MQ channels, you can also view the saved status.

## **About this task**

To view the status of an object in IBM MQ Explorer, complete the following steps.

## **Procedure**

In the **Content** view, right-click the object, then click **Status...**

If you are viewing a channel definition's status, you can view the current status of the channel (click **Channel Status**) or the saved status of the channel (click **Saved Status**).

## **Results**

The Status dialog for the object opens displaying the status information that you requested.

To view the status of all the objects of a specific type, for a selected queue manager:

In the **Explorer** view, right-click the folder of objects (for example Queues) for a selected queue manager, then click **Status...**. A new **Content** view will be opened in a separate window. The status of all the objects in the object-folder are displayed in the new **Content** view window.

## **Viewing the status of multiple instances of the same receiver channel**

## **About this task**

Different applications can use different instances of the same receiver channel at the same time. It is possible for these different instances to have different statuses.

There are two ways to view the status of multiple channel instances in the IBM MQ Explorer. The first way is:

• In the **Content** view, right-click the channel, then click **Status...** You can view the current status of the channel (click **Channel Status**) or the saved status of the channel (click **Saved Status**). All the statuses for the individual instances are aggregated into a single status displayed in the **Content** view.

The second way is:

• In the **Navigator** view, right-click the channels folder of your selected queue manager, then click **Status**. You can view the current status of the channel (click **Channel Status**) or the saved status of the channel (click **Saved Status**). A new **Content** view will be opened in a separate window. The status of all the objects in the folder are displayed in the new **Content** view window. All of the channel instances and the individual statuses are displayed in the Content view.

### **Results**

The aggregated status displayed is dependant on the number of instances and their different statuses, as described in the following points:

- There are no channel instances: Status shown as Inactive.
- There is a single channel instance: Status shown as the actual status of the channel.
- There are more than 1 instances, all with the same status: Status shown as the actual status of the channels.
- There are more than 1 instances, with mixed statuses: Status shown as Mixed.

### **Related tasks**

### ["Configuring queue managers and objects" on page 38](#page-37-0)

You can configure many of the attributes of queue managers and their objects from IBM MQ Explorer using the properties dialogs.

### **Related reference**

### ["Status attributes" on page 593](#page-592-0)

In IBM MQ Explorer, you can view the current status of IBM MQ objects. For example, you can find out whether a channel is running, or you can find out when the last message was put on a certain queue. You can also view the saved status of a channel.

## **Viewing and closing connections to applications**

You can use the **Application Connections** dialog to find out which applications are currently connected to a specific queue manager, and which queue manager objects an application is currently accessing. You can also use this dialog to close a connection.

## **About this task**

Before you delete an IBM MQ object, or change its attributes, check whether any applications are currently connected to the queue manager or accessing its objects. The **Application Connections** dialog displays the applications that are currently connected to a specific queue manager, and which queue manager objects the application is currently accessing.

You can use the **Application Connections** dialog to close a connection. Be aware that when you close a connection between an application and a queue manager, the application can no longer access any of the queue manager's objects. This might prevent the application from working correctly.

To view a list of the applications that are connected to a queue manager:

## **Procedure**

- 1. In the **Navigator** view, right-click the queue manager, then click **Application Connections**. The **Application Connections** dialog opens.
- 2. In the **Application Connections** dialog, the first table lists the applications that are currently connected to the queue manager.
- 3. Click an application to display, in the second table, a list of the objects on the queue manager that the application is accessing.
- 4. Optional: Close a connection:
	- a) Click the name of the application, then click **Close Connection**.
	- b) When you are prompted, click **Yes** to confirm that you want to close the connection.

The connection between the application and the queue manager is closed.

### **Results**

If you closed a connection, the application that used that connection can no longer access the queue manager's objects.

# **Creating and configuring JMS administered objects**

You can use IBM MQ Explorer to configure the JMS administered objects that enable communication between Java applications and IBM MQ.

## **About this task**

The Java Message Service (JMS) is a Java API that allows applications that are written in Java to the JMS specification to communicate with any messaging product that implements the JMS API. Because the JMS API is an open standard and has multiple implementations, you can select which messaging provider (the JMS provider) to use according to your requirements.

IBM MQ is a JMS provider; it provides a messaging system that implements the JMS API. You can use the IBM MQ graphical user interface, IBM MQ Explorer, to configure the JMS administered objects that enable communication between the Java application (the JMS client) and IBM MQ (the JMS provider).

There are two types of JMS administered objects in IBM MQ classes for JMS:

- • [Connection factories](#page-192-0), which the JMS client uses to create connections to the JMS provider.
- • [Destinations,](#page-194-0) which the JMS client uses to represent the target and source of messages.

The administered objects are stored in a naming and directory service that is accessed by IBM MQ Explorer using the Java Naming Directory Interface (JNDI) API. The administered objects are stored in locations on the naming and directory service known as the JNDI namespaces. There are various JNDI service providers that you can use as the naming and directory service, including Lightweight Directory Access Protocol (LDAP) and local or remote file systems.

Because the JMS client uses the JMS administered objects to connect to the JMS provider, you configure the administered objects to define how the JMS client sends and receives, or publishes and subscribes, messages. The JMS client does not directly communicate with the JMS provider and is unaware of which JMS provider is being used. This means that you can change the JMS provider without having to update the JMS client.

To configure IBM MQ classes for JMS so that a JMS client can connect to and access administered objects in a JNDI namespace, you must perform the following tasks in IBM MQ Explorer:

## **Procedure**

- 1. Connect to the JNDI namespace. For more information, see [Adding an initial context](#page-195-0).
- 2. Create and configure the administered objects that are stored in the JNDI namespace. For more information, see [Creating a connection factory](#page-199-0) and [Creating a destination](#page-201-0).

## **Results**

For more information about programming JMS applications and configuring IBM MQ classes for JMS, see [Using IBM MQ classes for JMS](https://www.ibm.com/docs/SSFKSJ_9.0.0/com.ibm.mq.dev.doc/q031500_.html) in the IBM MQ online product documentation.

### **Related concepts**

["JMS connection factories" on page 193](#page-192-0)

A connection factory is an object that a JMS client (a JMS program that uses the JMS API) uses to create a connection with a JNDI provider (a messaging provider such as IBM MQ).

["JMS destinations \(queues and topics\)" on page 195](#page-194-0)

<span id="page-191-0"></span>A JMS destination is an object (a JMS queue or a JMS topic) that represents the target of messages that the client produces and the source of messages that the client consumes. In point-to-point messaging, destinations represent queues; in publish/subscribe messaging, destinations represent topics.

## **JMS contexts**

A context is a set of bindings that associates names with objects stored in a naming and directory service.

JMS clients (Java applications that use the JMS API) use contexts to look up the names of the JMS objects in the naming and directory service. Every context has a naming convention associated with it.

For more information about LDAP naming considerations, see [Configuring the JMS administration tool](https://www.ibm.com/docs/SSFKSJ_9.0.0/com.ibm.mq.con.doc/q123280_.html) in the online product documentation.

## **Initial contexts**

For each location in the naming and directory service, you need to specify an initial context to give a starting point from which the JMS client can resolve the names of the objects in that location of the naming and directory service. JMS clients access the objects in the naming and directory service through the Java Naming Directory Interface (JNDI); the location in the naming and directory service that is defined by the context is known as the JNDI namespace.

When you specify an initial context in IBM MQ Explorer, the full contents of the JNDI namespace are displayed but, in IBM MQ Explorer, you can edit only the IBM MQ classes for JMS objects that are stored there. All of the initial contexts that you add to IBM MQ Explorer are displayed in the **Navigator** view in the **JMS Administered Objects** folder, as shown in the following figure.

In the figure, File System Initial Context is the initial context for a location in the local filesystem: C:/JMSAdmin/JMSAdmin1 and LDAP Initial Context is the initial context for a location on an LDAP server, on a computer called hiss with the distinguished name cn=JMSData,dc=ibm,dc=uk.

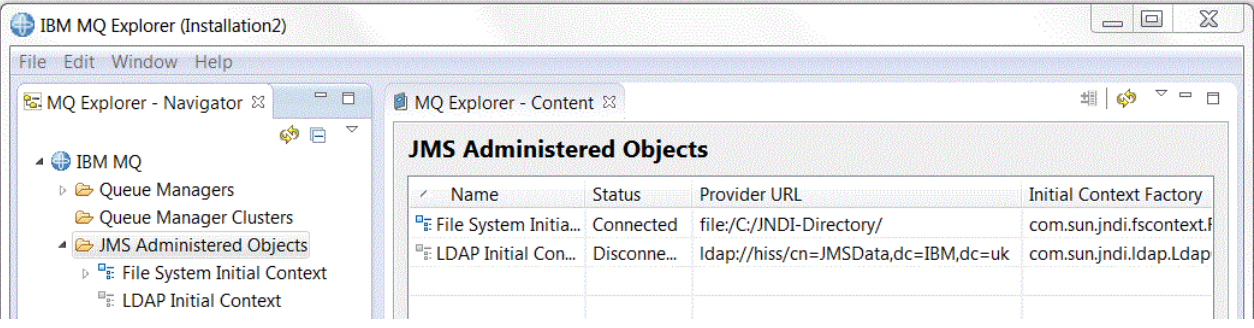

When you have added the initial context to IBM MQ Explorer, you can create connection factory objects, destination objects, and subcontexts in the JNDI namespace.

## **Subcontexts**

A subcontext is a subdivision of a JNDI namespace and can contain connection factories and destinations as well as other subcontexts. A subcontext is not an object in its own right; it is merely an extension of the naming convention for the objects in the subcontext. You can create multiple subcontexts in a single context.

In the following figure, the subcontext called A Subcontext is bound to the initial context called File System Initial Context. In the file system where the context and subcontext are stored, the subcontext is a sub-directory of the initial context; other JNDI implementations, such as LDAP, might store subcontexts differently.

<span id="page-192-0"></span>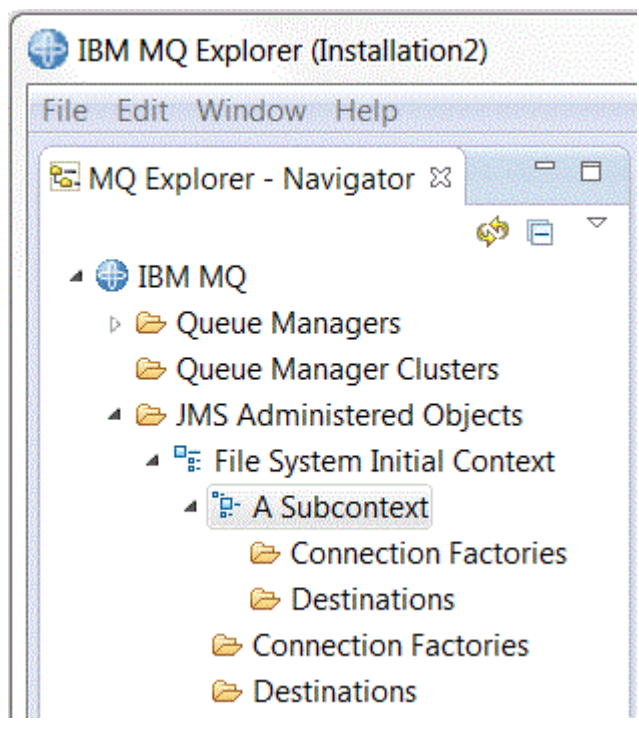

You can create connection factory objects, destination objects, and other subcontexts in a subcontext.

### **Related concepts**

"JMS connection factories" on page 193

A connection factory is an object that a JMS client (a JMS program that uses the JMS API) uses to create a connection with a JNDI provider (a messaging provider such as IBM MQ).

### ["JMS destinations \(queues and topics\)" on page 195](#page-194-0)

A JMS destination is an object (a JMS queue or a JMS topic) that represents the target of messages that the client produces and the source of messages that the client consumes. In point-to-point messaging, destinations represent queues; in publish/subscribe messaging, destinations represent topics.

### **Related tasks**

### ["Adding an initial context" on page 196](#page-195-0)

To create and configure JMS objects in IBM MQ Explorer, you must add an initial context to define the root of the JNDI namespace in which the JMS objects are stored in the naming and directory service.

### ["Connecting and disconnecting an initial context" on page 198](#page-197-0)

You can connect or disconnect IBM MQ Explorer to an initial context that is displayed in the JMS Administered Objects folder. You can also configure each initial context so that IBM MQ Explorer automatically reconnects to it the next time that you close and restart IBM MQ Explorer.

### ["Creating a subcontext" on page 207](#page-206-0)

A subcontext is a subdivision of a JNDI namespace and can contain connection factories and destinations as well as other subcontexts. You can create subcontexts within initial contexts or within other subcontexts.

### **Related information**

<https://java.sun.com/products/jndi/tutorial/TOC.html>

## **JMS connection factories**

A connection factory is an object that a JMS client (a JMS program that uses the JMS API) uses to create a connection with a JNDI provider (a messaging provider such as IBM MQ).

You can use IBM MQ Explorer to create connection factories and to define the connection parameters that the connection factory will use to create connections.

Connection factories, like destinations, are administered objects and are stored in a JNDI namespace, which is a defined location within the naming and directory service. The initial context defines the root of the JNDI namespace. In IBM MQ Explorer, all connection factories are stored in Connection Factories folders in the appropriate context and subcontexts, as shown in the following figure.

In the figure, the connection factory that is called Connection Factory 1 is stored in the Connection Factories folder of the initial context called File System Initial Context.

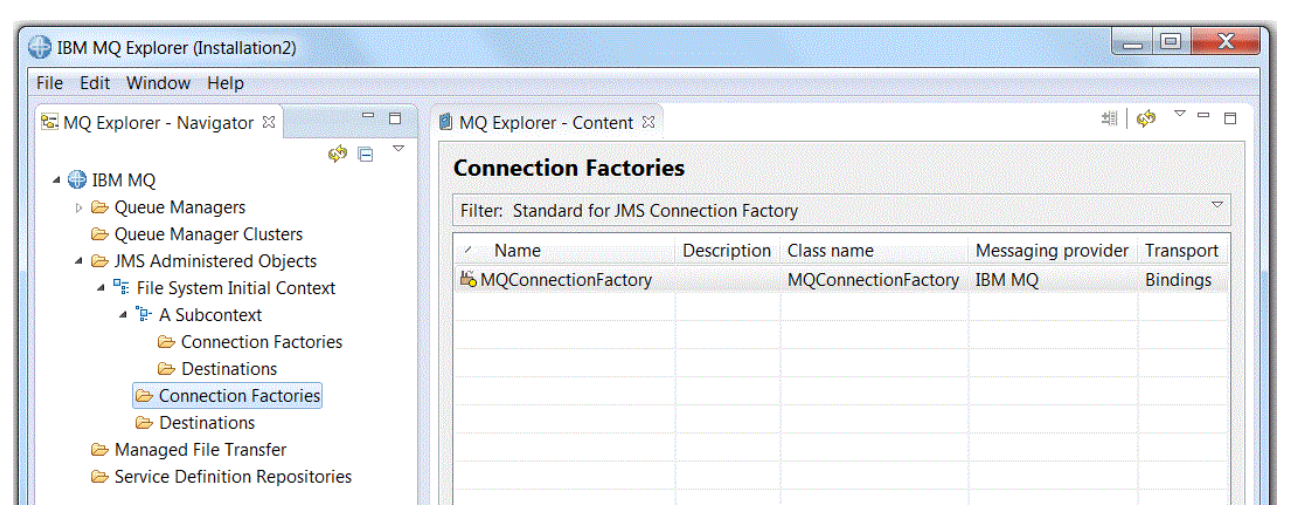

When you define a connection factory, you select the messaging provider that is used as the JMS provider (for example, IBM MQ or Real-time); a connection factory can create connections only to that messaging provider. For the JMS client to create connections to a different messaging provider, you must create a new connection factory and specify the messaging provider. Real-time transport is not available in IBM MQ 8.0. If you are using IBM MQ 8.0 you can define Real-time transport, but it fails when an attempt is made to create a connection.

## **Domain-independent connection factories**

There are two messaging domains: the point-to-point messaging domain and the publish/subscribe messaging domain. You can create a connection factory to create connections specifically for pointto-point messaging (using the QueueConnectionFactory interface) or specifically for publish/subscribe messaging (using the TopicConnectionFactory interface). From JNDI, you can also create connection factories that are domain independent and so can be used for both point-to-point and publish/subscribe messaging (using the ConnectionFactory interface). For more information, see [Creating a connection](#page-199-0) [factory](#page-199-0).

If the JMS application is intended to use only point-to-point messaging or only publish/subscribe messaging, you can select the specific messaging domain when you create the connection factory and a domain-specific connection factory is created.

If, however, you want to perform both point-to-point and publish/subscribe work under the same transaction, you can create a domain-independent connection factory. For example, you might want a JMS application to subscribe to a topic (publish/subscribe messaging) then when the JMS application receives a particular message, it sends another message to a queue (point-to-point messaging). It is difficult to reliably perform both point-to-point and publish/subscribe work under the same transaction if you use domain-specific connection factories: you must create a separate connection factory for each messaging domain, which means that the point-to-point work is done under a transaction that is controlled by the QueueSession session and the publish/subscribe work is done under a transaction that is controlled by the TopicSession session. It is difficult to ensure that the send and receive actions either both happened or both were backed out.

Instead of creating one domain-specific connection factory for the point-to-point work and one domainspecific connection factory for the publish/subscribe work, you can create a single domain-independent connection factory for both. This means that the connection factory creates one connection, which creates one session. The session creates a MessageConsumer from a topic and a MessageProducer to a

<span id="page-194-0"></span>queue. When the JMS application receives the published message, the next message can be sent to the queue under the same session's transaction; both operations can then be committed or rolled back as a single unit of work.

For more information, see [Using IBM MQ classes for JMS](https://www.ibm.com/docs/SSFKSJ_9.0.0/com.ibm.mq.dev.doc/q031500_.html) in the IBM MQ online product documentation.

### **Related concepts**

"JMS destinations (queues and topics)" on page 195

A JMS destination is an object (a JMS queue or a JMS topic) that represents the target of messages that the client produces and the source of messages that the client consumes. In point-to-point messaging, destinations represent queues; in publish/subscribe messaging, destinations represent topics.

### **Related tasks**

#### ["Creating a connection factory" on page 200](#page-199-0)

A JMS client (a Java application that uses the JMS API) uses connection factories to create connections to the JMS provider (a messaging provider such as IBM MQ).

## **JMS destinations (queues and topics)**

A JMS destination is an object (a JMS queue or a JMS topic) that represents the target of messages that the client produces and the source of messages that the client consumes. In point-to-point messaging, destinations represent queues; in publish/subscribe messaging, destinations represent topics.

The JMS client can use a single destination object to put messages on and to get messages from, or the JMS client can use separate destination objects. The same destination object can be used for both IBM MQ and Real-time messaging providers so, unlike with connection factories, you do not need to create separate destination objects for different messaging providers. Real-time transport is not available in IBM MQ 8.0. If you are using IBM MQ 8.0 you can define Real-time transport, but it fails when an attempt is made to create a connection.

In the figure, the destination called Destination 1 is stored in the Destinations folder of the initial context called File System Initial Context.

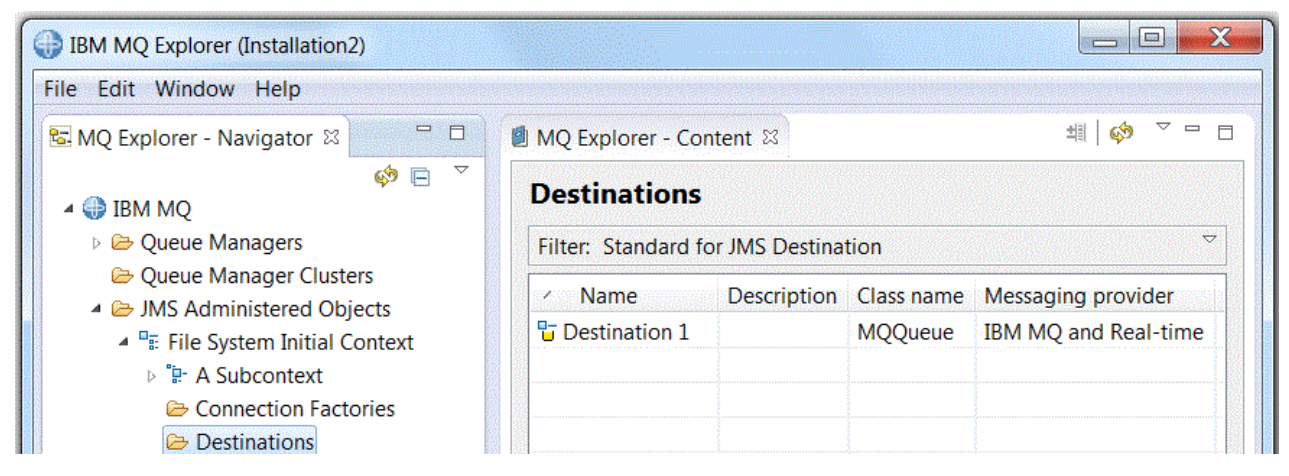

When you create a destination object, you must specify whether the destination is a JMS queue (in the point-to-point messaging domain) or a JMS topic (in the publish/subscribe messaging domain); you cannot change the domain after the destination has been created. You must also configure the destination with the name of the queue or topic that the destination represents. An advantage of using JMS is that you can change the name of the queue or topic that the JMS client uses by changing the value of a property in the destination definition and you do not update the JMS client itself.

For more information, see [Using IBM MQ classes for JMS](https://www.ibm.com/docs/SSFKSJ_9.0.0/com.ibm.mq.dev.doc/q031500_.html) and [Publish/subscribe messaging](https://www.ibm.com/docs/SSFKSJ_9.0.0/com.ibm.mq.pro.doc/q004870_.html) in the IBM MQ online product documentation.

### **Related concepts**

["IBM MQ queues" on page 16](#page-15-0)

<span id="page-195-0"></span>A queue is a container for messages. Business applications that are connected to the queue manager that hosts the queue can retrieve messages from the queue or can put messages on the queue.

## **Messaging providers for IBM MQ classes for JMS**

A JMS client (a Java application that uses the JMS API) uses a connection factory to create a connection with the JMS provider. The messaging provider that is used as the JMS provider determines which types of transport are available to use for the connection.

If you are using point-to-point messaging or if you are using the IBM MQ Publish/Subscribe broker for publish/subscribe messaging, you must use IBM MQ as the messaging provider. The JMS client, therefore, connects to a queue manager and the type of transport that the connection uses depends on whether the JMS client is on the same computer as the queue manager:

- If the JMS client is on a different computer from the queue manager, the JMS client must use a client connection (TCP/IP) to connect to the queue manager.
- If the JMS client is on the same computer as the queue manager, the JMS client can connect to the queue manager directly using bindings or using a client connection (TCP/IP).

When you create a connection factory, you select which messaging provider will be used as the JMS provider. This constrains the connection factory to creating connections suitable only for the selected messaging provider. If you want to change messaging provider, you must create a new connection factory and specify a different messaging provider. For more information, see [Creating a connection factory](#page-199-0).

You can, however, change the type of transport used as long as the new transport is appropriate for the selected messaging provider. To do this, you must change the transport type that is associated with the connection factory that the JMS client uses to create connections. For more information, see [Changing the](#page-205-0) [transport type used for connections.](#page-205-0)

### **Related concepts**

["JMS connection factories" on page 193](#page-192-0)

A connection factory is an object that a JMS client (a JMS program that uses the JMS API) uses to create a connection with a JNDI provider (a messaging provider such as IBM MQ).

### **Related tasks**

### ["Creating a connection factory" on page 200](#page-199-0)

A JMS client (a Java application that uses the JMS API) uses connection factories to create connections to the JMS provider (a messaging provider such as IBM MQ).

### ["Changing the transport type used for connections" on page 206](#page-205-0)

You can change the transport type that a JMS client uses to connect to a JMS provider. You might also need to change any properties and settings that are required by the new transport type.

## **Adding an initial context**

To create and configure JMS objects in IBM MQ Explorer, you must add an initial context to define the root of the JNDI namespace in which the JMS objects are stored in the naming and directory service.

## **About this task**

You must add an initial context for each JNDI namespace that you want to access. All of the initial contexts that you add to IBM MQ Explorer are displayed in the JMS Administered Objects folder in the Navigator view.

To add an initial context to the JMS Administered Objects folder in IBM MQ Explorer, complete the following steps.

### **Procedure**

1. In the Navigator view, right-click the **JMS Administered Objects** folder, then click **Add Initial Context** The Add Initial Context wizard opens.

- 2. Select the location of the JNDI namespace in the naming and directory service:
	- Click **LDAP server** if the JNDI namespace is located on an LDAP server. You must know the following connection details:
		- The host name of the LDAP server.
		- The distinguished name of the location of the JNDI namespace.
	- Click **File system** if the JNDI namespace is located in a file system. You must know the following connection details:
		- The path to the location of the JNDI namespace in the file system.
	- Click **Other** if the JNDI namespace is located somewhere else. You must know the following connection details:
		- The name and location of the initial context factory class of the JNDI service provider.
		- The URL of the location of the JNDI namespace.
- 3. If the JNDI namespace is on an LDAP server, or is provided by some other JNDI service provider that requires authentication, select the type of authentication that IBM MQ Explorer must use to connect to the JNDI namespace:
	- Click **None** to use anonymous authentication to connect to the JNDI namespace. The JNDI does not pass any security credentials to the service provider from IBM MQ Explorer.
	- Click **Simple authentication** if IBM MQ Explorer must pass security credentials to the JNDI service provider.
	- Click **CRAM-MD5 authentication** if IBM MQ Explorer must pass security credentials of CRAM-MD5 standard to the JNDI service provider.
- 4. Optional: Edit the nickname that will be used to display the initial context in IBM MQ Explorer. By default, the location of the JNDI namespace is used but you can change it to something that is easier to read and recognize.
- 5. Optional: Select whether IBM MQ Explorer automatically connects to the initial context:
	- Select the **Connect immediately on finish** check box to connect to the initial context when the wizard closes.

If you clear this check box, when the wizard closes, the initial context is added to the JMS Administered Objects folder but IBM MQ Explorer cannot access the JMS objects in the JNDI namespace until you connect to the initial context.

- Select the **Automatically reconnect to context on startup** check box if you want IBM MQ Explorer to automatically reconnect to the initial context every time that you close and re-open IBM MQ Explorer.
- 6. Click **Finish**.

## **Results**

The initial context is added to the JMS Administered Objects folder in the Navigator view. If IBM MQ Explorer is connected to the initial context, you can now create connection factory objects, destination objects, and subcontexts in the initial context.

### **Related concepts**

### ["JMS contexts" on page 192](#page-191-0)

A context is a set of bindings that associates names with objects stored in a naming and directory service.

### **Related tasks**

["Connecting and disconnecting an initial context" on page 198](#page-197-0)

You can connect or disconnect IBM MQ Explorer to an initial context that is displayed in the JMS Administered Objects folder. You can also configure each initial context so that IBM MQ Explorer automatically reconnects to it the next time that you close and restart IBM MQ Explorer.

["Removing an initial context" on page 199](#page-198-0)

<span id="page-197-0"></span>If you no longer want to access and administer JMS objects in a particular JNDI namespace, you can remove the initial context that defines the root of the JNDI namespace from the JMS Administered Objects folder in IBM MQ Explorer.

### ["Creating a connection factory" on page 200](#page-199-0)

A JMS client (a Java application that uses the JMS API) uses connection factories to create connections to the JMS provider (a messaging provider such as IBM MQ).

### ["Creating a destination" on page 202](#page-201-0)

A JMS client uses a destination object to specify the target of messages that the JMS client produces and the source of messages that the JMS client receives. Destination objects can represent queues (for point-to-point messaging) or topics (for publish/subscribe messaging).

### ["Creating a subcontext" on page 207](#page-206-0)

A subcontext is a subdivision of a JNDI namespace and can contain connection factories and destinations as well as other subcontexts. You can create subcontexts within initial contexts or within other subcontexts.

## **Connecting and disconnecting an initial context**

You can connect or disconnect IBM MQ Explorer to an initial context that is displayed in the JMS Administered Objects folder. You can also configure each initial context so that IBM MQ Explorer automatically reconnects to it the next time that you close and restart IBM MQ Explorer.

## **About this task**

To administer IBM MQ classes for JMS objects in IBM MQ Explorer, IBM MQ Explorer must be connected to the initial context that defines the root of the JNDI namespace in which the JMS objects are stored. If IBM MQ Explorer is disconnected from the initial context, the context is still displayed in the JMS Administered Objects folder but you cannot view or administer the objects in JNDI namespace.

- "Connecting and disconnecting an initial context" on page 198
- • ["Automatically reconnecting to an initial context" on page 199](#page-198-0)

## **Connecting and disconnecting an initial context**

## **About this task**

If the JNDI namespace is on a different computer to IBM MQ Explorer, ensure that the naming and directory service is available.

To connect or disconnect IBM MQ Explorer to an initial context that is displayed in the JMS Administered Objects folder:

## **Procedure**

- 1. In the Navigator view, right-click the initial context, then click **Connect** or **Disconnect** as required.
- 2. If the JNDI service provider requires authentication (for example, LDAP), enter your authentication details when prompted.

### **Results**

IBM MQ Explorer connects or disconnects the initial context. The color of the initial context's icon changes to show its status: gray if it is disconnected; blue if it is connected.

If you disconnect an initial context that is configured so that IBM MQ Explorer automatically reconnects to it, the next time that you close and restart IBM MQ Explorer, the initial context is reconnected.

## <span id="page-198-0"></span>**What to do next**

If you want to remove the initial context completely from IBM MQ Explorer, see Removing an initial context.

## **Automatically reconnecting to an initial context**

## **About this task**

You can configure each initial context so that IBM MQ Explorer automatically reconnects to it the next time that you close and restart IBM MQ Explorer. If you do not configure an initial context to automatically reconnect, when you close and restart IBM MQ Explorer, it is not reconnected.

To configure an initial context so that IBM MQ Explorer automatically reconnects to it on startup, perform one of the following tasks:

To configure the initial context so that IBM MQ Explorer does not automatically reconnect to it:

### **Procedure**

- 1. When you add an initial context to the JMS Administered Objects folder in IBM MQ Explorer, you can select the **Automatically reconnect on startup** check box in the **Add New Contex**t wizard.
- 2. For initial contexts that are already shown in the JMS Administered Objects folder, right-click the initial context, then click **Autoreconnect**. A check mark is placed next to the menu item to indicate that the initial context is set to automatically reconnect to IBM MQ Explorer on startup.
- 3. In the Navigator view, right-click the initial context, then click **Autoreconnect**. The check mark next to the menu item is removed.

### **Results**

If the initial context is in a naming and directory service that requires authentication (for example, an LDAP server), when you start IBM MQ Explorer, you are prompted for the authentication details for each initial context that requires authentication and is set to automatically reconnect.

### **Related concepts**

### ["JMS contexts" on page 192](#page-191-0)

A context is a set of bindings that associates names with objects stored in a naming and directory service.

### **Related tasks**

#### ["Adding an initial context" on page 196](#page-195-0)

To create and configure JMS objects in IBM MQ Explorer, you must add an initial context to define the root of the JNDI namespace in which the JMS objects are stored in the naming and directory service.

#### "Removing an initial context" on page 199

If you no longer want to access and administer JMS objects in a particular JNDI namespace, you can remove the initial context that defines the root of the JNDI namespace from the JMS Administered Objects folder in IBM MQ Explorer.

## **Removing an initial context**

If you no longer want to access and administer JMS objects in a particular JNDI namespace, you can remove the initial context that defines the root of the JNDI namespace from the JMS Administered Objects folder in IBM MQ Explorer.

### **About this task**

Removing the initial context from the JMS Administered Objects folder in IBM MQ Explorer does not delete the JNDI namespace and the objects that it contains from the naming and directory service. If you later want to administer the JMS objects using IBM MQ Explorer, you can add the initial context again; for more information, see [Adding an initial context](#page-195-0).

<span id="page-199-0"></span>If you do not want to administer JMS objects in the JNDI namespace now but intend to do so later, you can disconnect from the initial context without removing it from IBM MQ Explorer; for more information, see [Connecting and disconnecting an initial context.](#page-197-0)

To remove an initial context from IBM MQ Explorer:

### **Procedure**

- 1. In the Navigator view, right-click the initial context, then click **Remove**
- 2. When prompted, click **Yes**.

### **Results**

The initial context is removed from the JMS Administered Objects folder in IBM MQ Explorer. The JNDI namespace is not deleted from the naming and directory service so you can add the initial context to IBM MQ Explorer again later.

### **Related concepts**

#### ["JMS contexts" on page 192](#page-191-0)

A context is a set of bindings that associates names with objects stored in a naming and directory service.

#### **Related tasks**

["Adding an initial context" on page 196](#page-195-0)

To create and configure JMS objects in IBM MQ Explorer, you must add an initial context to define the root of the JNDI namespace in which the JMS objects are stored in the naming and directory service.

#### ["Connecting and disconnecting an initial context" on page 198](#page-197-0)

You can connect or disconnect IBM MQ Explorer to an initial context that is displayed in the JMS Administered Objects folder. You can also configure each initial context so that IBM MQ Explorer automatically reconnects to it the next time that you close and restart IBM MQ Explorer.

## **Creating a connection factory**

A JMS client (a Java application that uses the JMS API) uses connection factories to create connections to the JMS provider (a messaging provider such as IBM MQ).

## **About this task**

When you define a connection factory, you select the messaging provider that is to be used as the JMS provider. If you want to change the JMS provider, you must create a new connection factory for the new JMS provider.

The initial context for the JNDI namespace in which you want to create the connection factory must be displayed in the JMS Administered Objects folder and must be connected to IBM MQ Explorer.

To create a connection factory object, complete the following steps.

### **Procedure**

- 1. In the Navigator view, expand the **JMS Administered Objects** folder, then expand the initial context (and subcontexts, if necessary) for the JNDI namespace in which the connection factory will be stored.
- 2. Right-click the **Connection Factories** folder, then click **New** > **Connection Factory...**. The New Connection Factory wizard opens.
- 3. In the wizard, type a name for the connection factory and select the messaging provider to which the JMS client will use the connection factory to connect, then click **Next**:
	- If you are using point-to-point messaging or if you are using the IBM MQ Publish/Subscribe broker, click **IBM MQ**.
- 4. Select the type of connection factory that you want to create:
- Click **Connection Factory** if the JMS application will use both point-to-point messaging and publish/ subscribe messaging, especially if you want the JMS application to perform both types of messaging under the same transaction.
- Click **Queue Connection Factory** if the JMS application will use only point-to-point messaging.
- Click **Topic Connection Factory** if the JMS application will use only publish/subscribe messaging.
- 5. Optional: To support XA transactions, select the **Support XA transactions** check box. XA transactions are not supported if you are using Real-time as the messaging provider.
- 6. Click **Next**.
- 7. Select the type of transport that will be used by the connections that are created by the connection factory, then click **Next**:
	- If the JMS client that uses the connection factory is on a different computer from the queue manager, click **MQ Client**. This means that the connection uses TCP/IP. If you select **MQ Client** and you selected the Support XA transactions check box on the previous page of the wizard, you must install the Java Extended Transaction Support component of IBM MQ.
	- If the JMS application using the connection factory runs on the same computer as the queue manager, you can click **MQ Client** (see the previous option for more information) or you can click **Bindings**, which means that the JMS client connects directly to the queue manager.
	- If the JMS client that uses the connection factory will connect to the Real-time broker using TCP/IP, click **Direct**.
	- If the JMS client that uses the connection factory will connect to the Real-time broker using HTTP tunneling, click **Direct HTTP**.

**Note:** Real-time transport is not available in IBM MQ 8.0. If you are using IBM MQ 8.0 you can define Real-time transport, but it fails when an attempt is made to create a connection.

- 8. Optional: If you want to create the connection factory object with the same attributes as an existing connection factory, select the **Create with attributes like an existing JNDI object**, then click **Select** to select the existing connection factory.
- 9. Click **Finish**.

## **Results**

The new connection factory is displayed in the Content view of the Connection Factories folder.

### **Related concepts**

### ["JMS connection factories" on page 193](#page-192-0)

A connection factory is an object that a JMS client (a JMS program that uses the JMS API) uses to create a connection with a JNDI provider (a messaging provider such as IBM MQ).

### **Related tasks**

### ["Creating a destination" on page 202](#page-201-0)

A JMS client uses a destination object to specify the target of messages that the JMS client produces and the source of messages that the JMS client receives. Destination objects can represent queues (for point-to-point messaging) or topics (for publish/subscribe messaging).

### ["Creating a subcontext" on page 207](#page-206-0)

A subcontext is a subdivision of a JNDI namespace and can contain connection factories and destinations as well as other subcontexts. You can create subcontexts within initial contexts or within other subcontexts.

["Changing the transport type used for connections" on page 206](#page-205-0)

You can change the transport type that a JMS client uses to connect to a JMS provider. You might also need to change any properties and settings that are required by the new transport type.

### ["Deleting an administered object" on page 209](#page-208-0)

When you delete an administered object in IBM MQ Explorer, the administered object no longer exists in the JNDI namespace in the naming and directory service.

["Renaming an administered object" on page 207](#page-206-0)

<span id="page-201-0"></span>When you have created an administered object (connection factories and destinations), you can subsequently rename it in IBM MQ Explorer.

## **Creating a destination**

A JMS client uses a destination object to specify the target of messages that the JMS client produces and the source of messages that the JMS client receives. Destination objects can represent queues (for point-to-point messaging) or topics (for publish/subscribe messaging).

## **Before you begin**

- • [Add the initial context in which you want to create the destination](#page-195-0).
- • [Connect to the initial context](#page-197-0).

## **About this task**

To create a destination object, complete the following steps.

## **Procedure**

- 1. In the Navigator view, expand the **JMS Administered Objects** folder, then expand the initial context (and subcontexts, if necessary) in which the destination will be stored in the JNDI naming and directory service.
- 2. Right-click the **Destinations** folder, then click **New** > **Destination**. The New Destination wizard opens.
- 3. In the wizard, type a name for the destination, then click **Next**.
- 4. Select the type of destination that you want to create, then click **Next**:
	- If you are using point-to-point messaging, click **Queue**.
	- If you are using publish/subscribe messaging, click **Topic**.
- 5. Optional: If you want to create the destination object with the same attributes as an existing destination, select the **Create with attributes like an existing JNDI object**, then click **Select** to select the existing destination.
- 6. Click **Finish**.

## **Results**

The new destination is displayed in the Content view of the Destinations folder.

### **Related concepts**

["JMS destinations \(queues and topics\)" on page 195](#page-194-0)

A JMS destination is an object (a JMS queue or a JMS topic) that represents the target of messages that the client produces and the source of messages that the client consumes. In point-to-point messaging, destinations represent queues; in publish/subscribe messaging, destinations represent topics.

### **Related tasks**

["Creating a connection factory" on page 200](#page-199-0)

A JMS client (a Java application that uses the JMS API) uses connection factories to create connections to the JMS provider (a messaging provider such as IBM MQ).

### ["Creating a subcontext" on page 207](#page-206-0)

A subcontext is a subdivision of a JNDI namespace and can contain connection factories and destinations as well as other subcontexts. You can create subcontexts within initial contexts or within other subcontexts.

### ["Deleting an administered object" on page 209](#page-208-0)

When you delete an administered object in IBM MQ Explorer, the administered object no longer exists in the JNDI namespace in the naming and directory service.

["Renaming an administered object" on page 207](#page-206-0)

<span id="page-202-0"></span>When you have created an administered object (connection factories and destinations), you can subsequently rename it in IBM MQ Explorer.

["Creating a JMS object from an IBM MQ object" on page 204](#page-203-0) You can create new JMS administered objects based on your existing IBM MQ objects.

# **Creating a JMS object and an IBM MQ object simultaneously**

When you create a new JMS object, you can optionally create a corresponding IBM MQ object of the same type.

## **Before you begin**

- You must have an IBM MQ queue manager. If one does not exist, you can create one as described in: ["Creating and configuring queue managers and objects" on page 14](#page-13-0)
- You must have a JMS initial context. If one does not exist, you can create one as described in: [Add the](#page-195-0) [initial context that will contain the JMS topic](#page-195-0)
- You must be connected to the JMS initial context as described in: [Connect to the initial context](#page-197-0)

## **About this task**

With the object creation wizards in IBM MQ Explorer, you can create an IBM MQ object and a JMS object simultaneously. You begin by launching your required object wizard, for example; an IBM MQ queue. Then you select the option to launch another wizard, for example; a JMS queue, once the object has been created. The second object wizard must be of the same object type, and the properties of one are mapped to the other.

## **Creating a JMS queue and then creating an IBM MQ queue simultaneously**

## **About this task**

When you create a new JMS queue in IBM MQ Explorer, you can choose to launch the IBM MQ **New Local Queue** wizard to create an IBM MQ queue immediately after the **New JMS Destination** wizard has finished. The **New Local Queue** wizard now contains the details you entered when creating the JMS queue.

To create a new JMS queue and IBM MQ queue simultaneously in IBM MQ Explorer:

## **Procedure**

- 1. Select the JMS Initial Context you want to add a new JMS queue to in the Navigator view, and right-click on its **Destinations** initial context object folder.
- 2. Click **New** > **Destination** to open the **New Destination** wizard.
- 3. Type a name for your queue, then select Queue in the **Type** field.
- 4. Select **Start wizard to create a matching MQ Queue**. Continue through the wizard to create your queue.

## **Results**

Once you have completed the **New Destination** wizard, the **New MQ Queue** wizard opens, with many of the JMS queue details mapped to the IBM MQ queue.

## **Creating a JMS topic and then creating an IBM MQ topic simultaneously**

## **About this task**

When you create a new JMS topic in IBM MQ Explorer, you can choose to launch the IBM MQ **New Topic** wizard to create an IBM MQ topic immediately after the **New JMS Destination** wizard has finished. The **New Topic** wizard now contains the details you entered when creating the JMS topic.

<span id="page-203-0"></span>To create a new JMS topic and IBM MQ topic simultaneously in IBM MQ Explorer:

## **Procedure**

- 1. Select the JMS Initial Context you want to add a new JMS topic to in the Navigator view, and right-click on its **Destinations** initial context object folder.
- 2. Click **New** > **Destination** to open the **New Destination** wizard.
- 3. Type a name for your topic, then select Topic in the **Type** field.
- 4. Select **Start wizard to create a matching MQ Topic**. Continue through the wizard to create your topic.

### **Results**

Once you have completed the **New Destination** wizard, the **New Topic** wizard opens, with many of the JMS topic details mapped to the IBM MQ topic.

### **Related tasks**

### ["Creating a destination" on page 202](#page-201-0)

A JMS client uses a destination object to specify the target of messages that the JMS client produces and the source of messages that the JMS client receives. Destination objects can represent queues (for point-to-point messaging) or topics (for publish/subscribe messaging).

["Creating and configuring queue managers and objects" on page 14](#page-13-0)

You can create, configure, and delete queue managers and objects in IBM MQ Explorer by using the Navigator view and Content view.

### ["Creating an IBM MQ object from a JMS object" on page 36](#page-35-0)

You can create new IBM MQ queues and topics based on your existing JMS queues and topics. The values of relevant properties of the JMS object are copied to the new IBM MQ object. In future, however, if you make a change to one of the objects, the changes are not reflected in the other object.

#### "Creating a JMS object from an IBM MQ object" on page 204

You can create new JMS administered objects based on your existing IBM MQ objects.

### **Related reference**

["Destination properties" on page 578](#page-577-0)

You can view and set destination properties in the Destination properties dialog. The properties that are available in the dialog depend on the type of destination.

["Connection factory properties" on page 547](#page-546-0)

You can view and set connection factory properties in the Connection Factory properties dialog. The properties that are available in the dialog depend on which messaging provider the connection factory uses.

## **Creating a JMS object from an IBM MQ object**

You can create new JMS administered objects based on your existing IBM MQ objects.

## **Before you begin**

- • [Show the queue manager that hosts the IBM MQ queue or topic](#page-84-0).
- • [Create and configure queue managers and objects](#page-13-0).
- • [Add an initial context](#page-195-0).

### **About this task**

To create a JMS administered object from an existing IBM MQ object, complete the following steps.

## **Procedure**

- 1. In the Navigator view, expand the queue manager that hosts the IBM MQ object (either an IBM MQ queue or IBM MQ topic), then click the **Queues** or **Topics** folder as appropriate to list the objects in the Content view.
- 2. In the Content view, right-click the object, then click **Create JMS Queue** or **Create JMS Topic** as appropriate.

The New Destination wizard opens.

3. In the wizard, click **Select**, then select the JMS context in which you want to create the new JMS object.

The JMS context's name is displayed in the **JMS Context** field of the wizard.

4. Work through the wizard to define the new JMS object, then click **Finish**.

## **Results**

The new JMS administered object is created and displayed under the appropriate JMS context in IBM MQ Explorer.

### **What to do next**

You can now continue to configure the JMS object as necessary.

To create a JMS object and an IBM MQ object simultaneously, follow the instructions in: ["Creating a JMS](#page-202-0) [object and an IBM MQ object simultaneously" on page 203](#page-202-0) or ["Creating an IBM MQ object and a JMS](#page-36-0) [object simultaneously" on page 37](#page-36-0)

### **Related tasks**

["Creating a destination" on page 202](#page-201-0)

A JMS client uses a destination object to specify the target of messages that the JMS client produces and the source of messages that the JMS client receives. Destination objects can represent queues (for point-to-point messaging) or topics (for publish/subscribe messaging).

["Creating a JMS object and an IBM MQ object simultaneously" on page 203](#page-202-0)

When you create a new JMS object, you can optionally create a corresponding IBM MQ object of the same type.

["Creating an IBM MQ object and a JMS object simultaneously" on page 37](#page-36-0)

When you create a new IBM MQ object, you can optionally create a corresponding JMS object of the same type.

## **Copying an administered object**

To copy an administered object in IBM MQ Explorer, you create a new object based on the existing object that you want to copy.

## **About this task**

To create a copy of an existing JMS administered object, complete the following steps.

## **Procedure**

- 1. In the Navigator view, right-click the relevant object folder, then open the New wizard. For example, right-click the **Connection Factories** folder, then click **New** > **Connection Factory**.
- 2. Select the options that you require until you get to page of the wizard on which you can choose to create the object with attributes like an existing object.
- 3. Select the **Create with attributes like an existing object** check box.
- 4. Click **Select** The Select the Like Object dialog opens. The dialog lists all of the objects in the JNDI namespace that match the selections you have already made in the wizard. For example, if you are

<span id="page-205-0"></span>creating a connection factory, the dialog lists all the connection factories that use the same transport type, messaging provider, and connection factory class as the one you are creating.

- 5. Click the object that you want to base the new object on, then click **OK**.
- 6. Click **Finish** to create the object.

## **Results**

The new object is created with the same attributes as the existing object that you specified.

## **Changing the transport type used for connections**

You can change the transport type that a JMS client uses to connect to a JMS provider. You might also need to change any properties and settings that are required by the new transport type.

## **About this task**

A JMS client (a Java application that uses the JMS API) uses a connection factory to create a connection with the JMS provider. The messaging provider that is used as the JMS provider determines which types of transport are available to use for the connection.

To change the transport used by the JMS client to connect to the JMS provider, complete the following steps.

## **Procedure**

- 1. In the Navigator view, click the **Connection Factories** folder that contains the connection factory for which you want to change the transport type. The connection factory is displayed in the Content view.
- 2. In the Content view, right-click the connection factory, then click **Switch Transport**.
- 3. Click the available transport type:
	- If you are using IBM MQ as the messaging provider, click either **Bindings** or **Client**.
	- If you are using Real-time transport as the messaging provider, click either **Direct** or **Direct HTTP**. Real-time transport is not available in IBM MQ 8.0. If you are using IBM MQ 8.0 you can define Real-time transport, but it fails when an attempt is made to create a connection.
- 4. Check whether you need to change any properties and settings that are required by the new transport type; for example, if you are changing from **Bindings** to **Client**, you need to set up the client connection if you have not done so already.

## **Results**

The next time that a connection factory creates a connection for the JMS client, the connection uses the new type of transport.

### **Related concepts**

["Messaging providers for IBM MQ classes for JMS" on page 196](#page-195-0)

A JMS client (a Java application that uses the JMS API) uses a connection factory to create a connection with the JMS provider. The messaging provider that is used as the JMS provider determines which types of transport are available to use for the connection.

["JMS connection factories" on page 193](#page-192-0)

A connection factory is an object that a JMS client (a JMS program that uses the JMS API) uses to create a connection with a JNDI provider (a messaging provider such as IBM MQ).

### **Related tasks**

["Creating a connection factory" on page 200](#page-199-0)

<span id="page-206-0"></span>A JMS client (a Java application that uses the JMS API) uses connection factories to create connections to the JMS provider (a messaging provider such as IBM MQ).

## **Creating a subcontext**

A subcontext is a subdivision of a JNDI namespace and can contain connection factories and destinations as well as other subcontexts. You can create subcontexts within initial contexts or within other subcontexts.

## **About this task**

A subcontext extends the initial context's naming convention. The extended naming convention is used to organize the administered objects in the JNDI namespace.

To create a new subcontext within an initial context or within another subcontext, complete the following steps.

## **Procedure**

- 1. In the Navigator view, right-click the initial context or subcontext in which you want to create the new subcontext, then click **New > Subcontext...** The New Subcontext dialog opens.
- 2. Type a name for the new subcontext, then click **OK**.

### **Results**

The new subcontext is displayed in the Navigator view, under the initial context or subcontext in which you created it.

### **Related concepts**

["JMS contexts" on page 192](#page-191-0) A context is a set of bindings that associates names with objects stored in a naming and directory service.

### **Related tasks**

["Deleting a subcontext" on page 209](#page-208-0) When you delete a subcontext in IBM MQ Explorer, the subcontext no longer exists in the JNDI namespace.

#### ["Adding an initial context" on page 196](#page-195-0)

To create and configure JMS objects in IBM MQ Explorer, you must add an initial context to define the root of the JNDI namespace in which the JMS objects are stored in the naming and directory service.

## **Renaming an administered object**

When you have created an administered object (connection factories and destinations), you can subsequently rename it in IBM MQ Explorer.

## **About this task**

To rename an administered object, complete the following steps.

### **Procedure**

- 1. In the Content view, right-click the object that you want to rename, then click **Rename** The Rename Object dialog opens.
- 2. Type a new name for the object, then click **OK**.

### **Results**

The renamed object is displayed in the Content view.

### **Related concepts**

#### ["JMS connection factories" on page 193](#page-192-0)

A connection factory is an object that a JMS client (a JMS program that uses the JMS API) uses to create a connection with a JNDI provider (a messaging provider such as IBM MQ).

#### ["JMS destinations \(queues and topics\)" on page 195](#page-194-0)

A JMS destination is an object (a JMS queue or a JMS topic) that represents the target of messages that the client produces and the source of messages that the client consumes. In point-to-point messaging, destinations represent queues; in publish/subscribe messaging, destinations represent topics.

#### ["JMS contexts" on page 192](#page-191-0)

A context is a set of bindings that associates names with objects stored in a naming and directory service.

#### **Related tasks**

"Renaming a context" on page 208

You can rename a subcontext, provided that you have first deleted from the subcontext any objects that are stored in the subcontext.

## **Renaming a context**

You can rename a subcontext, provided that you have first deleted from the subcontext any objects that are stored in the subcontext.

## **About this task**

After you have added an initial context to IBM MQ Explorer, you cannot change its nickname; you must remove then add the initial context to IBM MQ Explorer with the new nickname. You can, however, change the name of a subcontext.

To rename a subcontext, complete the following steps.

### **Procedure**

- 1. Delete from the subcontext any objects that are stored in the subcontext, including IBM MQ classes for JMS connection factories and destinations, other subcontexts, and any other objects that are shown in the Content view of the initial context.
- 2. Refresh the Content view of the subcontext so that IBM MQ Explorer has up-to-date information about the content of the JNDI namespace.
- 3. In the Navigator view, right-click the subcontext, then click **Rename**

The Rename dialog opens. If the **Rename** menu item is not available, there are still objects in the subcontext; the objects might not be displayed in IBM MQ Explorer; refresh the Content view to ensure that IBM MQ Explorer has up-to-date information about the content of the JNDI namespace.

4. Type the new name for the subcontext, then click **OK**.

### **Results**

The subcontext is renamed.

### **Related concepts**

["JMS connection factories" on page 193](#page-192-0)

A connection factory is an object that a JMS client (a JMS program that uses the JMS API) uses to create a connection with a JNDI provider (a messaging provider such as IBM MQ).

### ["JMS destinations \(queues and topics\)" on page 195](#page-194-0)

A JMS destination is an object (a JMS queue or a JMS topic) that represents the target of messages that the client produces and the source of messages that the client consumes. In point-to-point messaging, destinations represent queues; in publish/subscribe messaging, destinations represent topics.

["JMS contexts" on page 192](#page-191-0)

<span id="page-208-0"></span>A context is a set of bindings that associates names with objects stored in a naming and directory service.

### **Related tasks**

["Renaming an administered object" on page 207](#page-206-0) When you have created an administered object (connection factories and destinations), you can subsequently rename it in IBM MQ Explorer.

## **Deleting an administered object**

When you delete an administered object in IBM MQ Explorer, the administered object no longer exists in the JNDI namespace in the naming and directory service.

## **About this task**

**Important:** Before you delete an administered object, make sure that none of your JMS client applications need it. Any JMS client applications that do still need the administered object after you delete it will no longer work properly.

To delete an administered object, complete the following steps.

## **Procedure**

- 1. In the Content view, right-click the administered object, then click **Delete**
- 2. When you are prompted, click **Delete** to confirm that you want to delete the administered object.

### **Results**

The administered object is deleted from the JNDI namespace as well as from IBM MQ Explorer.

### **Related concepts**

["JMS connection factories" on page 193](#page-192-0)

A connection factory is an object that a JMS client (a JMS program that uses the JMS API) uses to create a connection with a JNDI provider (a messaging provider such as IBM MQ).

### ["JMS destinations \(queues and topics\)" on page 195](#page-194-0)

A JMS destination is an object (a JMS queue or a JMS topic) that represents the target of messages that the client produces and the source of messages that the client consumes. In point-to-point messaging, destinations represent queues; in publish/subscribe messaging, destinations represent topics.

### ["JMS contexts" on page 192](#page-191-0)

A context is a set of bindings that associates names with objects stored in a naming and directory service.

## **Deleting a subcontext**

When you delete a subcontext in IBM MQ Explorer, the subcontext no longer exists in the JNDI namespace.

## **About this task**

You cannot delete a subcontext that contains administered objects; you must first delete from the subcontext all of the connection factories, destinations, and subcontexts in the subcontext.

**Important:** Before you delete a subcontext, make sure that none of your JMS client applications need any of the administered objects in subcontext. After you delete the subcontext, any JMS client applications that do still need these administered objects that were previously in the subcontext will no longer work properly.

To delete a subcontext, complete the following steps.

## **Procedure**

- 1. Delete from the subcontext any objects that are stored in the subcontext, including IBM MQ classes for JMS connection factories and destinations, other subcontexts, and any other objects that are shown in the Content view of the initial context.
- 2. Refresh the Content view of the subcontext so that IBM MQ Explorer has up-to-date information about the content of the JNDI namespace.
- 3. In the Navigator view, right-click the subcontext, then click **Delete...**

If the **Delete...** menu item is not available, there are still objects in the subcontext; the objects might not be displayed in IBM MQ Explorer; refresh the Content view to ensure that IBM MQ Explorer has up-to-date information about the content of the JNDI namespace.

4. When you are prompted, click **Delete** to confirm that you want to delete the subcontext.

## **Results**

The subcontext is deleted from the JNDI namespace as well as from IBM MQ Explorer.

### **Related concepts**

["JMS contexts" on page 192](#page-191-0) A context is a set of bindings that associates names with objects stored in a naming and directory service.

### ["JMS connection factories" on page 193](#page-192-0)

A connection factory is an object that a JMS client (a JMS program that uses the JMS API) uses to create a connection with a JNDI provider (a messaging provider such as IBM MQ).

### ["JMS destinations \(queues and topics\)" on page 195](#page-194-0)

A JMS destination is an object (a JMS queue or a JMS topic) that represents the target of messages that the client produces and the source of messages that the client consumes. In point-to-point messaging, destinations represent queues; in publish/subscribe messaging, destinations represent topics.

### **Related tasks**

["Deleting an administered object" on page 209](#page-208-0)

When you delete an administered object in IBM MQ Explorer, the administered object no longer exists in the JNDI namespace in the naming and directory service.

# **Configuring IBM MQ Explorer**

Use this information to help you to configure your IBM MQ Explorer installation.

## **About this task**

You can customize the way that IBM MQ Explorer presents information to you, including the order of columns in tables and the objects that are displayed in the **Content** view. You can also customize a range of other preferences to suit your business needs. The availability of certain preferences depends on which plugins you have that are installed and enabled for IBM MQ Explorer.

Key settings can be configured in the **Preferences** dialog. To open the **Preferences** dialog: Click **Window** > **Preferences**. Other settings can be configured as per the information in the following table:

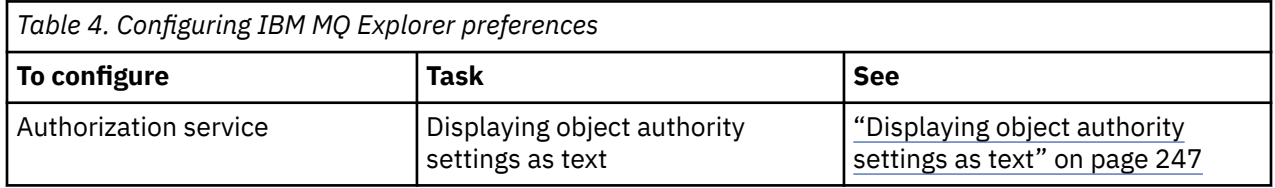

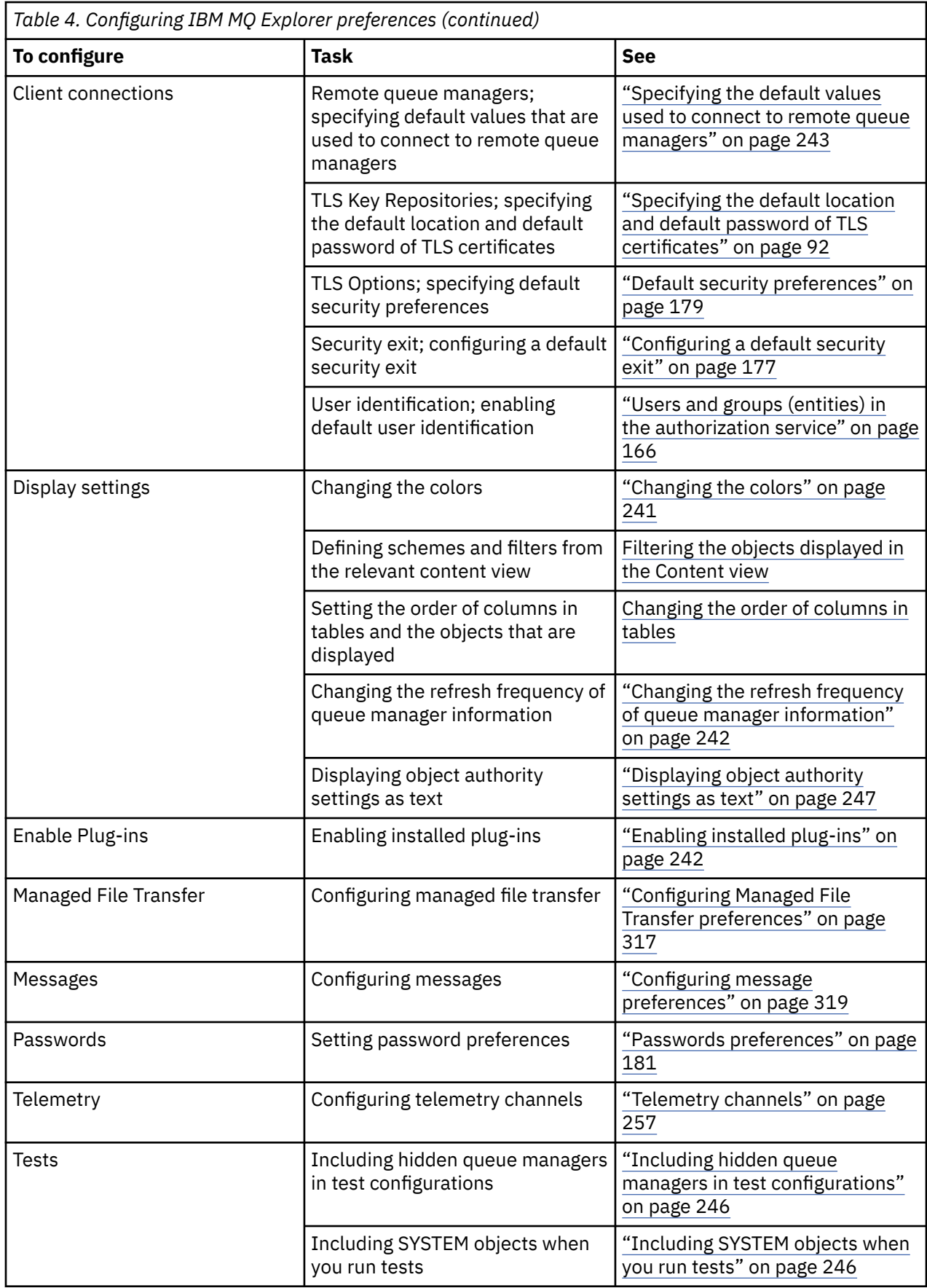

You can export and import the customizations that you make in IBM MQ Explorer. For more information, see [Exporting and importing settings in MQ Explorer](#page-244-0).

### <span id="page-211-0"></span>**Related tasks**

["Configuring IBM MQ using IBM MQ Explorer" on page 13](#page-12-0)

In the Navigator view, you can use the Properties dialog to configure certain IBM MQ properties that apply to the whole installation. If necessary, you can also configure the properties of individual queue managers.

### **Related reference**

["Accessibility in IBM MQ Explorer" on page 296](#page-295-0) Accessibility features help a user who has a physical disability, such as restricted mobility or limited vision, to use software products successfully.

## **Filtering the objects displayed in tables**

When object data is displayed in IBM MQ Explorer in tables, you can filter the data so that only the objects in which you are interested are displayed.

## **About this task**

An example of the filtering that you can do is that when the Content view displays the contents of a queue manager's **Queues** folder, you might choose to display only the queues that have a name that starts with saturn. Instead of creating a new filter for each type of object on each queue manager, you can create a filter for a type of object, such as queues, on one queue manager, and then reuse the filter for queues on other queue managers.

You can filter on the following criteria:

- The name of the object.
- The type of the object (queues and channels only).
- An attribute of the object (optional).

IBM MQ Explorer supplies and applies a standard filter for each type of object. For example, the Standard for Queues filter includes all the queues so that you can be sure that you are viewing all the queues on the queue manager, the Standard for Channels filter includes all the channels, and so on. IBM MQ also supplies a selection of other useful filters; for example, an All queues with messages filter displays only queues that have one or more messages.

To apply a different filter to a folder of objects:

## **Procedure**

- 1. In the Content view or dialog that contains the table, click the small arrow next to the current filter name. A menu is displayed.
- 2. If you want to apply one of the other supplied filters, in the menu, click the name of the filter. The menu closes and the filter is applied to the table.
- 3. If you want to apply a different filter (that was not supplied with IBM MQ), click **More Filters...** The Select Filter dialog opens displaying the filters that are available.
- 4. In the **Apply filter** list, click the filter that you want to apply, or click **No filter** to remove all filtering from the table.
- 5. Click **OK**.

## **Results**

The selected filter is applied to the selected folder.

### **Related concepts**

["Define schemes to change the order of columns in tables" on page 237](#page-236-0)

<span id="page-212-0"></span>When object data is displayed in IBM MQ Explorer in tables, you can customized the order of the columns in the tables.

## **Creating a filter**

## **About this task**

You can create filters for any IBM MQ object, including channels, queues, listeners, and services. A filter can be applied only to one type of object because different types of objects have different attributes.

The following instructions use an example of creating a filter for queues so that only local queues with names that start with jupiter and that contain more than 50 messages are displayed in the **Content** view. You can easily adapt the instructions to create filters for other types of object too.

To create a new filter:

### **Procedure**

- 1. In the **Content** view or dialog that contains the table, click the small arrow next to the current filter name. A menu is displayed.
- 2. From the menu, click **Manage Filters**. The **Manage Filters** dialog opens displaying the filters that already exist for the object type.
- 3. In the **Manage Filters** dialog, click **Add** The **Add Filter** dialog opens.
- 4. In the **Add Filter** dialog, in the **Filter Name** field, type a name for the filter; for example, Queues containing more than 50 messages
- 5. Following the **Filter Name** field, are the **Includes** *objects* **where** fields, in which you can enter the criteria to add to the new filter. For example, if you are creating a filter for queues, the fields are labeled **Includes Queues where**. Enter the following information:
	- a) The first row of fields allows you to filter on the name of the object. By default, the third field contains an asterisk (\*) so that all objects, regardless of their names, are included in the filter. For example, to include only the queues that start with jupiter, type jupiter $\star$
	- b) Queues and channels only: The next row of fields allows you to filter on the type of the object. By default, the filter includes all types of the object. For example, to include only local queues, select **Local Queue**.
	- c) Optional: You can enter another criteria to the filter based on the value of an attribute of the objects. Select the check box labeled **- and -** so that you can edit the fields. For example, to include only queues that contain more than 50 messages, in the first field, select the attribute **Current queue depth**; in the second field, select **Greater than**; in the third field, type 50.
- 6. Optional: To automatically apply an existing column scheme when the filter is applied, select the check box labeled **Automatically apply a Column Scheme when this filter is applied**, then select the column scheme from the list.
- 7. Click **OK**. The **Add Filter** dialog closes. The new filter is displayed in the **Manage Filters** dialog with any other available filters.
- 8. In the **Manage Filters** dialog, click **OK**. The **Manage Filters** dialog closes.

## **Results**

You can now apply the filter to the table.

### **Related concepts**

["Define schemes to change the order of columns in tables" on page 237](#page-236-0)

When object data is displayed in IBM MQ Explorer in tables, you can customized the order of the columns in the tables.

## **Related tasks**

["Filtering the objects displayed in tables" on page 212](#page-211-0)

<span id="page-213-0"></span>When object data is displayed in IBM MQ Explorer in tables, you can filter the data so that only the objects in which you are interested are displayed.

"Editing an existing filter" on page 214 ["Copying an existing filter" on page 215](#page-214-0)

## **Editing an existing filter**

## **About this task**

You can edit any filters that you created previously and you can also edit the filters that are supplied with IBM MQ Explorer; for example, the Default for Queues filter.

- "Editing the current filter" on page 214
- "Editing another filter" on page 214

## *Editing the current filter*

## **About this task**

To edit the filter that is applied:

## **Procedure**

1. In the Content view or dialog that contains the table, click the small arrow next to the current filter name.

A menu is displayed.

2. From the menu, click **Edit Current Filter**.

The Edit Filter dialog opens.

3. In the Edit Filter dialog, make your changes, then click **OK**. For more information about the fields in the dialog, see: ["Creating a filter" on page 213.](#page-212-0)

## **Results**

The changes to the filter are automatically applied to any tables that are using that filter.

## *Editing another filter*

## **About this task**

To edit an existing filter that is not currently applied:

## **Procedure**

1. In the Content view or dialog that contains the table, click the small arrow next to the current filter name.

A menu is displayed.

2. From the menu, click **Manage Filters**.

The Manage Filters dialog opens displaying the filters that exist for the object type.

- 3. In the Manager Filters dialog, click the filter that you want to edit, then click **Edit**.
- The Edit Filter dialog opens.
- 4. In the Edit Filter dialog, add, remove, or change the criteria that are set for the filter, then click **OK**. For more information about the fields in the dialog, see: ["Creating a filter" on page 213.](#page-212-0)
- 5. Click **OK** to close the Manage Filters dialog.

## <span id="page-214-0"></span>**Results**

The changes to the filter are automatically applied to any tables that are using that filter. **Related tasks**

["Filtering the objects displayed in tables" on page 212](#page-211-0)

When object data is displayed in IBM MQ Explorer in tables, you can filter the data so that only the objects in which you are interested are displayed.

["Creating a filter" on page 213](#page-212-0) "Copying an existing filter" on page 215

## **Copying an existing filter**

## **About this task**

If there exists a filter that is similar to a filter that you want to create, you can copy the existing filter and then edit it as required. You can copy any filter that you created previously and you can also copy the filters that are supplied with IBM MQ Explorer; for example, the Default for Queues filter. You cannot copy a filter for one type of object to use on another type of object; for example, you cannot copy a filter for channels to use for filtering queues.

To copy an existing filter:

## **Procedure**

- 1. Make sure that the type of object for which you are creating a filter is displayed in the Content view, then click the small arrow next to the current filter name. A menu is displayed.
- 2. In the Select Filter dialog, click **Manage Filters...** The Manage Filters dialog opens displaying the filters that exist for the object type.
- 3. In the Manage Filters dialog, click the filter that you want to copy, then click **Copy As...** The Copy Filter dialog opens.
- 4. In the Copy Filter dialog, type a name for the new filter, then click **OK**.
- 5. In the Manage Filters dialog, click **Edit...** The Edit Filter dialog opens.
- 6. In the Edit Filter dialog, add, remove, or change the criteria that are set for the filter, then click **OK**. For more information about the fields in the dialog, see [Creating a filter](#page-212-0).
- 7. Click **OK** to close the Manage Filters dialog.

## **Results**

The new filter is available to apply in the Select Filter dialog.

### **Related tasks**

["Filtering the objects displayed in tables" on page 212](#page-211-0) When object data is displayed in IBM MQ Explorer in tables, you can filter the data so that only the objects in which you are interested are displayed.

["Creating a filter" on page 213](#page-212-0) ["Editing an existing filter" on page 214](#page-213-0) "Copying an existing filter" on page 215

## **Creating and configuring a service definition**

The IBM MQ Service Definition specification provides a standard for documenting IBM MQ applications as services, using WSDL and URIs.

Service definitions simplify the reuse of IBM MQ applications in service oriented architectures. By describing applications as services, using the same formats as traditional web services, they can be managed in the same way which promotes reuse and enabling integration with standard service tooling. The service definition wizard validates required information before producing a correctly formatted

service definition, meaning you will not need to have detailed knowledge of both WSDL and the IBM MQ service definition specification which would be needed to produce service definitions manually.

Service definitions aid the cataloging and governing of IBM MQ applications by allowing the resources used by an application, such as queues and queue managers, to be easily queried and for services to be looked up dynamically at runtime. This is particularly true for customers who have unmanaged IBM MQ applications (not hosted by CICS® or an Application Server, running stand-alone on Windows, UNIX, System i<sup>®</sup>, or as batch mainframe applications) which have been developed over time with inconsistent documentation and no reliable inventory of applications.

The following topics describe how to create service definitions in IBM MQ Explorer:

- "Adding a service definition repository" on page 216
- • ["Deleting a service definition repository" on page 217](#page-216-0)
- • ["Creating a new service definition" on page 217](#page-216-0)

The following topics describe how to configure existing service definitions in IBM MQ Explorer:

- • ["Deleting service definitions" on page 218](#page-217-0)
- • ["Viewing a service definition WSDL file" on page 219](#page-218-0)
- • ["Exporting a WSDL file" on page 219](#page-218-0)

The following topics describe the various attributes of the properties pages for service definitions sets in IBM MQ Explorer:

• ["IBM MQ service definition properties" on page 452](#page-451-0)

**Note:** The IBM MQ Explorer Service Definition Wizard, which was introduced in IBM WebSphere MQ 7.0, is deprecated for IBM MQ 8.0.

## **Adding a service definition repository**

Use this information to create a new service definition repository.

### **Before you begin**

New service definitions must be created within a file based repository. Multiple repositories can be created, each containing none, one, or more service definitions. By creating multiple repositories it is possible to group service definitions together. Repositories cannot be nested, they can only be created directly beneath **Service Definition Repositories** in the **Navigator** view.

## **About this task**

To add a new service definition repository in the **Navigator** view:

## **Procedure**

- 1. Right-click on **Service Definition Repositories** to open the menu, then click **Add Repository** to open the **Add New Service Definition Repository** dialog.
- 2. Type a name for the new repository and click **Finish** to close the dialog and create the new repository.

### **Related tasks**

["Deleting a service definition repository" on page 217](#page-216-0) Deleting a service definition repository also deletes any service definitions contained within it.

["Creating a new service definition" on page 217](#page-216-0)

The service definition wizard simplifies the process of creating service definitions and is integrated into the IBM MQ Explorer. The service definition wizard is deprecated in IBM MQ 8.0

["Deleting service definitions" on page 218](#page-217-0)
<span id="page-216-0"></span>Deleting a service definition is permanent. When you delete a service definition, the service definition cannot be recovered.

# **Deleting a service definition repository**

Deleting a service definition repository also deletes any service definitions contained within it.

## **Before you begin**

When you delete a service definition repository, you also delete all the service definitions contained within that repository. Neither the repository or service definitions can be recovered.

If a service definition is still required, you have two options available:

- You can create a new service definition in a different repository, and select the **Create with attributes like an existing Service Definition** option in the **New Service Definition** wizard and select your required service definition.
- You can export a service definition to a new location.

## **About this task**

To delete a repository in the **Navigator** view:

## **Procedure**

1. Right-click on the repository you want to delete to open the menu, then click **Remove**.

A confirmation dialog opens.

2. Click **Delete** to permanently delete the repository and all its stored service definitions.

The confirmation dialog closes and the repository is deleted. It might take a few seconds for the change to be updated in the **Navigator** view.

### **Related tasks**

["Adding a service definition repository" on page 216](#page-215-0) Use this information to create a new service definition repository.

"Creating a new service definition" on page 217

The service definition wizard simplifies the process of creating service definitions and is integrated into the IBM MQ Explorer. The service definition wizard is deprecated in IBM MQ 8.0

["Deleting service definitions" on page 218](#page-217-0)

Deleting a service definition is permanent. When you delete a service definition, the service definition cannot be recovered.

# **Creating a new service definition**

The service definition wizard simplifies the process of creating service definitions and is integrated into the IBM MQ Explorer. The service definition wizard is deprecated in IBM MQ 8.0

## **Before you begin**

Service definitions simplify the reuse of IBM MQ applications in service oriented architectures. By describing applications as services, using the same formats as traditional web services, they can be managed in the same way which promotes reuse and enabling integration with standard service tooling. The service definition wizard validates required information before producing a correctly formatted service definition, meaning you will not need to have detailed knowledge of both WSDL and the IBM MQ service definition specification which would be needed to produce service definitions manually.

Service definitions aid the cataloging and governing of IBM MQ applications by allowing the resources used by an application, such as queues and queue managers, to be easily queried and for services to be looked up dynamically at runtime. This is particularly true for customers who have unmanaged IBM MQ applications (not hosted by CICS or an Application Server, running stand-alone on Windows, UNIX, <span id="page-217-0"></span>System i, or as batch mainframe applications) which have been developed over time with inconsistent documentation and no reliable inventory of applications.

You must create a service definition repository before you can define a new service definition. For more information see ["Adding a service definition repository" on page 216](#page-215-0)

## **About this task**

When you have created a repository in the **Navigator** view:

### **Procedure**

- 1. Right-click the repository that you want to define a new service definition in to open the menu.
- 2. Click **New** > **New Service Definition** to open the **New Service Definition** wizard. As you work through the wizard, you can press F1 for context sensitive help (Ctrl + F1 on Linux installations)

### **Results**

A new service definition is created inside the selected repository. You can create more than one service definition inside each repository.

## **What to do next**

Service definition names must be unique within each repository, but can be reused in other repositories. **Related tasks**

#### "Deleting service definitions" on page 218

Deleting a service definition is permanent. When you delete a service definition, the service definition cannot be recovered.

["Adding a service definition repository" on page 216](#page-215-0) Use this information to create a new service definition repository.

["Deleting a service definition repository" on page 217](#page-216-0) Deleting a service definition repository also deletes any service definitions contained within it.

## **Deleting service definitions**

Deleting a service definition is permanent. When you delete a service definition, the service definition cannot be recovered.

## **About this task**

To permanently delete a service definition in the **Navigator** view, complete the following steps.

### **Procedure**

- 1. Select the service definition repository which holds the service definition that you want to delete.
- 2. In the **Content** view, right-click on the service definition that you want to delete to open the context menu, then click **Delete**.

A confirmation dialog opens.

3. Click **Delete** to permanently delete the service definition.

The confirmation dialog closes and the service definition is deleted. It might take a few seconds for the change to be updated in the **Content** view.

#### **Related tasks**

["Creating a new service definition" on page 217](#page-216-0) The service definition wizard simplifies the process of creating service definitions and is integrated into the IBM MQ Explorer. The service definition wizard is deprecated in IBM MQ 8.0

["Adding a service definition repository" on page 216](#page-215-0)

Use this information to create a new service definition repository.

["Deleting a service definition repository" on page 217](#page-216-0) Deleting a service definition repository also deletes any service definitions contained within it.

# **Viewing a service definition WSDL file**

After you have created a new service definition, you can view the WSDL file that is created.

## **About this task**

To view the contents of the WSDL service definition file, complete the following steps.

## **Procedure**

- 1. In the **Navigator** view, select the service definition repository which holds the service definition that you want to view
- 2. In the **Content** view, right-click the service definition that you want to view to open the menu, then click **View**.

By default, the WSDL service definition file opens in a new view next to the **Navigator** view.

### **Related tasks**

["Creating a new service definition" on page 217](#page-216-0)

The service definition wizard simplifies the process of creating service definitions and is integrated into the IBM MQ Explorer. The service definition wizard is deprecated in IBM MQ 8.0

["Deleting service definitions" on page 218](#page-217-0)

Deleting a service definition is permanent. When you delete a service definition, the service definition cannot be recovered.

### **Related reference**

["IBM MQ service definition properties" on page 452](#page-451-0)

You can set properties and attributes for service definitions while creating a new service definition, or when editing an existing service definition.

# **Exporting a WSDL file**

After you have created a new service definition, you can export the WSDL file to a new location.

## **About this task**

To export the contents of the WSDL service definition file:

## **Procedure**

- 1. In the **Navigator** view, select the service definition repository which holds the service definition that you want to export.
- 2. In the **Content** view, right-click the service definition that you want to export to open the menu, then click **Export**.

A dialog opens to specify the name and location of the exported file.

### **Related tasks**

["Creating a new service definition" on page 217](#page-216-0)

The service definition wizard simplifies the process of creating service definitions and is integrated into the IBM MQ Explorer. The service definition wizard is deprecated in IBM MQ 8.0

["Deleting service definitions" on page 218](#page-217-0)

Deleting a service definition is permanent. When you delete a service definition, the service definition cannot be recovered.

**Related reference** ["IBM MQ service definition properties" on page 452](#page-451-0) <span id="page-219-0"></span>You can set properties and attributes for service definitions while creating a new service definition, or when editing an existing service definition.

# **Creating and configuring a queue manager set**

Queue manager sets enable you to group queue managers in folders, and enable you to make actions to all the queue managers in the set. This enables you to subdivide your queue managers, for example into 'test' and 'production' sets, or into sets based on the operating system of the platform.

## **About this task**

Grouping queue managers is particularly useful if you administer large numbers of queue managers using IBM MQ Explorer, because queue managers belonging to particular applications, departments, or companies can be grouped together.

The following topics describe how to create queue manager sets in IBM MQ Explorer:

- "Displaying queue manager sets" on page 220
- ["Defining manual sets" on page 221](#page-220-0)
- ["Defining automatic sets" on page 222](#page-221-0)

The following topics describe how to configure existing queue manager sets in IBM MQ Explorer:

- • ["Managing filters for automatic sets" on page 223](#page-222-0)
- • ["Adding and removing queue managers manually" on page 226](#page-225-0)
- • ["Adding and removing queue managers automatically" on page 227](#page-226-0)
- • ["Copying an existing set" on page 232](#page-231-0)
- • ["Deleting a set" on page 233](#page-232-0)
- • ["Copying queue managers to a set" on page 234](#page-233-0)
- • ["Dragging queue managers" on page 235](#page-234-0)
- • ["Importing and exporting queue manager sets" on page 236](#page-235-0)

The following topics describe the various attributes of the properties pages for queue manager sets in IBM MQ Explorer:

- • ["Editing the properties of an automatic set" on page 230](#page-229-0)
- • ["Properties of manual sets" on page 229](#page-228-0)
- • ["Properties of automatic sets" on page 228](#page-227-0)
- • ["Editing the properties of a manual set" on page 230](#page-229-0)
- • ["Manage Sets properties" on page 231](#page-230-0)

## **Displaying queue manager sets**

Before you can work with queue manager sets, you must first display the sets in IBM MQ Explorer. Although the queue manager sets still exist when the sets are hidden, you are unable to manage them.

## **About this task**

From the **Navigator** view:

1. In the Navigator view, right-click the **Queue Managers** folder to open the menu, then click **Sets** > **Show Sets**.

The **Show Sets** command displays a default set called **All** which cannot be edited, and always contains all the queue managers.

If you want to hide all the sets (while maintaining their definitions and groupings), to simplify the Navigator view for example:

<span id="page-220-0"></span>1. In the Navigator view, right-click the **Queue Managers** folder to open the menu, then click **Sets** > **Hide Sets**.

The **Hide Sets** command removes all the defined sets, including the **All** set, from the Navigator view (while maintaining their definitions and groupings).

#### **Related tasks**

["Creating and configuring a queue manager set" on page 220](#page-219-0)

Queue manager sets enable you to group queue managers in folders, and enable you to make actions to all the queue managers in the set. This enables you to subdivide your queue managers, for example into 'test' and 'production' sets, or into sets based on the operating system of the platform.

"Defining manual sets" on page 221

You can define manual queue manager sets that do not contain any queue managers, and add queue managers when required.

["Defining automatic sets" on page 222](#page-221-0) You can define queue manager sets that automatically include relevant queue managers.

["Managing filters for automatic sets" on page 223](#page-222-0) You can add, edit, copy and delete filters to configure automatic queue manager sets.

["Adding and removing queue managers manually" on page 226](#page-225-0) When you have created a manual queue manager set, you can manually add and remove queue managers.

["Adding and removing queue managers automatically" on page 227](#page-226-0) You can define filters to automatically manage the membership of your queue manager sets.

["Copying an existing set" on page 232](#page-231-0) Copy an existing set to create a new queue manager set with the same configuration.

# **Defining manual sets**

You can define manual queue manager sets that do not contain any queue managers, and add queue managers when required.

## **About this task**

To define a new set:

## **Procedure**

- 1. In the Navigator view, right-click the **Queue Managers** folder, then click **Sets** > **New Set...** The **New Set** wizard opens.
- 2. Type a valid name for your new queue manager set. The name of the set is not constrained by the normal MQ object naming rules. The name must, however, be different from the names of any existing set.
- 3. Click **Manual** to add queue managers manually.
- 4. Select one of the following options:
	- Click **Finish** to create an empty set, or
	- Click **Next** to add queue managers to the new set.
- 5. On the manual selection pane, select the check box next to the corresponding queue manager name to add the queue manager to your new set. You can add multiple queue managers.
- 6. Click **Finish** to create your set and close the wizard.

### **Results**

The new manual queue manager set is displayed in the Navigator view.

## <span id="page-221-0"></span>**What to do next**

If you created an empty set in step 3, you can manually add queue managers as described here: ["Adding](#page-225-0) [and removing queue managers manually" on page 226](#page-225-0)

### **Related tasks**

["Creating and configuring a queue manager set" on page 220](#page-219-0)

Queue manager sets enable you to group queue managers in folders, and enable you to make actions to all the queue managers in the set. This enables you to subdivide your queue managers, for example into 'test' and 'production' sets, or into sets based on the operating system of the platform.

#### ["Displaying queue manager sets" on page 220](#page-219-0)

Before you can work with queue manager sets, you must first display the sets in IBM MQ Explorer. Although the queue manager sets still exist when the sets are hidden, you are unable to manage them.

#### ["Defining manual sets" on page 221](#page-220-0)

You can define manual queue manager sets that do not contain any queue managers, and add queue managers when required.

"Defining automatic sets" on page 222 You can define queue manager sets that automatically include relevant queue managers.

["Managing filters for automatic sets" on page 223](#page-222-0) You can add, edit, copy and delete filters to configure automatic queue manager sets.

["Adding and removing queue managers manually" on page 226](#page-225-0) When you have created a manual queue manager set, you can manually add and remove queue managers.

["Adding and removing queue managers automatically" on page 227](#page-226-0) You can define filters to automatically manage the membership of your queue manager sets.

# **Defining automatic sets**

You can define queue manager sets that automatically include relevant queue managers.

## **About this task**

To define a new set:

## **Procedure**

- 1. In the Navigator view, right-click the **Queue Managers** folder, then click **Sets** > **New Set...** The **New Set** wizard opens.
- 2. Type a valid name for your new queue manager set. The name of the set is not constrained by the normal MQ object naming rules. The name must, however, be different from the names of any existing set.
- 3. Click **Automatic** to add queue managers using automatic filters and click **Next**.
- 4. Select the filter you want to use from the **Available Filters** pane, and click **Add->**. The filter will be removed from the **Available Filters** pane and placed in the **Selected Filters** pane. To select multiple filters, for example Platform = Unix and Command level =  $500$ , use one of the following options:
	- Select **matches ALL the selected filters** to add an AND statement to the filter, for example Platform = Unix -AND- Command level =  $500$ . The wizard will not allow you to continue if you have selected conflicting filters, for example  $Platform = Unix -AND-Platform =$ Windows is not allowed.
	- Select **matches ANY of the selected filters** to add an OR statement to the filter, for example Platform = Unix -OR- Command level = 500

If you need to create, copy, edit, or delete filters, you can do so now by clicking on **Manage Filters...** and following the instructions as described in: ["Managing filters for automatic sets" on page 223](#page-222-0). Alternatively, filters can be managed at a later time if required.

<span id="page-222-0"></span>5. Click **Finish** to create your set and close the wizard.

## **Results**

The new automatic queue manager set is displayed in the Navigator view.

## **What to do next**

You can create new filters to add or remove queue managers, as well as copy, edit and delete filters as described in: "Managing filters for automatic sets" on page 223

## **Related tasks**

["Creating and configuring a queue manager set" on page 220](#page-219-0)

Queue manager sets enable you to group queue managers in folders, and enable you to make actions to all the queue managers in the set. This enables you to subdivide your queue managers, for example into 'test' and 'production' sets, or into sets based on the operating system of the platform.

["Displaying queue manager sets" on page 220](#page-219-0)

Before you can work with queue manager sets, you must first display the sets in IBM MQ Explorer. Although the queue manager sets still exist when the sets are hidden, you are unable to manage them.

["Defining manual sets" on page 221](#page-220-0) You can define manual queue manager sets that do not contain any queue managers, and add queue managers when required.

["Defining automatic sets" on page 222](#page-221-0) You can define queue manager sets that automatically include relevant queue managers.

"Managing filters for automatic sets" on page 223 You can add, edit, copy and delete filters to configure automatic queue manager sets.

["Adding and removing queue managers manually" on page 226](#page-225-0) When you have created a manual queue manager set, you can manually add and remove queue managers.

["Adding and removing queue managers automatically" on page 227](#page-226-0) You can define filters to automatically manage the membership of your queue manager sets.

# **Managing filters for automatic sets**

You can add, edit, copy and delete filters to configure automatic queue manager sets.

## **Before you begin**

Before you add, edit, copy or delete filters:

- 1. Enable set visibility as described in: ["Displaying queue manager sets" on page 220](#page-219-0).
- 2. Define a set for the queue managers to be added to or removed from as described in: ["Defining](#page-221-0) [automatic sets" on page 222](#page-221-0).

## **About this task**

To manage filters:

## **Procedure**

- 1. Right-click the set you want to manage filters for in the **Navigator** view, click **Edit Set...** to open the **Edit Set** window.
- 2. Click **Manage Filters** to open the **Manage Filters** window.

## **What to do next**

The following options are available:

• ["Add a new filter" on page 224](#page-223-0)

- <span id="page-223-0"></span>• "Edit a filter" on page 224
- • ["Copy a filter" on page 225](#page-224-0)
- • ["Remove an existing filter" on page 225](#page-224-0)

### *Add a new filter*

### **About this task**

You can create filters to define which queue managers are grouped in your set.

The following instructions use an example for creating a filter for queue managers.

To create a new filter:

### **Procedure**

- 1. Open the **Manage Filters** dialog, as described previously in ["Managing filters for automatic sets" on](#page-222-0) [page 223](#page-222-0).
- 2. In the **Manage Filters** dialog, click **Add...** The Add Filter dialog opens.
- 3. In the **Add Filter** dialog, in the **Filter Name** field, type a name for the filter; for example, Queues containing more than 50 messages
- 4. In the **Includes queue managers where** fields, you can enter the criteria to add to the new filter. For example, enter the following information:
	- a) The first row of fields allows you to filter on the name of the queue manager. By default, the third field contains an asterisk  $(*)$  so that all queue managers, regardless of their names, are included in the filter. For example, to include only the queues that start with jupiter, type jupiter $\star$
	- b) Optional: You can enter another criteria to the filter based on the value of an attribute of the objects. Select the check box labeled **- AND-** so that you can edit the fields. For example, to include only queue manager that have a **Description** field of Payroll, select the attribute **Payroll**; in the second field, select **equal to**; in the third field, type Payroll.
- 5. Optional: To automatically apply an existing column scheme when the filter is applied, select the check box labeled **Automatically apply a Column Scheme when this filter is applied**, then select the column scheme from the list.
- 6. Click **OK**. The Add Filter dialog closes. The new filter is displayed in the Manage Filters dialog with any other available filters.
- 7. In the Manage Filters dialog, click **OK**. The Manage Filters dialog closes.

### **Results**

Your new filter will be added to the existing list of available filters.

### *Edit a filter*

### **About this task**

You can edit filters to define which queue managers are grouped in your set.

The following instructions use an example for editing a filter for queue managers.

To edit a filter:

### **Procedure**

- 1. Open the **Manage Filters** dialog, as described previously in ["Managing filters for automatic sets" on](#page-222-0) [page 223](#page-222-0).
- 2. In the **Manage Filters** dialog, click **Edit...** The Edit Filter dialog opens.
- <span id="page-224-0"></span>3. In the **Edit Filter** dialog, add, remove, or change the criteria that are set for the filter, then click **OK**. For more information about the fields in the dialog, see ["Add a new filter" on page 224.](#page-223-0)
- 4. Click **OK** to close the **Manage Filters** dialog.

### **Results**

The changes to the filter are automatically applied to any tables that are using that filter. MQ Explorer might take several seconds to apply the filters to the queue managers.

## *Copy a filter*

### **About this task**

If you want to create a filter that is similar to an existing one, you can copy the existing filter and then edit it as required. You can copy any filter that you have created previously and you can also copy the filters that are supplied with IBM MQ Explorer; for example, the Command  $level = 500$  filter.

To copy an existing filter:

### **Procedure**

- 1. Open the **Manage Filters** dialog, as described previously in ["Managing filters for automatic sets" on](#page-222-0) [page 223](#page-222-0).
- 2. In the **Manage Filters** dialog, select the filter you want to copy, then click **Copy As...** The **Edit Filter** dialog opens.
- 3. In the **Copy Filter** dialog, type a name for the new filter, then click **OK**. The copied filter name cannot be the same as an existing filter.
- 4. In the **Manage Filters** dialog, click **Edit...** The **Edit Filter** dialog opens.
- 5. In the **Edit Filter** dialog, add, remove, or change the criteria that are set for the filter, then click **OK**. For more information about the fields in the dialog, see ["Add a new filter" on page 224.](#page-223-0)
- 6. Click **OK** to close the **Manage Filters** dialog.

### **Results**

The new filter is available to apply.

### *Remove an existing filter*

#### **About this task**

To delete and existing filter:

### **Procedure**

- 1. Open the **Manage Filters** dialog, as described previously in ["Managing filters for automatic sets" on](#page-222-0) [page 223](#page-222-0).
- 2. In the **Manage Filters** dialog, select the filter you want to delete, then click **Remove...** The **Remove Filter** confirmation dialog opens.
- 3. Click **Yes** to remove the filter and close the confirmation dialog.
- 4. Click **OK** to close the **Manage Filters** dialog.

#### **Results**

The filter you deleted will be removed from the list of filters for the selected queue manager set. Any queue managers added to the set by the filter will no longer be a member of the set in the Navigator view.

#### <span id="page-225-0"></span>*Related links* **Related tasks**

["Creating and configuring a queue manager set" on page 220](#page-219-0)

Queue manager sets enable you to group queue managers in folders, and enable you to make actions to all the queue managers in the set. This enables you to subdivide your queue managers, for example into 'test' and 'production' sets, or into sets based on the operating system of the platform.

["Displaying queue manager sets" on page 220](#page-219-0)

Before you can work with queue manager sets, you must first display the sets in IBM MQ Explorer. Although the queue manager sets still exist when the sets are hidden, you are unable to manage them.

["Defining manual sets" on page 221](#page-220-0)

You can define manual queue manager sets that do not contain any queue managers, and add queue managers when required.

["Defining automatic sets" on page 222](#page-221-0)

You can define queue manager sets that automatically include relevant queue managers.

"Adding and removing queue managers manually" on page 226 When you have created a manual queue manager set, you can manually add and remove queue managers.

["Adding and removing queue managers automatically" on page 227](#page-226-0) You can define filters to automatically manage the membership of your queue manager sets.

# **Adding and removing queue managers manually**

When you have created a manual queue manager set, you can manually add and remove queue managers.

## **Before you begin**

Before you start:

- 1. Enable set visibility as described in: ["Displaying queue manager sets" on page 220](#page-219-0).
- 2. Define a set for the queue managers to be added to or removed from as described in: ["Defining manual](#page-220-0) [sets" on page 221.](#page-220-0)

## **About this task**

There are two ways to manually add and remove queue managers in the IBM MQ Explorer Navigator view.

## **Procedure**

- To add or remove queue managers using the first method:
	- a) Right-click the set that you want to modify.
		- The **All** set membership cannot be modified.
	- b) Click **Set Membership...** to open the **Set Membership** dialog.

All available queue managers are displayed. Queue managers that are already a member of the set have their corresponding check box already selected.

c) To add the queue manager to the set, select the check box next to the corresponding queue manager name. To remove the queue manager from the set, clear the check box next to the corresponding queue manager.

You can select multiple queue managers.

- d) Click **OK** to save your changes and close the dialog.
- To add or remove queue managers using the second method:
	- a) Right-click the queue manager you want to add to a queue manager set.
	- b) Click **Sets** > **Manual Set Membership...** to open the **Manual Set Membership** dialog.

<span id="page-226-0"></span>c) To add the queue manager to a queue manager set, select the check box next to the corresponding queue manager set name. To remove the queue manager from that queue manager set, clear the check box next to the corresponding queue manager set.

You can select multiple queue manager sets.

d) Click **OK** to save your changes and close the dialog.

## **Results**

If you added queue managers to a set or removed queue managers from the set, then the new set membership is shown in the Navigator view.

### **Related tasks**

["Creating and configuring a queue manager set" on page 220](#page-219-0)

Queue manager sets enable you to group queue managers in folders, and enable you to make actions to all the queue managers in the set. This enables you to subdivide your queue managers, for example into 'test' and 'production' sets, or into sets based on the operating system of the platform.

["Displaying queue manager sets" on page 220](#page-219-0)

Before you can work with queue manager sets, you must first display the sets in IBM MQ Explorer. Although the queue manager sets still exist when the sets are hidden, you are unable to manage them.

["Defining manual sets" on page 221](#page-220-0)

You can define manual queue manager sets that do not contain any queue managers, and add queue managers when required.

["Defining automatic sets" on page 222](#page-221-0)

You can define queue manager sets that automatically include relevant queue managers.

["Managing filters for automatic sets" on page 223](#page-222-0)

You can add, edit, copy and delete filters to configure automatic queue manager sets.

["Adding and removing queue managers manually" on page 226](#page-225-0) When you have created a manual queue manager set, you can manually add and remove queue managers.

"Adding and removing queue managers automatically" on page 227 You can define filters to automatically manage the membership of your queue manager sets.

# **Adding and removing queue managers automatically**

You can define filters to automatically manage the membership of your queue manager sets.

## **Before you begin**

Before you start:

- 1. Enable set visibility as described in: ["Displaying queue manager sets" on page 220](#page-219-0).
- 2. Define a set for the queue managers to be added to or removed from as described in: ["Defining](#page-221-0) [automatic sets" on page 222](#page-221-0).

### **About this task**

To add and remove queue managers:

## **Procedure**

- 1. Right-click the set that you want to modify. The **All** set membership cannot be modified.
- 2. Click **Edit Set...** to open the **Edit Set** dialog. The current filters are displayed, allowing you to add or remove them (you can also edit, copy and delete them as described in: ["Managing filters for automatic](#page-222-0) [sets" on page 223\)](#page-222-0).
- 3. Click **OK** to save your changes and close the window.

## <span id="page-227-0"></span>**Results**

If your changes to the filter added queue managers to the set or removed queue managers from the set, then the new set membership is shown in the Navigator view.

## **What to do next**

## **Related tasks**

["Creating and configuring a queue manager set" on page 220](#page-219-0)

Queue manager sets enable you to group queue managers in folders, and enable you to make actions to all the queue managers in the set. This enables you to subdivide your queue managers, for example into 'test' and 'production' sets, or into sets based on the operating system of the platform.

["Displaying queue manager sets" on page 220](#page-219-0)

Before you can work with queue manager sets, you must first display the sets in IBM MQ Explorer. Although the queue manager sets still exist when the sets are hidden, you are unable to manage them.

["Defining manual sets" on page 221](#page-220-0)

You can define manual queue manager sets that do not contain any queue managers, and add queue managers when required.

["Defining automatic sets" on page 222](#page-221-0) You can define queue manager sets that automatically include relevant queue managers.

["Managing filters for automatic sets" on page 223](#page-222-0)

You can add, edit, copy and delete filters to configure automatic queue manager sets.

["Adding and removing queue managers manually" on page 226](#page-225-0)

When you have created a manual queue manager set, you can manually add and remove queue managers.

# **Properties of automatic sets**

An automatic queue manager set has several properties that you can edit.

Descriptions of the options on the **Edit Set** dialog are listed in the following table.

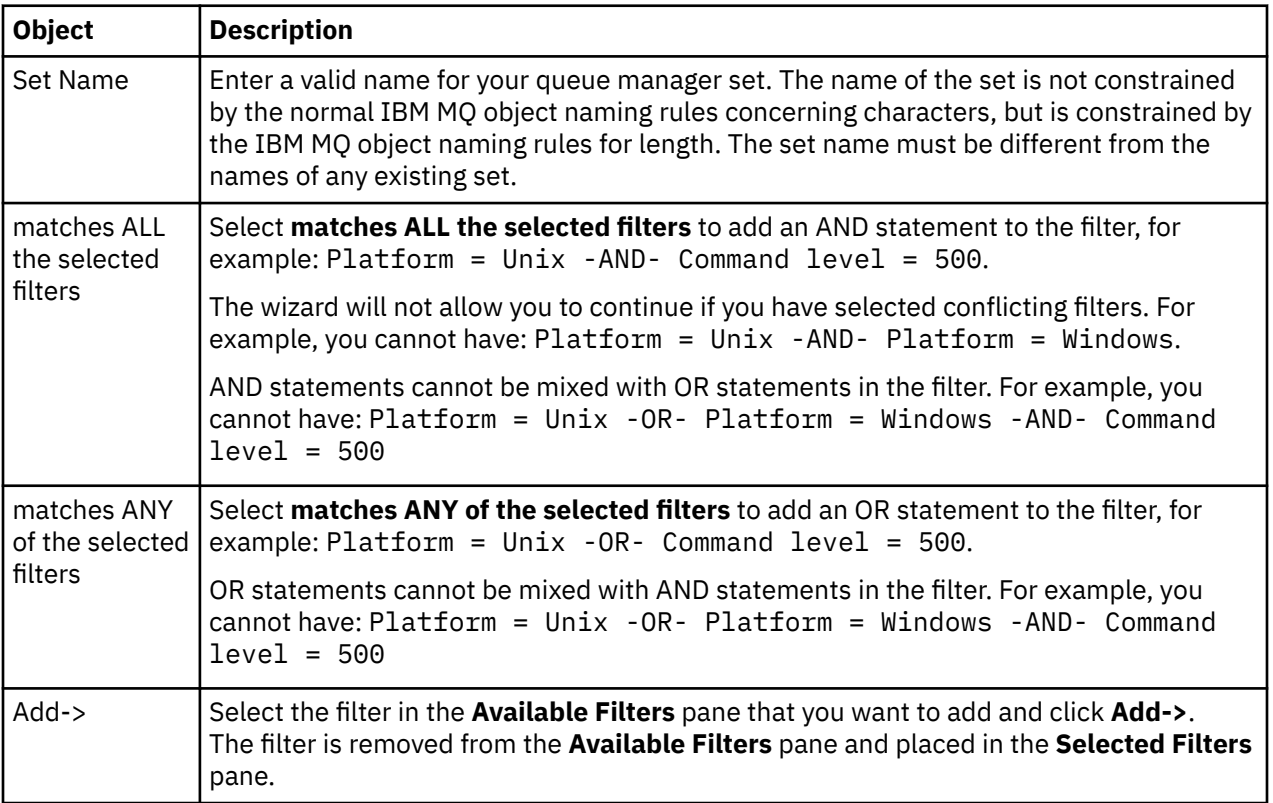

<span id="page-228-0"></span>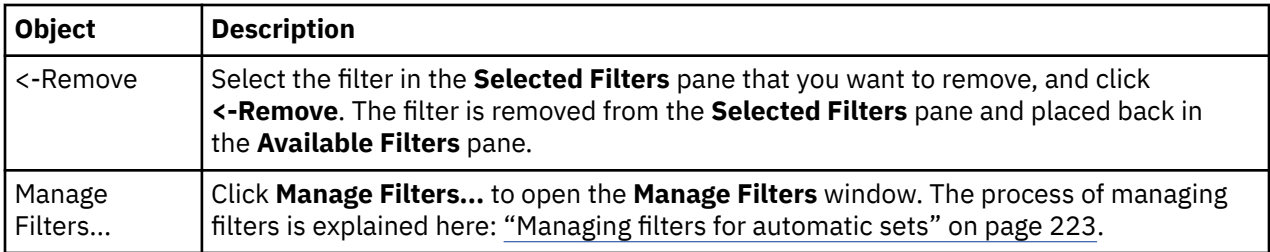

#### **Related tasks**

["Editing the properties of an automatic set" on page 230](#page-229-0) You can edit the properties of an existing automatic set.

["Creating and configuring a queue manager set" on page 220](#page-219-0)

Queue manager sets enable you to group queue managers in folders, and enable you to make actions to all the queue managers in the set. This enables you to subdivide your queue managers, for example into 'test' and 'production' sets, or into sets based on the operating system of the platform.

["Defining automatic sets" on page 222](#page-221-0)

You can define queue manager sets that automatically include relevant queue managers.

["Managing filters for automatic sets" on page 223](#page-222-0)

You can add, edit, copy and delete filters to configure automatic queue manager sets.

["Adding and removing queue managers automatically" on page 227](#page-226-0) You can define filters to automatically manage the membership of your queue manager sets.

# **Properties of manual sets**

A manual queue manager set has only one property that you can edit.

A description of the option on the **Edit Set** dialog is listed in the following table:

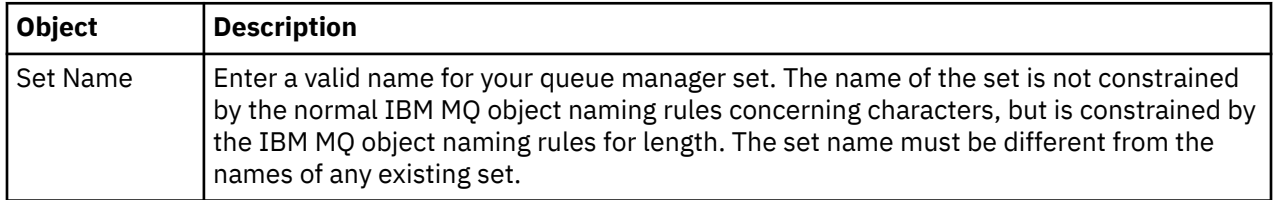

#### **Related tasks**

["Editing the properties of a manual set" on page 230](#page-229-0) You can edit the properties of an existing manual set.

["Creating and configuring a queue manager set" on page 220](#page-219-0)

Queue manager sets enable you to group queue managers in folders, and enable you to make actions to all the queue managers in the set. This enables you to subdivide your queue managers, for example into 'test' and 'production' sets, or into sets based on the operating system of the platform.

["Defining manual sets" on page 221](#page-220-0)

You can define manual queue manager sets that do not contain any queue managers, and add queue managers when required.

["Adding and removing queue managers manually" on page 226](#page-225-0)

<span id="page-229-0"></span>When you have created a manual queue manager set, you can manually add and remove queue managers.

# **Editing the properties of an automatic set**

You can edit the properties of an existing automatic set.

## **About this task**

There are two ways to open the **Edit Set** dialog for automatic queue manager sets in the IBM MQ Explorer Navigator view. To open the **Edit Set** dialog using the first method:

## **Procedure**

- 1. Right-click the automatic set you want to edit.
- 2. Click **Edit Set...** to open the **Edit Set** dialog.

### **Results**

The **Edit Set** dialog is now open, and you can edit the properties of the automatic set.

## **What to do next**

To open the **Edit Set** dialog using the second method:

- 1. Right-click **Queue Managers**
- 2. Click **Sets** > **Manage Sets** to open the **Manage Sets** dialog.
- 3. Select the automatic set you want to edit the properties of.
- 4. Click **Edit...** to open the **Edit Set** dialog for automatic sets.

The **Edit Set** dialog is now open, and you can edit the properties of the automatic set.

### **Related tasks**

["Creating and configuring a queue manager set" on page 220](#page-219-0)

Queue manager sets enable you to group queue managers in folders, and enable you to make actions to all the queue managers in the set. This enables you to subdivide your queue managers, for example into 'test' and 'production' sets, or into sets based on the operating system of the platform.

["Defining automatic sets" on page 222](#page-221-0)

You can define queue manager sets that automatically include relevant queue managers.

["Managing filters for automatic sets" on page 223](#page-222-0) You can add, edit, copy and delete filters to configure automatic queue manager sets.

["Adding and removing queue managers automatically" on page 227](#page-226-0) You can define filters to automatically manage the membership of your queue manager sets.

### **Related reference**

["Properties of automatic sets" on page 228](#page-227-0) An automatic queue manager set has several properties that you can edit.

# **Editing the properties of a manual set**

You can edit the properties of an existing manual set.

## **About this task**

There are two ways to open the **Edit Set** dialog for manual queue manager sets in the IBM MQ Explorer Navigator view. To open the **Edit Set** dialog using the first method:

## **Procedure**

1. Right-click the manual set you want to edit.

<span id="page-230-0"></span>2. Click **Edit Set...** to open the **Edit Set** dialog.

## **Results**

The **Edit Set** dialog is now open, and you can edit the properties of the manual set.

## **What to do next**

To open the **Edit Set** dialog using the second method:

- 1. Right-click **Queue Managers**
- 2. Click **Sets** > **Manage Sets** to open the **Manage Sets** dialog.
- 3. Select the manual set you want to edit the properties of.
- 4. Click **Edit...** to open the **Edit Set** dialog for manual sets.

The **Edit Set** dialog is now open, and you can edit the properties of the manual set.

### **Related tasks**

["Creating and configuring a queue manager set" on page 220](#page-219-0)

Queue manager sets enable you to group queue managers in folders, and enable you to make actions to all the queue managers in the set. This enables you to subdivide your queue managers, for example into 'test' and 'production' sets, or into sets based on the operating system of the platform.

["Defining manual sets" on page 221](#page-220-0)

You can define manual queue manager sets that do not contain any queue managers, and add queue managers when required.

["Adding and removing queue managers manually" on page 226](#page-225-0) When you have created a manual queue manager set, you can manually add and remove queue managers.

#### **Related reference**

["Properties of manual sets" on page 229](#page-228-0) A manual queue manager set has only one property that you can edit.

# **Manage Sets properties**

You manage set properties through the **Manage Sets** dialog.

Right-click Queue Managers to open the **Sets** menu item, then click **Manage Sets** to open the **Manage Sets** dialog.

Descriptions of the options on the **Manage Sets** dialog are listed in the following table.

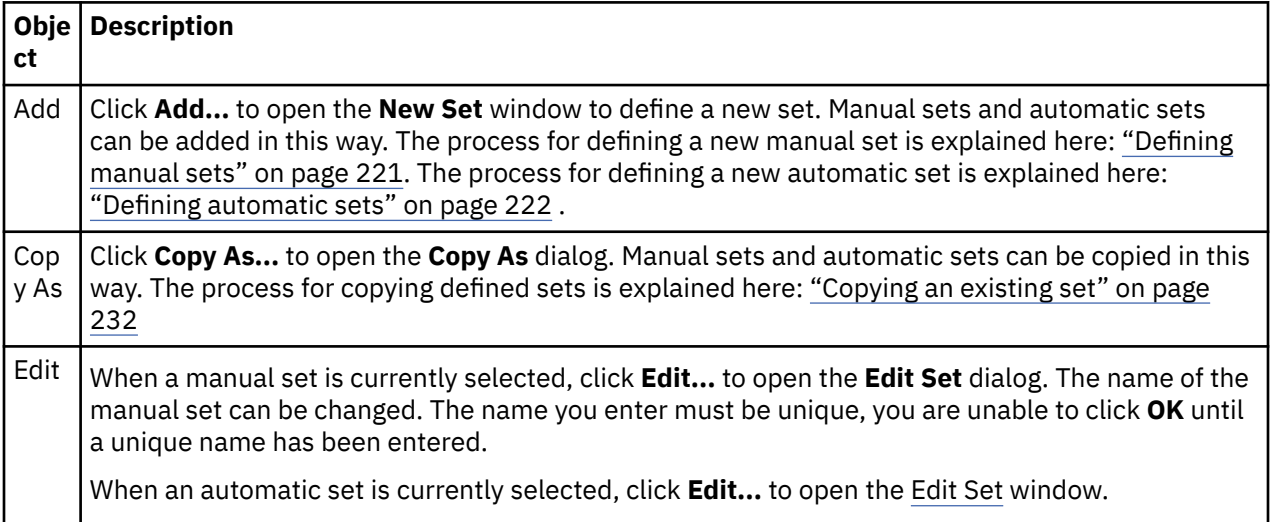

<span id="page-231-0"></span>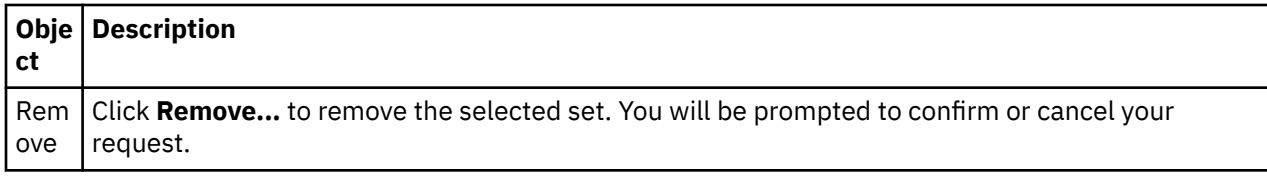

### **Related tasks**

["Creating and configuring a queue manager set" on page 220](#page-219-0)

Queue manager sets enable you to group queue managers in folders, and enable you to make actions to all the queue managers in the set. This enables you to subdivide your queue managers, for example into 'test' and 'production' sets, or into sets based on the operating system of the platform.

["Displaying queue manager sets" on page 220](#page-219-0)

Before you can work with queue manager sets, you must first display the sets in IBM MQ Explorer. Although the queue manager sets still exist when the sets are hidden, you are unable to manage them.

["Defining manual sets" on page 221](#page-220-0) You can define manual queue manager sets that do not contain any queue managers, and add queue managers when required.

["Adding and removing queue managers manually" on page 226](#page-225-0) When you have created a manual queue manager set, you can manually add and remove queue managers.

["Dragging queue managers" on page 235](#page-234-0) Queue managers can be dragged into sets, as well as dragged out of sets.

# **Copying an existing set**

Copy an existing set to create a new queue manager set with the same configuration.

## **Before you begin**

Before you start:

- 1. Enable set visibility as described in: ["Displaying queue manager sets" on page 220](#page-219-0).
- 2. Define a set to be copied, as described in: ["Defining automatic sets" on page 222](#page-221-0) or: ["Defining manual](#page-220-0) [sets" on page 221](#page-220-0) .

## **About this task**

To copy an existing set:

## **Procedure**

- 1. In the **Navigator** view, right-click the **Queue Managers** folder, then click **Sets** > **Manage Sets...**. The **Manage Sets** window is opened.
- 2. Select the set you want to copy
- 3. Click **Copy As...** to open the **Copy Set** dialog.
- 4. Type a name for your set in the **New Set Name** field. The new set name must be unique.
- 5. Click **OK** to copy the set and close the dialog.

## **Results**

You have successfully copied a set, the Navigator view is updated with the new set (This might take a few seconds if there are many queue managers in the set). **Related tasks**

["Creating and configuring a queue manager set" on page 220](#page-219-0)

<span id="page-232-0"></span>Queue manager sets enable you to group queue managers in folders, and enable you to make actions to all the queue managers in the set. This enables you to subdivide your queue managers, for example into 'test' and 'production' sets, or into sets based on the operating system of the platform.

["Displaying queue manager sets" on page 220](#page-219-0)

Before you can work with queue manager sets, you must first display the sets in IBM MQ Explorer. Although the queue manager sets still exist when the sets are hidden, you are unable to manage them.

["Defining manual sets" on page 221](#page-220-0)

You can define manual queue manager sets that do not contain any queue managers, and add queue managers when required.

["Defining automatic sets" on page 222](#page-221-0) You can define queue manager sets that automatically include relevant queue managers.

["Managing filters for automatic sets" on page 223](#page-222-0)

You can add, edit, copy and delete filters to configure automatic queue manager sets.

["Adding and removing queue managers manually" on page 226](#page-225-0) When you have created a manual queue manager set, you can manually add and remove queue managers.

["Adding and removing queue managers automatically" on page 227](#page-226-0) You can define filters to automatically manage the membership of your queue manager sets.

# **Deleting a set**

Deleting a queue manager set deletes the set itself, but not the queue managers within the set.

## **Before you begin**

- 1. Enable set visibility as described in: ["Displaying queue manager sets" on page 220](#page-219-0).
- 2. Define a set to be deleted, as described in: ["Defining automatic sets" on page 222](#page-221-0) or in: ["Defining](#page-220-0) [manual sets" on page 221](#page-220-0) .

## **About this task**

When you delete a queue manager set, the queue managers within the set are NOT deleted. To delete an existing set, complete the following steps.

1. In the **Navigator** view, right-click the set you want to delete, to open the menu. Click **Delete** to open a confirmation dialog. Click **Delete** to permanently delete the selected set.

## **Results**

You have successfully removed a set, the Navigator view is updated with the new information (This might take a few seconds if there are many queue managers in the set).

## **Related tasks**

["Creating and configuring a queue manager set" on page 220](#page-219-0)

Queue manager sets enable you to group queue managers in folders, and enable you to make actions to all the queue managers in the set. This enables you to subdivide your queue managers, for example into 'test' and 'production' sets, or into sets based on the operating system of the platform.

#### ["Displaying queue manager sets" on page 220](#page-219-0)

Before you can work with queue manager sets, you must first display the sets in IBM MQ Explorer. Although the queue manager sets still exist when the sets are hidden, you are unable to manage them.

#### ["Defining manual sets" on page 221](#page-220-0)

You can define manual queue manager sets that do not contain any queue managers, and add queue managers when required.

["Defining automatic sets" on page 222](#page-221-0)

You can define queue manager sets that automatically include relevant queue managers.

["Managing filters for automatic sets" on page 223](#page-222-0)

<span id="page-233-0"></span>You can add, edit, copy and delete filters to configure automatic queue manager sets.

["Adding and removing queue managers manually" on page 226](#page-225-0) When you have created a manual queue manager set, you can manually add and remove queue managers.

["Adding and removing queue managers automatically" on page 227](#page-226-0) You can define filters to automatically manage the membership of your queue manager sets.

# **Copying queue managers to a set**

Copying queue managers from one set to another is an easy way to add a queue manager to a selection of sets quickly, without the need to having to add the queue manager to each set individually for example.

## **Before you begin**

Before you start:

- 1. Enable set visibility as described in: ["Displaying queue manager sets" on page 220](#page-219-0).
- 2. Define a minimum of 2 manual sets, one to be copied from and another to be copied to, as described in: ["Defining manual sets" on page 221](#page-220-0). Automatic sets cannot be used with this following process.

## **About this task**

To copy the queue managers to a set:

## **Procedure**

1. In the **Navigator** view, right-click the set you want to copy the queue managers from, then click **Copy to set...**.

The **Copy to set** dialog opens.

- 2. Select the check box next to the corresponding set name to add the queue managers to. You can select multiple sets.
- 3. Optional: You can click **Manage Sets...** to define or remove a set as is described in: ["Adding and](#page-225-0) [removing queue managers manually" on page 226](#page-225-0)
- 4. Click **OK** to close the **Copy to set** dialog.

## **Results**

You have successfully copied the contents of one set to another. The navigator view is updated with the new information (This might take a few seconds if there are many queue managers in the set).

## **Related tasks**

["Creating and configuring a queue manager set" on page 220](#page-219-0)

Queue manager sets enable you to group queue managers in folders, and enable you to make actions to all the queue managers in the set. This enables you to subdivide your queue managers, for example into 'test' and 'production' sets, or into sets based on the operating system of the platform.

#### ["Displaying queue manager sets" on page 220](#page-219-0)

Before you can work with queue manager sets, you must first display the sets in IBM MQ Explorer. Although the queue manager sets still exist when the sets are hidden, you are unable to manage them.

#### ["Defining manual sets" on page 221](#page-220-0)

You can define manual queue manager sets that do not contain any queue managers, and add queue managers when required.

#### ["Adding and removing queue managers manually" on page 226](#page-225-0)

When you have created a manual queue manager set, you can manually add and remove queue managers.

["Dragging queue managers" on page 235](#page-234-0)

<span id="page-234-0"></span>Queue managers can be dragged into sets, as well as dragged out of sets.

## **Dragging queue managers**

Queue managers can be dragged into sets, as well as dragged out of sets.

## **Before you begin**

Before you start:

- 1. Enable set visibility as described in: ["Displaying queue manager sets" on page 220](#page-219-0).
- 2. Define a set for the queue managers to be added to or removed from, as described in: ["Defining](#page-220-0) [manual sets" on page 221.](#page-220-0)

## **About this task**

There are several ways to drag queue managers:

## **Procedure**

- Drag a queue manager from the All set into a manual set to add it to that manual set. The queue manager will not be removed from the All set.
- Drag a queue manager from a manual set into the All set to remove it from the manual set.
- Drag a queue manager from a manual set into a second manual set. The queue manager will be added to the second manual set and removed from the first.
- Drag a queue manager from an automatic set into a manual set to add it to the manual set. The queue manager will not be removed from the automatic set.
- Drag a queue manager from a manual set into a second manual set while holding down the Ctrl key. The queue manager will be added to the second manual set and remain in the first.

### **Example**

### **What to do next**

Queue managers cannot be dragged into an automatic set from another set. Queue managers cannot be dragged from an automatic set into the All set, for example: You cannot remove a queue manager from an automatic set by dragging it.

## **Related tasks**

["Creating and configuring a queue manager set" on page 220](#page-219-0)

Queue manager sets enable you to group queue managers in folders, and enable you to make actions to all the queue managers in the set. This enables you to subdivide your queue managers, for example into 'test' and 'production' sets, or into sets based on the operating system of the platform.

#### ["Displaying queue manager sets" on page 220](#page-219-0)

Before you can work with queue manager sets, you must first display the sets in IBM MQ Explorer. Although the queue manager sets still exist when the sets are hidden, you are unable to manage them.

#### ["Defining manual sets" on page 221](#page-220-0)

You can define manual queue manager sets that do not contain any queue managers, and add queue managers when required.

#### ["Adding and removing queue managers manually" on page 226](#page-225-0)

When you have created a manual queue manager set, you can manually add and remove queue managers.

["Copying queue managers to a set" on page 234](#page-233-0)

<span id="page-235-0"></span>Copying queue managers from one set to another is an easy way to add a queue manager to a selection of sets quickly, without the need to having to add the queue manager to each set individually for example.

## **Importing and exporting queue manager sets**

## **About this task**

You can export your queue manager sets from IBM MQ Explorer for backup purposes, or to transfer and import the queue manager sets into another instance of IBM MQ Explorer.

## *Exporting queue manager sets*

## **About this task**

To export queue manager sets from IBM MQ Explorer:

## **Procedure**

- 1. In the Navigator view, right-click **IBM MQ**, then click **Export MQ Explorer settings...** The **Export** dialog opens.
- 2. Select **Sets** from the check boxes.
- 3. Enter the file name and location for the compressed file that is created to store the exported queue manager sets.
- 4. Click **OK**.

### **Results**

A compressed file that contains the exported queue manager sets is created. The compressed file contains the settings in XML files.

When you are exporting manual queue manager sets, a list of the names of the queue managers that are members of the set, and the QMID of the queue managers, is exported.

When you are exporting automatic queue manager sets, a list of identifiers for filters that queue managers must match, and whether queue managers must match any or all of the filters, is exported.

### *Importing queue manager sets*

## **About this task**

To import queue manager sets into IBM MQ Explorer:

## **Procedure**

- 1. In the Navigator view, right-click **IBM MQ**, then click **Import MQ Explorer settings...** The **Import** dialog opens.
- 2. Browse for the compressed file that contains the queue manager sets.
- 3. Select **Sets** to import the settings. If the compressed file does not contain any exported queue manager set information, the check box associated with sets is unavailable.
- 4. Click **OK**.

### **Results**

The settings from the compressed file are imported into IBM MQ Explorer. The queue manager appends the imported sets with the currently defined sets, such that the sets are merged together in IBM MQ Explorer.

When you are importing manual queue manager sets, a list of the names of the queue managers that are members of the set, and the QMID of the queue managers, is imported. Any existing queue manager with <span id="page-236-0"></span>a QMID that matches a QMID from the imported set definition is added to the queue manager set. If IBM MQ Explorer does not contain a queue manager with a matching QMID, then the imported information for that queue manager is ignored.

When you are importing automatic queue manager sets, a list of identifiers for filters that queue managers must match, and whether queue managers must match any or all of the filters, is imported. Only existing queue managers that match the imported filter rules are added to the corresponding automatic set. If any filters are missing, a dialog is displayed asking you to either select a different filter or delete the set.

Queue manager set definitions cannot be imported into IBM WebSphere MQ MQ Explorer 6.0 or earlier.

#### **Related tasks**

["Creating and configuring a queue manager set" on page 220](#page-219-0)

Queue manager sets enable you to group queue managers in folders, and enable you to make actions to all the queue managers in the set. This enables you to subdivide your queue managers, for example into 'test' and 'production' sets, or into sets based on the operating system of the platform.

["Displaying queue manager sets" on page 220](#page-219-0)

Before you can work with queue manager sets, you must first display the sets in IBM MQ Explorer. Although the queue manager sets still exist when the sets are hidden, you are unable to manage them.

# **Define schemes to change the order of columns in tables**

When object data is displayed in IBM MQ Explorer in tables, you can customized the order of the columns in the tables.

For example, queues have a large number of attributes; when you display the contents of a **Queues** folder in the **Content** view, if you are not interested the creation date and time of the queues, you can choose not to display those attributes, or you can move those columns to somewhere else in the table.

The changes that you make are saved as schemes so that you can apply the same set of changes to the same type of objects on other queue managers too.

 $z/0S$ IBM MQ Explorer supplies and applies standard schemes. Because IBM MQ for z/OS for queue managers and objects can have slightly different attributes, each object scheme has settings for the object on Multiplatform queue managers and for z/OS queue managers. The standard schemes include all the attributes for objects of that type. For example, the Standard for Queues scheme includes all the attributes for queues on Multiplatforms and z/OS platforms so that you can be sure that you can see all the attributes for the queues that are listed.

To apply an existing scheme to a table:

- 1. In the **Content** view, or dialog that contains the table, click the small arrow next to the current scheme name. A menu is displayed.
- 2. From the menu, click **Select Scheme** The **Select Scheme** dialog opens.
- 3. In the **Select Scheme** dialog, click the scheme that you want to apply. The attributes that the scheme will display are listed in the dialog.
- 4. Click **OK**.

The selected scheme is applied to the folder of objects.

#### **Related tasks**

["Creating a scheme" on page 238](#page-237-0)

You can create schemes for most of the tables of data in IBM MQ Explorer.

["Editing an existing scheme" on page 239](#page-238-0)

You can edit any schemes that you have created previously and you can also edit the schemes that are supplied with IBM MQ Explorer, for example, the Standard for Queues scheme.

["Copying an existing scheme" on page 240](#page-239-0)

<span id="page-237-0"></span>If there already exists a scheme that is similar to a scheme that you want to create, you can copy the existing scheme and then edit it as required.

["Filtering the objects displayed in tables" on page 212](#page-211-0)

When object data is displayed in IBM MQ Explorer in tables, you can filter the data so that only the objects in which you are interested are displayed.

## **Creating a scheme**

You can create schemes for most of the tables of data in IBM MQ Explorer.

## **About this task**

You can create schemes for queues, channels, and listeners; you can also create schemes for status tables in the **Status** dialogs, such as the Queue Status dialog. A scheme can be applied only to one type of object because different types of objects have different attributes.

 $\blacksquare$  The following instructions use an example of creating a scheme for queues so that only the Queue name, Queue type, and Current queue depth attributes are displayed for queues on Multiplatforms.

 $\blacktriangleright$   $\blacktriangleright$   $\blacktriangler$ 

You can easily adapt the instructions to create schemes for other types of object too.

To create a scheme, complete the following steps.

### **Procedure**

- 1. In the **Content** view or dialog that contains the table, click the small arrow next to the current filter name. A menu is displayed.
- 2. From the menu, click **Manage Schemes** The **Manage Schemes** dialog opens displaying schemes that already exist for the object type.
- 3. In the **Manage Schemes dialog**, click **Add** The **Add Scheme** dialog opens.
- 4. In the Add Scheme dialog, in the **Scheme Name** field, type a name for the scheme; for example, Monitoring the depth of my queues By default, all of the attributes are included in the scheme.
- 5. Edit the scheme as required for distributed objects and for z/OS objects. For example:
	- a) On the **Distributed** page, click **Remove All**. All the attributes in the **Displayed attributes** list are removed.
	- b) In the **Available attributes** list, click **Queue name**, then click **Add**. The Queue name attribute is added to the **Displayed attributes** list.
	- c) Repeat step 6 for the Queue type and Current queue depth attributes.
	- d) Click the z/OS tab to change to the **z/OS** page.
	- e) On the **z/OS** page, click **Copy Distributed to z/OS**. The changes that you made on the **Distributed** page are copied to the **z/OS** page.
	- f) In the **Available attributes** list, click **QSG disposition**, then click **Add**. The QSG disposition attribute is added to the **Displayed attributes** list.
- 6. Click **OK**. The **Add Scheme** dialog closes. The new scheme is displayed in the **Manage Schemes** dialog along with the other available schemes.
- 7. Click **OK** to close the **Manage Schemes** dialog.

### **Results**

You can now apply the scheme to a table of data.

#### <span id="page-238-0"></span>**Related concepts**

["Define schemes to change the order of columns in tables" on page 237](#page-236-0) When object data is displayed in IBM MQ Explorer in tables, you can customized the order of the columns in the tables.

#### **Related tasks**

"Editing an existing scheme" on page 239

You can edit any schemes that you have created previously and you can also edit the schemes that are supplied with IBM MQ Explorer, for example, the Standard for Queues scheme.

["Copying an existing scheme" on page 240](#page-239-0)

If there already exists a scheme that is similar to a scheme that you want to create, you can copy the existing scheme and then edit it as required.

# **Editing an existing scheme**

You can edit any schemes that you have created previously and you can also edit the schemes that are supplied with IBM MQ Explorer, for example, the Standard for Queues scheme.

## **About this task**

You can edit a scheme that is currently applied to the table that you are viewing, or edit another scheme. After modifying the layout of the status table, you can reset the width of the columns to their default values.

## **Results**

The changes to the scheme are automatically applied to any tables that are using that scheme.

## *Editing the current scheme*

## **About this task**

To edit the scheme that is currently applied to the table that you are viewing:

## **Procedure**

- 1. Make sure that the type of object for which you are creating a scheme is displayed in the **Content** view, then, in the **Content** view, click the small arrow next to the current scheme name. A menu is displayed.
- 2. From the menu, click **Edit Current Scheme**. The **Edit Scheme** dialog opens.
- 3. In the **Edit Scheme** dialog, make the changes, then click **OK**. For more information about the dialog, see [Creating a scheme](#page-237-0).

## *Editing another scheme*

## **About this task**

To edit an existing scheme that is not currently applied to the table that you are viewing:

## **Procedure**

- 1. Make sure that the type of object for which you are creating a scheme is displayed in the **Content** view, then, in the **Content** view, click the small arrow next to the current scheme name. A menu is displayed.
- 2. From the menu, click **Manage Schemes** The **Manage Schemes** dialog opens displaying the schemes that exist for the object type.
- 3. In the **Manage Schemes** dialog, click the scheme that you want to edit, then click **Edit**. The **Edit Scheme** dialog opens.
- 4. In the **Edit Scheme** dialog, add or remove attributes from the scheme as required, then click **OK**.

For more information about the dialog, see [Creating a scheme](#page-237-0).

<span id="page-239-0"></span>5. Click **OK** to close the **Manage Schemes** dialog.

### **Results**

The changes to the scheme are automatically applied to any tables that are using that scheme.

### *Resetting the status table*

### **About this task**

To reset the width of the columns to their default values after you have modified the layout of the status table:

### **Procedure**

- 1. Make sure that the table for which you are resetting the column widths is displayed in the **Content** view, then, in the **Content** view, click the small arrow next to the current scheme name. A menu is displayed.
- 2. From the menu, click **Reset Column Widths**. The width of the columns on the status table are reset to their default values.

#### **Related concepts**

["Define schemes to change the order of columns in tables" on page 237](#page-236-0) When object data is displayed in IBM MQ Explorer in tables, you can customized the order of the columns in the tables.

#### **Related tasks**

#### "Copying an existing scheme" on page 240

If there already exists a scheme that is similar to a scheme that you want to create, you can copy the existing scheme and then edit it as required.

#### ["Creating a scheme" on page 238](#page-237-0)

You can create schemes for most of the tables of data in IBM MQ Explorer.

## **Copying an existing scheme**

If there already exists a scheme that is similar to a scheme that you want to create, you can copy the existing scheme and then edit it as required.

## **About this task**

You can copy any scheme that you have created previously and you can also copy the schemes that are supplied with IBM MQ Explorer; for example, the Standard for Queues scheme. You cannot copy a scheme for one type of object to use on another type of object; for example, you cannot copy a scheme for channels to use for filtering queues.

To copy an existing scheme:

### **Procedure**

- 1. Make sure that the type of object for which you are creating a filter is displayed in the **Content** view, then, in the **Content** view, click the small arrow next to the current filter name. A menu is displayed.
- 2. From the menu, click **Manage Schemes** The **Manage Schemes** dialog opens displaying the schemes that already exist for the object.
- 3. In the **Manage Schemes** dialog, click the scheme that you want to copy, then click **Copy As** The **Copy Scheme** dialog opens.
- 4. In the **Copy Scheme** dialog, type a name for the new scheme, then click **OK**.
- 5. In the **Manage Schemes** dialog, click **Edit** The **Edit Scheme** dialog opens.

6. In the **Edit Scheme** dialog, add or remove attributes from the scheme as required, then click **OK**.

7. Click **OK** to close the **Manage Schemes** dialog.

### **Results**

You can now apply the scheme to a table of data.

#### **Related concepts**

["Define schemes to change the order of columns in tables" on page 237](#page-236-0) When object data is displayed in IBM MQ Explorer in tables, you can customized the order of the columns in the tables.

#### **Related tasks**

["Editing an existing scheme" on page 239](#page-238-0) You can edit any schemes that you have created previously and you can also edit the schemes that are supplied with IBM MQ Explorer, for example, the Standard for Queues scheme.

["Creating a scheme" on page 238](#page-237-0) You can create schemes for most of the tables of data in IBM MQ Explorer.

# **Changing the colors**

You can change the colors that are used to highlight parts of the IBM MQ Explorer interface.

## **About this task**

In IBM MQ Explorer, there are several places where color is used to highlight parts of the interface. For example, in the Content view, cells that are not applicable to an object are colored gray; in the command window that contains the command details of the Create Queue Manager wizard, sections of the text are highlighted in different colors. In the Preferences dialog, you can change the colors that are used.

To change the color of cells that are not applicable:

## **Procedure**

- 1. Open the Preferences dialog: **Window** > **Preferences**
- 2. In navigation tree of the Preferences dialog, expand **MQ Explorer**, then click **Colors**.
- 3. On the **Colors** page, click the palette button for the feature that you want to change. The palette button in the Content View section of the page controls the color of cells that are not applicable (cells that are colored gray by default); the palette buttons in the Command Details section of the page control the color of the text and background in the command windows that are displayed in the Details window when you create, delete, start, and stop a queue manager in IBM MQ Explorer.
- 4. In the palette, click the color that you want to use (or define a custom color), then click **OK**.
- 5. Click **OK** to close the Preferences dialog.

## **Results**

The color that you selected is used.

### **Related tasks**

["Configuring IBM MQ Explorer" on page 210](#page-209-0) Use this information to help you to configure your IBM MQ Explorer installation.

#### **Related reference**

["Accessibility in IBM MQ Explorer" on page 296](#page-295-0)

Accessibility features help a user who has a physical disability, such as restricted mobility or limited vision, to use software products successfully.

# **Enabling installed plug-ins**

If a new plug-in that you install in IBM MQ Explorer is not enabled by default, you can enable it by using the Preferences dialog.

## **About this task**

When you install a new plug-in in IBM MQ Explorer, whether the plug-in is supplied by IBM or by a third party, if the plugin does not appear to be working in IBM MQ Explorer, it is likely that the plug-in is not enabled by default.

To enable an installed plugin, complete the following steps.

### **Procedure**

- 1. Click **Window** > **Preferences** to open the Preferences dialog.
- 2. In the navigation tree of the **Preferences** dialog, expand **MQ Explorer**, then click **Enable plug-ins**. A list of the available plugins is displayed.
- 3. Select the check box next to the plug-in that you want to enable, then click **OK**.

## **Results**

The plug-in is now enabled in IBM MQ Explorer. Any folders or menu items for example, that are related to the plug-in are now available in IBM MQ Explorer.

You can also disable plug-ins that you do not use. For example, if you do not use clustering in your messaging networks, you can clear the check box next to the Cluster Component plugin. The Cluster Component plugin remains installed on your computer so that you can enable it in future. Because the plug-in is still installed on your computer, the help that is associated with clustering is still available in the help system and in the context-sensitive help.

# **Changing the refresh frequency of queue manager information**

In IBM MQ Explorer, the information about local and remote queue managers is automatically refreshed at set intervals. You can change the refresh frequency for a specific queue manager, or the default refresh frequency for all new queue managers. You can also prevent a specific queue manager's information from being refreshed automatically.

## **About this task**

By default, the information that is displayed about remote queue managers is refreshed less frequently than the information about local queue managers because of the increase in network traffic every time that the information is requested from remote systems.

You can also prevent specific queue managers being refreshed automatically. For example, if you know that a queue manager will remain stopped for a period of time, you could prevent IBM MQ Explorer requesting information about it and so reduce the network traffic.

- • ["Changing the refresh frequency for a specific queue manager" on page 243](#page-242-0)
- • ["Changing the default refresh frequency for all new queue managers" on page 243](#page-242-0)
- • ["Preventing automatic refresh of a queue manager's information" on page 243](#page-242-0)

# <span id="page-242-0"></span>**Changing the refresh frequency for a specific queue manager**

## **About this task**

To change the frequency with which information about a specific queue manager is refreshed:

## **Procedure**

- 1. In the **Navigator** view, right-click the queue manager, then click **Connection Details** > **Set Refresh Interval** The **Automatic Refresh** dialog opens.
- 2. In the **Automatic Refresh** dialog, edit the value in the **Interval** field.
- 3. Optional: To reset the automatic refresh rate to the default value, click **Apply Default**.
- 4. Click **OK** to save the new refresh rate.

## **Results**

The information about the queue manager is now automatically refreshed at the new rate.

# **Changing the default refresh frequency for all new queue managers**

## **About this task**

To change the frequency with which the information about local and remote queue managers is refreshed:

## **Procedure**

- 1. Click **Window** > **Preferences** to open the Preferences dialog.
- 2. On the **MQ Explorer** page, in the **Default Queue Manager Refresh Intervals** fields, type the refresh interval, in seconds, then click **OK**.

## **Results**

All new queue managers that are added to IBM MQ Explorer are now refreshed at the new rate.

## **Preventing automatic refresh of a queue manager's information**

## **About this task**

To prevent queue manager information in IBM MQ Explorer from being refreshed automatically:

## **Procedure**

- 1. In the **Navigator** view, right-click the queue manager, then click **Connection Details** > **Set Refresh Interval** The **Automatic Refresh** dialog opens.
- 2. In the **Automatic Refresh** dialog, clear the check box, then click **OK**.

## **Results**

The information about the queue manager is no longer refreshed automatically. To refresh the information about the queue manager, click **Refresh** on the menu in the **Content** view.

# **Specifying the default values used to connect to remote queue managers**

You can either configure IBM MQ Explorer with the default values directly, or configure IBM MQ Explorer to use system environment value variables.

## **About this task**

To configure IBM MQ Explorer with default values to use when connecting to remote queue managers, complete one of the following tasks:

- "Specifying the default values directly" on page 244
- "Using the system environment variable" on page 244

## **Specifying the default values directly**

### **About this task**

To configure IBM MQ Explorer with the default port number and server-connection channel used to connect to remote queue managers, complete this task in IBM MQ Explorer on the computer from which you want to connect to the remote queue manager.

## **Procedure**

1. In IBM MQ Explorer, click **Window** > **Preferences**.

The **Preferences** dialog opens.

- 2. Expand **MQ Explorer**.
- 3. Expand **Client Connections**.
- 4. Select **Remote Queue Managers** to display the **Remote Queue Managers** pane.
- 5. In the **Port number** field, enter the default port number to be used when connecting to a remote queue manager.
- 6. In the **Server-connection channel** field, enter the default channel name to be used when connecting to a remote queue manager.

### **Results**

IBM MQ Explorer now uses the provided defaults when creating a new connection to a remote queue manager. These defaults can be changed when adding in a new connection to a remote queue manager using the **Add Queue Manager** wizard.

# **Using the system environment variable**

### **About this task**

To configure IBM MQ Explorer to use the system environment variable values when connecting to remote queue managers, complete this task in IBM MQ Explorer on the computer from which you want to connect to the remote queue manager.

## **Procedure**

1. In IBM MQ Explorer, click **Window** > **Preferences**.

The **Preferences** dialog opens.

- 2. Expand **MQ Explorer**.
- 3. Expand **Client Connections**.
- 4. Select **Remote Queue Managers** to display the **Remote Queue Managers** pane.
- 5. Select the **Use environment (MQSERVER)** check box to override the specified defaults and use the system environment variable to set the default port and default channel name.

### **Results**

IBM MQ Explorer now uses the MQSERVER system environment variable when creating a new connection to a remote queue manager. These defaults can be changed when adding in a new connection to a remote queue manager using the **Add Queue Manager** wizard.

### **Related tasks**

["Showing a remote queue manager" on page 86](#page-85-0)

If you want to administer a remote queue manager, you must connect IBM MQ Explorer to the remote queue manager, so that the queue manager then appears in the Navigator view.

# **Exporting and importing IBM MQ Explorer settings**

You can export your settings from IBM MQ Explorer for backup purposes, or to transfer and import the settings into another instance of IBM MQ Explorer.

## **About this task**

You can export and import the following types of settings in IBM MQ Explorer:

- Column schemes that you have created
- Filters that you have created
- Connection details for remote queue managers
- Preferences that you have set in IBM MQ Explorer
- Queue manager set memberships, set definitions, and set filters

# **Exporting settings**

### **About this task**

You can export your settings from your workspace to transfer and import the settings into another instance of IBM MQ Explorer for example.

To export your settings from your IBM MQ Explorer workspace:

## **Procedure**

- 1. To open the Export dialog, in the Navigator view, right-click **IBM MQ**, then click **Export MQ Explorer settings...**. Alternatively, you can open the Export dialog by clicking **File > Export**, then selecting **MQ Explorer > MQ Explorer Settings** from the dialog.
- 2. Select the check boxes for the types of settings that you want to export.
- 3. As the data is written to the file system, enter the file name and location for the XML file that will be created to store the exported settings.
- 4. Click **OK**.

## **Results**

An XML file that contains the exported settings is created.

For information about exporting queue manager sets, see: ["Importing and exporting queue manager sets"](#page-235-0) [on page 236.](#page-235-0)

## **Importing settings**

## **About this task**

To import settings to IBM MQ Explorer:

## **Procedure**

- 1. In the Navigator view, right-click **IBM MQ**, then click **Import MQ Explorer settings...** The Import dialog opens.
- 2. Browse for the XML file that contains the settings.
- 3. Select the types of settings that you want to import into IBM MQ Explorer. If the XML file does not contain settings of a certain type, the check box associated with that type is unavailable.

4. Click **OK**.

## **Results**

The settings from the XML file are imported into IBM MQ Explorer.

For information about importing queue manager sets, see: ["Importing and exporting queue manager](#page-235-0) [sets" on page 236.](#page-235-0)

# **Including SYSTEM objects when you run tests**

By default, SYSTEM objects are not included in test results, but you can choose to include them if required.

## **About this task**

Definitions of SYSTEM.DEFAULT objects are provided in IBM MQ as incomplete templates so, by default, they are not included when you run tests. However, you can include them if you want.

To include SYSTEM objects in test results, complete the following steps.

## **Procedure**

- 1. Click **Window** > **Preferences** to open the Preferences dialog.
- 2. In the navigation tree of the Preferences dialog, expand **IBM MQ Explorer**, then click **Tests**.
- 3. Select the **Include SYSTEM objects in the test results** check box.

## **Results**

Next time you run tests against objects in IBM MQ Explorer, any available SYSTEM objects are also tested.

# **Including hidden queue managers in test configurations**

Queue managers that are hidden in IBM MQ Explorer do not by default appear in the list of available objects when you create new test configurations. However, you can choose to have hidden queue managers included so that they listed as available queue managers against which you can run tests.

## **About this task**

Queue managers that are currently hidden in IBM MQ Explorer are not currently of interest to you so, by default, they are not included in the list of available objects when you create new test configurations.

To include hidden queue managers, complete the following steps.

## **Procedure**

- 1. Click **Window** > **Preferences** to open the Preferences dialog.
- 2. In the navigation tree of the Preferences dialog, expand **IBM MQ Explorer**, then click **Tests**.
- 3. Select the **Include hidden objects in the list of available objects** check box.

## **Results**

Next time you create or edit a test configuration, any hidden queue managers are listed as available queue managers against which you can run the tests.

# **Displaying object authority settings as text**

In IBM MQ Explorer dialogs, object authorities are displayed as icons by default, but you can choose to have them displayed as text instead.

## **About this task**

In the Manage Authority Records dialogs, and in other dialogs that display object authorities, the tables use icons to show whether an authority is granted. If you prefer, you can set the tables to use text instead of icons.

To change the tables to use text instead of icons to show whether an authority is granted, complete the following steps.

### **Procedure**

- 1. Open the Preferences dialog: **Window** > **Preferences**
- 2. Expand **MQ Explorer**.
- 3. On the **Authorization Service** page, click **Display authorities as text**.
- 4. Click **OK** to close the Preferences dialog.

### **Results**

The next time that you open a dialog that displays object authorities, the tables will show authorities using text instead of icons.

#### **Related tasks**

["Configuring IBM MQ Explorer" on page 210](#page-209-0) Use this information to help you to configure your IBM MQ Explorer installation.

#### **Related reference**

["Accessibility in IBM MQ Explorer" on page 296](#page-295-0)

Accessibility features help a user who has a physical disability, such as restricted mobility or limited vision, to use software products successfully.

# **Advanced Message Security**

Advanced Message Security is a separately installed and licensed component that provides a high level of protection for sensitive data flowing through the IBM MQ network, while not impacting the end applications

# **Message signing**

By using a digital signature on the message the identity of the sender and the authenticity of the message can be confirmed, and therefore the sender of the message is unable to deny (or repudiate) the sending of that message.

When an application places a message on a queue, Advanced Message Security checks if the target queue has a Advanced Message Security policy for signing or encryption. If signing is required, Advanced Message Security creates an envelope containing the message data, a cryptographic signature, and the public certificate data of the user associated with the application.

When an application retrieves the message from the queue, Advanced Message Security strips the signature from the message data and verifies that the sender is known and signed by a trusted certificate authority. In addition, Advanced Message Security checks that the user identified by the signature is authorized, by policy, to place messages on the target queue.

The signature also includes a digest of the message data, generated at the time the message was placed on the queue. This digest is verified to ensure that the data in the message has not been altered between being placed on the queue and being retrieved.

# **Message encryption**

By using message encryption, a message sender can be sure that the content of the message has not been modified before reaching the recipient.

When an application places a message on a queue, Advanced Message Security checks if the target queue has a Advanced Message Security policy for signing or encryption. If encryption is required, Advanced Message Security signs and encrypts the data.

In addition to the signing process, Advanced Message Security encrypts the message data with a symmetric key, using the encryption algorithm specified in the Advanced Message Security policy associated with the target queue. The message is then addressed to each potential recipient specified in that policy, using the users' public keys.

When an application retrieves the message from the queue, Advanced Message Security verifies the signature and decrypts the message data using the private key of the recipient user.

# **Distinguished names**

Advanced Message Security uses the Public Key Infrastructure (PKI) identity to represent a user or an application. This type of identity is used for signing and encrypting messages. The identity is represented by the distinguished name (DN) field in a certificate associated with signed and encrypted messages.

#### **Sender distinguished names**

The sender distinguished names (DNs) identify users authorized to place messages on a queue. However, Advanced Message Security does not check whether a message has been placed on a dataprotected queue by a valid user until the message is retrieved. At this time, if the policy stipulates one or more valid senders, and the user that placed the message on the queue is not in the list of valid senders, Advanced Message Security returns an error to the getting application, and place the message on its error queue.

A policy can have 0 or more sender DNs specified. If no sender DNs are specified for the policy, any user can put data-protected messages to the queue providing the user's certificate is trusted.

Sender distinguished names have the following form:

CN=Common Name, 0=Organization, C=Country

If one or more sender DNs are specified for the policy, only those users can put messages to the queue associated with the policy.

Sender DNs, when specified, must match exactly the DN contained in the digital certificate associated with user putting the message.

#### **Recipient distinguished names**

The recipient distinguished names (DN) identify users authorized to retrieve messages from a queue. A policy can have zero or more recipient DNs specified. Recipient distinguished names have this form:

CN=Common Name,O=Organization,C=Country

If no recipient DNs are specified for the policy, any user can get messages from the queue associated with the policy. This implies that the policy does not specify encryption, as a policy with encryption requires recipient DNs to be specified.

If one or more recipient DNs are specified for the policy, only those users can get messages from the queue associated with the policy.

Recipient DNs, when specified, must match exactly the DN contained in the digital certificate associated with user getting the message.

Configuring Advanced Message Security policies involves creating the policies using tools provided with Advanced Message Security.

**Note:** Advanced Message Security does not allow policies for SYSTEM queues. These are queues with a name that begin with 'SYSTEM.'. If you define a policy for a SYSTEM queue, it is ignored.

# <span id="page-248-0"></span>**Troubleshooting**

Troubleshooting is the process of finding and eliminating the cause of a problem. If you are having problems with IBM MQ Explorer, use the techniques described to help you diagnose and solve them.

You can prevent many problems with your object definitions and messaging configurations by testing your object definitions for potential problems. For more information, see [Testing your object definitions for](#page-46-0) [problems.](#page-46-0)

If an error message is displayed while you are working in IBM MQ Explorer, click **More Details** on the error message to display more information about the problem.

#### **Related tasks**

"Using IBM MQ Explorer trace" on page 249

You can use IBM MQ Explorer trace to find out what happened to cause a problem.

["Using IBM MQ Explorer trace in other Eclipse environments" on page 250](#page-249-0) IBM MQ Explorer can be installed into your own Eclipse environment or Eclipse-based product to help develop Java applications, or to develop your own extensions.

["Using IBM MQ trace" on page 255](#page-254-0) IBM MQ trace enables you to collect detailed information about what IBM MQ is doing.

# **Using IBM MQ Explorer trace**

You can use IBM MQ Explorer trace to find out what happened to cause a problem.

## **About this task**

Note that you normally enable tracing only when asked to do so by your IBM Service Representative. Tracing slows down IBM MQ Explorer and the trace files can rapidly become large.

When you start the IBM MQ Explorer by using the **runwithtrace** command, extra parameters are incorporated that enable tracing of IBM MQ Explorer. Note the **runwithtrace** command takes no parameters itself.

The output location of the trace file is printed to the command line when the command runs because the actual location:

- Is dependent upon the status of the IBM MQ installation
- User permissions

The IBM MQ Explorer trace files have a name of the format AMQYYYYMMDDHHmmssmmm.TRC.n that indicates the start time of the trace session. When a trace file reaches its maximum size, the trace facility renames all trace files from the session by incrementing the file suffix .n by one. The trace facility then creates a new file with the suffix .0 that contains the latest trace.

To trace IBM MQ Explorer, complete the following steps.

## **Procedure**

- 1. Close IBM MQ Explorer.
- 2. Windows

On Windows systems, use **runwithtrace.cmd** to run IBM MQ Explorer with tracing activated.

The **runwithtrace** command is in one of the following locations:

• If you are running the IBM MQ Explorer that was installed as part of a full IBM MQ server installation, the **runwithtrace** command is in *MQ\_INSTALLATION\_PATH*\MQExplorer\Eclipse, where *MQ\_INSTALLATION\_PATH* is the IBM MQ installation path.

- <span id="page-249-0"></span>• If you installed the IBM MQ Explorer from the MS0T SupportPac, the **runwithtrace** command is in the same directory as the **MQExplorer** command.
- $3.$  Linux

On Linux systems, use **runwithtrace** to run IBM MQ Explorer with tracing activated.

The **runwithtrace** command is in one of the following locations:

- If you are running the IBM MQ Explorer that was installed as part of a full IBM MQ server installation, the **runwithtrace** command is in /opt/mqm/mqexplorer/eclipse, where opt/mqm is the IBM MQ installation directory.
- If you installed the IBM MQ Explorer from the MS0T SupportPac, the **runwithtrace** command is in the same directory as the **MQExplorer** command.

### **Related tasks**

"Using IBM MQ Explorer trace in other Eclipse environments" on page 250 IBM MQ Explorer can be installed into your own Eclipse environment or Eclipse-based product to help develop Java applications, or to develop your own extensions.

["Installing into Eclipse environments" on page 11](#page-10-0)

Install IBM MQ Explorer into your own Eclipse environment or Eclipse-based product to help with developing Java applications or to develop your own extensions.

## **Using IBM MQ Explorer trace in other Eclipse environments**

IBM MQ Explorer can be installed into your own Eclipse environment or Eclipse-based product to help develop Java applications, or to develop your own extensions.

### **About this task**

You can collect IBM MQ Explorer trace if you have installed IBM MQ Explorer into your own Eclipse or Eclipse-based product by following the procedure.

Note that you normally enable tracing only when asked to do so by your IBM Service Representative. Tracing slows down IBM MQ Explorer and the trace files can rapidly become large.

#### **Procedure**

- 1. The IBM MQ Explorer trace mechanism relies on AspectJ and Equinox Weaving plug-ins being installed. To confirm that they are installed:
	- a) Click **Help**
	- b) Click **About...**
	- c) Click **Installation Details**
	- d) Click the **Plug-ins** tab.

 $\blacksquare$  **V**  $\bar{3.0.4}$   $\blacksquare$  The  $\text{org}$  .  $\text{ecling}.$   $\text{equino}$   $x$  ,  $\text{weaving}$  .  $\text{caching}.$   $\text{j9}$  plug in no longer exists, but you require this plug in if you are using IBM MQ 9.0 Long Term Support, or IBM MQ 9.0 Continuous Delivery releases, prior to IBM MQ 9.0.4.

Verify that the following plug-ins are installed:

```
 org.aspectj.runtime
 org.aspectj.weaver
    org.eclipse.equinox.weaving.aspectj
    org.eclipse.equinox.weaving.caching
    org.eclipse.equinox.weaving.caching.j9
    org.eclipse.equinox.weaving.hook
```
2. If they are not already installed, install the AspectJ and Equinox Weaving plug-ins. These plugins must match the version of Eclipse you are using and can be downloaded from the Eclipse AspectJ <span id="page-250-0"></span>Development Tools download site. To determine which download site to use for your version of Eclipse, see<https://projects.eclipse.org/projects/tools.ajdt>.

 $\blacksquare$  V  $9.0.4$   $\blacksquare$  If you are using Eclipse 4.4.2 then you need to use AJDT 2.2.4; do not use AJDT 2.2.3. This statement applies if you are using IBM MQ 9.0 Long Term Support, or IBM MQ 9.0 Continuous Delivery releases, prior to IBM MQ 9.0.4.

IBM MQ 9.0.4 uses Eclipse 4.6.3. If you are using Eclipse 4.6.3, you must obtain a build from the AJDT site which is compatible with Eclipse 4.6.

Currently, these builds are available as development builds only; you should select the latest one available.

To install the AspectJ and Equinox Weaving plug-ins, complete the following substeps:

- a) Click **Help** then click **Install New Software...**
- b) Click **Add...** then enter the location of the download site appropriate for the Eclipse version. For example, for Eclipse 4.4, enter http://download.eclipse.org/tools/ajdt/44/dev/ update.
- c) Click **OK**

A list of available software is displayed.

- d) Expand the **Other AJDT Tools (Optional)** category and select **AspectJ Compiler and Equinox Weaving SDK**.
- e) Click **Next** and follow the wizard instructions.
- 3. To trace IBM MQ Explorer, close and restart the IBM MQ Explorer by using the **runwithtrace** script. For the script to use for Windows operating systems, see ["runwithtrace command script for Windows"](#page-251-0) [on page 252](#page-251-0). For the script to use for Linux operating systems, see ["runwithtrace command script for](#page-252-0) [Linux" on page 253](#page-252-0).

The script must be run from the directory that contains the Eclipse executable file.

When you start the IBM MQ Explorer by using the **runwithtrace** command, extra parameters are incorporated that enable tracing of IBM MQ Explorer. Note the **runwithtrace** command takes no parameters itself.

The output location of the trace file is printed to the command line when the command runs because the actual location:

- Is dependent upon the status of the IBM WebSphere MQ installation
- User permissions

The IBM MQ Explorer trace files have a name of the format AMQYYYYMMDDHHmmssmmm.TRC.n that indicates the start time of the trace session. When a trace file reaches its maximum size, the trace facility renames all trace files from the session by incrementing the file suffix . n by one. The trace facility then creates a new file with the suffix .0 that contains the latest trace.

- 4. Uninstall the AspectJ and Equinox Weaving plug-ins. When you finish with IBM MQ Explorer trace, you can remove the AspectJ and Equinox Weaving plugins from the Eclipse environment. To uninstall AspectJ and Equinox Weaving plug-ins:
	- a) Click **Help** and then click **About...**.
	- b) Click **Installation Details** and then click the **Installed Software** tab.
	- c) Select the items AspectJ Complier and Equinox Weaving SDK.
	- d) Click **Uninstall...** and follow the wizard instructions.

#### **Related tasks**

["Using IBM MQ Explorer trace" on page 249](#page-248-0)

You can use IBM MQ Explorer trace to find out what happened to cause a problem.

["Installing into Eclipse environments" on page 11](#page-10-0)

<span id="page-251-0"></span>Install IBM MQ Explorer into your own Eclipse environment or Eclipse-based product to help with developing Java applications or to develop your own extensions.

### **runwithtrace command script for Windows**

To trace MQ Explorer, close and restart the MQ Explorer by using the **runwithtrace** command script. A copy of this script for use on Windows systems is embedded in this topic.

Copy and save the following script as a text file called runwithtrace.cmd, then run the script as described in [step 3 of "Using IBM MQ Explorer trace in other Eclipse environments".](#page-250-0)

```
@echo off
REM ---------------------------------------------------------------------------
REM File Name : runwithtrace.cmd
REM
REM File Description : This script is used when MQ Explorer plug-ins are 
REM installed into another Eclipse or Eclipse based product. 
REM It launches eclipse and will run WebSphere MQ Explorer with trace enabled.
REM<br>REM ·
          REM ---------------------------------------------------------------------------
setlocal
REM ---------------------------------------------------------------------------
REM Special case for when MQ Explorer plug-ins are installed in an Eclipse or an
REM Eclipse based product.
REM
REM eclipse needs to be in current directory. 
REM ---------------------------------------------------------------------------
if exist "eclipse.exe" goto :MQExplorer_found
goto :no_MQExplorer
:MQExplorer_found
set explorerCmd=eclipse.exe
REM ---------------------------------------------------------------------------
REM Special processing for enabling trace
REM 1. Allow a user to supply their own properties file, pointed to by the 
REM MQPROPERTIES environment variable
REM 2. Otherwise, build a properties file in %temp% which writes trace
REM to the MQ_INSTALLATION_PATH\trace directory if writeable, otherwise to<br>RFM     %temp%_itself
          %temp% itself
REM ---------------------------------------------------------------------------
if not "%MQPROPERTIES%."=="." goto :own_properties
REM Create a properties file with the default trace options
set MQPROPERTIES=%temp%\mq_trace.properties
REM Set MQTRACE to temp or the MQ trace directory
if "%MO JAVA DATA PATH%."=="." goto :set to temp
set MQTRACE=%MQ_JAVA_DATA_PATH%\trace
goto :finish_set
:set_to_temp
set MQTRACE=%temp%
:finish_set
REM -------------------------------------------------------------------
REM Where should trace be written to - Try the MQ trace directory first
REM -------------------------------------------------------------------
if "%MQTRACE%"=="%MQ_JAVA_DATA_PATH%\trace" goto :MQ_dir_available
echo Trace will be written to the temporary directory %MQTRACE%
goto :finish_trace_location
:MQ_dir_available
echo Confirming write access to the MQ trace directory %MQTRACE%
echo Test >> "%MQTRACE%\test.gui" 2>NUL
if exist "%MQTRACE%\test.gui" goto :MQ_dir_used
echo Trace will be written to the temporary directory %temp%
set MQTRACE=%temp%
goto :finish_trace_location
```
:MQ\_dir\_used echo Trace will be written to the MQ trace directory %MQTRACE% del "%MQTRACE%\test.gui" >nul 2>&1 :finish\_trace\_location REM Convert back slashes to forward slashes for use in properties file REM Note  $:\$  /=/ converts back slashes to forward slashes. set MQTRACE=%MQTRACE:\=/% REM ------------------------------------------------------------- REM Now build the default properties file REM ------------------------------------------------------------ echo Diagnostics.MQ=enabled > %MQPROPERTIES% echo Diagnostics.Java=all >> %MQPROPERTIES% echo Diagnostics.Java.Trace.Detail=high >> %MQPROPERTIES% echo Diagnostics.Java.Trace.Destination.File=enabled >> %MOPROPERTIES% echo Diagnostics.Java.Trace.Destination.Console=disabled >> %MQPROPERTIES% echo Diagnostics.Java.Trace.Destination.Pathname=%MQTRACE% >> %MQPROPERTIES% echo Diagnostics.Java.FFDC.Destination.Pathname=%MQTRACE% >> %MQPROPERTIES% echo Diagnostics.Java.Errors.Destination.Filename=%MQTRACE% >> %MQPROPERTIES% :own\_properties REM ------REM Build the command line REM All parameters passed to this script are passed through. REM Set the load time weaving options, it's set as part of the vmargs parameter. REM --------------------------------------------------------------------------- REM Note. REM In eclipse and eclipse based products the osgi.framework.extensions is set REM as part of the Equinox Weaving plug-ins eclipse installation. REM Therefore unlike in the normal MQ Explorer script LTW\_OPTIONS is empty REM set LTW\_OPTIONS=-Dosgi.framework.extensions=org.eclipse.equinox.weaving.hook set LTW\_OPTIONS= set explorerCmd=%explorerCmd% %\* -vmargs -Xmx512M %LTW\_OPTIONS% "- Dcom.ibm.mq.commonservices=%MQPROPERTIES%" REM --------------------------------------------------------------------------- REM Launch MQ Explorer<br>REM ------------------REM -------------------------------------------------------------------------- echo Launching %explorerCmd% start %explorerCmd% goto :end :no\_MQExplorer echo ERROR - eclipse.exe not found in the current directory. echo ERROR - This script needs to be run in the same directory as eclipse.exe :end endlocal

## **runwithtrace command script for Linux**

To trace MQ Explorer, close and restart the MQ Explorer by using the **runwithtrace** command script. A copy of this script for use on Linux systems is embedded in this topic.

Copy and save the following script as a text file called runwithtrace.cmd, then run the script as described in [step 3 of "Using IBM MQ Explorer trace in other Eclipse environments".](#page-250-0)

```
#!/bin/sh
#---------------------------------------------------------------------------
# File Name : runwithtrace
#
# File Description : This script is used when MQ Explorer plug-ins are 
# installed into another Eclipse or Eclipse based product. 
# It launches eclipse and will run WebSphere MQ Explorer with trace enabled.
# 
#---------------------------------------------------------------------------
# ---------------------------------------------------------------------------
```

```
# Special processing for enabling trace
# 1. Allow a user to supply their own properties file, pointed to by the # MOPROPERTIES environment variable
         MOPROPERTIES environment variable
# 2. Otherwise, build a properties file in /tmp which writes trace
# to /var/mqm/trace directory if writeable, otherwise to /tmp itself
# ---------------------------------------------------------------------------
\# test if variable is not set or refers to a file that does not exist
if [ -z "$MQPROPERTIES" -o ! -f "$MQPROPERTIES" ]
then
    # Create a properties file with the default trace options
   MQPROPERTIES=/tmp/mq_trace.properties<br># -----------------------------------
 # -----------------------------------------------------
    # Where should trace go - Try the trace directory first
 # -----------------------------------------------------
    echo "Confirming write access to the MQ trace directory /var/mqm/trace"
    MQTRACE=/var/mqm/trace
    # test if dir exists and is writable
    if [ -d $MQTRACE -a -w $MQTRACE ]
    then
      echo "Trace will be written to the MQ trace directory /var/mqm/trace"
    else
      echo "Trace will be written to the temporary directory /tmp"
      MQTRACE=/tmp
    fi
    # -------------------------------------------------------------
    # Now build the default properties file
    # -------------------------------------------------------------
    echo Diagnostics.MQ=enabled > $MQPROPERTIES
    echo Diagnostics.Java=all >> $MQPROPERTIES
    echo Diagnostics.Java.Trace.Detail=high >> $MQPROPERTIES
    echo Diagnostics.Java.Trace.Destination.File=enabled >> $MQPROPERTIES
    echo Diagnostics.Java.Trace.Destination.Console=disabled >> $MQPROPERTIES
    echo Diagnostics.Java.Trace.Destination.Pathname=$MQTRACE >> $MQPROPERTIES
    echo Diagnostics.Java.FFDC.Destination.Pathname=$MQTRACE >> $MQPROPERTIES
    echo Diagnostics.Java.Errors.Destination.Filename=$MQTRACE >> $MQPROPERTIES
fi
# ---------------------------------------------------------------------------
# Build the command line to run
# Look in the current directory
# All parameters passed to this script are passed through.
# Set the load time weaving options, it's set as part of the vmargs parameter.
# ---------------------------------------------------------------------------
# Special case for when MQ Explorer plug-ins are installed in an Eclipse or an
# Eclipse based product.
# eclipse needs to be in current directory. 
if [ -f "eclipse" ]
then
  explorerCmd="./eclipse"
fi
if [ ! -f "${explorerCmd}" ]
then
   echo "ERROR - eclipse executable could not be found in the current directory"
 echo "ERROR - This script needs to be run in the same directory as the eclipse executable"
   exit 1
fi
# Note.
# In eclipse and eclipse based products the osgi.framework.extensions is set
# as part of the Equinox Weaving plug-ins eclipse installation.
# Therefore unlike in the normal MQ Explorer script LTW_OPTIONS is empty
# LTW_OPTIONS=-Dosgi.framework.extensions=org.eclipse.equinox.weaving.hook
LTW_OPTIONS=
explorerCmd="$explorerCmd $* -vmargs -Xmx512M $LTW_OPTIONS 
-Dcom.ibm.mq.commonservices=$MQPROPERTIES"
# --------------------
                          # ---------------------------------------------------------------------------
# Launch MQ Explorer
# ---------------------------------------------------------------------------
echo Launching $explorerCmd 
exec $explorerCmd
```
# **Using IBM MQ trace**

IBM MQ trace enables you to collect detailed information about what IBM MQ is doing.

# **About this task**

You normally enable tracing only when asked to do so by your IBM service representative. Tracing slows down IBM MQ and the trace files can rapidly become very large.

For more information, see [strmqtrc](https://www.ibm.com/docs/SSFKSJ_9.0.0/com.ibm.mq.ref.adm.doc/q083660_.html) and [endmqtrc](https://www.ibm.com/docs/SSFKSJ_9.0.0/com.ibm.mq.ref.adm.doc/q083340_.html) in the IBM MQ online product documentation.

Using IBM MQ Explorer to start and stop tracing is equivalent to using the control commands **strmqtrc -e** and **endmqtrc -e**, which trace all processes on the specified queue manager.

IBM MQ trace does not trace IBM MQ Explorer. For details about how to trace IBM MQ Explorer, see ["Troubleshooting" on page 249.](#page-248-0)

# **Starting trace**

## **About this task**

To turn on the trace service:

### **Procedure**

- 1. In the Navigator view, right-click **IBM MQ**, then click **Trace...**.
- 2. In the Trace dialog, select one or more of the following options:
	- To output data for every trace point in the system, click **All**.
	- To activate tracing at high-detail level for flow processing trace points, click **Detail**.
- 3. Click **Start**.

#### **Results**

The IBM MQ trace starts writing information to the trace files. IBM MQ continues to write to the trace files until you stop the trace.

# **Stopping trace**

## **About this task**

To turn off the trace service:

#### **Procedure**

- 1. In the Navigator view, right-click **IBM MQ**, then click **Trace...**.
- 2. Click **Stop**.

#### **Results**

The IBM MQ trace stops writing to the trace files.

# **Viewing trace files**

## **About this task**

You can find the local trace files in the trace subdirectory of the directory that was chosen during the installation for data files. If you installed to the default directories, the trace directory is in the IBM MQ program installation directory.

The files in the trace directory have names like AMQ123.TRC where 123 is the PID of the process that wrote the file. You can view the files using any viewer that can display a simple ASCII file.

# **MQ Telemetry**

MQ Telemetry supports the connection of an IBM MQ message server to telemetry devices including, but not limited to, sensors and actuators, mobile phones, smart meters, medical devices, vehicles, and satellite locations. The connection is made possible by the MQ Telemetry Transport (MQTT) protocol.

MQTT is an open message format and protocol that you can use to transfer messages from telemetry devices to a message server or the other way round. It can run on constrained devices and across constrained networks. Constraints on devices include low memory and processing capability. Constraints on networks include low bandwidth, high latency, high cost, and fragility. MQTT has been successfully deployed in various industries, including energy, utilities, and the retail sector.

#### **Related information**

[Developing applications for MQ Telemetry](https://www.ibm.com/docs/SSFKSJ_9.0.0/com.ibm.mq.dev.doc/q028880_.html) [MQ Telemetry security](https://www.ibm.com/docs/SSFKSJ_9.0.0/com.ibm.mq.pro.doc/q003030_.html)

# **MQ Telemetry objects**

This information provides details on MQ Telemetry objects which include: telemetry channels, telemetry channel status objects, and the MQXR service.

#### **Related concepts**

"Telemetry (MQXR) service" on page 256

The IBM MQ Extended Reach (MQXR) service is more commonly referred to as the MQ Telemetry service. It is a TCP/IP listener that is installed as an IBM MQ service. It runs when a queue manager starts or stops.

#### ["Telemetry channels" on page 257](#page-256-0)

A Telemetry channel is a communication link between a queue manager on IBM MQ, and MQTT clients. Each channel might have one or more telemetry devices connected to it.

#### ["Telemetry channel status objects" on page 257](#page-256-0)

A telemetry channel status object is an MQTT client that collects information from telemetry devices attached to it and sends the information to IBM MQ.

# **Telemetry (MQXR) service**

The IBM MQ Extended Reach (MQXR) service is more commonly referred to as the MQ Telemetry service. It is a TCP/IP listener that is installed as an IBM MQ service. It runs when a queue manager starts or stops.

An MQXR service is defined when you run the **Define sample configuration** wizard. Only one instance of this service can be defined per queue manager.

To view the MQXR service, click the **Services** folder on the queue manager to which the service belongs, in the Navigator view. Ensure that the **Show System Objects** option is selected, and navigate to the service. The service is called SYSTEM.MOXR.SERVICE.

You can modify the properties of an MQXR service like a standard IBM MQ service.

#### **Related tasks**

["Defining the MQXR service" on page 265](#page-264-0)

The MQXR service is defined when you run the **Define sample configuration** wizard. You can also define the MQXR service manually.

["Starting and stopping the MQXR service" on page 267](#page-266-0)

<span id="page-256-0"></span>Before you can start or stop the MQXR service, the queue manager must be running.

# **Telemetry channels**

A Telemetry channel is a communication link between a queue manager on IBM MQ, and MQTT clients. Each channel might have one or more telemetry devices connected to it.

For messages flowing from IBM MQ to MQTT clients, messages are taken from the default MQTT transmit queue, and sent through the telemetry channel. Messages destined for specific MQTT clients are routed to them using their client identifiers.

# **Advanced option**

Telemetry channels have an option which sets the maximum number of client connections that can be displayed in the **Channel Status Content** view. This option is called Max responses. The default value is 500. Consider configuring this option before you start your queue manager. If your queue manager is running, you must restart it to apply the advanced option changes.

To configure the maximum responses option, perform the following actions:

#### 1. Click **Window** > **Preferences**.

- 2. Expand **IBM MQ Explorer**, then click **Telemetry**.
- 3. In the **Max responses** field, type the number of client connections to display at any one time.
- 4. Click **OK**.

Client connections on all telemetry channels up to the maximum response limit are shown in the **Channel Status Content** view. If client connections exceed this limit, a warning is displayed within the **Content** view. For example, if you set the maximum responses to 10 and you reach or exceed this number, the following warning is displayed: The display has been limited to the first 10 responses. Use a filter to select a subset of responses.

The **Telemetry channel status window** shows client connections specific to that channel. The maximum response option limit applies only to client connections on this channel.

#### **Related tasks**

#### ["Creating and configuring a telemetry channel" on page 262](#page-261-0)

A telemetry channel connects a number of MQTT clients to IBM MQ. Create one or more telemetry channels on a queue manager. Each of these telemetry channels might have different configuration settings, making it easier to manage the clients attached to them.

["Starting and stopping a telemetry channel" on page 267](#page-266-0)

["Viewing the status of a telemetry channel" on page 268](#page-267-0)

["Filtering Telemetry objects" on page 269](#page-268-0)

If you are viewing several defined telemetry objects in the **Content** view, you might need a way to narrow the search scope of these objects. Do this by using filters.

# **Telemetry channel status objects**

A telemetry channel status object is an MQTT client that collects information from telemetry devices attached to it and sends the information to IBM MQ.

MQTT clients appear as queue managers to other standard IBM MQ queue managers. In the same way that channels are a communication link between queue managers in IBM MQ, a telemetry channel performs the same purpose. It links a queue manager to MQTT clients.

You can write your own MQTT client application that implements the MQTT v3 protocol. For more information about writing MQTT client applications, see [Developing applications for IBM MQ Telemetry](https://www.ibm.com/docs/SSFKSJ_9.0.0/com.ibm.mq.dev.doc/q028880_.html) in the IBM MQ online product documentation.

# <span id="page-257-0"></span>**Purge an MQTT client**

Purging an MQTT client connection disconnects the client from a telemetry channel and cleans up the state of that client.

Cleaning the state of a client involves deleting all pending publications, and removing all subscriptions from that client.

#### **Related tasks**

["Viewing the status of a telemetry channel" on page 268](#page-267-0)

["Filtering Telemetry objects" on page 269](#page-268-0)

If you are viewing several defined telemetry objects in the **Content** view, you might need a way to narrow the search scope of these objects. Do this by using filters.

#### **Related reference**

["Telemetry channel status attributes" on page 275](#page-274-0)

As with IBM MQ, you can view the status of a telemetry channel. For each attribute, there is a brief description of what information the attribute is used for. All of the telemetry channel status attributes are read-only.

# **MQTT client utility**

The MQTT client utility is a Java application with which you can explore the features of MQTT, that is, connecting to a queue manager, and publishing and subscribing to topics.

You can use the client utility to verify your telemetry setup (for example, when you create a telemetry channel), or the client might serve as an aid when you are developing and debugging applications. For more information about the features and properties of the MQTT client utility, see the following descriptions:

#### **Publish**

Publish a message to a topic which is then distributed to interested subscribers.

#### **Subscribe**

Clients and the MQXR listener can register their interest in a topic by subscribing to it and thus receive messages published to that topic.

#### **Topic**

A topic is the key that identifies the information channel to which messages are published. Subscribers use the topic name to identify the information channels on which they want to receive published messages.

#### **Topic wildcards**

A subscription might contain special characters, and you can subscribe to multiple topics at once. A topic level separator uses the forward slash (/) to separate each level within a topic, creating a hierarchical structure. For example, ibm/qmgr/apple. Topic level separators allow more flexibility and simplifies management of topics.

For subscriptions, two wildcard characters are supported:

- The number sign (#) is used to match any number of levels within a topic. For example, if you subscribe to the topic  $\text{im/}\text{qmgr}/\text{#}$ , you receive messages on the topics  $\text{im/}\text{qmgr/}$  apple and ibm/qmgr/orange.
- The plus sign (+) matches only one topic level. For example, ibm/qmgr/+ matches ibm/qmgr/ apple but not ibm/qmgr/apple/queue.

You can use the + at the end of the topic tree or within the topic tree. For example, ibm/+ and ibm/+/orange are both valid.

Publication topics are not allowed to contain either the + or #.

#### **Message**

A message, in the context of an MQTT client utility, refers to the message payload distributed to subscribers that show interest in a topic. Messages can consist of alphanumeric characters.

#### **Quality of service (QoS)**

The MQTT client utility provides three qualities of service, as follows:

#### **At most once (QoS = 0)**

The message is delivered at most once, or it is not delivered at all. There is no acknowledgment on receipt of the message.

The message might be lost if the client is disconnected, or if the server fails.

#### **At least once (QoS = 1)**

The message is delivered at least once. It might be delivered multiple times if no acknowledgment is received after a period of time, or if a failure is detected and the communication session is restarted.

The message must be stored locally at the sender until an acknowledgment is received, in case the message must be sent again. Messages might be duplicated at the receiving application.

#### **Exactly once (QoS = 2)**

This is the highest level of delivery where a message is delivered once and only once. Delivery is assumed, but duplicate messages are not delivered to the receiving application.

#### **Retained**

This option is only used when publishing messages. It determines whether a message, from a publication on a topic, is retained by the MQTT server (in IBM MQ, the queue manager) after it is delivered to the current subscribers. If you create a subscription to a topic that has a retained publication, you immediately receive the most recent retained publication on that topic.

#### **Last will and testament**

This is a connection option which determines the message that is sent to IBM MQ, in the event of the MQTT client being disconnected unexpectedly. This option includes a topic, message, QoS, and the option to retain the publication. Consider setting the **QoS** to 1 or 2 to guarantee delivery.

#### **Clean session**

Starting an MQTT client with a clean session removes all pending publications, and all old subscriptions that existed on the client before connection. If no previous session exists, the client utility starts with a new session.

#### **Client history**

The client history provides information about events that occur while using the MQTT client utility. Examples of events include: Connected, Disonnected, Published, or Subscribed.

View the full details of an entry by selecting the entry and pressing **Enter**. Alternatively, double-click the entry.

Reorder the columns in the client history by dragging the column names and placing them in any order of your choice.

#### **Related tasks**

#### ["Running the MQTT client utility" on page 260](#page-259-0)

You can run the MQTT client utility in several ways. You can run it when you create a new telemetry channel, when you run the **Define sample configuration** wizard, from an already existing telemetry channel, or from the MQ Telemetry welcome page.

["Using the MQTT client utility" on page 261](#page-260-0)

<span id="page-259-0"></span>Use one or more MQTT client utilities to test your telemetry setup. Within the scope of this task, one client utility is used to publish and subscribe to messages.

# **Running the MQTT client utility**

You can run the MQTT client utility in several ways. You can run it when you create a new telemetry channel, when you run the **Define sample configuration** wizard, from an already existing telemetry channel, or from the MQ Telemetry welcome page.

## **About this task**

When you launch the MQTT client utility after a basic configuration is set up or a new telemetry channel is created, the utility retains the port number and host name of the telemetry channel.

#### **Methods to launch the client utility**

#### **Running the utility from the Define sample configuration wizard**

Follow the steps for defining a sample configuration. For more information, see ["Defining a sample](#page-263-0) [configuration" on page 264.](#page-263-0)

- 1. When the **Define sample configuration** wizard starts, select **Launch MQTT Client Utility**.
- 2. Click **Finish**.

#### **Running the utility from the New Telemetry Channel wizard**

Follow the steps for creating a new telemetry channel using the wizard. For more information, see ["Creating and configuring a telemetry channel" on page 262](#page-261-0).

- 1. On the **Summary page** of the wizard, select **Launch MQTT Client Utility**.
- 2. Click **Finish**.

#### **Running the utility from the IBM MQ Telemetry Welcome page**

- 1. Click the **Telemetry** folder to display the MQ Telemetry welcome page.
- 2. From the **Content** view, click **Run MQTT Client Utility**.

#### **Running the utility from a telemetry channel**

You can launch the MQTT client utility on specific telemetry channels.

- 1. Expand the **Telemetry** folder, then click **Channels**. Your telemetry channels are listed in the **Content** view.
- 2. Right-click a telemetry channel and select **Launch MQTT Client Utility**.

**Note:** If you choose to perform authentication with either JAAS or TLS, you do not get the option to launch the MQTT client utility from a telemetry channel. This is because the MQTT client utility does not support JAAS or TLS authentication. However, you can write your own MQTT client application to support authentication using JAAS or TLS.

#### **Related tasks**

["Defining a sample configuration" on page 264](#page-263-0)

You can use the **Define sample configuration** wizard to reconfigure your queue manager, making it suitable for the MQ Telemetry feature. The sample configuration defines and starts the MQXR service, defines the transmit queue, and creates a sample telemetry channel.

#### ["Creating and configuring a telemetry channel" on page 262](#page-261-0)

A telemetry channel connects a number of MQTT clients to IBM MQ. Create one or more telemetry channels on a queue manager. Each of these telemetry channels might have different configuration settings, making it easier to manage the clients attached to them.

["Using the MQTT client utility" on page 261](#page-260-0)

<span id="page-260-0"></span>Use one or more MQTT client utilities to test your telemetry setup. Within the scope of this task, one client utility is used to publish and subscribe to messages.

# **Using the MQTT client utility**

Use one or more MQTT client utilities to test your telemetry setup. Within the scope of this task, one client utility is used to publish and subscribe to messages.

# **Before you begin**

- Make sure that the telemetry (MQXR) service is running.
- You need at least one running telemetry channel to successfully use the MQTT client utility.

## **About this task**

There are several methods to start the MQTT client utility. For more information about running the client utility, see ["Running the MQTT client utility" on page 260](#page-259-0). Within the scope of this task, the client utility is started from the PlainText telemetry channel created with the **Define sample configuration** wizard.

By default, the **MCA user ID** of the PlainText channel is set to guest on Windows, and nobody on Linux. You need these default values in order to subscribe to topics.

# **Procedure**

- 1. Right-click the PlainText telemetry channel, then click **Run MQTT Client Utility**. The client utility window opens. The **Host** and **Port** fields are automatically set using values from the selected telemetry channel.
- 2. Type a client ID in the **Client identifier** field. A new client identifier is generated each time you launch an MQTT client utility from a telemetry channel. You can either use the generated identifier or type a name of your choice. If you run more than one client utility on a telemetry channel, ensure that you use different client IDs for each client utility. If two MQTT client utilities have the same client ID, the most recent one to connect forcefully disconnects the previous one. When you run more than one MQTT client utility from a telemetry channel, the generated client identifier has a numeric suffix that is incremented every time a new client utility is started.
- 3. Click **Options** to open the **Connection Options** window. You can start the client utility with a clean session, or configure the last will and testament options.
- 4. Click **Connect** to establish a connection with the PlainText telemetry channel. A new event entry of Connected is displayed in the **Client history**.
- 5. Type a topic name in the **Subscription Topic** field. The default topic name is testTopic and this name is used throughout this task.
- 6. Select the subscription quality of service from the **Request QoS** menu.
- 7. Click **Subscribe** to subscribe to the topic testTopic. A new event entry of Subscribed is displayed in the **Client history**, along with the topic name, QoS, and the time of subscription.
- 8. Accept the default topic name, testTopic, in the **Publication Topic** field. In general, ensure that the subscription and publication topics match so that the MQTT client receives messages from the correct topic.
- 9. Type a message in the **Message** field. The default message test is Test Message.
- 10. Select the publication quality of service from the **Request QoS** menu.
- 11. Select **Retained** to forward the most recent retained publication on this topic to new subscribers.
- 12. Click **Publish** to publish the message on the testTopic topic for interested subscribers. A new event entry of Published is displayed in the **Client history**, along with the topic name, QoS, whether the message is retained, and the time of subscription. On the receiving client utility, a new event entry of Received is displayed in the **Client history**.
- 13. Select the received message in the **Client history**, then click **View message** to view the full message in the **Message Viewer** window. Alternatively, select the message and press **Enter**, or double-click the received message.

## <span id="page-261-0"></span>**Results**

Publishing messages and viewing the messages from topics subscribed to, shows that you have correctly set up your queue manager for Telemetry.

#### **Related concepts**

["MQTT client utility" on page 258](#page-257-0)

The MQTT client utility is a Java application with which you can explore the features of MQTT, that is, connecting to a queue manager, and publishing and subscribing to topics.

#### **Related tasks**

["Resolving problems if your MQTT client fails to connect" on page 271](#page-270-0) If your MQTT client cannot connect to a telemetry channel, there might be a number of reasons.

["Resolving problems if your MQTT client disconnects unexpectedly" on page 272](#page-271-0) Discover what is going wrong when an MQTT client is unexpectedly disconnected from a telemetry channel.

# **Configuring MQ Telemetry using IBM MQ Explorer**

Configure IBM MQ to run the Telemetry feature, using IBM MQ Explorer. Create telemetry objects, and test your telemetry setup using the MQTT client utility.

# **About this task**

Change the MQ Telemetry information by modifying the values specified on a set of configuration attributes that govern the Telemetry feature. The sample configuration provides a basic setup with defined attributes. Change the behavior of the preset telemetry objects by modifying their attributes or properties. For more information about the meaning of each attribute, see ["Telemetry channel properties"](#page-272-0) [on page 273](#page-272-0) and ["Telemetry channel status attributes" on page 275.](#page-274-0)

### **Related tasks**

"Creating and configuring a telemetry channel" on page 262

A telemetry channel connects a number of MQTT clients to IBM MQ. Create one or more telemetry channels on a queue manager. Each of these telemetry channels might have different configuration settings, making it easier to manage the clients attached to them.

["Defining a sample configuration" on page 264](#page-263-0)

You can use the **Define sample configuration** wizard to reconfigure your queue manager, making it suitable for the MQ Telemetry feature. The sample configuration defines and starts the MQXR service, defines the transmit queue, and creates a sample telemetry channel.

["Defining the MQXR service" on page 265](#page-264-0)

The MQXR service is defined when you run the **Define sample configuration** wizard. You can also define the MQXR service manually.

["Defining the MQXR service manually on Linux" on page 265](#page-264-0) ["Defining the MQXR service manually on Windows" on page 266](#page-265-0)

# **Creating and configuring a telemetry channel**

A telemetry channel connects a number of MQTT clients to IBM MQ. Create one or more telemetry channels on a queue manager. Each of these telemetry channels might have different configuration settings, making it easier to manage the clients attached to them.

# **Procedure**

Create and configure a new telemetry channel by completing the following steps:

- 1. Right-click the telemetry **Channels** folder and click **New** > **Telemetry channel**. The **New Telemetry Channel** wizard opens.
- 2. Type the name of the channel in the **Channel name** field.

The names of telemetry channels are restricted to 20 characters. The characters that can be used in a telemetry channel name, as with all IBM MQ names, are:

```
Uppercase A-Z
Lowercase a-z
Numerics 0-9
Period (.)
Underscore (_)
Forward slash (/)
Percent sign (%)
```
Leading or embedded blanks are not allowed.

- 3. Type the port number in the **Port number** field. The default port number for a telemetry channel without TLS security is 1883.
- 4. Optional: If you choose to secure your new telemetry channel using TLS, select **Secure channel using SSL**. The port number changes to 8883, which is the default for a channel secured using TLS.
	- a) Click **Next**.
	- b) Type the name of the SSL/TLS file to use in the **SSL Key File** field.
	- c) Type the password to unlock the key file in the **SSL Passphrase** field.
	- d) Select **Identify client using digital certificate** to force all clients to send their privately signed digital certificate for authentication, or select **Allow anonymous clients** to stop the telemetry channel from authenticating the client using TLS.
- 5. Click **Next**.
- 6. Select one of the following options for client authentication:
	- **Don't check client supplied username and password**: Select this option if you want your program to either perform its own authentication, or you do not need any clients authenticated.
	- **Check client supplied username and password (using JAAS)**: Select this option to verify the identity of the client using JASS. Select the name of the JAAS configuration you want to implement from the **JAAS config name** menu.
- 7. Click **Next**.
- 8. Select from one of the following menu options:
	- Select **MQTT Client ID** to use the supplied MQTT client ID.
	- Select **Fixed user ID** to disregard whatever user ID is supplied by the client. Type your preferred user ID in the **User ID** field. The default value is Guest on Windows systems, and nobody on Linux systems.
	- Select **Username provided by client** to use the user name supplied in by the client. If no user name is supplied, the client fails to connect to IBM MQ.
- 9. Click **Next**.
- 10. Optional: Select **Launch MQTT client utility** to launch the graphical utility to test the MQTT protocol.
- 11. Review the list of actions to be performed and click **Finish**.

#### **Results**

A new telemetry channel is created. View this channel by expanding the **Telemetry** folder and clicking the **Channels** folder.

## **What to do next**

You can now manage your telemetry channel authorities.

For information about how to grant authorities in IBM MQ Explorer, see ["Managing object authorities with](#page-151-0) [an authorization service" on page 152.](#page-151-0)

#### <span id="page-263-0"></span>**Related tasks**

#### "Defining a sample configuration" on page 264

You can use the **Define sample configuration** wizard to reconfigure your queue manager, making it suitable for the MQ Telemetry feature. The sample configuration defines and starts the MQXR service, defines the transmit queue, and creates a sample telemetry channel.

#### ["Defining the MQXR service" on page 265](#page-264-0)

The MQXR service is defined when you run the **Define sample configuration** wizard. You can also define the MQXR service manually.

# **Defining a sample configuration**

You can use the **Define sample configuration** wizard to reconfigure your queue manager, making it suitable for the MQ Telemetry feature. The sample configuration defines and starts the MQXR service, defines the transmit queue, and creates a sample telemetry channel.

# **Before you begin**

Before you run the **Define sample configuration** wizard:

- You must install the IBM MQ Telemetry feature on the computer.
- You must be willing to let the wizard reconfigure your queue manager. If you are unsure of the implications, create a new queue manager solely for this purpose, or see ["Implications of running the](#page-269-0) [sample configuration" on page 270.](#page-269-0)

## **About this task**

By using the sample configuration to get started, you can set up a basic configuration on your computer so that you can explore the telemetry features. You cannot run the sample configuration twice on the same queue manager unless you remove one or more of the IBM MQ object definitions created. When an object definition created by the sample configuration is deleted, running the wizard again only re-creates that missing object.

## **Procedure**

- 1. From the Telemetry welcome page, click **Define sample configuration**. The **Define sample configuration** wizard opens.
- 2. Review the list of actions that will occur on completion of this wizard, and click **Finish**.

## **Results**

The **Define sample configuration** wizard performs the following actions and creates the appropriate resources:

- Defines and starts the MQXR service.
- Defines the default transmit queue.
- Allows Guest on Windows systems, and nobody on Linux systems, to send messages to clients connected to the MQTT listener.
- Allows Guest on Windows systems, and nobody on Linux systems, to both publish on and subscribe to any topic.
- Defines a sample telemetry channel.

Also, the **Define sample configuration** link on the Telemetry welcome page is replaced by **The sample configuration has been set up for this queue manager**. This is the first form of visual verification that the sample configuration was set up properly.

# <span id="page-264-0"></span>**What to do next**

You can view the sample telemetry channel that the wizard created by expanding the **Telemetry** folder and clicking the **Channels** folder.

If you remove one of the definitions created by the sample configuration wizard, you can run the wizard again. The wizard creates the same resource that you deleted and informs you in the summary section.

# **Defining the MQXR service**

The MQXR service is defined when you run the **Define sample configuration** wizard. You can also define the MQXR service manually.

## **About this task**

Running the **Define sample configuration** wizard creates some IBM MQ objects and resources. One of these objects is the MQXR service. For more information about running the **Define sample configuration** wizard, see ["Defining a sample configuration" on page 264.](#page-263-0)

You can also define the MQXR service manually by performing a list of steps. For more information, see ["Defining the MQXR service manually on Windows" on page 266](#page-265-0) and "Defining the MQXR service manually on Linux" on page 265.

# **Results**

The creation of an expansible **Telemetry** folder node indicates the successful definition of the MQXR service.

#### **Related tasks**

["Telemetry node does not appear" on page 272](#page-271-0) Find out what to look for if the Telemetry node does not appear.

## *Defining the MQXR service manually on Linux*

You can define the MQXR service manually by using IBM MQ Explorer. A queue manager can have only one instance of the MQXR service defined.

## **Before you begin**

• Install the MQ Telemetry feature.

## **Procedure**

- 1. In the Navigator view, right-click the **Services** folder.
- 2. Click **New** > **Service** to open the **New Service Definition** wizard.
- 3. In the **Name** field, type SYSTEM.MQXR.SERVICE and click **Next**.
- 4. In the **Description** field type a description of the service (for example, Manages clients using MQXR protocols such as MQTT).
- 5. Select an option from the **Service control** menu.
- 6. In the **Start command** field, type +MQ\_INSTALL\_PATH+/mqxr/bin/runMQXRService.sh
- 7. In the **Start args** field, type -m +QMNAME+ -d "+MQ\_Q\_MGR\_DATA\_PATH+" -g "+MQ\_DATA\_PATH+"
- 8. In the **Stop command** field, type +MQ\_INSTALL\_PATH+/mqxr/bin/endMQXRService.sh
- 9. In the **Stop args** field, type -m +QMNAME+
- 10. In the **StdOut** field, type +MQ\_Q\_MGR\_DATA\_PATH+/mqxr.stdout
- 11. In the **StdErr** field, type +MQ\_Q\_MGR\_DATA\_PATH+/mqxr.stderr
- 12. Select **Server** from the **Service type** menu.
- 13. Click **Finish**.

# <span id="page-265-0"></span>**Results**

The MQXR service is created.

To view the MQXR service in the Navigator view click the **Services** folder. Ensure the **Show System Objects** option is selected, and navigate to the service.

In this task, the service is called SYSTEM.MQXR.SERVICE.

#### **Related tasks**

"Defining the MQXR service manually on Windows" on page 266

## *Defining the MQXR service manually on Windows*

You can define the MQXR service manually by using IBM MQ Explorer. A queue manager can have only one instance of the MQXR service defined.

# **Before you begin**

• Install the MQ Telemetry feature.

## **Procedure**

- 1. In the Navigator view, right-click the **Services** folder.
- 2. Click **New** > **Service** to open the **New Service Definition** wizard.
- 3. In the **Name** field, type SYSTEM.MQXR.SERVICE and click **Next**.
- 4. In the **Description** field, type a description of the service (for example, Manages clients using MQXR protocols such as MQTT).
- 5. Select an option from the **Service control** menu.
- 6. In the **Start command** field, type +MQ\_INSTALL\_PATH+\mqxr\bin\runMQXRService.bat
- 7. In the **Start args** field, type -m +QMNAME+ -d "+MQ\_Q\_MGR\_DATA\_PATH+\." -g  $"+MQ_DATA_PATH+\$ ."
- 8. In the **Stop command** field, type +MQ\_INSTALL\_PATH+\mqxr\bin\endMQXRService.bat
- 9. In the **Stop args** field, type -m +QMNAME+
- 10. In the **StdOut** field, type +MQ\_Q\_MGR\_DATA\_PATH+\mqxr.stdout
- 11. In the **StdErr** field, type +MQ\_Q\_MGR\_DATA\_PATH+\mqxr.stderr
- 12. Select **Server** from the **Service type** menu.
- 13. Click **Finish**.

## **Results**

The MQXR service is created.

To view the MQXR service in the Navigator view click the **Services** folder. Ensure the **Show System Objects** option is selected, and navigate to the service.

In this task, the service is called SYSTEM.MQXR.SERVICE.

#### **Related tasks**

["Defining the MQXR service manually on Linux" on page 265](#page-264-0)

# **Administering MQ Telemetry using IBM MQ Explorer**

MQ Telemetry can be administered by using IBM MQ Explorer. You can control the MQXR service, and monitor the MQTT clients that are connected to IBM MQ.

# **About this task**

For information about client authorization, authenticating a telemetry channel using TLS, and JAAS configurations, see [Administering IBM MQ Telemetry](https://www.ibm.com/docs/SSFKSJ_9.0.0/com.ibm.mq.adm.doc/q021250_.html) in the IBM MQ online product documentation.

#### <span id="page-266-0"></span>**Related tasks**

"Starting and stopping the MQXR service" on page 267 Before you can start or stop the MQXR service, the queue manager must be running.

"Starting and stopping a telemetry channel" on page 267

["Viewing the status of a telemetry channel" on page 268](#page-267-0)

["Filtering Telemetry objects" on page 269](#page-268-0)

If you are viewing several defined telemetry objects in the **Content** view, you might need a way to narrow the search scope of these objects. Do this by using filters.

# **Starting and stopping the MQXR service**

Before you can start or stop the MQXR service, the queue manager must be running.

# **About this task**

When you start the MQXR service on a queue manager, it listens on the receiving ends of the telemetry channels on that queue manager for incoming messages from clients.

Stopping the MQXR service has the following implications:

- The MQXR service does not listen for client connections.
- The **Telemetry** folder cannot be expanded. This means that you cannot:
	- Create or view telemetry channels
	- View client connections
	- Send messages to clients
	- Receive messages from clients

You can modify the properties of an MQXR service in a similar way to a standard IBM MQ service. Right-click the service name, and click **Properties**.

In the **Properties** window, you can configure the MQXR service to start and stop with the queue manager, or start and stop manually, by selecting the appropriate option from the **Service control** menu.

# **Procedure**

Use the following steps to start or stop the MQXR service:

- 1. In the **Navigator** view, click the **Services** folder.
- 2. Ensure that **Show System Objects** is selected.
- 3. In the **Content** view, right-click the MQXR service name (SYSTEM.MQXR.SERVICE), and click **Start** or **Stop**.
- 4. Click **Yes** on the confirmation dialog.

#### **Results**

The MQXR service starts or stops depending on what action you selected.

#### **Related tasks**

["Defining the MQXR service" on page 265](#page-264-0)

The MQXR service is defined when you run the **Define sample configuration** wizard. You can also define the MQXR service manually.

# **Starting and stopping a telemetry channel**

A telemetry channel is automatically started when it is created. It stops when the queue manager or MQXR service is stopped. You can also start and stop a telemetry channel manually.

A telemetry channel also stops when it is purged. Purging a telemetry channel disconnects all the MQTT clients connect to it, cleans up the state of the MQTT clients, and stops the telemetry channel. Cleaning

<span id="page-267-0"></span>the state of a client involves deleting all the pending publications, and removing all the subscriptions from the client.

# **Before you begin**

Ensure that the MQXR service is defined and running.

# **Procedure**

Start or stop a telemetry channel manually, by performing the following steps:

- 1. In the **Navigator** view, expand the **Telemetry** folder.
- 2. Click **Channels**.
- 3. In the **Content** view, select the telemetry channel you want to start or stop.
- 4. Right-click the selected telemetry channel, then click **Start** or **Stop**.

## **Results**

The telemetry channel starts or stops depending on what action you performed.

**Note:** To purge a telemetry channel, right-click the selected channel and click **Purge**.

#### **Related tasks**

["Creating and configuring a telemetry channel" on page 262](#page-261-0)

A telemetry channel connects a number of MQTT clients to IBM MQ. Create one or more telemetry channels on a queue manager. Each of these telemetry channels might have different configuration settings, making it easier to manage the clients attached to them.

["Starting and stopping the MQXR service" on page 267](#page-266-0) Before you can start or stop the MQXR service, the queue manager must be running.

# **Viewing the status of a telemetry channel**

The status of a running telemetry channel provides information about the clients connected to it.

A telemetry channel status object can be purged. Purging an MQTT client connection disconnects the client from a telemetry channel and cleans up the state of the client. Cleaning the state of an MQTT client involves deleting all pending publications, and removing all subscriptions from that client.

## **Procedure**

To view the status of a telemetry channel, perform the following steps:

- 1. In the **Navigator** view, expand the **Telemetry** folder, then click the **Channels** folder. Your telemetry channel definitions are displayed in the **Content** view.
- 2. Right-click the appropriate telemetry channel, then click **Status**. A new **Content** view opens in a separate window displaying the client connections on that telemetry channel.

#### **Viewing all client connections to telemetry channels**

It is possible to view all the client connections made to all telemetry channels on a queue manager. To do this, expand the **Telemetry** folder, then click the **Channel status** folder in the **Navigator** view.

All client connections to every telemetry channel on that queue manager are displayed in the **Content** view. You can reorder the display of objects by clicking the relevant column name to sort the results. Alternatively, you can use filtering.

By default, IBM MQ Explorer displays only the first 500 client connections. For more information about how to configure the maximum number of connections displayed at any given time, see ["Advanced](#page-256-0) [option" on page 257](#page-256-0).

**Note:** To purge a telemetry channel status object, right-click the selected object and click **Purge**.

#### <span id="page-268-0"></span>**Related tasks**

"Filtering Telemetry objects" on page 269

If you are viewing several defined telemetry objects in the **Content** view, you might need a way to narrow the search scope of these objects. Do this by using filters.

# **Filtering Telemetry objects**

If you are viewing several defined telemetry objects in the **Content** view, you might need a way to narrow the search scope of these objects. Do this by using filters.

## **Before you begin**

- Install the MQ Telemetry feature.
- Configure your queue manager for the MQ Telemetry feature. For more information, see ["Configuring](#page-261-0) [MQ Telemetry using IBM MQ Explorer" on page 262.](#page-261-0)

# **About this task**

The **Telemetry channel status** view has a filtering option. Within Telemetry, filtering is best used when viewing the client connections in the **Telemetry Channel Status Content** view. Multiple telemetry channels might have multiple clients attached to each of them. All of these connections are displayed in the **Channel Status** folder. For example, you might want to display MQTT clients with client IDs like ibm\_client. This returns clients with client IDs such as ibm\_client1, ibm\_client2, and ibm\_client3.

You can also filter telemetry channels using the same filtering steps. For this task, you are filtering in the **Telemetry Channel Status** content view.

## **Procedure**

To filter telemetry objects, perform the following steps:

- 1. Assuming that you have installed and set up your queue manager for Telemetry, click the **Channel Status** folder.
- 2. In the **Telemetry Channel status Content** view, click the arrow next to the **Filter** name.
	- To select a filtering option from a list of defined filters, click **Select Filter**. The default filter in the **Channel Status Content** view is **Standard for Telemetry Channel Status**.
	- To change the options for the current filter, click **Edit current filter**.
	- To add, copy, or edit filters, click **Manage filters**.
	- a) To add a filter, in the **Manage filters** window, click **Add**.
	- b) Type a meaningful name in the **Filter Name** field. For example, type Clients belonging to my IBM channel.
	- c) Set the condition to apply to the telemetry channels. For example, Channel name like IBM.CHANNEL.
	- d) To add another rule, select **AND**.
	- e) Click **Select** to change the attribute to filter on.
	- f) Type an appropriate rule, then click **OK**.
- 3. Select the filter name that you want to apply to that content view and click **OK**.

#### **Results**

The filter is applied and your objects are filtered based on the criteria set in the filtering option.

# <span id="page-269-0"></span>**Troubleshooting MQ Telemetry using IBM MQ Explorer**

Help is provided for some of the problems that might occur when you use IBM MQ Explorer to administer telemetry.

# **About this task**

When you install the Telemetry feature, you might want to run the **Define sample configuration** wizard to set up a basic configuration of telemetry. See ["Defining a sample configuration" on page 264.](#page-263-0)

You can verify and test your basic setup by using the MQTT client utility to publish, and subscribe to, messages. For more information about testing your sample configuration, see ["Using the MQTT client](#page-260-0) [utility" on page 261.](#page-260-0)

#### **Related tasks**

["Resolving problems if your MQTT client fails to connect" on page 271](#page-270-0) If your MQTT client cannot connect to a telemetry channel, there might be a number of reasons.

["Resolving problems if your MQTT client disconnects unexpectedly" on page 272](#page-271-0) Discover what is going wrong when an MQTT client is unexpectedly disconnected from a telemetry channel.

["Telemetry node does not appear" on page 272](#page-271-0) Find out what to look for if the Telemetry node does not appear.

["Resolving problems with a telemetry channel" on page 272](#page-271-0) If a telemetry channel fails to start, stops unexpectedly, or drops client connections, there are a few things to consider to diagnose the problem.

#### **Related reference**

"Implications of running the sample configuration" on page 270

When you run the **Define sample configuration** wizard, IBM MQ objects are defined. Some of these objects alter the behavior of the queue manager, and you should be aware of how these objects affect the queue manager and its communication links.

# **Implications of running the sample configuration**

When you run the **Define sample configuration** wizard, IBM MQ objects are defined. Some of these objects alter the behavior of the queue manager, and you should be aware of how these objects affect the queue manager and its communication links.

Running the **Define sample configuration** wizard sets the default transmit queue of the queue manager to SYSTEM.MQTT.TRANSMIT.QUEUE, which takes precedence over an existing default transmit queue, if one existed on that queue manager.

Defining the default transmit queue to be the MQTT transmit queue, enables IBM MQ applications to send point-to-point messages to MQTT clients without the need to create a separate queue manager alias for every client. Messages destined for MQTT clients are routed through the MQTT transmit queue on the queue manager, to the MQTT client with a client identifier that matches the queue manager name that the message is sent to. IBM MQ queue managers perceive MQTT clients as though they were remote queue managers.

If you had previously used an IBM MQ default transmit queue to route messages to other queue managers, you must explicitly create alternative routes (for example, by defining queue manager aliases) before running the sample configuration or manually configuring your queue manager to enable the Telemetry feature.

Running the sample configuration causes MQTT clients to access IBM MQ resources with user name Guest on Windows, and nobody on Linux.

# <span id="page-270-0"></span>**Resolving problems if your MQTT client fails to connect**

If your MQTT client cannot connect to a telemetry channel, there might be a number of reasons.

# **Procedure**

Consider the following reasons to diagnose the problem with an MQTT client failing to connect:

• Check that the queue manager and telemetry (MQXR) service are running.

Start the queue manager. By default, the MQXR service should start with the queue manager. If you configured the MQXR service control to start manually, you might have to start the service from the **Services** folder. For more information about starting the MQXR service, see ["Starting and stopping the](#page-266-0) [MQXR service" on page 267.](#page-266-0)

• Check that the telemetry channel and telemetry (MQXR) service are defined and running correctly.

You can manually define the MQXR service and set the default transmit queue of the queue manager to SYSTEM.MQTT.TRANSMIT.QUEUE, which takes precedence over an existing default transmit queue. This makes the queue manager suitable for Telemetry. Alternatively, you might want to consider running the **Define sample configuration** wizard from the Telemetry welcome page, if you have not done so already.

• Have you written your own client?

If so, did you write your client application with the MQTT v3 protocol and not the v5 protocol? Try to isolate the problem by running the MQTT client utility.

• Do you have a valid client identifier name?

When connecting to IBM MQ, the MQTT client identifier should be less than 23 characters, and contain only alphabetic characters, numeric characters, and the period (.), forward slash  $($ ), underscore  $($ ), and percent sign (%).

• Did you connect your MQTT client and exhaust the **MQTT keep alive** interval?

The keep alive attribute is the interval in milliseconds after which, the MQTT client is disconnected due to inactivity. If the MQXR service does not receive any communication from the client within the keep alive interval, it disconnects from the client.

• Is a large number of MQTT clients trying to connect to a telemetry channel at the same time?

Every telemetry channel has a **backlog** attribute. This is the number of concurrent connection requests that the telemetry channel supports. Ensure that the value is not set to a number that is less than the number of MQTT clients trying to connect.

• Check that the TCP/IP connection is still active.

#### **Related tasks**

#### ["Defining a sample configuration" on page 264](#page-263-0)

You can use the **Define sample configuration** wizard to reconfigure your queue manager, making it suitable for the MQ Telemetry feature. The sample configuration defines and starts the MQXR service, defines the transmit queue, and creates a sample telemetry channel.

#### ["Defining the MQXR service" on page 265](#page-264-0)

The MQXR service is defined when you run the **Define sample configuration** wizard. You can also define the MQXR service manually.

#### **Related reference**

["Telemetry channel properties" on page 273](#page-272-0) Each telemetry channel attribute has a brief description which you must understand before you can configure the channel. MQ Telemetry only supports the TCP/IP protocol.

["Telemetry channel status attributes" on page 275](#page-274-0)

<span id="page-271-0"></span>As with IBM MQ, you can view the status of a telemetry channel. For each attribute, there is a brief description of what information the attribute is used for. All of the telemetry channel status attributes are read-only.

# **Resolving problems if your MQTT client disconnects unexpectedly**

Discover what is going wrong when an MQTT client is unexpectedly disconnected from a telemetry channel.

# **Procedure**

If your MQTT client connects successfully and later disconnects with no apparent reason, consider the following reasons to diagnose the problem:

• The queue manager, MQXR service, or telemetry channel is not running.

Start the queue manager, MQXR service, or telemetry channel. Try reconnecting the MQTT client, and check that this solution rectifies the problem.

• Another client is started and connects with the same client ID.

In this case, IBM MQ accepts the connection from the second MQTT client and forcefully disconnects the first MQTT client.

- The MQTT client accesses a topic that it is not authorized to, either for publishing or subscribing. IBM MQ disconnects the MQTT client.
- The TCP/IP connection is no longer active.

Diagnose and fix the problem with your TCP/IP connection, and try reconnecting the MQTT client.

# **Telemetry node does not appear**

Find out what to look for if the Telemetry node does not appear.

## **Procedure**

• Have you installed MQ Telemetry?

Check that you have all the prerequisites, and that you have installed Telemetry. See *Installation* under *Telemetry* in the IBM MQ product documentation.

# **Resolving problems with a telemetry channel**

If a telemetry channel fails to start, stops unexpectedly, or drops client connections, there are a few things to consider to diagnose the problem.

# **Procedure**

• Your telemetry channel fails to start.

Refresh the **Telemetry Channels Content** view, and ensure that the channel is not currently running.

Check that the port number of the telemetry channel is not in use by another application.

• A telemetry channel stops unexpectedly.

Ensure that the telemetry (MQXR) service is still running.

• The telemetry channel drops MQTT client connections.

For more information about MQTT clients being dropped unexpectedly, see "Resolving problems if your MQTT client disconnects unexpectedly" on page 272.

• You cannot view the status of a telemetry channel.

Check that the telemetry channel in question is running.

<span id="page-272-0"></span>Ensure that the MQTT clients are connected to the correct telemetry channel. Check the port number and host name on the client matches that of the telemetry channel.

If you have set up your own filter in the telemetry **Channel Status Window**, revert to the default of **Standard for Telemetry Channel Status** and check that the required MQTT clients are displayed.

• You cannot run the MQTT client utility from a telemetry channel.

If you choose to perform authentication using TLS or JAAS, you cannot launch the MQTT client utility from that telemetry channel. This is because the MQTT client utility does not support TLS or JAAS authentication. However, you can write your own MQTT v3 client application to support JAAS or TLS authentication.

• The **Telemetry Channels** folder does not display any channels, or the channel you created.

Check that you have successfully created a telemetry channel using either the **Define sample configuration** wizard (which creates the PlainText channel), or the **New Telemetry Channel** wizard (which creates a channel according to your specifications).

Check that the filtering option is set to the telemetry channel default of Standard for Telemetry Channels.

### **Related tasks**

["Filtering Telemetry objects" on page 269](#page-268-0)

If you are viewing several defined telemetry objects in the **Content** view, you might need a way to narrow the search scope of these objects. Do this by using filters.

# **MQ Telemetry Reference**

Use the reference information in this section to accomplish tasks associated with the use of Telemetry.

#### **Related reference**

"Telemetry channel properties" on page 273

Each telemetry channel attribute has a brief description which you must understand before you can configure the channel. MQ Telemetry only supports the TCP/IP protocol.

#### ["Telemetry channel status attributes" on page 275](#page-274-0)

As with IBM MQ, you can view the status of a telemetry channel. For each attribute, there is a brief description of what information the attribute is used for. All of the telemetry channel status attributes are read-only.

# **Telemetry channel properties**

Each telemetry channel attribute has a brief description which you must understand before you can configure the channel. MQ Telemetry only supports the TCP/IP protocol.

Right-click any telemetry object, then click **Properties** to view and edit the telemetry channel's properties.

The following table lists the attributes that you can set on the **Telemetry channel properties** dialog [\(Note](#page-273-0) [1\)](#page-273-0).

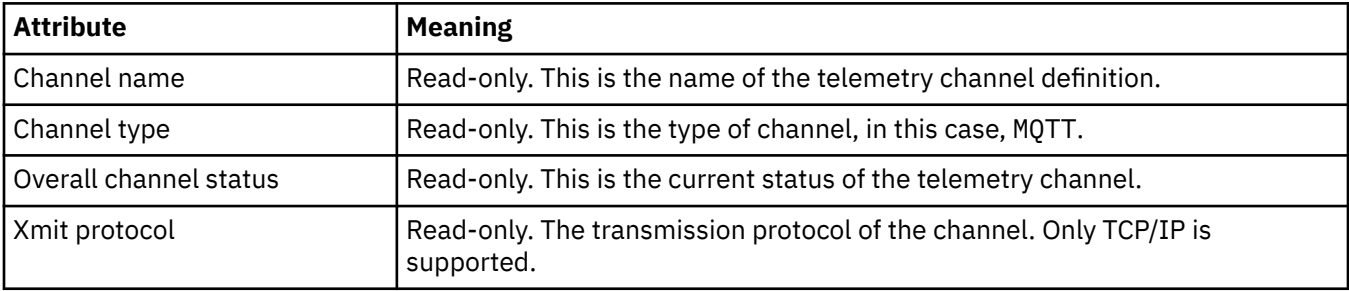

<span id="page-273-0"></span>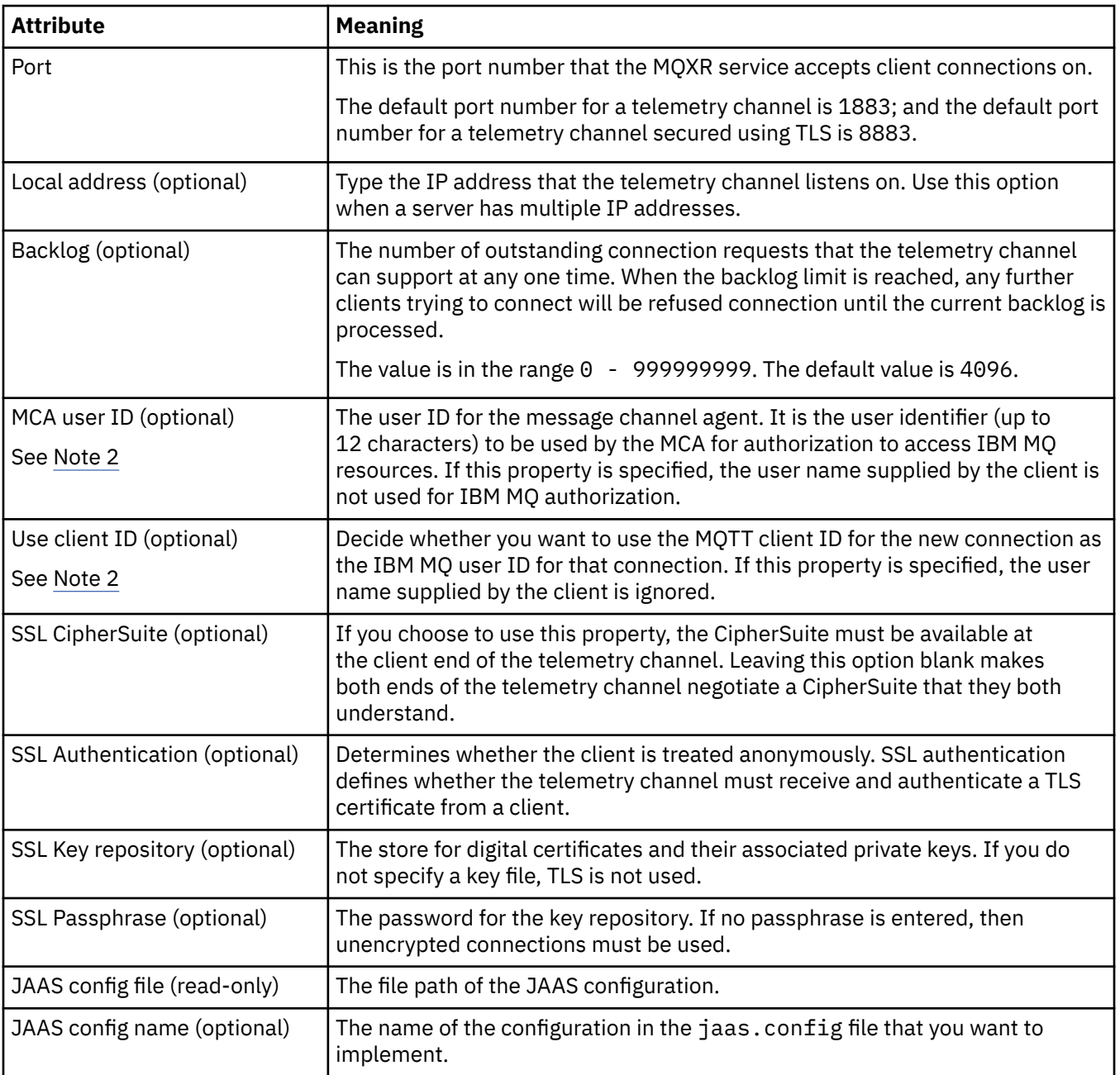

#### **Note:**

- 1. When you edit the attributes of a telemetry channel, you must restart the channel for the changes to apply.
- 2. Do not specify both **MCA user ID** and **Use client ID** properties. If you specify both, the telemetry channel will fail when it tries to start.

If neither the **MCA user ID** and **Use client ID** properties are set, the user name and password from the client are used and the user name is authenticated by JAAS using the password.

#### **Related tasks**

["Configuring MQ Telemetry using IBM MQ Explorer" on page 262](#page-261-0) Configure IBM MQ to run the Telemetry feature, using IBM MQ Explorer. Create telemetry objects, and test your telemetry setup using the MQTT client utility.

["Administering MQ Telemetry using IBM MQ Explorer" on page 266](#page-265-0)

<span id="page-274-0"></span>MQ Telemetry can be administered by using IBM MQ Explorer. You can control the MQXR service, and monitor the MQTT clients that are connected to IBM MQ.

# **Telemetry channel status attributes**

As with IBM MQ, you can view the status of a telemetry channel. For each attribute, there is a brief description of what information the attribute is used for. All of the telemetry channel status attributes are read-only.

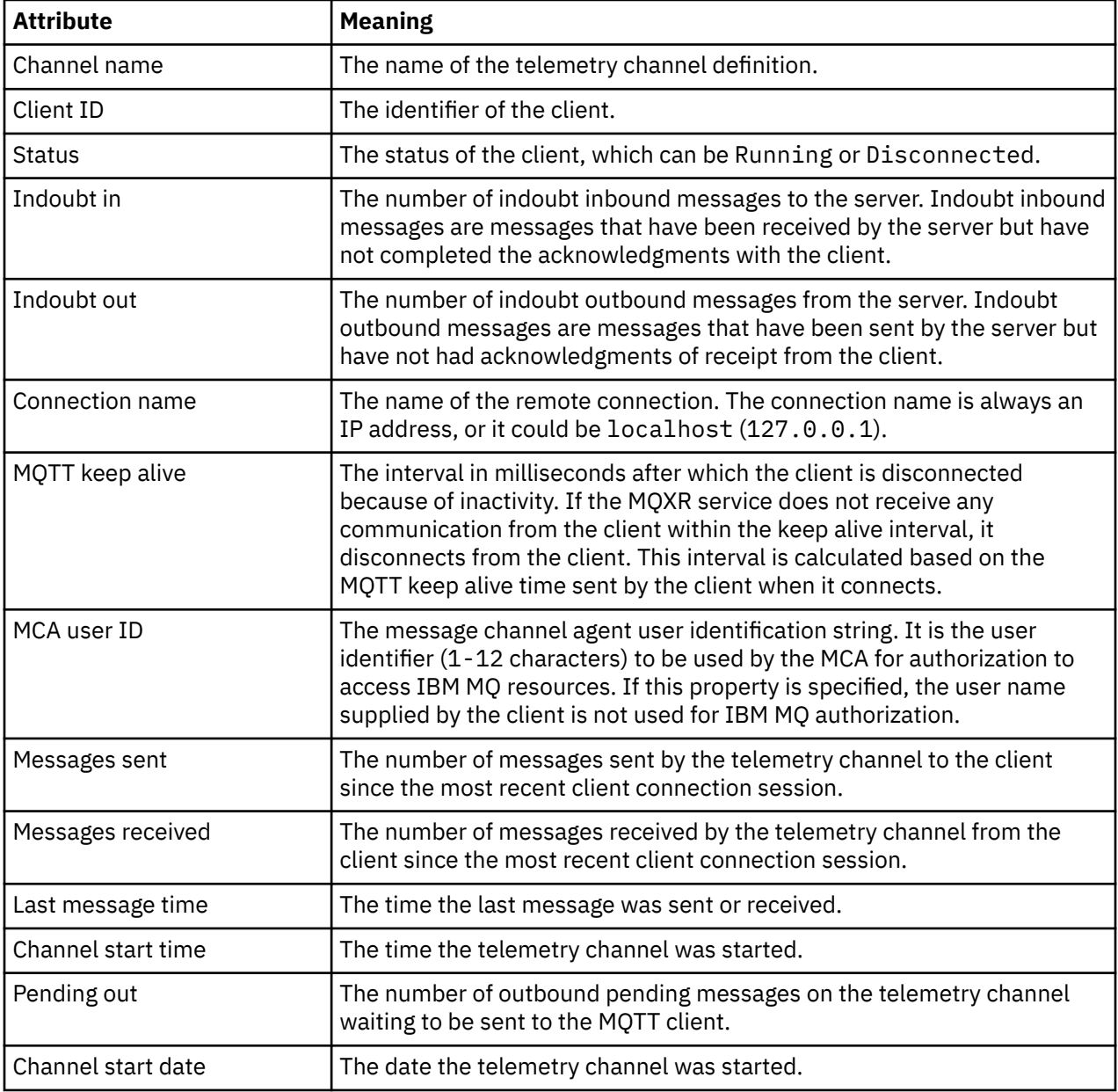

The following table provides the descriptions of telemetry channels status attributes:

#### **Related tasks**

["Viewing the status of a telemetry channel" on page 268](#page-267-0)

["Filtering Telemetry objects" on page 269](#page-268-0)

<span id="page-275-0"></span>If you are viewing several defined telemetry objects in the **Content** view, you might need a way to narrow the search scope of these objects. Do this by using filters.

# **IBM MO Tutorials**

These tutorials show how to perform basic tasks such as creating a queue manager, creating a queue, creating a channel, putting a message onto a queue, and getting a message from a queue. The tutorials are relevant only for Multiplatforms.

Each tutorial is divided into several subtasks. You can perform each task by using either of the following interfaces:

- The IBM MQ Explorer graphical interface.
- The IBM MQ Script Commands (MQSC) command line interface.

See the MQSC reference section for more information on these commands.

The first tutorial shows you how to set up a simple local stand-alone installation that has no communication links with any other installations of IBM MQ. Each of the subsequent tutorials then builds upon IBM MQ objects that have been set up during previous tutorials. Therefore, it is recommended that these tutorials are completed in order.

The tutorials are designed to get you started with IBM MQ, and do not cover the more complex messaging scenarios.

# **Tutorial 1: Sending a message to a local queue**

A tutorial to set up a queue manager, create a queue, put a test message onto the queue, and verify the receipt of the message.

# **About this task**

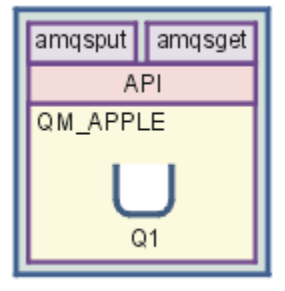

This tutorial shows you how to set up a queue manager QM\_APPLE and a queue Q1 on a local stand-alone installation that has no communication links with any other installations of IBM MQ. When the objects have been defined, there are multiple tools that may be used to test the setup. The first task is to put a test message. This task can be completing by using the IBM MQ Explorer, or the distributed platform amqsput program. The second task is to verify that the message was added to the queue. This task can be completed by using the IBM MQ Explorer, or the distributed platform amqsget program.

When you have completed Tutorial 1, you should have a basic understanding of how IBM MQ messaging works in a simple messaging topology that has a queue manager with local queues.

# **Creating the queue manager**

## **Before you begin**

Before creating a queue manager, you must ensure that IBM MQ is correctly installed.

## **About this task**

This topic shows how to create a queue manager called QM\_APPLE.

You can perform this task using either of the following interfaces:

- The IBM MQ Explorer graphical interface
- IBM MQ Script Command (MQSC) command-line interface

### *Creating the queue manager using IBM MQ Explorer*

#### **Procedure**

- 1. Start IBM MQ Explorer.
- 2. In the **Navigator view**, right-click the **Queue Managers** folder, then click **New** > **Queue Manager**. The **Create Queue Manager** wizard opens.
- 3. In the **Queue Manager name** field, type QM\_APPLE.
- 4. Click **Next** twice.
- 5. Ensure that **Automatic** is selected from the **Select type of queue manager startup** option.
- 6. Click **Next**.
- 7. Ensure that the **Create listener configured for TCP/IP** check box is selected.
- 8. If the **Finish** button is not available, type another port number in the **Listen on port number** field. If the current value is 1414, try using a different port number, for example: 1415 or 1416. If the default port number of 1414 is not used at this stage, make a note of the port number used because you will need it in later stages of this tutorial when QM\_APPLE serves as a receiving queue manager.
- 9. Click **Finish**.

## **Results**

An icon representing this queue manager is displayed in the **Queue Managers** folder in the **Navigator view** of IBM MQ Explorer, and the queue manager automatically starts running after you create it, as shown in the following screen capture:

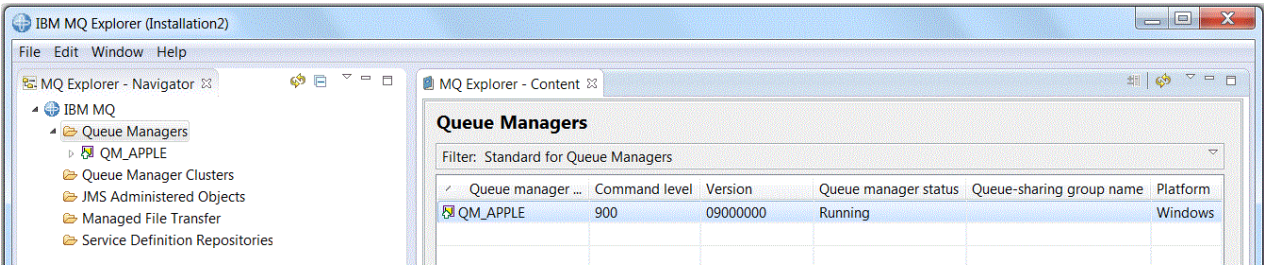

*Creating the queue manager using MQSC*

## **About this task**

Open a command prompt, and follow these steps:

## **Procedure**

1. Create a queue manager called QM\_APPLE by typing the command:

crtmqm QM\_APPLE

Messages tell you that the queue has been created and that the default IBM MQ objects have been created.

2. Start this queue manager by typing the command:

```
strmqm
```
A message tells you when the queue manager has started.

# **Results**

You have now created a queue manager with the name QM\_APPLE.

# **Creating the local queue**

## **Before you begin**

Before creating a local queue on the queue manager, you must already have completed the task: [Creating](#page-275-0) [the queue manager](#page-275-0).

# **About this task**

This topic shows how to create a local queue called Q1 on the queue manager called QM\_APPLE.

You can perform this task using either of the following interfaces:

- The IBM MQ Explorer graphical interface
- • [IBM MQ Script Command \(MQSC\) command-line interface](#page-278-0)

## *Creating the local queue using IBM MQ Explorer*

## **Procedure**

- 1. In the **Navigator view**, expand the **Queue Managers** folder.
- 2. Expand queue manager QM\_APPLE.
- 3. Right-click the **Queues** folder, then click **New** > **Local Queue**. The **New Local Queue** wizard opens.
- 4. In the **Name** field, type Q1
- 5. Click **Finish**.

## **Results**

The new queue Q1, is displayed in the **Content view**, as displayed in the following screen capture:

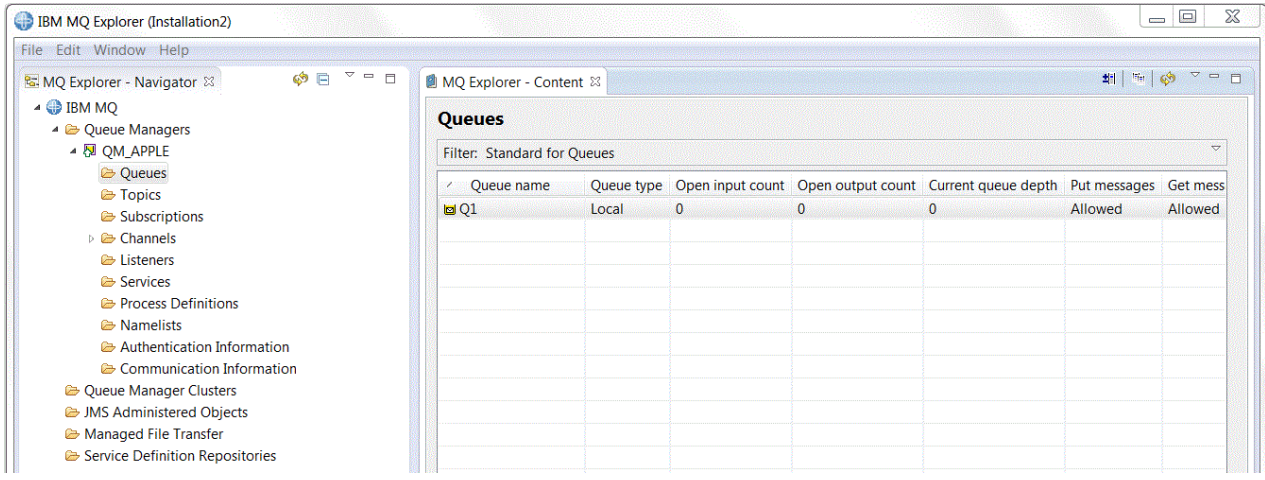

If the queue is not displayed in the **Content view**, click Refresh **in the Content view**.

<span id="page-278-0"></span>*Creating the local queue using MQSC*

## **About this task**

Open a command prompt and follow these steps:

# **Procedure**

1. Enable MQSC commands by typing the command:

runmqsc QM\_APPLE

2. Type the following command:

define qlocal (Q1)

Messages tell you that the queue has been created and that the default IBM MQ objects have been created.

3. Stop MQSC by typing the command:

end

### **Results**

You have now created a local queue called Q1.

# **Putting a test message on the local queue**

## **Before you begin**

Before putting a test message on the queue, you must already have completed the following tasks in this tutorial:

- • [Creating the local queue manager](#page-275-0)
- • [Creating the local queue](#page-277-0)

## **About this task**

This topic shows how to put a test message on the local queue Q1.

You can perform this task using either of the following interfaces:

- The IBM MQ Explorer graphical interface
- • [IBM MQ Script Command \(MQSC\) command-line interface](#page-279-0)

# *Putting a test message on the queue using IBM MQ Explorer*

#### **Procedure**

- 1. In the **Navigator view**, expand the **Queue Managers** folder.
- 2. Expand queue manager QM\_APPLE, which you created.
- 3. Click the **Queues** folder.
	- The queues of the queue manager are listed in the **Content view**.
- 4. In the **Content view**, right-click the local queue Q1, then click **Put Test Message**. The **Put test message** dialog opens.
- 5. In the **Message data** field, type some text, for example this is a test message, then click **Put message**.

The **Message data** field is cleared and the message is put on the queue.

<span id="page-279-0"></span>6. Click **Close**.

# **Results**

In the **Content view**, notice that Q1's **Current queue depth** value is now 1, as shown in the following screen capture:

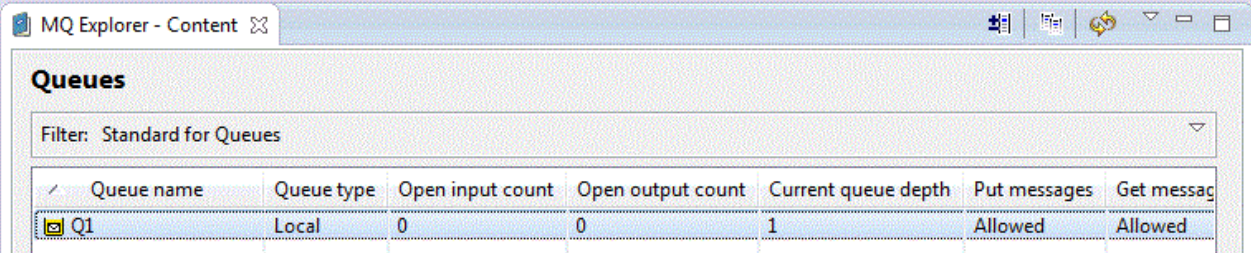

If the **Current queue depth** column is not visible, you might need to scroll sideways in the Content View.

*Putting a test message on the queue using amqsput*

# **About this task**

The **amqsput** sample program is used to put a message on the queue that you created.

On Windows the sample programs are installed by default with IBM MQ Server or Client. On Linux, the samples programs RPM need to be installed.

Open a command prompt and follow these steps:

## **Procedure**

1. Start the **amqsput** sample program as follows:

• On Linux, change to the *MQ\_INSTALLATION\_PATH*/samp/bin directory, where *MQ\_INSTALLATION\_PATH* represents the high-level directory in which IBM MQ is installed. Type the command:

./amqsput Q1 QM\_APPLE

**Windows** On Windows, type the command:

amqsput Q1 QM\_APPLE

The following messages are displayed:

Sample AMQSPUT0 start

target queue is Q1

2. Type some message text on one or more lines, then press **Enter** twice. The following message is displayed:

Sample AMQSPUT0 end

#### **Results**

You have now created a test message and put it onto the local queue.

In the IBM MQ Explorer **Content view**, notice that Q1's **Current queue depth** value is now 1, as shown in the following screen capture:

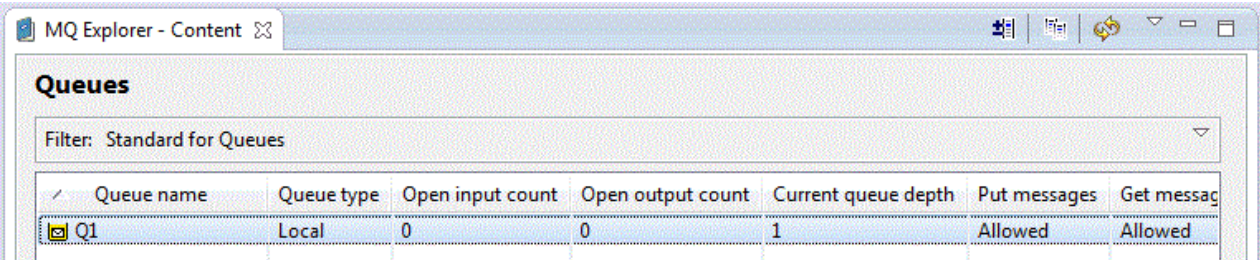

If the **Current queue depth** column is not visible, you might need to scroll sideways in the Content View.

# **Verifying that the test message was sent**

# **Before you begin**

Before getting the test message from the local queue, you must already have completed the following tasks in this tutorial:

- • [Creating the local queue manager](#page-275-0)
- • [Creating the local queue](#page-277-0)
- • [Putting a test message on the local queue](#page-278-0)

## **About this task**

This topic shows how to verify that the test message was sent.

You can perform this task using either of the following interfaces:

- The IBM MQ Explorer graphical interface
- • [IBM MQ Script Command \(MQSC\) command-line interface](#page-281-0)

## *Verifying that the test message was sent using IBM MQ Explorer*

### **Procedure**

- 1. In the **Navigator view**, expand the **Queue Managers** folder, then expand QM\_APPLE.
- 2. Click the **Queues** folder.
- 3. In the **Content view**, right-click Q1, then click **Browse Messages**.
	- The **Message browser** opens to show the list of the messages that are currently on Q1.
- 4. Double-click the last message to open its properties dialog.

## **Results**

On the **Data** page of the properties dialog, the **Message data** field displays the content of the message in human-readable form, as shown in the following screen capture:

<span id="page-281-0"></span>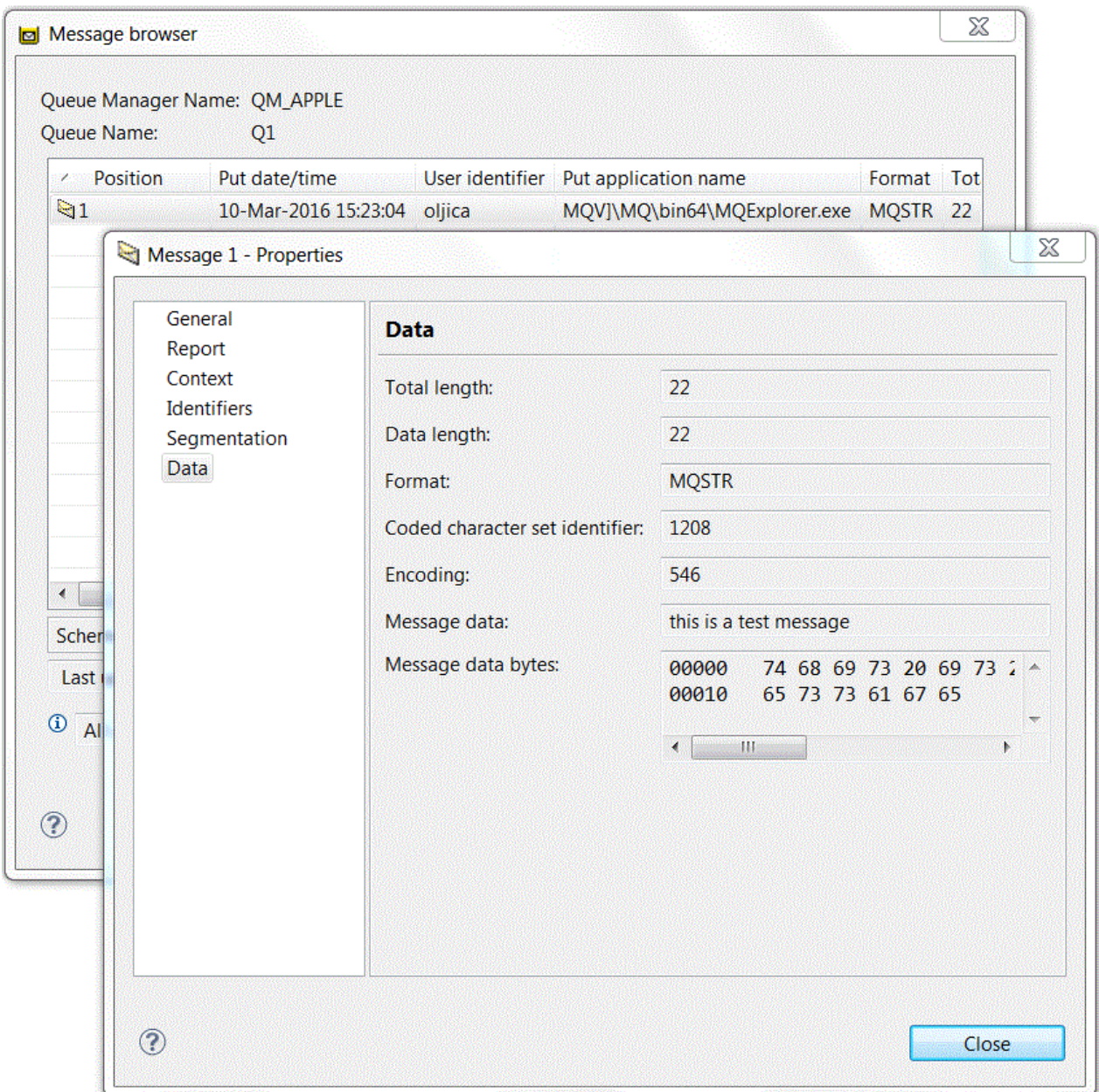

*Verifying that the test message was sent*

# **About this task**

The **amqsget** sample program is used to get the message back from the queue.

Open a command prompt and follow these steps:

# **Procedure**

Start the **amqsget** sample program:

 $\overline{\phantom{a}}$  Windows, type the following command:

amqsget Q1 QM\_APPLE

<span id="page-282-0"></span>• On Linux, change to the *MQ\_INSTALLATION\_PATH*/samp/bin directory, where *MQ\_INSTALLATION\_PATH* represents the high-level directory in which IBM MQ is installed. Type the following command:

./amqsget Q1 QM\_APPLE

### **Results**

The sample program starts, and your message is displayed along with any other messages on this queue. After a pause of 15 seconds, the sample ends and the command prompt is displayed again.

You have now completed this tutorial.

# **Tutorial 2: Sending a message to a remote queue**

A tutorial showing how to send messages to a remote queue manager.

### **Before you begin**

This tutorial builds upon IBM MQ objects set up in ["Tutorial 1: Sending a message to a local queue" on](#page-275-0) [page 276](#page-275-0). You must complete Tutorial 1 to proceed with this tutorial.

# **About this task**

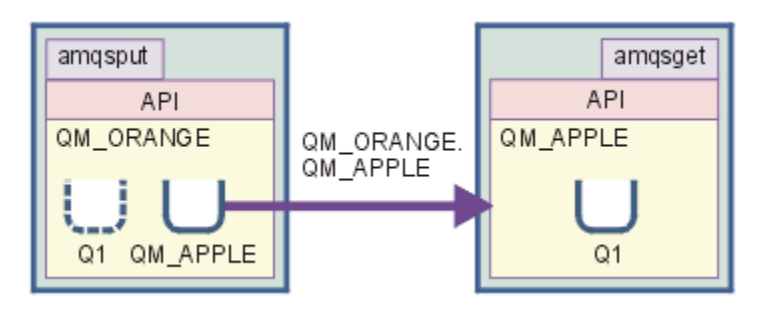

This tutorial shows you how to set up messaging between a queue manager that is called QM\_ORANGE and a queue manager called QM\_APPLE. You can complete this tutorial, and verify your environment, by setting up the sending queue manager on the same computer as the target queue manager. A message that is created on the sending queue manager is delivered to a queue called Q1 on the receiving queue manager (this queue is referred to as a *remote* queue).

**Important:** During this tutorial, you must use the computer on which you created queue manager QM\_APPLE and local queue Q1.

You must set up a queue manager and queues (a remote queue definition and a transmission queue) on your computer, and then define a message channel. Finally, put a test message onto the sending queue manager, and get it from the queue on the receiving queue manager.

When you have completed this tutorial, you should have a basic understanding of how to set up and use IBM MQ messaging using a remote queue definition.

# **Creating the queue manager on the sending machine**

## **Before you begin**

Before creating a queue manager on the sending machine, you must ensure that IBM MQ Server is correctly installed. The queue manager on the sending machine cannot be created remotely. It must be created locally on the sending machine.

# **About this task**

In this part of the tutorial, you will create a queue manager QM\_ORANGE on the sending machine.

You can perform this task using either of the following interfaces:

- The MQ Explorer graphical interface
- IBM MQ Script Command (MQSC) command-line interface

# *Creating the queue manager using IBM MQ Explorer on the sending machine*

# **About this task**

This process cannot be done remotely. It must be done locally on the sending machine:

# **Procedure**

- 1. Start IBM MQ Explorer.
- 2. In the **Navigator view**, right-click the **Queue Managers** folder, then click **New** > **Queue Manager** The **Create Queue Manager** wizard opens.
- 3. In the **Queue Manager name** field, type QM\_ORANGE.
- 4. Click **Next** twice to go to the Enter configuration options section of the wizard.
- 5. Select **Create server-connection channel**.
- 6. Ensure that **Automatic** is selected from the **Select type of queue manager startup** option.
- 7. Click **Next** to go to the **Enter listener options** section of the wizard.
- 8. Ensure that the **Create listener configured for TCP/IP** check box is selected.
- 9. If the **Finish** button is not available, type another port number in the **Listen on port number** field. If the current value is 1414, try typing 1415 or 1416
- 10. Click **Finish**.

## **Results**

An icon representing this queue manager is displayed in the **Queue Managers** folder in the **Navigator view** of IBM MQ Explorer, and the queue manager automatically starts running after you create it.

# *Creating the sending queue manager using MQSC*

# **About this task**

Open a command prompt on the sending machine and follow these steps:

# **Procedure**

1. Create a default queue manager called QM\_ORANGE by typing the command:

crtmqm QM\_ORANGE

Messages tell you that the queue has been created and that the default IBM MQ objects have been created.

2. Start this queue manager by typing the command:

strmqm QM\_ORANGE

A message tells you when the queue manager has started.

## **Results**

You have now created the sending queue manager.

# <span id="page-284-0"></span>**Creating the queues on the sending queue manager**

# **Before you begin**

Before creating the queues on the sending queue manager, you must already have created the queue manager in the task:

• [Creating the queue manager.](#page-282-0)

## **About this task**

In this part of the tutorial, you will create a remote queue definition and a transmission queue on the sending queue manager.

You can perform this task using either of the following interfaces:

- The IBM MQ Explorer graphical interface
- • [IBM MQ Script Command \(MQSC\) command-line interface](#page-285-0)

### *Creating the queues on the sending queue manager using IBM MQ Explorer*

## **About this task**

On the sending queue manager:

## **Procedure**

- 1. In the **Navigator view**, expand the **Queue Managers** folder.
- 2. Expand queue manager QM\_ORANGE.
- 3. Right-click the **Queues** folder, then click **New** > **Remote Queue Definition**. The **New Remote Queue Definition** wizard opens.
- 4. In the **Name** field, type Q1
- 5. Click **Next**.
- 6. In the **Remote queue** field, type Q1
- 7. In the **Remote queue manager** field, type QM\_APPLE
- 8. In the **Transmission queue** field, type QM\_APPLE
- 9. Click **Finish**.

You have now created the remote queue definition.

- 10. Click the QM\_ORANGE queue manager.
- 11. Right-click the **Queues** folder, then click **New** > **Local Queue** The **New Local Queue** wizard opens.
- 12. In the **Name** field, type QM\_APPLE
- 13. Click **Next**.
- 14. In the **Usage** field, select **Transmission**.
- 15. Click **Finish**.

You have now created the transmission queue on the local machine.

## **Results**

The new queues, Q1 and QM\_APPLE, are displayed in the **Content view**.

If the queues are not displayed in the **Content view**, click Refresh **in the Content view**.

# <span id="page-285-0"></span>*Creating the queues on the sending queue manager using MQSC*

## **About this task**

Open a command prompt on the sending machine and follow these steps:

# **Procedure**

1. Start MQSC by typing the command:

runmqsc

A message tells you that an MQSC session has started.

2. Define a local queue called QM\_APPLE by typing the following command:

define qlocal (QM\_APPLE) usage (xmitq)

A message tells you when the queue has been created.

3. Define a remote queue definition by typing the following command:

define qremote (Q1) rname (Q1) rqmname(QM\_APPLE) xmitq (QM\_APPLE)

# **Results**

You have now created the queues on the sending queue manager. The next task is to create the message channel between the sending and receiving queue managers.

# **Creating a message channel**

## **Before you begin**

Before creating a message channel, you must already have completed the following tasks in this tutorial:

- • [Creating the queue manager](#page-282-0)
- • [Creating the queues](#page-284-0)

## **About this task**

In this part of the tutorial, you will create a message channel between the sending and receiving queue managers.

You can perform this task using either of the following interfaces:

- The IBM MQ Explorer graphical interface
- • [IBM MQ Script Command \(MQSC\) command-line interface](#page-286-0)

## *Creating the message channel using IBM MQ Explorer*

# **Procedure**

- 1. On the receiving queue manager QM\_APPLE, create the receiver end of the channel:
	- a) In the **Navigator view**, expand the queue manager QM\_APPLE that you created earlier.
	- b) Right-click the **Channels** folder, then click **New** > **Receiver Channel**. The **New Receiver Channel** wizard opens.
	- c) In the **Name** field, type QM\_ORANGE.QM\_APPLE
	- d) Click **Finish**.

You have now created the receiver channel on the receiving machine.

- <span id="page-286-0"></span>2. On the sending queue manager QM\_ORANGE, create the sender end of the channel:
	- a) Expand the queue manager QM\_ORANGE that you created earlier.
	- b) Right-click the **Channels** folder, then click **New** > **Sender Channel**. The **New Sender Channel** wizard opens.
	- c) In the **Name** field, type QM\_ORANGE.QM\_APPLE, then click **Next**.
	- d) In the **Connection name** field, type the computer name or IP address of the receiving machine (you should already have obtained this with your system administrator's help).

If the default port number 1414 was not used when creating QM\_APPLE, the Connection name field entry should be of the format:

con-name(port)

Where con-name is the computer name or IP address of the receiving machine, and port is the port number used when the receiving queue manager was set up.

e) In the **Transmission queue** field, type QM\_APPLE

The transmission queue name you enter here must match the name you entered for the transmission queue in [Creating the queues on the sending queue manager](#page-284-0).

- f) Click **Finish**.
- g) Click the **Channels** folder.
- h) Right-click **QM\_ORANGE.QM\_APPLE**.
- i) From the pop-up menu, click **Start**.
- j) Click **OK**.

You have now created the sender channel on the sending machine.

**Note:** You do not have to start the receiver channel because it started automatically when you set up the sender channel (when you set up the sender channel, you specified the receiver channel's IP address).

### **Results**

You have now created a receiver channel QM\_ORANGE.QM\_APPLE, on the receiving queue manager QM\_APPLE, and a sender channel QM\_ORANGE.QM\_APPLE, on the sending queue manager QM\_ORANGE. You have also started the sender channel, which automatically started the receiver channel.

#### *Creating the message channel using MQSC*

#### **Procedure**

- 1. Open a command prompt on the receiving machine and follow these steps:
	- a) Start MQSC by typing the command:

runmqsc

A message tells you that an MQSC session has started.

b) Define a receiving channel by typing the following command:

define channel (QM\_ORANGE.QM\_APPLE) chltype (RCVR) trptype (TCP)

A message tells you when the channel has been created.

c) Open a new command window and check which ports are free. Enter the following command:

```
netstat -an
```
This shows you a list of running processes. Check the port number of each of the processes to see if port 1414 is in use; you can find this by looking in the Local Address column. The information is given in the form ip\_address:port\_being\_used.

If port 1414 is not in use, use 1414 as the port number for your listener and sender channel later in the verification. If it is in use, select an alternative port that is not in use; for example 1415 if this is not being used by another process.

d) Verification requires you to start the default IBM MQ listener. By default, the listener will listen on port 1414. If you found that port 1414 was free in step [c](#page-286-0), no action is required and you can proceed to step e. If you must use a port other than 1414, alter the definition of the SYSTEM.DEFAULT.LISTENER.TCP. For example, to use port 1415, enter the following command in the MQSC window:

alter listener(system.default.listener.tcp) trptype(tcp) port(port\_number)

Where port number is the number of the port the listener should run on. This must be the same as the number used when defining your sender channel in step 2b of this procedure.

e) In the MQSC window, start the default IBM MQ listener by entering the following command:

```
start listener(system.default.listener.tcp)
```
f) Stop MQSC by typing:

end

Some messages are displayed followed by the command prompt.

- 2. Open a command prompt on the sending machine and follow these steps:
	- a) Start MQSC by typing the command:

runmqsc

A message tells you that an MQSC session has started.

b) Define a sender channel by typing the following command:

```
define channel(QM_ORANGE.QM_APPLE) chltype(sdr) conname('con-name(port)') xmitq(QM_APPLE) 
trptype(tcp)
```
The value con-name is the TCP/IP address of the receiver workstation. The value port is the port on which the listener is running on the receiver machine, the default value is 1414.

c) Start the channel by typing the following command:

```
start channel (QM_ORANGE.QM_APPLE)
```
d) Stop MQSC by typing:

end

Some messages are displayed followed by the command prompt.

### **Results**

You have now created all the IBM MQ objects required for messages to be sent from the sending queue manager QM\_ORANGE to the queue Q1 on the receiving queue manager QM\_APPLE. The next task is to send a test message.
# <span id="page-288-0"></span>**Putting a test message on the queue**

Put a test message on a remote queue using only the MQSC command-line interface.

### **Before you begin**

Before putting a test message on the queue, you must already have completed the following tasks in this tutorial:

- • [Creating the queue manager](#page-282-0)
- • [Creating the queues](#page-284-0)
- • [Creating a message channel](#page-285-0)

## **About this task**

Perform this task on the sending machine (the machine that hosts the queue manager QM\_ORANGE).

The **amqsput** sample program is used to put a message onto the queue that you created:

- **Windows** On Windows, the sample programs are installed by default with IBM MQ Server or Client.
- $\blacksquare$   $\blacksquare$   $\blacks$

### **Procedure**

- 1. Open a command prompt.
- 2. Start the **amqsput** sample program as follows:
	- **Windows** On Windows, type the command:

amqsput Q1 QM\_ORANGE

Linux On Linux, change to the /opt/mqm/samp/bin directory and type the command:

./amqsput Q1 QM\_ORANGE

The following messages are displayed:

Sample amqsput0 start target queue is Q1

3. Type some message text on one or more lines, then press **Enter** twice.

The following message is displayed:

Sample amqsput0 end

### **Results**

You have now created a test message and put it onto the remote queue. The next task is to verify that the test message was received.

# **Verifying that the test message was sent**

### **Before you begin**

Before getting the test message from the queue, you must already have completed the other tasks in this tutorial:

- • [Creating the queue manager](#page-282-0)
- • [Creating the queues](#page-284-0)
- • [Creating a message channel](#page-285-0)
- • [Putting a test message on the queue](#page-288-0)

### **About this task**

This topic shows how to verify that the test message was sent.

You can perform this task using either of the following interfaces:

- The IBM MQ Explorer graphical interface
- IBM MQ Script Command (MQSC) command-line interface

# *Verifying that the test message was sent using IBM MQ Explorer*

### **About this task**

Perform this task on the receiving machine (the machine that hosts the queue manager QM\_APPLE).

On the receiving queue manager:

## **Procedure**

- 1. In the **Navigator view**, expand queue manager QM\_APPLE.
- 2. Click the **Queues** folder.
- 3. In the **Content view**, right-click the queue Q1, then click **Browse Messages**.

The **Message browser** opens to show the list of the messages that are currently on Q1.

4. Double-click the last message in the list to view its properties dialog.

### **Results**

On the **Data** page of the properties dialog, the **Message data** field displays the content of the message in human-readable form.

### *Verifying that the test message was sent using MQSC*

### **About this task**

You perform this task on the receiving machine (the machine that hosts the queue manager QM\_APPLE). The amqsget sample program is used to get the message back from the queue.

Open a command prompt and follow these steps:

### **Procedure**

Start the amqsget sample program as follows:

• On Linux, change to the *MQ\_INSTALLATION\_PATH*/samp/bin directory, where *MQ\_INSTALLATION\_PATH* represents the high-level directory in which IBM MQ is installed. Type the command:

./amqsget Q1 QM\_APPLE

Windows On Windows, type the command:

amqsget Q1 QM\_APPLE

### <span id="page-290-0"></span>**Results**

The sample program starts and your message is displayed along with any other messages on this queue. After a short pause, the sample program ends and the command prompt is displayed again.

You have now completed this tutorial.

# **Tutorial 3: Sending a message on a client-server configuration**

A tutorial to set up messaging between client and server machines, sending a message from the client, and verifying its receipt.

### **Before you begin**

This tutorial builds upon IBM MQ objects that have been set up during the previous tutorial - you need to complete ["Tutorial 2: Sending a message to a remote queue" on page 283](#page-282-0) first.

Before starting this tutorial, you need to find out the name which identifies the server which hosts queue manager QM\_ORANGE on the network from your system administrator.

You are currently in the IBM MQ Explorer help. To grant the client the access rights to put messages on to a queue, see *Preparing and running the sample programs* in the main product documentation.

# **About this task**

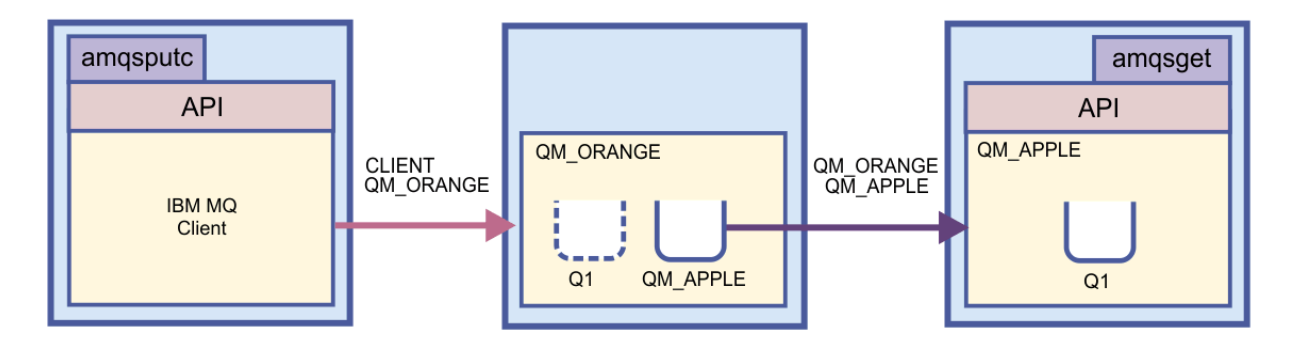

This tutorial shows you how to set up messaging between client and server machines. From the client machine, you put a message on queue manager QM\_ORANGE, which is hosted on a server machine. QM\_ORANGE sends the message to Q1 on QM\_APPLE, which is hosted on another server machine.

**Important:** This tutorial shows you how to work with a client-server installation, where the client is a third machine with IBM MQ Client installed, and the server is the machine which has the queue manager QM\_ORANGE defined on it.

You set up the server by creating a server-connection channel. You then set up the client by defining the MQSERVER environment variable. Finally, you put a test message from the Client onto QM\_ORANGE which sends it to queue Q1 on QM\_APPLE and you verify that the message was sent.

When you have completed this tutorial, you should have a basic understanding of how to set up messaging on an IBM MQ MQI client-server configuration.

# **Setting up the server**

### **About this task**

In this part of the tutorial, you will set up the queue manager QM\_ORANGE on the server machine to enable client connections to it. This will involve configuring a server-connection channel.

This task can be achieved by using either:

• ["Setting up the server using IBM MQ Explorer" on page 292](#page-291-0)

<span id="page-291-0"></span>• "Setting up the server using MQSC" on page 292

## *Setting up the server using IBM MQ Explorer*

### **About this task**

On the server machine that hosts queue manager QM\_ORANGE:

### **Procedure**

- 1. In the **Navigator view**, expand the **Queue Managers** folder.
- 2. Expand QM\_ORANGE.
- 3. Right-click the **Channels** folder, then click **New** > **Server-connection Channel**. The **New Server-connection Channel** wizard opens.
- 4. In the **Name** field, type CLIENT.QM\_ORANGE then click **Next**.
- 5. Click **MCA** to open the **MCA** page.
- 6. In the **MCA User ID** field, type your Windows login name (or a user name in the mqm group).
- 7. Click **Finish**.

### **Results**

The new server-connection channel is displayed in the **Content view**.

### **What to do next**

For more information about the MCAUSER ID, see [Access control for clients](https://www.ibm.com/docs/SSFKSJ_9.0.0/com.ibm.mq.sec.doc/q010530_.html) in the IBM MQ online product documentation.

### *Setting up the server using MQSC*

### **About this task**

Open a command prompt on the receiving machine and follow these steps:

### **Procedure**

1. Start MQSC by typing the command:

runmqsc QM\_ORANGE

A message tells you that an MQSC session has started. MQSC has no command prompt.

2. Define a server-connection channel by typing the following command on one line:

define channel(CLIENT.QM\_ORANGE) chltype(SVRCONN) trptype(TCP) mcauser('mqm')

**Windows** If you are using Windows, type your Windows login name (or a valid mqm user name) in place of mqm.

A message tells you when the channel has been created.

3. Stop MQSC by typing:

end

Some messages are displayed followed by the command prompt.

4. Start a listener by typing the following command:

<span id="page-292-0"></span>runmqlsr -t tcp

### **Results**

You have now finished setting up the server. The next task is to set up the client.

# **Setting up the client on Windows and Linux**

### **Before you begin**

Before setting up the client to communicate with queue manager QM\_ORANGE, you must ensure that the IBM MQ MQI client has been installed on the client machine.

## **About this task**

In this part of the tutorial, you must set up the client component on the server using the MQSERVER environment variable. You must find out the network name of the machine which hosts queue manager QM\_ORANGE from your system administrator.

To set up the client on Windows or Linux, complete the steps for the platform that you are using:

Windows **F** "Setting up the client on Windows" on page 293  $\frac{1}{2}$   $\frac{1}{2}$  ["Setting up the client on Linux" on page 294](#page-293-0)

# *Setting up the client on Windows*

### **About this task**

In this task, you will set up the client component using the MQSERVER environment variable. You will need to find out the network name of the machine which hosts queue manager QM\_ORANGE from your system administrator.

### **Procedure**

- 1. Open the Control Panel: Click **Start** > **Settings** > **Control Panel**
- 2. Double-click **System**.
- 3. Click the **Advanced** tab.
- 4. Click **Environment Variables**.
- 5. In the User Variables pane, click **New**.
- 6. Type MQSERVER into the Variable Name field.
- 7. Type CLIENT.QM\_ORANGE/TCP/*hostname* into the Variable Value field, where *hostname* is the computer name or IP address that identifies the machine hosting queue manager QM\_ORANGE. If you do not use the default port number 1414, you must also specify the port number where the listener is listening. For example: MQSERVER=CLIENT.QM\_ORANGE/TCP/hostname (1415)
- 8. Click **OK**.

The MQSERVER environment variable is visible in the User Variables pane.

### **Results**

You have now set up the client and server components needed on your Windows machine.

# <span id="page-293-0"></span>*Setting up the client on Linux*

### **About this task**

In this task, you will set up the client component using the MQSERVER environment variable. You will need to find out the network name of the machine which hosts queue manager QM\_ORANGE from your system administrator.

### **Procedure**

- 1. Log in as the user who will be running Express File Transfer, who must be a member of the mqm group.
- 2. Open a command prompt
- 3. Type

cd \$HOME

4. Use a text editor to edit the profile. This example assumes that you are using the bash shell, so you need to edit the file \$HOME/.bashrc. If you are using a different system shell, consult your system documentation. Add the following text to the end of the file:

MQSERVER=CLIENT.QM\_ORANGE/TCP/'*hostname*'; export MQSERVER

Replace *hostname* with the name that identifies the server machine on the network.

- 5. Close the command prompt.
- 6. Log out and log back in for the change to take effect.

### **Results**

You have now set up the client and server components needed. The next task is to send a message from the client to the server queue manager QM\_ORANGE.

### **Sending a message from a client to a server**

### **Before you begin**

Before putting a test message on the queue, you must already have completed the following tasks in this tutorial:

- • ["Setting up the server" on page 291](#page-290-0)
- • ["Setting up the client on Windows and Linux" on page 293.](#page-292-0)

### **About this task**

In this part of the tutorial, you will send a message from the client to the server queue manager QM\_ORANGE, which uses the remote queue definition and other IBM MQ objects defined in earlier tutorials to route the message onto queue manager QM\_APPLE and to queue Q1.

Windows On Windows, the sample programs are installed by default with IBM MQ Server or Client.

 $\overline{\text{Linux}}$  on Linux, the sample programs RPM will need to be installed.

Open a command prompt on the client and follow these steps:

### **Procedure**

1. Start the **amqsputc** sample program as follows:

• On Linux, change to the *MQ\_INSTALLATION\_PATH*/samp/bin directory, where *MQ\_INSTALLATION\_PATH* represents the high-level directory in which IBM MQ is installed. Type the command:

./amqsputc Q1

Windows **Oom** Windows, type the command:

amqsputc Q1

The following messages are displayed:

Sample AMQSPUT0 start target queue is Q1

2. Type some message text on one or more lines, then press **Enter** twice.

The following message is displayed:

Sample AMOSPUT0 end

### **Results**

You have now created a test message and sent it to the server queue manager QM\_ORANGE, which routes it onto queue Q1 on queue manager QM\_APPLE. The next task is to verify that the test message was received.

## **Verifying that the test message was sent**

### **Before you begin**

Before getting the test message from the queue, you must already have completed the following tasks in this tutorial:

- • ["Setting up the server" on page 291](#page-290-0)
- • ["Setting up the client on Windows and Linux" on page 293](#page-292-0)
- • ["Sending a message from a client to a server" on page 294](#page-293-0).

### **About this task**

This topic shows how to verify that the test message was sent.

You can perform this task using either of the following interfaces:

- The IBM MQ Explorer graphical interface
- • [IBM MQ Script Command \(MQSC\) command-line interface](#page-295-0)

### *Verifying that the test message was sent using IBM MQ Explorer*

#### **About this task**

On the machine that hosts the queue manager QM\_APPLE:

### **Procedure**

- 1. In the **Navigator view**, expand QM\_APPLE.
- 2. Click the **Queues** folder.
- 3. In the **Content view**, right-click Q1, then click **Browse Messages**.

The **Message browser** opens to show the list of messages on Q1.

4. Double-click the last message in the list to open its properties dialog.

### <span id="page-295-0"></span>**Results**

On the **Data** page of the properties dialog, the **Message data** field displays the content of the message in human-readable form.

## *Verifying that the test message was sent using MQSC*

### **About this task**

The **amqsget** sample program is used to get the message back from the queue.

Open a command prompt and start the **amqsget** sample program as follows:

### **Procedure**

Start the **amqsget** sample program as follows:

• On Linux, change to the *MQ\_INSTALLATION\_PATH*/samp/bin directory, where *MQ\_INSTALLATION\_PATH* represents the high-level directory in which IBM MQ is installed. Type the following command:

./amqsget Q1

 $\bullet$  Windows  $\bullet$  On Windows, type the following command:

amqsget Q1

### **Results**

The sample program starts, and your message is displayed along with any other messages on this queue. After a pause of 15 seconds, the sample ends and the command prompt is displayed again.

You have now completed this tutorial.

# **Reference**

This section of the Help deals with reference material such as Accessibility, Properties, and Icons for IBM MQ Explorer.

The following topics list the reference material for IBM MQ Explorer.

- Accessibility in IBM MQ Explorer
- • [Icons in IBM MQ Explorer](#page-296-0)
- • [Views in IBM MQ Explorer](#page-301-0)
- • [Properties](#page-325-0)
- • [Status attributes](#page-592-0)
- • [Byte array dialog](#page-644-0)
- • [Strings in property dialogs](#page-644-0)

# **Accessibility in IBM MQ Explorer**

Accessibility features help a user who has a physical disability, such as restricted mobility or limited vision, to use software products successfully.

When you use the administrative facilities that are provided by IBM MQ Explorer, you can use your operating system's accessibility features to modify the behavior of the user interface. You can change the key behavior, provide a high-contrast display, or control the pointer with keys instead of a mouse. For more information, see the documentation for your operating system.

<span id="page-296-0"></span>The fully accessible way of using IBM MQ is to use the command-line interface. For more information, see [Accessibility features for IBM MQ](https://www.ibm.com/docs/SSFKSJ_9.0.0/com.ibm.mq.pro.doc/q004640_.html) in the IBM MQ online product documentation.

IBM MQ Explorer has been designed with accessibility in mind. The following features have been implemented.

- IBM MQ Explorer uses icons to indicate the status of objects, such as queue managers. Screen readers cannot interpret these icons, so there is an option to show a textual description of the icon. To select this option, from within the IBM MQ Explorer click **Window** > **Preferences** > **MQ Explorer** and select **Show status of objects after object name**.
- In IBM MQ Explorer, there are several places where color is used to highlight parts of the interface. If you have difficulty interpreting the default colors, you can change them. For more information, see ["Changing the colors" on page 241.](#page-240-0)
- In the **Manage Authority Records** dialogs, and in other dialogs that display object authorities, the tables use icons to show whether an authority is granted. Screen readers cannot interpret these icons. If you prefer, you can set the tables to use text instead of icons. For more information, see ["Displaying](#page-246-0) [object authority settings as text" on page 247.](#page-246-0)

# **Icons in IBM MQ Explorer**

IBM MQ Explorer uses icons to represent the different objects, such as queue managers, queues, and channels.

IBM MQ Explorer alters the icons slightly to indicate the status of the objects, for example, running or stopped.

The tables on this page list the following types of icons:

- Status
- • [Queue managers](#page-297-0)
- • [Queues](#page-298-0)
- • [Channels](#page-298-0)
- • [Other IBM MQ objects](#page-299-0)
- • [Queue manager clusters](#page-299-0)
- • [Queue sharing groups](#page-300-0)
- • [API exits](#page-301-0)
- • [JMS objects](#page-301-0)

### **Status icons in IBM MQ Explorer**

The following table lists the status icons that are superimposed on to IBM MQ object icons in IBM MQ Explorer to indicate the status of the object. To investigate the cause of an object being in an Alert or Warning state, look at the status of the current object.

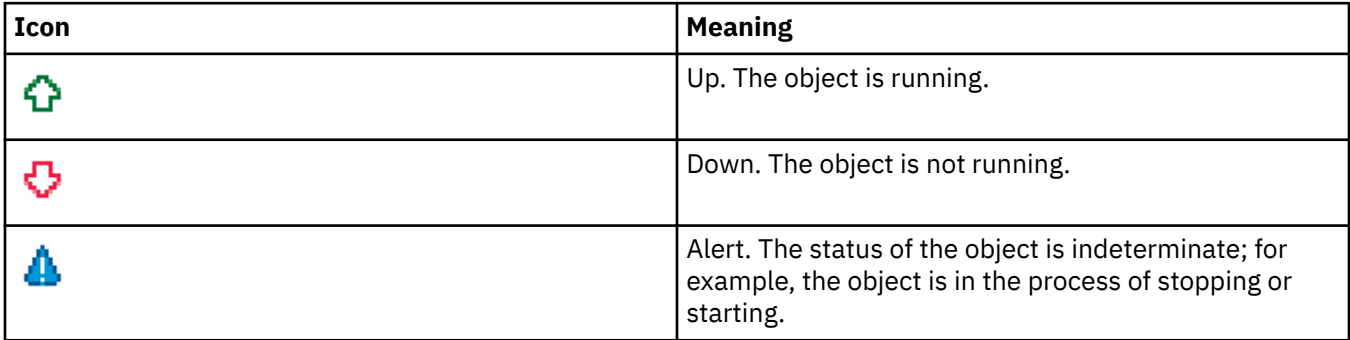

<span id="page-297-0"></span>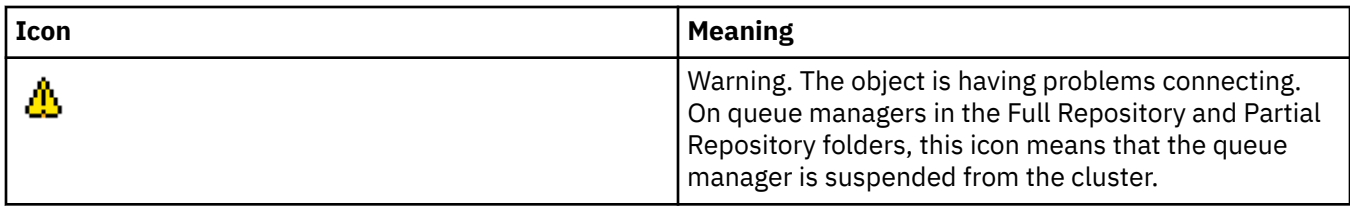

## **Queue managers**

The following table lists the icons that are used in IBM MQ Explorer to represent queue managers.

The queue manager icon is yellow when IBM MQ Explorer is connected to a queue manager; when it is not connected, the icon is gray. Local queue managers are marked with an Up or Down icon to show whether the queue manager is running or stopped.

Remote queue managers are distinct because their icons do not indicate whether they are running or not; they indicate only whether they are connected to IBM MQ Explorer. A remote queue manager must be running for IBM MQ Explorer to connect to it; if IBM MQ Explorer is disconnected from a remote queue manager, it is not possible for IBM MQ Explorer to detect whether the remote queue manager is running.

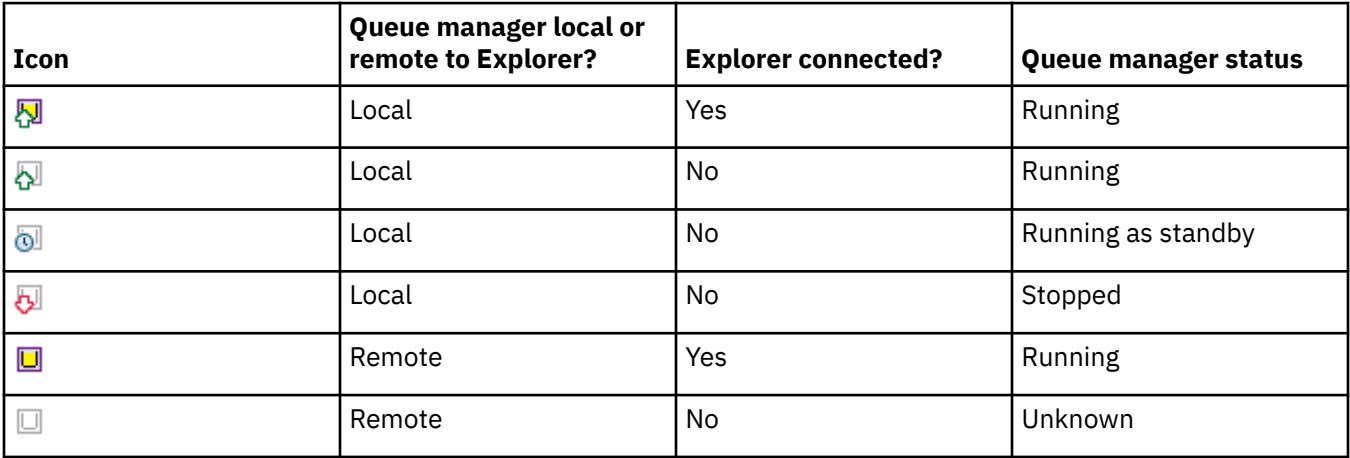

### **Queue manager instances**

Display queue manager instance status by selecting a remote queue manager in the navigator and clicking **Connection details > Manage instances**.

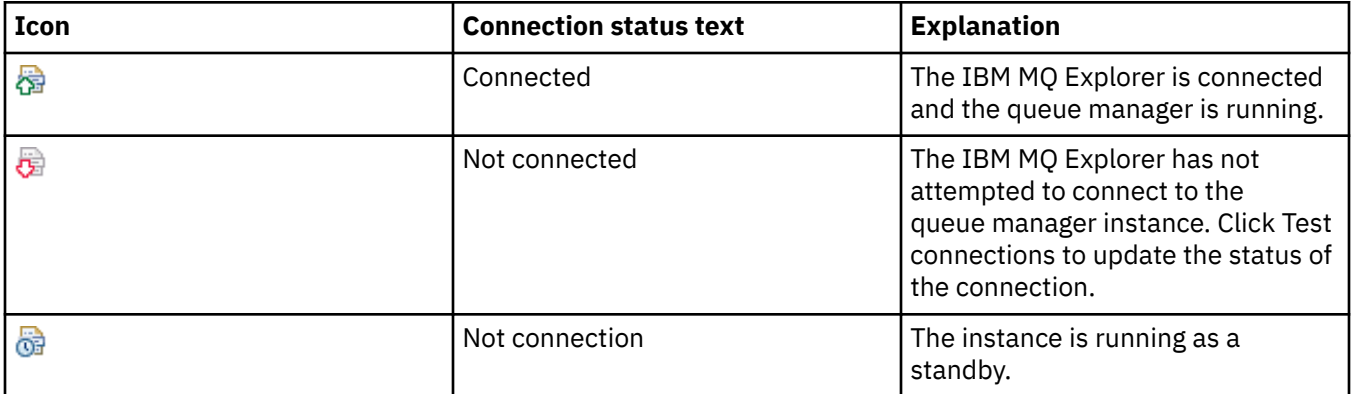

<span id="page-298-0"></span>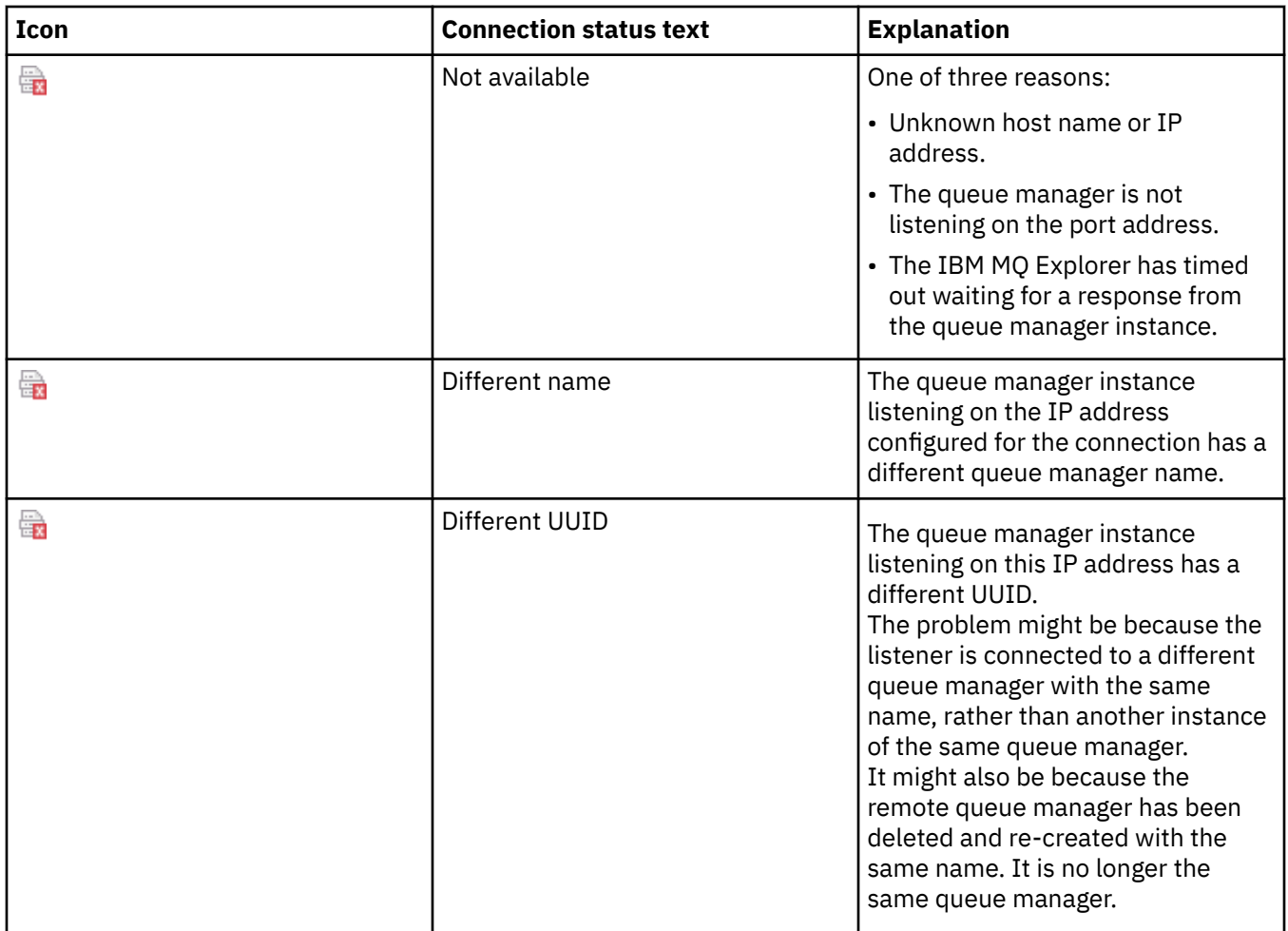

# **Queues**

The following table lists the icons that are use in IBM MQ Explorer to represent queues.

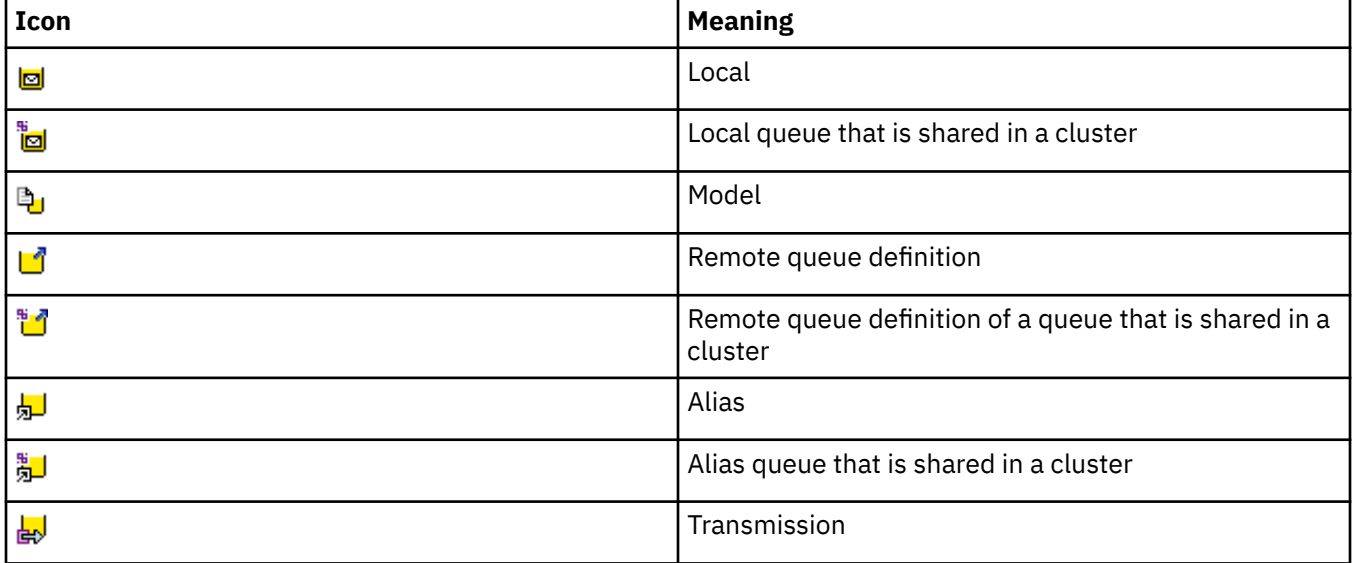

# **Channels**

The following table lists the icons that are used in IBM MQ Explorer to represent channels.

<span id="page-299-0"></span>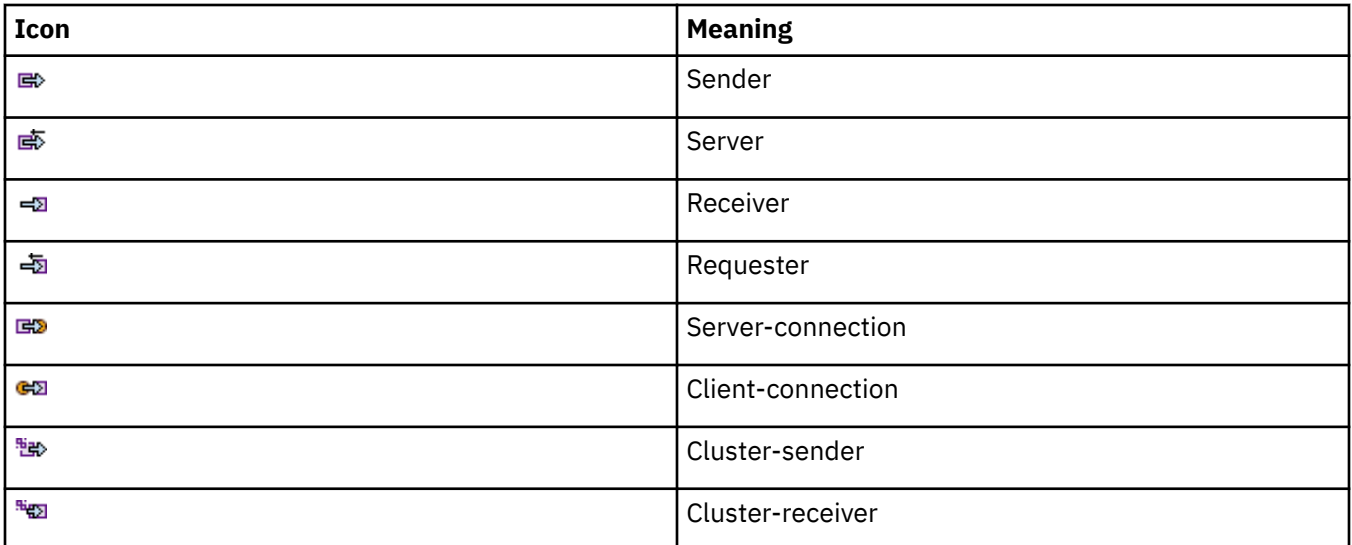

# **Other IBM MQ objects**

The following table lists the icons that are used in IBM MQ Explorer to represent other IBM MQ objects.

Custom services can be in either running, stopped, alert, or warning states.

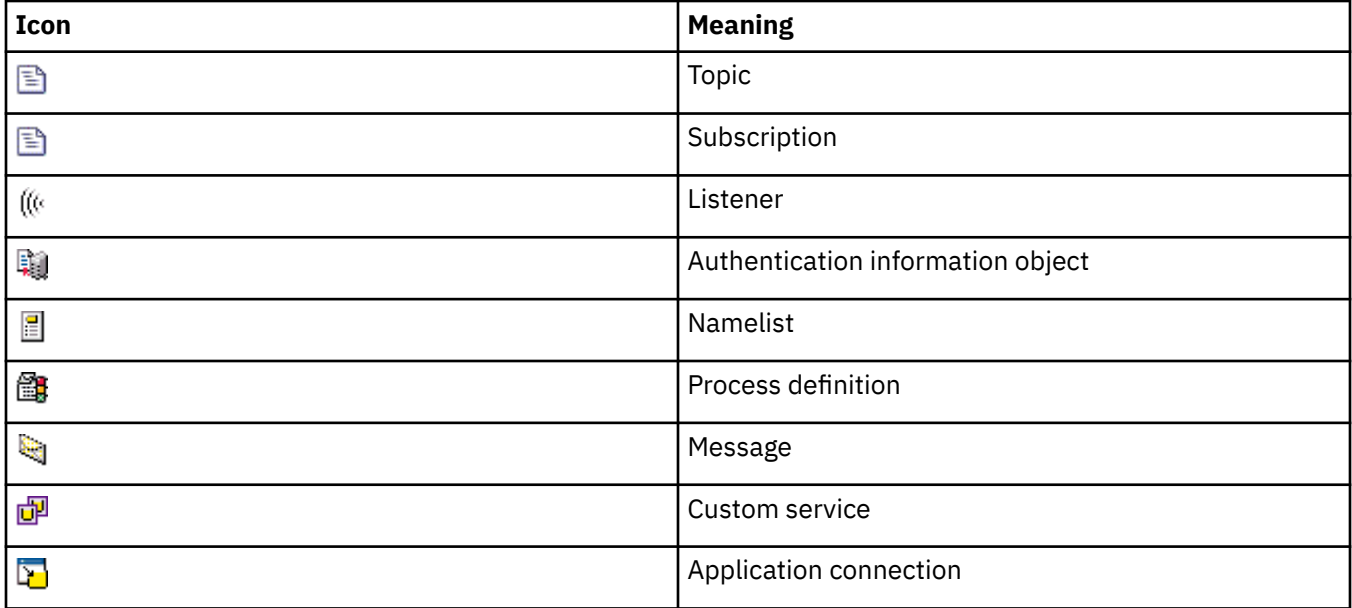

# **Queue manager clusters**

The following table lists the icons that are used in IBM MQ Explorer to represent clusters.

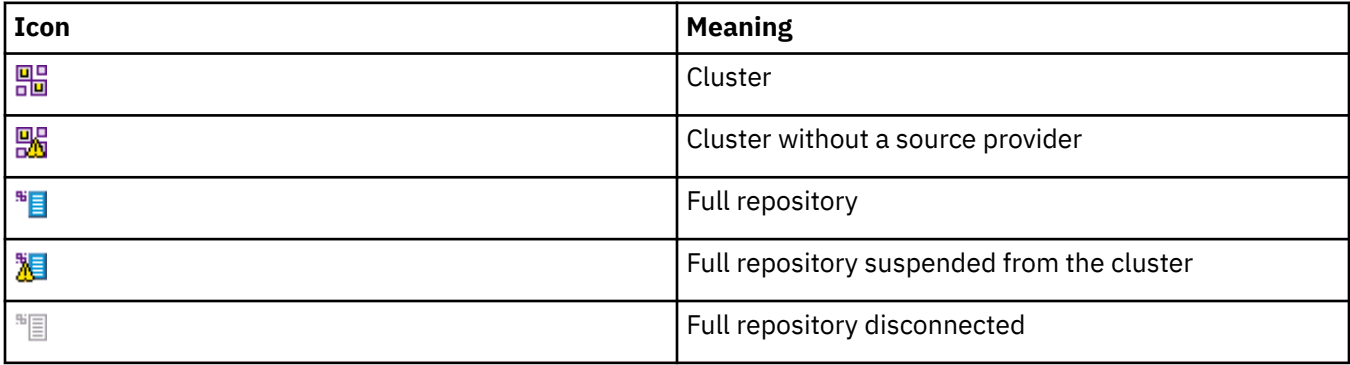

<span id="page-300-0"></span>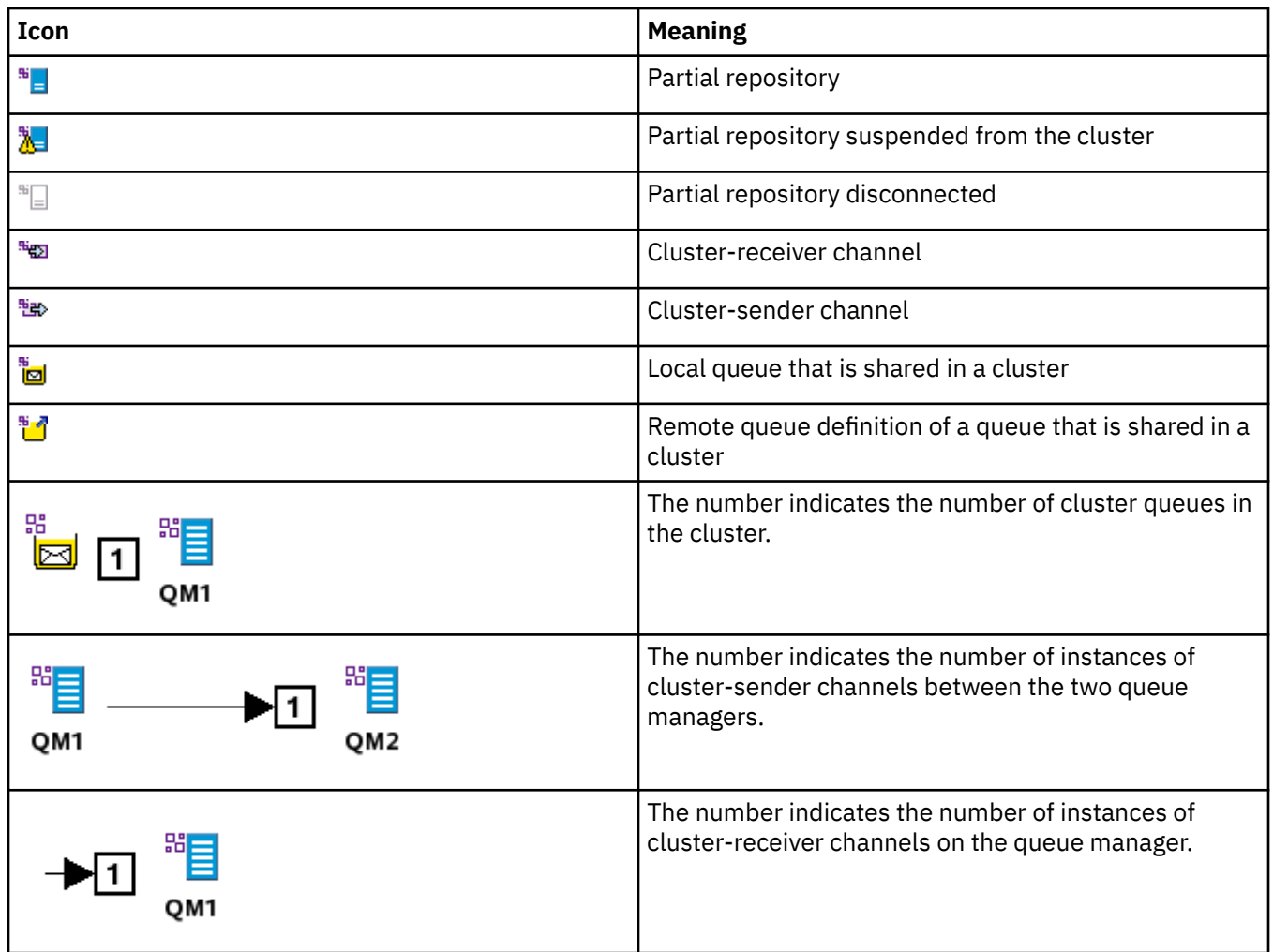

# **Queue-sharing groups**

The following table lists the icons that are used in IBM MQ Explorer to represent queue sharing groups. The channels can be in either running, stopped, alert, or warning states.

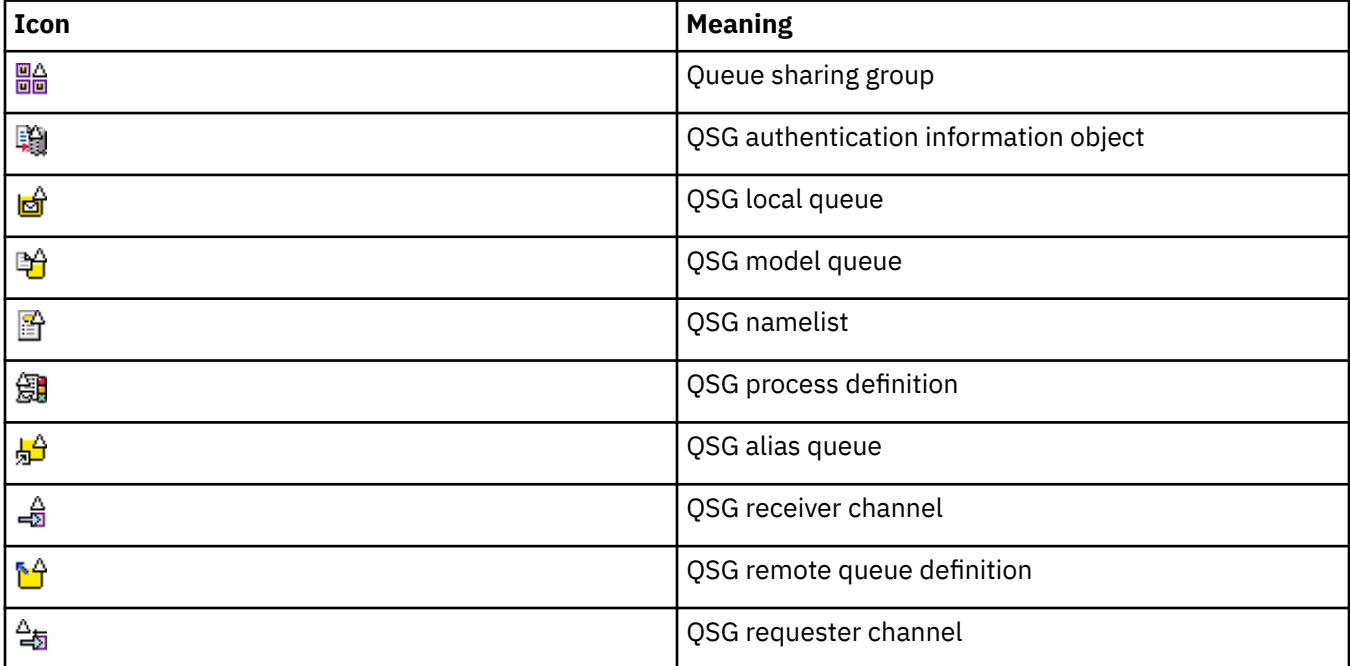

<span id="page-301-0"></span>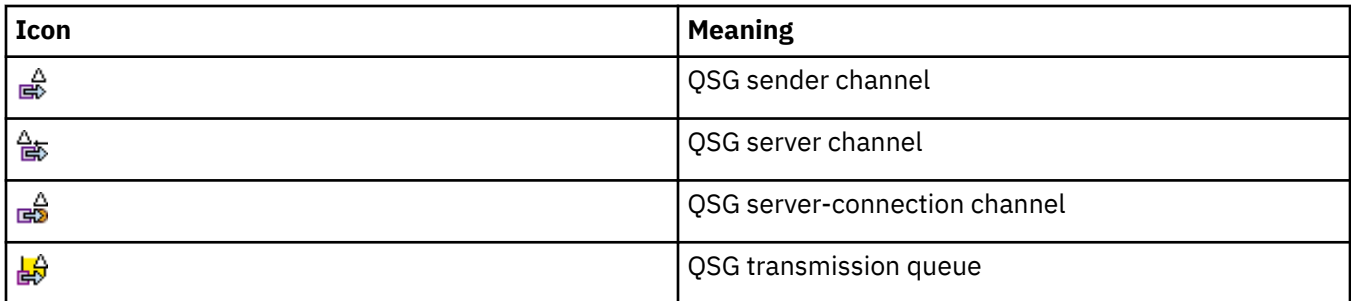

## **API Exits**

The following table lists the icons that are used in IBM MQ Explorer to represent API exits.

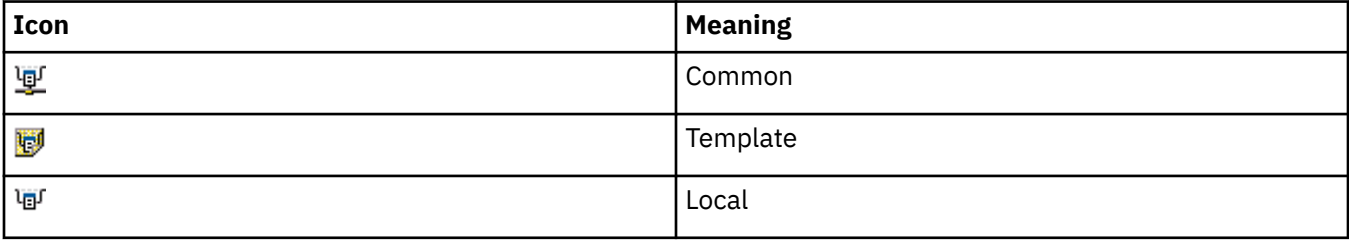

# **JMS objects**

The following table lists the icons that are used in IBM MQ Explorer to represent JMS objects in the JNDI namespace.

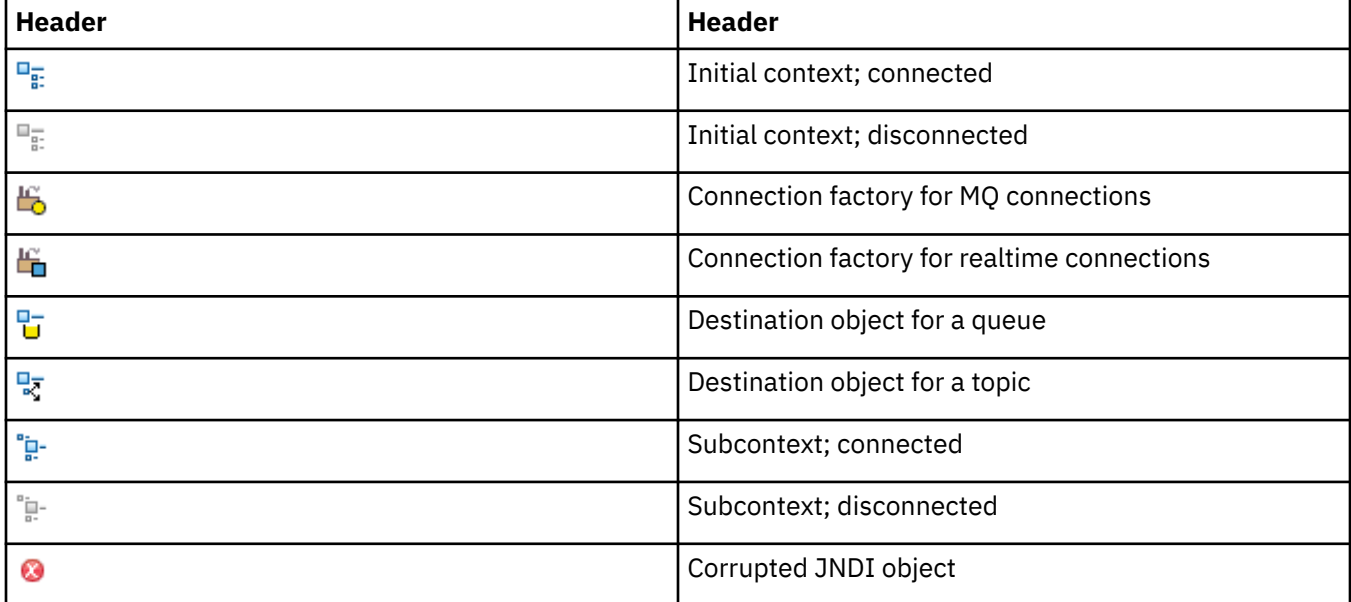

# **Views in IBM MQ Explorer**

IBM MQ Explorer is a perspective in Eclipse Platform, which is built on Eclipse technology.

The IBM MQ Explorer perspective is a collection of views. The IBM MQ Explorer perspective contains two main views:

- 1. ["IBM MQ Explorer Navigator view" on page 303](#page-302-0)
- 2. ["IBM MQ Explorer Content view" on page 311](#page-310-0)

<span id="page-302-0"></span>Depending on which other plug-ins you have installed and enabled, the IBM MQ Explorer perspective might also contain other views. You can also show any other available views in the IBM MQ Explorer perspective by clicking **Window** > **Show Views** > **Other...** and selecting a view.

#### **Related tasks**

["Configuring IBM MQ Explorer" on page 210](#page-209-0) Use this information to help you to configure your IBM MQ Explorer installation.

# **IBM MQ Explorer Navigator view**

The Navigator view in IBM MQ Explorer displays all of the IBM MQ objects that you can administer and monitor in IBM MQ Explorer.

The types of objects that you can administer and monitor in the Navigator view include objects that are on other computers and on other platforms, such as AIX®, Linux, and z/OS.

### **Objects and folders in the Navigator view**

The Navigator view contains a hierarchy of objects and folders that contain the queue managers and their objects. The following table contains descriptions of the objects and folders that are shown in the Navigator view.

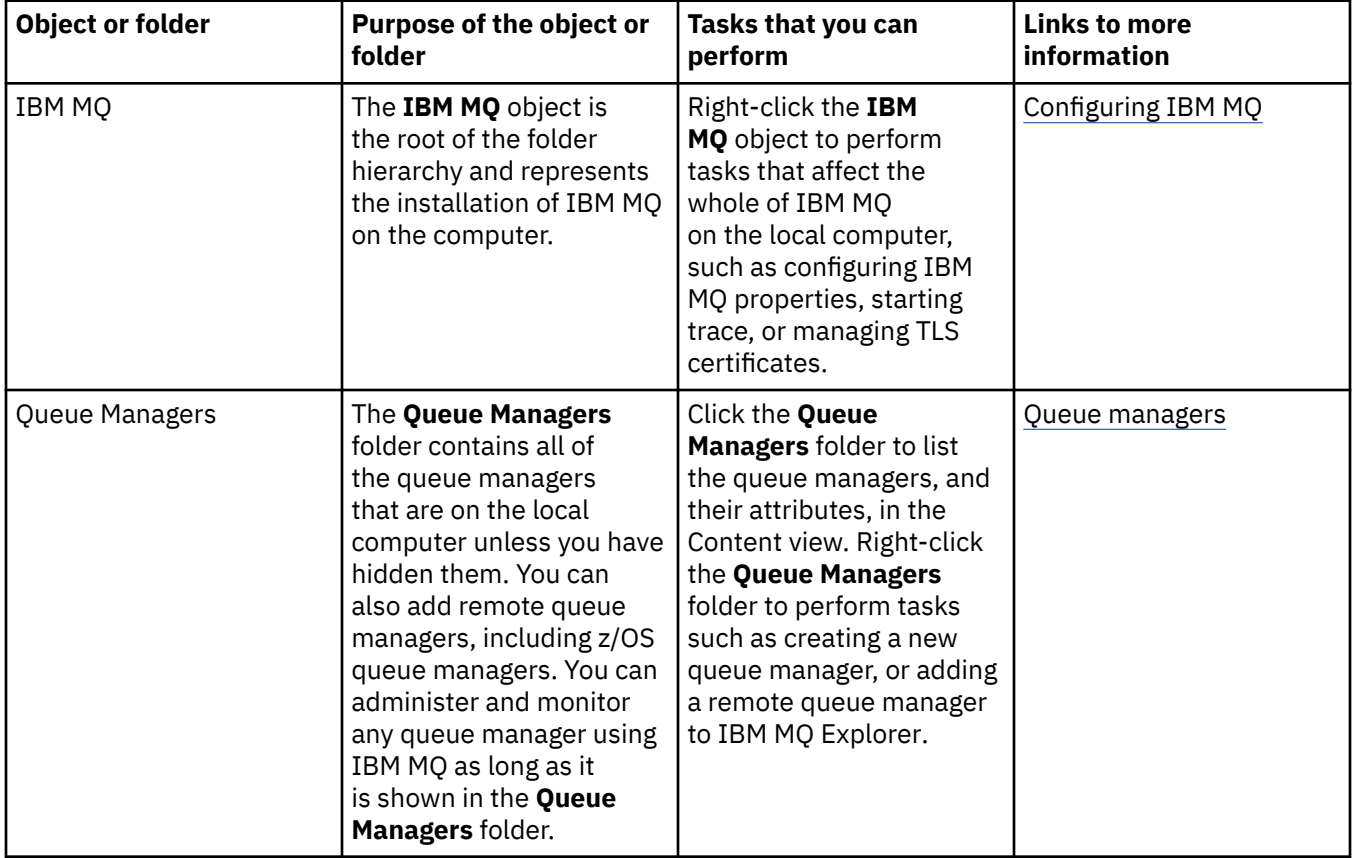

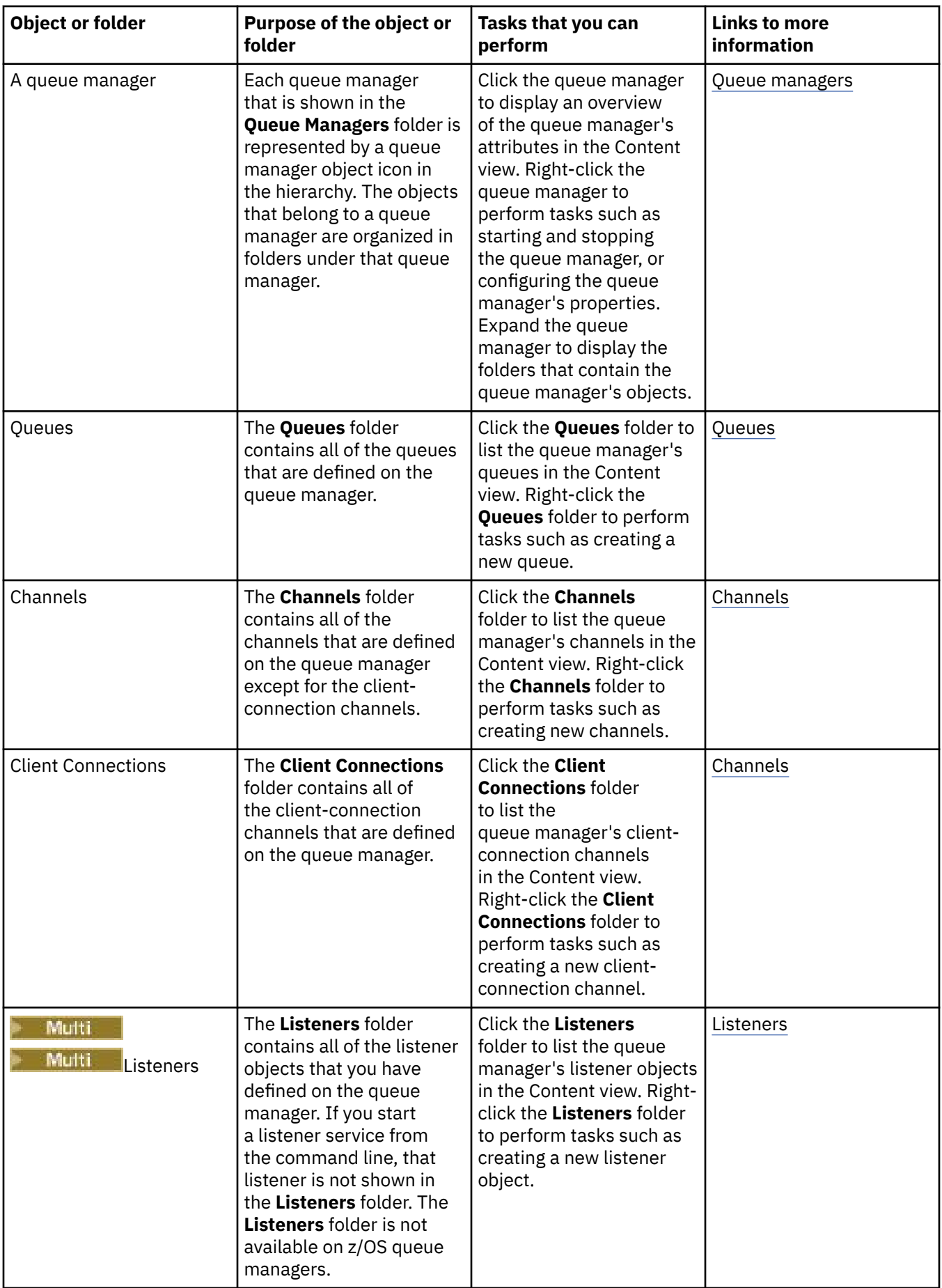

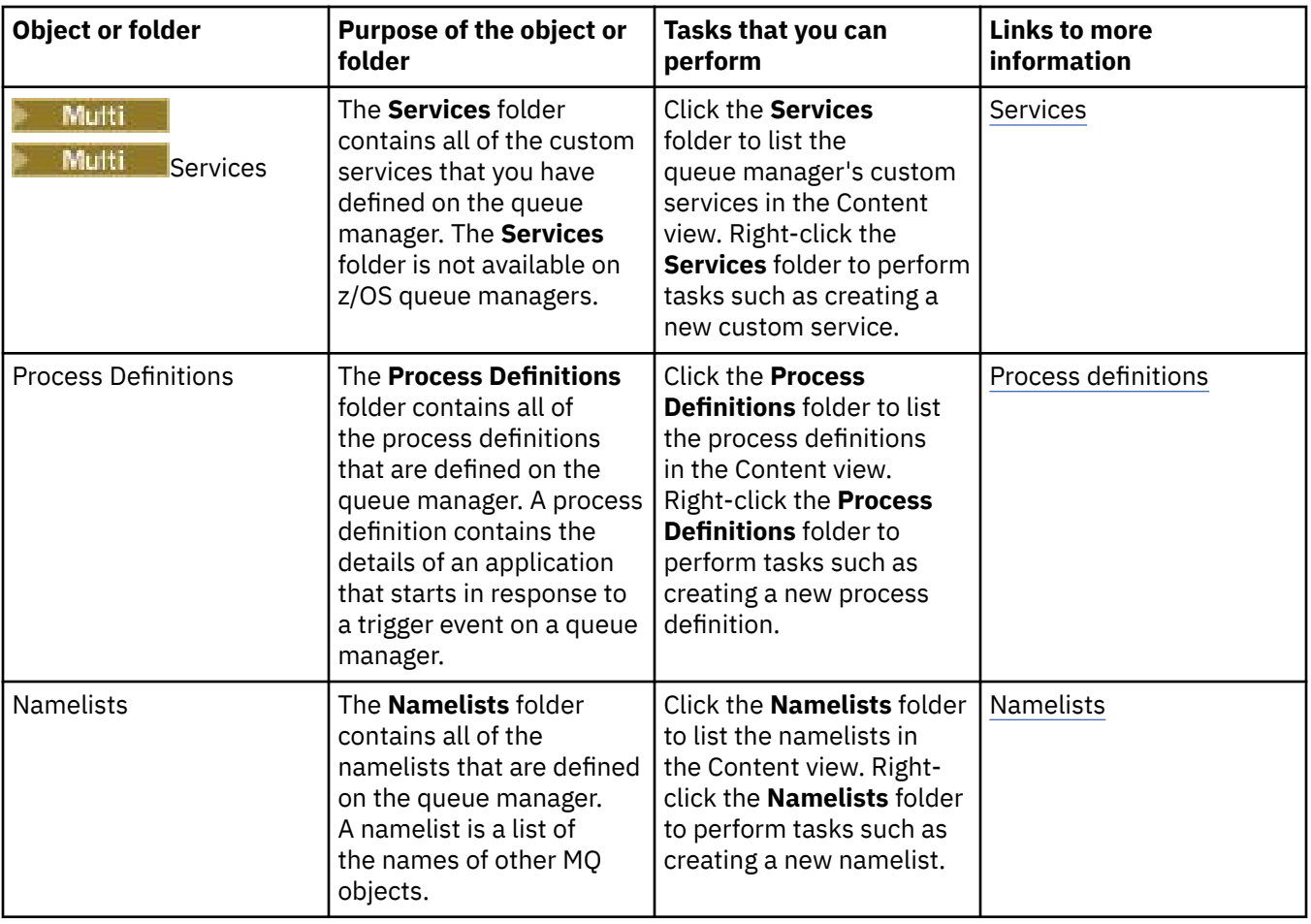

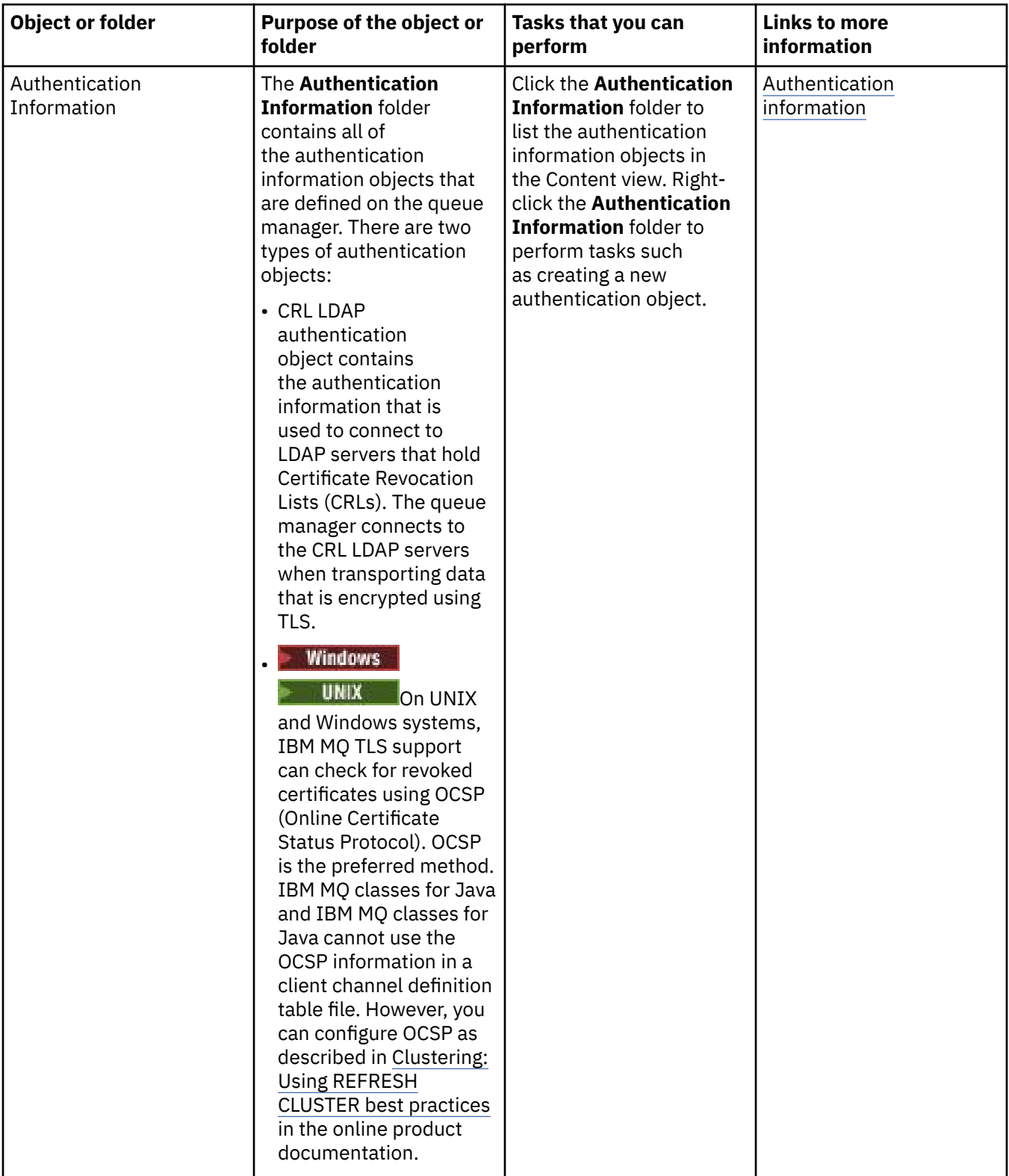

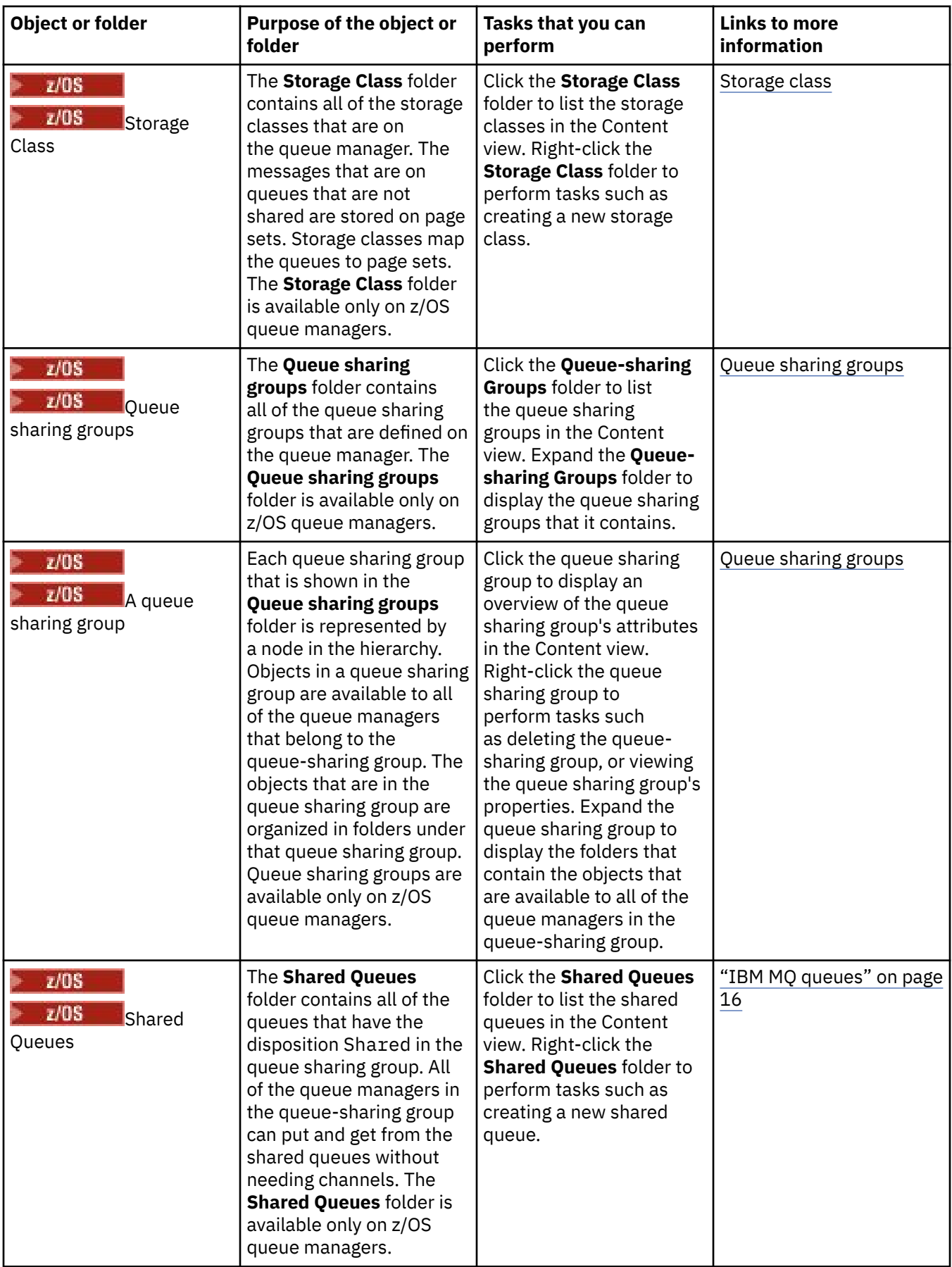

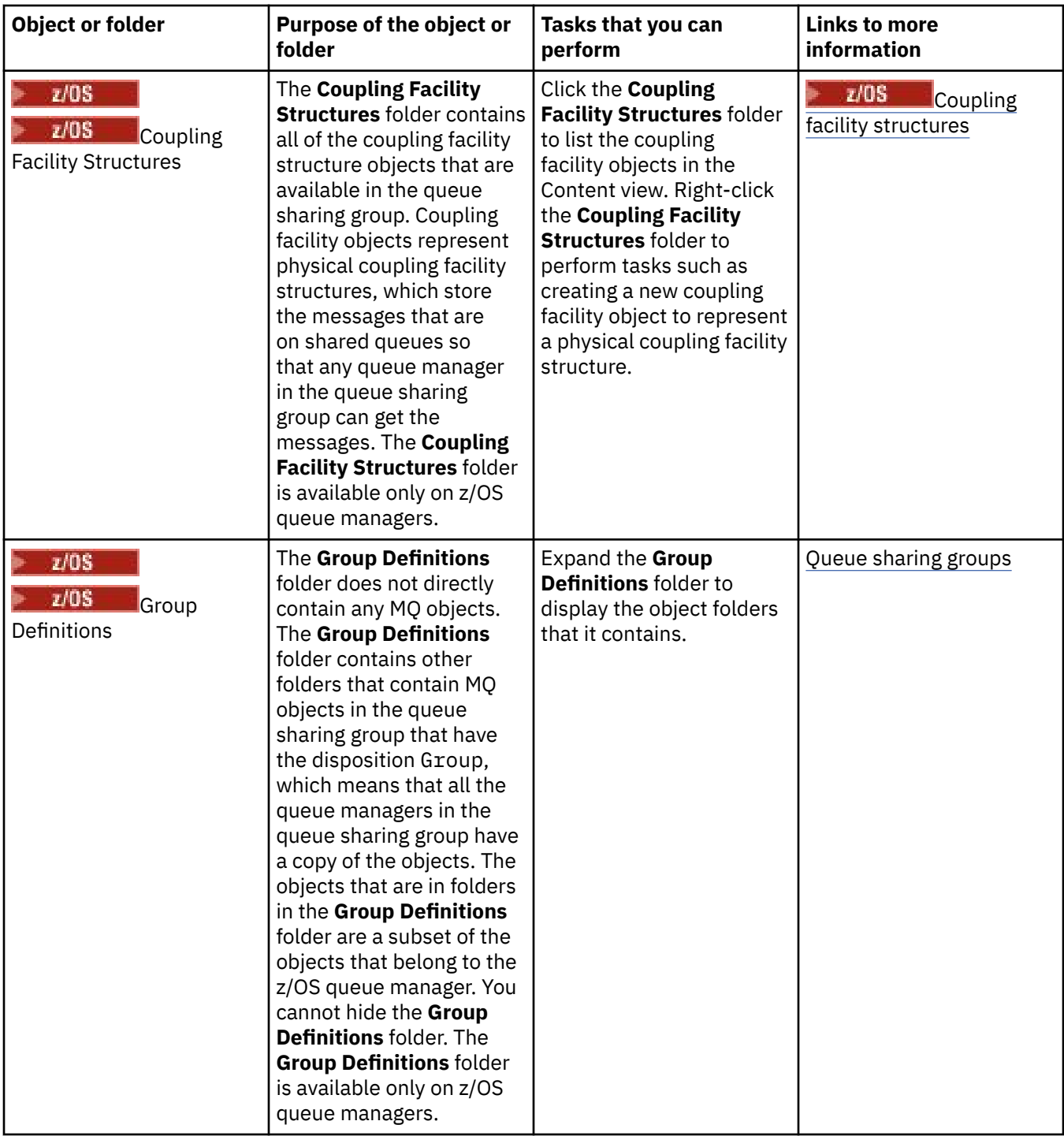

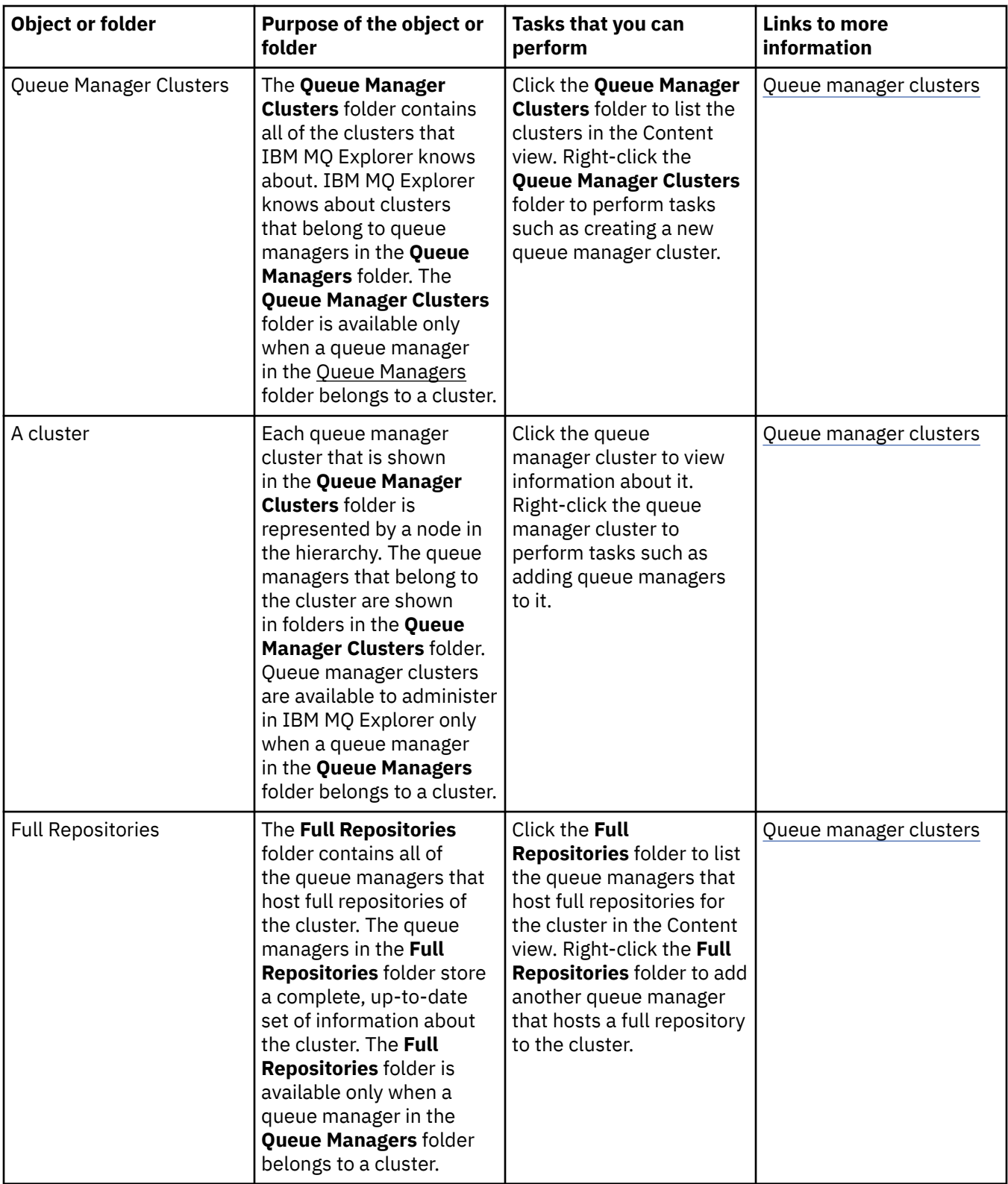

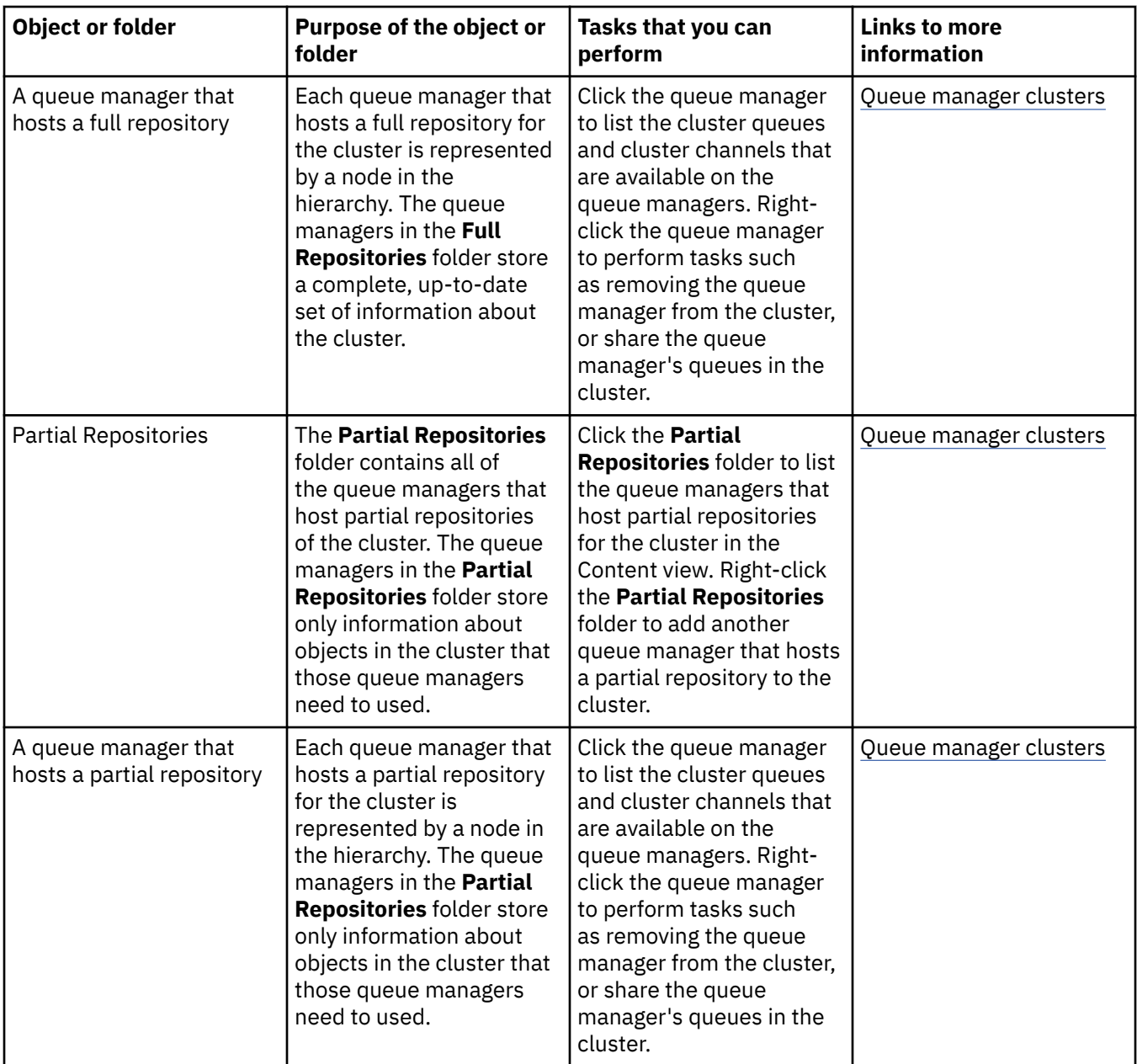

Depending on which other plug-ins you have installed and enabled for IBM MQ Explorer, the Navigator view might contain other folders and objects.

### **Related tasks**

#### ["Showing or hiding a queue manager" on page 85](#page-84-0)

By default, the Navigator view shows all of the queue managers on the computer on which IBM MQ Explorer is installed. However, if you have any queue managers that you are not currently administering, you can, if you wish, choose to hide them. You can also show and hide remote queue managers.

### ["Enabling installed plug-ins" on page 242](#page-241-0)

If a new plug-in that you install in IBM MQ Explorer is not enabled by default, you can enable it by using the Preferences dialog.

### **Related reference**

["Icons in IBM MQ Explorer" on page 297](#page-296-0)

IBM MQ Explorer uses icons to represent the different objects, such as queue managers, queues, and channels.

["Views in IBM MQ Explorer" on page 302](#page-301-0)

<span id="page-310-0"></span>IBM MQ Explorer is a perspective in Eclipse Platform, which is built on Eclipse technology.

# **IBM MQ Explorer Content view**

The Content view in IBM MQ Explorer displays information about objects and properties.

When you click a folder in the **Navigator** view, the **Content** view displays the IBM MQ objects, and their properties, that are in the folder. When you click a queue manager in the **Navigator** view, a summary, or QuickView, of the queue manager's properties is displayed in the **Content** view.

When you select a queue manager set in the **Navigator** view, the **Content** view displays the grouped queue managers, as well as if the set is automatic or manual.

You can customize and reorder the properties and objects that are displayed in the **Content** view by using [schemes](#page-236-0) and [filters.](#page-211-0)

# **Gray cells in the Content view**

Empty gray cells in the **Content** view indicate that the property is not relevant and cannot be set. For example, the Scope attribute is not valid for model queues. If you click the **Queues** folder to display its contents in the **Content** view, the Scope attribute cell is shaded gray for any model queues. Similarly, the Transmission Queue attribute cell is shaded gray for all queue types except for remote queue definitions, for which you can set the Transmission Queue attribute. If you have not set the Transmission Queue attribute for a remote queue definition, the cell is empty and white. White cells indicate that the property can be set.

You can change the color of these cells in the **Preferences** dialog. For more information, see ["Changing](#page-240-0) [the colors" on page 241](#page-240-0).

### **Related concepts**

["Define schemes to change the order of columns in tables" on page 237](#page-236-0) When object data is displayed in IBM MQ Explorer in tables, you can customized the order of the columns in the tables.

### **Related tasks**

["Filtering the objects displayed in tables" on page 212](#page-211-0) When object data is displayed in IBM MQ Explorer in tables, you can filter the data so that only the objects in which you are interested are displayed.

["Configuring IBM MQ Explorer" on page 210](#page-209-0) Use this information to help you to configure your IBM MQ Explorer installation.

["Enabling installed plug-ins" on page 242](#page-241-0) If a new plug-in that you install in IBM MQ Explorer is not enabled by default, you can enable it by using the Preferences dialog.

### **Related reference**

["Icons in IBM MQ Explorer" on page 297](#page-296-0)

IBM MQ Explorer uses icons to represent the different objects, such as queue managers, queues, and channels.

["Views in IBM MQ Explorer" on page 302](#page-301-0) IBM MQ Explorer is a perspective in Eclipse Platform, which is built on Eclipse technology.

# **Preferences for IBM MQ Explorer**

Use this information to help you to configure your IBM MQ Explorer installation.

You can customize the way that IBM MQ Explorer presents information to you, including the order of columns in tables and the objects that are displayed in the **Content** view. You can also customize a range of other preferences to suit your business needs. The availability of certain preferences depends on which plugins you have that are installed and enabled for IBM MQ Explorer.

Key settings can be configured in the **Preferences** dialog. To open the **Preferences** dialog: Click **Window** > **Preferences**. Other settings can be configured as per the information in the following table:

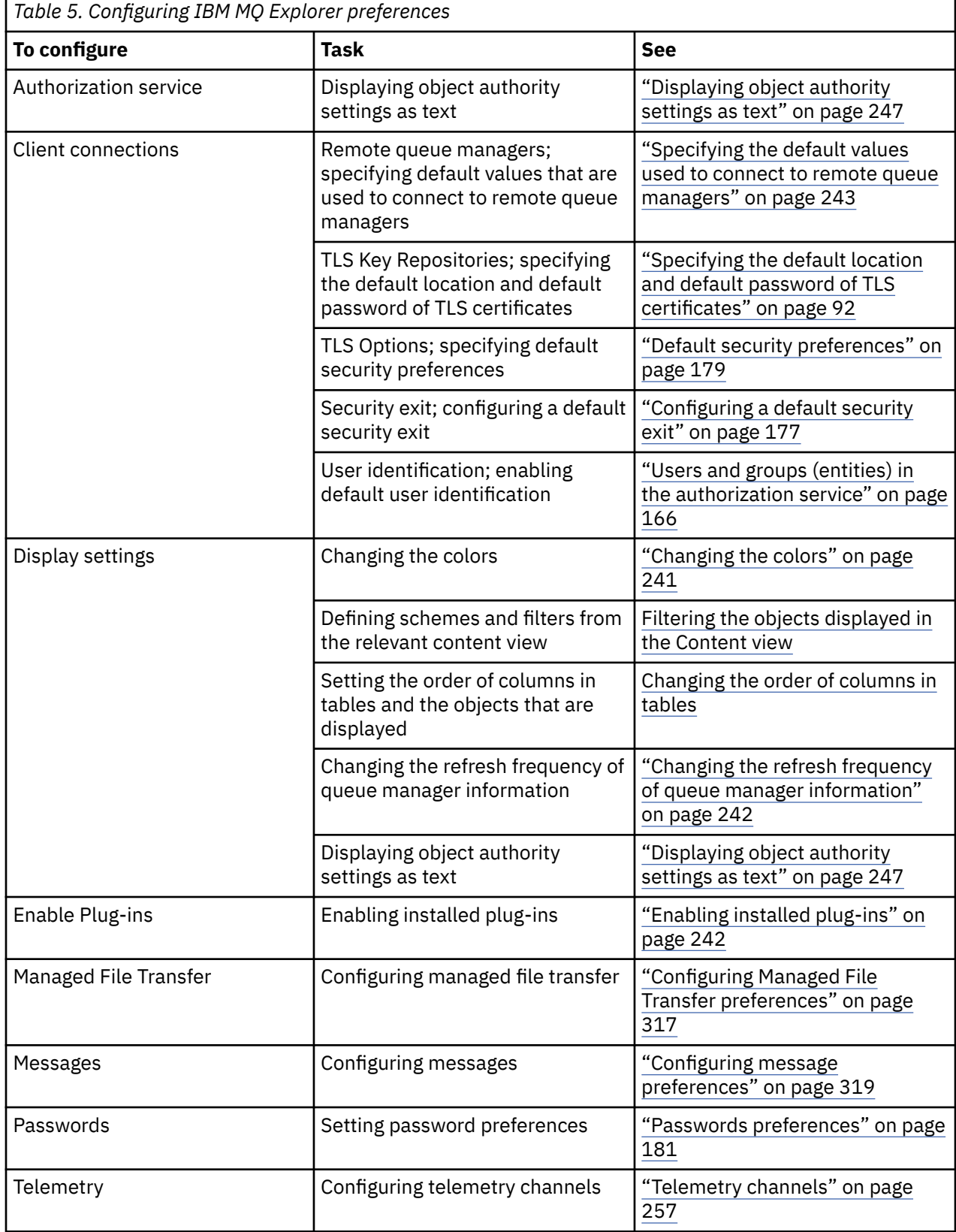

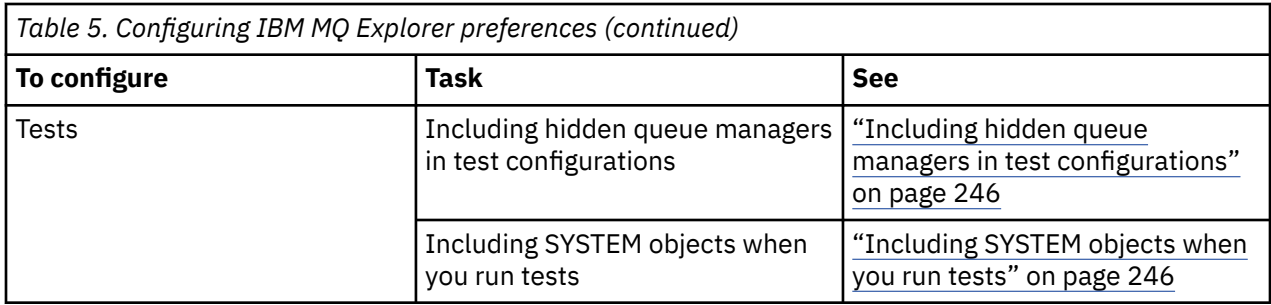

# **Filtering the objects displayed in tables**

When object data is displayed in IBM MQ Explorer in tables, you can filter the data so that only the objects in which you are interested are displayed.

# **About this task**

An example of the filtering that you can do is that when the Content view displays the contents of a queue manager's **Queues** folder, you might choose to display only the queues that have a name that starts with saturn. Instead of creating a new filter for each type of object on each queue manager, you can create a filter for a type of object, such as queues, on one queue manager, and then reuse the filter for queues on other queue managers.

You can filter on the following criteria:

- The name of the object.
- The type of the object (queues and channels only).
- An attribute of the object (optional).

IBM MQ Explorer supplies and applies a standard filter for each type of object. For example, the Standard for Queues filter includes all the queues so that you can be sure that you are viewing all the queues on the queue manager, the Standard for Channels filter includes all the channels, and so on. IBM MQ also supplies a selection of other useful filters; for example, an All queues with messages filter displays only queues that have one or more messages.

To apply a different filter to a folder of objects:

# **Procedure**

- 1. In the Content view or dialog that contains the table, click the small arrow next to the current filter name. A menu is displayed.
- 2. If you want to apply one of the other supplied filters, in the menu, click the name of the filter. The menu closes and the filter is applied to the table.
- 3. If you want to apply a different filter (that was not supplied with IBM MQ), click **More Filters...** The Select Filter dialog opens displaying the filters that are available.
- 4. In the **Apply filter** list, click the filter that you want to apply, or click **No filter** to remove all filtering from the table.
- 5. Click **OK**.

### **Results**

The selected filter is applied to the selected folder.

### **Related concepts**

["Define schemes to change the order of columns in tables" on page 237](#page-236-0)

When object data is displayed in IBM MQ Explorer in tables, you can customized the order of the columns in the tables.

# **Define schemes to change the order of columns in tables**

When object data is displayed in IBM MQ Explorer in tables, you can customized the order of the columns in the tables.

For example, queues have a large number of attributes; when you display the contents of a **Queues** folder in the **Content** view, if you are not interested the creation date and time of the queues, you can choose not to display those attributes, or you can move those columns to somewhere else in the table.

The changes that you make are saved as schemes so that you can apply the same set of changes to the same type of objects on other queue managers too.

 $\approx$  z/OS IBM MQ Explorer supplies and applies standard schemes. Because IBM MQ for z/OS for queue managers and objects can have slightly different attributes, each object scheme has settings for the object on Multiplatform queue managers and for z/OS queue managers. The standard schemes include all the attributes for objects of that type. For example, the Standard for Queues scheme includes all the attributes for queues on Multiplatforms and z/OS platforms so that you can be sure that you can see all the attributes for the queues that are listed.

To apply an existing scheme to a table:

- 1. In the **Content** view, or dialog that contains the table, click the small arrow next to the current scheme name. A menu is displayed.
- 2. From the menu, click **Select Scheme** The **Select Scheme** dialog opens.
- 3. In the **Select Scheme** dialog, click the scheme that you want to apply. The attributes that the scheme will display are listed in the dialog.
- 4. Click **OK**.

The selected scheme is applied to the folder of objects.

#### **Related tasks**

#### ["Creating a scheme" on page 238](#page-237-0)

You can create schemes for most of the tables of data in IBM MQ Explorer.

#### ["Editing an existing scheme" on page 239](#page-238-0)

You can edit any schemes that you have created previously and you can also edit the schemes that are supplied with IBM MQ Explorer, for example, the Standard for Queues scheme.

#### ["Copying an existing scheme" on page 240](#page-239-0)

If there already exists a scheme that is similar to a scheme that you want to create, you can copy the existing scheme and then edit it as required.

#### ["Filtering the objects displayed in tables" on page 212](#page-211-0)

When object data is displayed in IBM MQ Explorer in tables, you can filter the data so that only the objects in which you are interested are displayed.

# **Changing the refresh frequency of queue manager information**

In IBM MQ Explorer, the information about local and remote queue managers is automatically refreshed at set intervals. You can change the refresh frequency for a specific queue manager, or the default refresh frequency for all new queue managers. You can also prevent a specific queue manager's information from being refreshed automatically.

### **About this task**

By default, the information that is displayed about remote queue managers is refreshed less frequently than the information about local queue managers because of the increase in network traffic every time that the information is requested from remote systems.

You can also prevent specific queue managers being refreshed automatically. For example, if you know that a queue manager will remain stopped for a period of time, you could prevent IBM MQ Explorer requesting information about it and so reduce the network traffic.

- • ["Changing the refresh frequency for a specific queue manager" on page 243](#page-242-0)
- • ["Changing the default refresh frequency for all new queue managers" on page 243](#page-242-0)
- • ["Preventing automatic refresh of a queue manager's information" on page 243](#page-242-0)

# *Changing the refresh frequency for a specific queue manager*

### **About this task**

To change the frequency with which information about a specific queue manager is refreshed:

## **Procedure**

- 1. In the **Navigator** view, right-click the queue manager, then click **Connection Details** > **Set Refresh Interval** The **Automatic Refresh** dialog opens.
- 2. In the **Automatic Refresh** dialog, edit the value in the **Interval** field.
- 3. Optional: To reset the automatic refresh rate to the default value, click **Apply Default**.
- 4. Click **OK** to save the new refresh rate.

## **Results**

The information about the queue manager is now automatically refreshed at the new rate.

# *Changing the default refresh frequency for all new queue managers*

## **About this task**

To change the frequency with which the information about local and remote queue managers is refreshed:

# **Procedure**

- 1. Click **Window** > **Preferences** to open the Preferences dialog.
- 2. On the **MQ Explorer** page, in the **Default Queue Manager Refresh Intervals** fields, type the refresh interval, in seconds, then click **OK**.

# **Results**

All new queue managers that are added to IBM MQ Explorer are now refreshed at the new rate.

# *Preventing automatic refresh of a queue manager's information*

### **About this task**

To prevent queue manager information in IBM MQ Explorer from being refreshed automatically:

# **Procedure**

- 1. In the **Navigator** view, right-click the queue manager, then click **Connection Details** > **Set Refresh Interval** The **Automatic Refresh** dialog opens.
- 2. In the **Automatic Refresh** dialog, clear the check box, then click **OK**.

### **Results**

The information about the queue manager is no longer refreshed automatically. To refresh the information about the queue manager, click **Refresh** on the menu in the **Content** view.

# **Displaying object authority settings as text**

In IBM MQ Explorer dialogs, object authorities are displayed as icons by default, but you can choose to have them displayed as text instead.

# **About this task**

In the Manage Authority Records dialogs, and in other dialogs that display object authorities, the tables use icons to show whether an authority is granted. If you prefer, you can set the tables to use text instead of icons.

To change the tables to use text instead of icons to show whether an authority is granted, complete the following steps.

### **Procedure**

- 1. Open the Preferences dialog: **Window** > **Preferences**
- 2. Expand **MQ Explorer**.
- 3. On the **Authorization Service** page, click **Display authorities as text**.
- 4. Click **OK** to close the Preferences dialog.

## **Results**

The next time that you open a dialog that displays object authorities, the tables will show authorities using text instead of icons.

### **Related tasks**

["Configuring IBM MQ Explorer" on page 210](#page-209-0) Use this information to help you to configure your IBM MQ Explorer installation.

### **Related reference**

["Accessibility in IBM MQ Explorer" on page 296](#page-295-0)

Accessibility features help a user who has a physical disability, such as restricted mobility or limited vision, to use software products successfully.

# **Changing the colors**

You can change the colors that are used to highlight parts of the IBM MQ Explorer interface.

# **About this task**

In IBM MQ Explorer, there are several places where color is used to highlight parts of the interface. For example, in the Content view, cells that are not applicable to an object are colored gray; in the command window that contains the command details of the Create Queue Manager wizard, sections of the text are highlighted in different colors. In the Preferences dialog, you can change the colors that are used.

To change the color of cells that are not applicable:

### **Procedure**

- 1. Open the Preferences dialog: **Window** > **Preferences**
- 2. In navigation tree of the Preferences dialog, expand **MQ Explorer**, then click **Colors**.
- 3. On the **Colors** page, click the palette button for the feature that you want to change. The palette button in the Content View section of the page controls the color of cells that are not applicable (cells that are colored gray by default); the palette buttons in the Command Details section of the page control the color of the text and background in the command windows that are displayed in the Details window when you create, delete, start, and stop a queue manager in IBM MQ Explorer.
- 4. In the palette, click the color that you want to use (or define a custom color), then click **OK**.

<span id="page-316-0"></span>5. Click **OK** to close the Preferences dialog.

### **Results**

The color that you selected is used.

### **Related tasks**

["Configuring IBM MQ Explorer" on page 210](#page-209-0) Use this information to help you to configure your IBM MQ Explorer installation.

### **Related reference**

["Accessibility in IBM MQ Explorer" on page 296](#page-295-0) Accessibility features help a user who has a physical disability, such as restricted mobility or limited vision, to use software products successfully.

# **Enabling installed plug-ins**

If a new plug-in that you install in IBM MQ Explorer is not enabled by default, you can enable it by using the Preferences dialog.

# **About this task**

When you install a new plug-in in IBM MQ Explorer, whether the plug-in is supplied by IBM or by a third party, if the plugin does not appear to be working in IBM MQ Explorer, it is likely that the plug-in is not enabled by default.

To enable an installed plugin, complete the following steps.

## **Procedure**

- 1. Click **Window** > **Preferences** to open the Preferences dialog.
- 2. In the navigation tree of the **Preferences** dialog, expand **MQ Explorer**, then click **Enable plug-ins**. A list of the available plugins is displayed.
- 3. Select the check box next to the plug-in that you want to enable, then click **OK**.

### **Results**

The plug-in is now enabled in IBM MQ Explorer. Any folders or menu items for example, that are related to the plug-in are now available in IBM MQ Explorer.

You can also disable plug-ins that you do not use. For example, if you do not use clustering in your messaging networks, you can clear the check box next to the Cluster Component plugin. The Cluster Component plugin remains installed on your computer so that you can enable it in future. Because the plug-in is still installed on your computer, the help that is associated with clustering is still available in the help system and in the context-sensitive help.

# **Configuring Managed File Transfer preferences**

The Managed File Transfer preferences that you can configure in IBM MQ Explorer include general preferences and the default global configuration type. You can also select the level of functional fix pack behavior that you want to enable.

# **About this task**

To configure Managed File Transfer preferences within IBM MQ Explorer, complete one of the following tasks:

- • ["Setting general preferences" on page 318](#page-317-0)
- • ["Overriding the default global configuration subscription type" on page 318](#page-317-0)

<span id="page-317-0"></span>• "Selecting the level of fix pack function" on page 318

## *Setting general preferences*

## **About this task**

You can override the default time zone in which to display any date and time values in the Managed File Transfer panels, and you can select the maximum number of log and progress messages to store and retain in the plugin's state.

## **Procedure**

- 1. Click **Window**, and then click **Preferences**.
- The **Preferences** dialog opens.
- 2. Click **Managed File Transfer**.

Managed file transfer settings appear.

- 3. To override the default time zone in which to display any date and time values in the Managed File Transfer panels, choose your preferred time zone from the **Time zone** list.
- 4. To choose the maximum number of log and progress messages to store, select the appropriate values. Defaults for each are 1000.

# *Overriding the default global configuration subscription type*

# **About this task**

You can override the type of subscription that is made when you are connecting to a globally configured property set. You can configure subscriptions to be durable or non-durable. This setting determines what happens when the plug-in disconnects from the coordination queue manager. Durable subscriptions continue to exist while the plug-in is disconnected and continue to receive publications. Non-durable subscriptions exist only if the connection to the queue manager is available.

# **Procedure**

- 1. Click **Window**, and then click **Preferences**.
	- The **Preferences** dialog opens.
- 2. Click **Managed File Transfer**.
	- Managed file transfer settings appear.
- 3. Under **Default global configuration subscription type**, choose from either **Durable** or **Non-durable**.

# *Selecting the level of fix pack function*

# **About this task**

You can select the level of functional fix pack behavior that you want to enable. In addition to APAR fixes, certain levels of IBM MQ Explorer Fix Packs contain new function or changes in behavior that are disabled by default. To enable these changes, select the level of function that you want to move to. This setting does not affect the application of fixes, which are always applied.

# **Procedure**

- 1. Click **Window**, and then click **Preferences**.
	- The **Preferences** dialog opens.
- 2. Click **Managed File Transfer**.
	- Managed file transfer settings are displayed.

<span id="page-318-0"></span>3. Select the level of function to which you want to move.

# **Configuring message preferences**

You can configure browsing limits and set how message properties are displayed.

# **About this task**

To configure message preferences within IBM MQ Explorer, complete one of the following tasks:

- "Configuring browsing limits" on page 319
- "Showing message properties" on page 319

# *Configuring browsing limits*

## **About this task**

You can configure he following values:

- The maximum number of messages that can be browsed in the range 1 5000.
- The maximum number of bytes of data to be displayed per message in the range 0 16 384.

**Important:** Ensure that your system has enough random access memory (RAM) to display large numbers of messages or system performance might be affected.

## **Procedure**

- 1. Click **Window**, and then click **Preferences**.
	- The **Preferences** dialog opens.
- 2. Click **Messages**.

Messages settings appear.

- 3. Change the maximum number of messages that are browsed by either clicking the up or down arrows, or by typing a new value. The default value is 500.
- 4. Change the maximum data bytes that are displayed by either clicking the up or down arrows, or by typing a new value. The default value is 1000.

# *Showing message properties*

### **About this task**

You can set how message properties are displayed. You can show no message properties, or you can show message properties as Named Properties, as an MQRFH2 structure in the message body, or as an MQRFH2 structure in the message body compatible with IBM WebSphere MQ 6.0.

# **Procedure**

1. Click **Window**, and then click **Preferences**.

The **Preferences** dialog opens.

2. Click **Messages**.

Messages settings appear.

3. To show no message properties, except those properties that are contained in the message descriptor or extension, clear the **Show message properties** check box.

For more information, see ["Named Properties page" on page 540](#page-539-0).

4. To show message properties as Named Properties, select the **as Named Properties** check box. Properties of the message, except those properties that are contained in the message descriptor or extension, are represented in the **Named Properties** panel in name-value pairs, and the properties are removed from the message data.

For more information, see the entry for MQGMO\_PROPERTIES\_IN\_HANDLE in ["Named Properties](#page-539-0) [page" on page 540.](#page-539-0)

5. To show message properties as an MQRFH2 structure in the message body, select the **as an MQRFH2 structure in message body** check box. Properties of the message, except those properties that are contained in the message descriptor or extension, are represented in the **MQRFH2 Properties** panel and the properties remain in the message data.

For more information, see the entry for MQGMO\_PROPERTIES\_FORCE\_MQRFH2 in ["MQRFH2](#page-540-0) [Properties page" on page 541.](#page-540-0)

6. To show message properties as an MQRFH2 structure in the message body, select the **as an MQRFH2 structure in message body, compatible with WebSphere MQ V6** check box. If the message contains a property with a prefix of mcd., jms., usr., or mqext., all message properties, except those properties that are contained in the message descriptor or extension, are represented in the **MQRFH2 Properties** panel and the properties remain in the message data. Otherwise, all properties of the message, except those properties that are contained in the message descriptor or extension, are discarded and not displayed.

For more information, see the entry for MQGMO\_PROPERTIES\_FORCE\_MQRFH2 in ["MQRFH2](#page-540-0) [Properties page" on page 541.](#page-540-0)

# **User identification**

The user identification for all queue managers in a set can be changed. The user identification can be overridden when you add a new remote queue manager.

The user identification preferences are part of the **Preferences** dialog, and they can be opened in the following way:

- 1. Click **Windows** > **Preferences...**. The **Preferences** dialog opens.
- 2. Expand **MQ Explorer**.
- 3. Expand **User identification**. The default user identification settings dialogs are now accessible.

Select **Enable default user identification** to enable the **Userid** and **Password** fields.

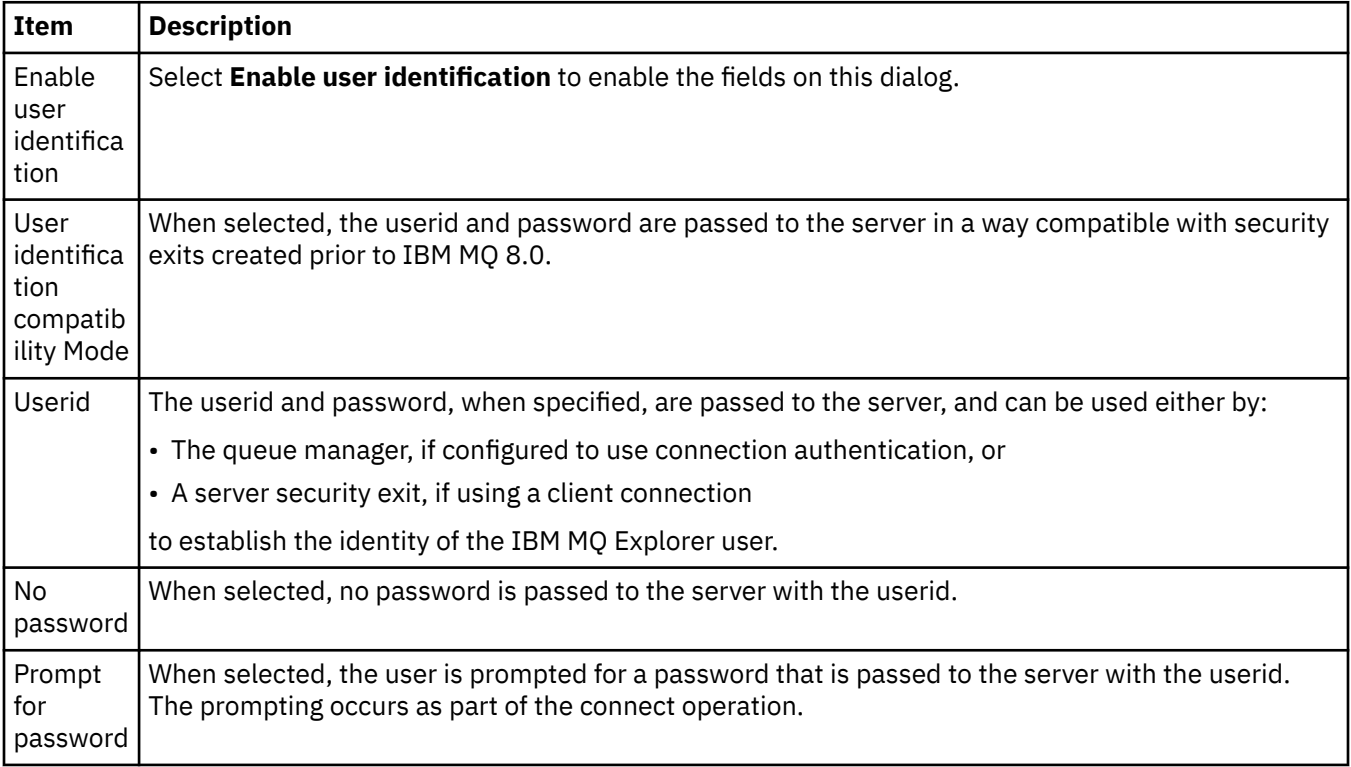

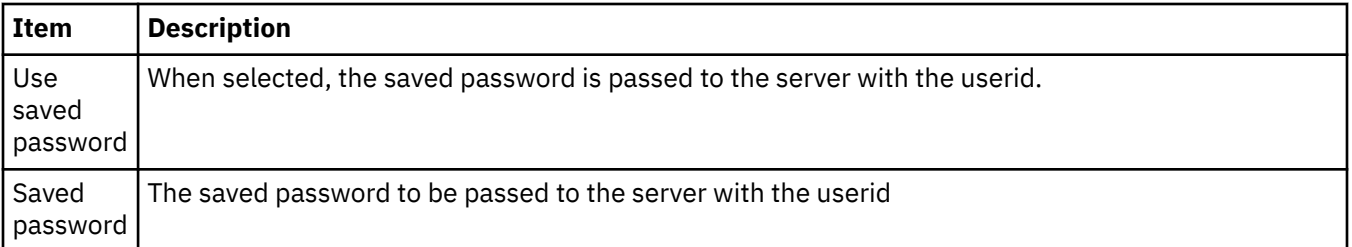

### **Related reference**

["Default security preferences" on page 179](#page-178-0)

A security exit can be defined for all client connections in the same IBM MQ Explorer. This is known as a default security exit and the preferences for the security exit are described here.

["Passwords preferences" on page 181](#page-180-0)

You can store passwords to a file so that you do not have to enter them every time you want to connect to resources.

### **Passwords preferences**

You can store passwords to a file so that you do not have to enter them every time you want to connect to resources.

Passwords used by the IBM MQ Explorer to connect to resources (for example: opening TLS stores or connecting to queue managers), can be stored in a file. The password file can be stored locally, to a remote device, or to a removable device.

To open the **Passwords** preference panel:

- 1. Click **Window** > **Preferences**. The **Preferences** dialog opens.
- 2. Expand **MQ Explorer**.

3. Select **Passwords** to display the **Passwords** panel.

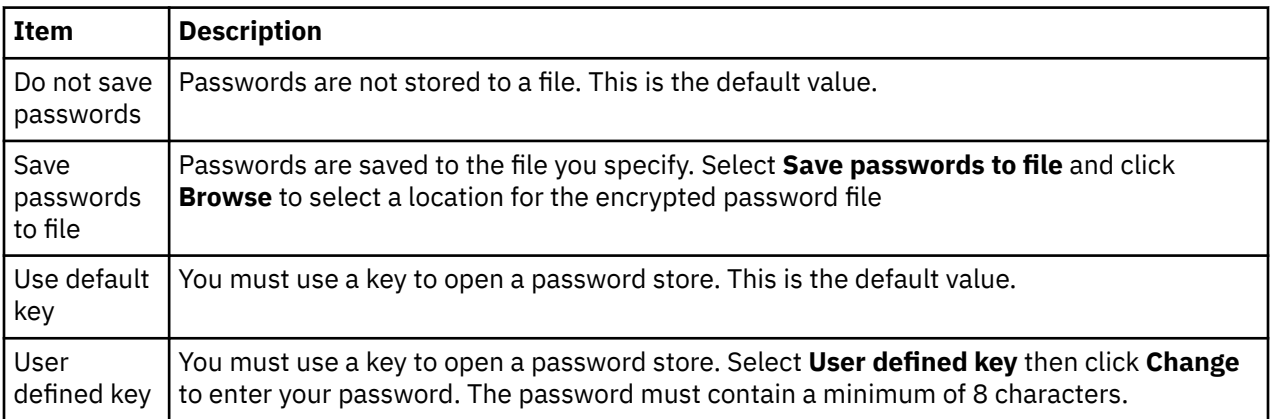

#### **Related tasks**

["Configuring a default security exit" on page 177](#page-176-0)

A security exit can be defined for all client connections in the same IBM MQ Explorer. This is known as a default security exit.

["Configuring the client security details for a queue manager set" on page 178](#page-177-0)

The client security details and security exit can be defined for all the client-connected queue managers in a queue manager set.

#### **Related reference**

["Default security preferences" on page 179](#page-178-0)

A security exit can be defined for all client connections in the same IBM MQ Explorer. This is known as a default security exit and the preferences for the security exit are described here.

# **Default security preferences**

A security exit can be defined for all client connections in the same IBM MQ Explorer. This is known as a default security exit and the preferences for the security exit are described here.

The default security preferences are part of the **Preferences** dialog, and they can be opened in the following way:

- 1. Click **Windows** > **Preferences...**. The **Preferences** dialog opens.
- 2. Expand **MQ Explorer**.
- 3. Expand **Client Connections**. The default security settings dialogs are now accessible.

# **Security Exit**

Select **Enable default security exit** to set the default security exit for all client connections in the same IBM MQ Explorer. The security exit for all the client-connected queue managers in a set can be changed. The security exit can be overridden if you define a new security exit when you add a new remote queue manager.

The Security Exit for all client-connected queue managers in a set can be changed. The TLS options can be overridden when you add a new remote queue manager.

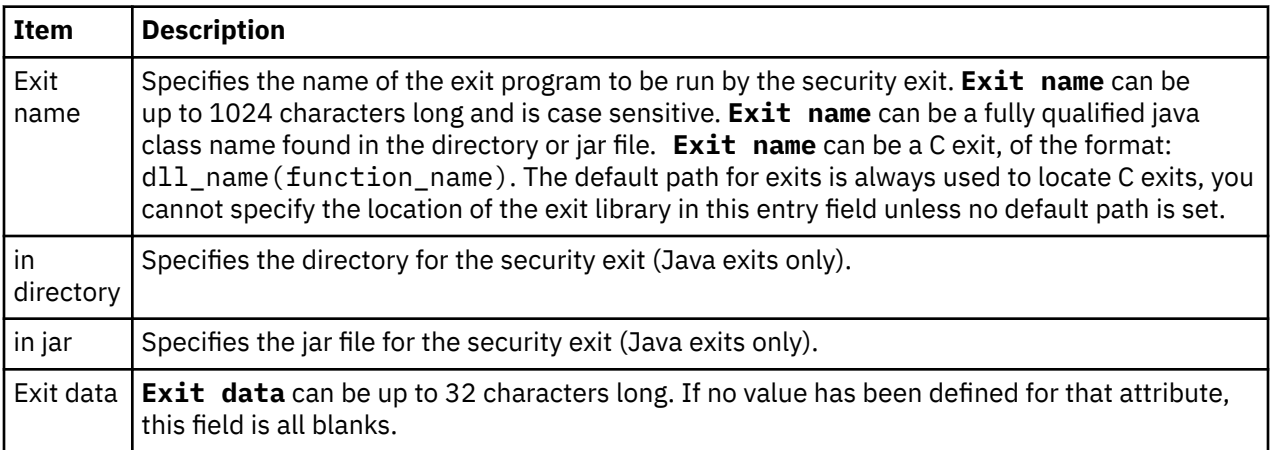

# **SSL/TLS Options**

Select **Enable default SSL options** to enable the default SSL/TLS options for all client connections in the same IBM MQ Explorer. The SSL/TLS options for all client-connected queue managers in a set can be changed. The SSL/TLS options can be overridden when you add a new remote queue manager.

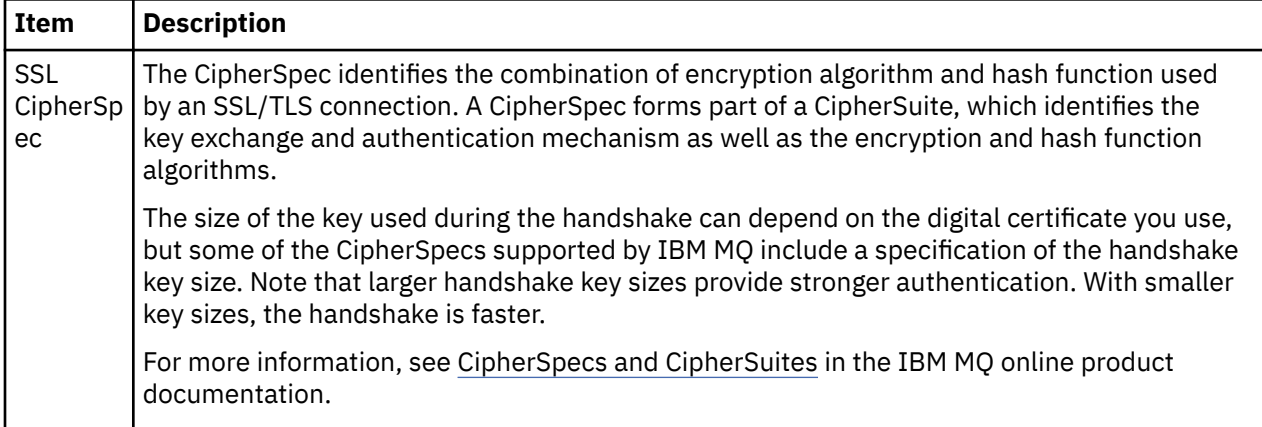

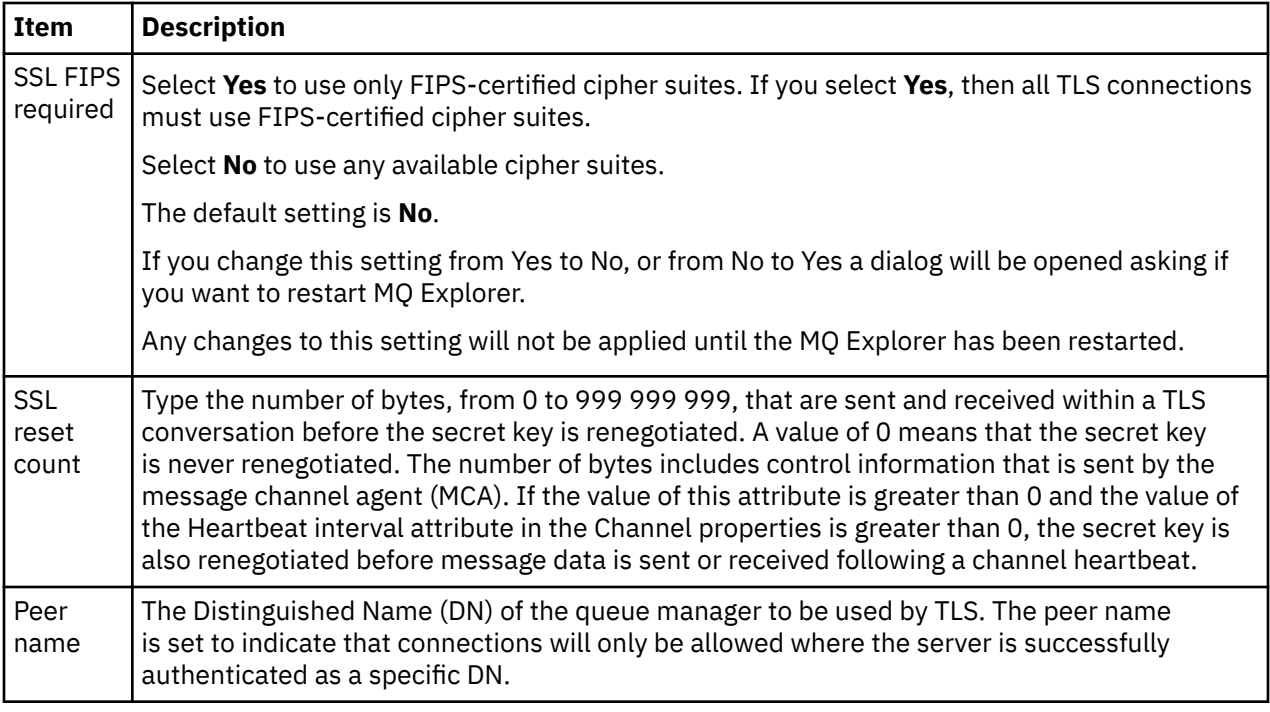

# **SSL/TLS Stores**

Select **Enable default SSL stores** to work with the Trusted Certificate Store and the Personal Certificate Store.

To configure IBM MQ Explorer with the location and password of the SSL/TLS certificate store, refer to: ["Specifying the default location and default password of TLS certificates" on page 92.](#page-91-0)

By enabling the default SSL/TLS stores, IBM MQ Explorer can use the certificates in the TrustStore and KeyStore to connect to remote queue managers with a TLS-enabled connection.

The SSL/TLS Stores for all client-connected queue managers in a set can be changed. The SSL/TLS Stores can be overridden when you add a new remote queue manager.

### **Related tasks**

["Configuring a default security exit" on page 177](#page-176-0)

A security exit can be defined for all client connections in the same IBM MQ Explorer. This is known as a default security exit.

["Configuring the client security details for a queue manager set" on page 178](#page-177-0)

The client security details and security exit can be defined for all the client-connected queue managers in a queue manager set.

### **Related reference**

["Passwords preferences" on page 181](#page-180-0)

You can store passwords to a file so that you do not have to enter them every time you want to connect to resources.

# **Configuring a default security exit**

A security exit can be defined for all client connections in the same IBM MQ Explorer. This is known as a default security exit.

### **About this task**

The default security definitions will be persisted in IBM MQ Explorer and will be automatically included in **Preferences** in any import actions or export actions. The security exit details for each queue manager will be persisted with the other connection details of the queue manager.

To configure the default security exit:

# **Procedure**

1. Click **Window** > **Preferences**.

The **Preferences** dialog opens.

- 2. Expand **MQ Explorer**.
- 3. Expand **Client Connections**.
	- The default security settings dialogs are now accessible.
- 4. Configure the security settings as required.

## **What to do next**

The default security exit has now been configured. All new client connections in the same IBM MQ Explorer now use the settings you have configured as a default. The settings can be overridden when adding a new remote queue manager.

### **Related tasks**

["Configuring the client security details for a queue manager set" on page 178](#page-177-0) The client security details and security exit can be defined for all the client-connected queue managers in a queue manager set.

### **Related reference**

["Default security preferences" on page 179](#page-178-0)

A security exit can be defined for all client connections in the same IBM MQ Explorer. This is known as a default security exit and the preferences for the security exit are described here.

### ["Passwords preferences" on page 181](#page-180-0)

You can store passwords to a file so that you do not have to enter them every time you want to connect to resources.

# **Specifying the default location and default password of TLS certificates**

You can configure IBM MQ Explorer to use TLS certificates in the TrustStore and KeyStore to connect to remote queue managers with an TLS-enabled connection.

### **About this task**

To configure IBM MQ Explorer with the location and password of the TLS certificate store, complete the following tasks in IBM MQ Explorer on the computer from which you want to connect to the remote queue manager:

### **Procedure**

1. In IBM MQ Explorer, click **Window** > **Preferences**.

The **Preferences** dialog opens.

- 2. Expand **MQ Explorer**.
- 3. Expand **Client Connections**. The default security settings dialogs are now accessible.
- 4. Select **SSL Key Repositories** to display the **SSL Key Repositories** pane.
- 5. In the **Trusted Certificate Store** field, browse for the location of the TrustStore on the computer, and in **Personal Certificate Store** field, browse for the location of the KeyStore on the computer.

The TrustStore and KeyStore contain the TLS certificates that are used with connections using client channel definition tables. It is possible that the TrustStore and KeyStore are in the same location on your computer.

6. (Optional) Click **Enter password...** in the Trusted certificate Store section to open the **SSL Password** dialog; in the **SSL Password** dialog, type the password that IBM MQ Explorer will need to access the store.
- 7. Click **Enter password...** in the Personal Certificate Store section to open the **SSL Password** dialog; in the **SSL Password** dialog, type the password that IBM MQ Explorer will need to access the store.
- 8. Click **OK** to save your changes and to close the Preferences dialog.

### **Results**

IBM MQ Explorer can now use the TLS certificates in the TrustStore and KeyStore to connect to remote queue managers with an TLS-enabled connection.

### **Related tasks**

["Showing a remote queue manager" on page 86](#page-85-0)

If you want to administer a remote queue manager, you must connect IBM MQ Explorer to the remote queue manager, so that the queue manager then appears in the Navigator view.

["Creating a client channel definition table" on page 91](#page-90-0)

You can create a client channel definition table for a queue manager to make it easier to connect instances of IBM MQ Explorer to the queue manager.

### **Related reference**

["Default security preferences" on page 179](#page-178-0)

A security exit can be defined for all client connections in the same IBM MQ Explorer. This is known as a default security exit and the preferences for the security exit are described here.

# **Telemetry channels**

A Telemetry channel is a communication link between a queue manager on IBM MQ, and MQTT clients. Each channel might have one or more telemetry devices connected to it.

For messages flowing from IBM MQ to MQTT clients, messages are taken from the default MQTT transmit queue, and sent through the telemetry channel. Messages destined for specific MQTT clients are routed to them using their client identifiers.

## **Advanced option**

Telemetry channels have an option which sets the maximum number of client connections that can be displayed in the **Channel Status Content** view. This option is called Max responses. The default value is 500. Consider configuring this option before you start your queue manager. If your queue manager is running, you must restart it to apply the advanced option changes.

To configure the maximum responses option, perform the following actions:

- 1. Click **Window** > **Preferences**.
- 2. Expand **IBM MQ Explorer**, then click **Telemetry**.
- 3. In the **Max responses** field, type the number of client connections to display at any one time.
- 4. Click **OK**.

Client connections on all telemetry channels up to the maximum response limit are shown in the **Channel Status Content** view. If client connections exceed this limit, a warning is displayed within the **Content** view. For example, if you set the maximum responses to 10 and you reach or exceed this number, the following warning is displayed: The display has been limited to the first 10 responses. Use a filter to select a subset of responses.

The **Telemetry channel status window** shows client connections specific to that channel. The maximum response option limit applies only to client connections on this channel.

### **Related tasks**

["Creating and configuring a telemetry channel" on page 262](#page-261-0)

A telemetry channel connects a number of MQTT clients to IBM MQ. Create one or more telemetry channels on a queue manager. Each of these telemetry channels might have different configuration settings, making it easier to manage the clients attached to them.

["Starting and stopping a telemetry channel" on page 267](#page-266-0)

["Viewing the status of a telemetry channel" on page 268](#page-267-0)

["Filtering Telemetry objects" on page 269](#page-268-0)

If you are viewing several defined telemetry objects in the **Content** view, you might need a way to narrow the search scope of these objects. Do this by using filters.

# **Including hidden queue managers in test configurations**

Queue managers that are hidden in IBM MQ Explorer do not by default appear in the list of available objects when you create new test configurations. However, you can choose to have hidden queue managers included so that they listed as available queue managers against which you can run tests.

## **About this task**

Queue managers that are currently hidden in IBM MQ Explorer are not currently of interest to you so, by default, they are not included in the list of available objects when you create new test configurations.

To include hidden queue managers, complete the following steps.

### **Procedure**

- 1. Click **Window** > **Preferences** to open the Preferences dialog.
- 2. In the navigation tree of the Preferences dialog, expand **IBM MQ Explorer**, then click **Tests**.
- 3. Select the **Include hidden objects in the list of available objects** check box.

### **Results**

Next time you create or edit a test configuration, any hidden queue managers are listed as available queue managers against which you can run the tests.

# **Including SYSTEM objects when you run tests**

By default, SYSTEM objects are not included in test results, but you can choose to include them if required.

## **About this task**

Definitions of SYSTEM.DEFAULT objects are provided in IBM MQ as incomplete templates so, by default, they are not included when you run tests. However, you can include them if you want.

To include SYSTEM objects in test results, complete the following steps.

### **Procedure**

- 1. Click **Window** > **Preferences** to open the Preferences dialog.
- 2. In the navigation tree of the Preferences dialog, expand **IBM MQ Explorer**, then click **Tests**.
- 3. Select the **Include SYSTEM objects in the test results** check box.

### **Results**

Next time you run tests against objects in IBM MQ Explorer, any available SYSTEM objects are also tested.

# **Properties**

Use this information to find out about the properties that you can view and edit, including properties that apply to the whole IBM MQ installation and the properties of an individual IBM MQ object such as a queue, a queue manager, or a channel.

In IBM MQ Explorer, right-click any IBM MQ object, for example, a queue, a queue manager, or a channel, then click **Properties** to view and edit the object's properties. The properties are displayed in a properties dialog that is divided into pages according to the type of the properties, for example, TLS, exits, and clusters.

The following topics list all of the properties for IBM MQ objects. For each property, there is a description of how to use it and why you might want to set it. The topics also include, where relevant, the equivalent MQI call that you can use when programming applications, and the equivalent MQSC command that you can enter on the command line.

- IBM MQ
- • [Queue managers](#page-335-0)
- • [Queues](#page-398-0)
- • [Channels, including client connections](#page-412-0)
- • [Listeners](#page-437-0)
- • [Topics](#page-440-0)
- • [Services](#page-450-0)
- • [Service definitions](#page-451-0)
- • [Subscriptions](#page-465-0)
- • [Process definitions](#page-472-0)
- • [Namelists](#page-474-0)
- • [Authentication information](#page-476-0)
- • ["Channel authentication record properties" on page 484](#page-483-0)
- **z/0S** [Storage classes](#page-493-0)
- **z/0S Le** [Queue sharing groups](#page-494-0)
- **z/0S** [Coupling Facility structures](#page-495-0)
- • [Cluster queue manager](#page-499-0)
- • [Cluster queue](#page-514-0)
- • [Cluster topic](#page-516-0)
- • [Application connection](#page-524-0)
- • [Messages](#page-536-0)
- • [JMS connection factories](#page-546-0)
- • [JMS destinations](#page-577-0)

#### **Related tasks**

["Configuring queue managers and objects" on page 38](#page-37-0) You can configure many of the attributes of queue managers and their objects from IBM MQ Explorer using the properties dialogs.

# **IBM MQ properties**

IBM MQ properties apply to the whole IBM MQ installation.

The following tables list the properties that you can set for IBM MQ:

- • [General](#page-327-0)
- • [Extended](#page-327-0)
- • [Exits](#page-328-0)
- • [Default log settings](#page-330-0)
- • [ACPI](#page-333-0)
- • [Alert monitor](#page-334-0)

### <span id="page-327-0"></span>• [Configuration information](#page-335-0)

For each property, there is a brief description of when you might need to configure the property. The attributes in the IBM MQ properties dialog relate to stanzas in the configuration files.

## **General page**

The following table lists the properties that you can set on the **General** page of the Properties for IBM MQ dialog.

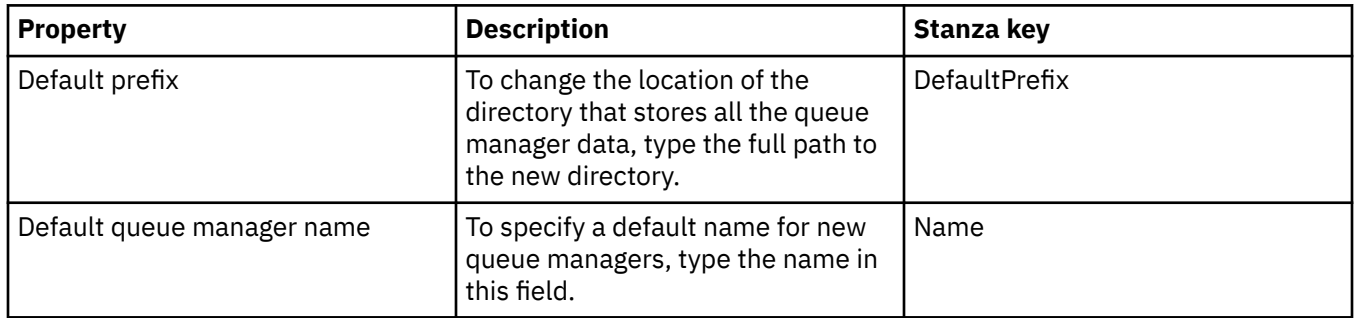

## **Extended page**

The following table lists the properties that you can set on the **Extended** page of the Properties for IBM MQ dialog.

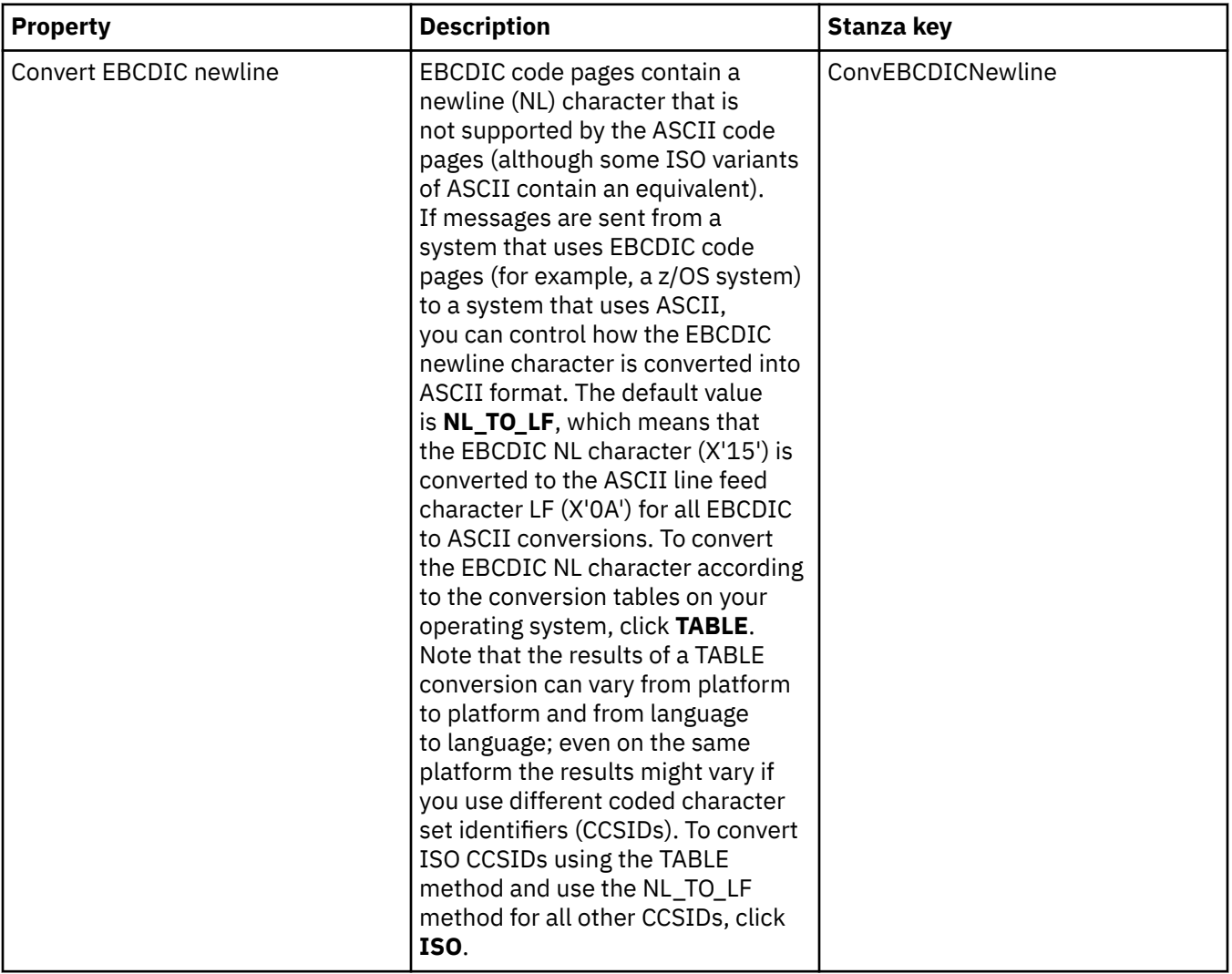

<span id="page-328-0"></span>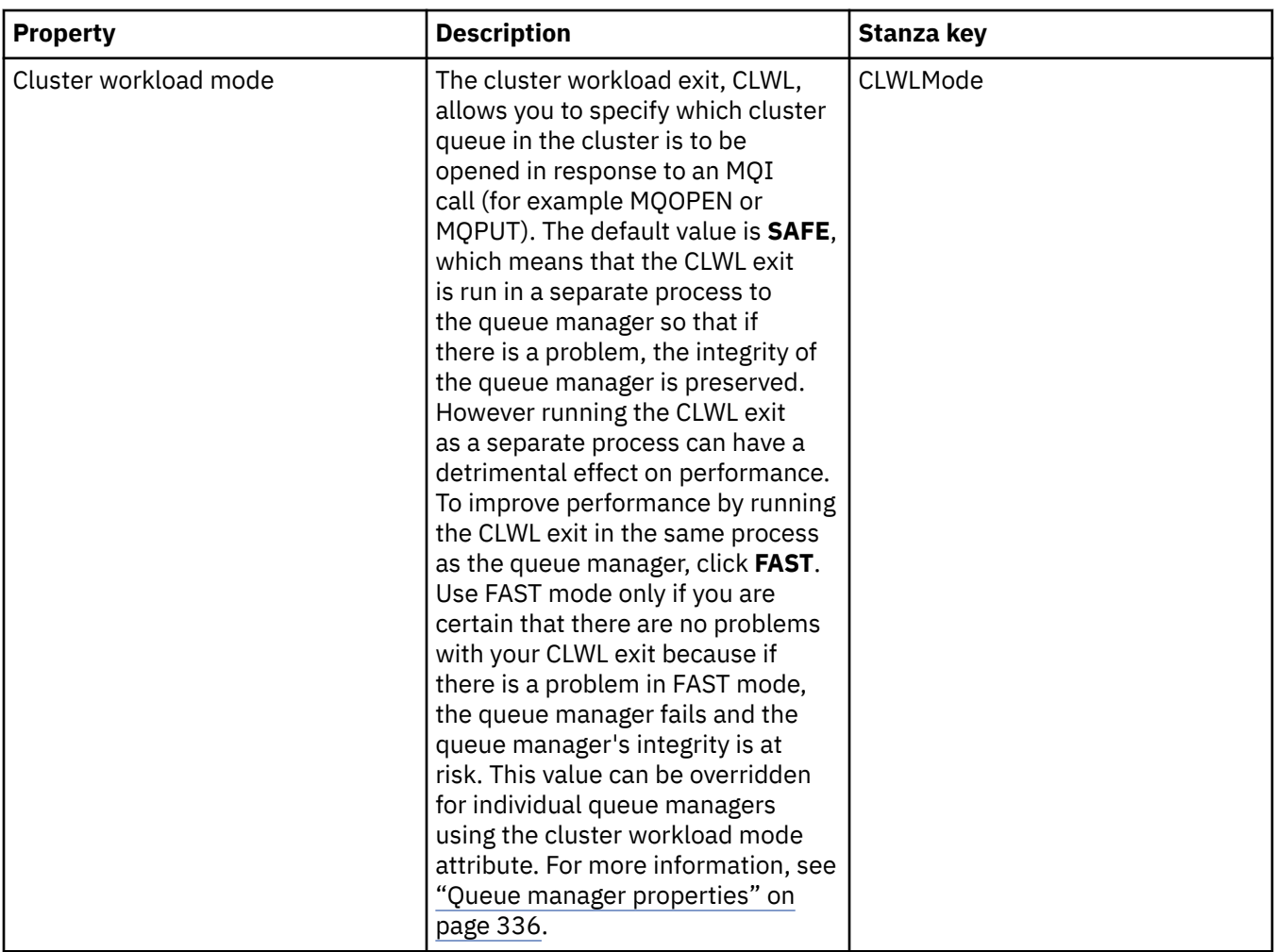

# **Exits page**

The following table lists the properties that you can set on the **Exits** page of the Properties for IBM MQ dialog. To configure the exits that are common to all of the queue managers on this computer, edit the attributes on the **Exits** page.

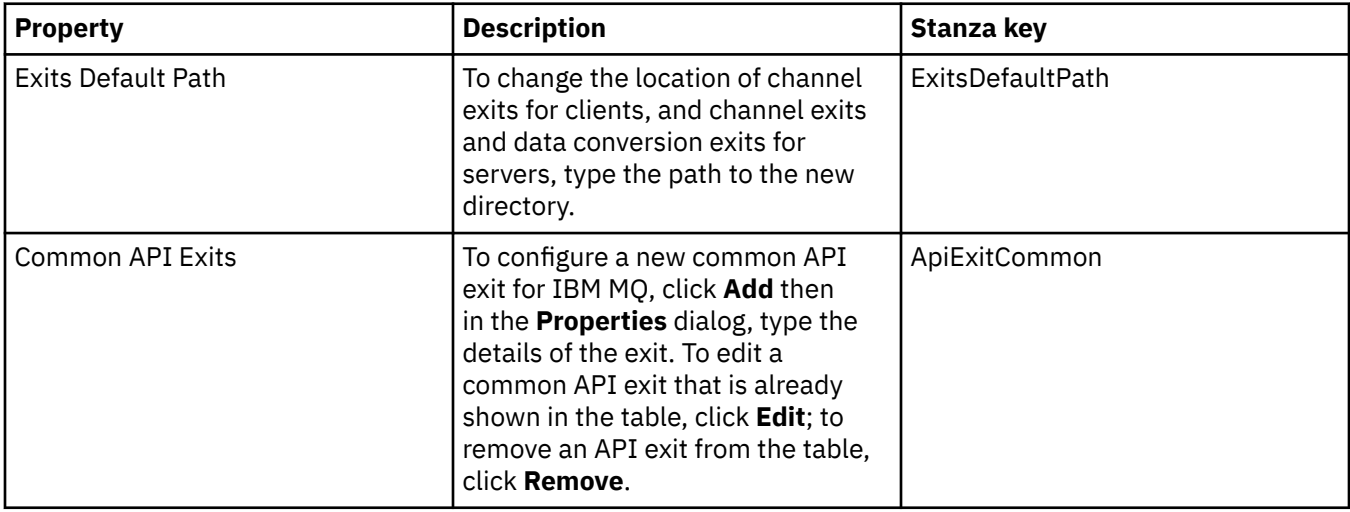

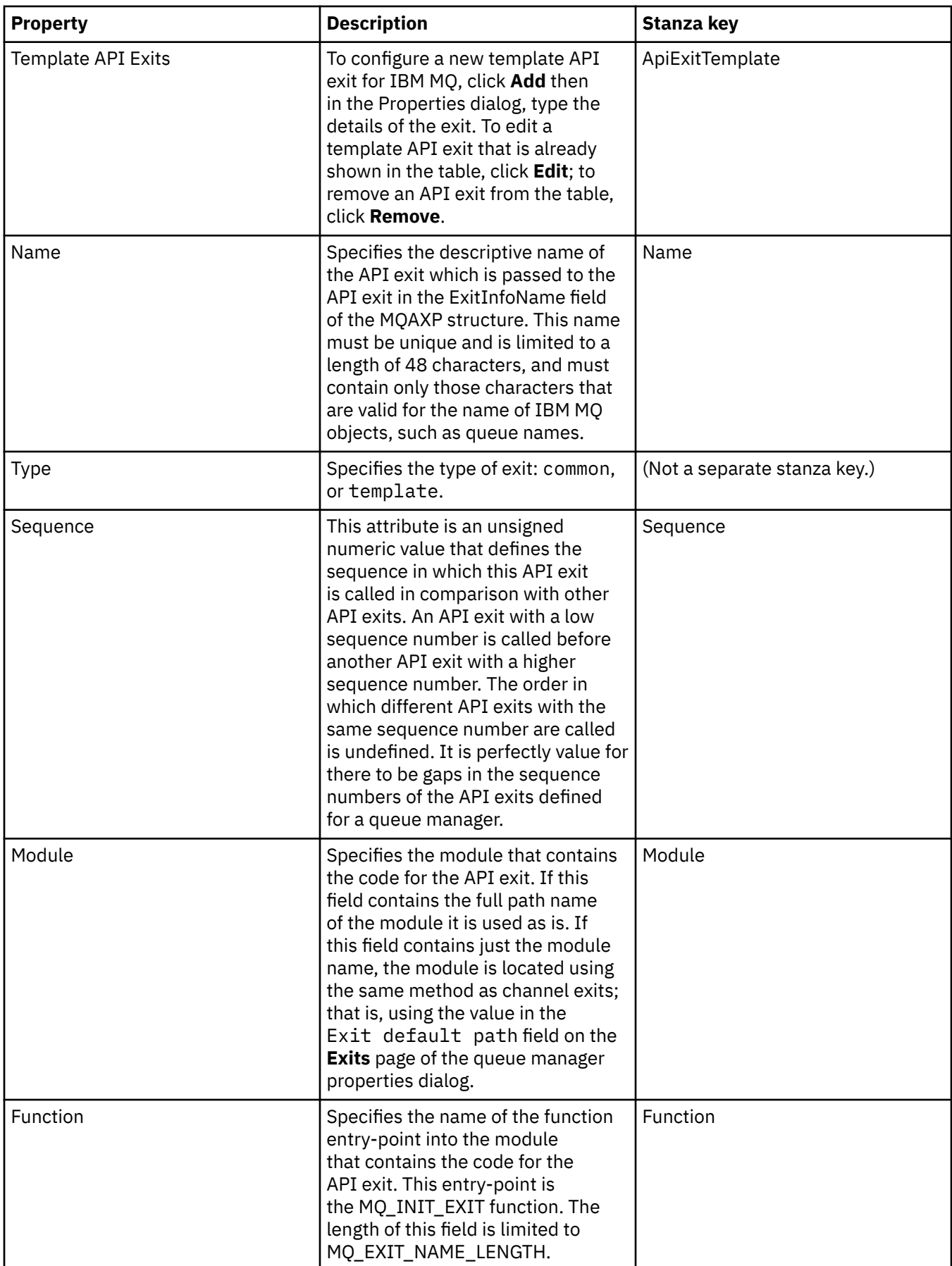

<span id="page-330-0"></span>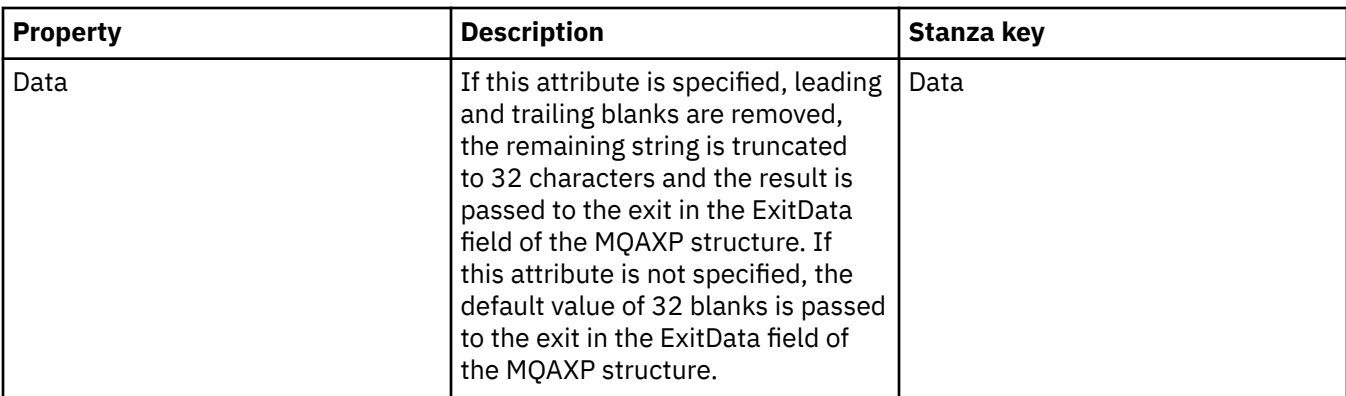

## **Default log settings**

The following table lists the properties that you can set on the **Default Log Settings** page of the Properties for IBM MQ dialog. To change the default log settings, edit the attributes on the **Default Log Settings** page. These settings are applied to all new queue managers by default.

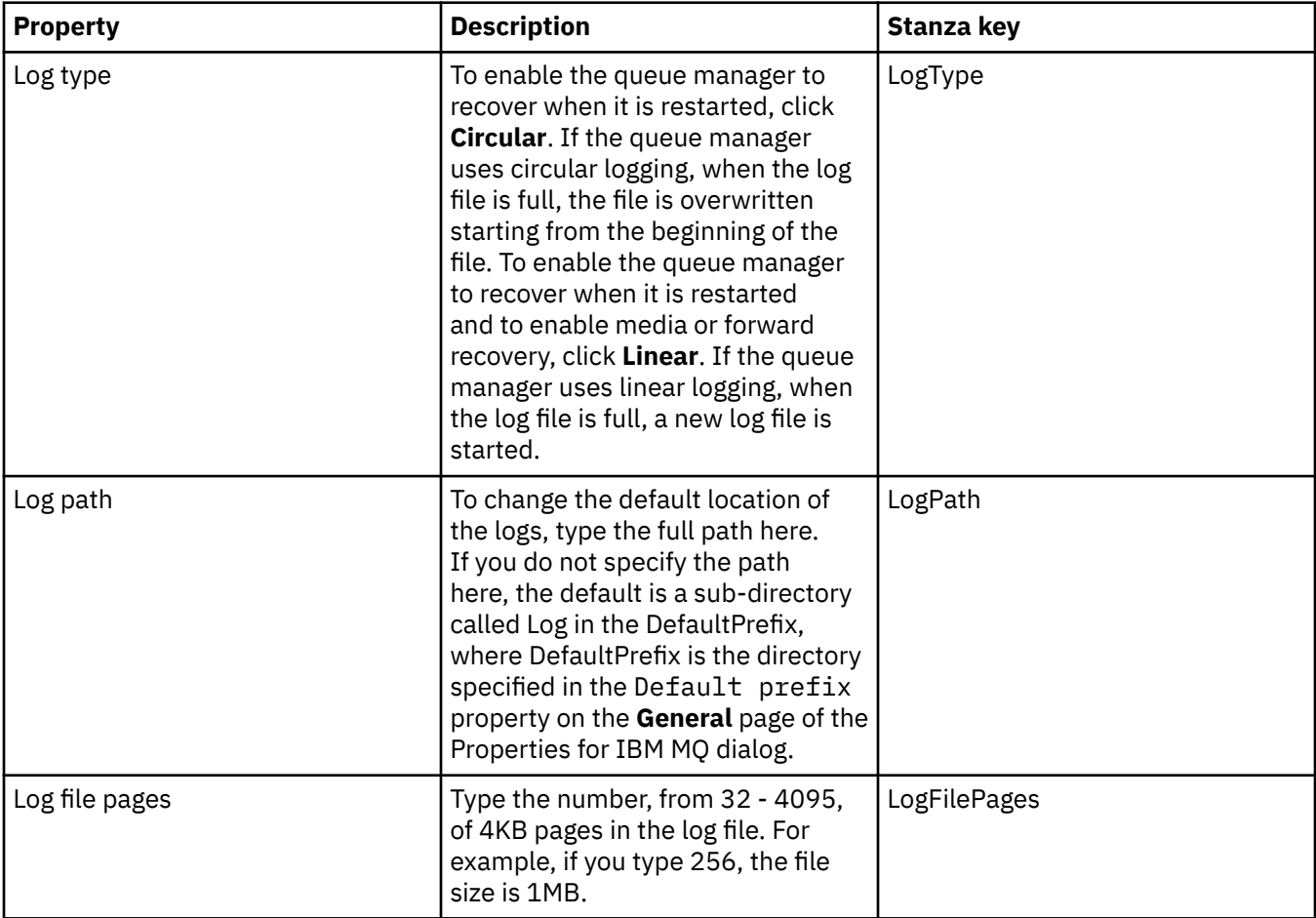

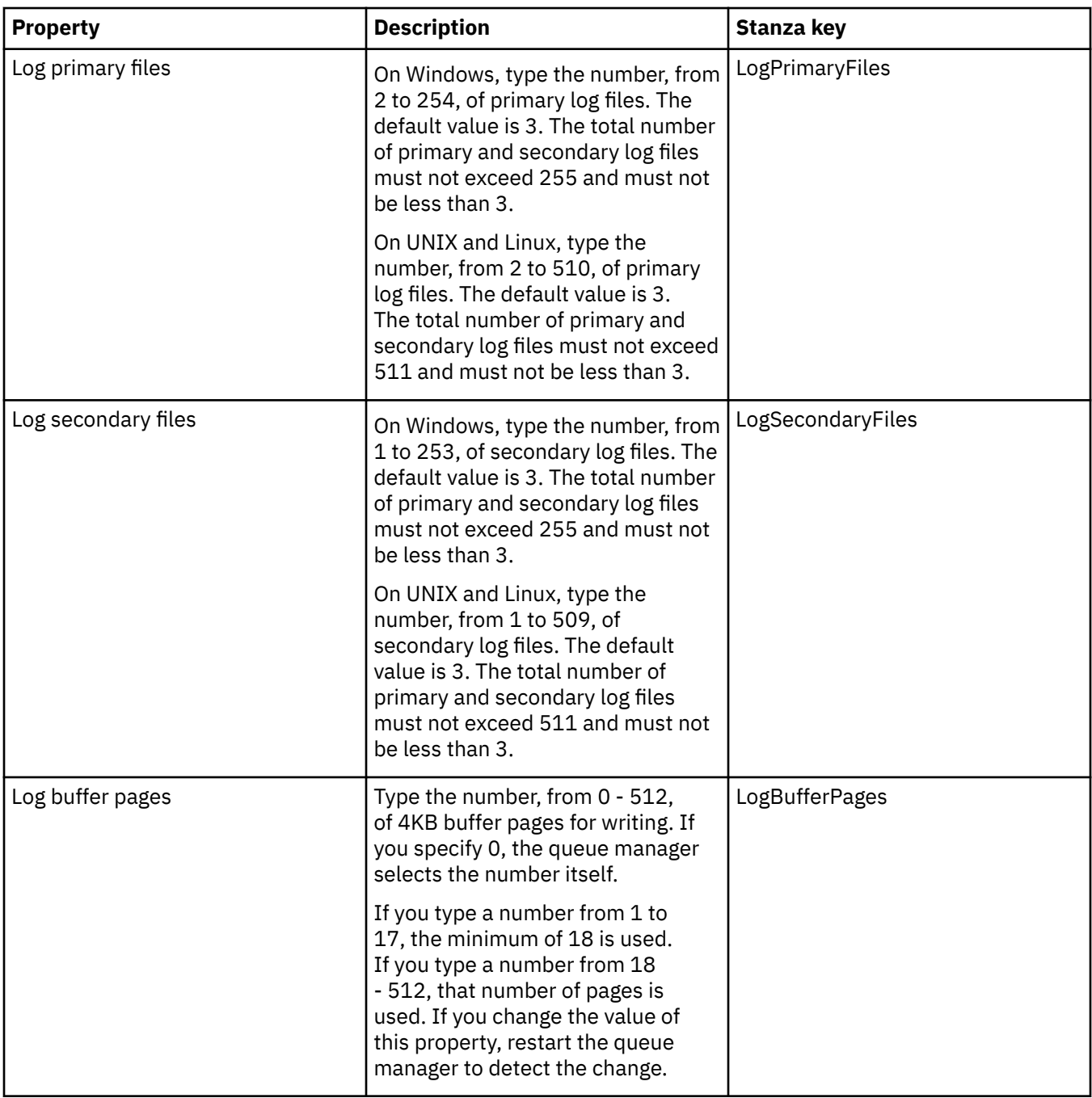

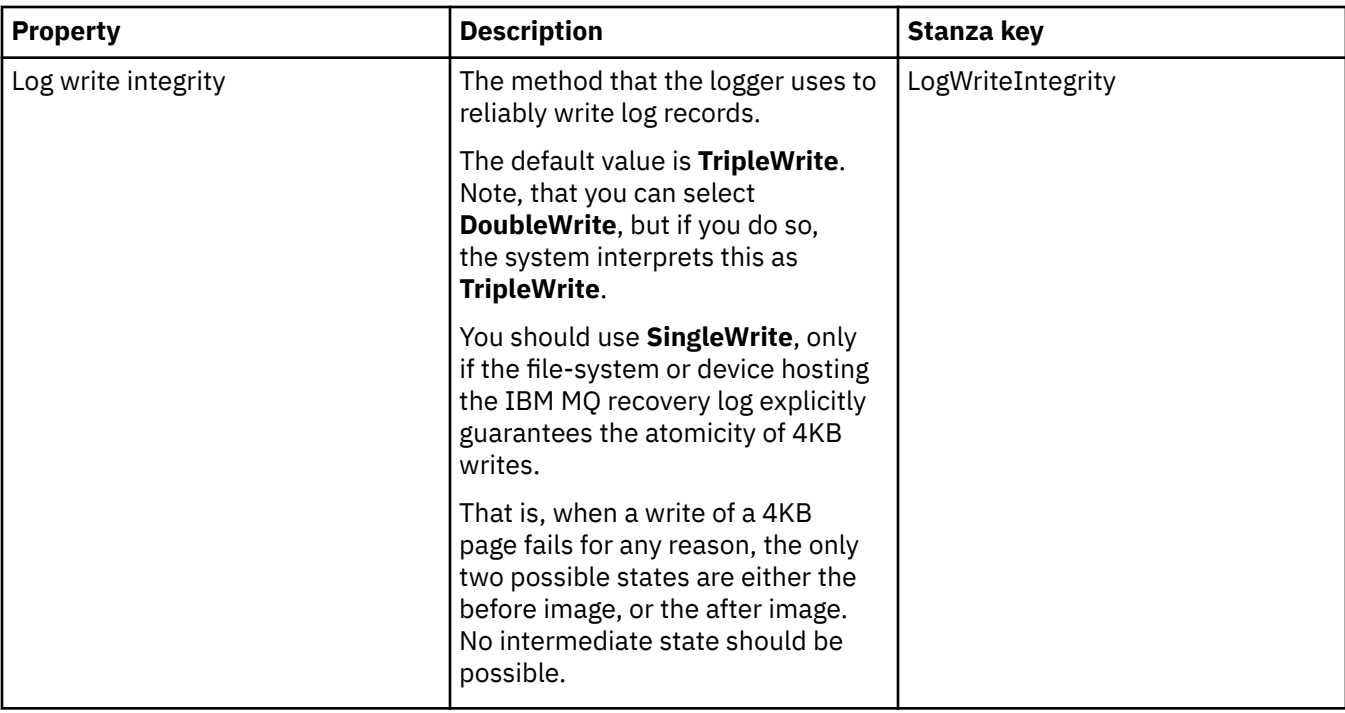

<span id="page-333-0"></span>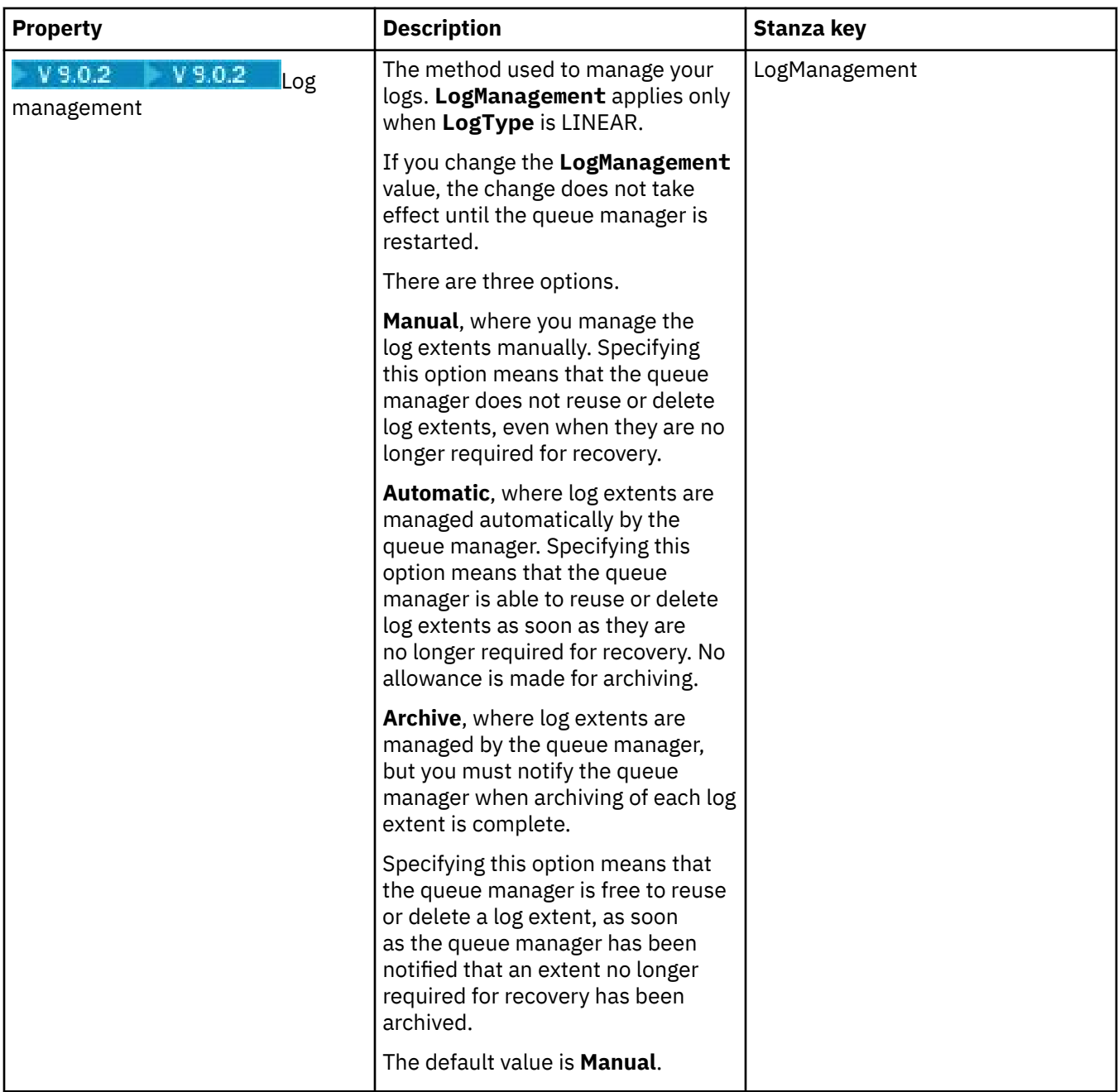

# **ACPI page**

The following table lists the properties that you can set on the **ACPI** page of the Properties for IBM MQ dialog. ACPI (Advanced Configuration and Power® Interface) is an operating system feature that allows the computer to detect certain activity states and consequently to hibernate, that is to switch itself into a low power mode with no programs running, and in such a manner as to allow a quick "wake up".

When ACPI wants to put the computer into hibernation it first sends a suspend request to all applications. To control how IBM MQ responds to this request, set the **Do dialog** property on the **ACPI** page.

<span id="page-334-0"></span>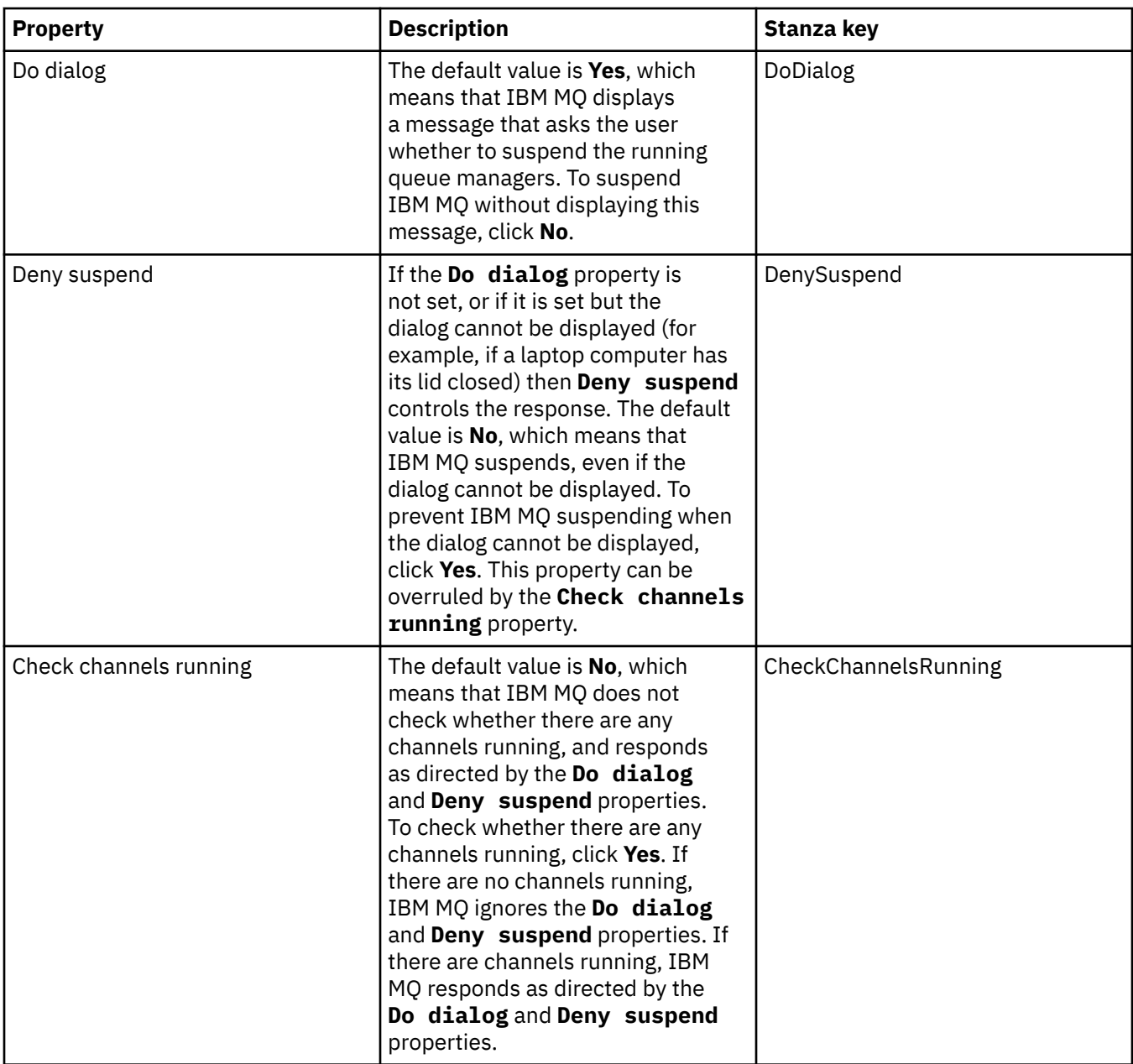

# **Alert monitor page**

**Windows** 

The Alert monitor is available only on Windows.

The following table lists the properties that you can set on the **Alert monitor** page of the Properties for IBM MQ dialog. The Alert monitor is useful for problem determination. Alerts are raised by the services when something goes wrong; for example, if a channel initiator service cannot start because a queue that is needed has been deleted. To configure the alert monitor, edit the attributes on the **Alert monitor** page.

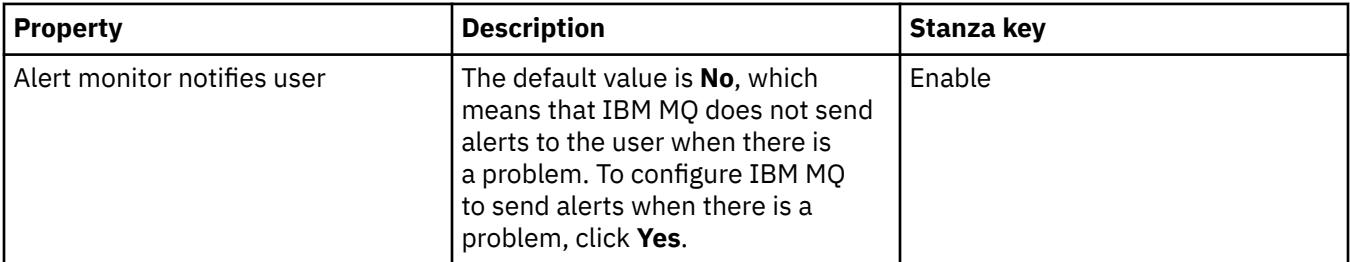

<span id="page-335-0"></span>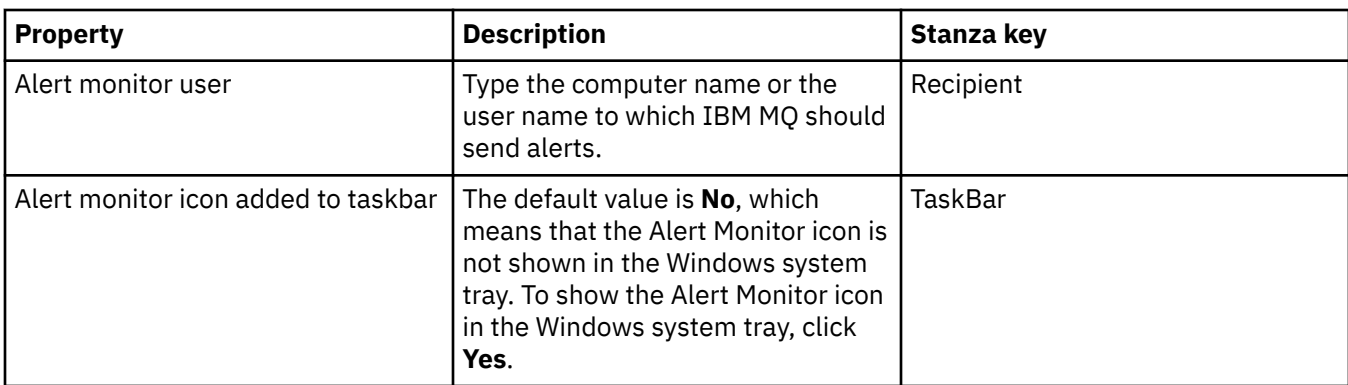

## **Configuration information page**

The following table lists the properties that are displayed on the **Configuration information** page of the Properties for IBM MQ dialog. The properties on the **Configuration information** page are read-only.

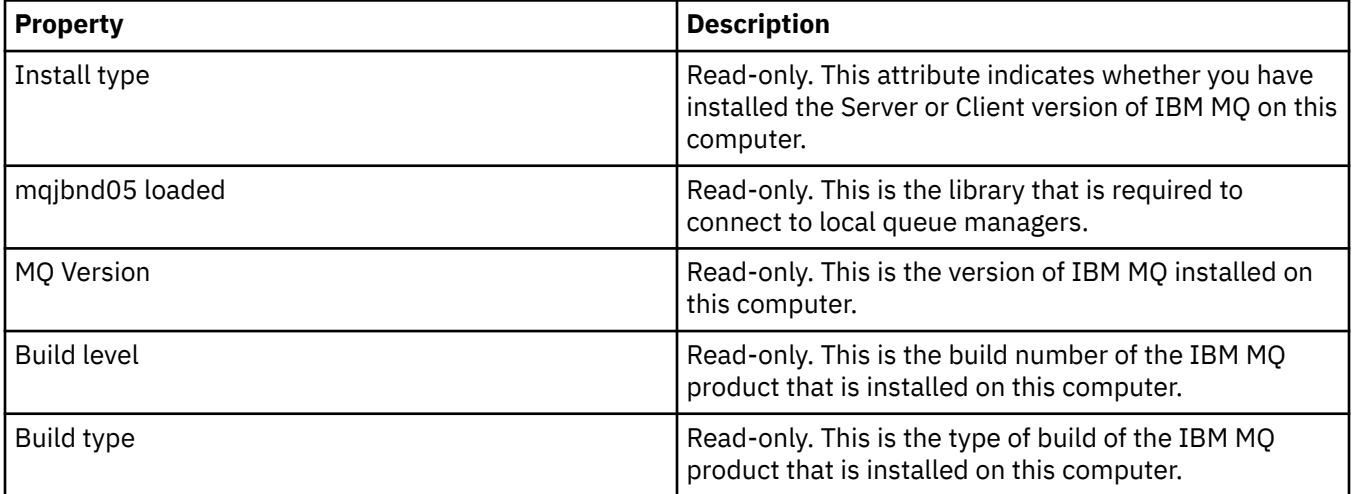

### **Related tasks**

["Configuring IBM MQ using IBM MQ Explorer" on page 13](#page-12-0)

In the Navigator view, you can use the Properties dialog to configure certain IBM MQ properties that apply to the whole installation. If necessary, you can also configure the properties of individual queue managers.

# **Queue manager properties**

You can set attributes for both local and remote queue managers.

The tables on this page list all the attributes that you can set for local and remote queue managers. For each attribute, there is a brief description of when you might need to configure the attribute. Where relevant, the tables also give the equivalent MQSC parameter for the **ALTER QMGR** and **DISPLAY QMGR** commands. For more information about MQSC commands, see [Script \(MQSC\) Commands](https://www.ibm.com/docs/SSFKSJ_9.0.0/com.ibm.mq.adm.doc/q020630_.html) in the online IBM MQ product documentation.

Those attributes for a queue manager that are changed through MQSC using the **ALTER QMGR** commands are the ones that are shown for both local and remote queue managers. Note, that the IBM MQ Explorer does not show all the properties for remote queue managers.

Those attributes that are defined in the qm. ini file, are the ones that are shown only for local queue managers. For example, the specification for the Recovery Logs and the XA apply to the qm. ini file, and so, is shown only for the local queue manager.

For lists of all the attributes that you can set for both local and remote queue managers in the queue manager's properties dialog see the following tables:

- • [General](#page-337-0)
- • [Extended](#page-339-0)
- **Multi Exits** (Multiplatforms)
- • [Cluster](#page-345-0)
- • [Repository](#page-348-0)
- • [Communication](#page-349-0)
- • [Events](#page-354-0)
- • [SSL](#page-356-0)
- • [Statistics](#page-359-0)
- • [Online Monitoring](#page-359-0)
- Multi [Statistics Monitoring \(Multiplatforms\)](#page-363-0)
- **Multi** [Accounting Monitoring \(Multiplatforms\)](#page-365-0)
- **Multi** [Log \(Multiplatforms\)](#page-366-0)
- **Multi** [XA resource managers \(Multiplatforms\)](#page-368-0)
- **Multi** [Installable services \(Multiplatforms\)](#page-369-0)
- • [Channels](#page-370-0)
- **Multi** [TCP \(Multiplatforms\)](#page-379-0)
- **Multi** [LU6.2 \(Multiplatforms\)](#page-380-0)
- **Multi NetBIOS** (Multiplatforms)
- **Multi** [SPX \(Multiplatforms\)](#page-381-0)
- • [Publish/Subscribe](#page-381-0)

Multi  $\blacksquare$  Some of these properties pages are available only on Multiplatforms queue managers, such as those running on Windows, AIX, or Linux (x86 and x86-64 platforms).

 $z/0S$ Properties pages that are not available on z/OS queue managers are indicated.

The attributes that are marked with an asterisk (\*) update configuration files so you can view and edit them when the queue manager is stopped. If you edit the marked attributes when the queue manager is running, you must stop and restart the queue manager so that the changes take effect. You can edit the unmarked attributes only when the queue manager is running. For more information about the configuration attributes, see [Changing queue manager configuration information](https://www.ibm.com/docs/SSFKSJ_9.0.0/com.ibm.mq.con.doc/q018910_.html) in the IBM MQ online product documentation.

 $z/0S$  $\blacksquare$  The following tables list the system parameters that you can set for remote z/OS queue managers. These attributes are not displayed in the Queue Manager properties dialog. They are included here because they are still attributes of the queue manager. For more information, see [Configuring z/OS](#page-43-0) [queue manager system parameters.](#page-43-0)

- $\frac{z}{0.8}$  [Archive \(z/OS\)](#page-385-0)
- **z/05** [Archive tape \(z/OS\)](#page-389-0)
- $2/0$ [Statistics monitoring \(z/OS\)](#page-389-0)
- $\frac{2}{105}$  [Accounting monitoring \(z/OS\)](#page-390-0)
- $\frac{z}{108}$   $\log (z/0s)$
- <span id="page-337-0"></span> $\overline{z}/0$ S  $\overline{z}/0$ S) z/0S [Security \(z/OS\)](#page-393-0) **z/05** [Securityswitch \(z/OS\)](#page-394-0)
- $\frac{2}{10}$   $\frac{1}{10}$   $\frac{1}{10}$

For more information, see [Administering IBM MQ](https://www.ibm.com/docs/SSFKSJ_9.0.0/com.ibm.mq.adm.doc/q019950_.html) and [Script \(MQSC\) Commands](https://www.ibm.com/docs/SSFKSJ_9.0.0/com.ibm.mq.adm.doc/q020630_.html) in the IBM MQ online product documentation.

### **General**

The following table lists the attributes that you can set on the **General** page of the Queue Manager properties dialog. The attributes marked with an asterisk (\*) on the **General** page relate to stanzas in the configuration files.

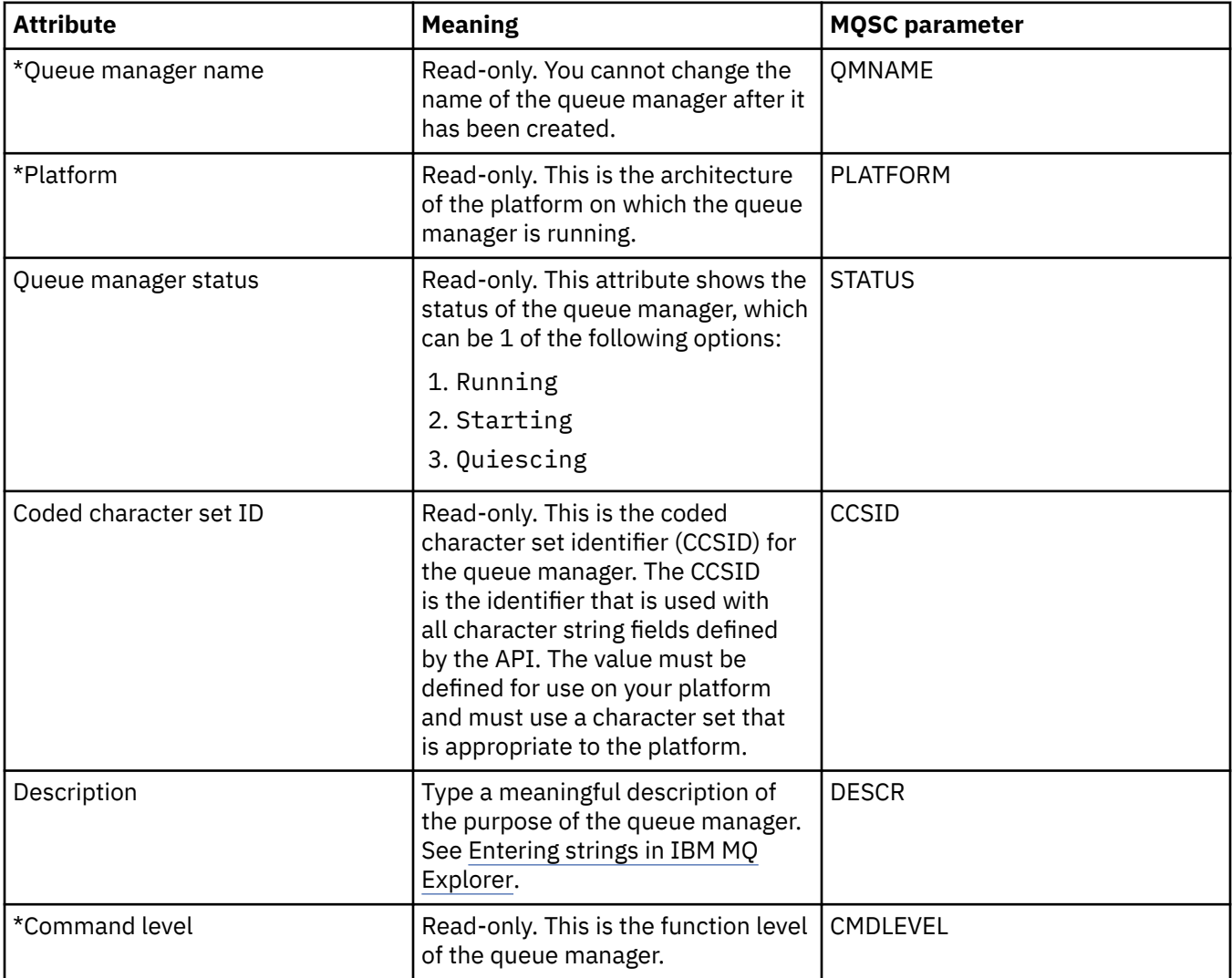

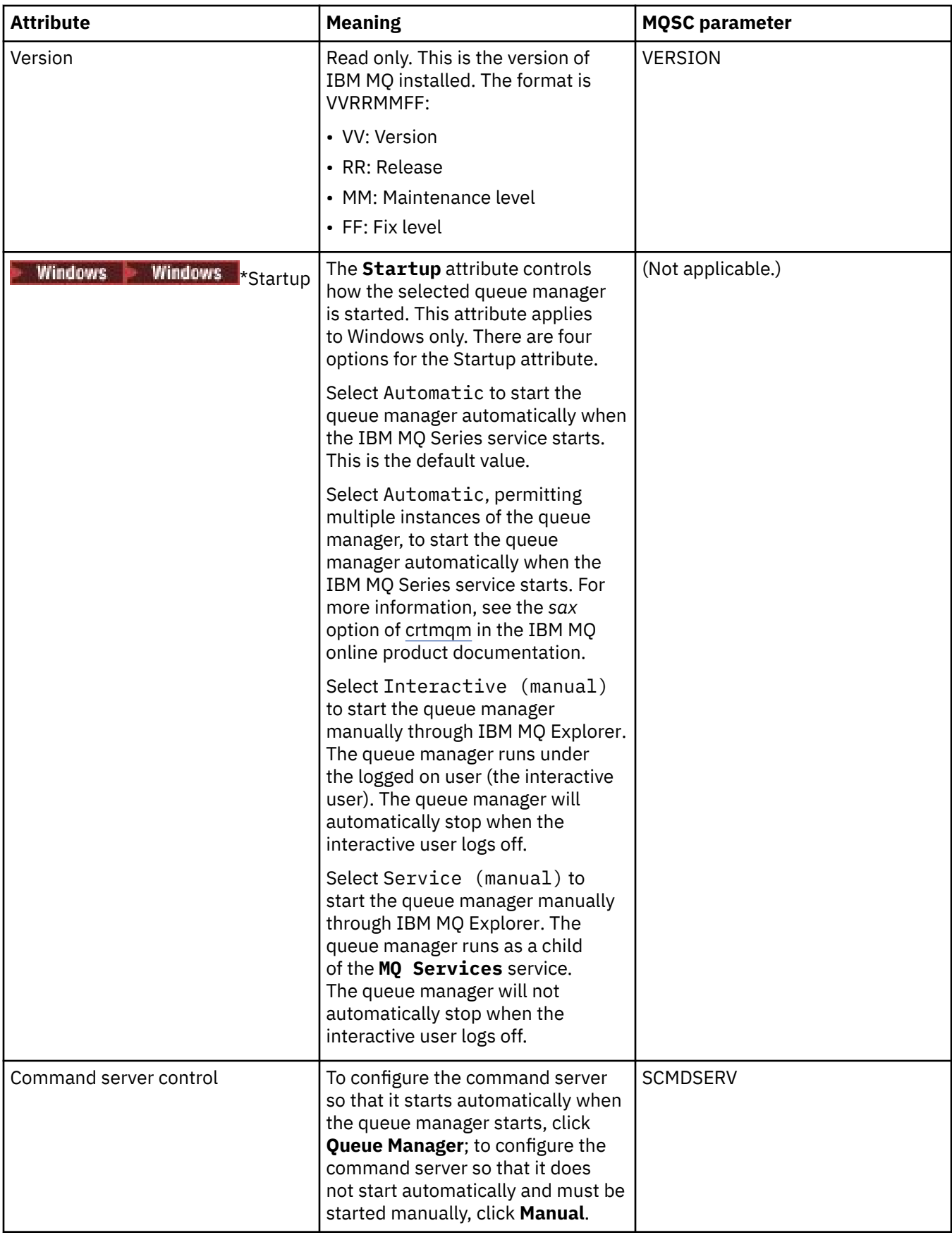

<span id="page-339-0"></span>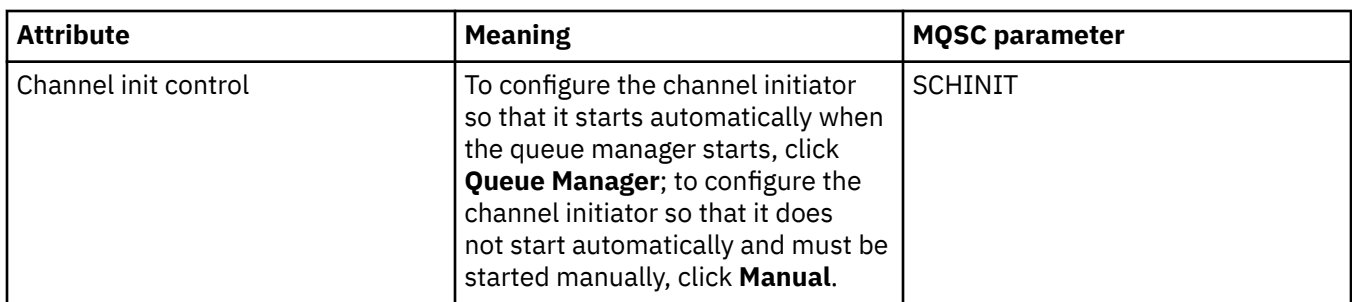

# **Extended**

The following table lists the attributes that you can set on the **Extended** page of the Queue Manager properties dialog. The **Default bind type** attribute on the **Extended** page relates to the DefaultBindType stanza key in the configuration files.

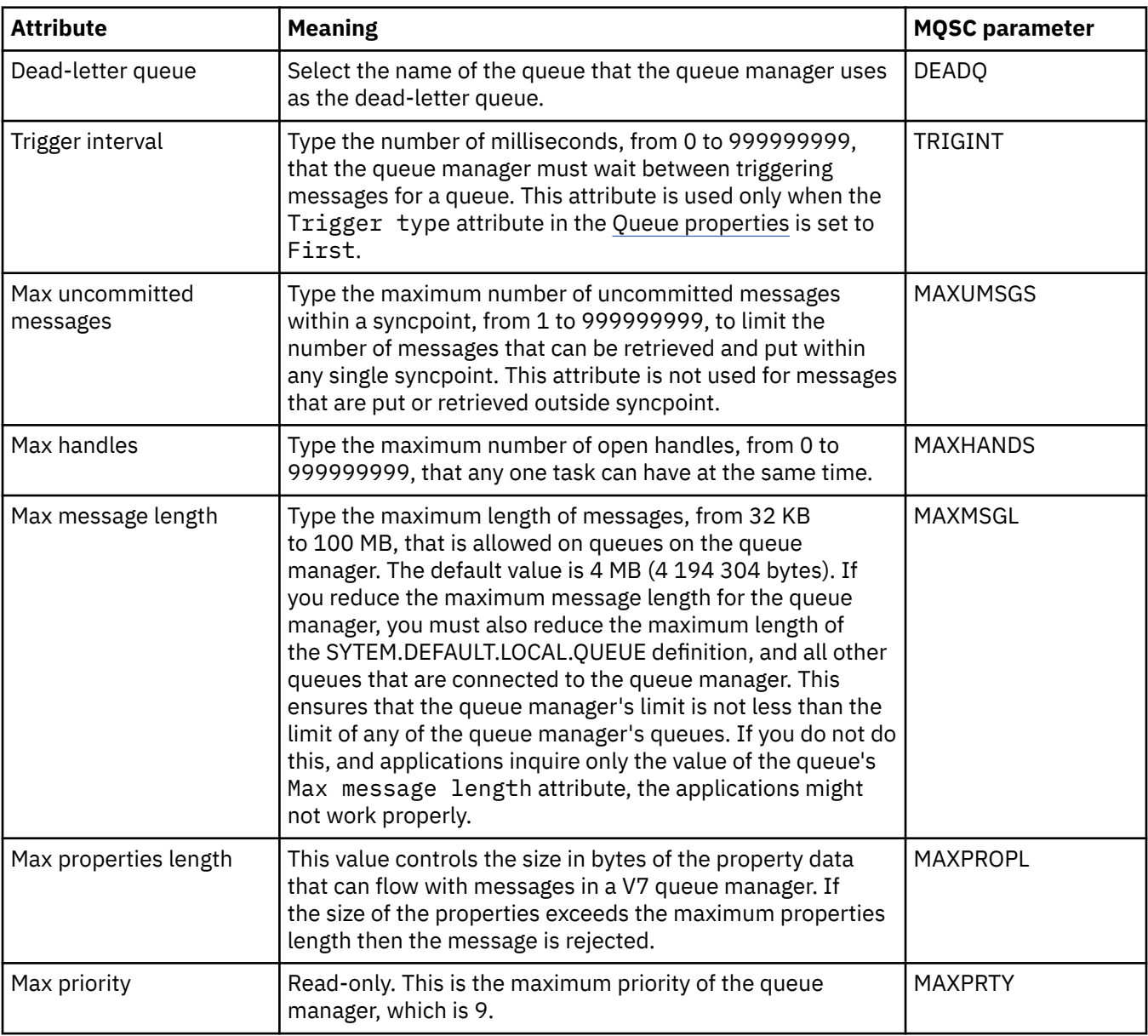

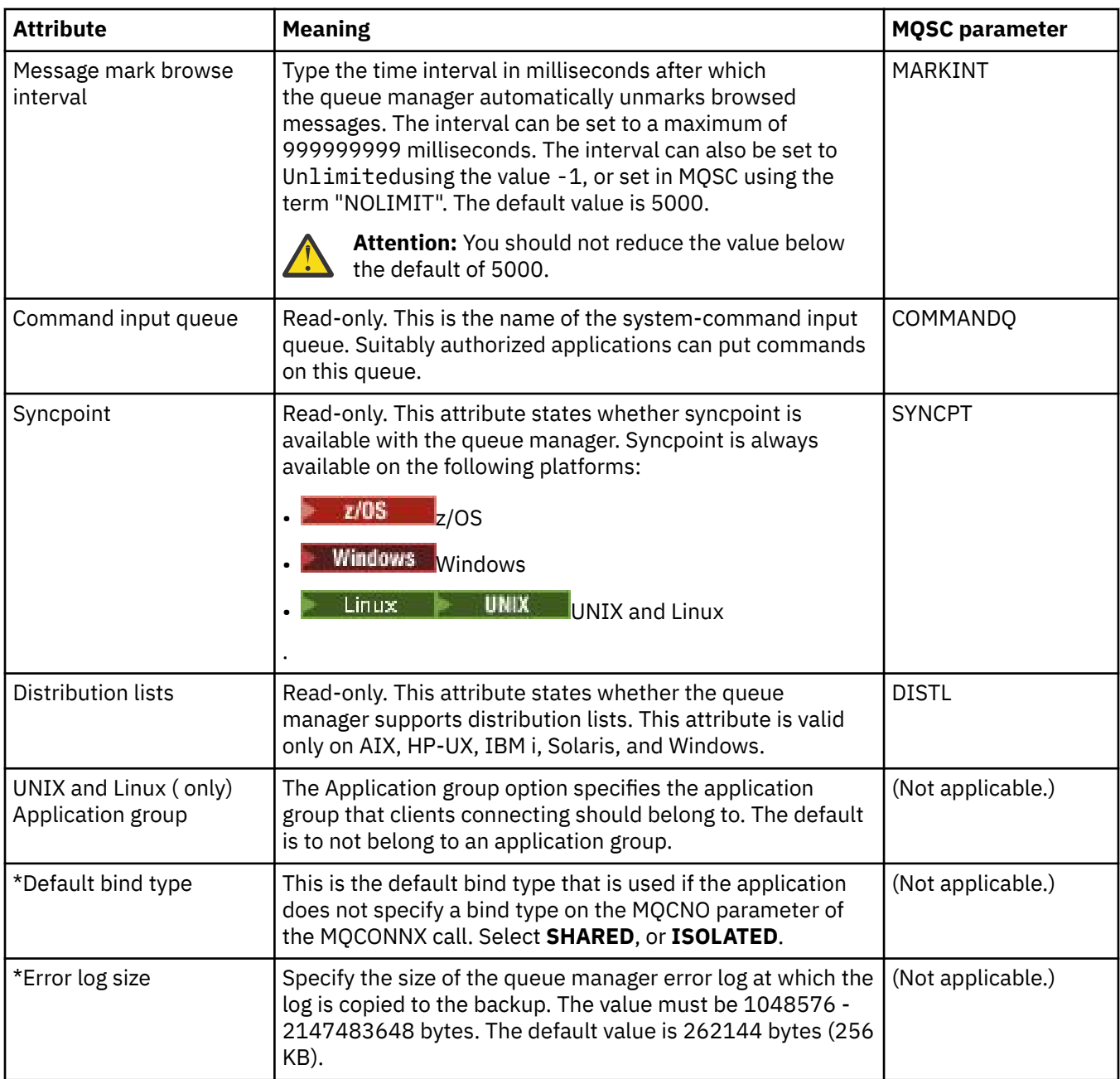

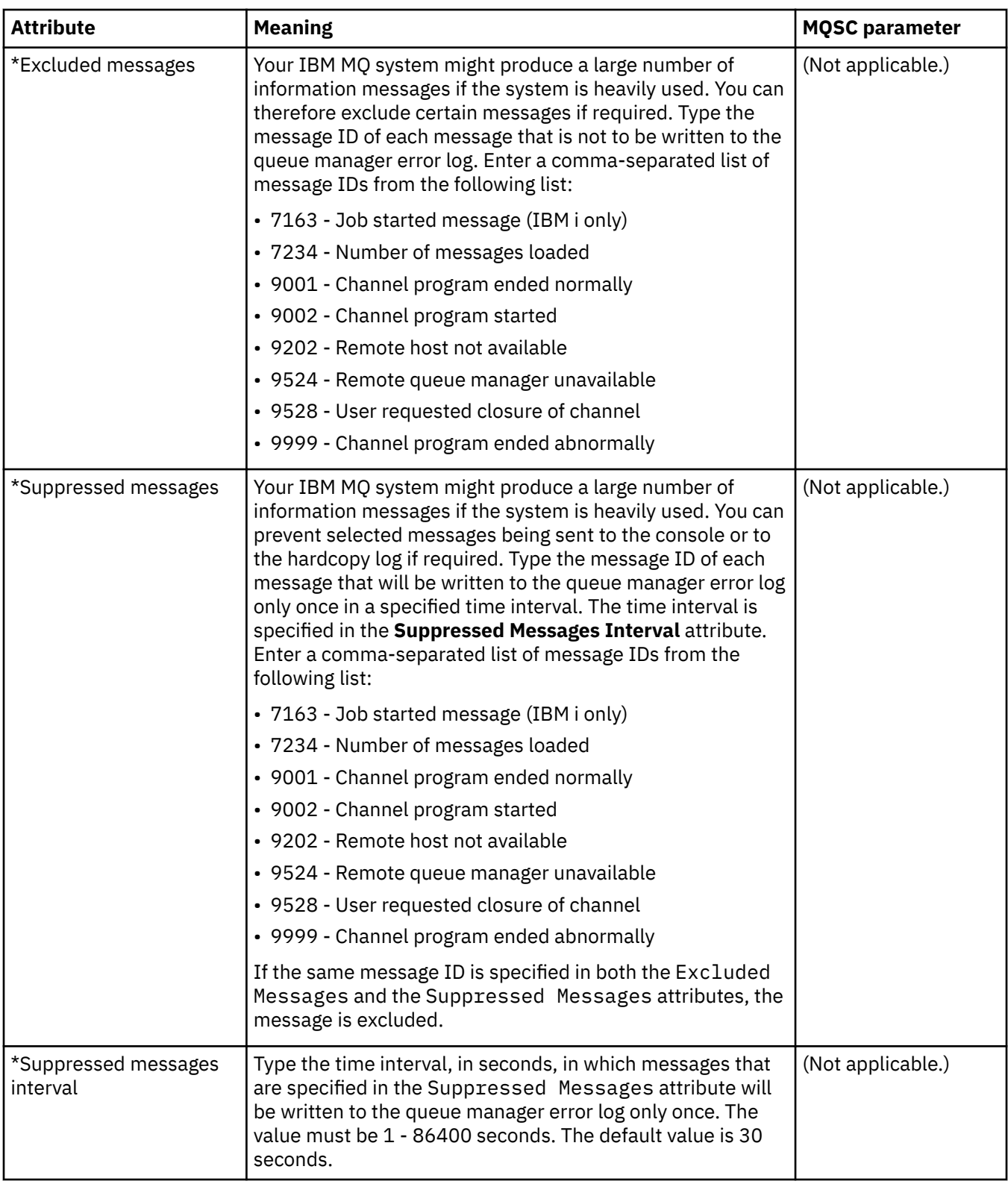

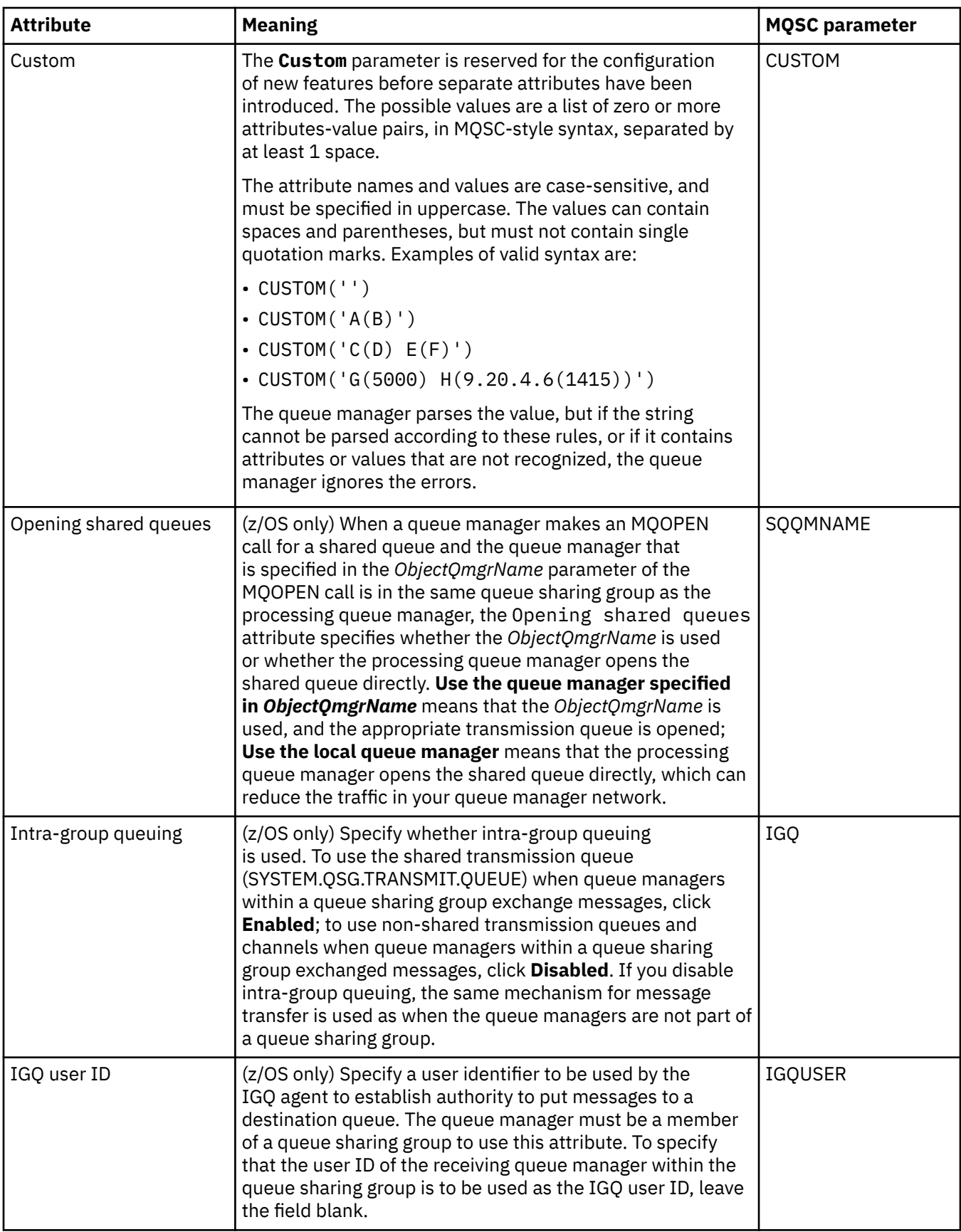

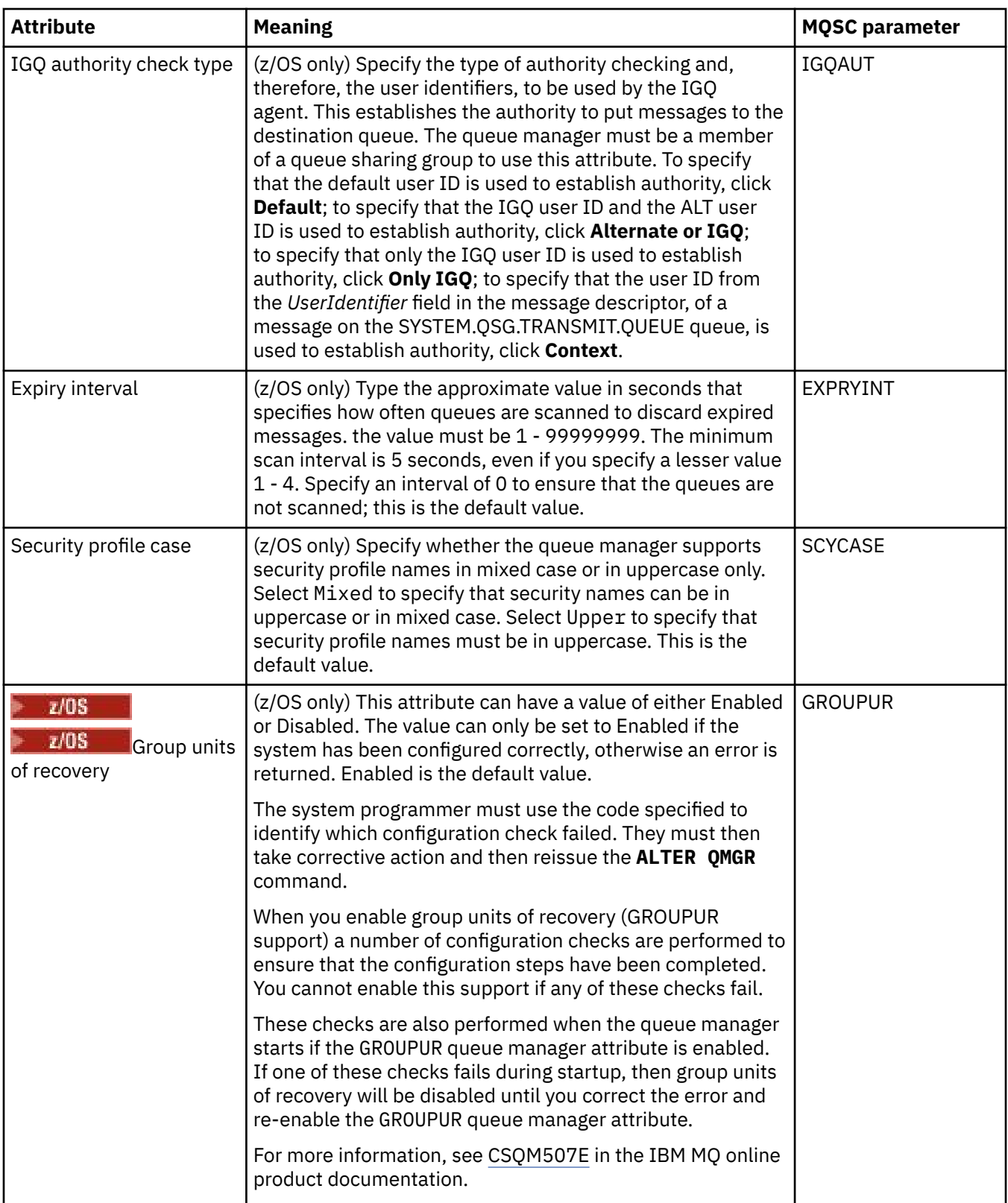

<span id="page-344-0"></span>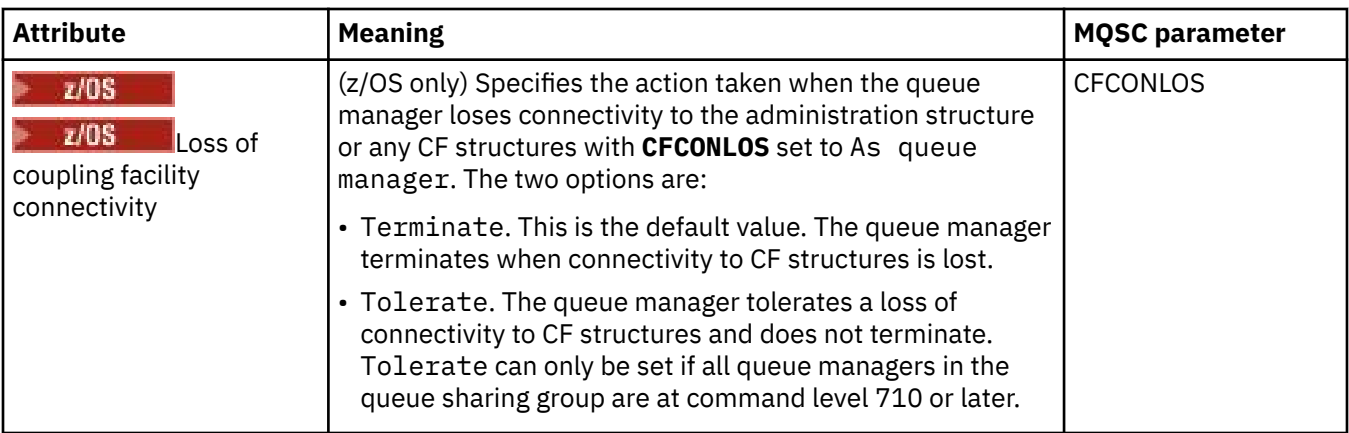

# **Exits (Multiplatforms)**

### > Multi |

The following table lists the attributes that you can set on the **Exits** page of the Queue Manager properties dialog. To configure the queue manager to run user exits, edit the attributes on the **Exits** page. The attributes on the **Exits** page relate to stanzas in the configuration files.

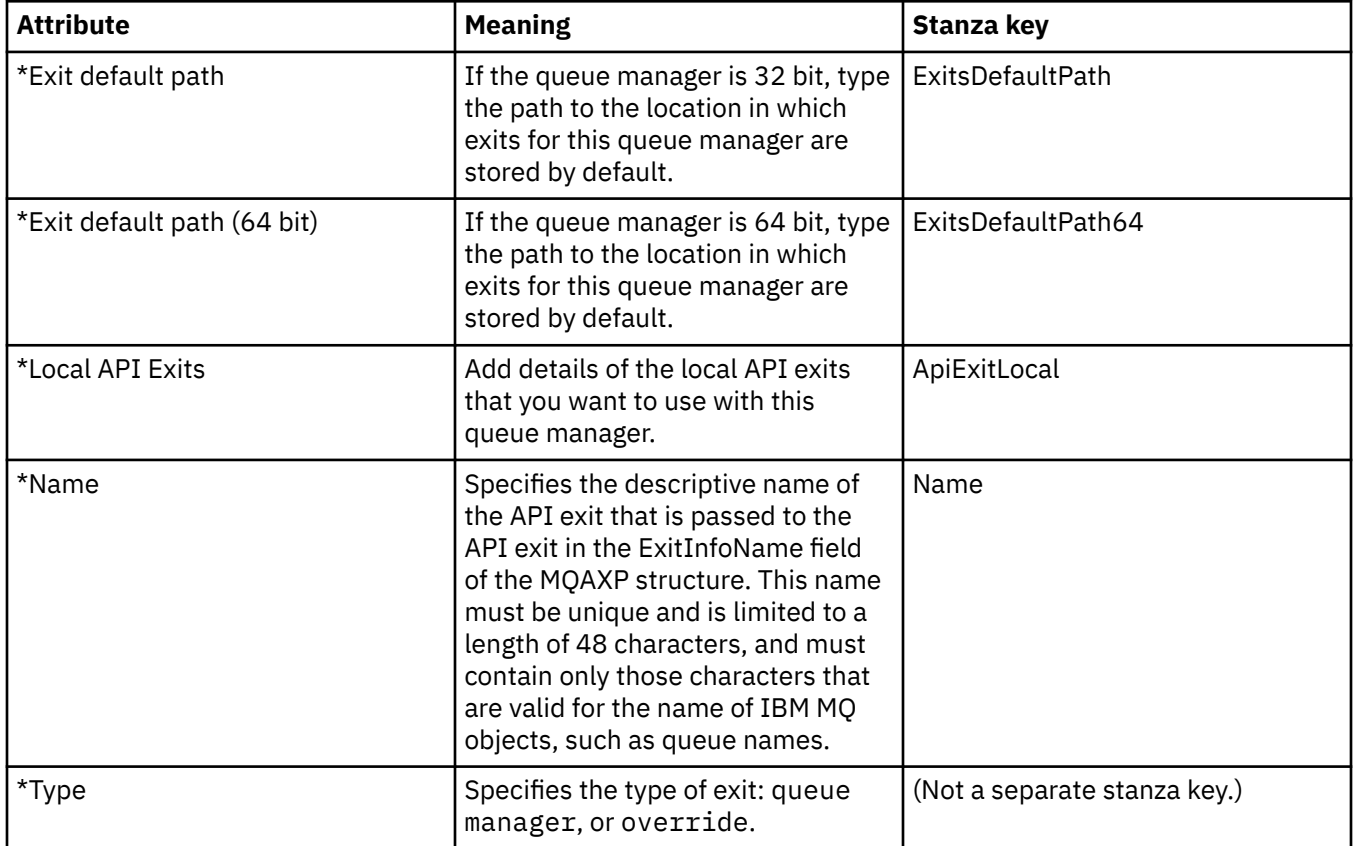

<span id="page-345-0"></span>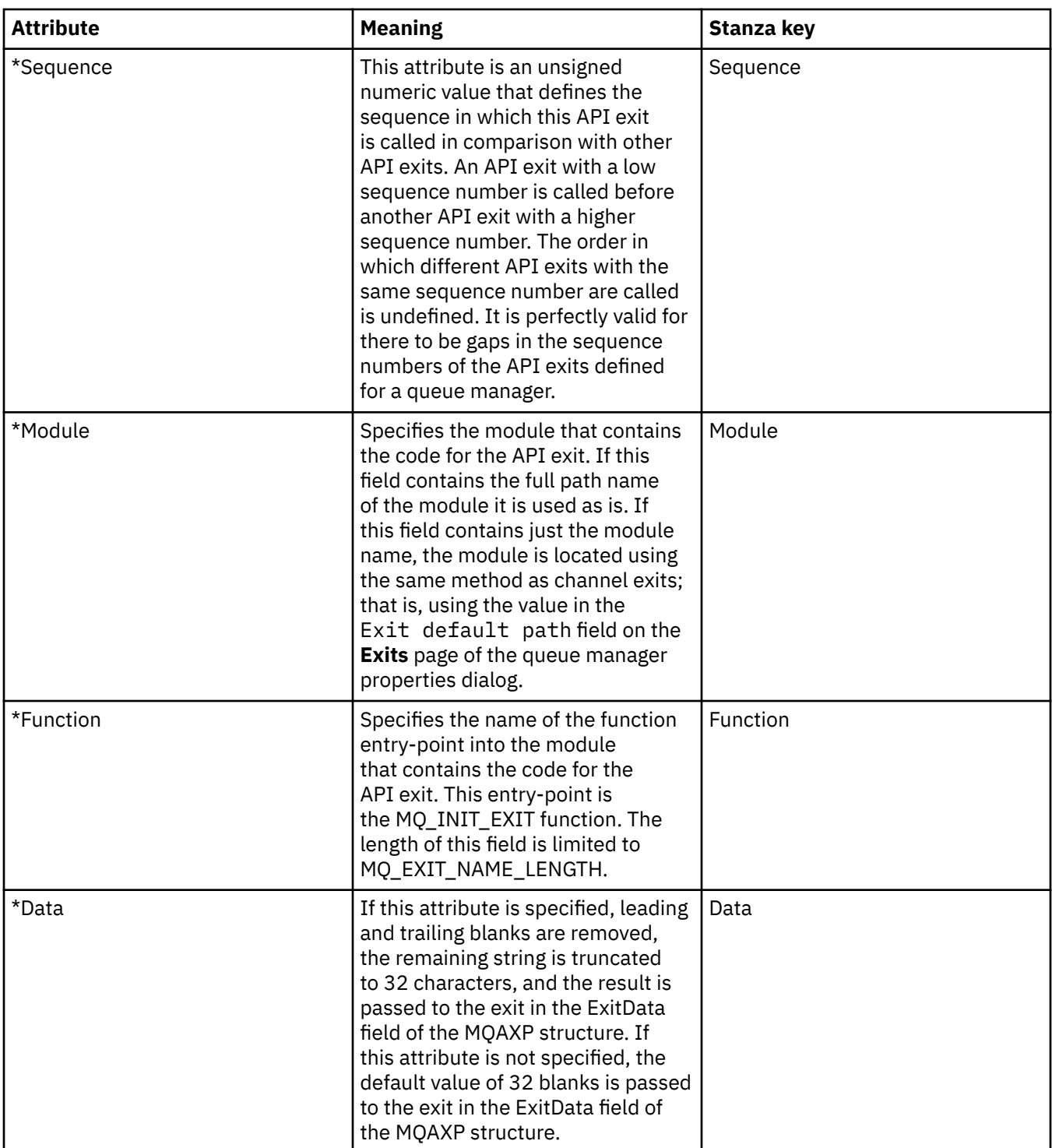

## **Cluster**

The following table lists the attributes that you can set on the **Cluster** page of the Queue Manager properties dialog. To configure the cluster attributes of the queue manager, edit the attributes on the **Cluster** page.

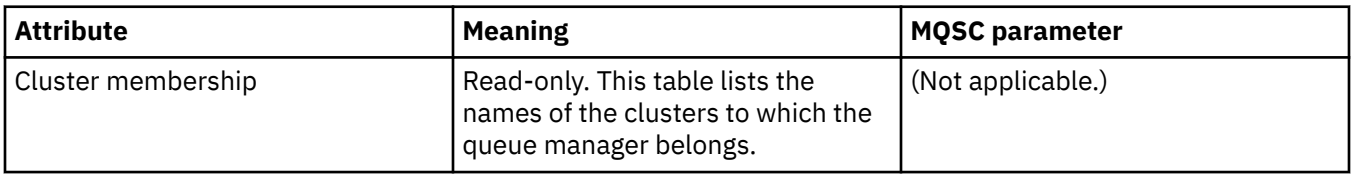

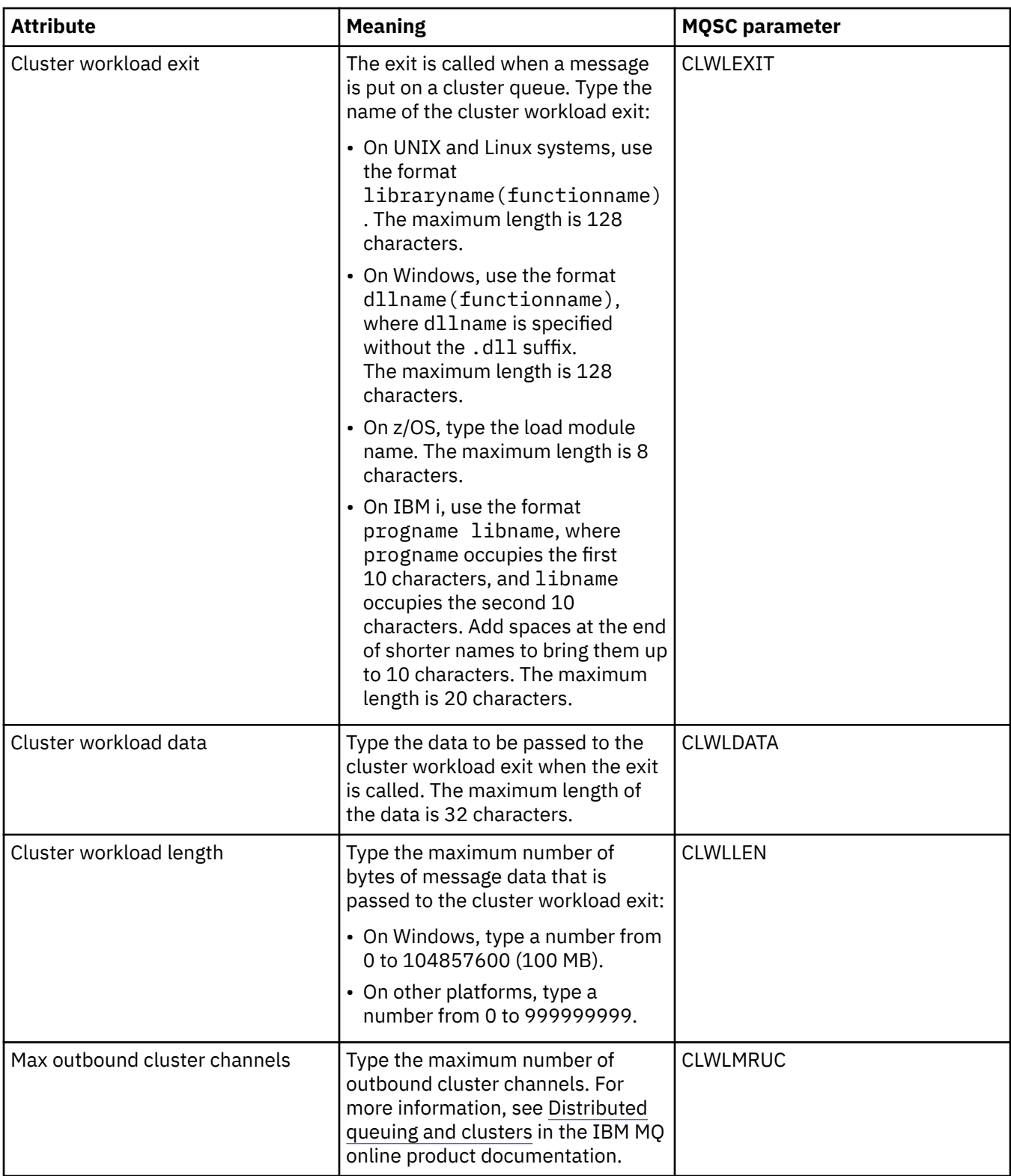

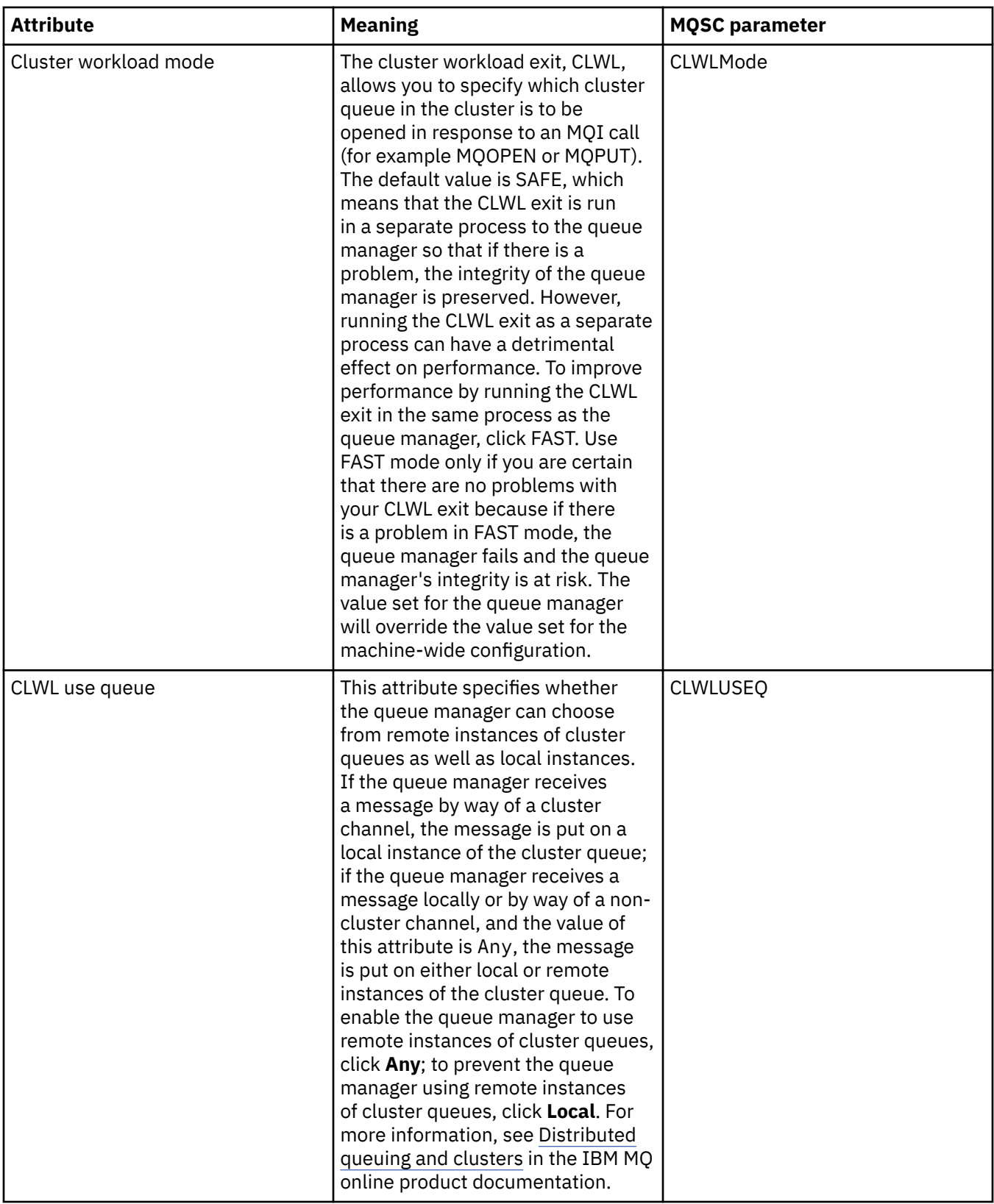

<span id="page-348-0"></span>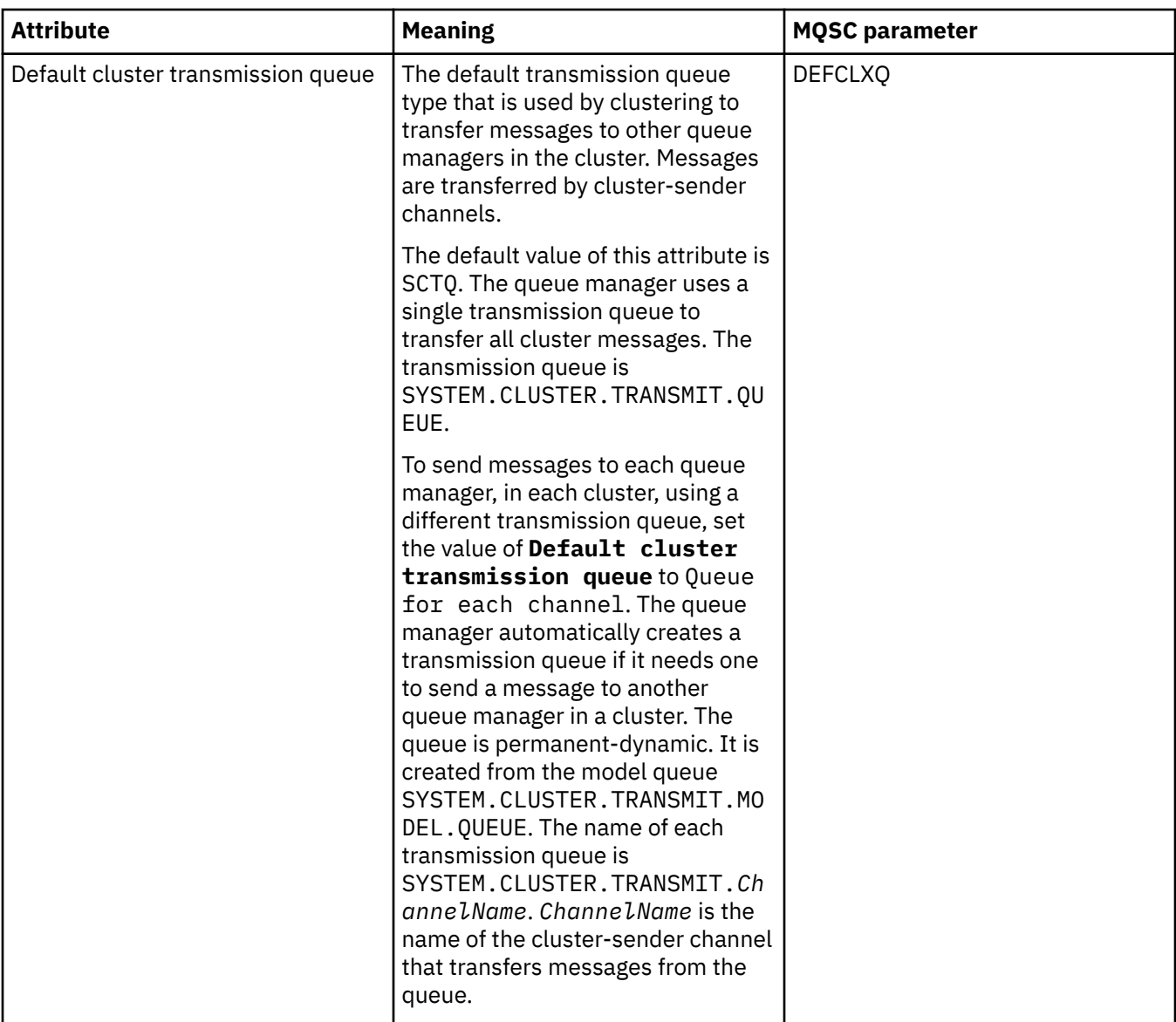

# **Repository**

The following table lists the attributes that you can set on the **Repository** page of the Queue Manager properties dialog. To specify that the queue manager hosts the repository for one or more clusters, edit the attributes on the **Repository** page.

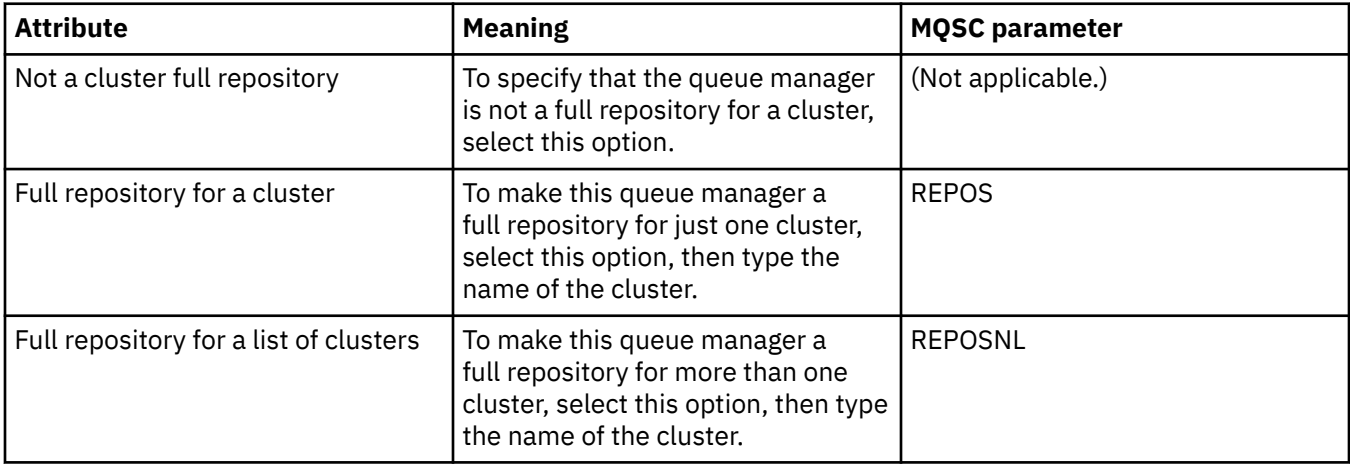

## <span id="page-349-0"></span>**Communication**

The following table lists the attributes that you can set on the **Communication** page of the Queue Manager properties dialog. To configure how the queue manager sends and receives messages, edit the attributes on the **Communication** page.

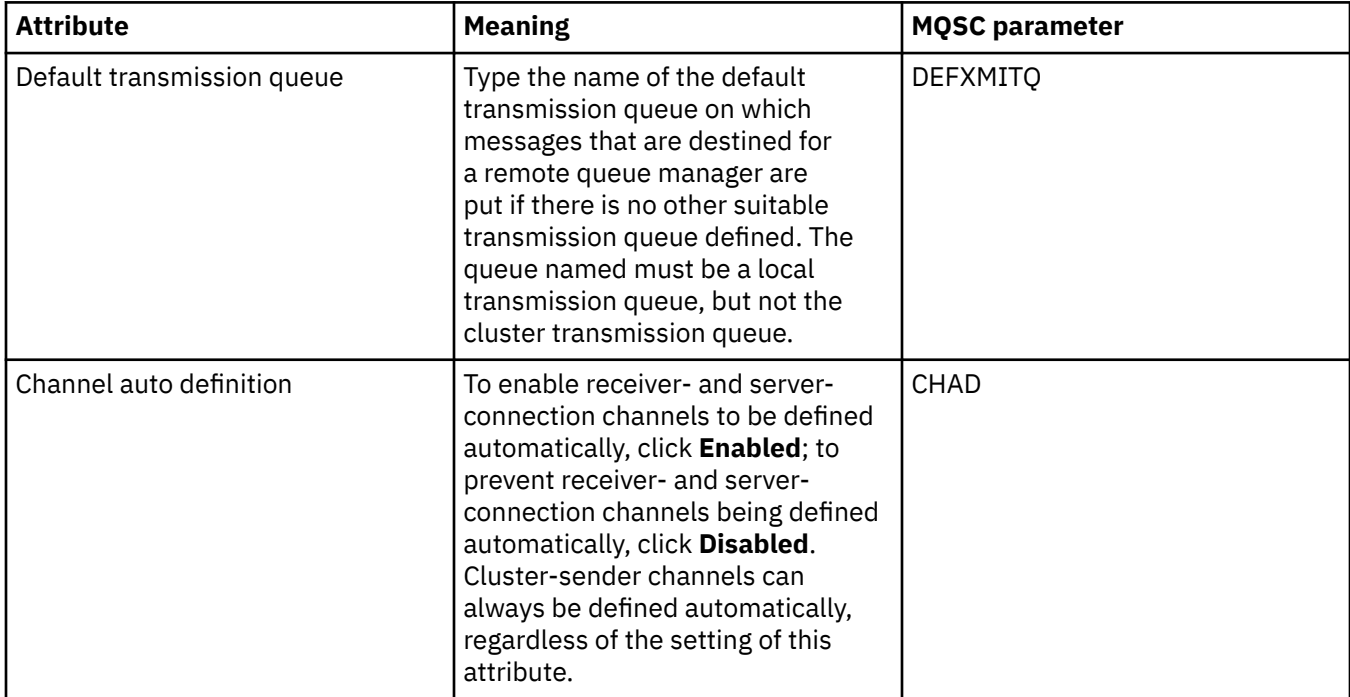

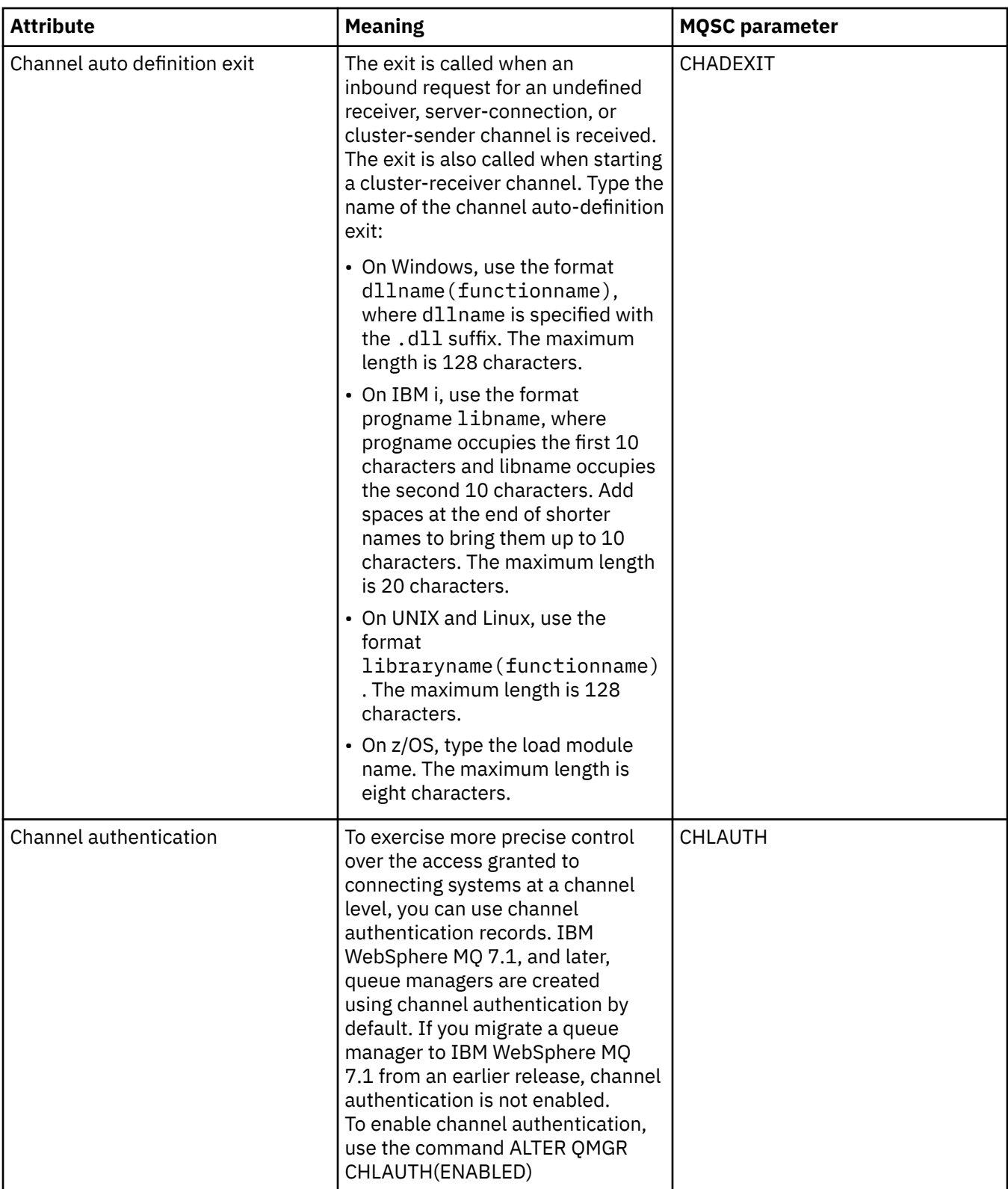

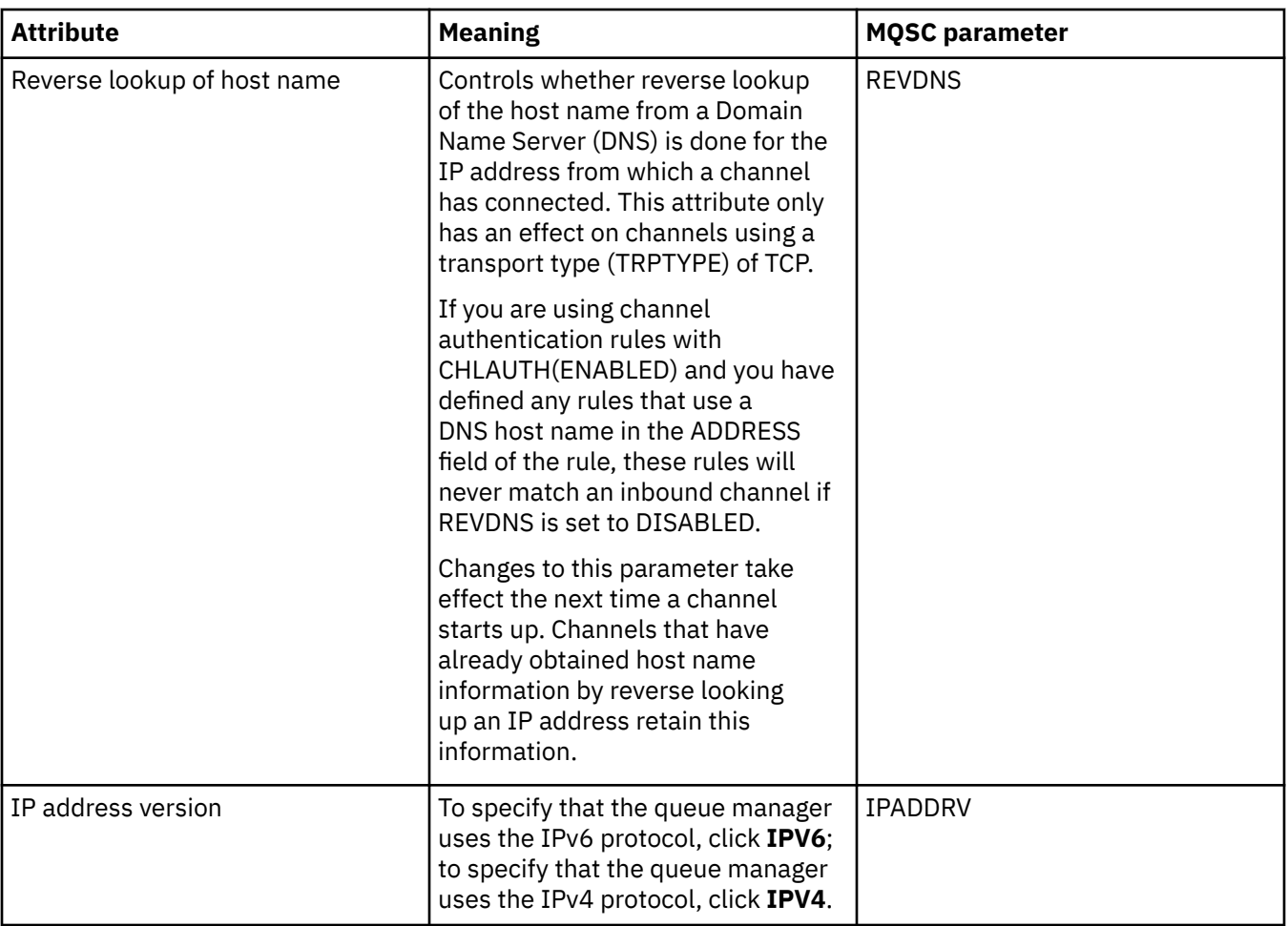

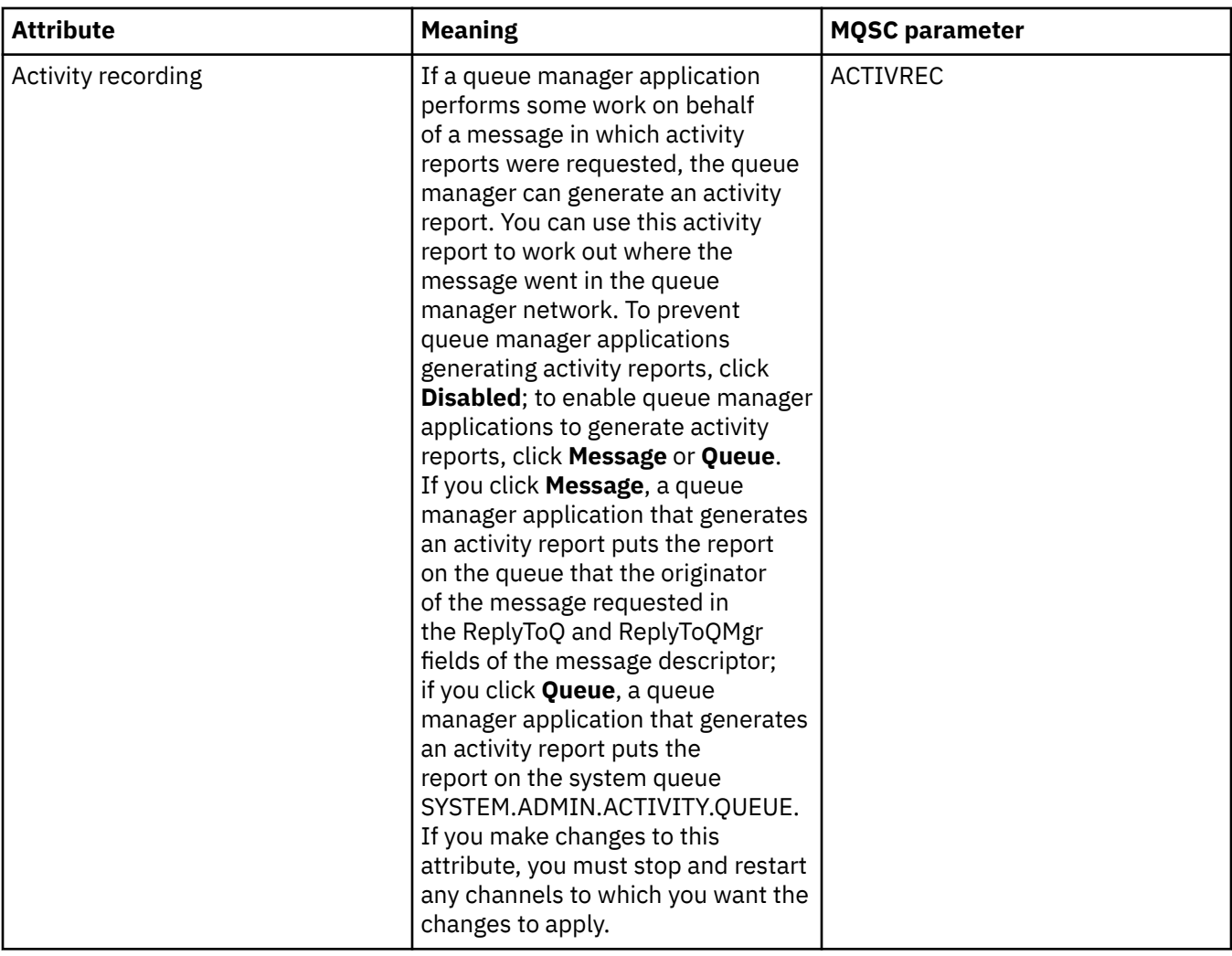

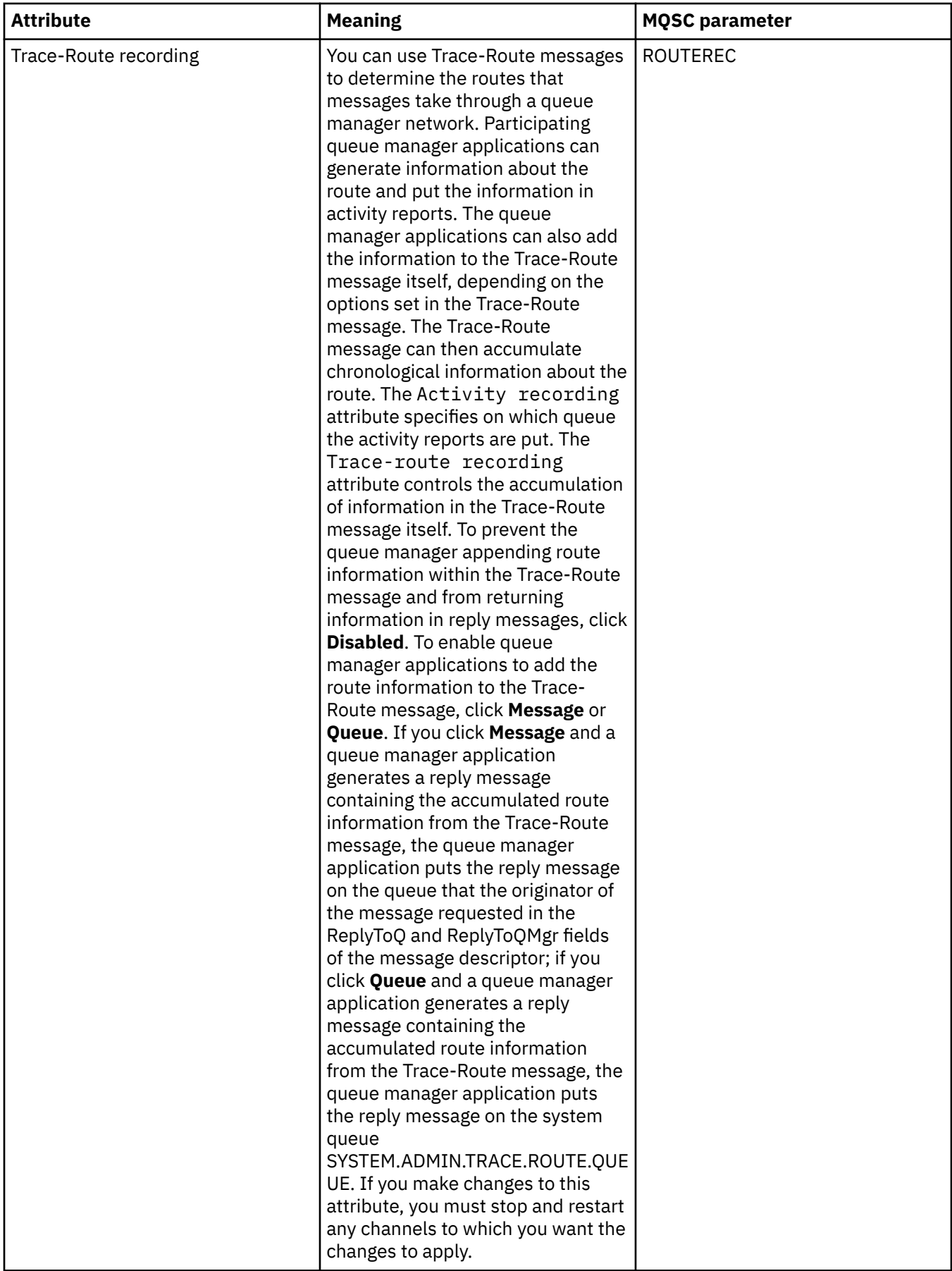

### <span id="page-354-0"></span>**Events**

The following table lists the attributes that you can set on the **Events** page of the Queue Manager properties dialog. To configure the queue manager to generate events in response to certain criteria, edit the attributes on the **Events** page.

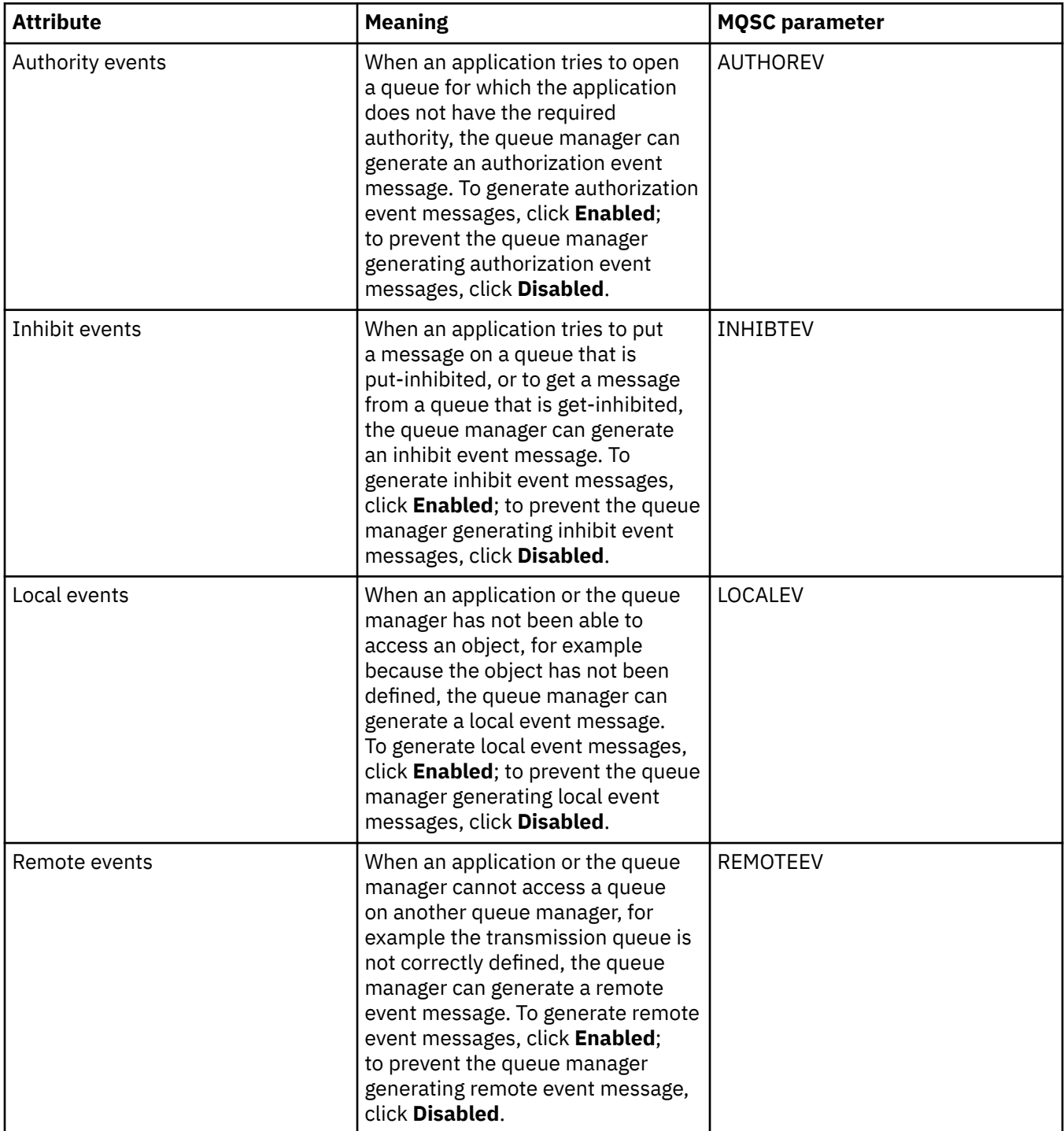

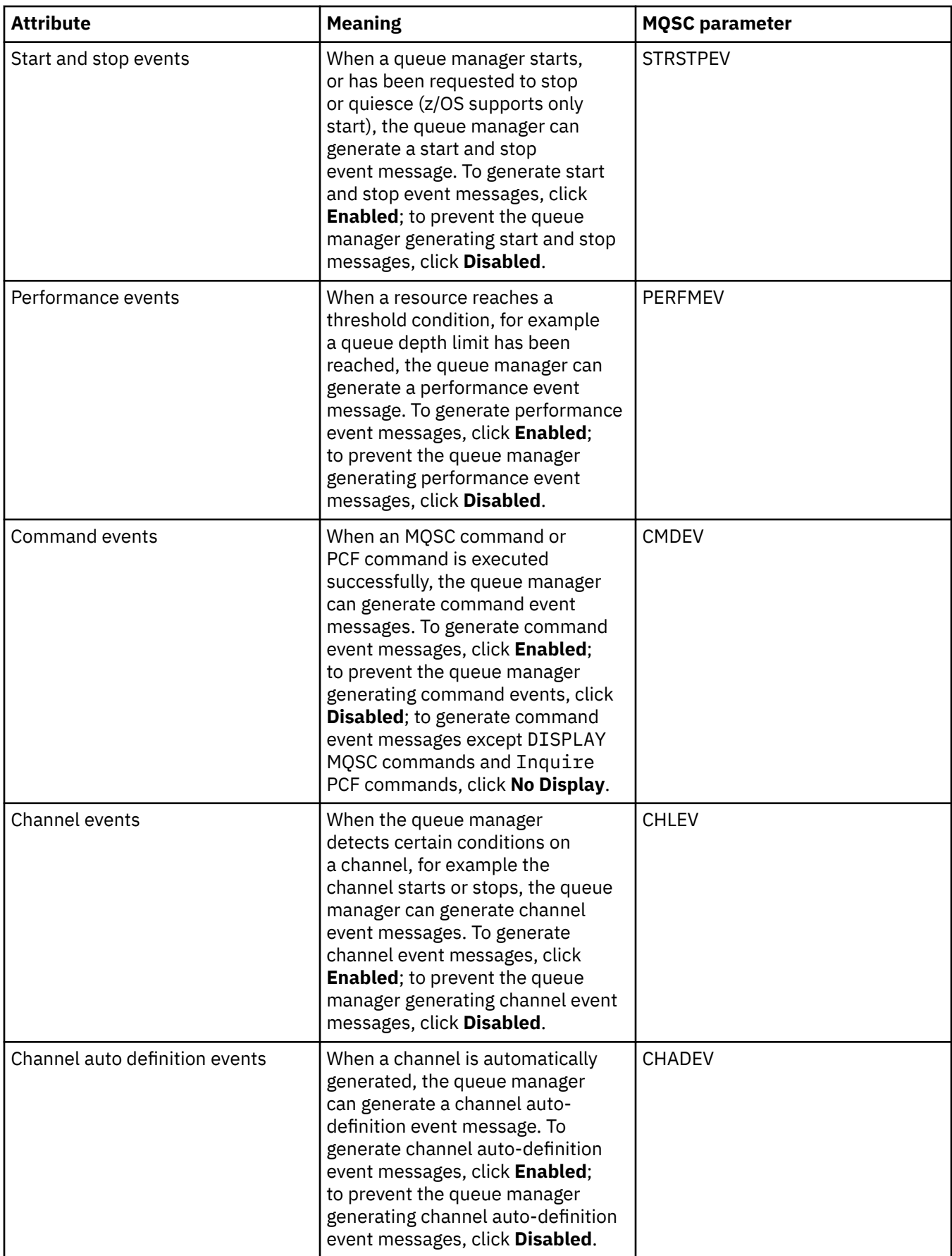

<span id="page-356-0"></span>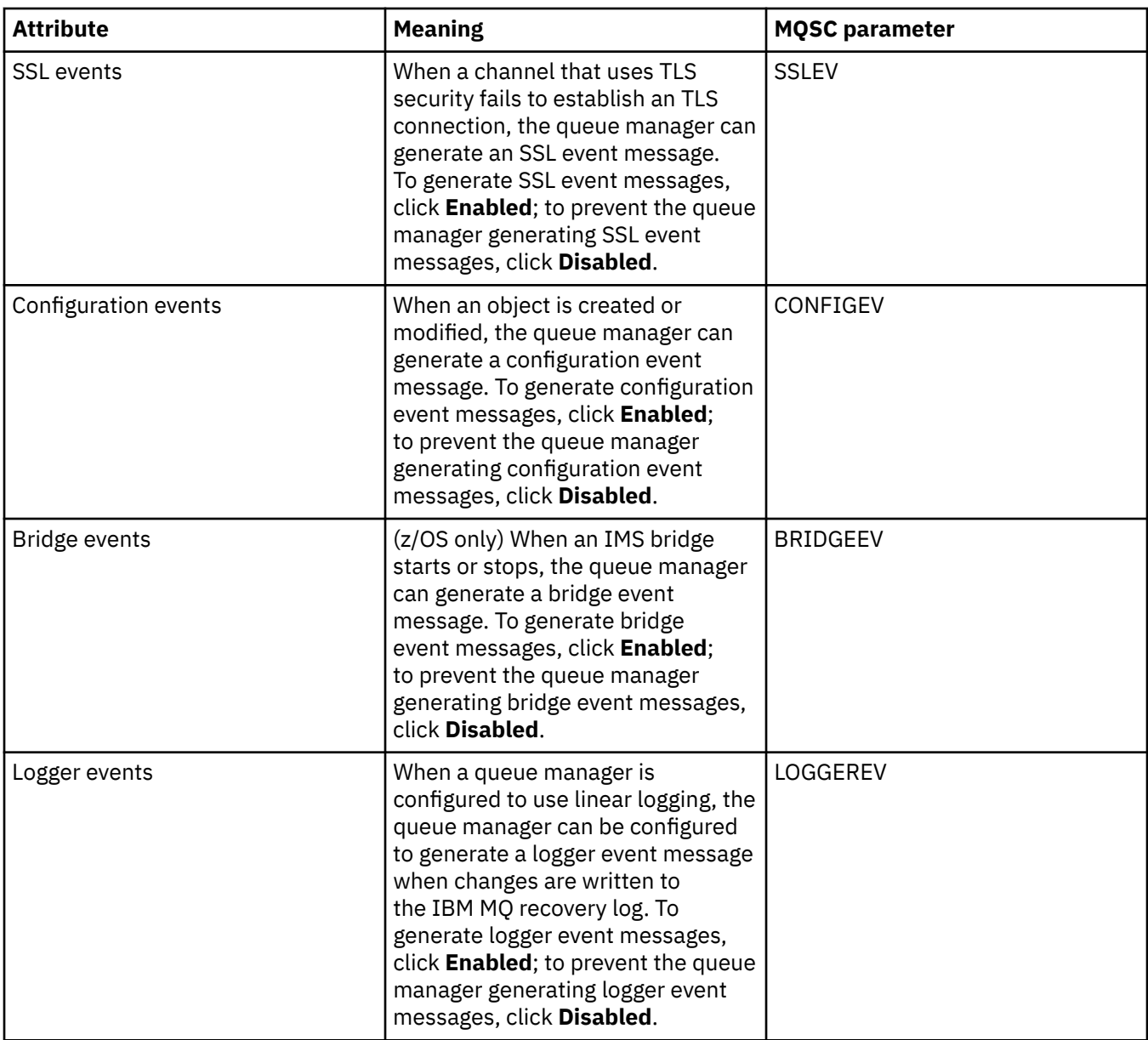

## **SSL**

The following table lists the attributes that you can set on the **SSL** page of the Queue Manager properties dialog. To configure the queue manager and its channels to use TLS security, edit the attributes on the **SSL** page.

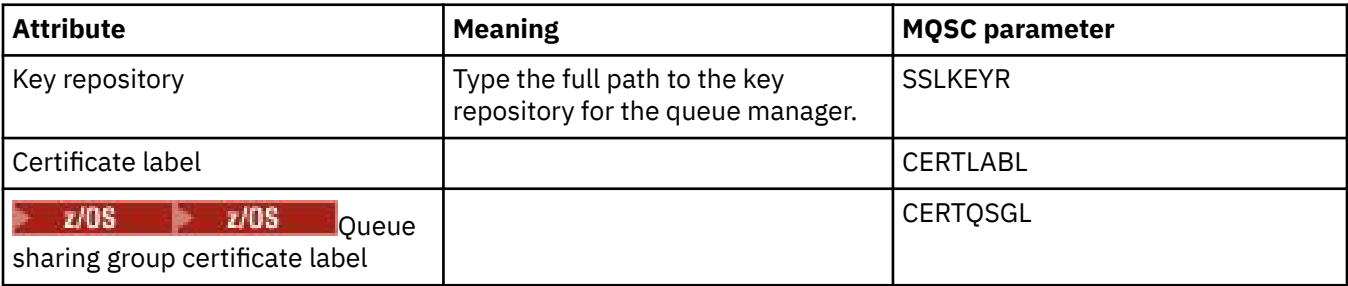

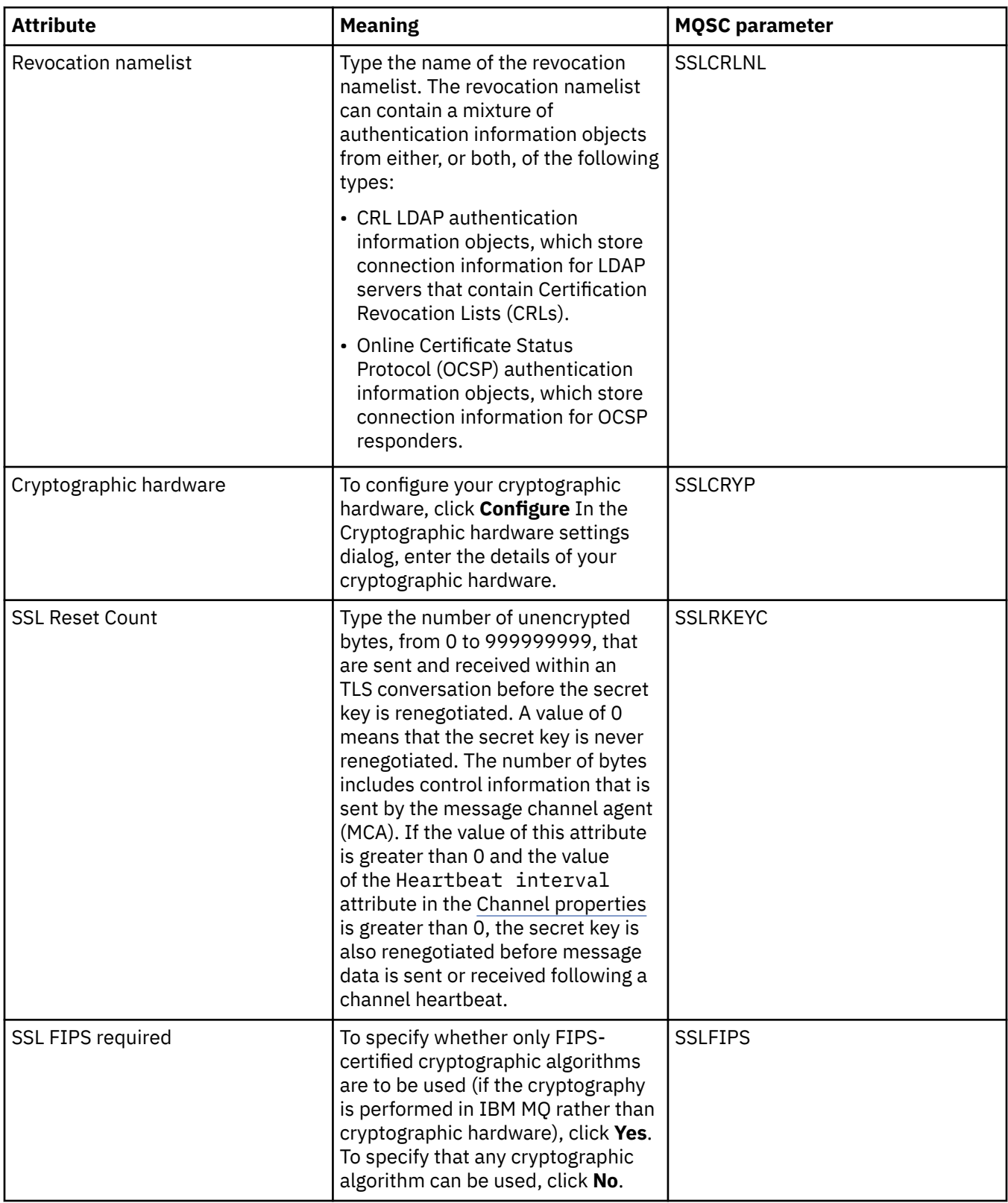

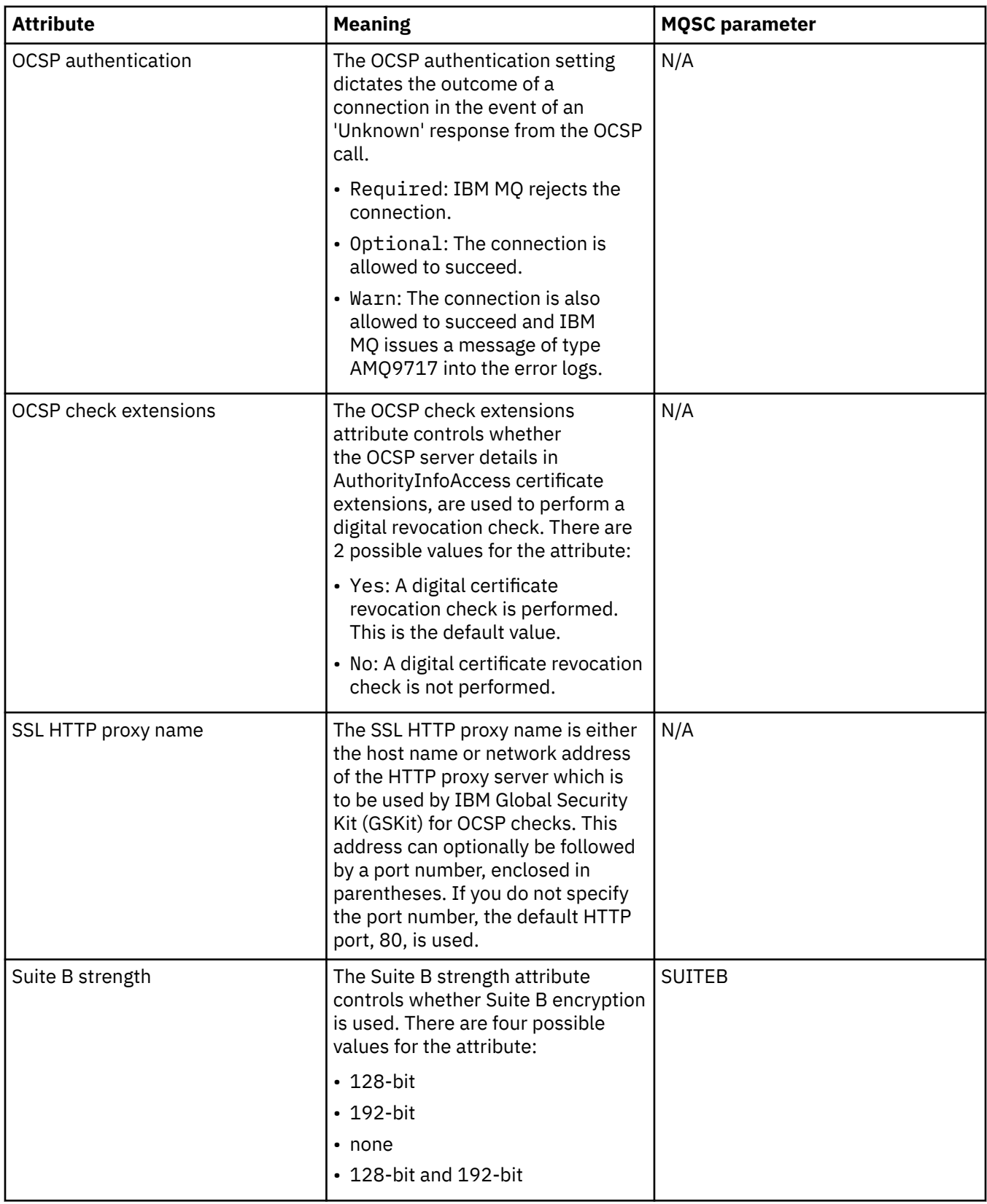

<span id="page-359-0"></span>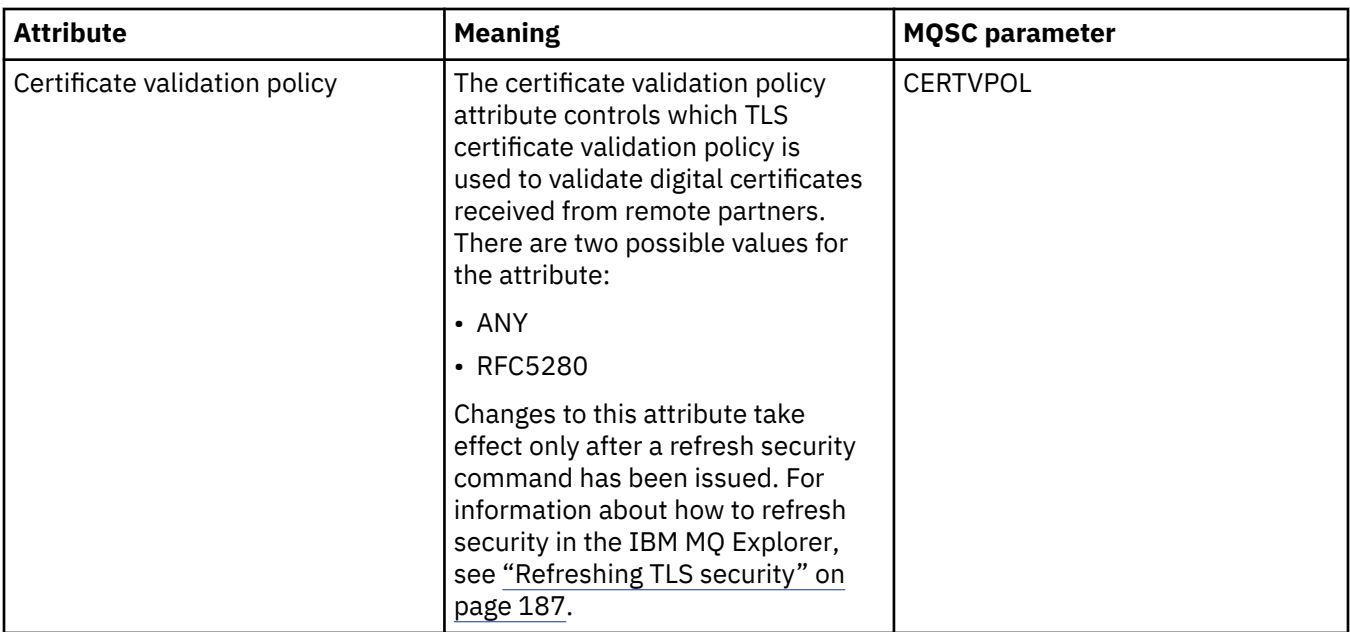

## **Statistics**

The following table lists the attributes on the **Statistics** page of the Queue Manager properties dialog. The **Statistics** page displays the information about the history of the queue manager. You cannot edit any of these attributes.

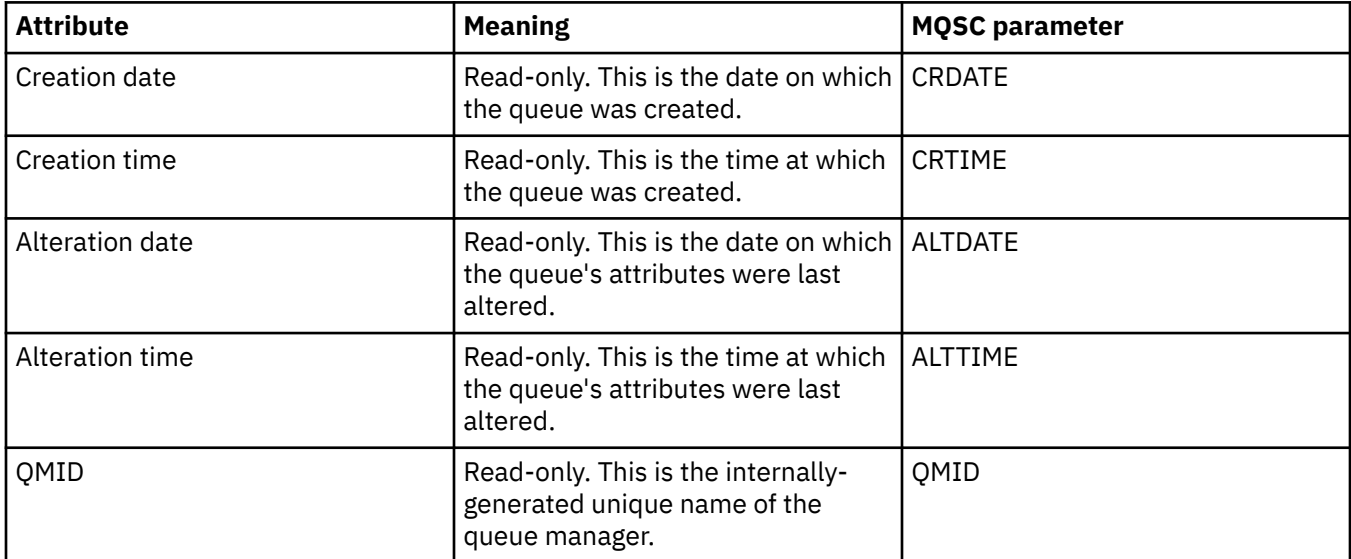

# **Online monitoring**

The following table lists the attributes that you can set on the **Online monitoring** page of the Queue Manager properties dialog. To collect data about the current performance of the queue manager's channels and queues, edit the attributes on the **Online monitoring** page.
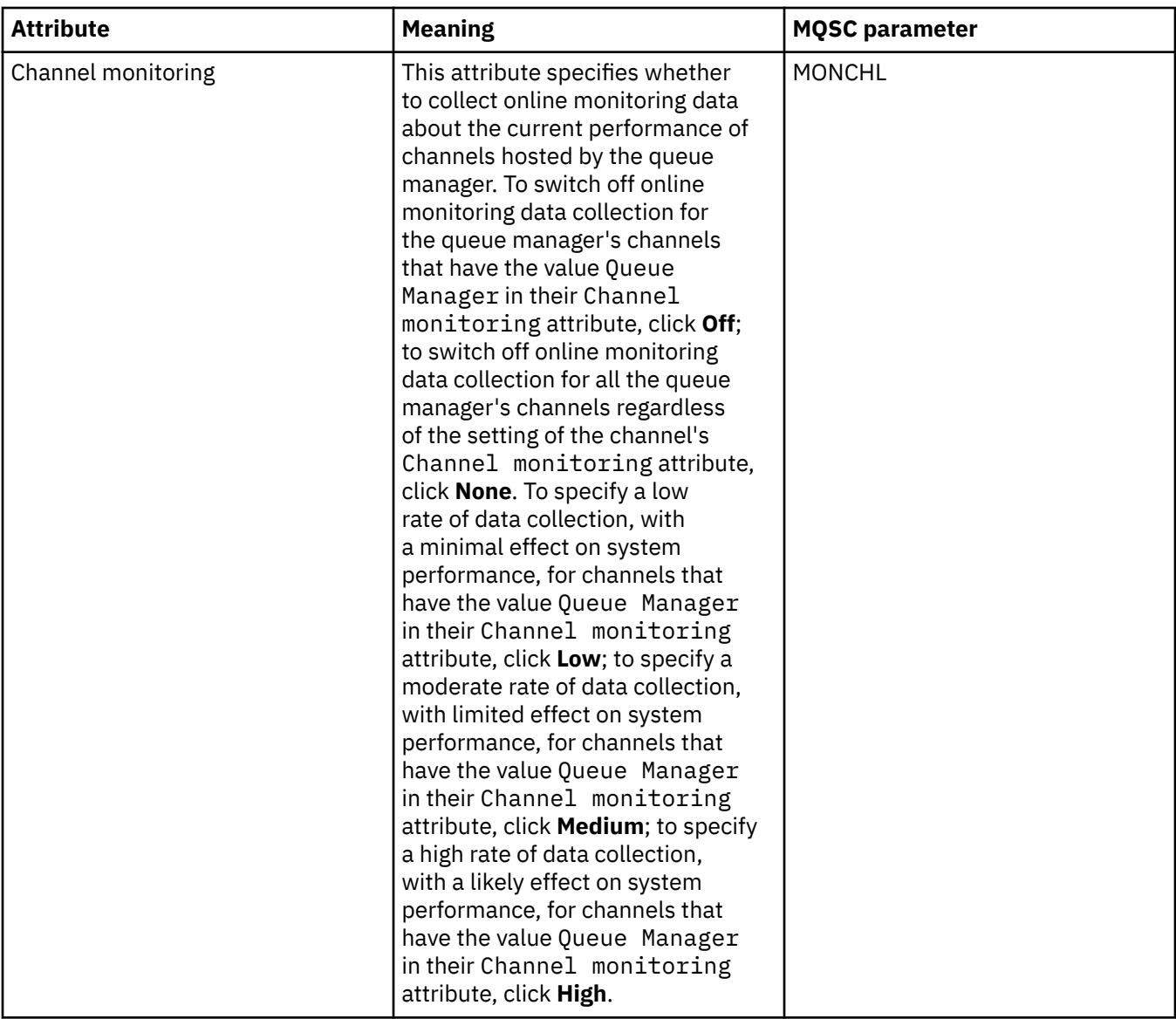

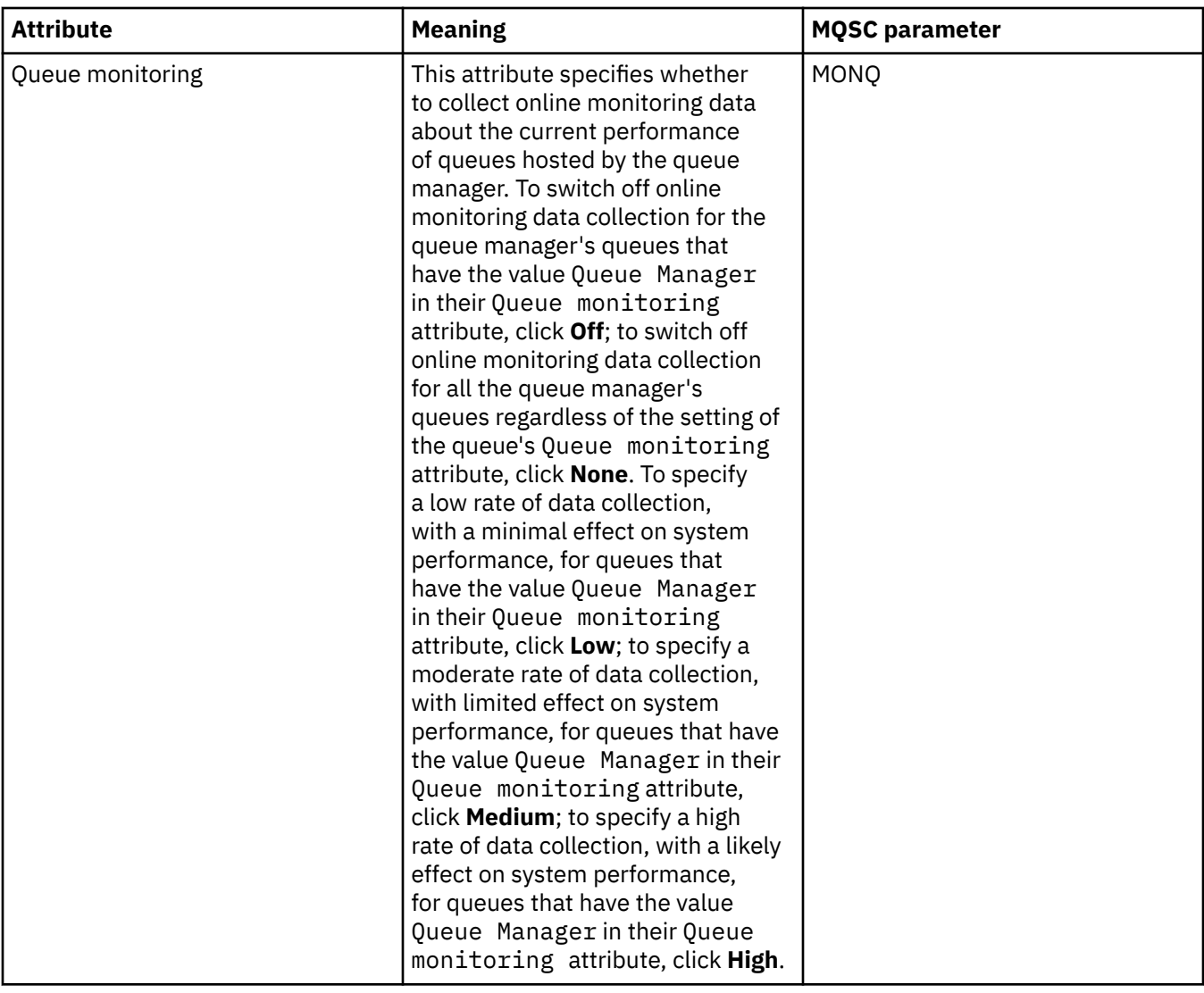

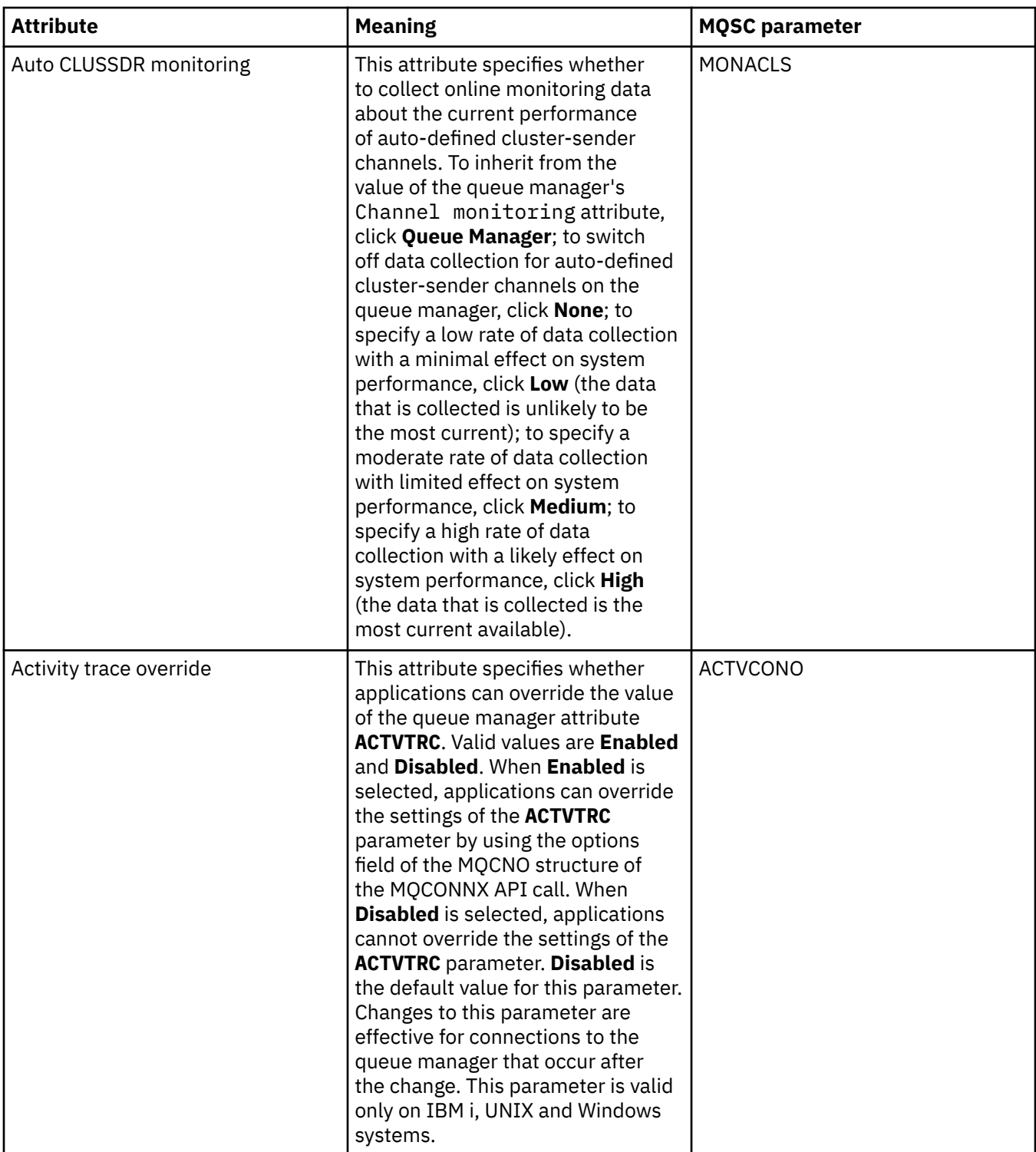

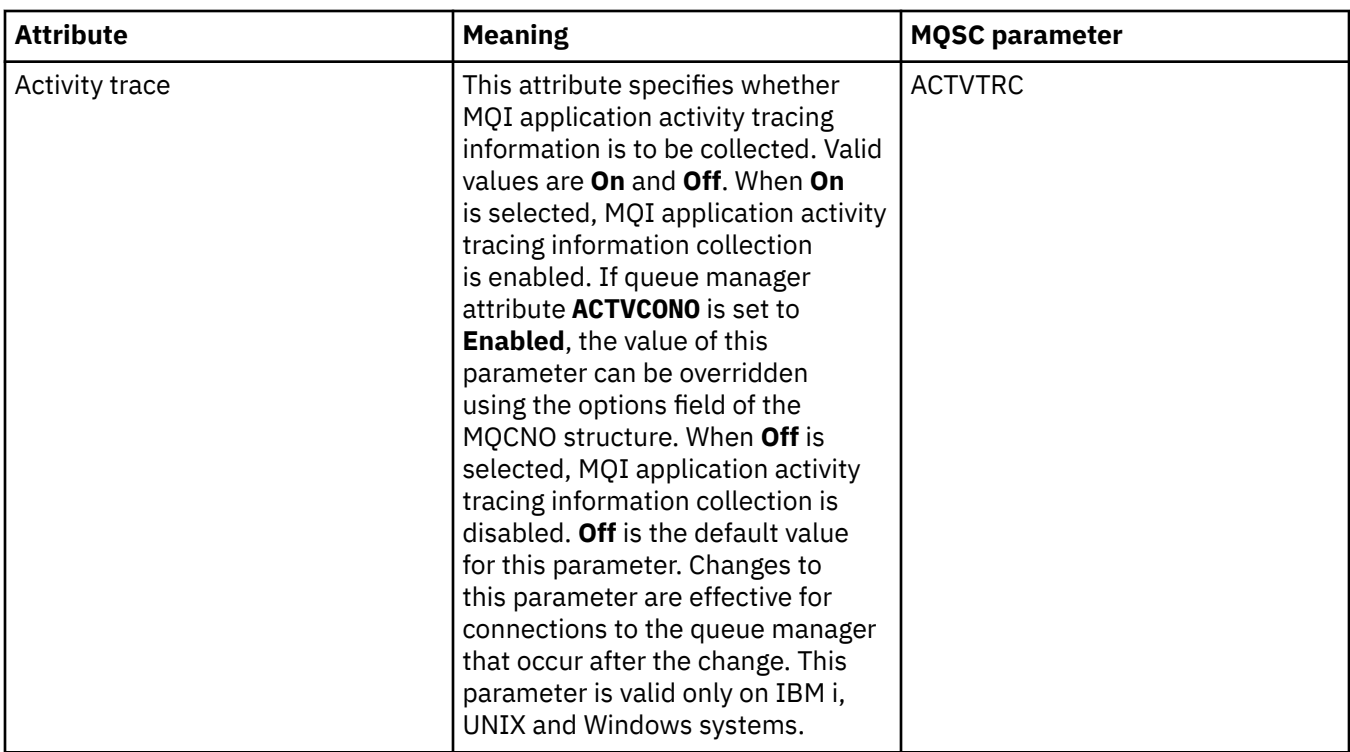

# **Statistics monitoring (Multiplatforms)**

 $\blacktriangleright$  Multi

The following table lists the attributes that you can set on the **Statistics monitoring** page of the Queue Manager properties dialog. To collect statistical data on the activity of the queue manager, edit the

attributes on the **Statistics monitoring** page. For z/OS Statistics monitoring settings, see ["Statistics monitoring \(z/OS\)" on page 390](#page-389-0).

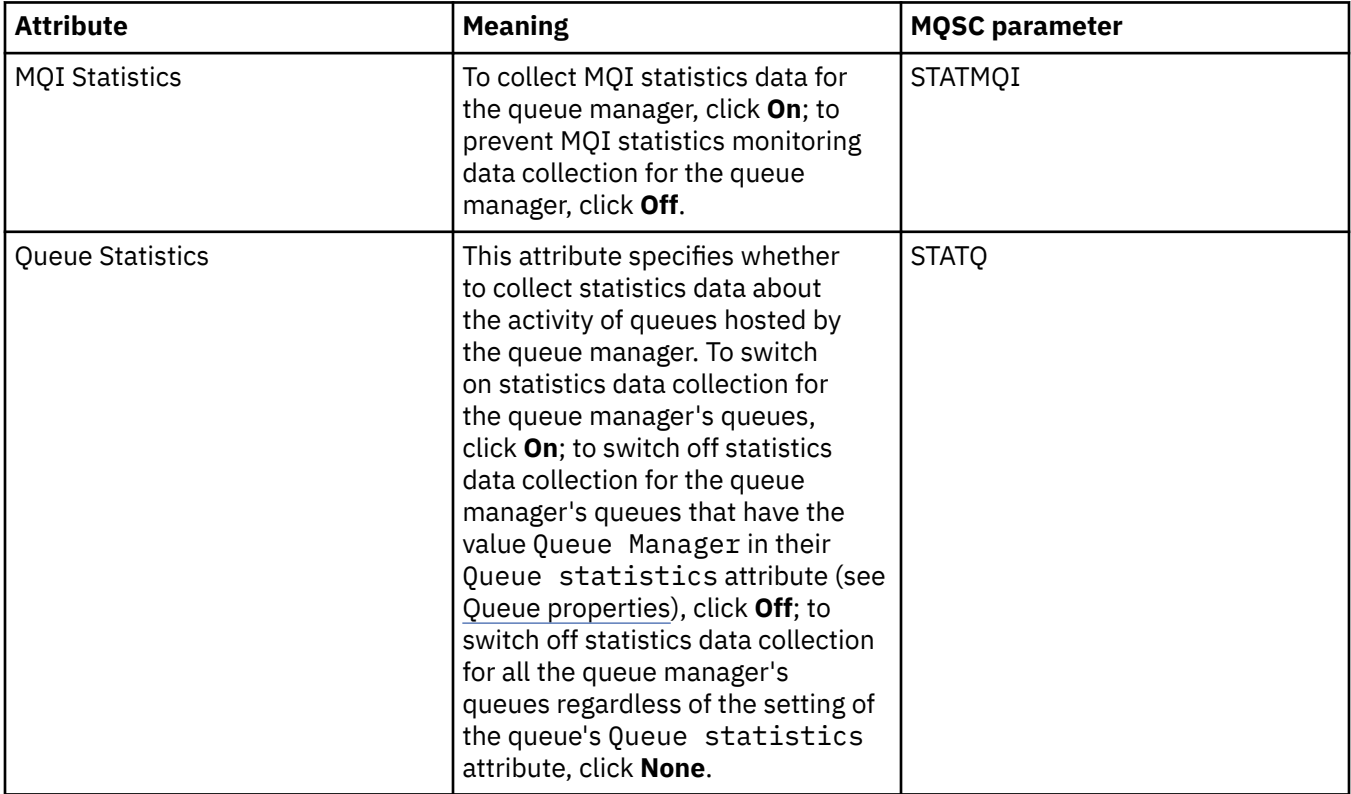

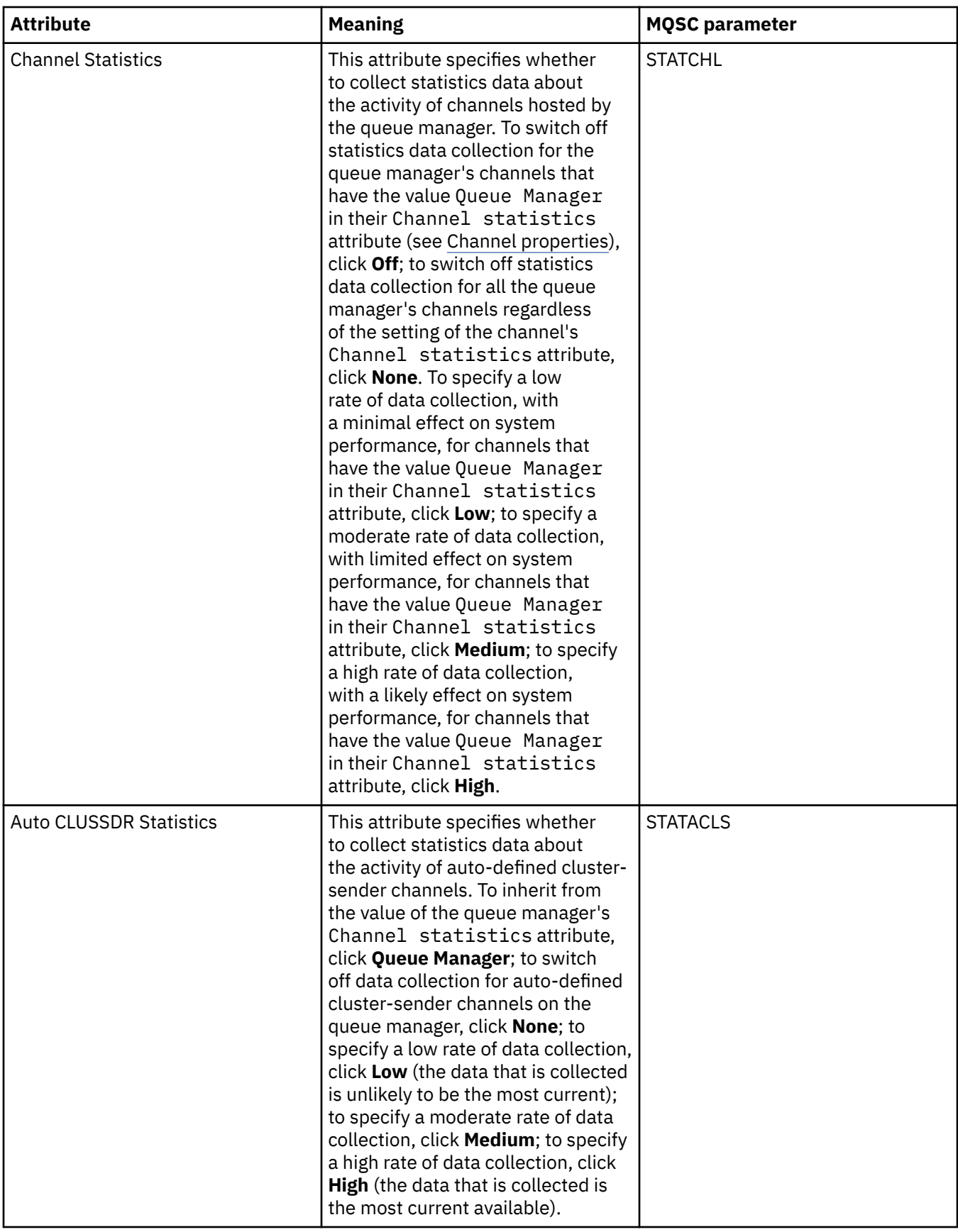

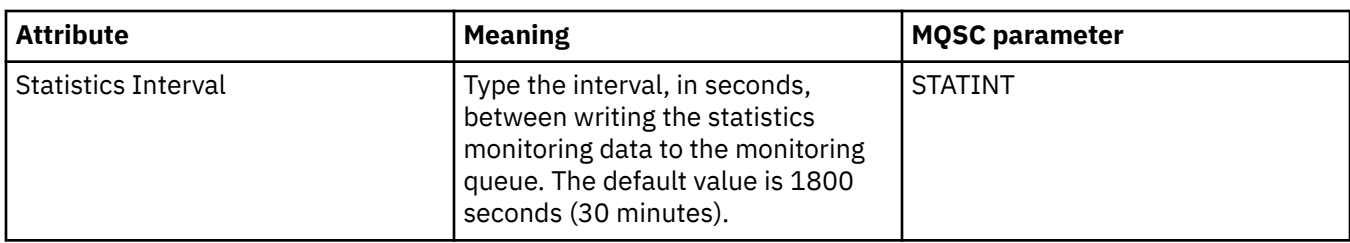

# **Accounting monitoring (Multiplatforms)**

#### $Multi$

The following table lists the attributes that you can set on the **Accounting monitoring** page of the Queue Manager properties dialog. To collect data about the activity of a connection, edit the attributes

on the **[Accounting](#page-390-0) monitoring** page. **For z/OS For z/OS** Account monitoring settings, see Accounting [monitoring on z/OS.](#page-390-0)

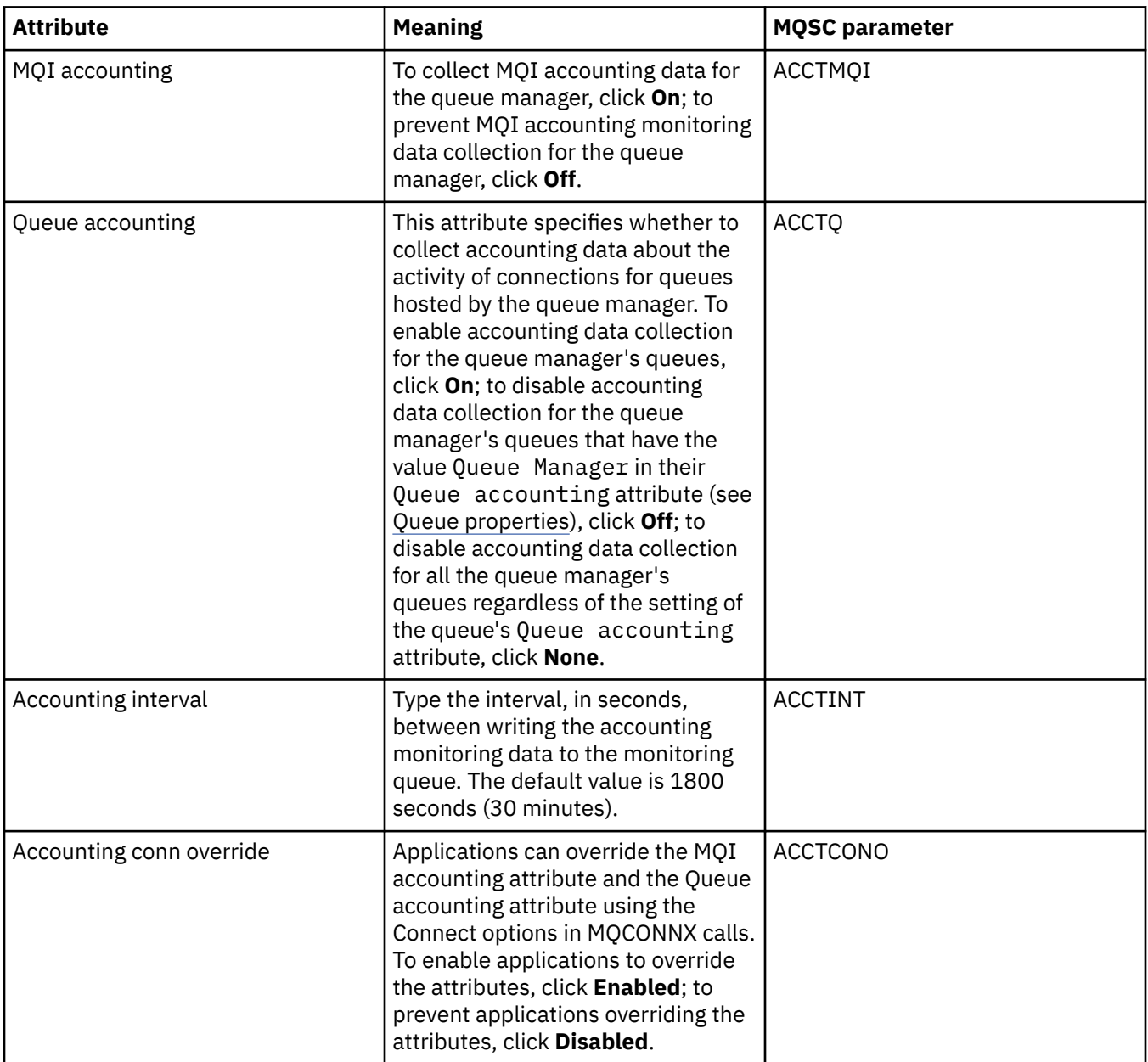

# **Log (Multiplatforms)**

 $\blacktriangleright$  Multi

The following table lists the attributes that you can set on the **Log** page of the Queue Manager properties dialog. To configure the log settings for the queue manager, edit the attributes on the **Log** page. The

attributes on the Log page relate to stanzas in the configuration files. **For z/OS** and For z/OS log settings, see [Log \(z/OS only\).](#page-391-0)

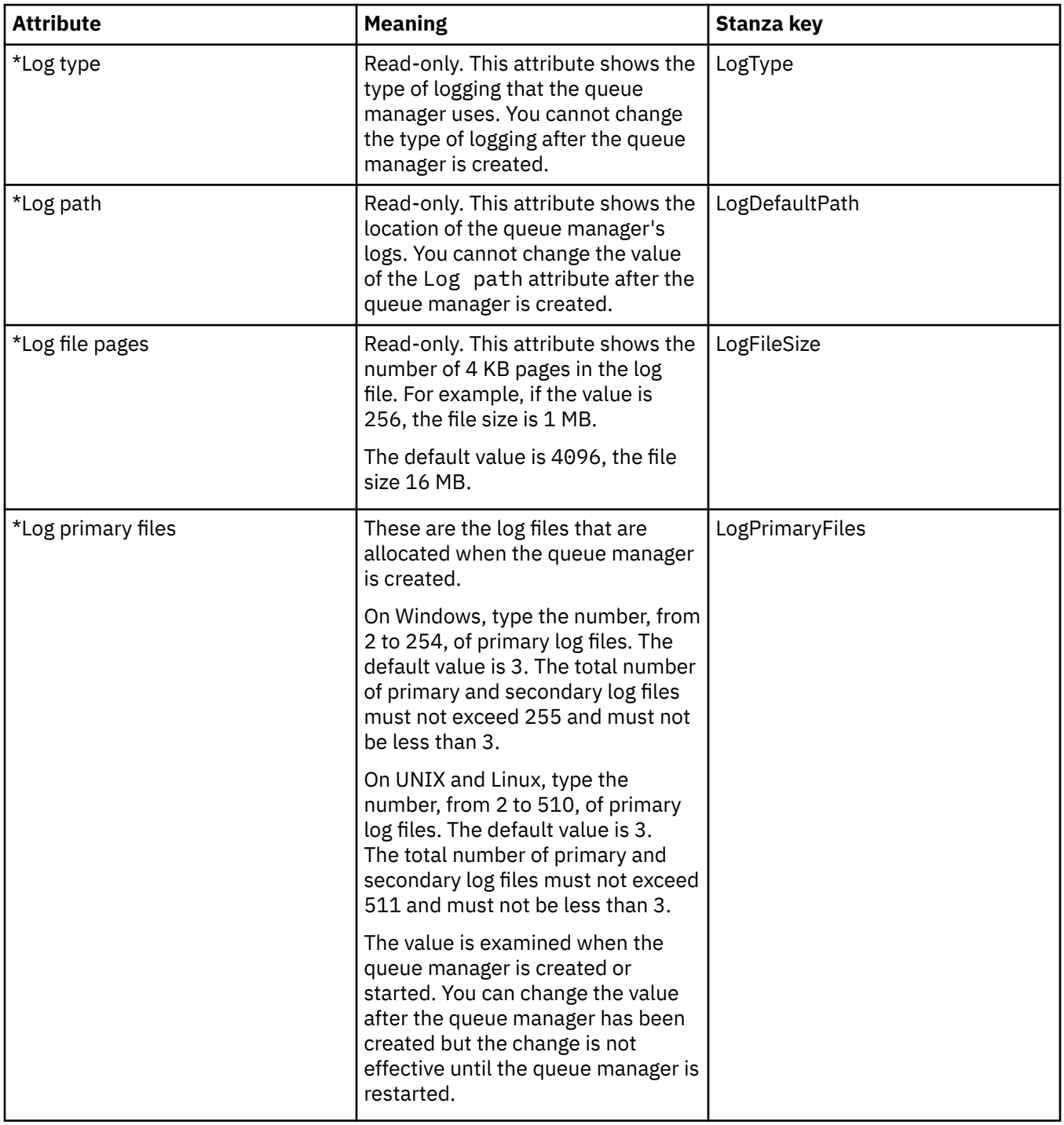

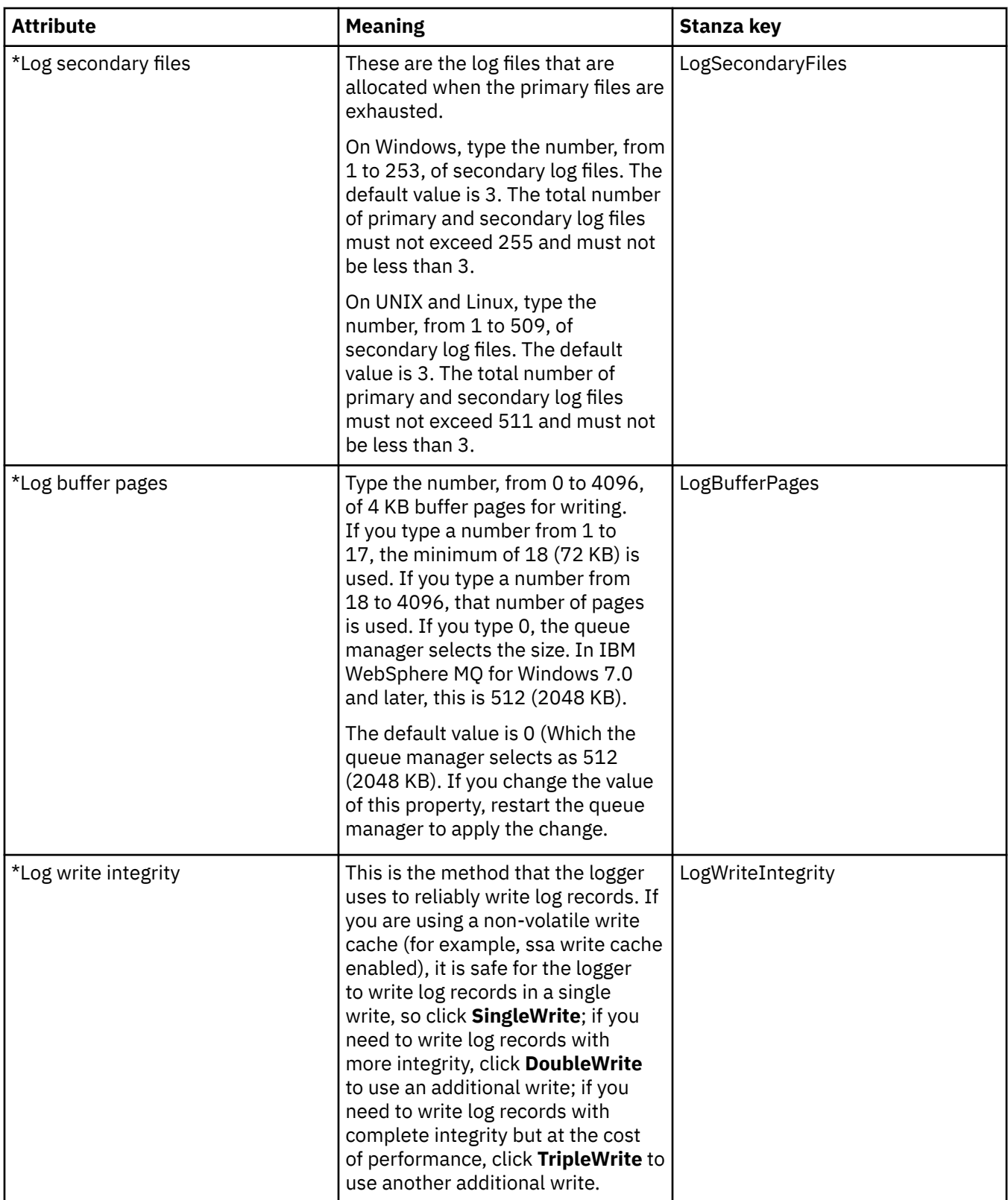

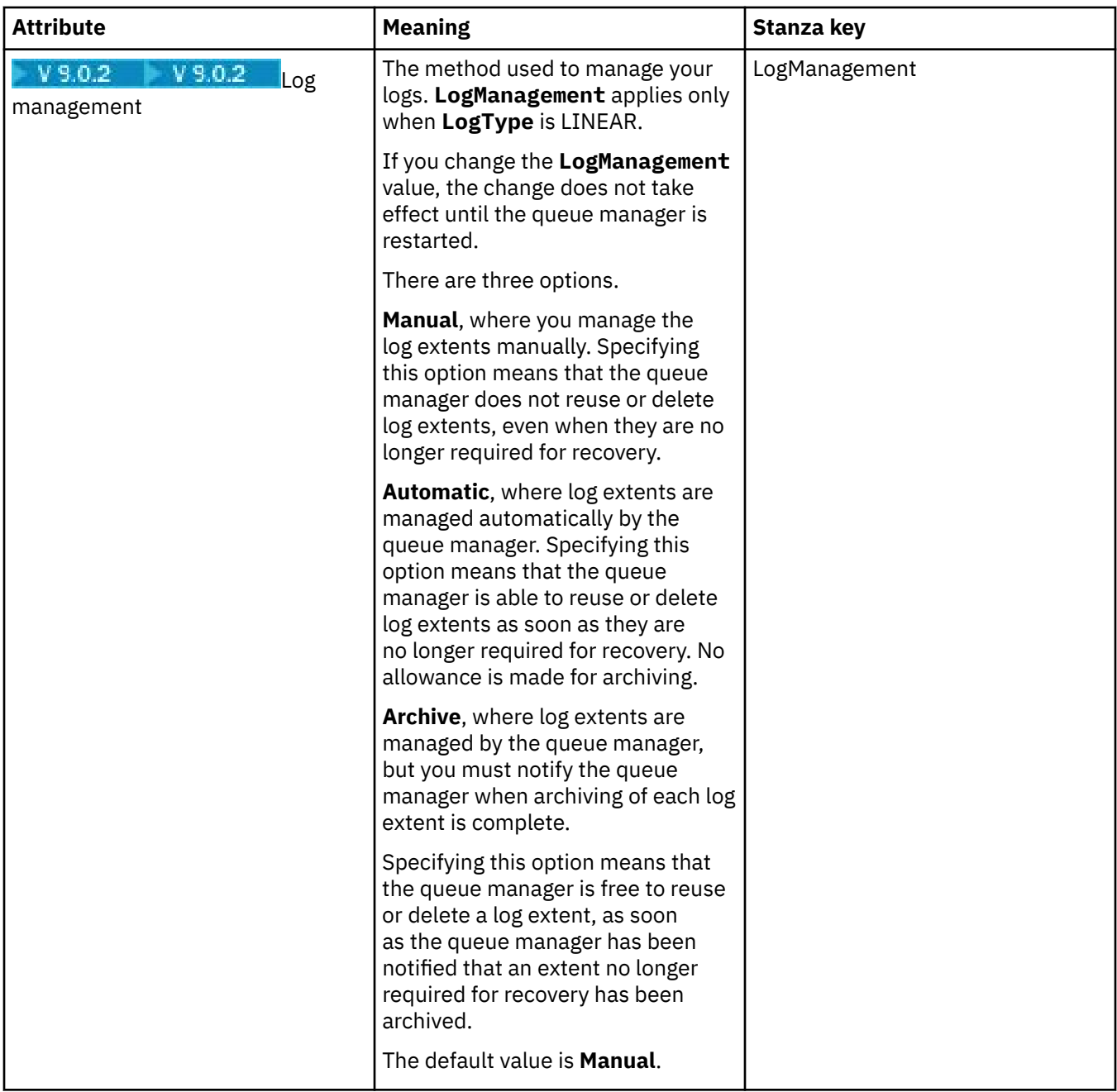

# **XA resource managers (Multiplatforms)**

#### **Multi**

The following table lists the attributes that you can set on the **XA resource manager** page of the Queue Manager properties dialog. The **XA resource manager** page displays attributes to edit if the queue manager coordinates its own units of work along with database updates; for example, the name of the resource manager (the database) and the location of the switch file, which helps IBM MQ communicate with the database. The attributes on the **XA resource manager** page relate to the XAResourceManager stanza in the configuration files.

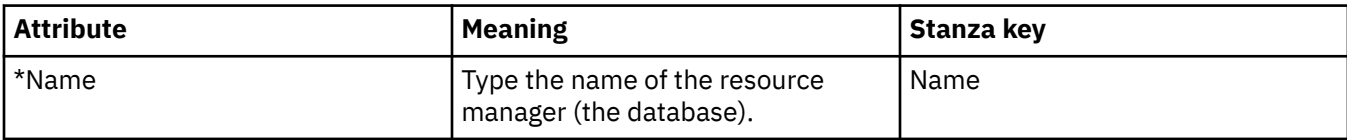

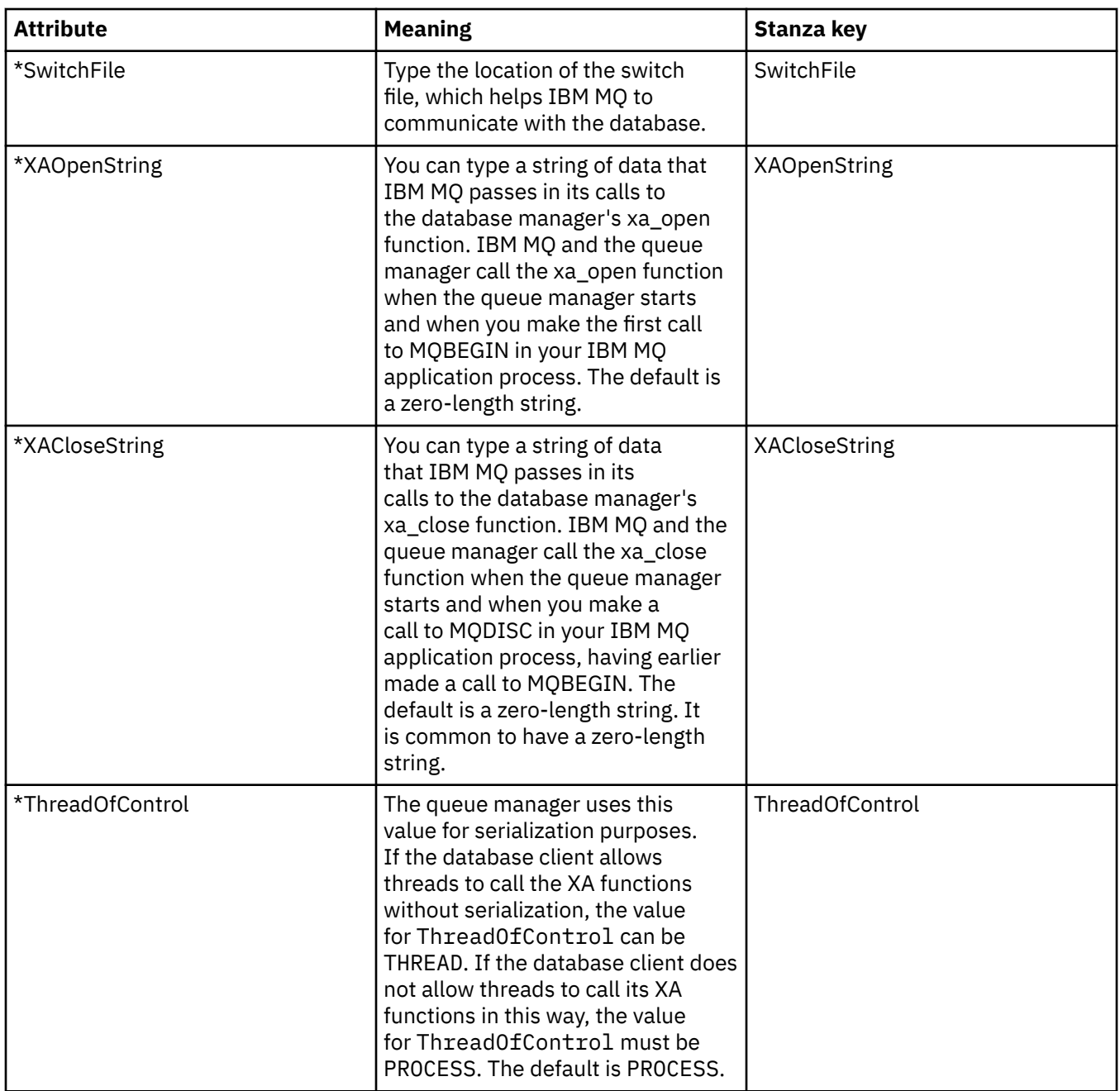

## **Installable services (Multiplatforms)**

#### $M$  Multi

The following table lists the attributes on the **Installable services** page of the Queue Manager properties dialog. The **Installable services** page displays information about the installable services installed on your computer. By default, only the authorization service, OAM, is shown. The attributes on the **Installable services** page relate to the Service stanza in the configuration files. For more information, see [Configuring services and components](https://www.ibm.com/docs/SSFKSJ_9.0.0/com.ibm.mq.dev.doc/q027770_.html) in the IBM MQ online product documentation.

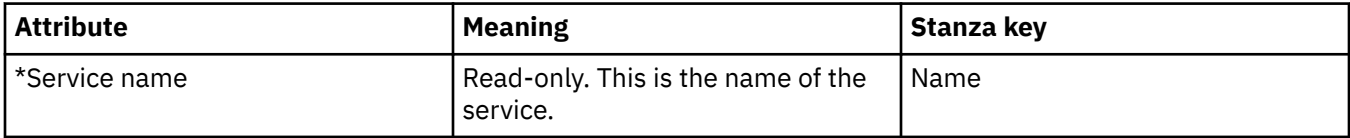

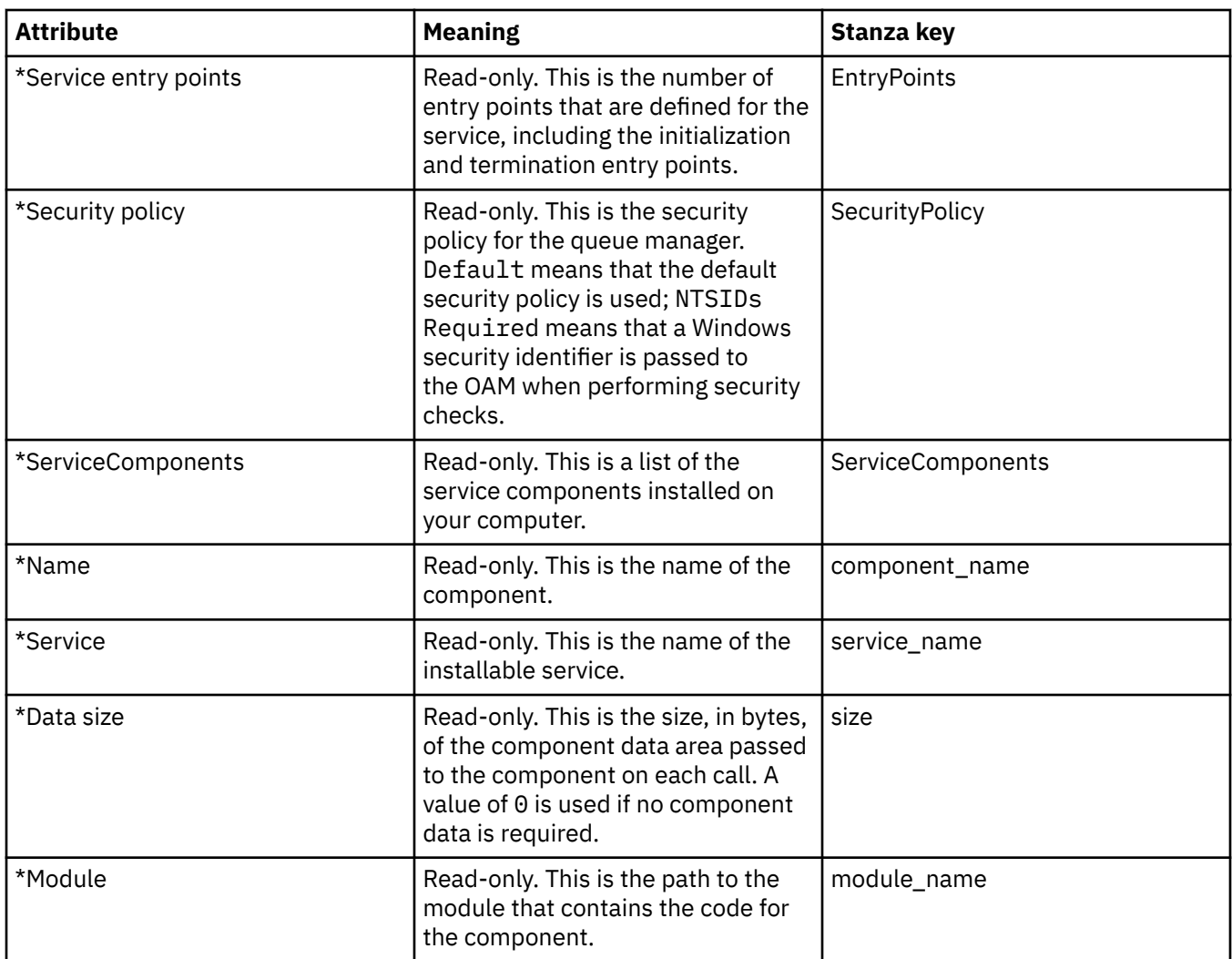

#### **Channels**

The following table lists the attributes that you can set on the **Channels** page of the Queue Manager properties dialog. To configure the behavior of the queue manager's channels, edit the attributes on the **Channels** page.

# **Channel attributes for Multiplatforms**

On Multiplatforms, the attributes on the **Channels** page relate to stanzas in the configuration files. You cannot edit this attributes on remote distributed queue managers.

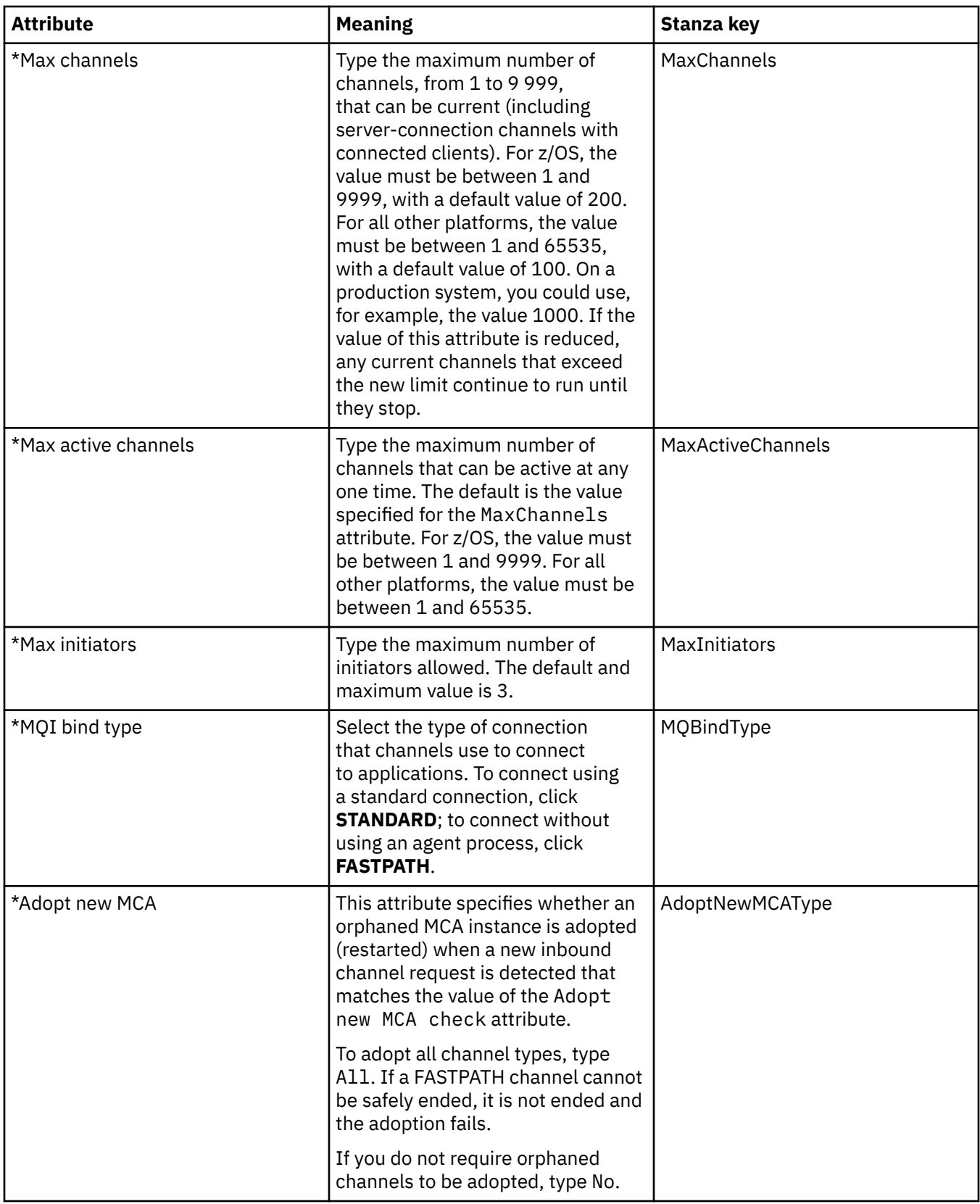

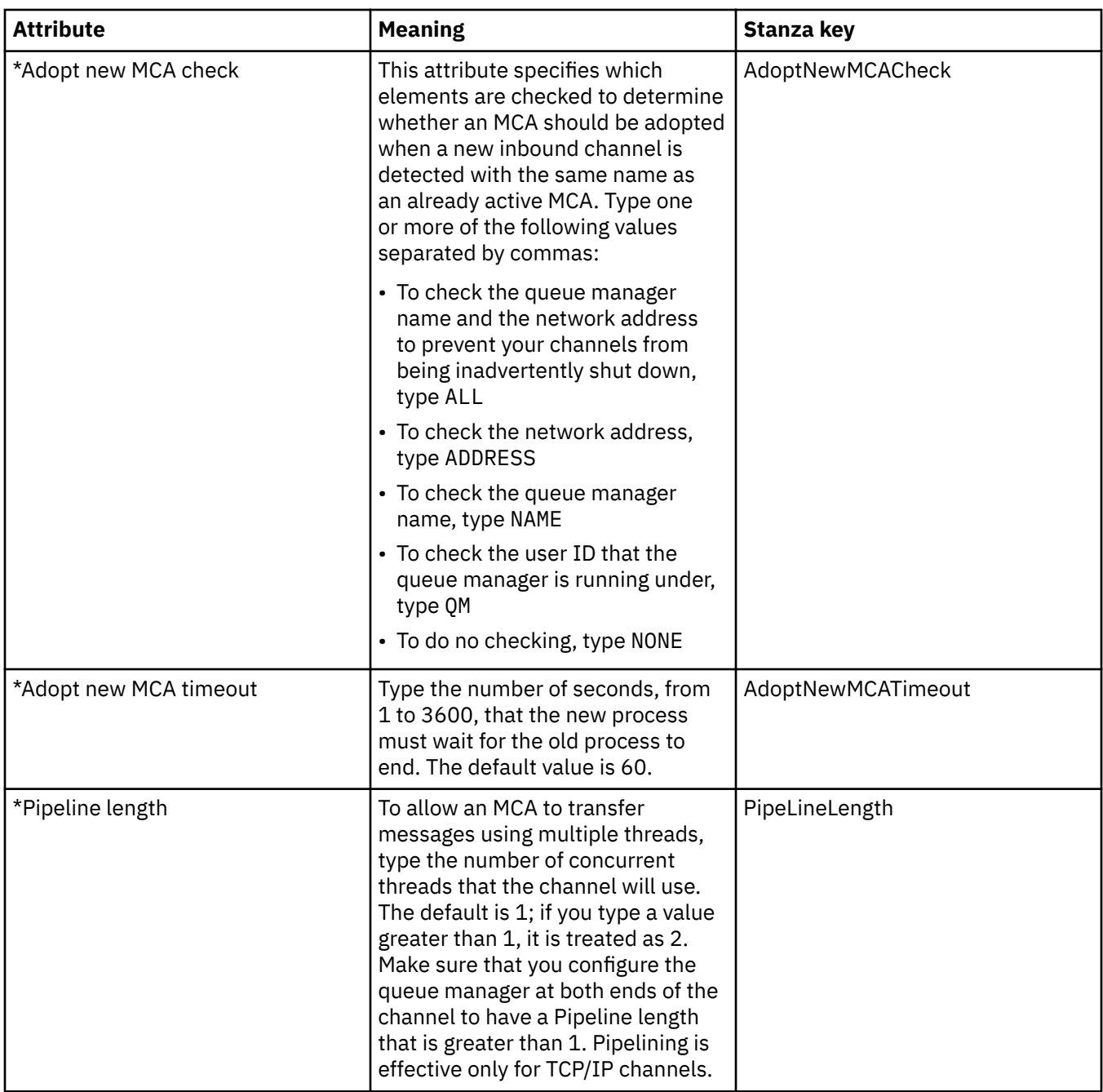

# **Channel attributes for z/OS**

On z/OS, the channel attributes are not configuration attributes; they are just ordinary queue manager attributes like all the other attributes in the z/OS queue manager properties dialog.

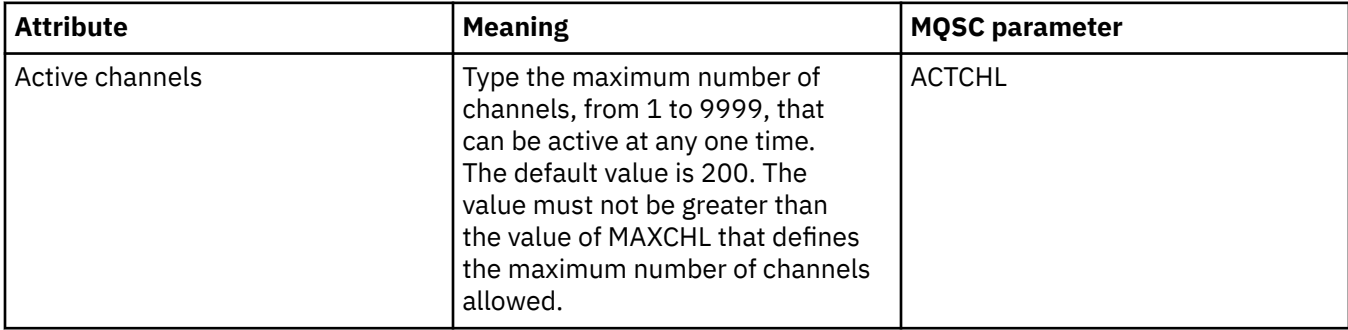

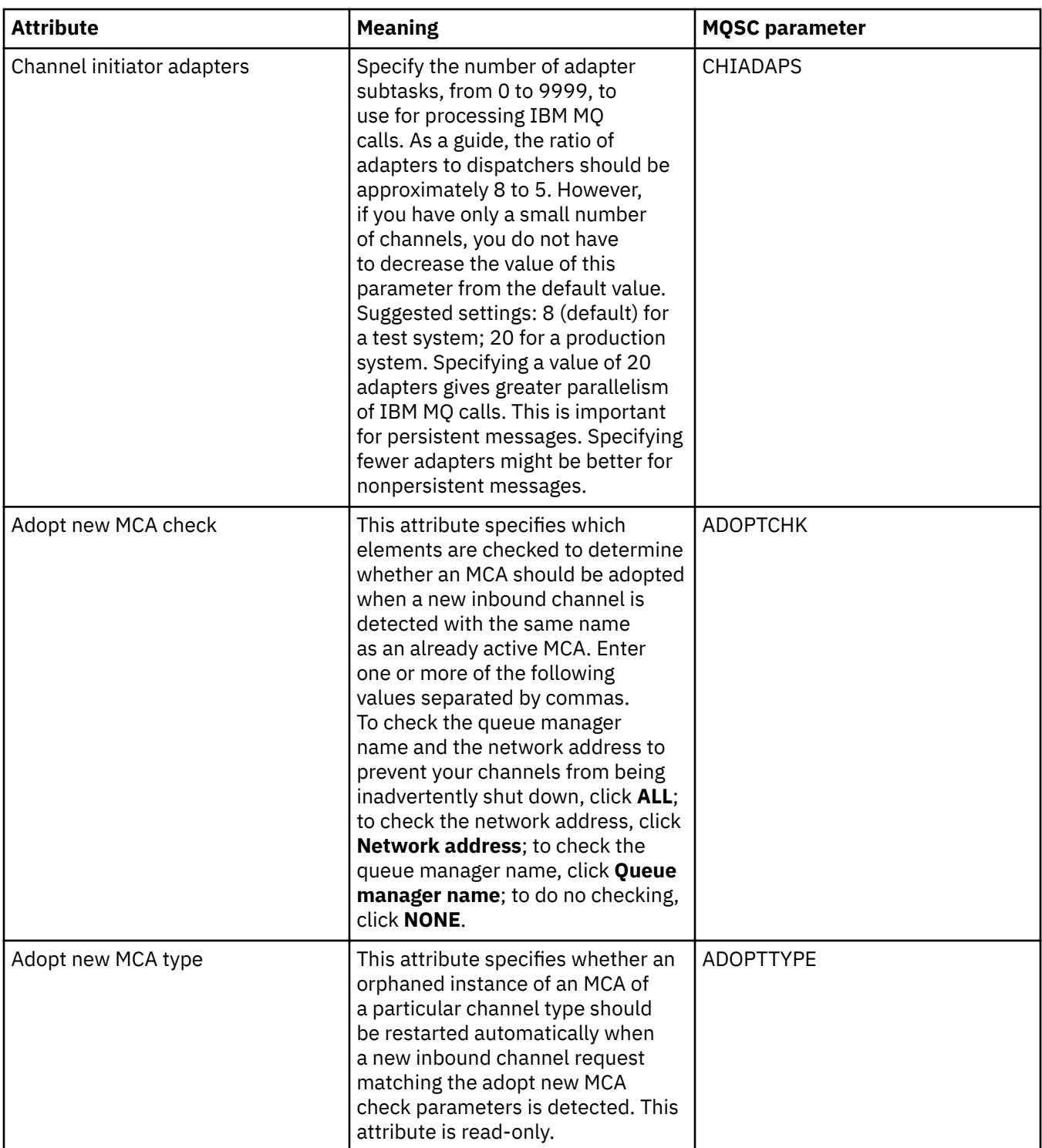

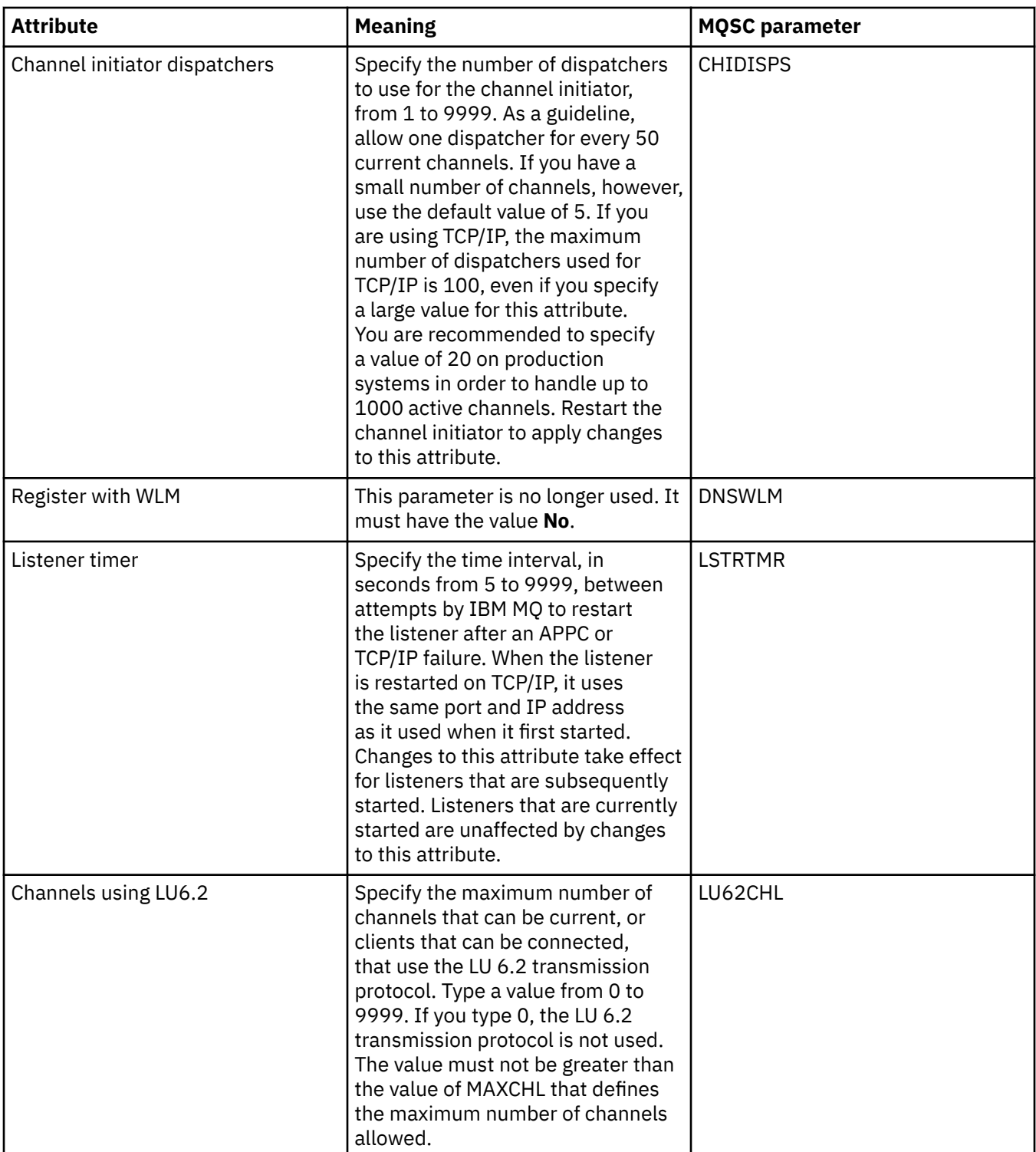

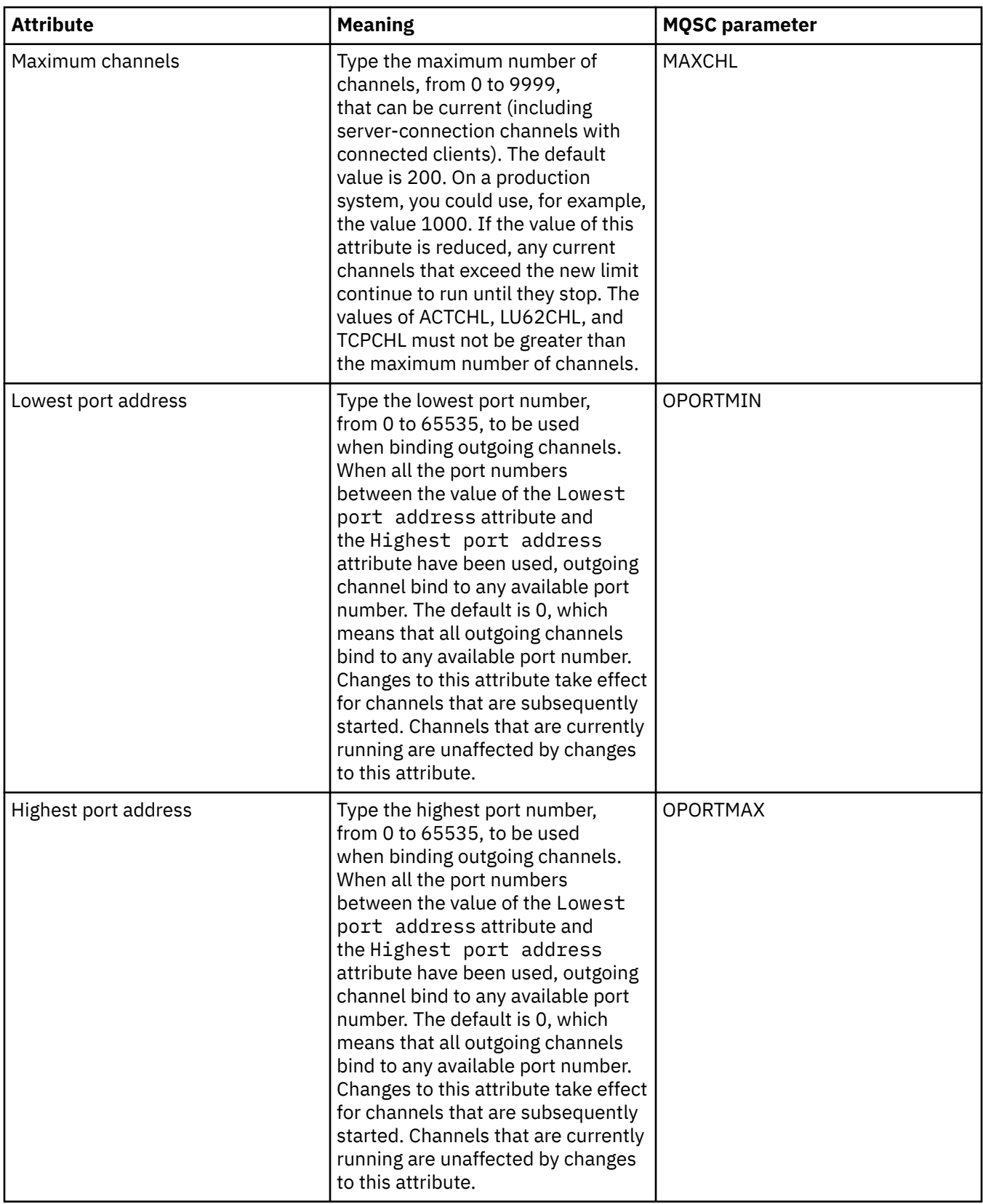

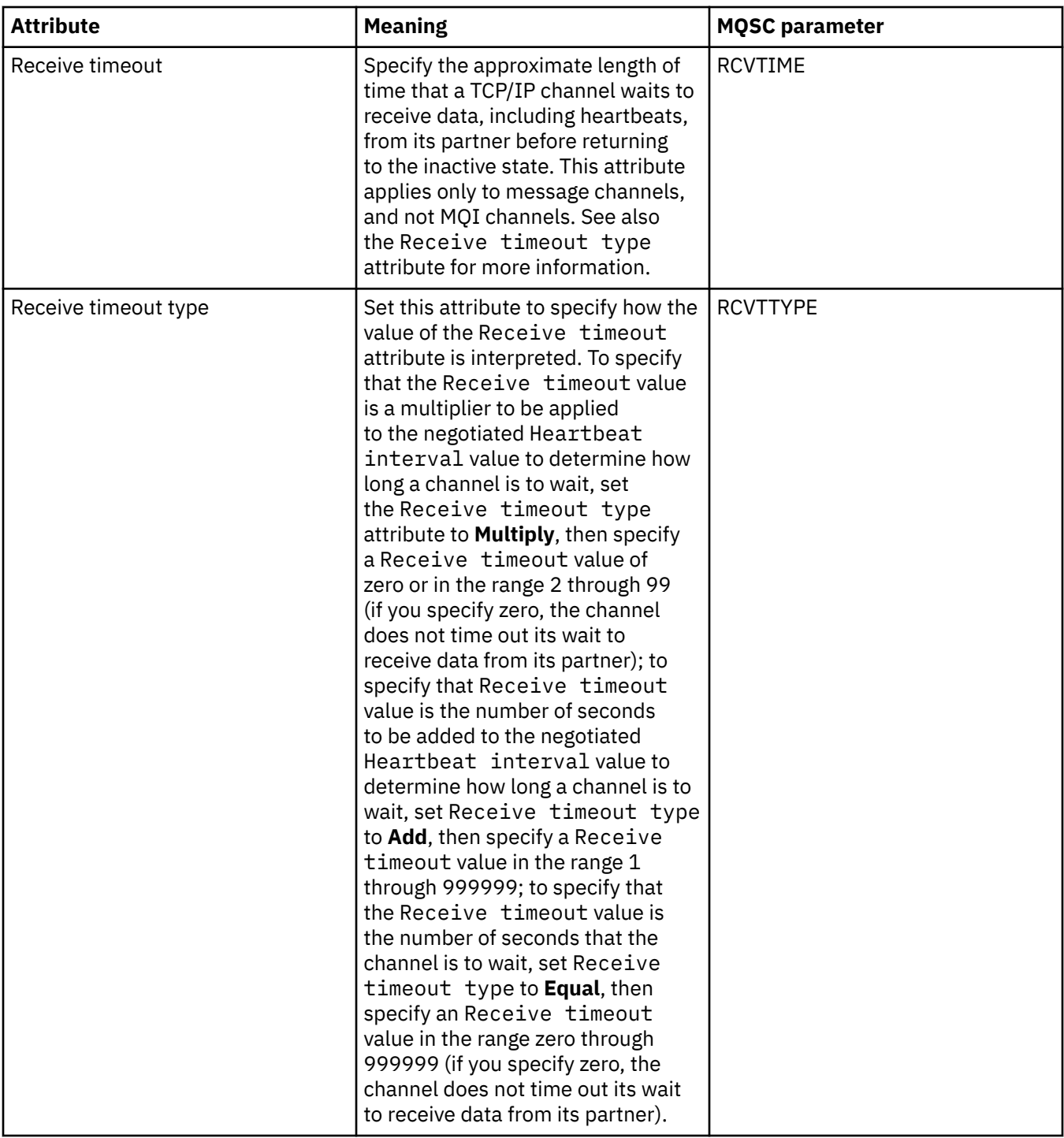

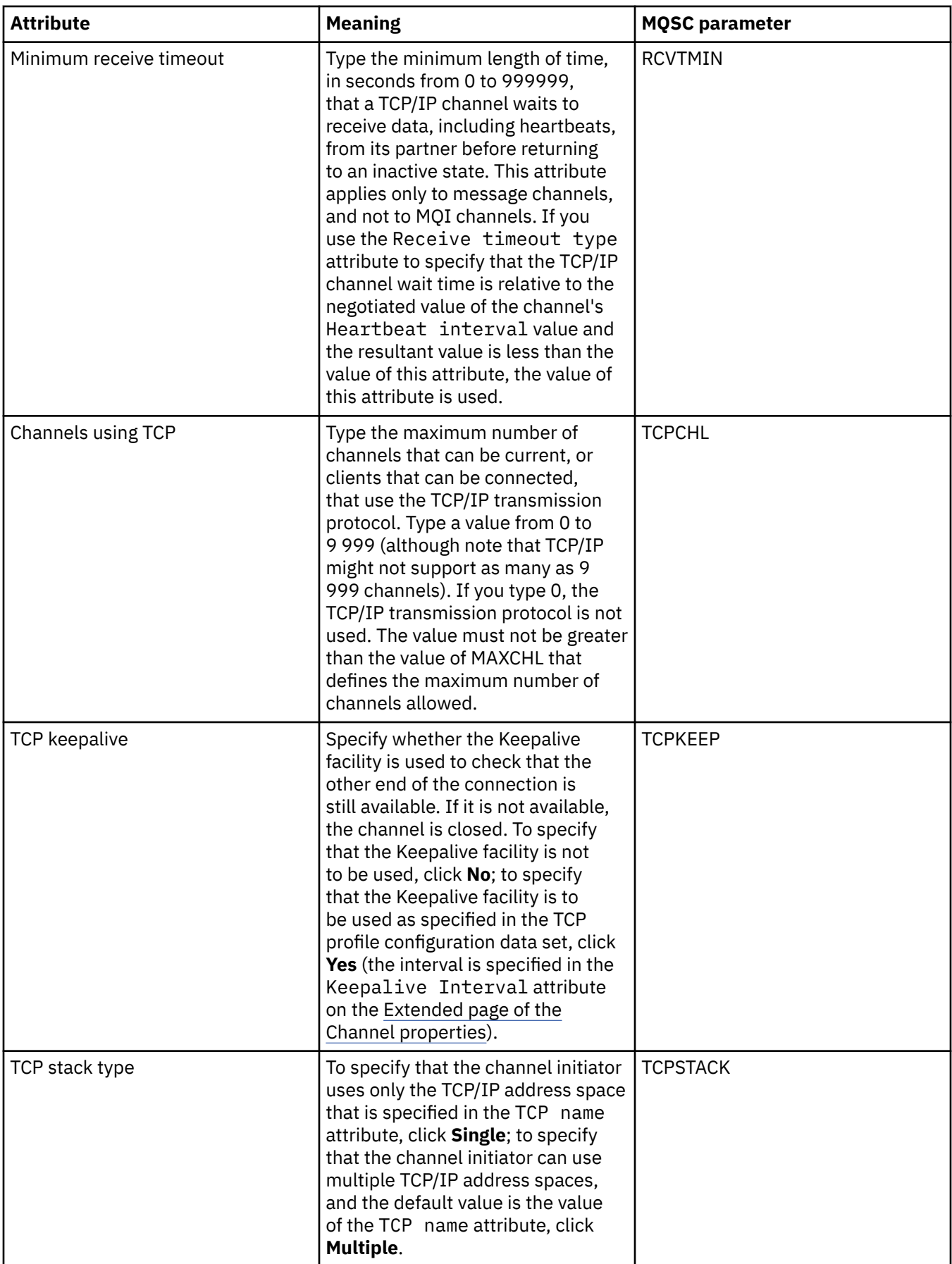

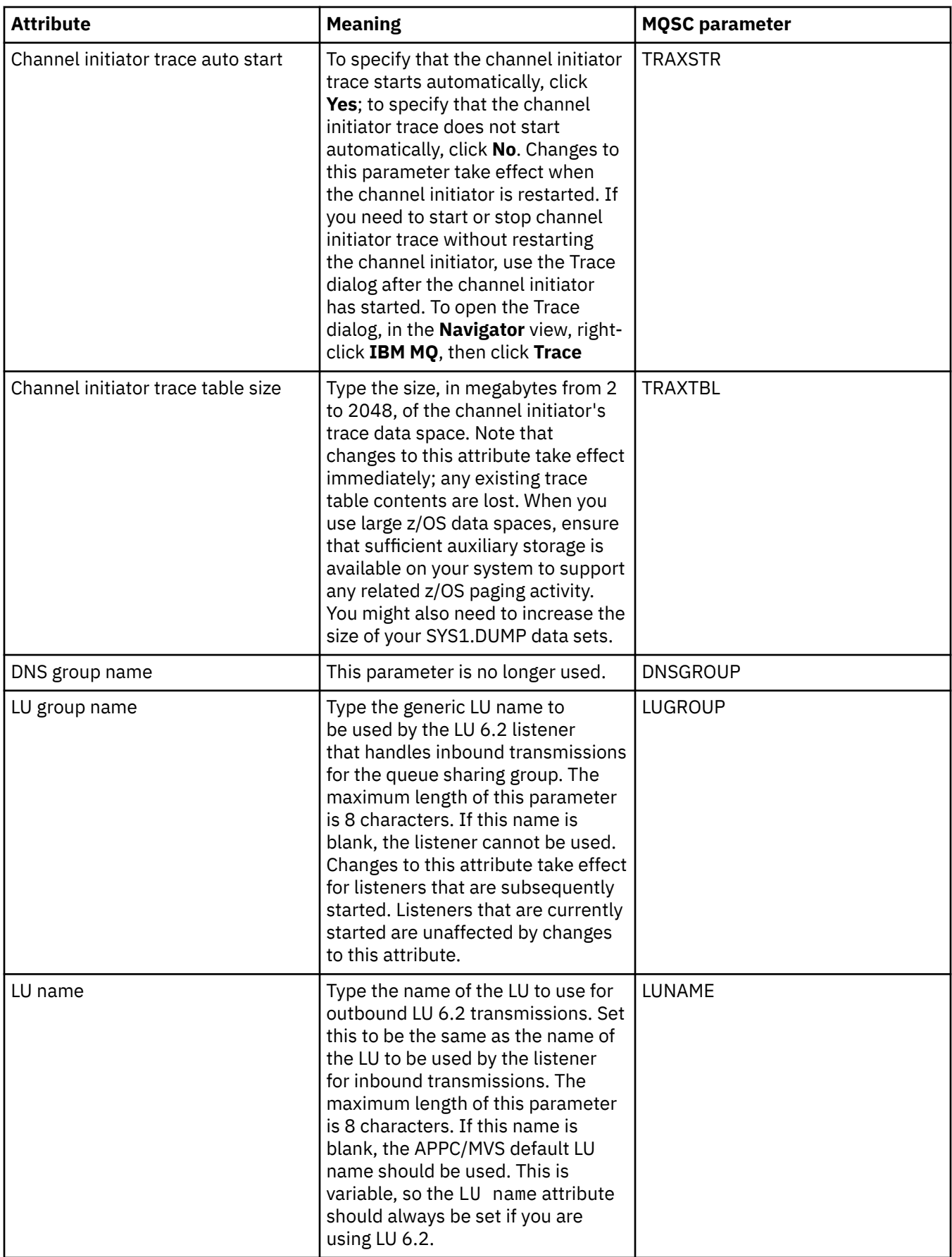

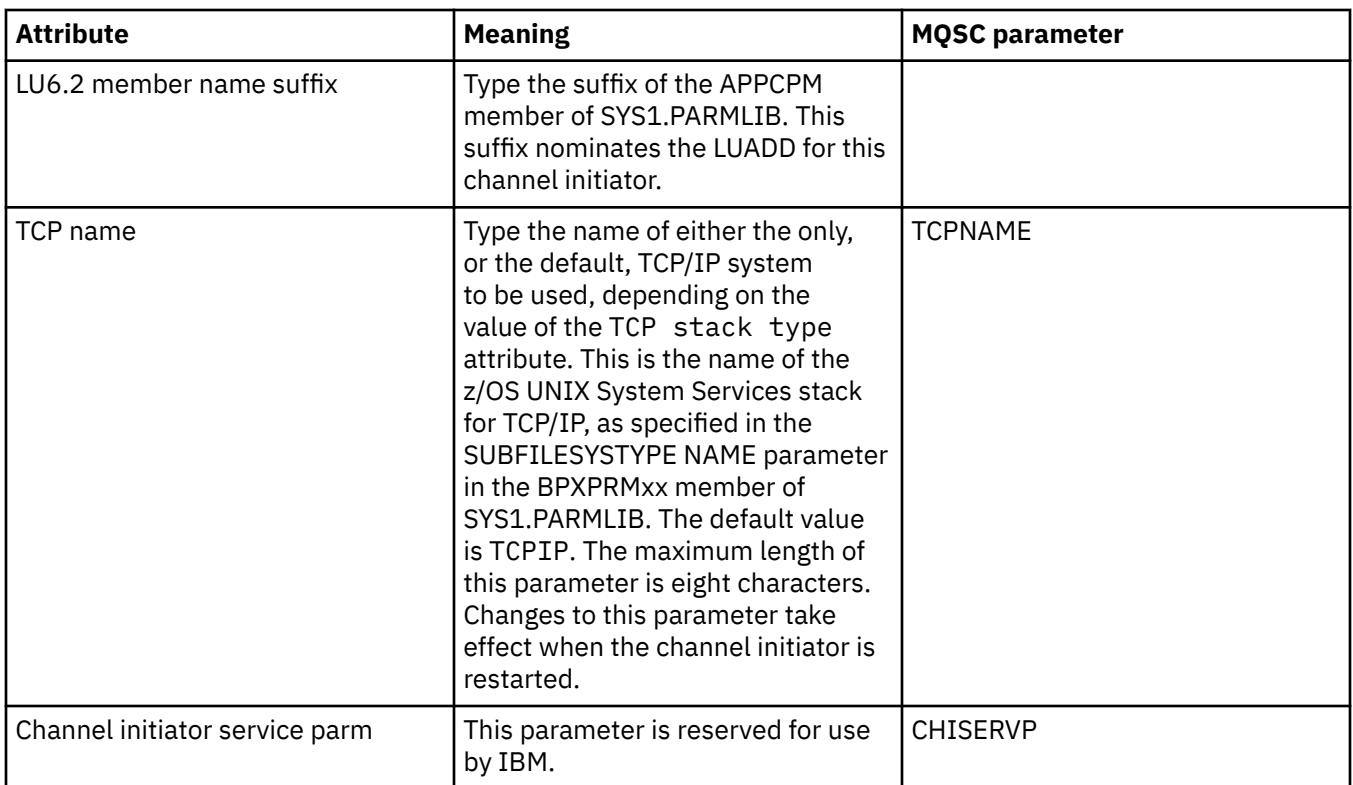

# **TCP (Multiplatforms)**

#### **Multi**

The following table lists the attributes that you can set on the **TCP** page of the Queue Manager properties dialog. If the queue manager uses the TCP/IP transport protocol to communicate with other queue managers, edit the attributes on the **TCP** page. The attributes on the **TCP** page relate to stanzas in the configuration files.

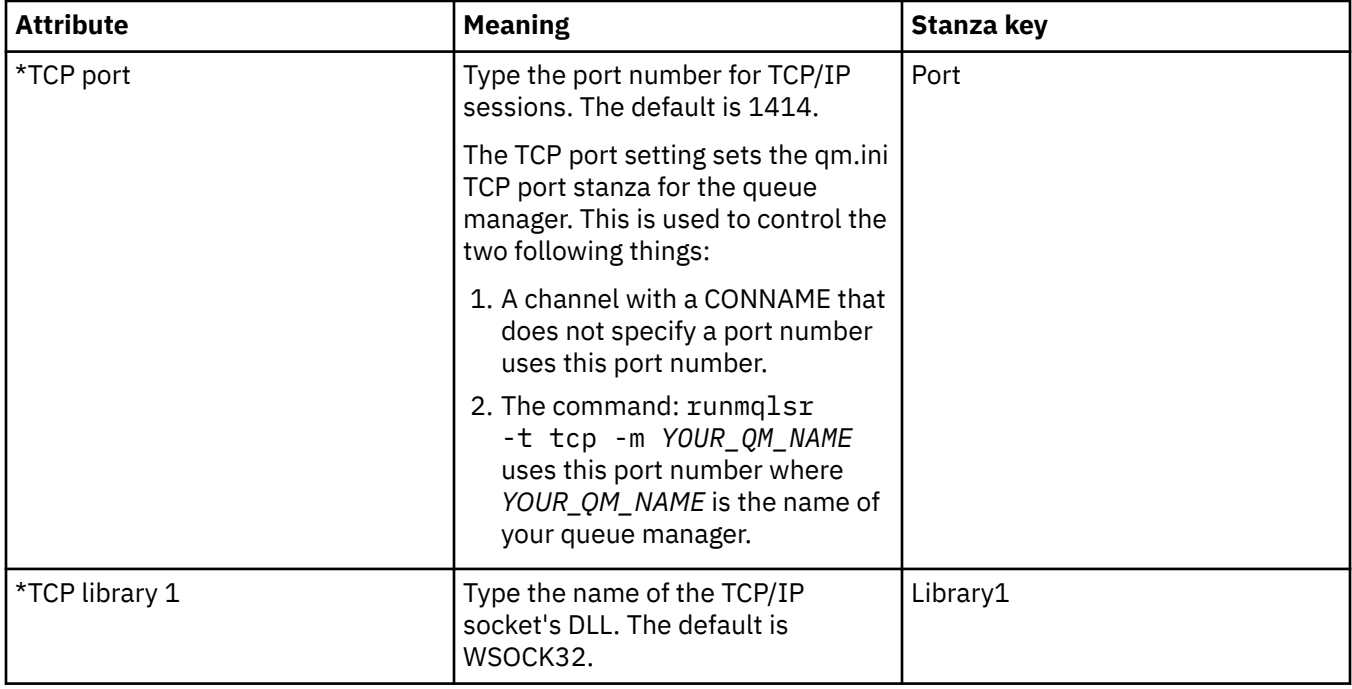

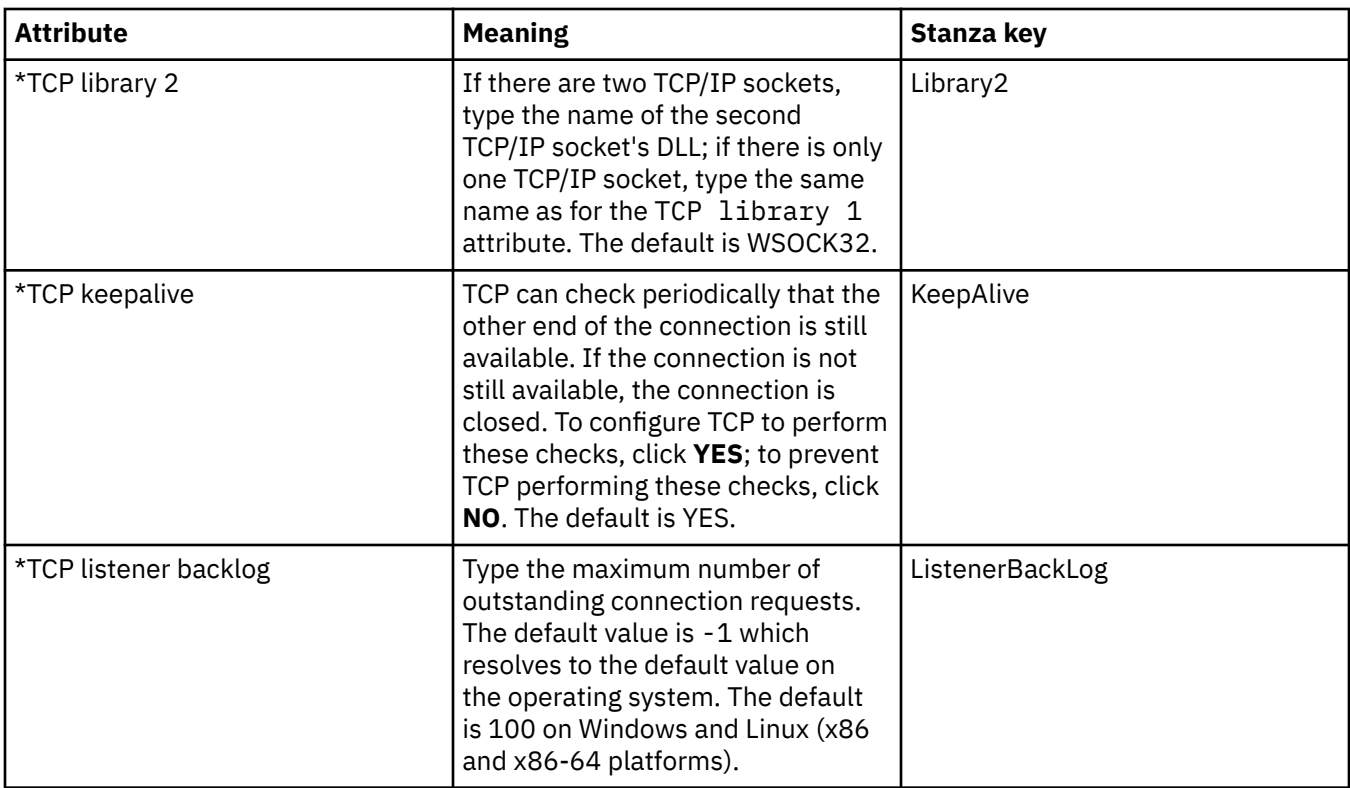

#### **LU6.2 (Multiplatforms)**

**Multi** 

The following table lists the attributes that you can set on the **LU6.2** page of the Queue Manager properties dialog. If the queue manager uses the LU 6.2 transport protocol to communicate with other queue managers, edit the attributes on the **LU6.2** page. The attributes on the **LU6.2** page relate to stanzas in the configuration files.

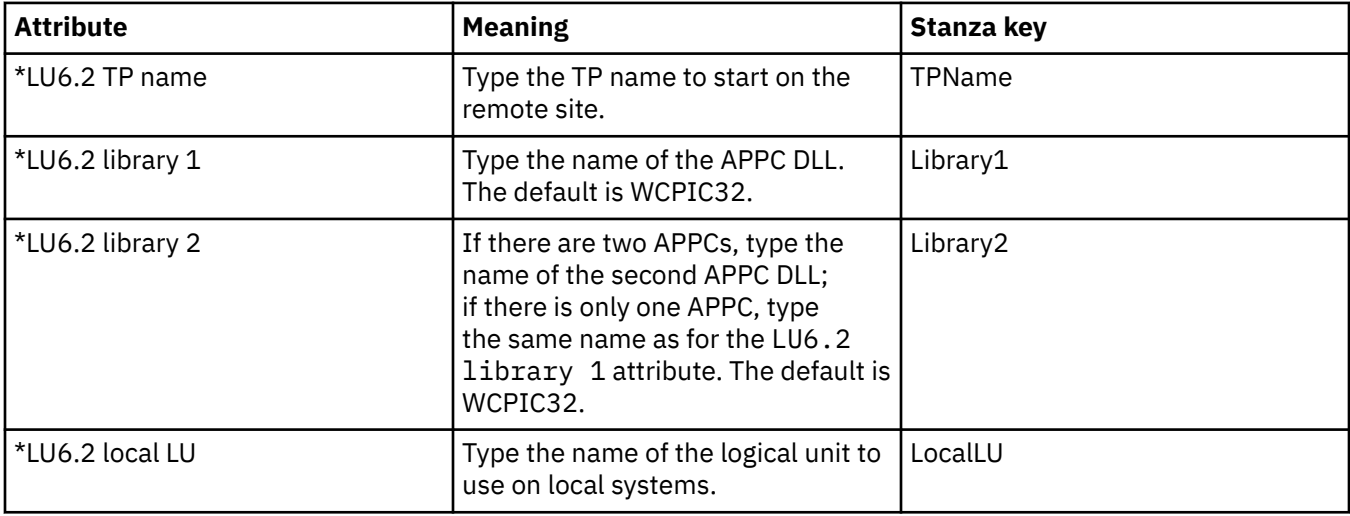

#### **NetBIOS (Multiplatforms)**

 $M$  Multi

The following table lists the attributes that you can set on the **NetBIOS** page of the Queue Manager properties dialog. If the queue manager uses the NetBIOS transport protocol to communicate with other queue managers, edit the attributes on the **NetBIOS** page. The attributes on the **NetBIOS** page relate to stanzas in the configuration files.

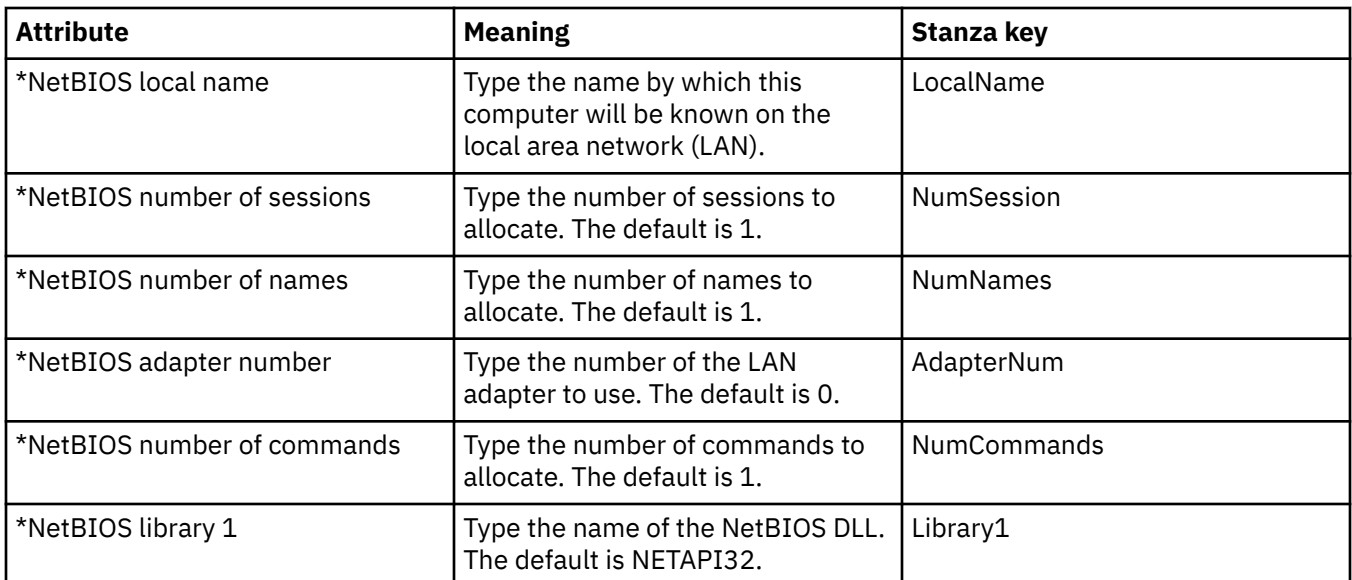

#### **SPX (Multiplatforms)**

Multi

The following table lists the attributes that you can set on the **SPX** page of the Queue Manager properties dialog. If the queue manager uses the SPX transport protocol to communicate with other queue managers, edit the attributes on the **SPX** page. The attributes on the **SPX** page relate to stanzas in the configuration files.

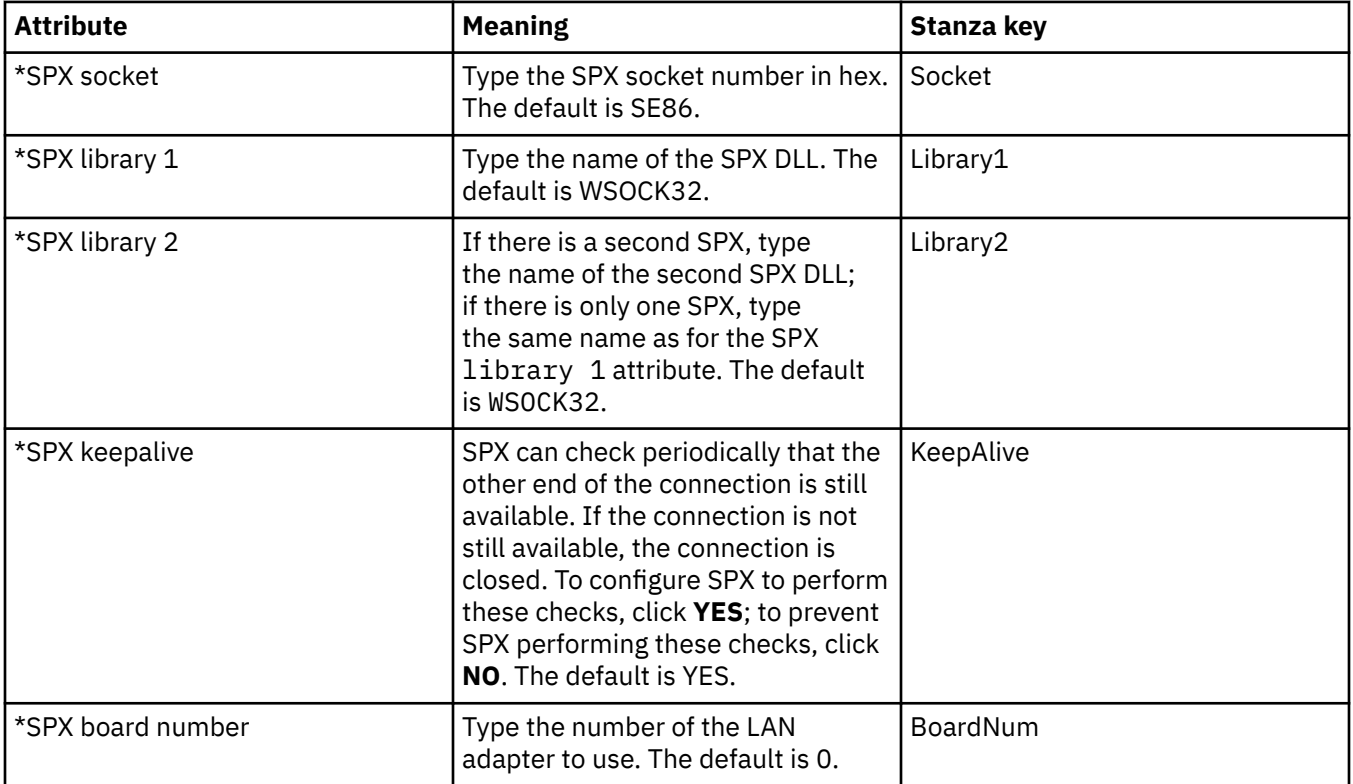

# **Publish/Subscribe**

The following table lists the attributes that you can set on the **Publish/Subscribe** page of the Queue Manager properties dialog. The **Publish/Subscribe** page replaces the **cfgmqbrk** application that was supplied with previous versions of IBM MQ. To configure the queue manager for publish/subscribe

messaging, edit the attributes on the **Publish/Subscribe** page. The attributes on the **Publish/Subscribe** page relate to stanzas in the configuration files. For more information about the individual stanzas, see [Configuring services and components](https://www.ibm.com/docs/SSFKSJ_9.0.0/com.ibm.mq.dev.doc/q027770_.html) in the IBM MQ online product documentation.

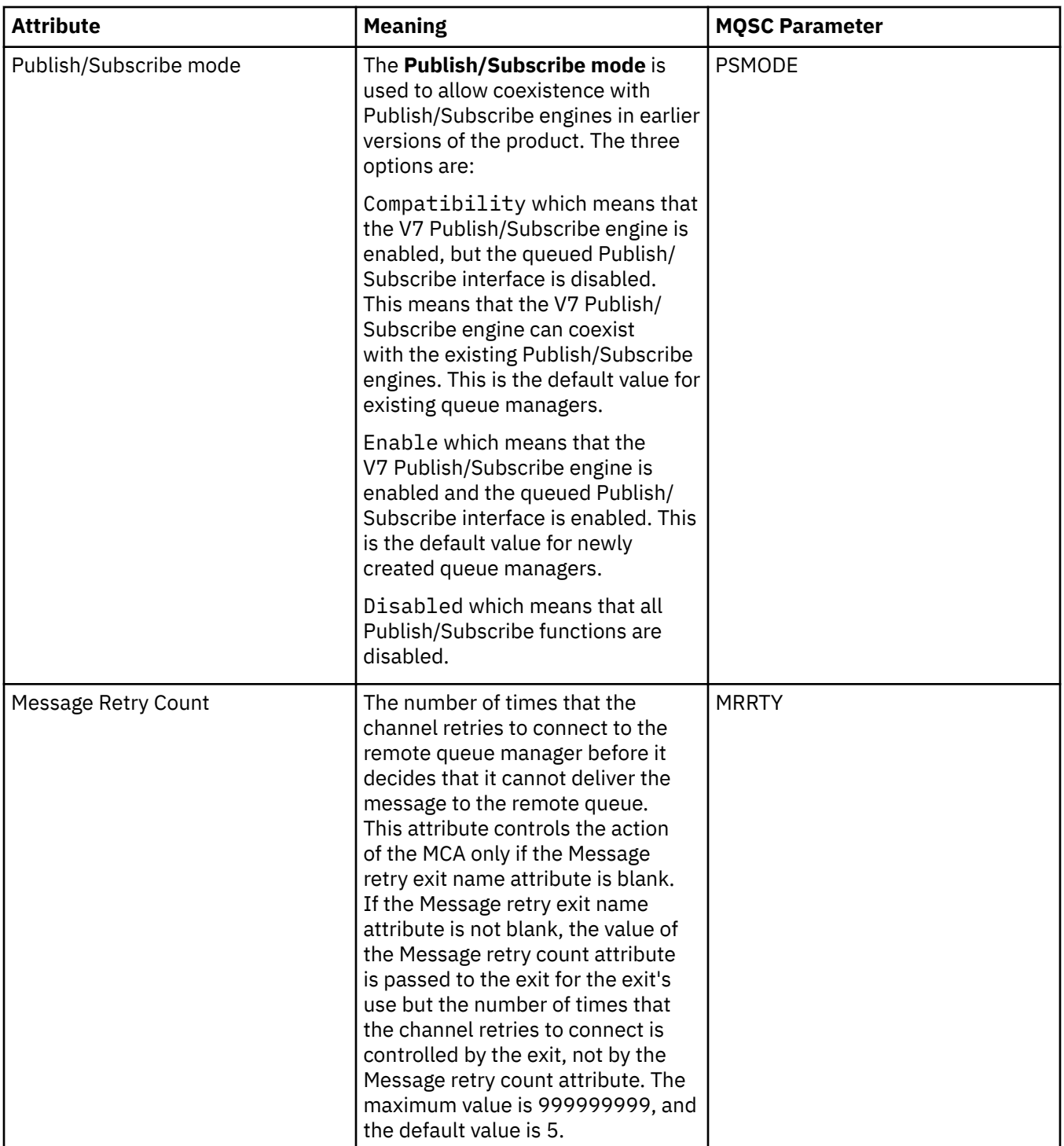

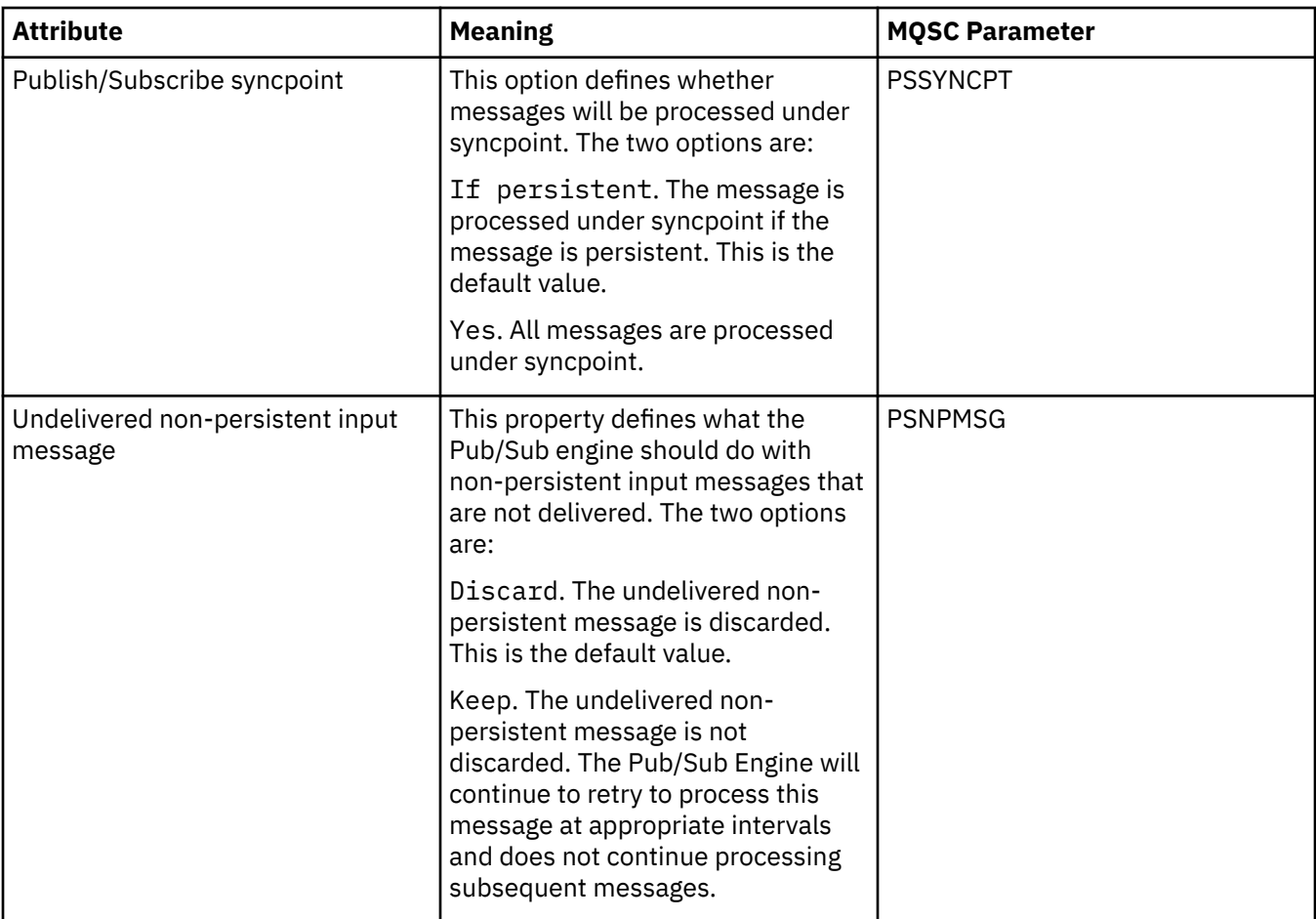

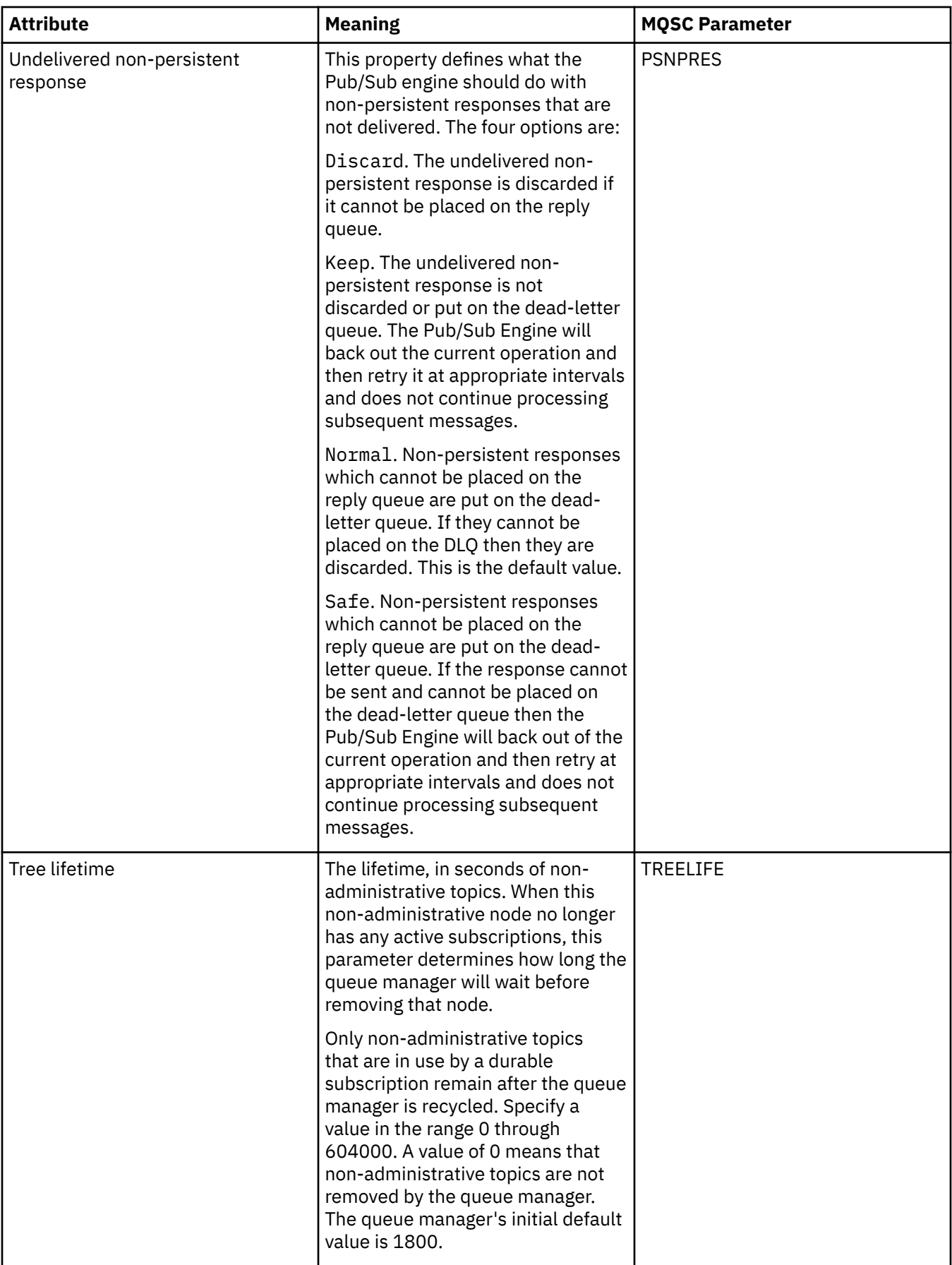

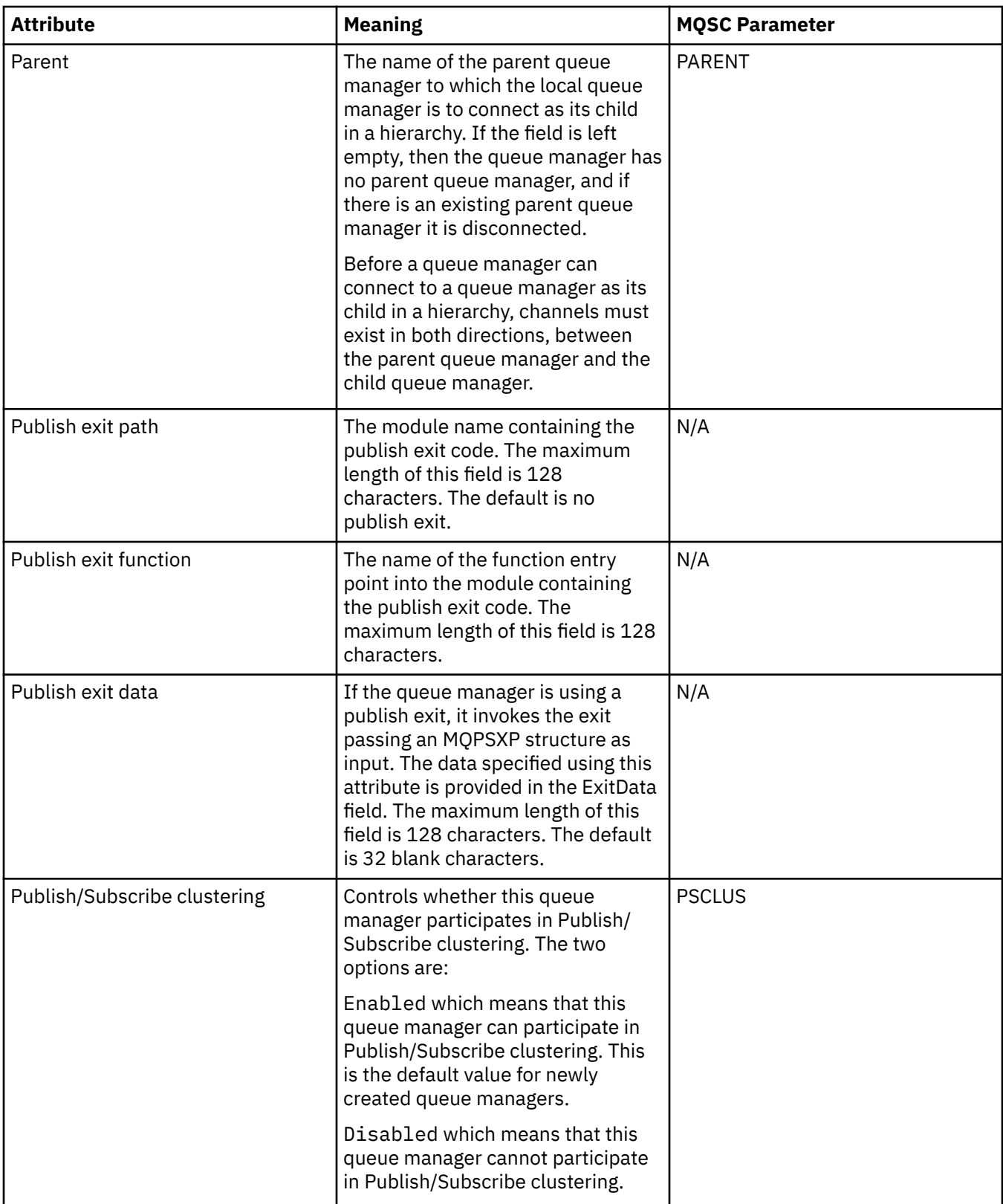

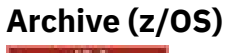

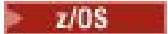

The following table lists the queue manager's system log archive attributes, or parameters, which are displayed in the **Initial** table of the queue manager's Archive dialog. The values in the **Initial** table were applied when the queue manager loaded the system parameter module at startup. You can temporarily

change and override some of the values while the queue manager is running; the new values are displayed in the **Set** table. The parameters that you can override are marked with an asterisk (\*). For details of the attributes in the **Archive tape record** table, see [Archive tape.](#page-389-0)

The equivalent MQSC attribute for the SET ARCHIVE command is shown for each parameter. For more information about the SET ARCHIVE command, see [SET ARCHIVE](https://www.ibm.com/docs/SSFKSJ_9.0.0/com.ibm.mq.ref.adm.doc/q086610_.html) in the IBM MQ online product documentation.

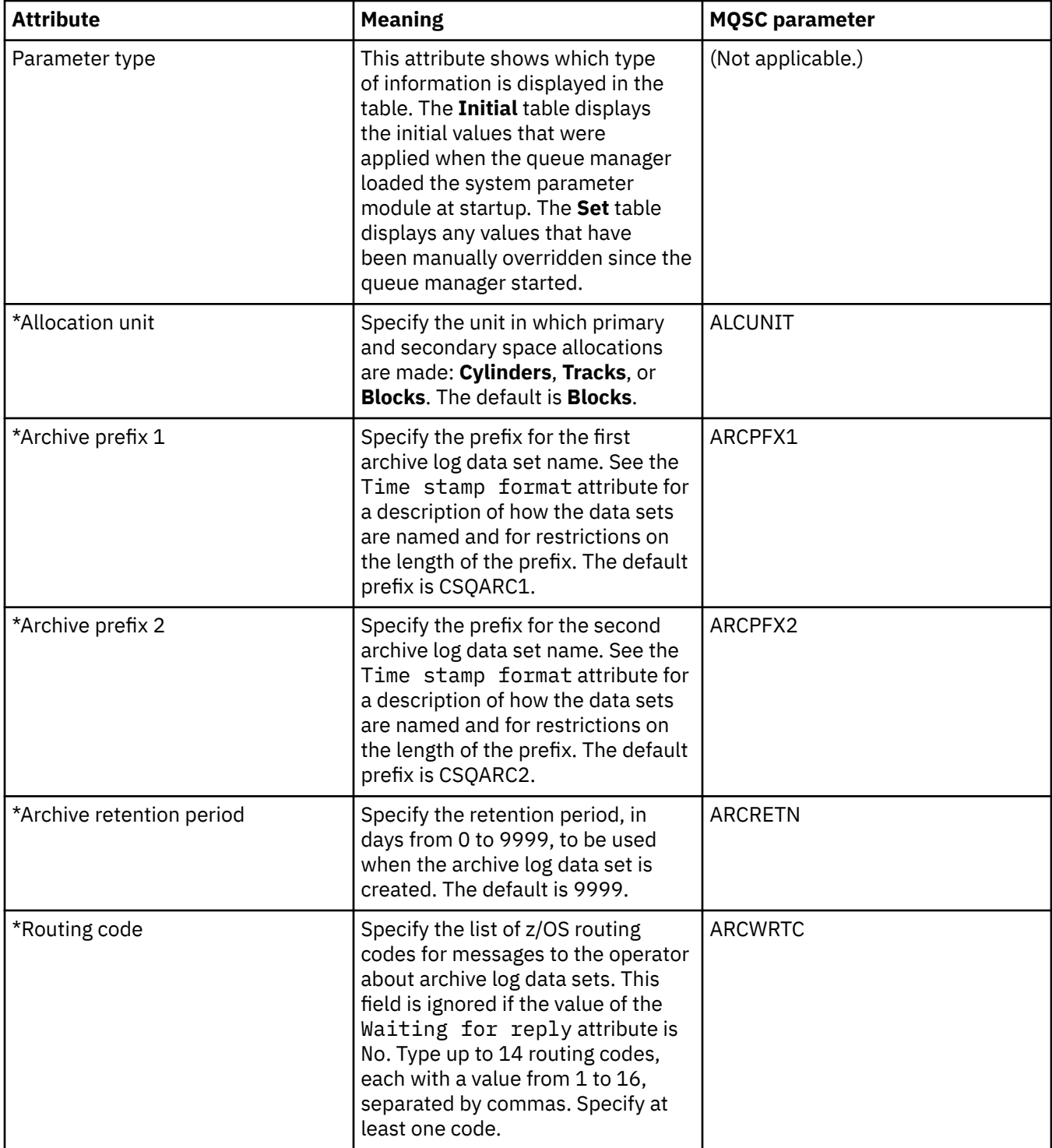

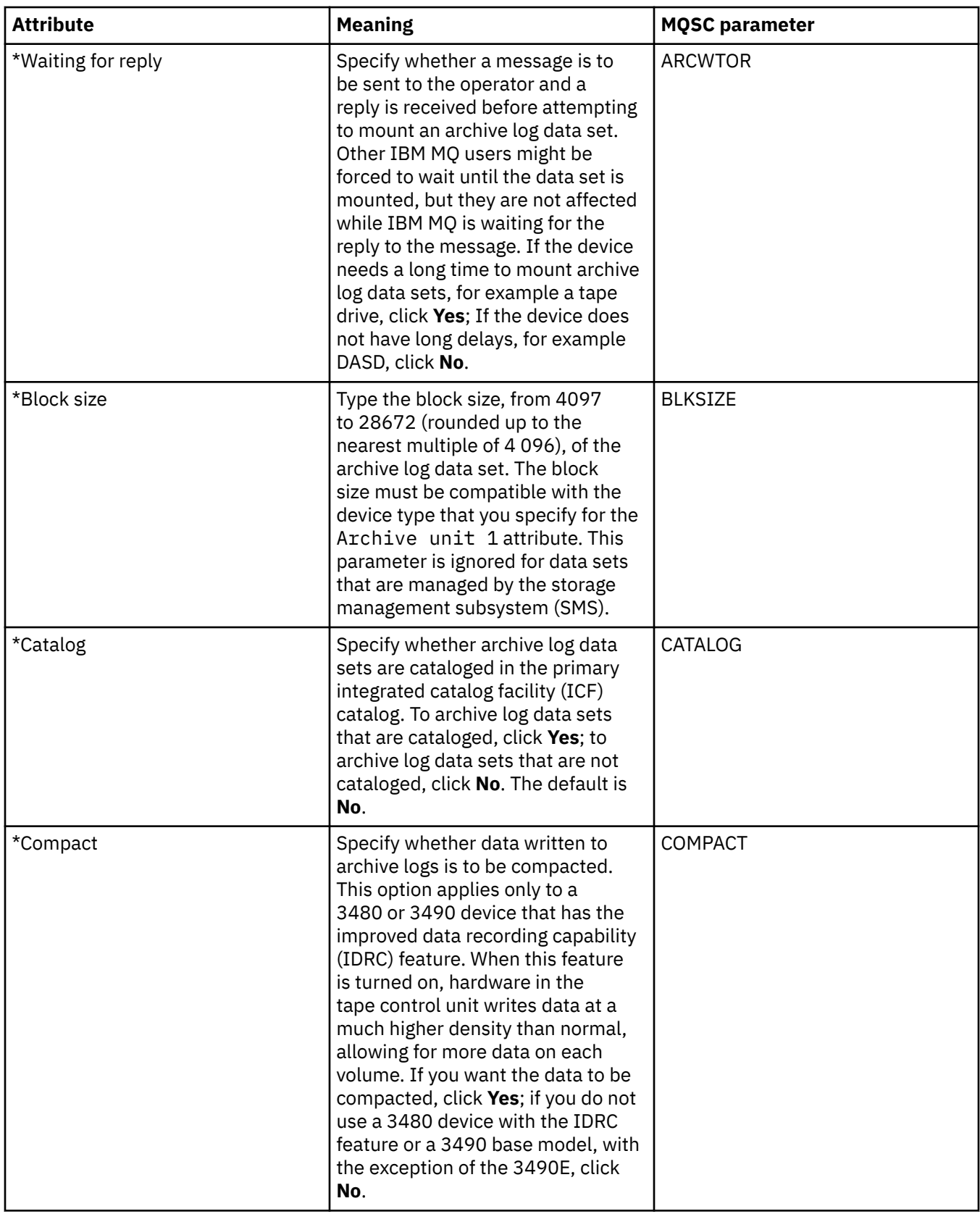

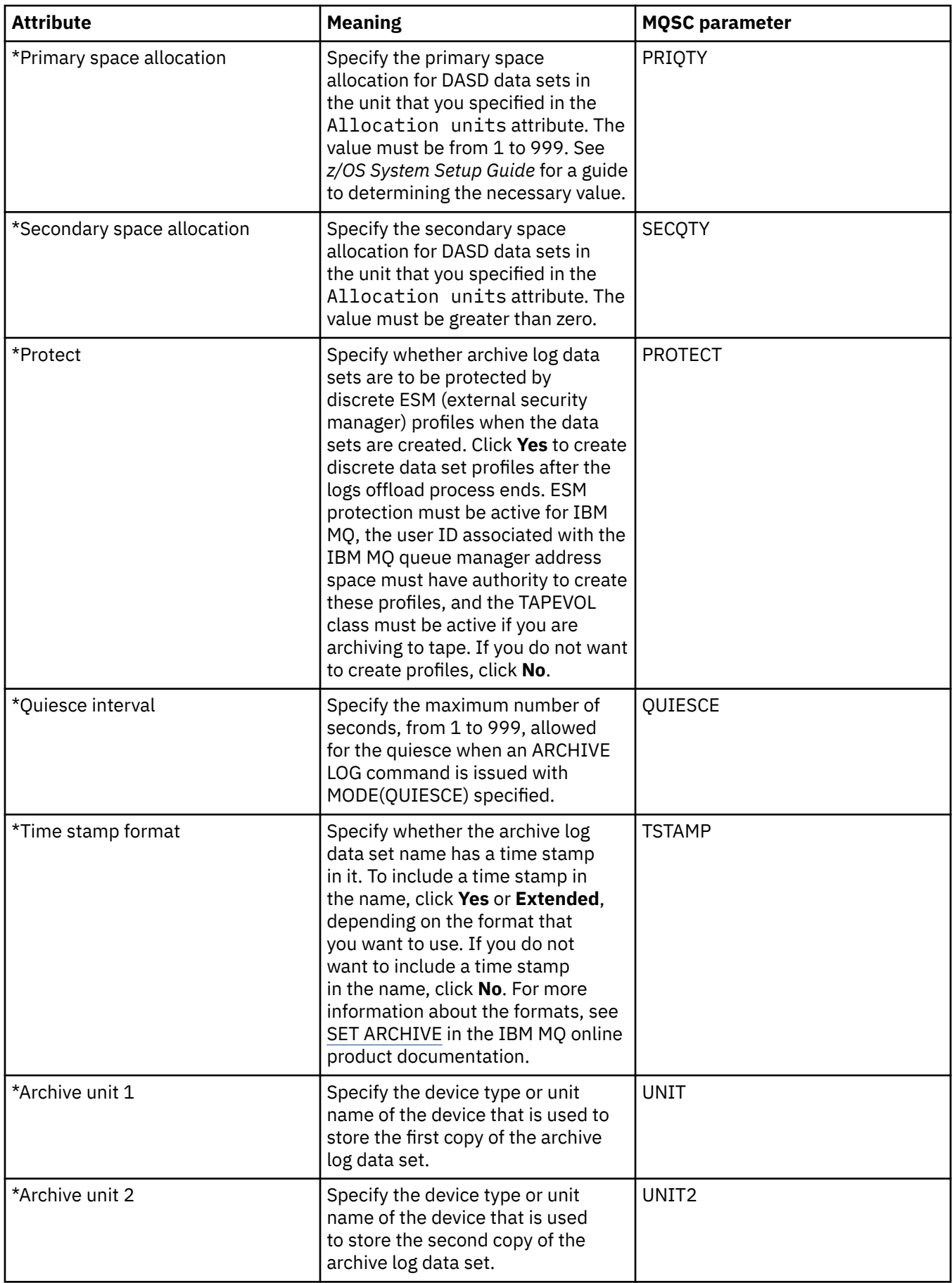

# <span id="page-389-0"></span>**Archive tape (z/OS)**

 $\approx$  z/OS

The following table lists the archive tape attributes, which are used in the queue manager's archive tape records. The archive tape records are listed in the **Archive tape records** table in the queue manager's Archive dialog. You cannot edit these values.

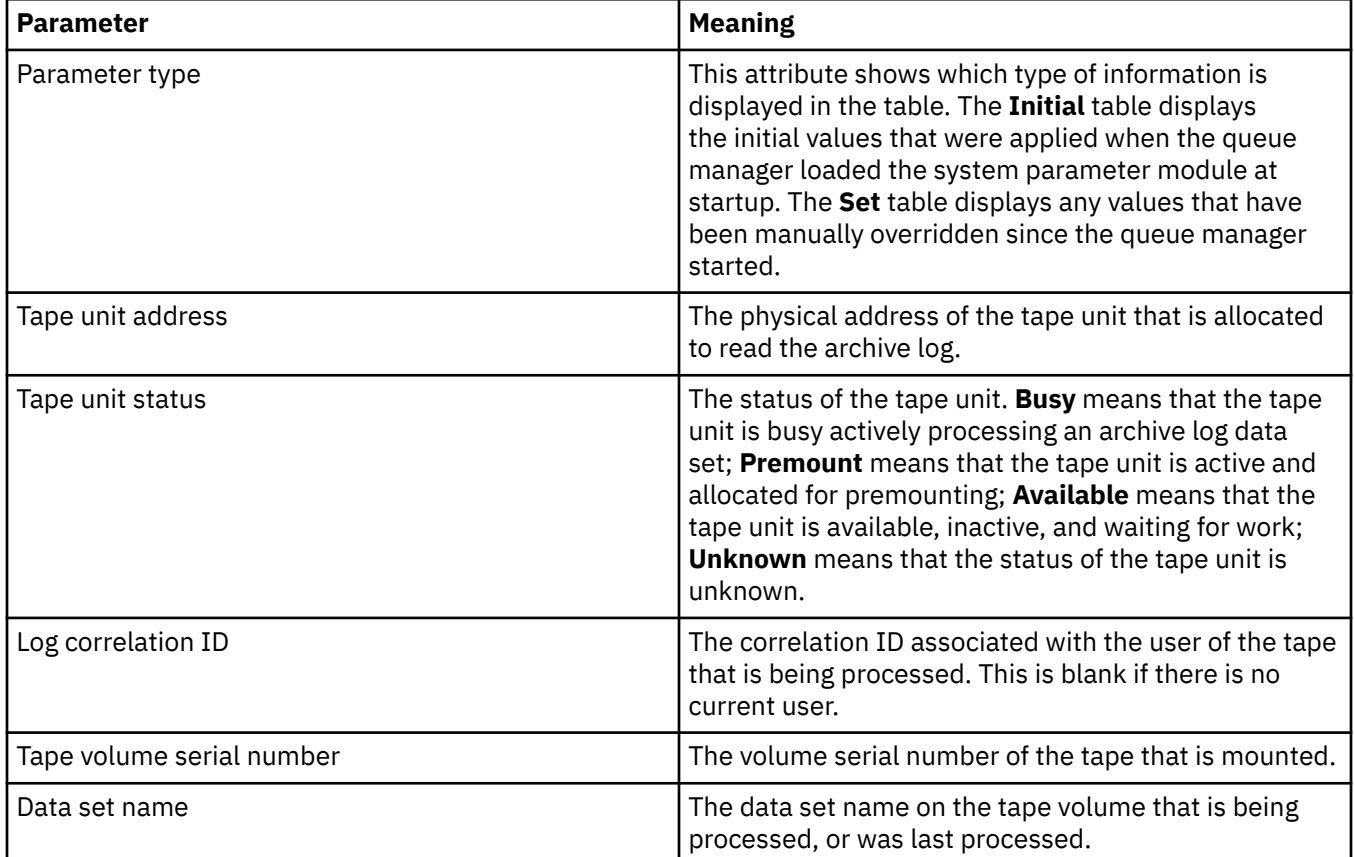

# **Statistics monitoring (z/OS)**

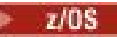

The following table lists the attributes that you can set on the **Statistics monitoring** page of the Queue Manager properties dialog. To collect statistical data on the activity of the queue manager, edit the attributes on the **Statistics monitoring** page.

<span id="page-390-0"></span>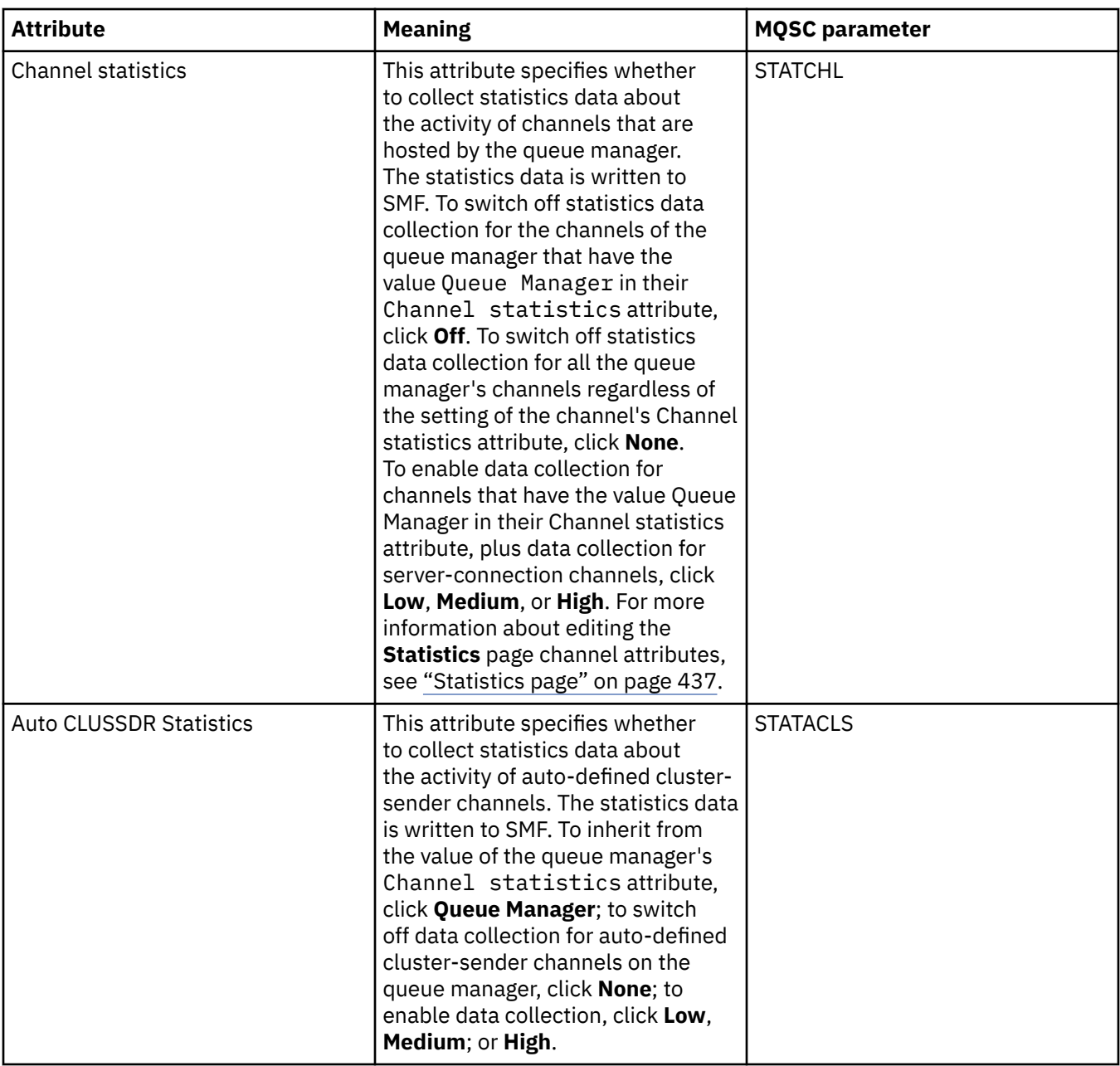

# **Accounting monitoring (z/OS)**

 $= z/0S$ 

The following table lists the attributes that you can set on the **Accounting monitoring** page of the Queue Manager properties dialog. To collect data about the activity of a connection, edit the attributes on the **Accounting monitoring** page.

<span id="page-391-0"></span>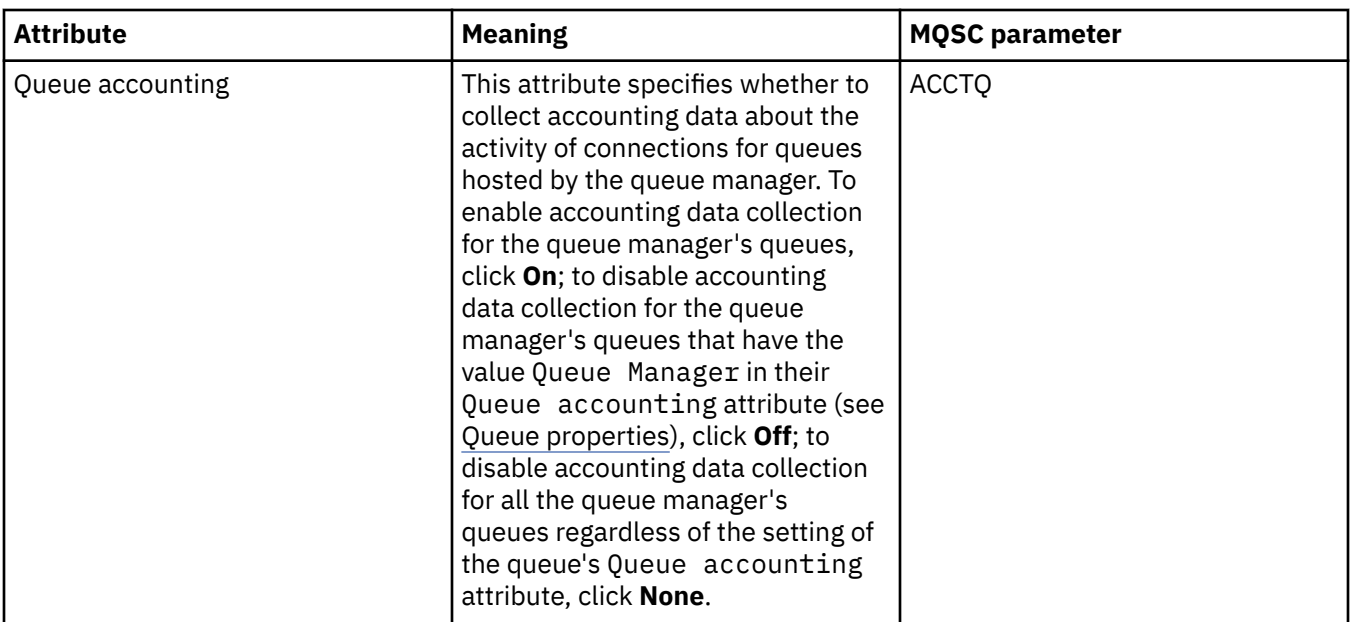

## **Log (z/OS)**  $\approx$  z/OS

The following table lists the queue manager's system log attributes, or parameters, which are displayed in the **Initial** table of the queue manager's Log dialog. The values in the **Initial** table were applied when the queue manager loaded the system parameter module at startup. You can temporarily change and override some of the values while the queue manager is running; the new values are displayed in the **Set** table. The parameters that you can override are marked with an asterisk (\*). For details of the attributes in the **Log copy record** table, see [Log copy.](#page-393-0)

The equivalent MQSC attribute for the SET LOG command is shown for each parameter. For more information about the SET LOG command, see [SET LOG](https://www.ibm.com/docs/SSFKSJ_9.0.0/com.ibm.mq.ref.adm.doc/q086640_.html) in the IBM MQ online product documentation.

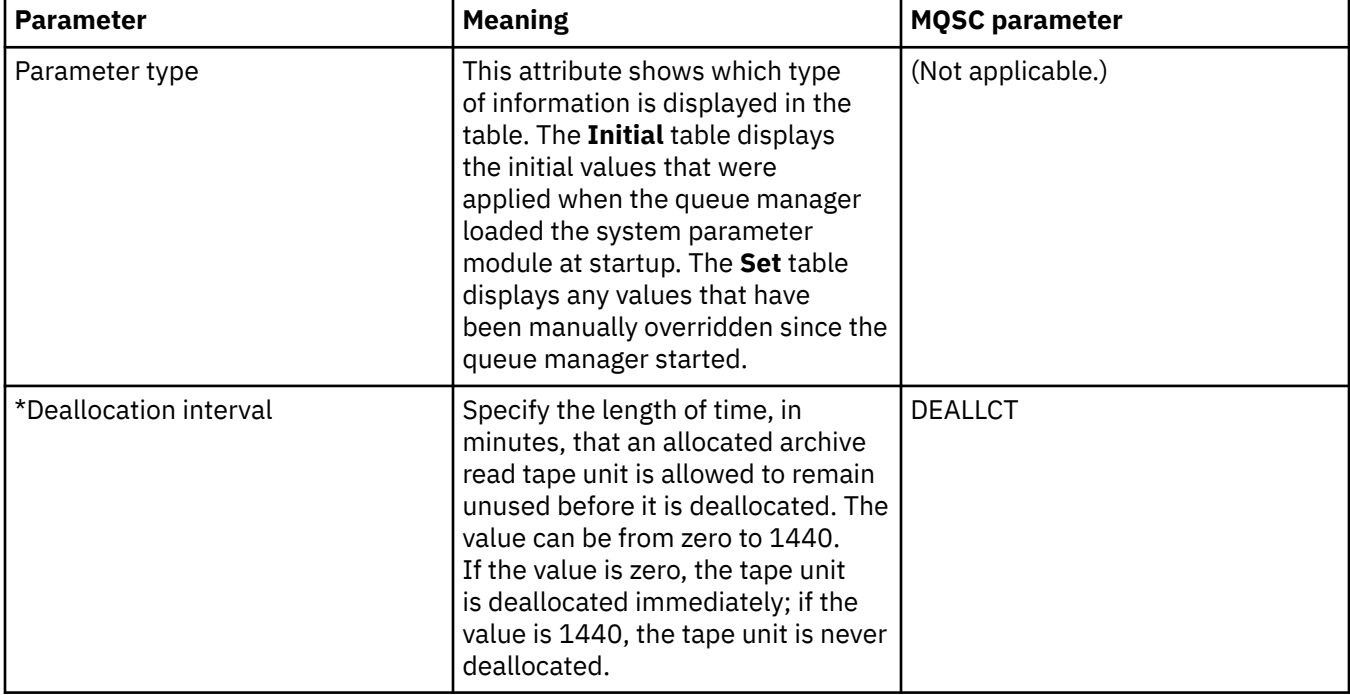

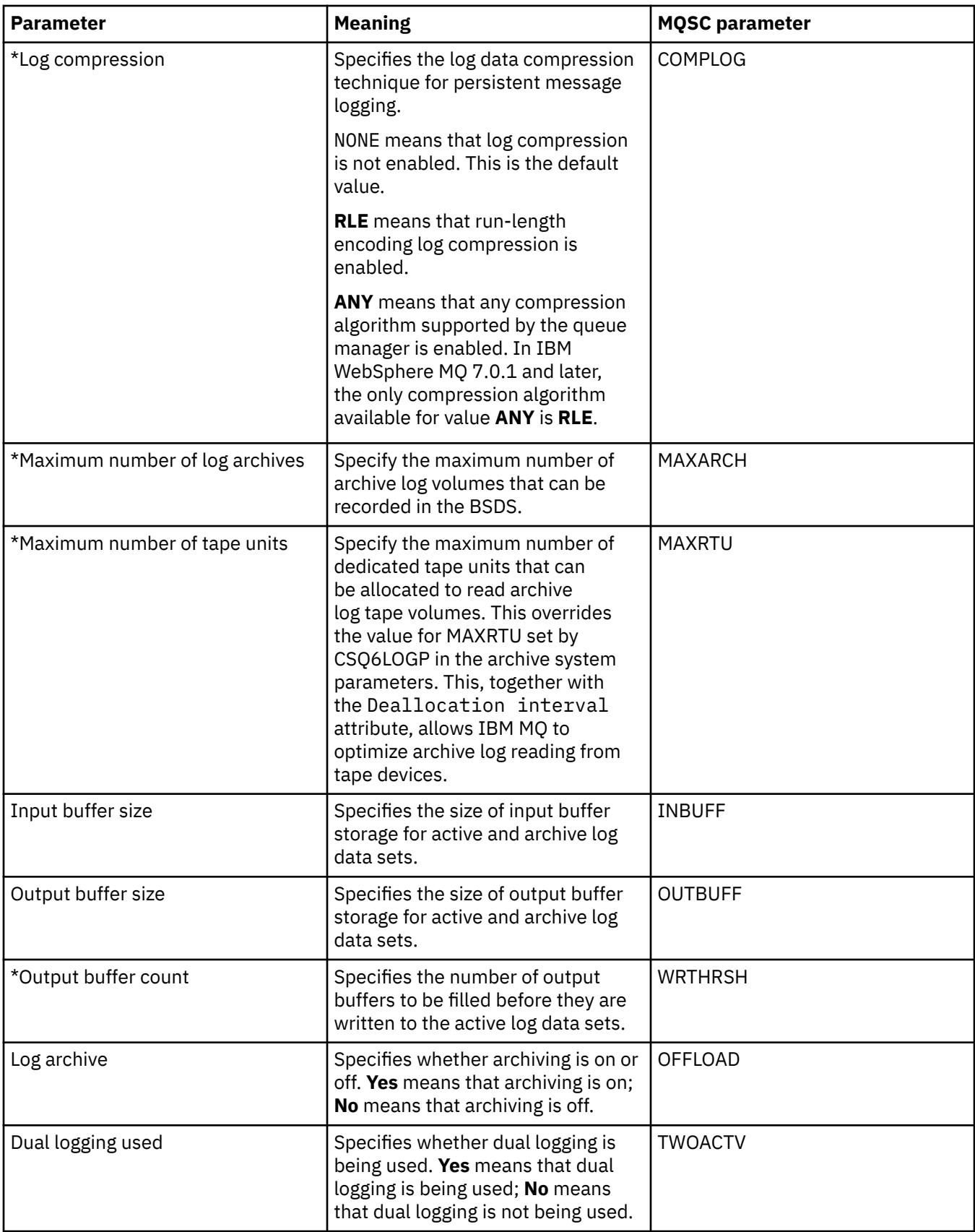

<span id="page-393-0"></span>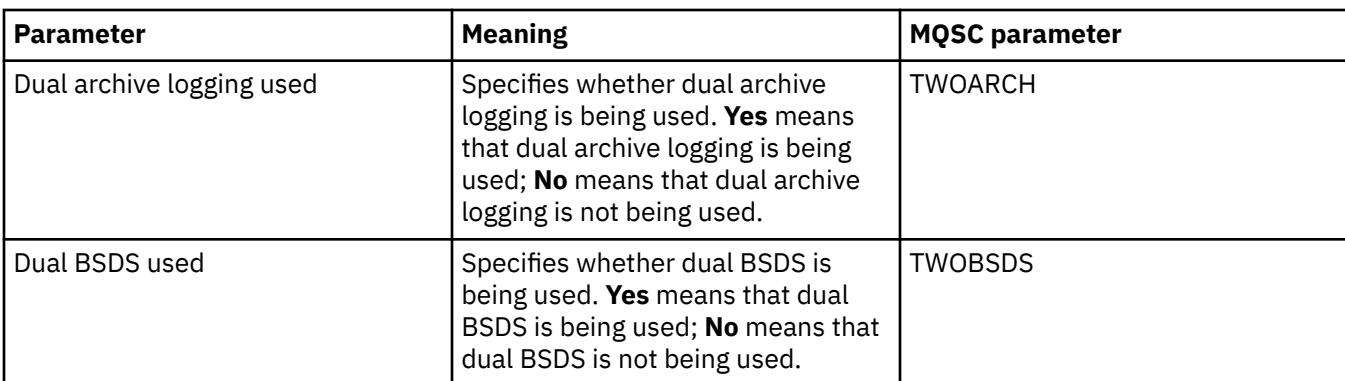

## **Log copy (z/OS)**

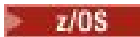

The following table lists the log copy attributes, which are used in the queue manager's log copy records. The log copy records are listed in the **Log copy records** table in the queue manager's Log dialog. You cannot edit these values.

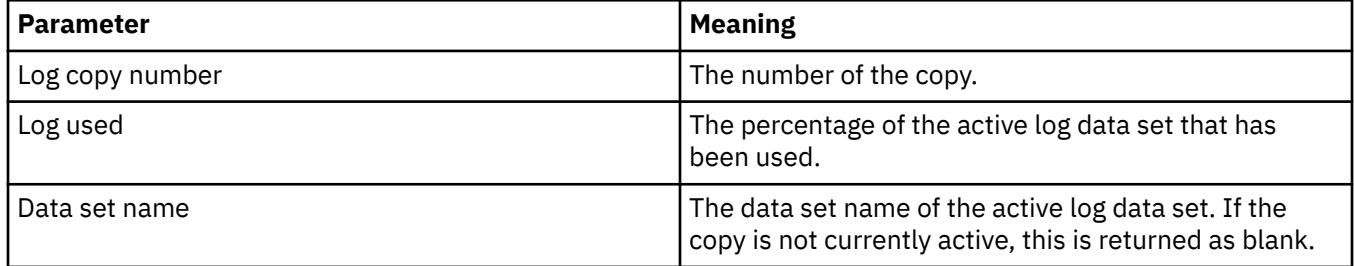

# **Security (z/OS)**

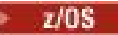

The following table lists the queue manager's system-wide security attributes, or parameters. You can change two of the values; the parameters that you can change are marked with an asterisk (\*). For details of the attributes in the **Security switch** table, see [Security switch.](#page-394-0)

The equivalent MQSC attribute for the ALTER SECURITY command is shown for each parameter. For more

information about the [ALTER SECURITY](https://www.ibm.com/docs/SSFKSJ_9.0.0/com.ibm.mq.ref.adm.doc/q085380_.html) command, see  $A\rightarrow A$ LTER SECURITY in the IBM MQ online product documentation.

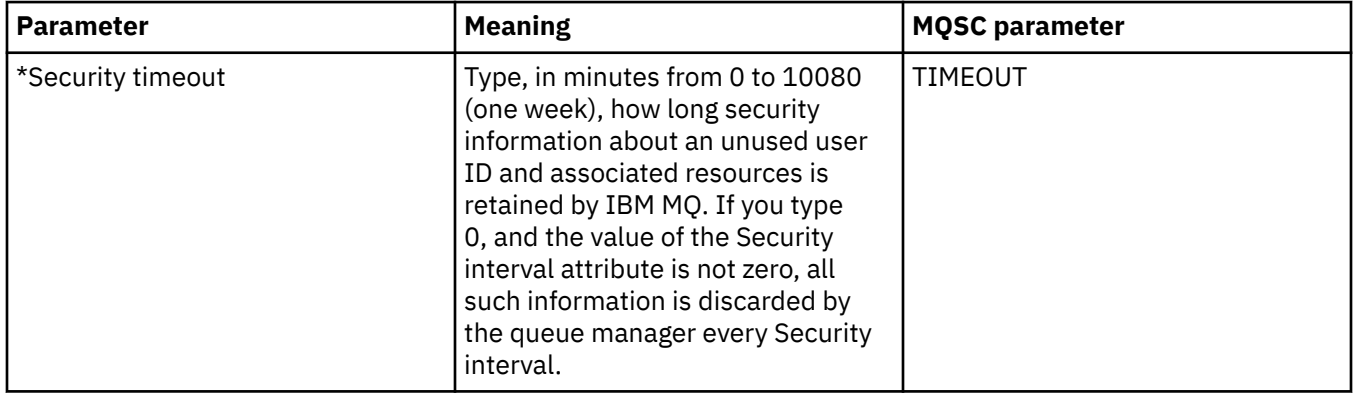

<span id="page-394-0"></span>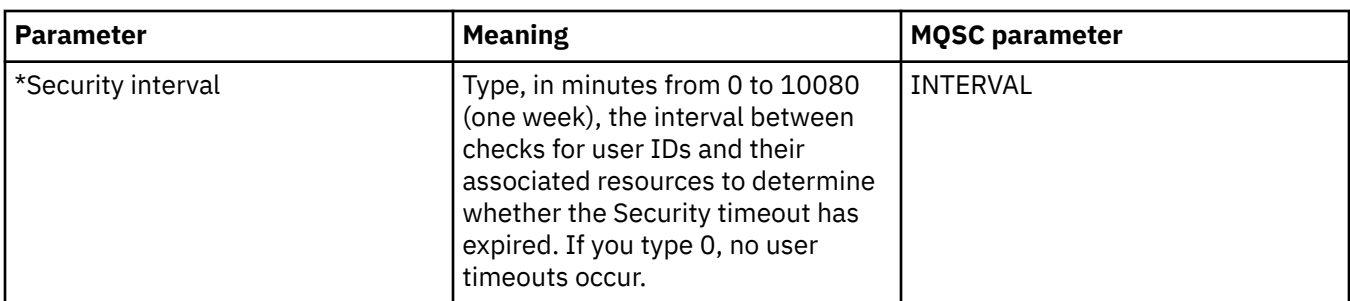

## **Security switch (z/OS)**

 $\approx$  z/OS

The following table lists the security switch attributes, which are used in the queue manager's security switch messages. The security switch messages (one per security switch) are listed in the **Security switch** table in the queue manager's Security dialog. You cannot edit these values.

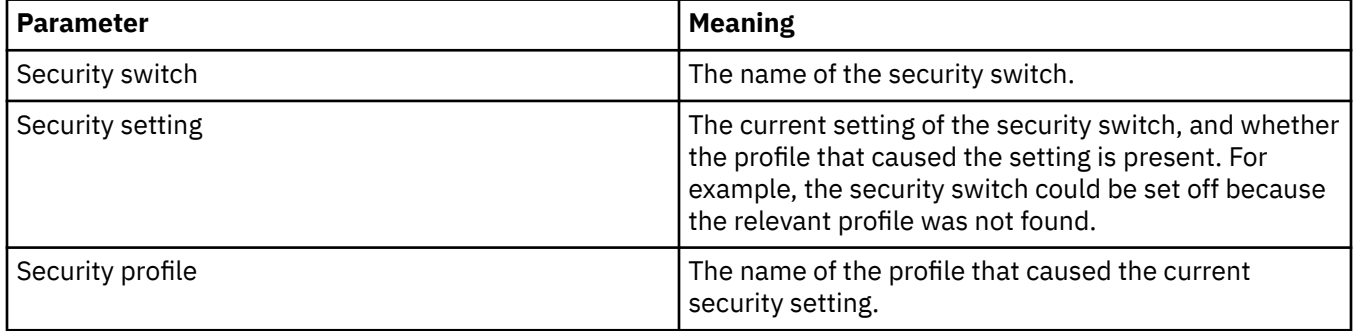

# **System (z/OS)**

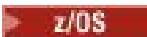

The following table lists the queue manager's system attributes, or parameters, which are displayed in the **Initial** table of the queue manager's System dialog. The values in the **Initial** table were applied when the queue manager loaded the system parameter module at startup. You can temporarily change and override some of the values while the queue manager is running; the new values are displayed in the **Set** table. The parameters that you can override are marked with an asterisk (\*).

The equivalent MQSC attribute for the DISPLAY SYSTEM command is shown for each parameter. For more information about the DISPLAY SYSTEM command, see [DISPLAY SYSTEM](https://www.ibm.com/docs/SSFKSJ_9.0.0/com.ibm.mq.ref.adm.doc/q086360_.html) in the IBM MQ online product documentation.

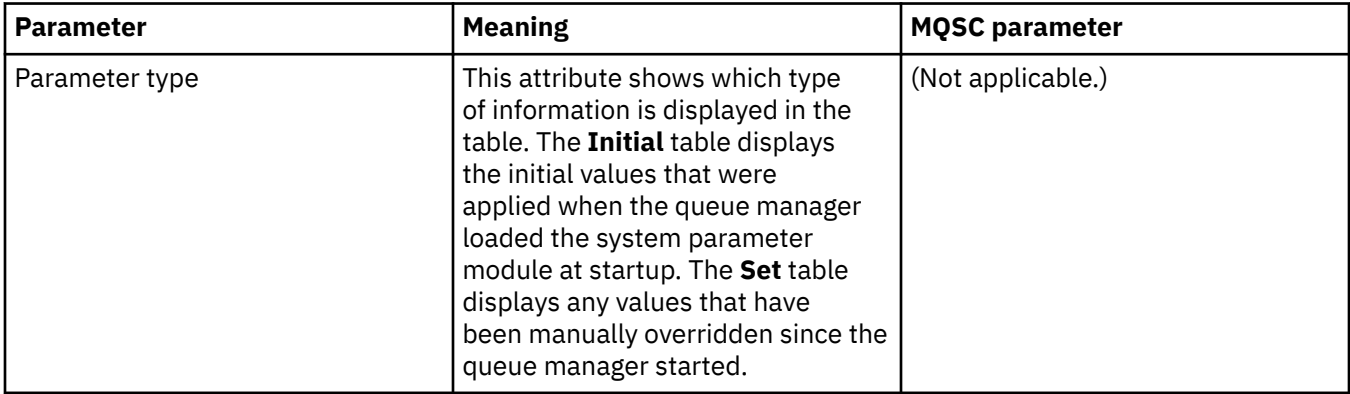

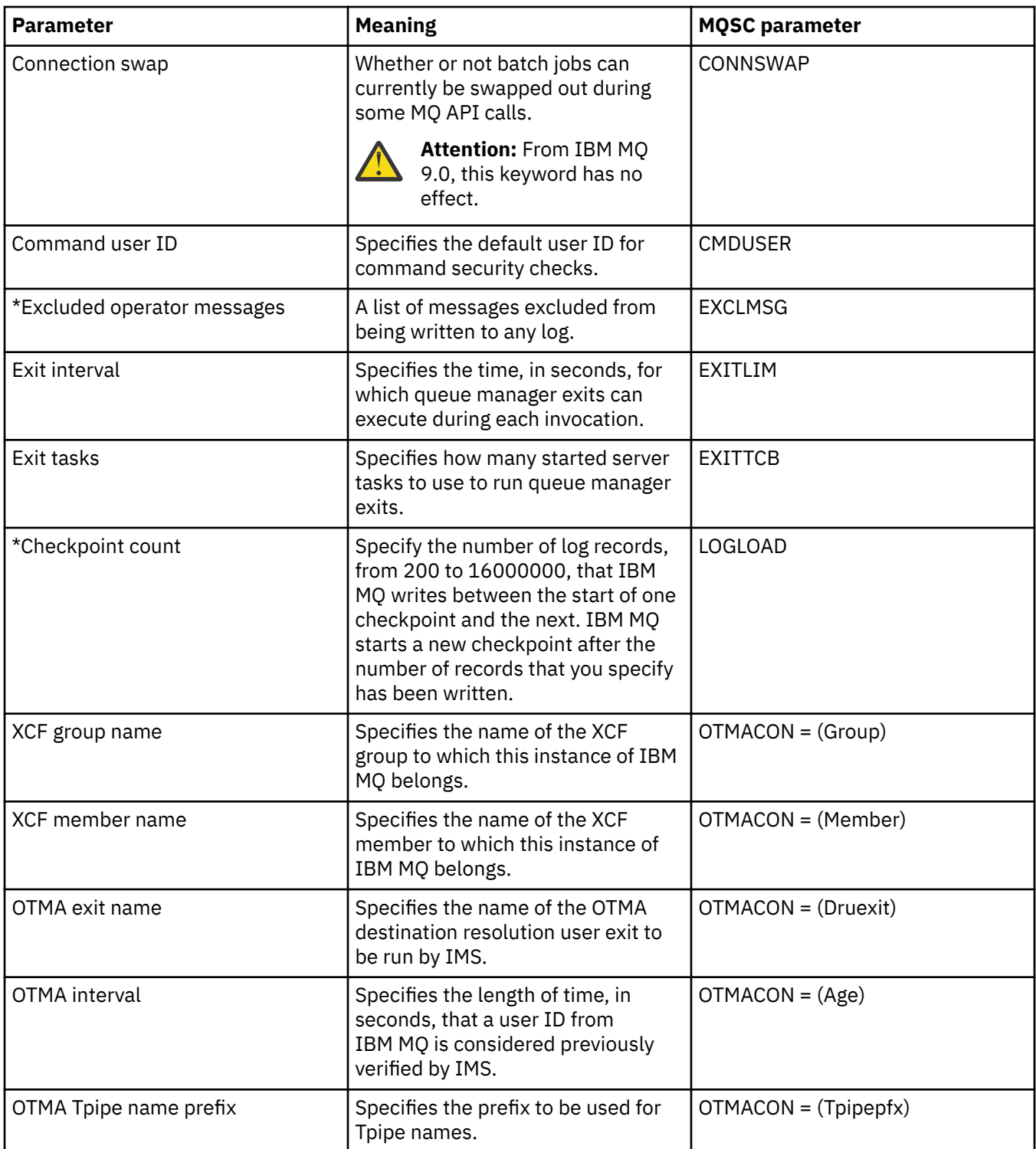
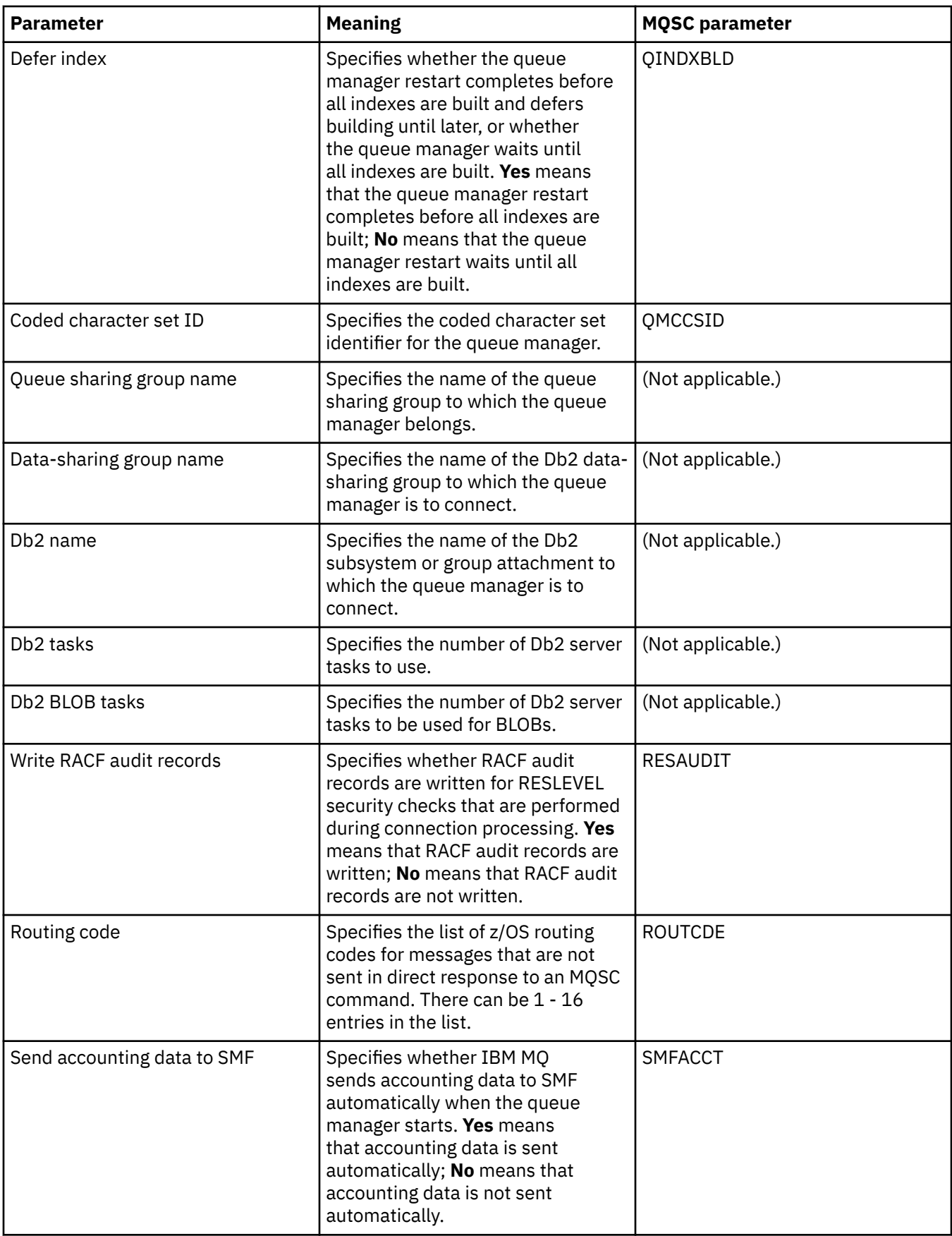

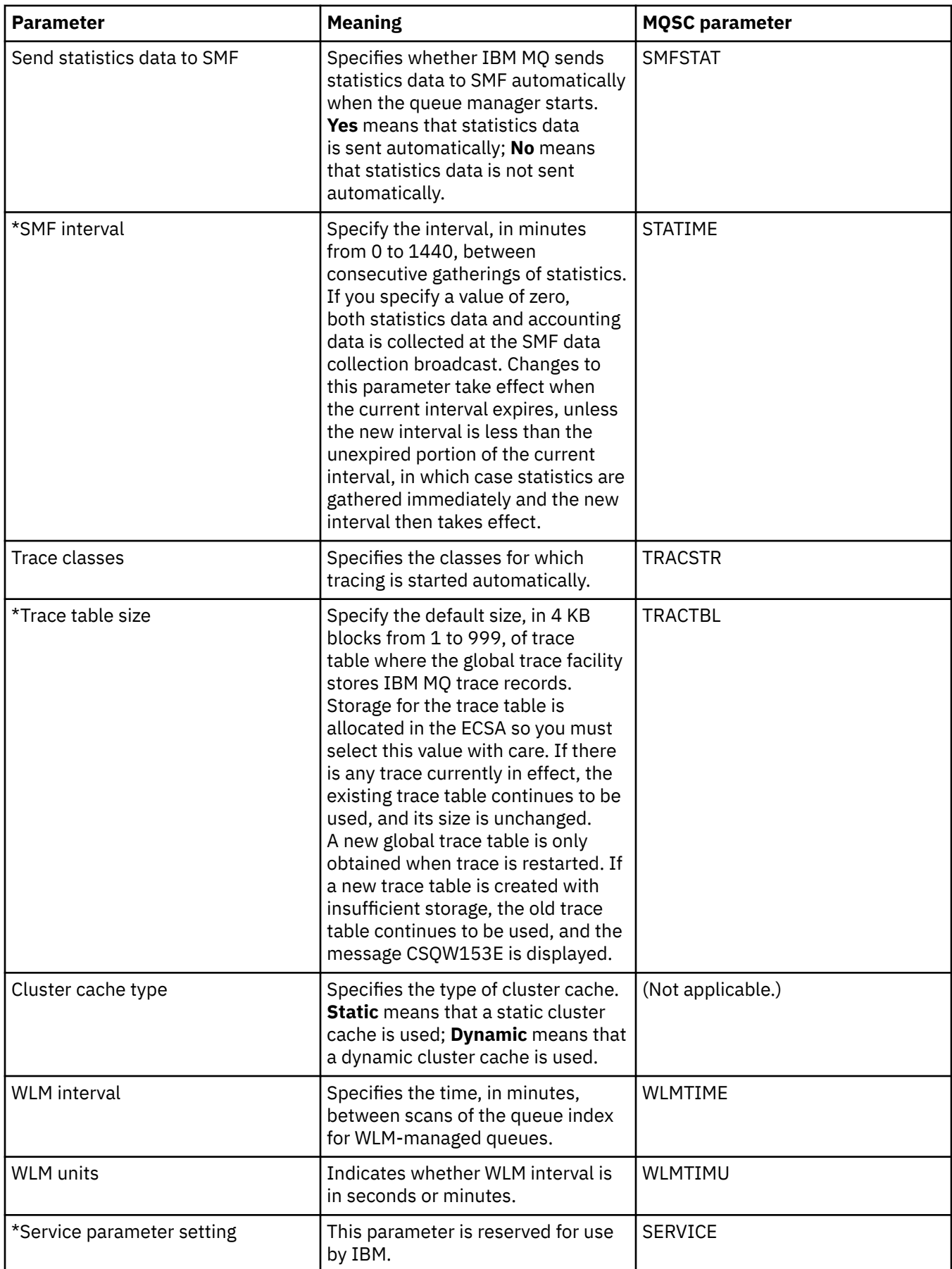

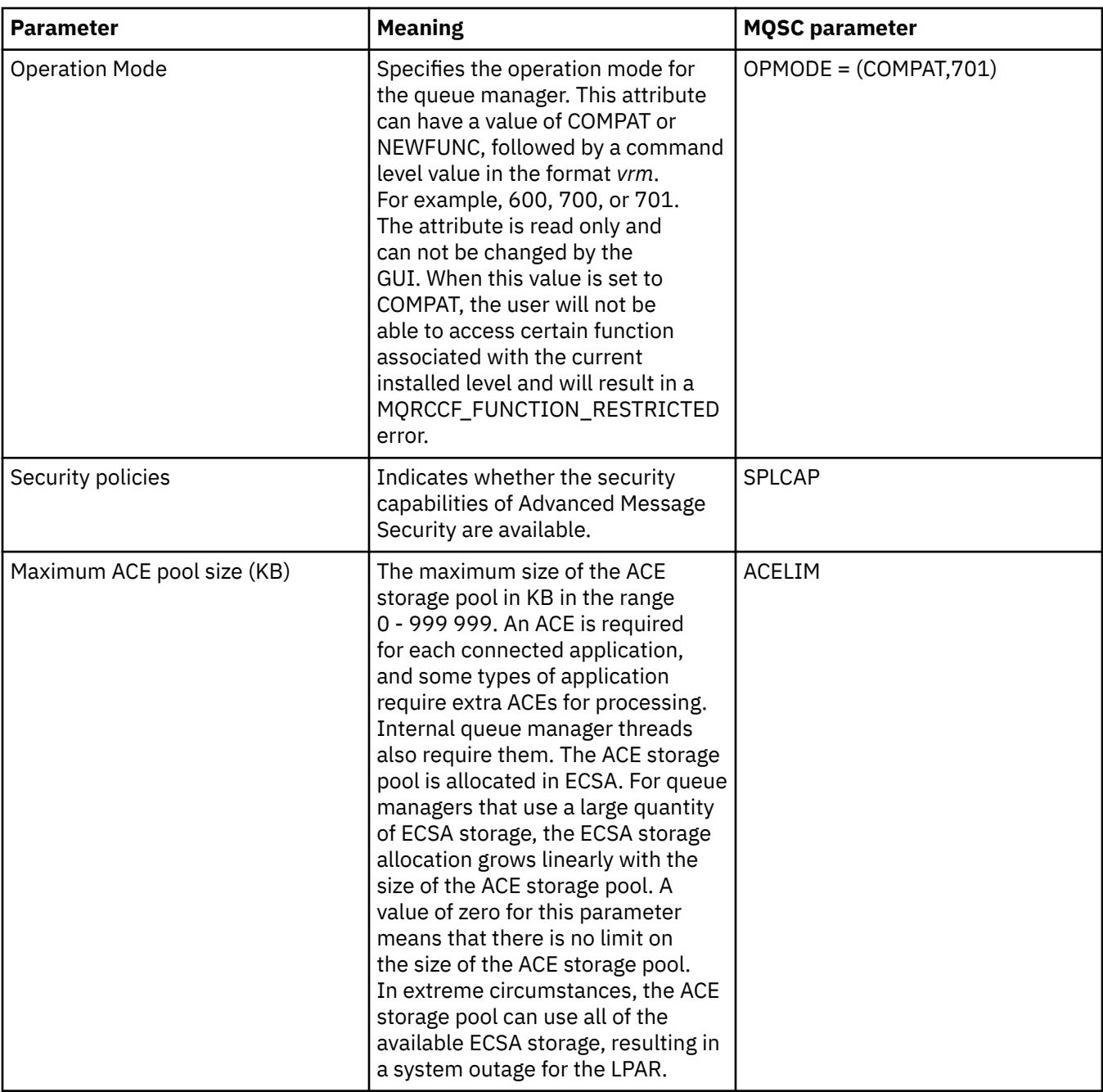

### **Related tasks**

["Configuring queue managers and objects" on page 38](#page-37-0)

You can configure many of the attributes of queue managers and their objects from IBM MQ Explorer using the properties dialogs.

#### **Related reference**

["Strings in property dialogs" on page 645](#page-644-0) To include certain characters in a string, you must punctuate the string in a particular way.

## **IBM MQ queue properties**

The attributes that you can set for a queue depend on the type of queue. Different types of IBM MQ queues have different properties. Some of the attributes do not apply to all types of queue, some attributes are specific to cluster queues, and some attributes are specific to z/OS queues.

The following tables list the attributes that you can set for all types of queues:

- General
- • [Extended](#page-401-0)
- • [Cluster](#page-404-0)
- • [Triggering](#page-406-0)
- • [Events](#page-407-0)
- • [Storage](#page-409-0)
- • [Statistics](#page-410-0)

For each attribute, there is a brief description of when you might need to configure the attribute. The tables also give the equivalent MQSC parameter for the ALTER QUEUE and DISPLAY QUEUE commands. For more information about MQSC commands, see [The MQSC Commands](https://www.ibm.com/docs/SSFKSJ_9.0.0/com.ibm.mq.ref.adm.doc/q085130_.html) in the online IBM MQ product documentation.

### **General page**

The following table lists the attributes you can set on the **General** page of the **Queue properties** dialog.

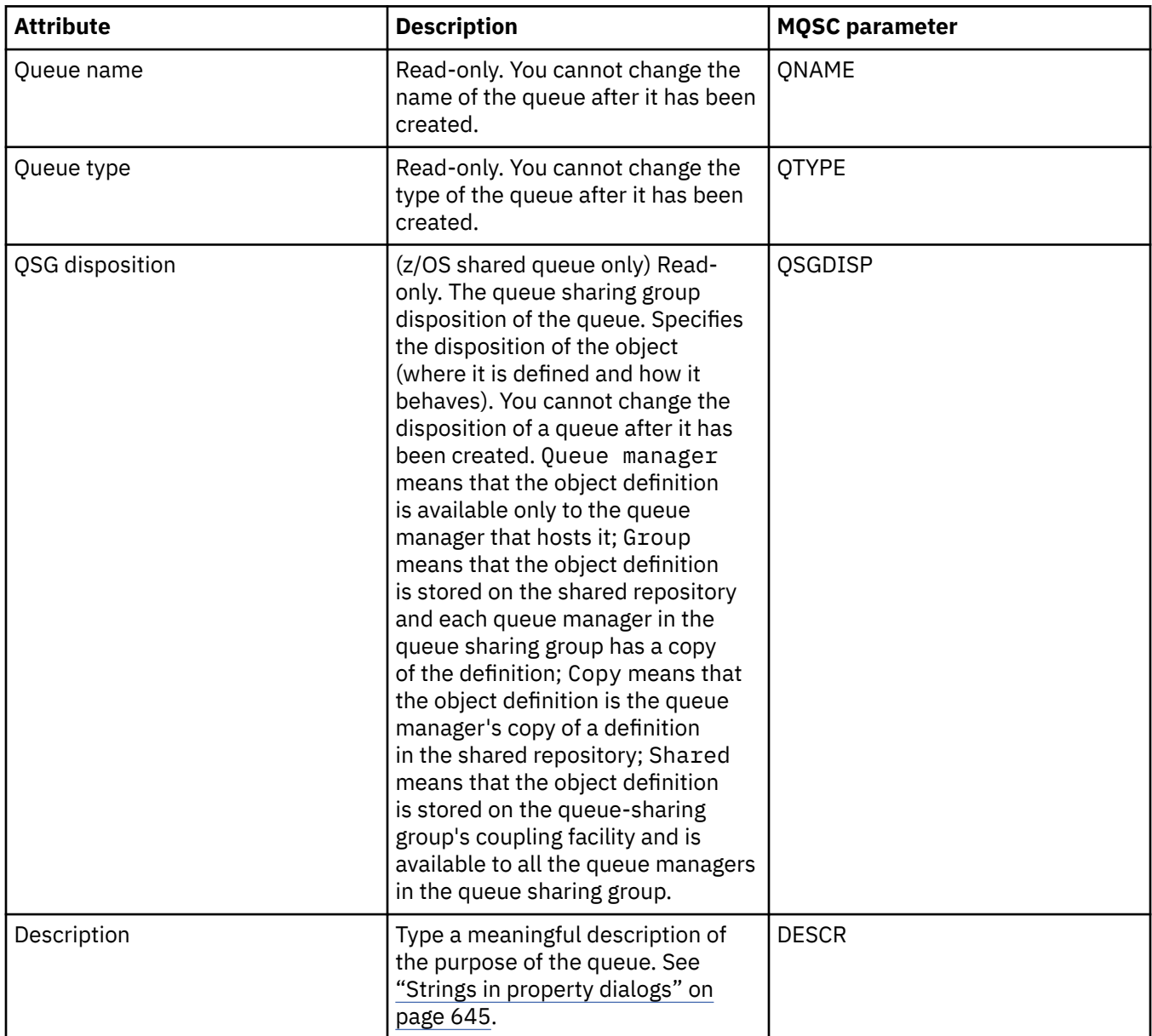

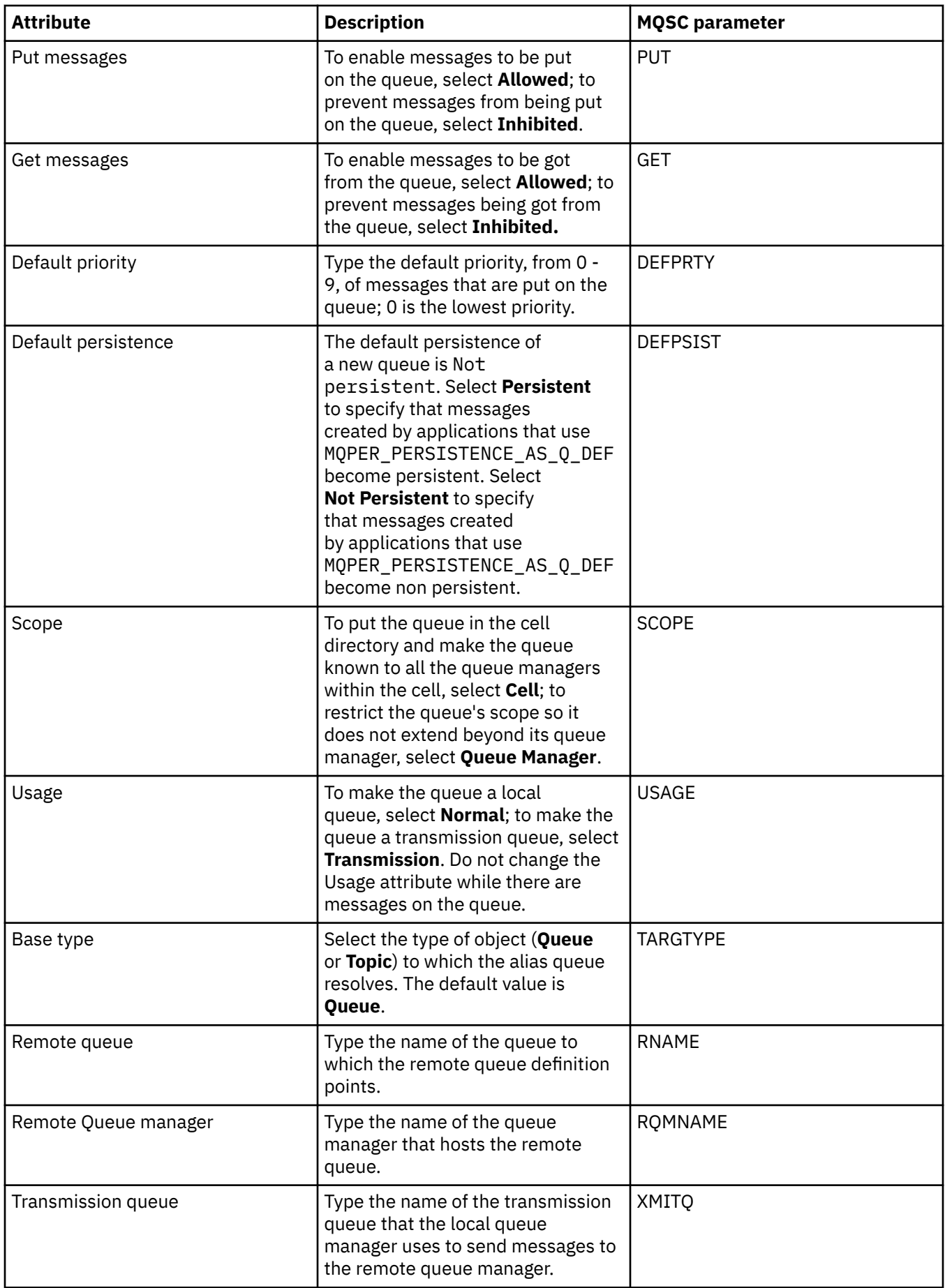

# <span id="page-401-0"></span>**Extended page**

The following table lists the attributes you can set on the **Extended** page of the **Queue properties** dialog.

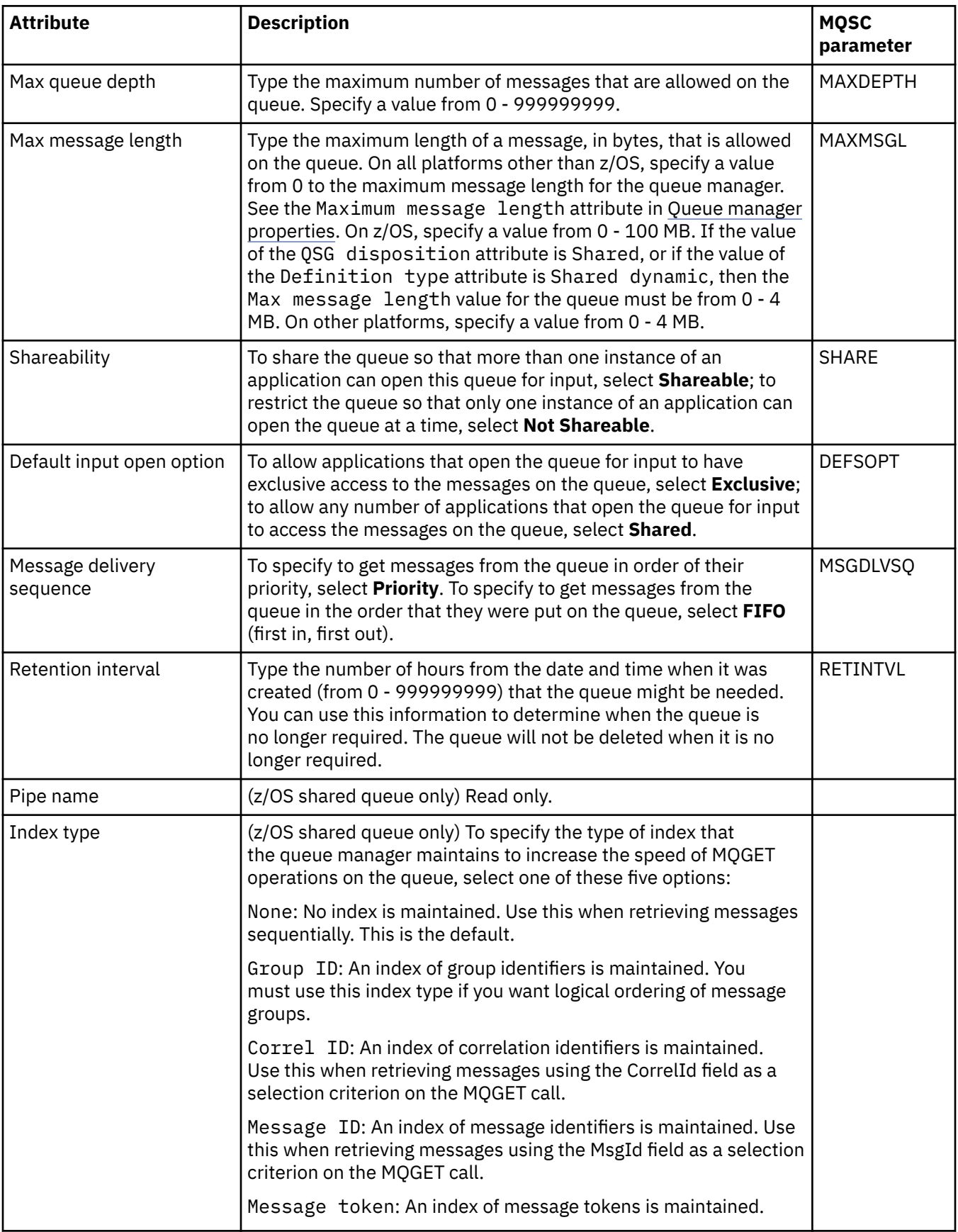

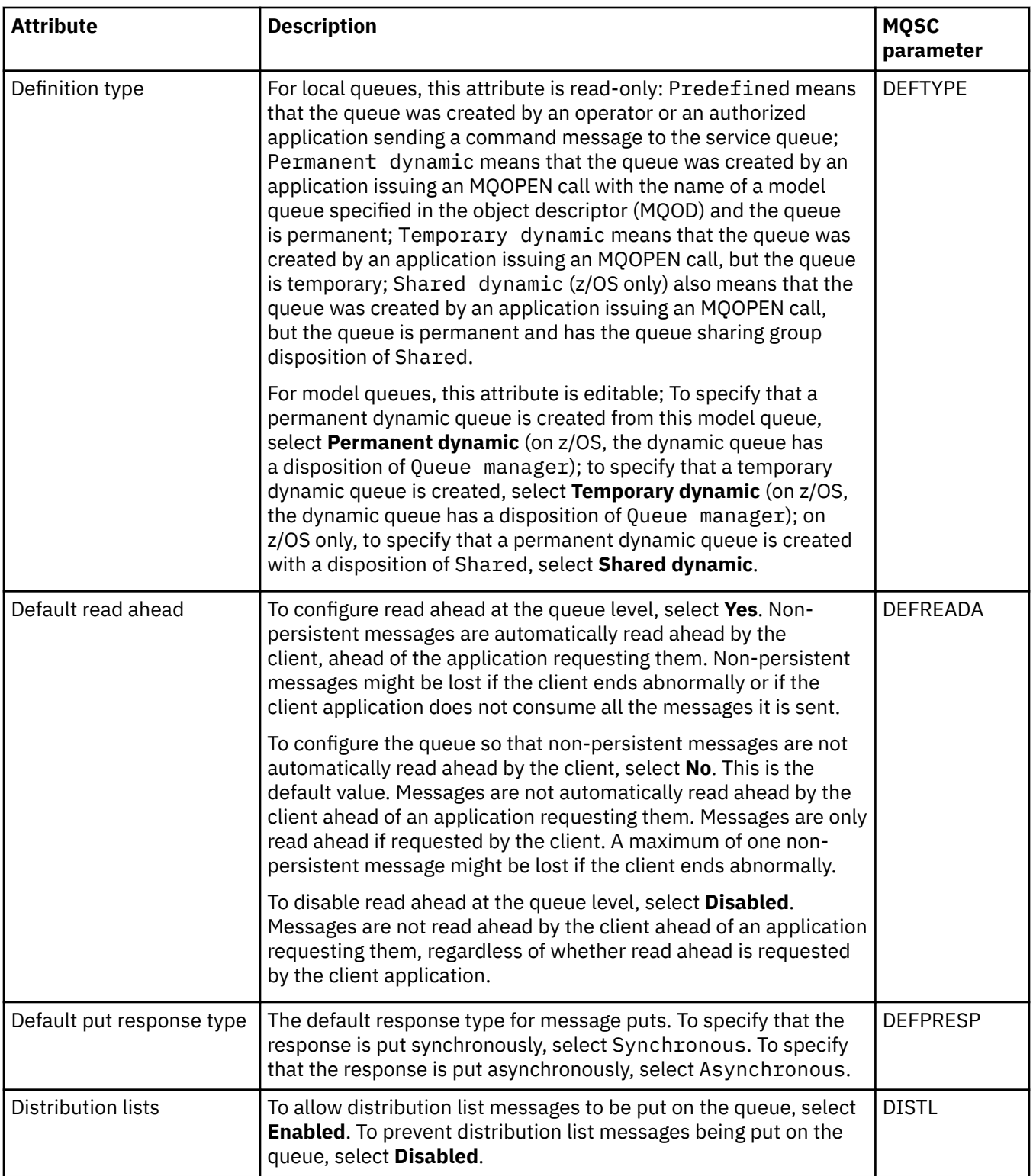

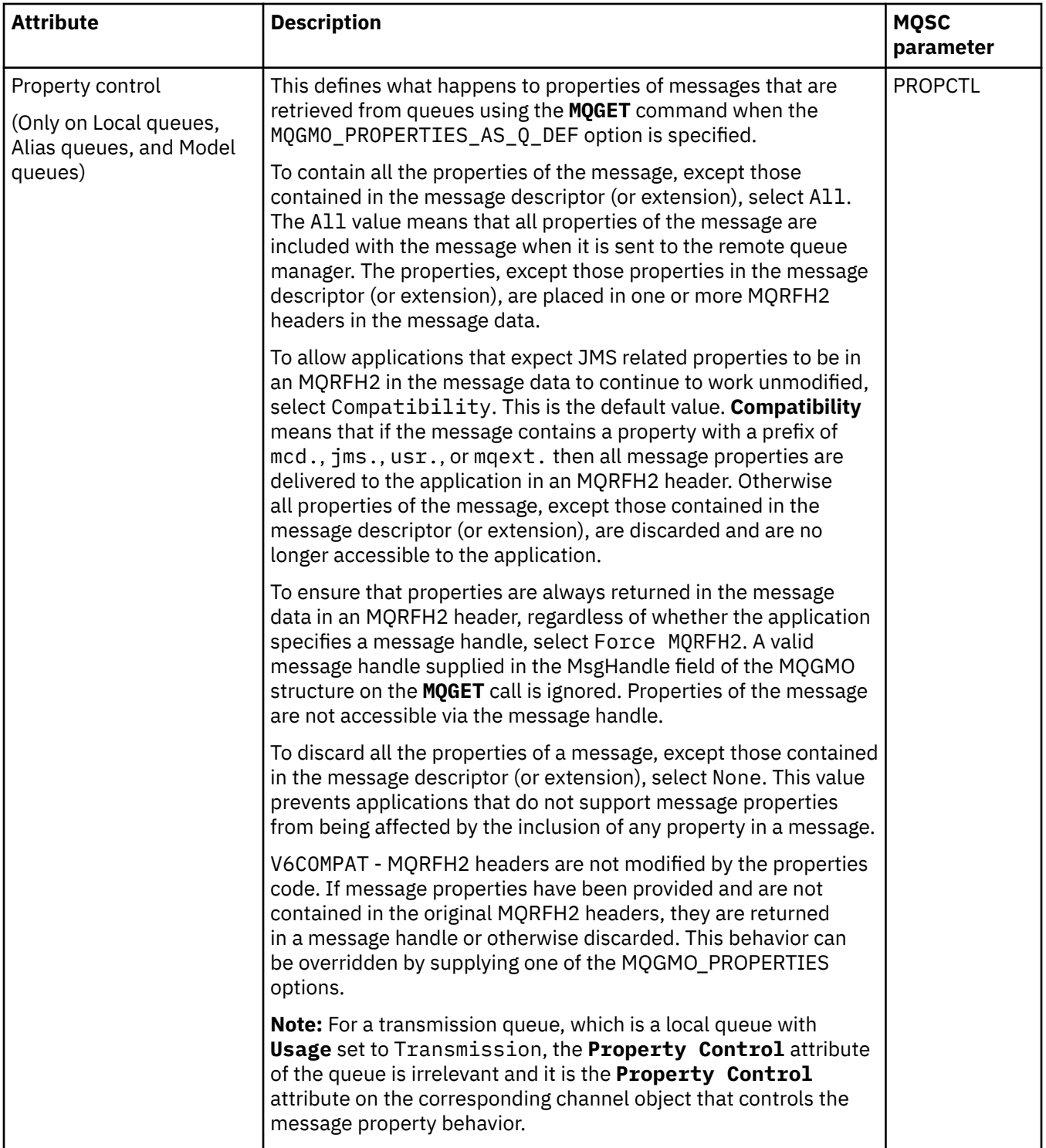

<span id="page-404-0"></span>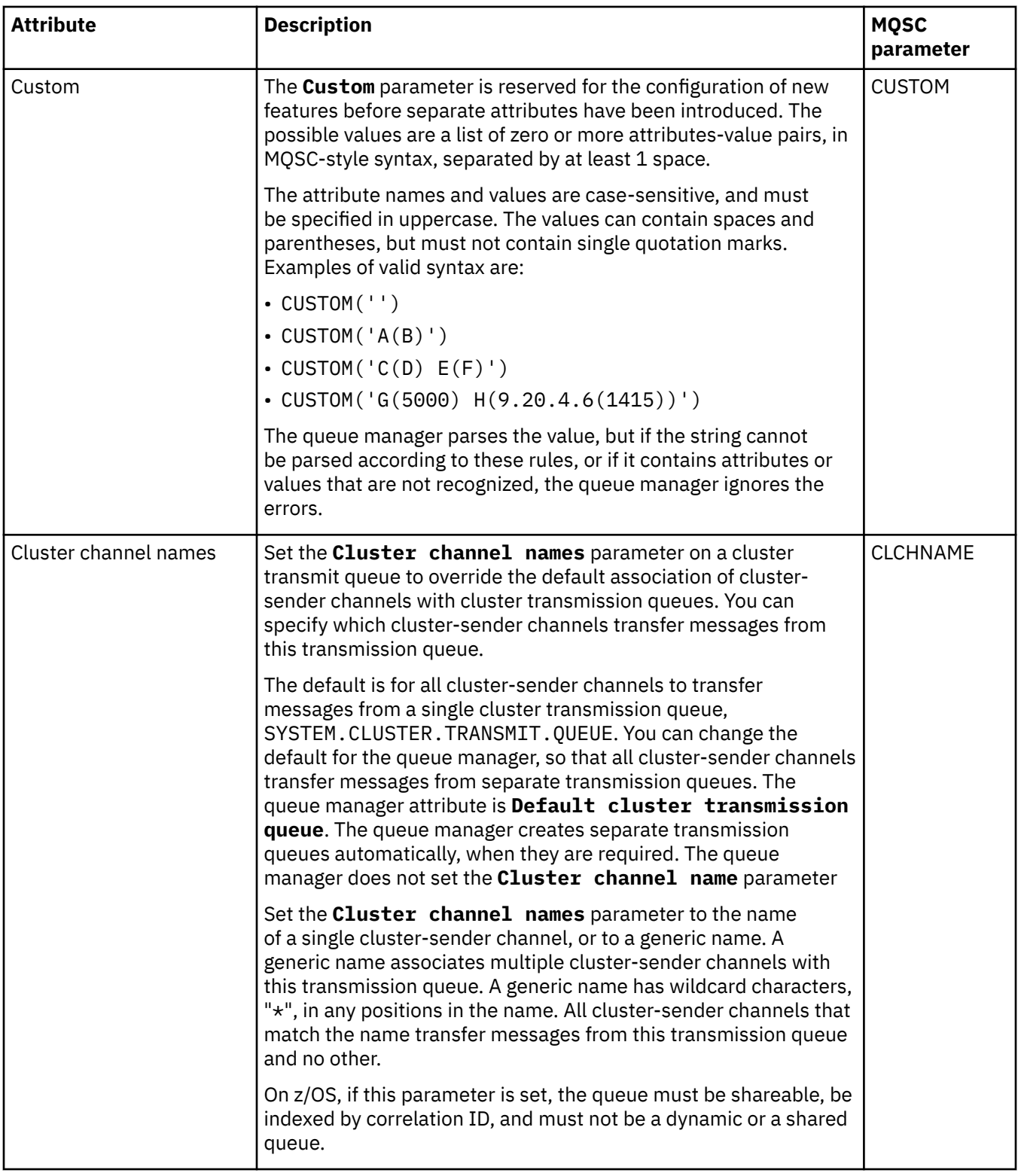

### **Cluster page**

The following table lists the attributes you can set on the **Cluster** page of the **Queue properties** dialog. To share the queue in one or more clusters, edit the attributes on the **Cluster** page.

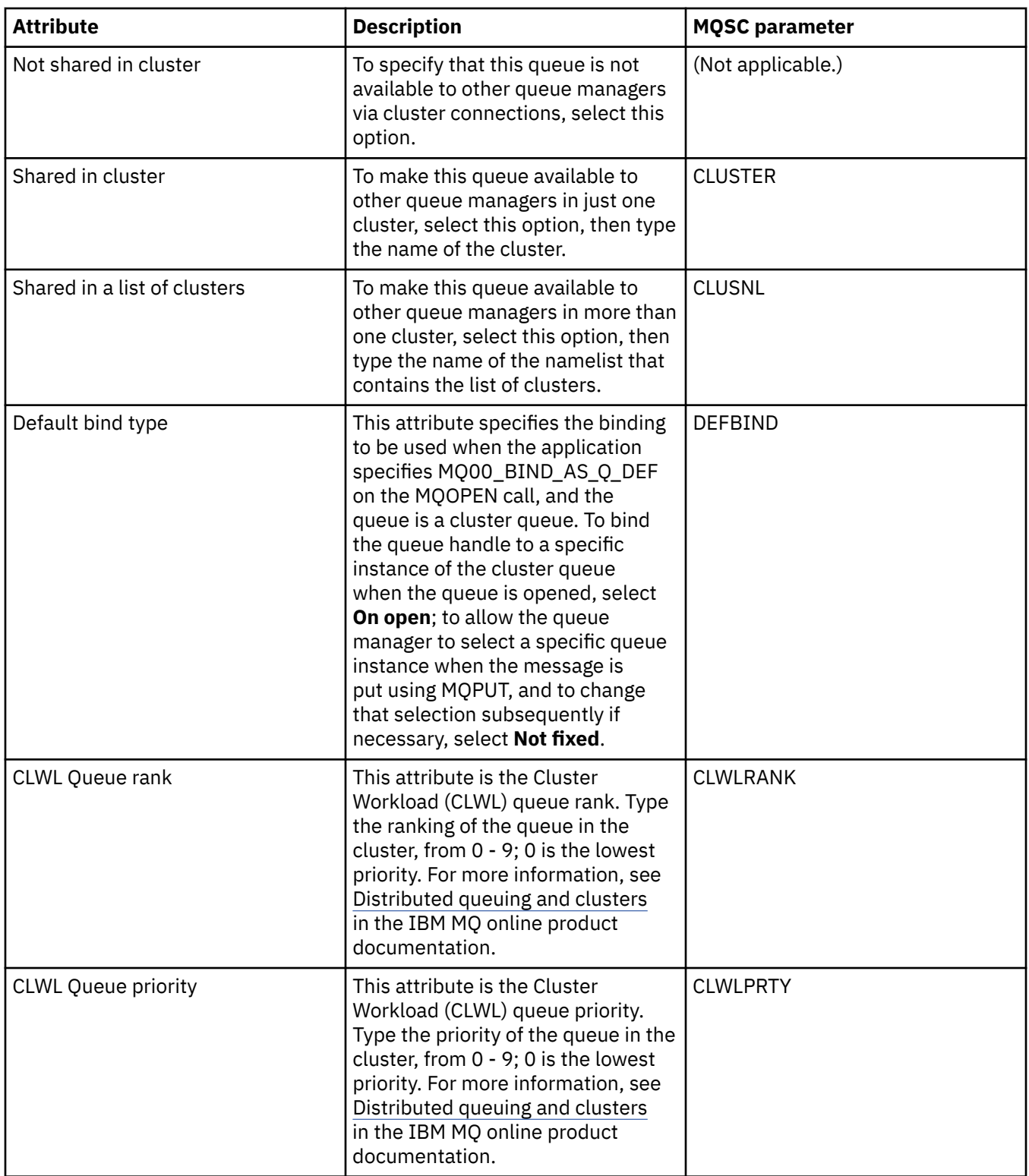

<span id="page-406-0"></span>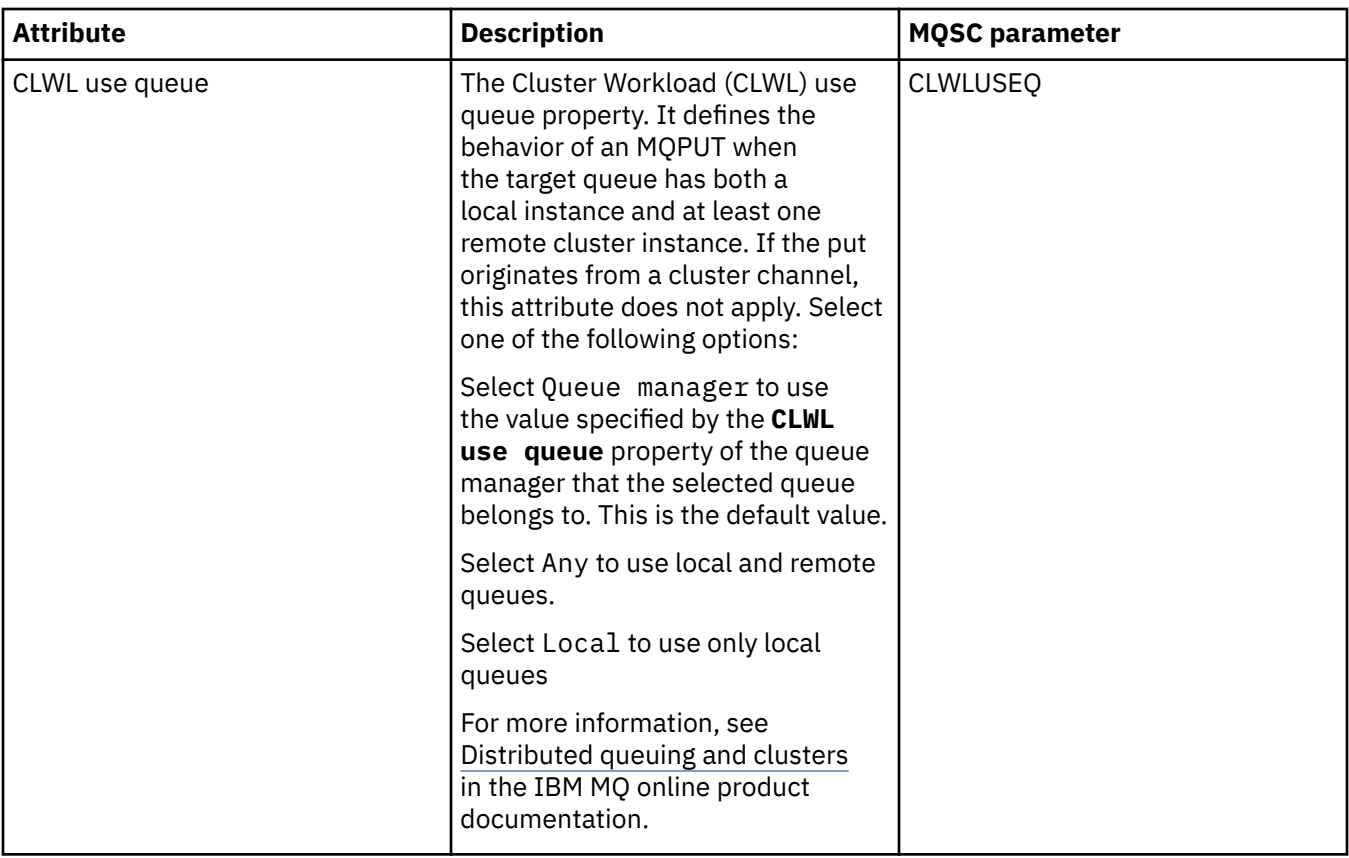

## **Triggering page**

The following table lists the attributes you can set on the **Triggering** page of the **Queue properties** dialog. To configure the queue for triggering, edit the attributes on the **Triggering** page.

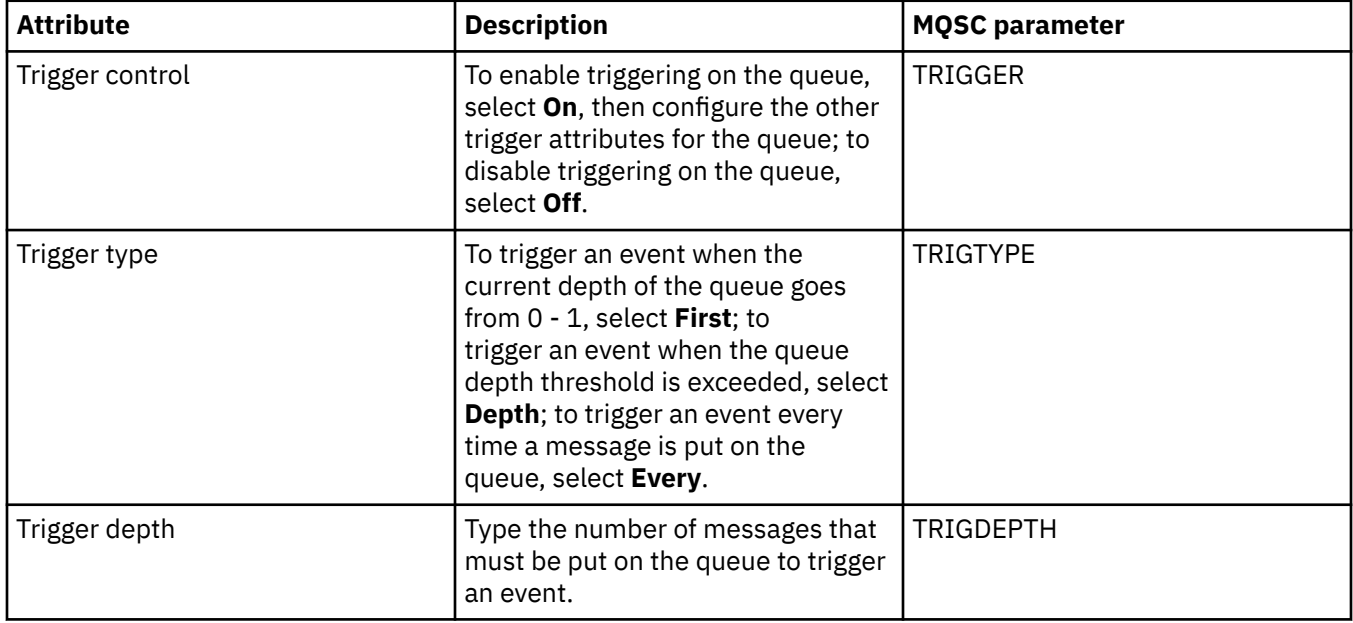

<span id="page-407-0"></span>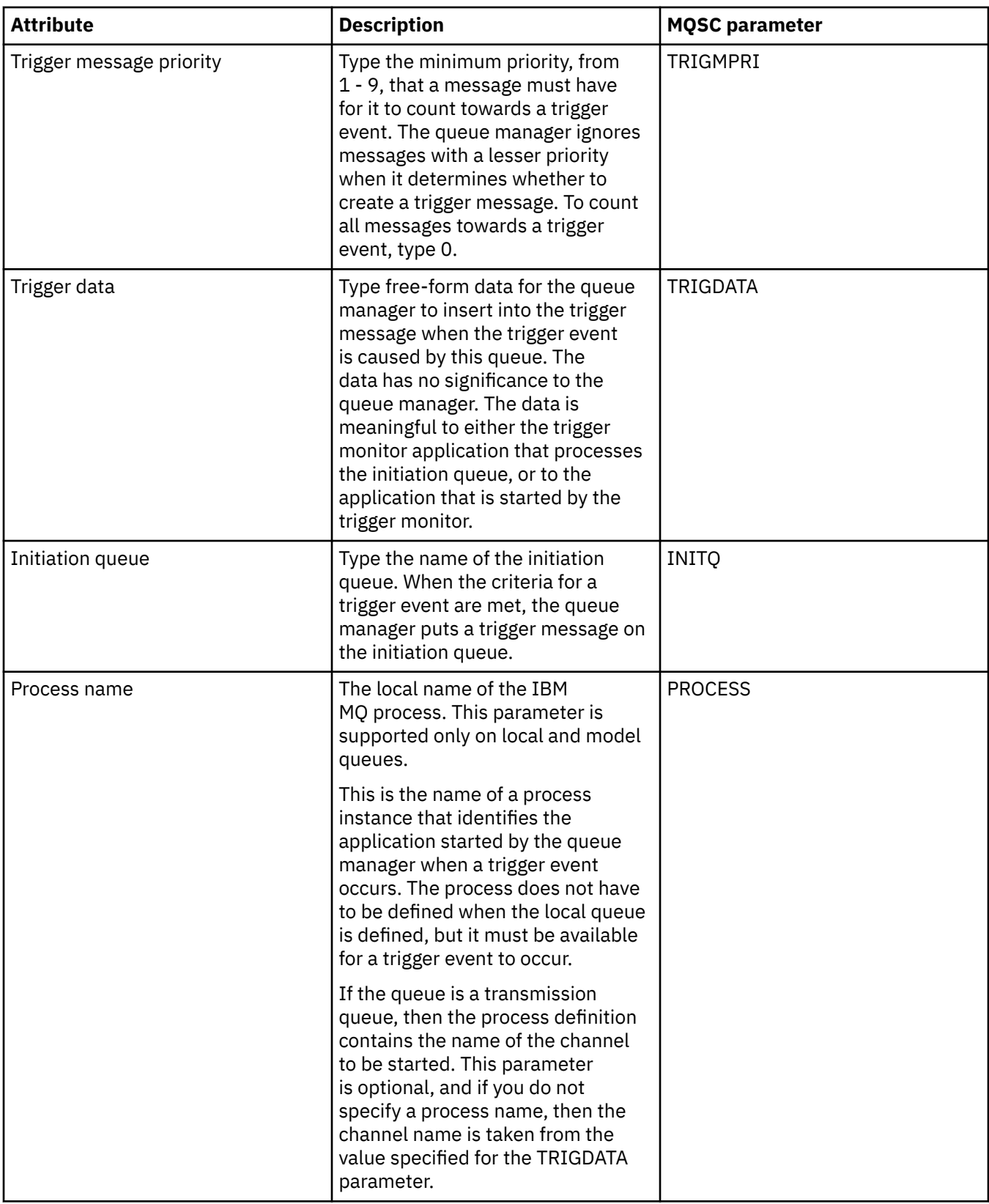

### **Events page**

The following table lists the attributes you can set on the **Events** page of the **Queue properties** dialog. To configure the queue manager to generate events in response to certain criteria on the queue, edit the attributes on the **Events** page.

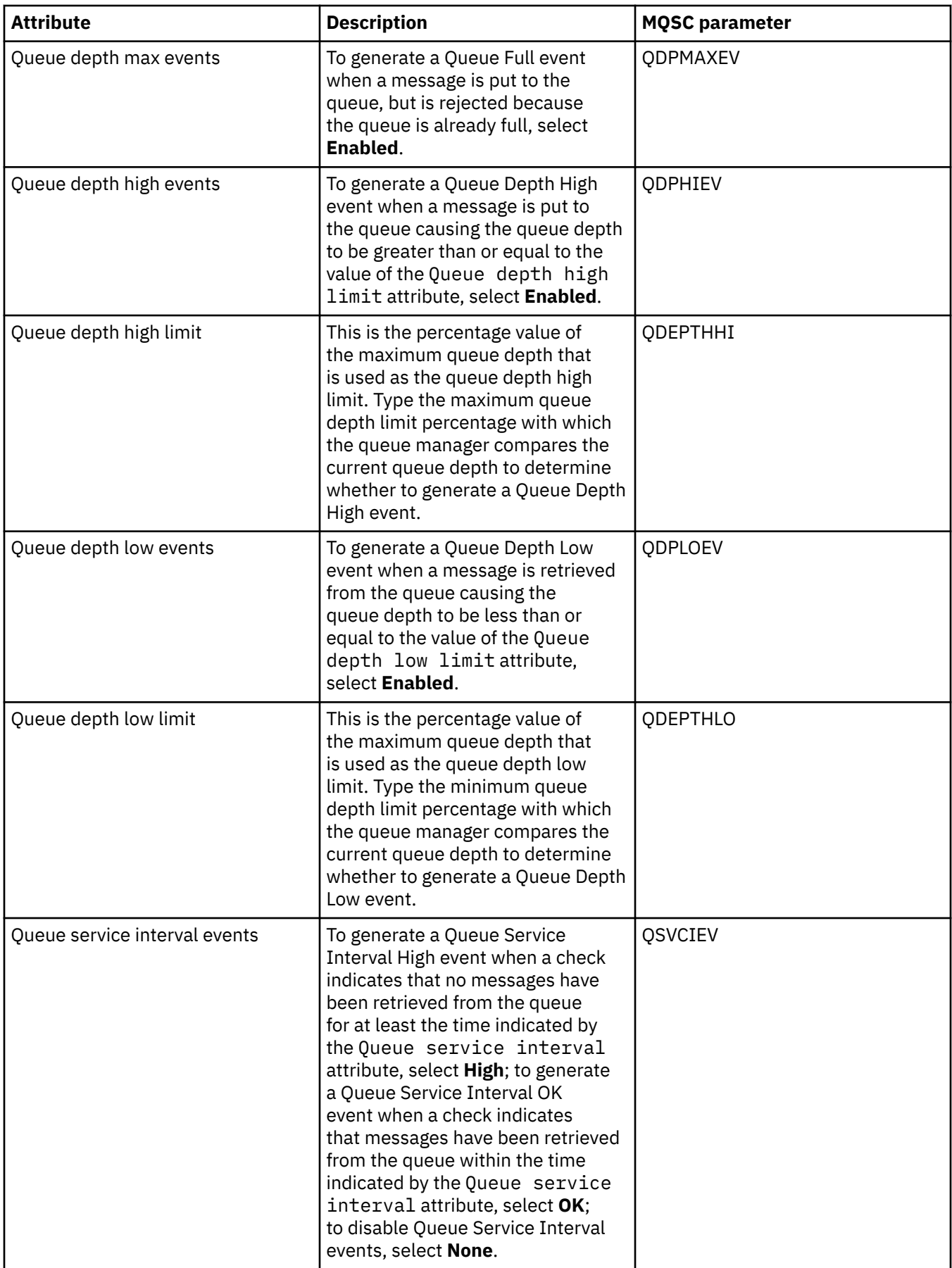

<span id="page-409-0"></span>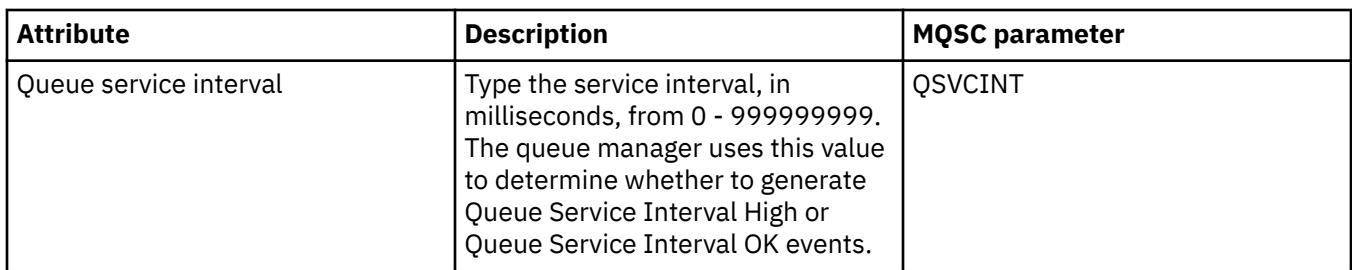

## **Storage page**

The following table lists the attributes you can set on the **Storage** page of the **Queue properties** dialog. To configure how IBM MQ deals with messages that are backed out, edit the attributes on the **Storage** page.

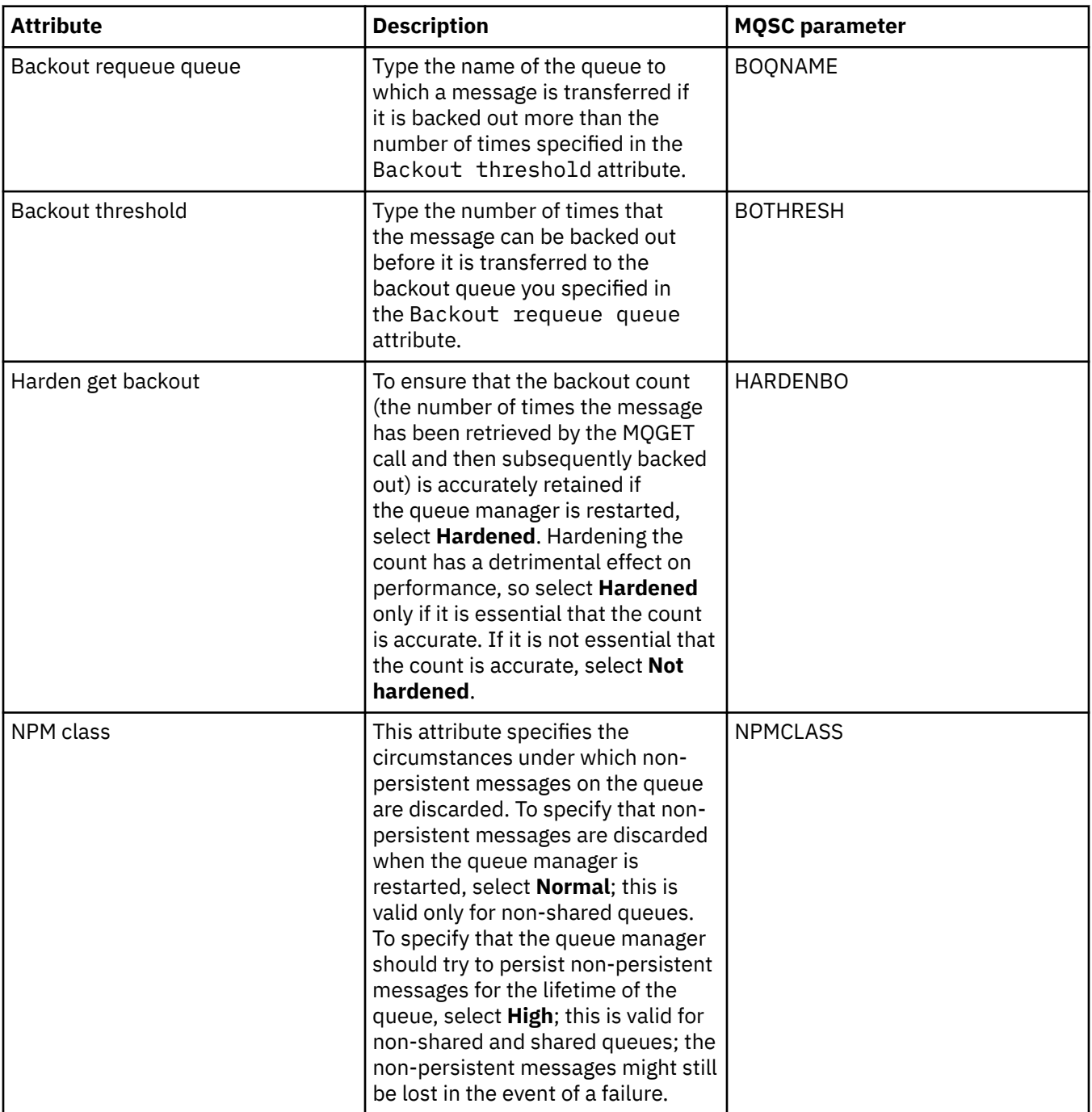

<span id="page-410-0"></span>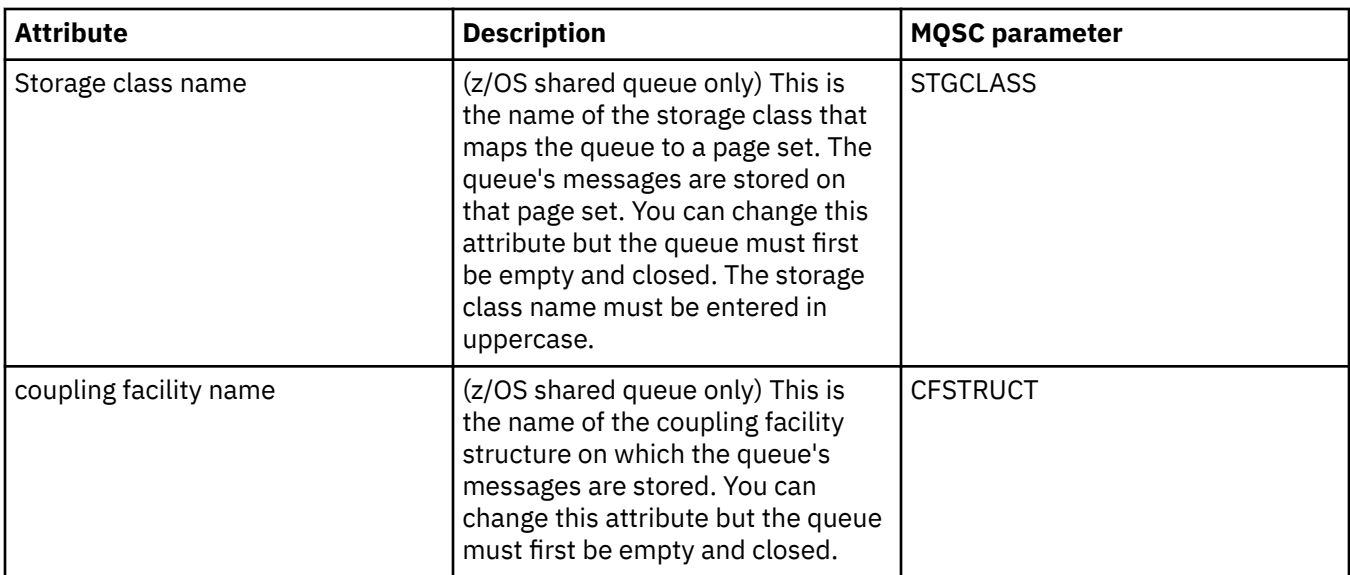

# **Statistics page**

The following table lists the attributes on the **Statistics** page of the **Queue properties** dialog. The **Statistics** page displays information about the history of the queue. Not all of the attributes can be edited.

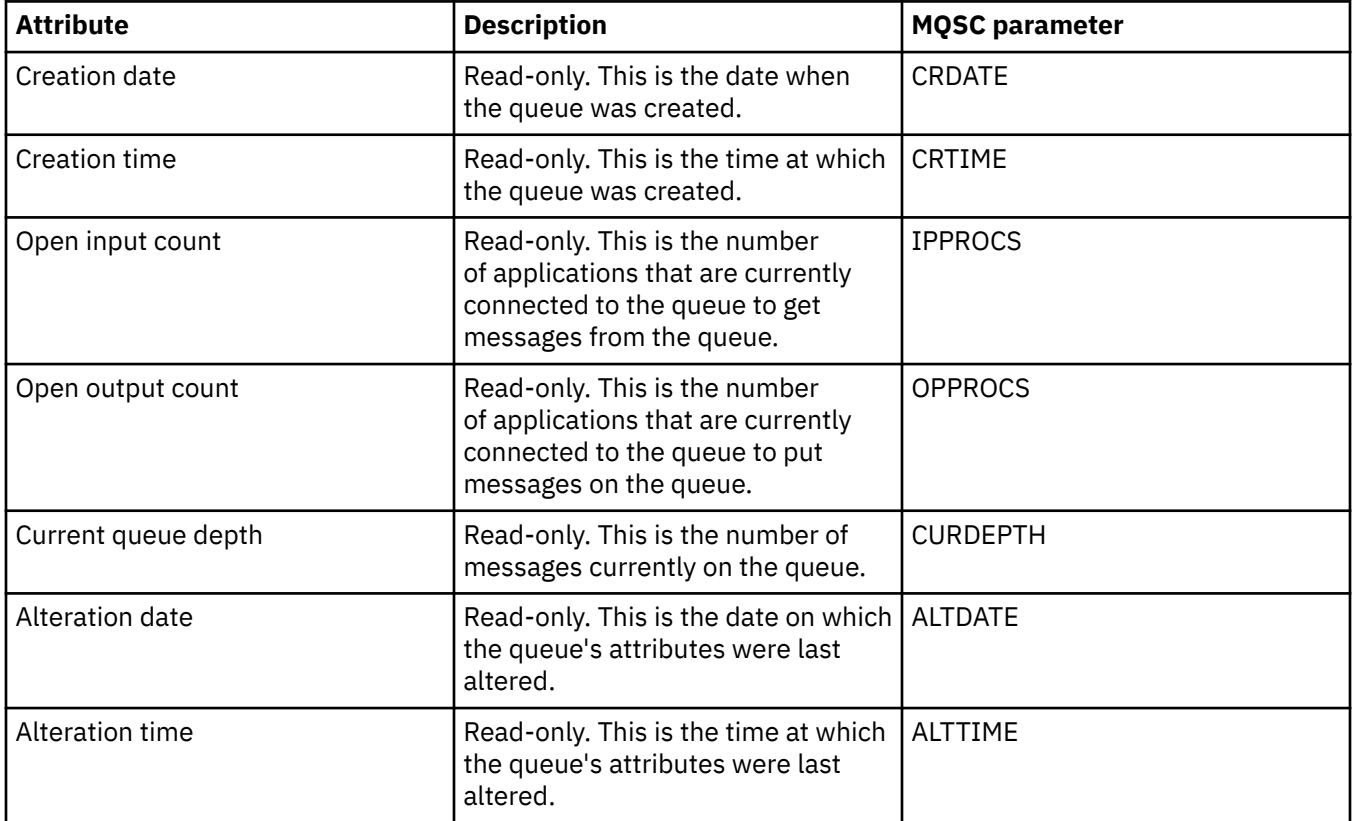

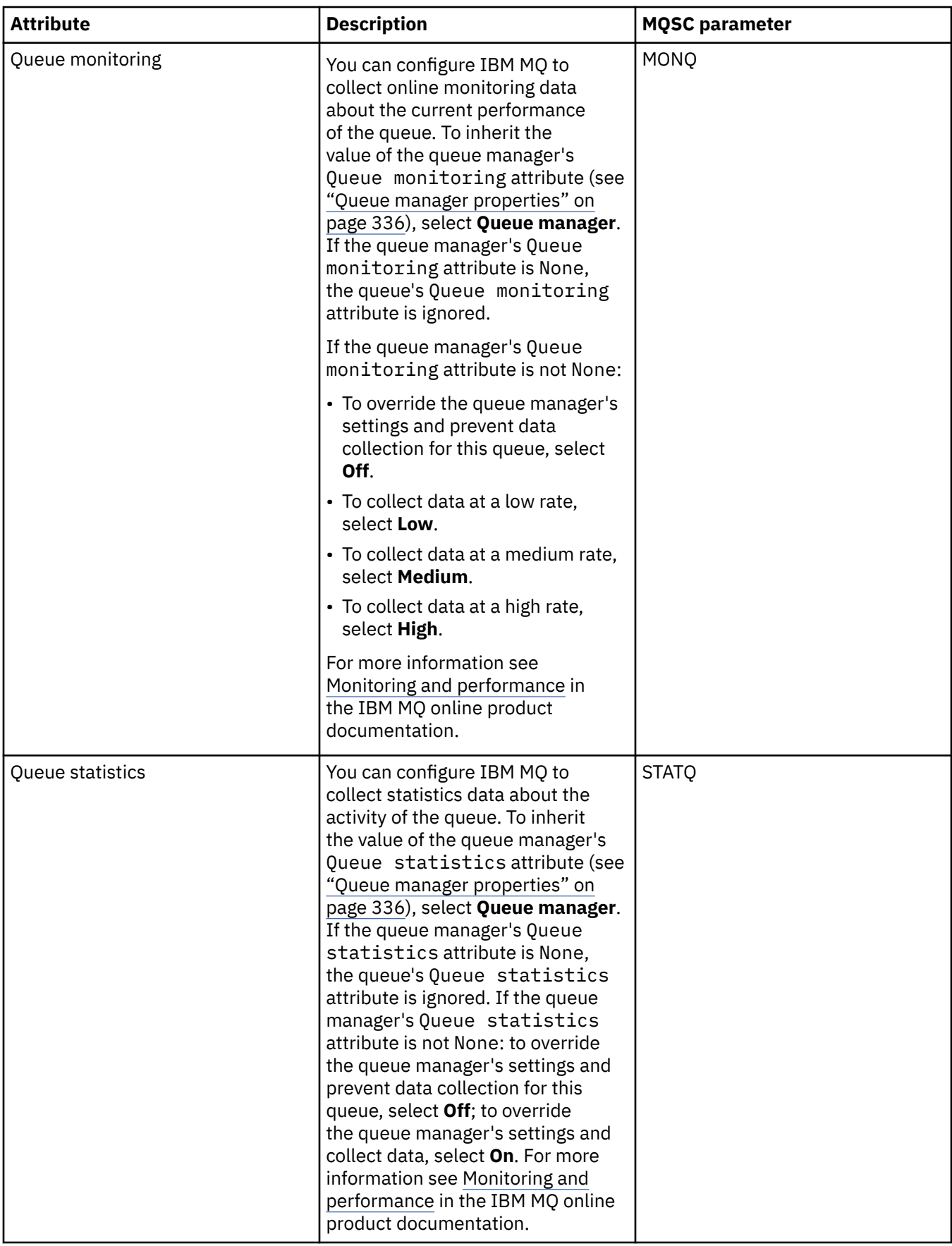

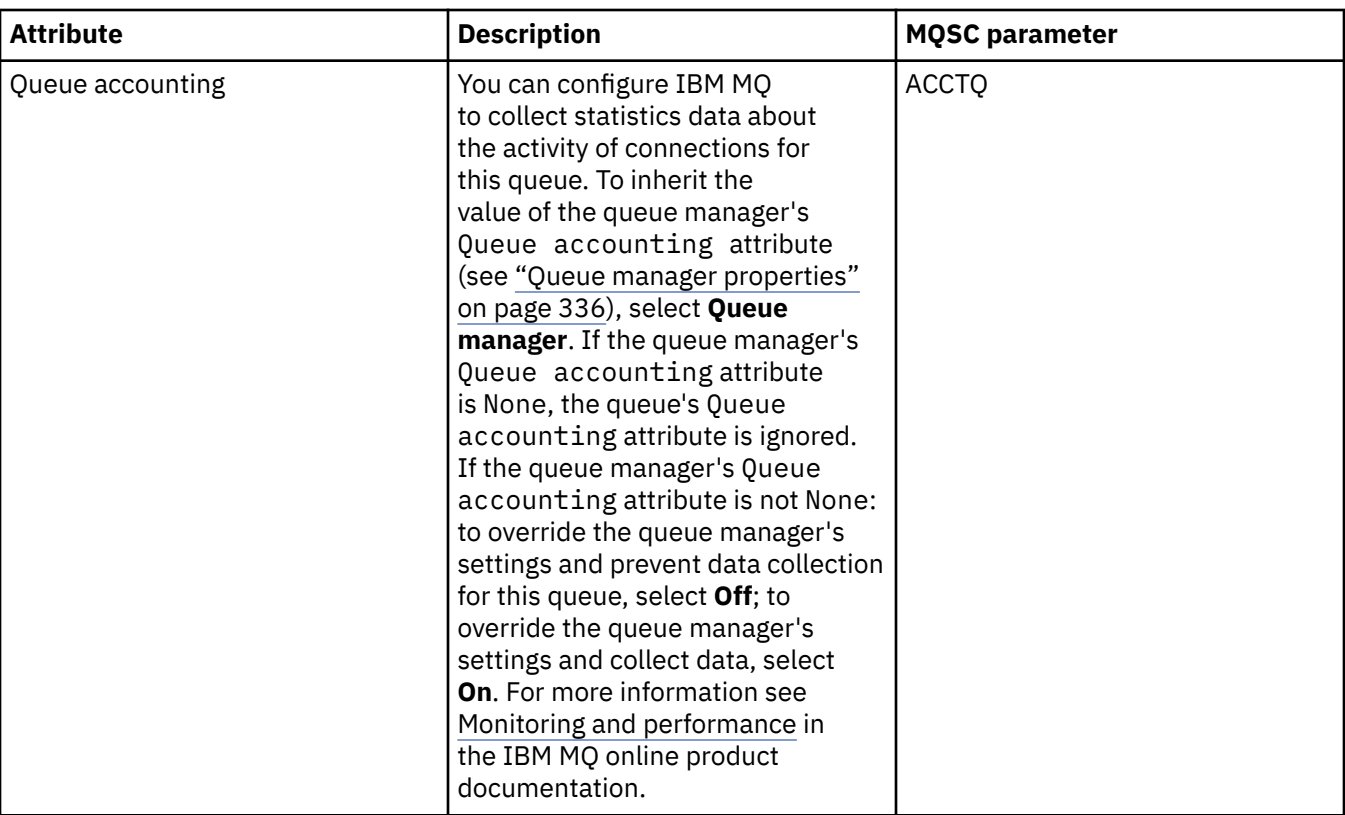

#### **Related concepts**

#### ["IBM MQ queues" on page 16](#page-15-0)

A queue is a container for messages. Business applications that are connected to the queue manager that hosts the queue can retrieve messages from the queue or can put messages on the queue.

#### **Related tasks**

#### ["Configuring queue managers and objects" on page 38](#page-37-0)

You can configure many of the attributes of queue managers and their objects from IBM MQ Explorer using the properties dialogs.

#### ["Forcing changes to queue properties" on page 40](#page-39-0)

If the changes that you are making to the attributes of a queue affect the operation of a queue manager or another program, you might be asked to confirm whether you want to force the changes to the queue attributes.

#### **Related reference**

#### ["Strings in property dialogs" on page 645](#page-644-0)

To include certain characters in a string, you must punctuate the string in a particular way.

#### ["Topic properties" on page 441](#page-440-0)

An IBM MQ topic is an IBM MQ object that identifies what a publication is about. You can set attributes for topics. Some topic attributes are specific to z/OS topics. Also, there are some attributes that you can alter only while you are creating a topic. You cannot modify these attributes after the IBM MQ topic has been created.

#### [JMS Destination properties](#page-577-0)

You can view and set destination properties in the Destination properties dialog. The properties that are available in the dialog depend on the type of destination.

## **Channel properties**

You can set properties for all types of channels, including client-connection channels. Some properties are specific to certain types of channel.

The following tables list all the properties that you can set:

- General
- • [Extended](#page-416-0)
- • [MCA](#page-422-0)
- • [Exits](#page-424-0)
- • [LU6.2](#page-429-0)
- • [Retry](#page-430-0)
- • [Message retry](#page-431-0)
- • [Cluster](#page-432-0)
- • [SSL](#page-433-0)
- • [Load Balancing](#page-434-0)
- • [Statistics](#page-436-0)

Some of the properties do not apply to all types of channel:

- Some properties are specific to cluster channels.
- Some properties are specific to z/OS channels.

For each property, there is a brief description of when you might need to configure it. The tables also give the equivalent MQSC parameter for the DEFINE, ALTER and DISPLAY CHANNEL commands. For more information about MQSC commands, see Administration using MQSC commands.

## **General page**

The following table lists the properties that you can set on the **General** page of the **Channel properties** dialog.

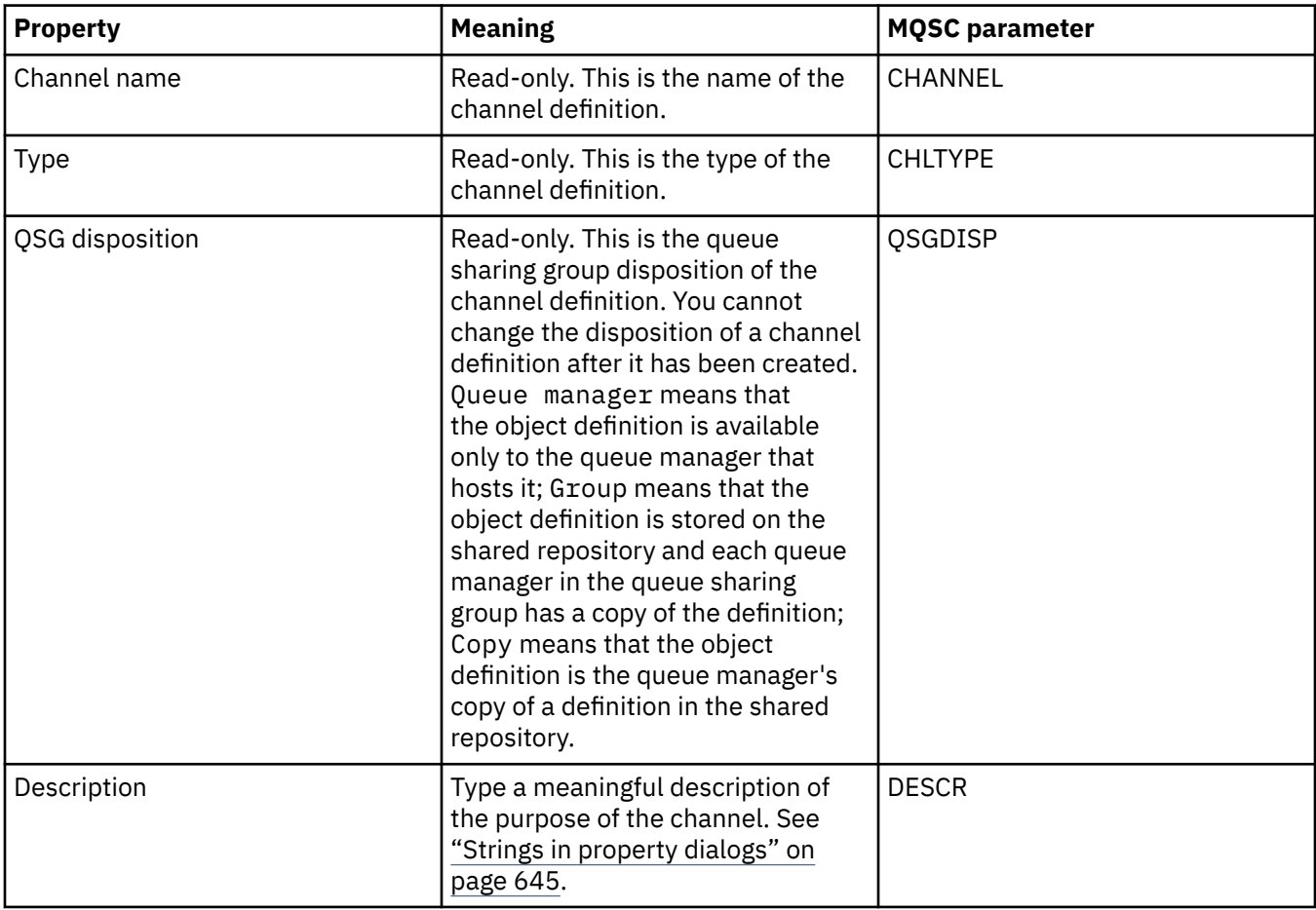

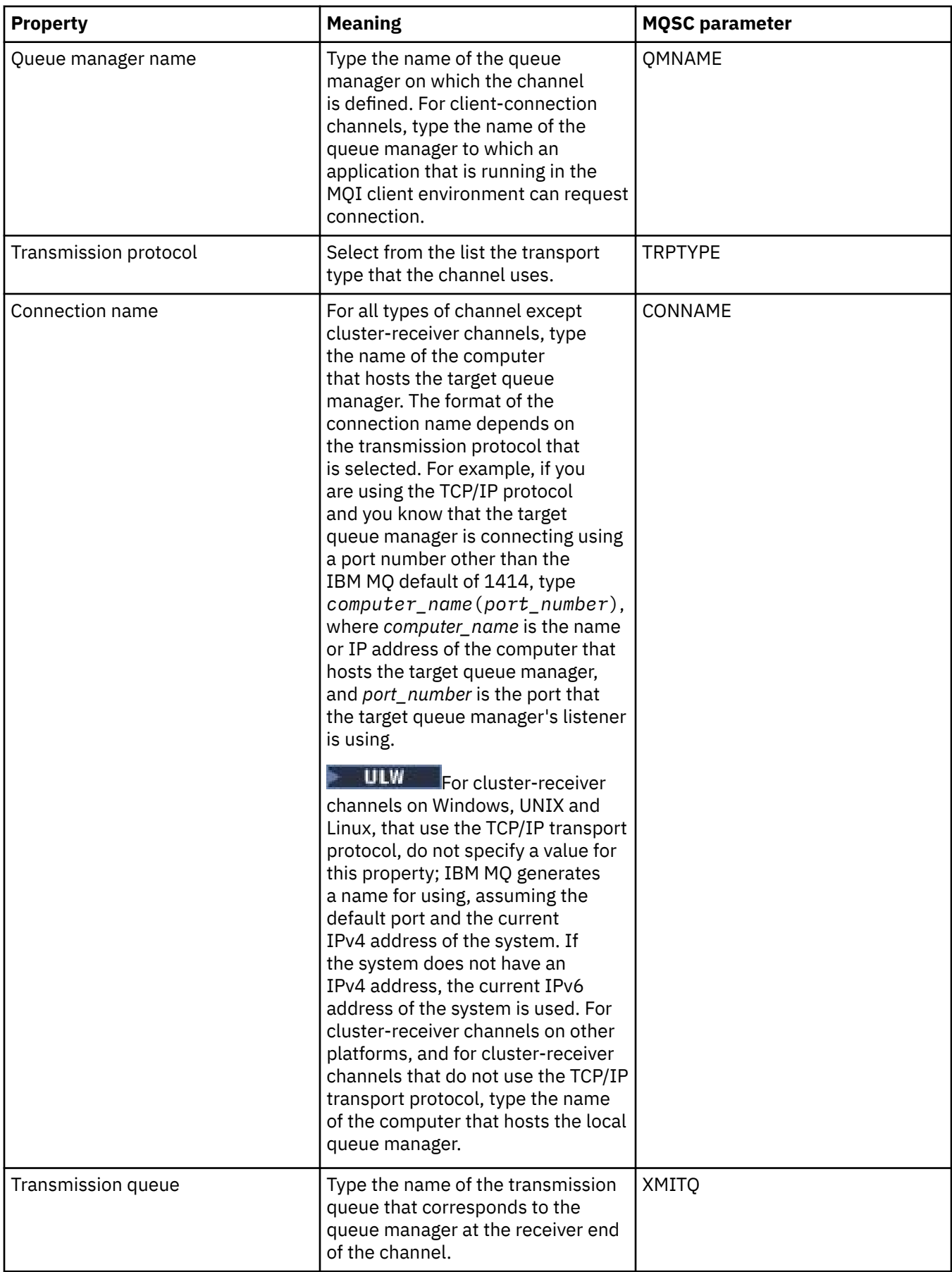

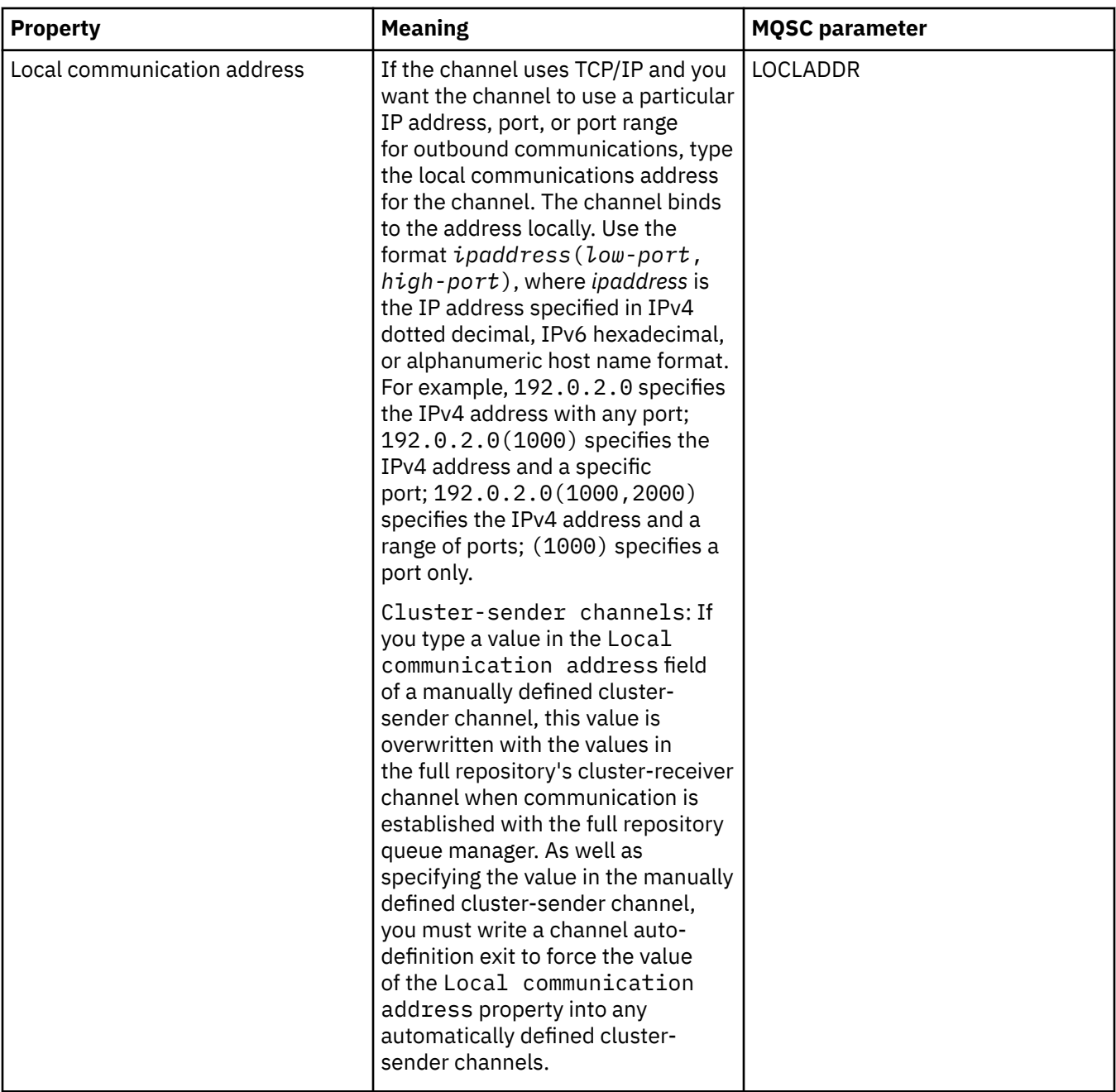

<span id="page-416-0"></span>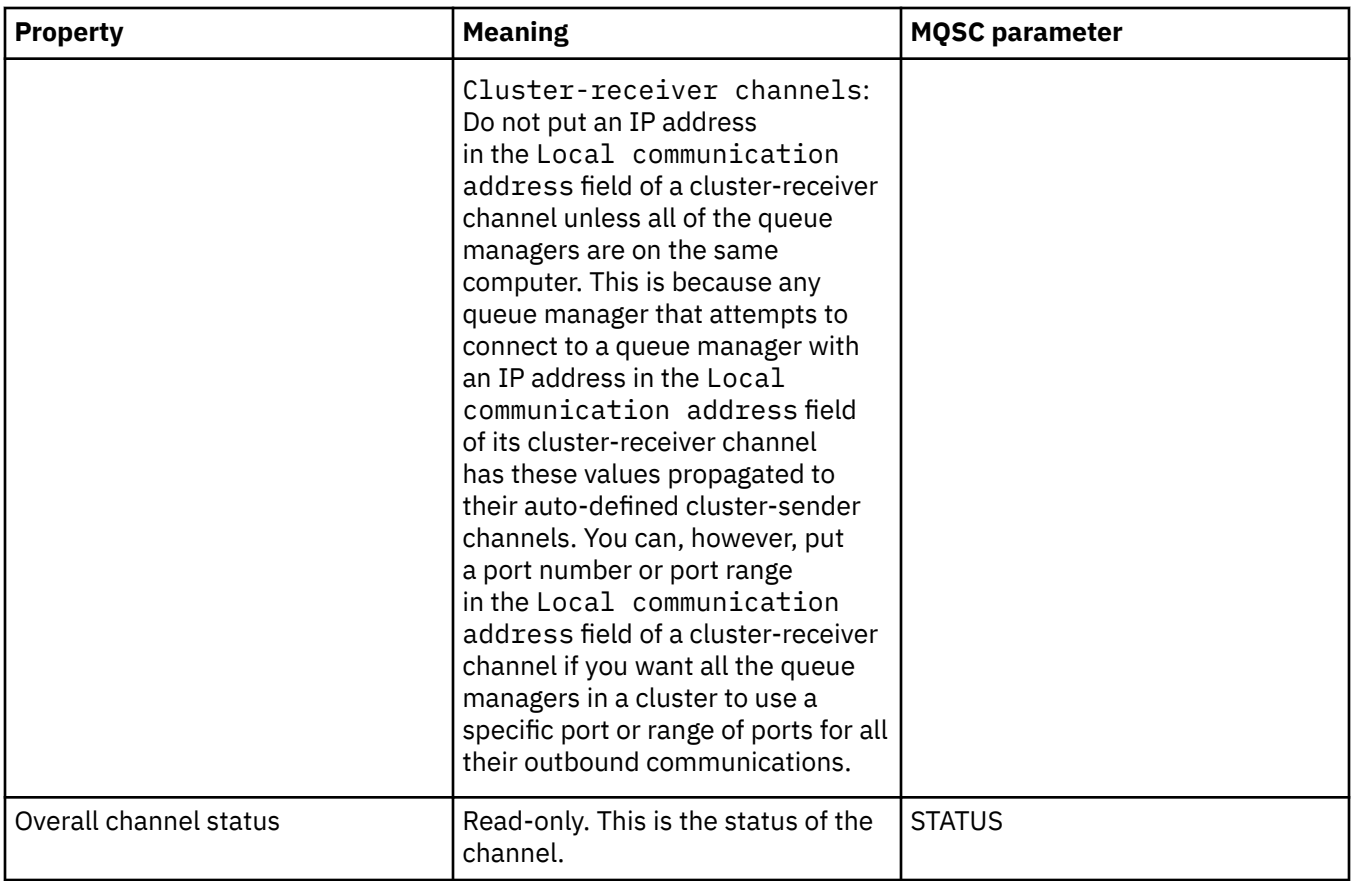

## **Extended page**

The following table lists the properties that you can set on the **Extended** page of the **Channel Properties** dialog.

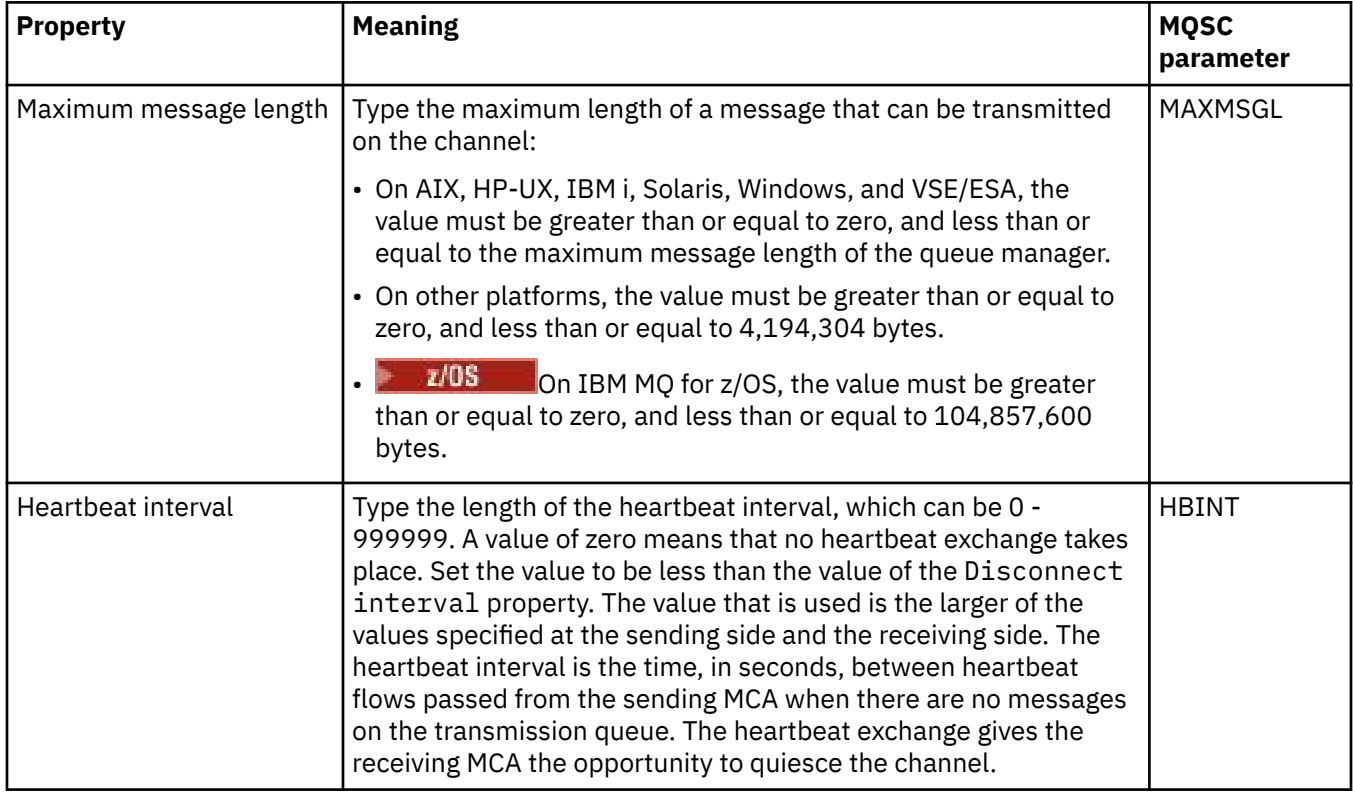

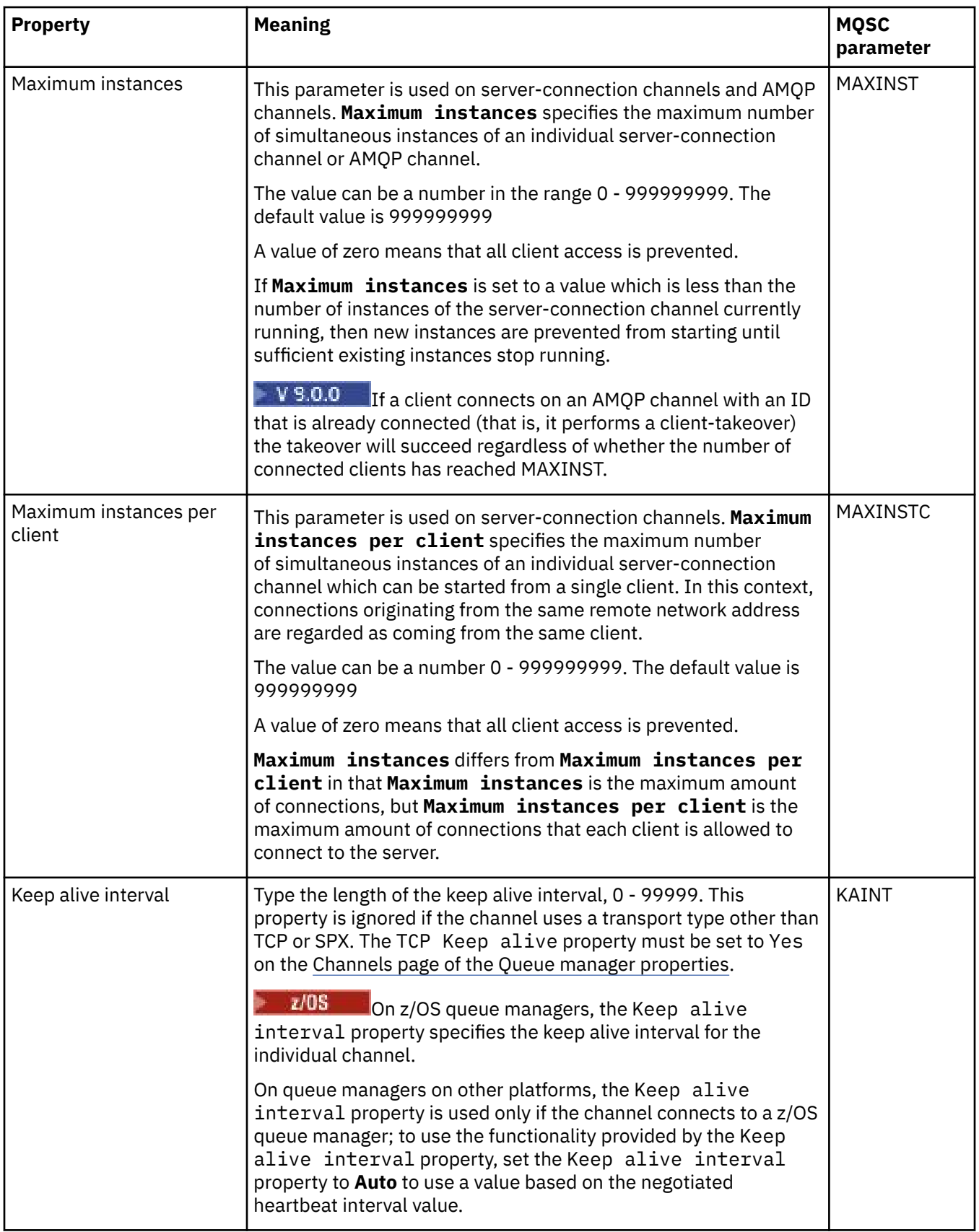

<span id="page-418-0"></span>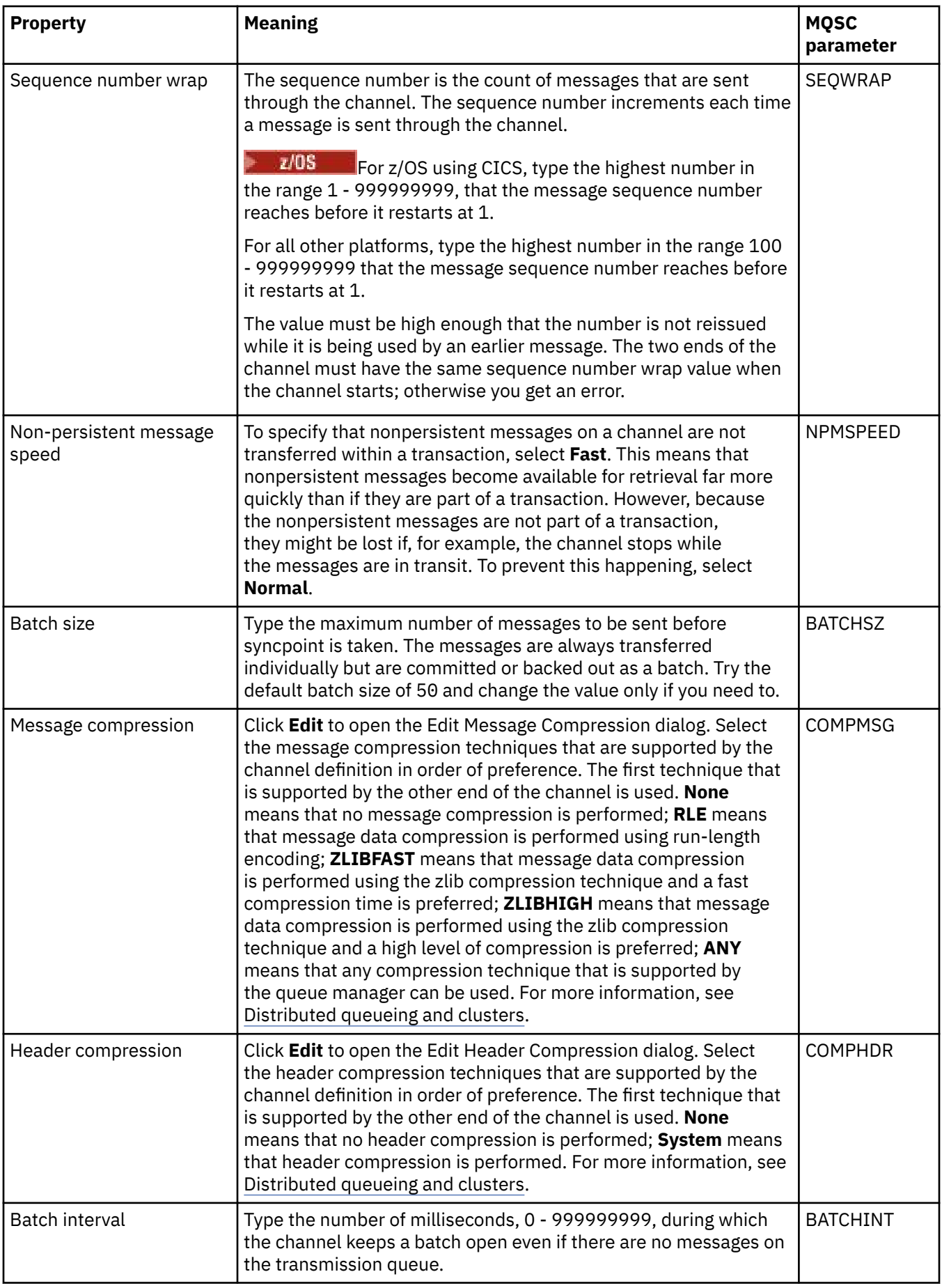

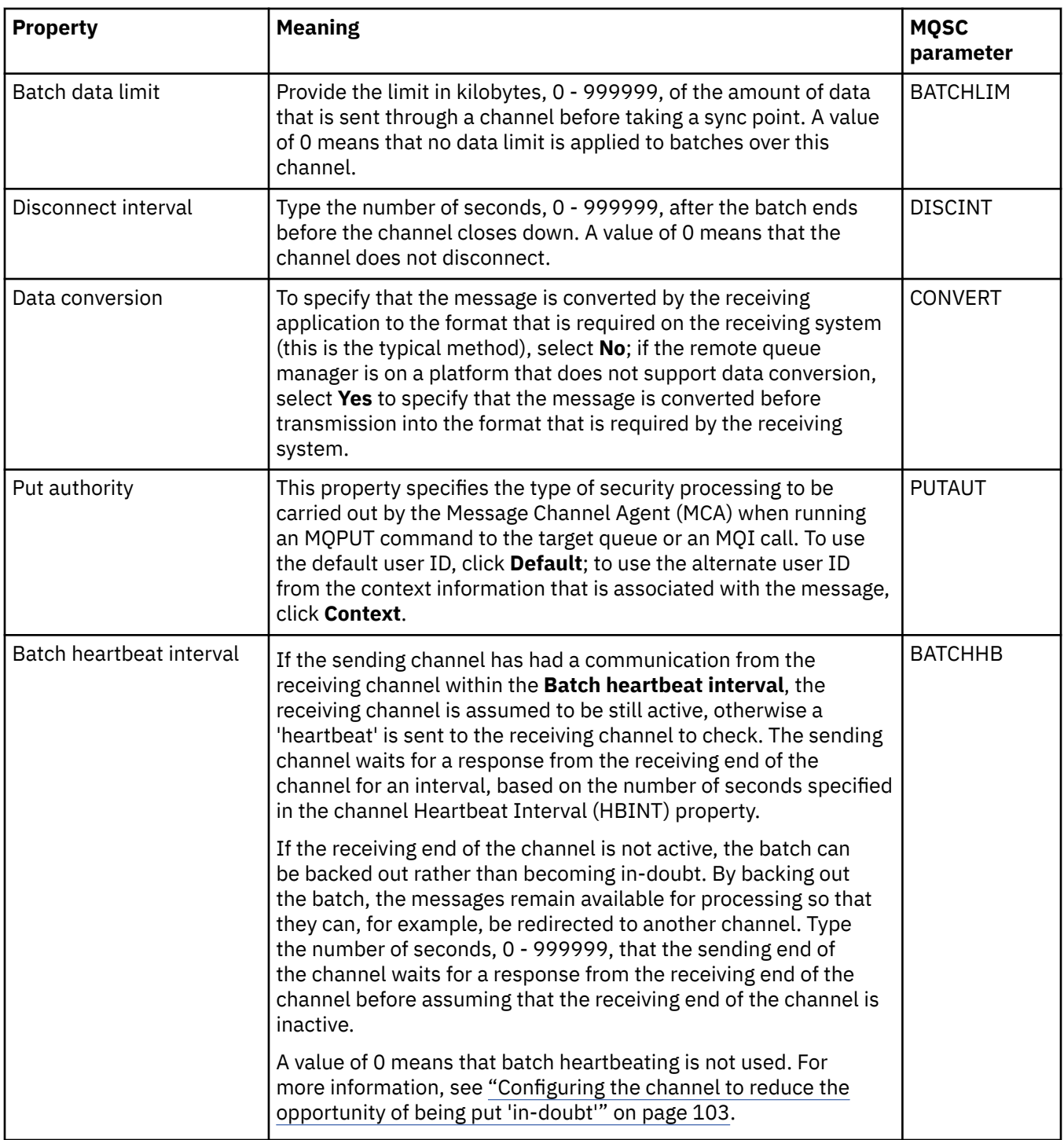

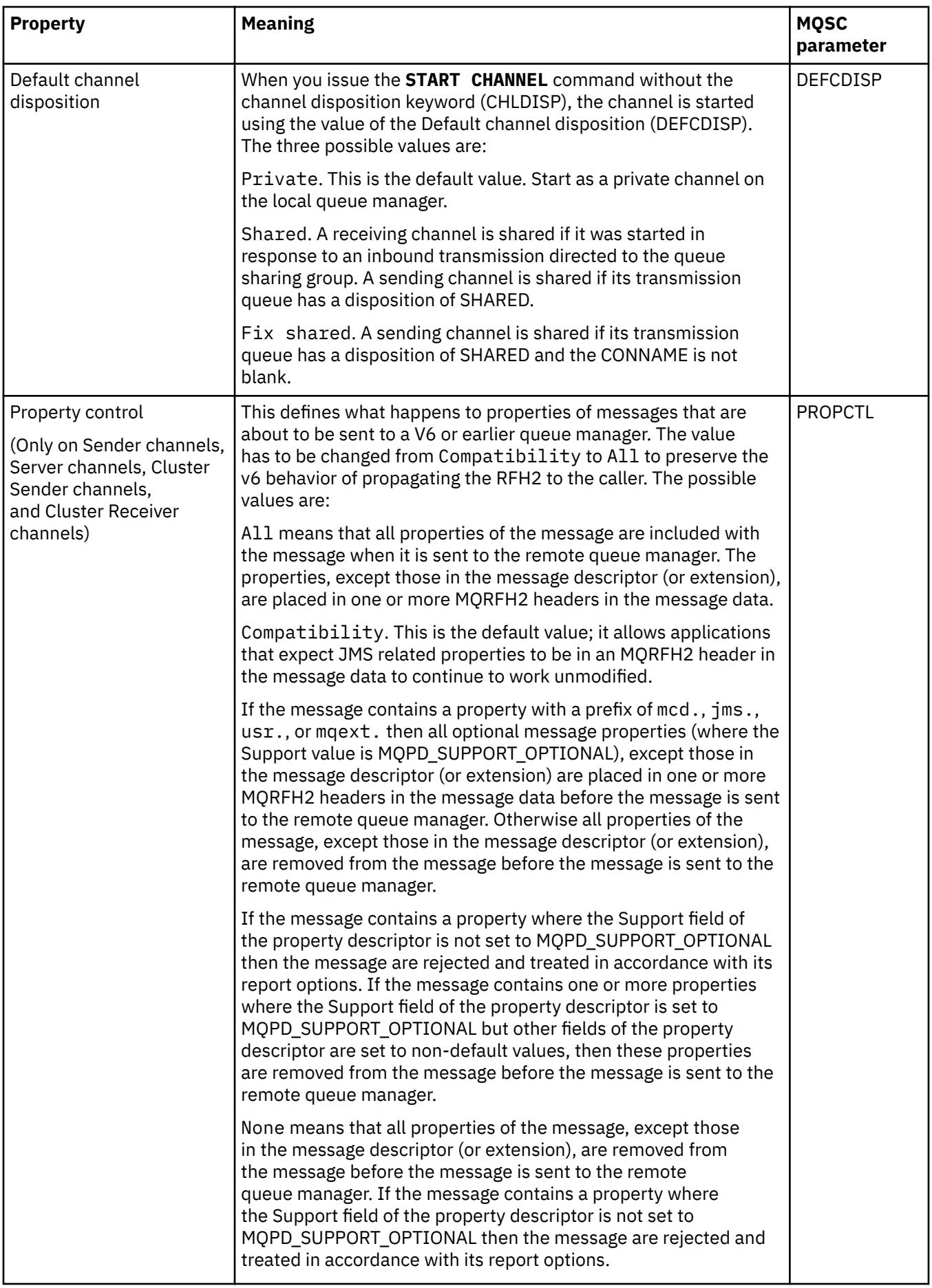

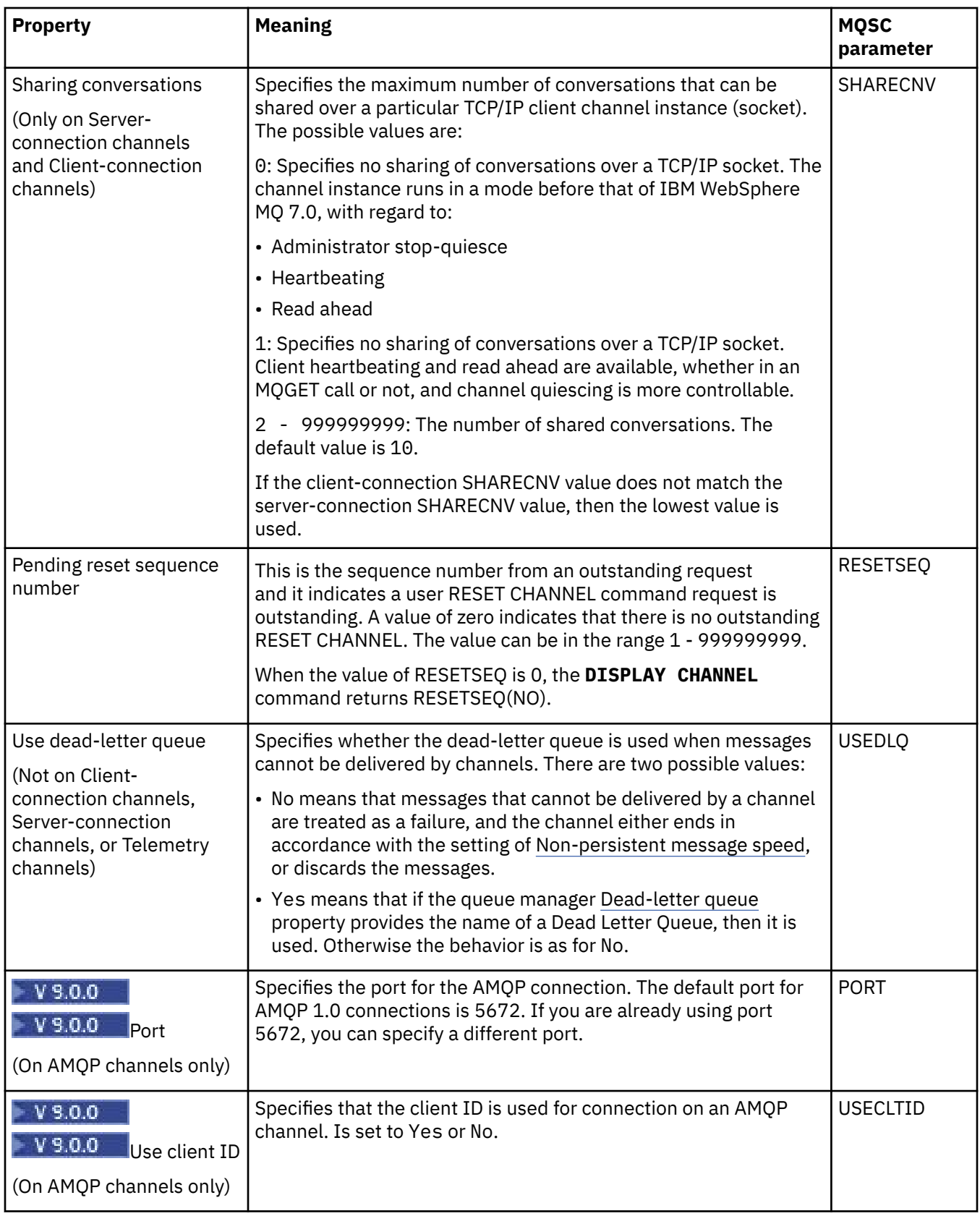

<span id="page-422-0"></span>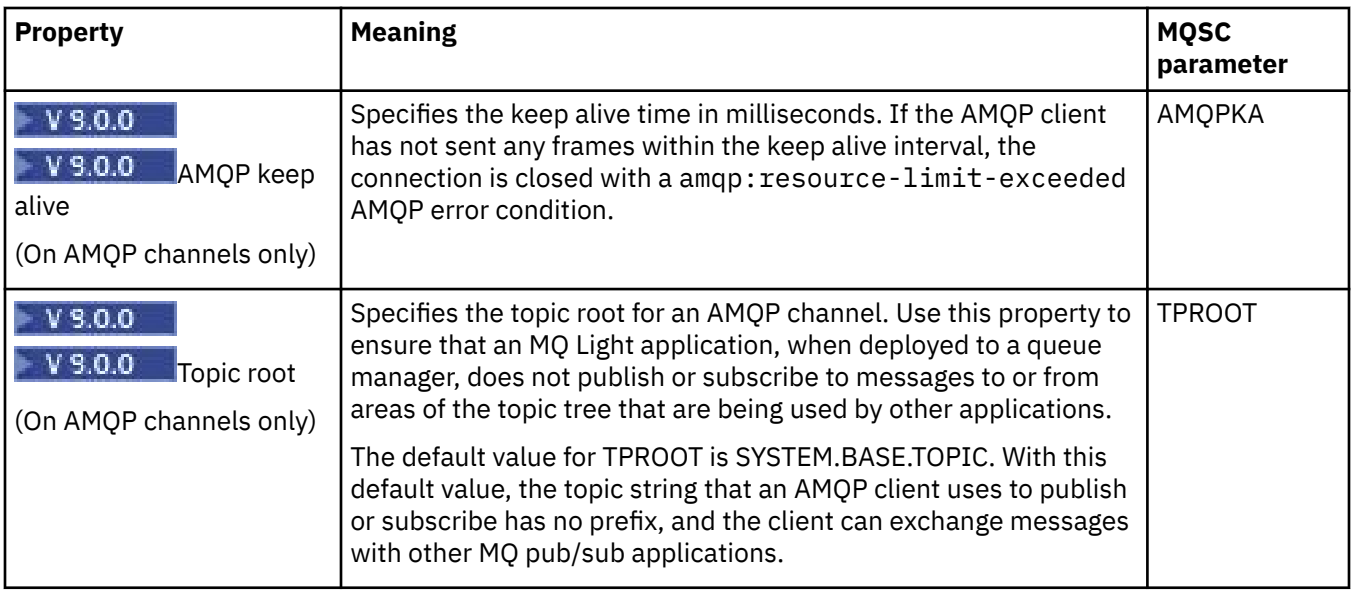

### **MCA page**

The following table lists the properties that you can set on the **MCA** page of the **Channel properties** dialog. To configure how the Message Channel Agent (MCA) for this channel runs, edit the properties on the **MCA** page.

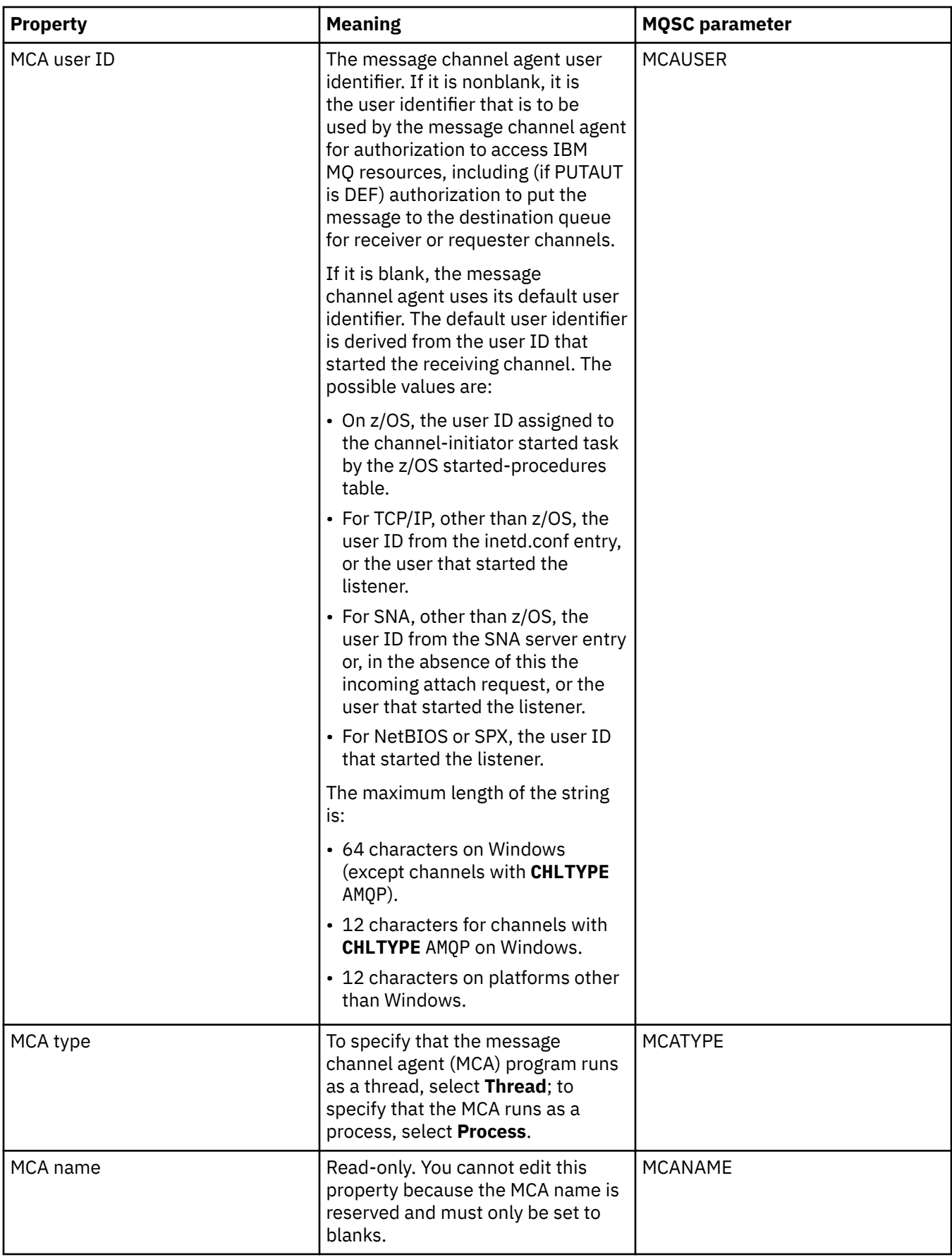

## <span id="page-424-0"></span>**Exits page**

The following table lists the properties that you can set on the **Exits** page of the **Channel properties** dialog. To configure the channel to run user exits, edit the properties on the **Exits** page.

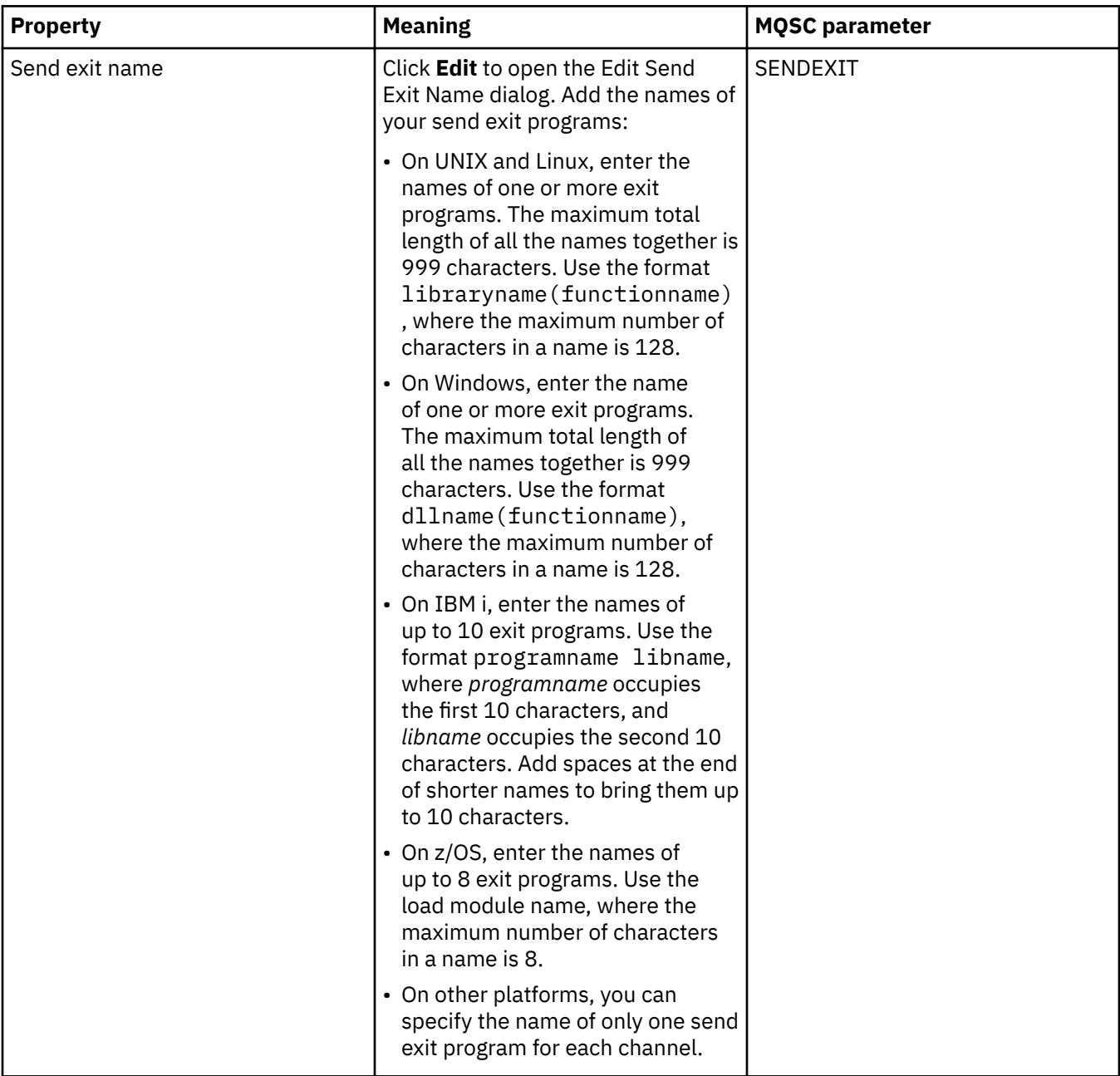

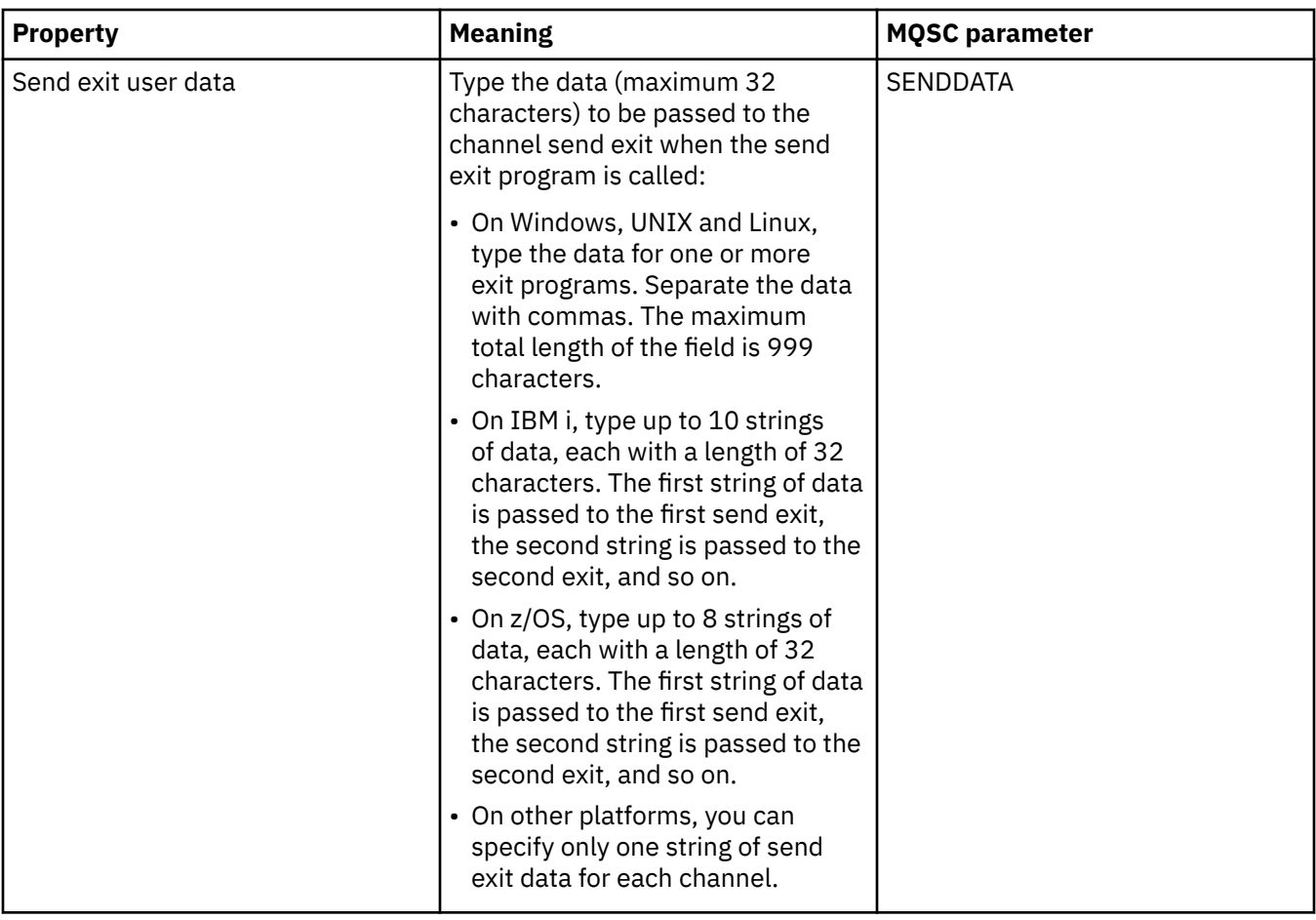

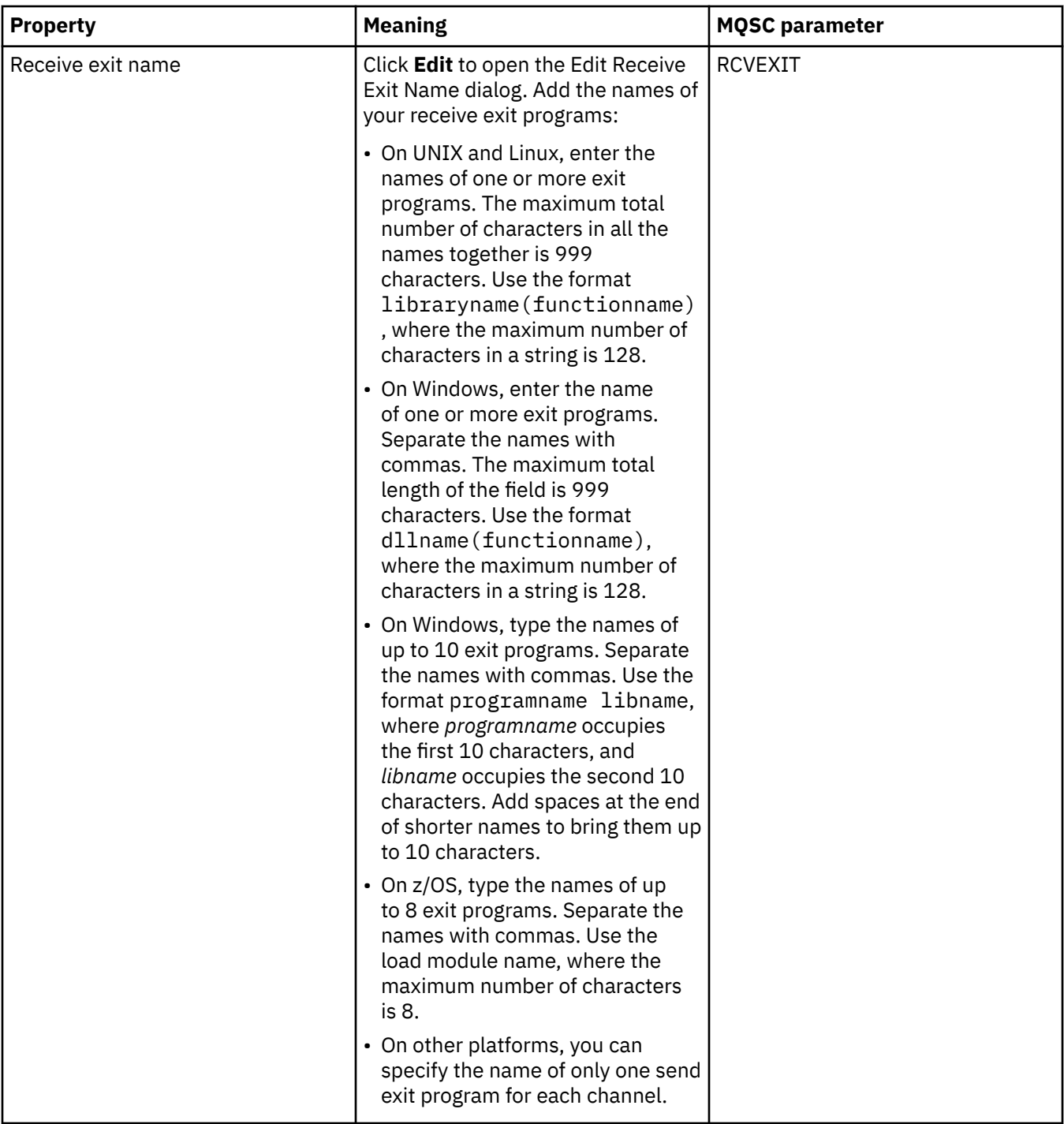

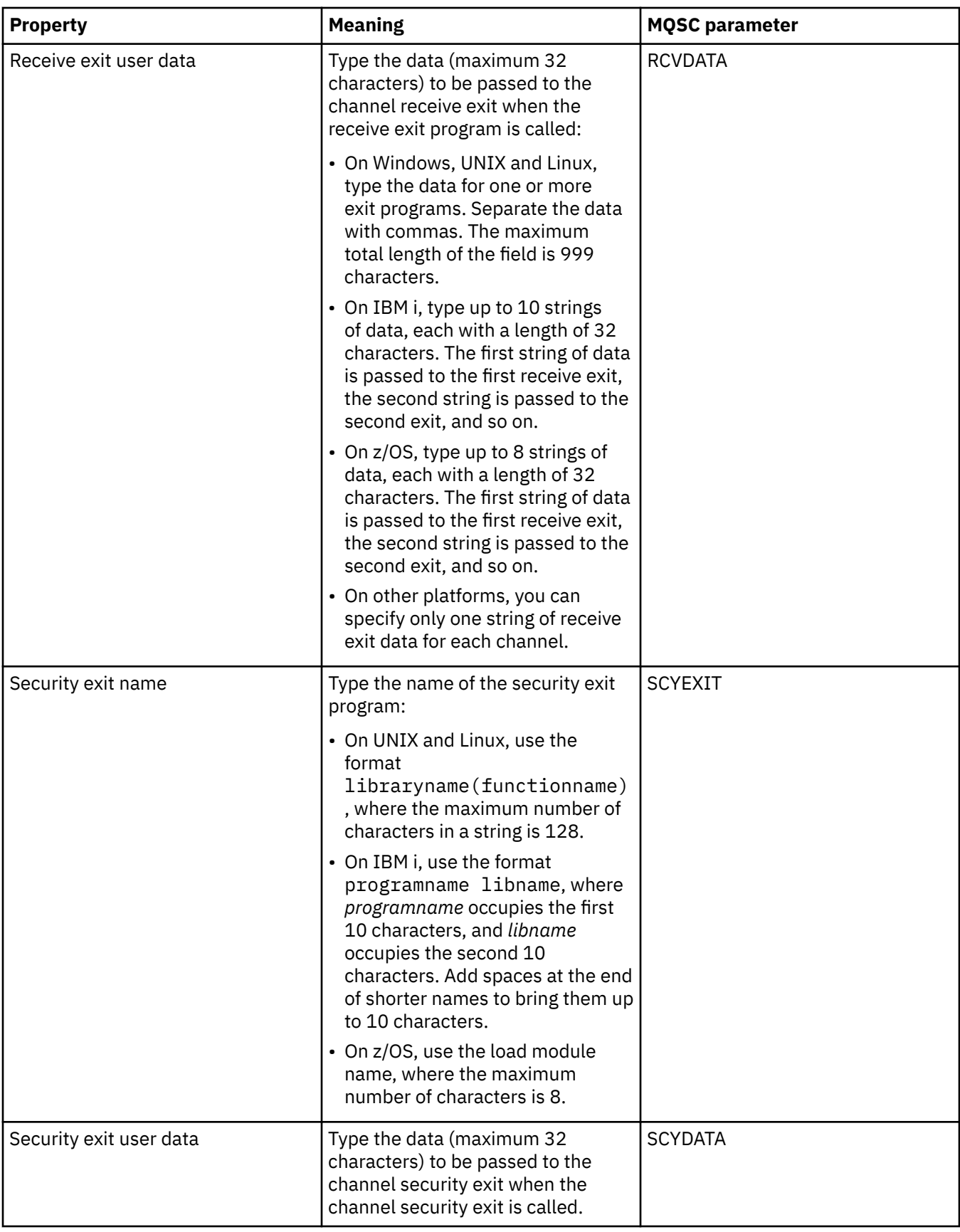

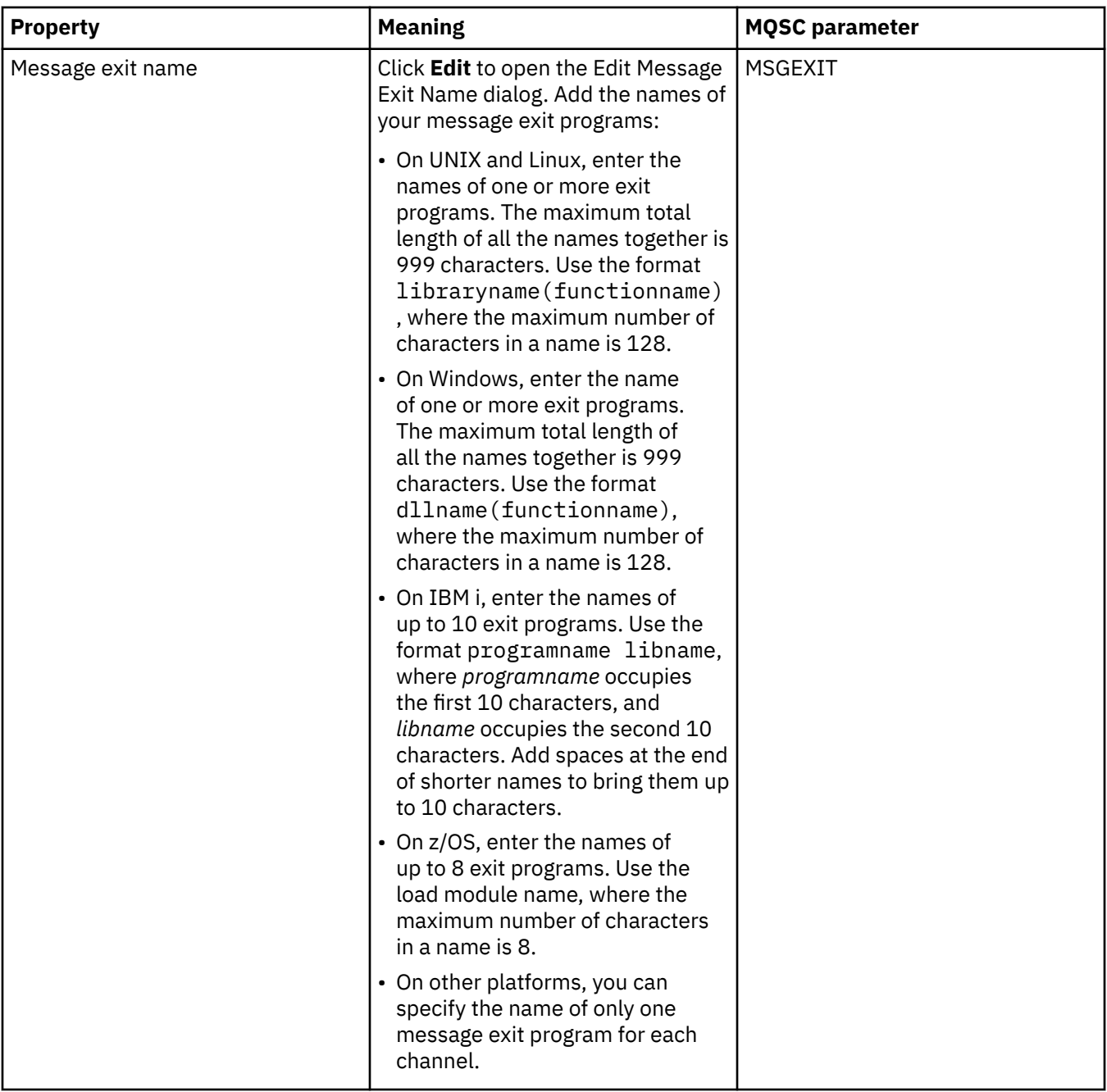

<span id="page-429-0"></span>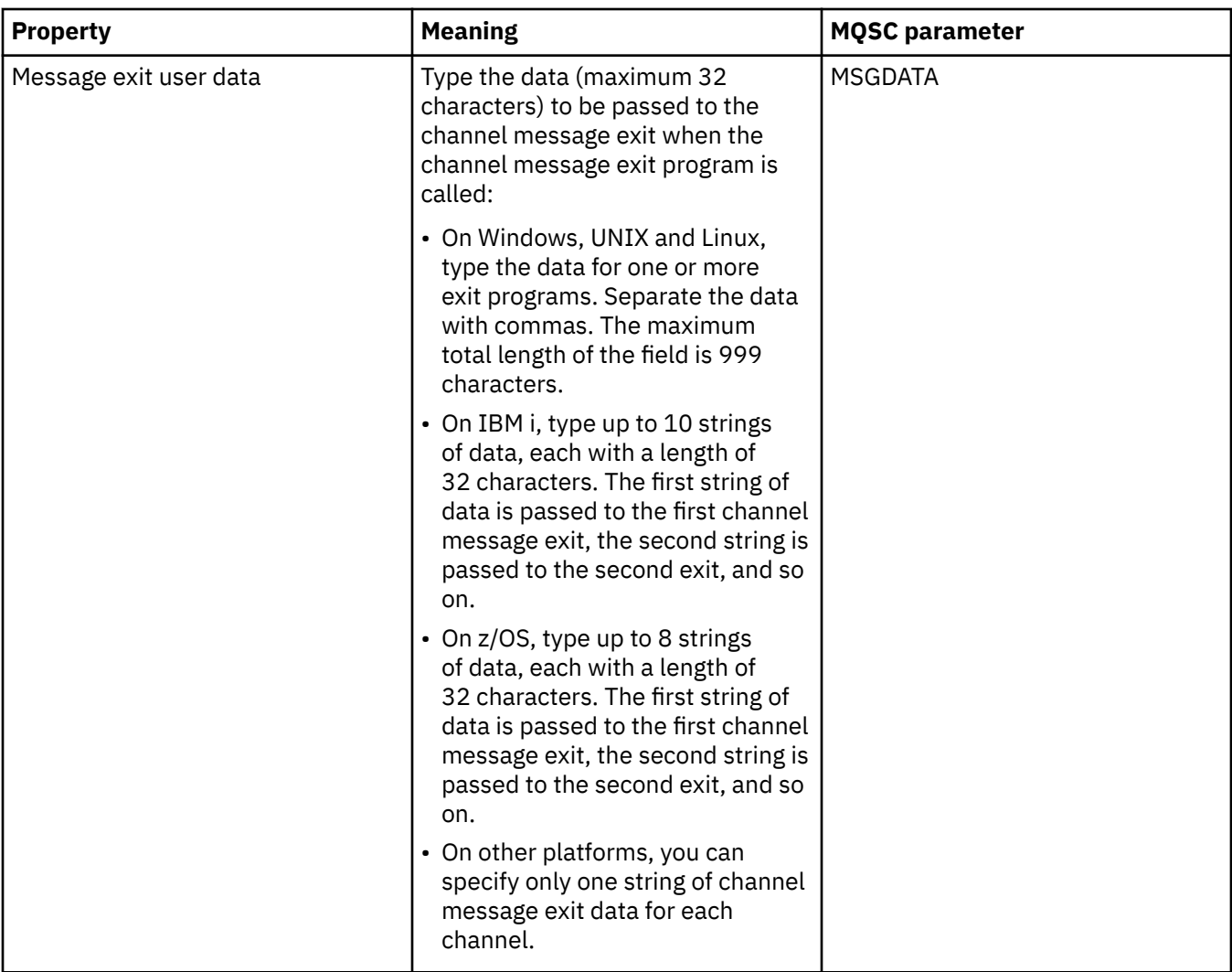

# **LU6.2 page**

The following table lists the properties that you can set on the **LU6.2** page of the **Channel properties** dialog. If the channel uses the LU 6.2 transport protocol, edit the properties on the **LU6.2** page.

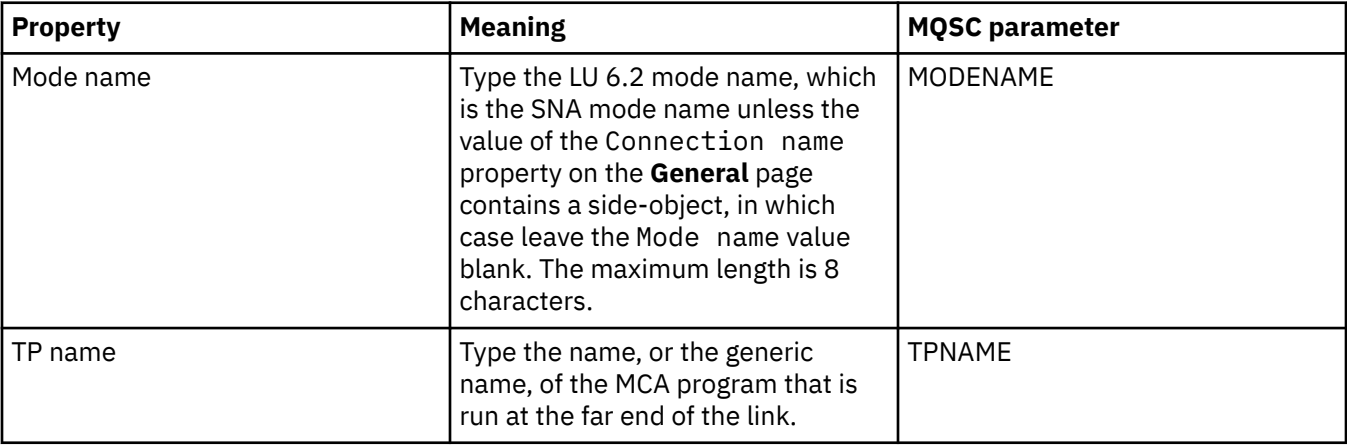

<span id="page-430-0"></span>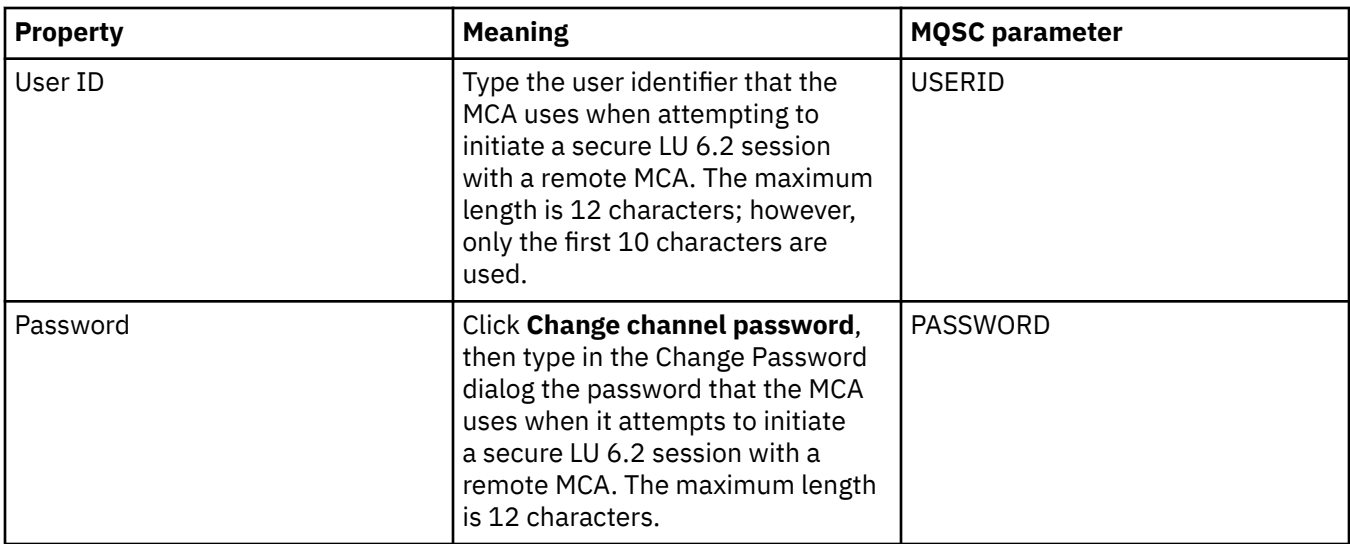

### **Retry page**

The following table lists the properties that you can set on the **Retry** page of the **Channel properties** dialog. To configure how the channel behaves if the channel cannot connect to the remote queue manager, edit the properties on the **Retry** page.

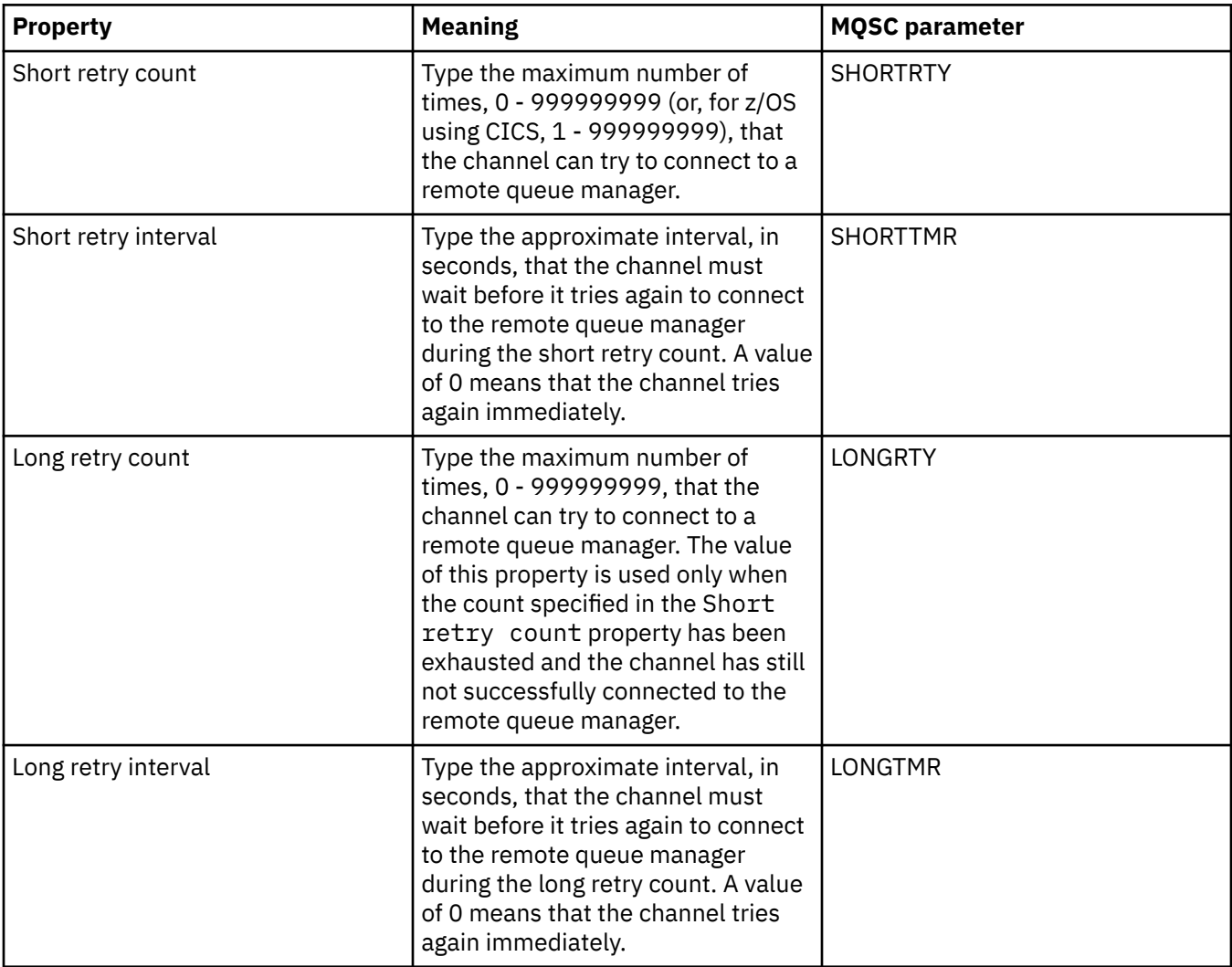

<span id="page-431-0"></span>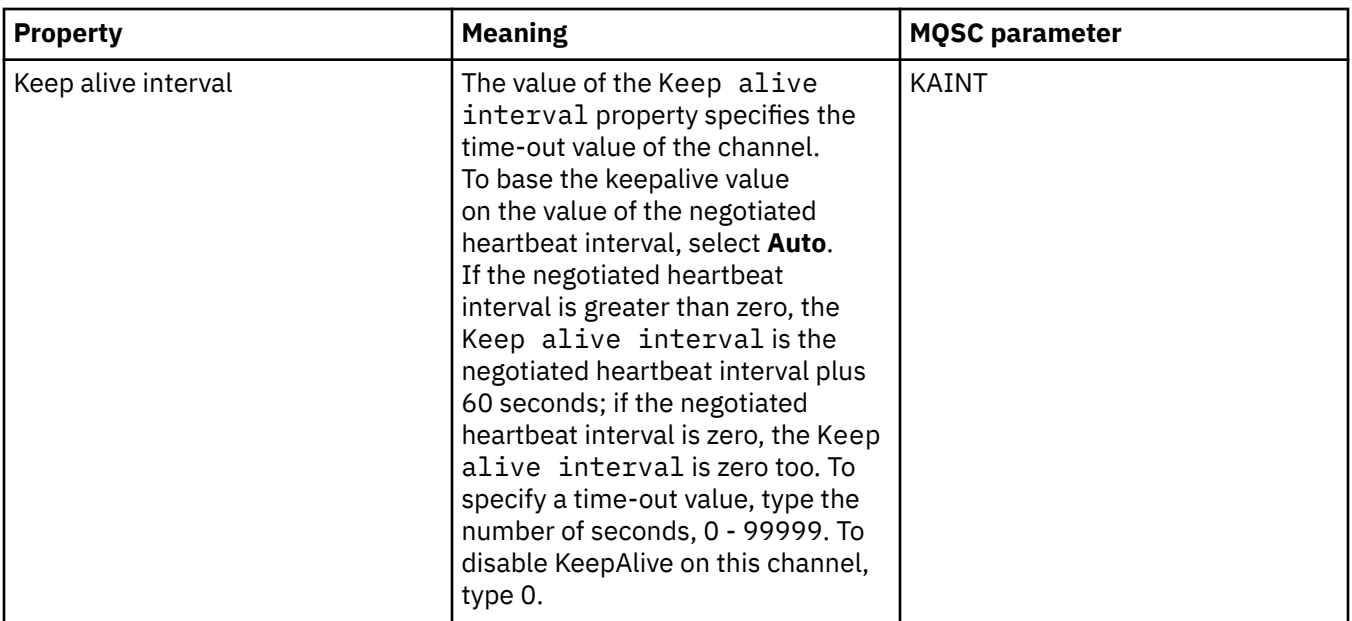

### **Message retry page**

The following table lists the properties that you can set on the **Message retry** page of the **Channel properties** dialog. To configure how the channel behaves if the channel fails the first time that it tries to put a message on a remote queue, edit the properties on the **Message retry** page.

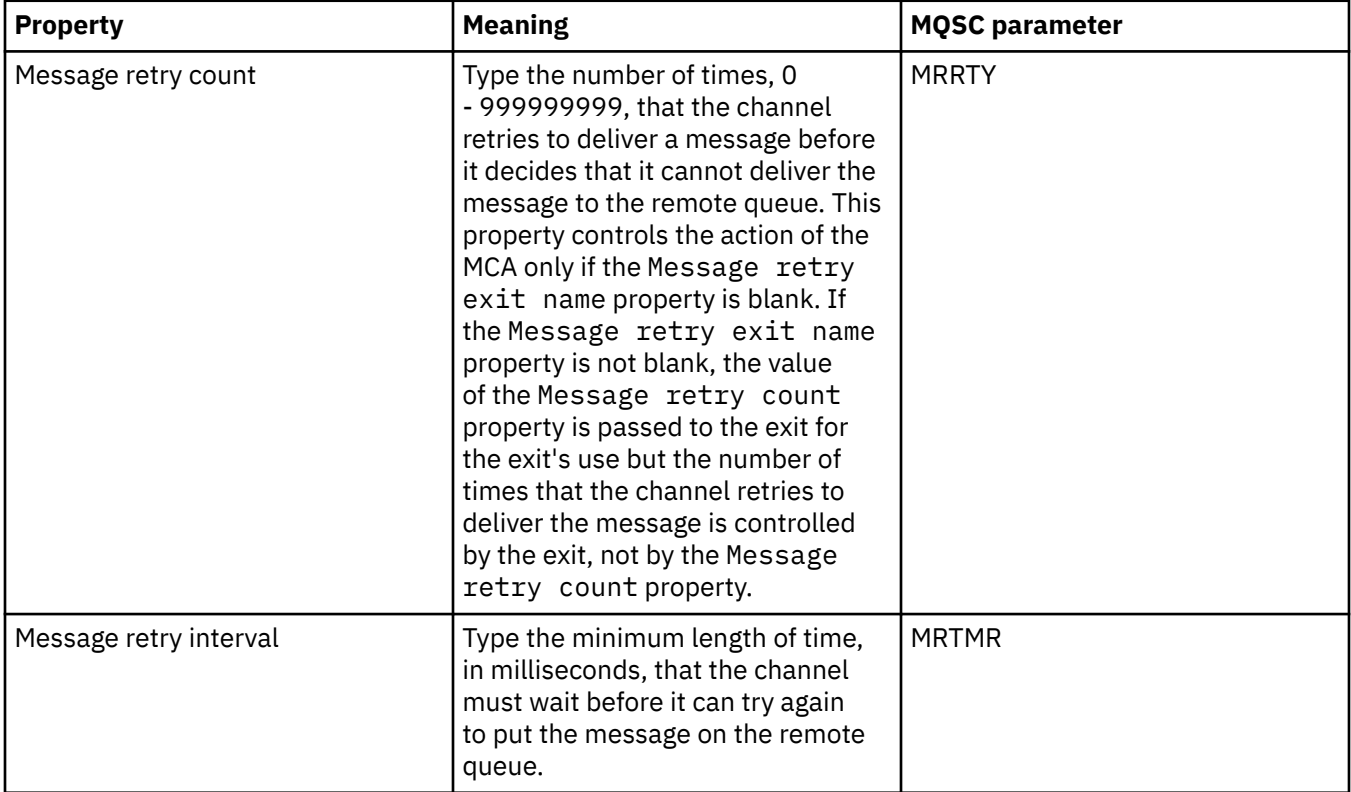
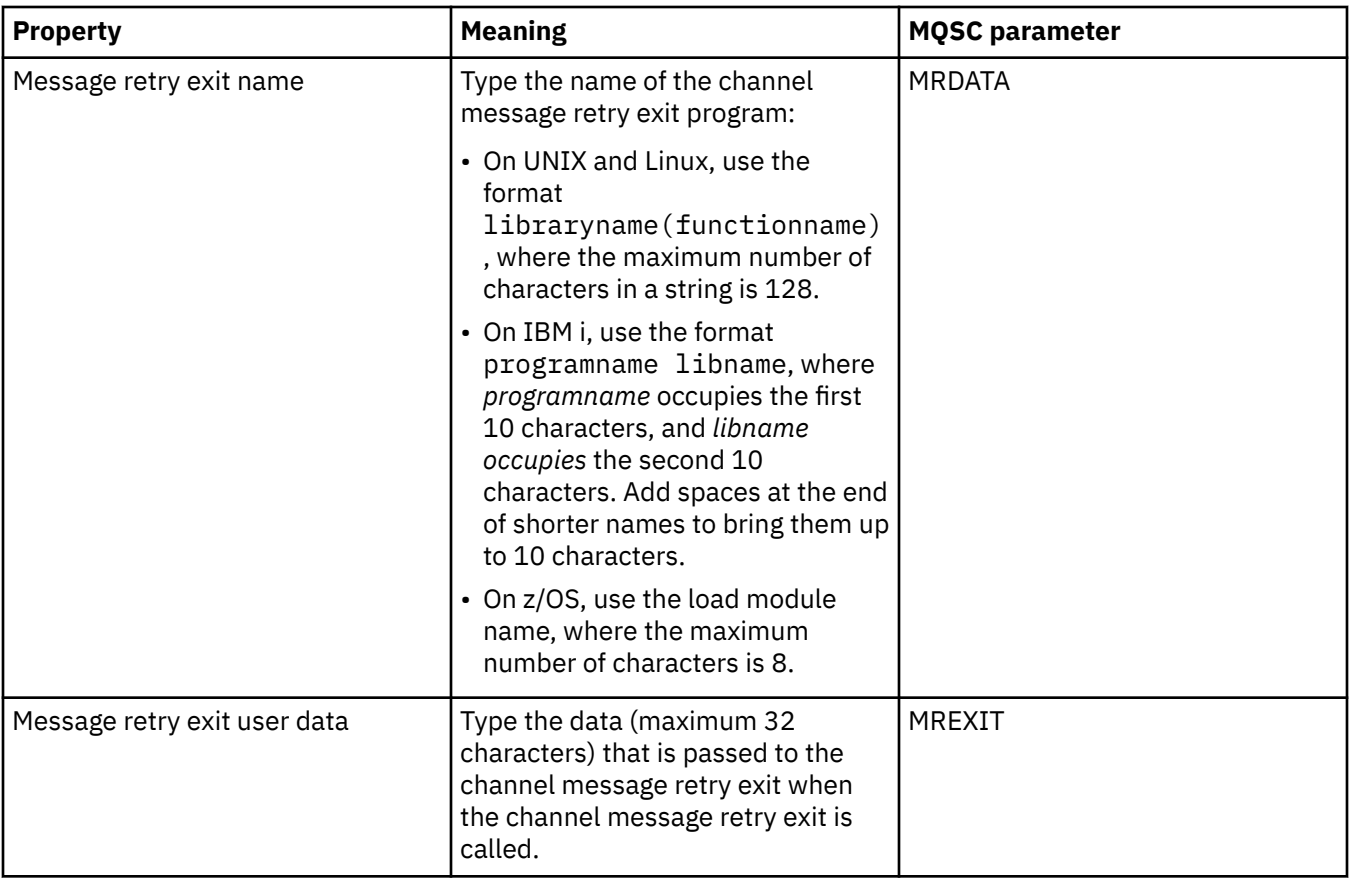

### **Cluster page**

The following table lists the properties that you can set on the **Cluster** page of the **Channel properties** dialog. To share the channel in one or more clusters, edit the properties on the **Cluster** page.

**Note:** Specify the cluster channel properties on the cluster-receiver channels at the target queue managers. Any properties you specify on the matching cluster-sender channels are likely to be ignored. See [Cluster channels](https://www.ibm.com/docs/SSFKSJ_9.0.0/com.ibm.mq.pro.doc/q017230_.html) in the IBM MQ online product documentation.

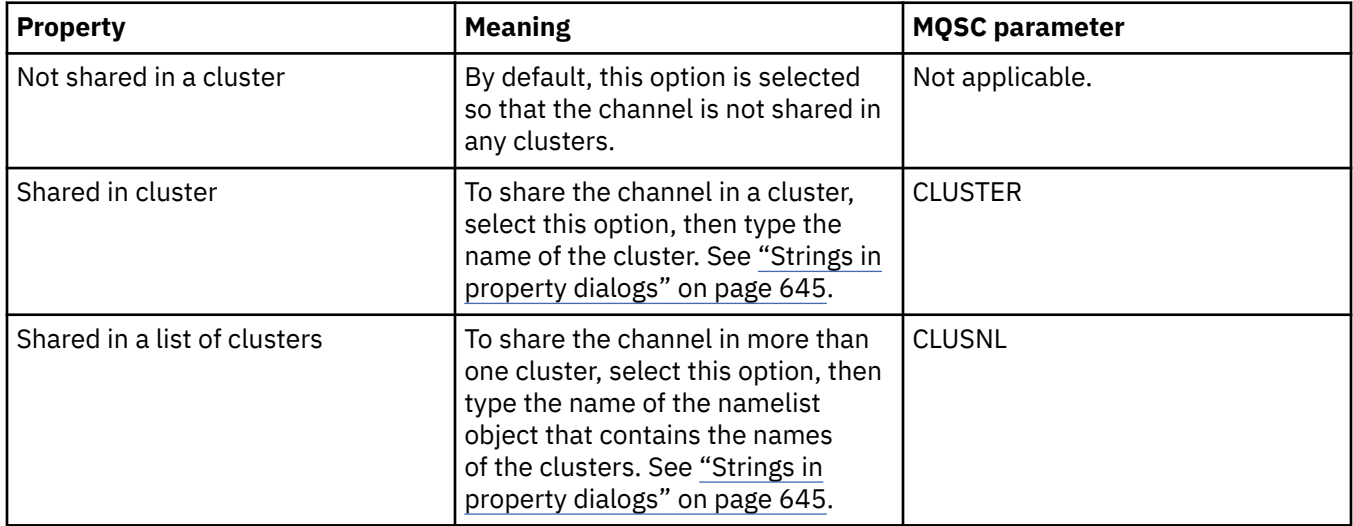

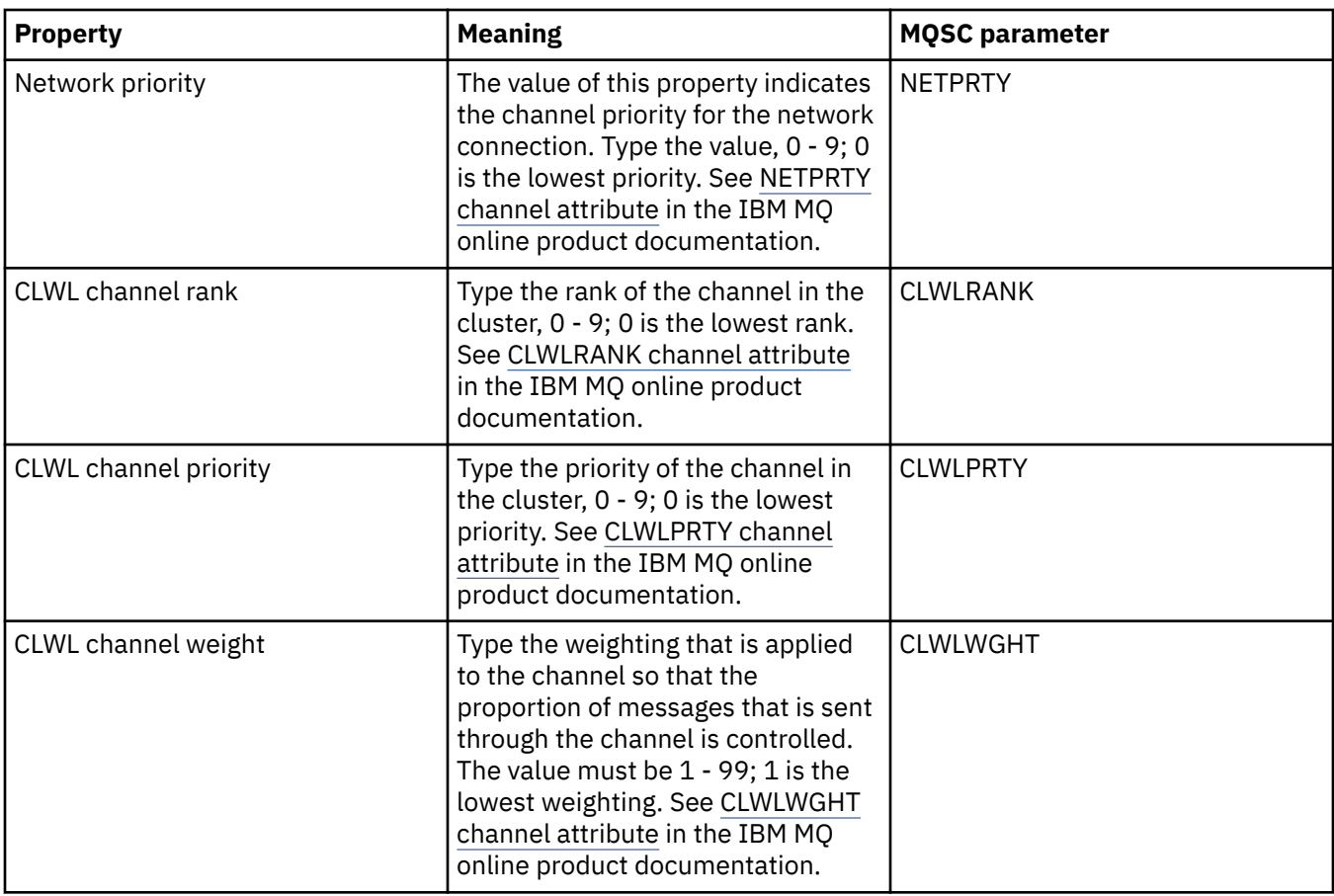

# **SSL page**

The following table lists the properties that you can set on the **SSL** page of the **Channel properties** dialog. To configure the channel to use SSL security, edit the properties on the **SSL** page.

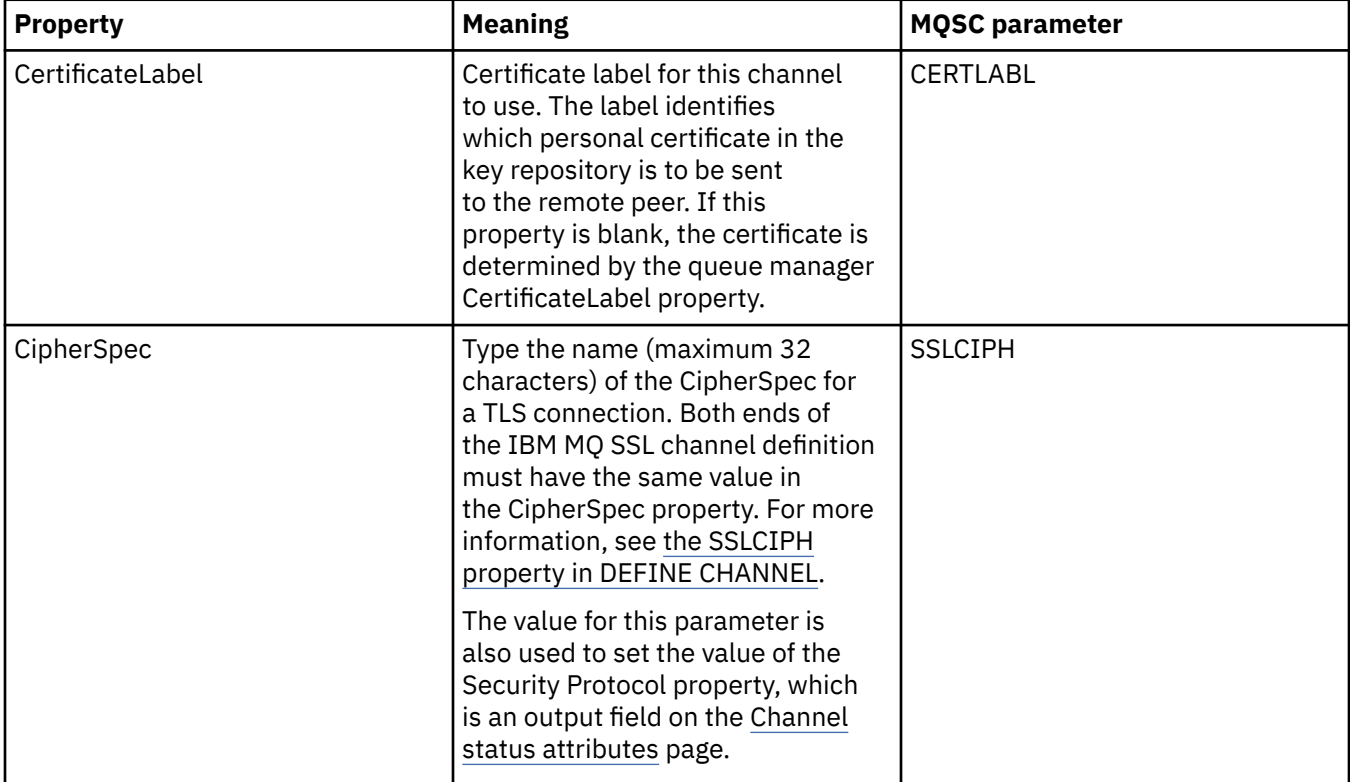

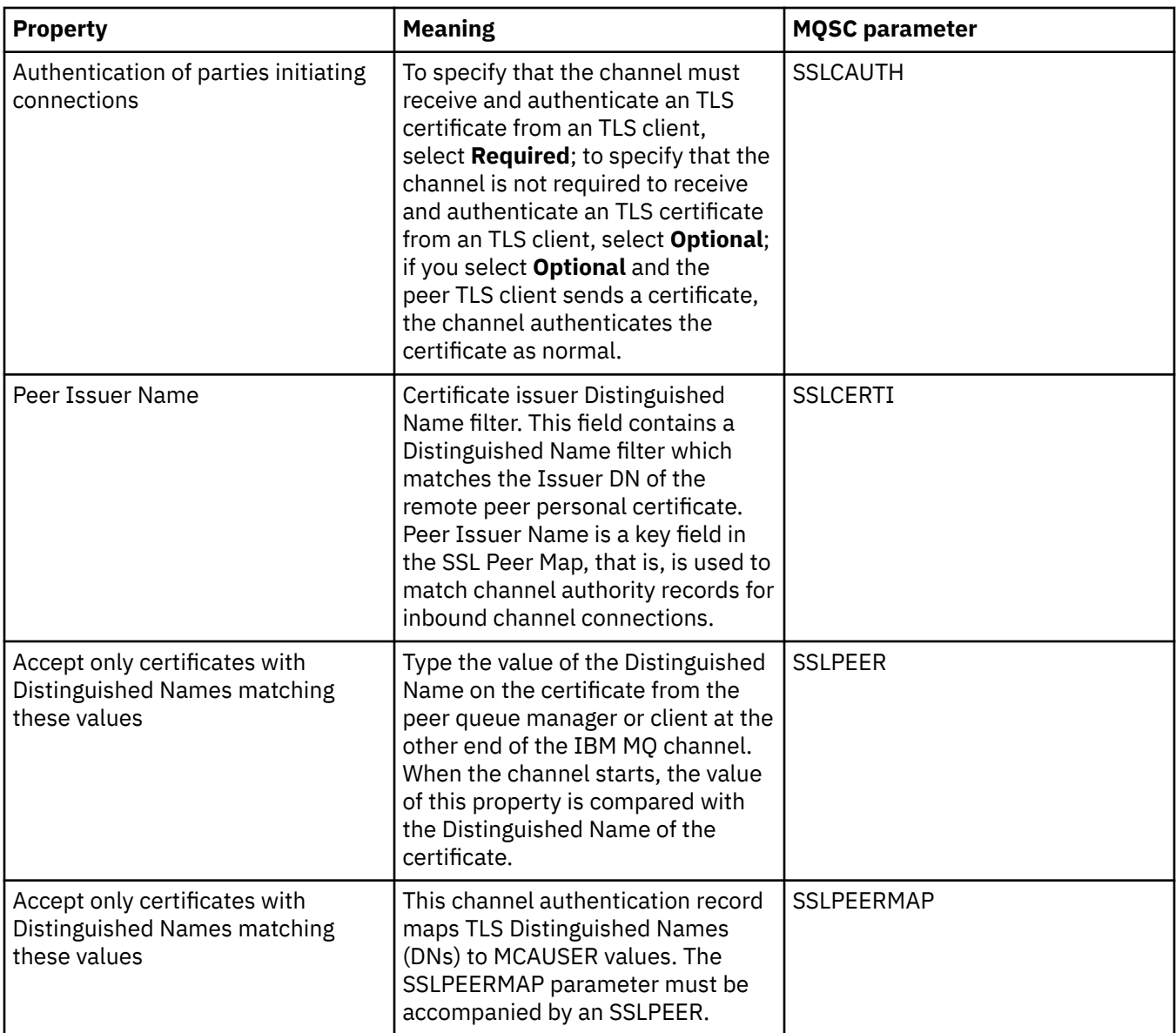

# **Load Balancing page**

The following table lists the properties that you can set on the **Load Balancing** page of the **Channel properties** dialog.

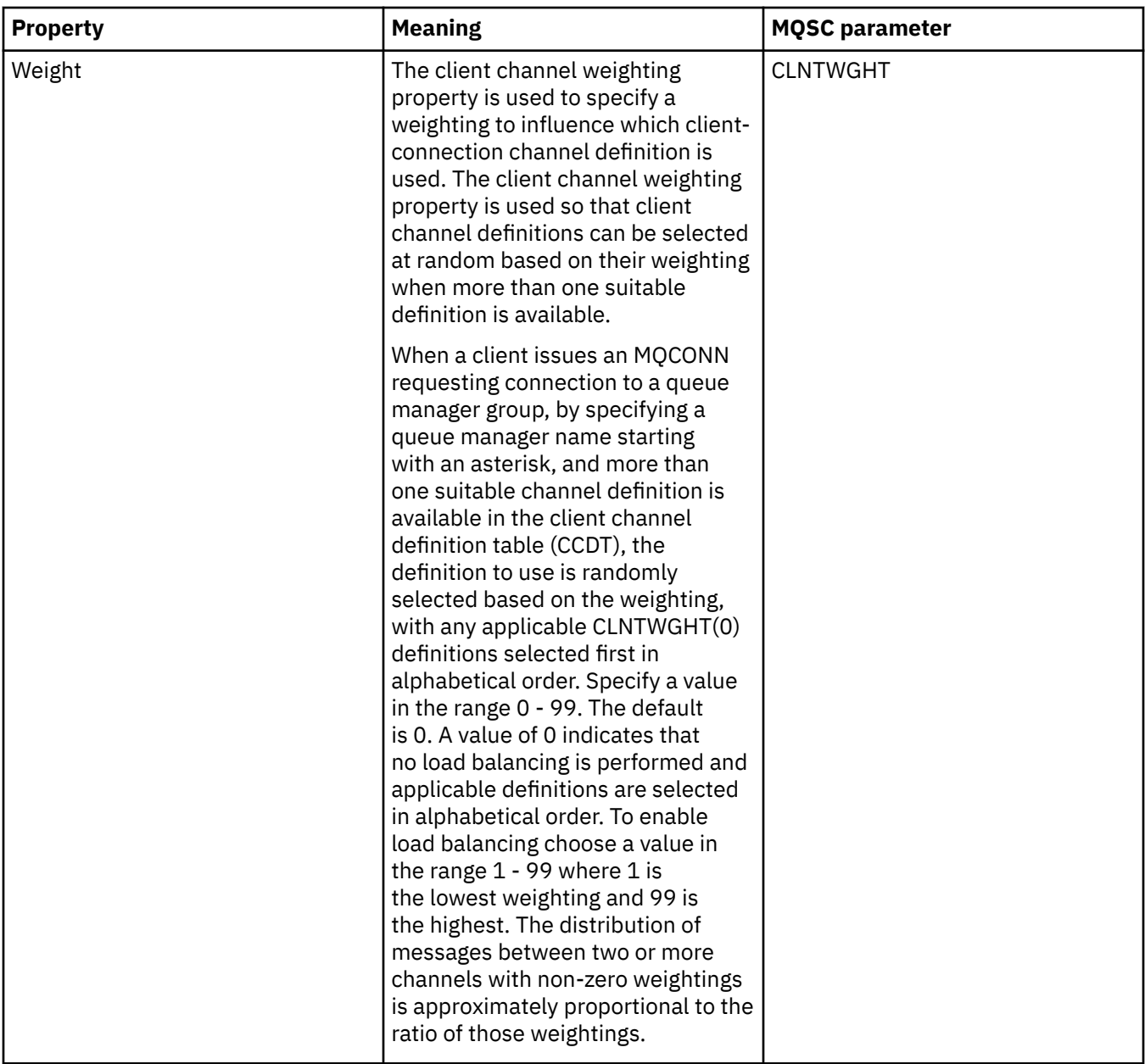

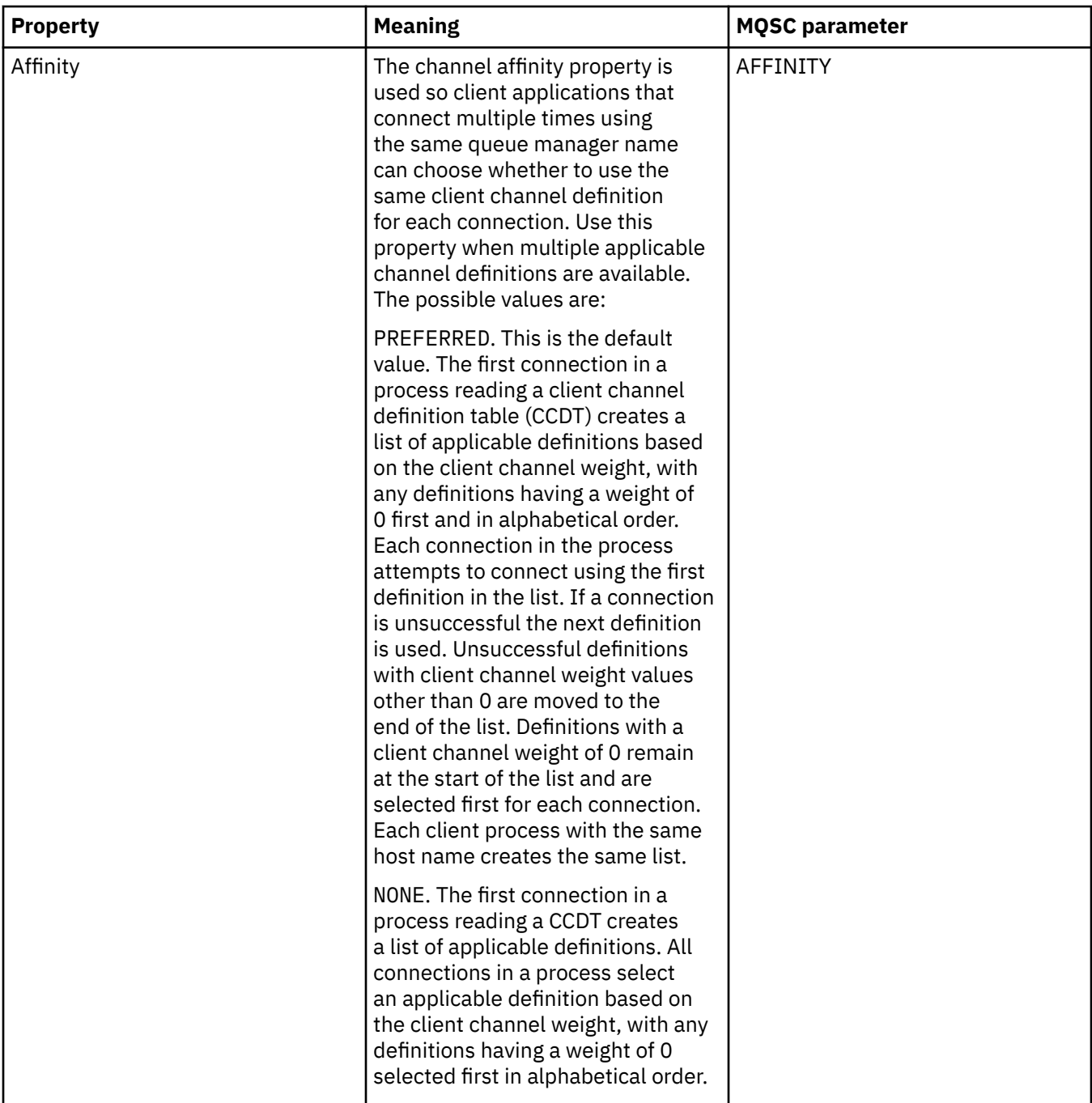

# **Statistics page**

The following table lists the properties that you can set on the **Statistics** page of the **Channel properties** dialog. To configure the channel to collect monitoring or statistics data, edit the properties on the **Statistics** page.

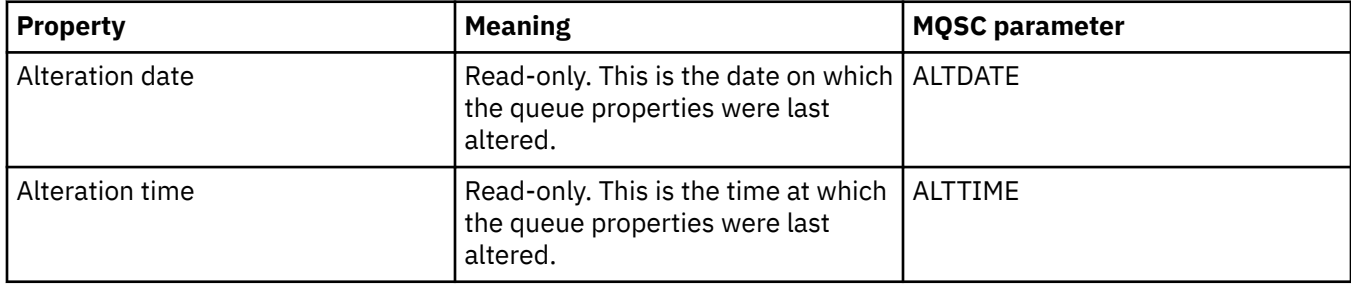

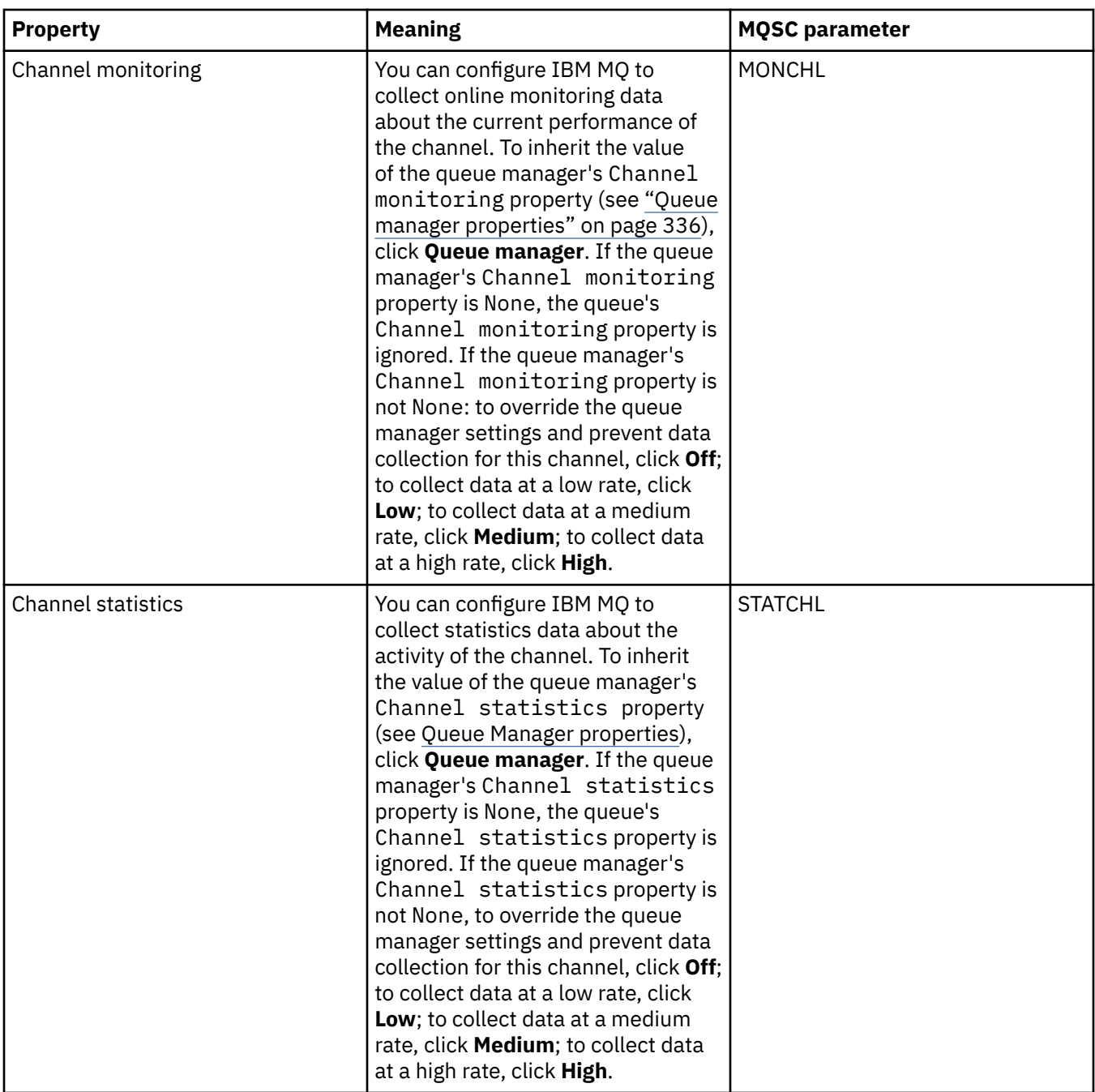

["Configuring queue managers and objects" on page 38](#page-37-0)

You can configure many of the attributes of queue managers and their objects from IBM MQ Explorer using the properties dialogs.

#### **Related reference**

["Strings in property dialogs" on page 645](#page-644-0) To include certain characters in a string, you must punctuate the string in a particular way.

### **Listener properties**

You can set attributes for all types of listeners. Some attributes are specific to certain types of listener.

The following table lists all the attributes that you can set.

For each attribute, there is a brief description of when you might need to configure the attribute. The tables also give the equivalent MQSC parameter for the ALTER LISTENER and DISPLAY LISTENER commands. For more information about MQSC commands, see [Script \(MQSC\) Commands](https://www.ibm.com/docs/SSFKSJ_9.0.0/com.ibm.mq.adm.doc/q020630_.html) in the online IBM MQ product documentation.

# **General page**

The following table lists the attributes that you can set on the **General** page of the Listener properties dialog.

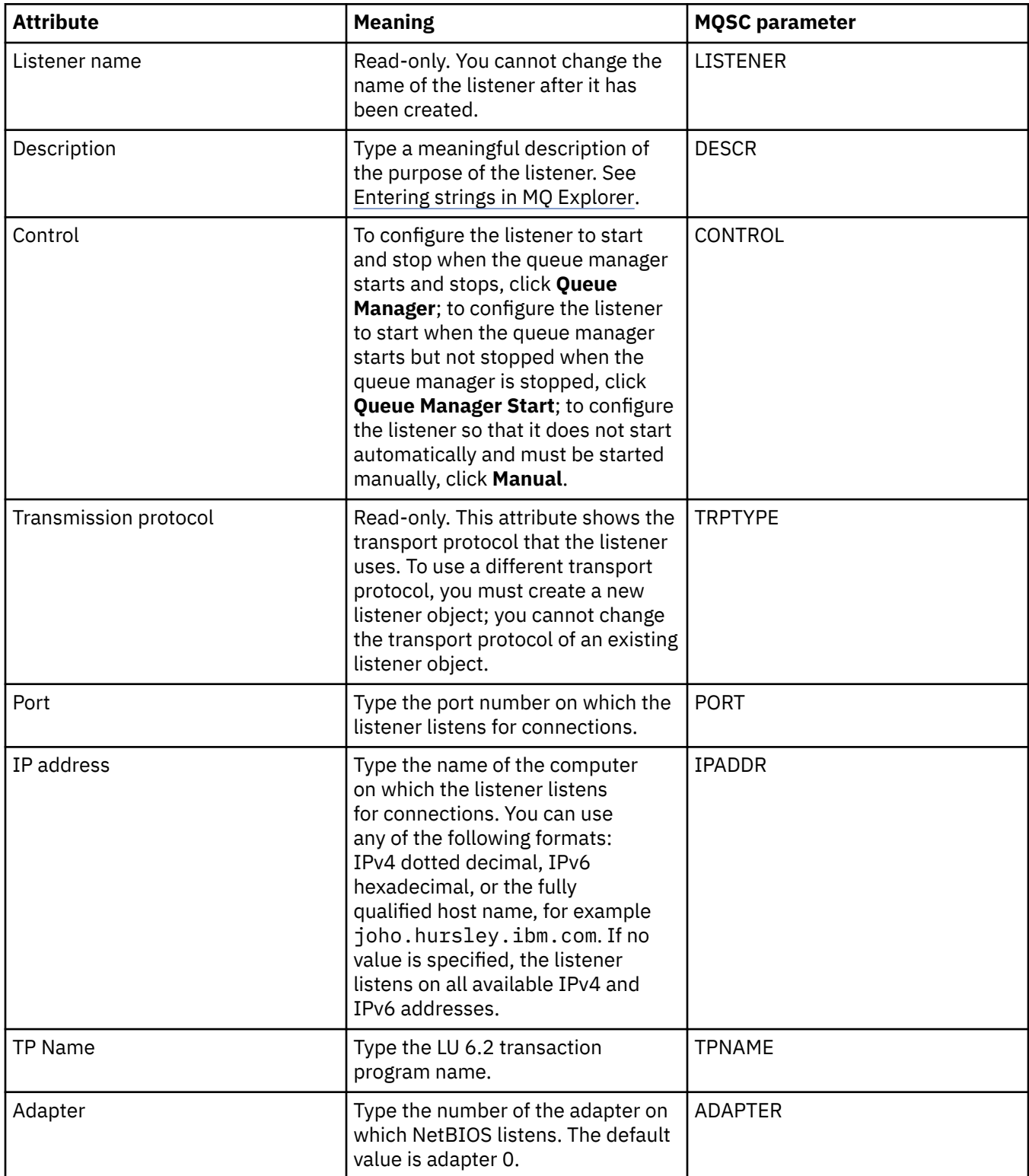

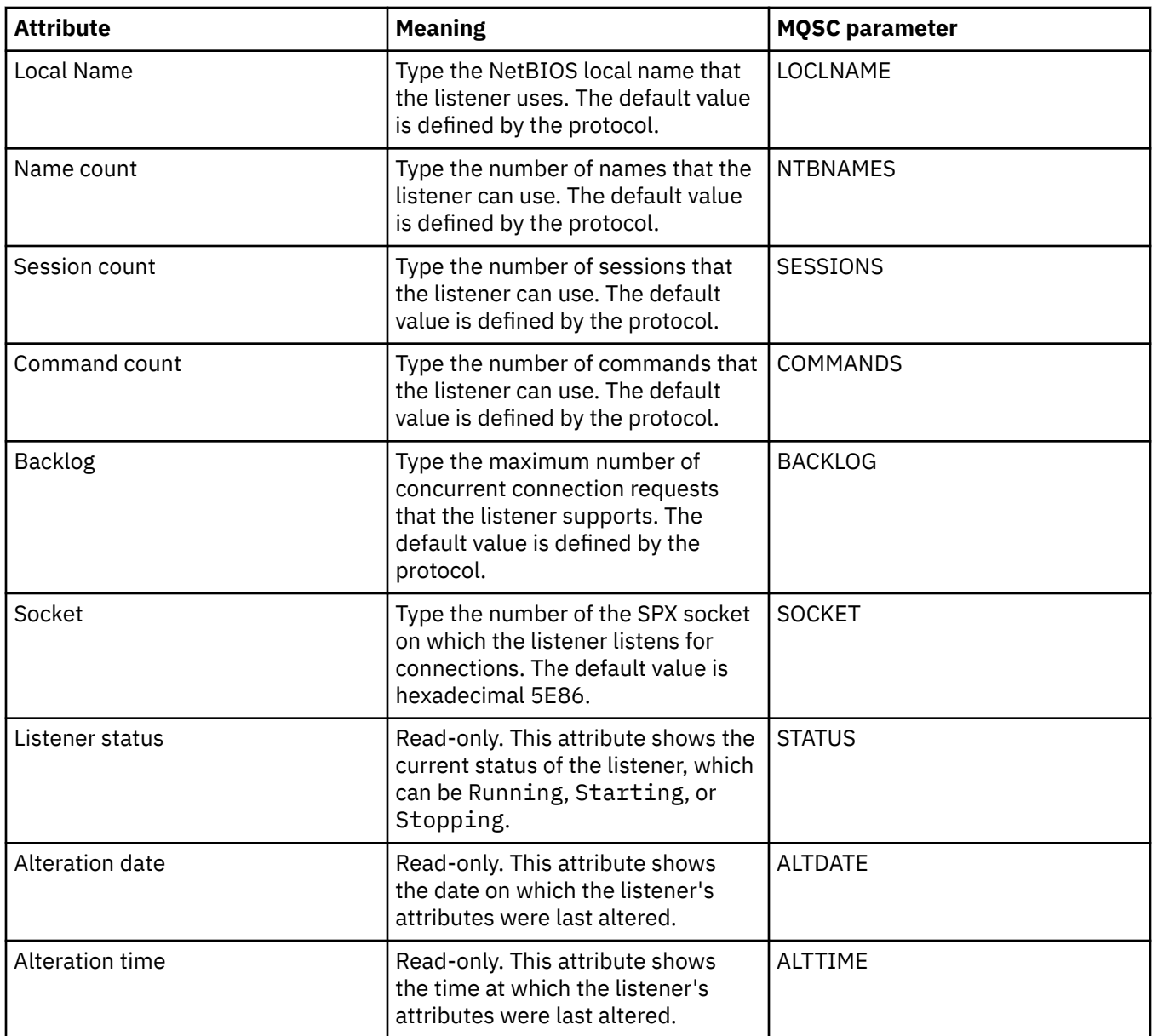

# **General page for z/OS listeners**

### $\approx$  z/OS

Z/OS listener properties cannot be altered once the listener has been defined. The properties are set when you add a new z/OS listener.

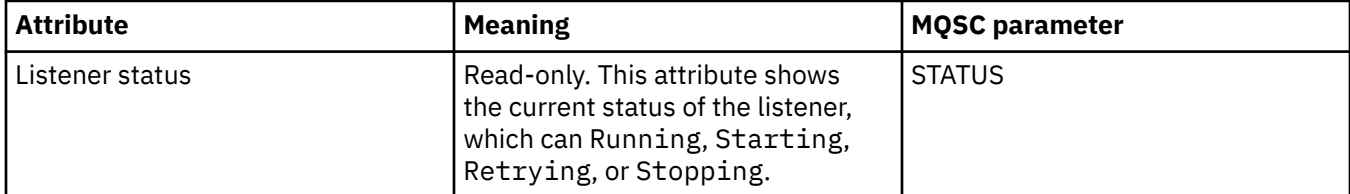

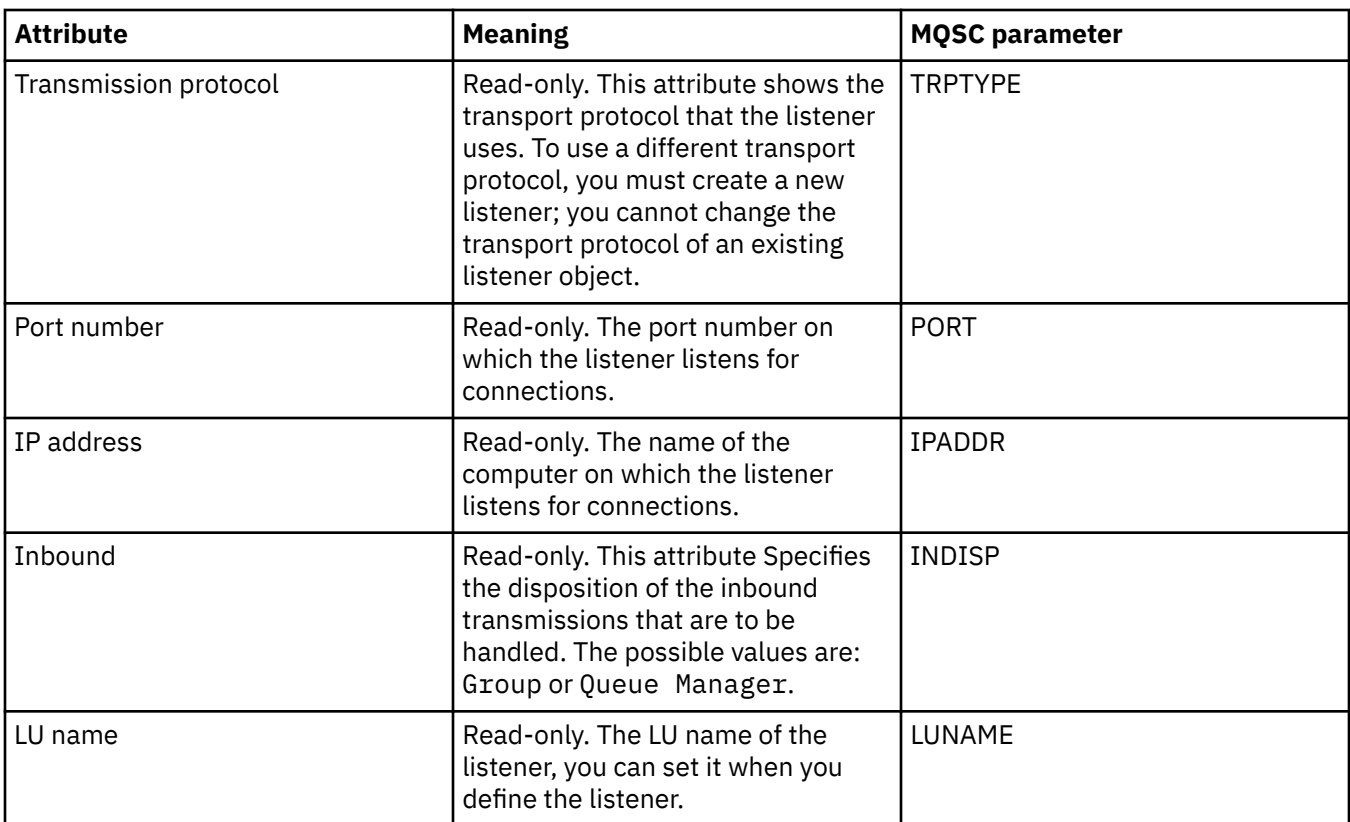

["Configuring queue managers and objects" on page 38](#page-37-0) You can configure many of the attributes of queue managers and their objects from IBM MQ Explorer using the properties dialogs.

### **Related reference**

["Strings in property dialogs" on page 645](#page-644-0) To include certain characters in a string, you must punctuate the string in a particular way.

## **Topic properties**

An IBM MQ topic is an IBM MQ object that identifies what a publication is about. You can set attributes for topics. Some topic attributes are specific to z/OS topics. Also, there are some attributes that you can alter only while you are creating a topic. You cannot modify these attributes after the IBM MQ topic has been created.

#### **General**

The following tables list all the attributes for IBM MQ Topics.

The following table lists the attributes on the **General** page of the IBM MQ **Topic Properties** dialog.

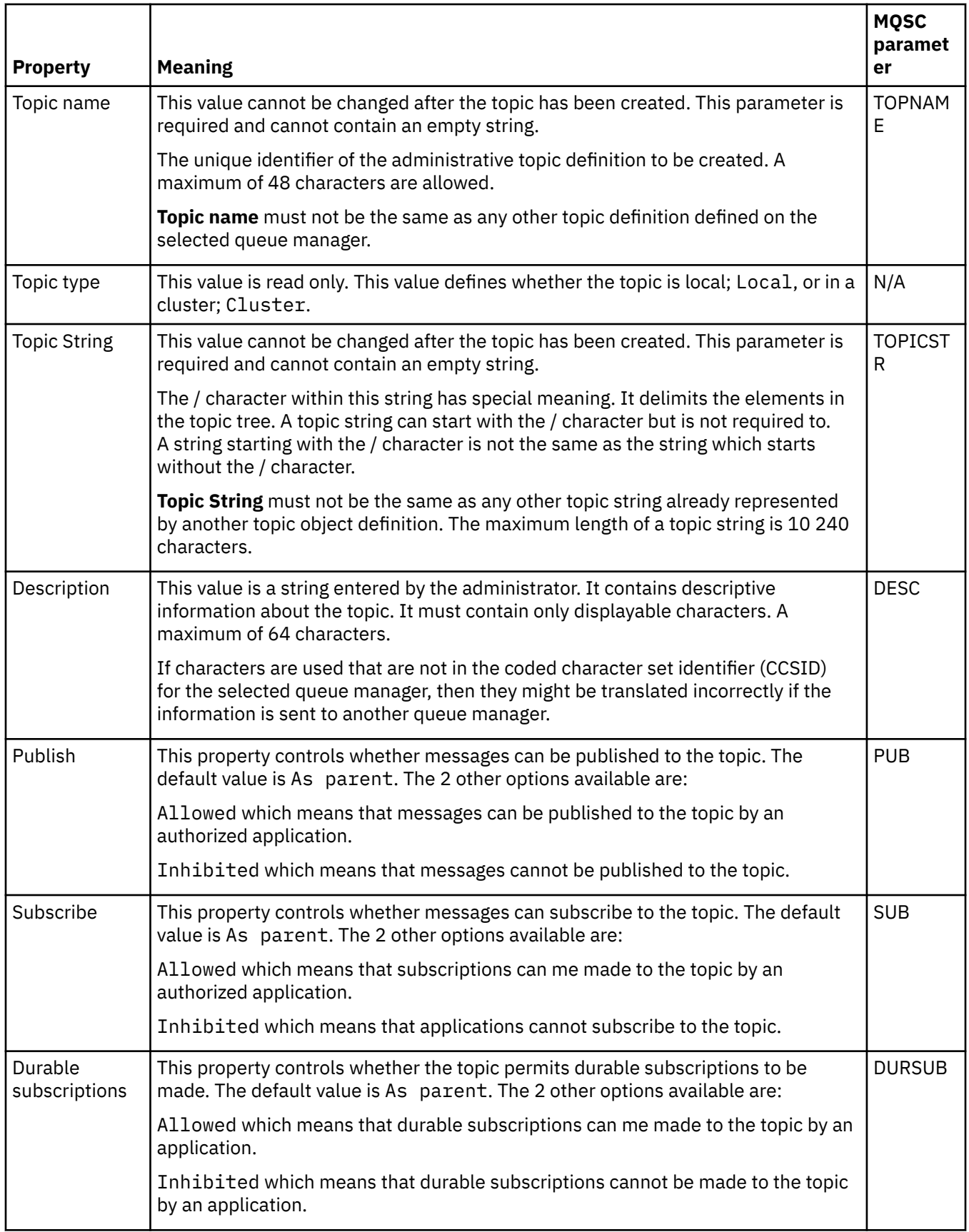

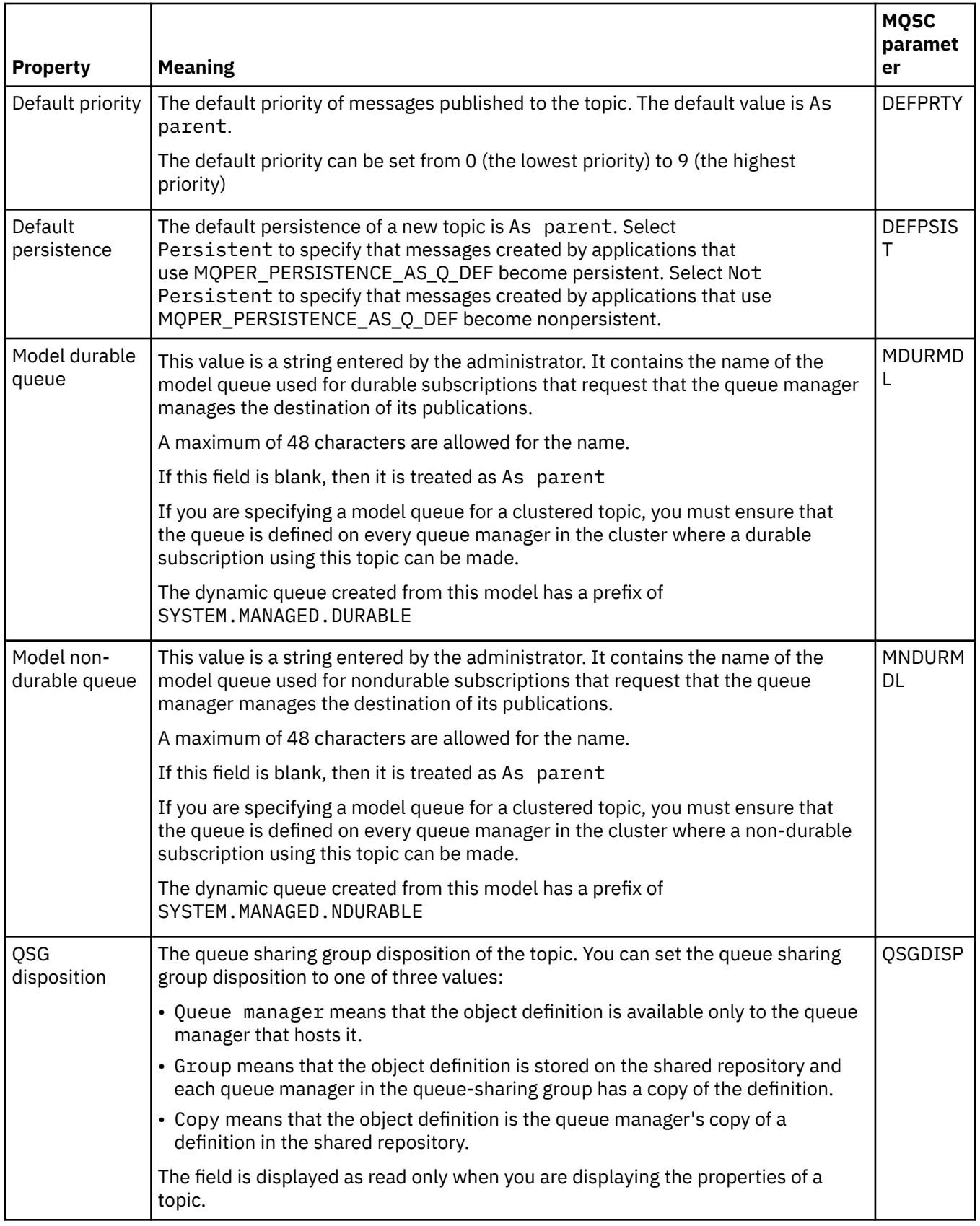

<span id="page-443-0"></span>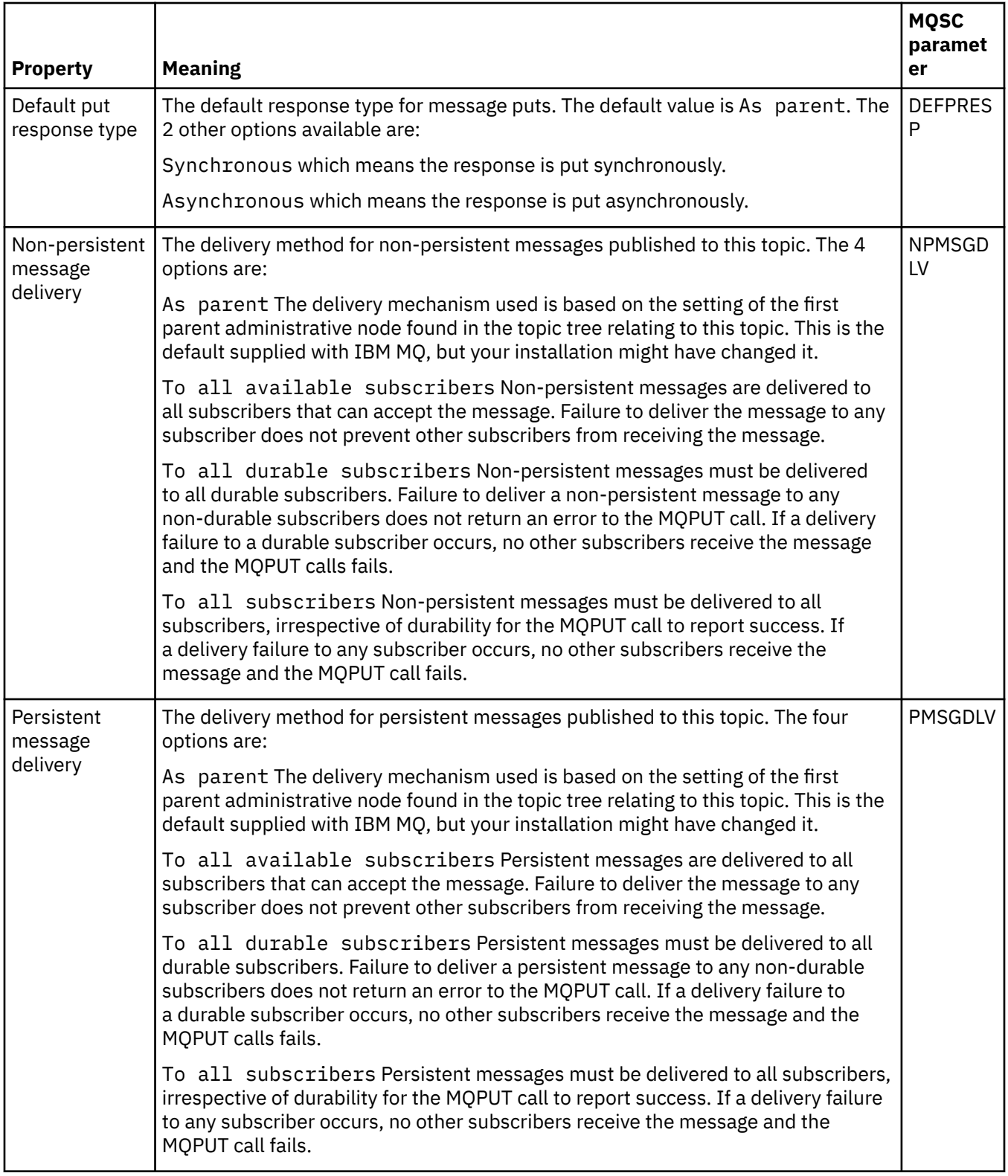

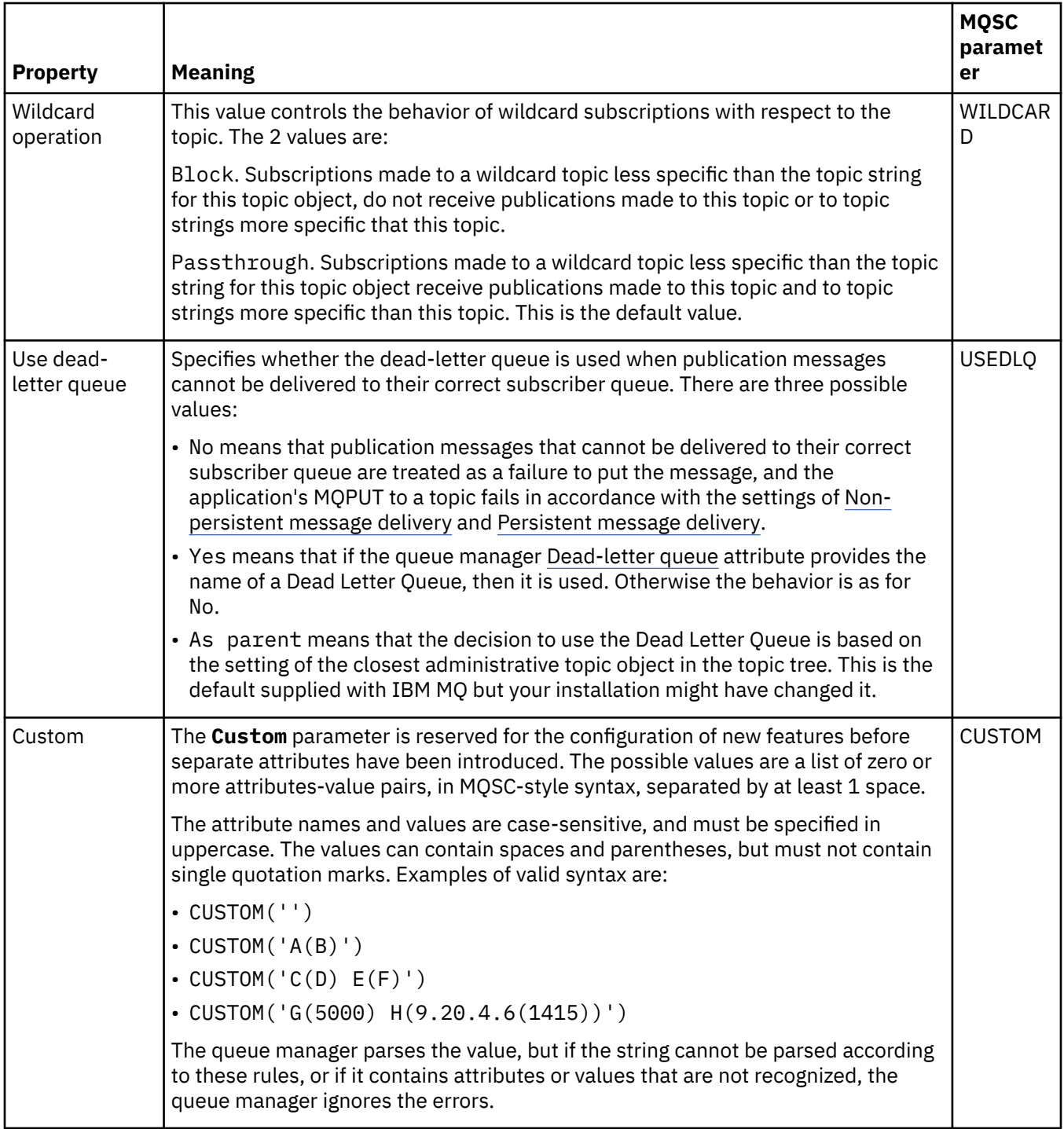

### **Distributed Pub/Sub**

The following table lists the attributes on the **Distributed Pub/Sub** page of the IBM MQ **Topic Properties** dialog.

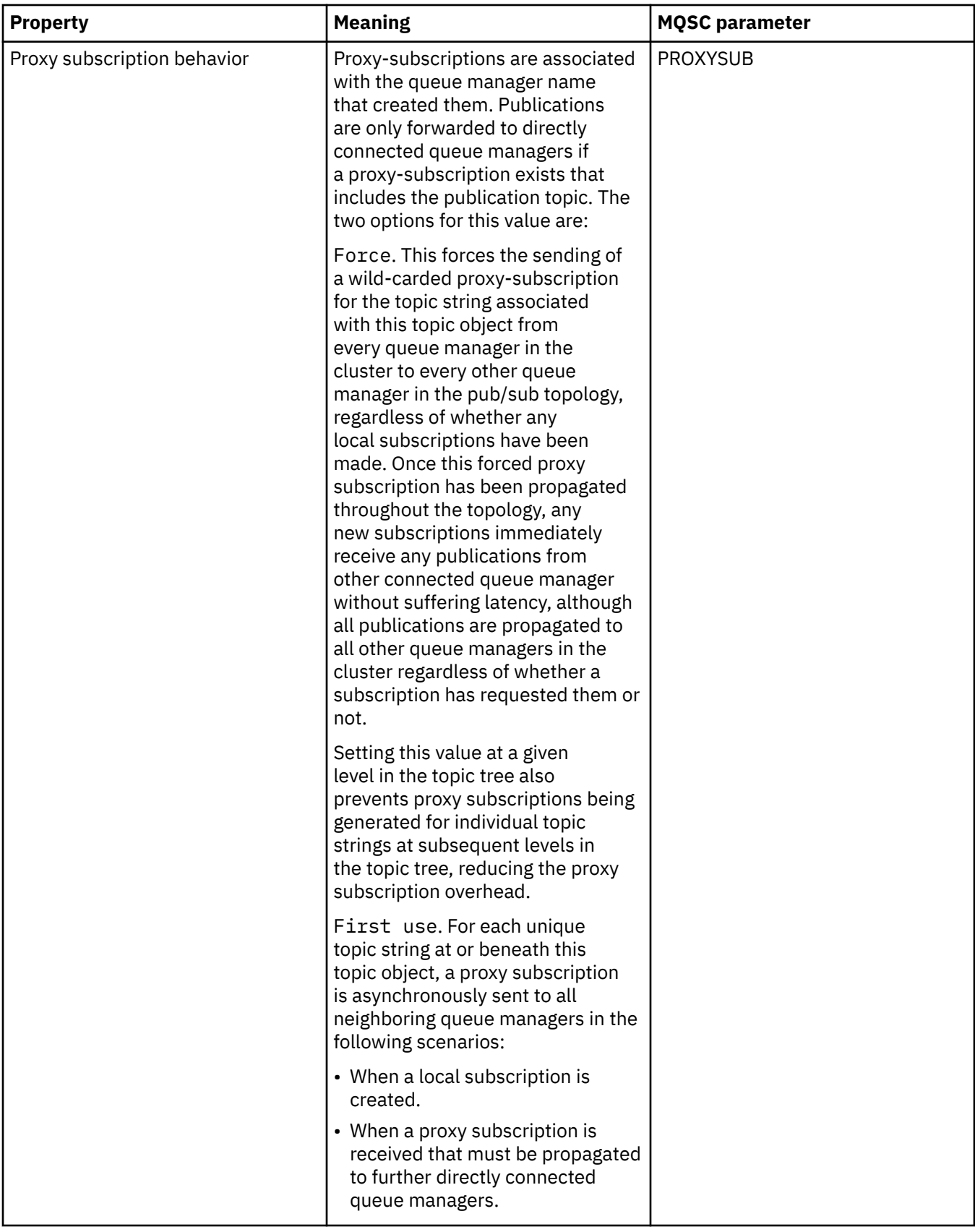

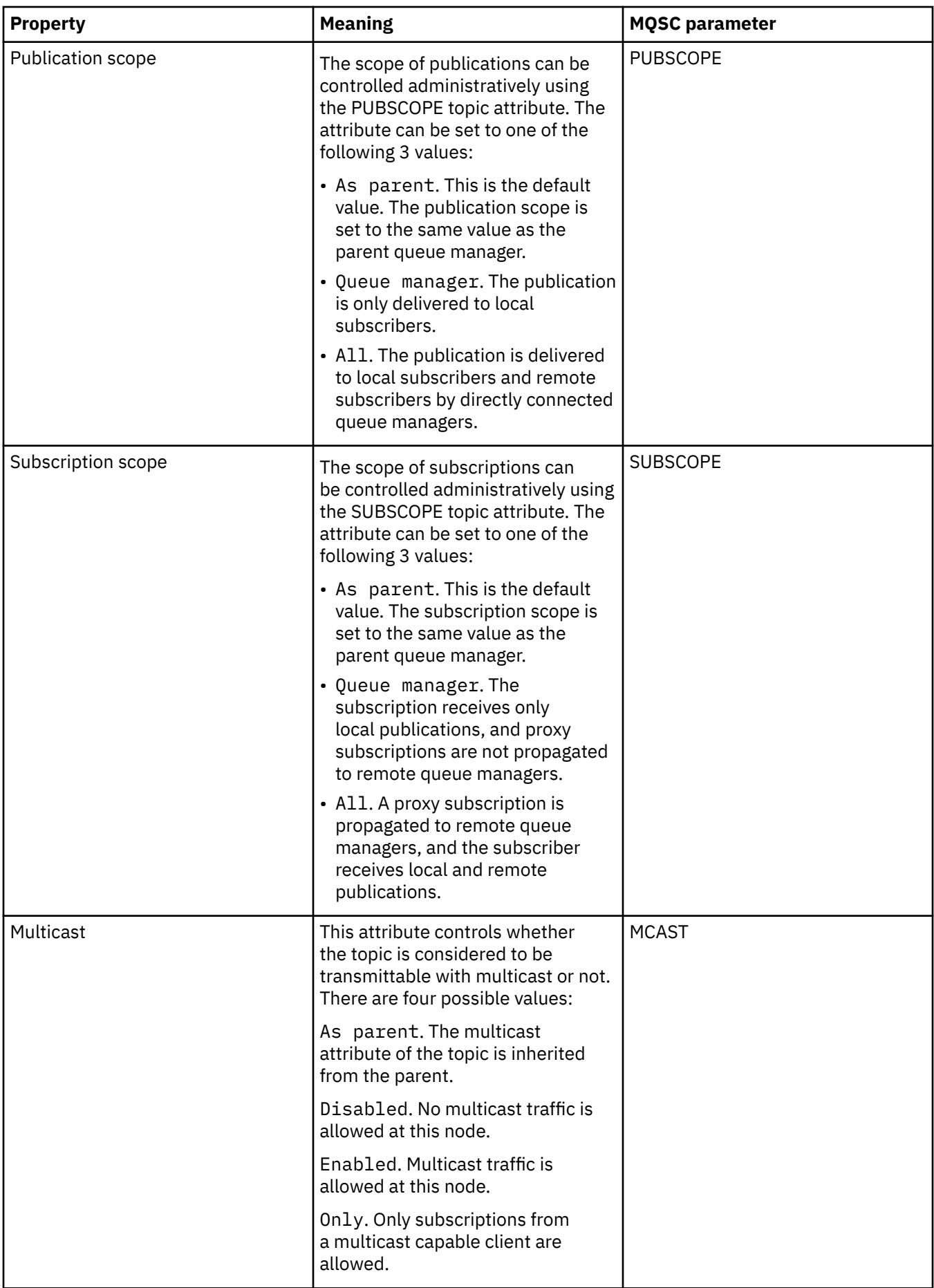

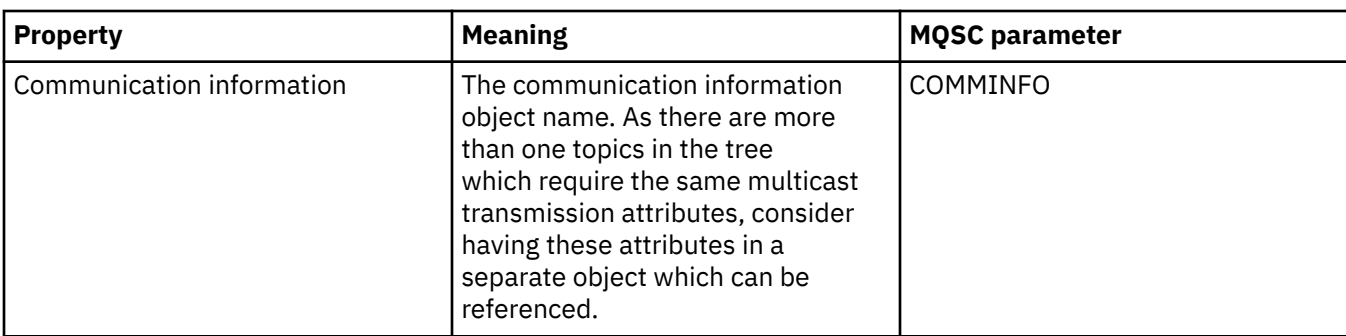

### **Cluster**

The following table lists the attributes on the **Cluster** page of the IBM MQ **Topic Properties** dialog.

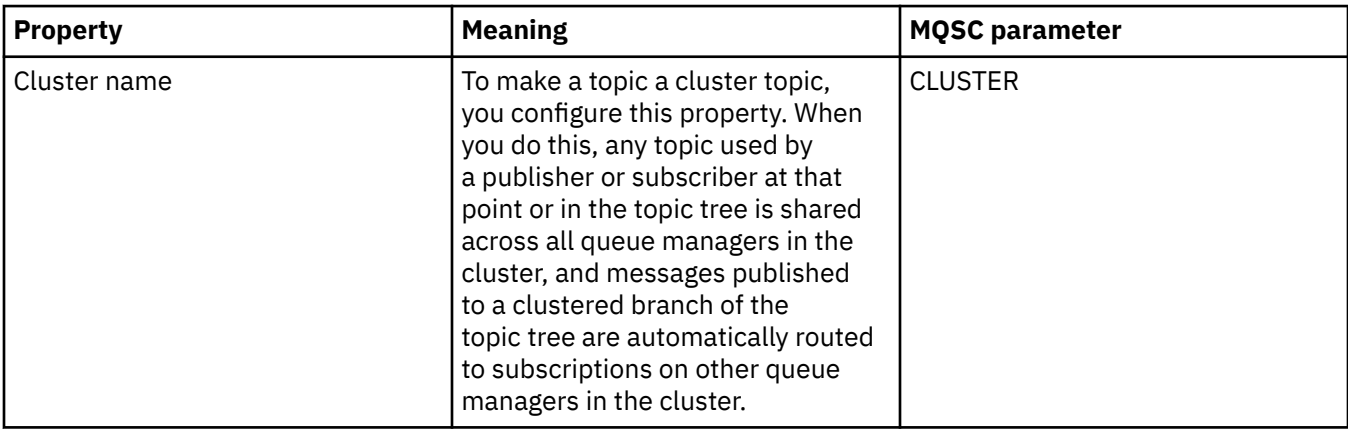

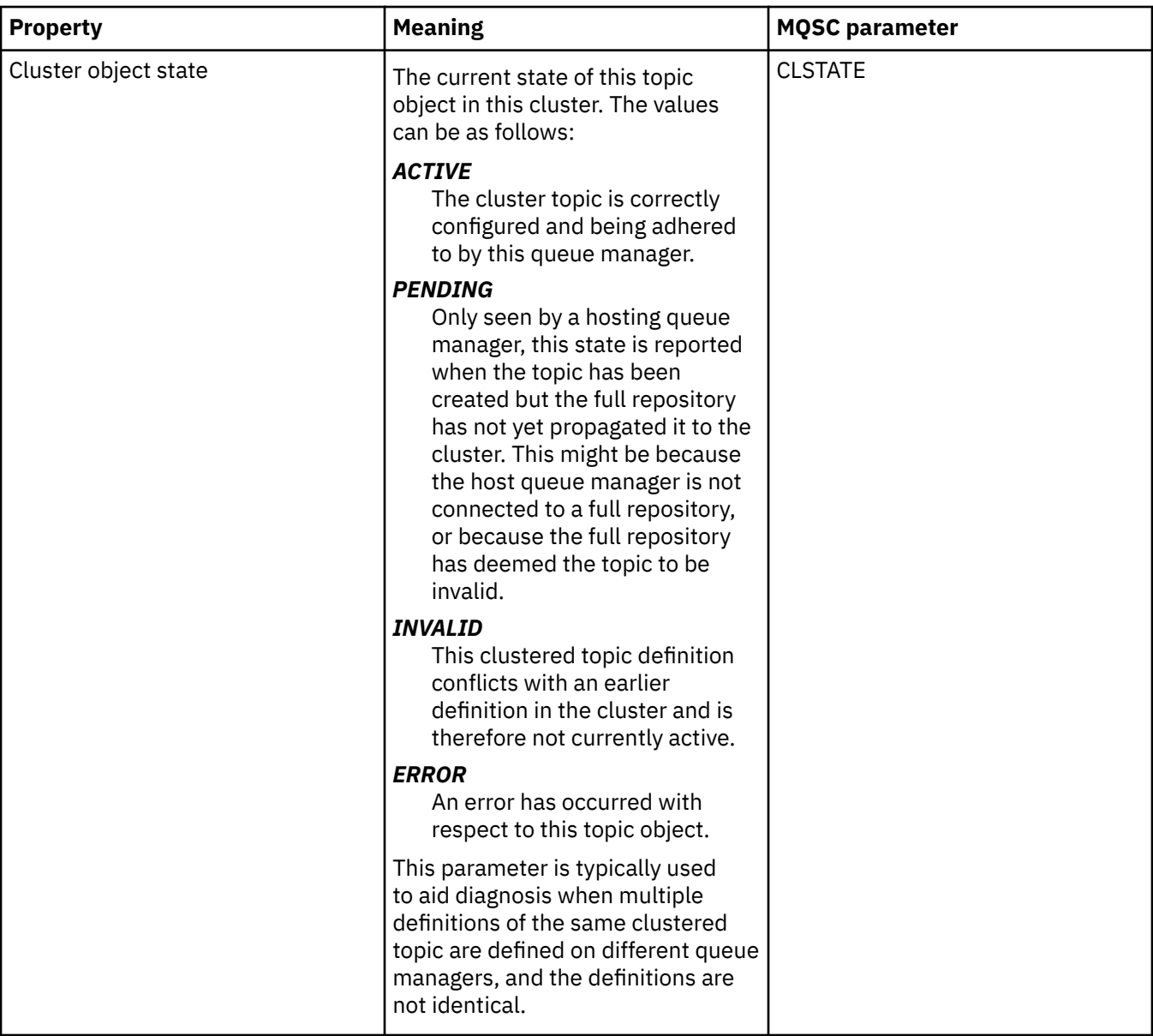

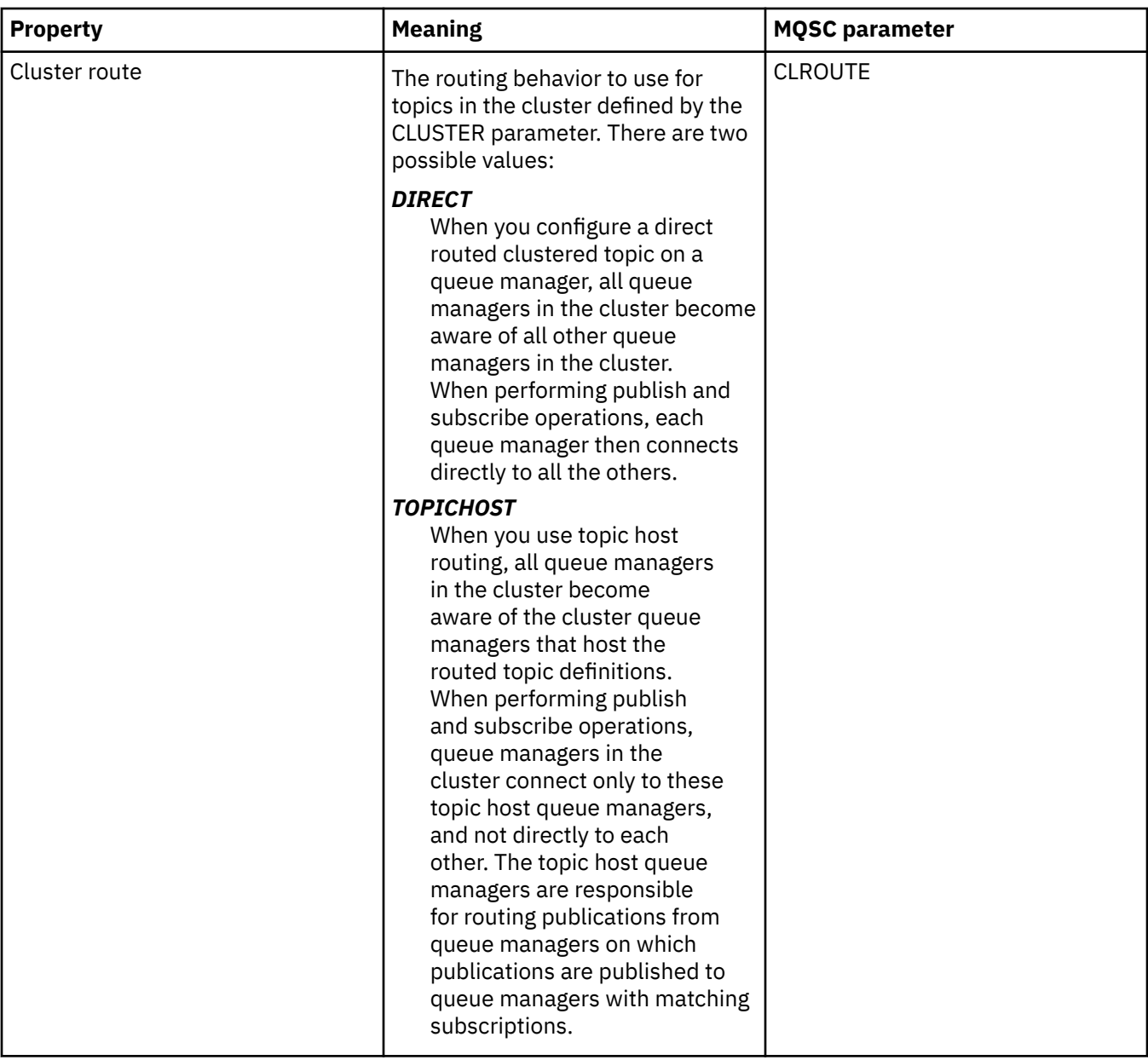

## **Statistics**

The following table lists the attributes on the **Statistics** page of the IBM MQ **Topic Properties** dialog.

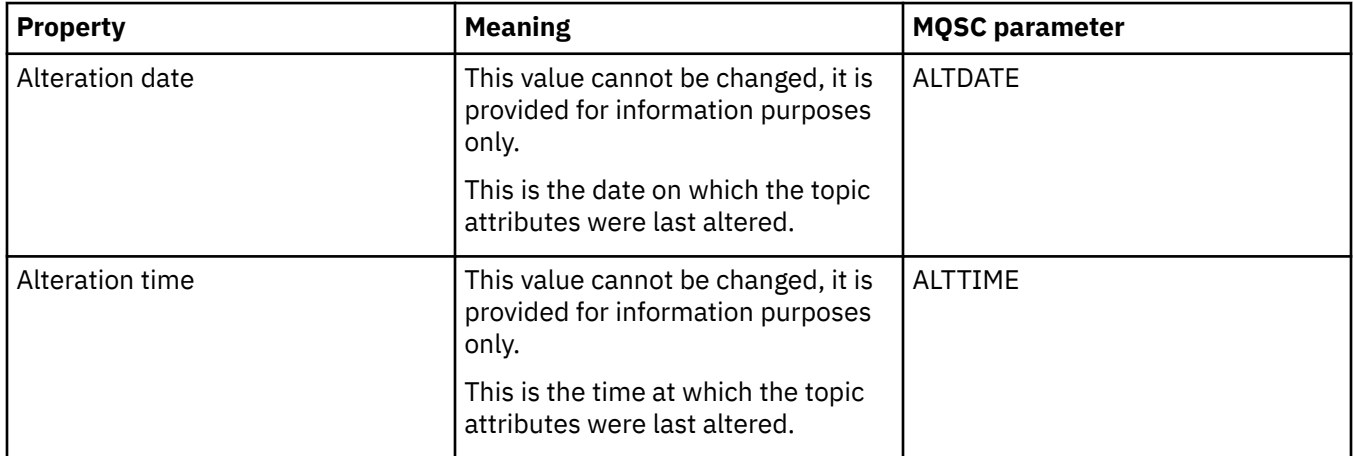

["Creating and configuring queue managers and objects" on page 14](#page-13-0) You can create, configure, and delete queue managers and objects in IBM MQ Explorer by using the Navigator view and Content view.

["Comparing the properties of two objects" on page 40](#page-39-0)

You can compare the properties of an object with another object of the same type; for example, compare a queue with another queue, a topic with another topic, or a channel with another channel.

### **Service properties**

You can configure attributes for custom service objects in the Service properties dialog.

The following table lists all the attributes that you can set.

For each attribute, there is a brief description of when you might need to configure the attribute. The tables also give the equivalent MQSC parameter for the ALTER SERVICE and DISPLAY SERVICE commands. For more information about MQSC commands, see [Script \(MQSC\) Commands](https://www.ibm.com/docs/SSFKSJ_9.0.0/com.ibm.mq.adm.doc/q020630_.html) in the online IBM MQ product documentation.

### **General page**

The following table lists the attributes that you can set on the **General** page of the Service properties dialog.

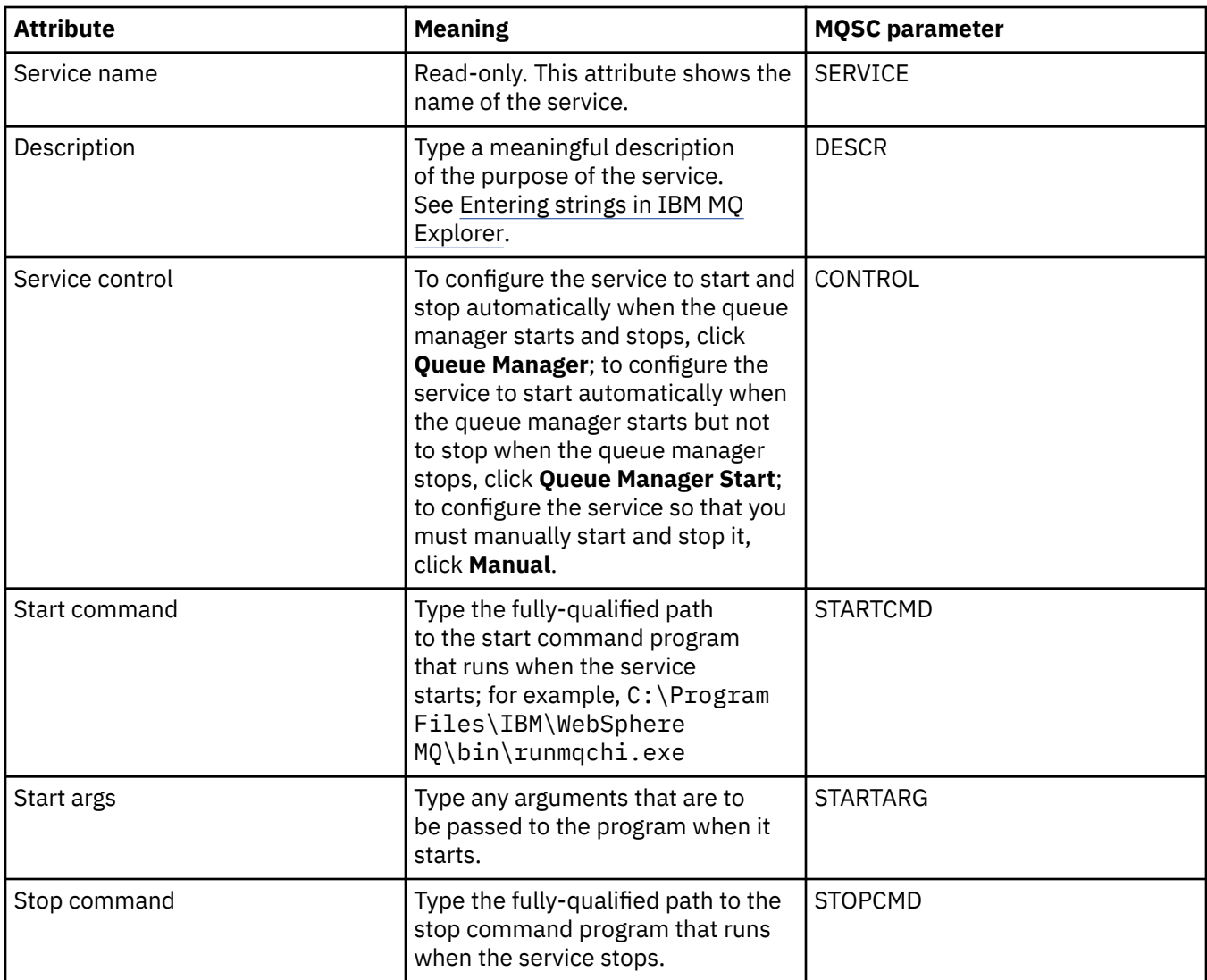

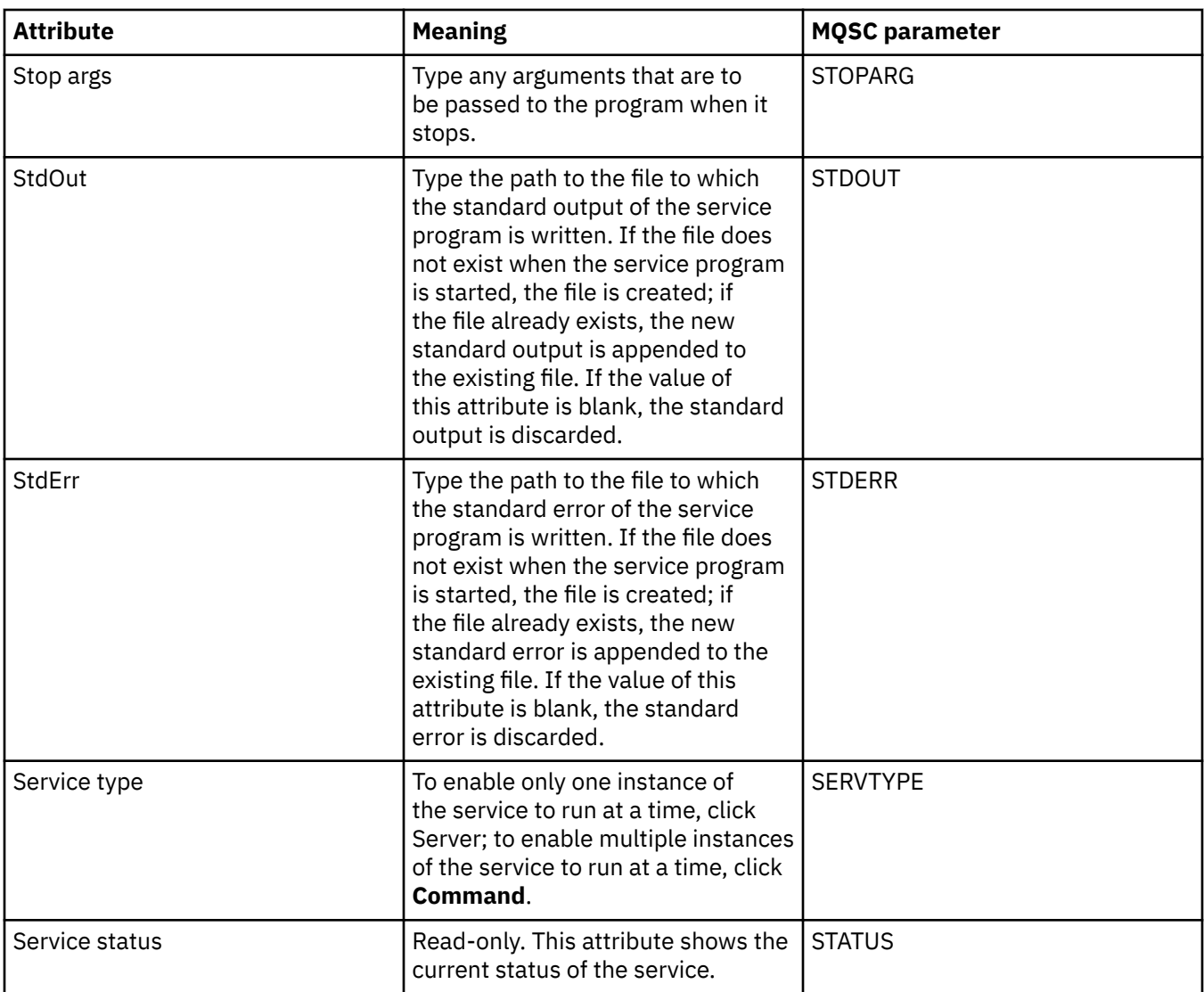

#### ["Configuring queue managers and objects" on page 38](#page-37-0)

You can configure many of the attributes of queue managers and their objects from IBM MQ Explorer using the properties dialogs.

#### **Related reference**

["Strings in property dialogs" on page 645](#page-644-0) To include certain characters in a string, you must punctuate the string in a particular way.

# **IBM MQ service definition properties**

You can set properties and attributes for service definitions while creating a new service definition, or when editing an existing service definition.

Some attributes will only be available when the service definition is of a specific binding type or message exchange pattern. Follow these links to view the properties for the individual property pages of a service definition:

- • [General](#page-452-0)
- • [Operation](#page-452-0)
- • [Input destination](#page-453-0)
- • [Input message schema](#page-455-0)
- <span id="page-452-0"></span>• [Input message header](#page-455-0)
- • [Output destination](#page-459-0)
- • [Output message schema](#page-461-0)
- • [Output message header](#page-461-0)

For each attribute, there is a brief description of when you might need to configure the attribute.

### **General page**

The following table lists the attributes you can set on the **General** page of the **Service definition properties** dialog.

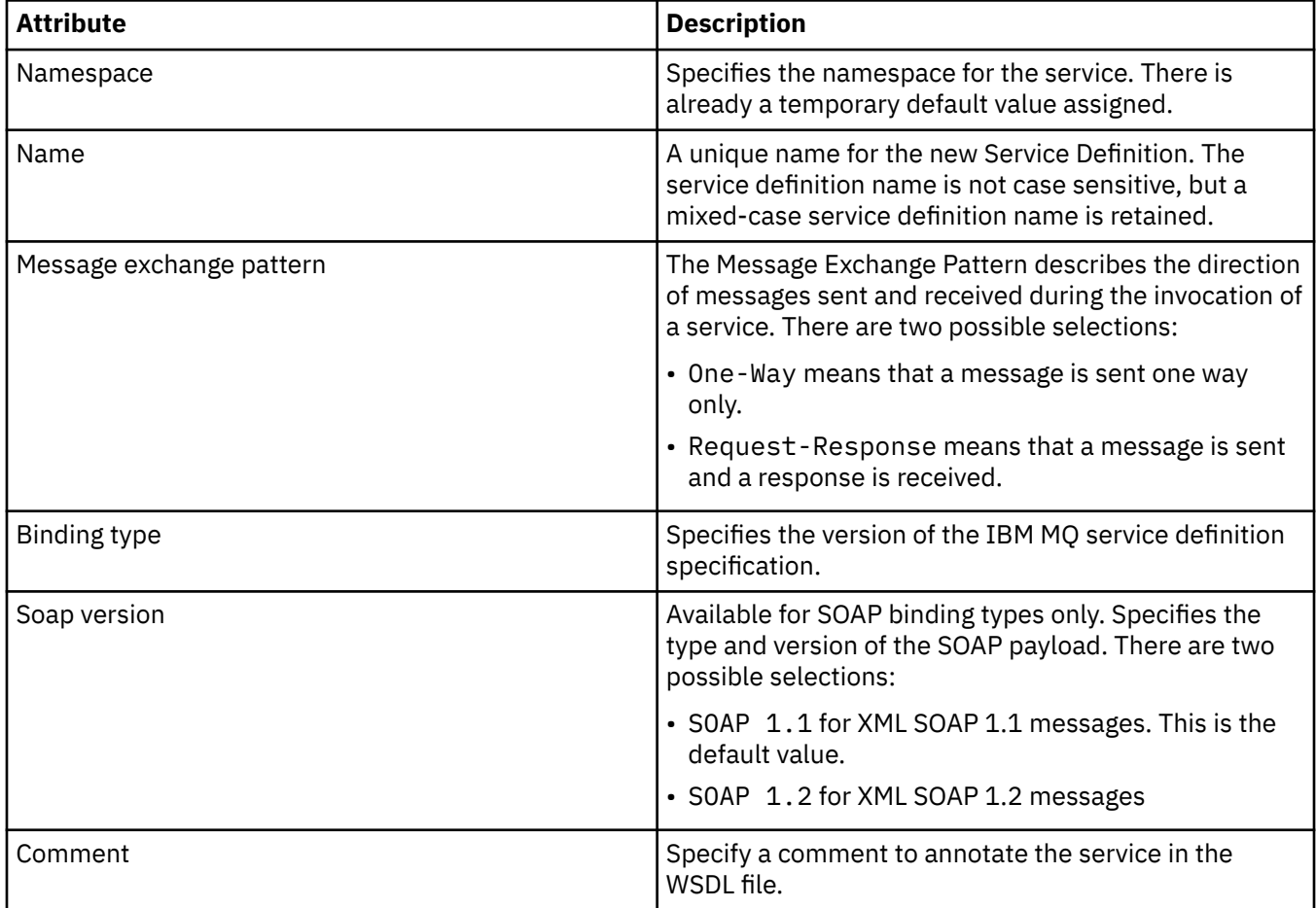

### **Operation page**

The following table lists the attributes you can set on the **Operation** page of the **Service definition properties** dialog. Each service definition has only 1 operation.

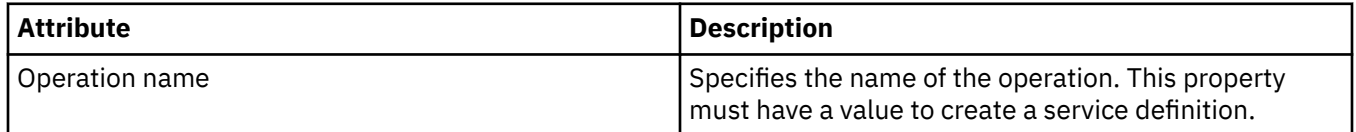

<span id="page-453-0"></span>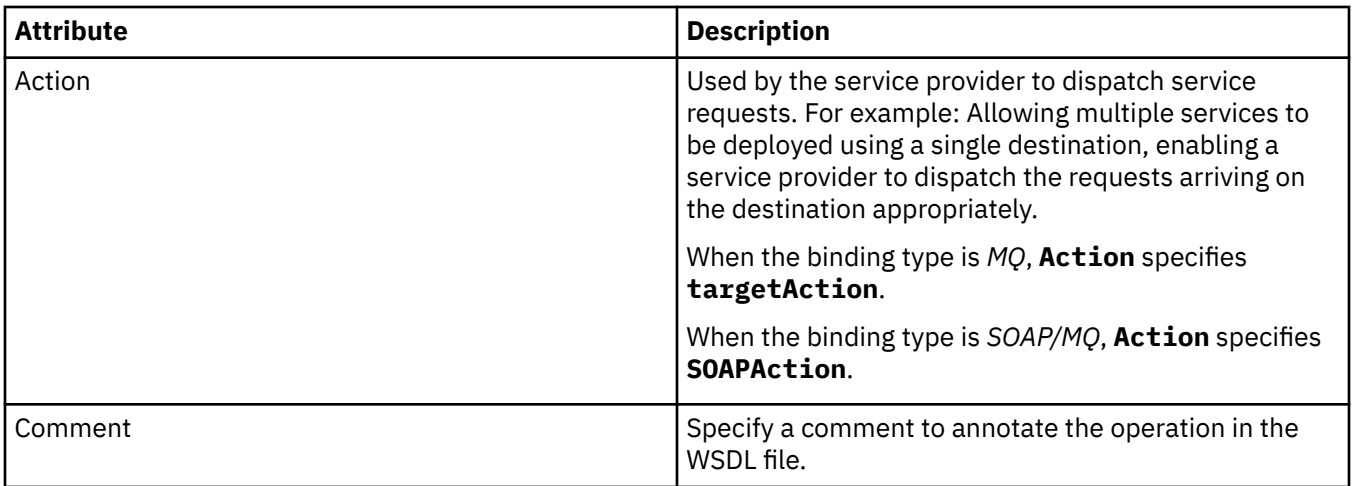

# **Input destination page**

The following table lists the attributes you can set on the **Input Destination** page of the **Service definition properties** dialog. The input pages define the details of the message that the service expects, and the destination where it will be retrieved from.

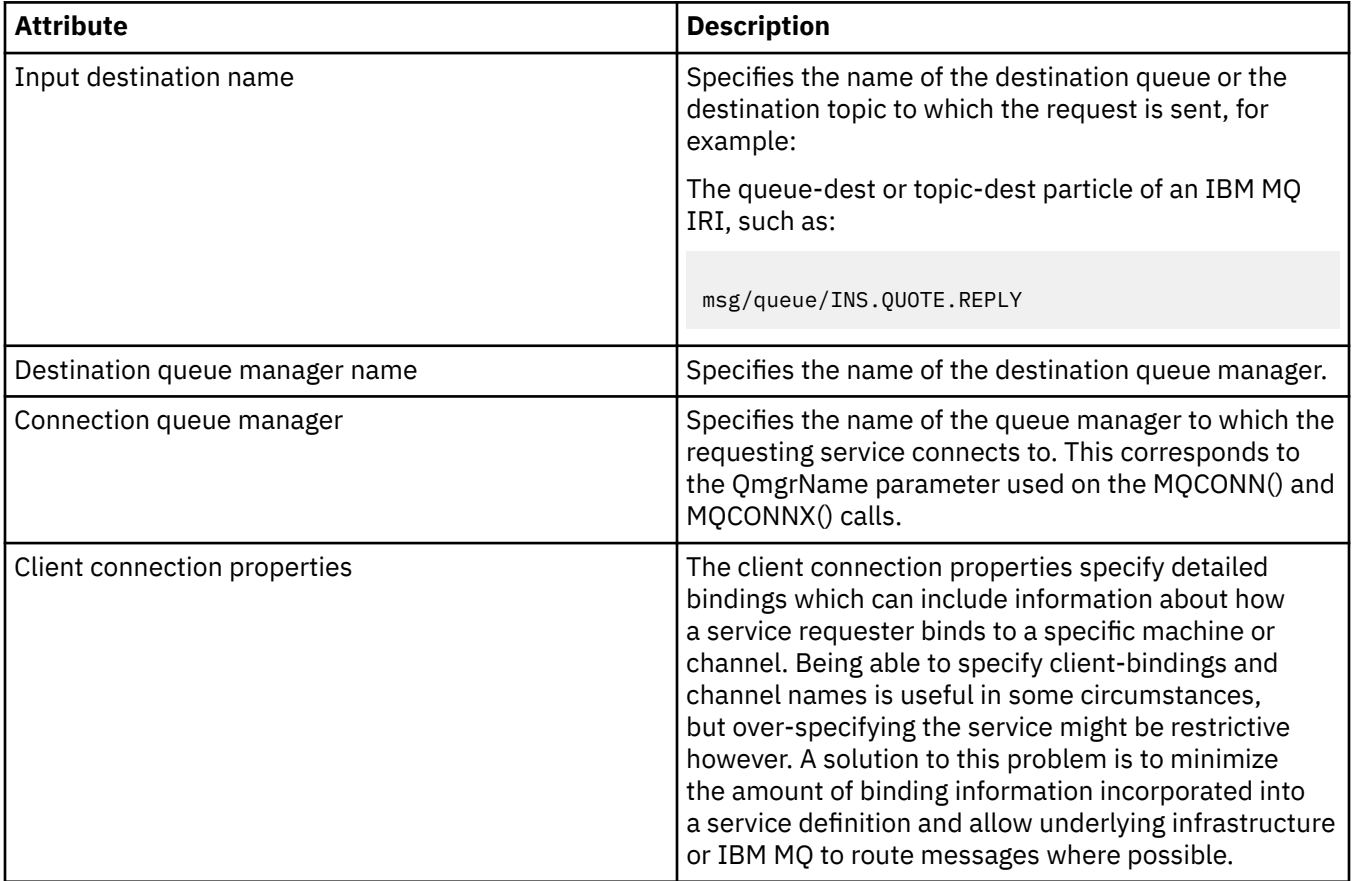

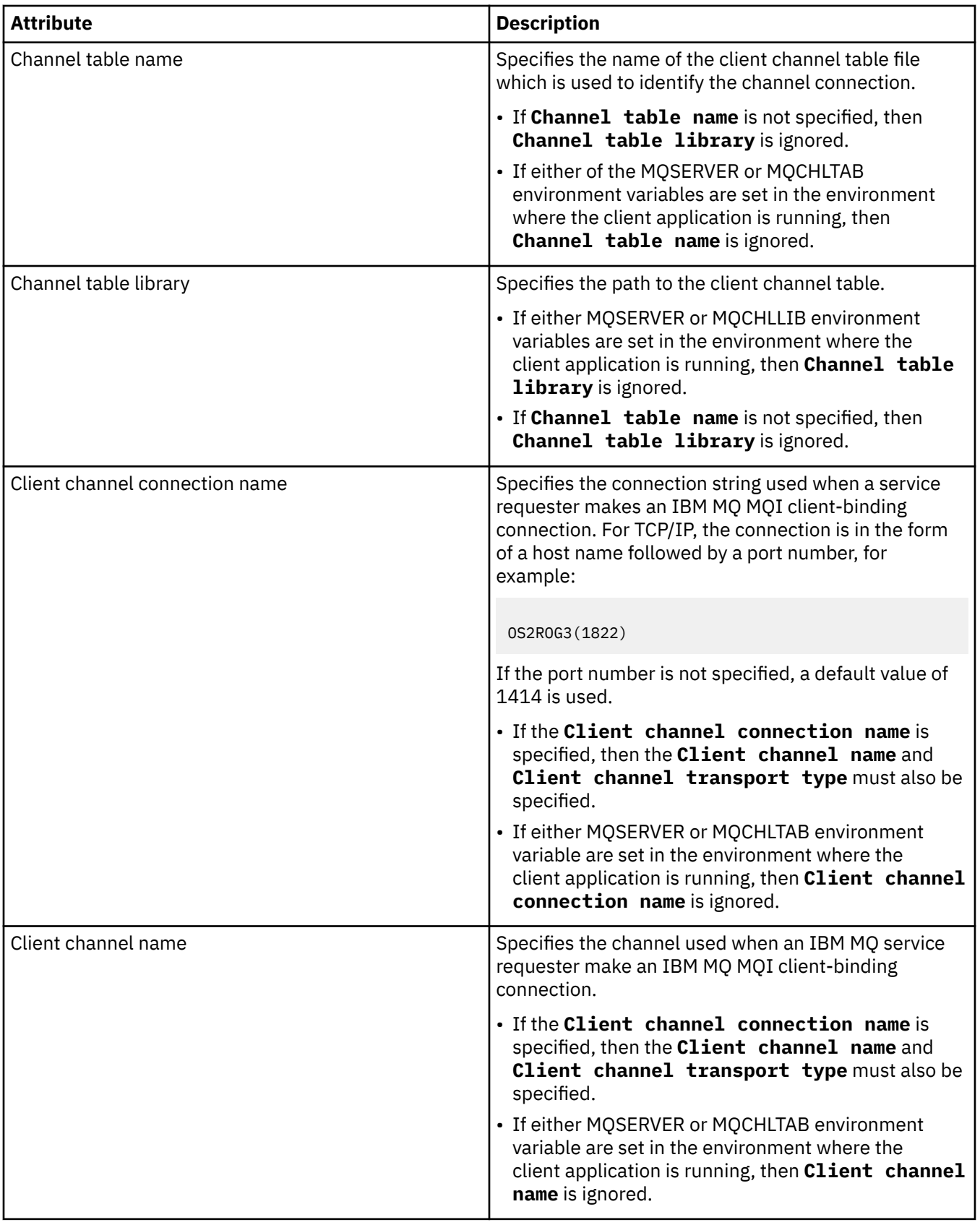

<span id="page-455-0"></span>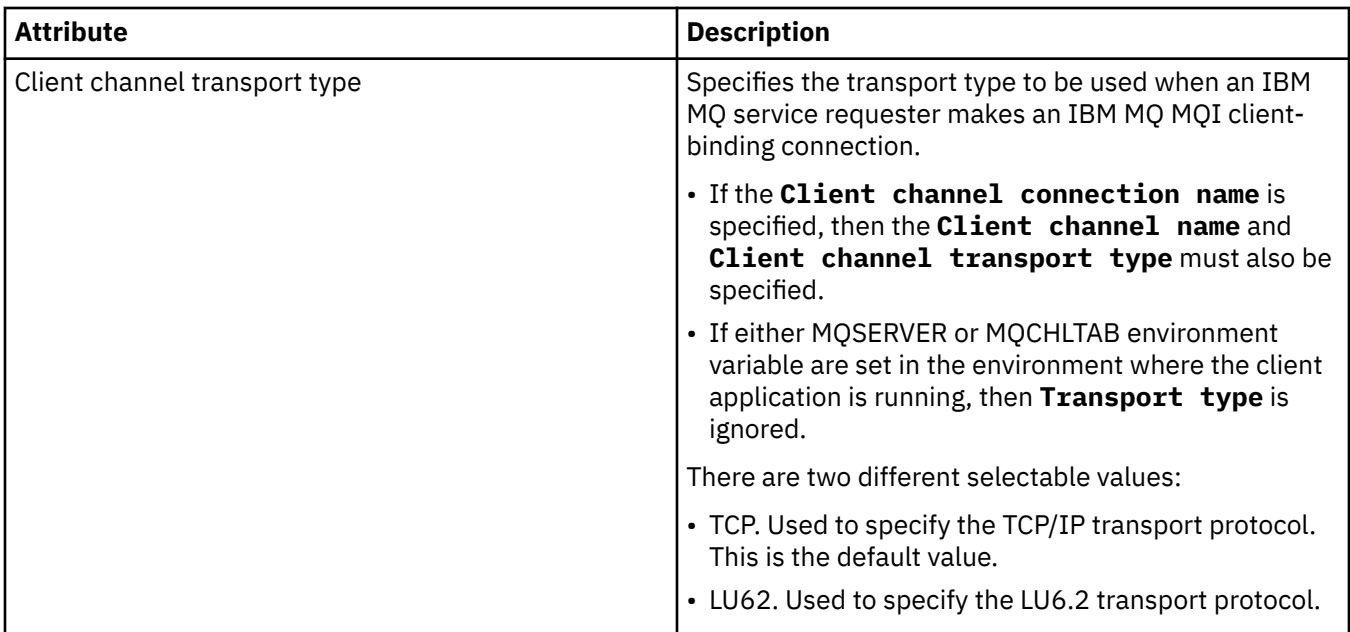

## **Input message schema page**

The following table lists the attributes you can set on the **Input message schema** page of the **Service definition properties** dialog. They allow the schema for the message payload to be defined.

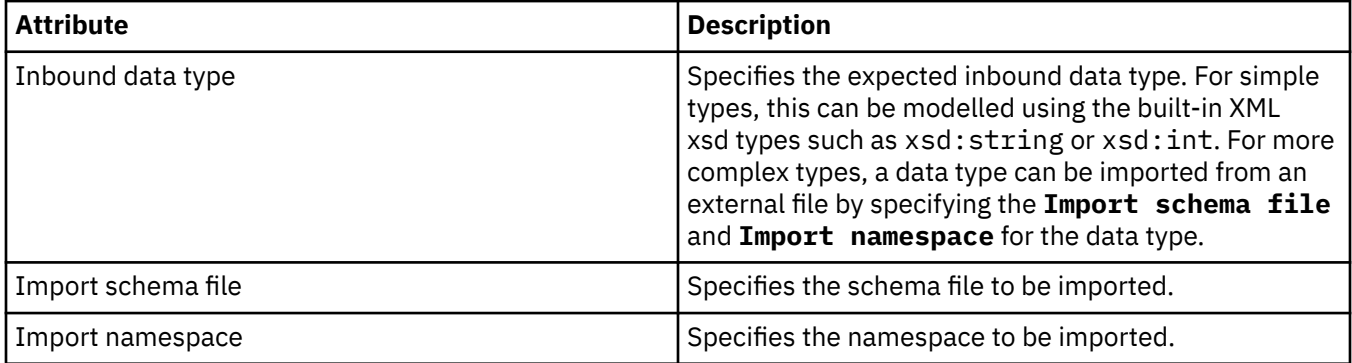

### **Input message header page**

The following table lists the attributes you can set on the **Input message header** page of the **Service definition properties** dialog. The input pages define the details of the message that the service expects, and the destination where it will be retrieved from. Some of the properties only apply to service definitions of an MQ binding type.

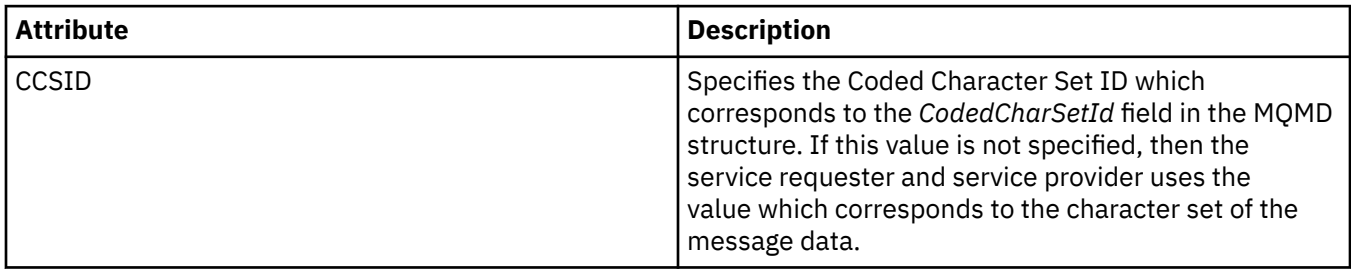

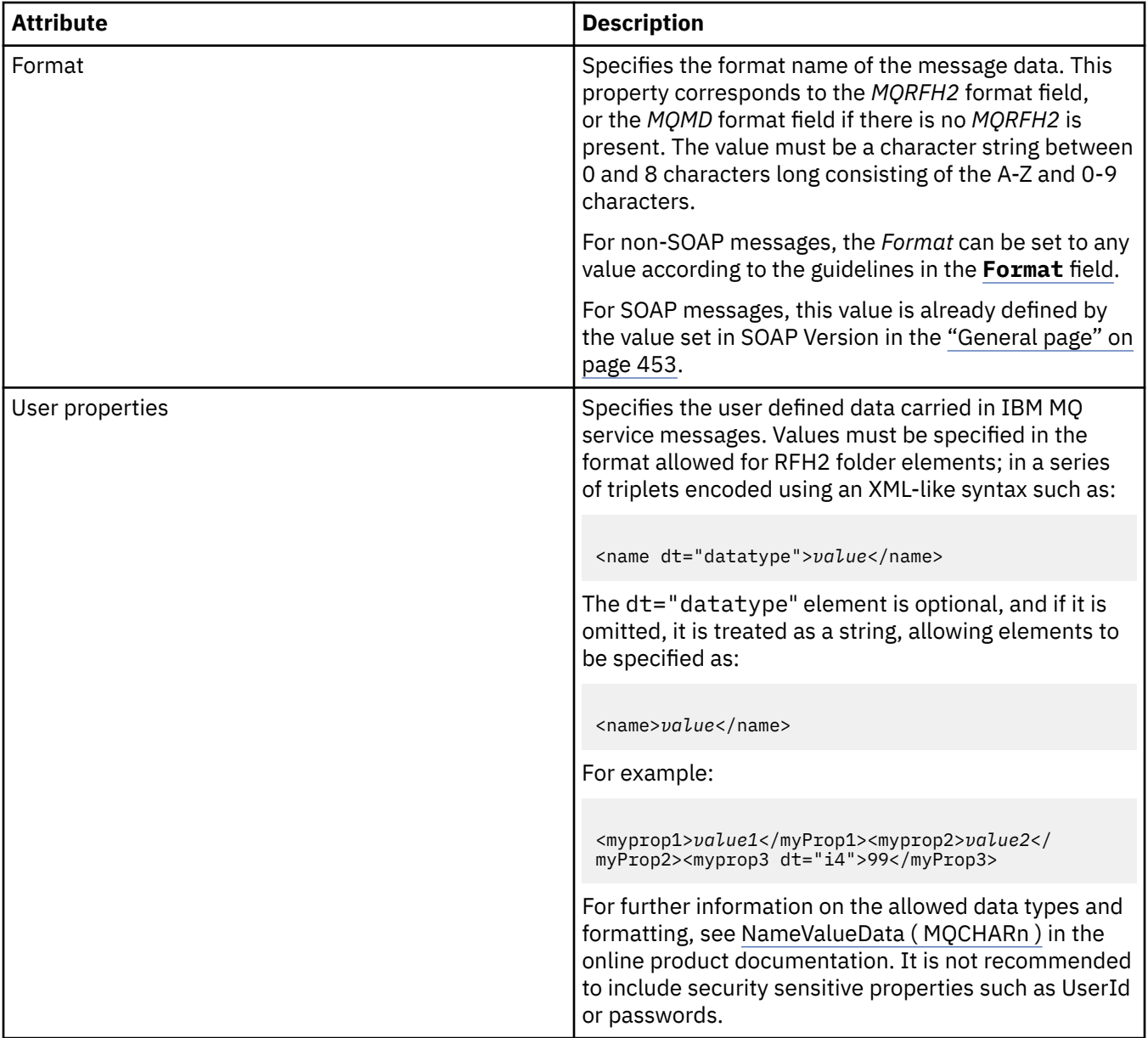

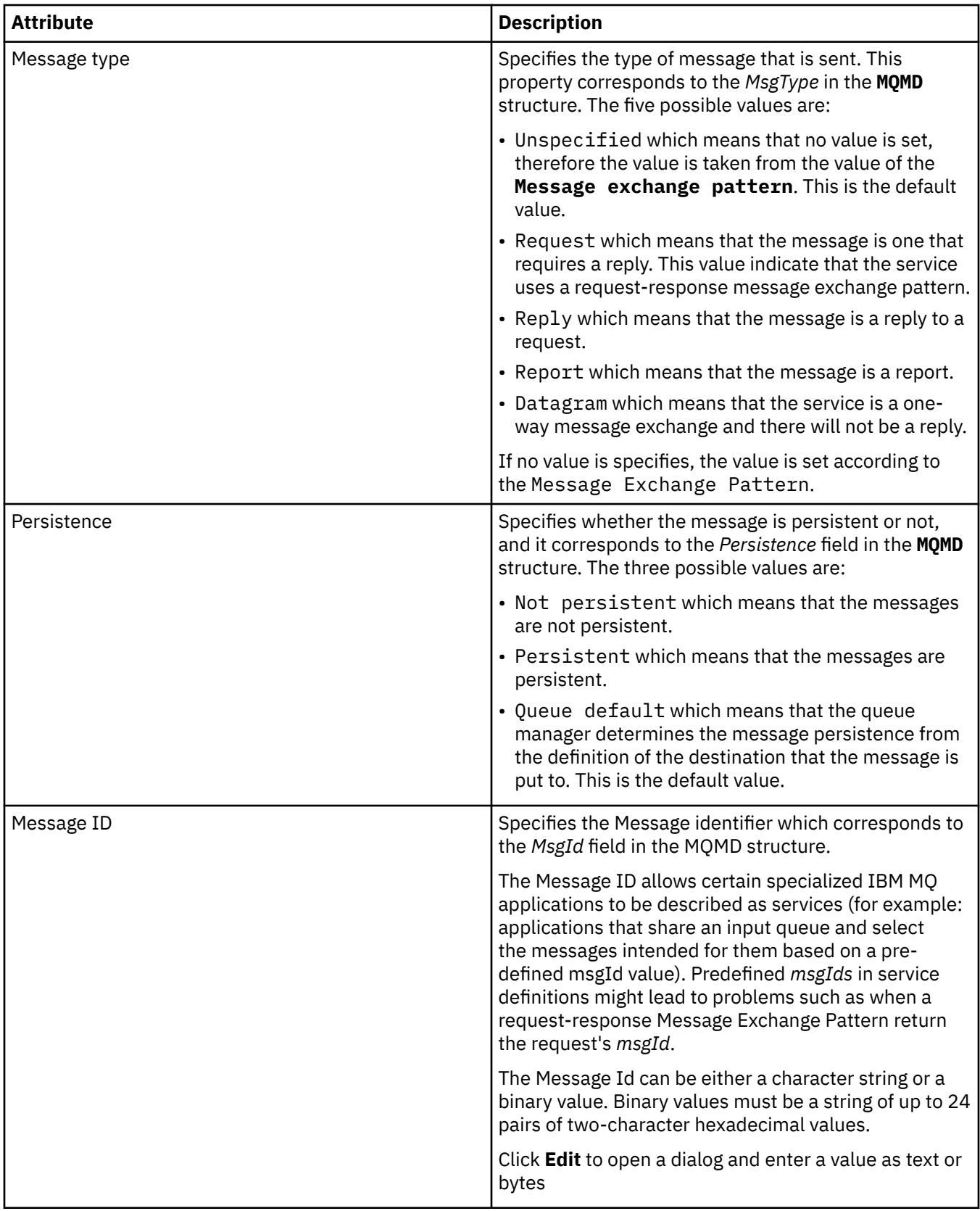

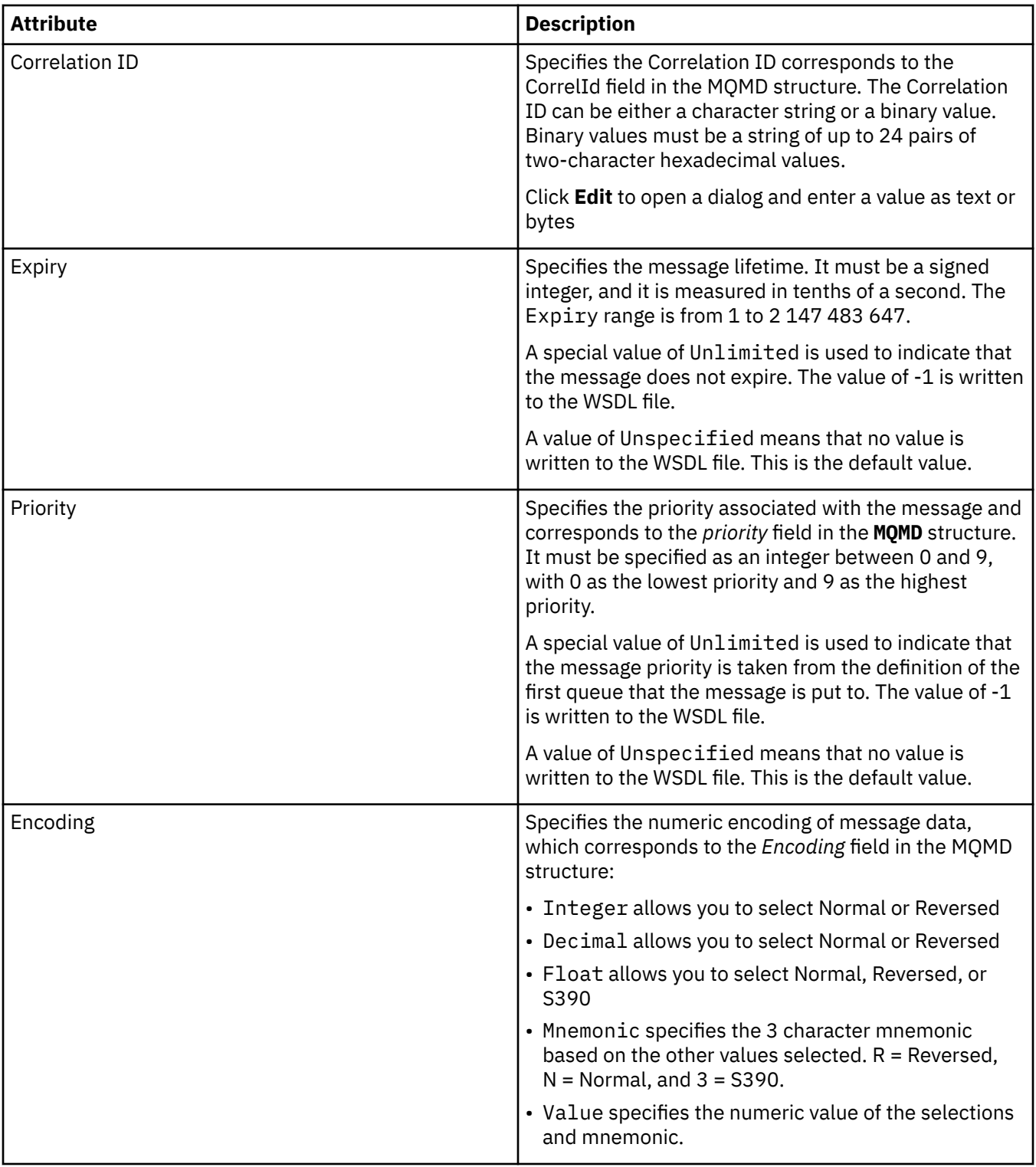

<span id="page-459-0"></span>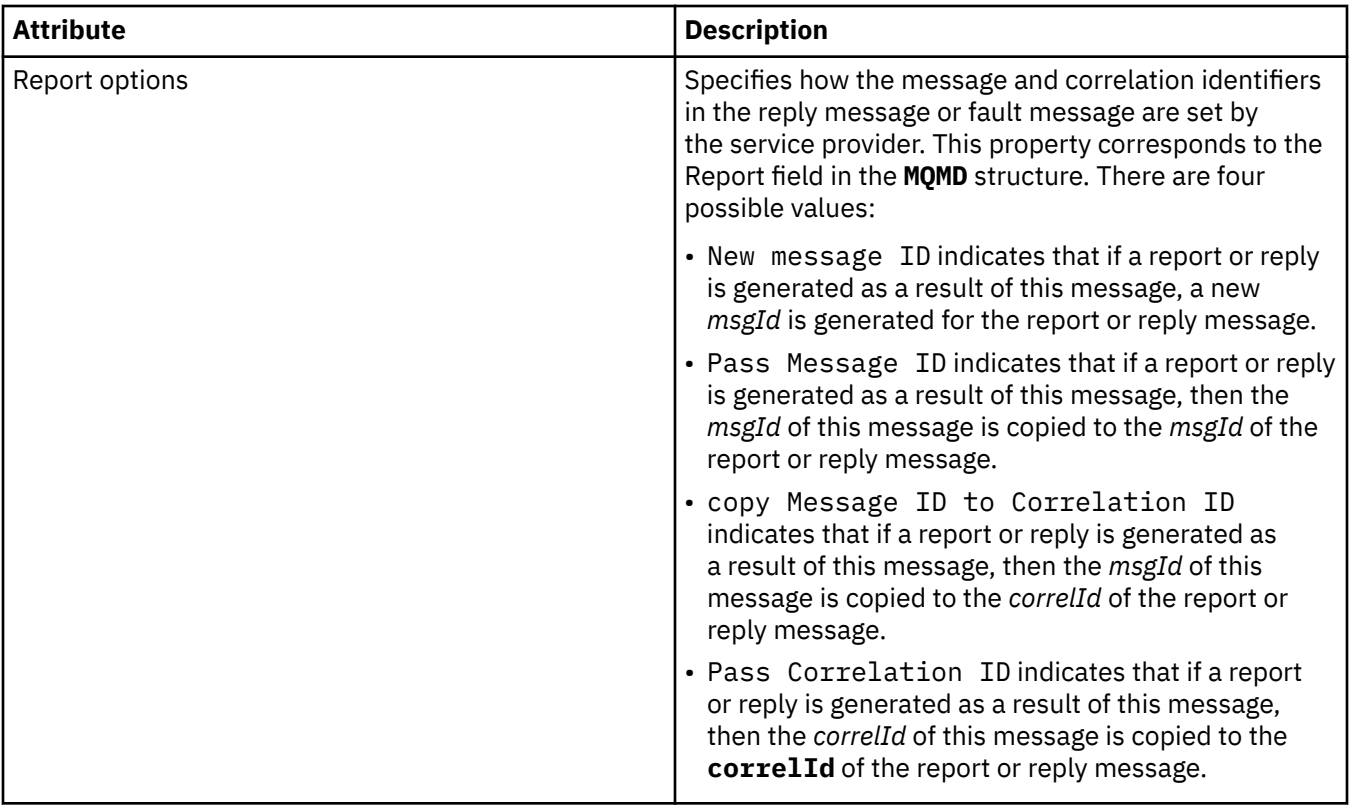

### **Output destination page**

The following table lists the attributes you can set on the **Output destination** page of the **Service definition properties** dialog. The output pages define the details of the message that the service will send in response to the input message, and the destination where it will be put. The output destination name must be prefixed with 'msg/queue/' for queues, or 'msg/topic/' for topics.

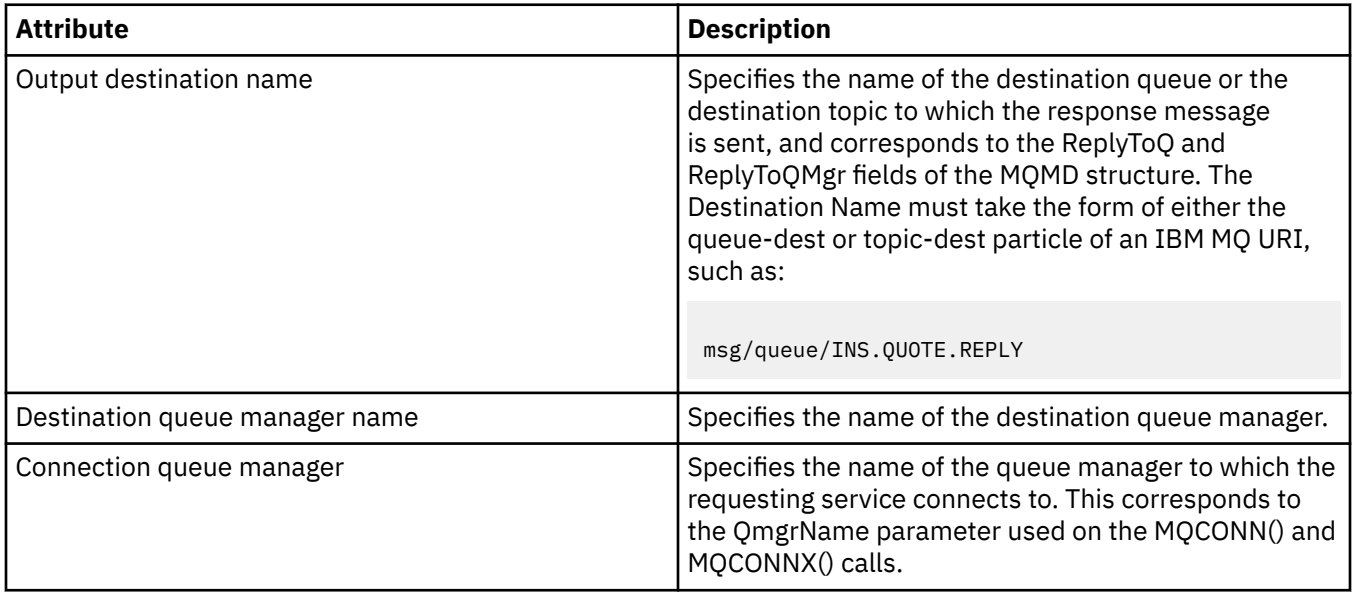

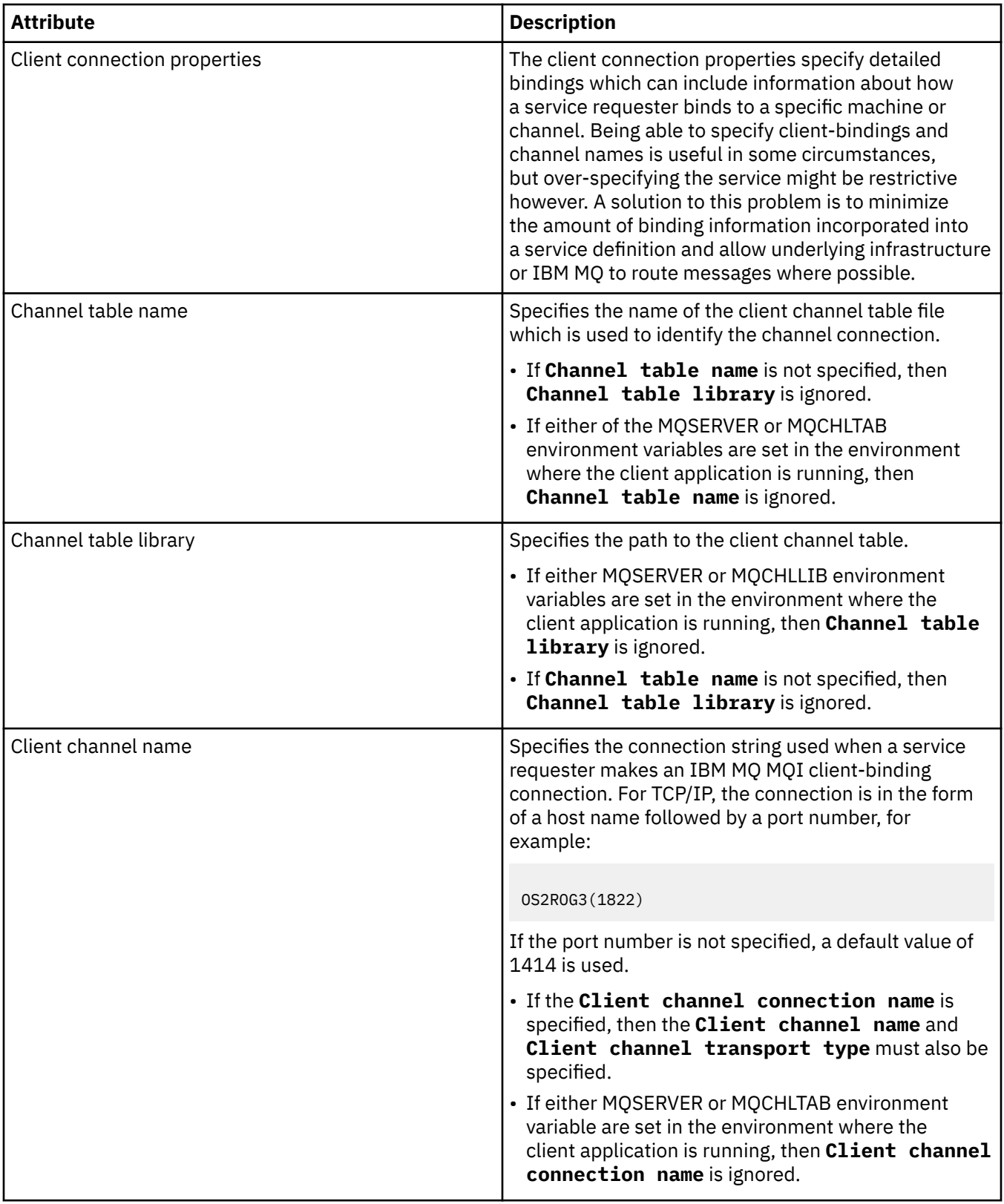

<span id="page-461-0"></span>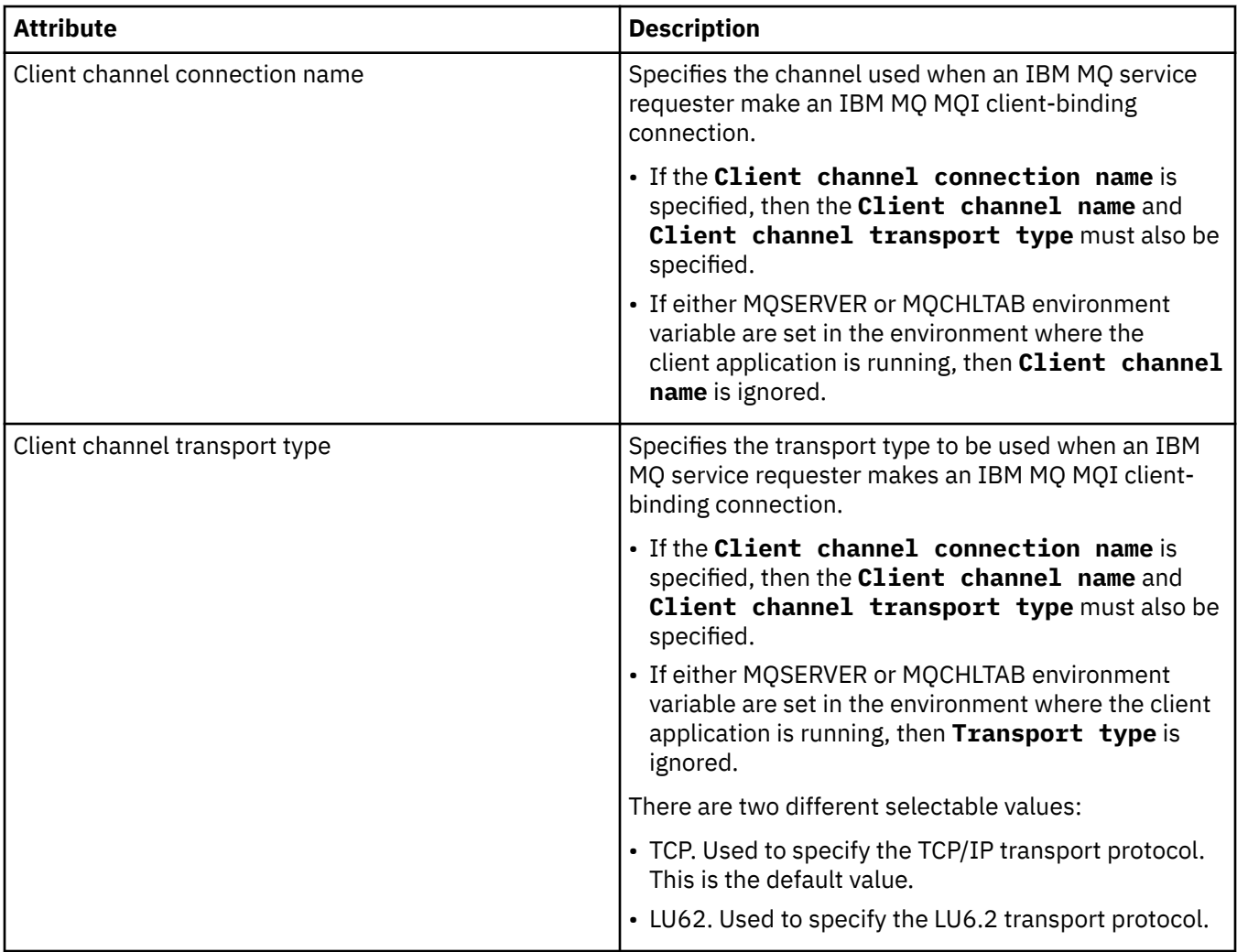

### **Output message schema page**

The following table lists the attributes you can set on the **Output message schema** page of the **Service definition properties** dialog. They allow the schema for the message payload to be defined.

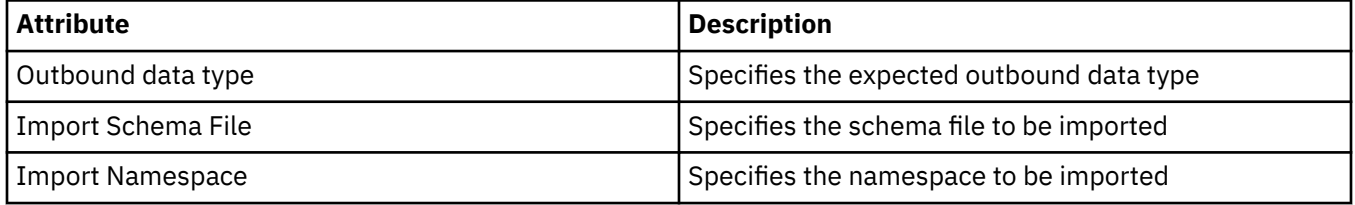

### **Output message header page**

The following table lists the attributes you can set on the **Output message header** page of the **Service definition properties** dialog. The output pages define the details of the message that the service will send in response to the input message, and the destination where it will be put. Some of the properties only apply to service definitions of an MQ binding type.

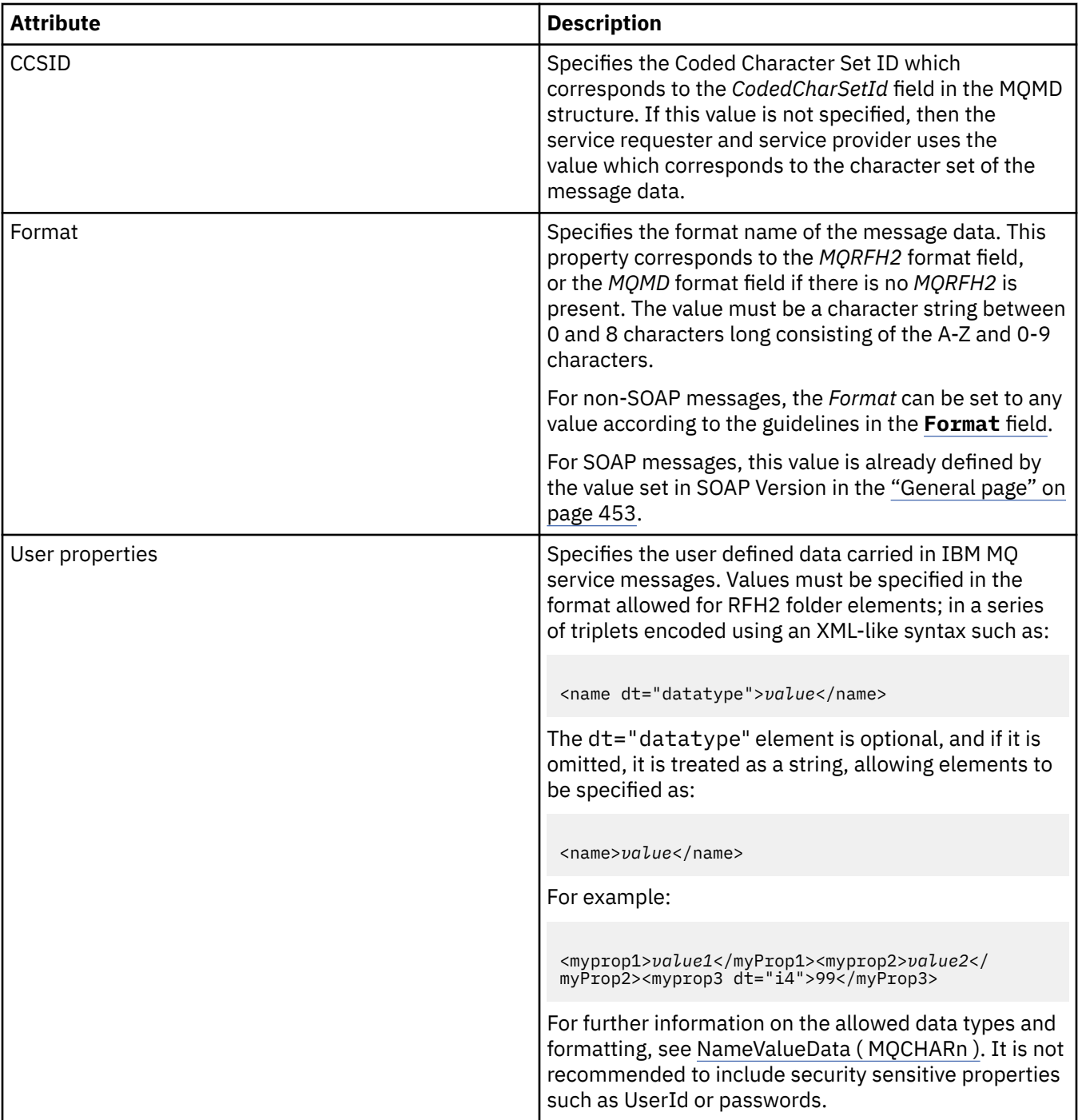

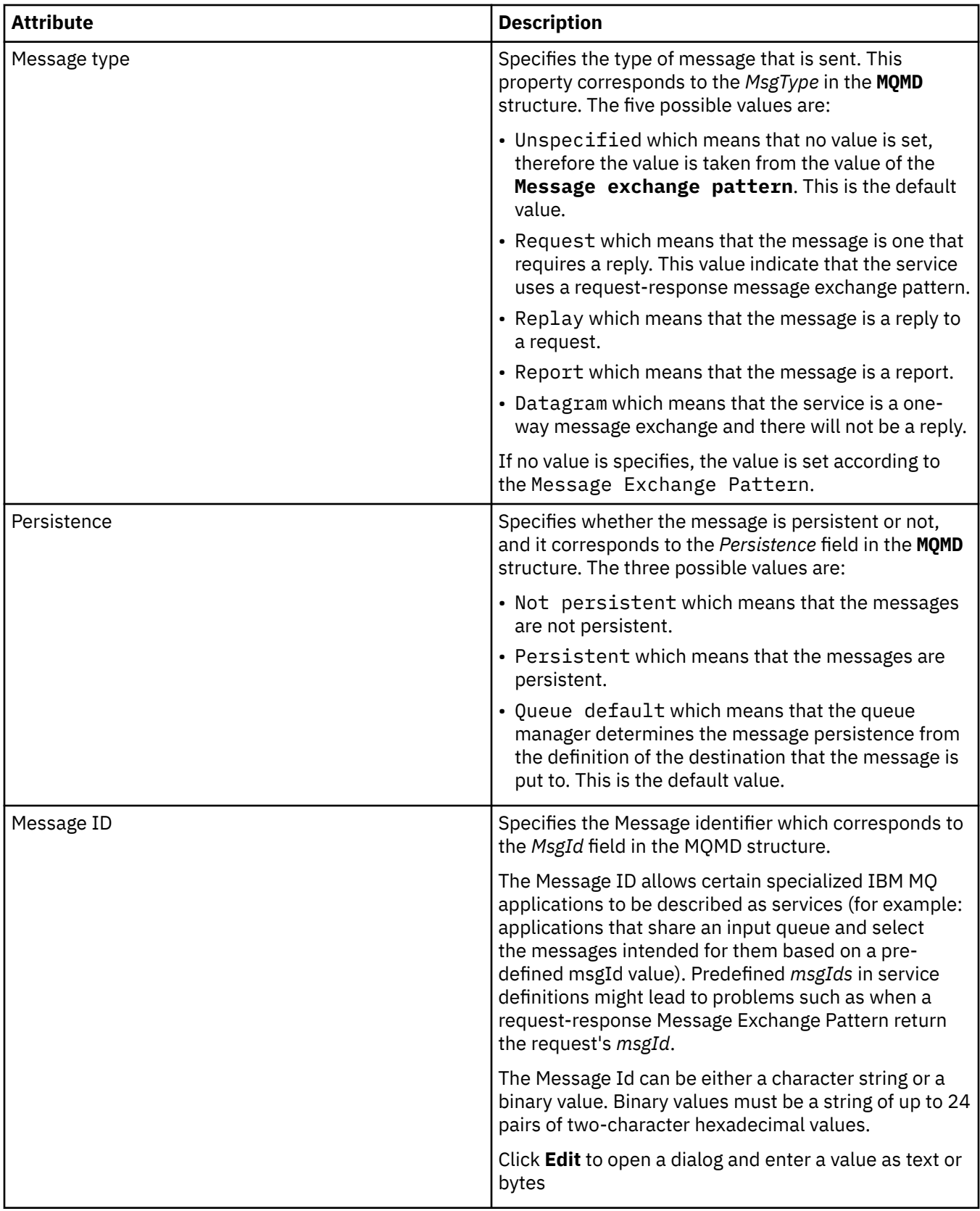

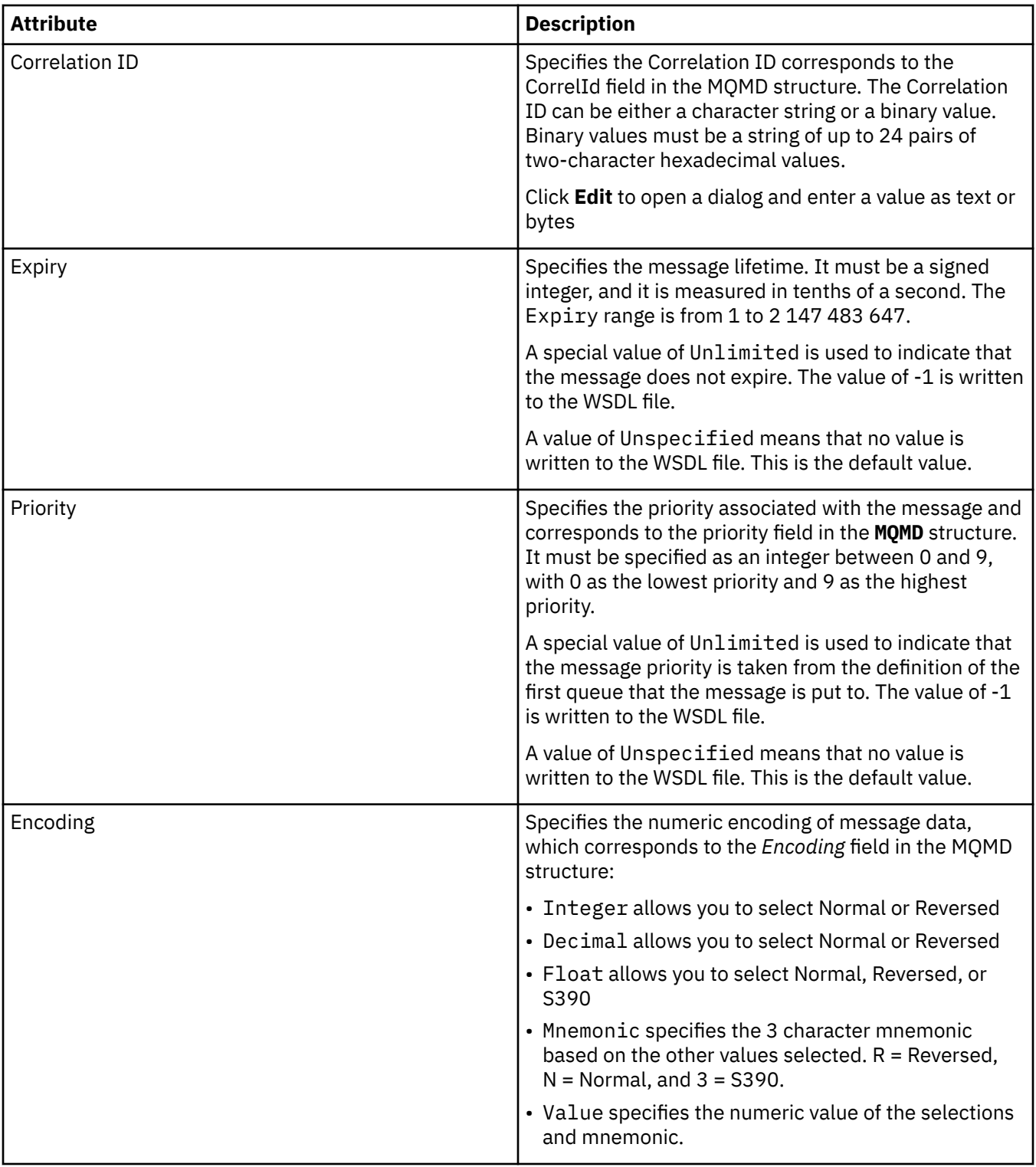

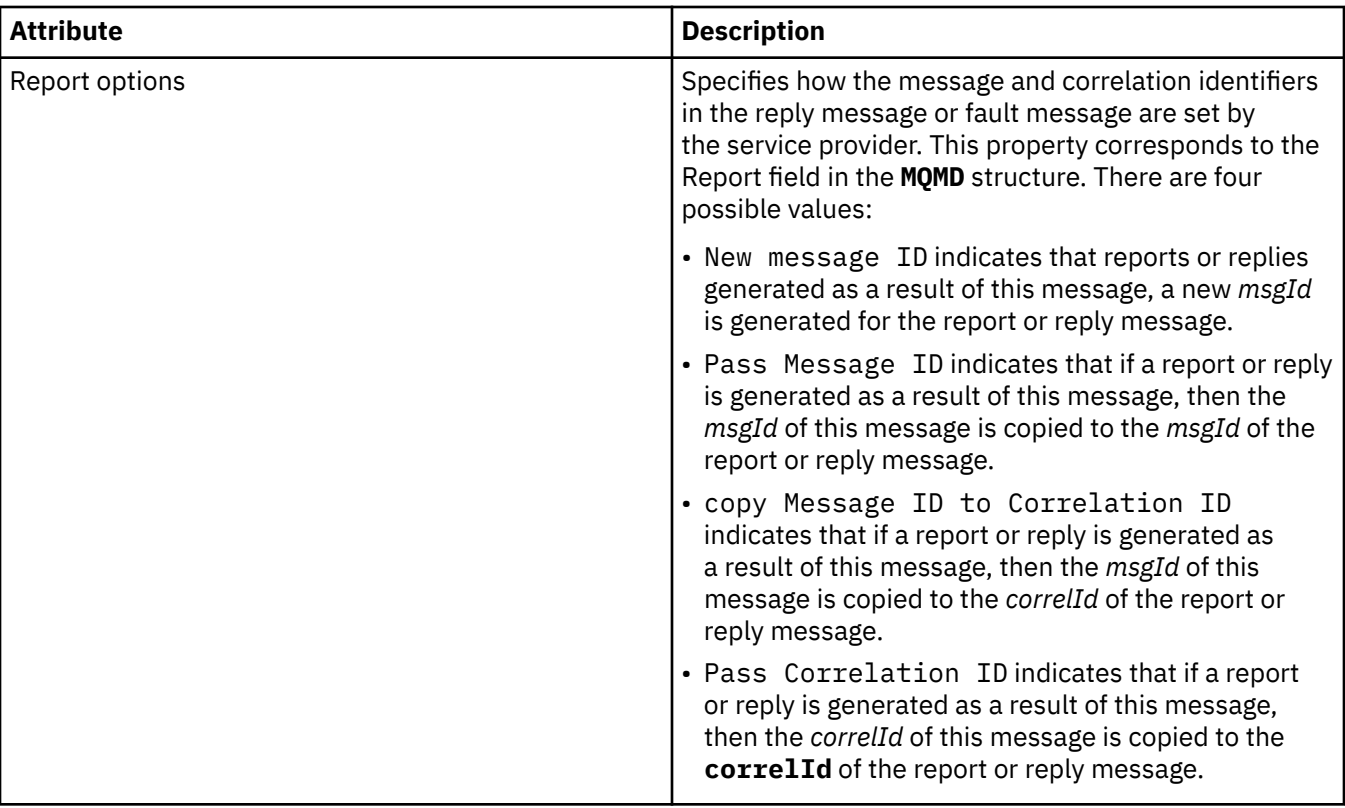

["Creating a new service definition" on page 217](#page-216-0)

The service definition wizard simplifies the process of creating service definitions and is integrated into the IBM MQ Explorer. The service definition wizard is deprecated in IBM MQ 8.0

["Adding a service definition repository" on page 216](#page-215-0) Use this information to create a new service definition repository.

["Configuring queue managers and objects" on page 38](#page-37-0)

You can configure many of the attributes of queue managers and their objects from IBM MQ Explorer using the properties dialogs.

# **IBM MQ subscription properties**

You can set attributes for all types of subscriptions. Some of the attributes do not apply to all types of subscriptions, some attributes are specific to z/OS subscriptions.

The following tables list all the attributes that you can set:

- General
- • [Extended](#page-469-0)
- • [Statistics](#page-471-0)

For each attribute, there is a brief description of when you might need to configure the attribute. The tables also give the equivalent MQSC parameters. For more information about MQSC commands, see [Script \(MQSC\) Commands](https://www.ibm.com/docs/SSFKSJ_9.0.0/com.ibm.mq.adm.doc/q020630_.html) in the IBM MQ online product documentation.

#### **General page**

The following table lists the attributes you can set on the **General** page of the **Subscription properties** dialog.

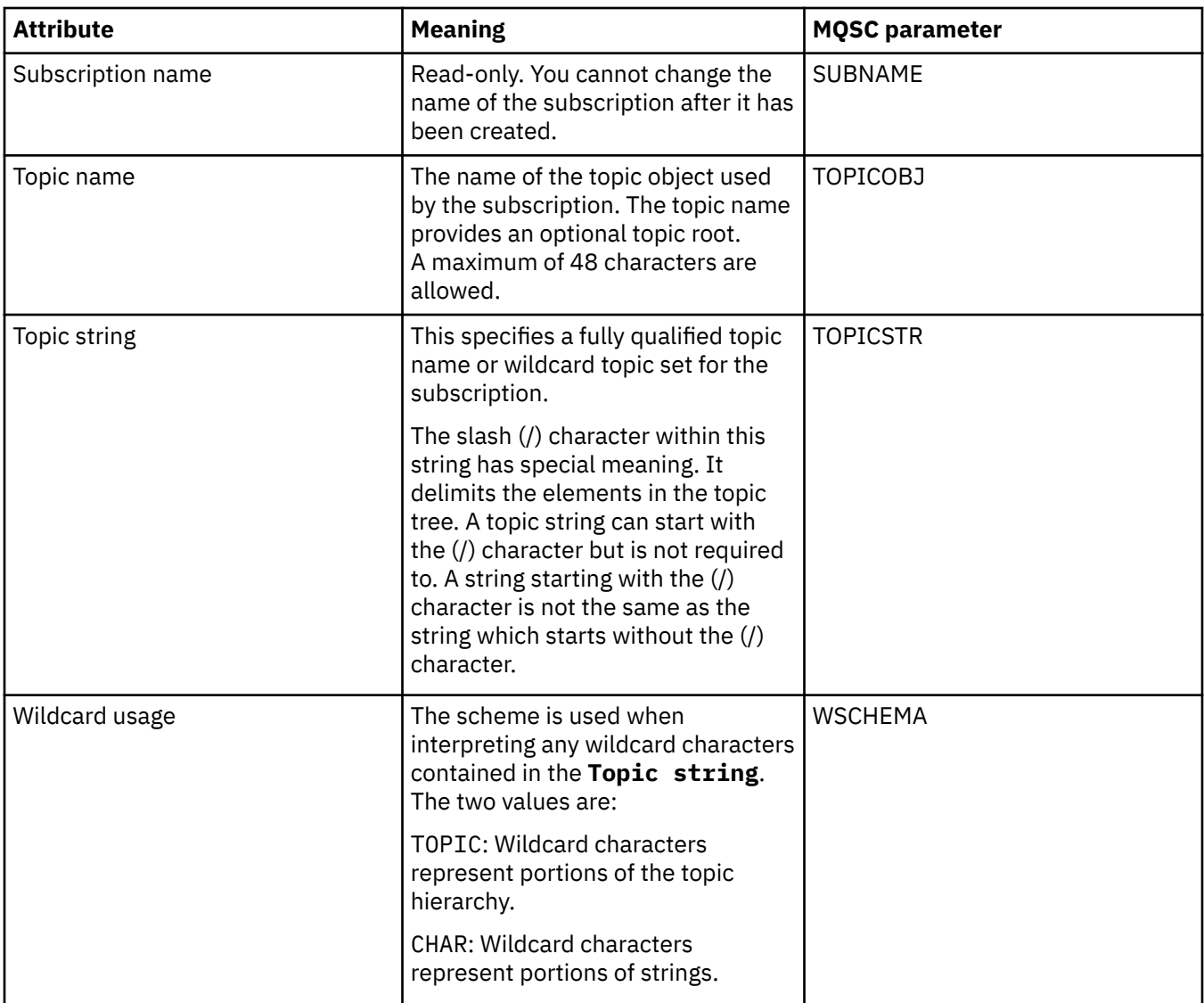

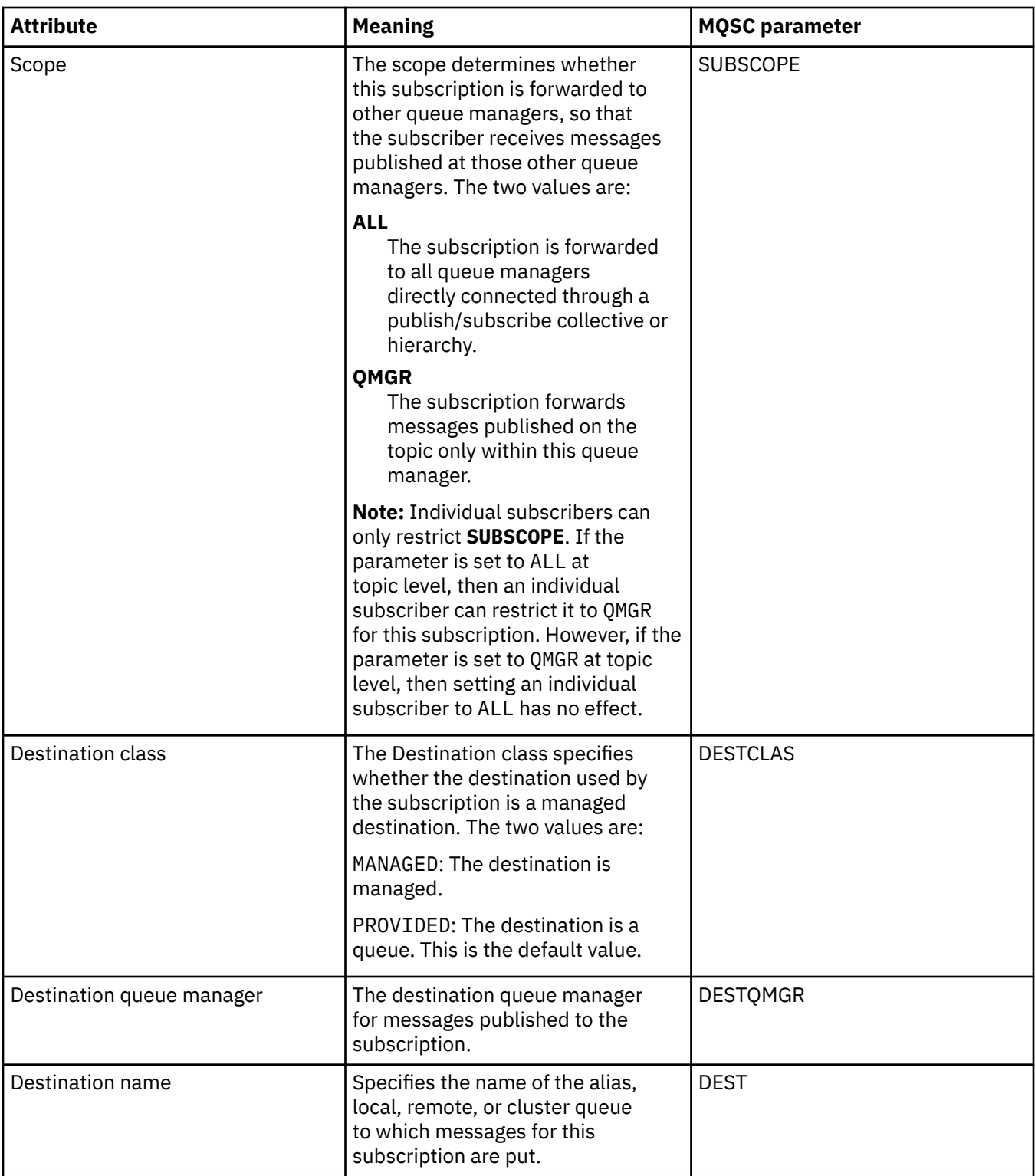
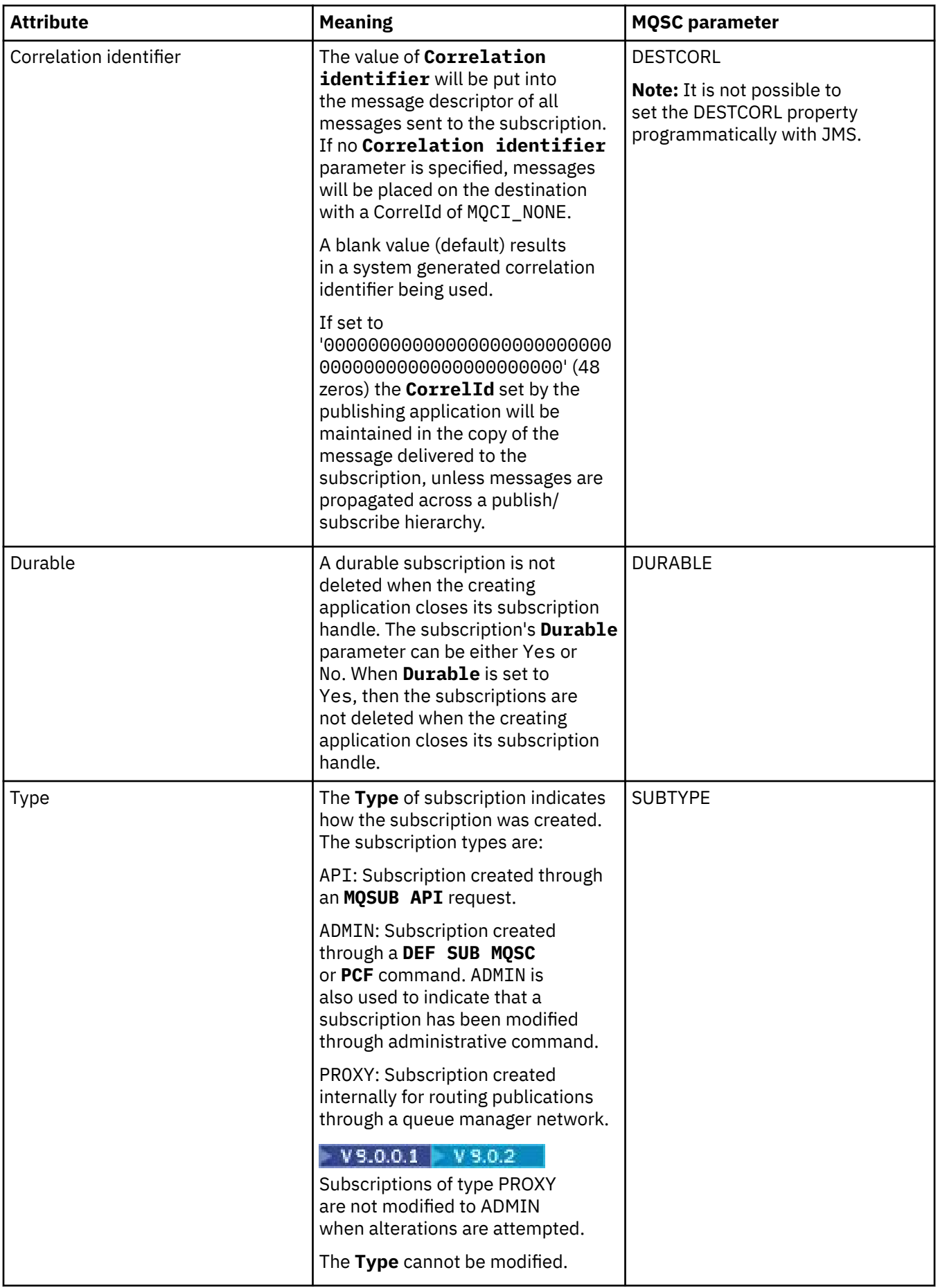

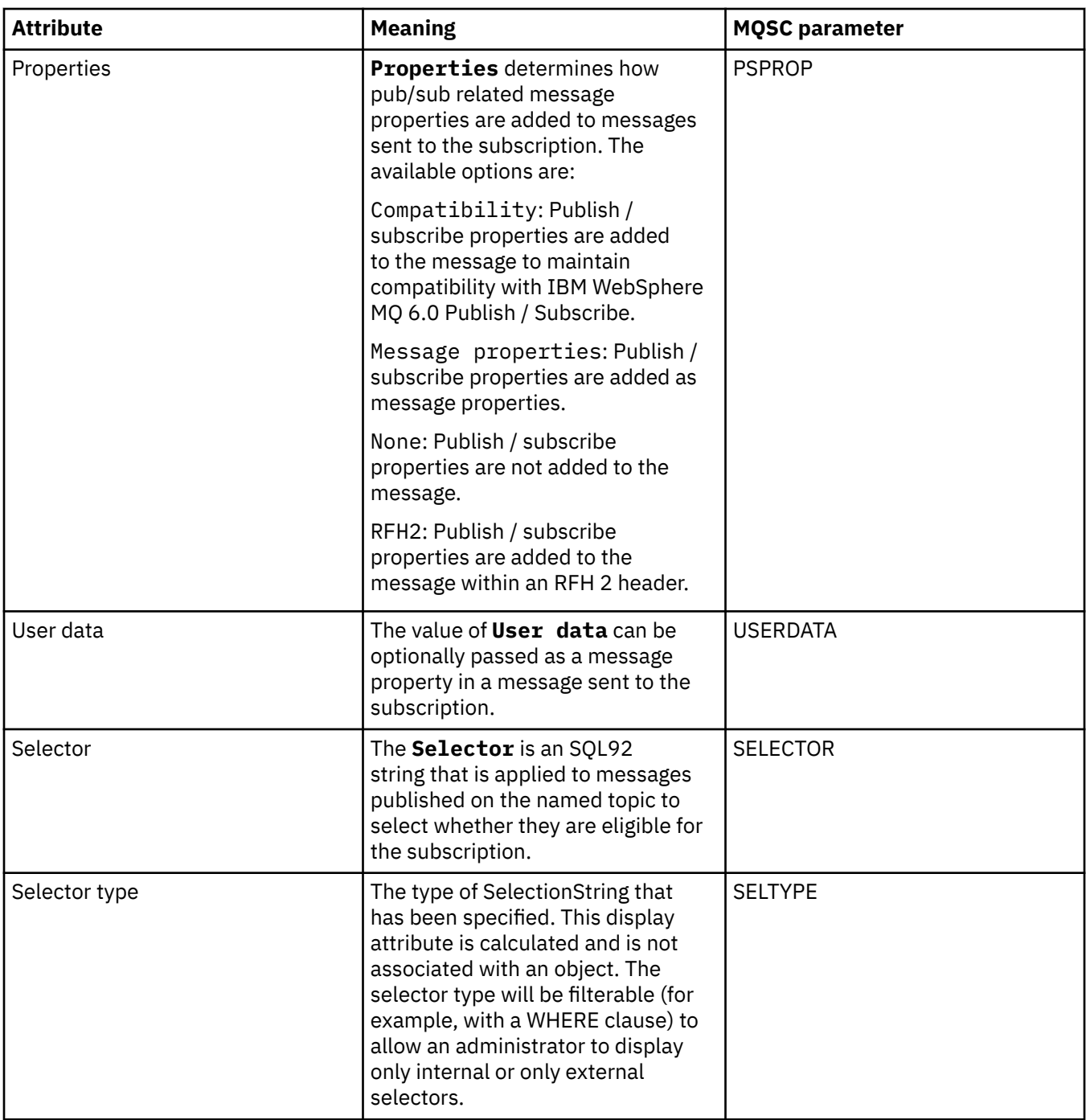

## **Extended page**

The following table lists the attributes you can set on the **Extended** page of the **Subscription properties** dialog.

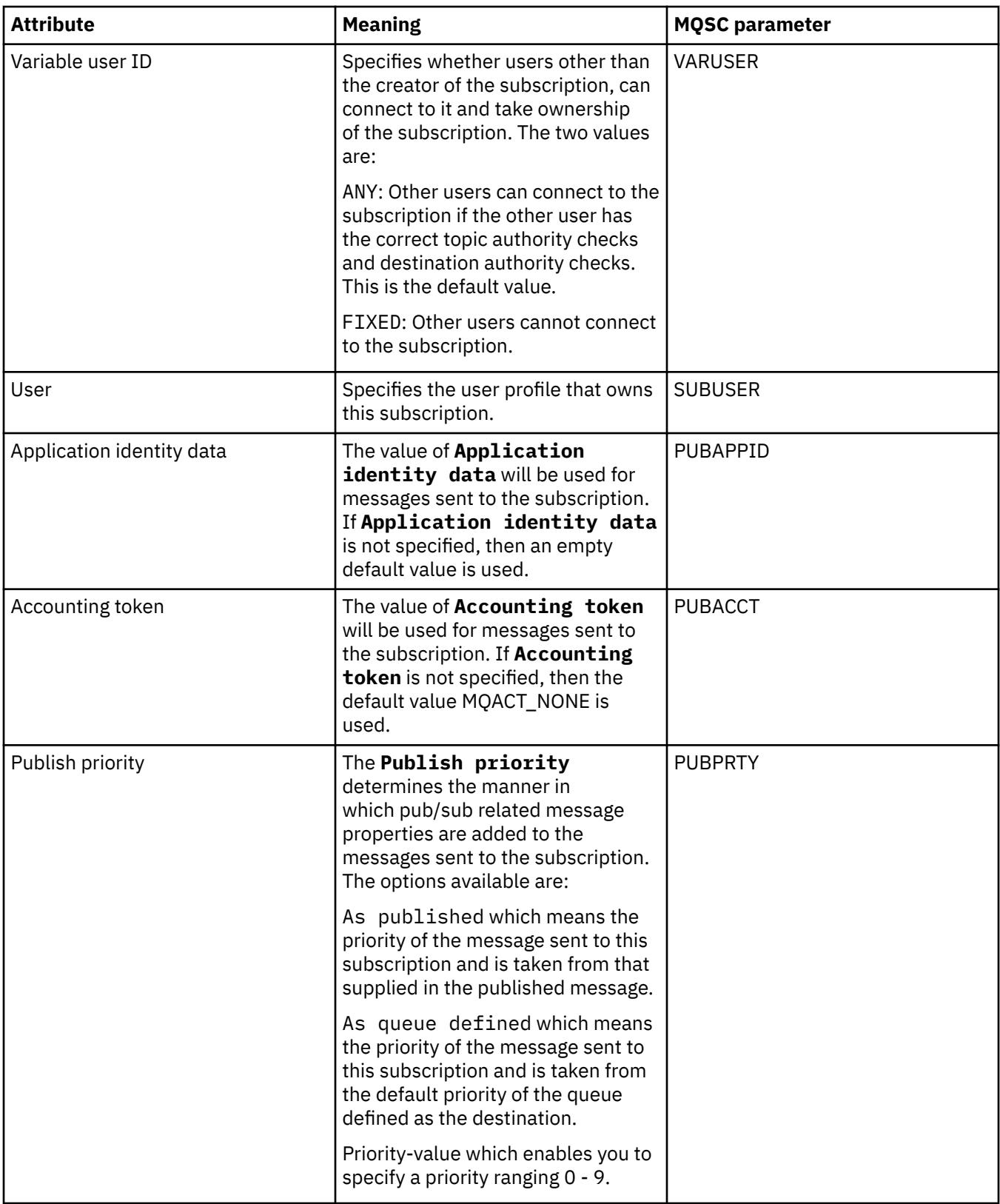

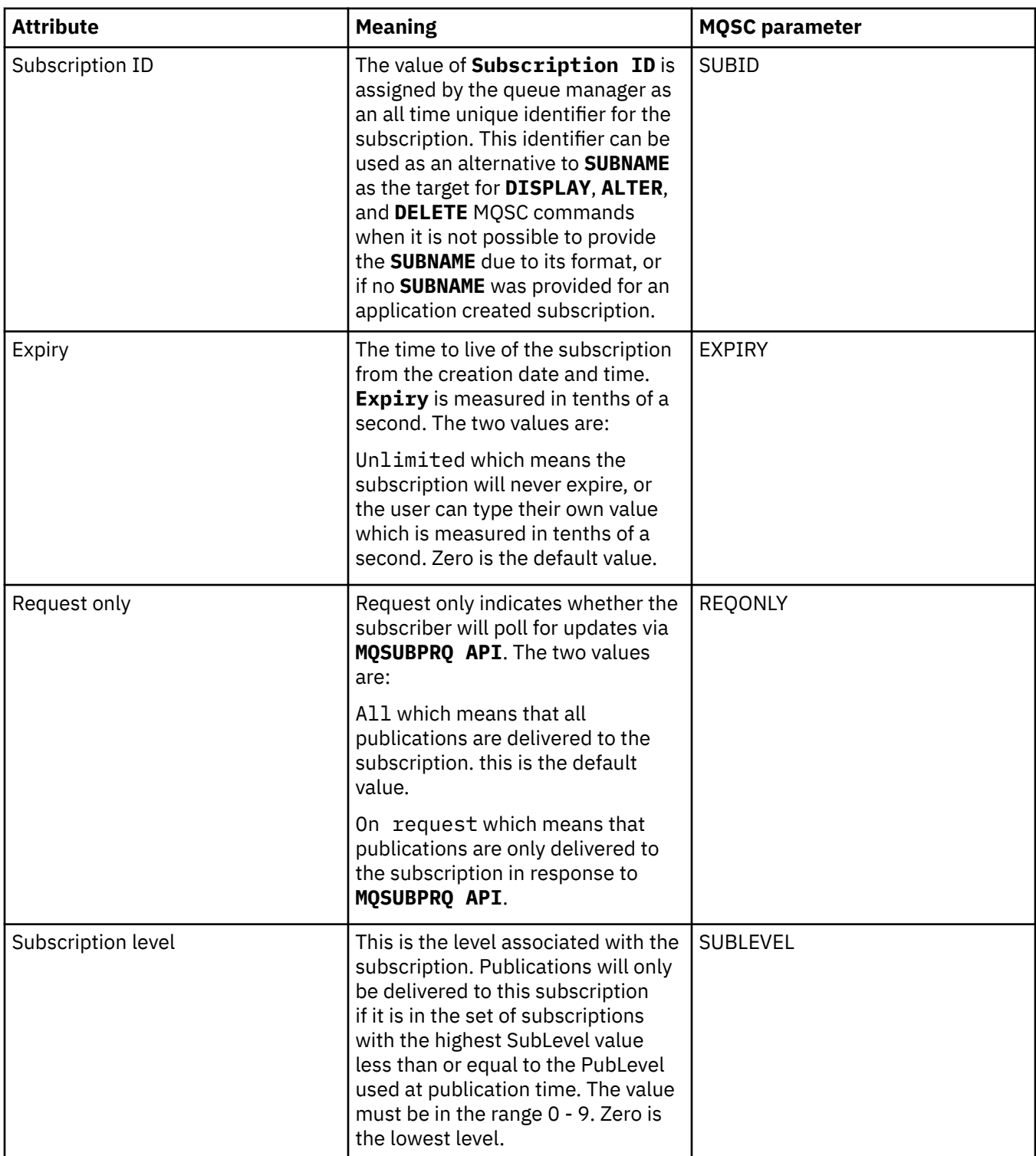

## **Statistics page**

The following table lists the attributes on the **Statistics** page of the **Subscription properties** dialog. The **Statistics** page displays information about the history of the subscription. The information displayed on the **Statistics** page is read-only and cannot be altered by the user.

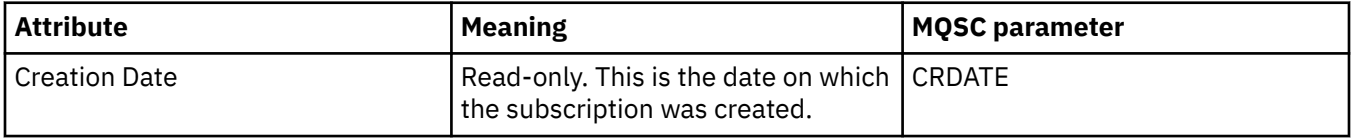

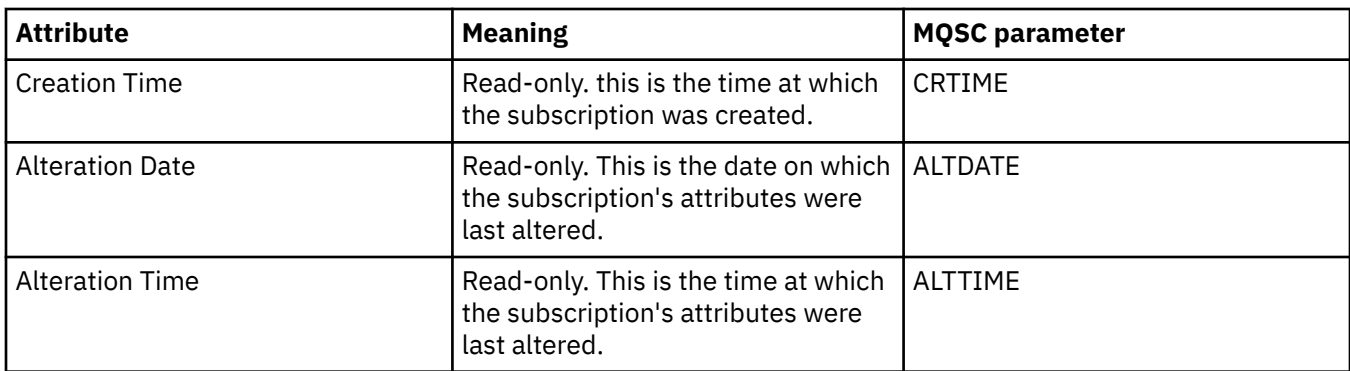

#### **Related concepts**

#### ["Publishers and subscribers" on page 104](#page-103-0)

Publishers and subscribers are applications that send and receive messages (publications) using the publish/subscribe method of messaging. Publishers and subscribers are decoupled from one another so that publishers do not know the destination of the information that they send, and subscribers do not know the source of the information that they receive.

#### **Related tasks**

["Configuring queue managers and objects" on page 38](#page-37-0)

You can configure many of the attributes of queue managers and their objects from IBM MQ Explorer using the properties dialogs.

["Forcing changes to queue properties" on page 40](#page-39-0)

If the changes that you are making to the attributes of a queue affect the operation of a queue manager or another program, you might be asked to confirm whether you want to force the changes to the queue attributes.

#### **Related reference**

["Strings in property dialogs" on page 645](#page-644-0) To include certain characters in a string, you must punctuate the string in a particular way.

## **Process definition properties**

You can set attributes for process definitions. Some attributes do not apply to all types of process definitions. Some of the attributes are specific to z/OS process definitions.

The following tables list all the attributes that you can set for process definitions:

- General
- • [Statistics](#page-474-0)

For each attribute, there is a brief description of when you might need to configure the attribute. The tables also give the equivalent MQSC parameter for the ALTER PROCESS and DISPLAY PROCESS commands. For more information, see [ALTER PROCESS](https://www.ibm.com/docs/SSFKSJ_9.0.0/com.ibm.mq.ref.adm.doc/q085300_.html) and [DISPLAY PROCESS](https://www.ibm.com/docs/SSFKSJ_9.0.0/com.ibm.mq.ref.adm.doc/q086220_.html) in the IBM MQonline product documentation.

#### **General page**

The following table lists the attributes that you can set on the **General** page of the Process Definition properties dialog.

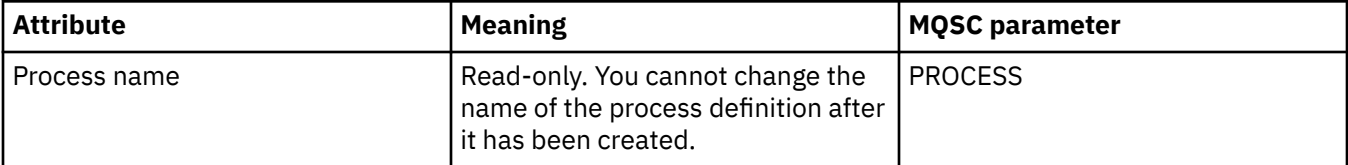

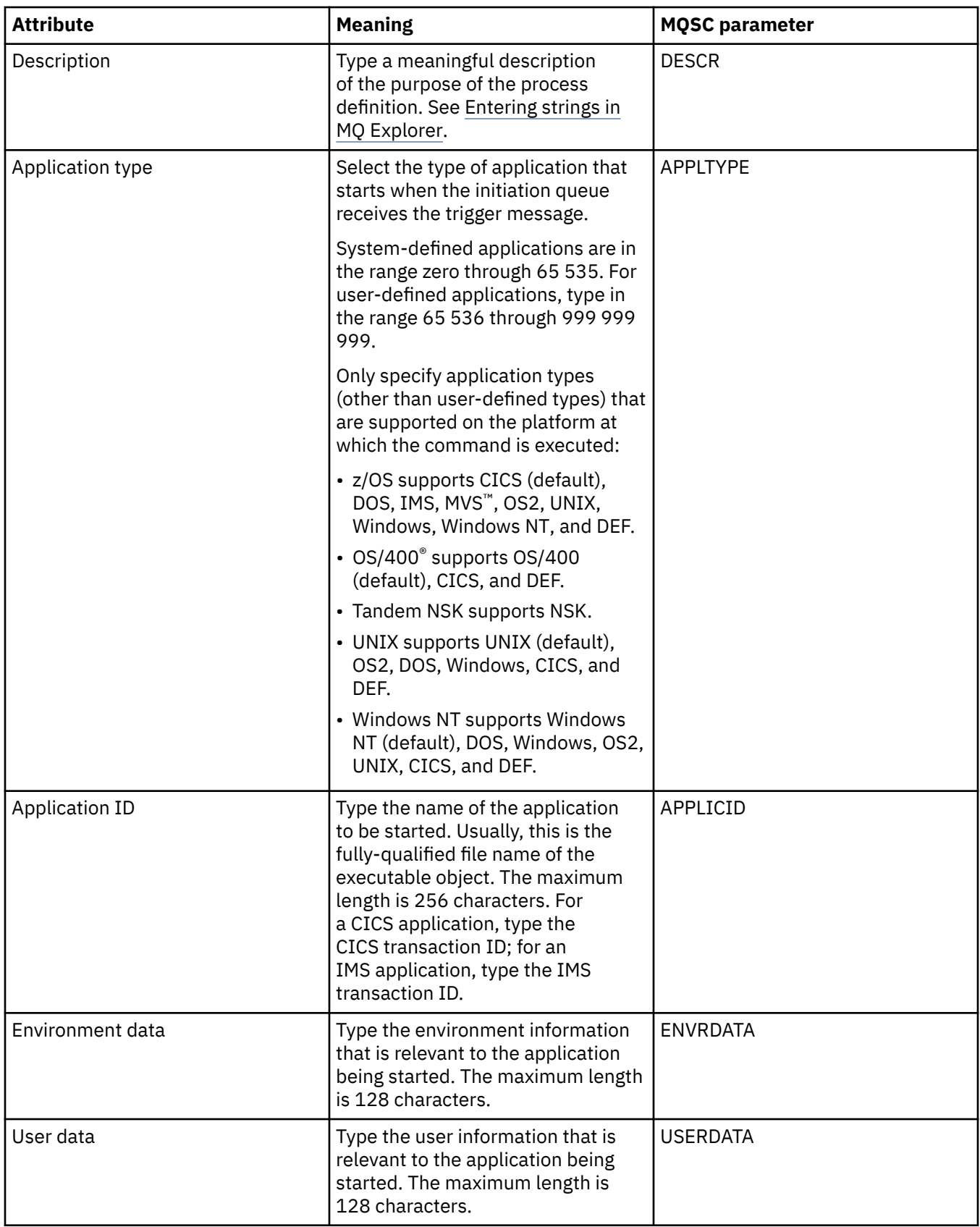

<span id="page-474-0"></span>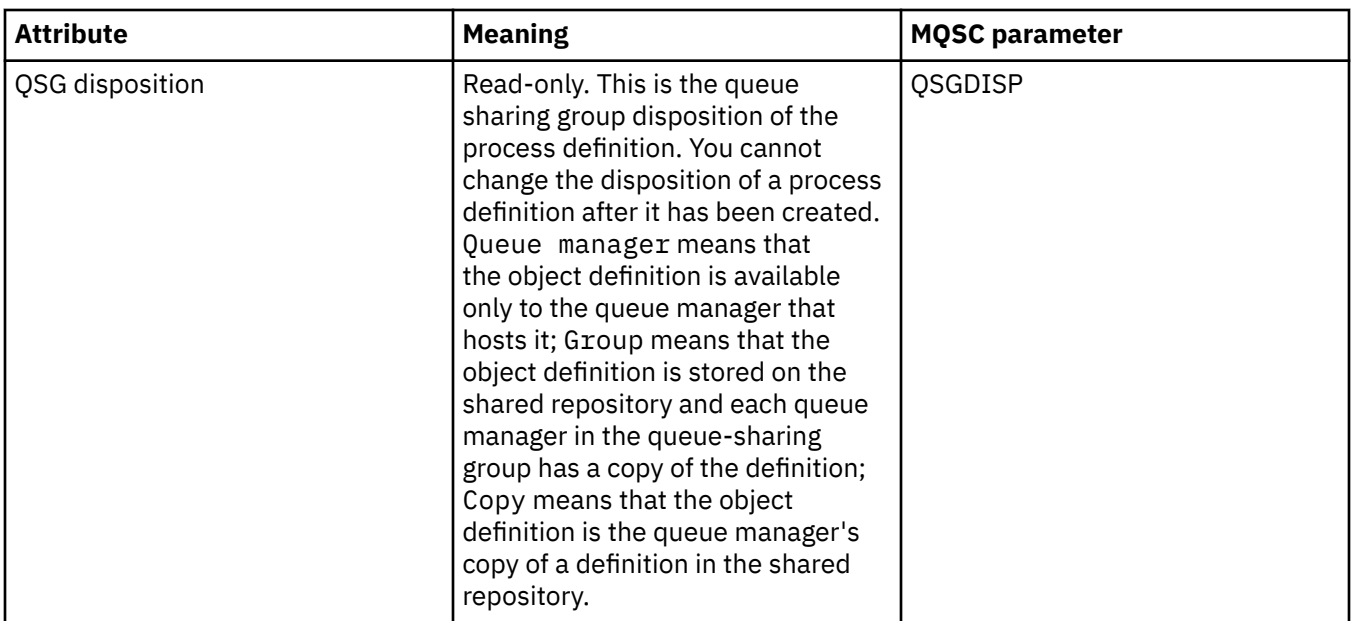

## **Statistics page**

The following table lists the attributes that you can set on the **Statistics** page of the Process Definitions properties dialog. The **Statistics** page displays information about the history of the process definitions. You cannot edit any of these attributes.

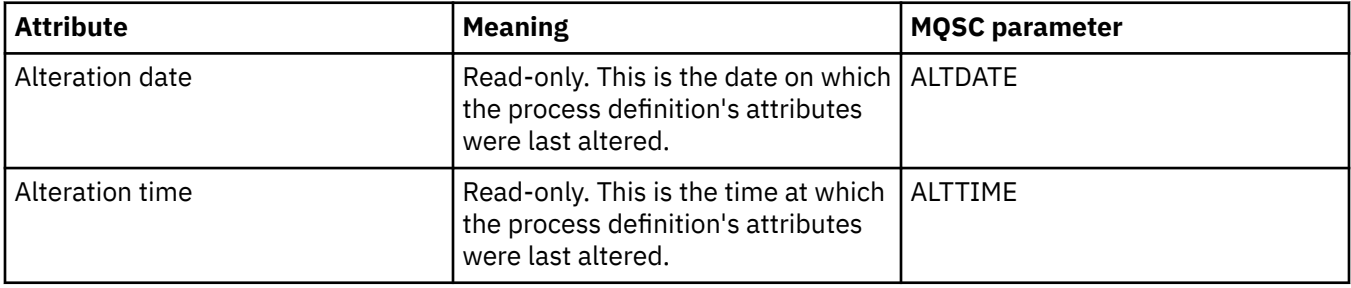

#### **Related tasks**

["Configuring queue managers and objects" on page 38](#page-37-0)

You can configure many of the attributes of queue managers and their objects from IBM MQ Explorer using the properties dialogs.

#### **Related reference**

["Strings in property dialogs" on page 645](#page-644-0) To include certain characters in a string, you must punctuate the string in a particular way.

## **Namelist properties**

You can set attributes for namelists. Some of the attributes are specific to z/OS namelists.

The following tables list the attributes that you can set:

- • [General](#page-475-0)
- • [Statistics](#page-475-0)

For each attribute, there is a brief description of when you might need to configure the attribute. The tables also give the equivalent MQSC parameter for the ALTER NAMELIST and DISPLAY NAMELIST commands. For more information about MQSC commands, see [Script \(MQSC\) Commands](https://www.ibm.com/docs/SSFKSJ_9.0.0/com.ibm.mq.adm.doc/q020630_.html) in the IBM MQ online product documentation.

## <span id="page-475-0"></span>**General page**

The following table lists the attributes that you can set on the **General** page of the Namelist properties dialog.

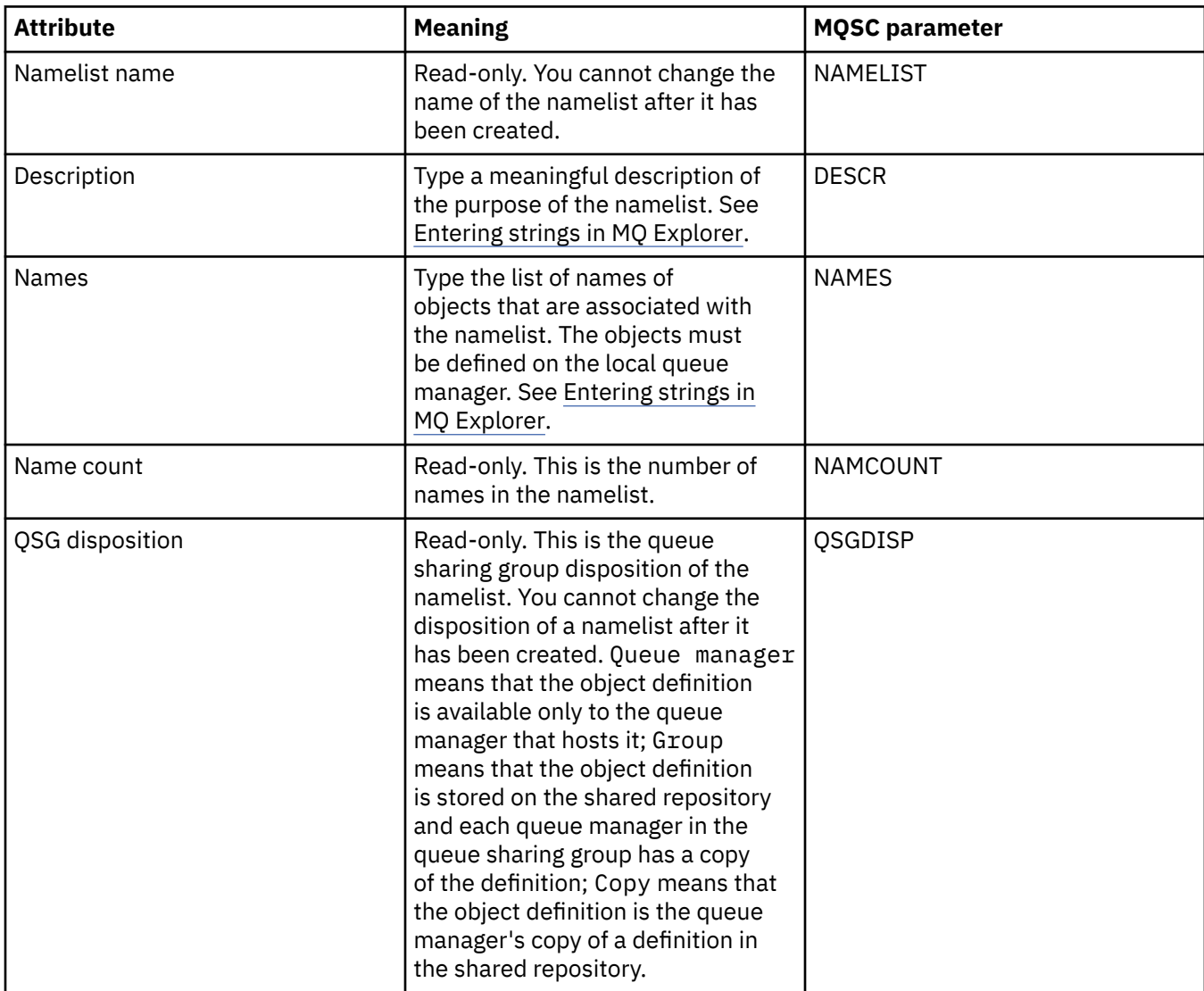

## **Statistics page**

The following table lists the attributes that you can set on the **Statistics** page of the Namelist properties dialog. The **Statistics** page displays information about the history of the namelist. You cannot edit any of these attributes.

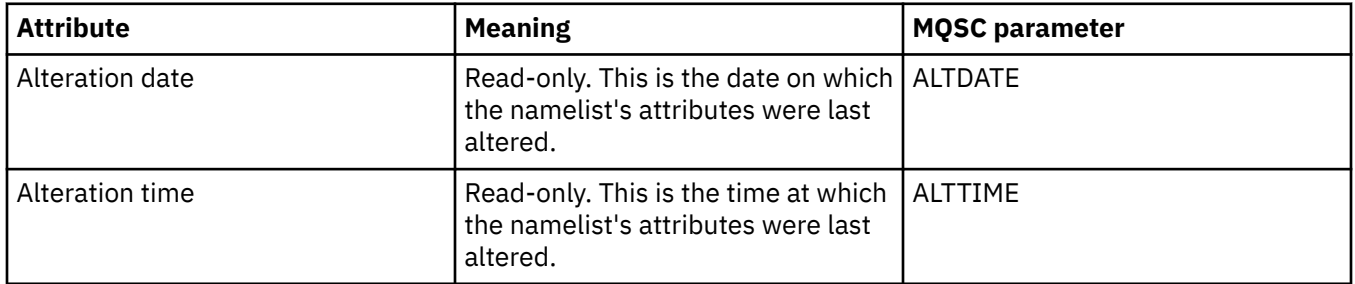

#### **Related tasks**

["Configuring queue managers and objects" on page 38](#page-37-0)

You can configure many of the attributes of queue managers and their objects from IBM MQ Explorer using the properties dialogs.

#### **Related reference**

["Strings in property dialogs" on page 645](#page-644-0)

To include certain characters in a string, you must punctuate the string in a particular way.

## **Authentication information properties**

You can set attributes for all types of authentication information objects. Some of the attributes do not apply to all types of authentication information objects, and some attributes are specific to z/OS authentication information objects.

The following tables list the attributes that you can set:

- General
- • [LDAP](#page-477-0)
- • [OCSP](#page-478-0)
- • [LDAP User Repository](#page-478-0)
- • [LDAP Authorization](#page-479-0)
- • [User ID + Password](#page-480-0)
- • [Statistics](#page-482-0)

For each attribute, there is a brief description of when you might need to configure it. The tables also give the equivalent MQSC parameter for the ALTER AUTHINFO and DISPLAY AUTHINFO commands. For more information about MQSC commands, see [Script \(MQSC\) Commands](https://www.ibm.com/docs/SSFKSJ_9.0.0/com.ibm.mq.adm.doc/q020630_.html) in the IBM MQ online product documentation.

#### **General page**

The following table lists the attributes that you can set on the **General** page of the Authentication Information properties dialog.

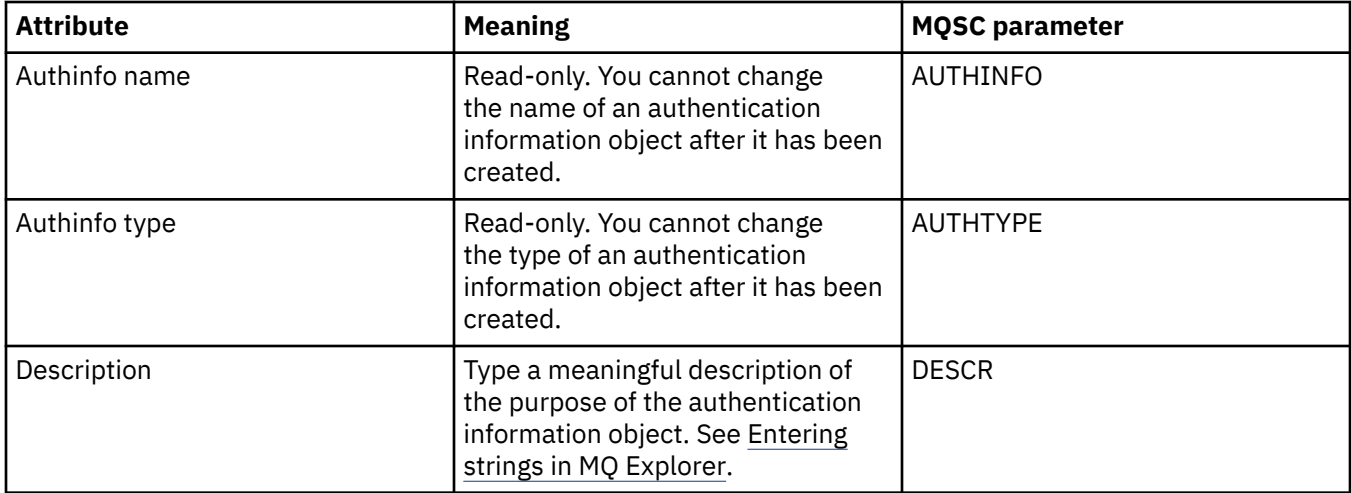

<span id="page-477-0"></span>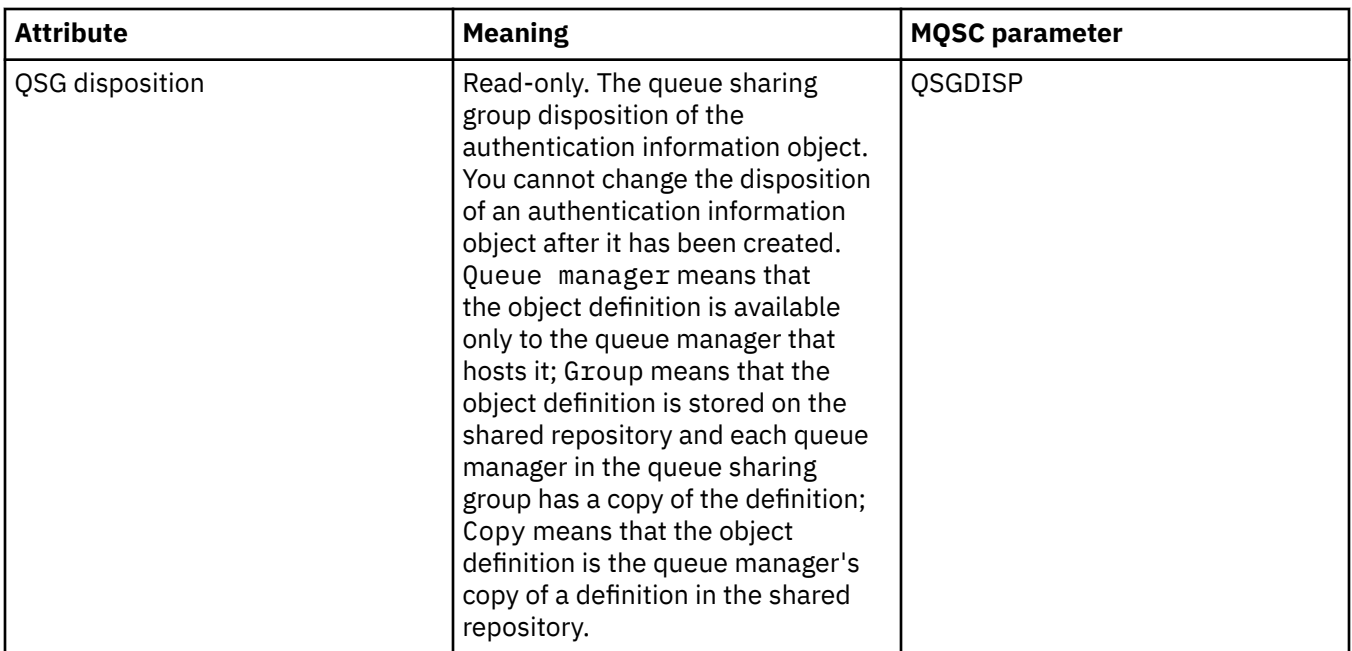

## **LDAP page**

The following table lists the attributes that you can set on the **LDAP** page of the CRL LDAP or IDPW LDAP Authentication Information properties dialog. The **LDAP** page displays the name and authentication information for the LDAP server.

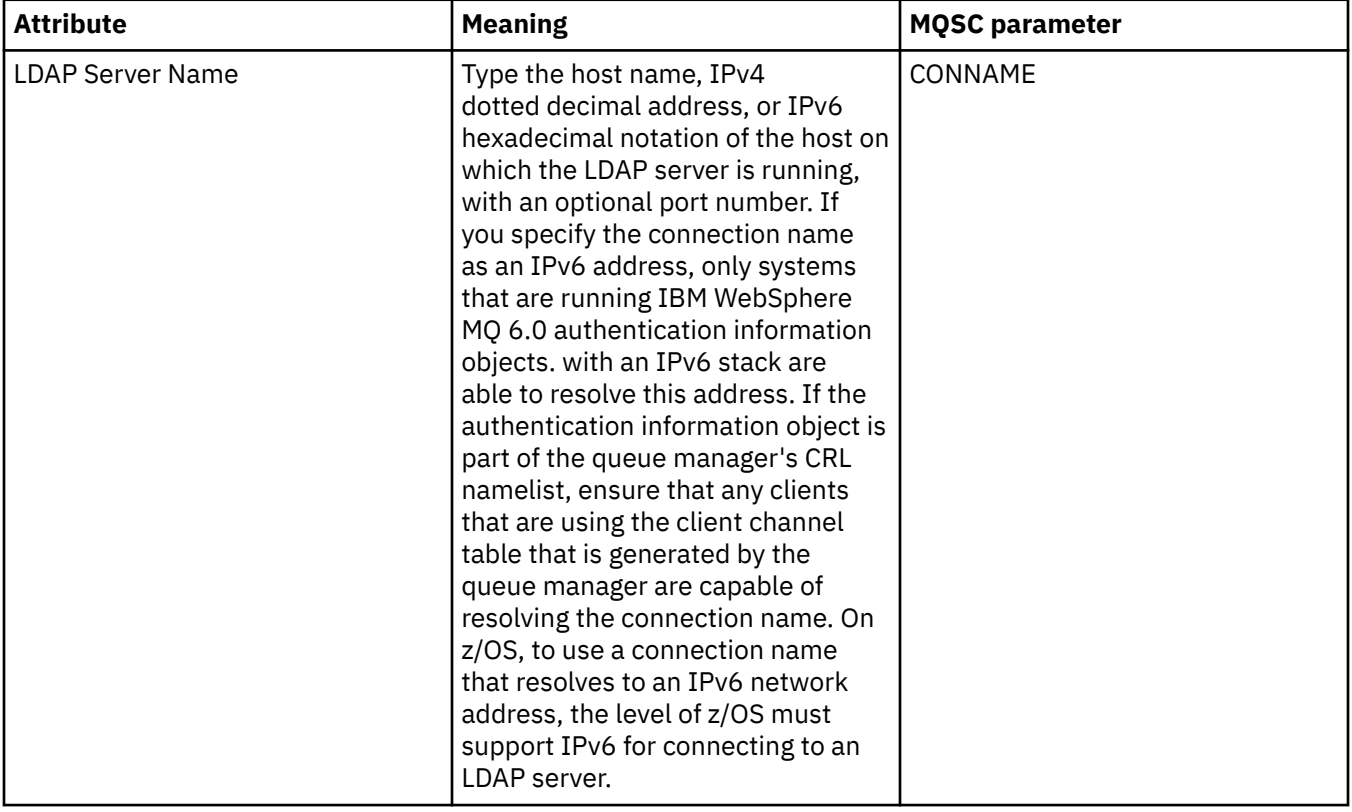

<span id="page-478-0"></span>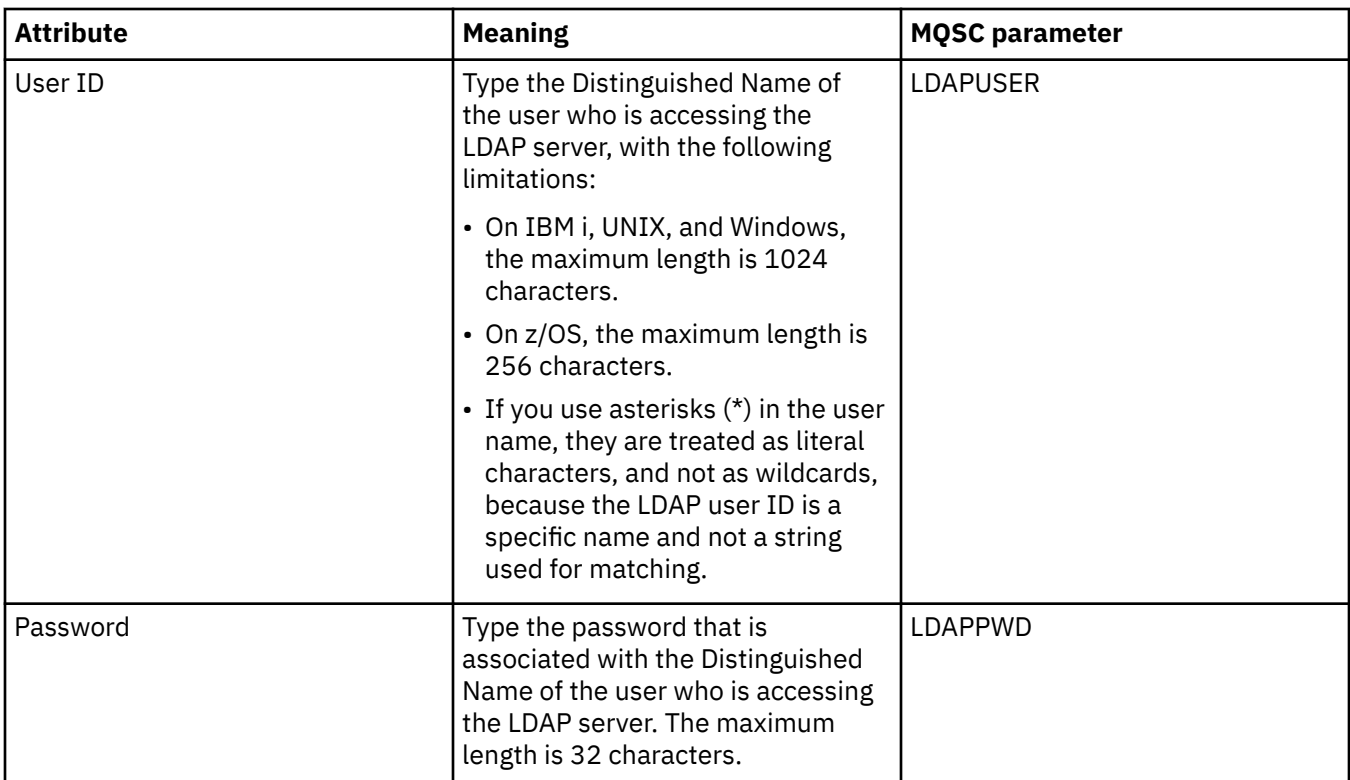

## **OCSP page**

The following table lists the attributes that you can set on the **OCSP** page of the OCSP Authentication Information properties dialog.

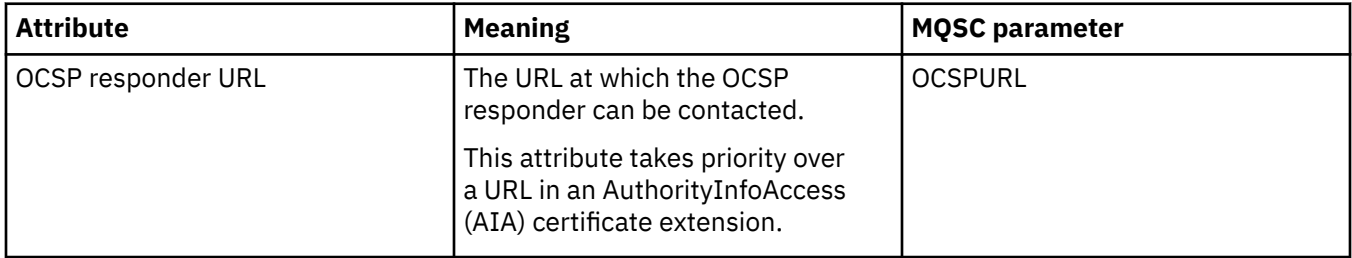

## **LDAP User Repository page**

The following table lists the attributes that you can set on the **LDAP User Repository** page of the IDPW LDAP Authentication Information properties dialog.

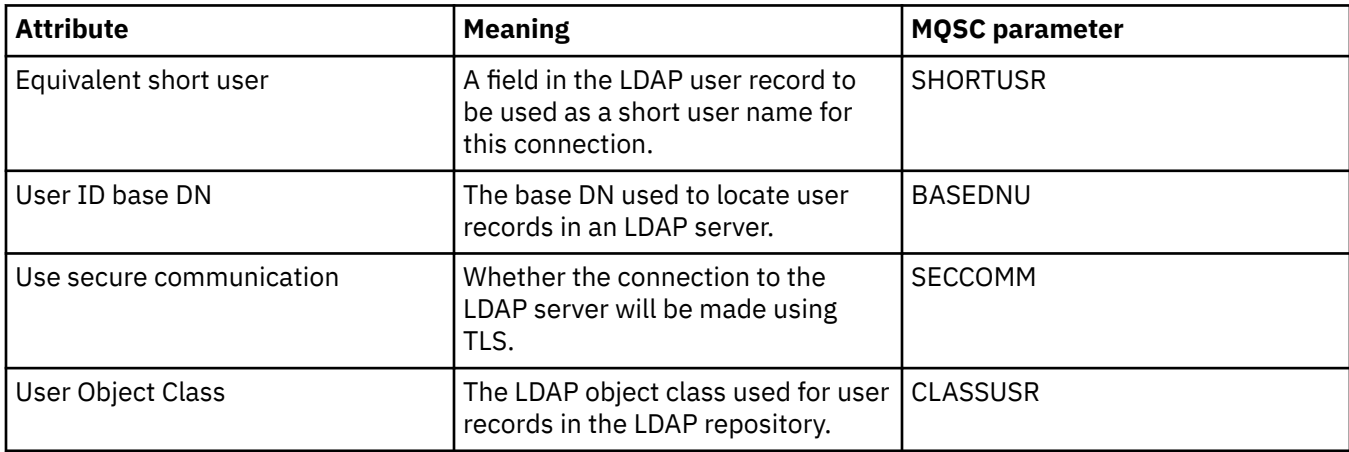

<span id="page-479-0"></span>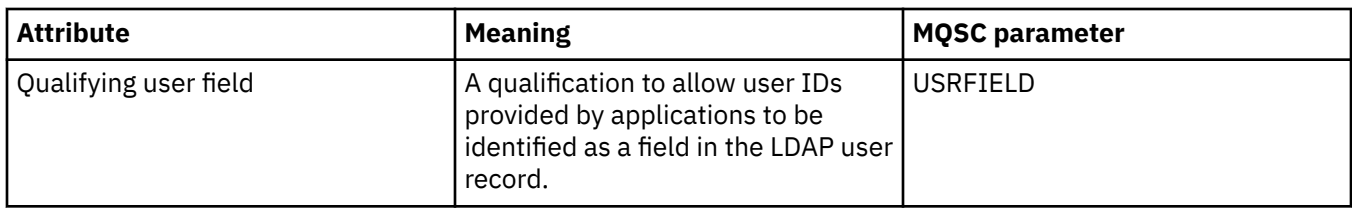

## **LDAP Authorization**

The following table lists the attributes that you can set on the **LDAP Authorization** page of the IDPW LDAP Authentication Information properties dialog.

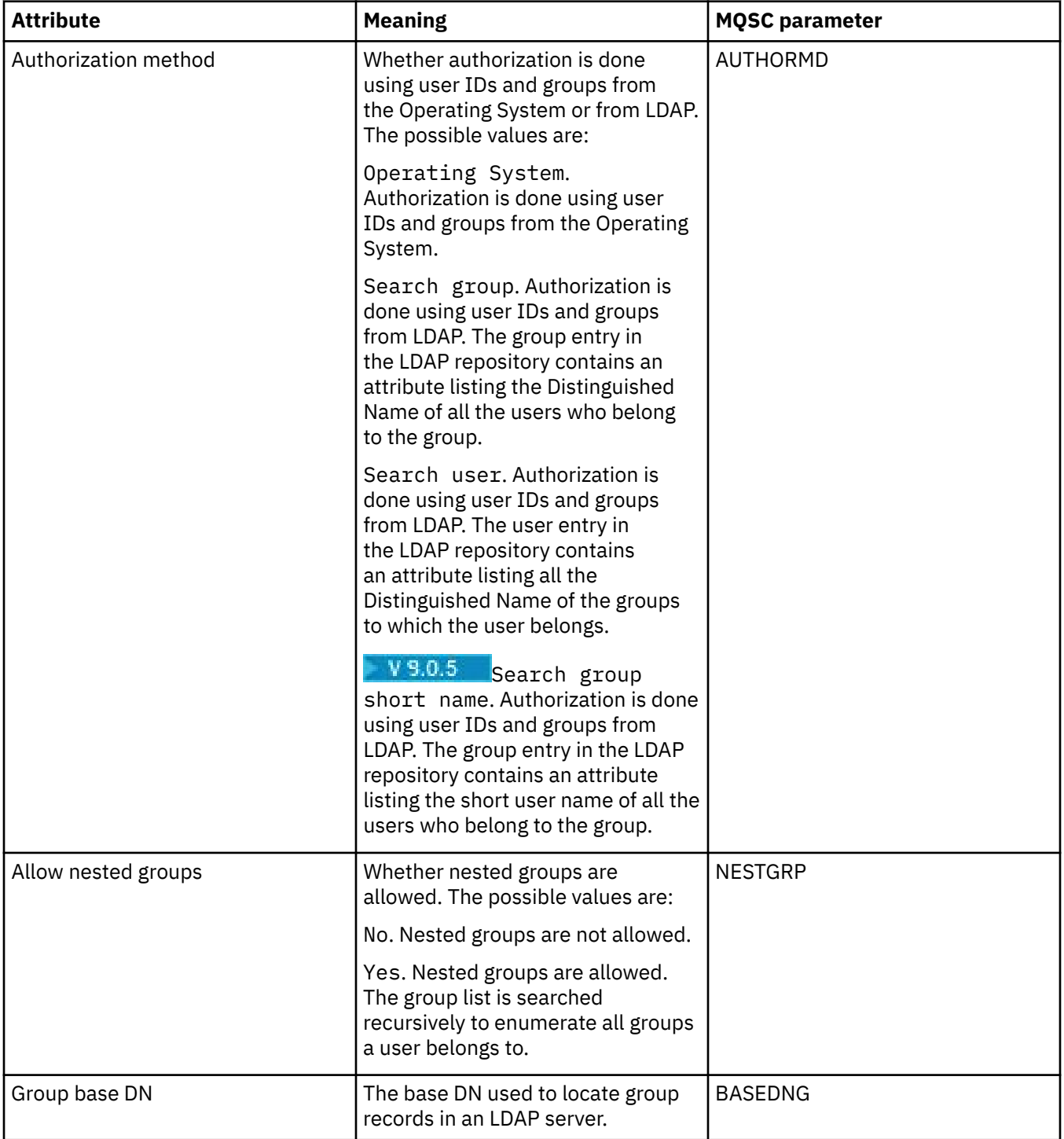

<span id="page-480-0"></span>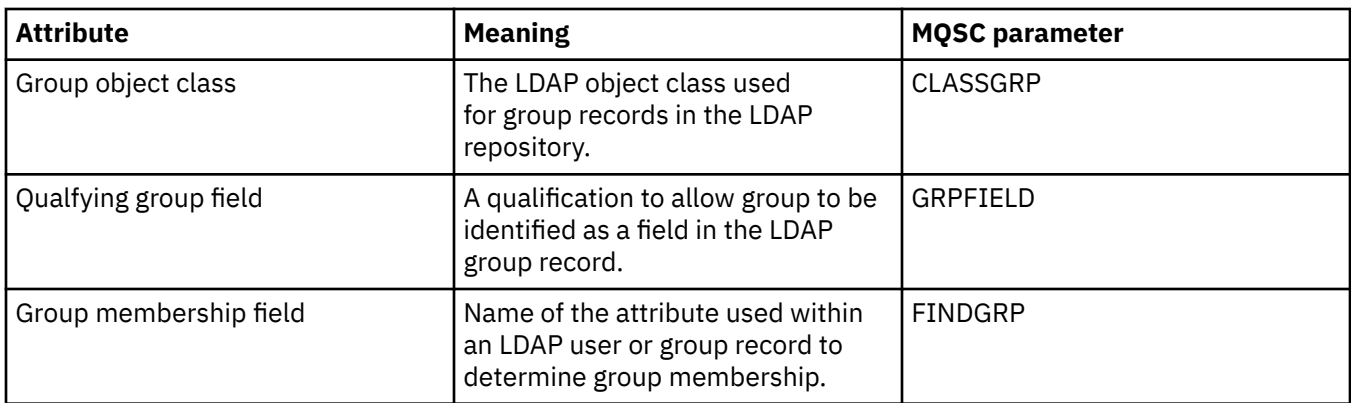

## **User ID + Password page**

The following table lists the attributes that you can set on the **User ID + Password** page of the IDPW OS or IDPW LDAP Authentication Information properties dialog.

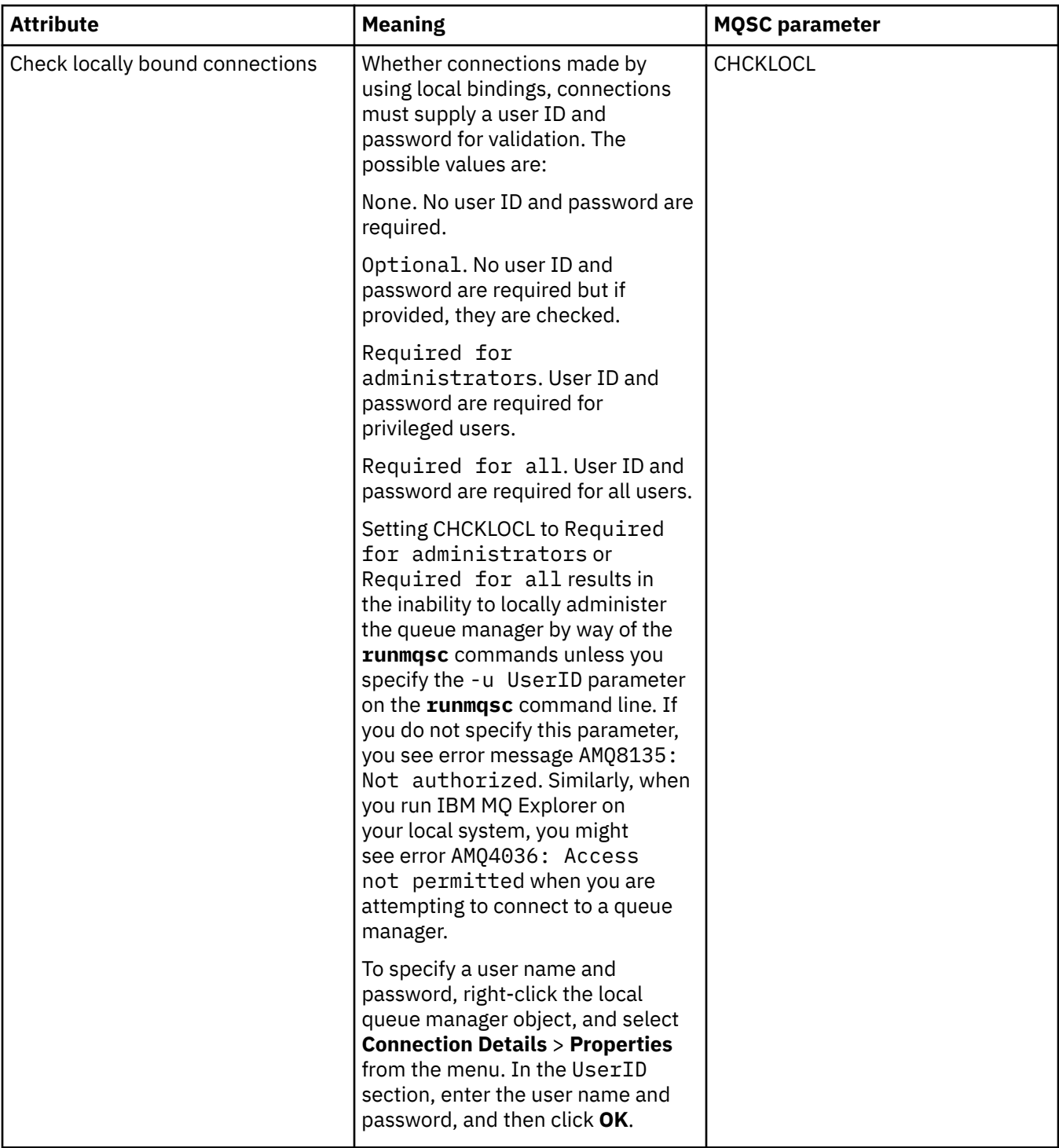

<span id="page-482-0"></span>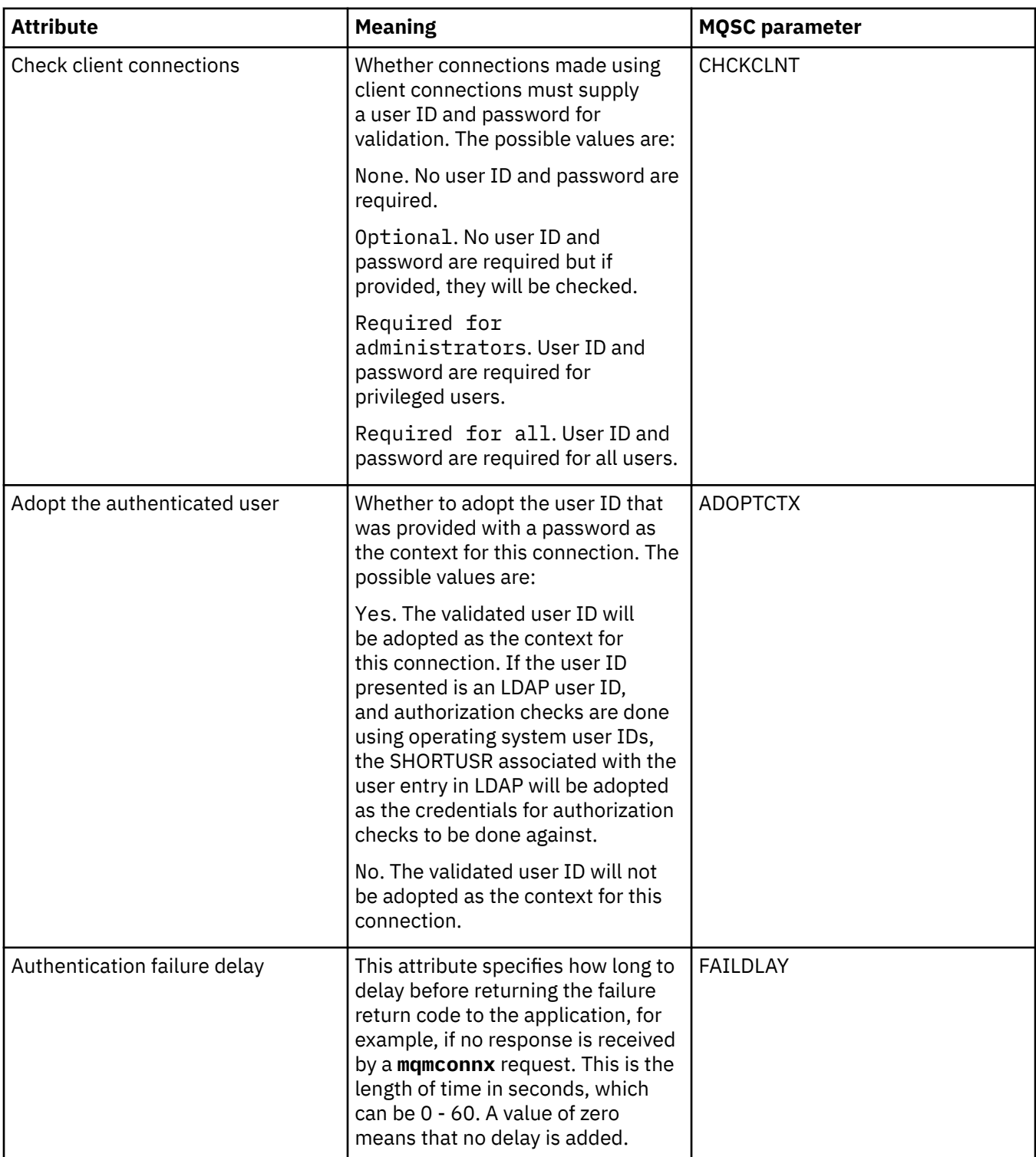

## **Statistics page**

The following table lists the attributes that you can set on the **Statistics** page of the Authentication Information properties dialog. The **Statistics** page displays information about the history of the authentication information object. You cannot edit the values of any of these attributes.

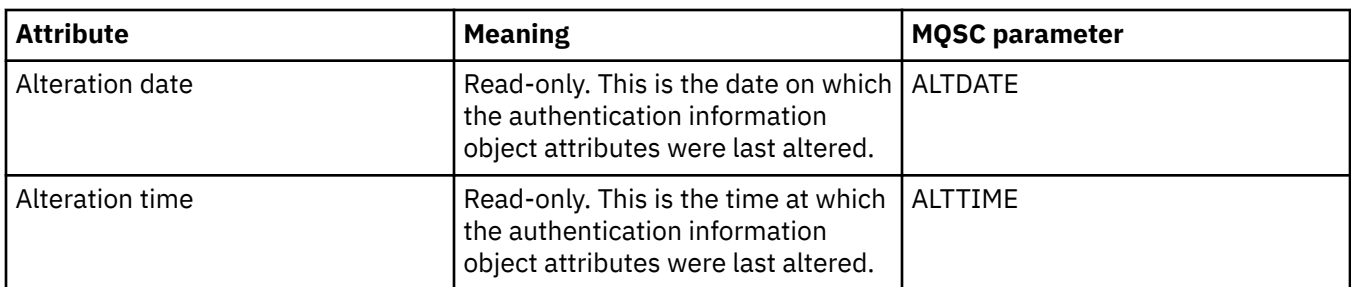

#### **Related tasks**

["Configuring queue managers and objects" on page 38](#page-37-0)

You can configure many of the attributes of queue managers and their objects from IBM MQ Explorer using the properties dialogs.

#### **Related reference**

["Strings in property dialogs" on page 645](#page-644-0) To include certain characters in a string, you must punctuate the string in a particular way.

## **Channel authentication record properties**

You can set attributes for channel authentication record objects.

The following tables list the attributes that you can set:

- General
- • [Address](#page-484-0)
- • [Block address](#page-484-0)
- • [Block user](#page-484-0)
- • [Queue manager](#page-485-0)
- • [SSL peer](#page-485-0)
- • [Client user](#page-485-0)
- • [Extended](#page-486-0)
- • [Statistics](#page-486-0)

For each attribute, there is a brief description of when you might need to configure it. The tables also give the equivalent MQSC parameter for the SET CHLAUTH and DISPLAY CHLAUTH commands. For more information about MQSC commands, see [Script \(MQSC\) Commands](https://www.ibm.com/docs/SSFKSJ_9.0.0/com.ibm.mq.adm.doc/q020630_.html) in the IBM MQ online product documentation.

#### **General page**

The following table lists the attributes that you can set on the **General** page of the **Channel Authentication Records** properties dialog.

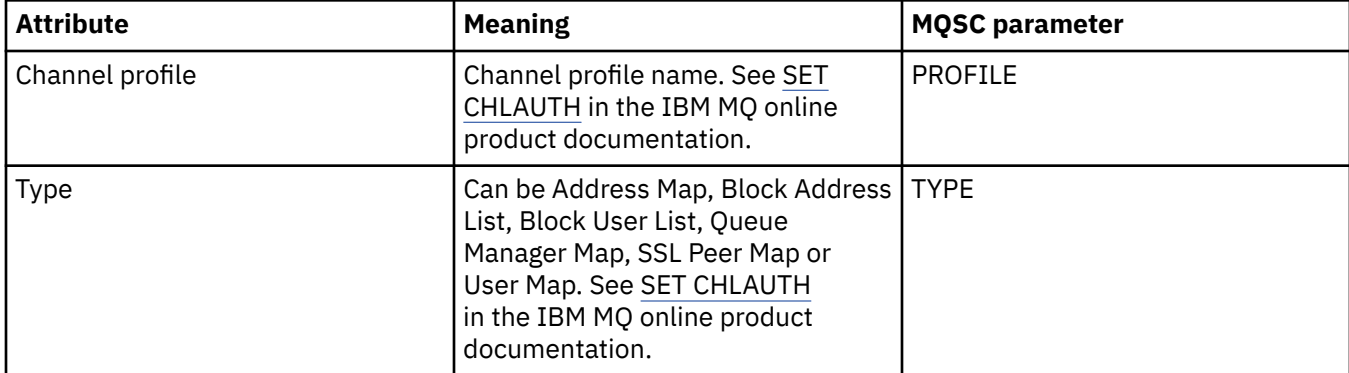

<span id="page-484-0"></span>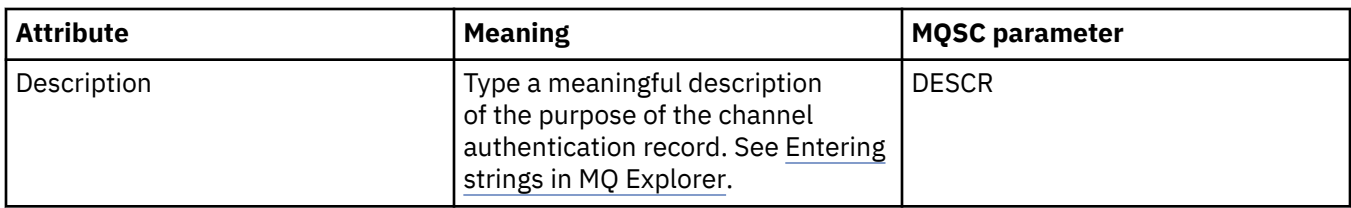

#### **Address page**

The following table lists the attributes that you can set on the **Address** page of the **Channel Authentication Records** properties dialog.

#### **Note:**

This parameter is valid with the property TYPE(ADDRESSMAP), TYPE(QMGRMAP), TYPE(SSLPEERMAP) and TYPE(USERMAP).

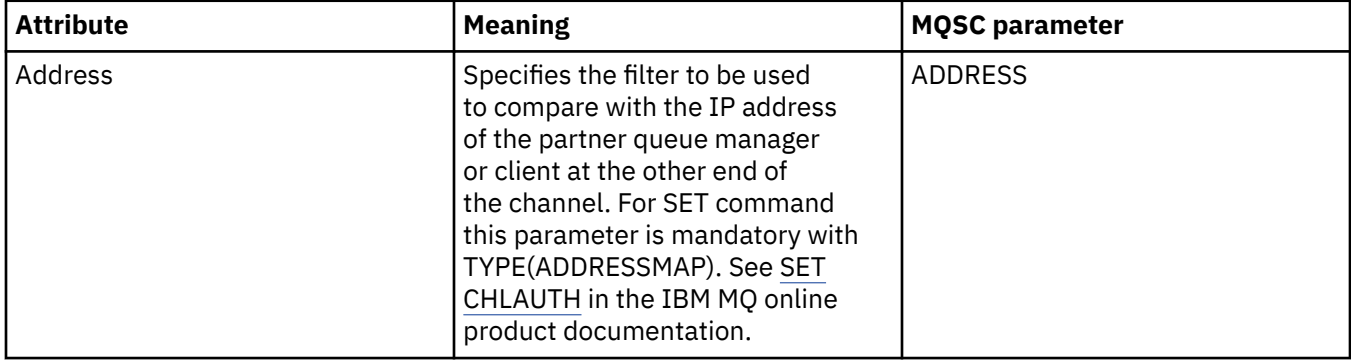

#### **Block address page**

The following table lists the attributes that you can set on the **Block address** page of the **Channel Authentication Records** properties dialog.

#### **Note:**

This parameter is only valid with the property TYPE(BLOCKADDR).

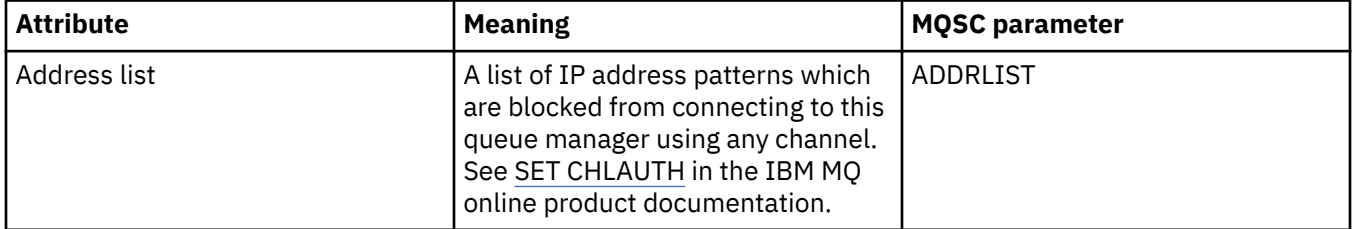

#### **Block user page**

The following table lists the attributes that you can set on the **Block user** page of the **Channel Authentication Records** properties dialog.

#### **Note:**

This parameter is only valid with the property TYPE(BLOCKUSER).

<span id="page-485-0"></span>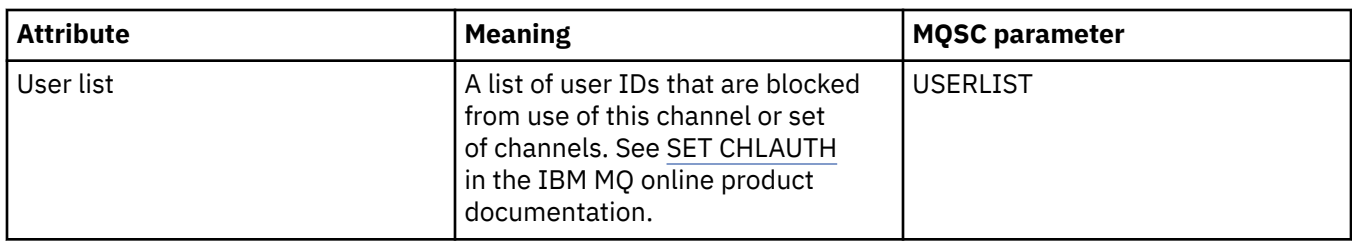

### **Queue manager page**

The following table lists the attributes that you can set on the **Queue manager** page of the **Channel Authentication Records** properties dialog.

#### **Note:**

This parameter is only valid with the property TYPE(QMGRMAP).

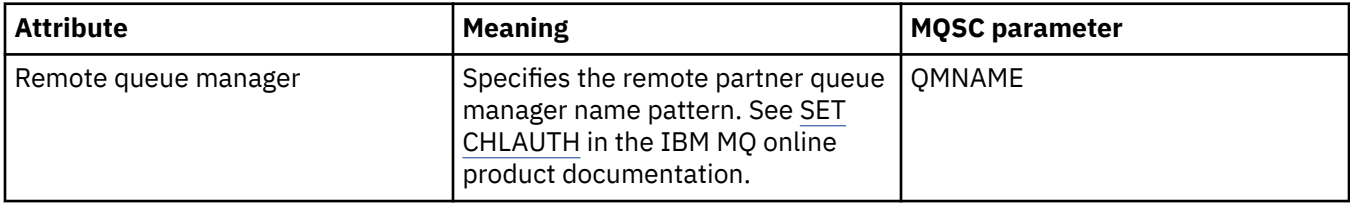

#### **SSL peer page**

The following table lists the attributes that you can set on the **SSL peer** page of the **Channel Authentication Records** properties dialog.

#### **Note:**

This parameter is only valid with the property TYPE(SSLPEERMAP).

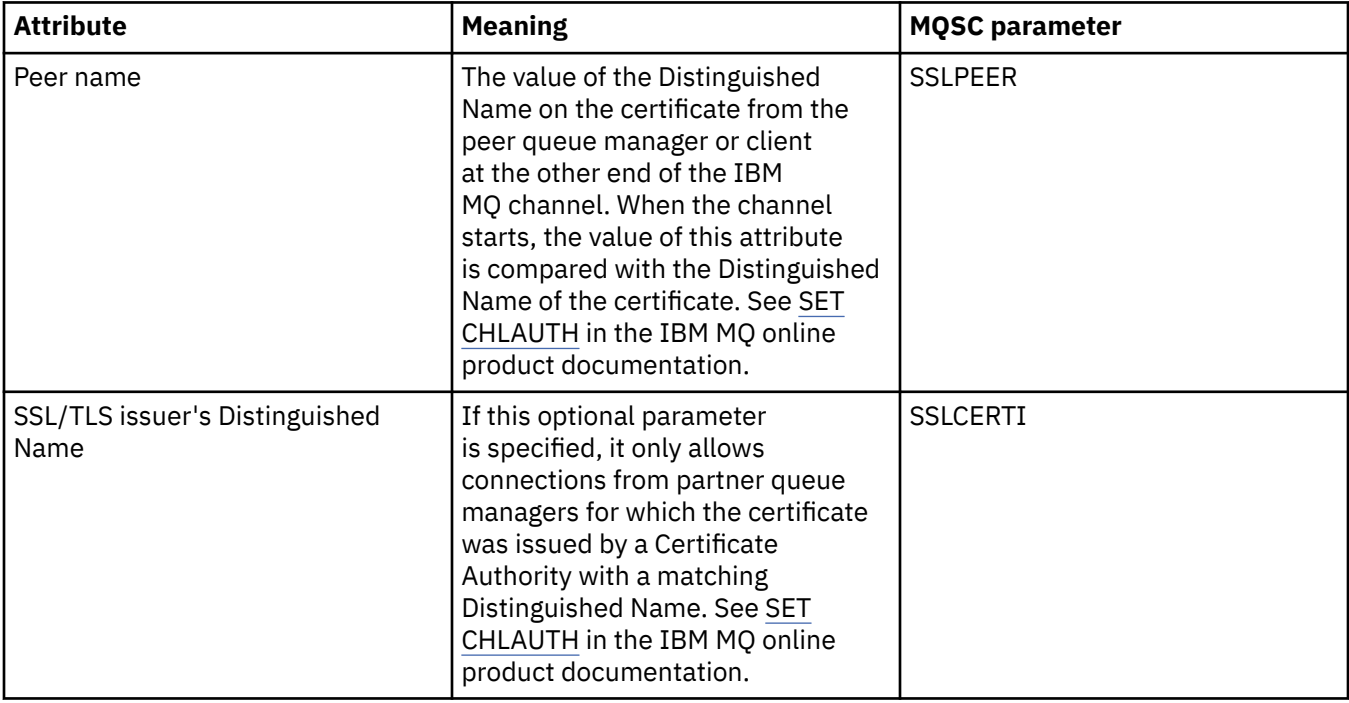

## **Client user page**

The following table lists the attributes that you can set on the **Client user** page of the **Channel Authentication Records** properties dialog.

#### <span id="page-486-0"></span>**Note:**

This parameter is only valid with the property TYPE(USERMAP).

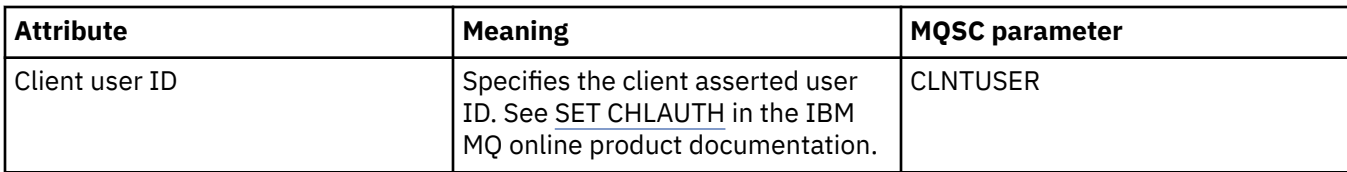

## **Extended page**

The following table lists the attributes that you can set on the **Extended** page of the **Channel Authentication Records** properties dialog. For more information on attributes on this page see [SET](https://www.ibm.com/docs/SSFKSJ_9.0.0/com.ibm.mq.ref.adm.doc/q086630_.html) [CHLAUTH](https://www.ibm.com/docs/SSFKSJ_9.0.0/com.ibm.mq.ref.adm.doc/q086630_.html) in the IBM MQ online product documentation.

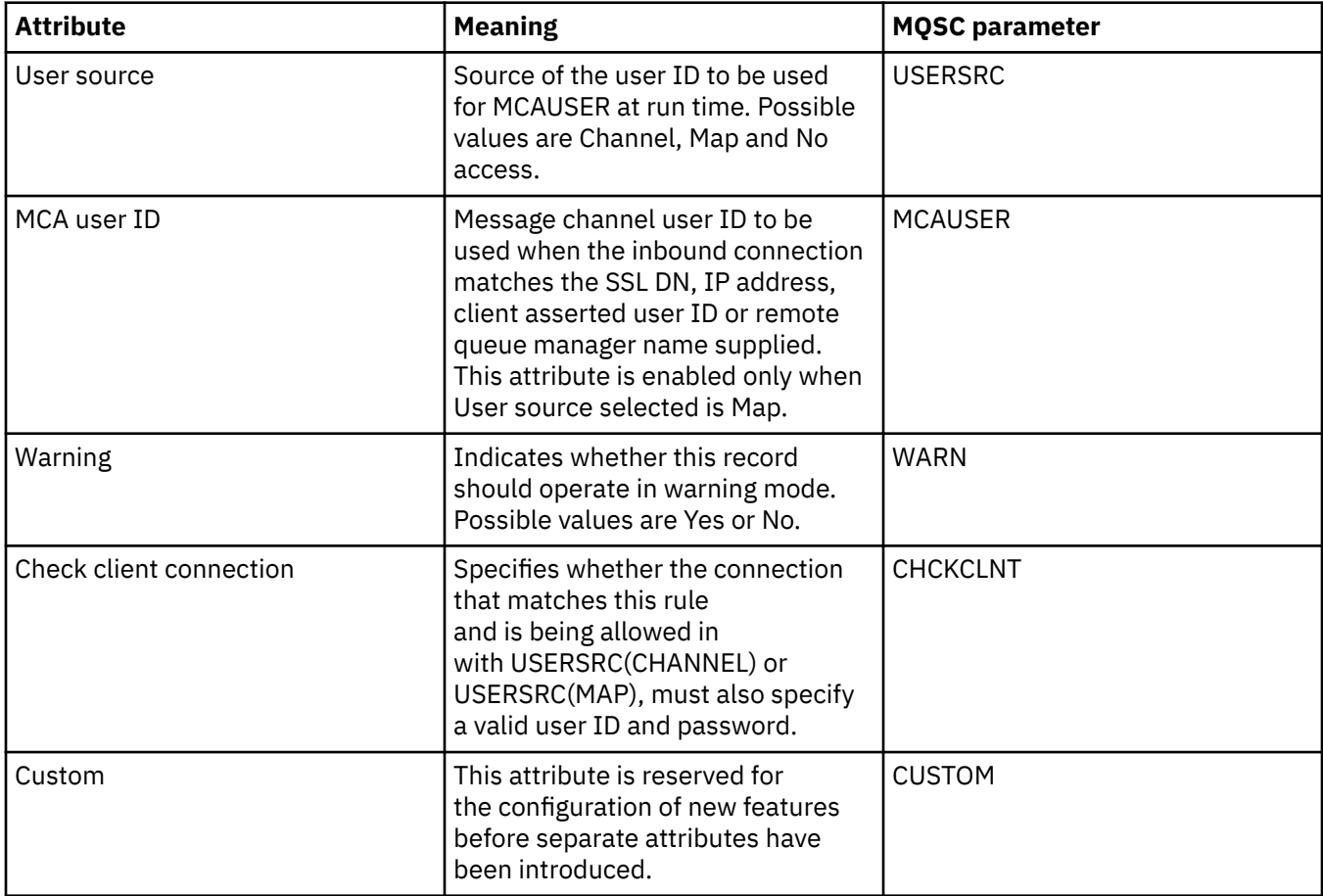

## **Statistics page**

The **Statistics** page of the **Channel Authentication Records** properties dialog displays read-only information showing when the properties of the channel authentication record were last changed. You cannot edit the values of these attributes. See [DISPLAY CHLAUTH](https://www.ibm.com/docs/SSFKSJ_9.0.0/com.ibm.mq.ref.adm.doc/q086070_.html) in the IBM MQ online product documentation.

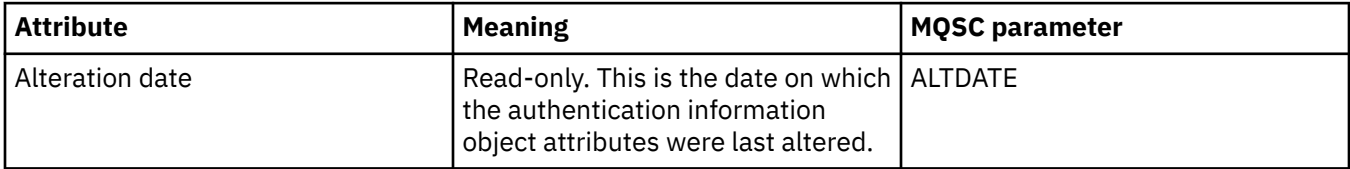

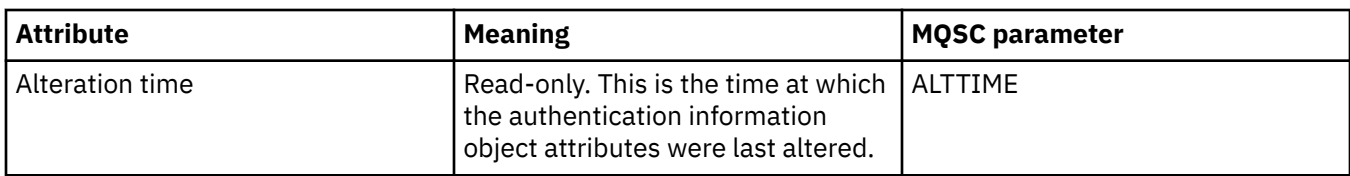

#### **Related reference**

["Strings in property dialogs" on page 645](#page-644-0) To include certain characters in a string, you must punctuate the string in a particular way.

**Related information** [Channel authentication records](https://www.ibm.com/docs/SSFKSJ_9.0.0/com.ibm.mq.sec.doc/q010250_.html) [SET AUTHREC](https://www.ibm.com/docs/SSFKSJ_9.0.0/com.ibm.mq.ref.adm.doc/q086620_.html) [Message channel agent user identifier \(MCAUSER\)](https://www.ibm.com/docs/SSFKSJ_9.0.0/com.ibm.mq.ref.con.doc/q082010_.html)

## **Multicast Communication Information object properties**

You can set attributes for Multicast communication information objects.

The following tables list the attributes that you can set:

- General
- • [Statistics](#page-492-0)

For each attribute, there is a brief description of when you might need to configure the attribute. The tables also give the equivalent MQSC parameter for the ALTER COMMINFO and DISPLAY COMMINFO commands. For more information about MQSC commands, see [The MQSC Commands](https://www.ibm.com/docs/SSFKSJ_9.0.0/com.ibm.mq.ref.adm.doc/q085130_.html) in the IBM MQ online product documentation.

#### **General page**

The following table lists the attributes that you can set on the **General** page of the communication information object properties dialog.

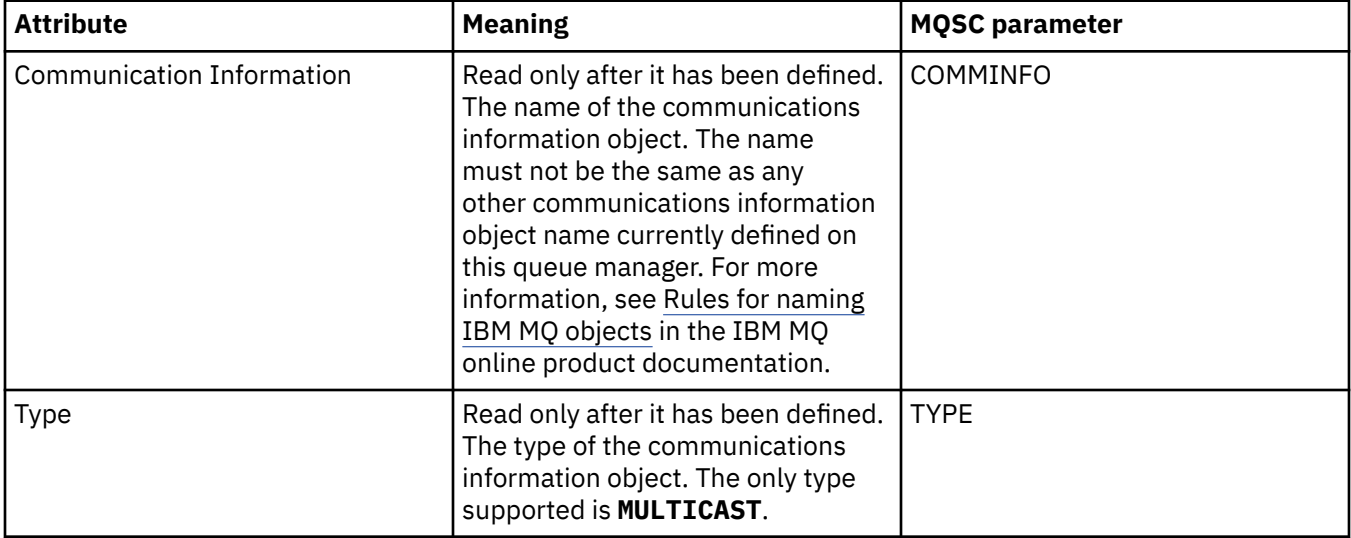

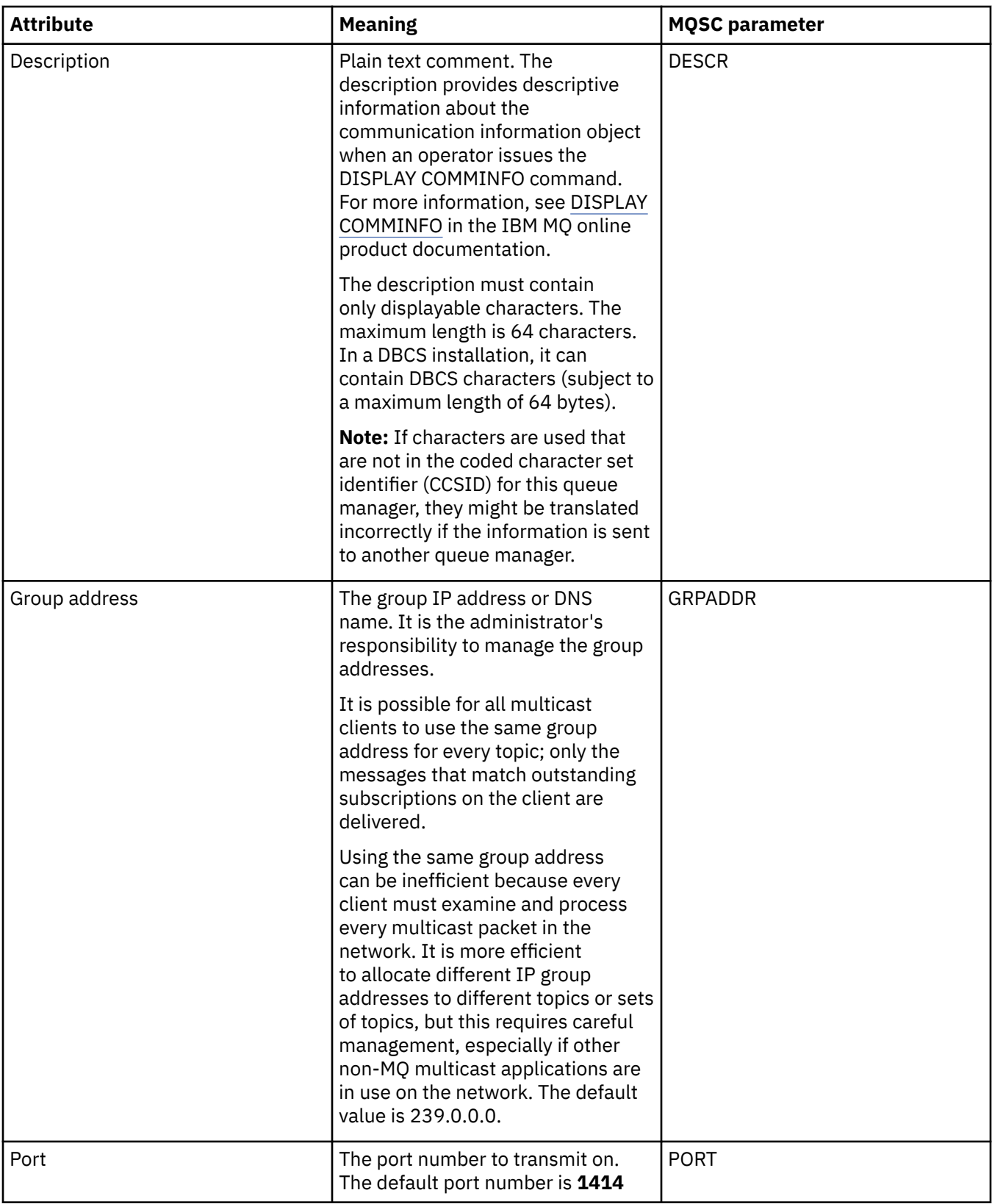

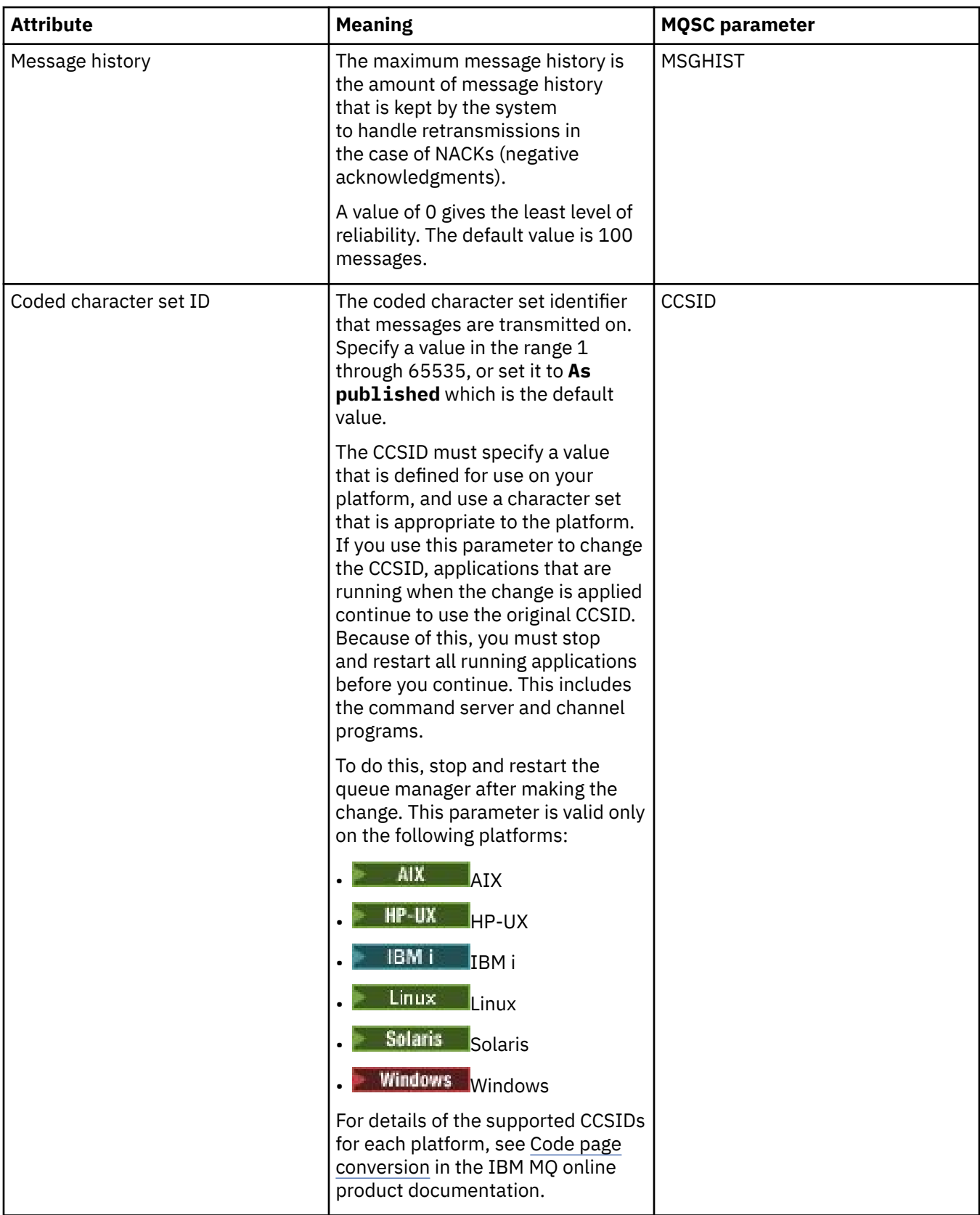

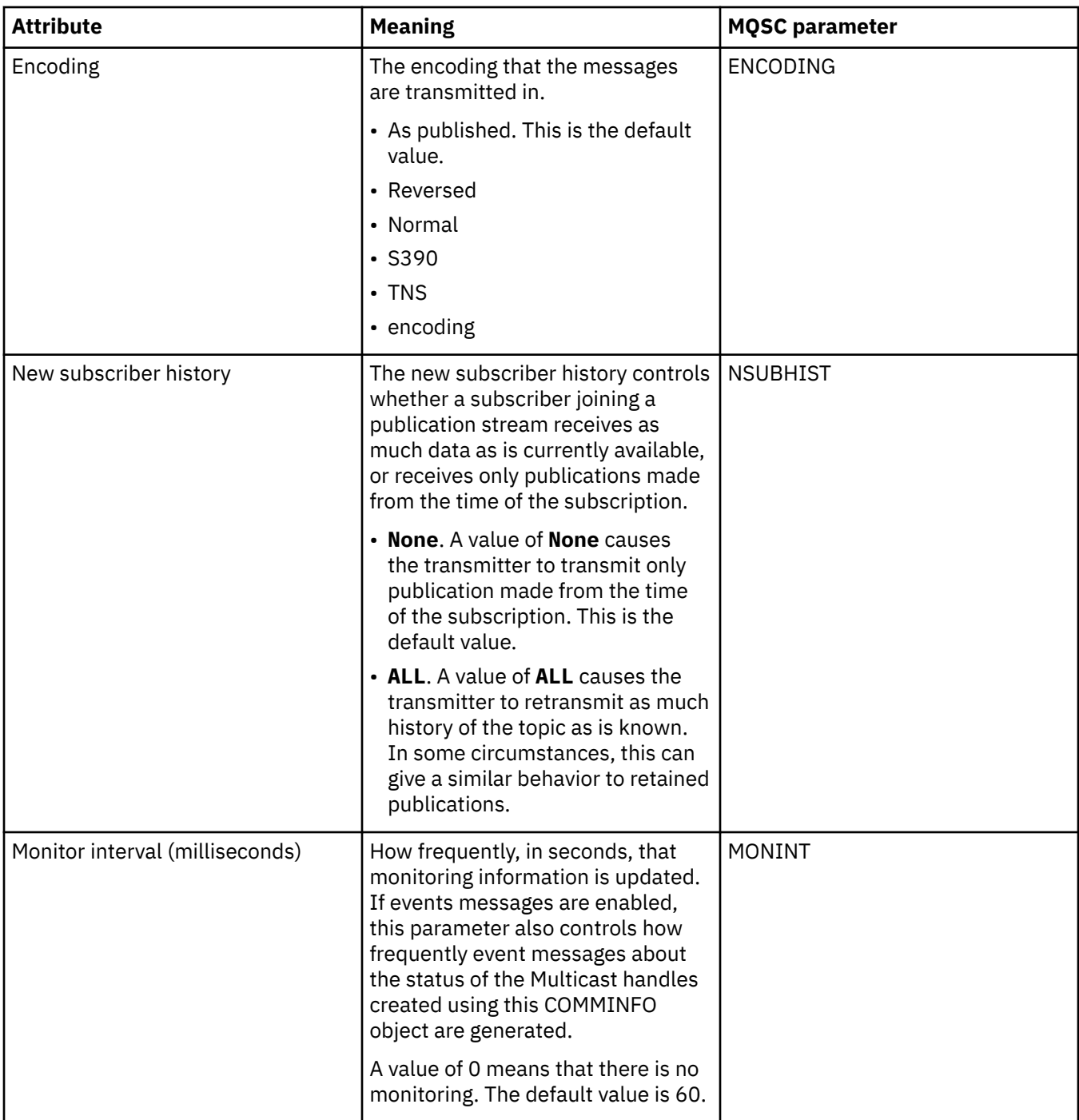

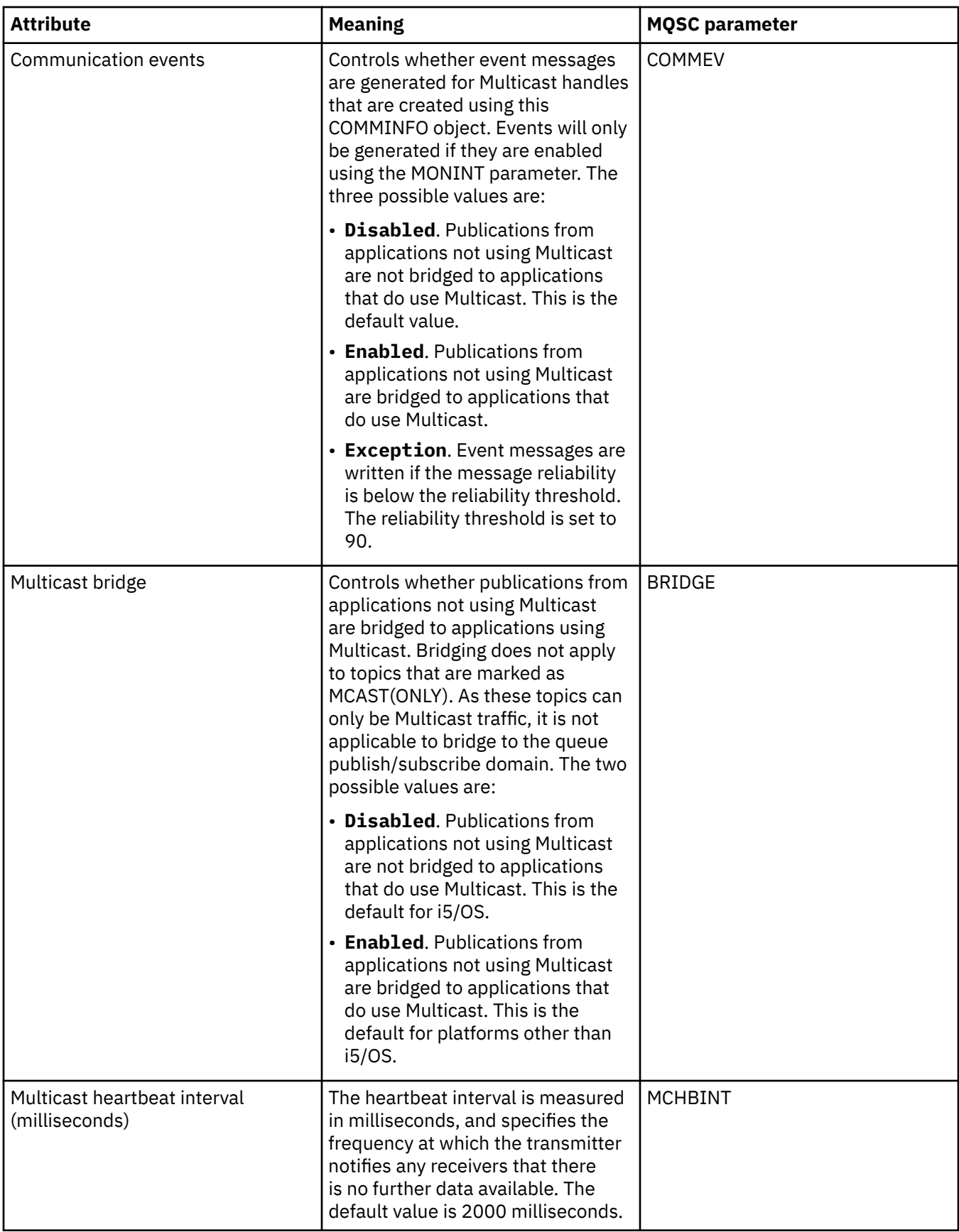

<span id="page-492-0"></span>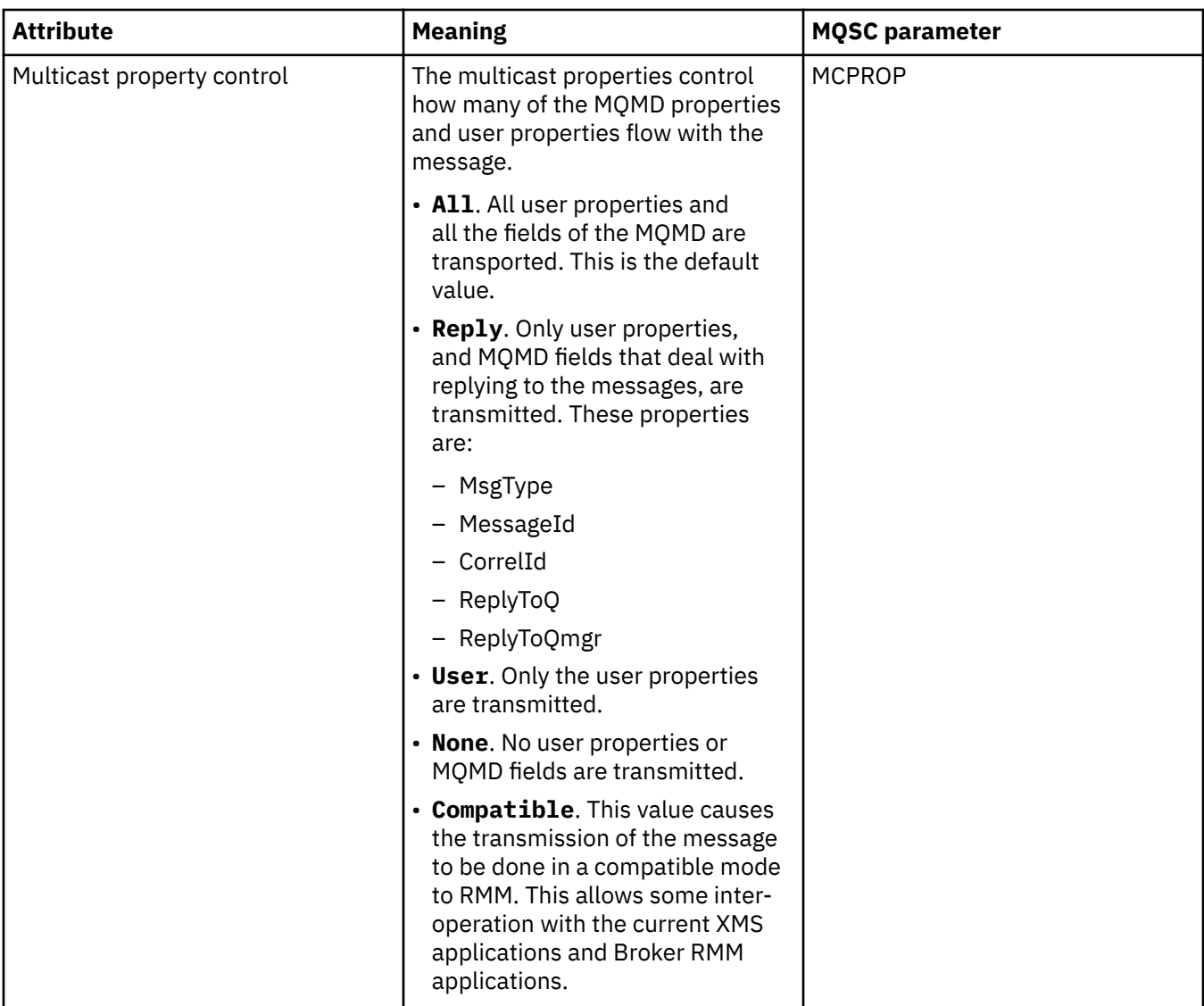

## **Statistics page**

The following table lists the attributes that you can set on the **Statistics** page of the **Communication Information** properties dialog. The **Statistics** page displays information about the history of the communication information object. You cannot edit any of these attributes.

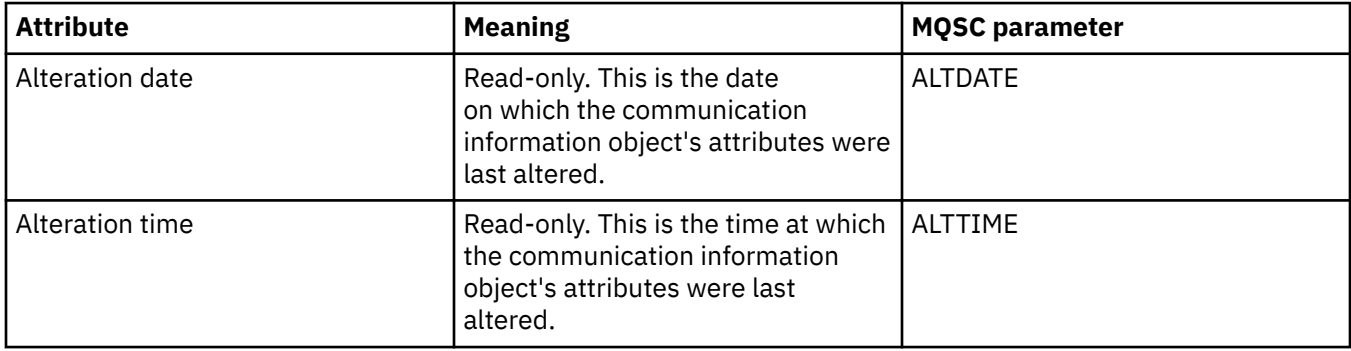

#### **Related tasks**

["Configuring queue managers and objects" on page 38](#page-37-0)

You can configure many of the attributes of queue managers and their objects from IBM MQ Explorer using the properties dialogs.

#### z/0S **Storage class properties**

You can set attributes for storage classes. Storage classes are available only on z/OS.

The following table lists the attributes that you can set.

For each attribute, there is a brief description of when you might need to configure the attribute. The tables also give the equivalent MQSC parameter for the ALTER STGCLASS and DISPLAY STGCLASS commands. For more information about MQSC commands, see [Script \(MQSC\) Commands](https://www.ibm.com/docs/SSFKSJ_9.0.0/com.ibm.mq.adm.doc/q020630_.html) in the IBM MQ online product documentation.

### **General page**

The following table lists the attributes that you can set on the **General** page of the **Storage class properties** dialog.

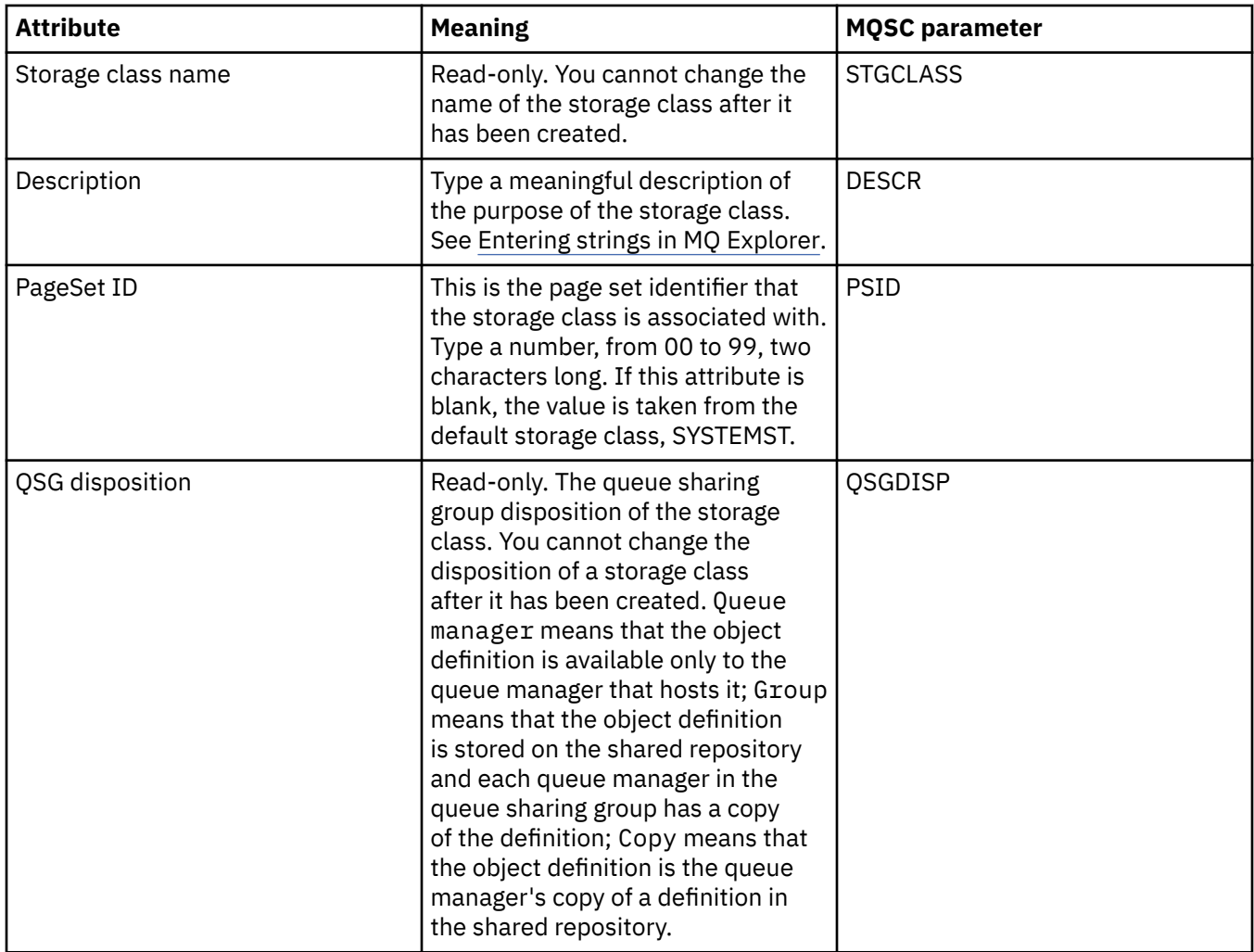

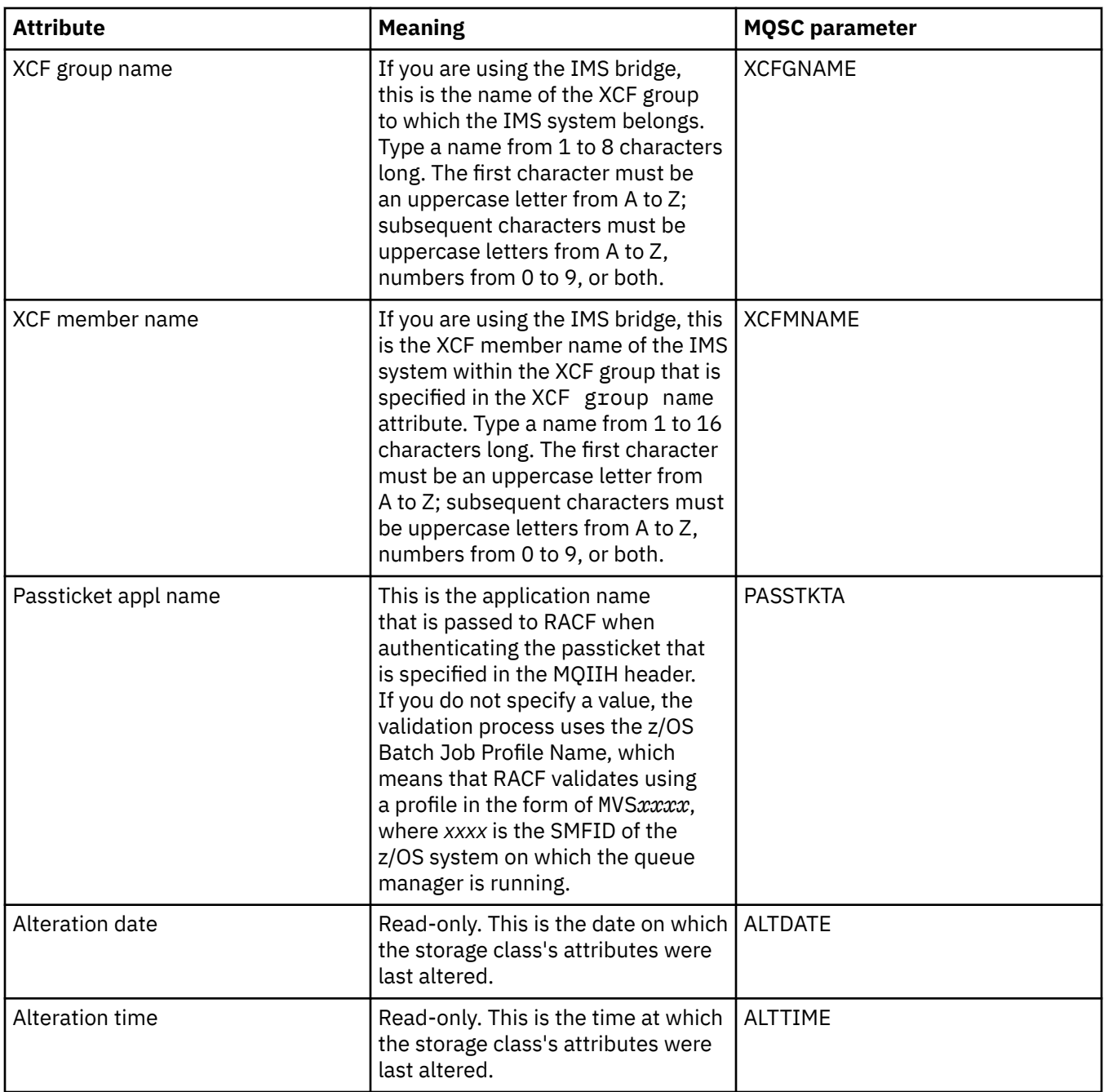

#### **Related tasks**

["Configuring queue managers and objects" on page 38](#page-37-0)

You can configure many of the attributes of queue managers and their objects from IBM MQ Explorer using the properties dialogs.

#### **Related reference**

["Strings in property dialogs" on page 645](#page-644-0) To include certain characters in a string, you must punctuate the string in a particular way.

## **Extragally 2008 C**Queue sharing group properties

You cannot edit the values of any queue sharing group attributes.

The following tables list all the attributes for queue sharing groups.

For each attribute, there is a brief description of what it means. The equivalent MQSC command is DISPLAY GROUP, which returns information about the queue sharing group to which a queue manager belongs. For more information about MQSC commands, see [Script \(MQSC\) Commands](https://www.ibm.com/docs/SSFKSJ_9.0.0/com.ibm.mq.adm.doc/q020630_.html) in the IBM MQ online product documentation.

You cannot edit the values of any of these attributes.

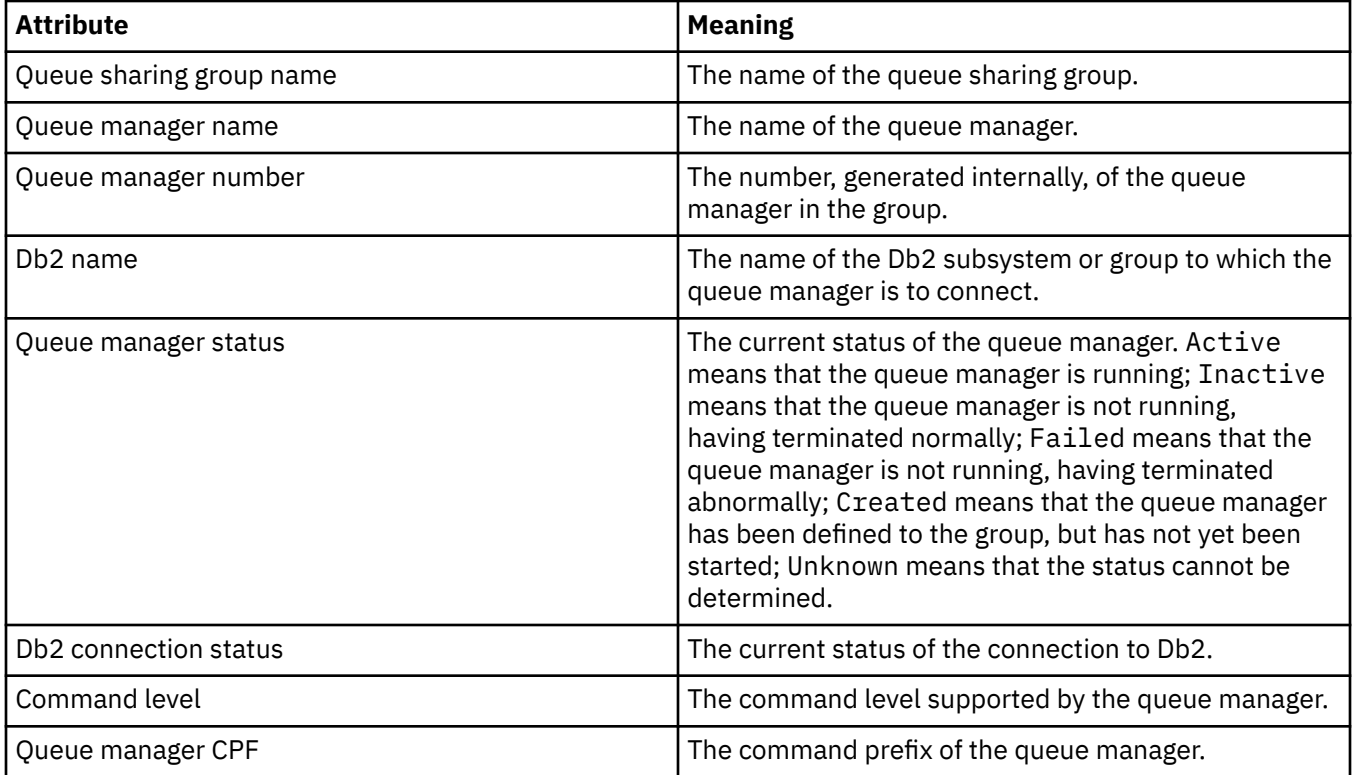

#### **Related concepts**

["Queue sharing groups" on page 33](#page-32-0)

Queue sharing groups exist only on z/OS queue managers. A queue sharing group is a group of queue managers that can access the same shared queues. Each member of the queue sharing group has access to the same set of shared queues.

#### $z/0S$ **Coupling facility structure properties**

You can set attributes for coupling facility structures. Coupling facility structures are available only on z/OS.

For each attribute, there is a brief description of when you might need to configure the attribute. The tables also give the equivalent MQSC parameter for the ALTER CFSTRUCT and DISPLAY CFSTRUCT commands. For more information about MQSC commands, see [Script \(MQSC\) Commands](https://www.ibm.com/docs/SSFKSJ_9.0.0/com.ibm.mq.adm.doc/q020630_.html) in the IBM MQ online product documentation.

## **General page**

This table lists the attributes that you can set on the **General** page of the **Coupling facility structure properties** dialog.

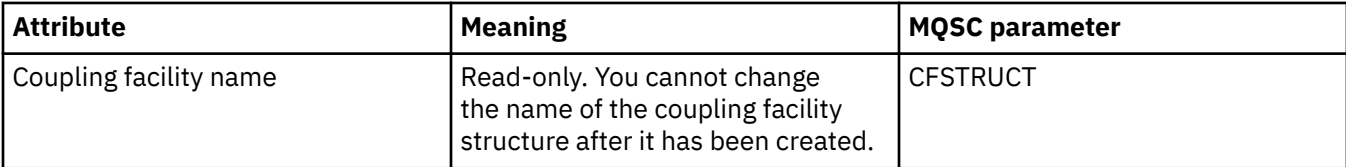

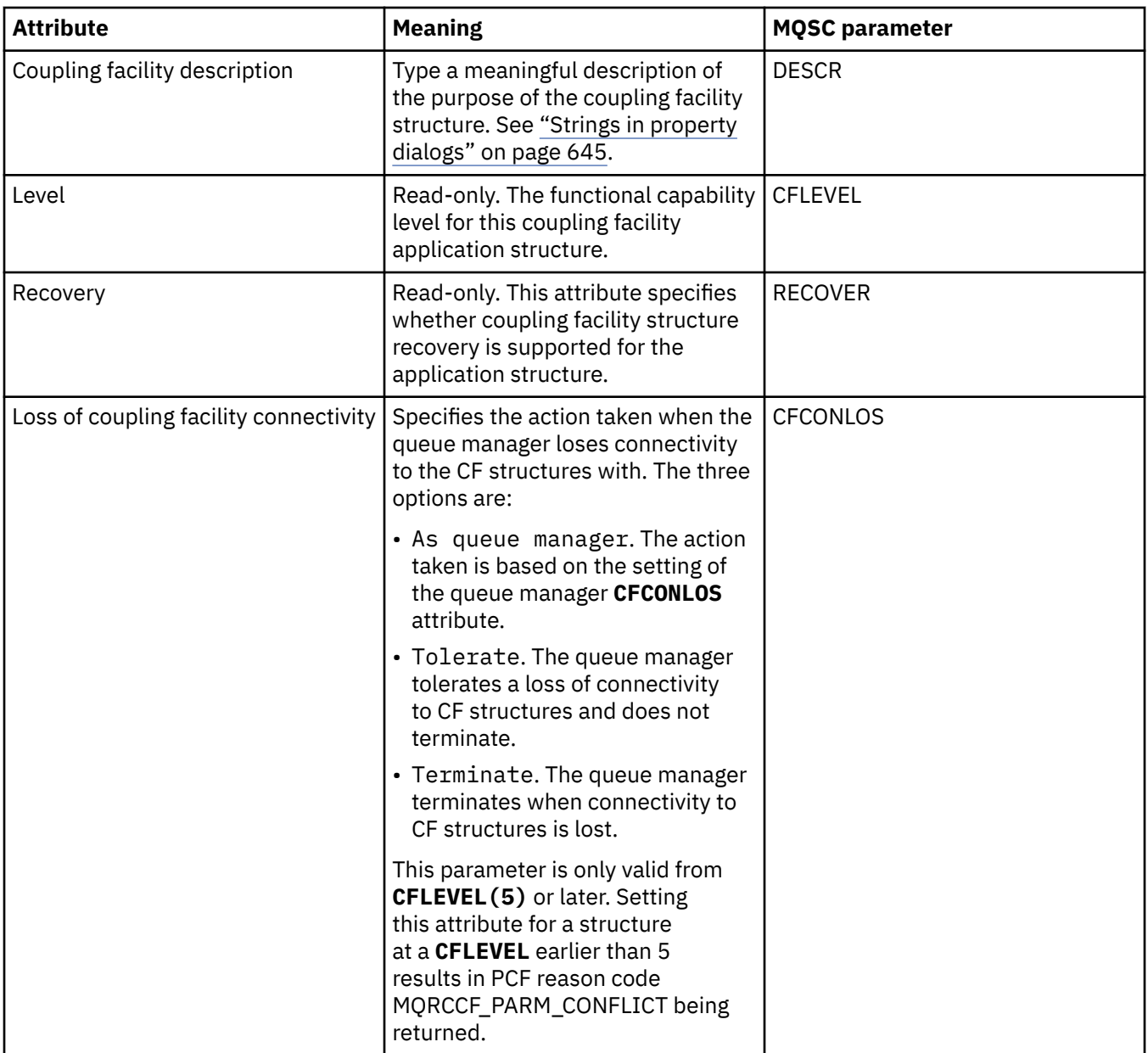

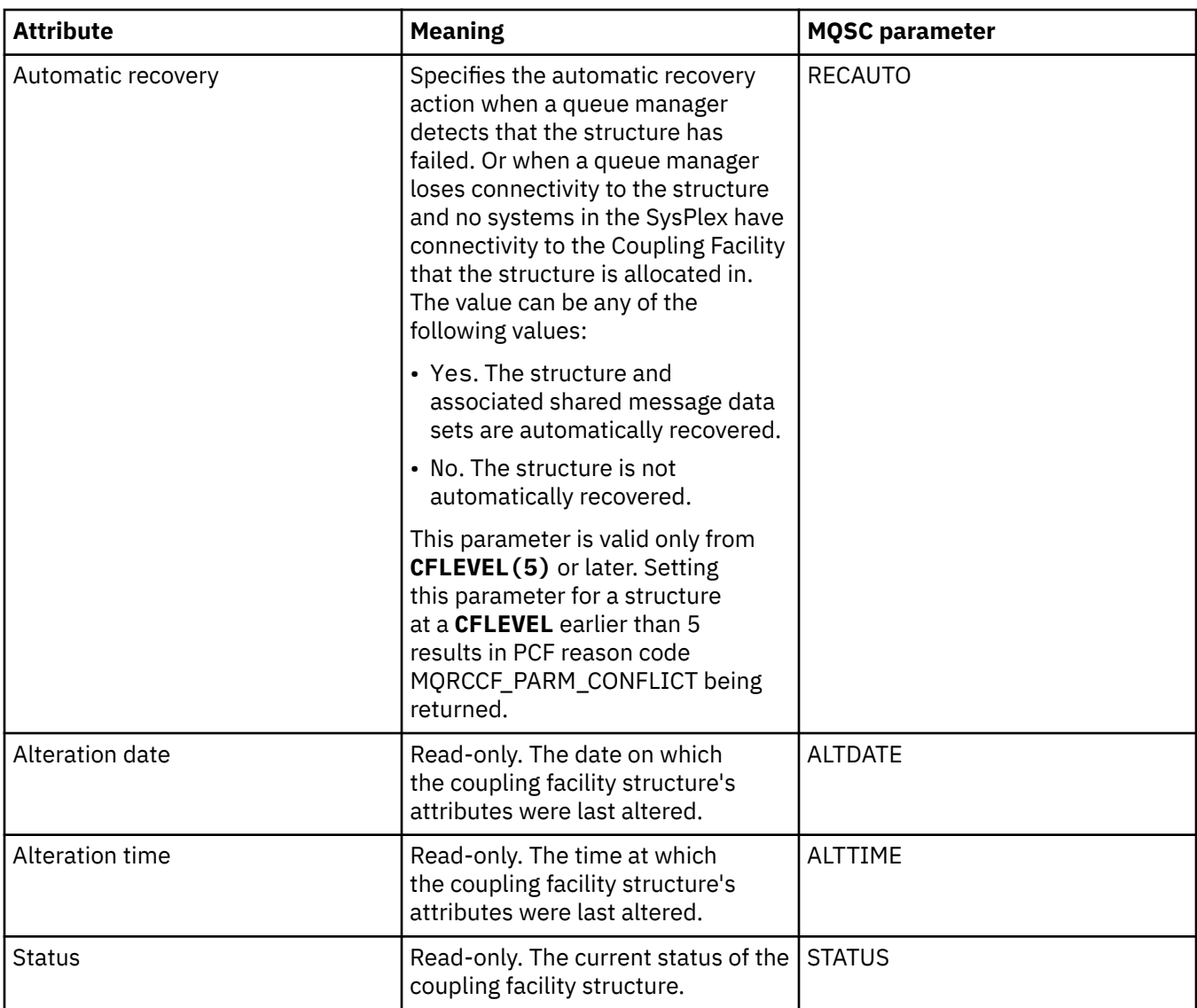

# **Message offload page**

This table lists the properties that you can set on the **Message offload** page of the Coupling facility structure properties dialog.

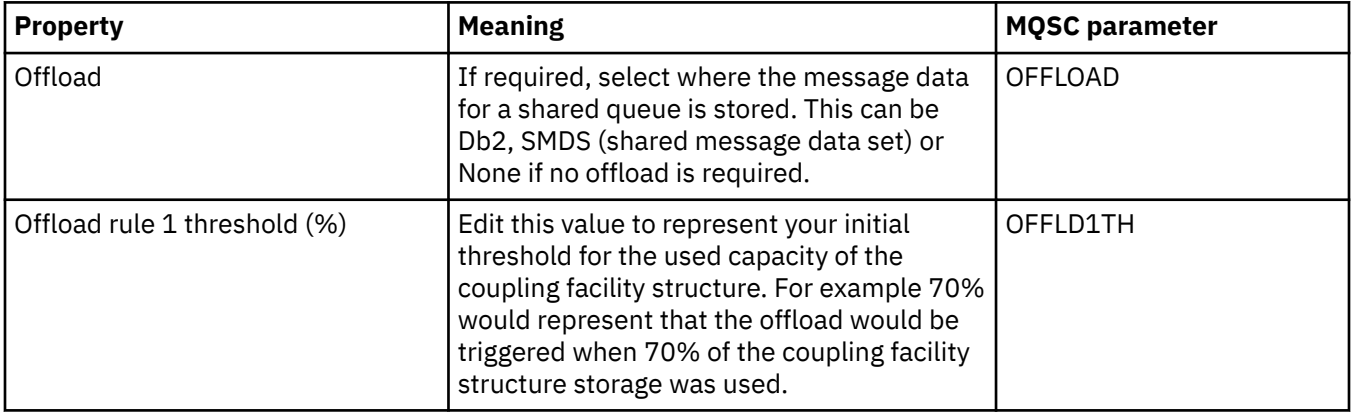

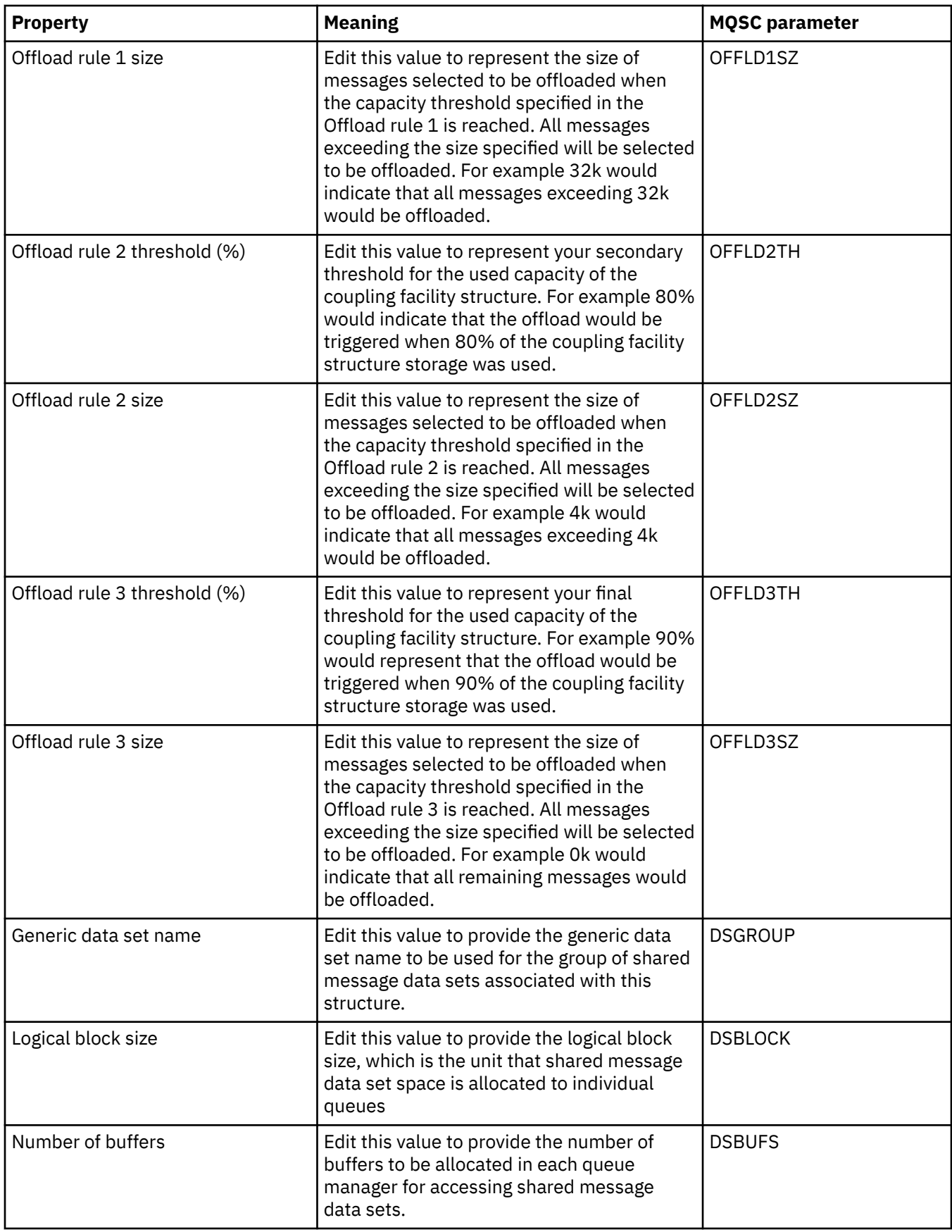

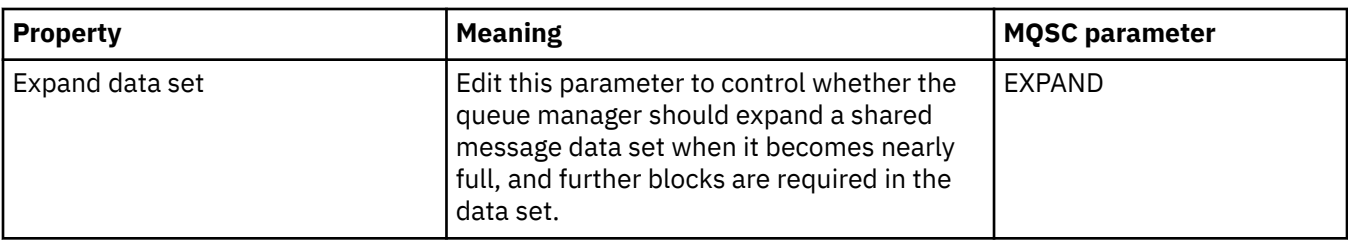

#### **Related tasks**

["Configuring queue managers and objects" on page 38](#page-37-0)

You can configure many of the attributes of queue managers and their objects from IBM MQ Explorer using the properties dialogs.

#### **Related reference**

["Strings in property dialogs" on page 645](#page-644-0) To include certain characters in a string, you must punctuate the string in a particular way.

## **Cluster queue manager properties**

The **Cluster Queue Manager properties** dialog shows the attributes of the cluster-sender and clusterreceiver channels on the selected cluster queue manager. You cannot edit any of the attributes in the Cluster Queue Manager properties dialog.

Cluster queue managers are queue managers that are members of a cluster. The term *cluster queue manager* is also used to refer to the records that each queue manager in a cluster maintains about other queue managers and objects in the cluster, in particular, the cluster-sender and cluster-receiver channels.

The **Cluster Queue Manager properties** dialog shows the attributes of the cluster-sender and clusterreceiver channels on the selected cluster queue manager. The following tables list the attributes that are displayed in the properties dialog. These attributes vary from the attributes shown for the same channels in the Channel properties dialog (see [Channel properties](#page-412-0)).

- General
- • [Extended](#page-501-0)
- • [MCA](#page-507-0)
- • [Exits](#page-507-0)
- • [LU6.2](#page-508-0)
- • [Retry](#page-508-0)
- • [Message retry](#page-509-0)
- • [Cluster](#page-510-0)
- • [SSL](#page-512-0)
- • [Statistics](#page-513-0)

You cannot edit any of the attributes in the Cluster Queue Manager properties dialog.

The tables give the equivalent MQSC parameter for the DISPLAY CLUSQMGR command. For more information about MQSC commands, see [Script \(MQSC\) Commands](https://www.ibm.com/docs/SSFKSJ_9.0.0/com.ibm.mq.adm.doc/q020630_.html) in the IBM MQ online product documentation.

#### **General page**

The following table lists the attributes on the **General** page of the Cluster Queue Manager properties dialog.

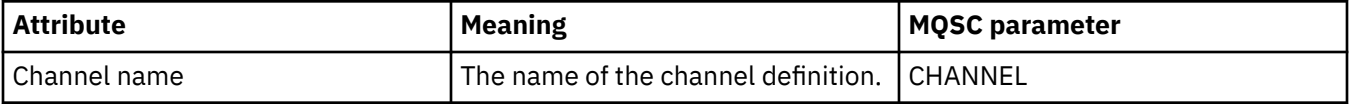

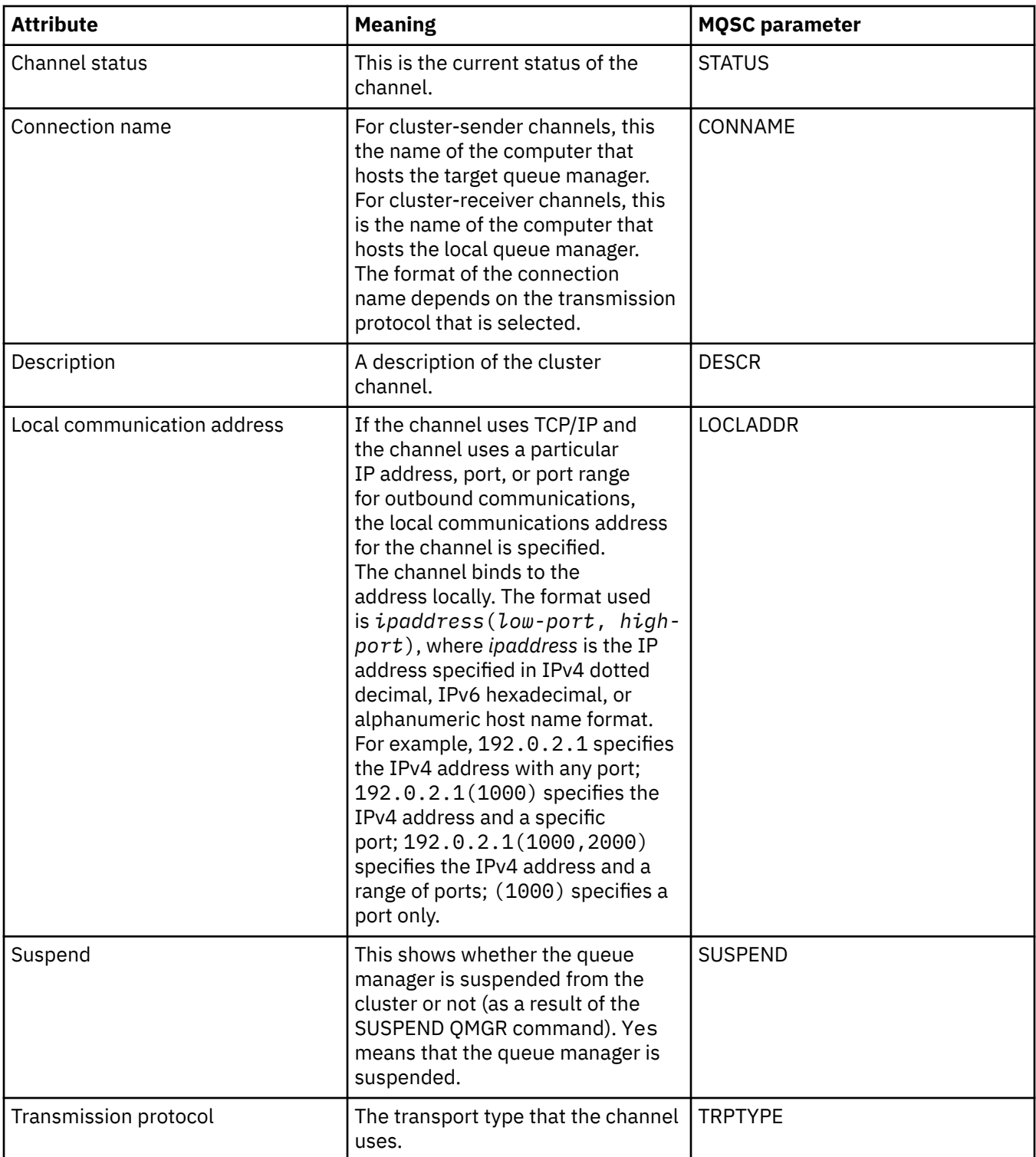

<span id="page-501-0"></span>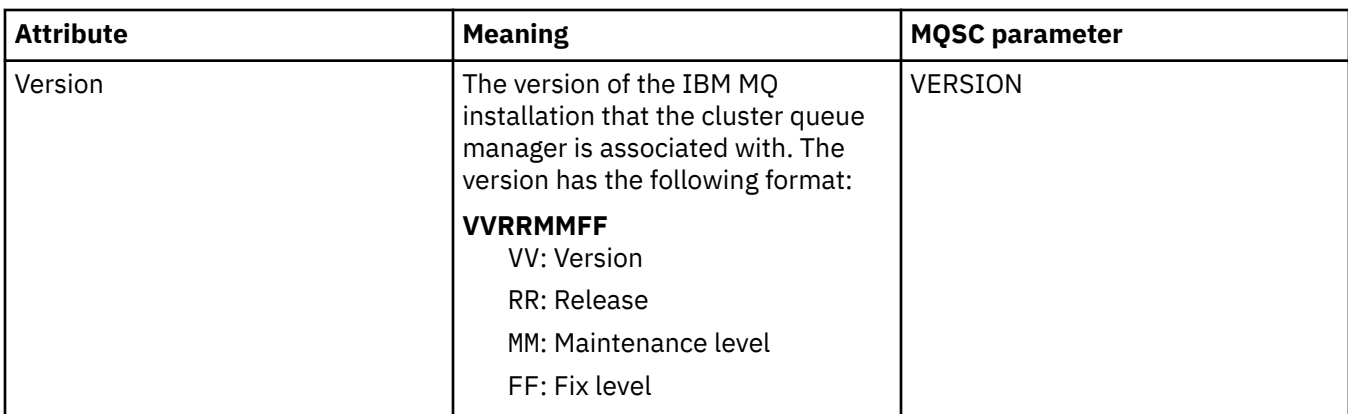

# **Extended page**

The following table lists the attributes on the **Extended** page of the Cluster Queue Manager properties dialog.

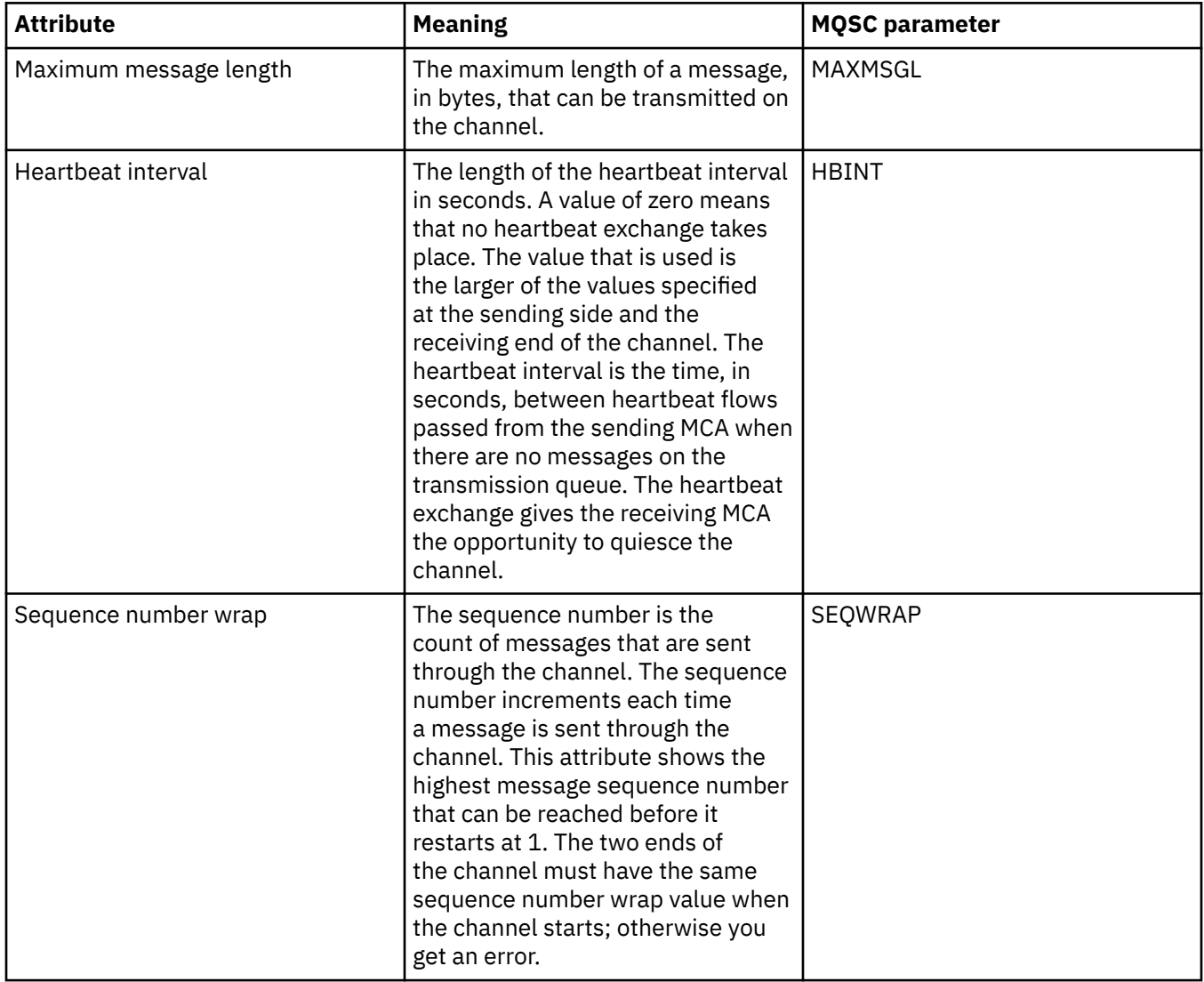

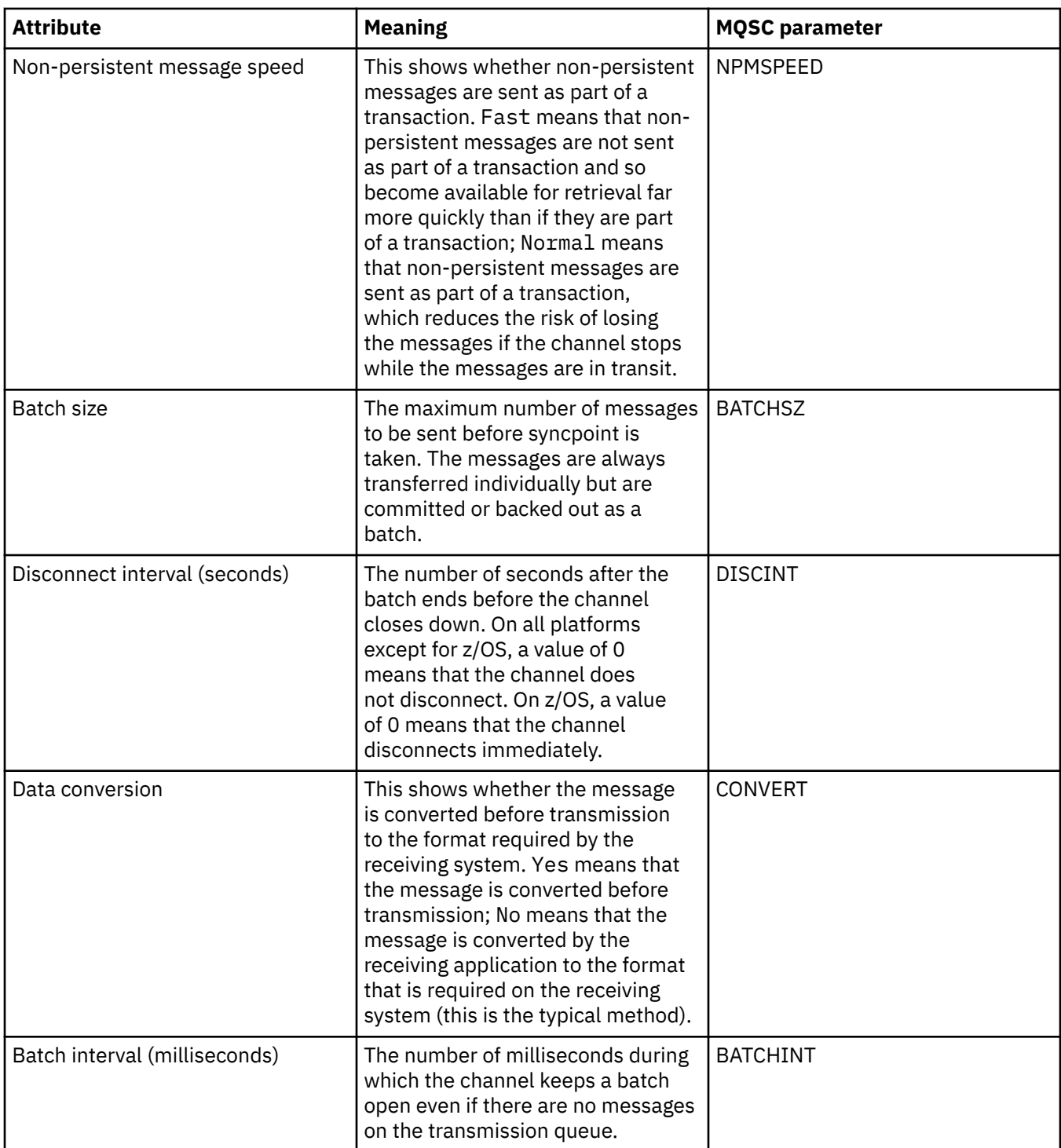

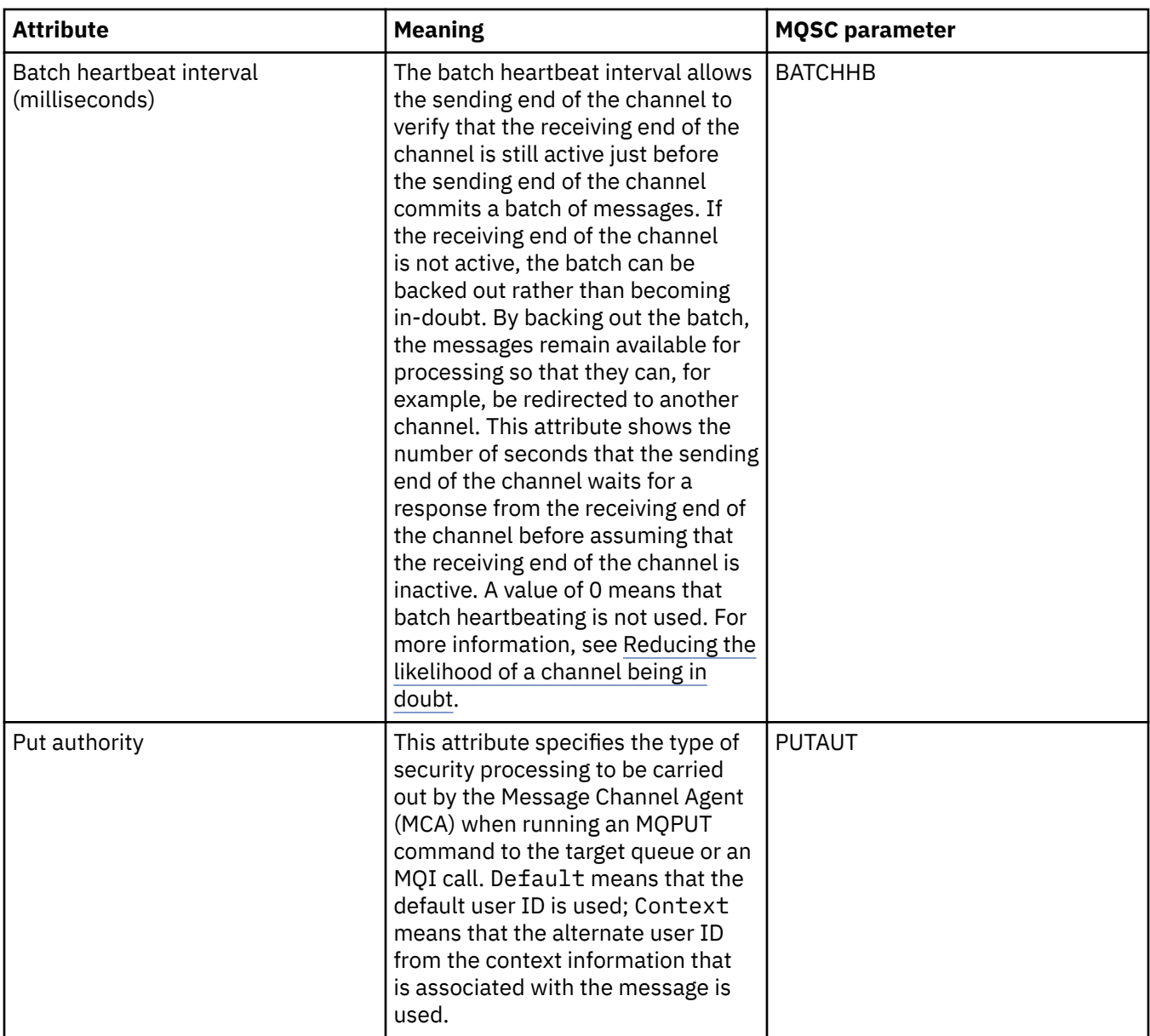
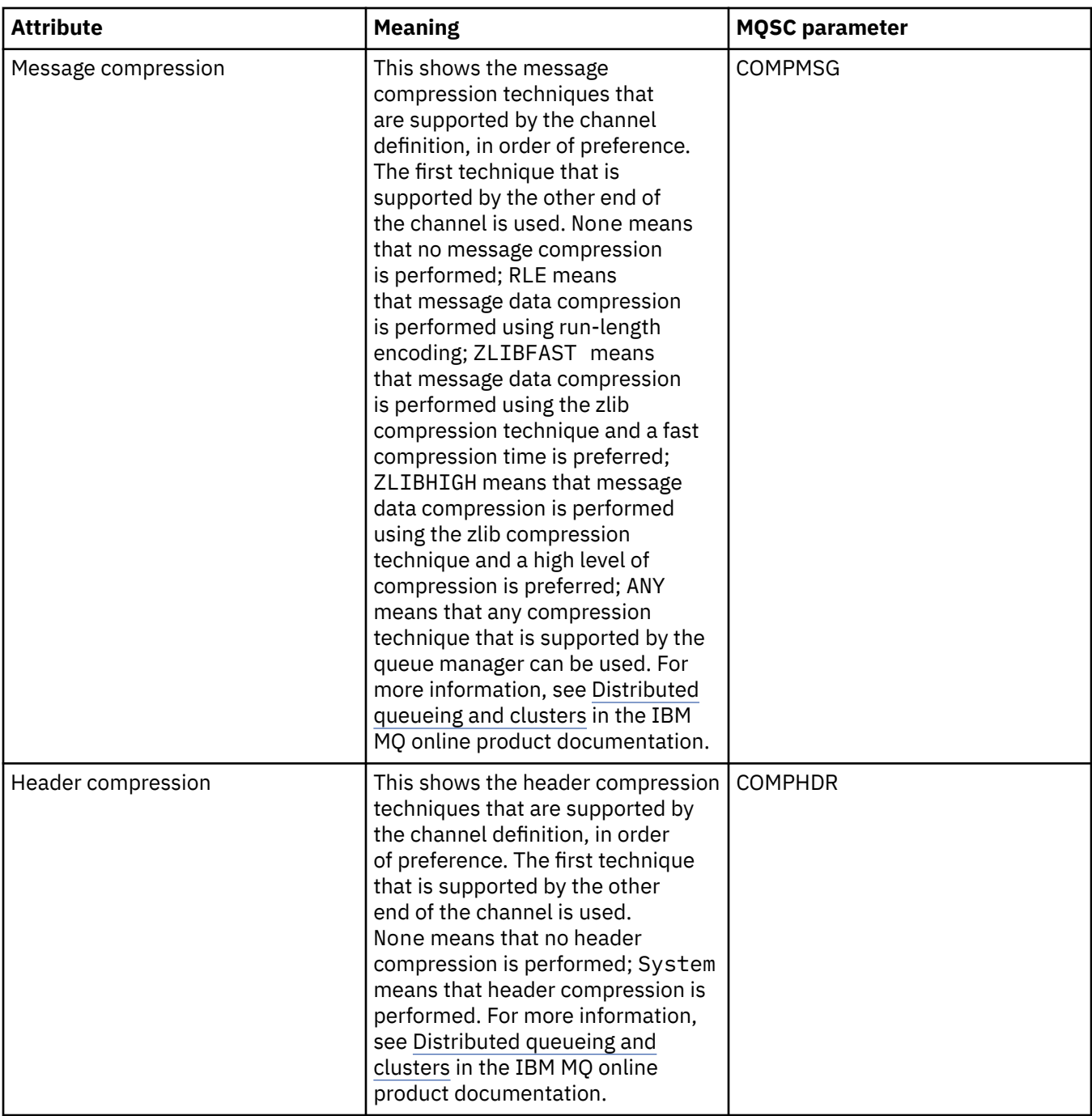

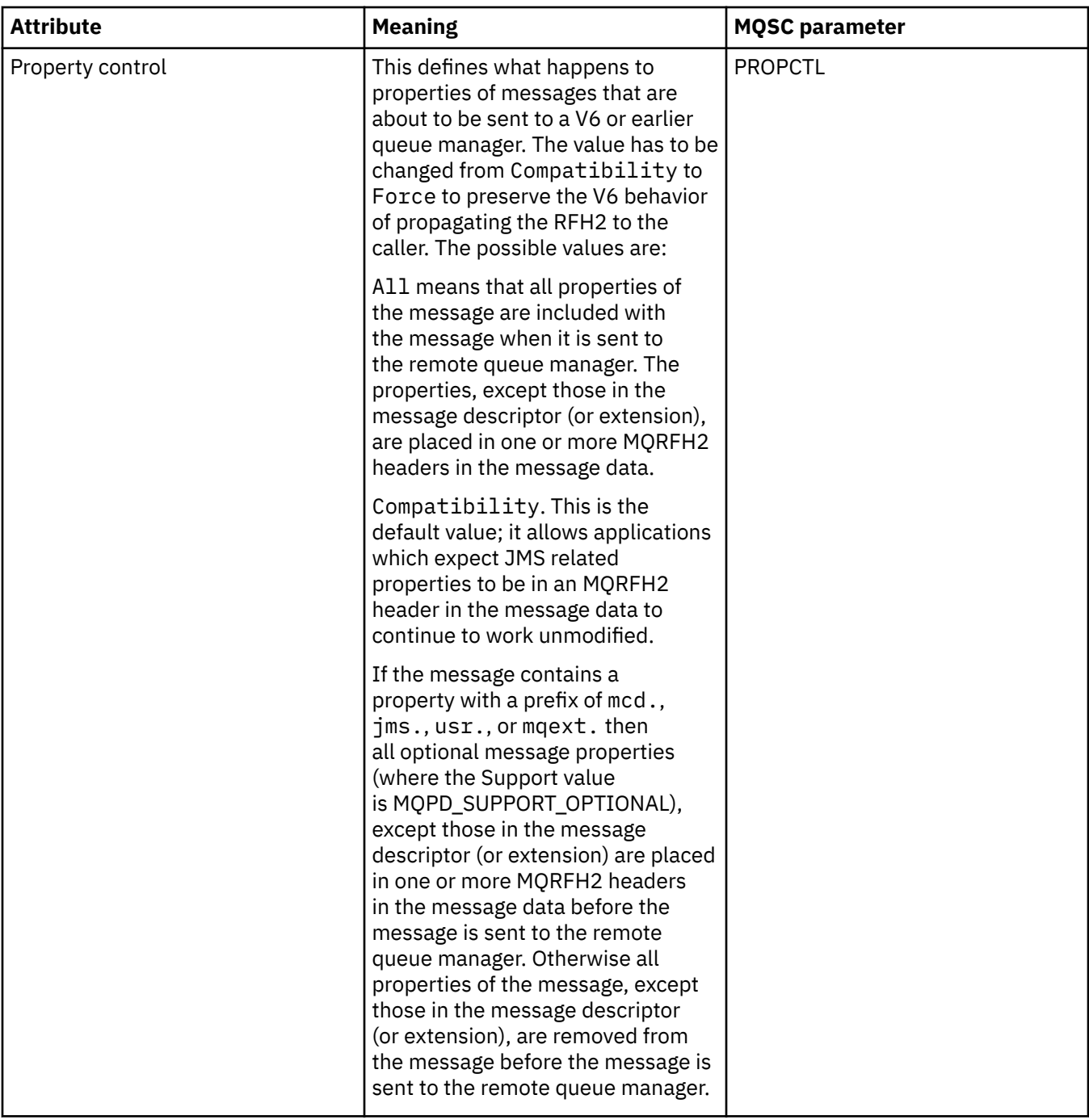

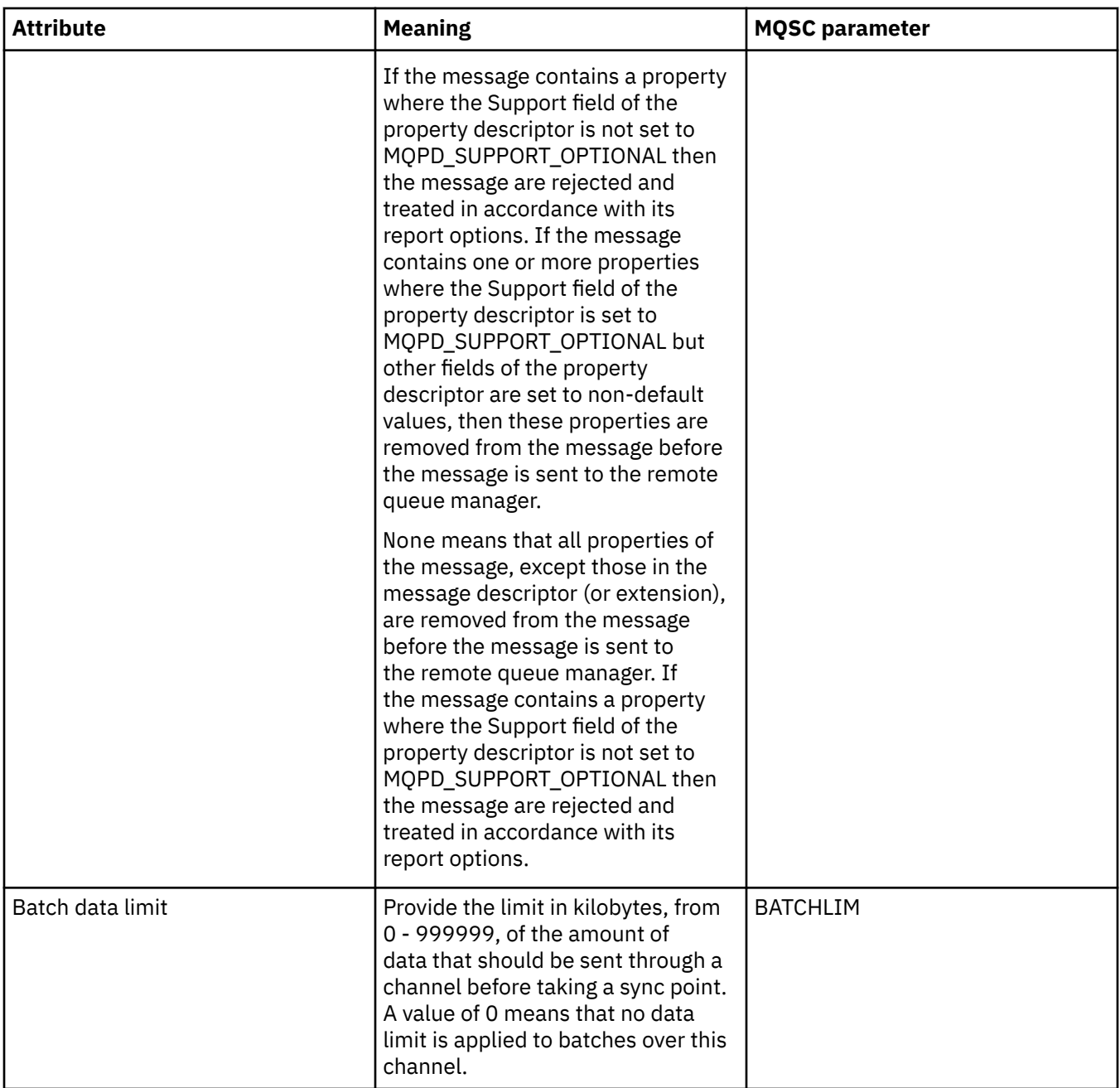

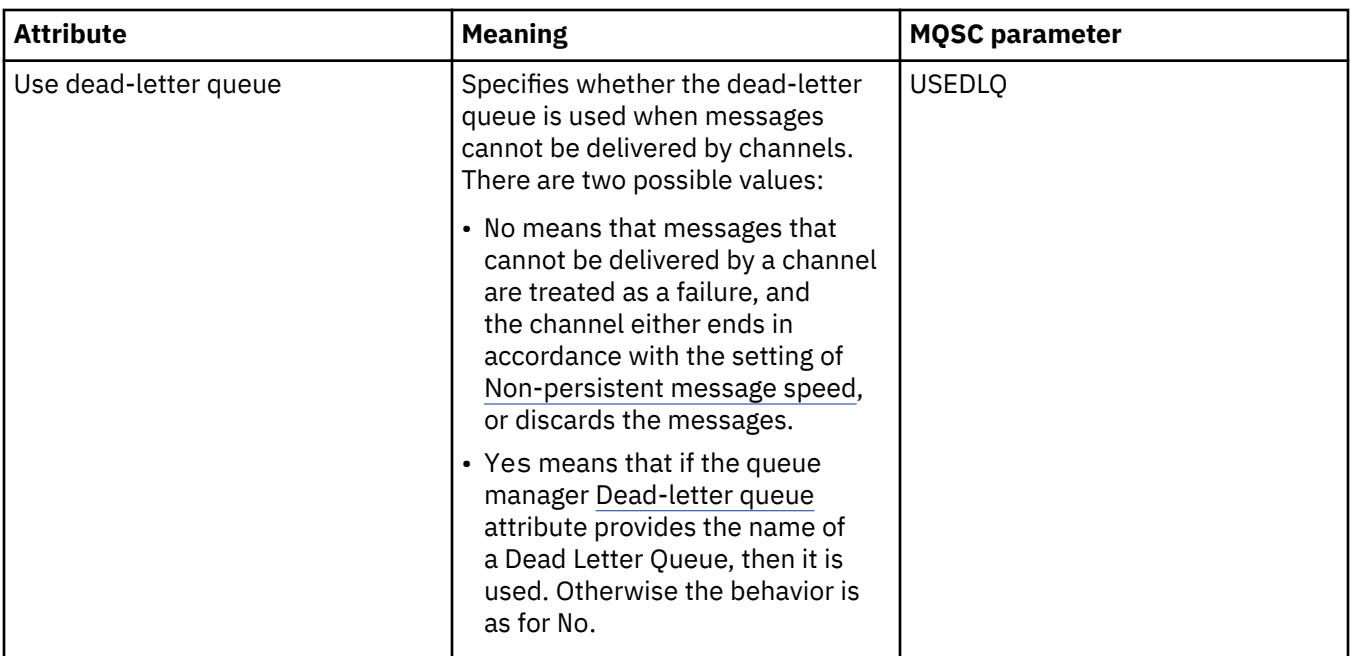

# **MCA page**

The following table lists the attributes on the **MCA** page of the Cluster Queue Manager properties dialog. The attributes show how the Message Channel Agent (MCA) for the selected channel runs.

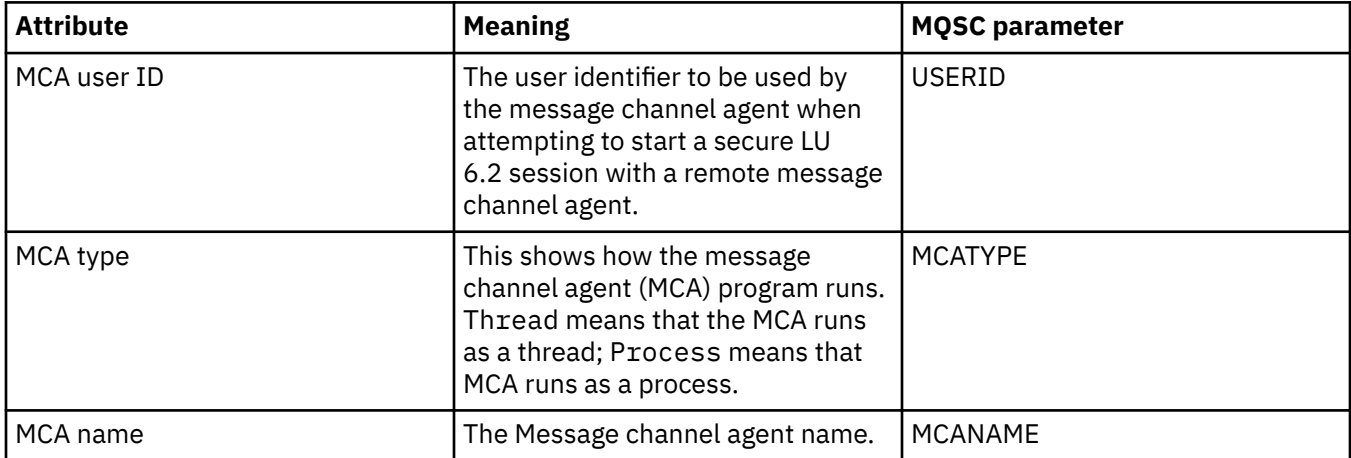

## **Exits page**

The following table lists the attributes on the **Exits** page of the Cluster Queue Manager properties dialog. The attributes configure the user exits that are run by the selected channel.

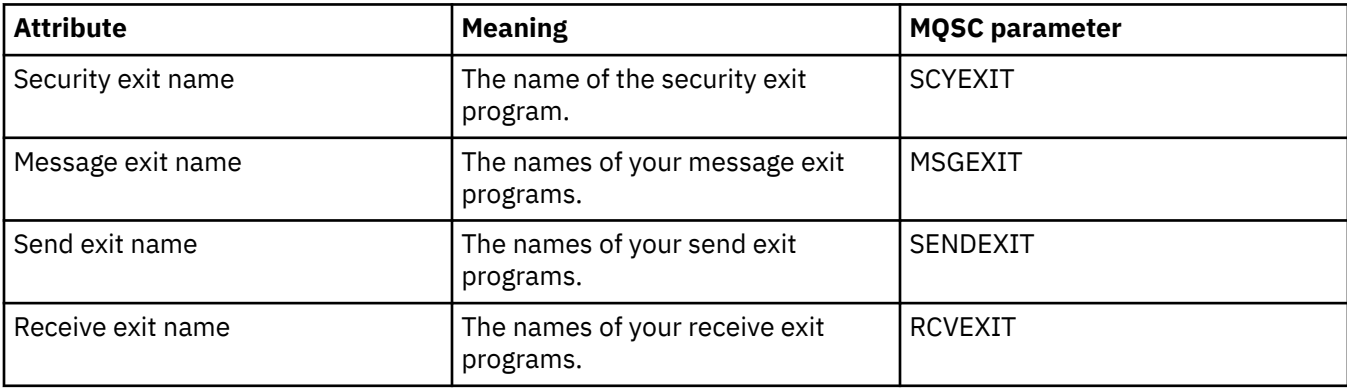

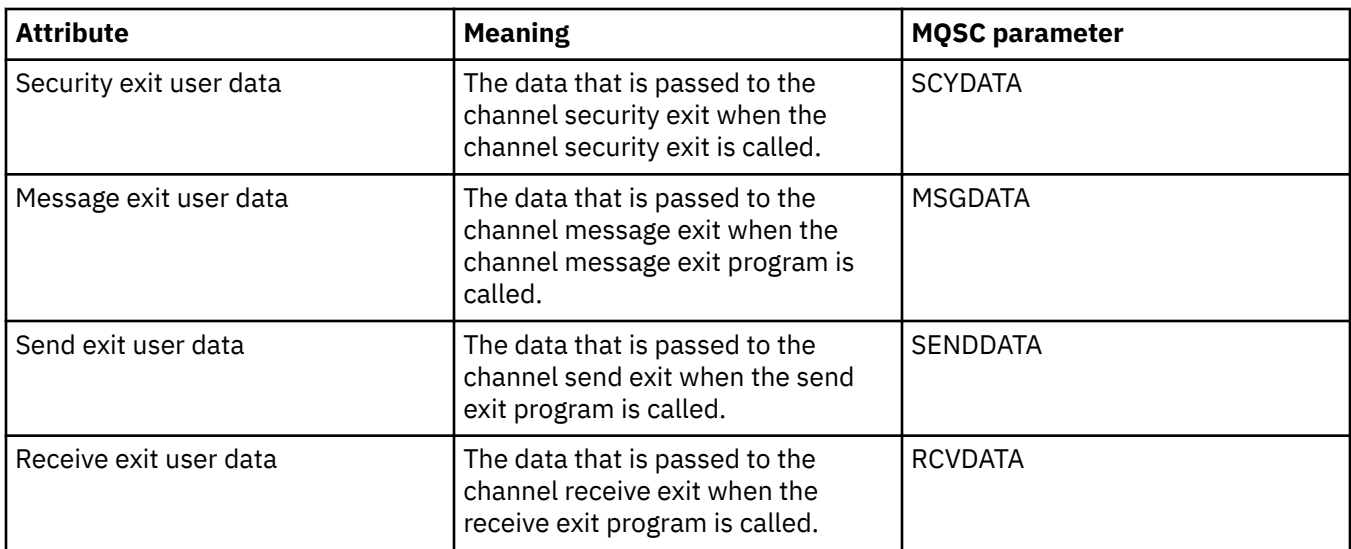

## **LU6.2 page**

The following table lists the attributes on the **LU6.2** page of the Cluster Queue Manager properties dialog.

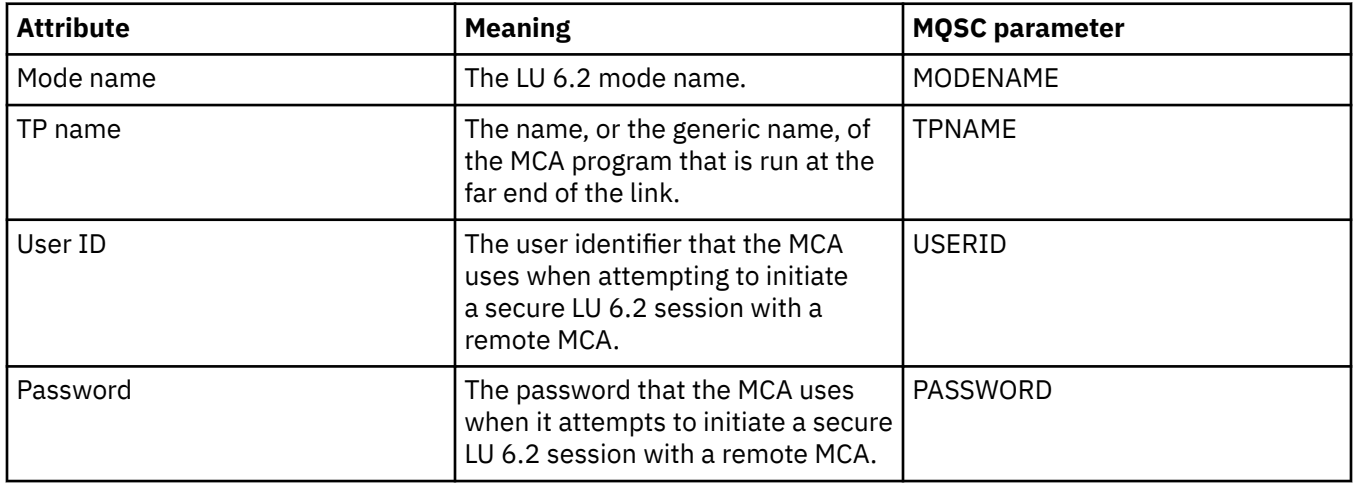

## **Retry page**

The following table lists the attributes on the **Retry** page of the Cluster Queue Manager properties dialog. The attributes configure how the channel behaves if the channel cannot connect to the remote queue manager.

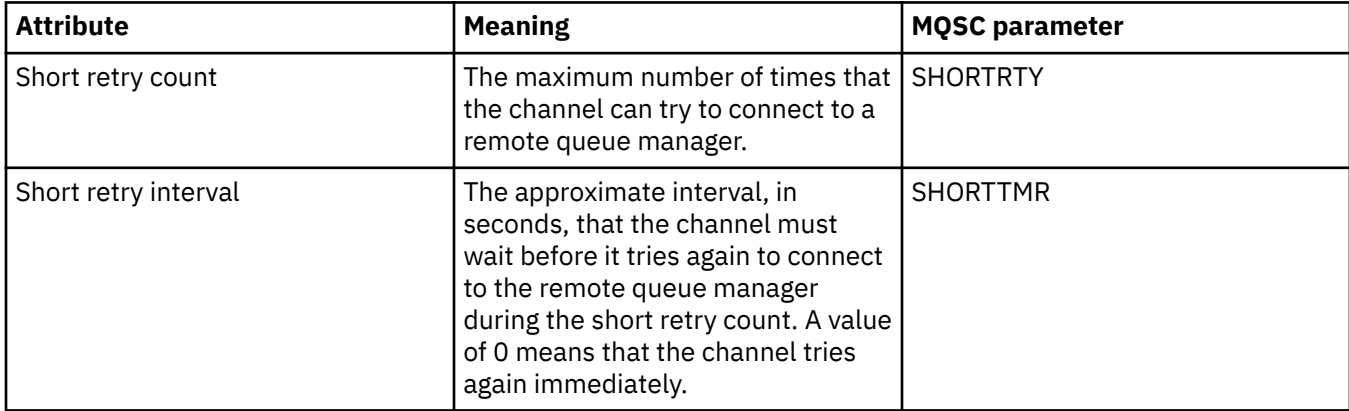

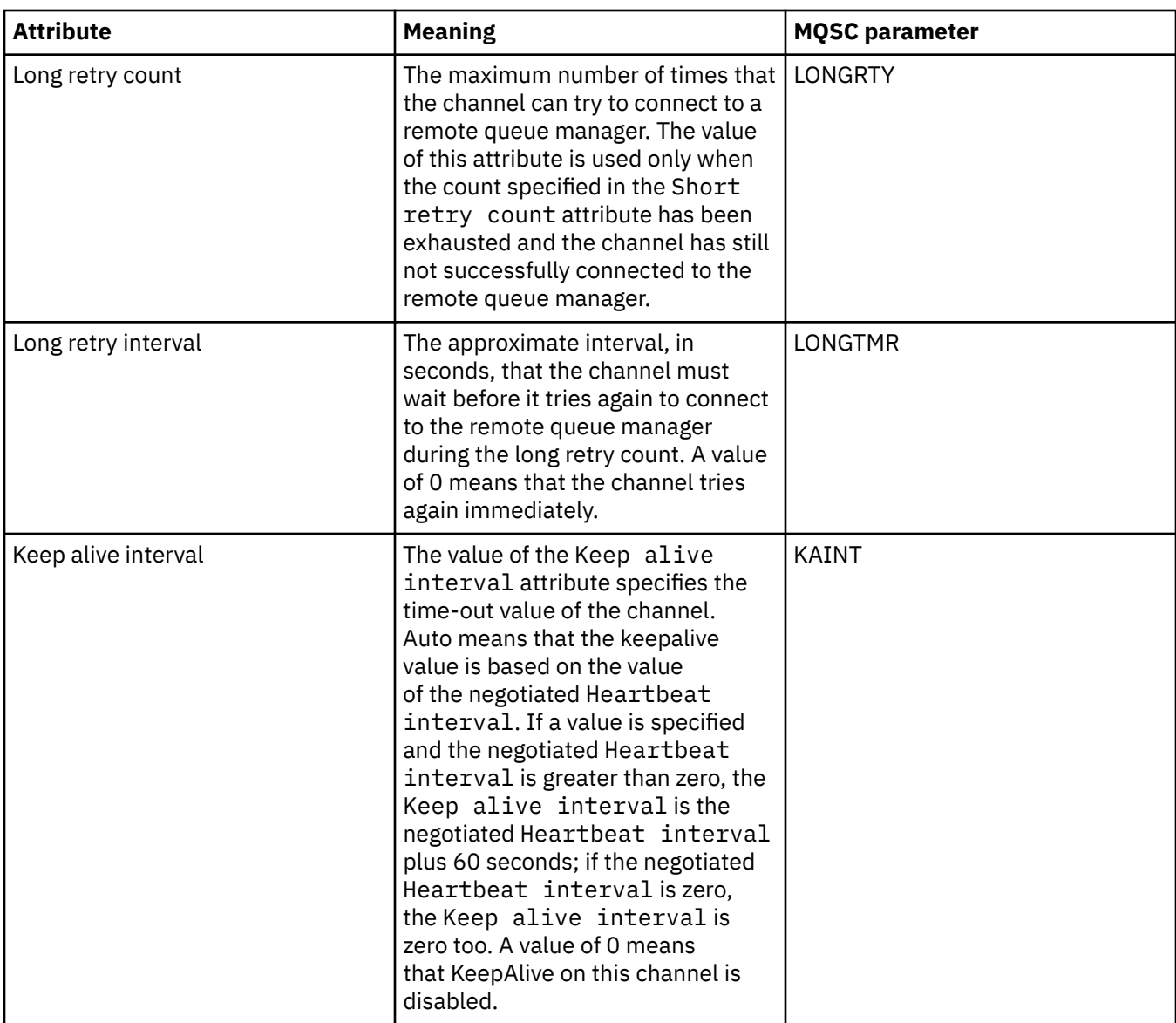

# **Message retry page**

The following table lists the attributes on the **Message retry** page of the Cluster Queue Manager properties dialog. The attributes configure how the channel behaves if the channel fails the first time that it tries to put a message on a remote queue

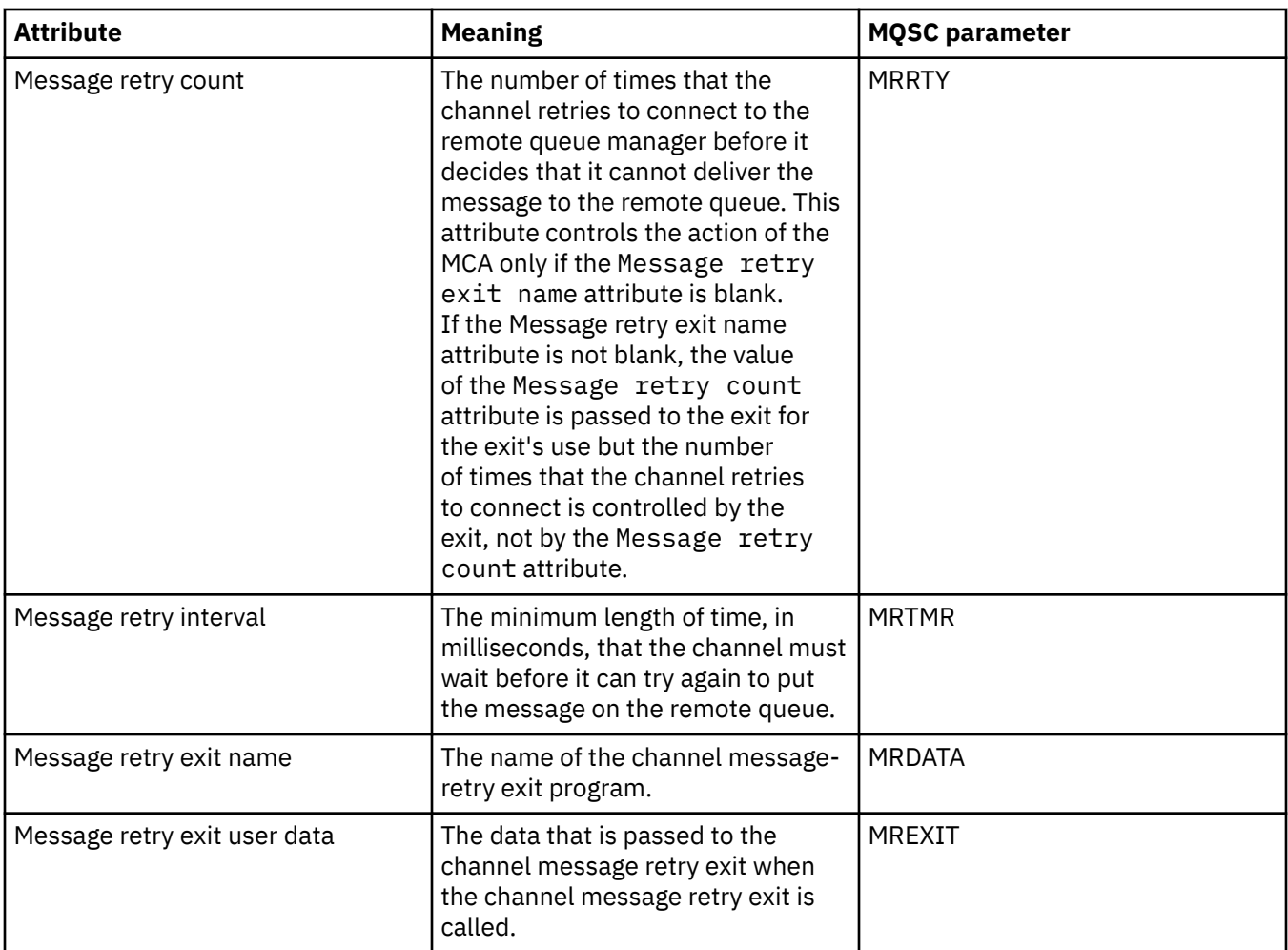

# **Cluster page**

The following table lists the attributes on the **Cluster** page of the Cluster Queue Manager properties dialog.

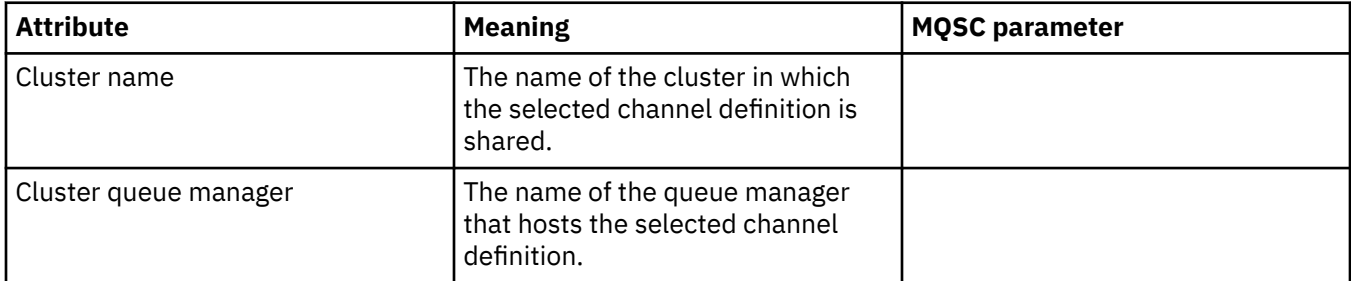

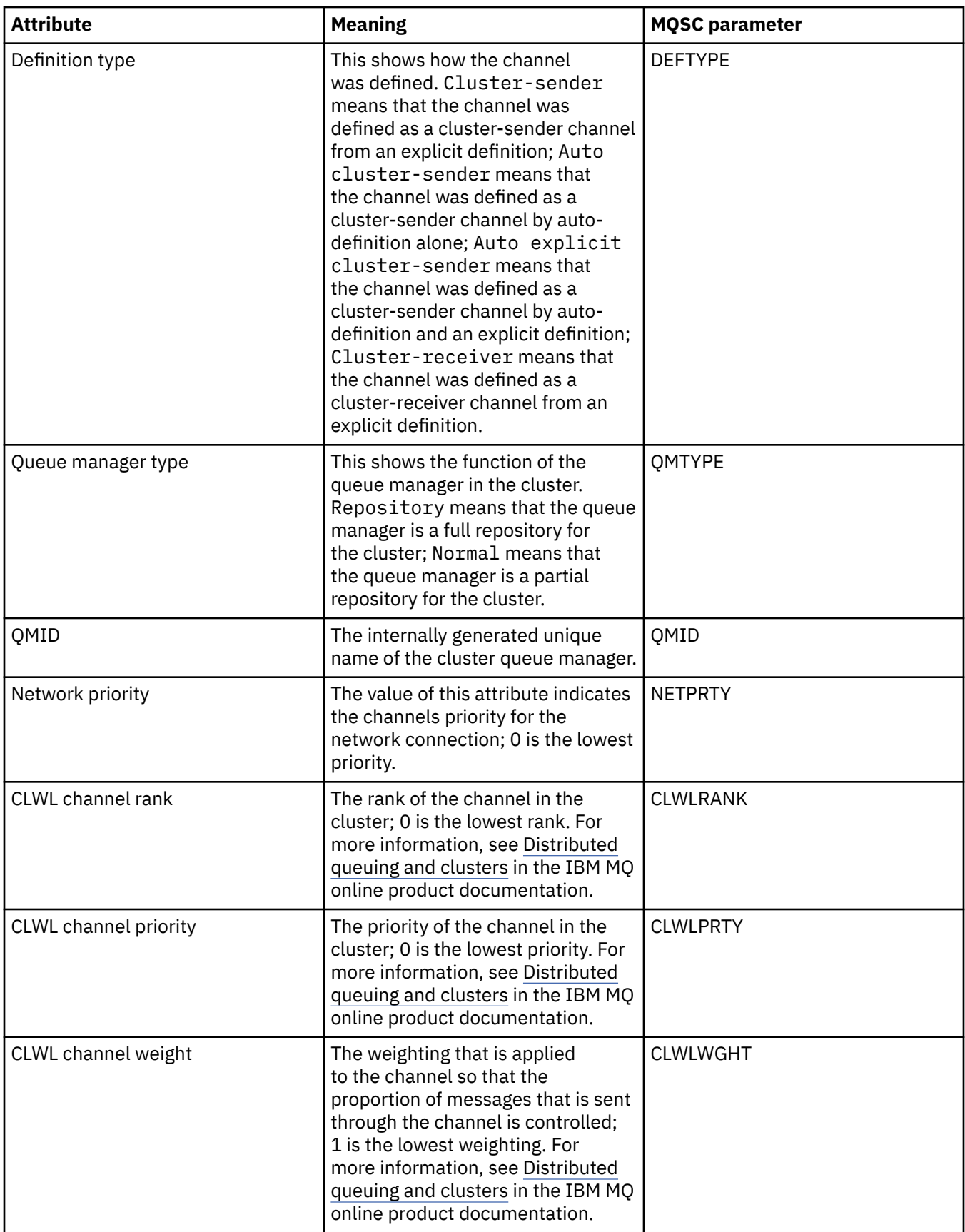

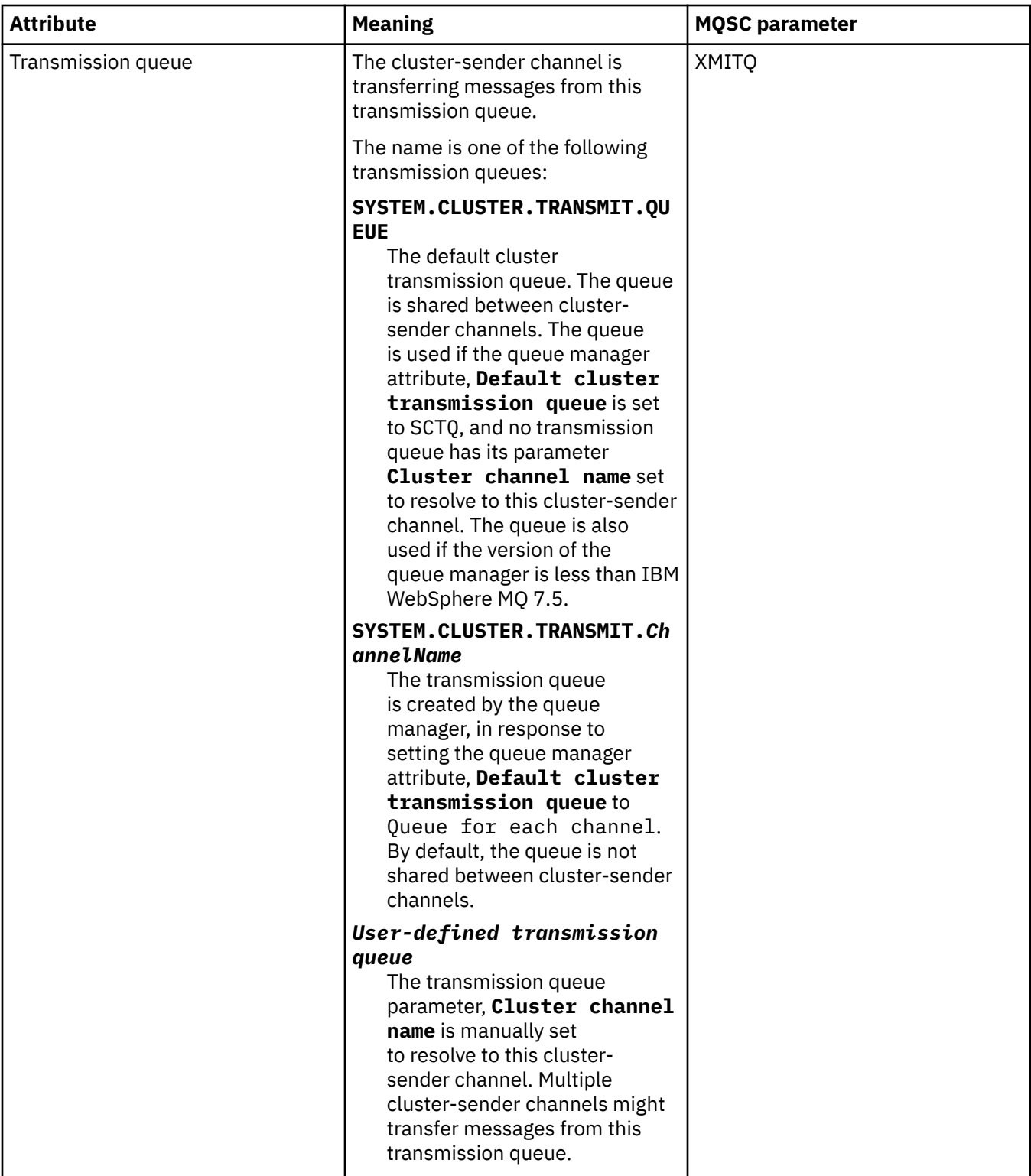

# **SSL page**

The following table lists the attributes on the **SSL** page of the Cluster Queue Manager properties dialog. The attributes configure the channel to use TLS security.

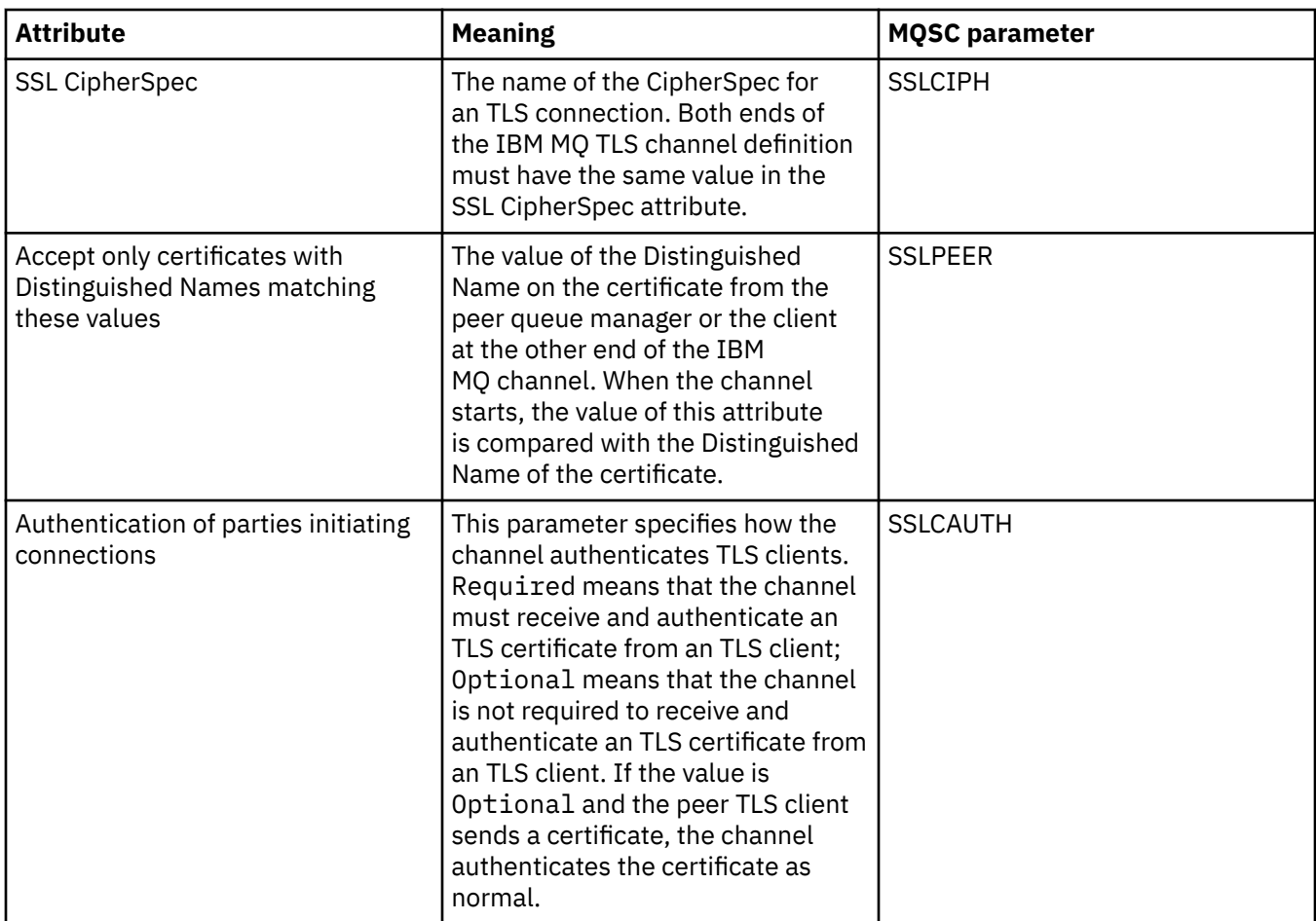

## **Statistics page**

The following table lists the attributes on the **Statistics** page of the Cluster Queue Manager properties dialog. The **Statistics** page shows the date and time on which the cluster queue manager was last altered.

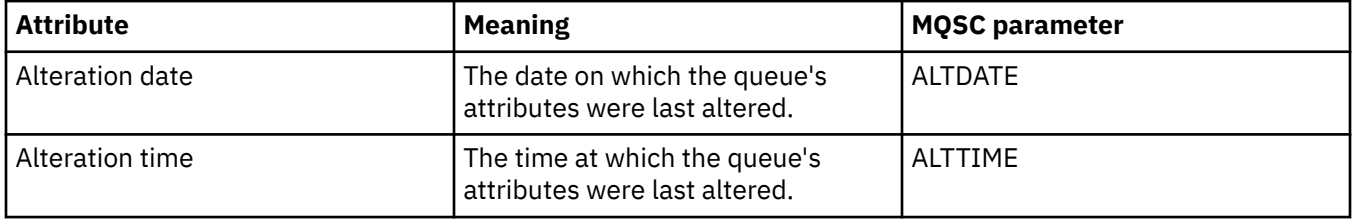

#### **Related reference**

["Channel properties" on page 413](#page-412-0)

You can set properties for all types of channels, including client-connection channels. Some properties are specific to certain types of channel.

["Cluster queue properties" on page 515](#page-514-0)

<span id="page-514-0"></span>When you view the cluster queues that belong to a queue manager in a cluster, you can double-click the cluster queue and view its properties in the Cluster Queue properties dialog. You cannot edit any of the attributes in the Cluster Queue properties dialog.

# **Cluster queue properties**

When you view the cluster queues that belong to a queue manager in a cluster, you can double-click the cluster queue and view its properties in the Cluster Queue properties dialog. You cannot edit any of the attributes in the Cluster Queue properties dialog.

The following tables list the attributes that are displayed in the Cluster Queue properties dialog. These attributes vary from the attributes shown for the same queues in the Queue properties dialog (see [Queue](#page-398-0) [properties](#page-398-0)).

- General
- • [Cluster](#page-515-0)
- • [Statistics](#page-515-0)

For each attribute, there is a brief description of what it means. The tables also give the equivalent MQSC parameter for the DISPLAY QCLUSTER command. For more information about MQSC commands, see [Script \(MQSC\) Commands](https://www.ibm.com/docs/SSFKSJ_9.0.0/com.ibm.mq.adm.doc/q020630_.html) in the IBM MQ online product documentation.

### **General page**

The following table lists the attributes on the **General** page of the Cluster Queue properties dialog.

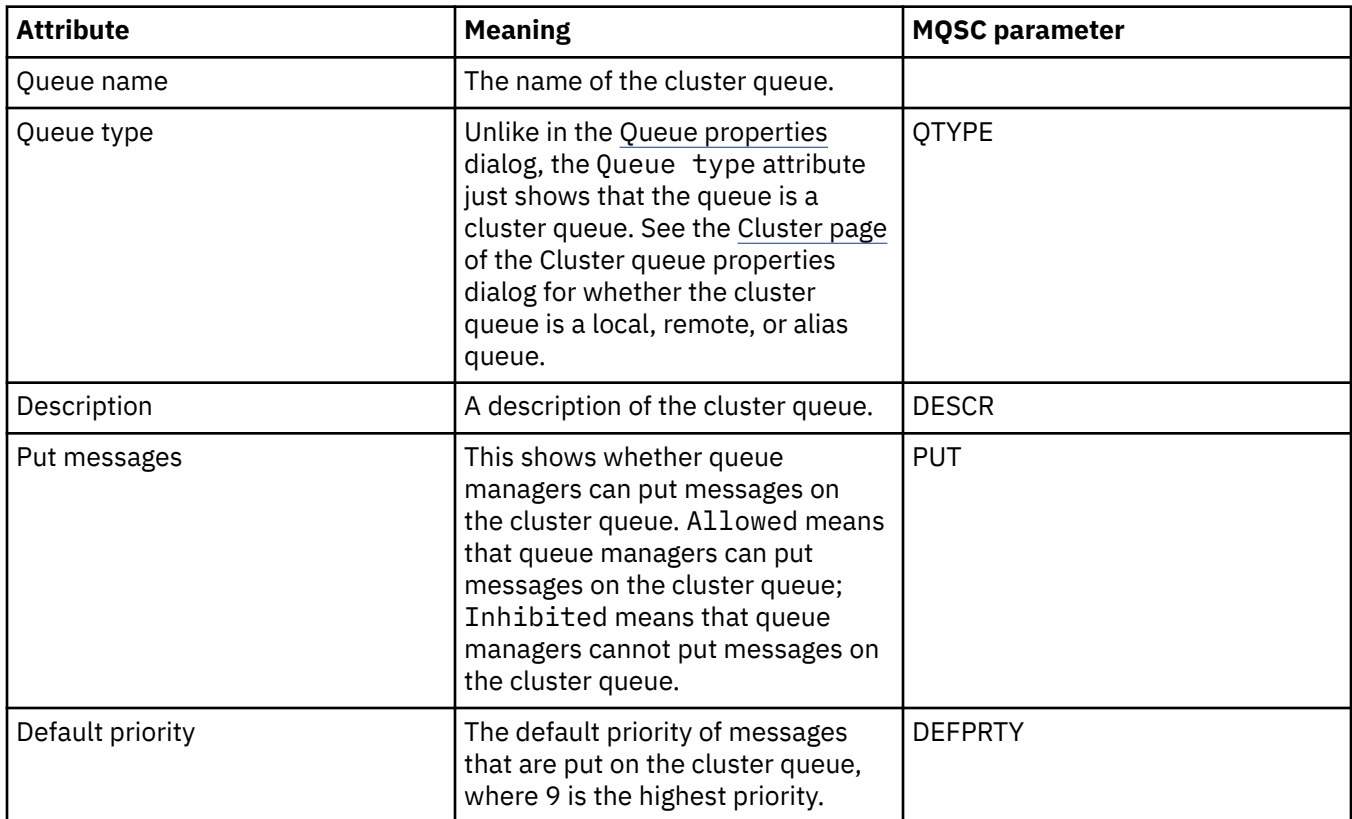

<span id="page-515-0"></span>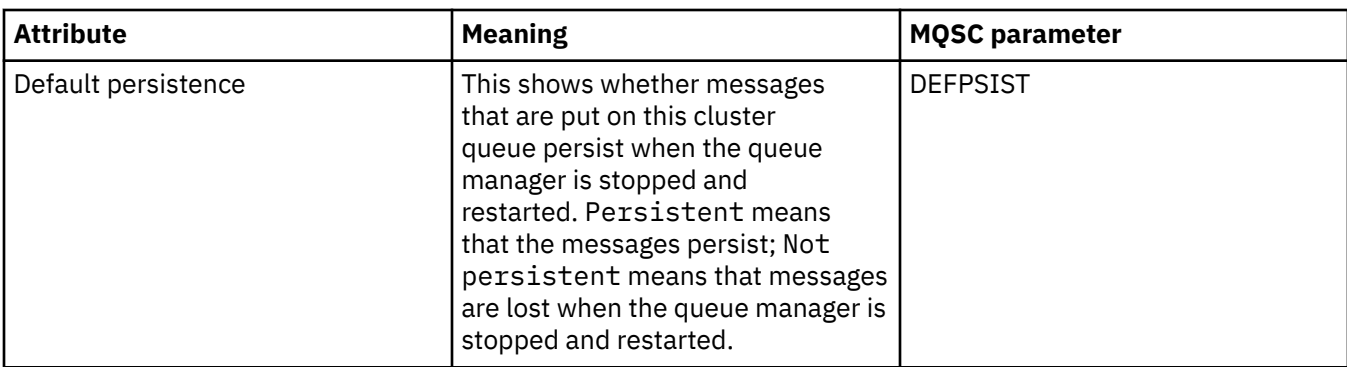

### **Cluster page**

The following table lists the attributes on the **Cluster** page of the Cluster Queue properties dialog. The **Cluster** page shows the attributes of the cluster queue that are relevant to the cluster.

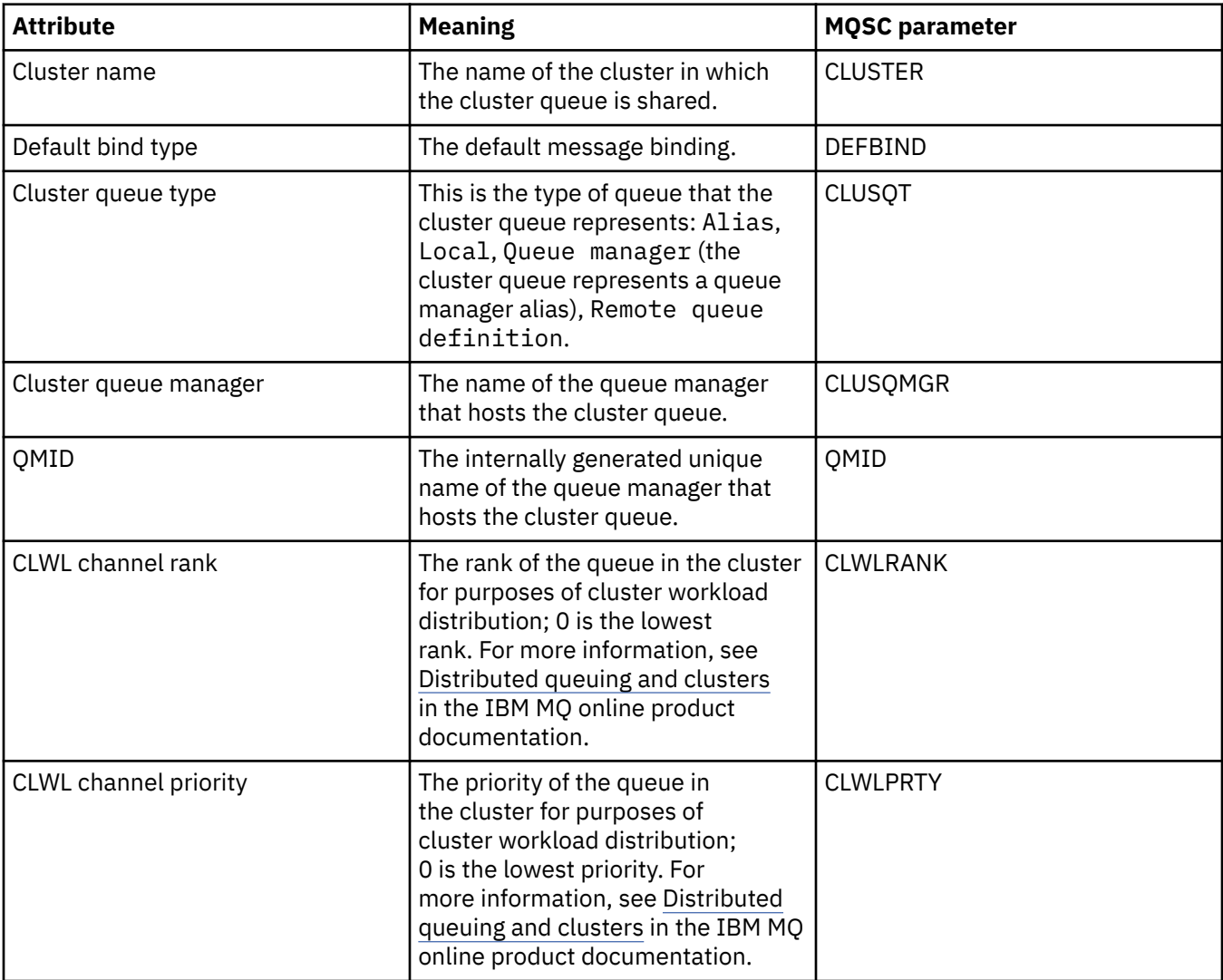

# **Statistics page**

The following table lists the attributes on the **Statistics** page of the Cluster Queue properties dialog. The **Statistics** page shows the date and time on which the cluster queue was last altered.

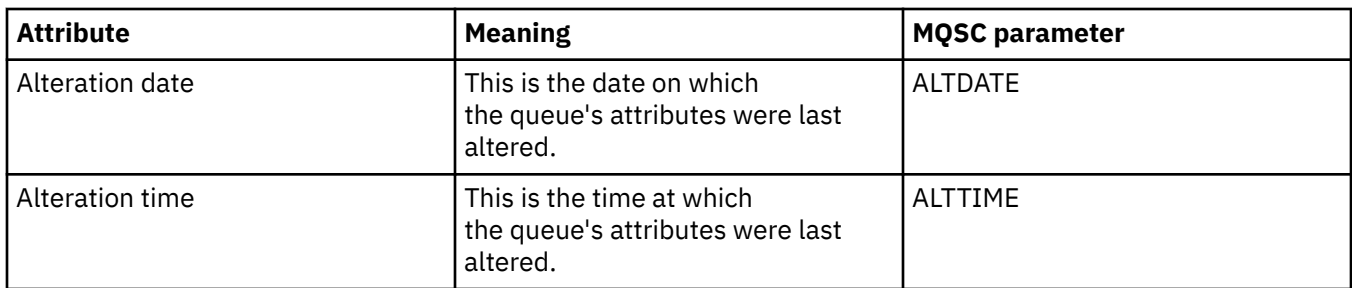

#### **Related reference**

#### ["IBM MQ queue properties" on page 399](#page-398-0)

The attributes that you can set for a queue depend on the type of queue. Different types of IBM MQ queues have different properties. Some of the attributes do not apply to all types of queue, some attributes are specific to cluster queues, and some attributes are specific to z/OS queues.

#### ["Cluster queue manager properties" on page 500](#page-499-0)

The **Cluster Queue Manager properties** dialog shows the attributes of the cluster-sender and clusterreceiver channels on the selected cluster queue manager. You cannot edit any of the attributes in the Cluster Queue Manager properties dialog.

# **Cluster topic properties**

You can set attributes for cluster topics. However, you can alter some attributes only while you are creating a new cluster topic. You cannot alter these attributes once the cluster topic has been created.

To configure a standard cluster of queue managers for publish/subscribe messaging, you define one or more administered topic objects on a queue manager in the cluster. To make the topic a cluster topic, you configure the Cluster name property. When you do this, any topic used by a publisher or subscriber, from that point on in the topic tree, is shared across all queue managers in the cluster. Messages published to a clustered branch of the topic tree are automatically routed to subscriptions on other queue managers in the cluster.

#### **General**

The following tables list all the attributes for IBM MQ cluster topics. Some of the attributes listed in these tables can only be altered while creating a new topic, and cannot be modified once the IBM MQ cluster topic has been created.

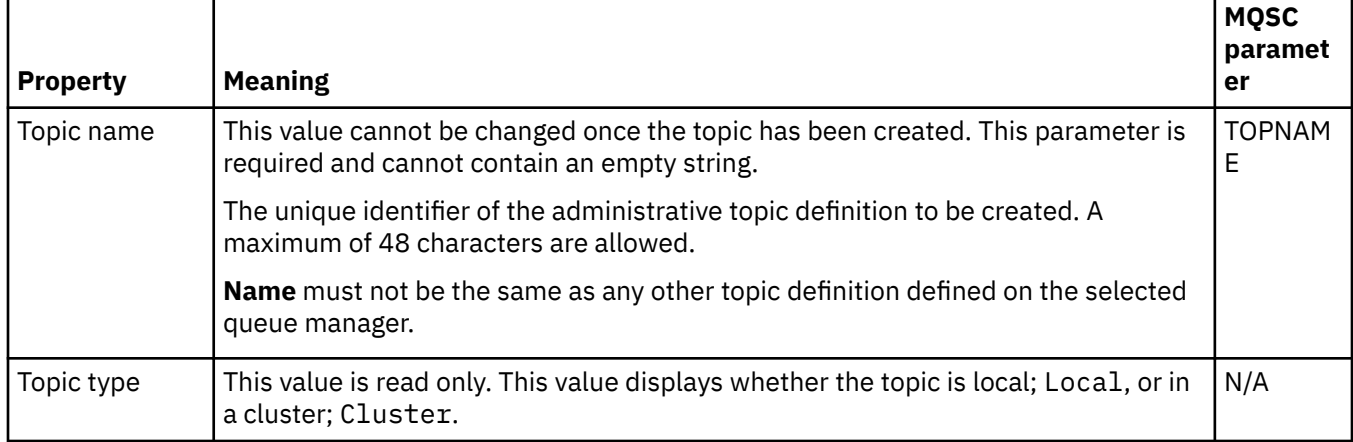

The following table lists the attributes on the **General** page of the **Cluster topic Properties** dialog.

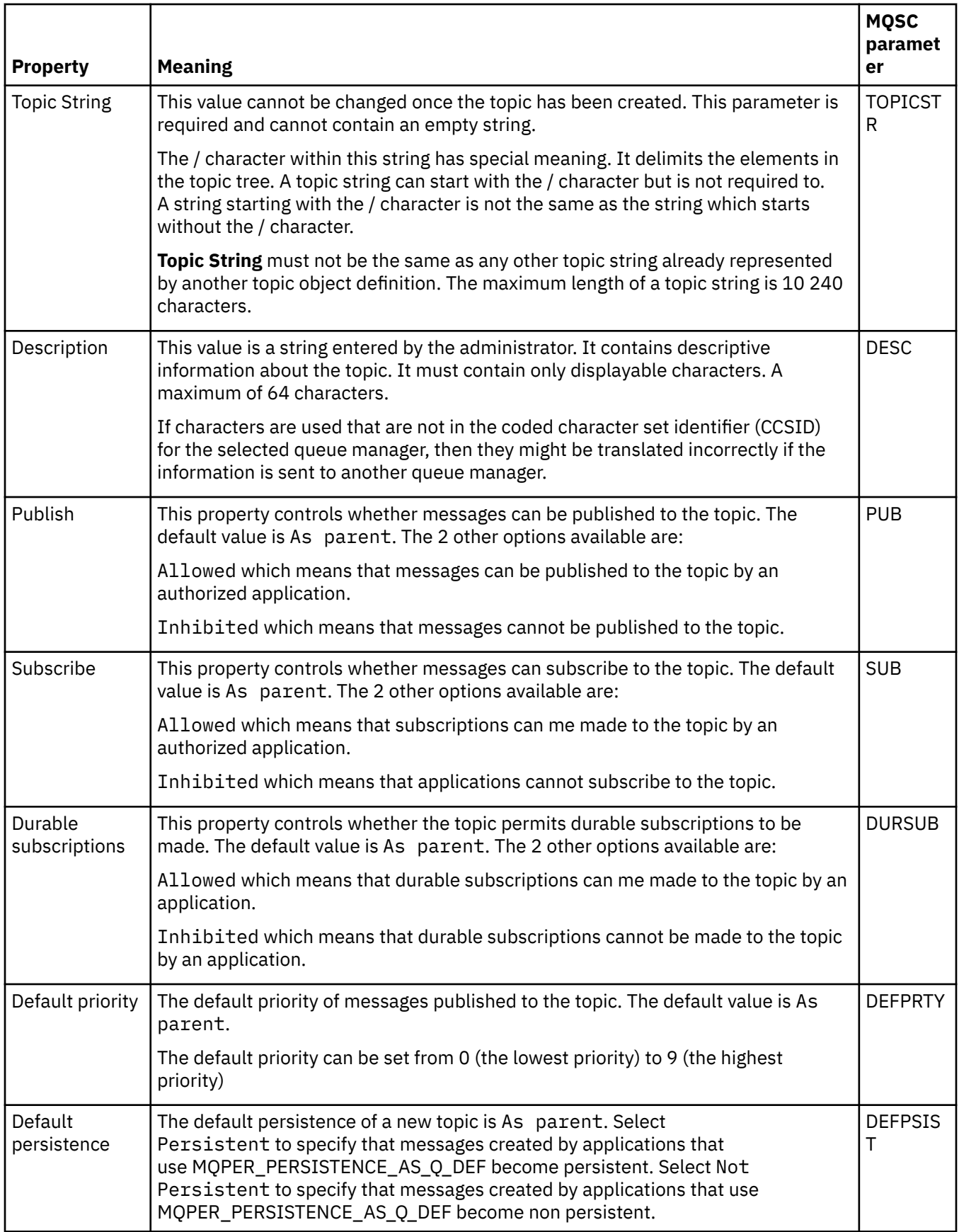

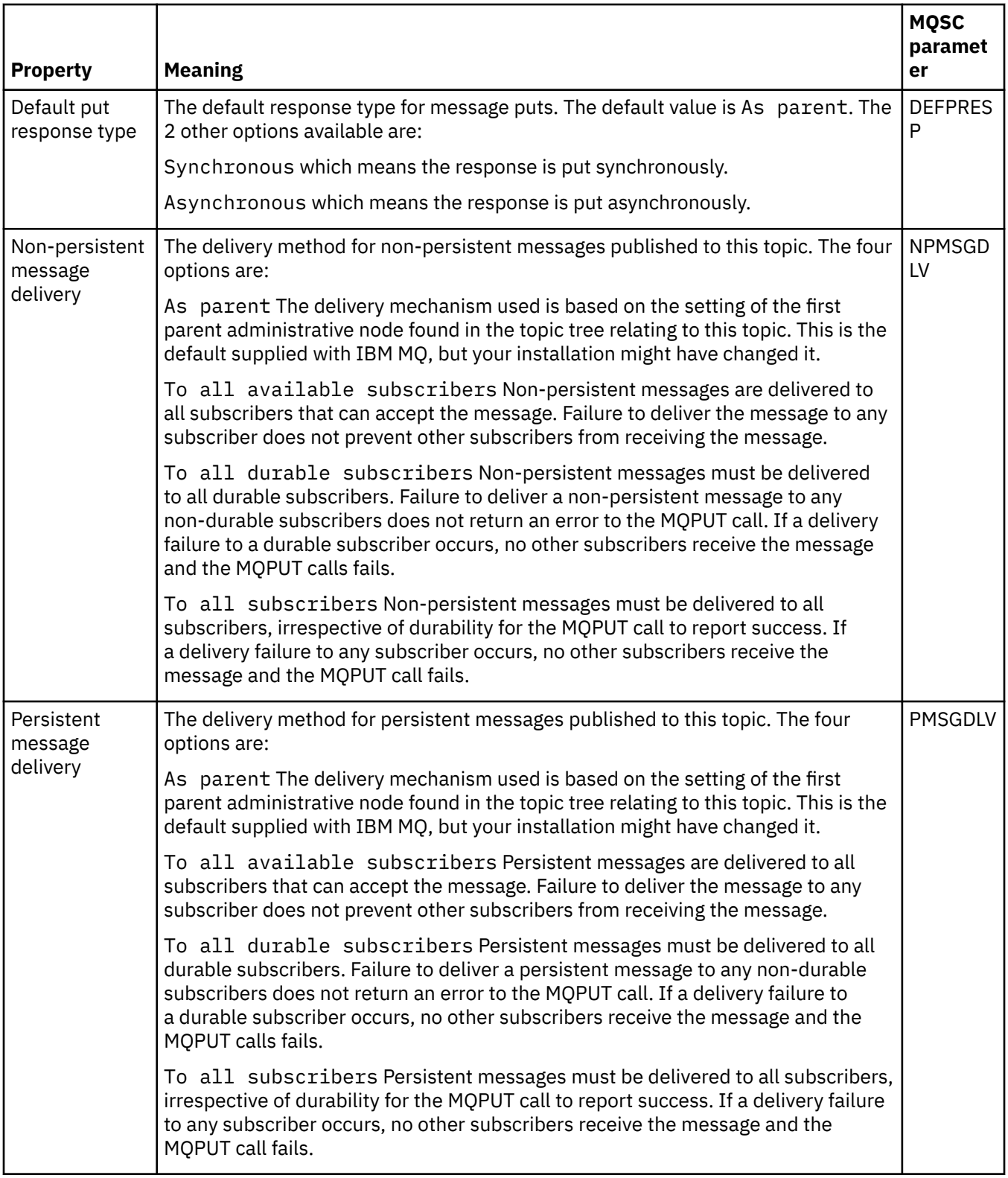

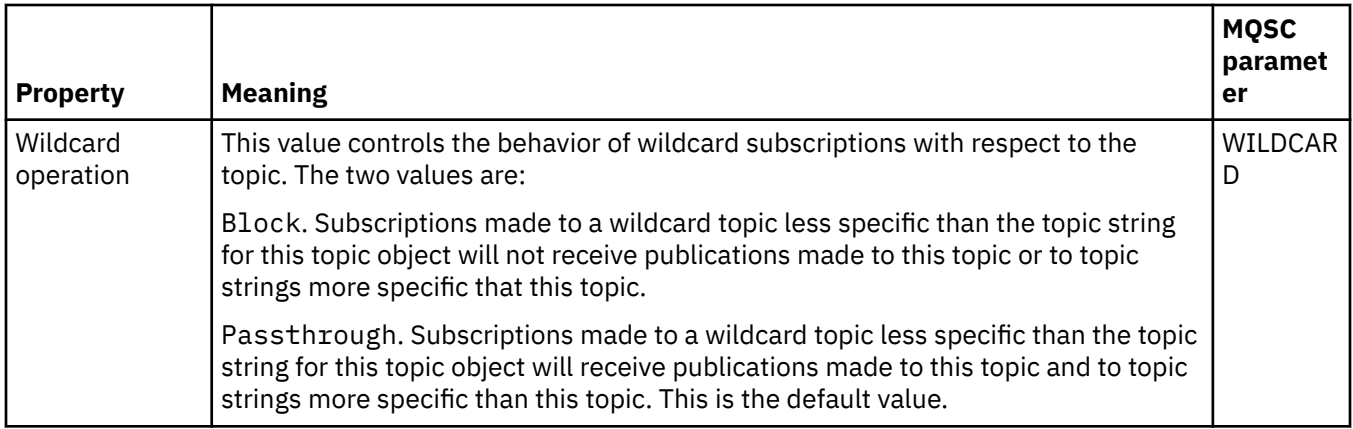

# **Distributed Pub/Sub**

The following table lists the attributes on the **Distributed Pub/Sub** page of the **Cluster topic Properties** dialog.

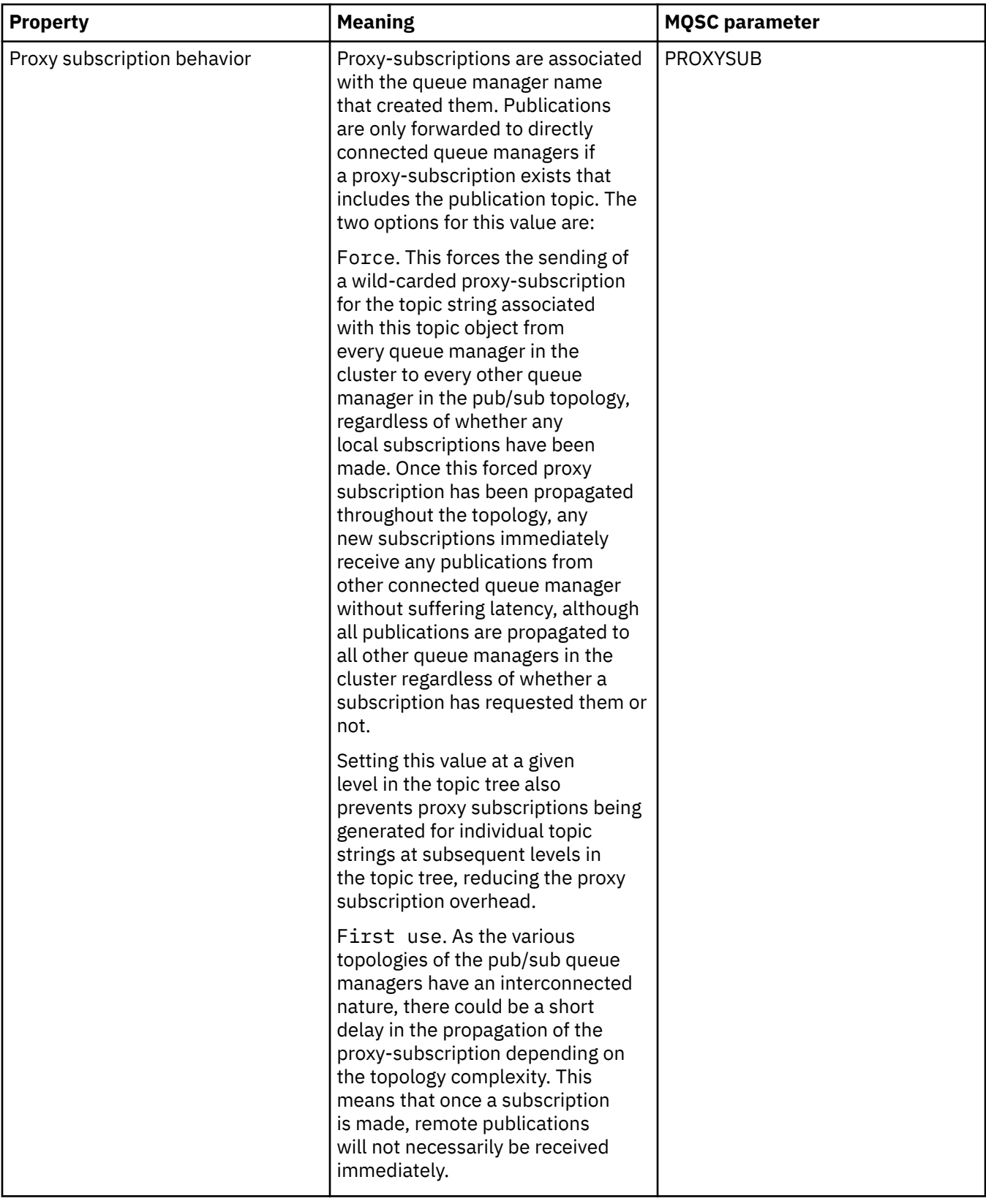

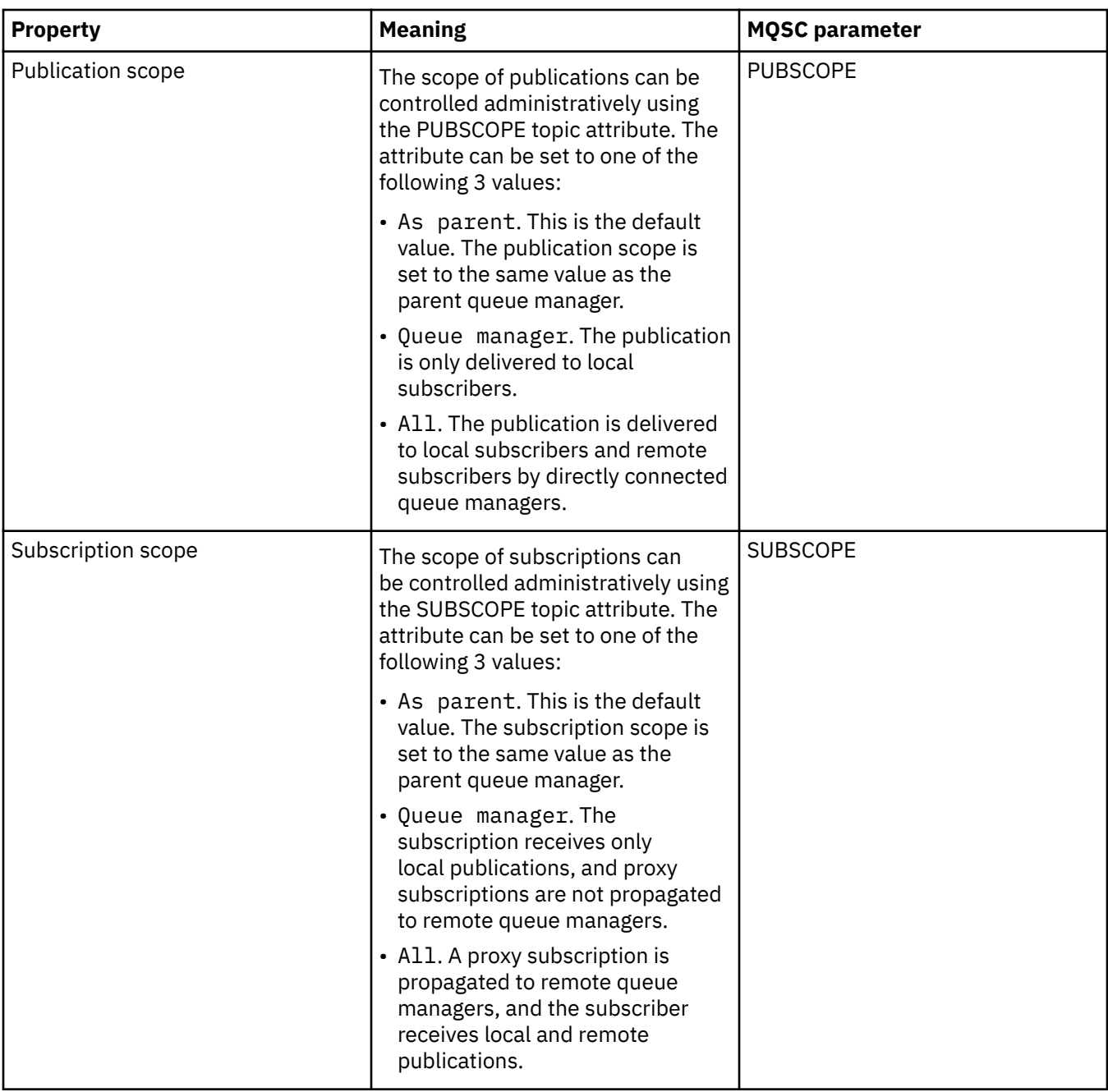

## **Cluster**

The following table lists the attributes on the **Cluster** page of the **Cluster topic Properties** dialog.

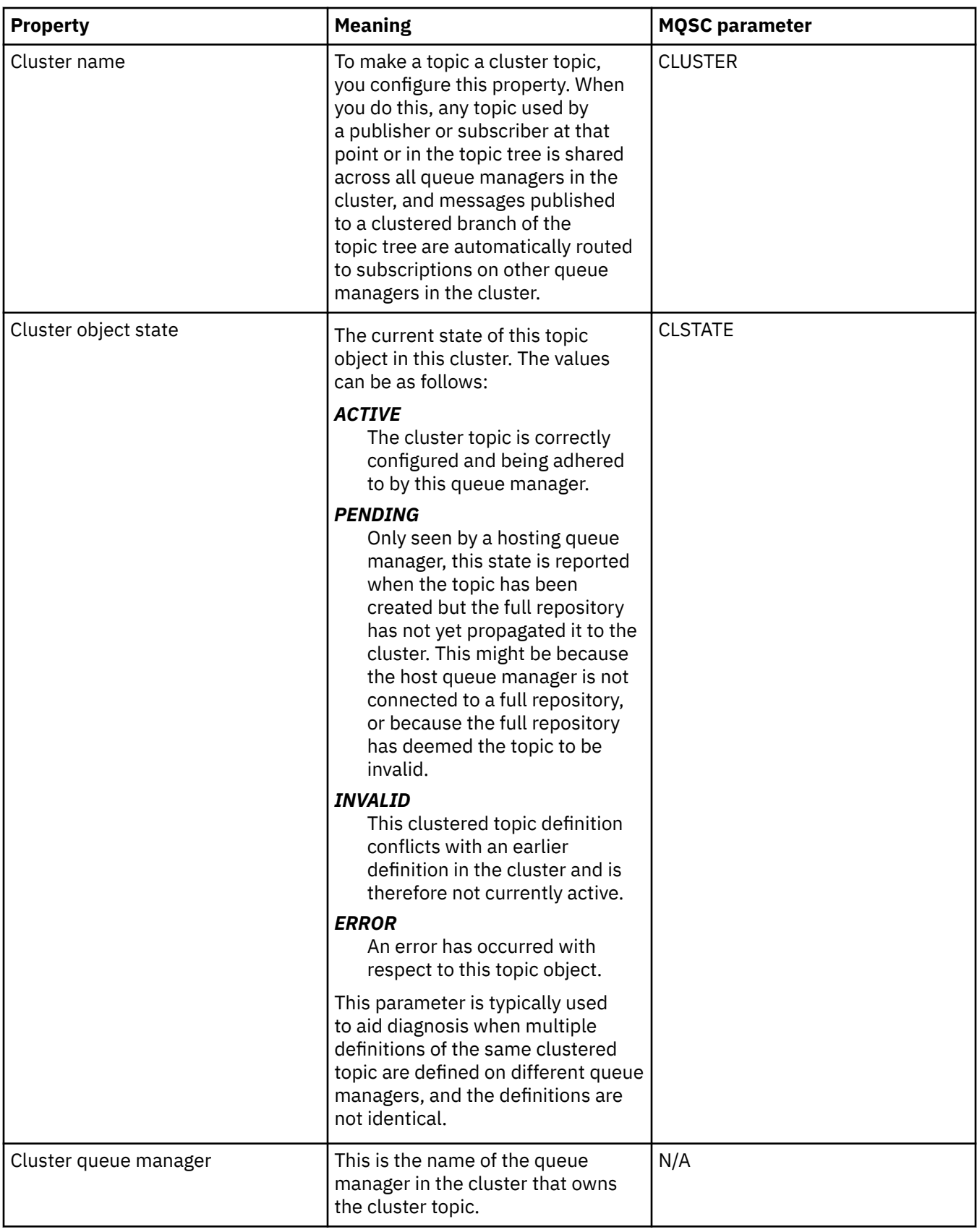

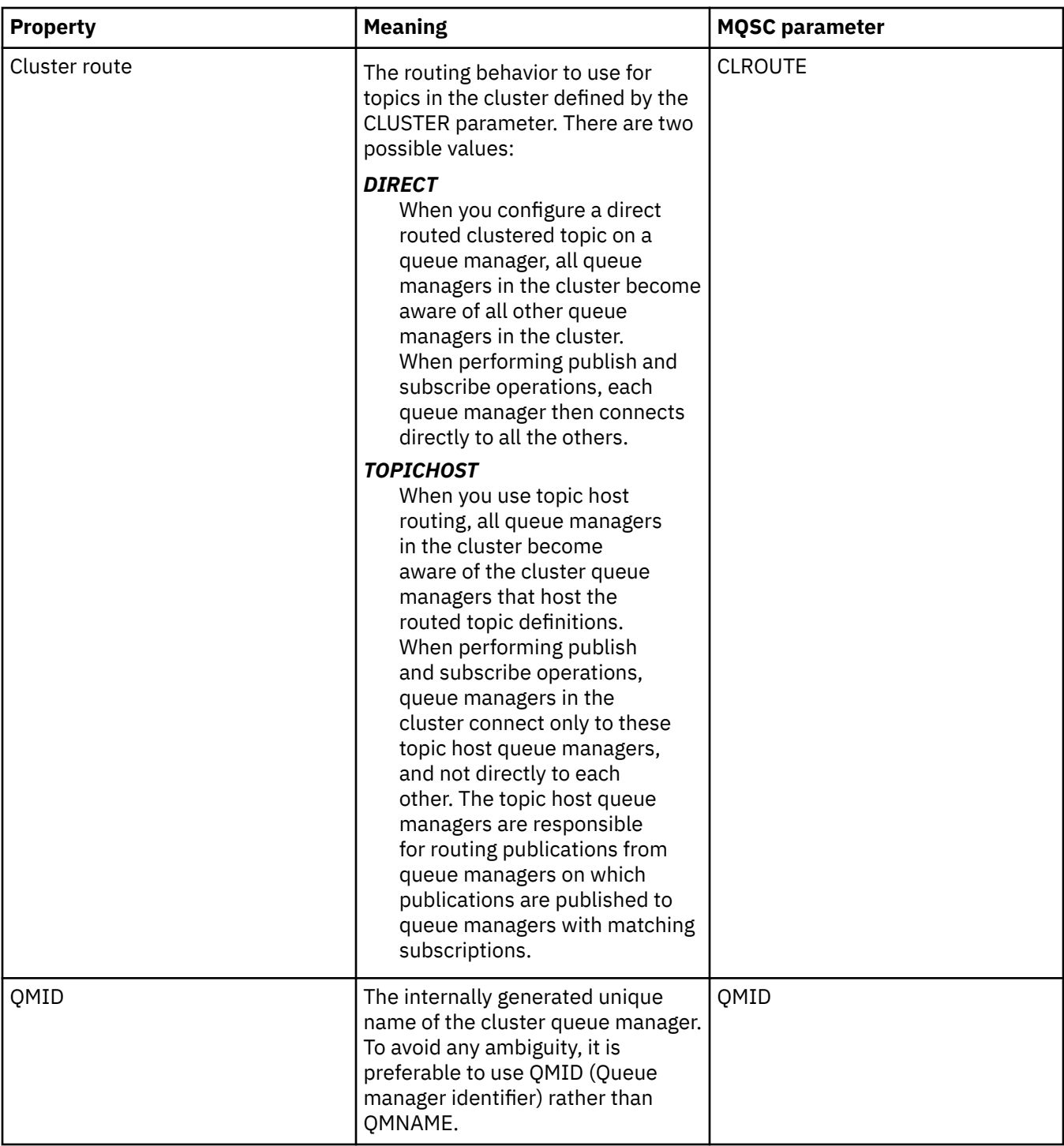

## **Statistics**

The following table lists the attributes on the **Statistics** page of the **Cluster topic Properties** dialog.

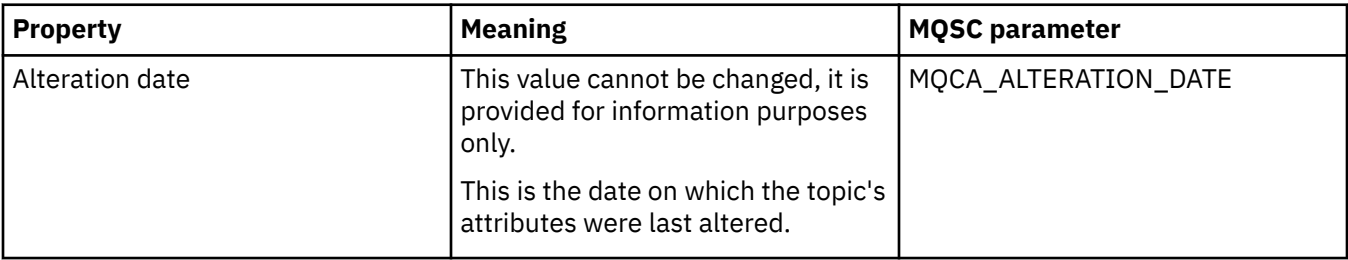

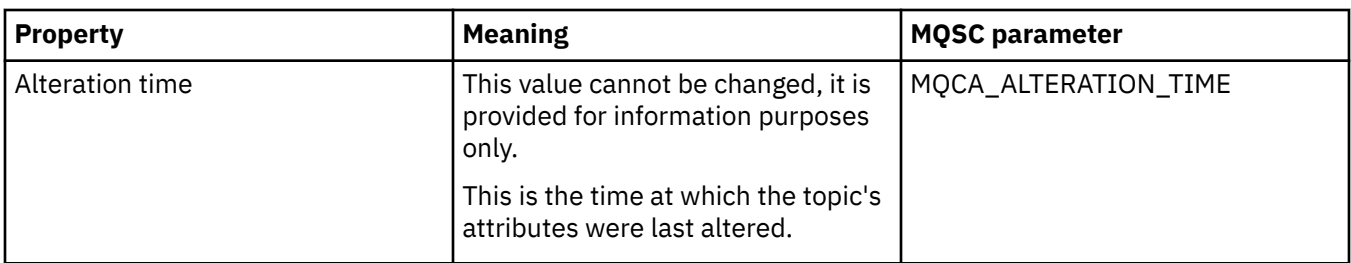

#### **Related tasks**

["Creating and configuring queue managers and objects" on page 14](#page-13-0) You can create, configure, and delete queue managers and objects in IBM MQ Explorer by using the Navigator view and Content view.

["Comparing the properties of two objects" on page 40](#page-39-0)

You can compare the properties of an object with another object of the same type; for example, compare a queue with another queue, a topic with another topic, or a channel with another channel.

# **Application connection properties**

The attributes for application connections are displayed in the Application Connection properties dialog. You cannot edit the values of any of these attributes.

The following tables list all the attributes for application connections:

- General
- • [Unit of work](#page-526-0)
- • [Handle](#page-529-0)

For each attribute, there is a brief description of what it means. The tables also give the equivalent MQSC parameter for the DISPLAY CONN command. For more information about MQSC commands, see [Script](https://www.ibm.com/docs/SSFKSJ_9.0.0/com.ibm.mq.adm.doc/q020630_.html) [\(MQSC\) Commands](https://www.ibm.com/docs/SSFKSJ_9.0.0/com.ibm.mq.adm.doc/q020630_.html) in the IBM MQ online product documentation.

## **General page**

The following table lists the attributes on the **General** page of the Application Connection properties dialog.

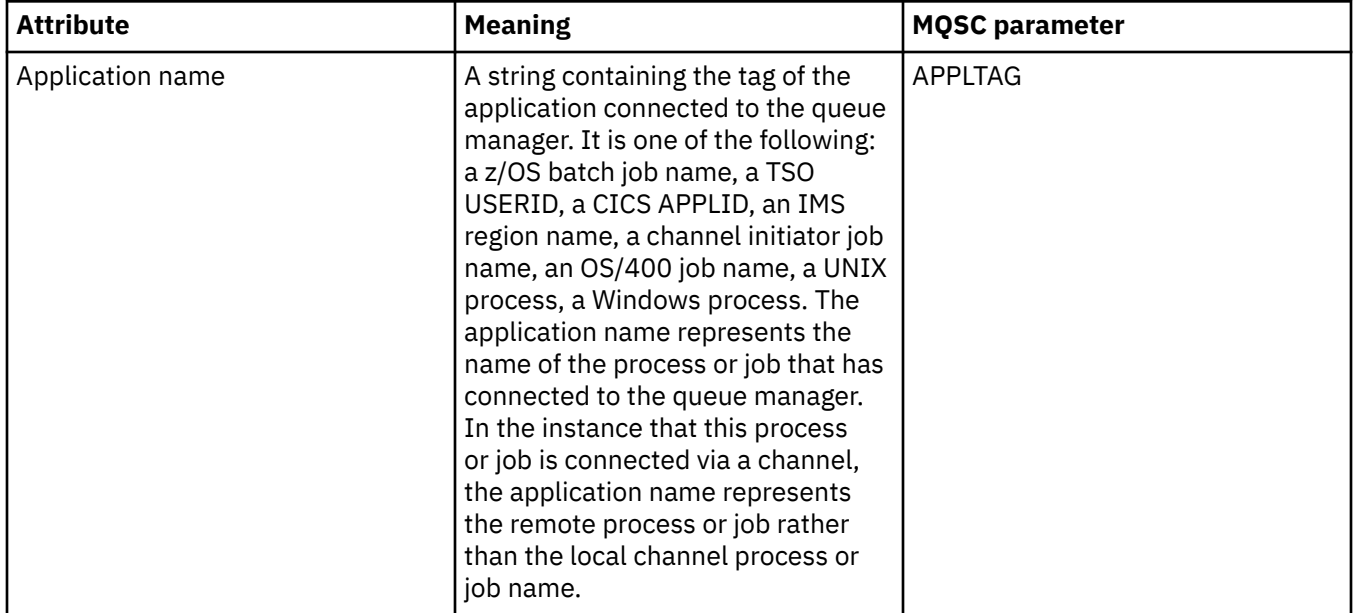

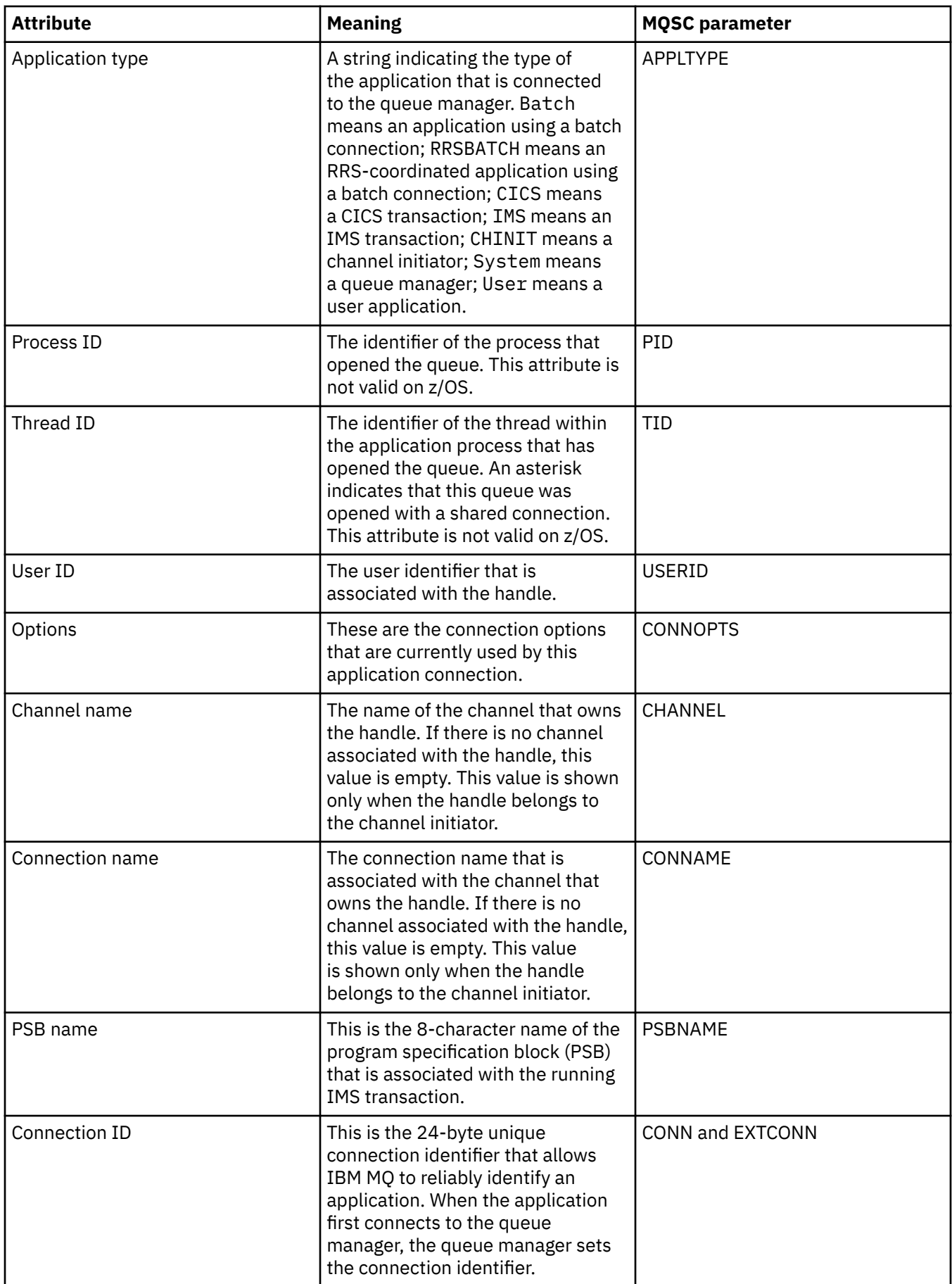

# <span id="page-526-0"></span>**Unit of work page**

The following table lists the attributes on the **Unit of work** page of the Application Connection properties dialog. The **Unit of work** page displays information that is available about the unit of work associated with the selected connection.

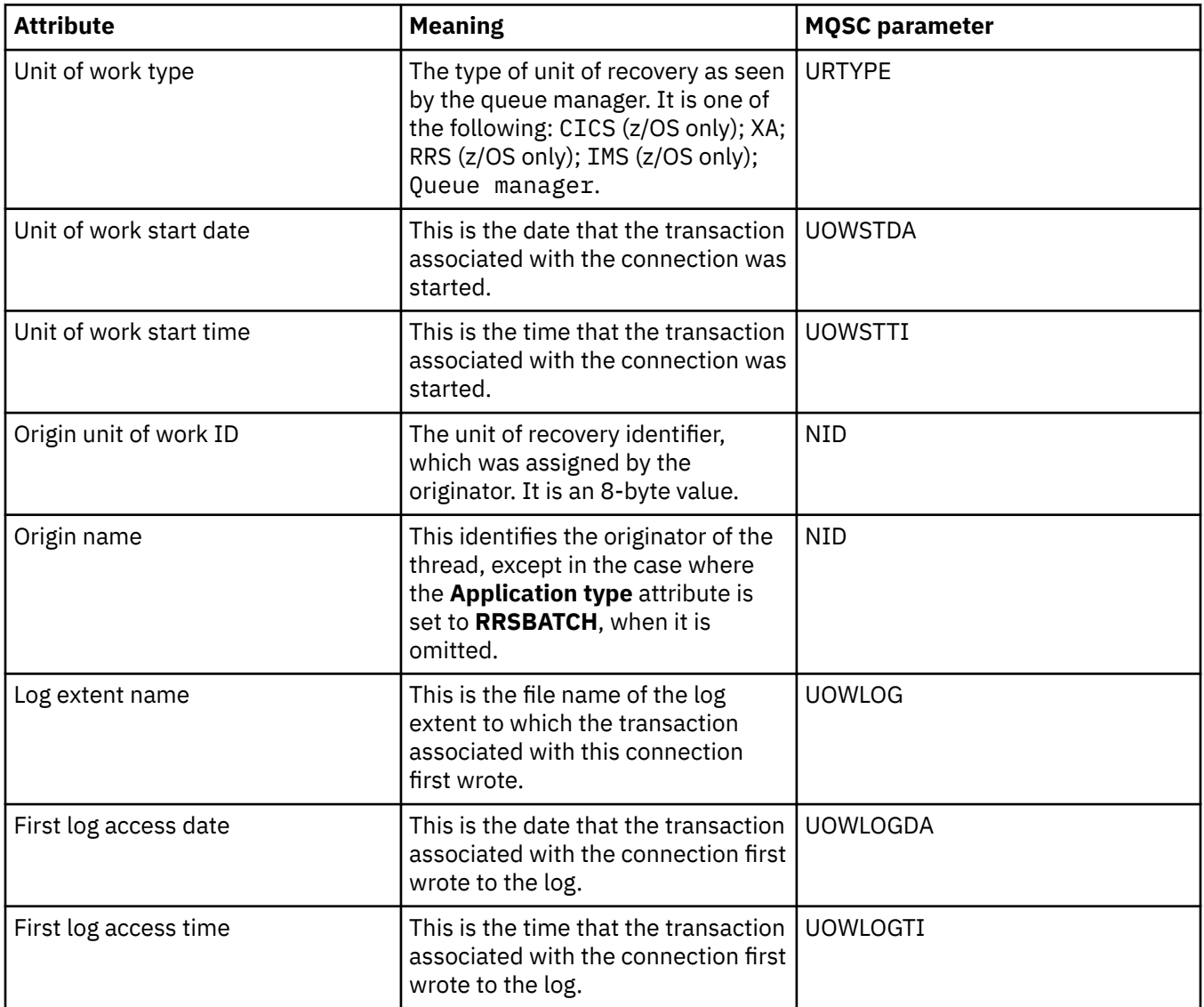

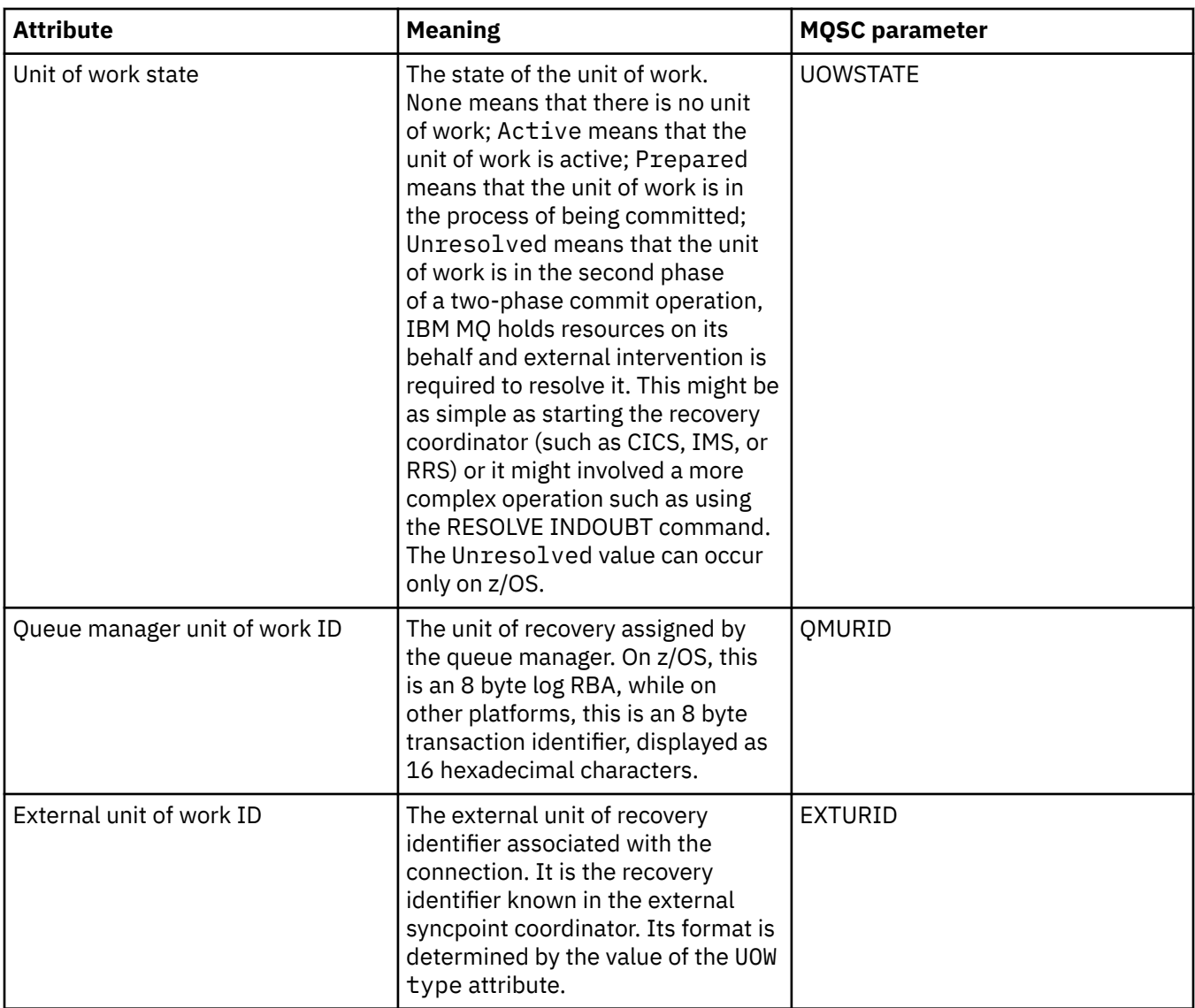

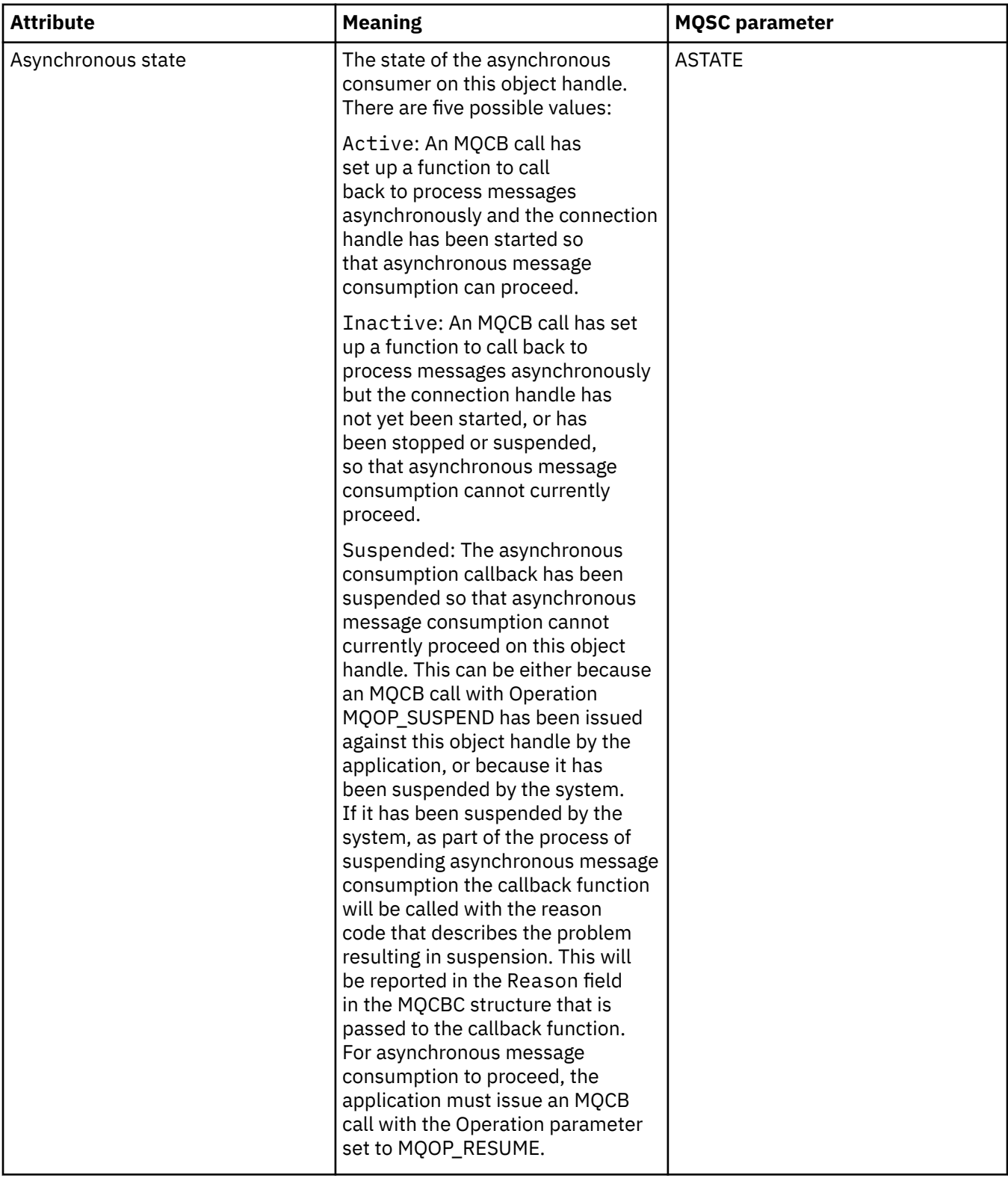

<span id="page-529-0"></span>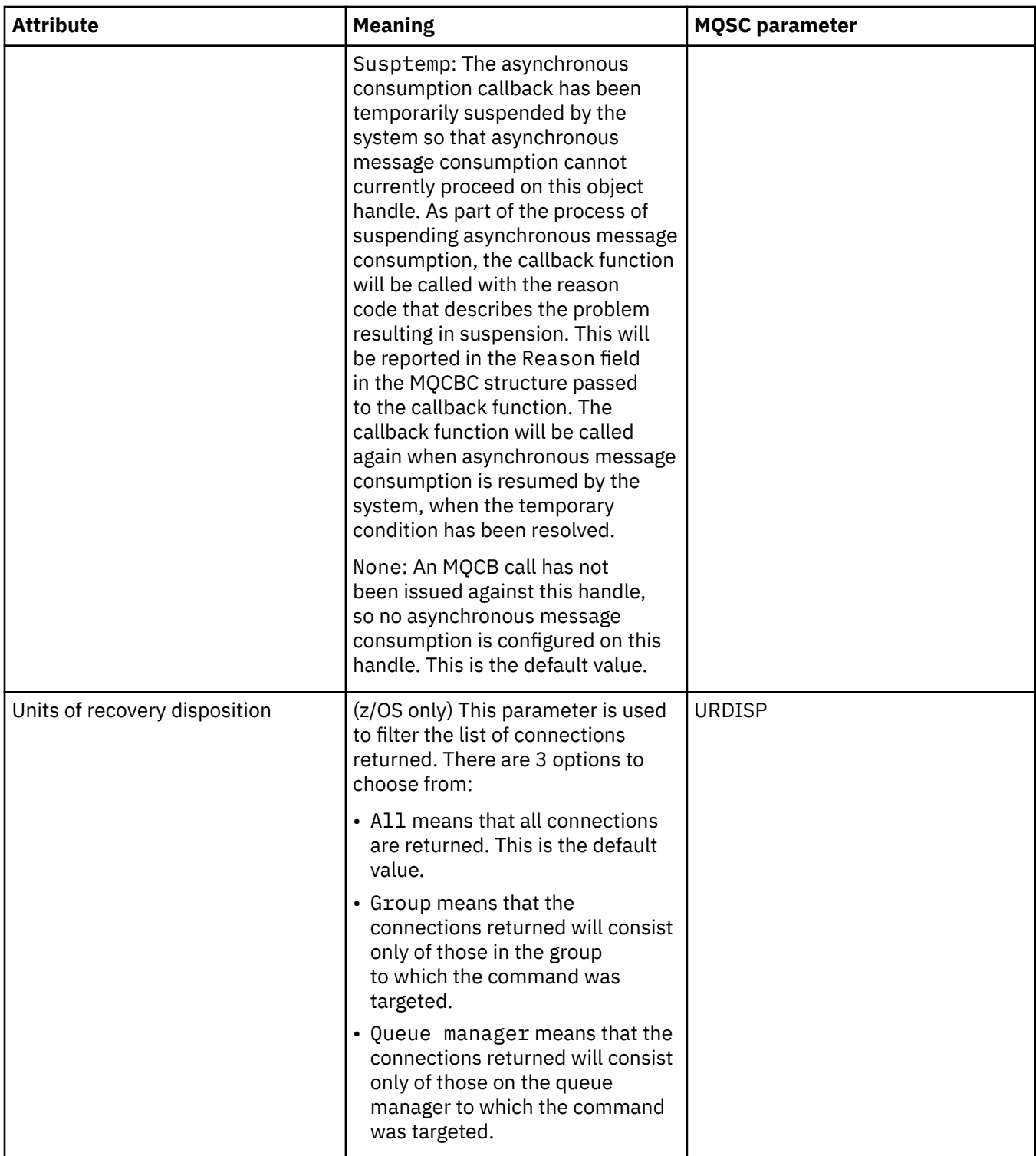

## **Handle page**

The following table lists the attributes on the **Handle** page of the Application Connection properties dialog. The **Handle** page displays information about the object that the selected application has opened.

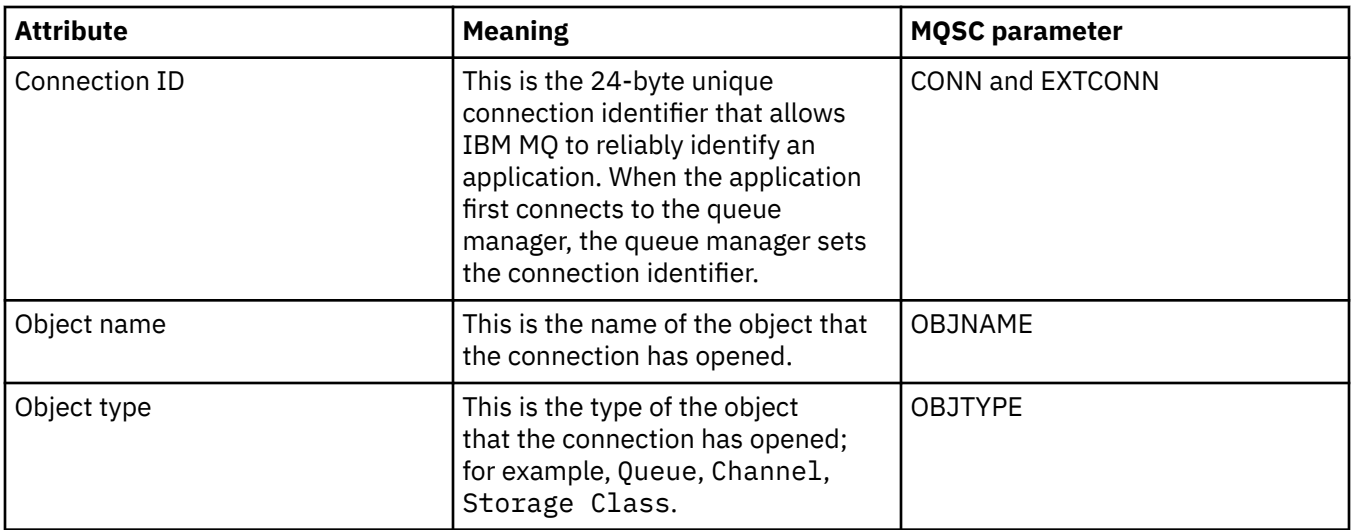

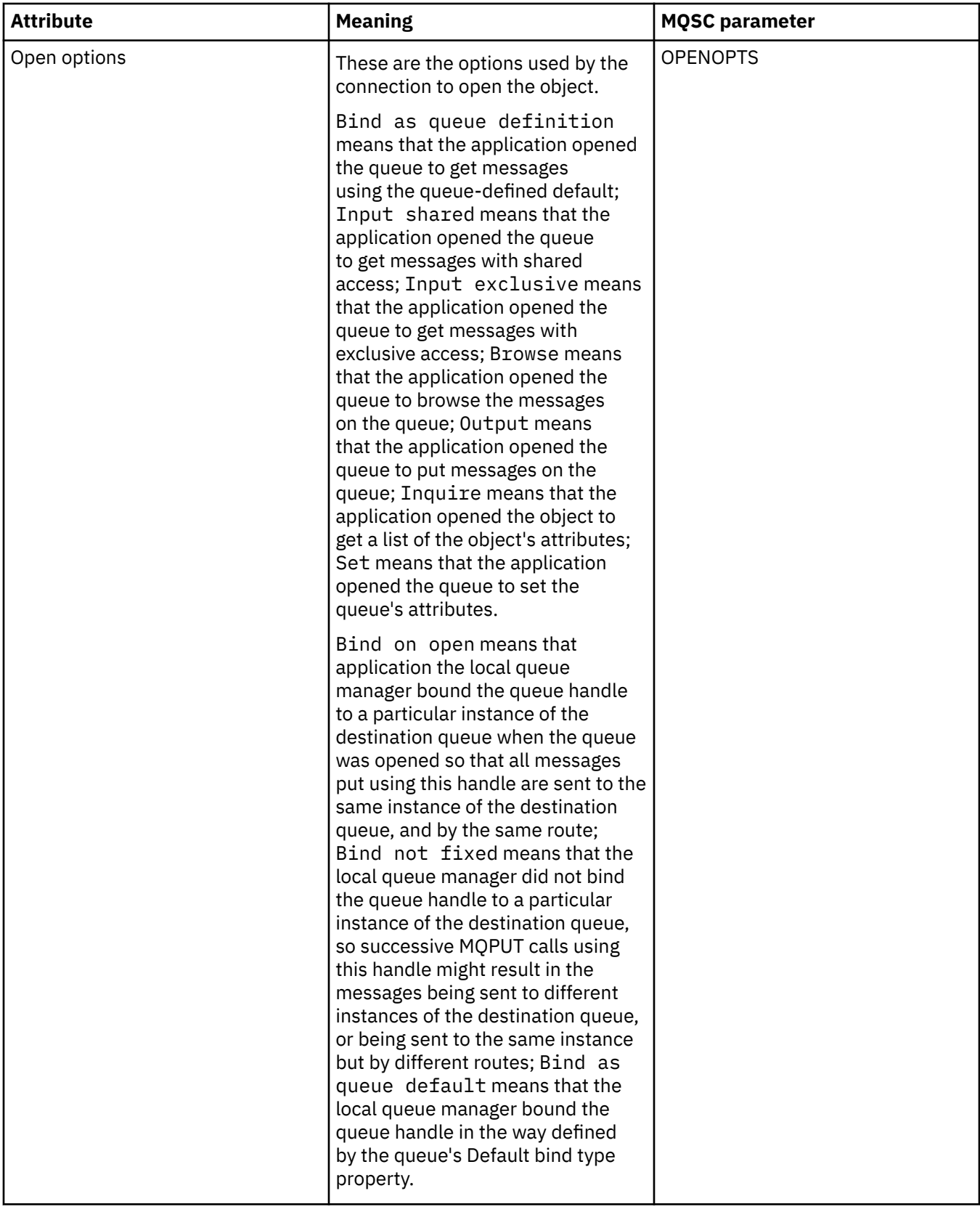

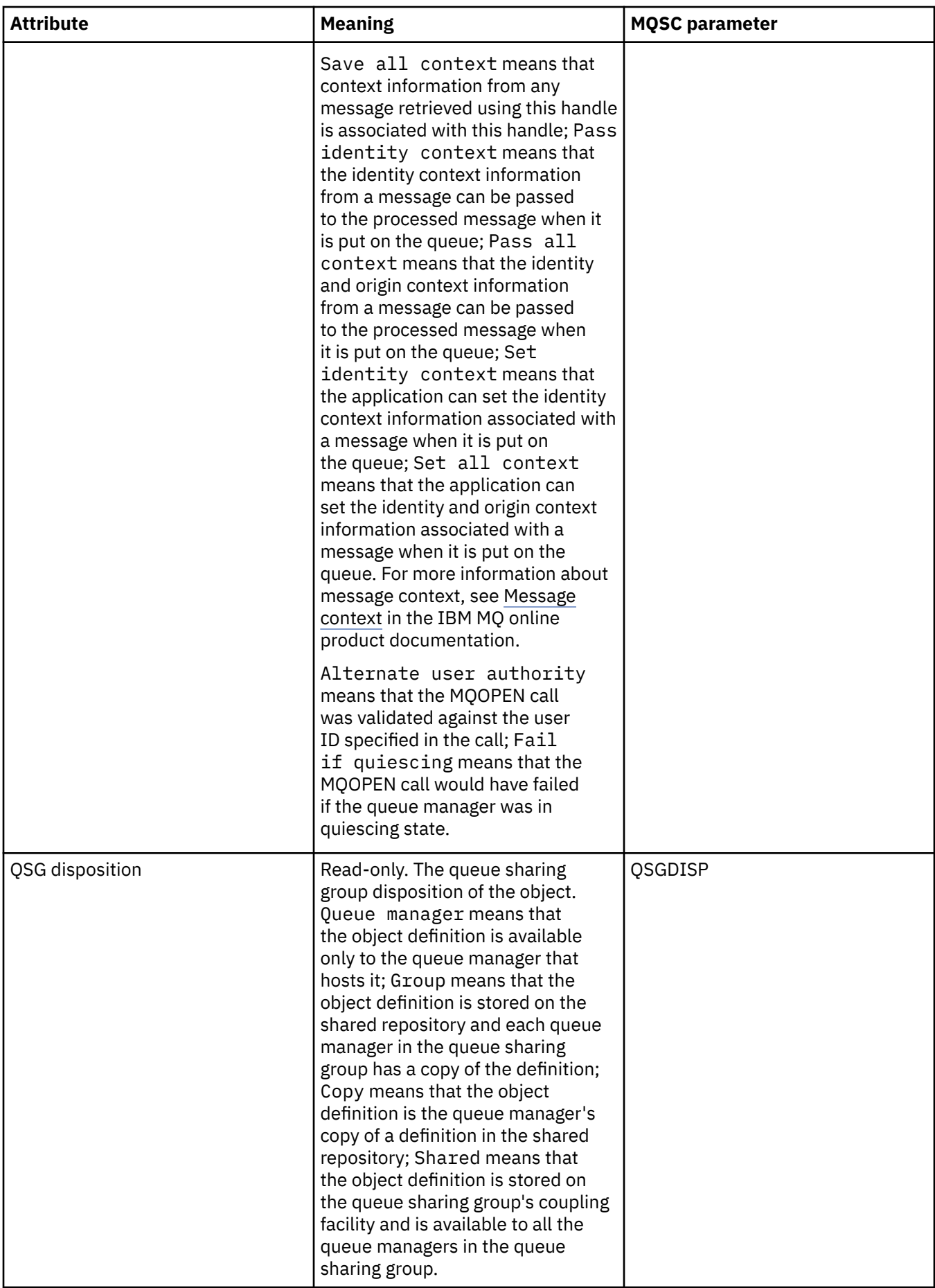

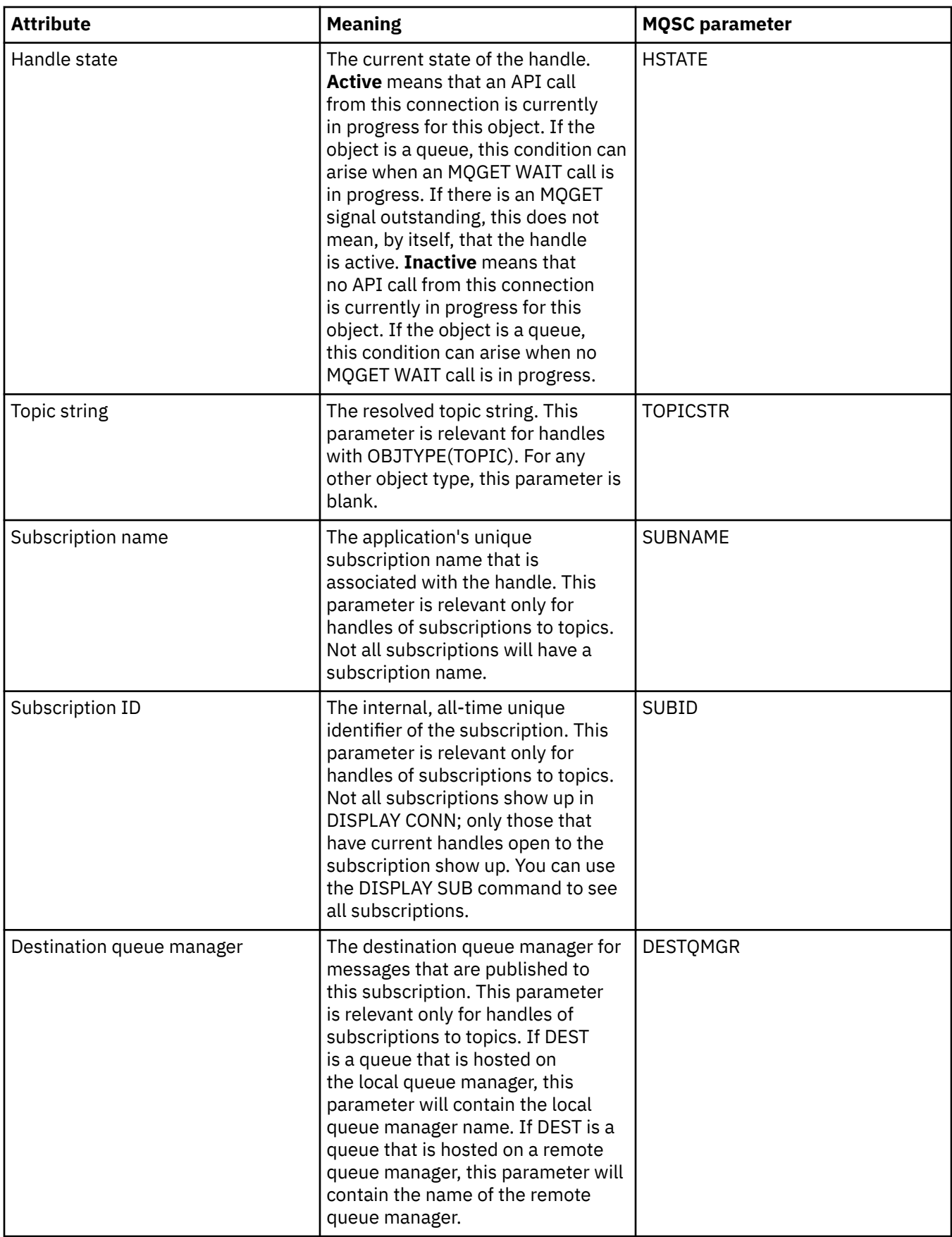

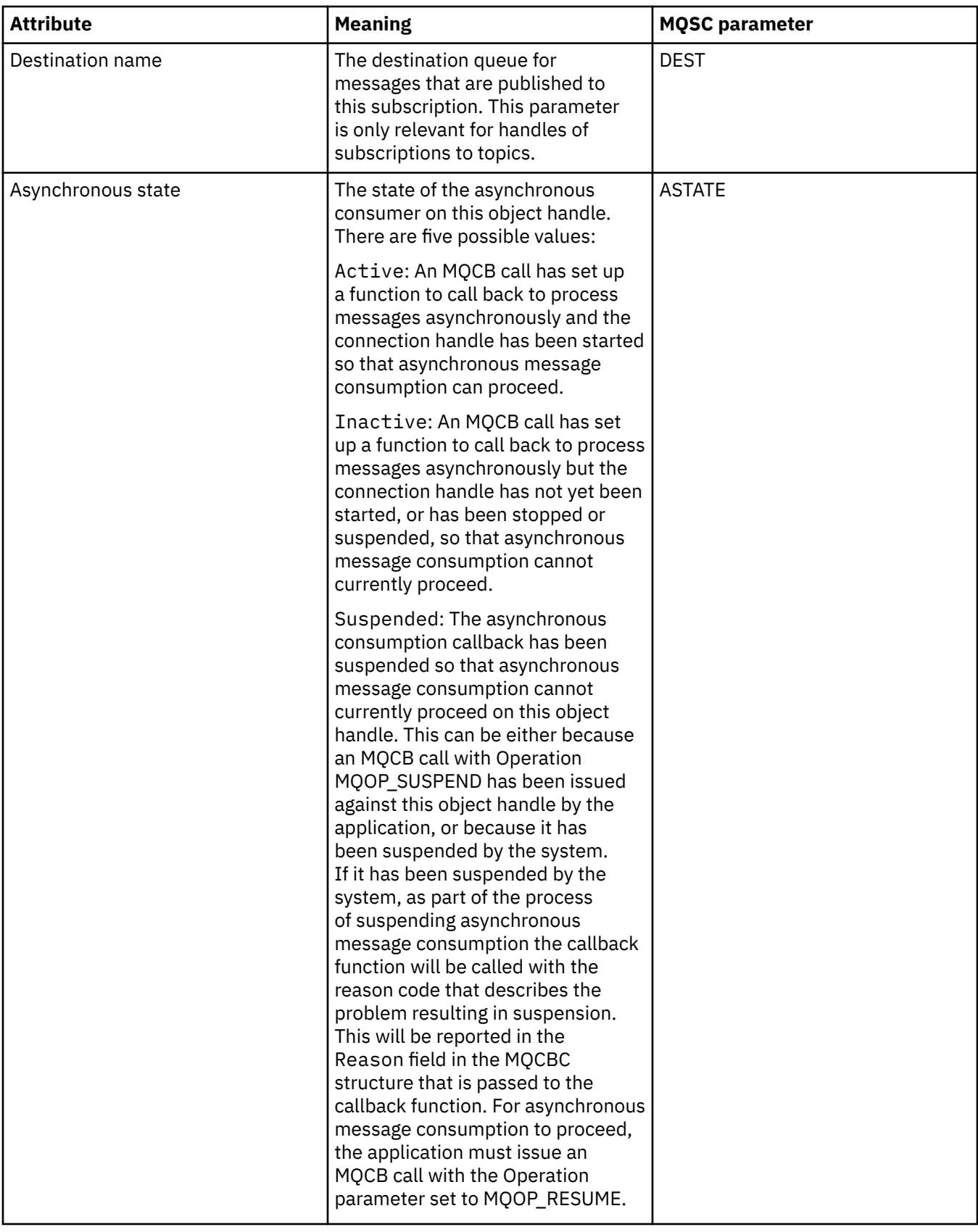

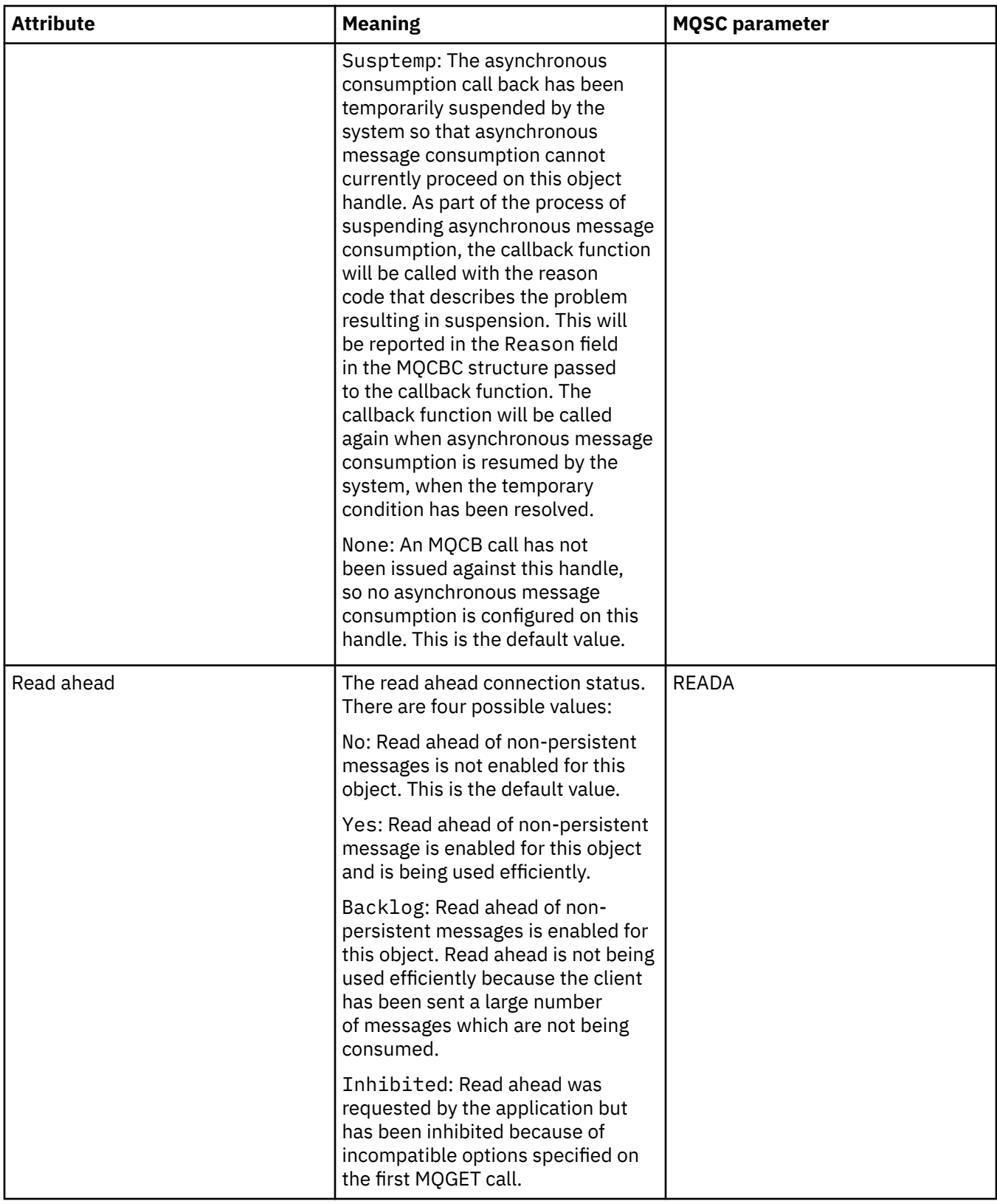

#### **Related tasks**

["Viewing and closing connections to applications" on page 190](#page-189-0)

You can use the **Application Connections** dialog to find out which applications are currently connected to a specific queue manager, and which queue manager objects an application is currently accessing. You can also use this dialog to close a connection.

# **Message properties**

Message attributes are displayed in the Message properties dialog. You cannot edit any of the message attributes.

The following tables list the attributes of IBM MQ messages that you can put and get from queues:

- General
- • [Report](#page-537-0)
- • [Context](#page-538-0)
- [Identifiers](#page-538-0)
- • [Segmentation](#page-539-0)
- • [Named Properties](#page-539-0)
- • [MQRFH2 Properties](#page-540-0)
- • [Data](#page-540-0)
- • [Dead-letter header](#page-541-0)

For each attribute, there is a brief description of meaning of the attribute. The tables also show the MQMD form of the name, as used in the API. This is described in [Overview for MQMD](https://www.ibm.com/docs/SSFKSJ_9.0.0/com.ibm.mq.ref.dev.doc/q097400_.html) in the IBM MQ online product documentation.

#### **General page**

The following table lists the attributes on the **General** page of the Message properties dialog.

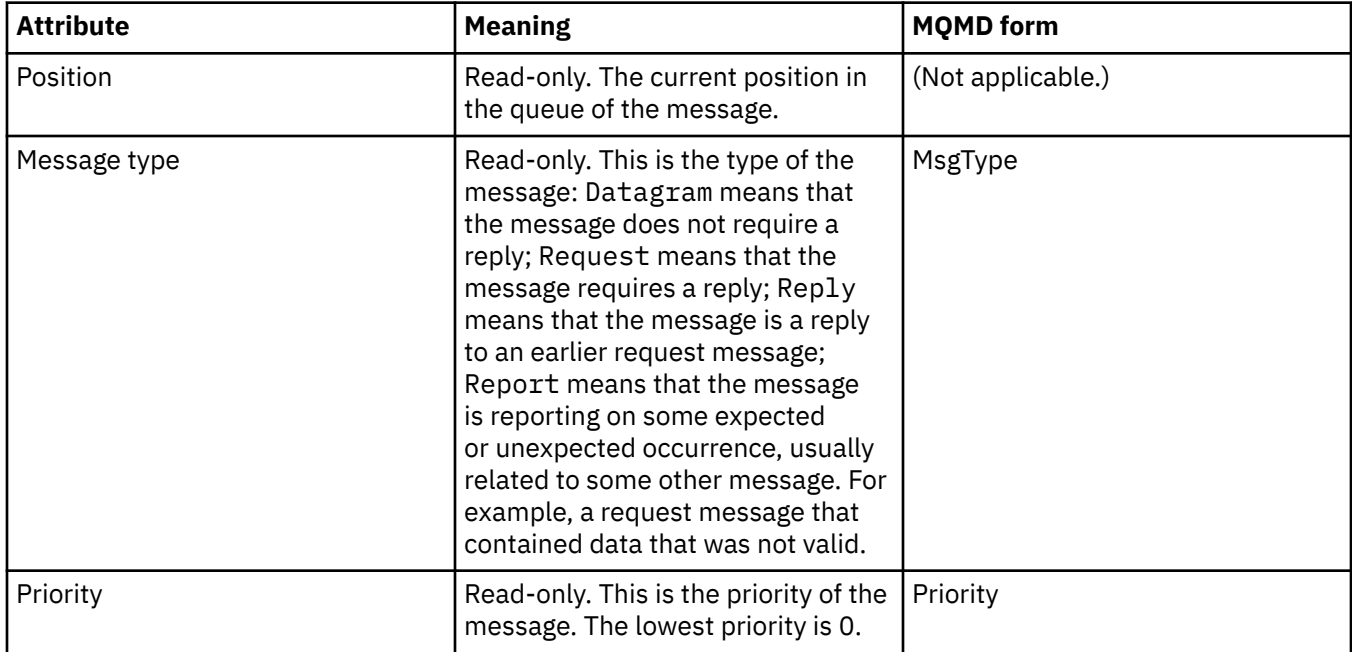

<span id="page-537-0"></span>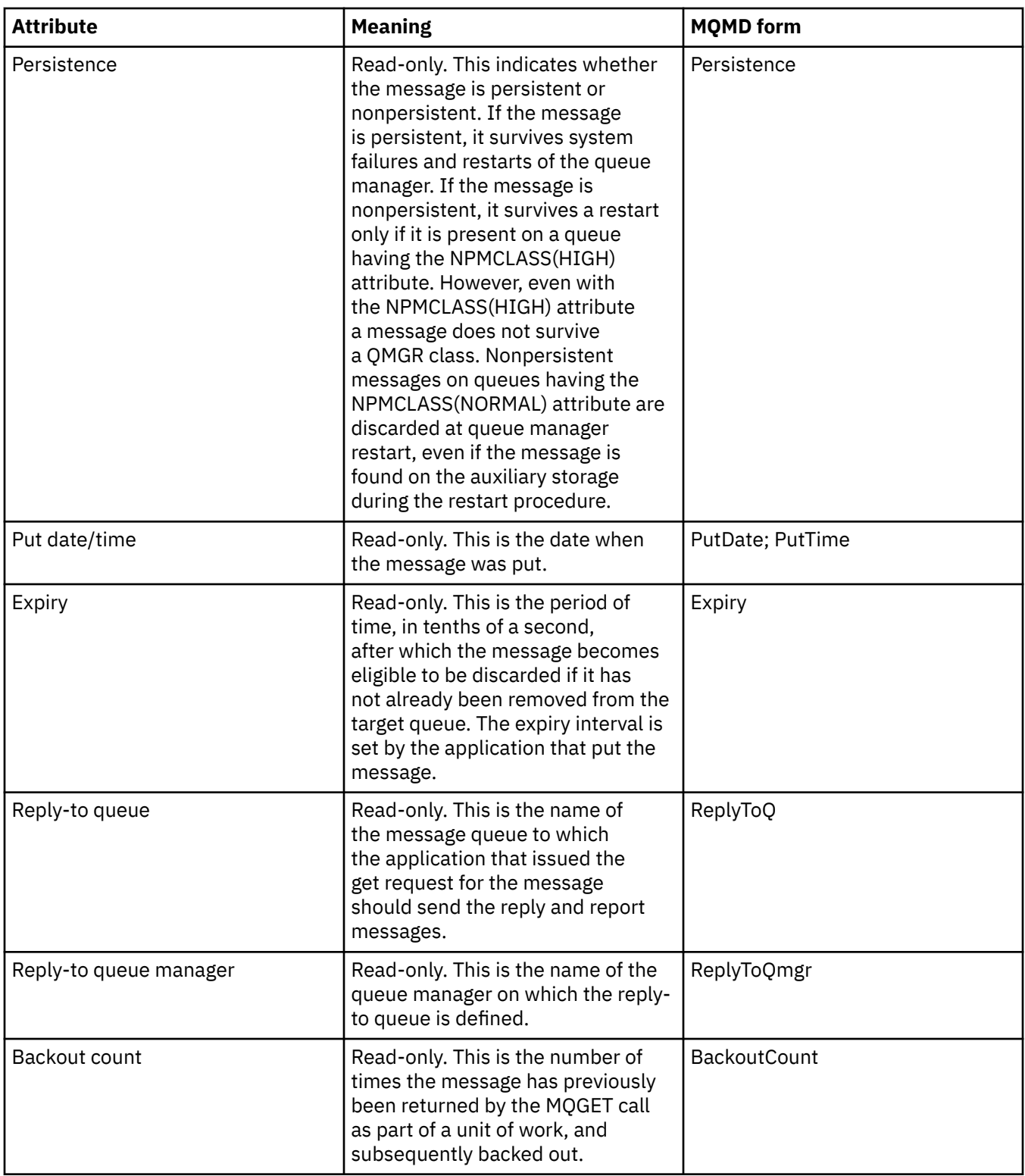

## **Report page**

The following table lists the attributes on the **Report** page of the Message properties dialog. A report is a message about another message, used to inform the application about expected or unexpected events that relate to the original message. The **Report** page displays the attributes related to report messages. For more information, see [Report options and message flags](https://www.ibm.com/docs/SSFKSJ_9.0.0/com.ibm.mq.ref.dev.doc/q104020_.html) in the IBM MQ online product documentation.

<span id="page-538-0"></span>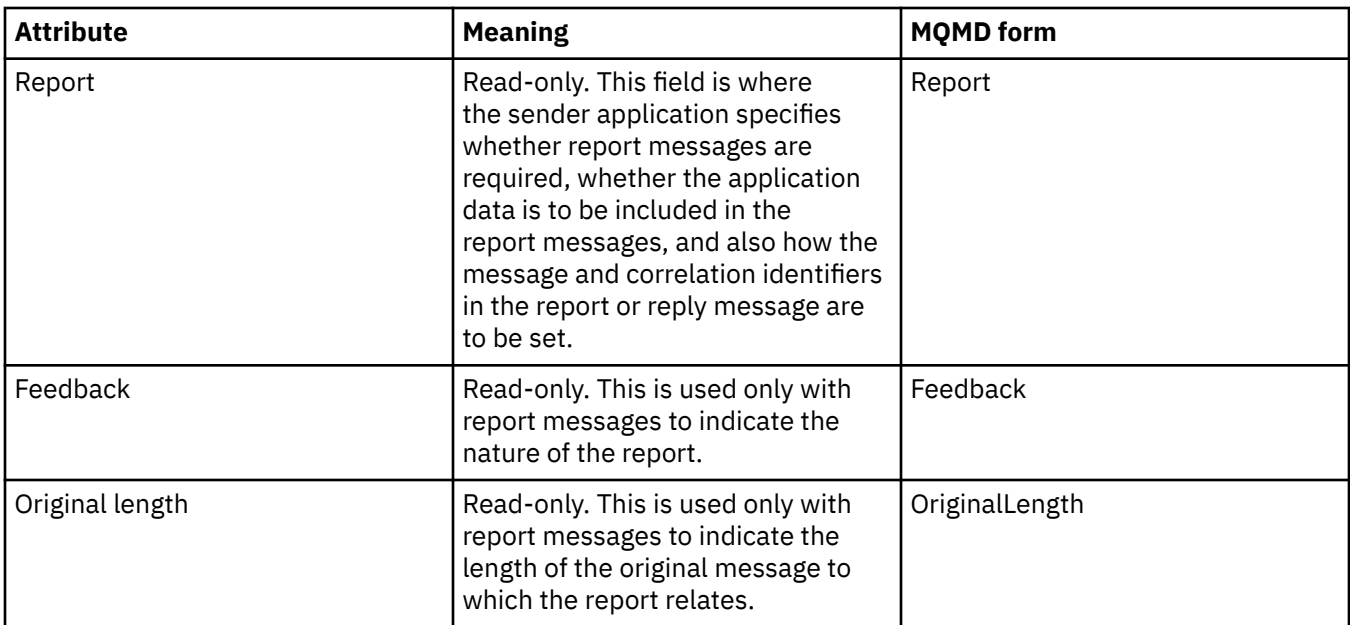

## **Context page**

The following table lists the attributes on the **Context** page of the Message properties dialog. The **Context** page displays information from the sender application about the message.

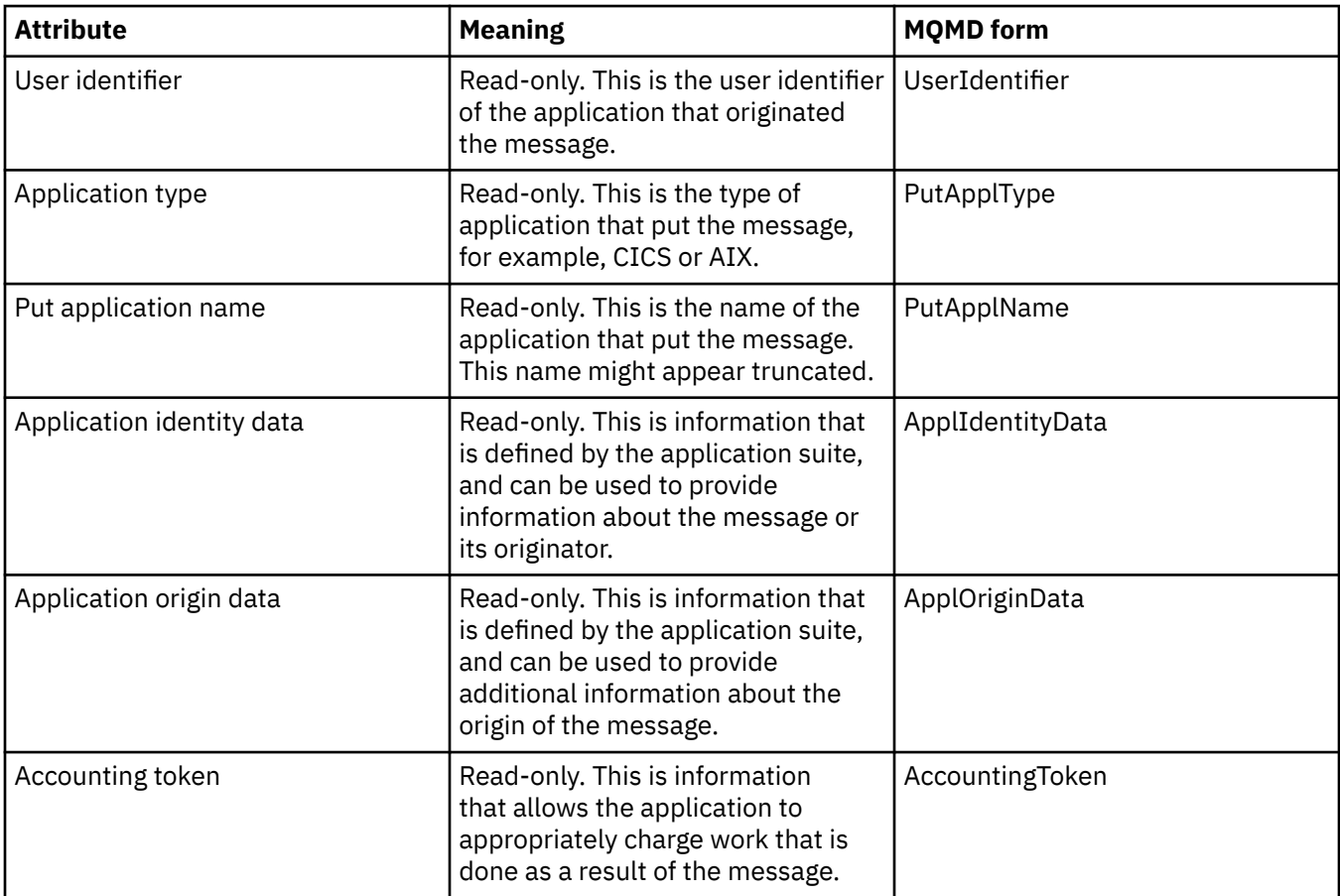

# **Identifiers page**

The following table lists the attributes on the **Identifiers** page of the Message properties dialog. The **Identifiers** page displays identification information that is associated with the message.

<span id="page-539-0"></span>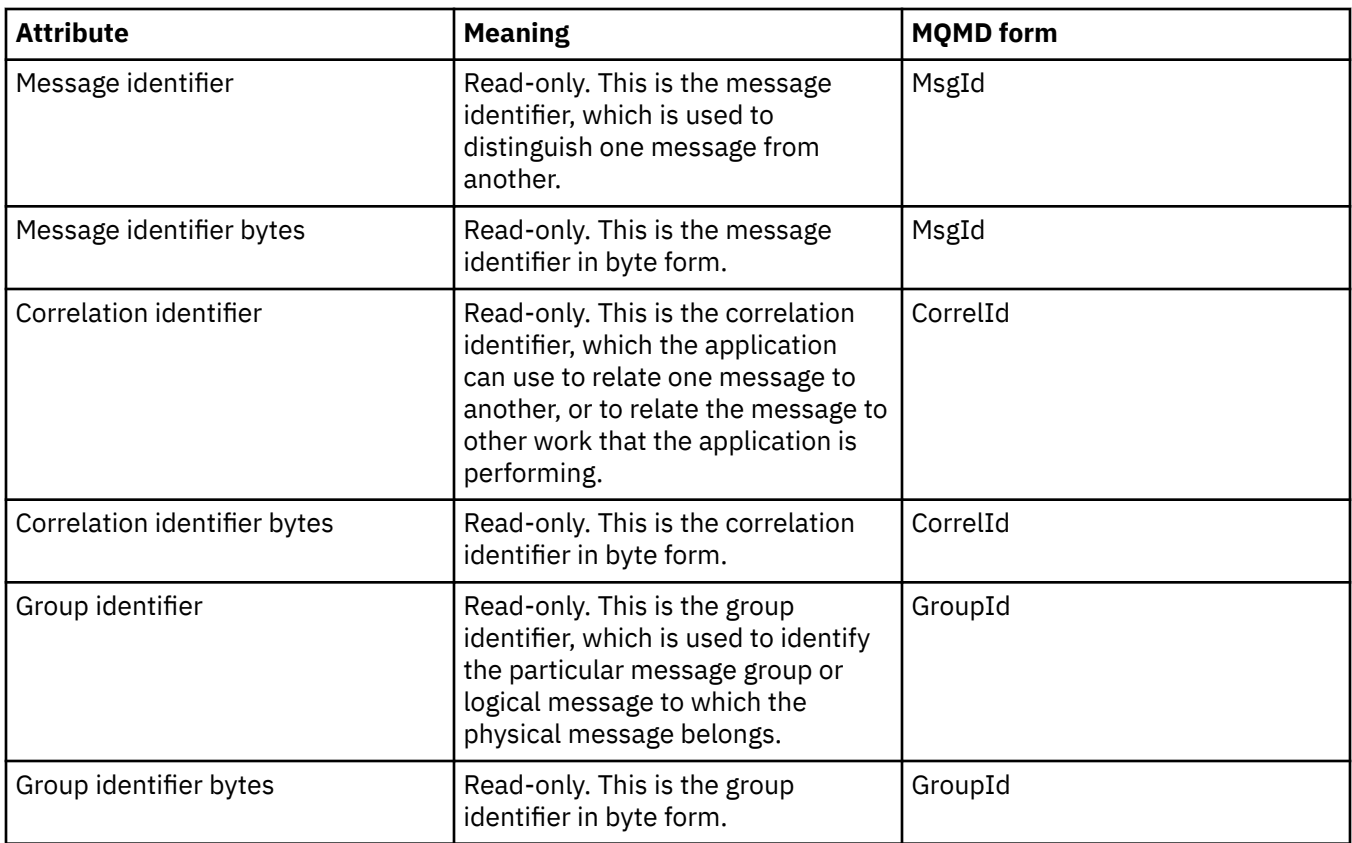

## **Segmentation page**

The following table lists the attributes on the **Segmentation** page of the Message properties dialog. The **Segmentation** page displays the attributes related to segmenting large messages.

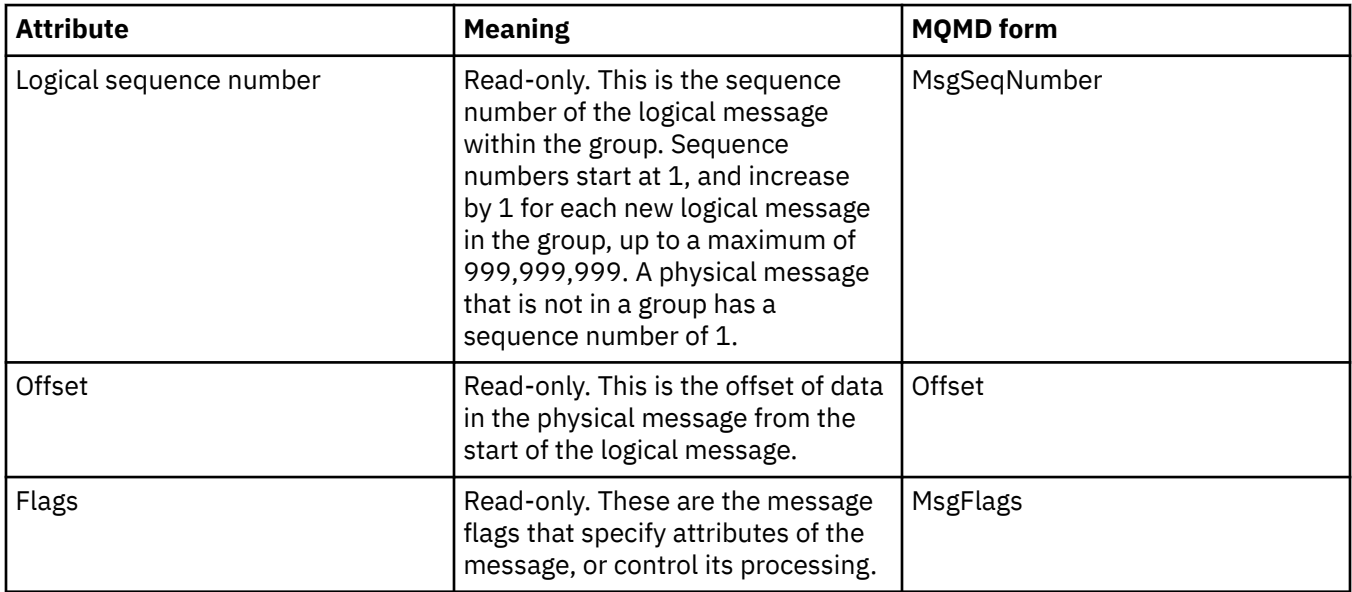

## **Named Properties page**

The following table lists the attributes on the **Named Properties** page of the **Message properties** dialog. The **Named Properties** page is present only when you have selected as Named Properties on the **Message properties** page of the **Preferences** dialog, and if the selected message has properties. Properties of the message, except those contained in the message descriptor or extension, must be
represented in the **Named Properties** panel in name value pairs, and the properties are removed from the message data.

The MQGMO Option is **MQGMO\_PROPERTIES\_IN\_HANDLE**, for more information on the relevant Get Message Options see["MQ Get Message Options" on page 543](#page-542-0).

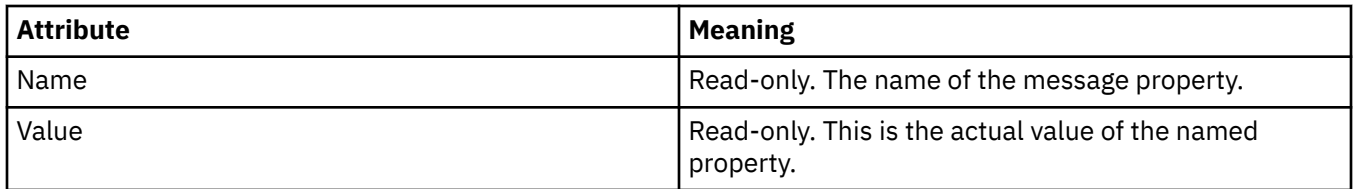

For more information on the **Preferences** dialog, see [Configuring MQ Explorer](#page-209-0).

#### **MQRFH2 Properties page**

The following table lists the attributes on the **MQRFH2 Properties** page of the **Message properties** dialog. There are 2 ways to make the **MQRFH2 Properties** page visible:

• Select as an MQRFH2 structure in message body on the **Messages** page of the **Preferences** dialog.

Properties of the message, except those contained in the message descriptor or extension, must be represented in the **MQRFH2 Properties** and the properties remain in the message data. The MQGMO Option is **MQGMO\_PROPERTIES\_FORCE\_MQRFH2**, for more information on the relevant Get Message Options see ["MQ Get Message Options" on page 543](#page-542-0).

• Select as an MQRFH2 structure in message body compatible with WebSphere MQ V6 on the **Messages** page of the **Preferences** dialog. The **MQRFH2 Properties** page will only be visible if the message contains a property with a prefix of *mcd*, *jms*, *usr*, or *mqext*

If the message contains a property with a prefix of *mcd*, *jms*, *usr*, or *mqext*, all message properties, except those contained in the message descriptor or extension, must be represented in the MQRFH2 Properties panel and the properties remain in the message data. Otherwise, all properties of the message, except those contained in the message descriptor or extension, are discarded and not displayed. The MQGMO Option is **MQGMO\_PROPERTIES\_IN\_COMPATIBILITY**, for more information on the relevant Get Message Options see["MQ Get Message Options" on page 543.](#page-542-0)

For more information on the **Preferences** dialog, see [Configuring MQ Explorer](#page-209-0).

As the MQRFH2 structure is nested xml, the **MQRFH2 Properties** page displays the MQRFH2 properties in a tree view. All properties with the same synonym are grouped under the synonym tree which can be expanded to display all the properties, and collapsed to hide all the properties.

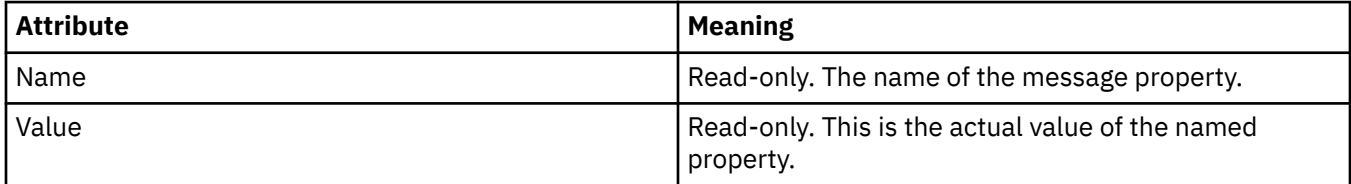

### **Data page**

The following table lists the attributes on the **Data** page of the Message properties dialog. The **Data** page displays the message data itself and information about the data format.

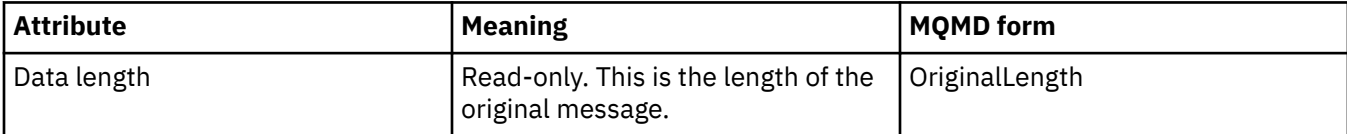

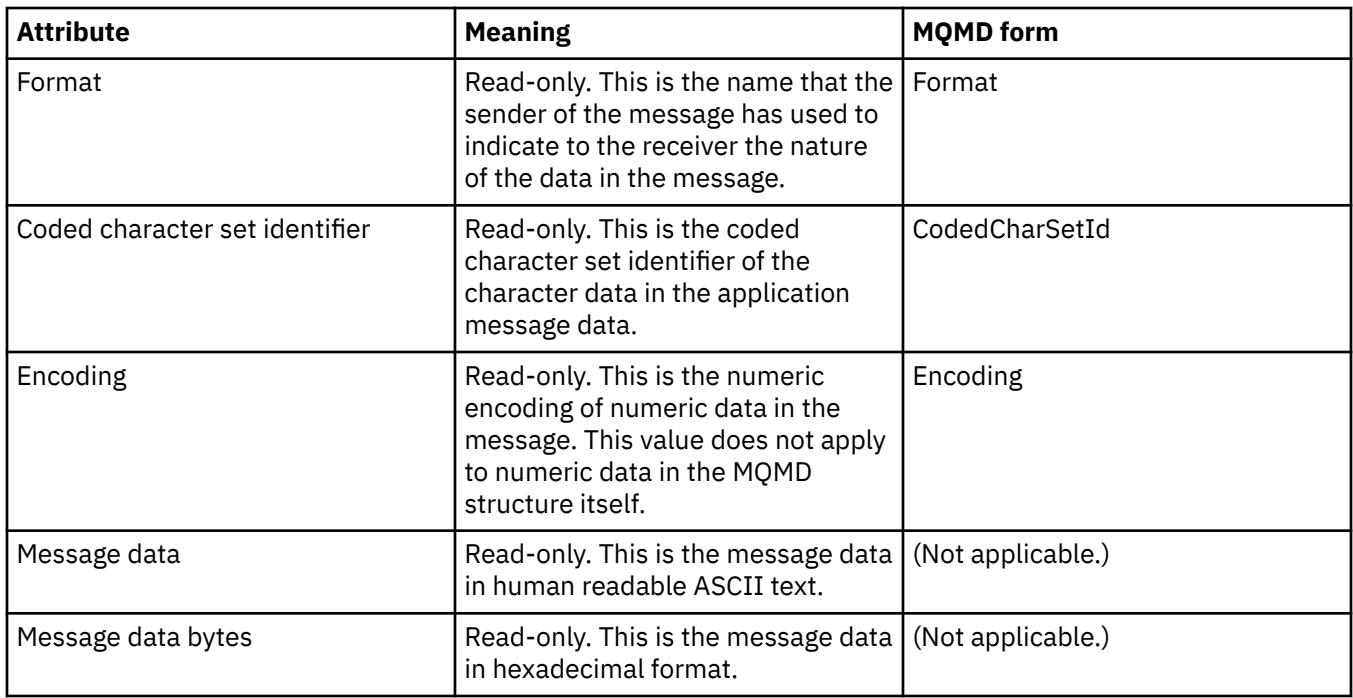

# **Dead-letter header page**

The following table lists the attributes on the **Dead-letter header** page of the Message properties dialog. The **Dead-letter header** page is present only when the message has a dead-letter header.

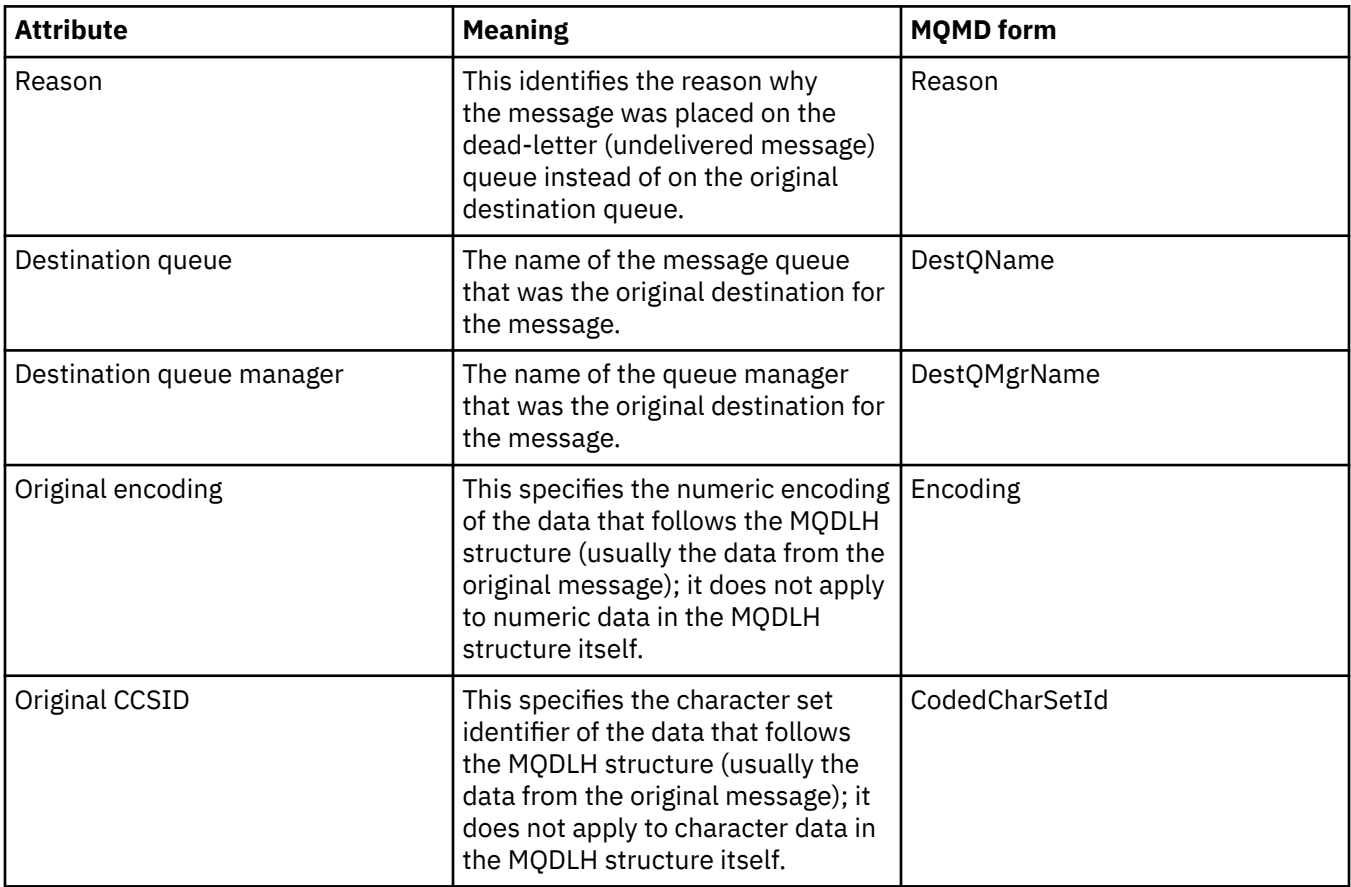

<span id="page-542-0"></span>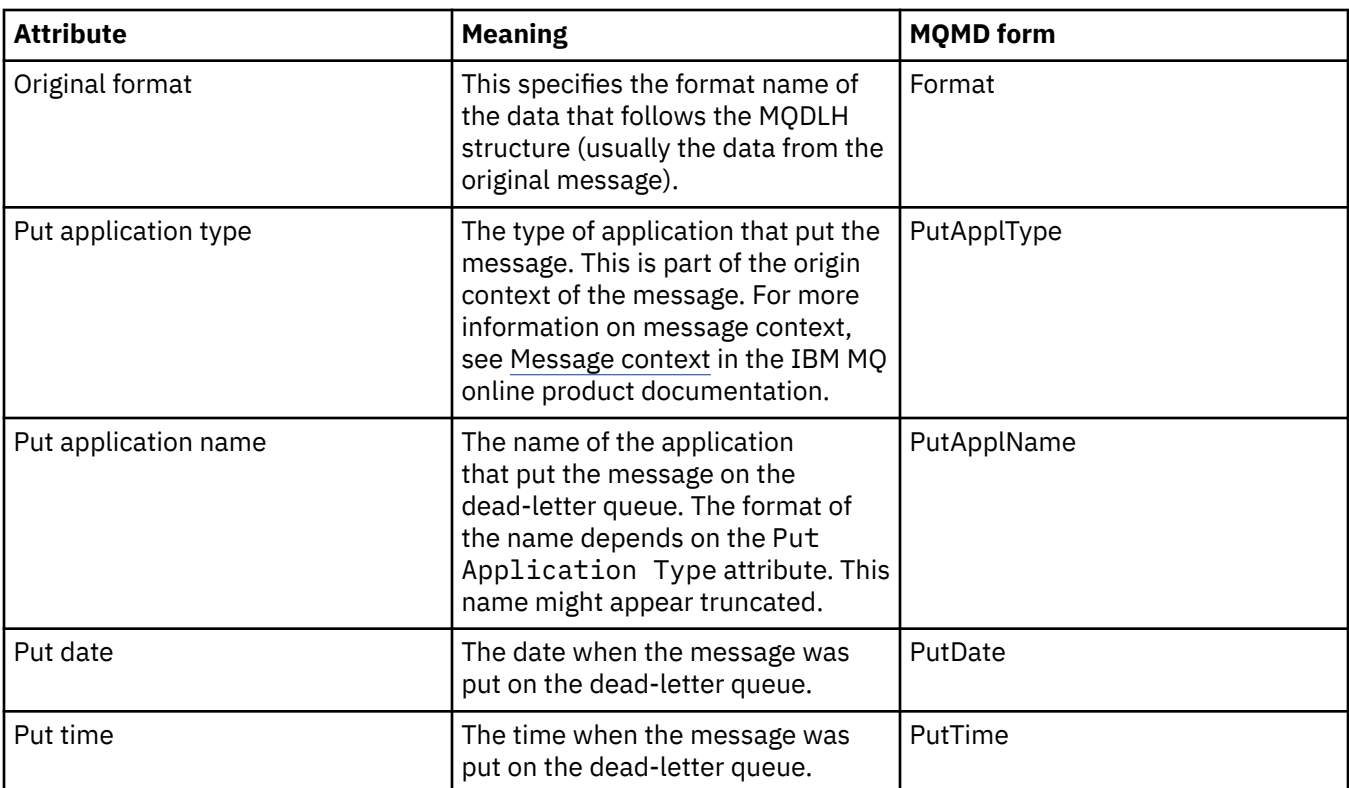

#### **Related tasks**

["Sending test messages" on page 76](#page-75-0)

You can use a test message to check whether an application or a queue manager can put a message on a queue. You can also browse messages that are already on a queue or clear messages from a queue.

### *MQ Get Message Options*

MQ Get Message options control the action of MQGET.

You can specify none, one, or more of the options described later in this section. If you need more than one option, the values can be:

- Added (do not add the same constant more than once), or
- Combined using the bitwise OR operation (if the programming language supports bit operations).

The initial value of the Options field is MQGMO\_NO\_WAIT plus MQGMO\_PROPERTIES\_AS\_Q\_DEF.

### **Property options**

The following options relate to the properties of the message:

#### **MQGMO\_PROPERTIES\_AS\_Q\_DEF**

Properties of the message, except the properties contained in the message descriptor (or extension) must be represented as defined by the **PropertyControl** queue attribute. If a *MsgHandle* is provided this option is ignored and the properties of the message are available using the *MsgHandle*, unless the value of the **PropertyControl** queue attribute is MQPROP\_FORCE\_MQRFH2.

This is the default action if no property options are specified.

#### **MQGMO\_PROPERTIES\_IN\_HANDLE**

Properties of the message must be made available using the *MsgHandle*. If no message handle is provided the call fails with reason **MQRC\_HMSG\_ERROR**.

#### <span id="page-543-0"></span>**MQGMO\_NO\_PROPERTIES**

No properties of the message, except the properties contained in the message descriptor (or extension) are retrieved. If a *MsgHandle* is provided it is ignored.

#### **MQGMO\_PROPERTIES\_FORCE\_MQRFH2**

Properties of the message, except the properties contained in the message descriptor (or extension) must be represented using **MQRFH2** headers. This provides compatibility with earlier versions for applications which are expecting to retrieve properties but are unable to be changed to use message handles. If a *MsgHandle* is provided it is ignored.

#### **MQGMO\_PROPERTIES\_COMPATIBILITY**

If the message contains a property with a prefix of **"mcd."**, **"jms."**, **"usr."**, or **"mqext."**, all message properties are delivered to the application in an MQRFH2 header. Otherwise all properties of the message, except the properties contained in the message descriptor (or extension), are discarded and are no longer accessible to the application.

#### **Default option**

If none of the options described previously is required, the following option can be used:

#### **MQGMO\_NONE**

Use this value to indicate that no other options have been specified; all options assume their default values. MQGMO\_NONE aids program documentation; it is not intended that this option is used with any other, but because its value is zero, such use cannot be detected.

## **Connection details properties**

You can view and set properties for connections in the Connection Details properties dialog.

To view connection details properties, right-click on the queue manager, select **Connection details**, and then click **Properties**. The following tables list all the properties that you can set:

- General
- • [Security exit](#page-544-0)
- • [Userid](#page-544-0)
- • [SSL key repositories](#page-545-0)
- • [SSL options](#page-546-0)

#### **General page**

The following table lists the properties that you can set on the **General** page of the Connection Details properties dialog.

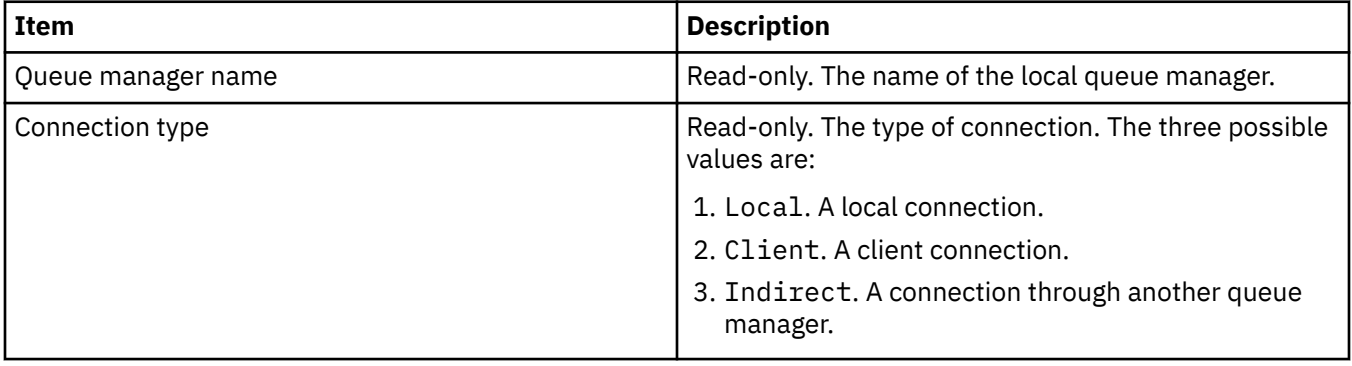

<span id="page-544-0"></span>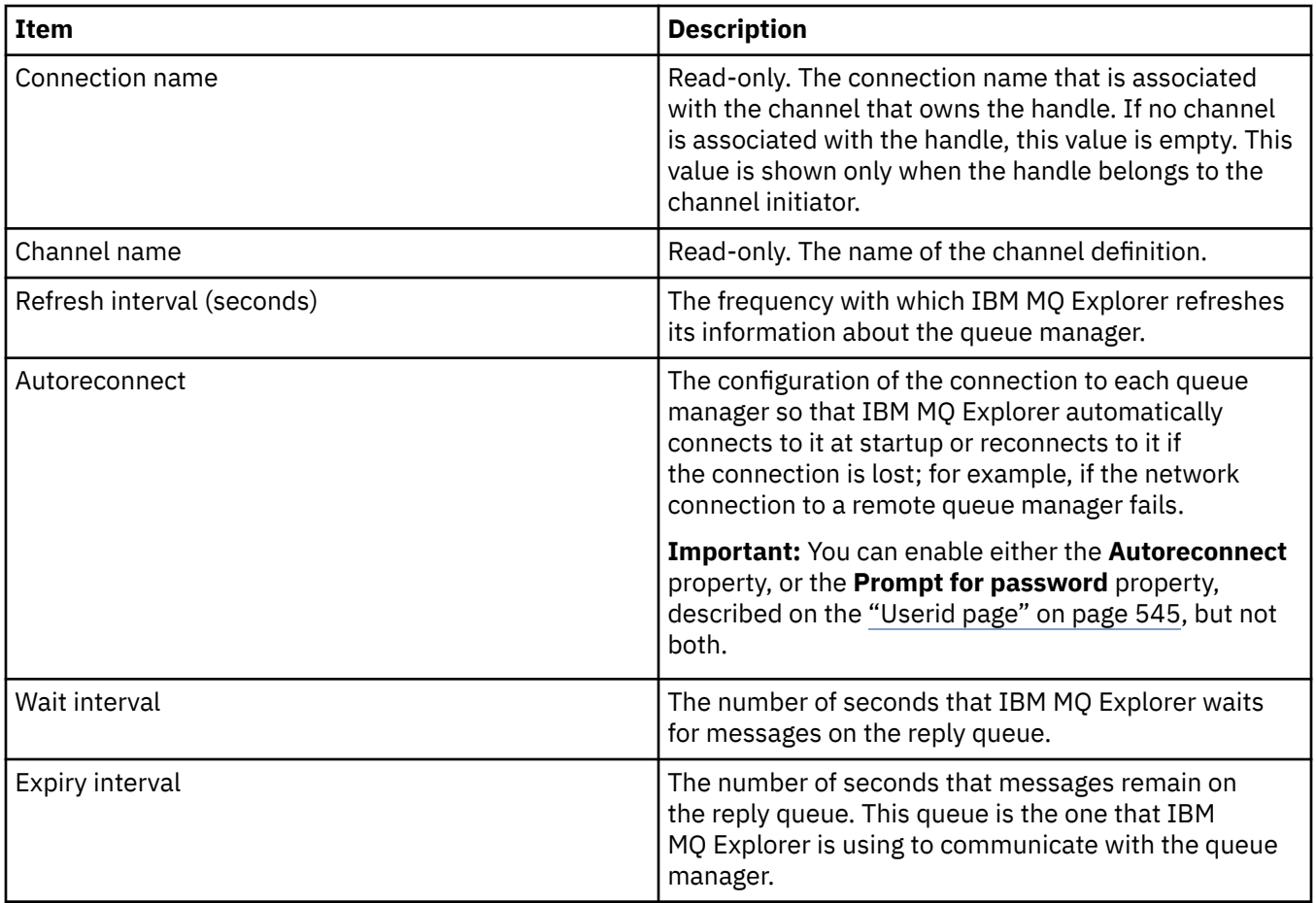

# **Security exit page**

The following table lists the properties that you can set on the **Security exit** page of the Connection Details properties dialog.

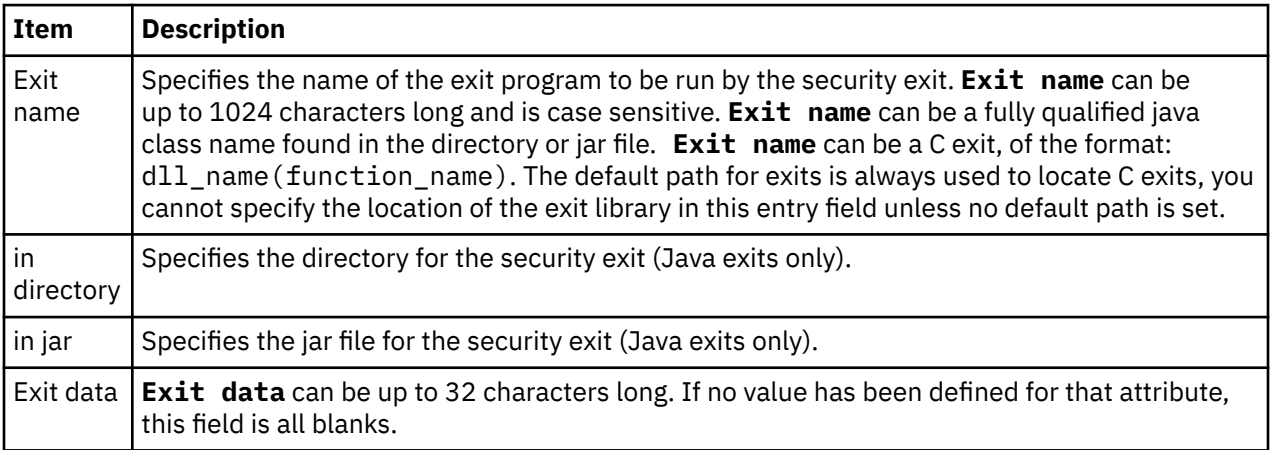

## **Userid page**

The following table lists the properties that you can set on the **Userid** page of the Connection Details properties dialog.

<span id="page-545-0"></span>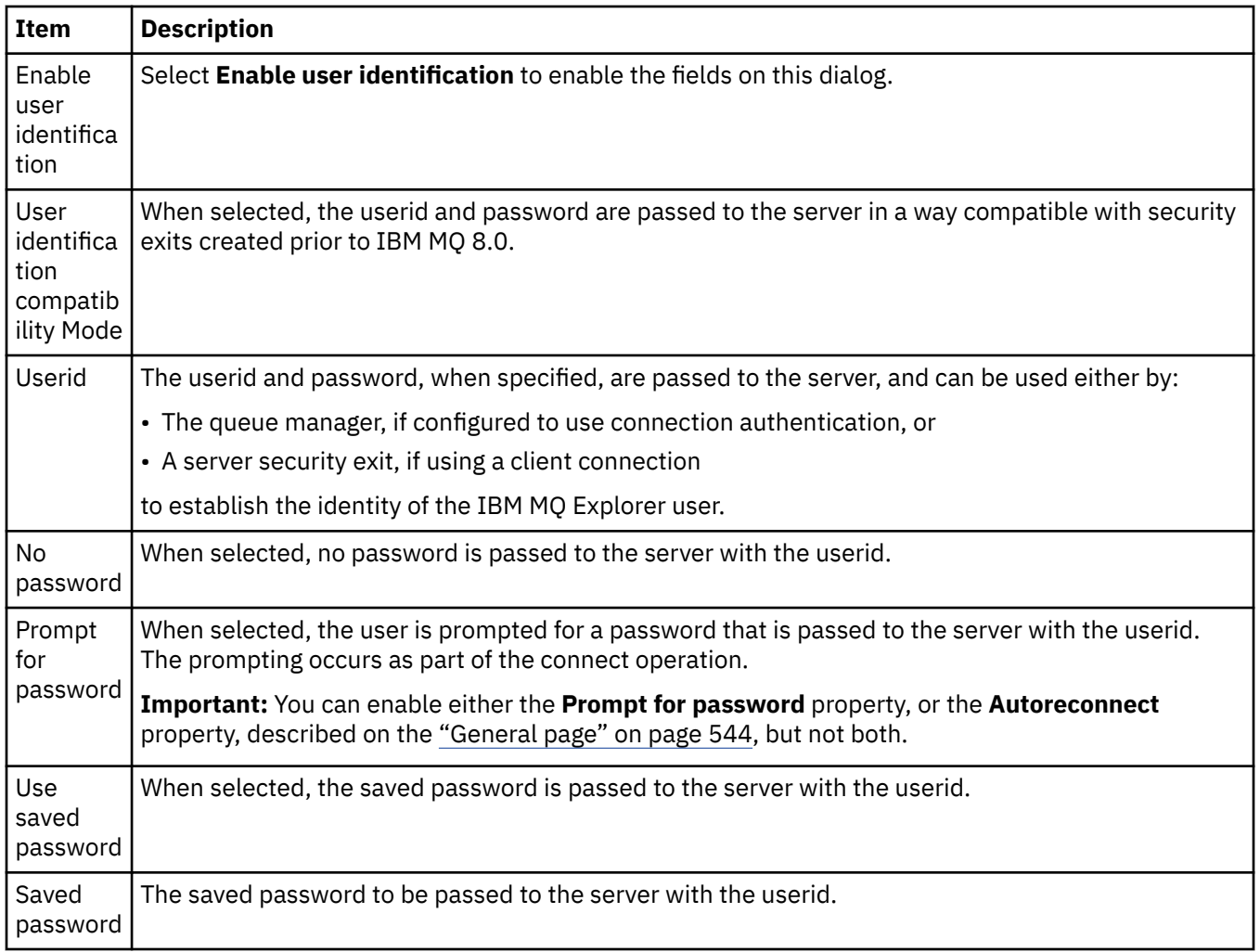

### **SSL key repositories page**

The following table lists the properties that you can set on the **SSL key repositories** page of the Connection Details properties dialog.

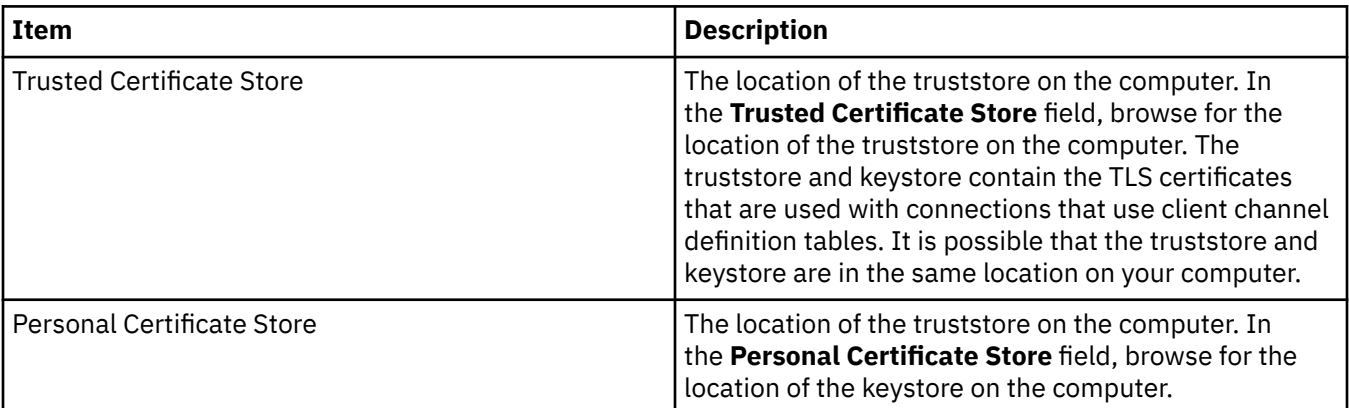

For more information about configuring IBM MQ Explorer with the default location and password of the TLS certificate store, see ["Specifying the default location and default password of TLS certificates" on](#page-91-0) [page 92](#page-91-0).

# <span id="page-546-0"></span>**SSL options page**

The following table lists the properties that you can set on the **SSL options page** page of the Connection Details properties dialog.

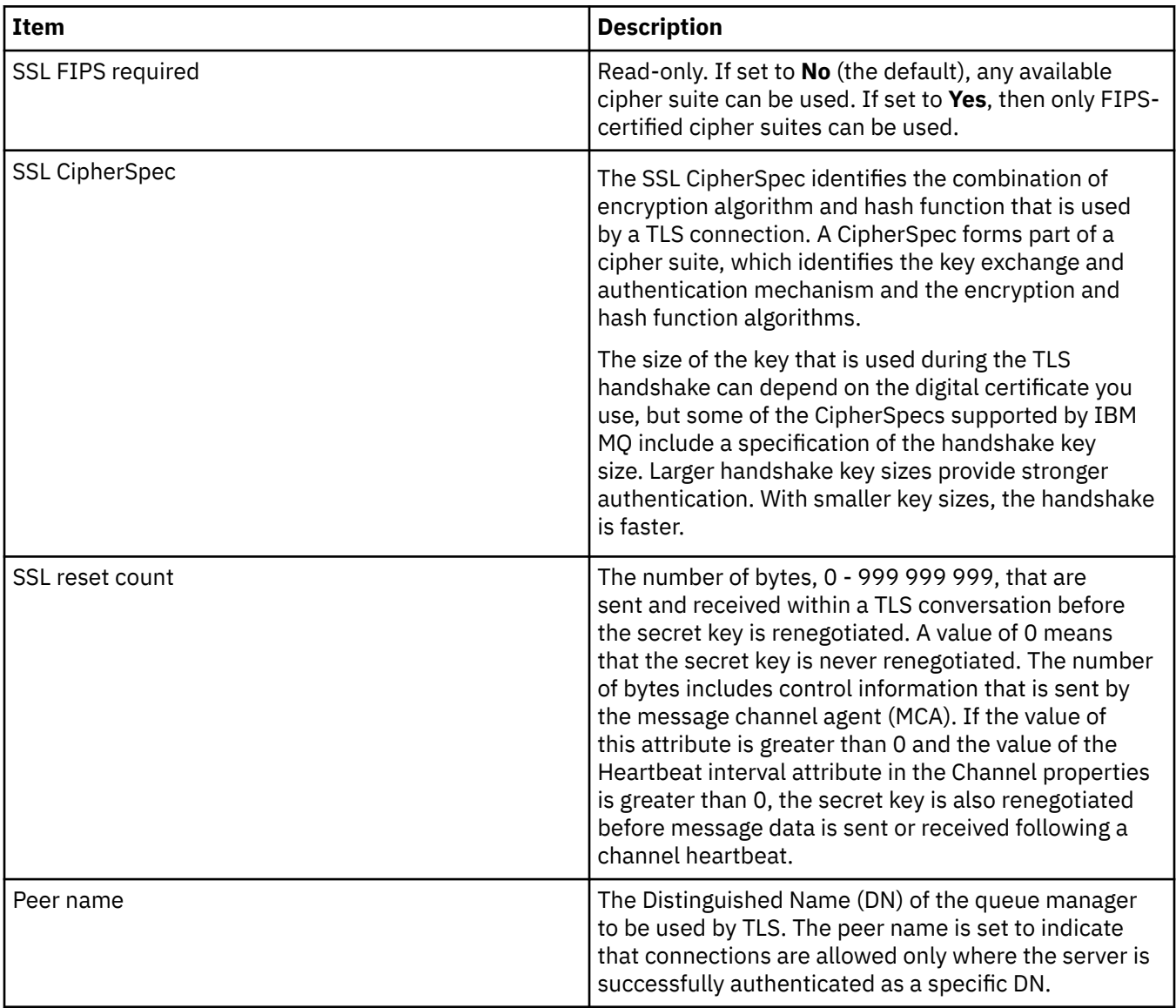

# **Connection factory properties**

You can view and set connection factory properties in the Connection Factory properties dialog. The properties that are available in the dialog depend on which messaging provider the connection factory uses.

The following tables list all the properties that you can set:

- • [General](#page-547-0)
- • [Connection](#page-550-0)
- • [Reconnection](#page-558-0)
- • [Channels](#page-559-0)
- • [SSL](#page-559-0)
- • [Exits](#page-561-0)
- • [Broker](#page-562-0)
- <span id="page-547-0"></span>• [Temporary queues](#page-565-0)
- • [Temporary topics](#page-566-0)
- • [Subscriber](#page-566-0)
- • [Extended](#page-570-0)
- • [Advanced tuning](#page-574-0)

For each property, there is a brief description of when you might need to configure the property. The tables also give the equivalent long and short names to use in the JMS Administration command line tool. The properties that are available in the Properties dialog depend on which messaging provider the connection factory uses. For more information about the JMS Administration command line tool, see [Configuring JMS objects using the administration tool](https://www.ibm.com/docs/SSFKSJ_9.0.0/com.ibm.mq.con.doc/q123270_.html) in the online product documentation.

### **General page**

The following table lists the properties that you can set on the **General** page of the Connection Factory properties dialog.

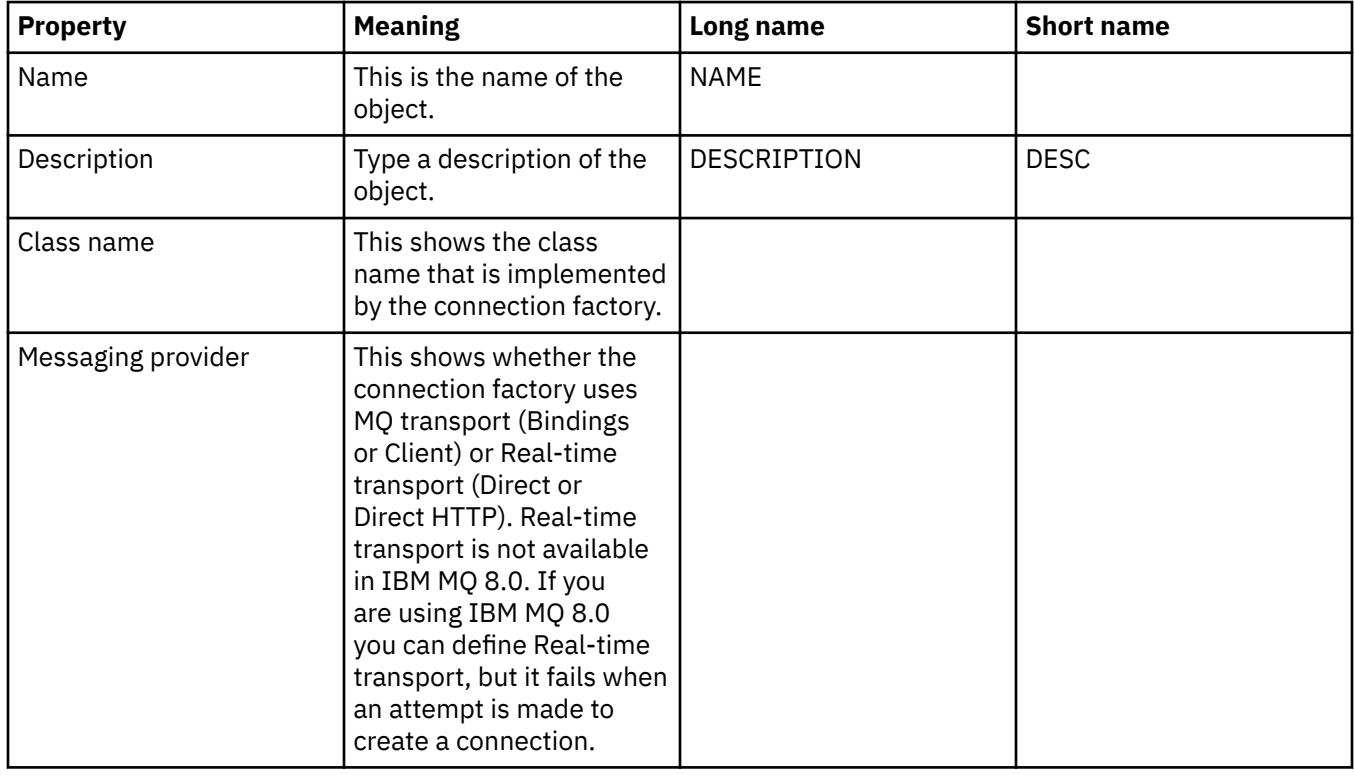

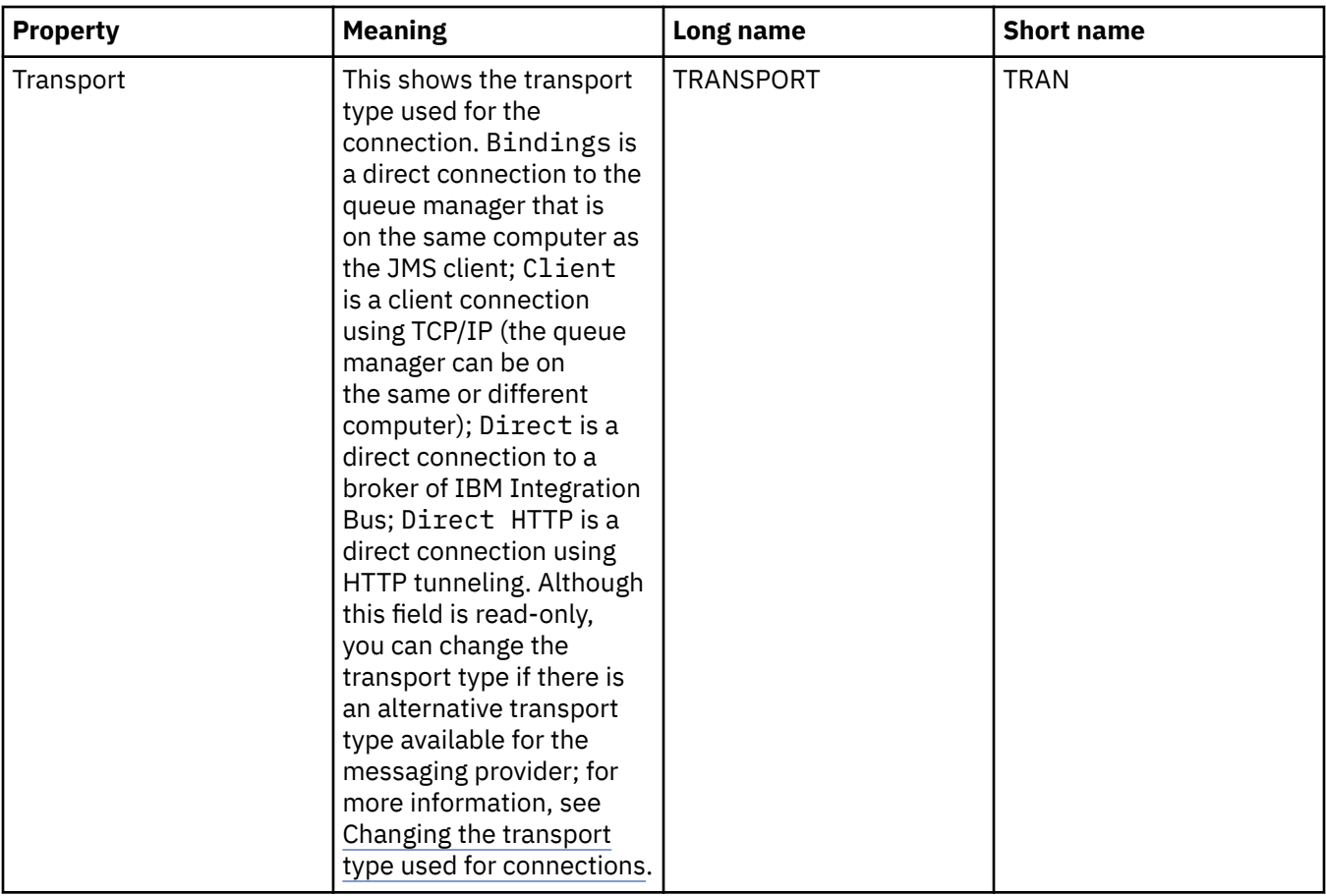

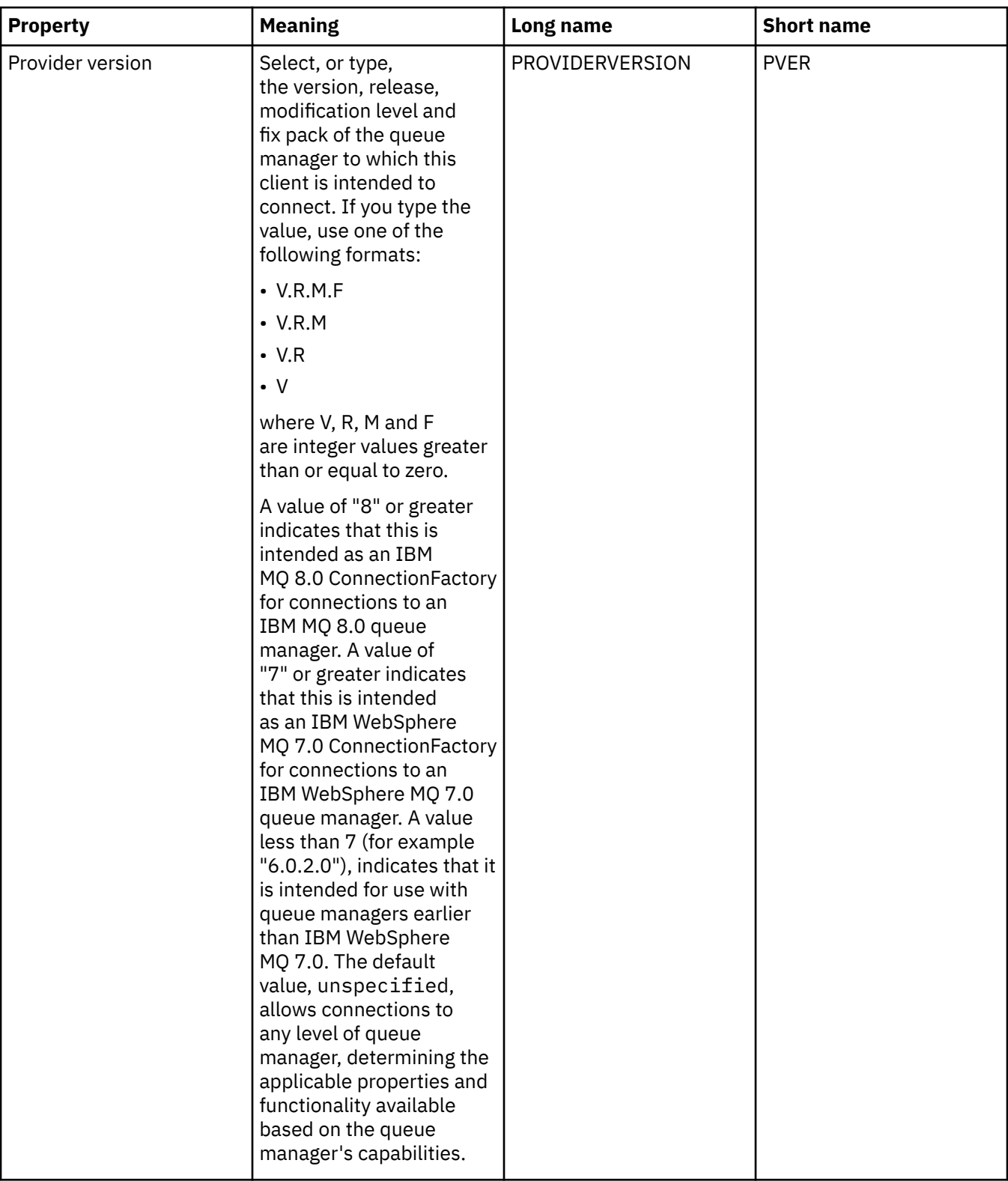

<span id="page-550-0"></span>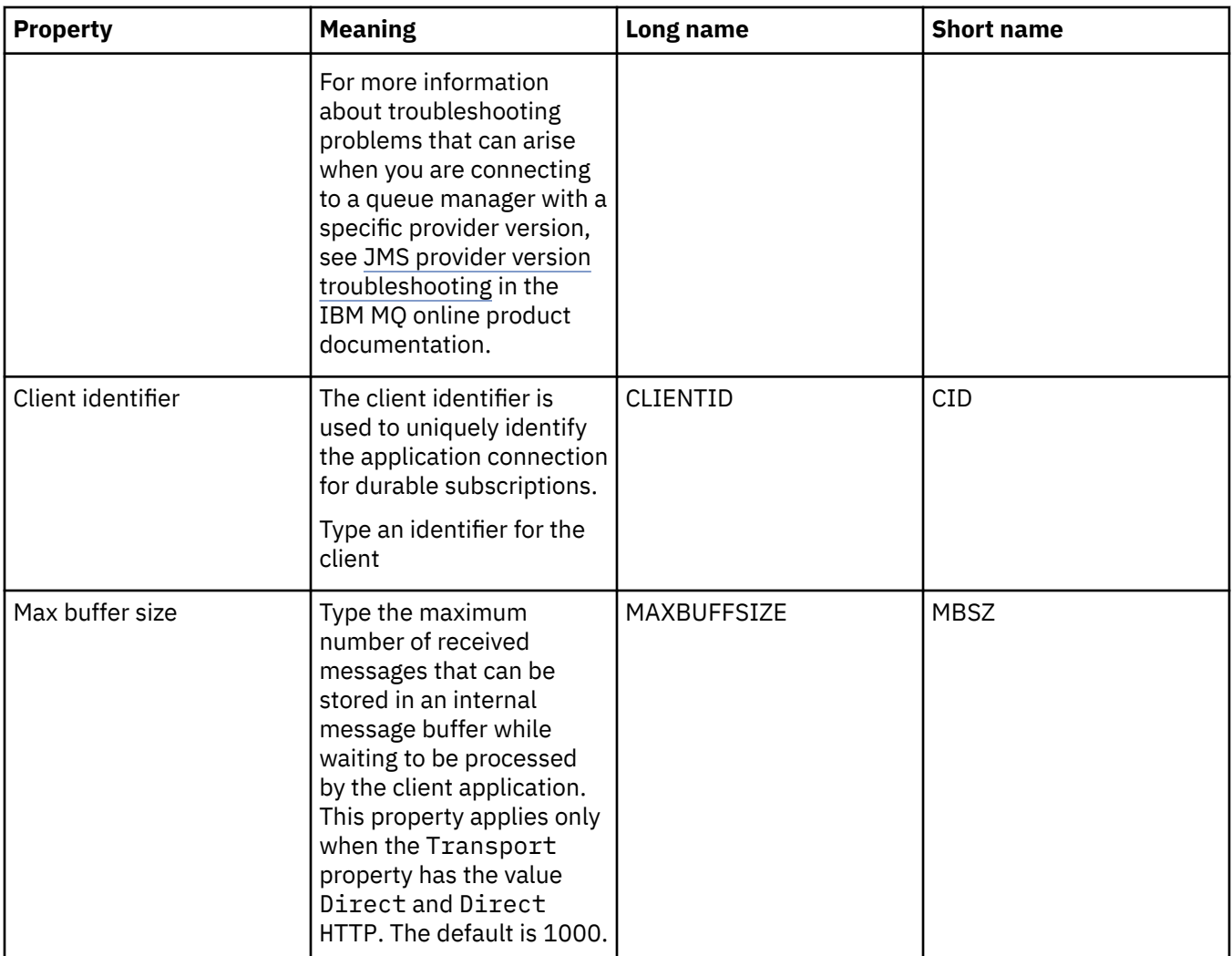

# **Connection page**

The following table lists the properties that you can set on the **Connection** page of the Connection Factory properties dialog. Edit the properties on the **Connection** page to set the connection details for connections created by this connection factory.

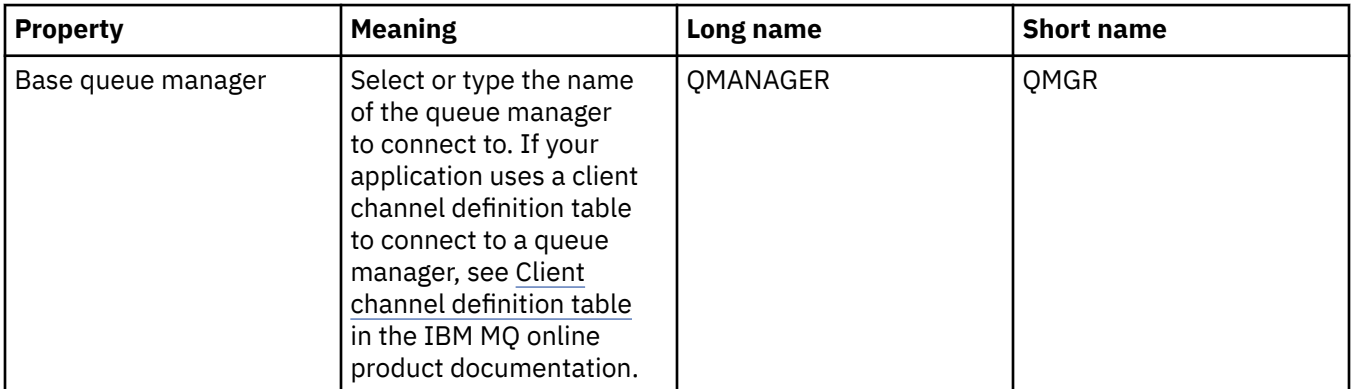

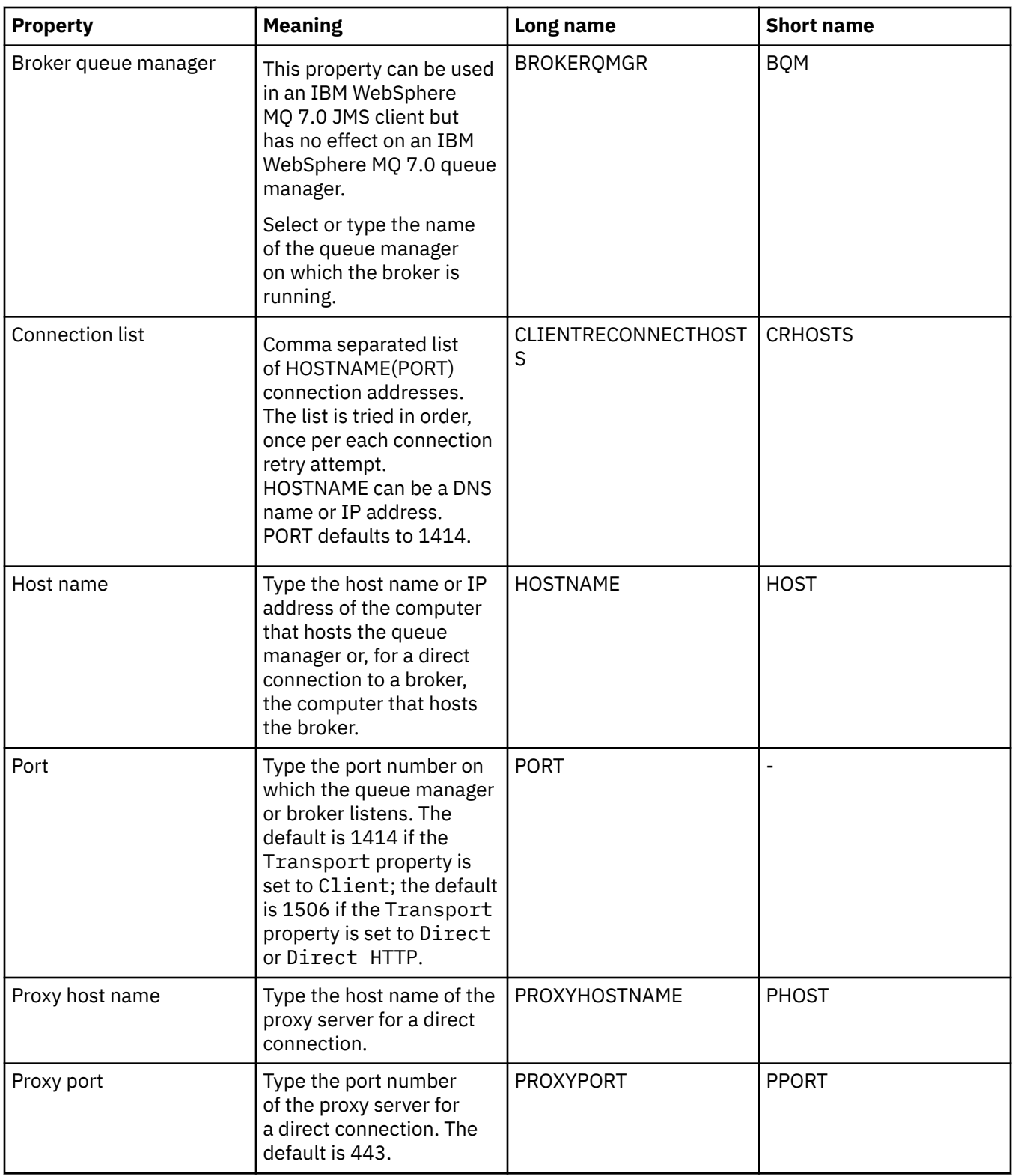

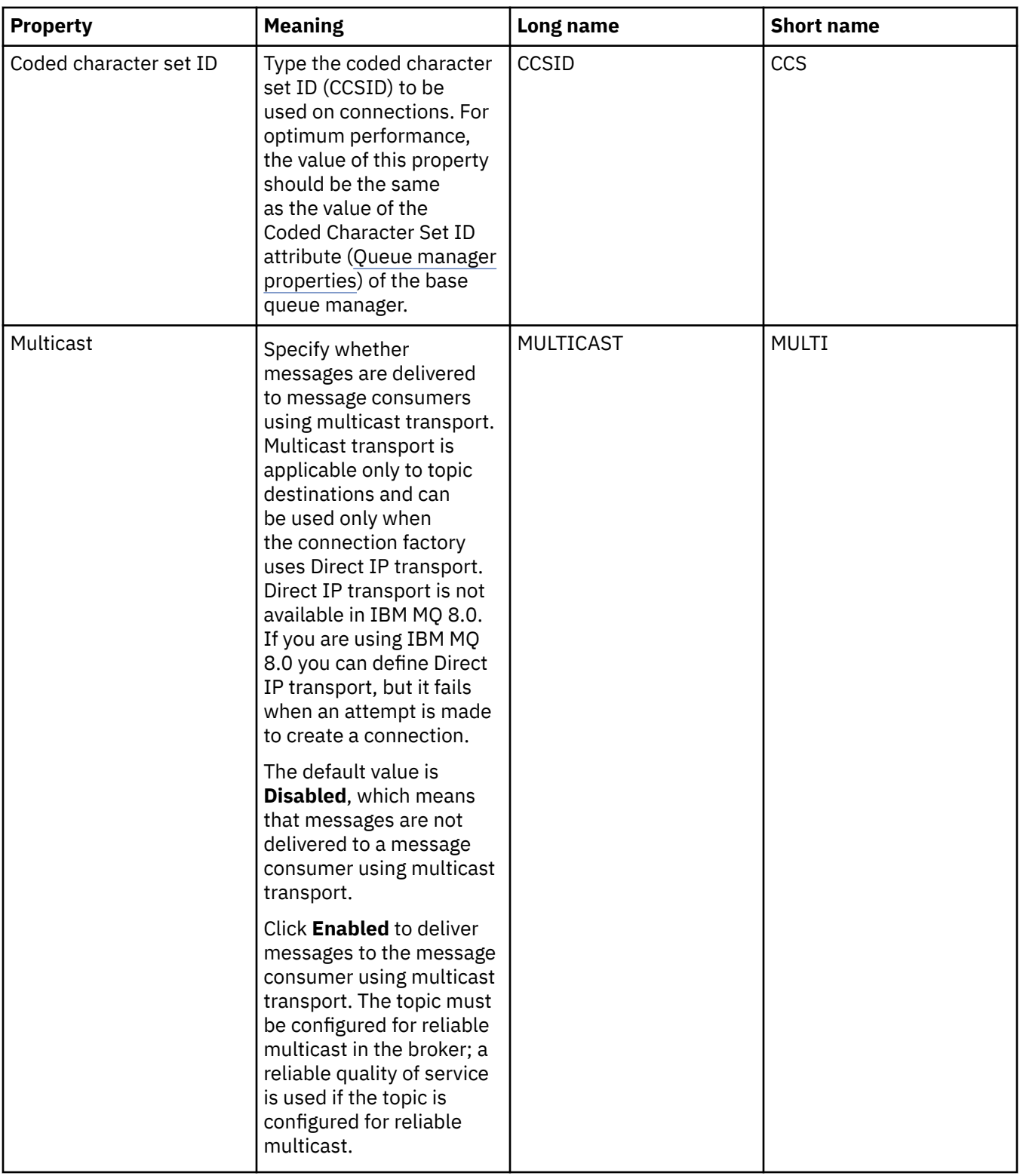

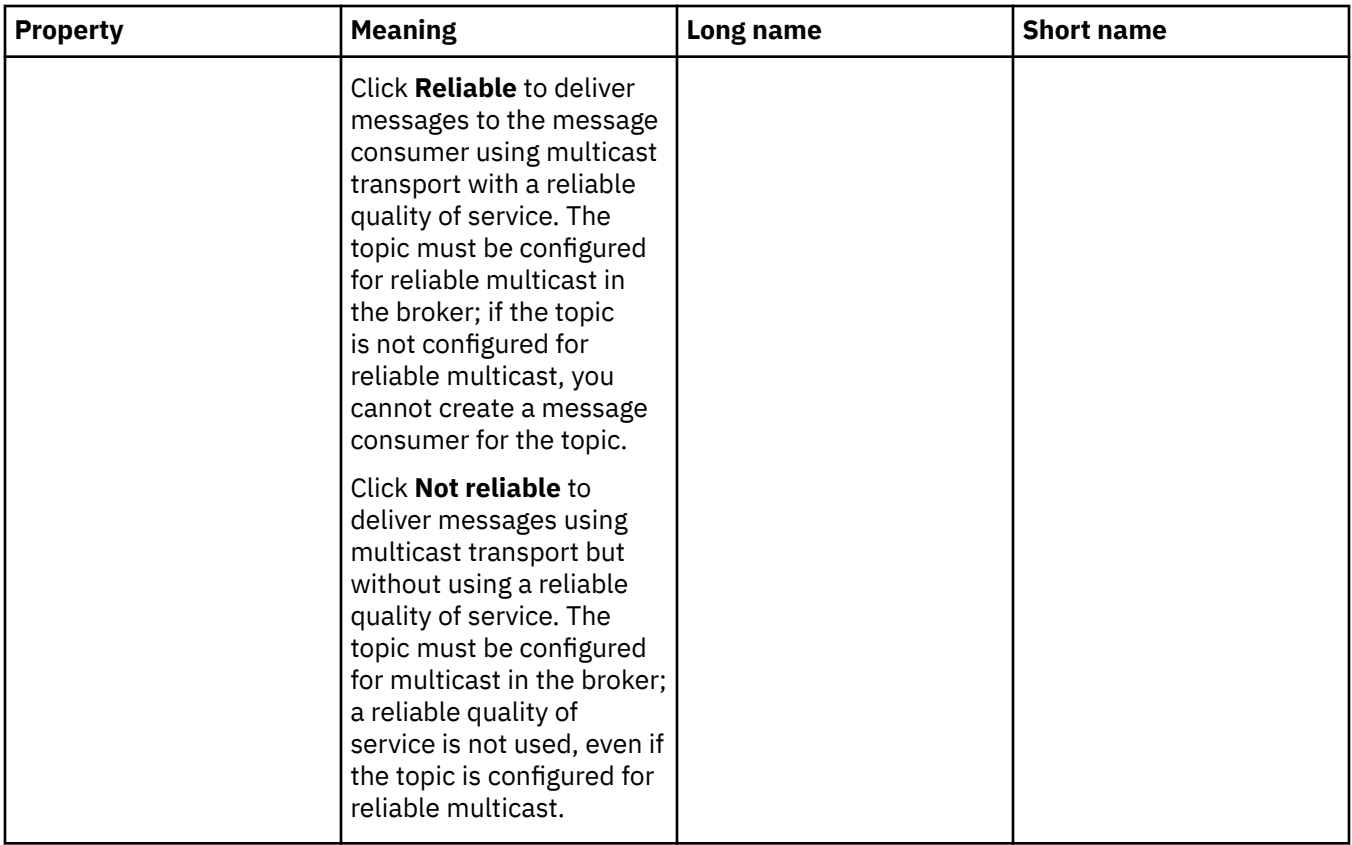

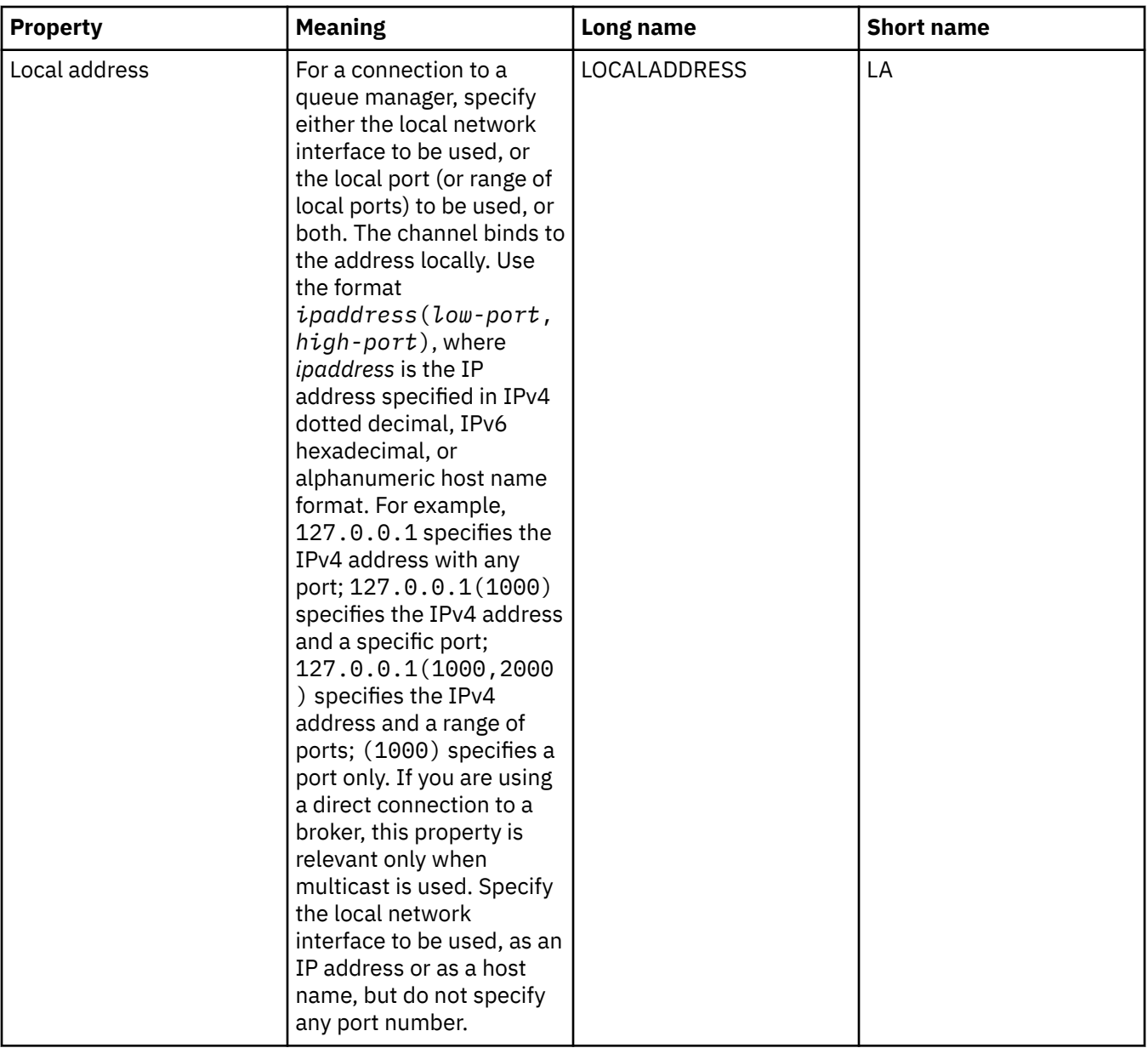

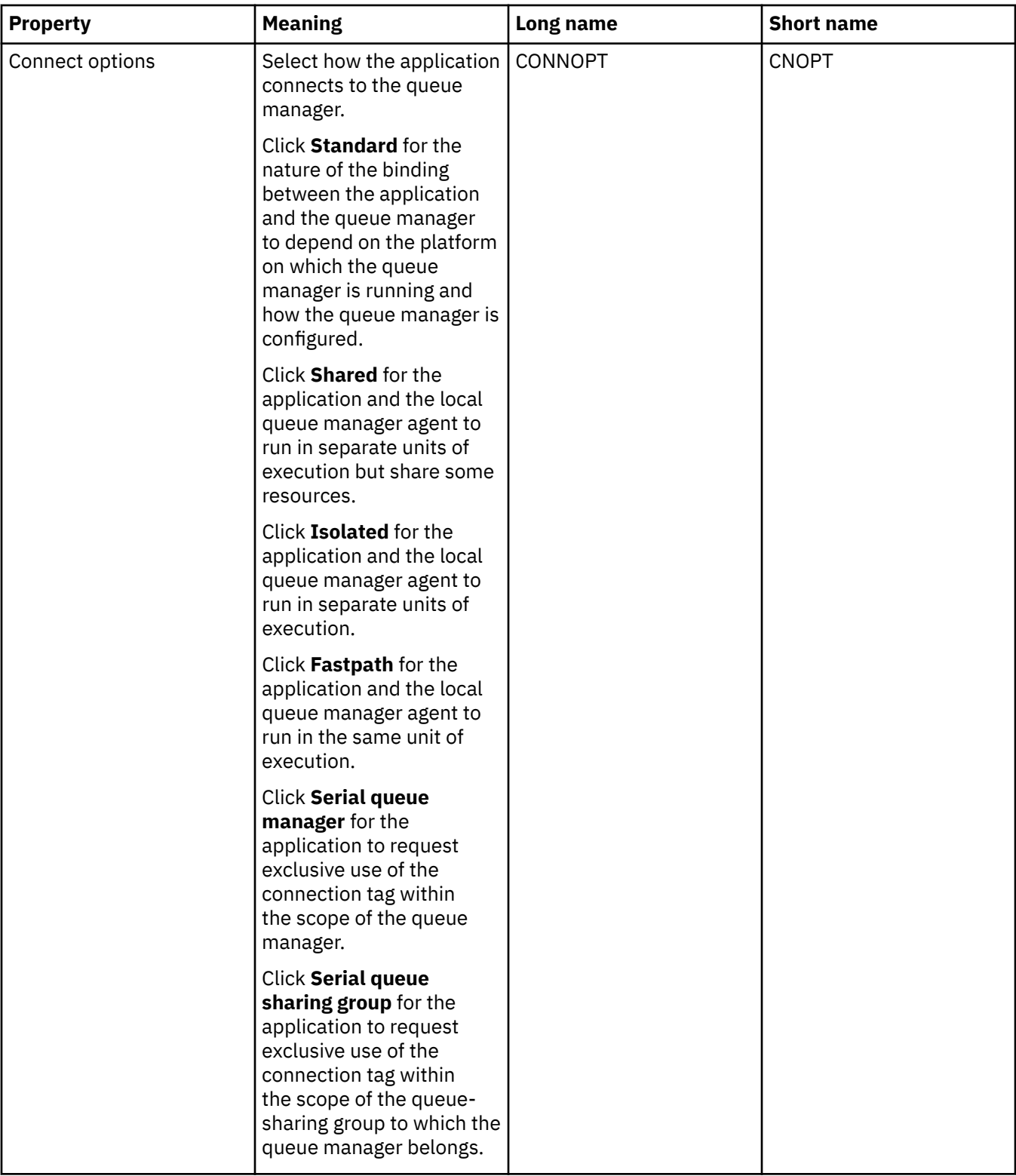

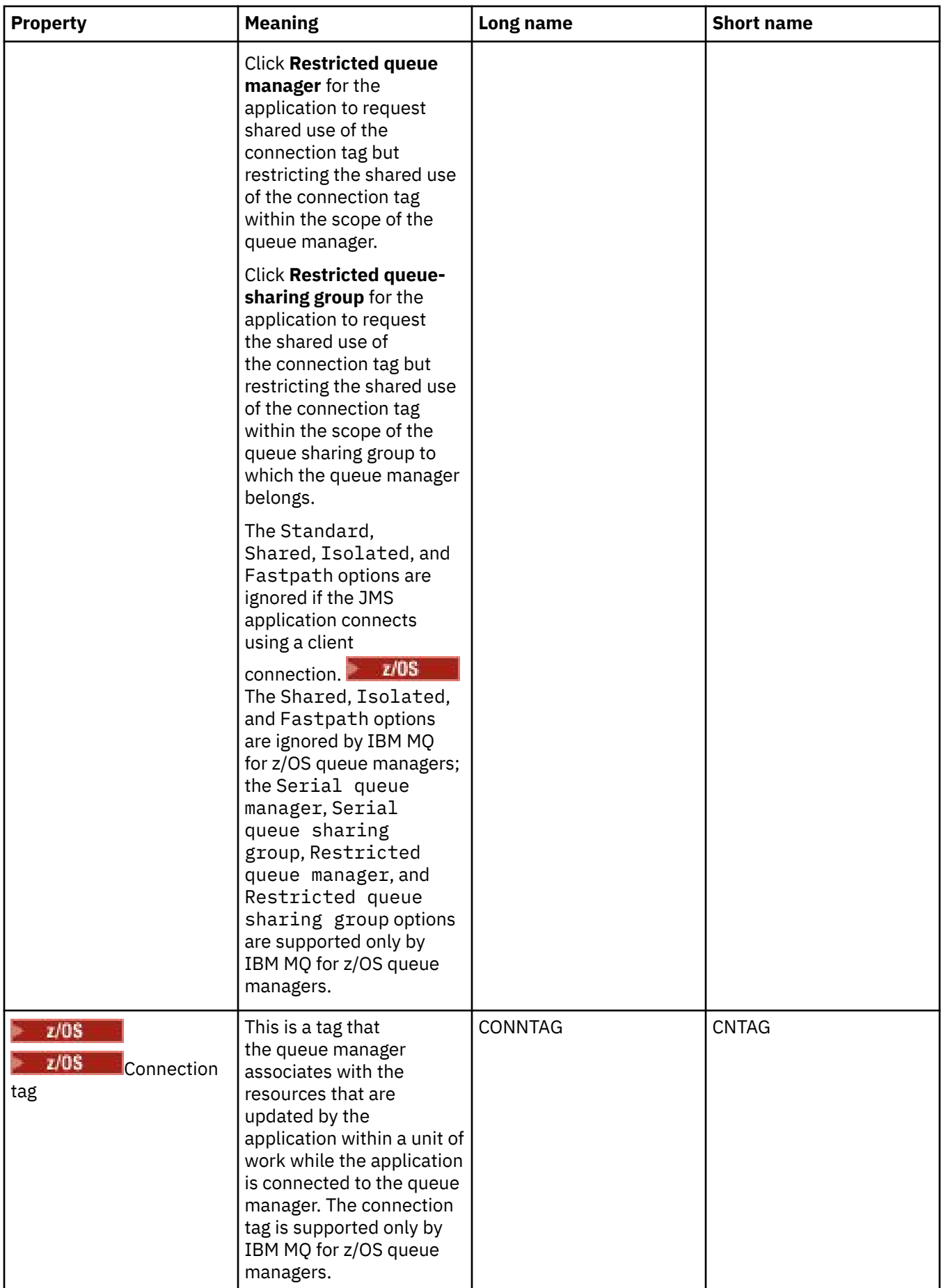

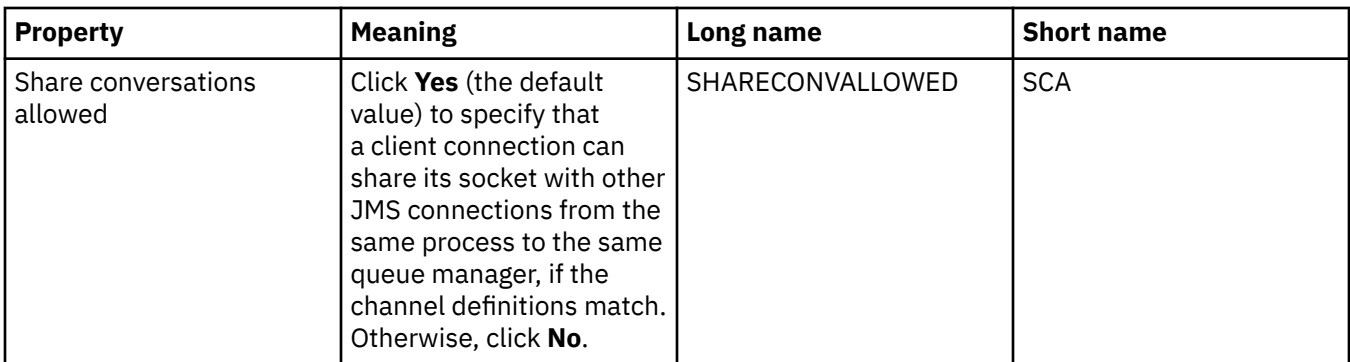

# **Reconnection page**

<span id="page-558-0"></span>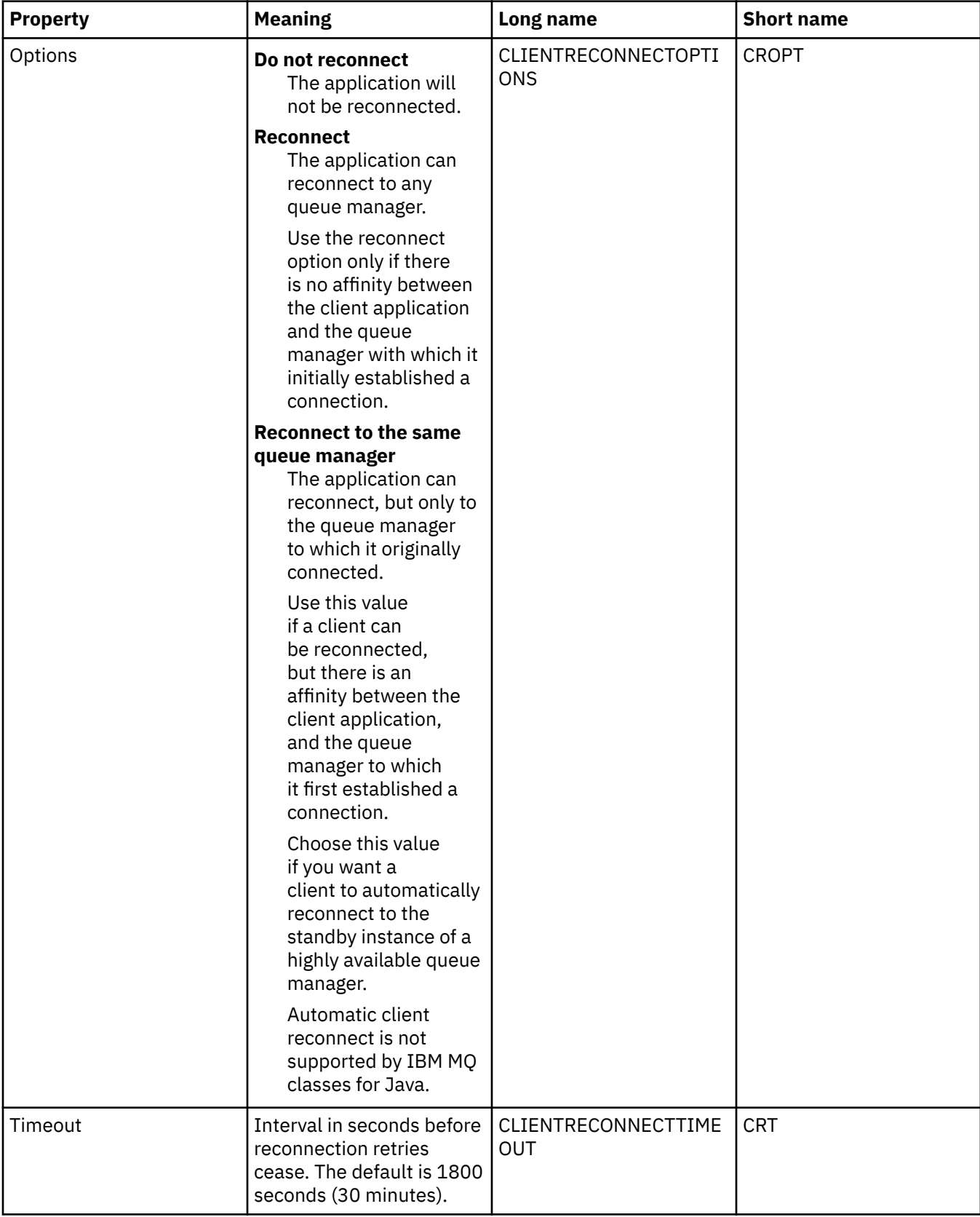

## <span id="page-559-0"></span>**Channels page**

The following table lists the properties that you can set on the **Channel** page of the Connection Factory properties dialog. Edit the properties on the **Channel** page to configure how the JMS client connects to the queue manager.

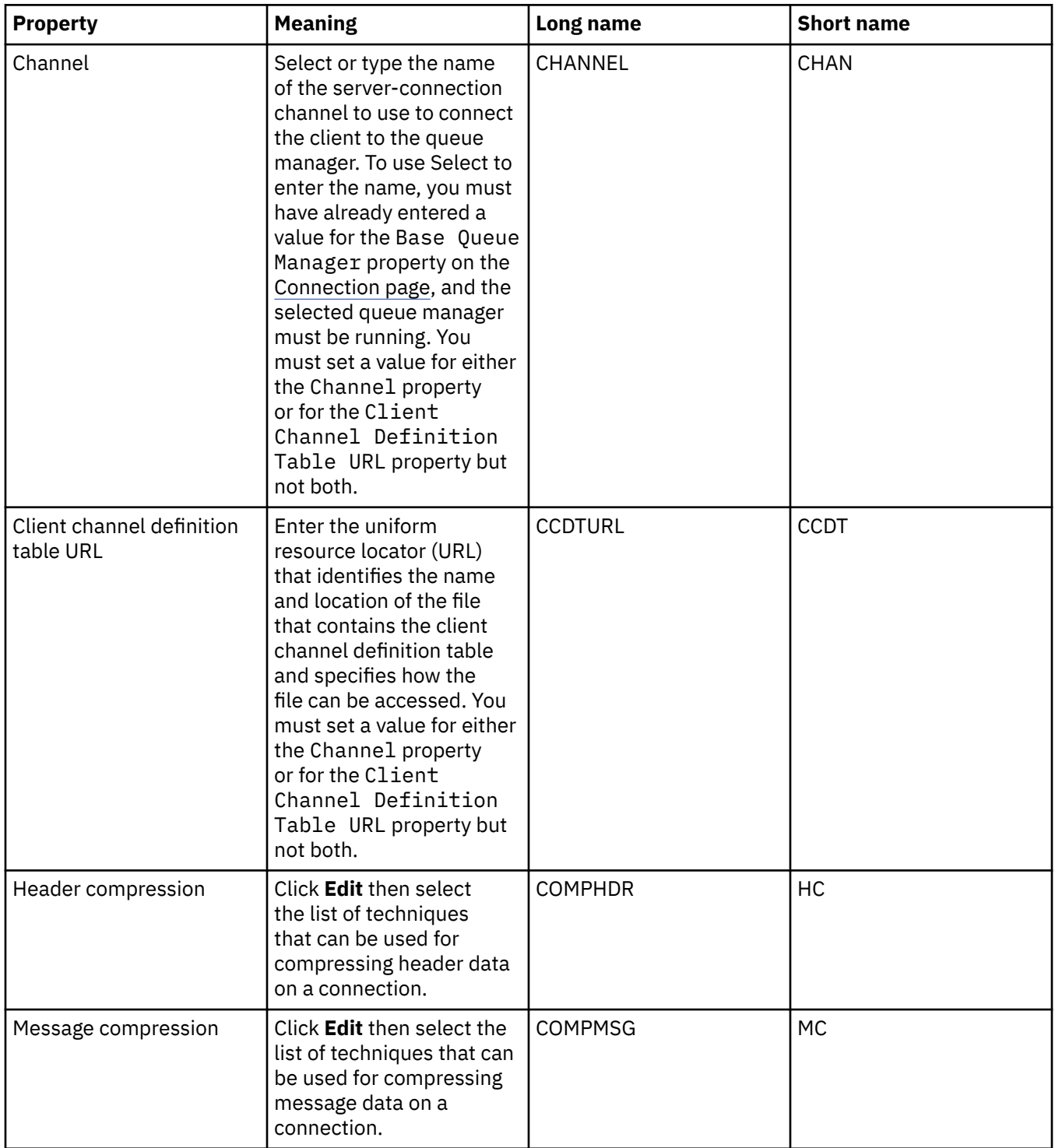

## **SSL page**

The following table lists the properties that you can set on the **SSL** page of the Connection Factory properties dialog. Edit the properties on the **SSL** page to configure the TLS details for securing client connections and direct connections to the broker.

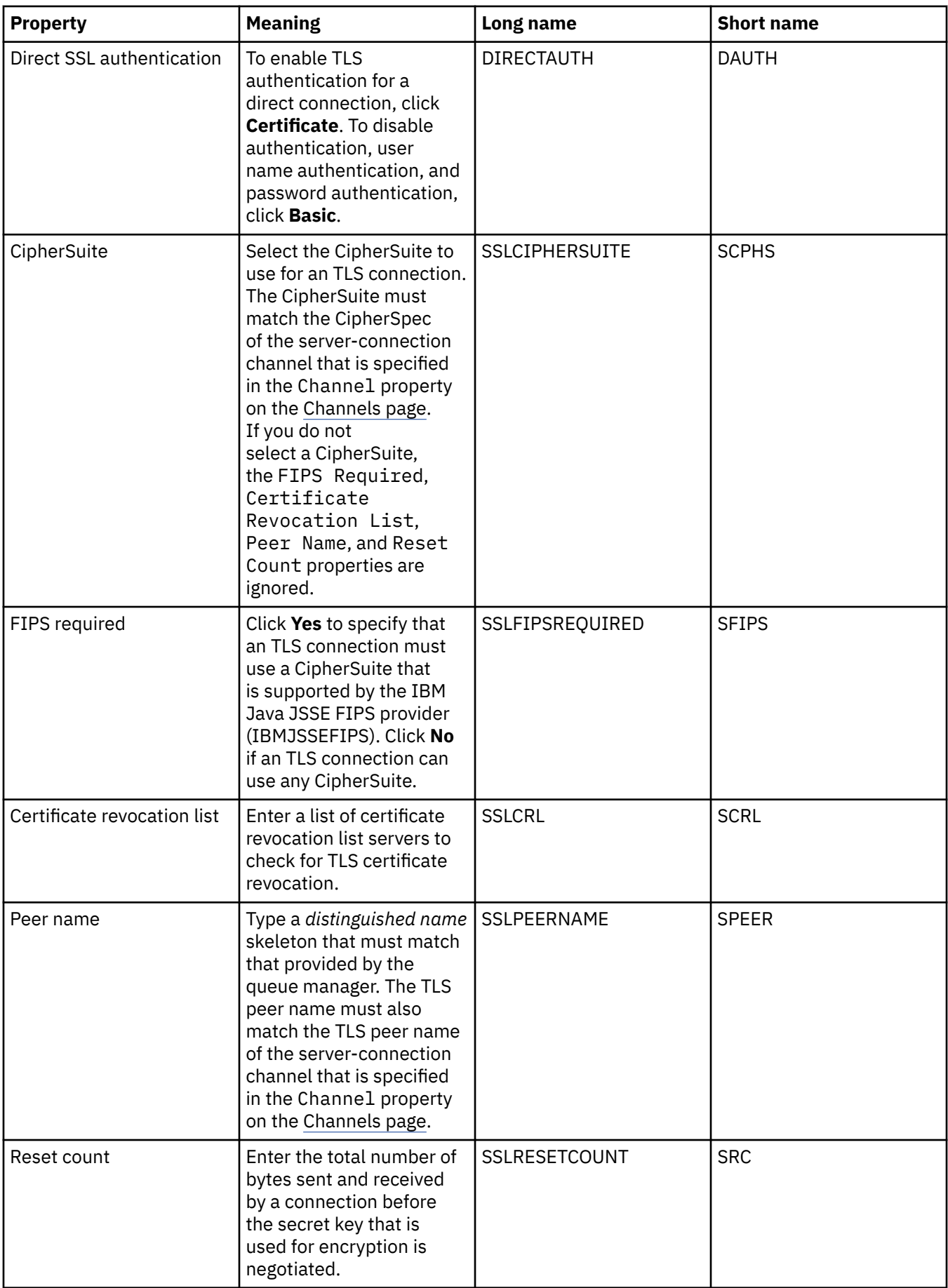

# <span id="page-561-0"></span>**Exits page**

The following table lists the properties that you can set on the **Exits** page of the Connection Factory properties dialog. User exits are code modules that you provide yourself to do additional processing on the message data (for example, encryption or data compression). Edit the properties on the **Exits** page to change the default location of client exit code modules that are run when called.

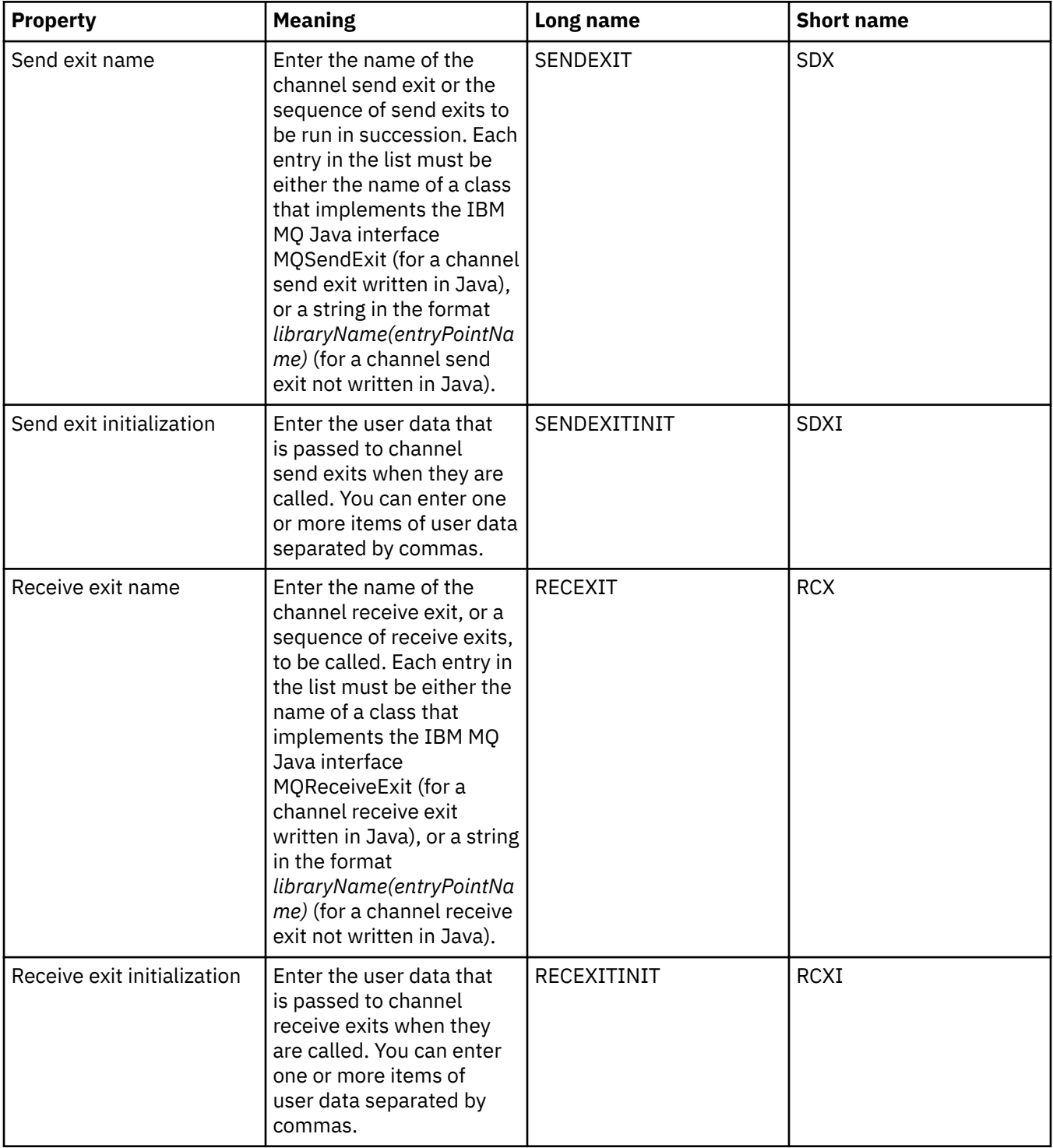

<span id="page-562-0"></span>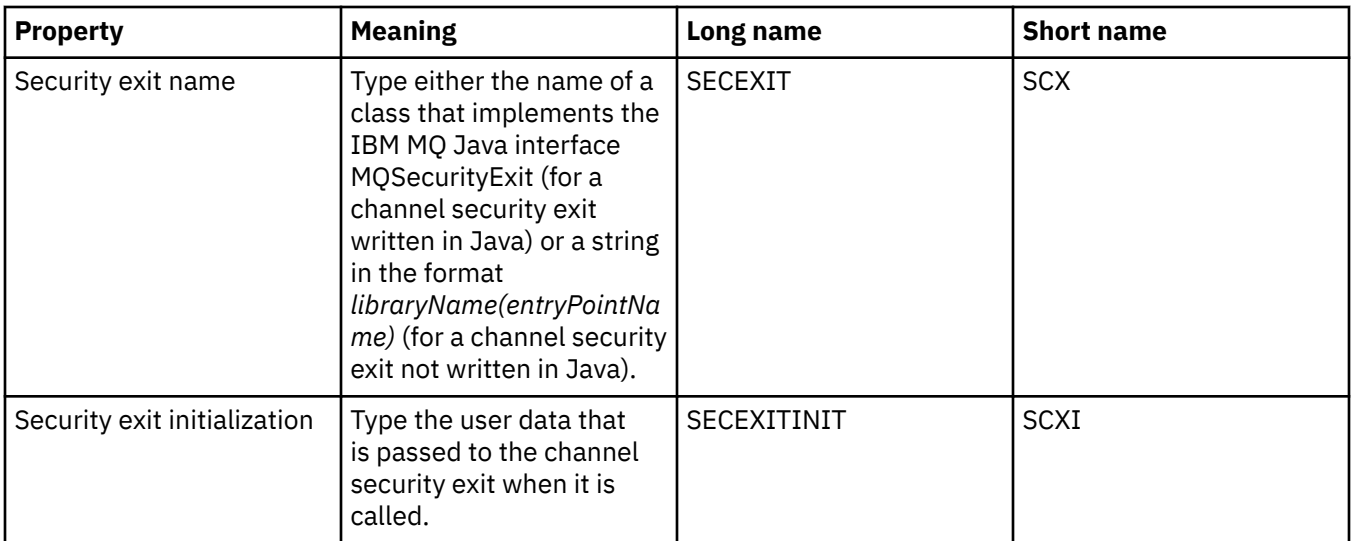

## **Broker page**

The following table lists the properties that you can set on the **Broker** page of the Connection Factory properties dialog. Edit the properties on the **Broker** page to provide details of the publish/subscribe broker.

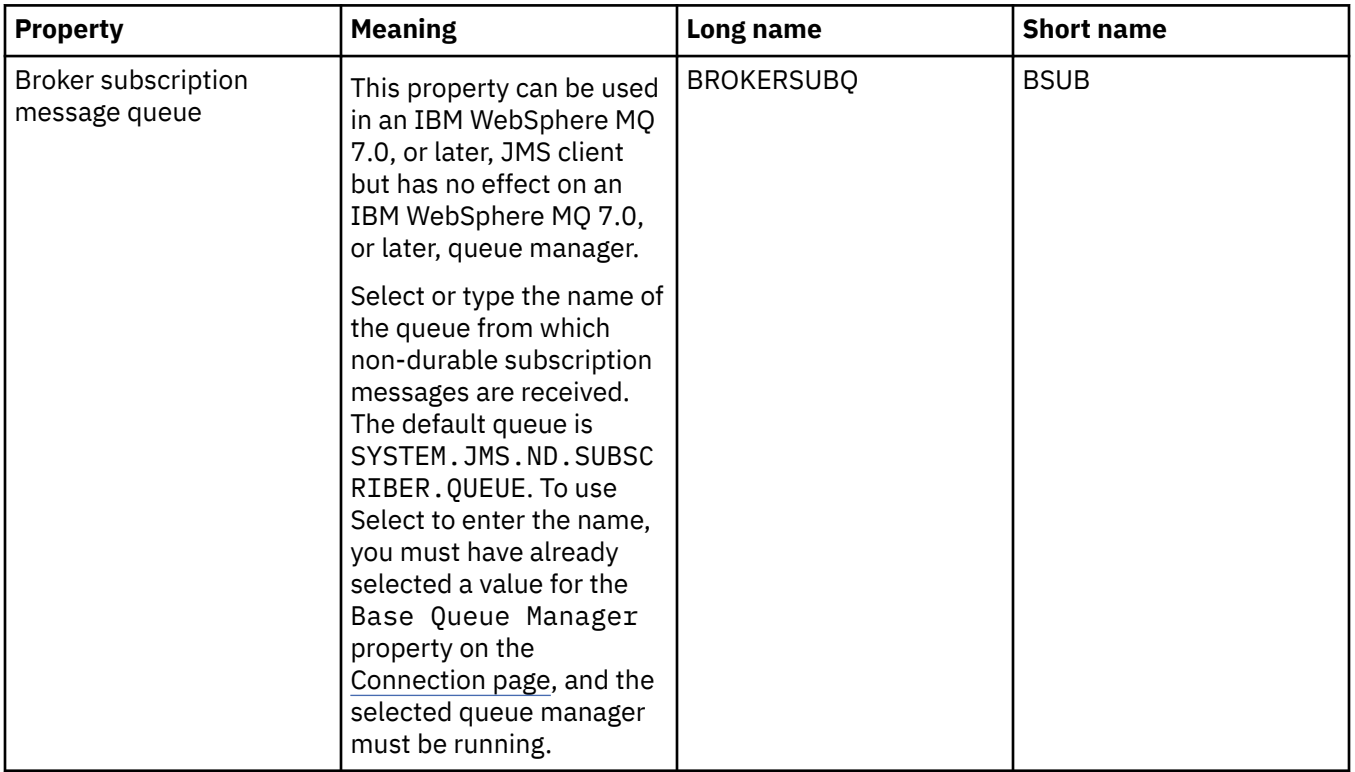

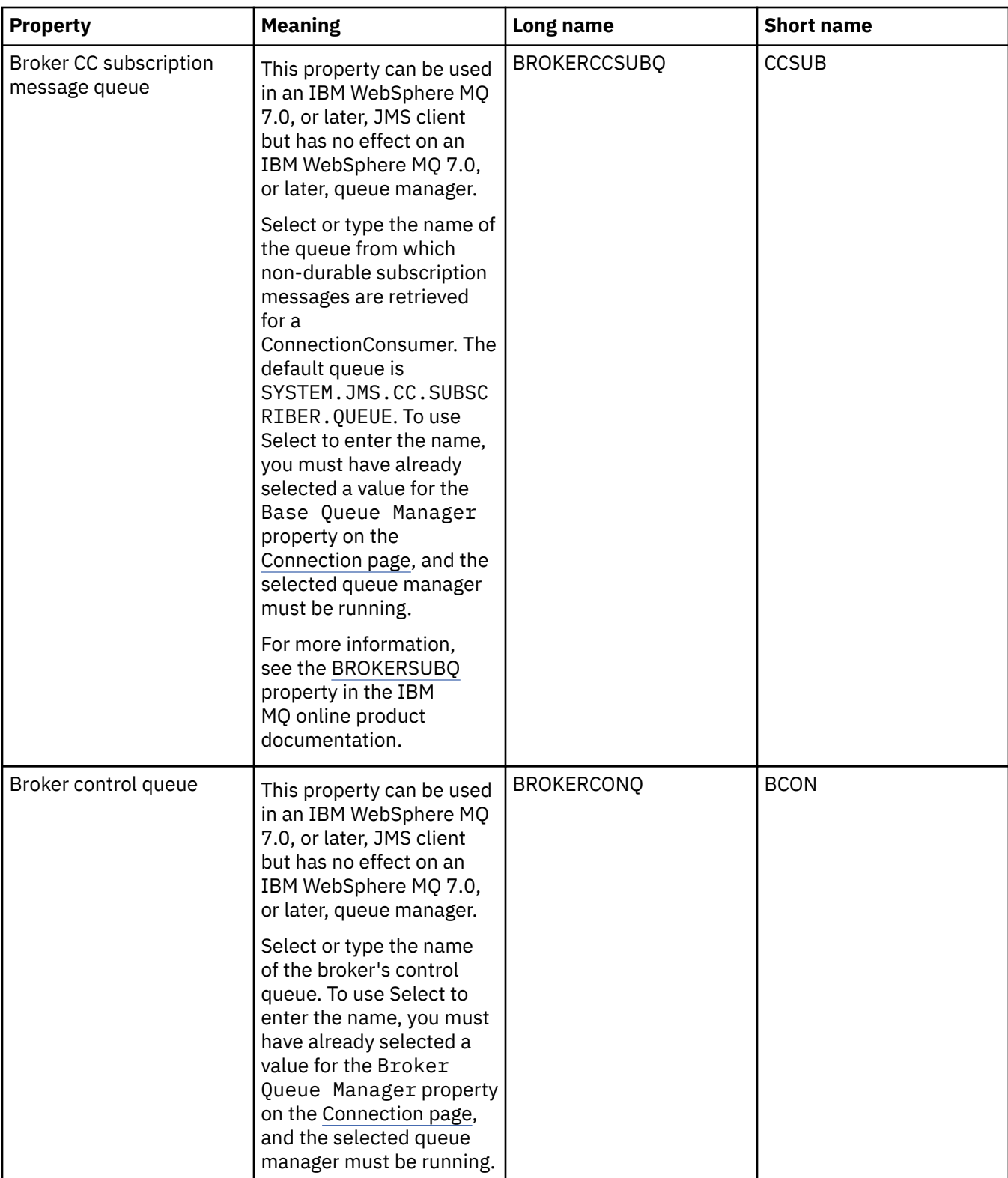

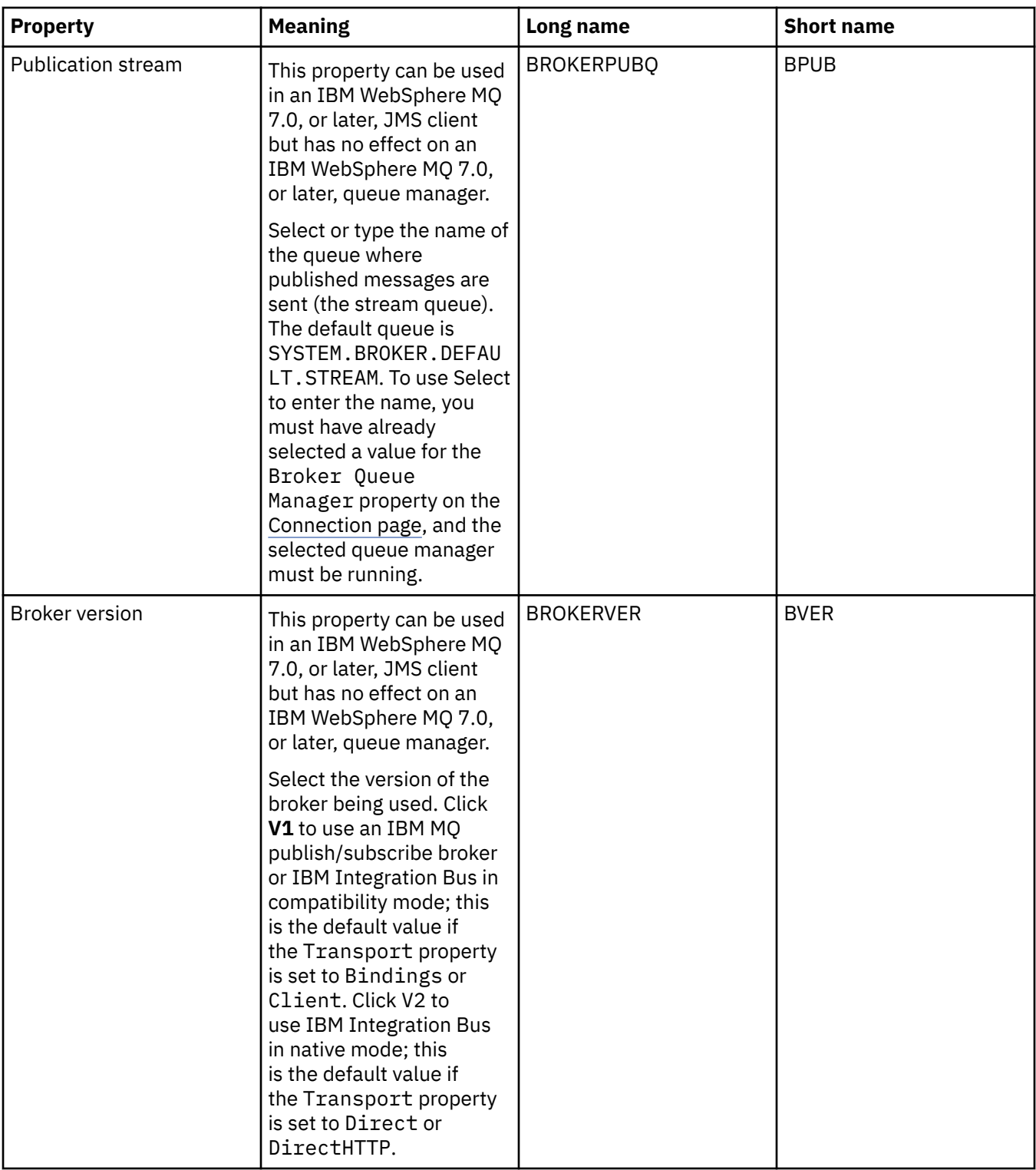

<span id="page-565-0"></span>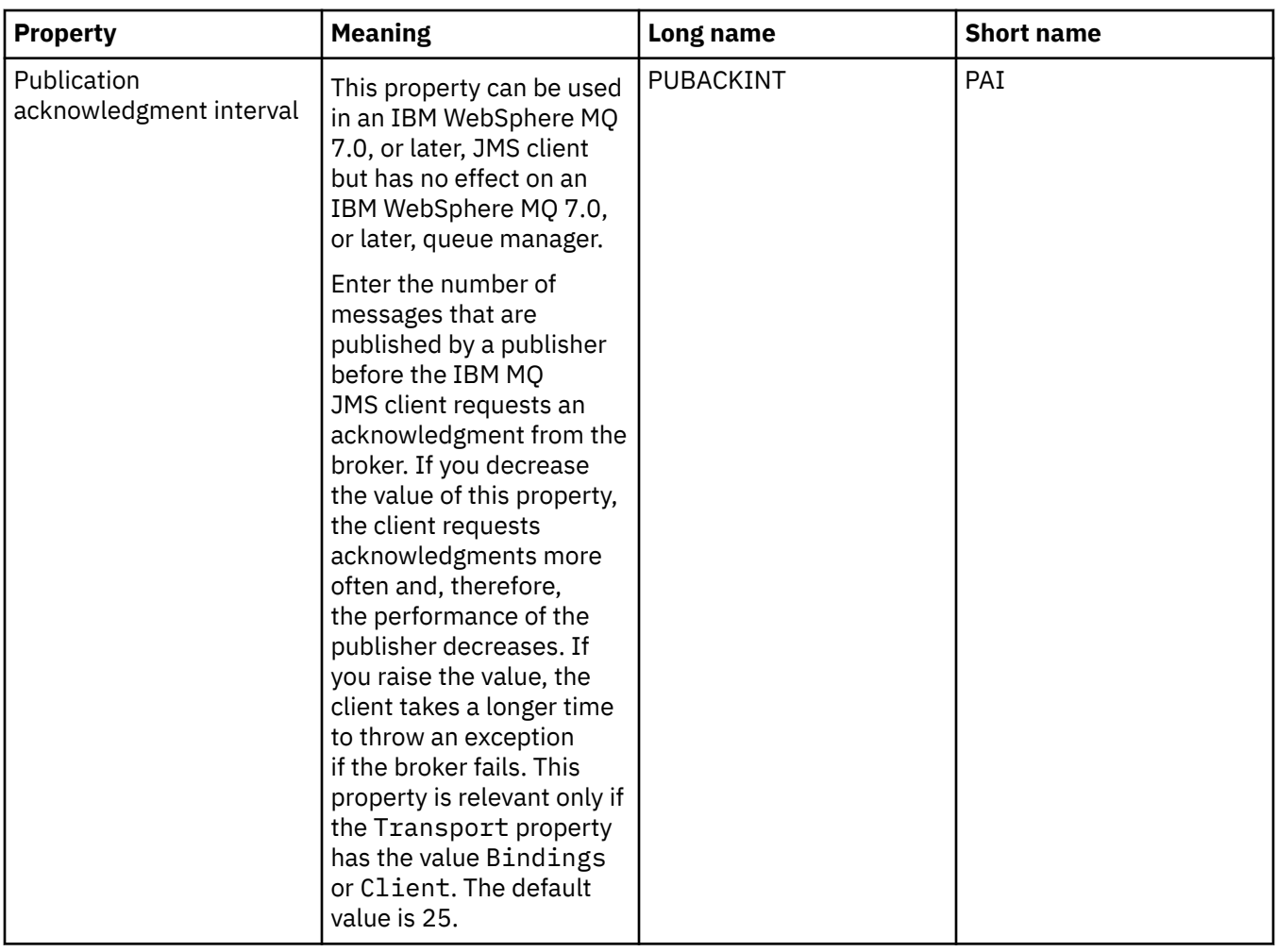

# **Temporary queues page**

The following table lists the properties that you can set on the **Temporary queues** page of the Connection Factory properties dialog. Edit the properties on the **Temporary queues** page to specify how the JMS temporary queues are dynamically defined.

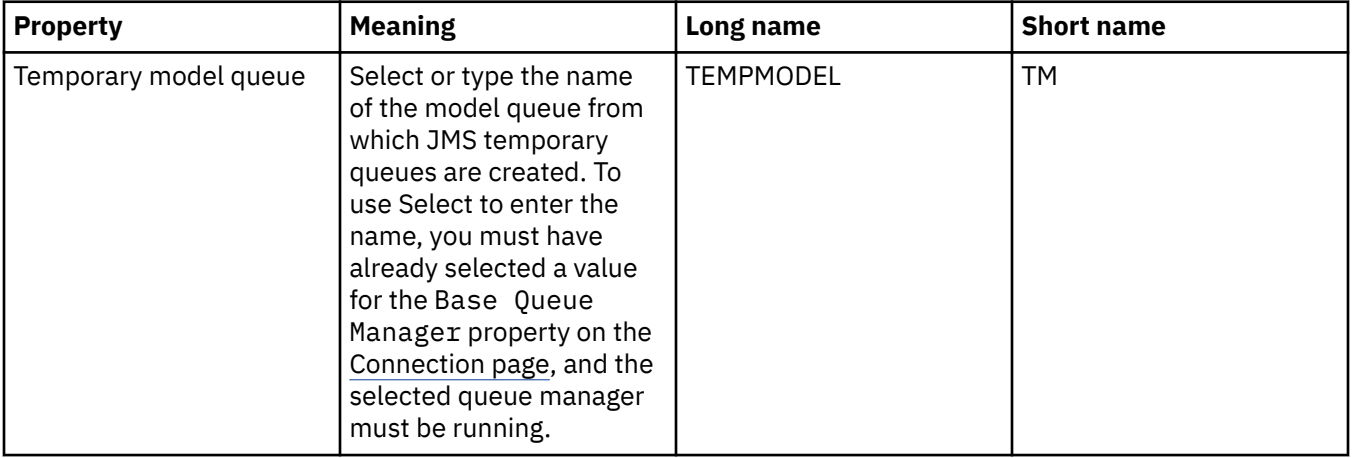

<span id="page-566-0"></span>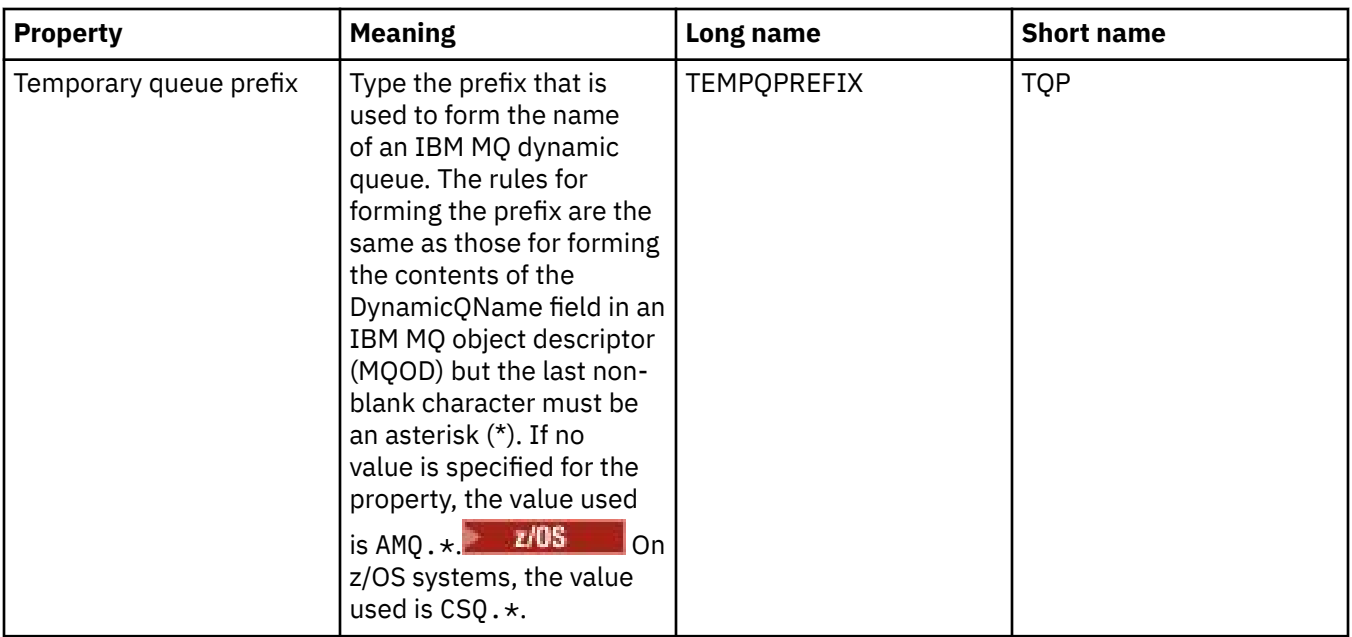

# **Temporary topics page**

The following table lists the properties that you can set on the **Temporary topics** page of the Connection Factory properties dialog. Edit the properties on the **Temporary topics** page to specify how the JMS temporary topics are dynamically defined.

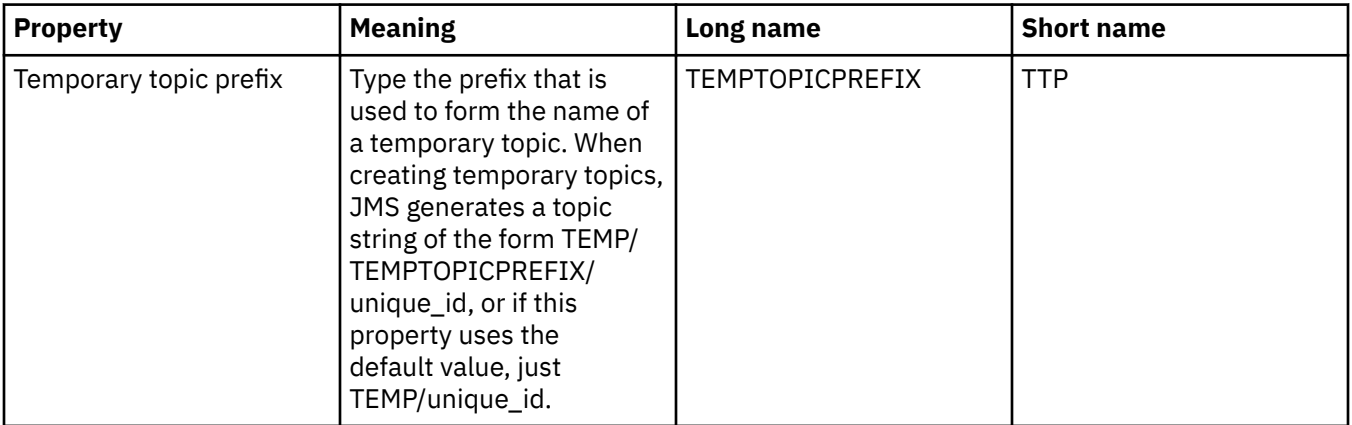

# **Subscriber page**

The following table lists the properties that you can set on the **Subscriber** page of the Connection Factory properties dialog. Edit the properties on the **Subscriber** page to manage subscribers and subscriptions.

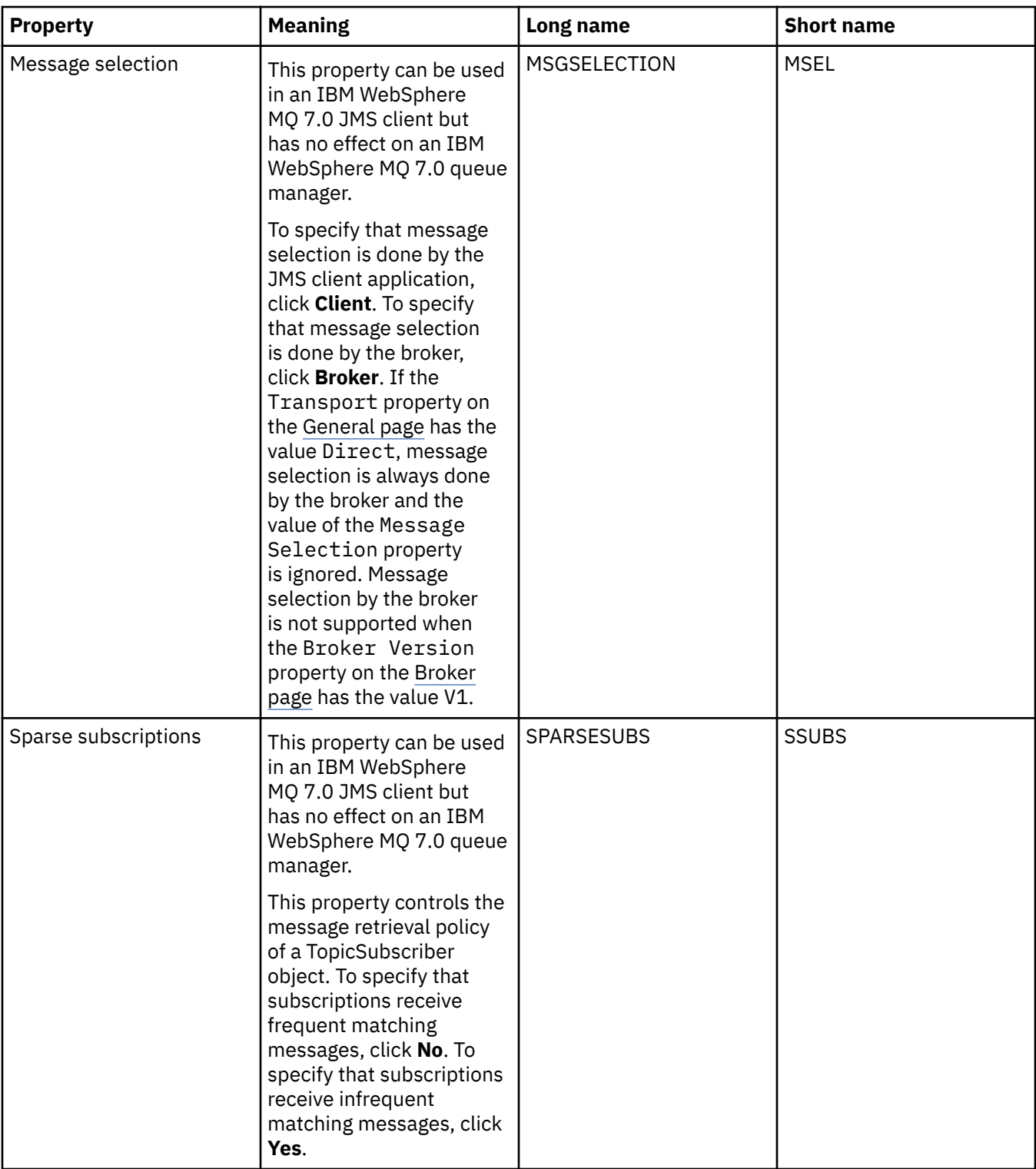

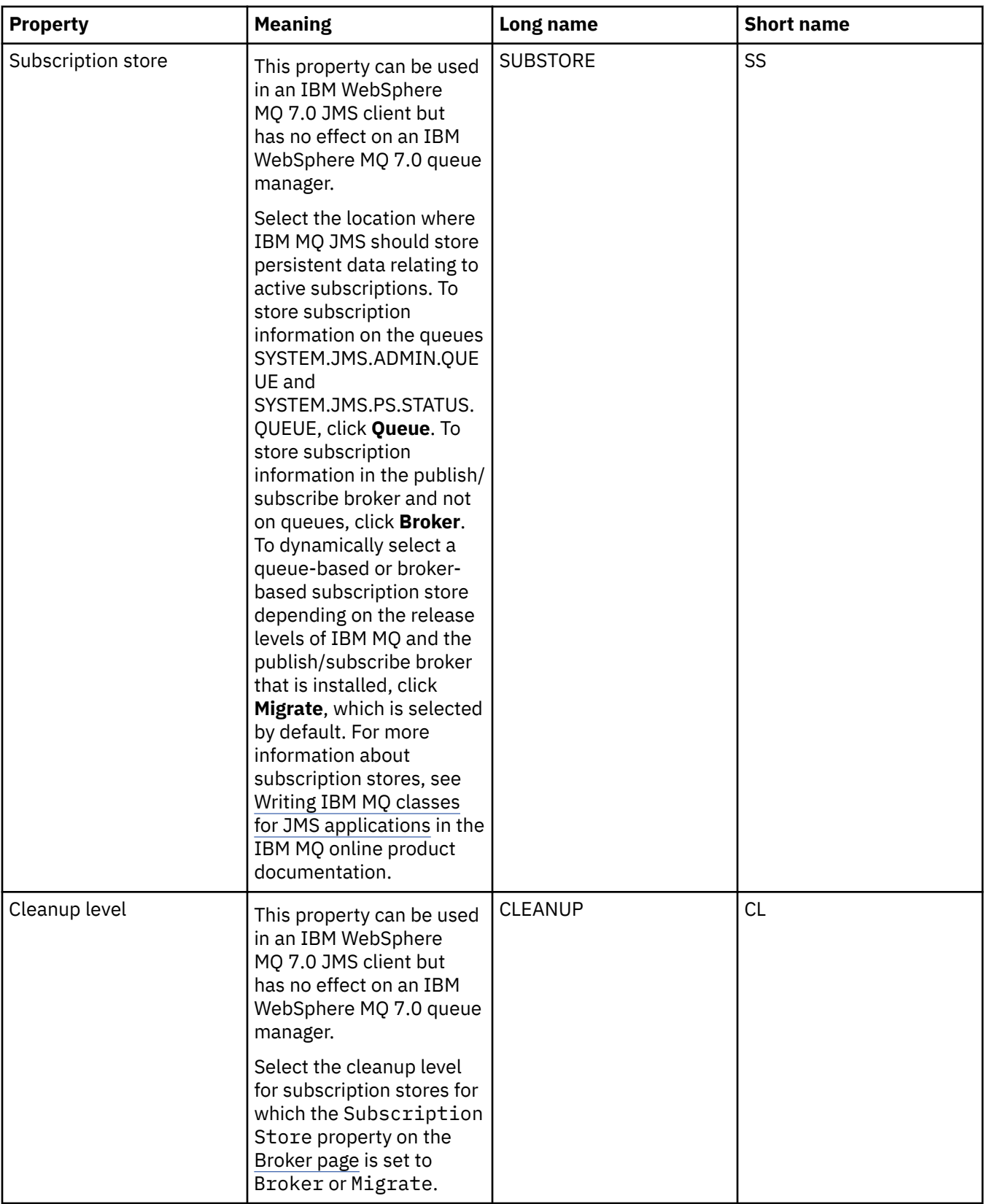

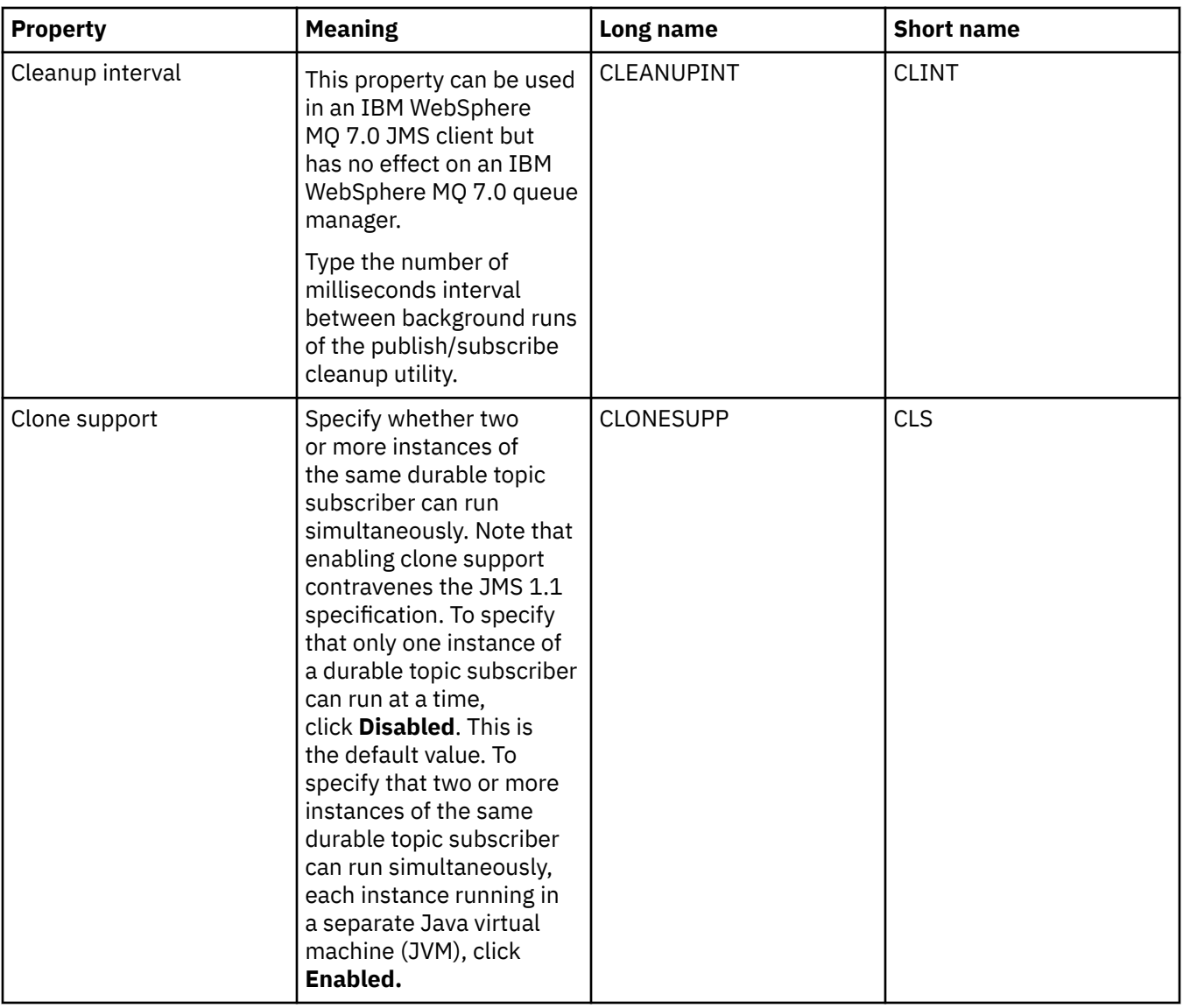

<span id="page-570-0"></span>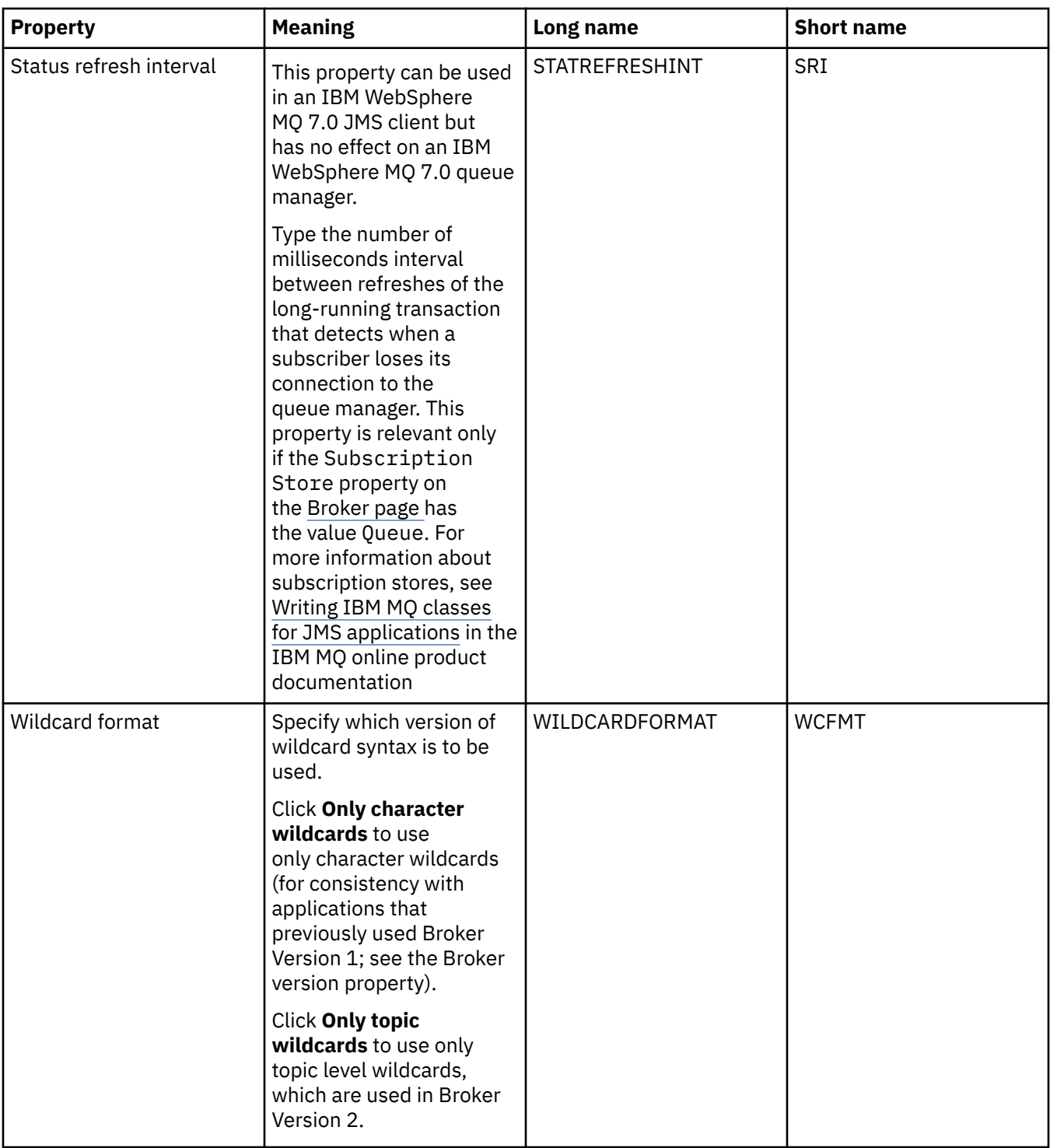

# **Extended page**

The following table lists the properties that you can set on the **Extended** page of the Connection Factory properties dialog. Edit the properties on the **Extended** page to change further properties of the connection factory object.

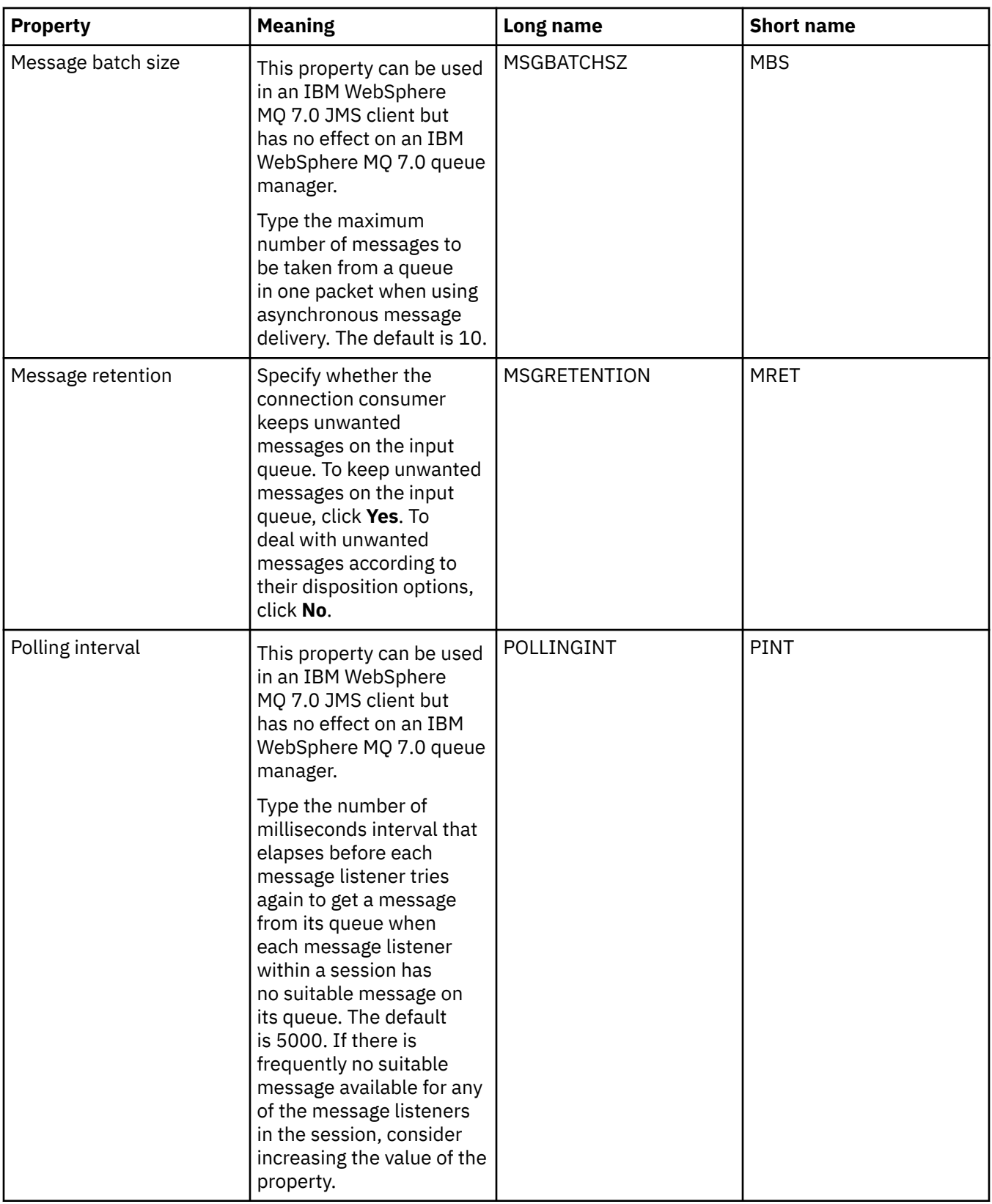

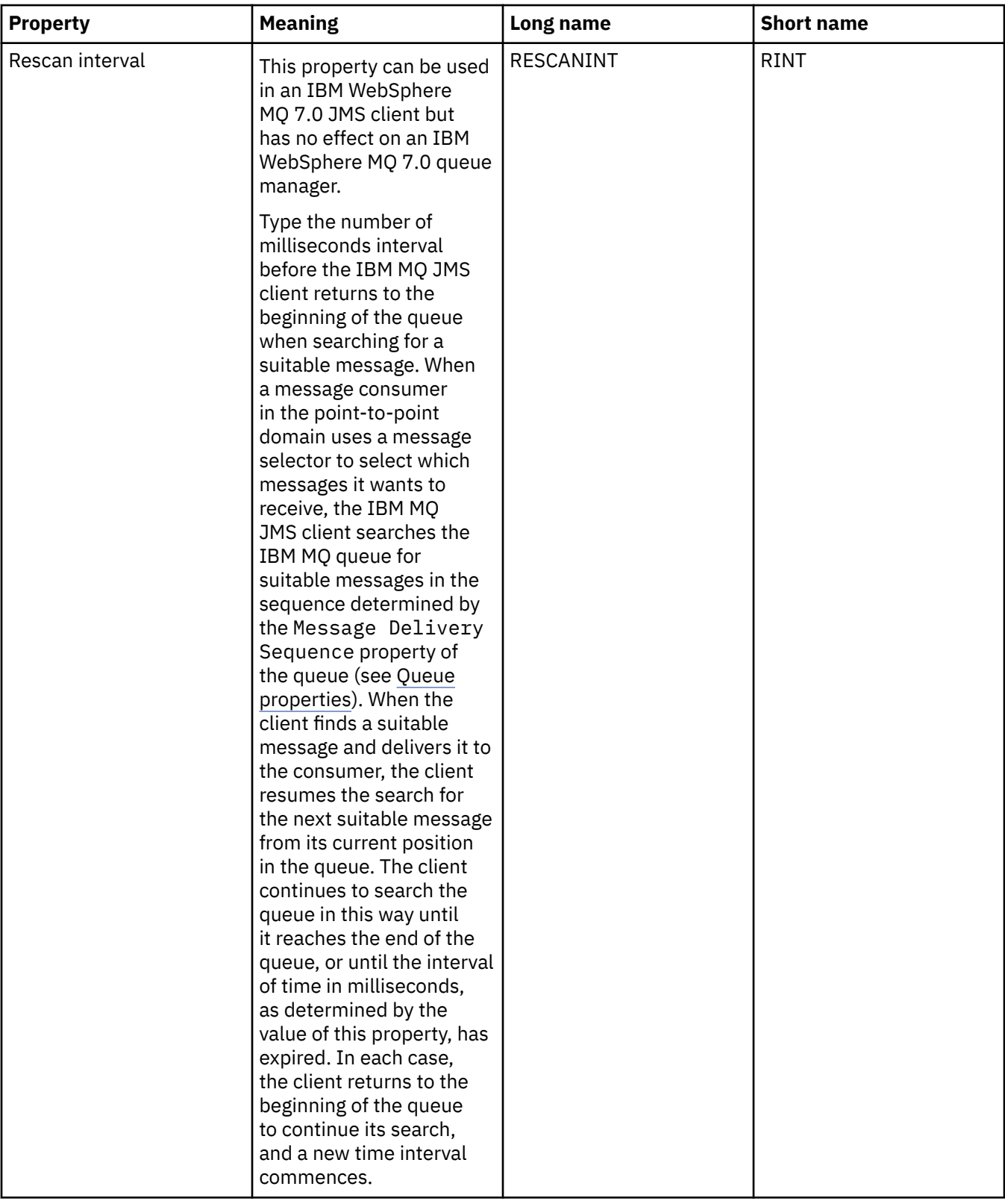

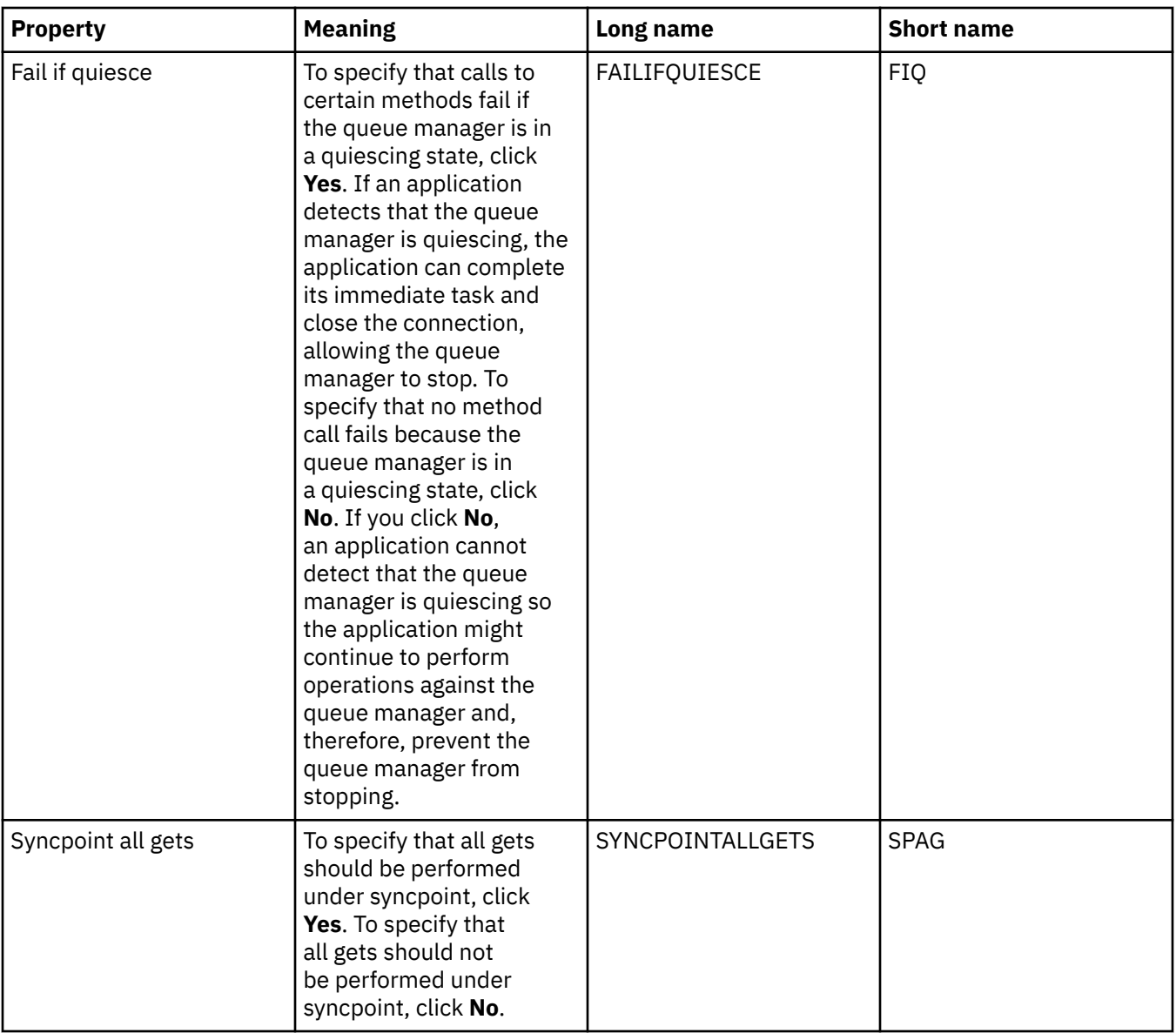

<span id="page-574-0"></span>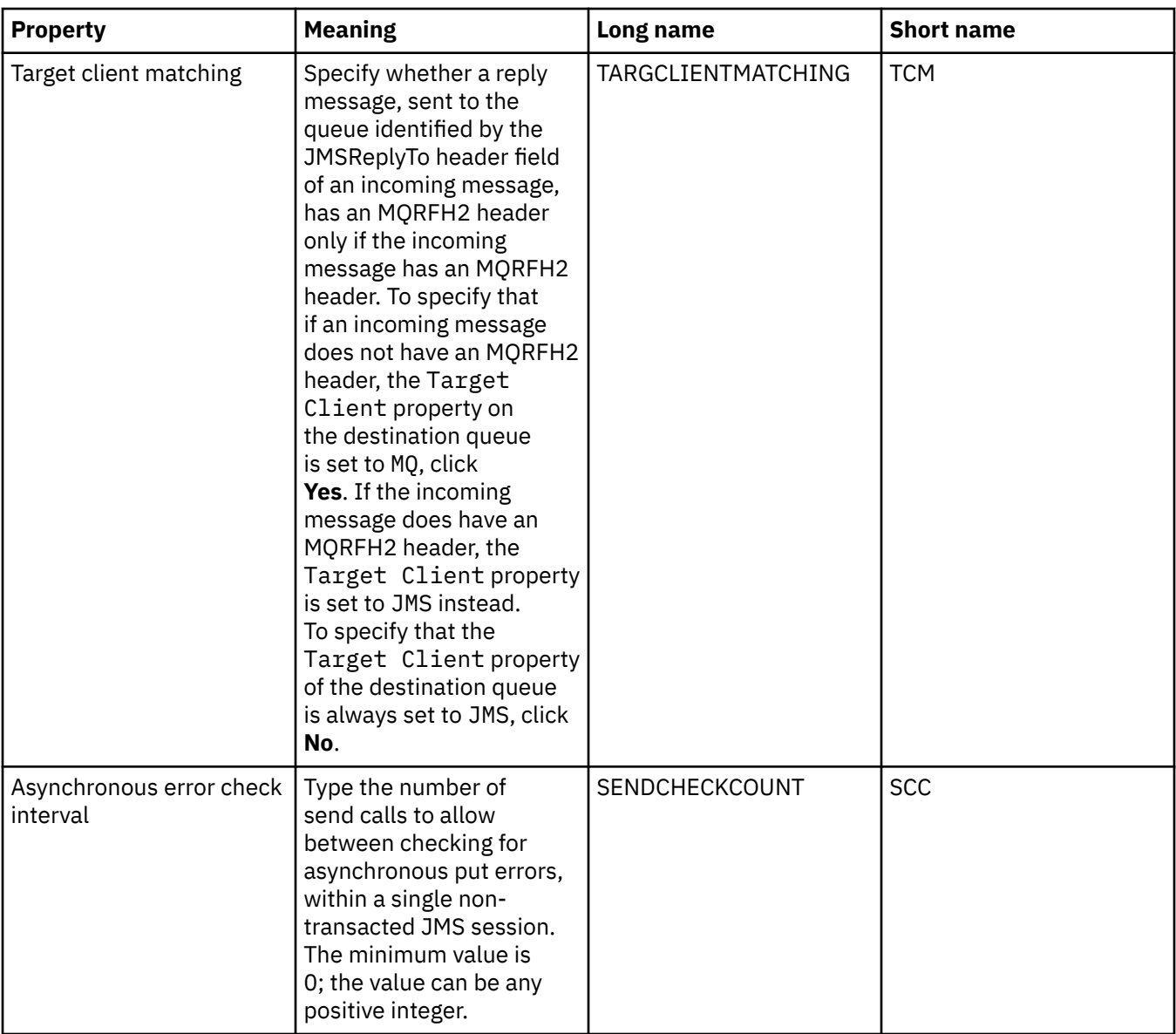

# **Advanced tuning page**

The following table lists the properties that you can set on the **Advanced tuning** page of the Connection Factory properties dialog. Edit the properties on the **Advanced tuning** page to configure advanced settings. For most systems, the default settings are appropriate.

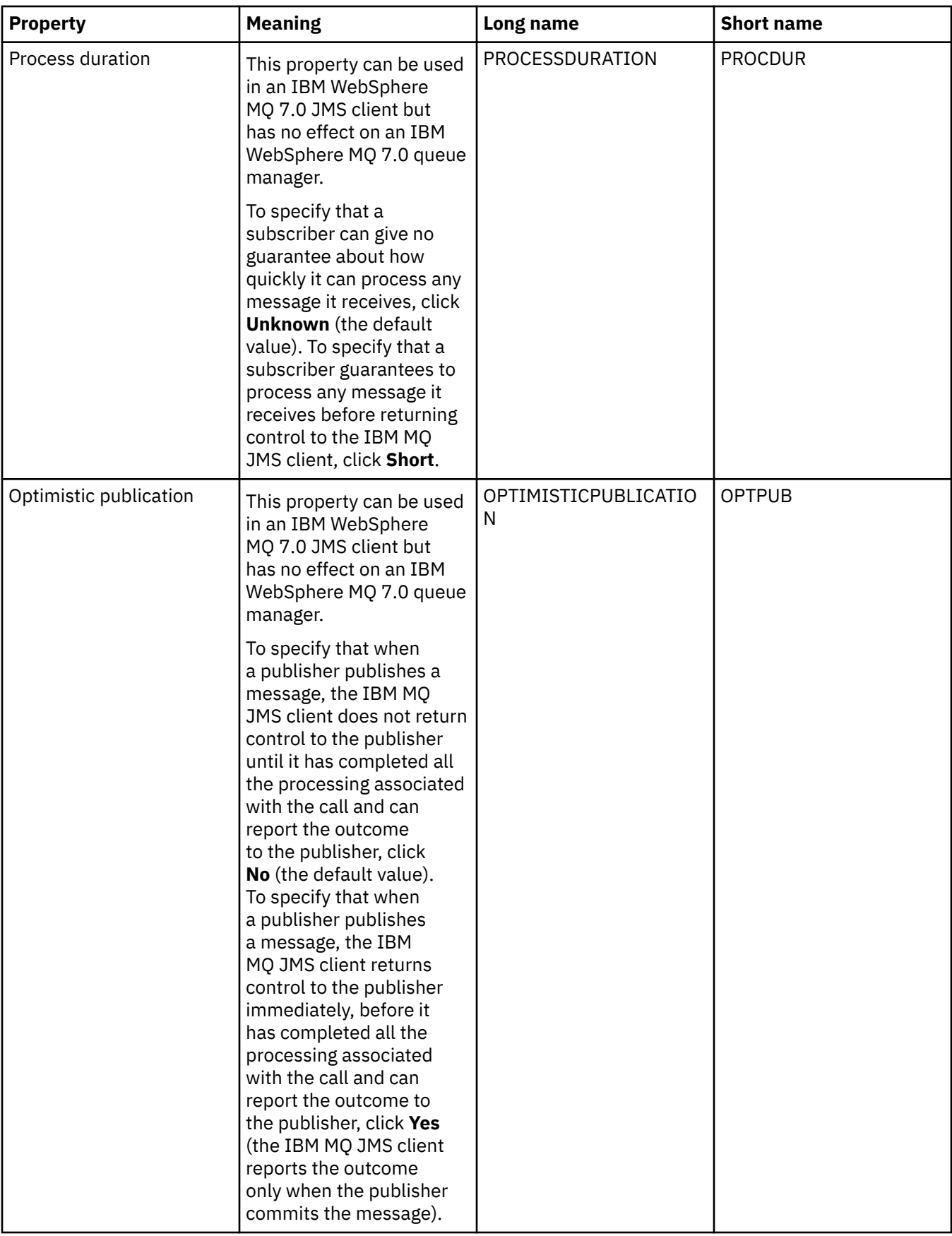
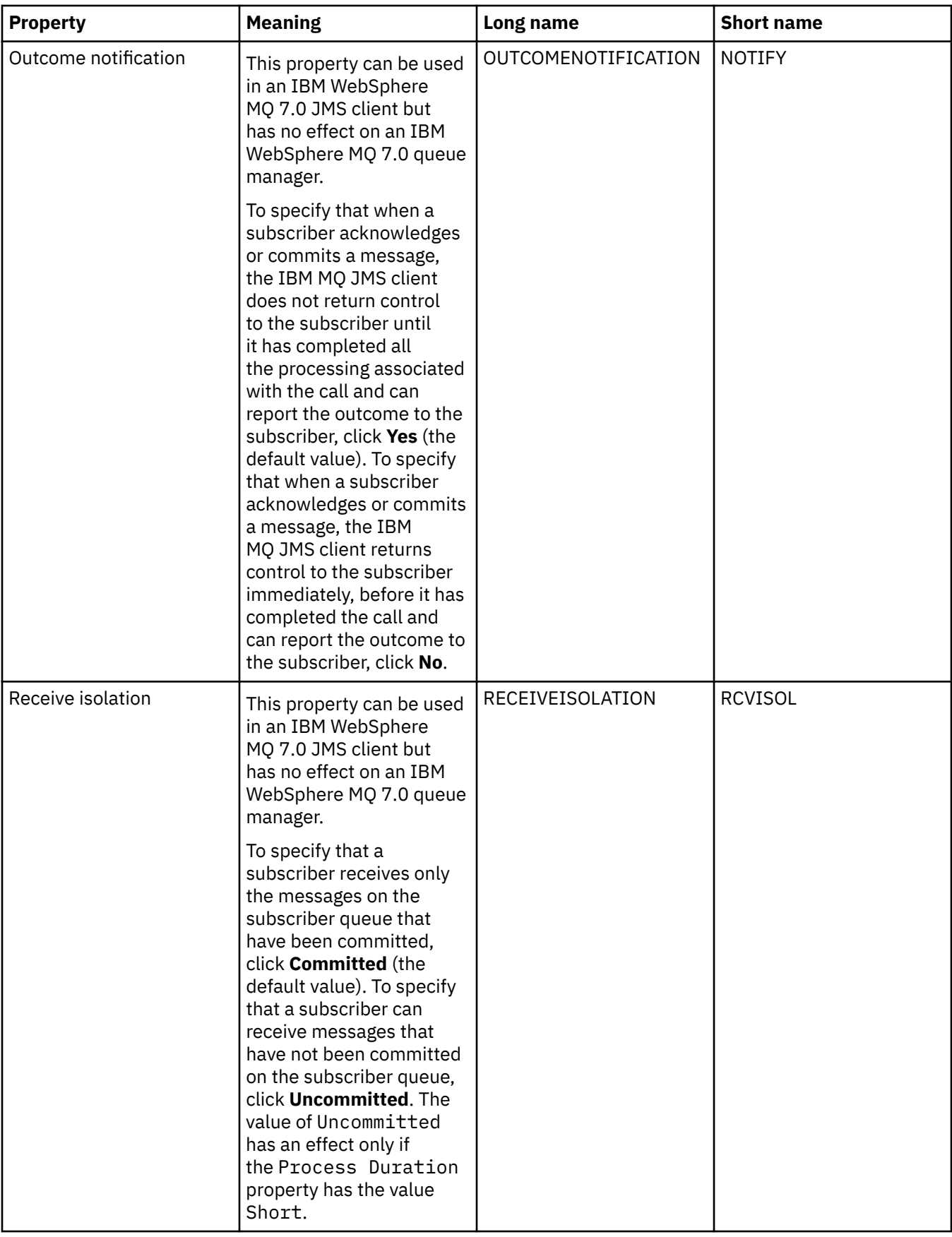

# **Related reference**

["Strings in property dialogs" on page 645](#page-644-0)

To include certain characters in a string, you must punctuate the string in a particular way.

## **Destination properties**

You can view and set destination properties in the Destination properties dialog. The properties that are available in the dialog depend on the type of destination.

The following tables list all the properties that you can set for destinations:

- General
- • [Message handling](#page-578-0)
- • [Broker](#page-583-0)
- • [Producers](#page-586-0)
- • [Consumers](#page-586-0)
- • [Extended](#page-587-0)

For each property, there is a brief description of when you might need to configure the property. The tables also give the equivalent long and short names to use in the JMS Administration command-line tool. The properties that are available in the Properties dialog depend on the type of destination; queue destinations have some different properties from topic destinations. For more information, see [Configuring JMS objects using the administration tool](https://www.ibm.com/docs/SSFKSJ_9.0.0/com.ibm.mq.con.doc/q123270_.html) in the online IBM MQ product documentation.

### **General page**

The following table lists the properties that you can set on the **General** page of the Destination properties dialog.

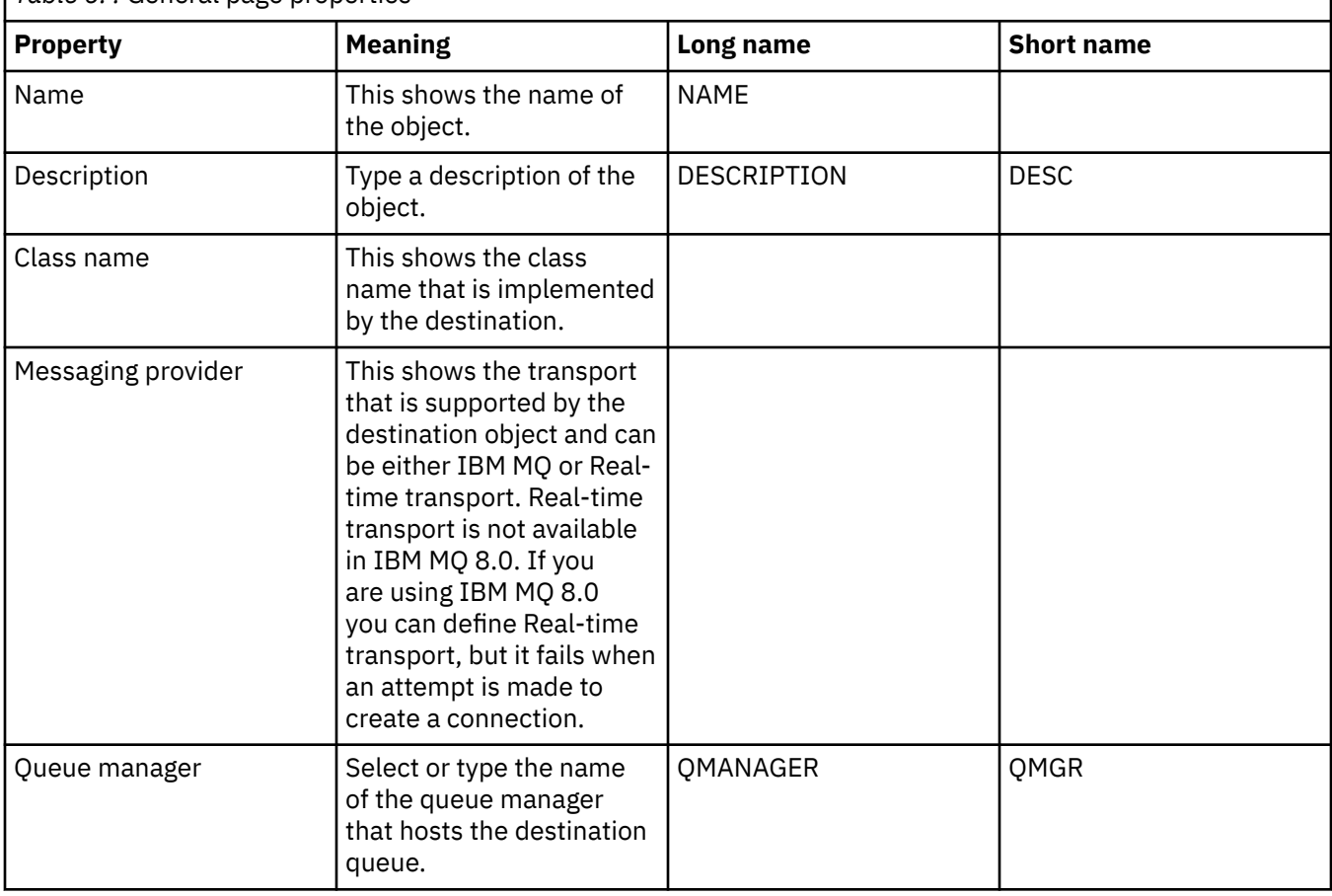

*Table 6. .* General page properties

<span id="page-578-0"></span>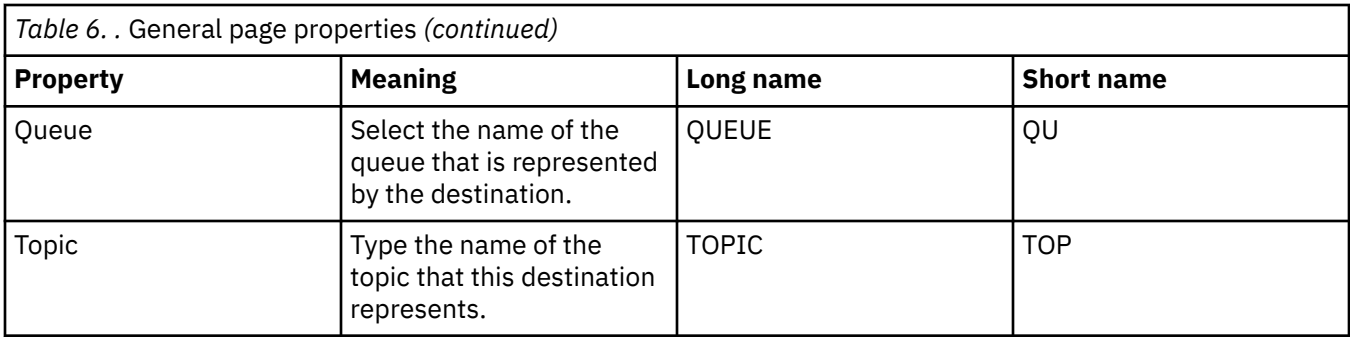

## **Message handling page**

The following table lists the properties that you can set on the **Message handling** page of the Destination properties dialog. Edit the properties on the **Message handling** page to configure what happens to messages that are sent to the destination.

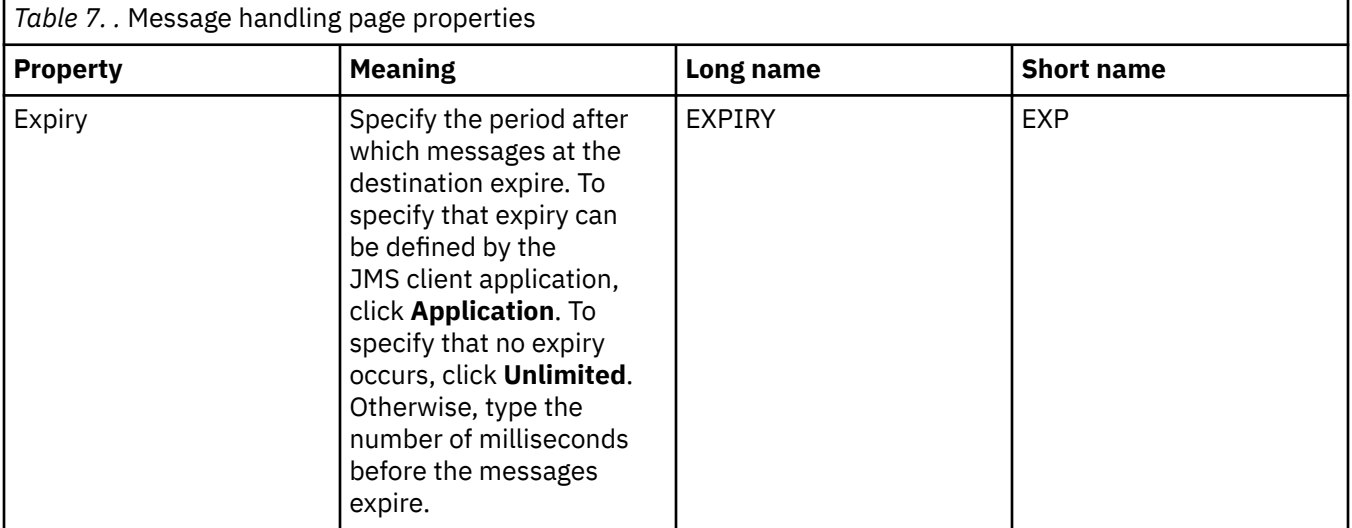

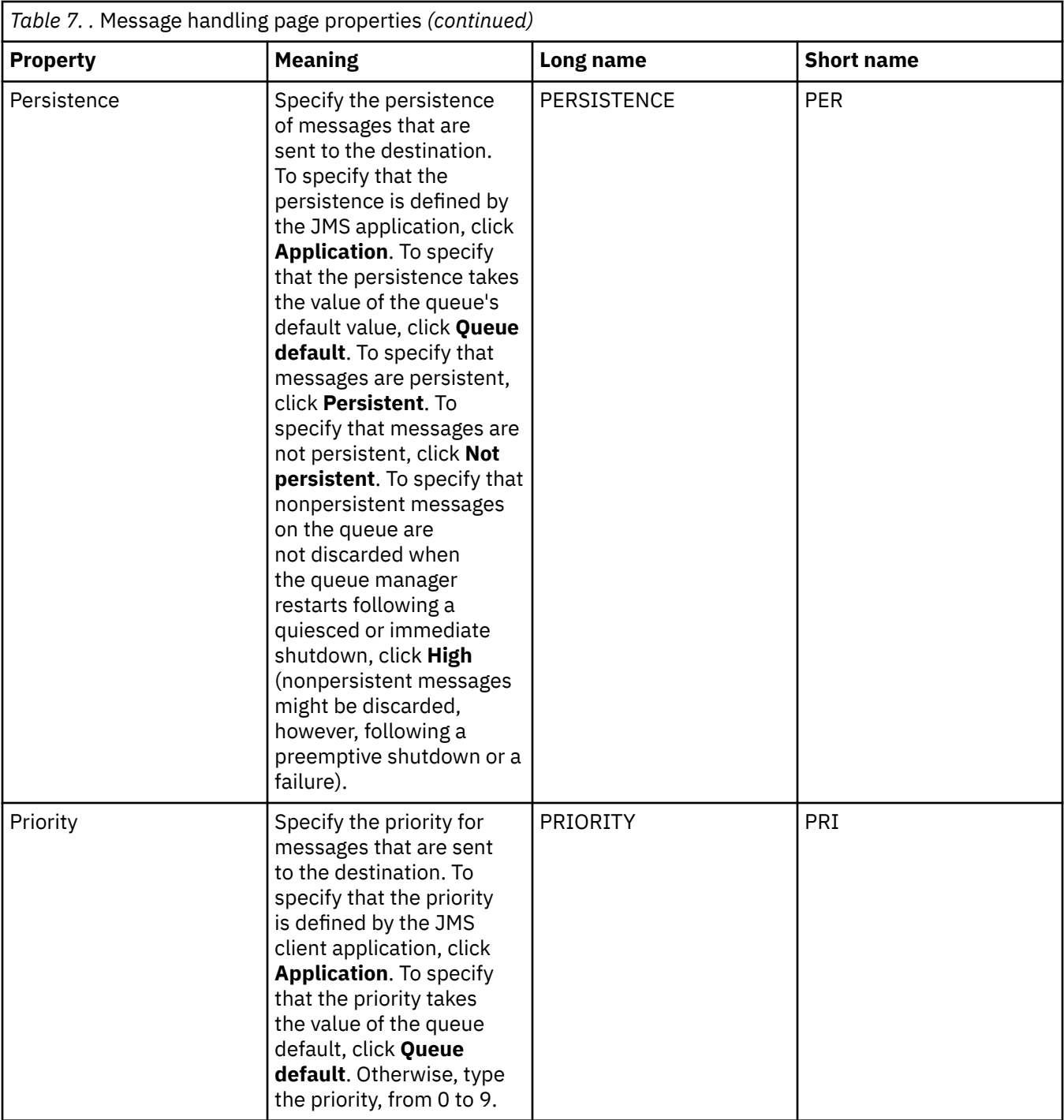

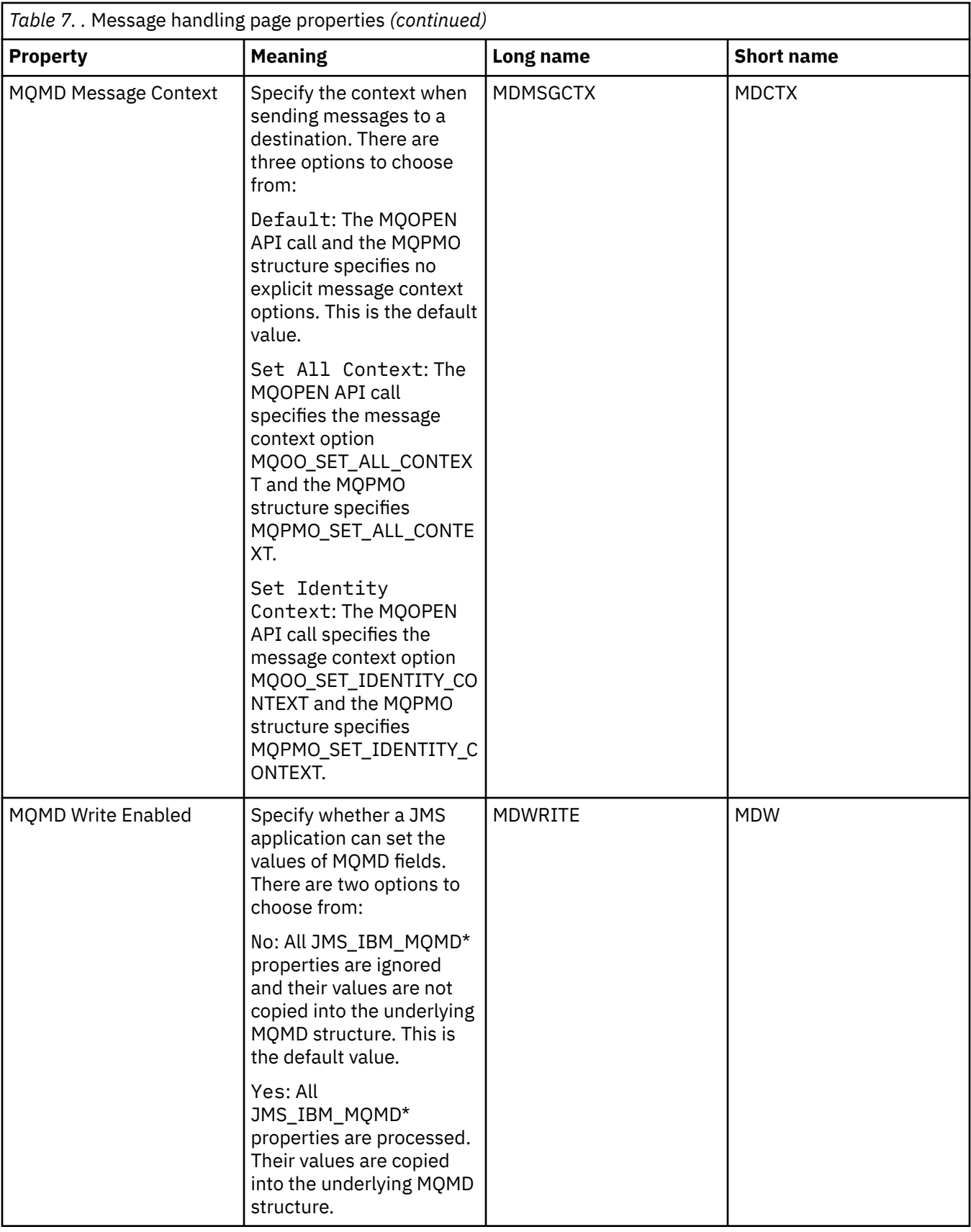

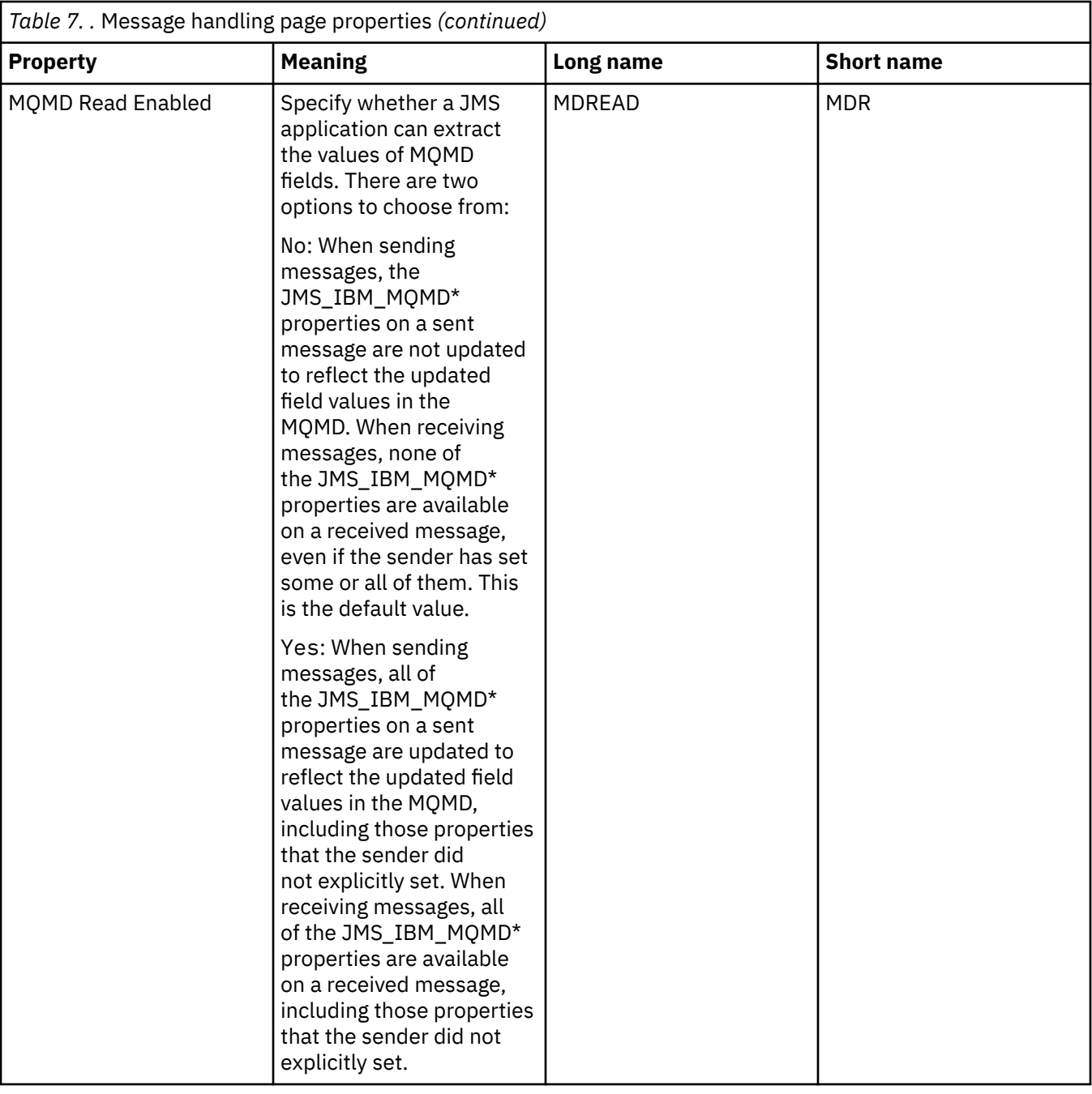

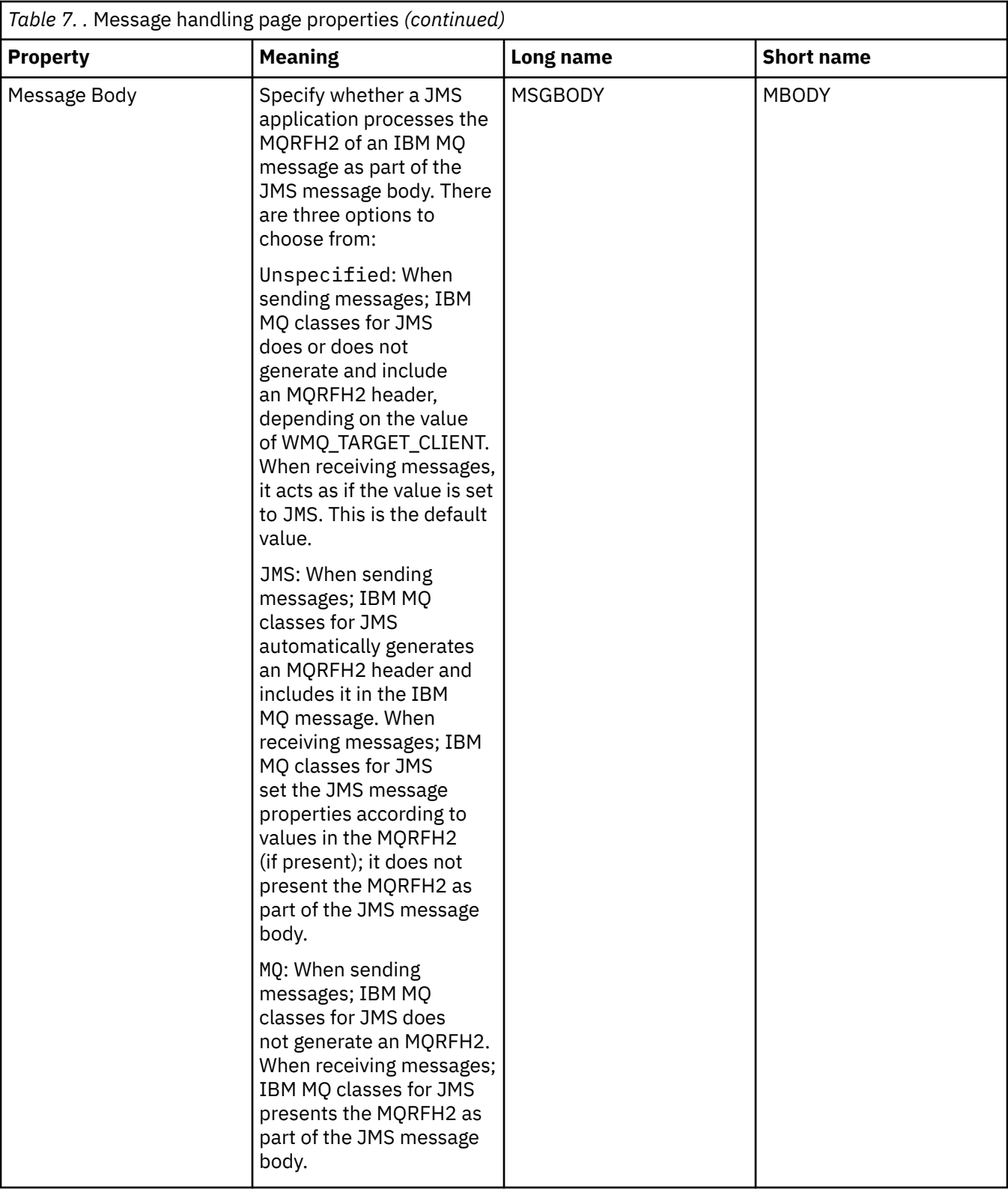

<span id="page-583-0"></span>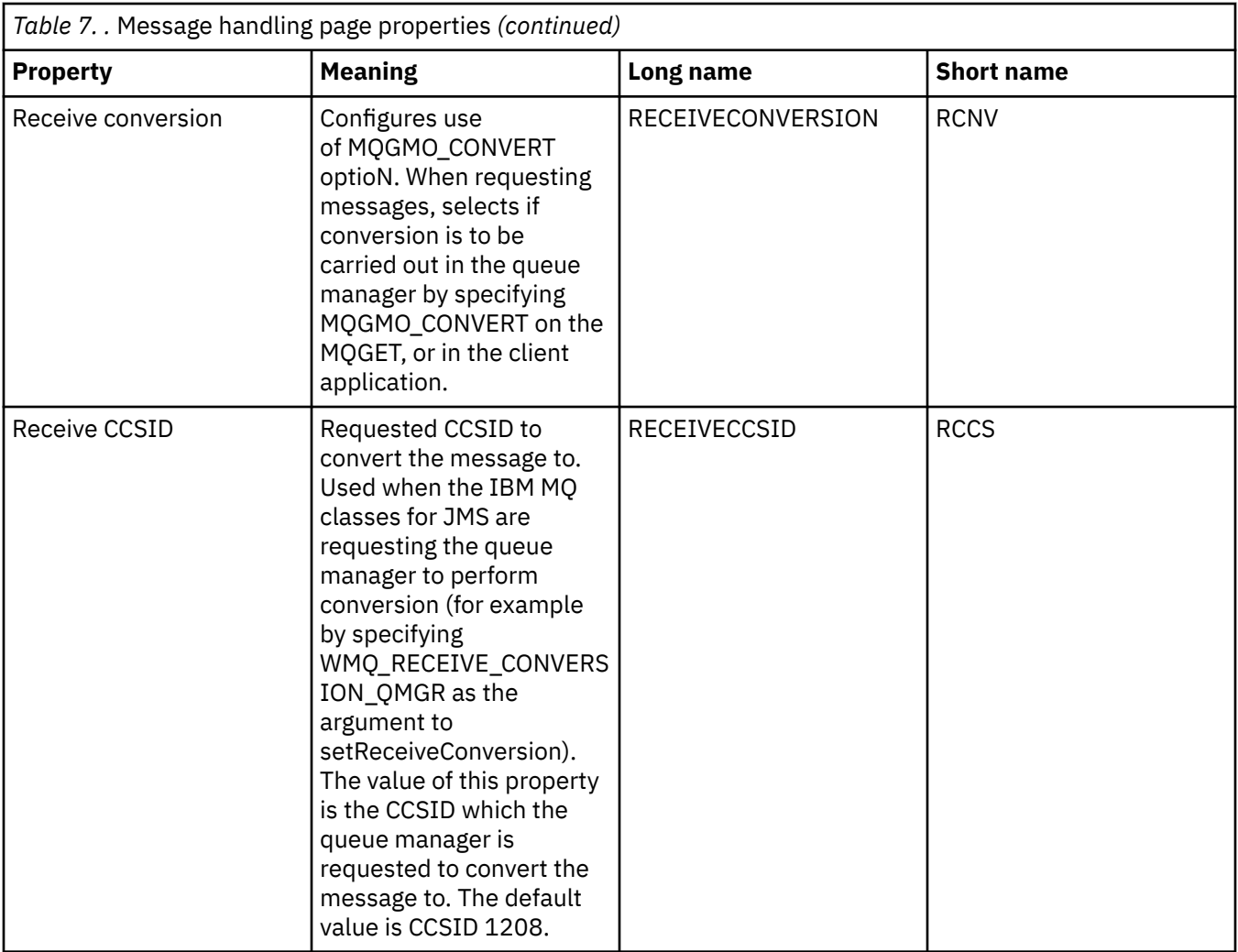

### **Broker page**

The following table lists the properties that you can set on the **Broker** page of the Destination properties dialog. Edit the properties on the **Broker** page to provide details of the publish/subscribe broker.

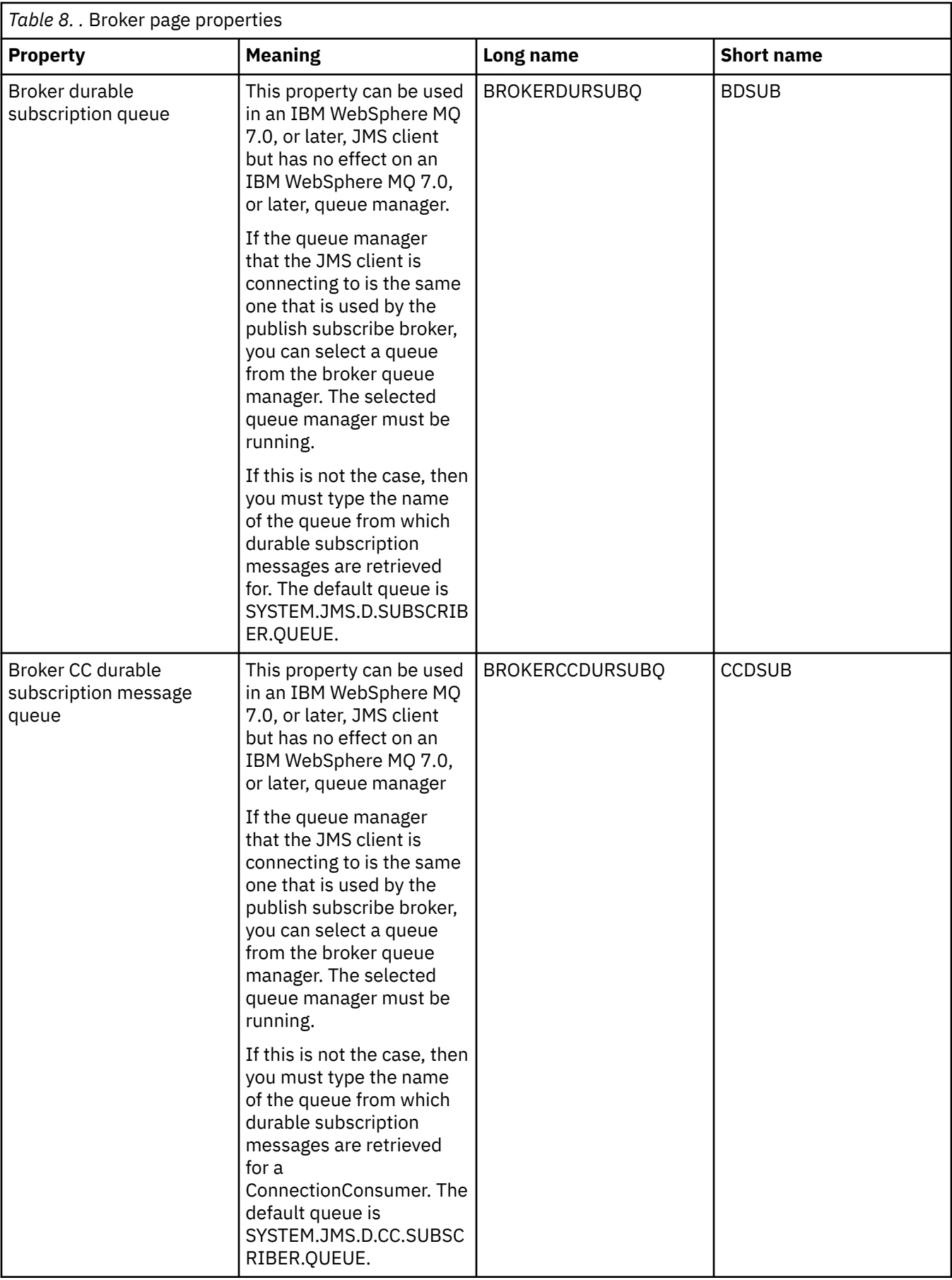

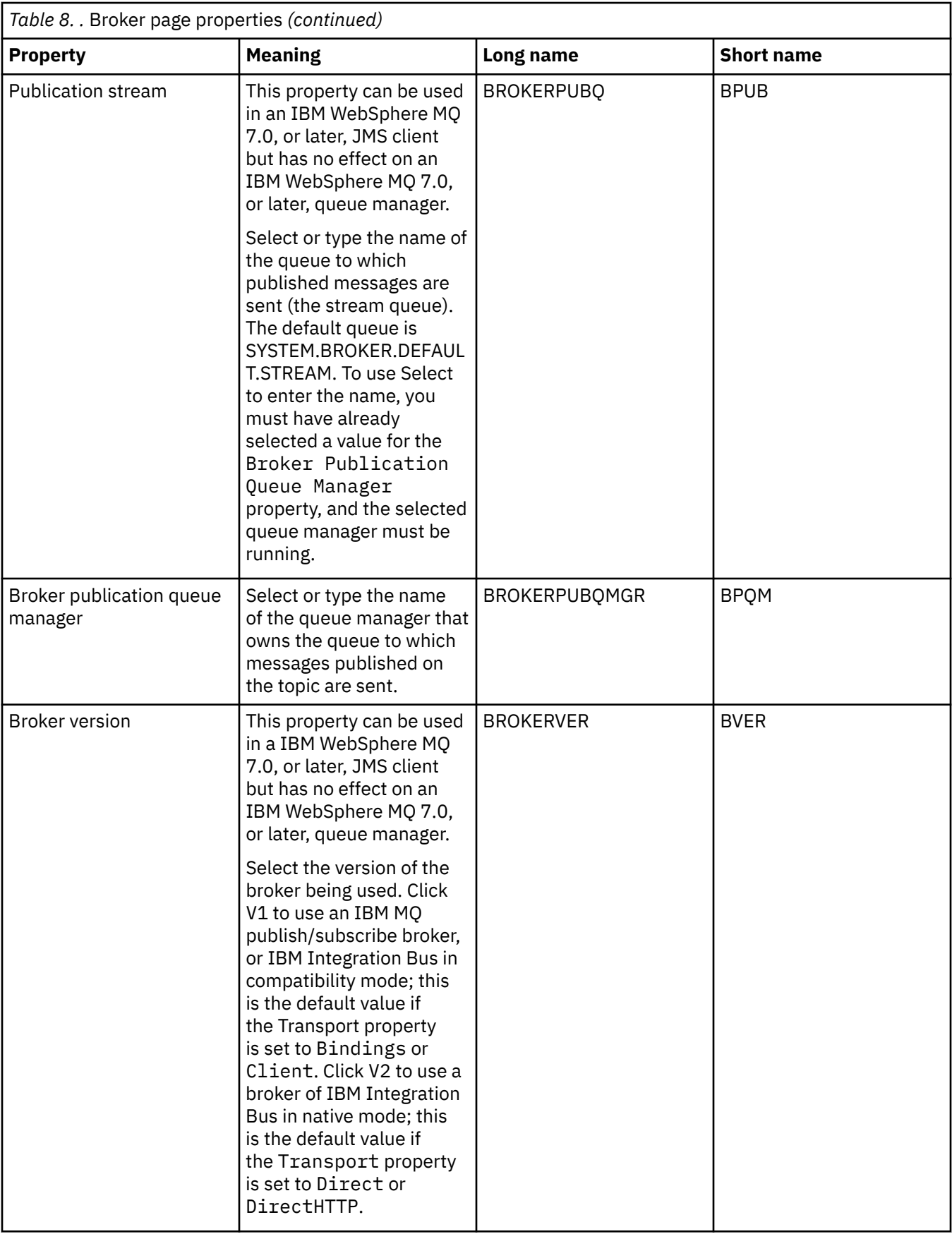

## <span id="page-586-0"></span>**Producers page**

The following table lists the properties that you can set on the **Producers** page of the Destination properties dialog. Edit the properties on the **Producers** page to change further properties of the destination object.

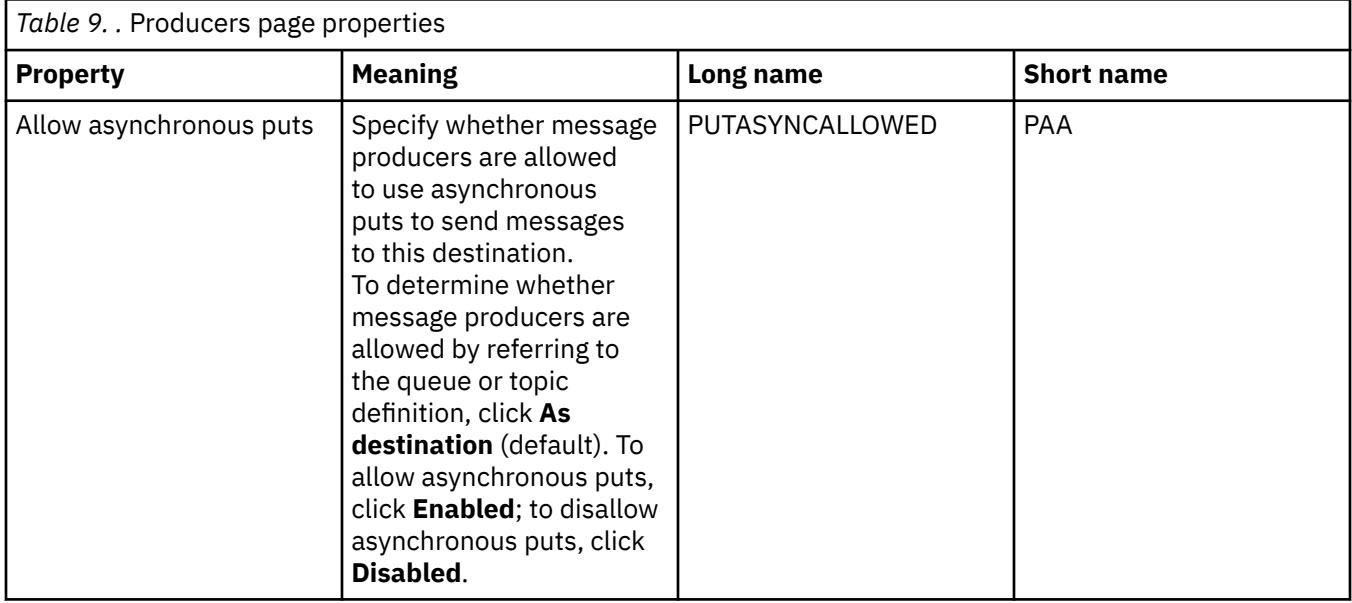

### **Consumers page**

The following table lists the properties that you can set on the **Consumers** page of the Destination properties dialog. Edit the properties on the **Consumers** page to change further properties of the destination object.

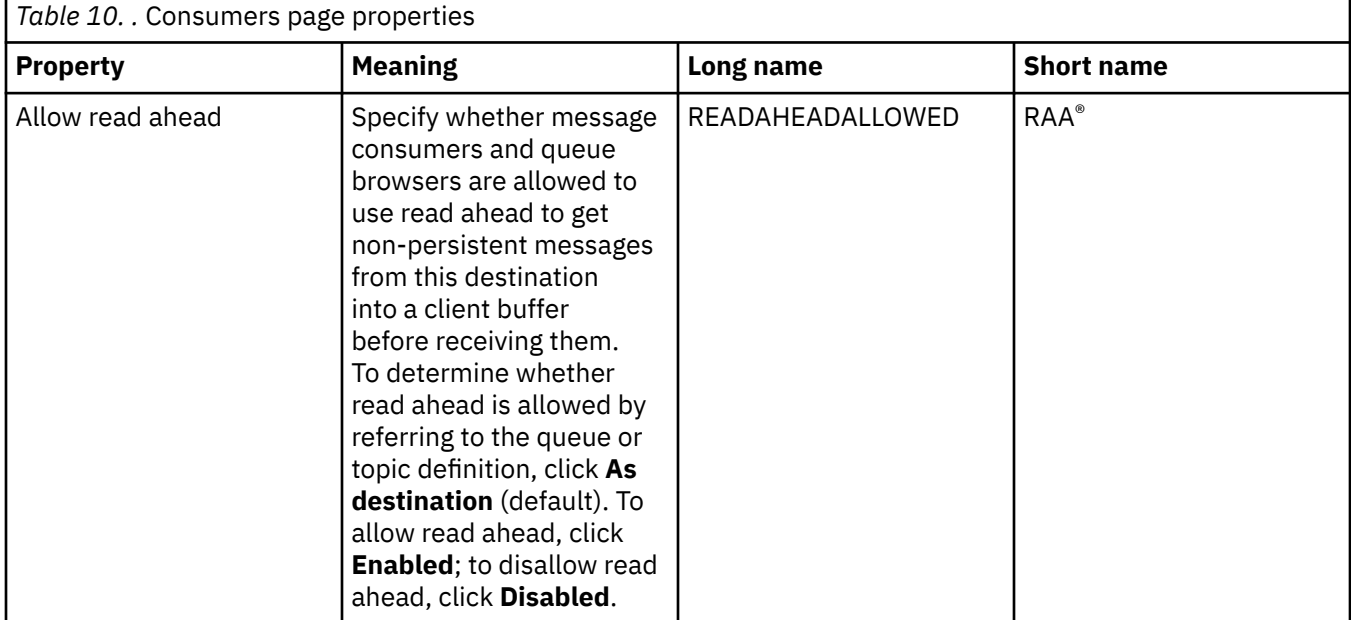

<span id="page-587-0"></span>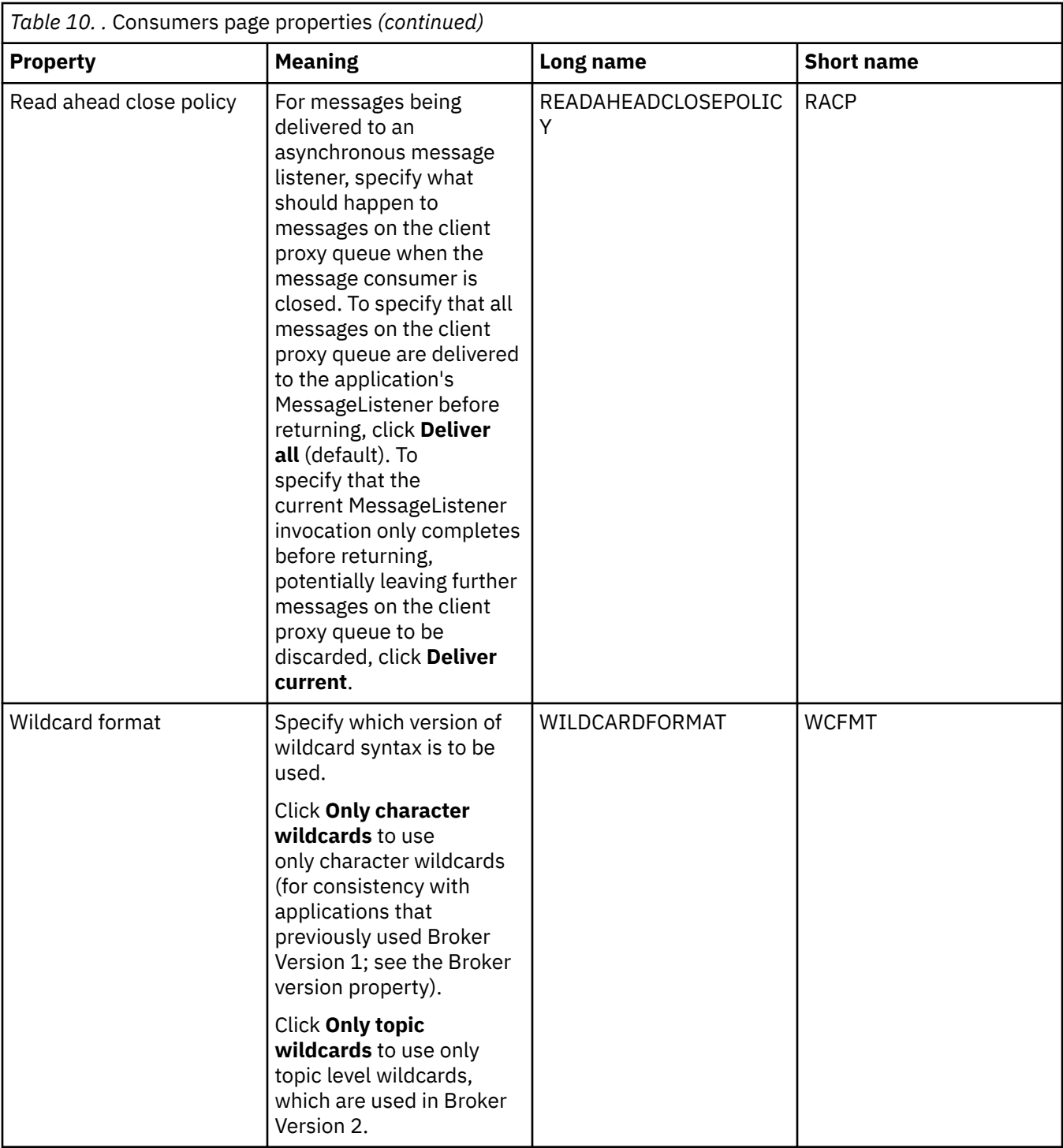

## **Extended page**

The following table lists the properties that you can set on the **Extended** page of the Destination properties dialog. Edit the properties on the **Extended** page to change further properties of the destination object.

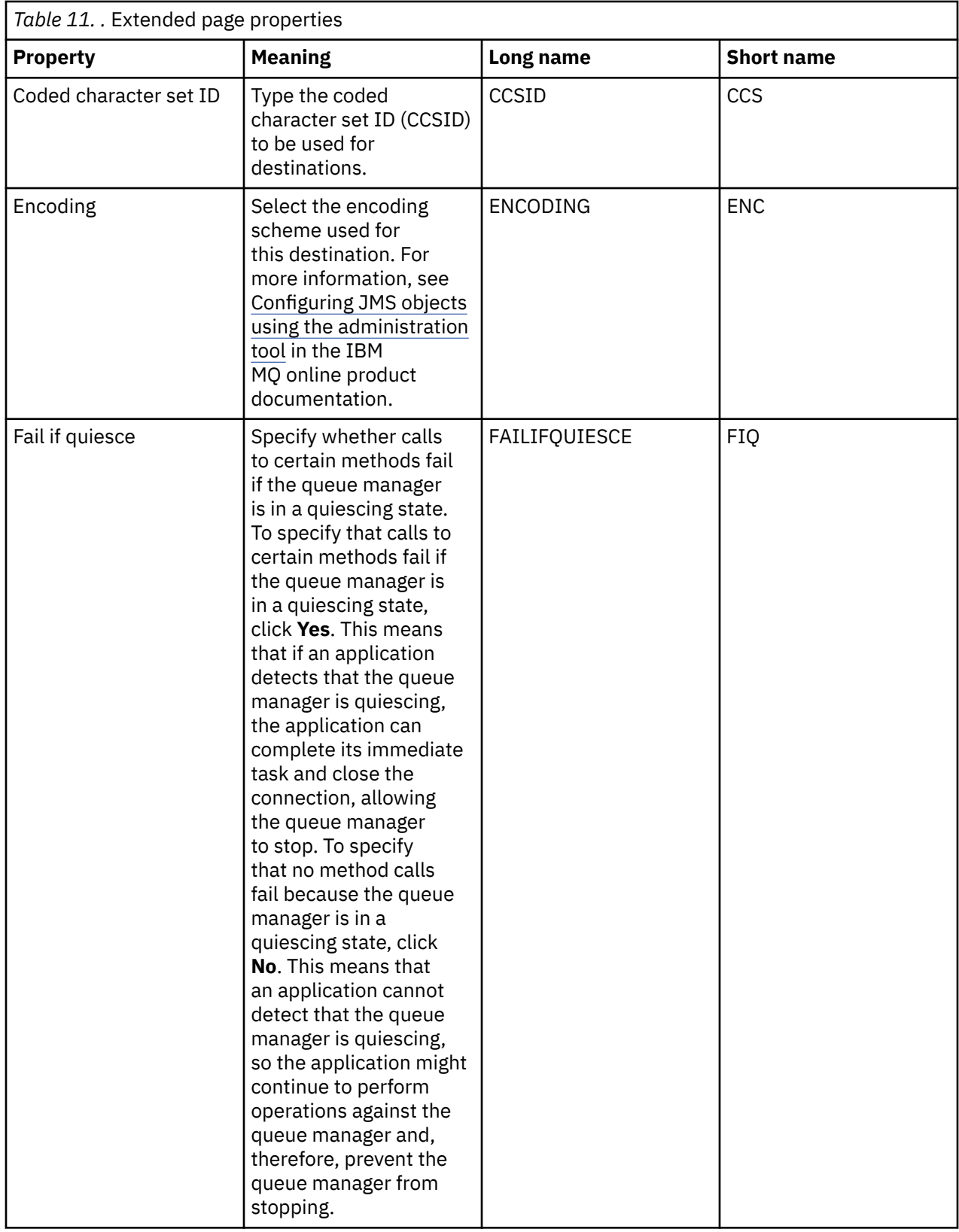

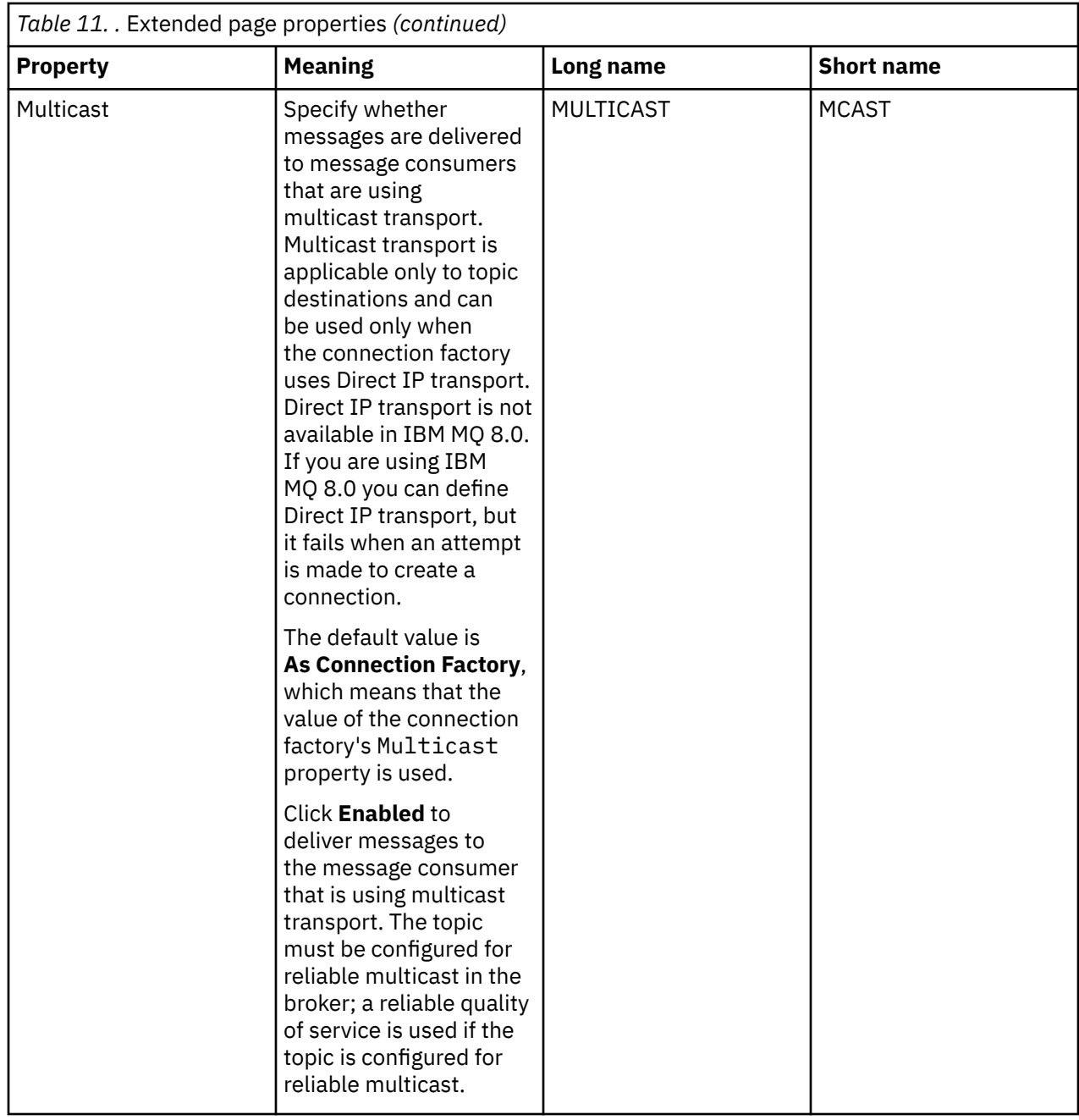

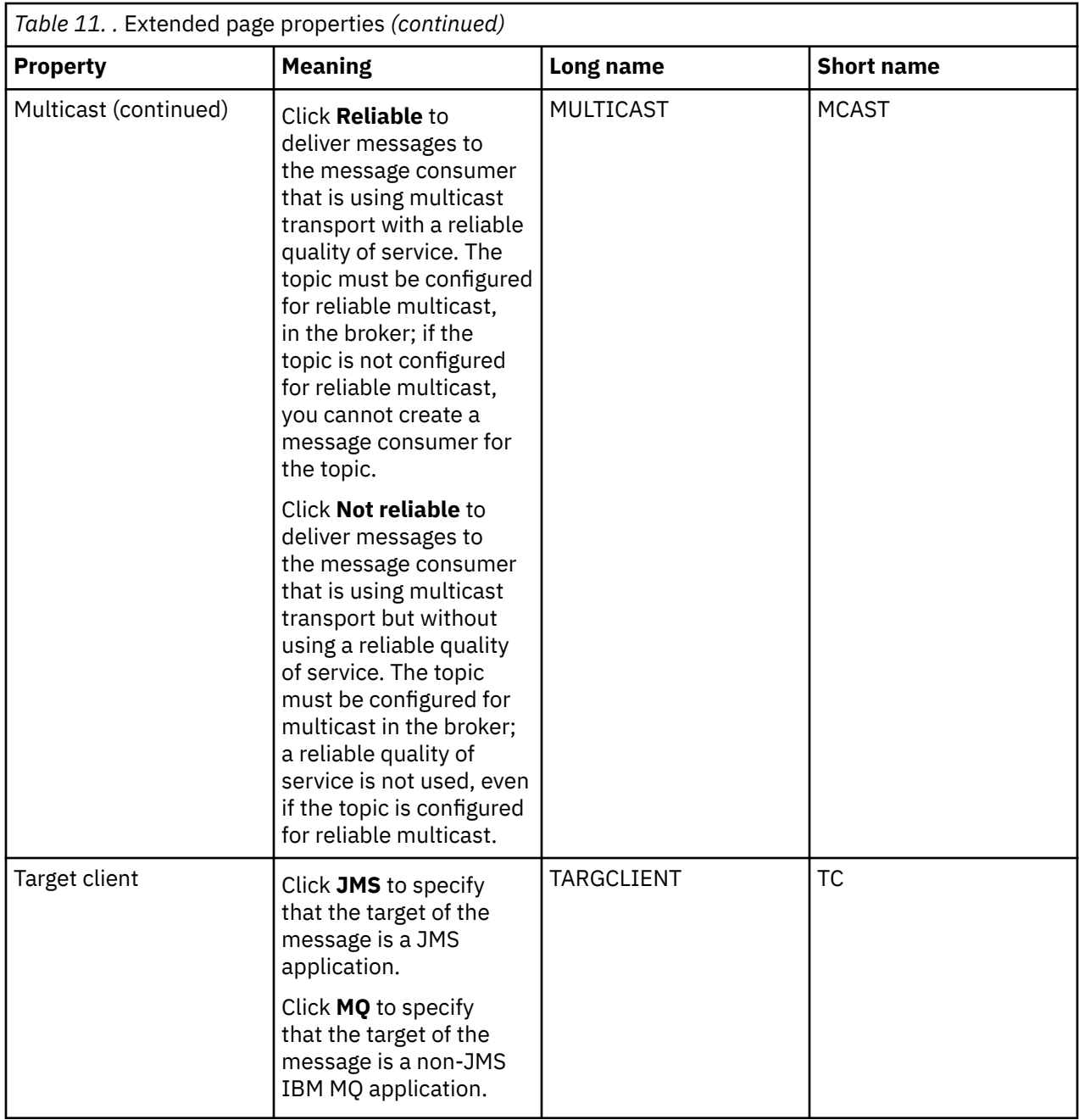

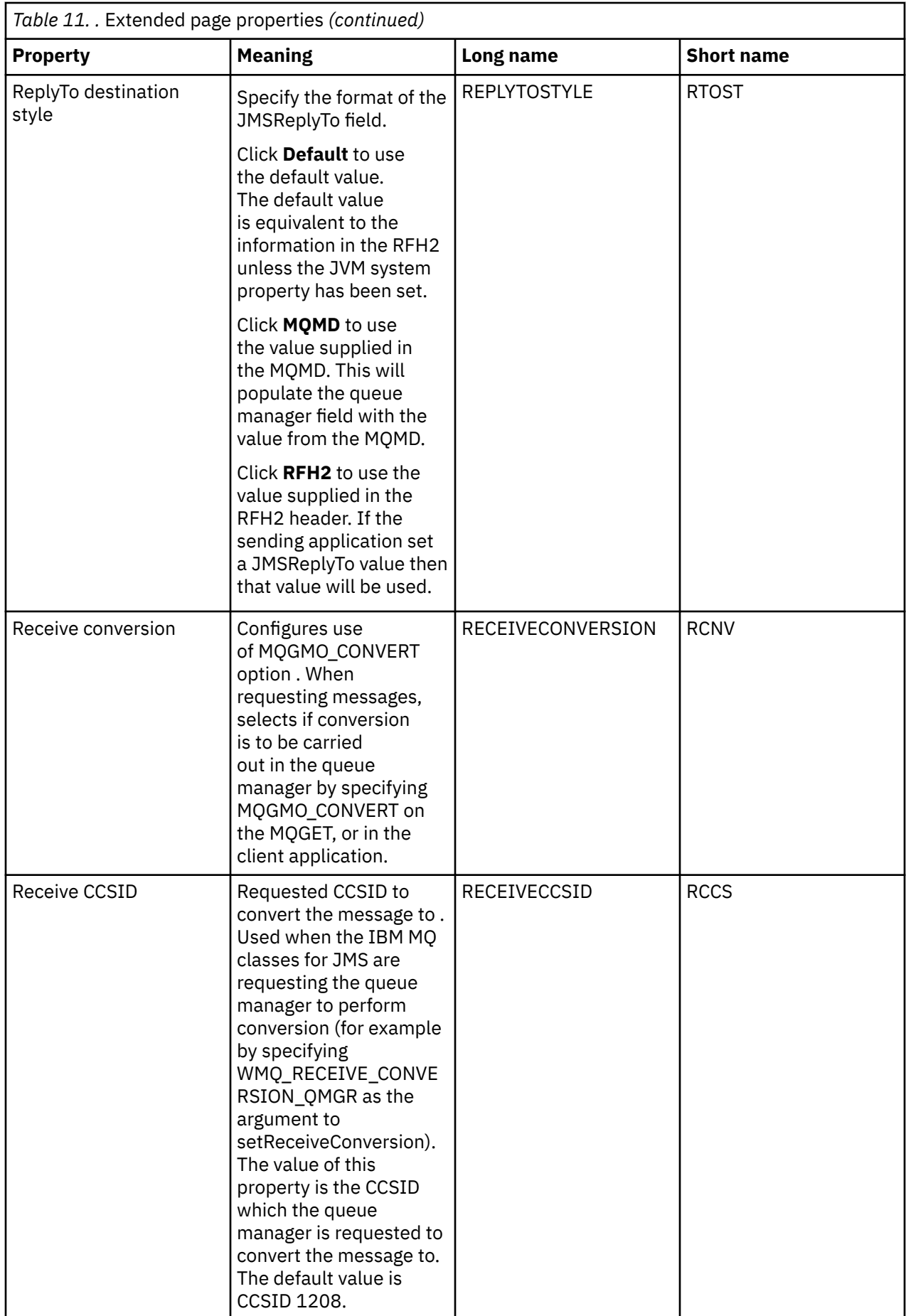

### **Related concepts**

### ["JMS destinations \(queues and topics\)" on page 195](#page-194-0)

A JMS destination is an object (a JMS queue or a JMS topic) that represents the target of messages that the client produces and the source of messages that the client consumes. In point-to-point messaging, destinations represent queues; in publish/subscribe messaging, destinations represent topics.

#### ["Topics" on page 17](#page-16-0)

A topic identifies what a publication is about. A topic is a character string that describes the subject of the information that is published in a Publish/Subscribe message. As a subscriber, you can specify a topic or range of topics by using wildcards to receive the information that you require.

#### **Related reference**

### ["Strings in property dialogs" on page 645](#page-644-0)

To include certain characters in a string, you must punctuate the string in a particular way.

### ["IBM MQ queue properties" on page 399](#page-398-0)

The attributes that you can set for a queue depend on the type of queue. Different types of IBM MQ queues have different properties. Some of the attributes do not apply to all types of queue, some attributes are specific to cluster queues, and some attributes are specific to z/OS queues.

### ["Topic properties" on page 441](#page-440-0)

An IBM MQ topic is an IBM MQ object that identifies what a publication is about. You can set attributes for topics. Some topic attributes are specific to z/OS topics. Also, there are some attributes that you can alter only while you are creating a topic. You cannot modify these attributes after the IBM MQ topic has been created.

## **Status attributes**

In IBM MQ Explorer, you can view the current status of IBM MQ objects. For example, you can find out whether a channel is running, or you can find out when the last message was put on a certain queue. You can also view the saved status of a channel.

The following topics list all of the status attributes for IBM MQ objects. For each attribute, there is a description of what the attribute shows.

- • [Queue managers](#page-593-0)
- • [Queue manager Pub/Sub Engines](#page-600-0)
- • [Queues](#page-603-0)
- • [Topics](#page-612-0)
- • [Subscriptions](#page-615-0)
- • [Topic subscribers](#page-618-0)
- • [Topic publishers](#page-620-0)
- • [Channels](#page-621-0)
- • [Listeners](#page-632-0)
- • [Custom services](#page-633-0)
- **z/0S** [Coupling facility](#page-634-0)
- • ["Display SMDS status attributes" on page 644](#page-643-0)

#### **Related tasks**

["Viewing the status of objects" on page 189](#page-188-0)

<span id="page-593-0"></span>You can display the current status of any object that can be in different states, in IBM MQ Explorer. For IBM MQ channels, you can also view the saved status.

## **Queue manager status attributes**

The status attributes of distributed queue managers  $\sim$   $\frac{1}{208}$ , and z/OS queue managers.

### *Distributed queue manager status*

This table lists the status attributes of distributed queue managers. For each attribute, there is a brief description of what the attribute shows. The table also gives the equivalent MQSC parameter for the DISPLAY QMSTATUS command. For more information about MQSC commands, see [Script \(MQSC\)](https://www.ibm.com/docs/SSFKSJ_9.0.0/com.ibm.mq.adm.doc/q020630_.html) [Commands](https://www.ibm.com/docs/SSFKSJ_9.0.0/com.ibm.mq.adm.doc/q020630_.html) in the IBM MQ online product documentation.

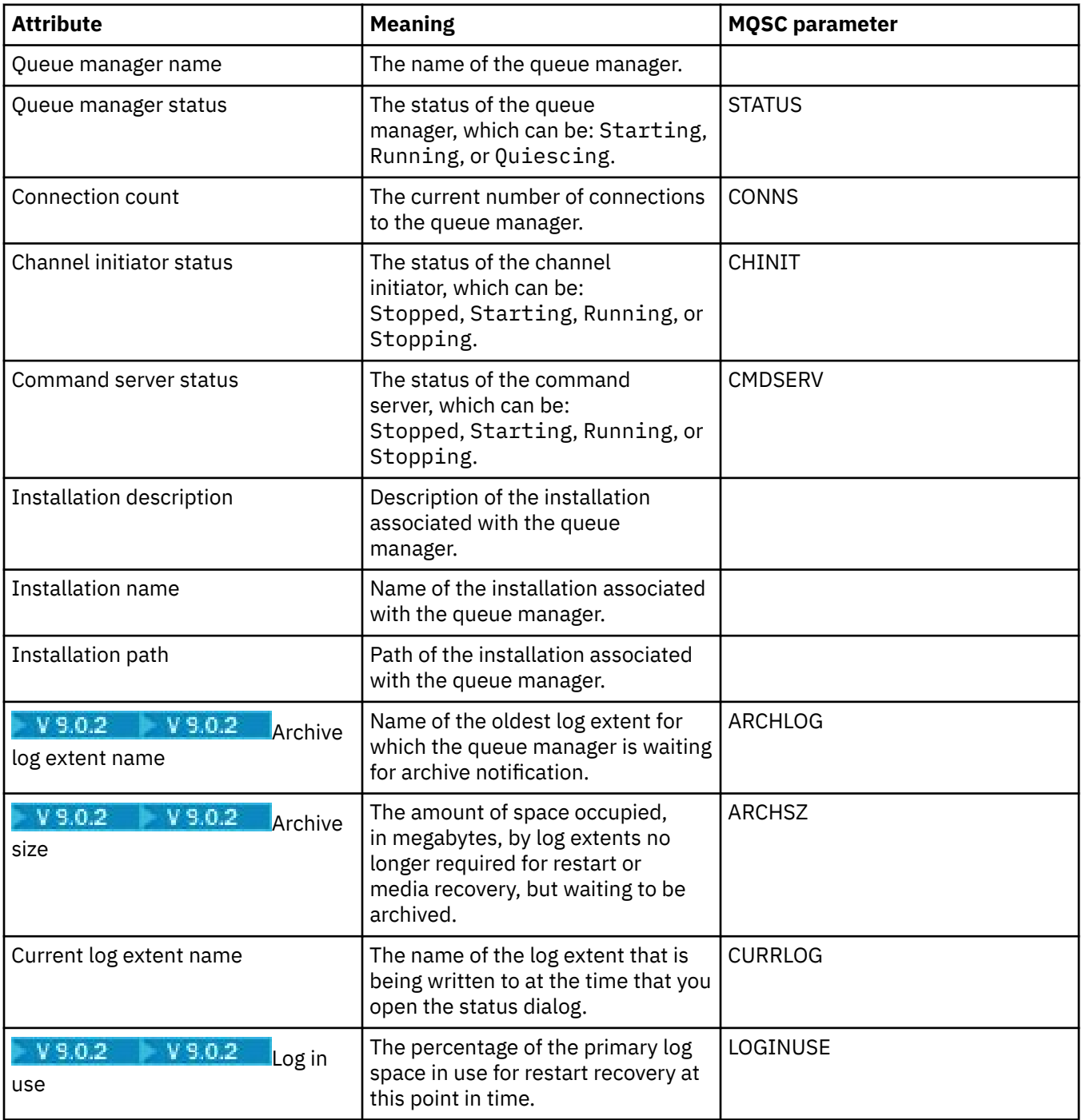

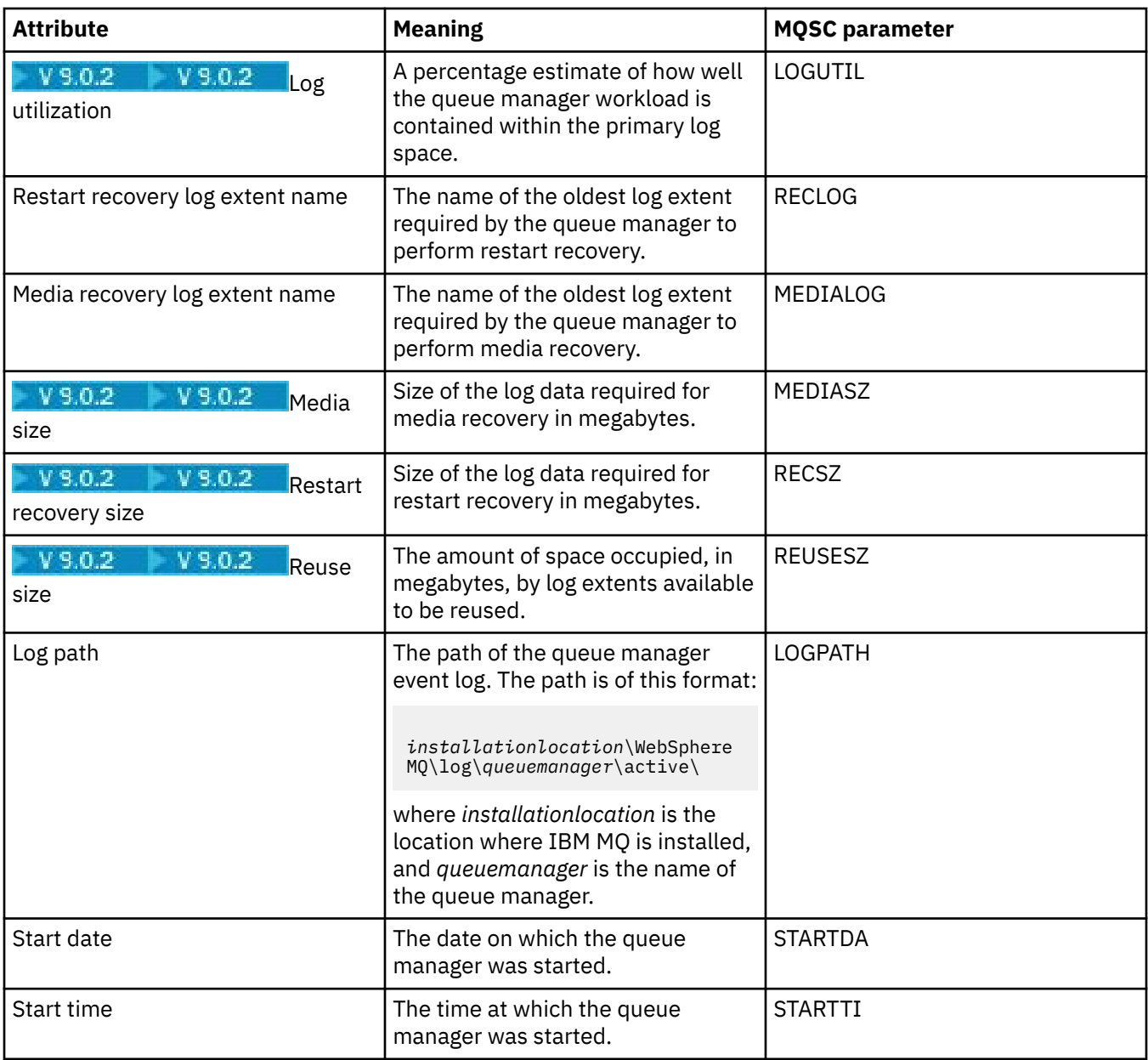

# *z/OS queue manager status*

This section lists the status attributes of z/OS queue managers.

## **Channel initiator**

This table lists the channel initiator status attributes of z/OS queue managers. For each attribute, there is a brief description of what the attribute shows. The equivalent MQSC command is DISPLAY CHINIT. For more information about MQSC commands, see [Script \(MQSC\) Commands](https://www.ibm.com/docs/SSFKSJ_9.0.0/com.ibm.mq.adm.doc/q020630_.html) in the IBM MQ online product documentation.

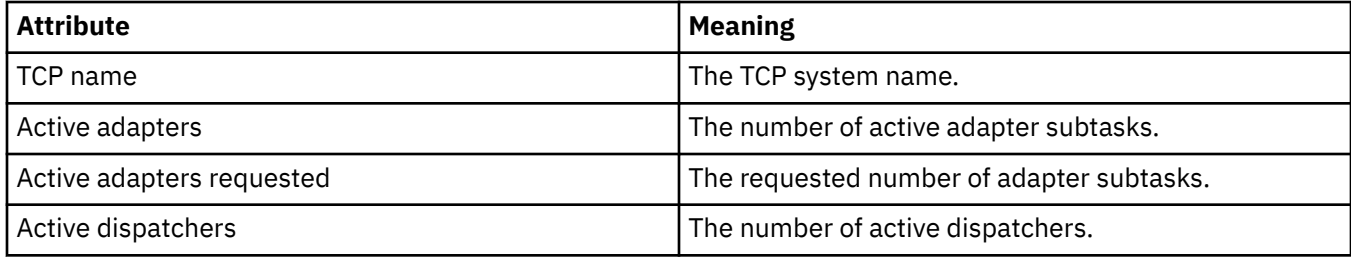

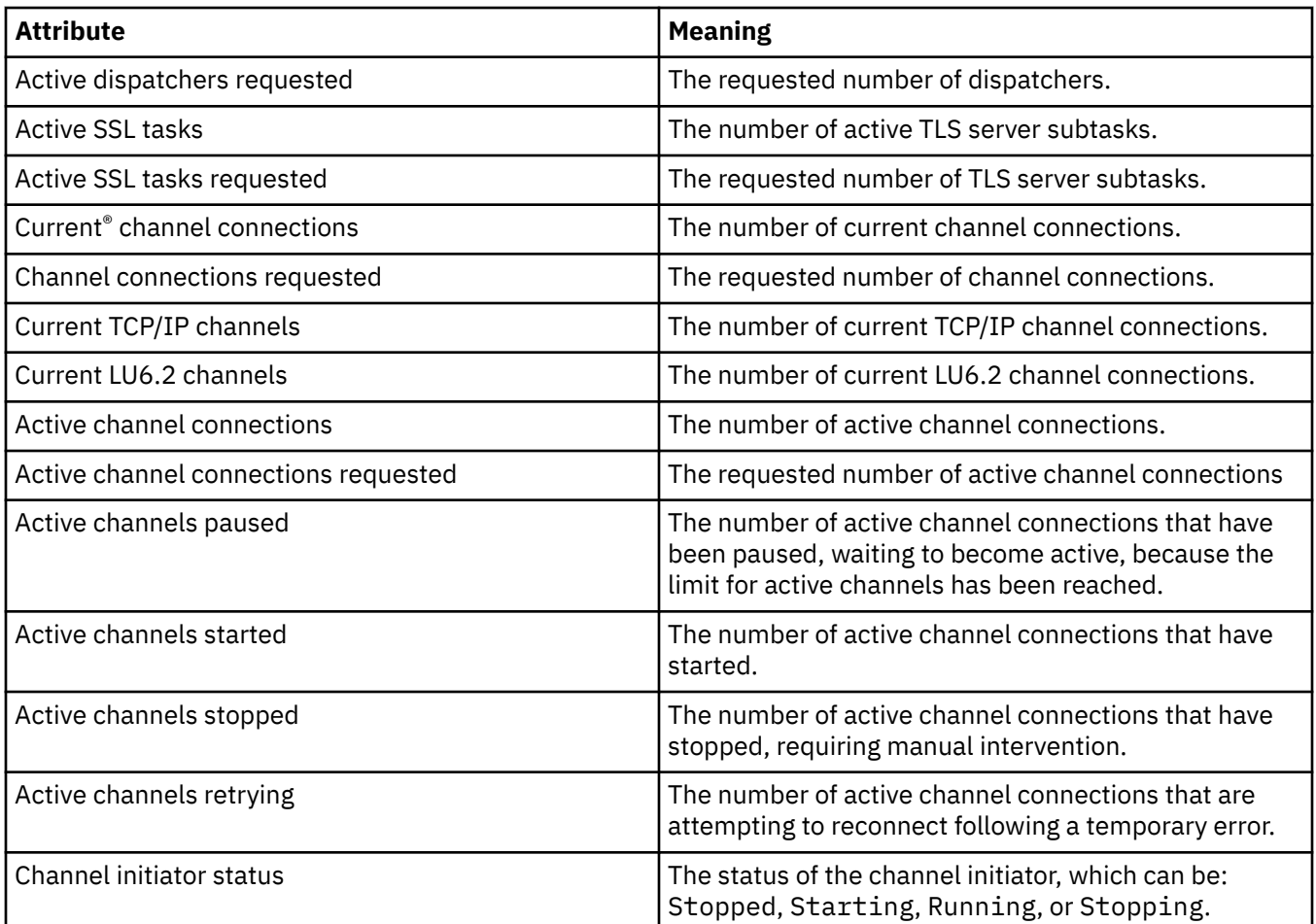

## **Log**

This table lists the log status attributes of z/OS queue managers. For each attribute, there is a brief description of what the attribute shows. The equivalent MQSC command is DISPLAY LOG. For more information about MQSC commands, see [Script \(MQSC\) Commands](https://www.ibm.com/docs/SSFKSJ_9.0.0/com.ibm.mq.adm.doc/q020630_.html) in the IBM MQ online product documentation.

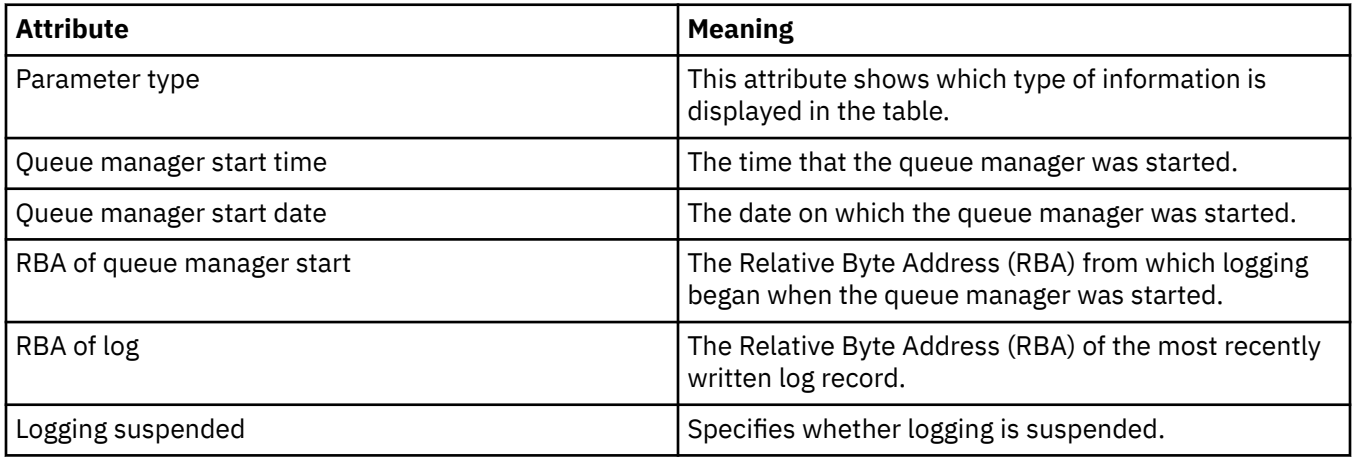

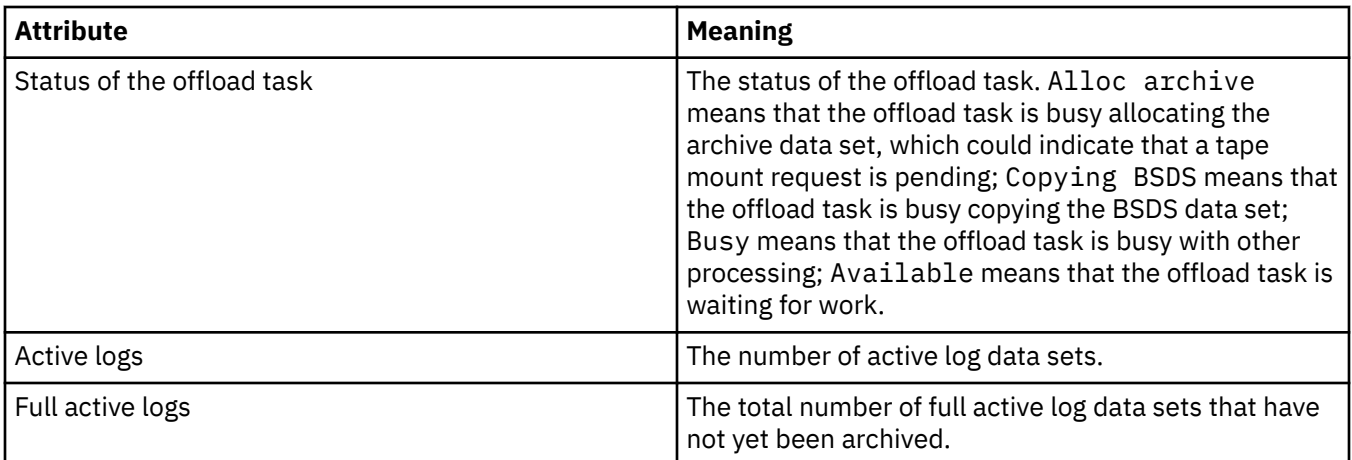

## **Usage**

The following tables list the Usage status attributes of z/OS queue managers. For each attribute, there is a brief description of what information the attribute shows. The table also gives the equivalent MQSC parameter for the DISPLAY USAGE command, which displays information about the current state of a page set, or displays information about the log data sets. For more information about MQSC commands, see [Script \(MQSC\) Commands](https://www.ibm.com/docs/SSFKSJ_9.0.0/com.ibm.mq.adm.doc/q020630_.html) in the IBM MQ online product documentation.

## **Dataset records**

This table shows the attributes that are displayed in the **Dataset records** table.

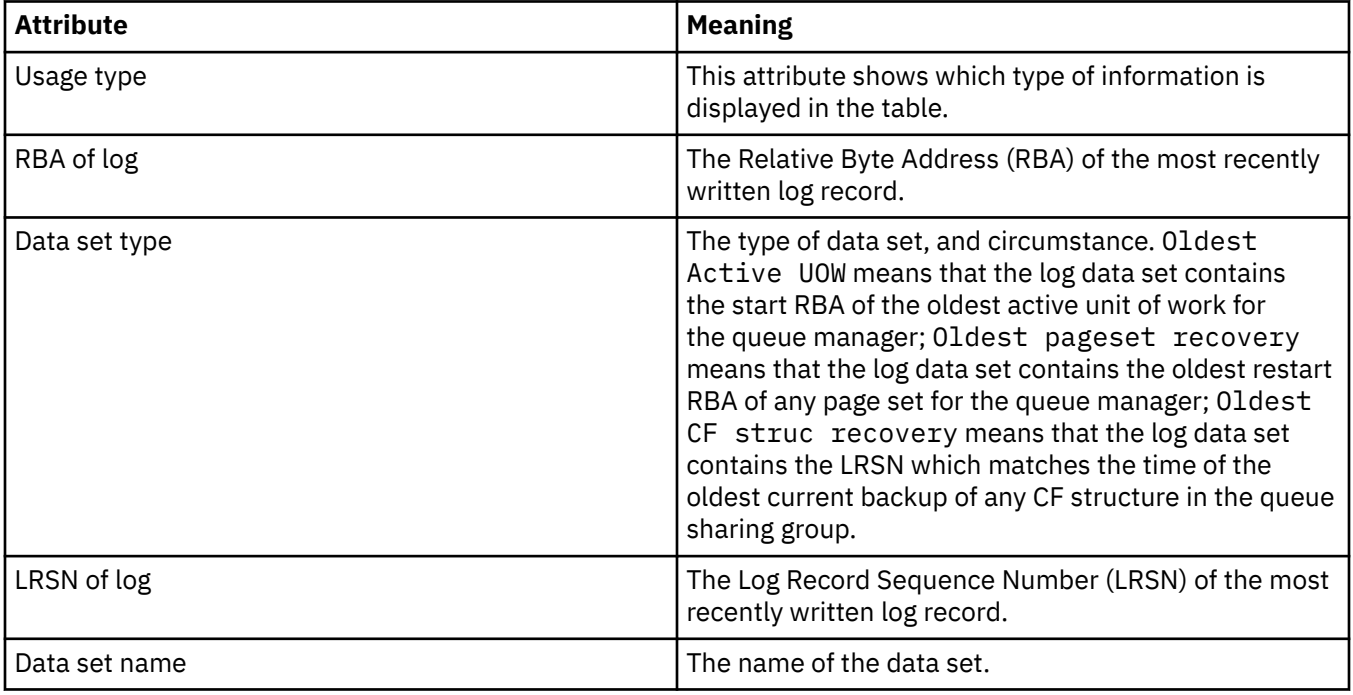

## **Buffer Pool records**

This table shows the attributes that are displayed in the **Buffer Pool records** table.

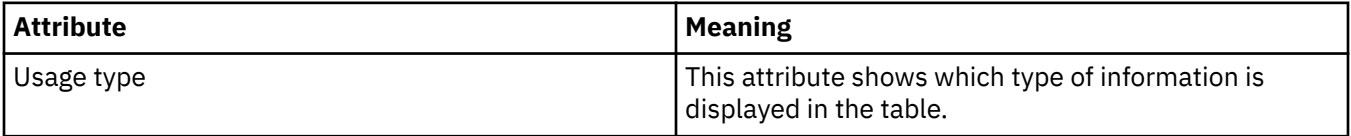

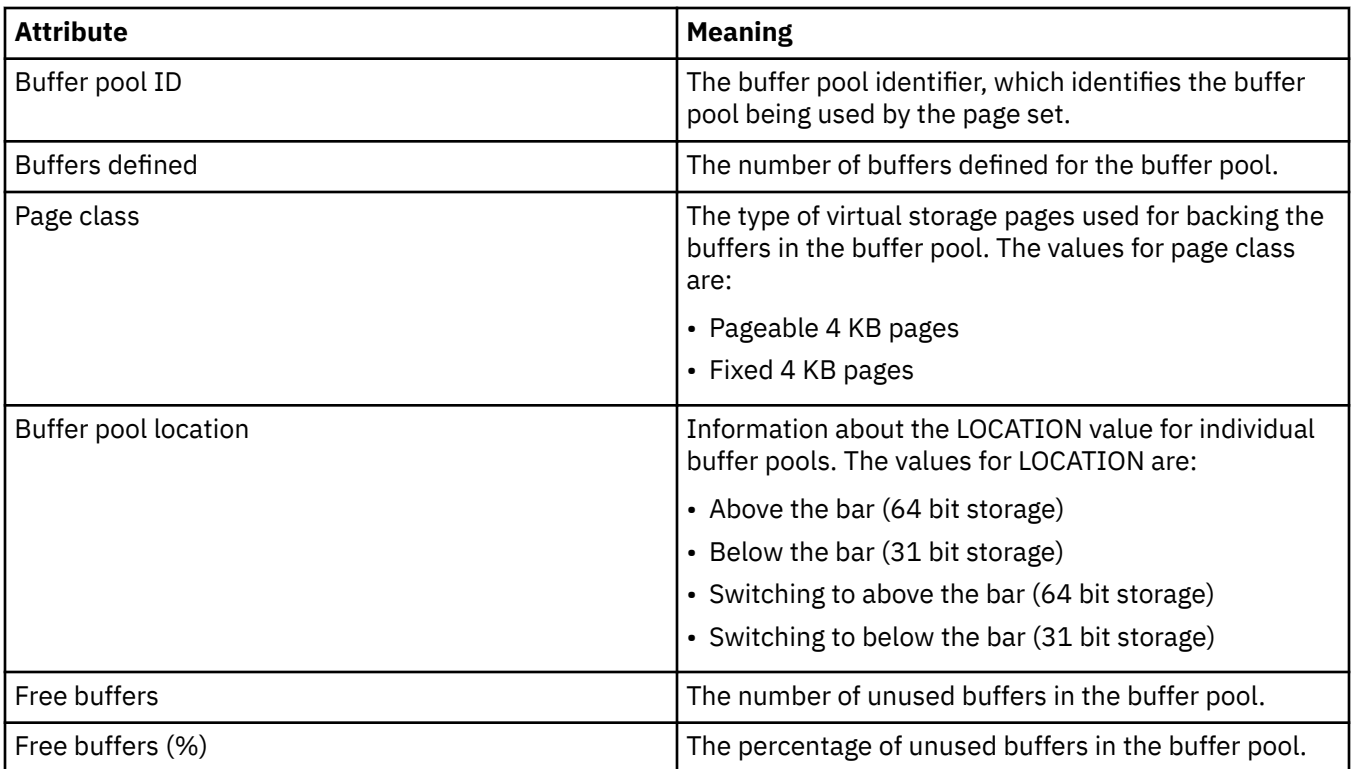

# **Pageset records**

This table shows the attributes that are displayed in the **Pageset records** table.

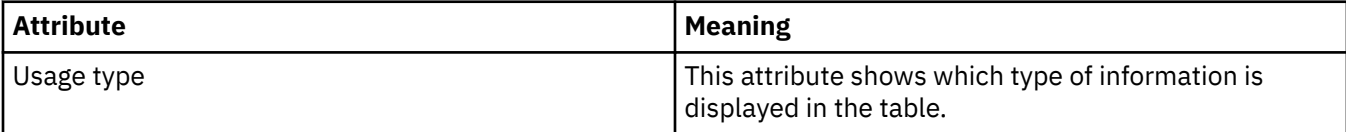

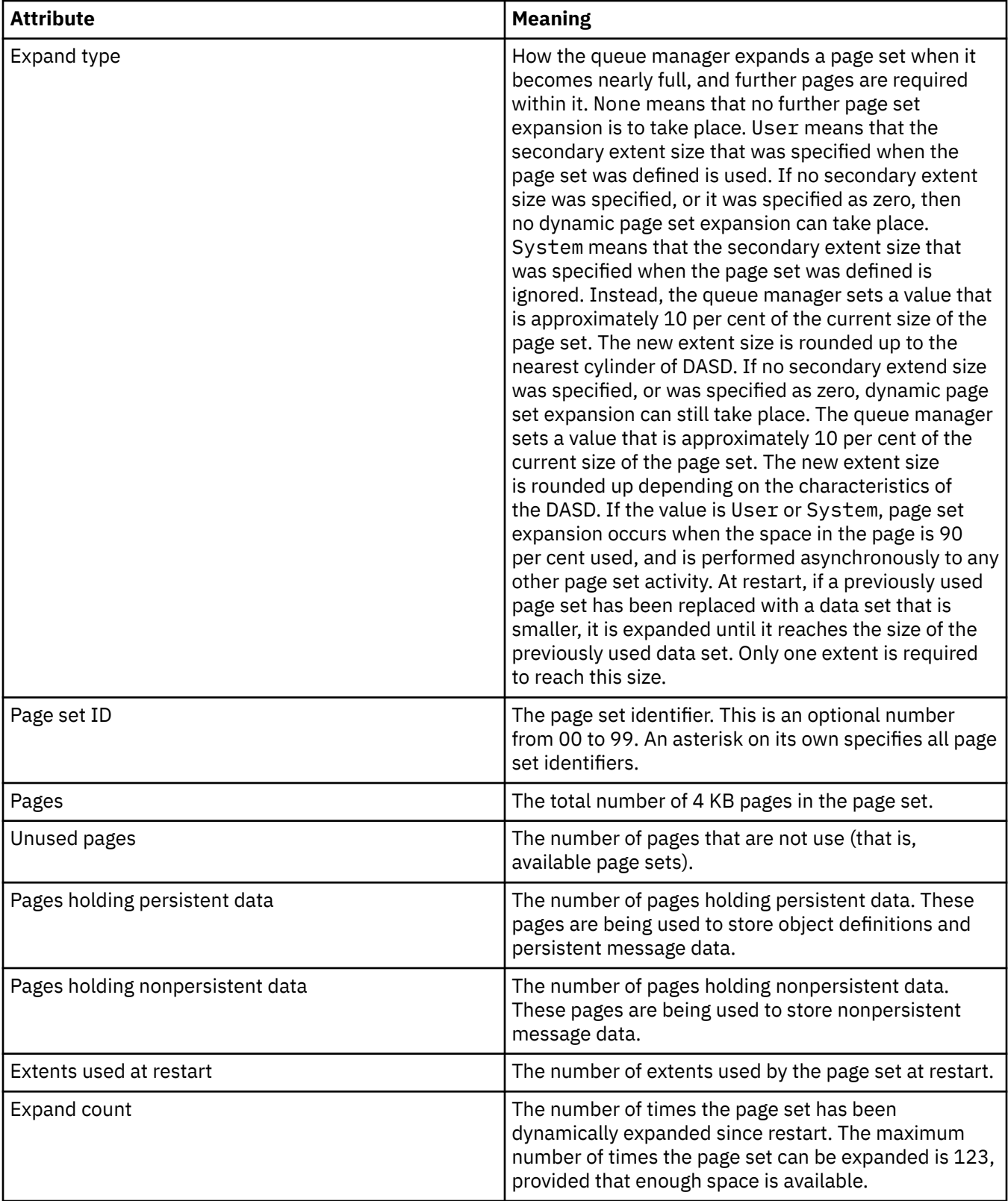

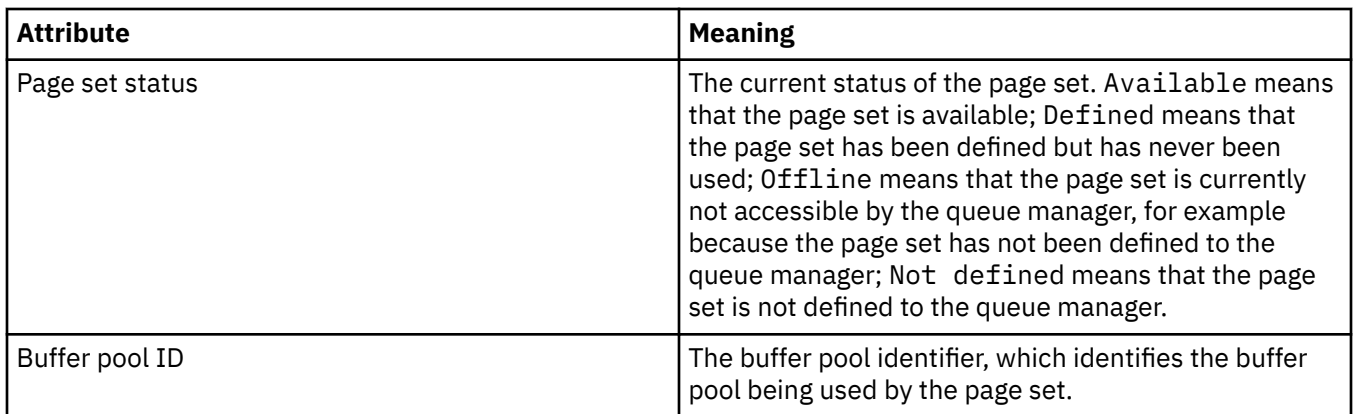

# **Shared message data set records**

This table shows the attributes that are displayed in the **Shared message data set records** table.

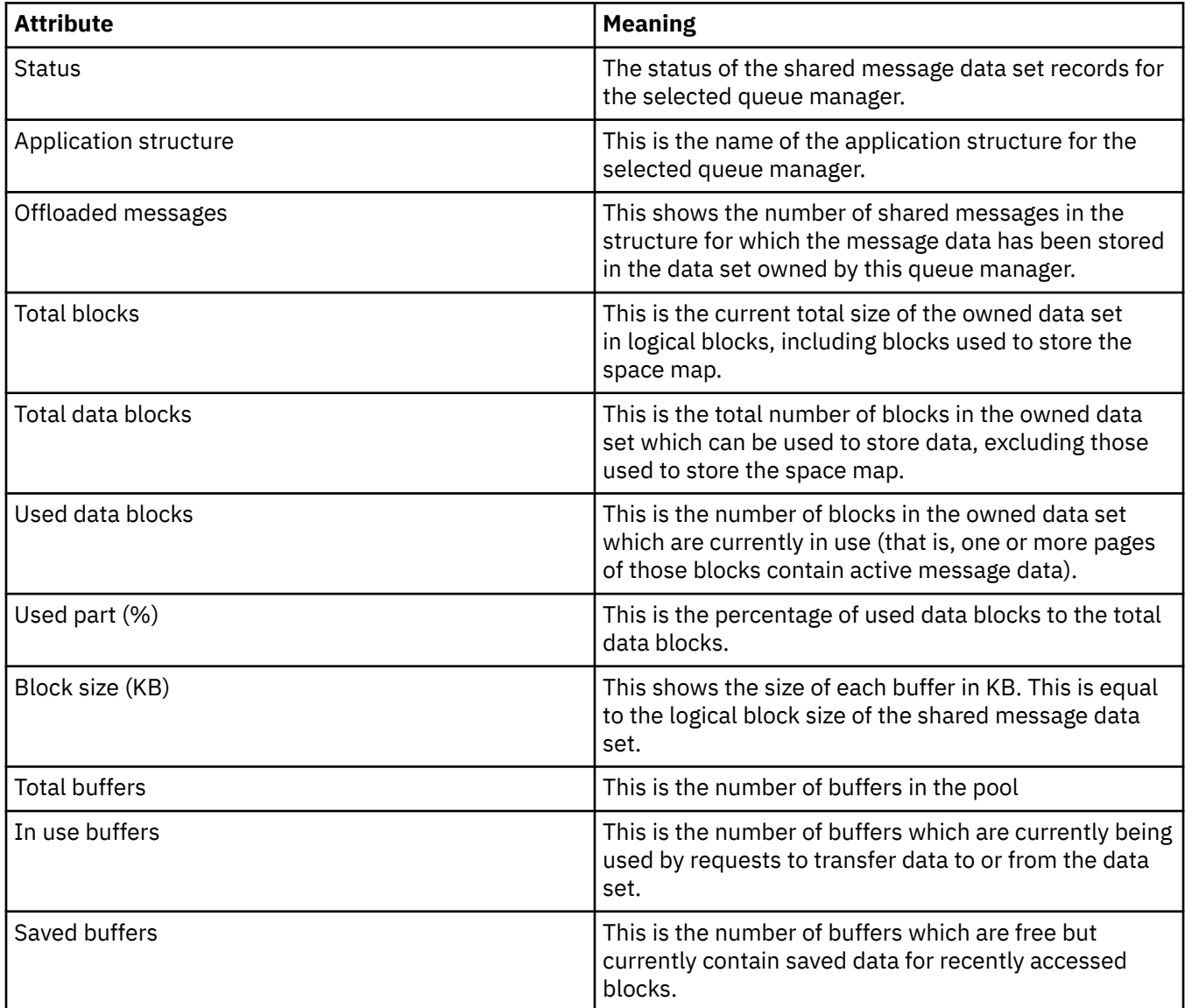

<span id="page-600-0"></span>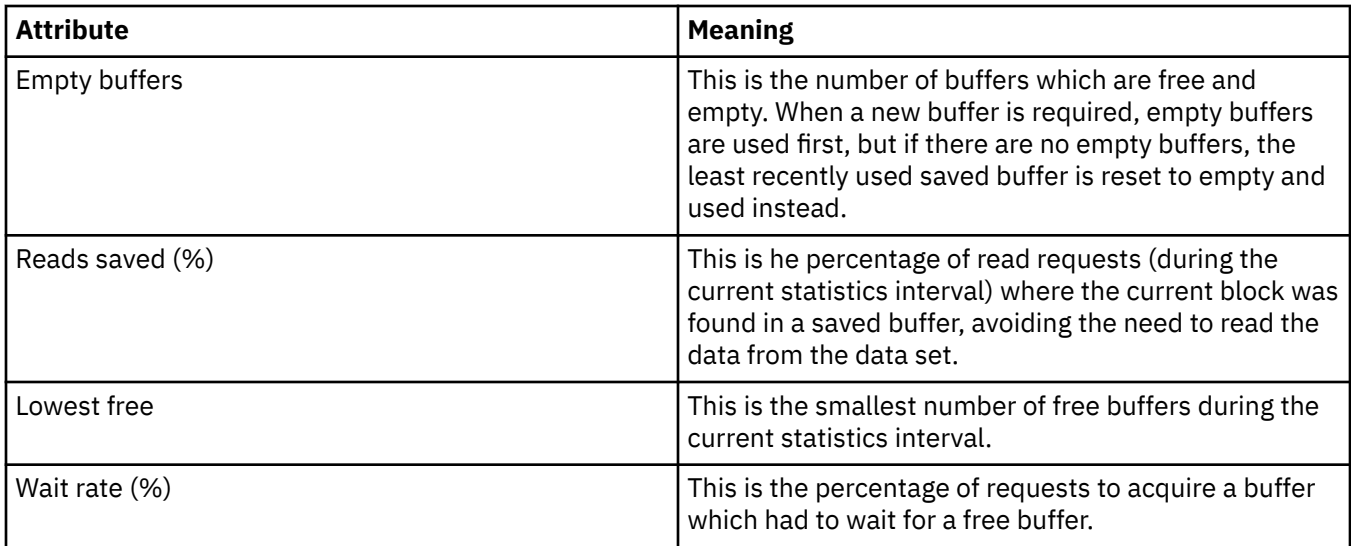

### **Related concepts**

### ["Queue managers" on page 15](#page-14-0)

A queue manager is a program that provides messaging services to applications. Applications that use the Message Queue Interface (MQI) can put messages on queues and get messages from queues. The queue manager ensures that messages are sent to the correct queue or are routed to another queue manager.

#### **Related tasks**

["Viewing the status of objects" on page 189](#page-188-0)

You can display the current status of any object that can be in different states, in IBM MQ Explorer. For IBM MQ channels, you can also view the saved status.

#### **Related reference**

"Queue manager Publish/Subscribe Engine status attributes" on page 601 The status attributes of the queue manager Publish/Subscribe Engine.

### **Queue manager Publish/Subscribe Engine status attributes**

The status attributes of the queue manager Publish/Subscribe Engine.

For each attribute, there is a brief description of what the attribute shows. The table also gives the equivalent MQSC parameter. For more information about MQSC commands, see [Script \(MQSC\) Commands](https://www.ibm.com/docs/SSFKSJ_9.0.0/com.ibm.mq.adm.doc/q020630_.html) in the IBM MQ online product documentation.

This table lists the status attributes in the Local section:

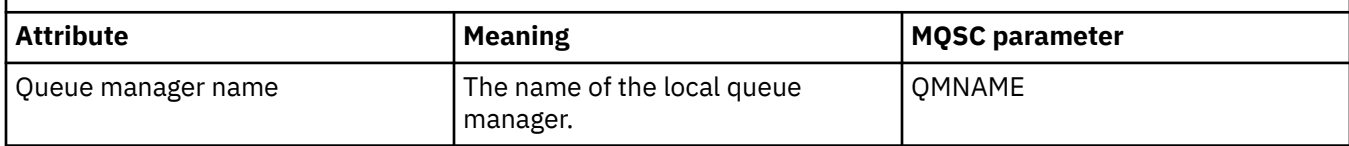

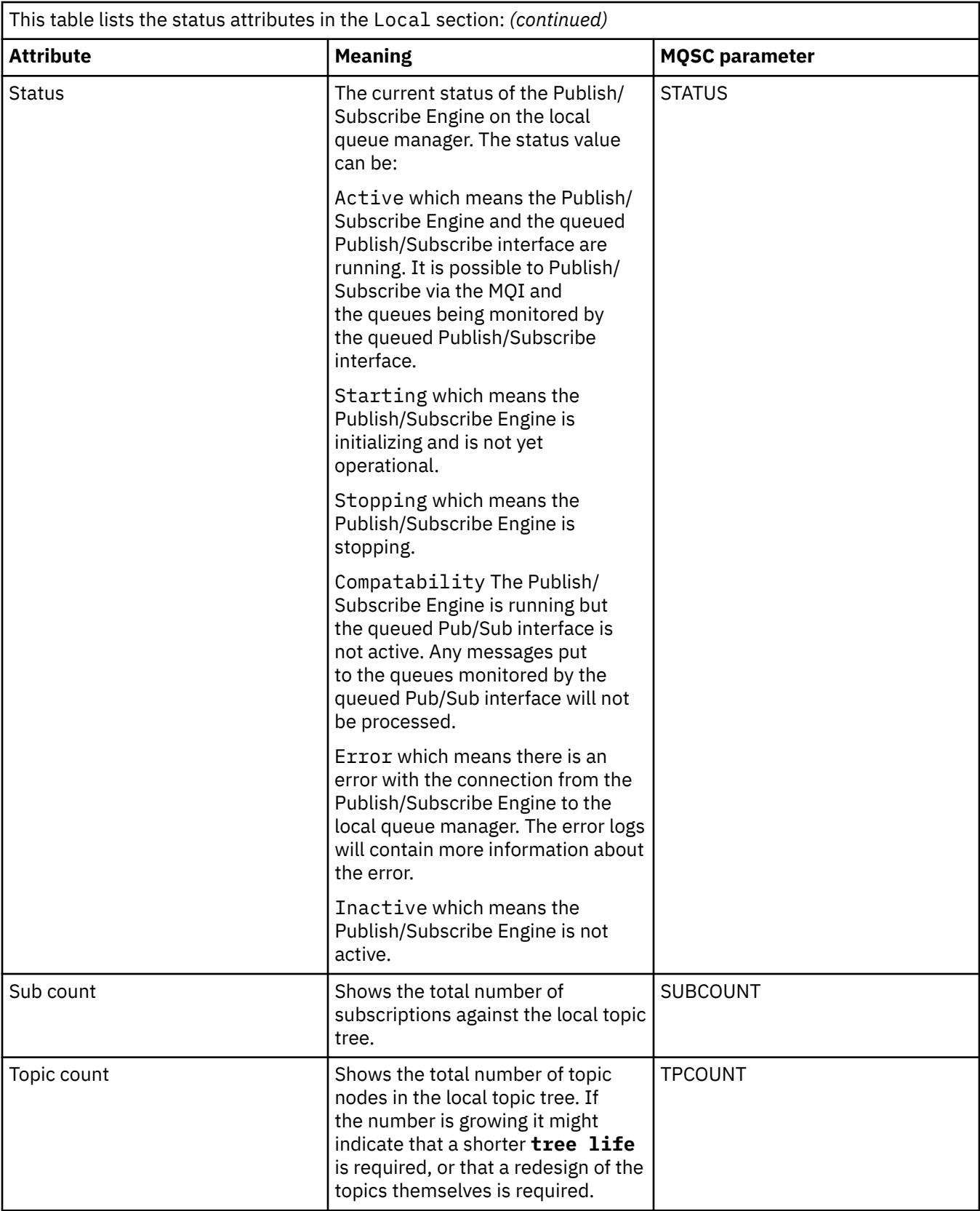

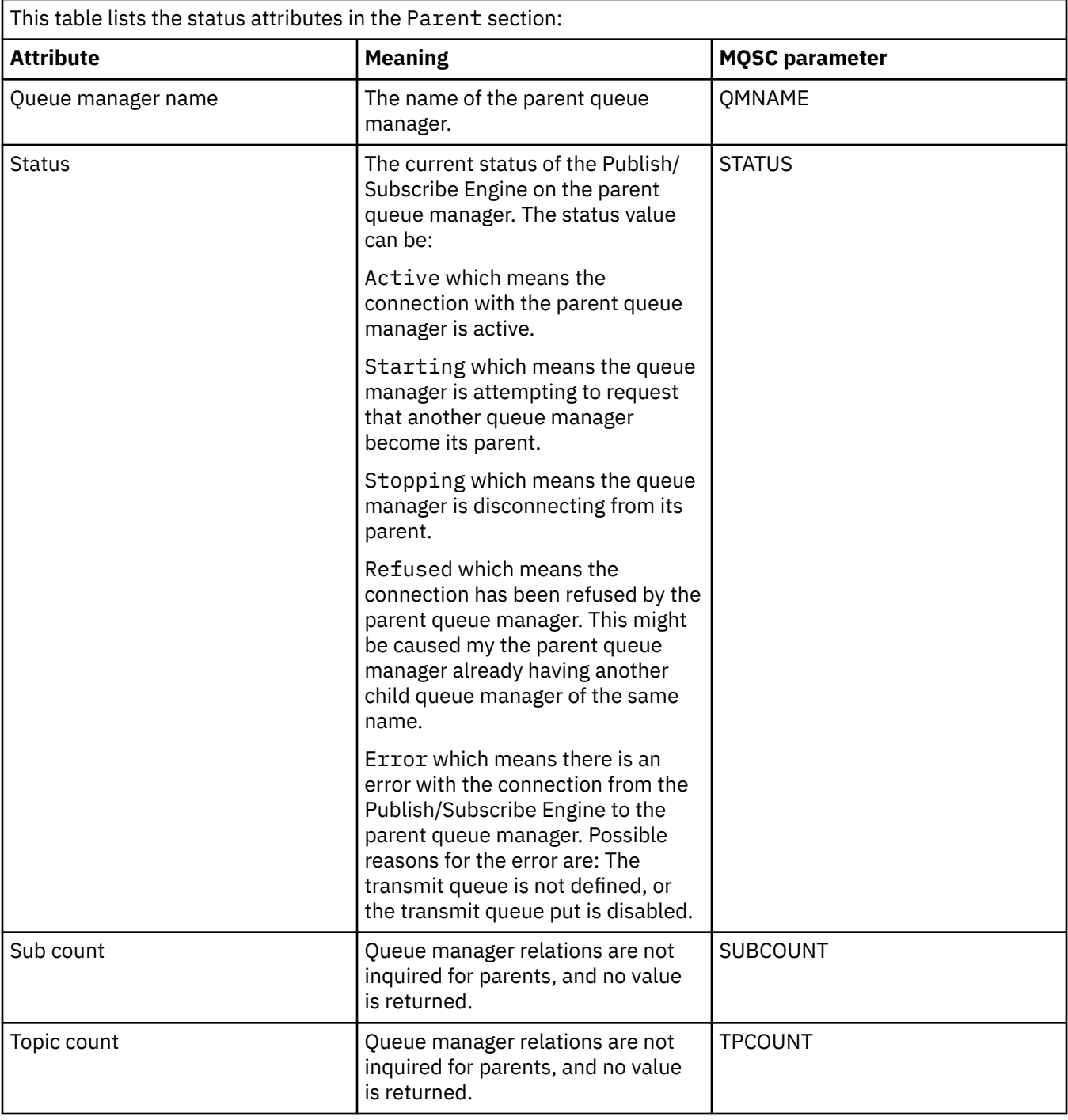

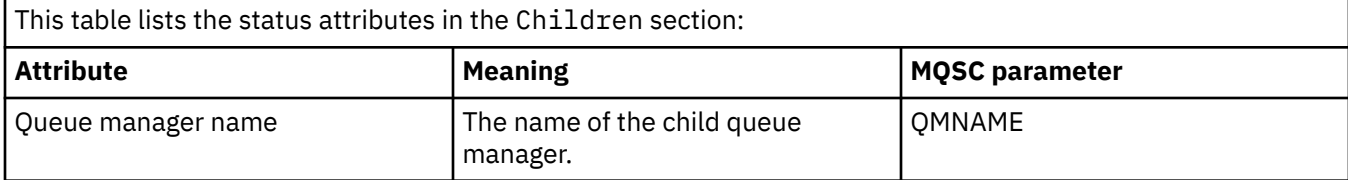

<span id="page-603-0"></span>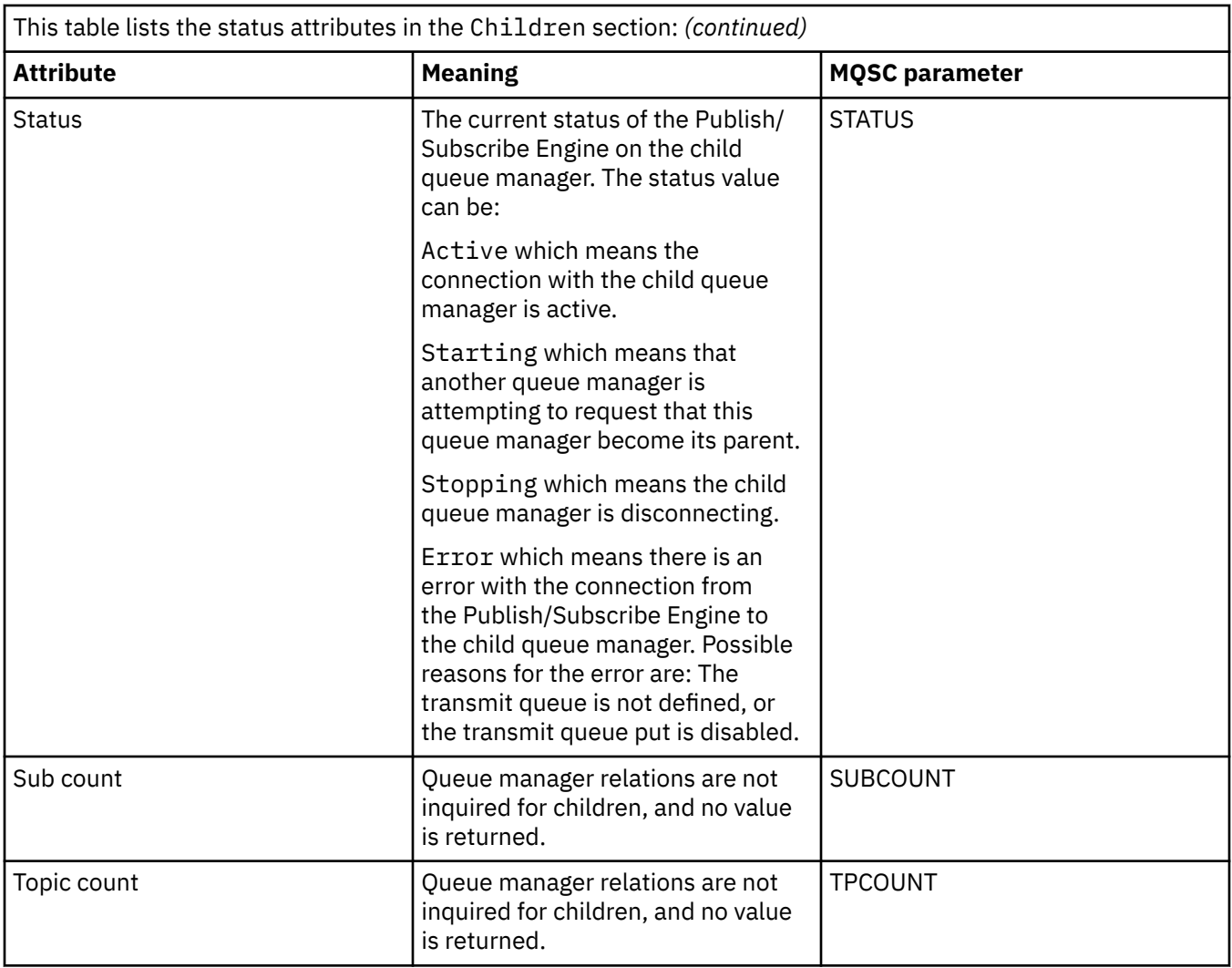

#### **Related concepts**

### ["Queue managers" on page 15](#page-14-0)

A queue manager is a program that provides messaging services to applications. Applications that use the Message Queue Interface (MQI) can put messages on queues and get messages from queues. The queue manager ensures that messages are sent to the correct queue or are routed to another queue manager.

#### **Related tasks**

["Viewing the status of objects" on page 189](#page-188-0)

You can display the current status of any object that can be in different states, in IBM MQ Explorer. For IBM MQ channels, you can also view the saved status.

### **Related reference**

["Queue manager status attributes" on page 594](#page-593-0)

The status attributes of distributed queue managers  $\frac{1}{208}$ , and z/OS queue managers.

## **Queue status attributes**

The status attributes of queues and handles that are accessing the queues.

For each attribute, there is a brief description of what information the attribute shows. The table also gives the equivalent MQSC parameter for the DISPLAY QSTATUS command. For more information about MQSC commands, see [Script \(MQSC\) Commands](https://www.ibm.com/docs/SSFKSJ_9.0.0/com.ibm.mq.adm.doc/q020630_.html) in the IBM MQ online product documentation.

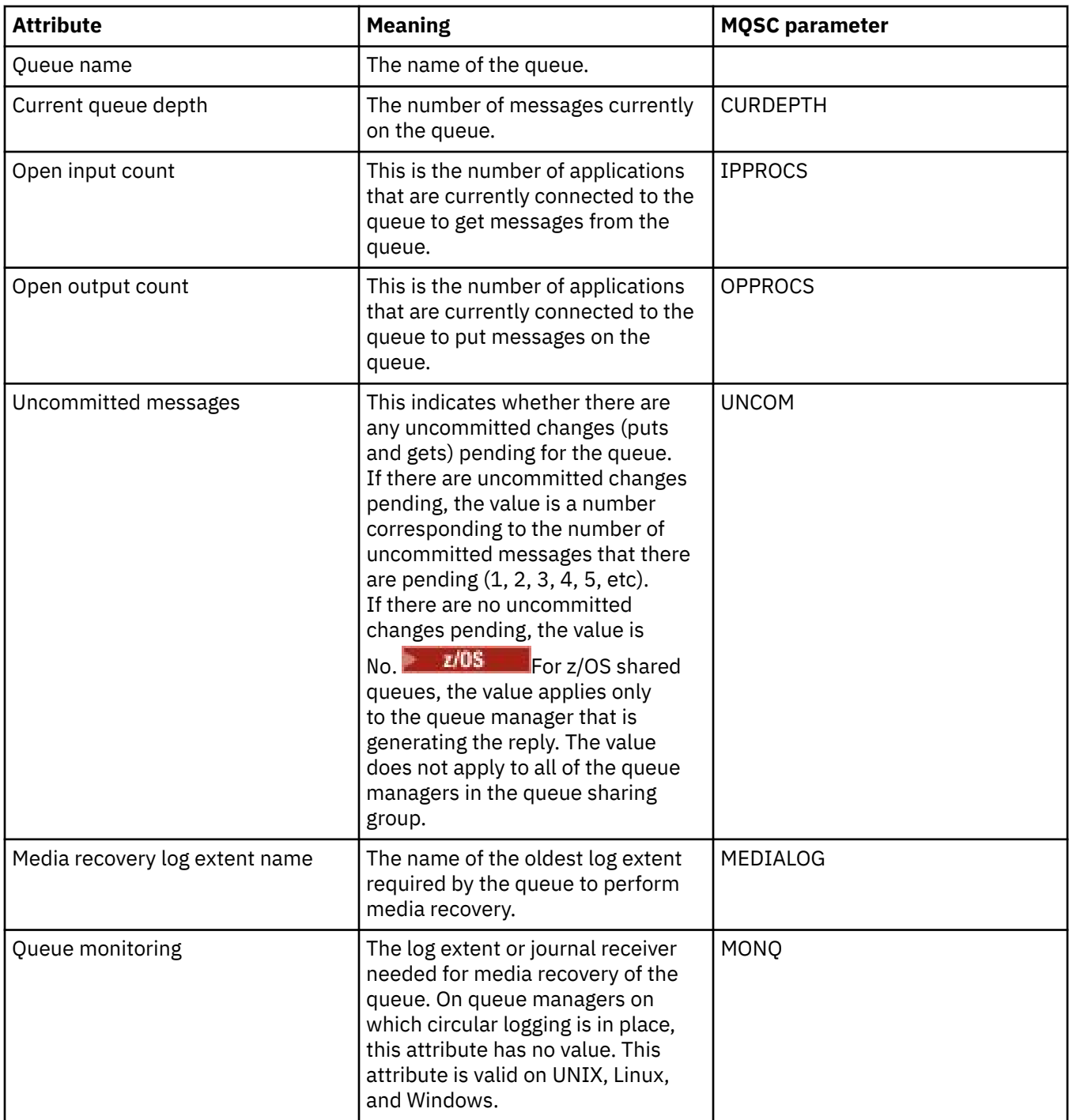

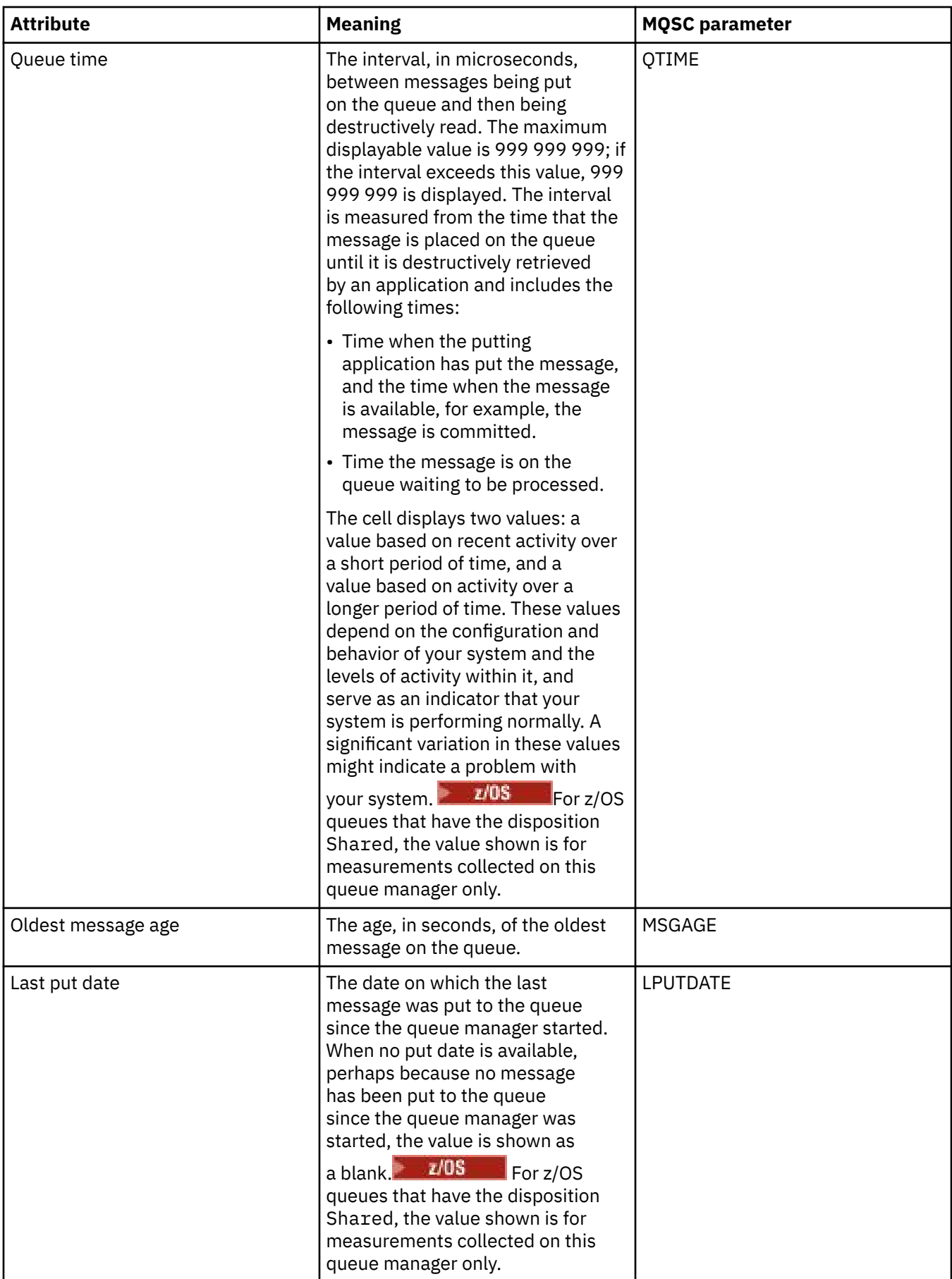

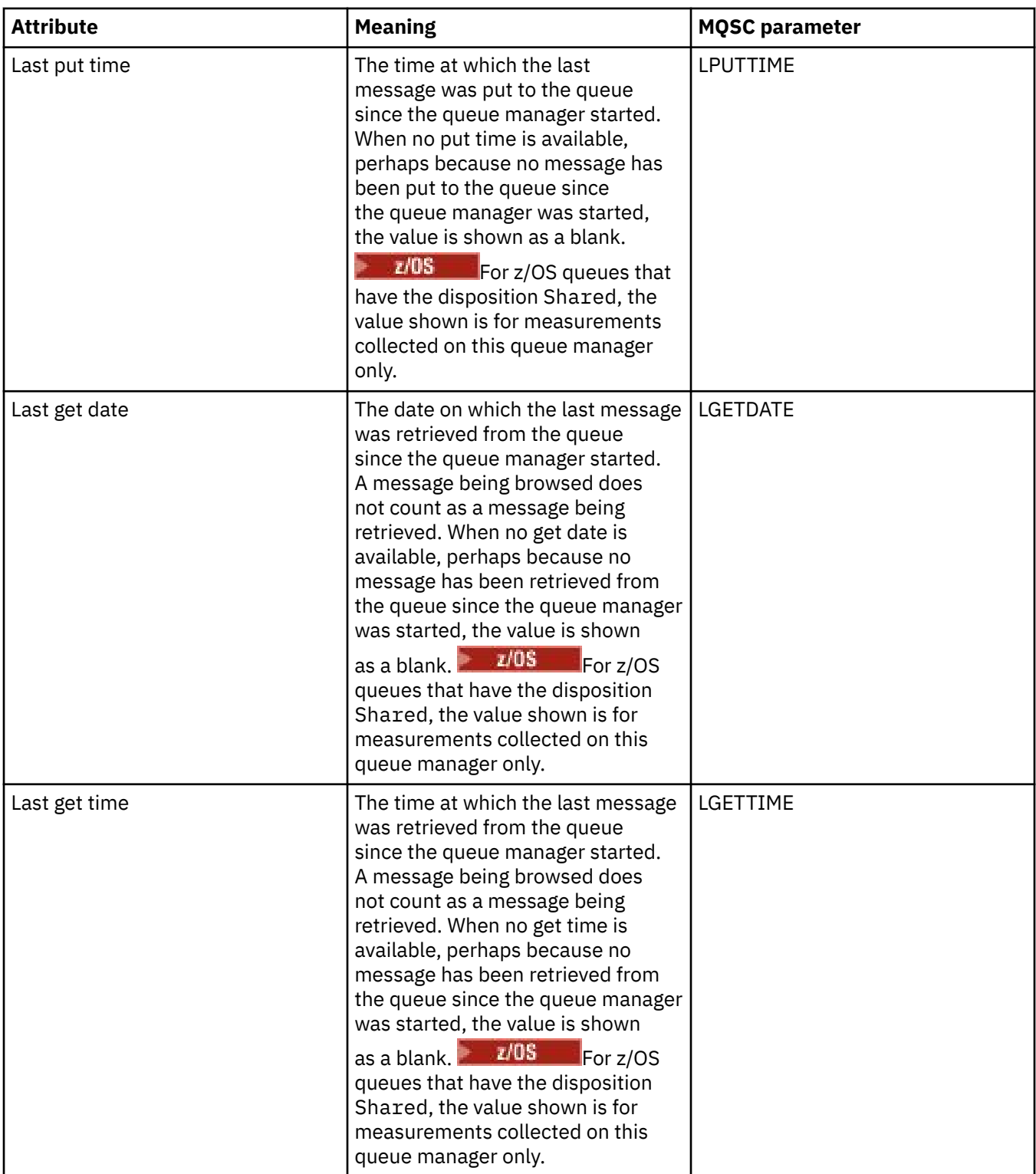

## **Queue handle status objects**

The following table lists the queue handle status attributes, which are shown in the second table in the Queue status dialog.

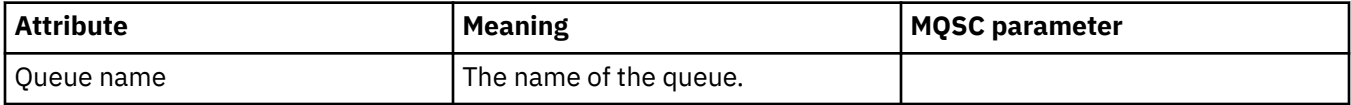

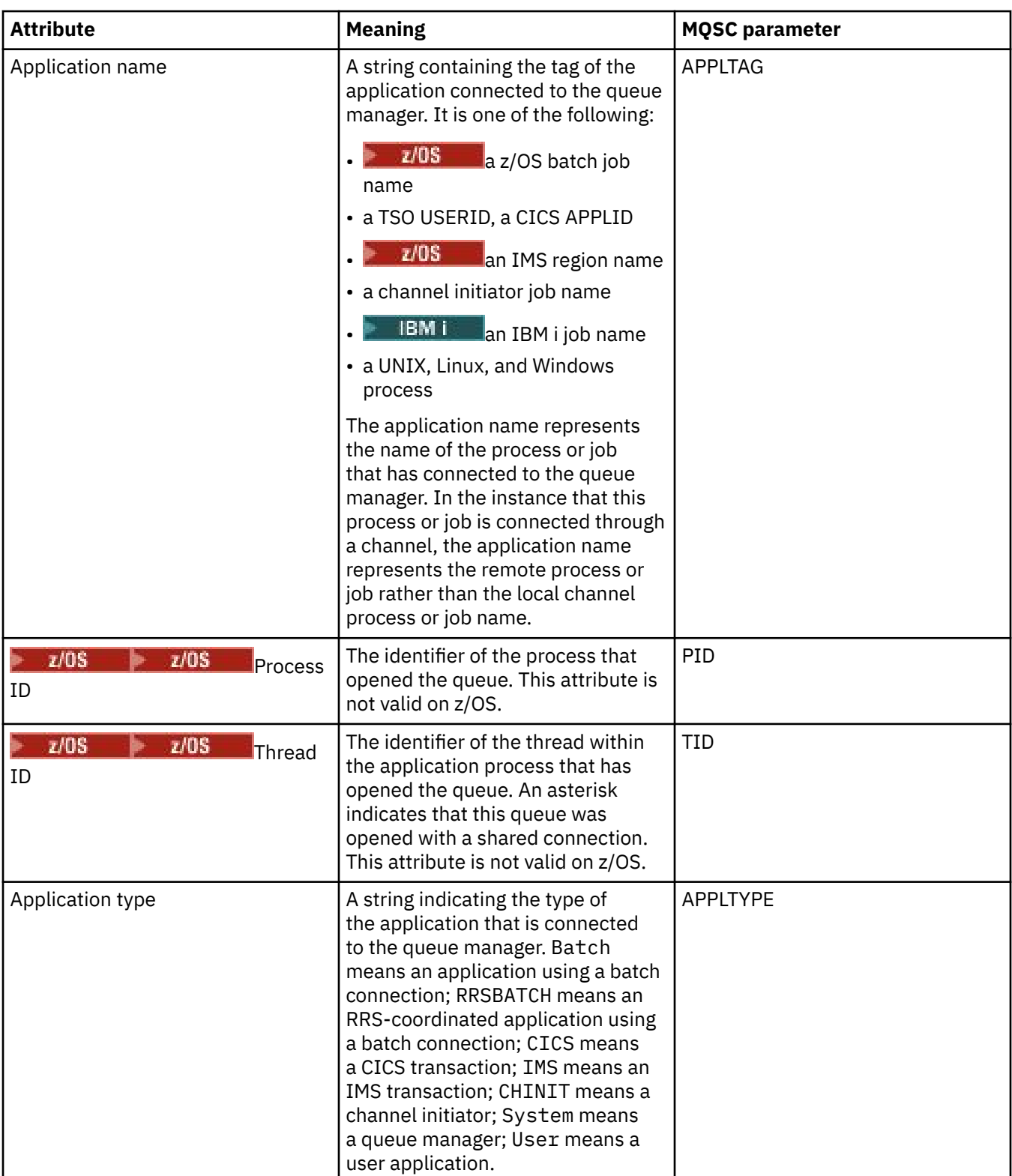

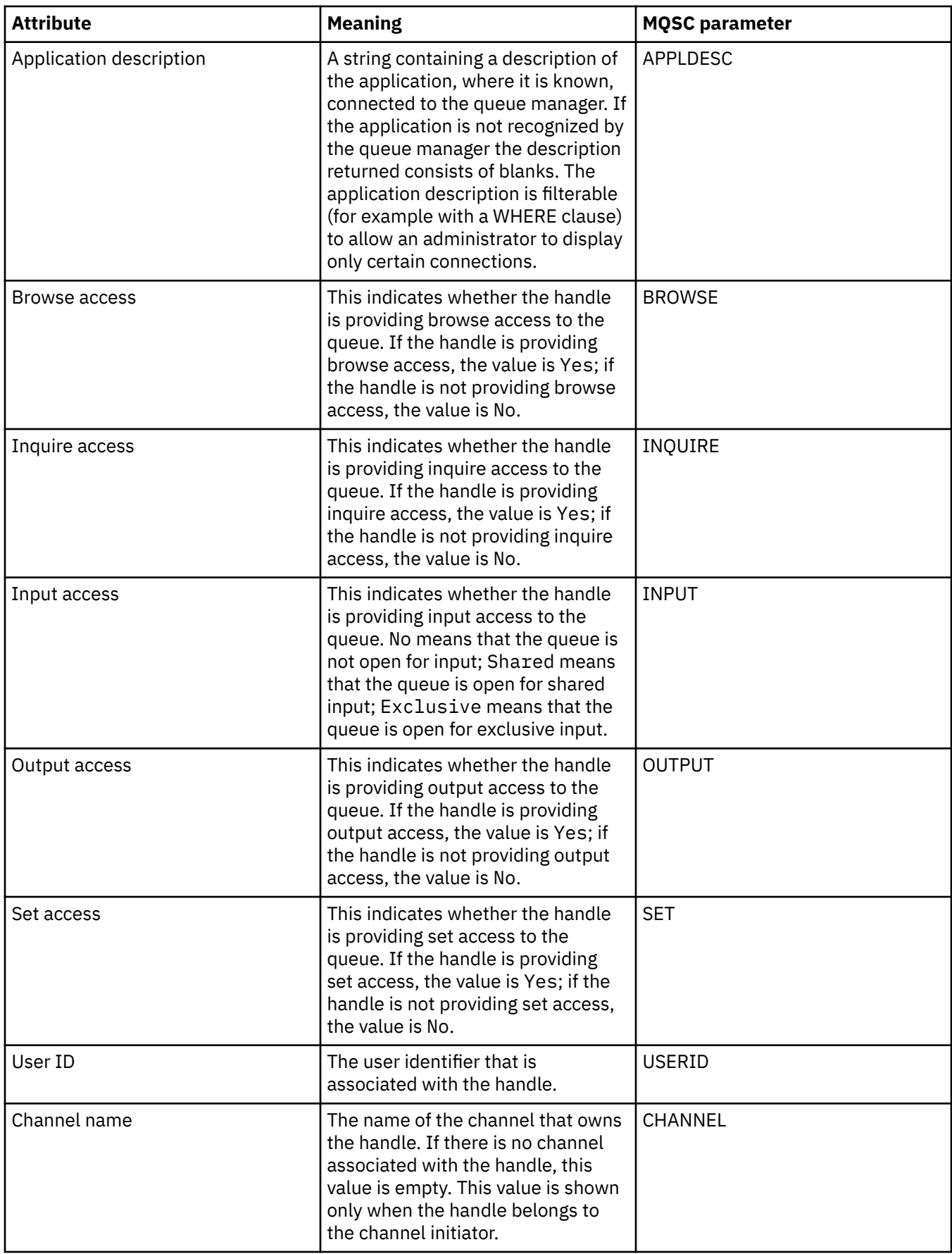

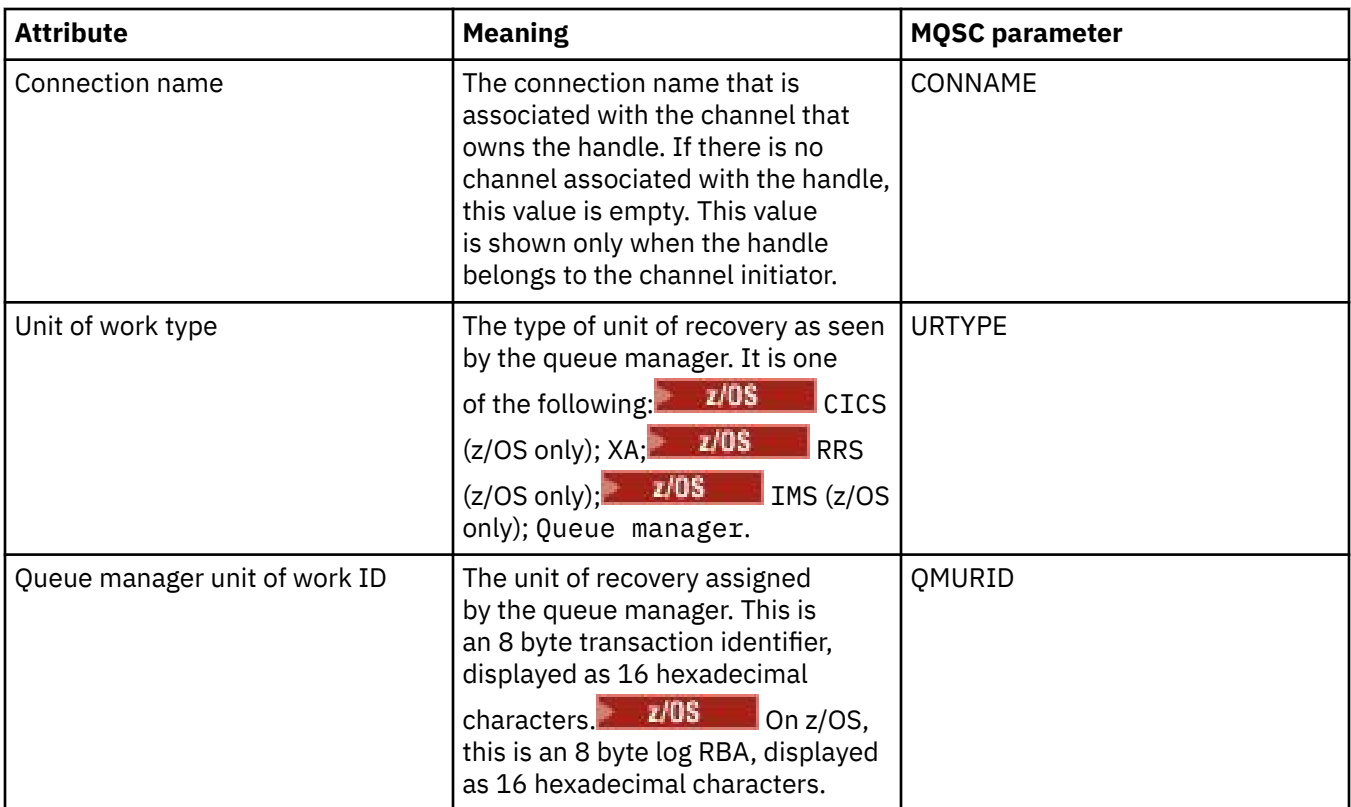

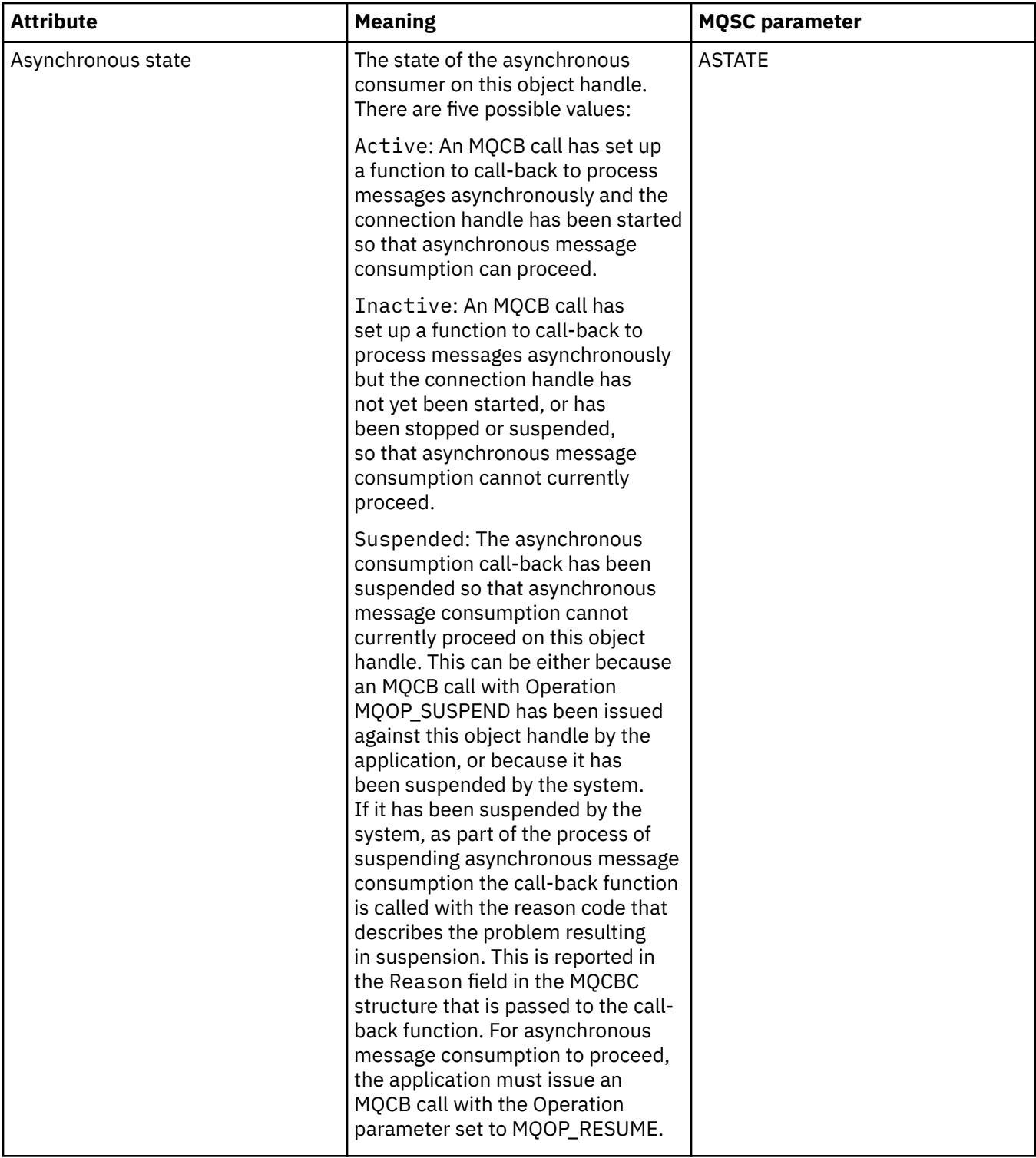

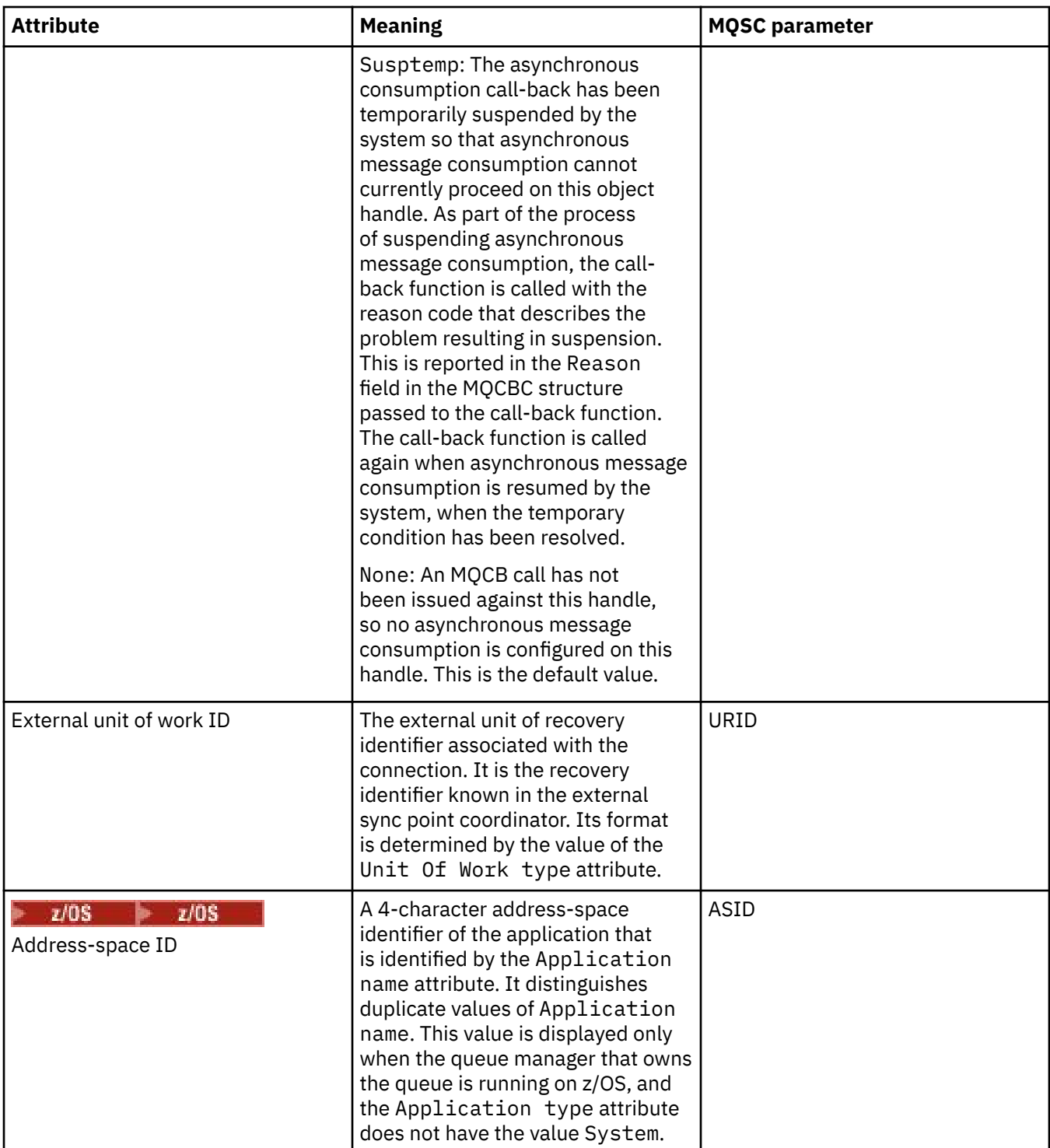
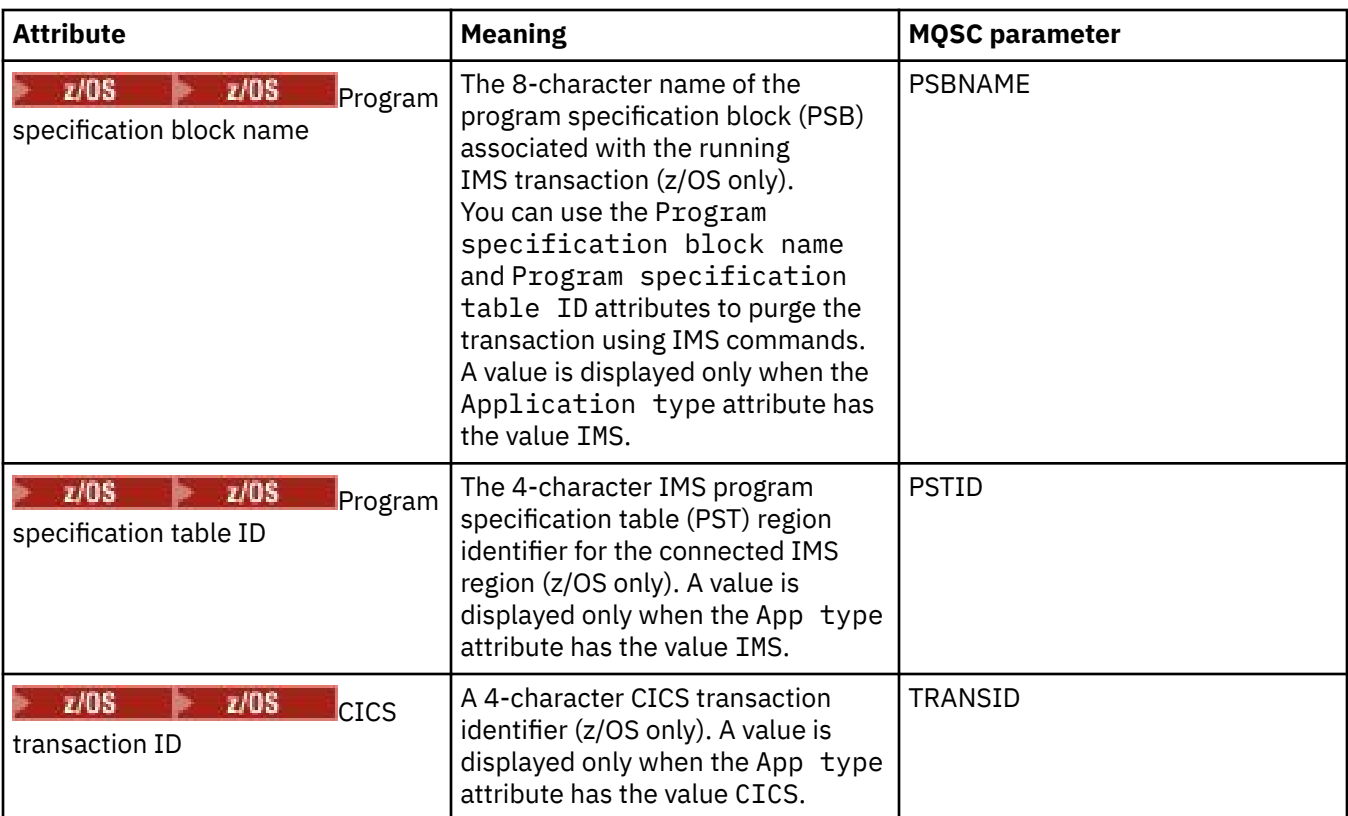

["IBM MQ queues" on page 16](#page-15-0)

A queue is a container for messages. Business applications that are connected to the queue manager that hosts the queue can retrieve messages from the queue or can put messages on the queue.

## **Related tasks**

["Viewing the status of objects" on page 189](#page-188-0)

You can display the current status of any object that can be in different states, in IBM MQ Explorer. For IBM MQ channels, you can also view the saved status.

## **Topic status attributes**

The status attributes of topics.

For each attribute, there is a brief description of what information the attribute shows. The table also gives the equivalent MQSC parameter for the DISPLAY TPSTATUS command. For more information about MQSC commands, see [Script \(MQSC\) Commands](https://www.ibm.com/docs/SSFKSJ_9.0.0/com.ibm.mq.adm.doc/q020630_.html) in the IBM MQ online product documentation.

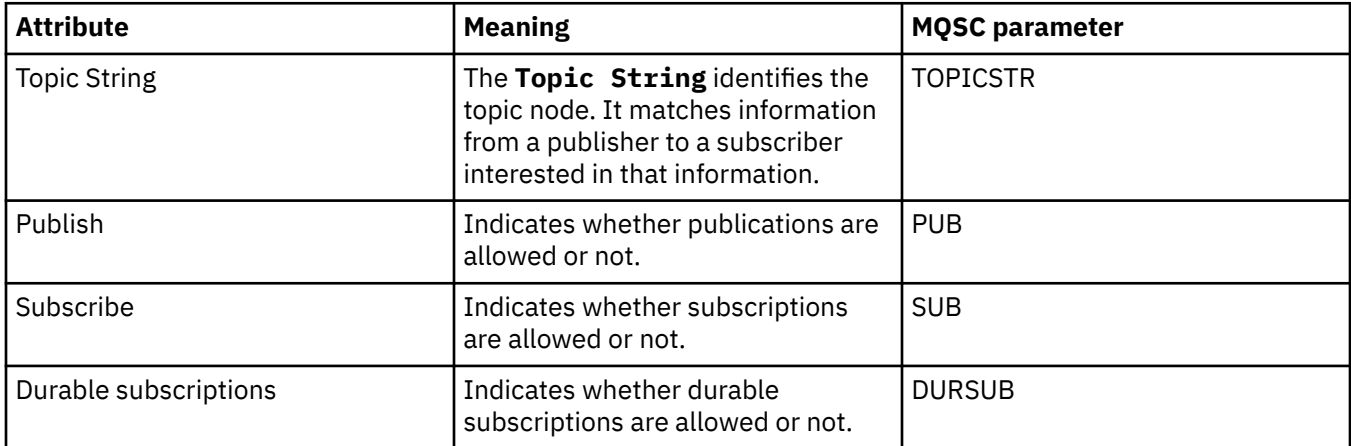

<span id="page-613-0"></span>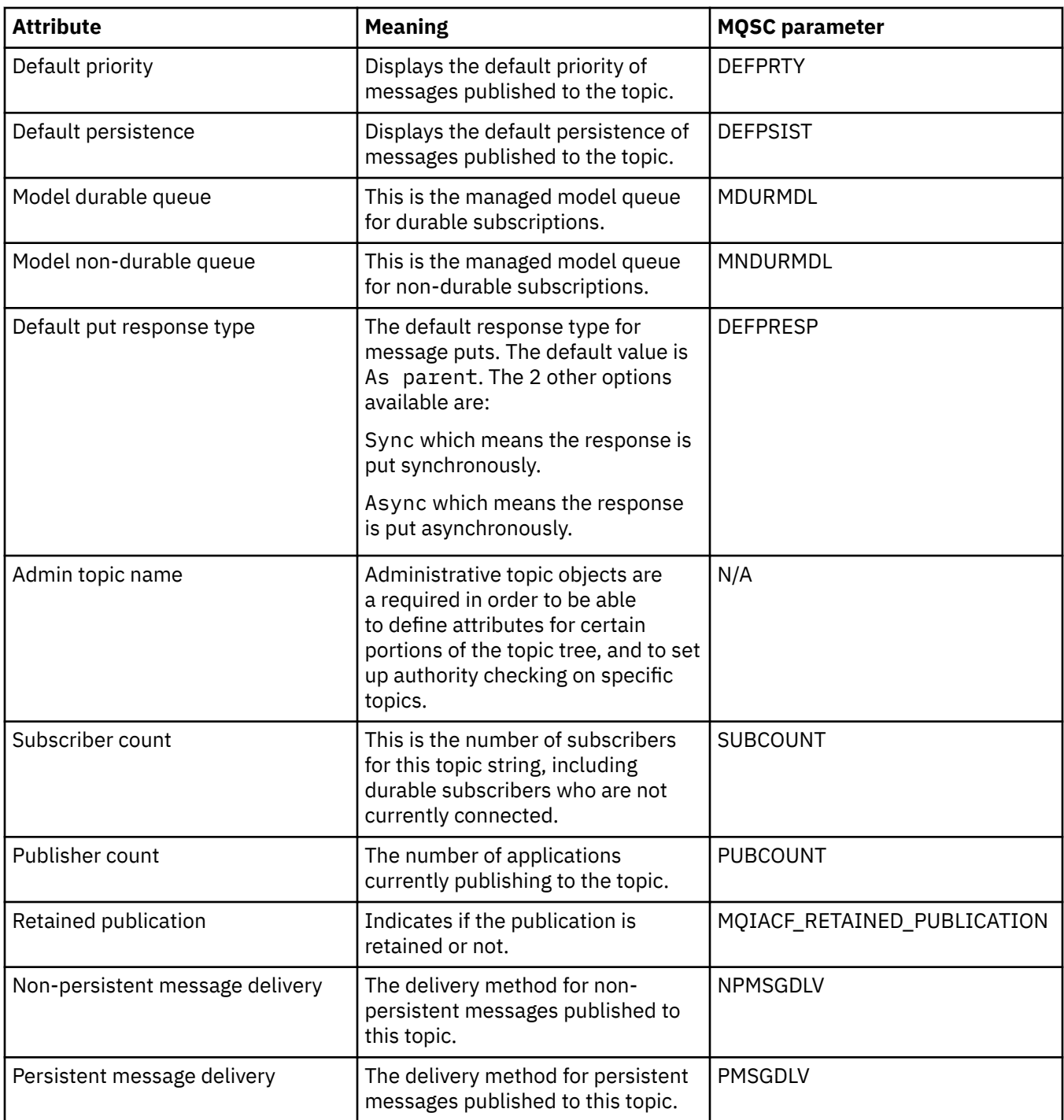

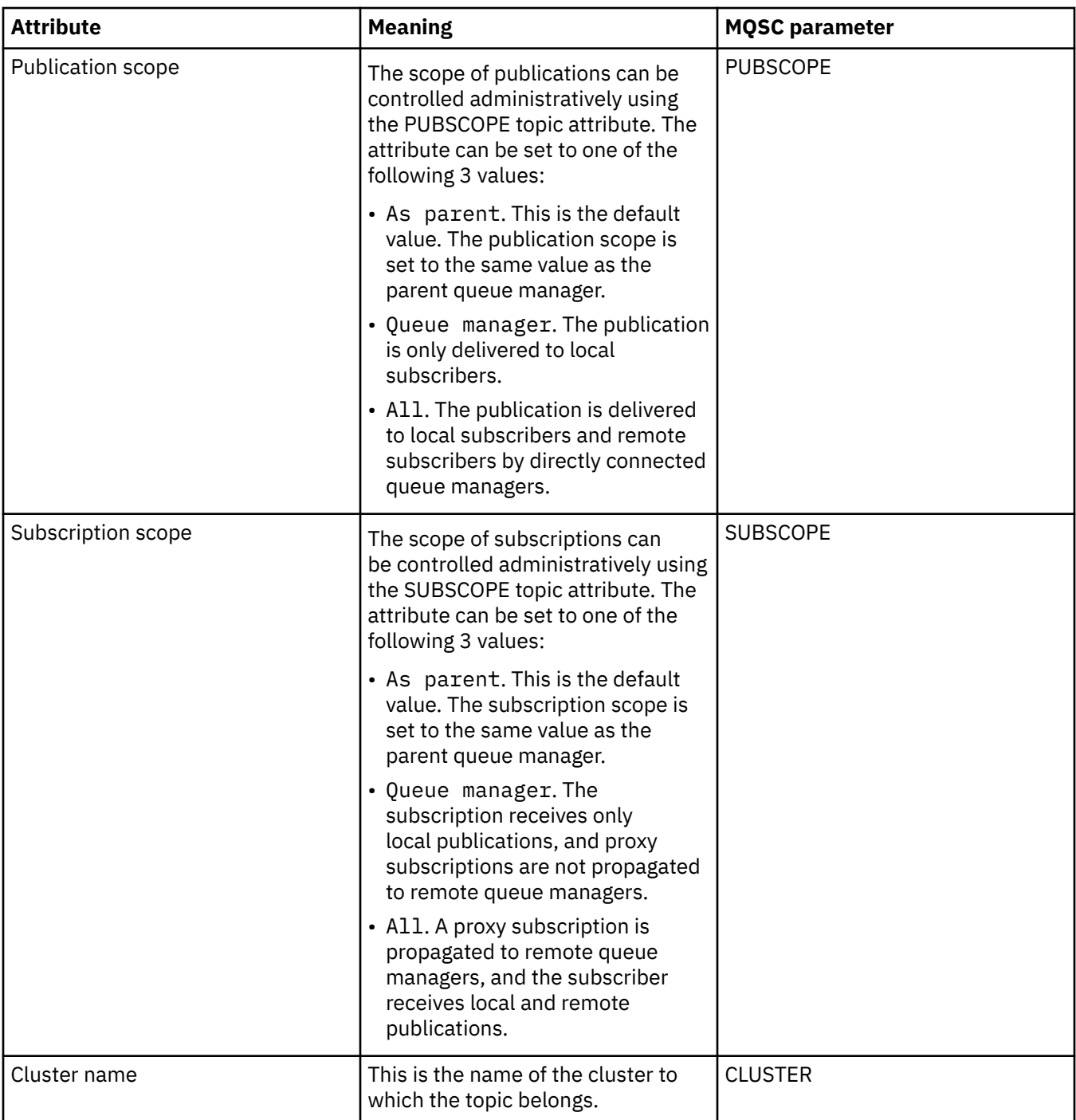

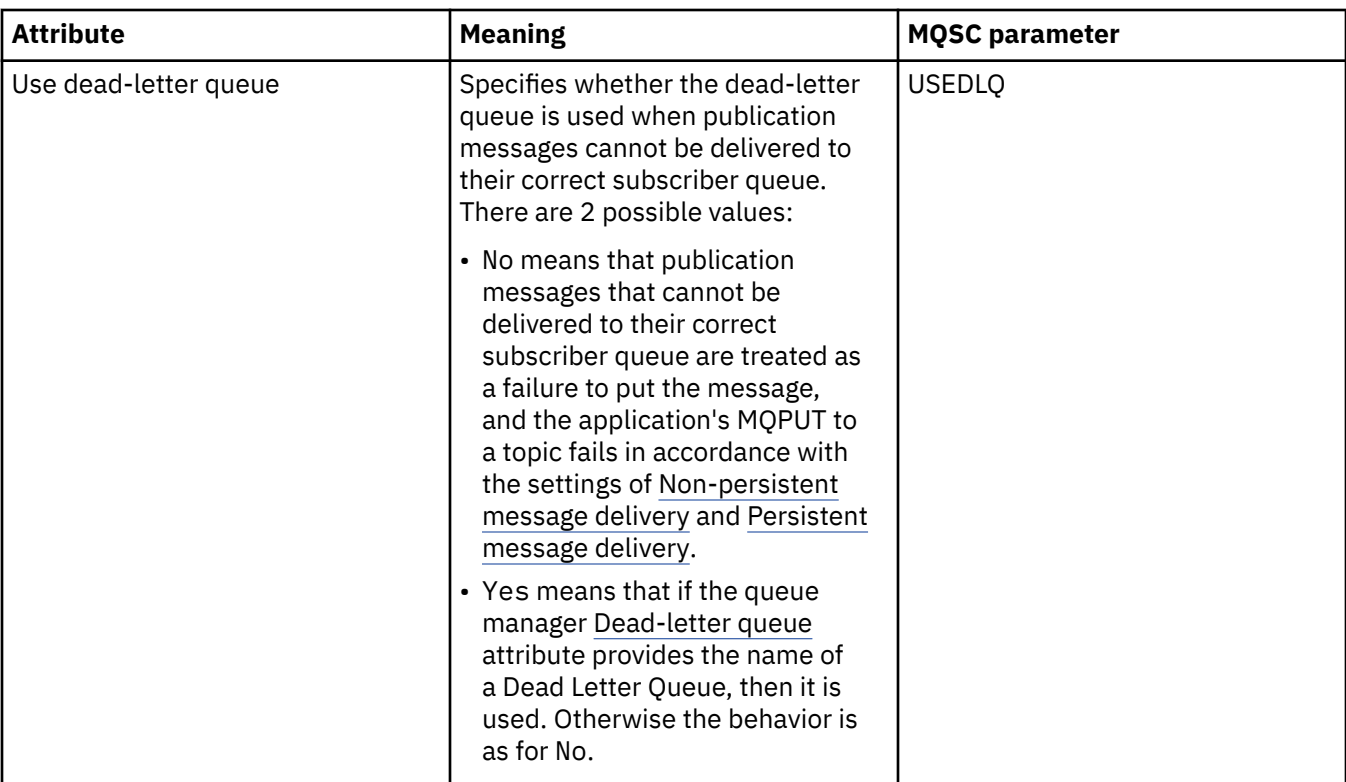

## ["Topics" on page 17](#page-16-0)

A topic identifies what a publication is about. A topic is a character string that describes the subject of the information that is published in a Publish/Subscribe message. As a subscriber, you can specify a topic or range of topics by using wildcards to receive the information that you require.

## **Related tasks**

["Viewing the status of objects" on page 189](#page-188-0)

You can display the current status of any object that can be in different states, in IBM MQ Explorer. For IBM MQ channels, you can also view the saved status.

### **Related reference**

### ["Status attributes" on page 593](#page-592-0)

In IBM MQ Explorer, you can view the current status of IBM MQ objects. For example, you can find out whether a channel is running, or you can find out when the last message was put on a certain queue. You can also view the saved status of a channel.

## **Subscription status attributes**

The status attributes of subscriptions.

For each attribute, there is a brief description of what information the attribute shows. The table also gives the equivalent MQSC parameter for the DISPLAY QSTATUS command. For more information about MQSC commands, see [Script \(MQSC\) Commands](https://www.ibm.com/docs/SSFKSJ_9.0.0/com.ibm.mq.adm.doc/q020630_.html) in the IBM MQ online product documentation.

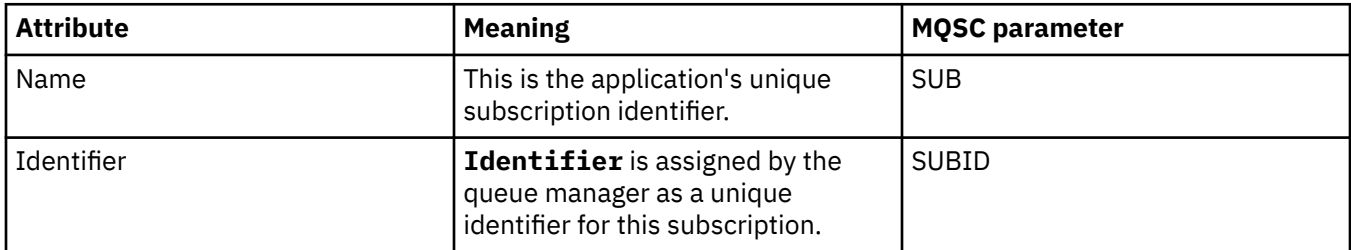

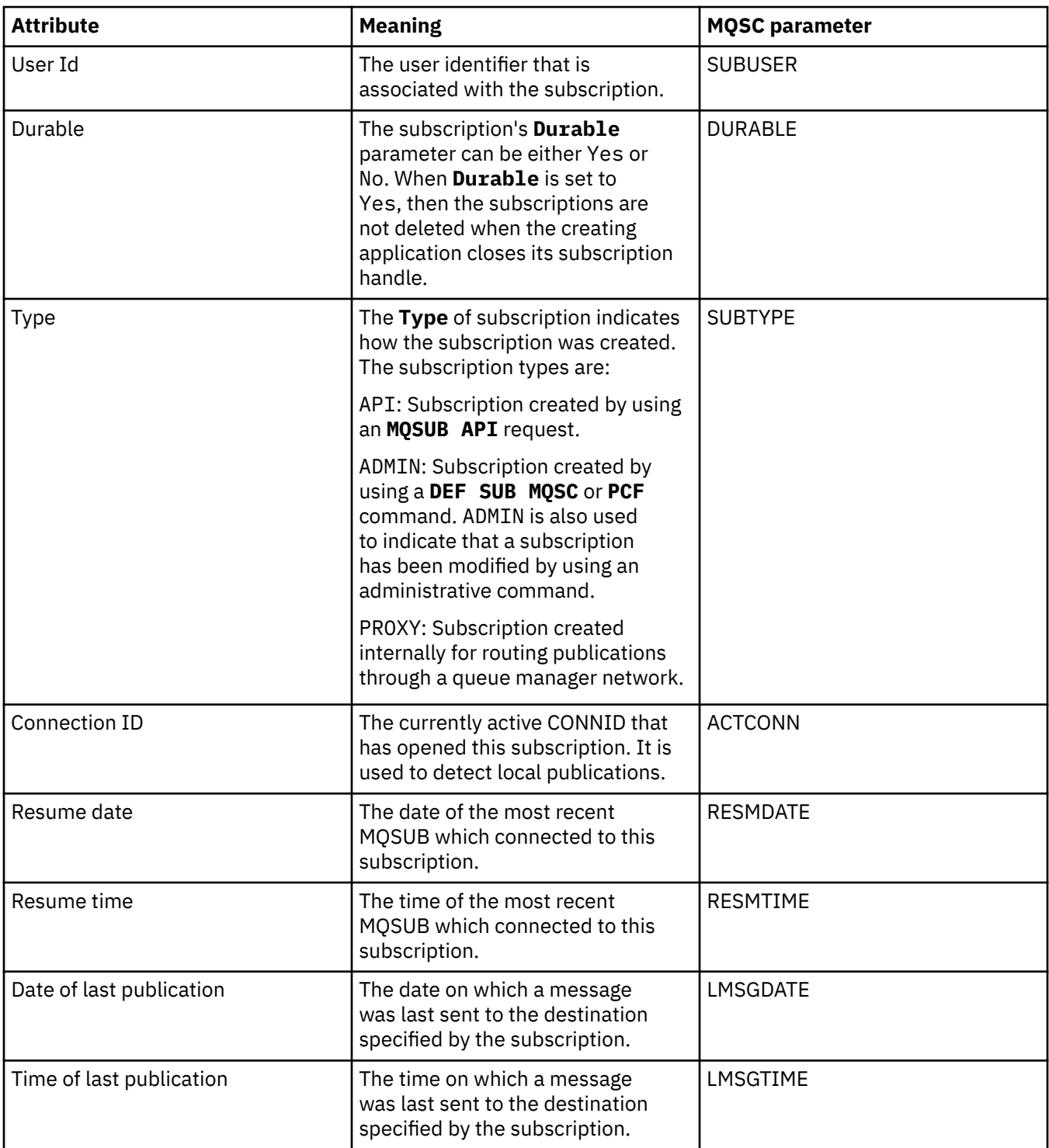

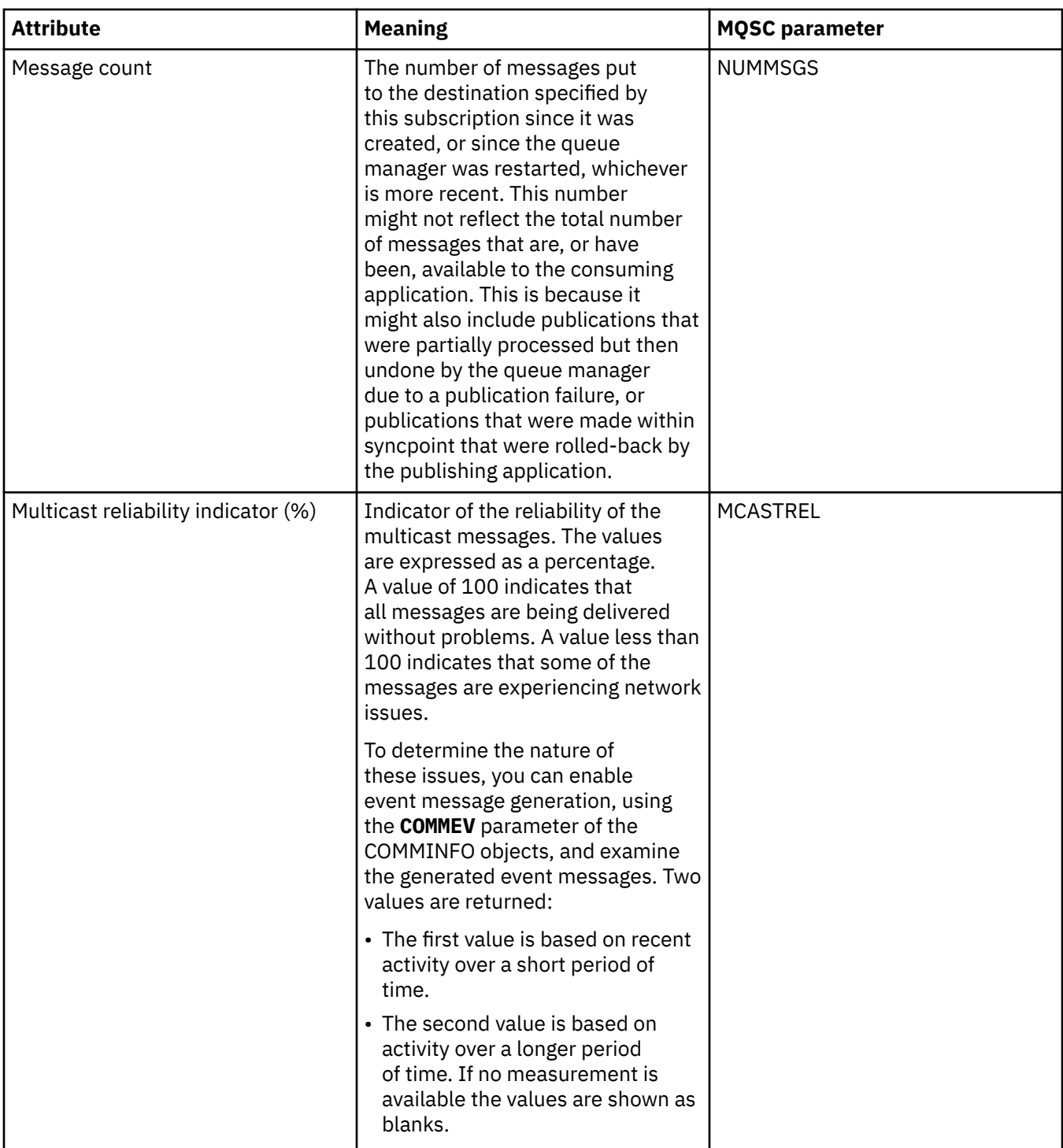

## **Related tasks**

["Creating a new subscription" on page 124](#page-123-0)

You can create a new subscription to subscribe to a topic for an IBM WebSphere MQ 7.0, or later, queue manager.

["Viewing the status of objects" on page 189](#page-188-0)

You can display the current status of any object that can be in different states, in IBM MQ Explorer. For IBM MQ channels, you can also view the saved status.

## **Related reference**

["Status attributes" on page 593](#page-592-0)

<span id="page-618-0"></span>In IBM MQ Explorer, you can view the current status of IBM MQ objects. For example, you can find out whether a channel is running, or you can find out when the last message was put on a certain queue. You can also view the saved status of a channel.

## **Topic status attributes for subscribers**

For a given topic, the set of attributes that hold subscriber status information.

For each attribute, there is a brief description of what information the attribute shows. The table also gives the equivalent MQSC parameter for the DISPLAY TPSTATUS command. For more information about MQSC commands, see [Script \(MQSC\) Commands](https://www.ibm.com/docs/SSFKSJ_9.0.0/com.ibm.mq.adm.doc/q020630_.html) in the IBM MQ online product documentation.

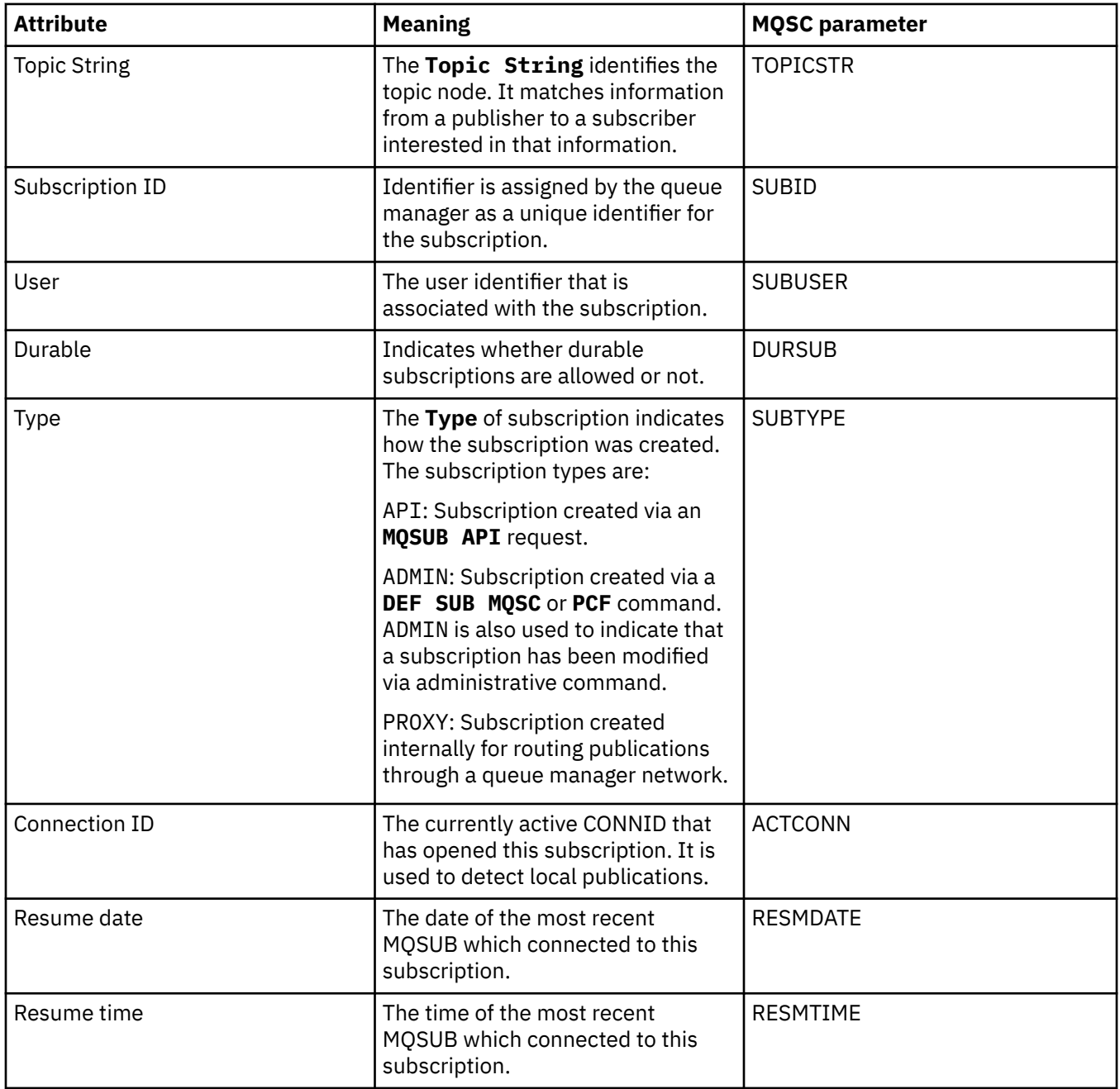

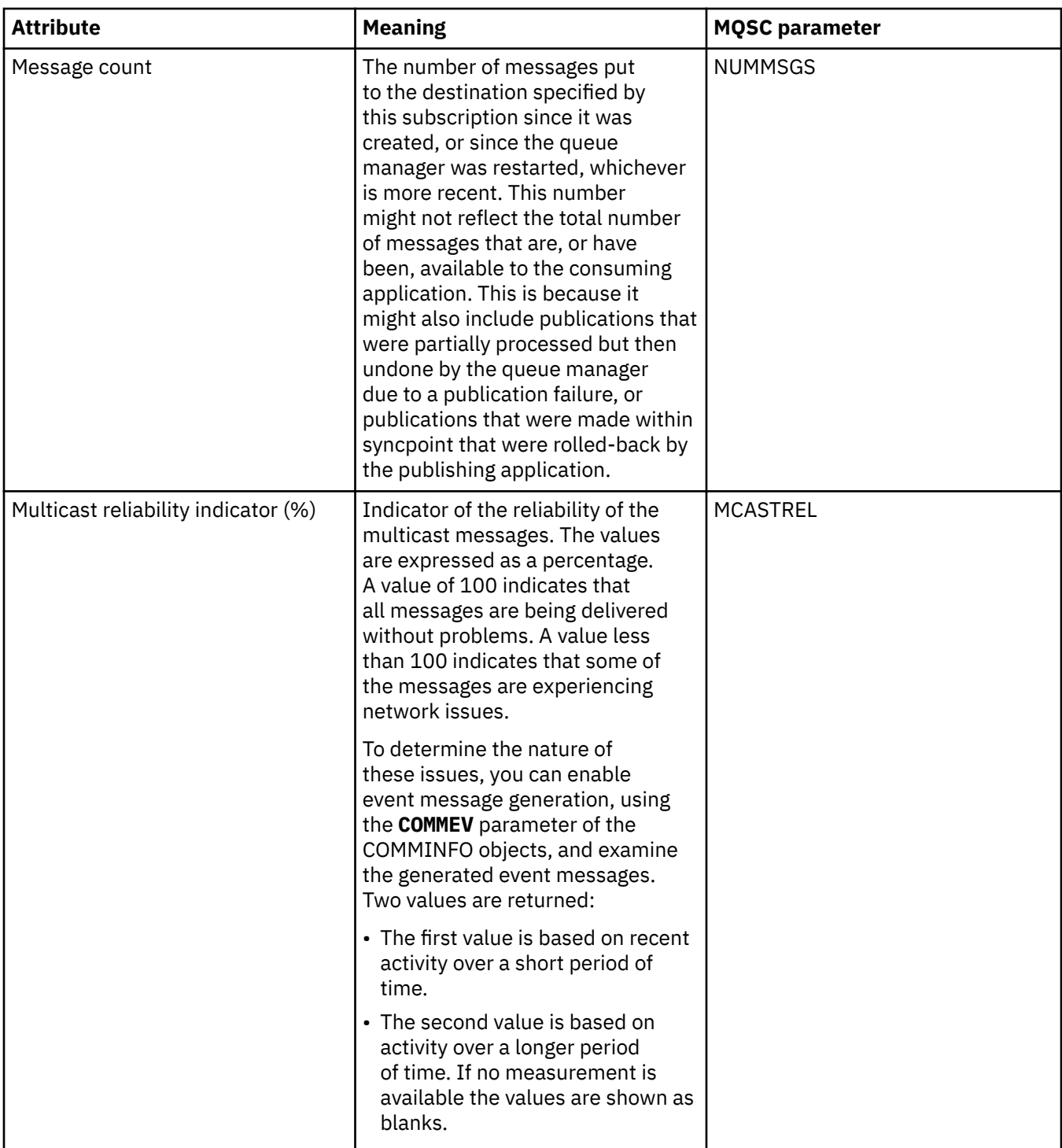

["Topics" on page 17](#page-16-0)

A topic identifies what a publication is about. A topic is a character string that describes the subject of the information that is published in a Publish/Subscribe message. As a subscriber, you can specify a topic or range of topics by using wildcards to receive the information that you require.

## **Related tasks**

["Viewing the status of objects" on page 189](#page-188-0)

You can display the current status of any object that can be in different states, in IBM MQ Explorer. For IBM MQ channels, you can also view the saved status.

## **Related reference**

### ["Status attributes" on page 593](#page-592-0)

In IBM MQ Explorer, you can view the current status of IBM MQ objects. For example, you can find out whether a channel is running, or you can find out when the last message was put on a certain queue. You can also view the saved status of a channel.

"Topic status attributes for publishers" on page 621 For a given topic, the set of attributes that hold publication status information.

## **Topic status attributes for publishers**

For a given topic, the set of attributes that hold publication status information.

For each attribute, there is a brief description of what information the attribute shows. The table also gives the equivalent MQSC parameter for the DISPLAY TPSTATUS command. For more information about MQSC commands, see [Script \(MQSC\) Commands](https://www.ibm.com/docs/SSFKSJ_9.0.0/com.ibm.mq.adm.doc/q020630_.html) in the IBM MQ online product documentation.

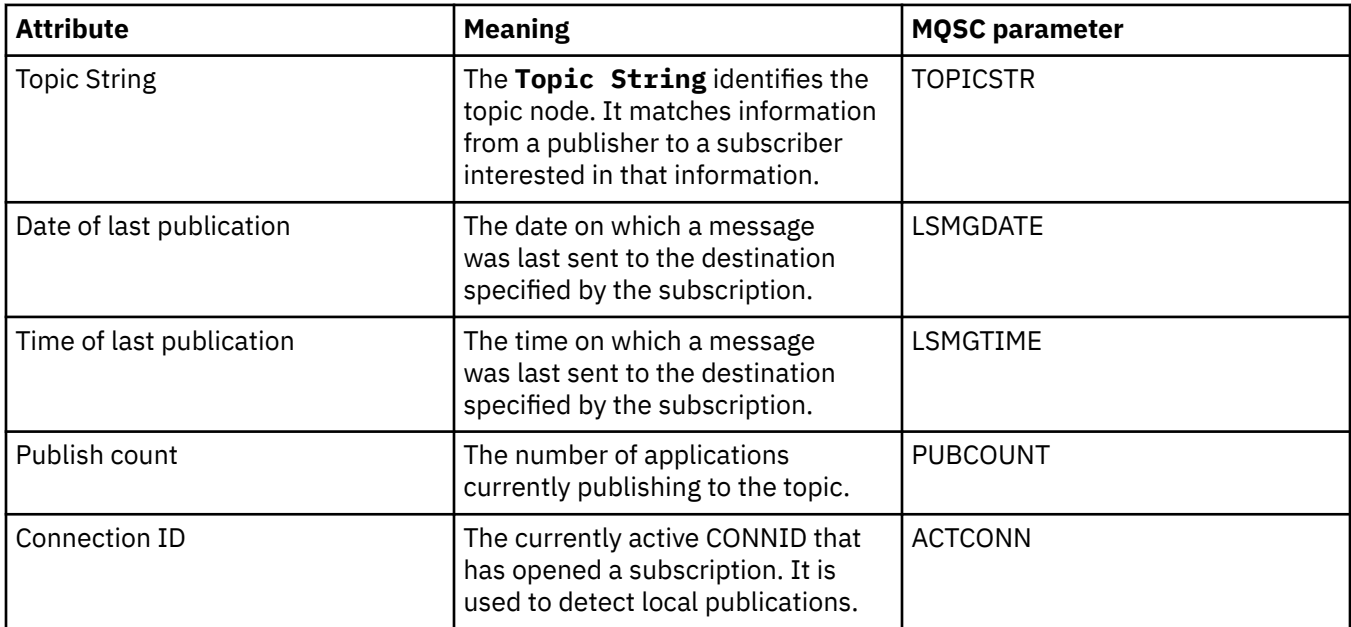

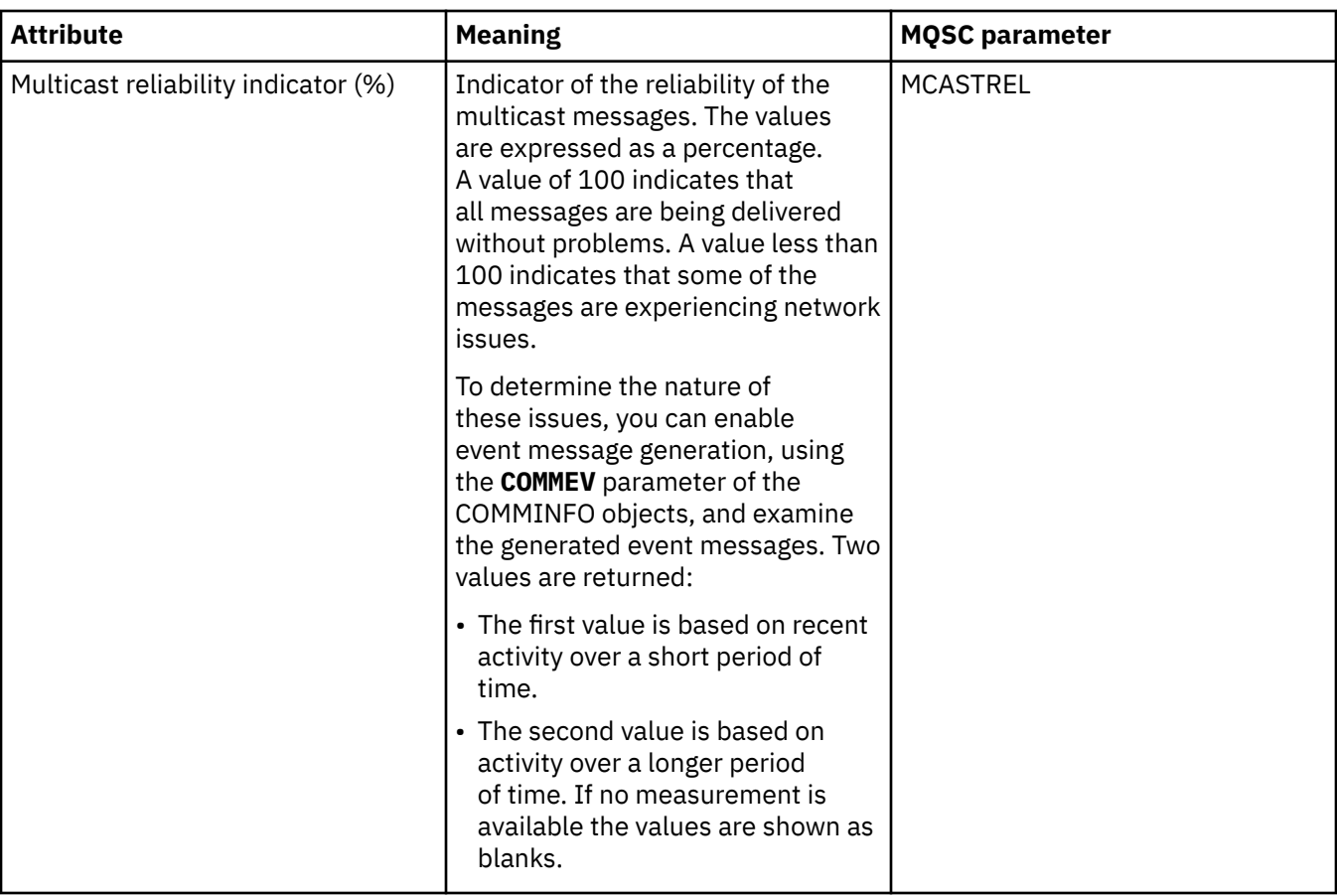

### ["Topics" on page 17](#page-16-0)

A topic identifies what a publication is about. A topic is a character string that describes the subject of the information that is published in a Publish/Subscribe message. As a subscriber, you can specify a topic or range of topics by using wildcards to receive the information that you require.

### **Related tasks**

### ["Viewing the status of objects" on page 189](#page-188-0)

You can display the current status of any object that can be in different states, in IBM MQ Explorer. For IBM MQ channels, you can also view the saved status.

### **Related reference**

### ["Status attributes" on page 593](#page-592-0)

In IBM MQ Explorer, you can view the current status of IBM MQ objects. For example, you can find out whether a channel is running, or you can find out when the last message was put on a certain queue. You can also view the saved status of a channel.

["Topic status attributes for subscribers" on page 619](#page-618-0) For a given topic, the set of attributes that hold subscriber status information.

## **Channel status attributes**

Displays the attributes that show a channel's status. Two views are available: current status and saved status.

A channel's current status is updated continuously as messages are sent and received. A channel's saved status is updated only at the following times:

- For all channels:
	- When the channel enters or leaves Stopped or Retrying state
- For a sending channel:
- Before requesting confirmation that a batch of messages has been received
- When confirmation is received
- For a receiving channel:
	- Just before confirming that a batch of messages has been received
- For a server-connection channel:
	- No data is saved

Therefore, a channel that has never been current cannot have any saved status. The attributes that are displayed for a channel's saved status are a subset of the attributes that are displayed for a channel's status. These common attributes are marked with an asterisk (\*) in the following table.

For each attribute, there is a brief description of what information the attribute shows. The table also gives the equivalent MQSC parameter for the DISPLAY CHSTATUS command. For more information about MQSC commands, see Script (MQSC) commands.

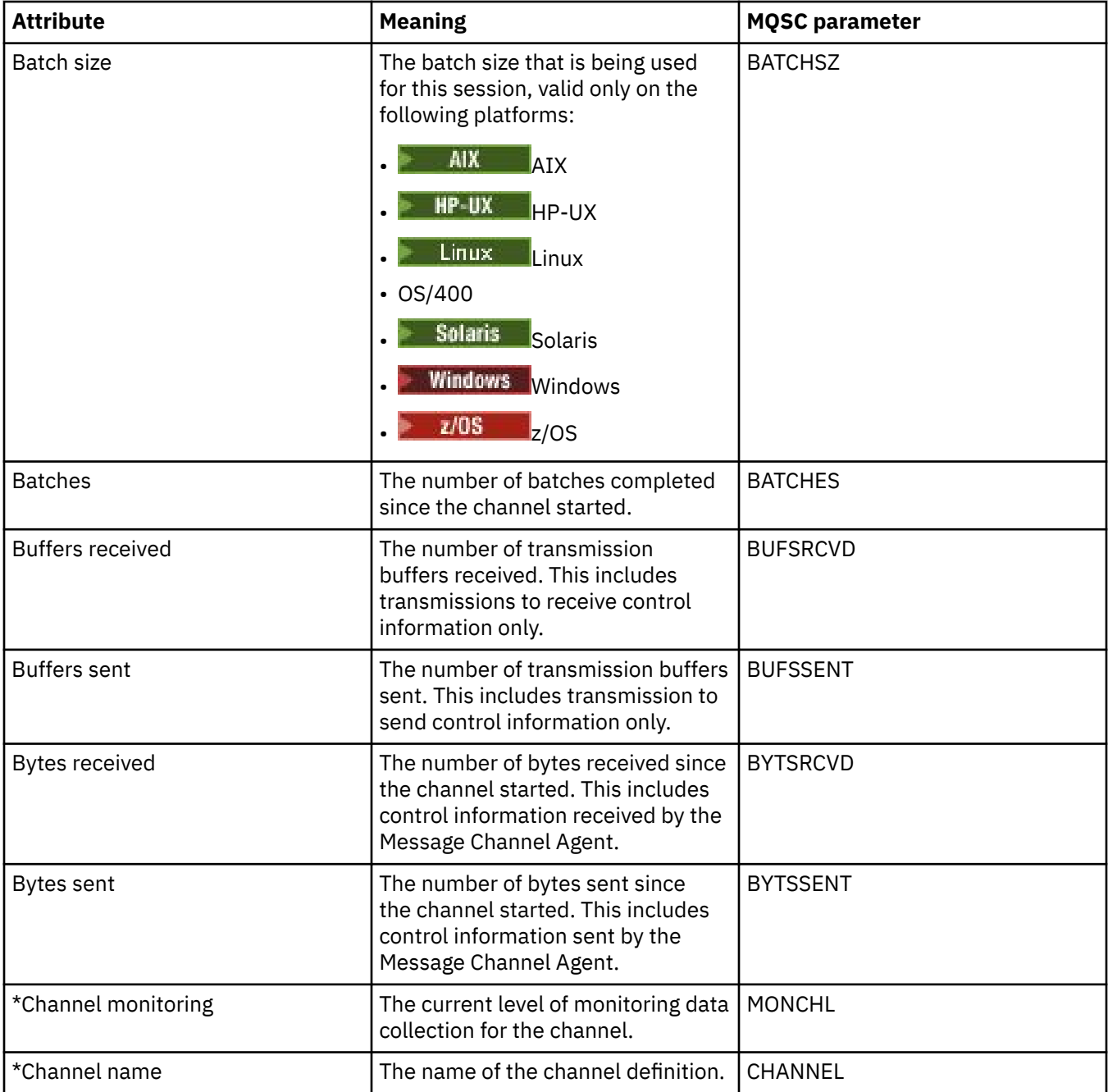

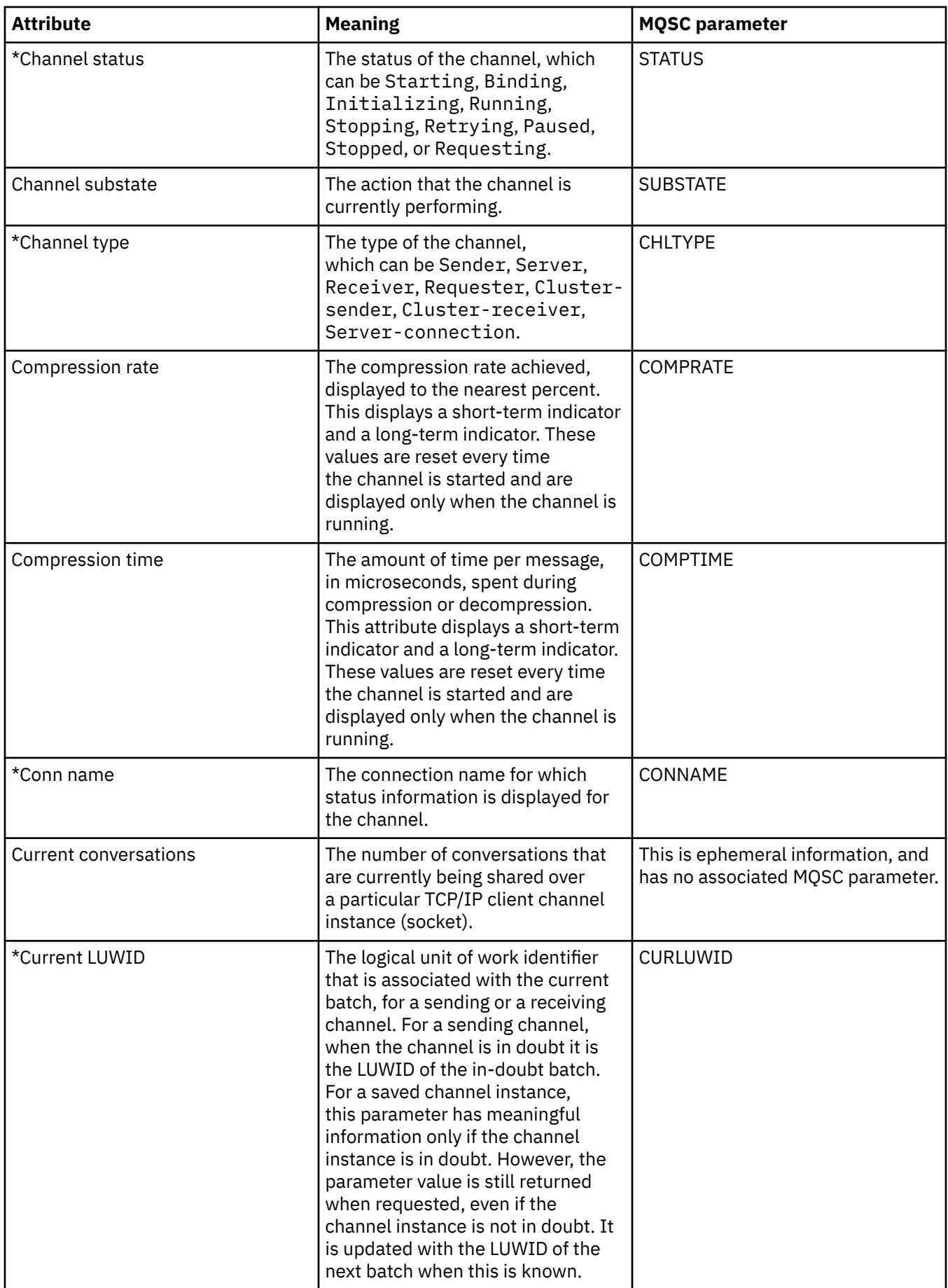

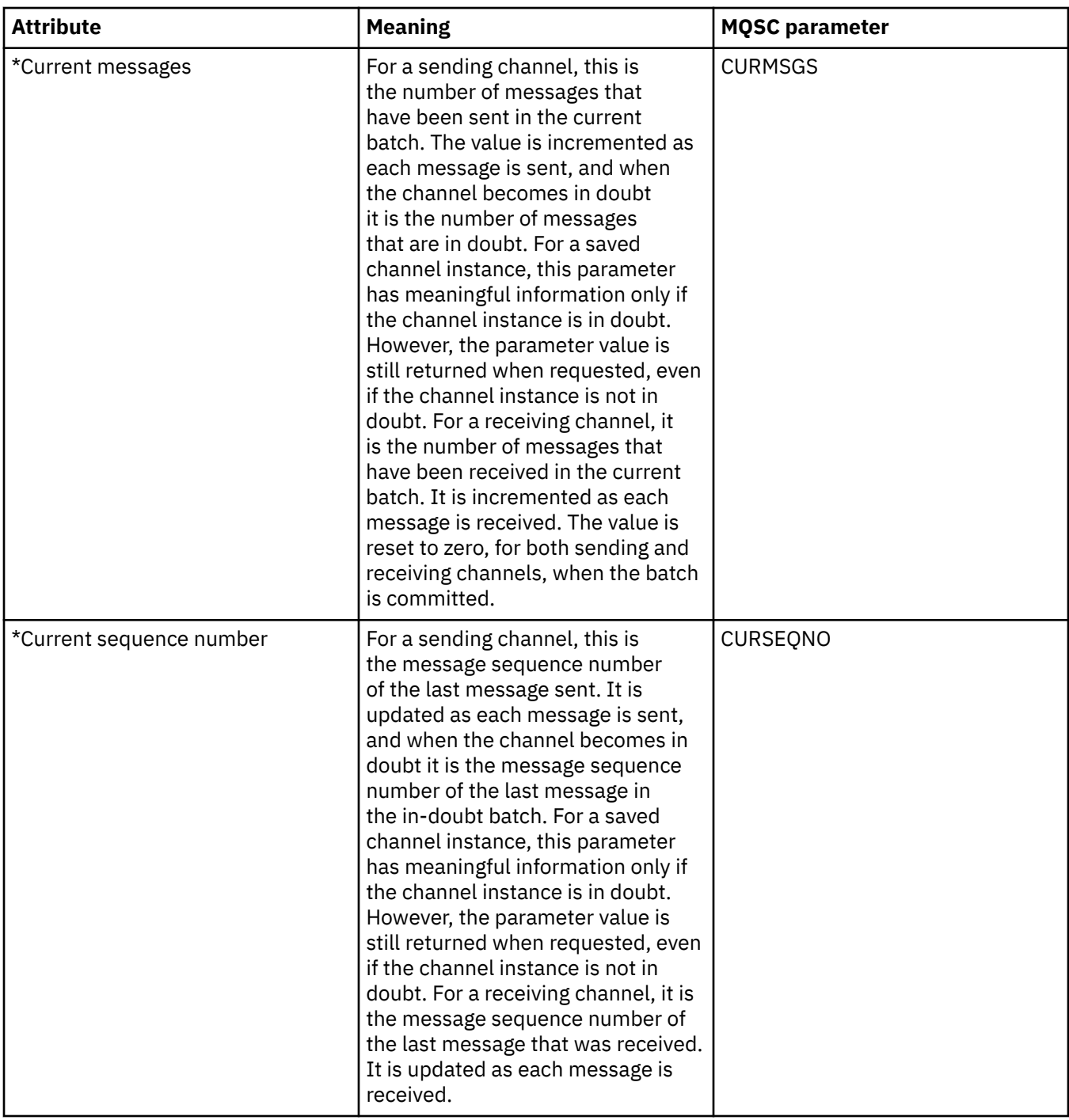

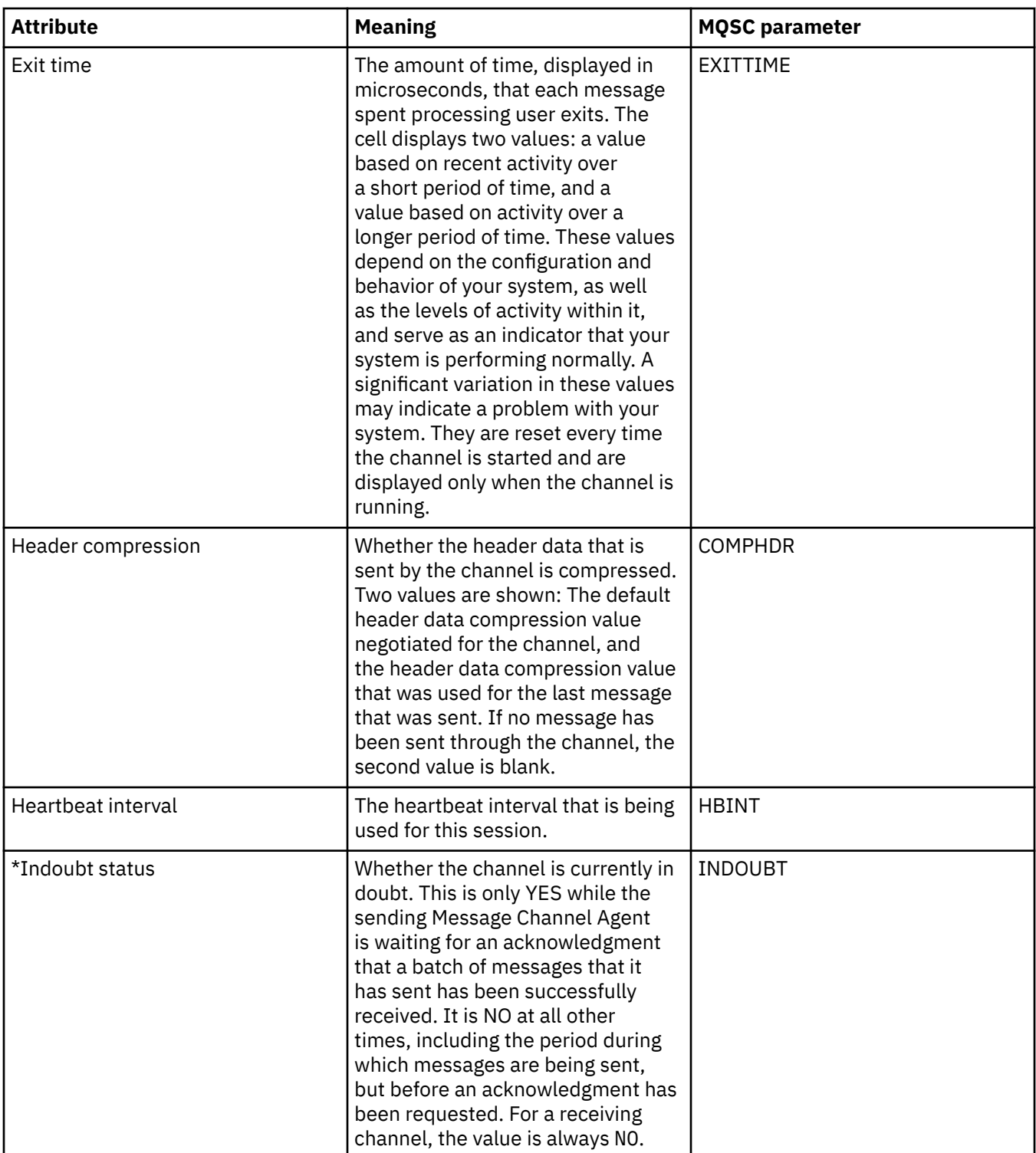

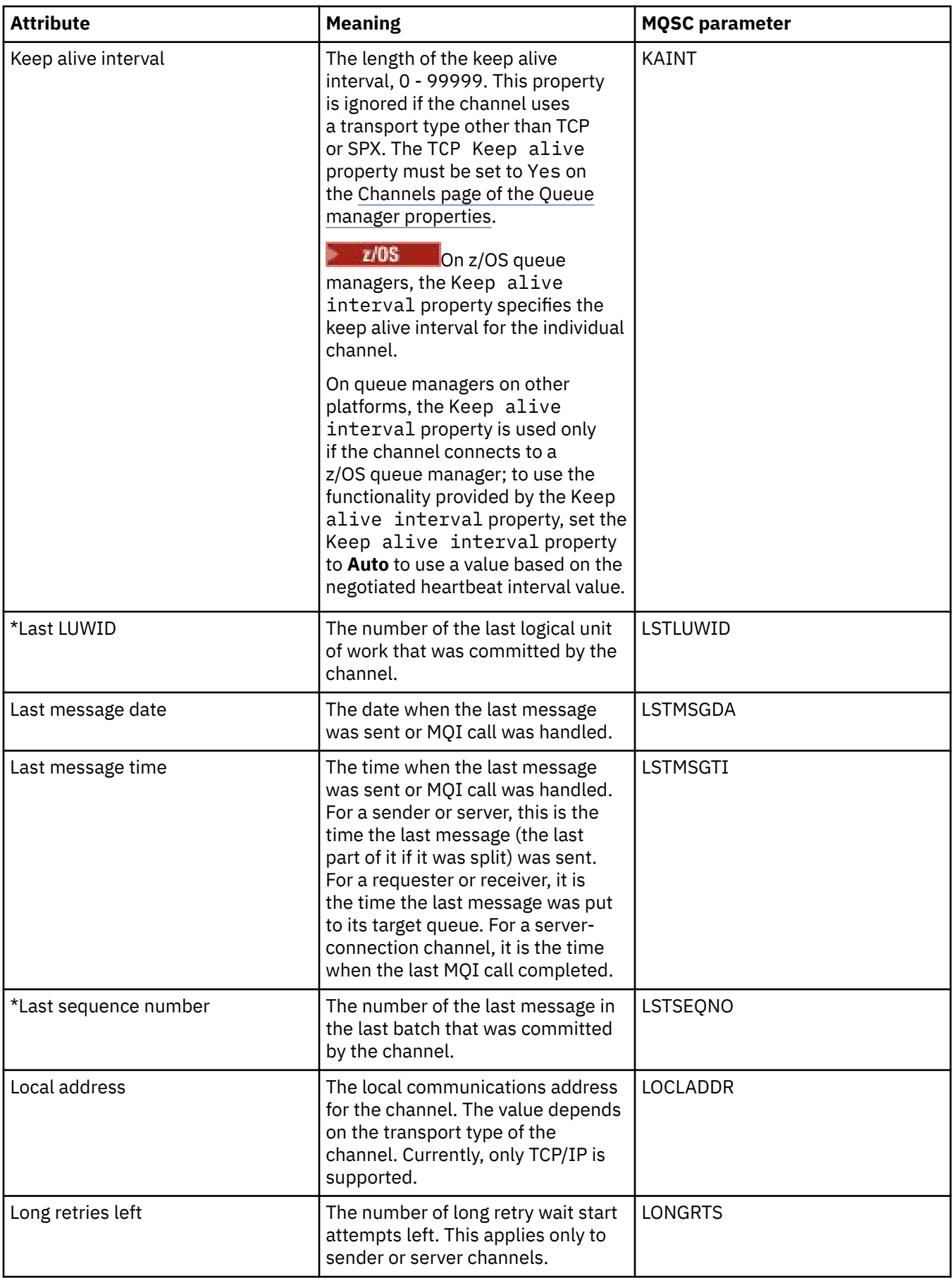

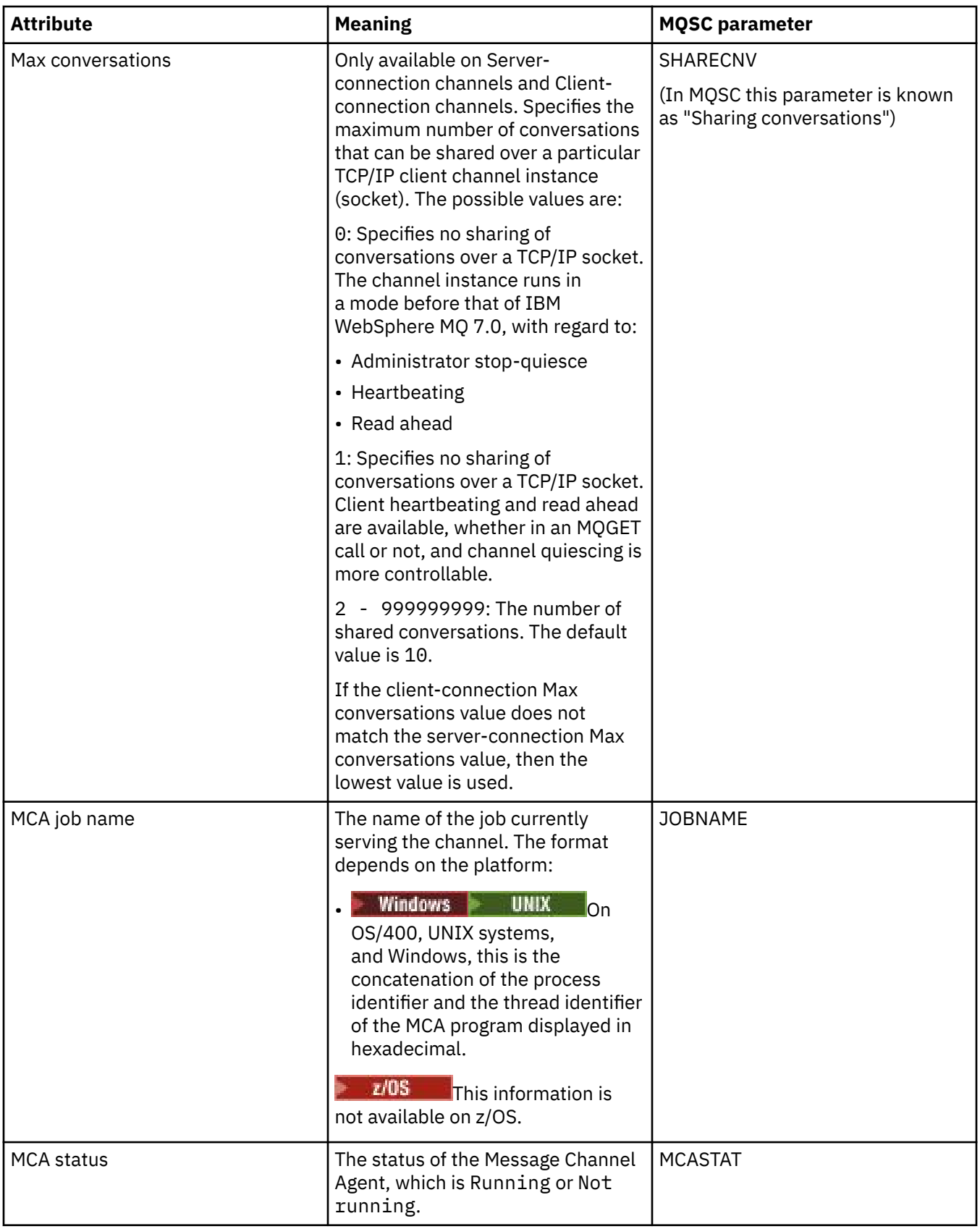

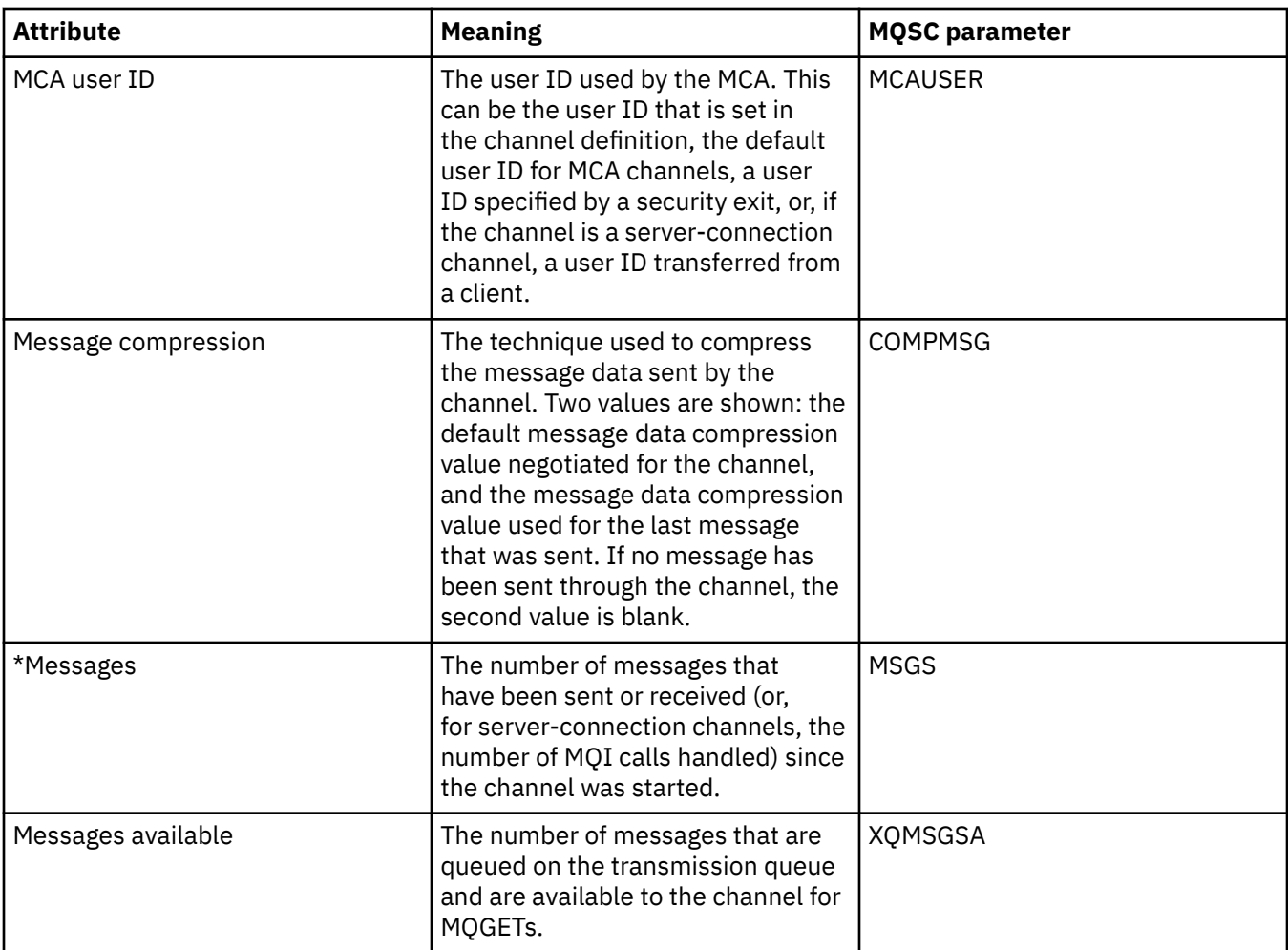

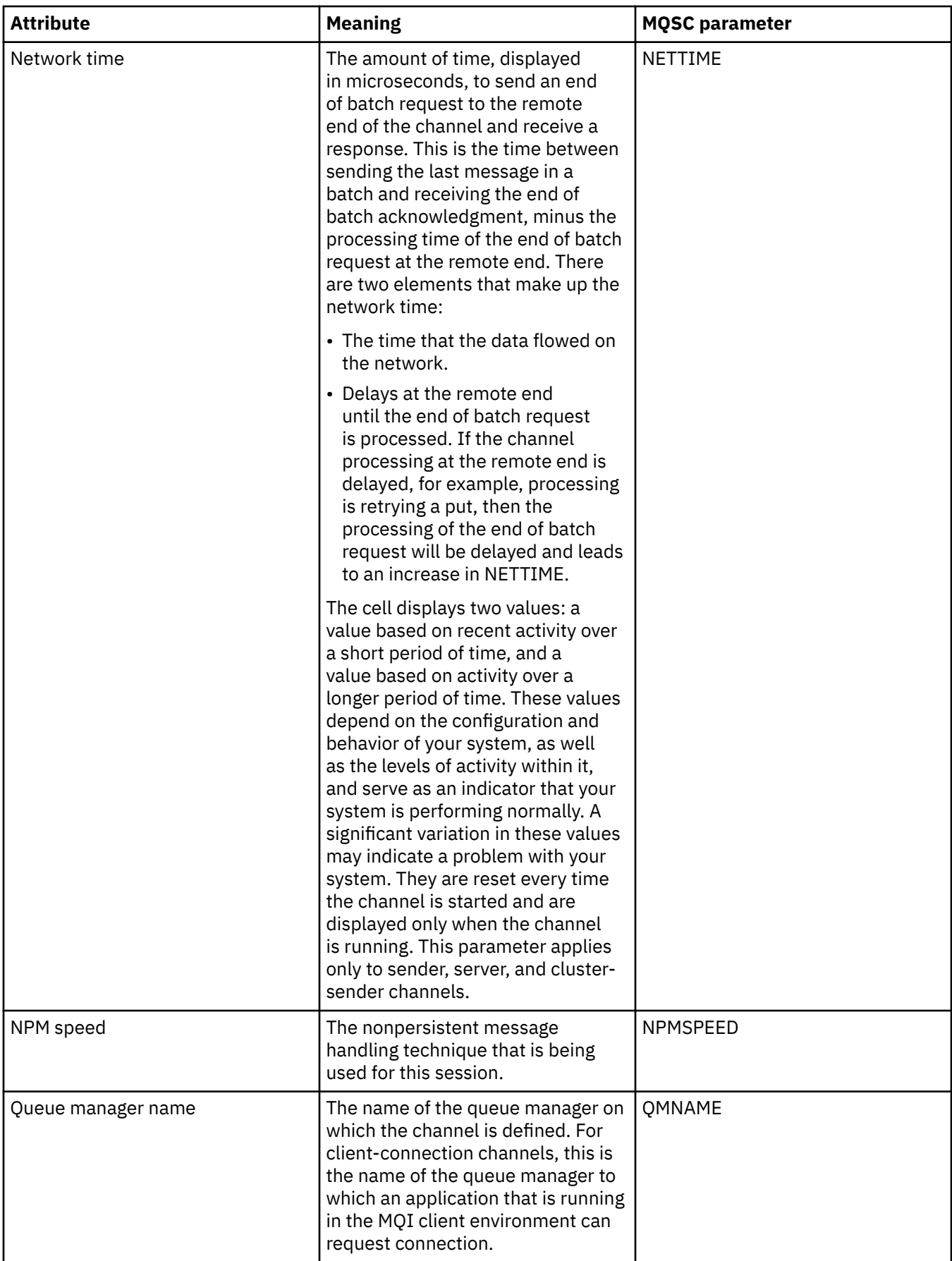

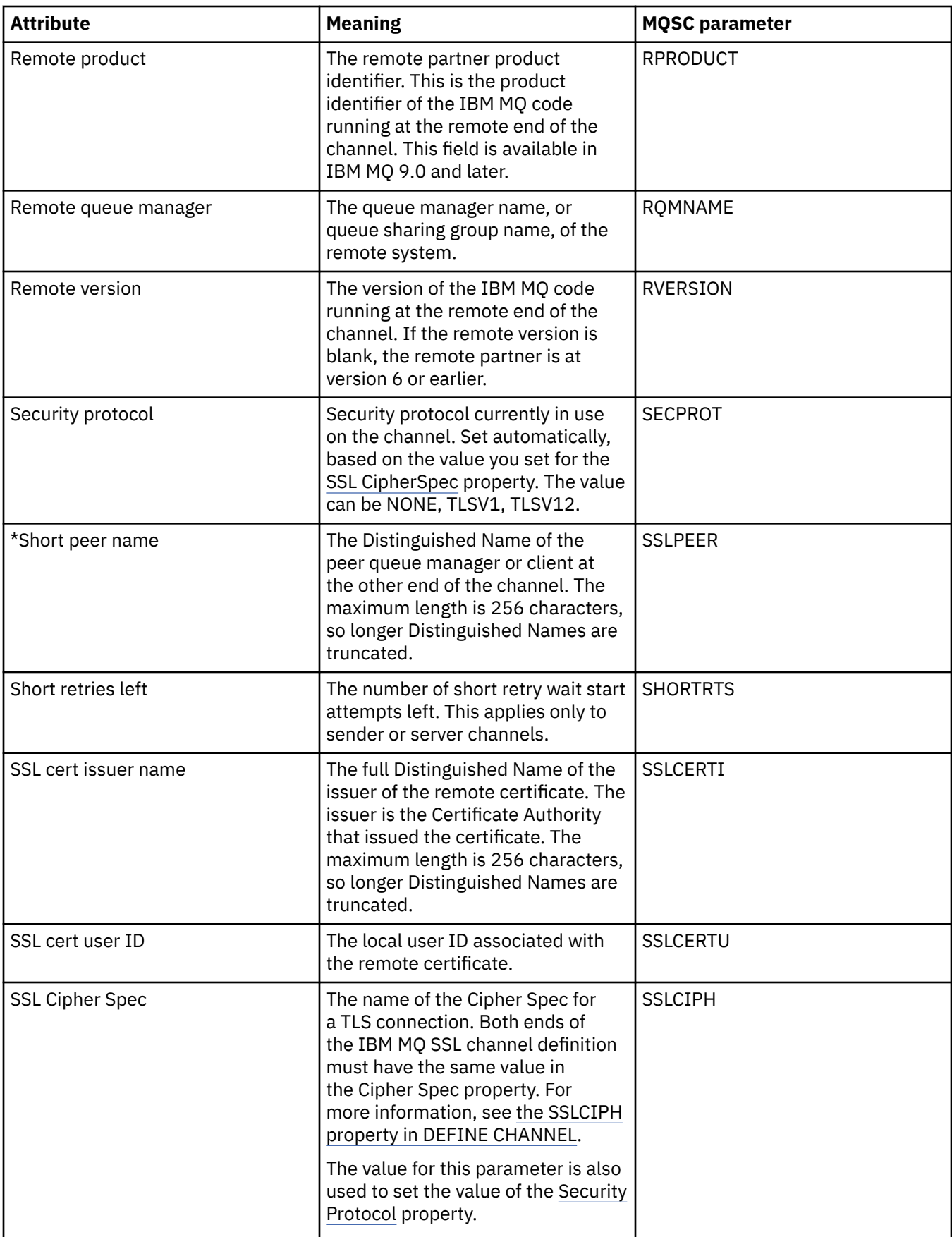

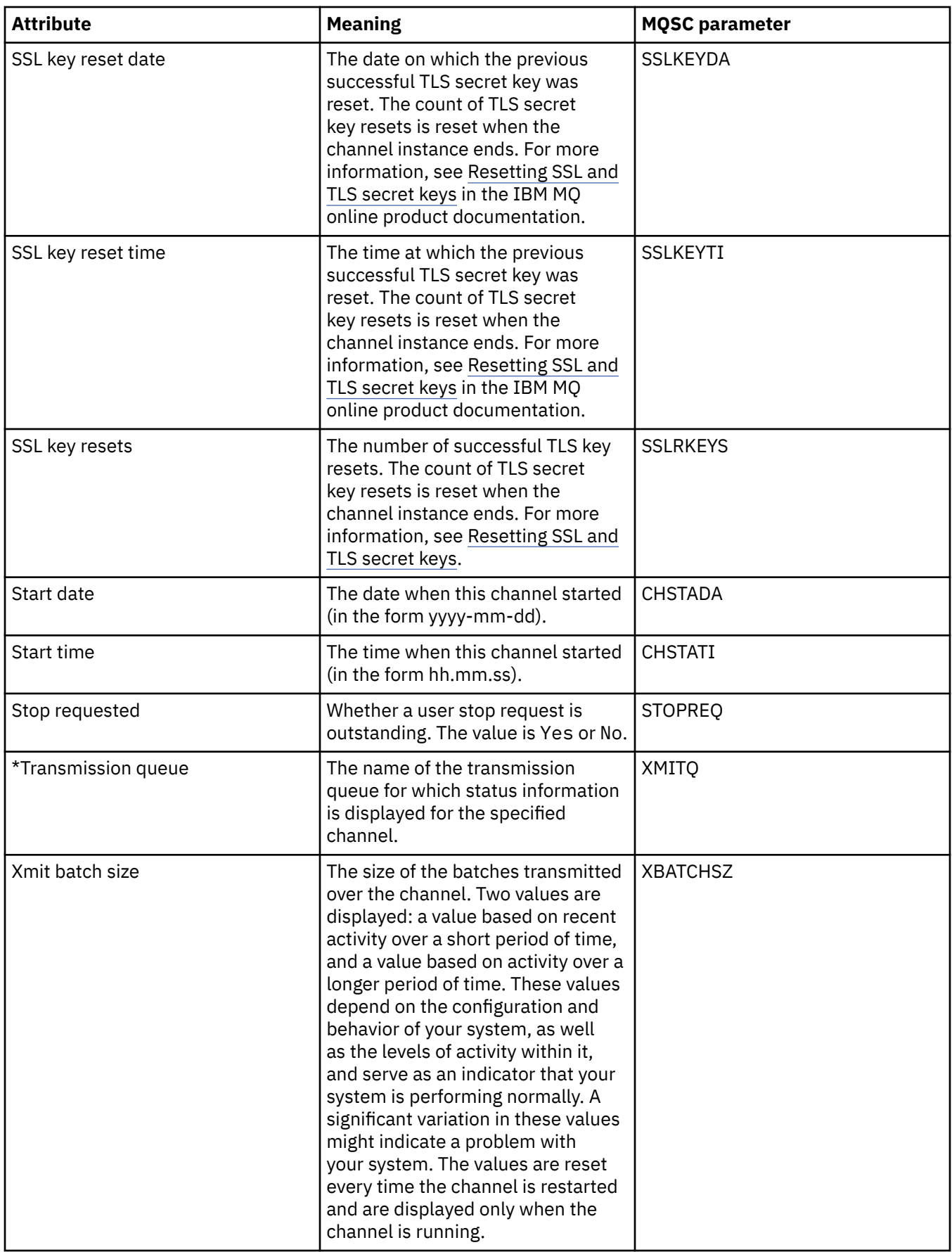

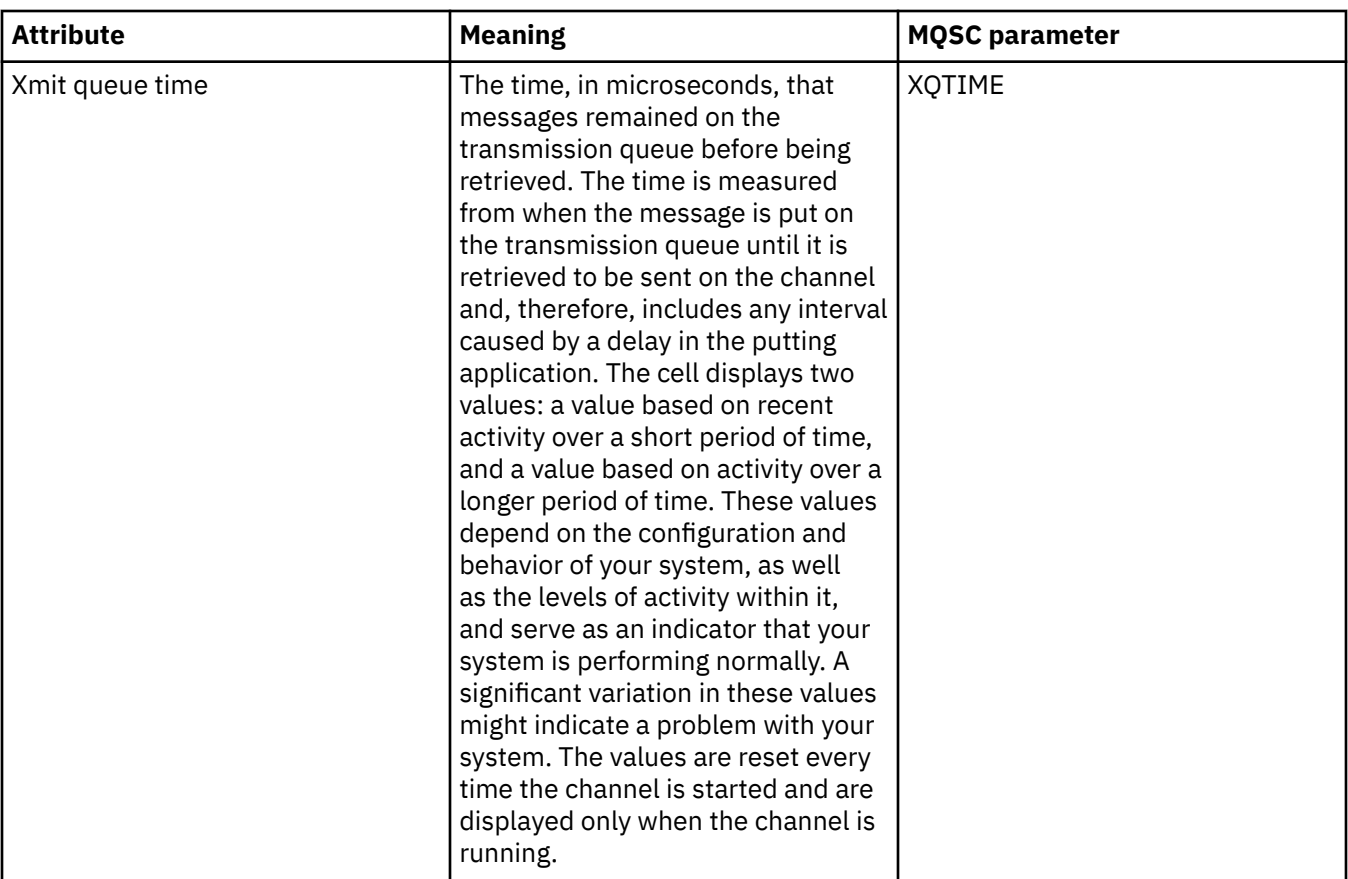

["Channels" on page 21](#page-20-0)

IBM MQ can use three different types of channels: a message channel, an MQI channel, and an AMQP channel.

## **Related tasks**

["Viewing the status of objects" on page 189](#page-188-0)

You can display the current status of any object that can be in different states, in IBM MQ Explorer. For IBM MQ channels, you can also view the saved status.

## **Listener status attributes**

The status attributes of listeners.

For each attribute, there is a brief description of what information the attribute shows. The table also gives the equivalent MQSC parameter for the DISPLAY LSSTATUS command. For more information about MQSC commands, see [Script \(MQSC\) Commands](https://www.ibm.com/docs/SSFKSJ_9.0.0/com.ibm.mq.adm.doc/q020630_.html) in the IBM MQ online product documentation.

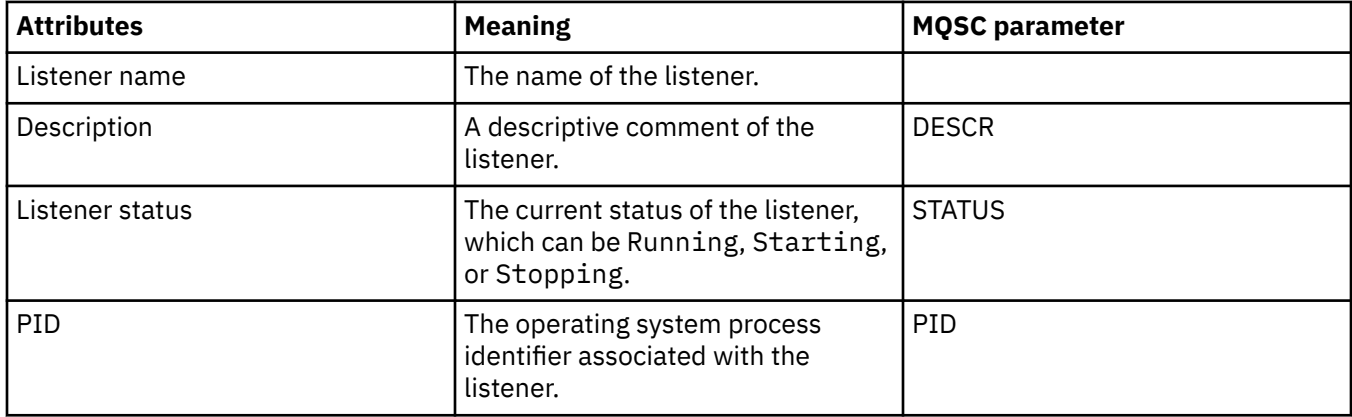

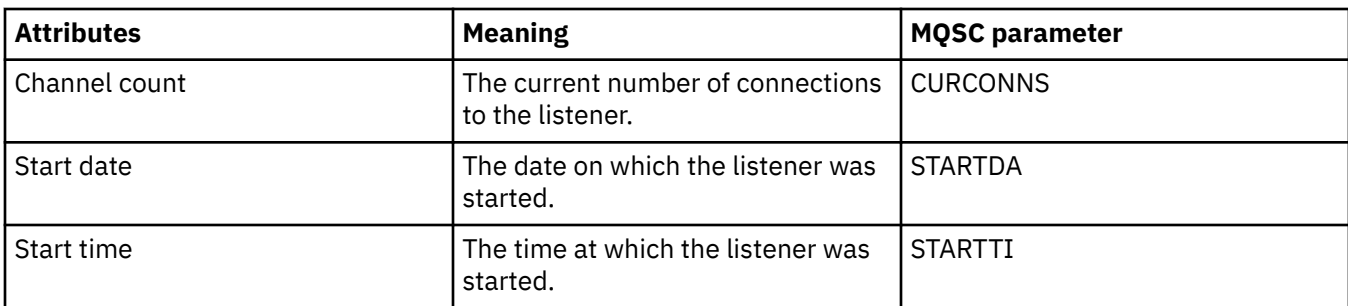

["Listeners" on page 25](#page-24-0)

A listener is an IBM MQ process that listens for connections to the queue manager.

### **Related tasks**

["Viewing the status of objects" on page 189](#page-188-0)

You can display the current status of any object that can be in different states, in IBM MQ Explorer. For IBM MQ channels, you can also view the saved status.

## **Service status attributes**

The status attributes of custom services.

For each attribute, there is a brief description of what information the attribute shows. The table also gives the equivalent MQSC parameter for the DISPLAY SVSTATUS command. For more information about MQSC commands, see [Script \(MQSC\) Commands](https://www.ibm.com/docs/SSFKSJ_9.0.0/com.ibm.mq.adm.doc/q020630_.html) in the IBM MQ online product documentation.

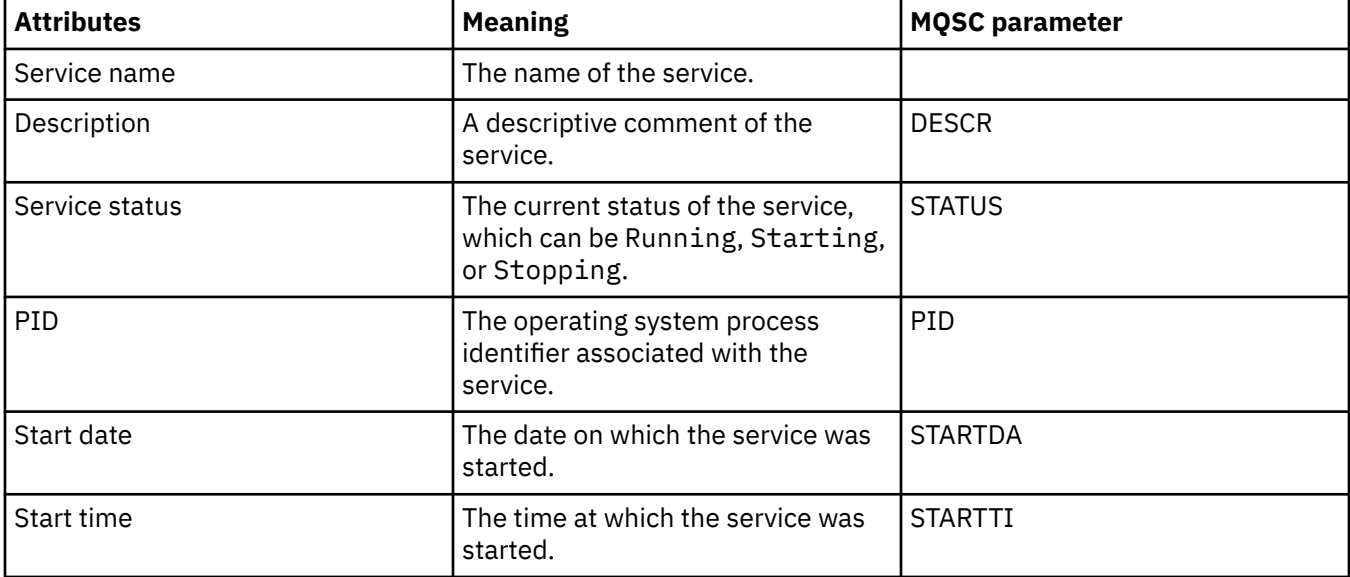

## **Related concepts**

["Custom services" on page 32](#page-31-0) Custom services are services that you create to run commands automatically.

### **Related tasks**

["Viewing the status of objects" on page 189](#page-188-0)

You can display the current status of any object that can be in different states, in IBM MQ Explorer. For IBM MQ channels, you can also view the saved status.

#### z/0S **Coupling facility structure status attributes**

The status attributes of coupling facility (CF) structures.

For each attribute, there is a brief description of what information the attribute shows. The table also gives the equivalent MQSC parameter for the DISPLAY CFSTATUS command. For more information about MQSC commands, see [Script \(MQSC\) Commands](https://www.ibm.com/docs/SSFKSJ_9.0.0/com.ibm.mq.adm.doc/q020630_.html) in the IBM MQ online product documentation.

## **Summary**

₩

This table lists the attributes in the Summary Status dialog, which displays the summary status information for the CF application structure.

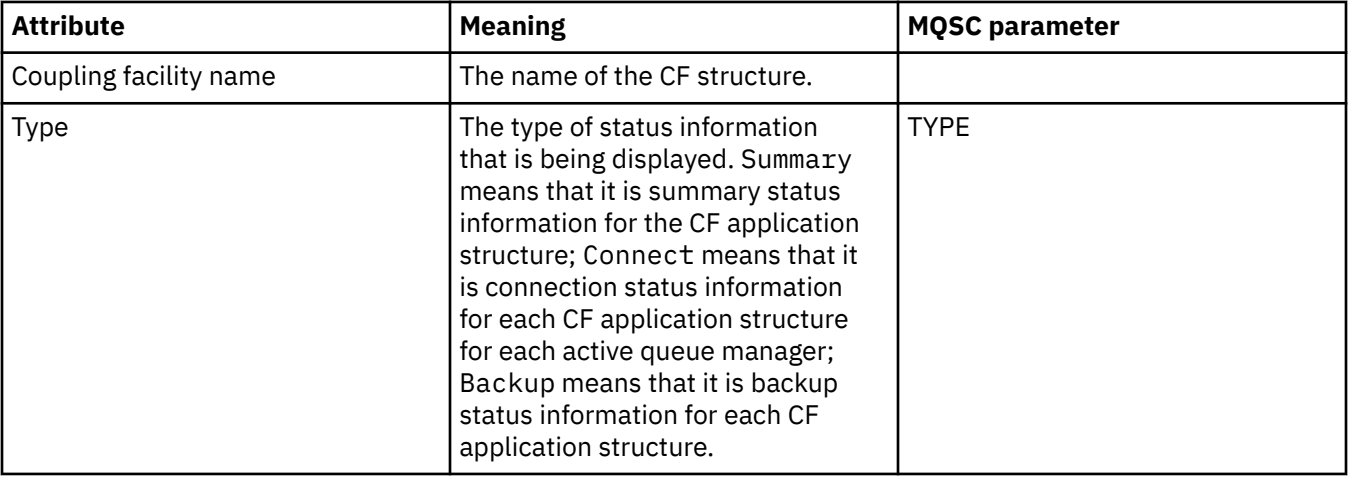

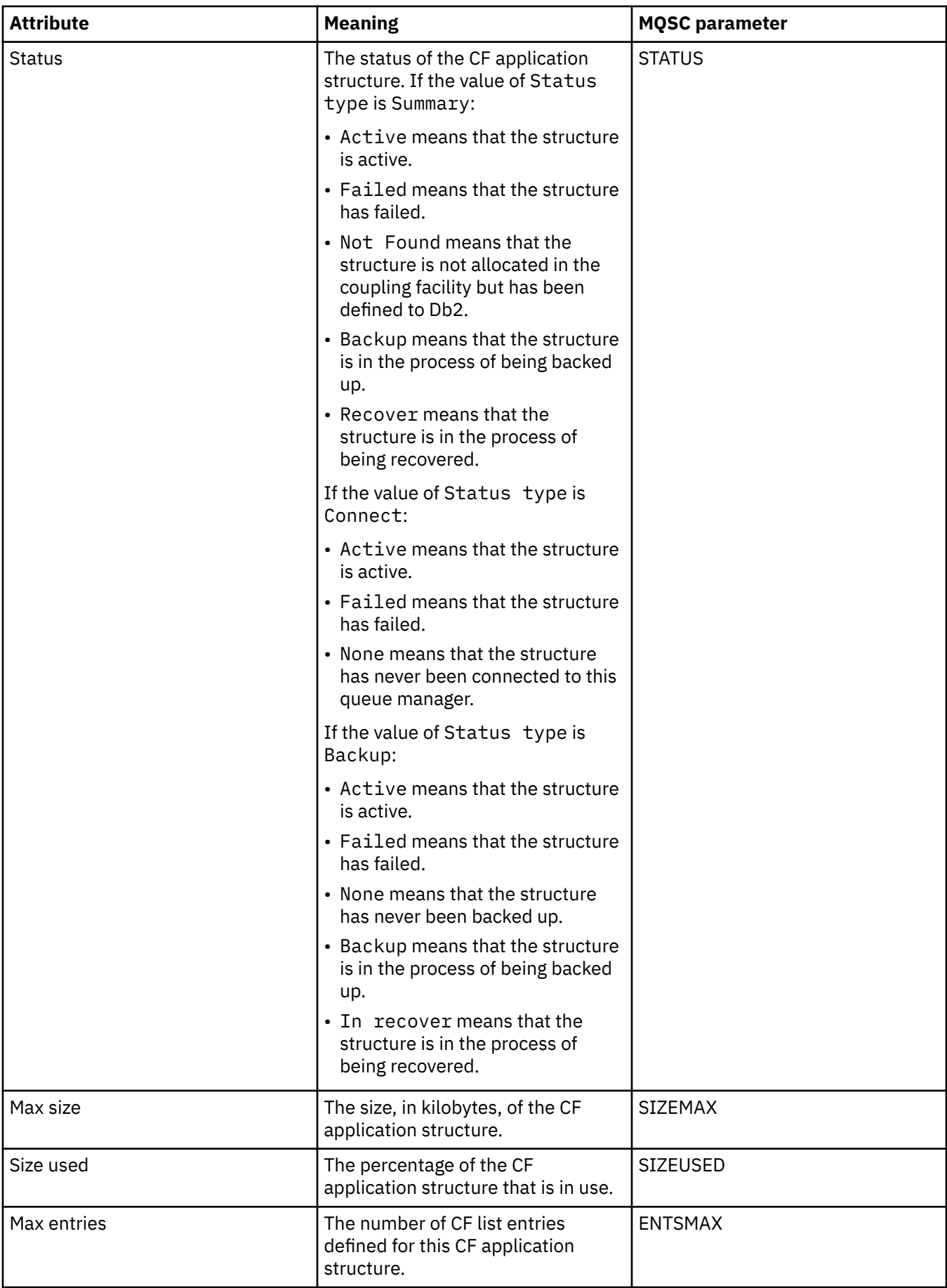

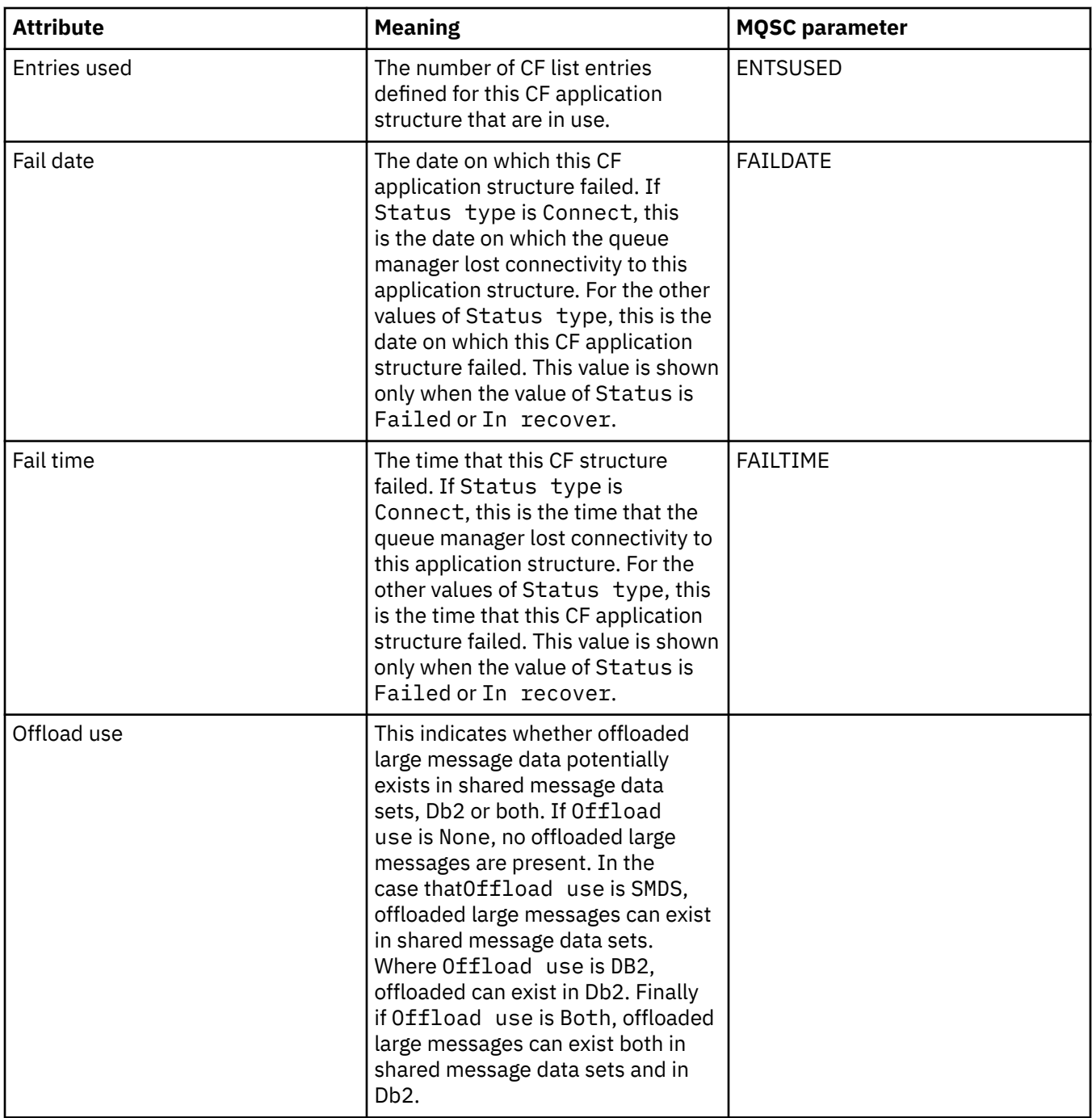

## **Connect**

This table lists the attributes in the Connect Status dialog, which displays the connection status information for each CF application structure for each active queue manager.

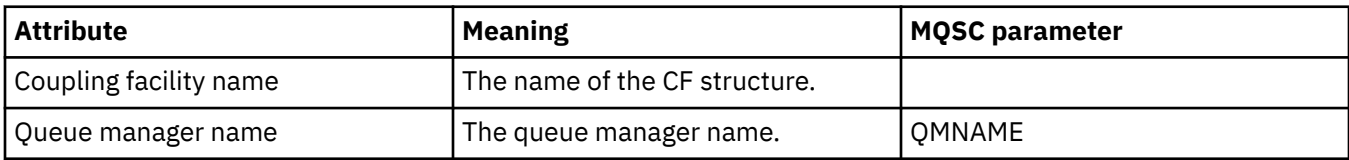

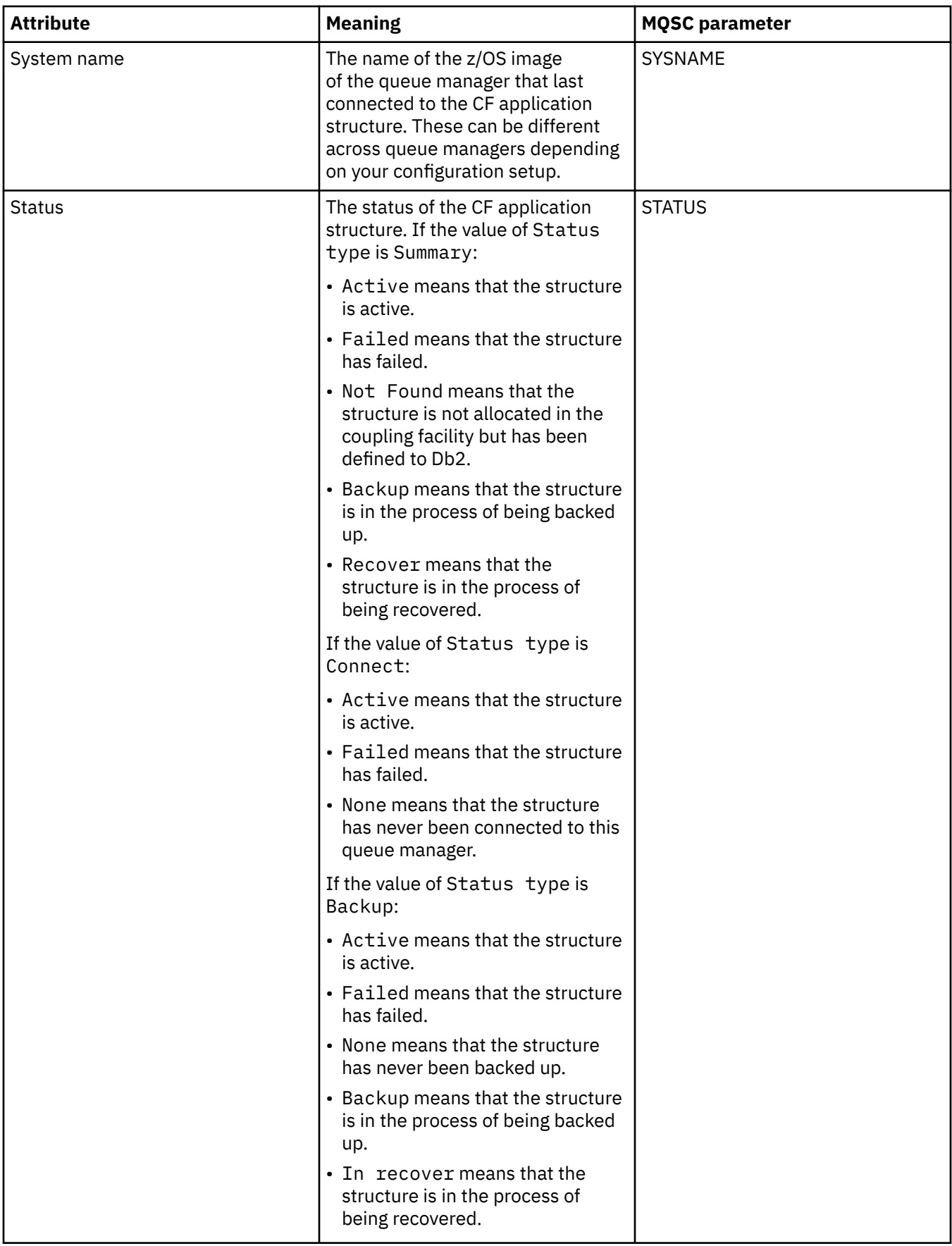

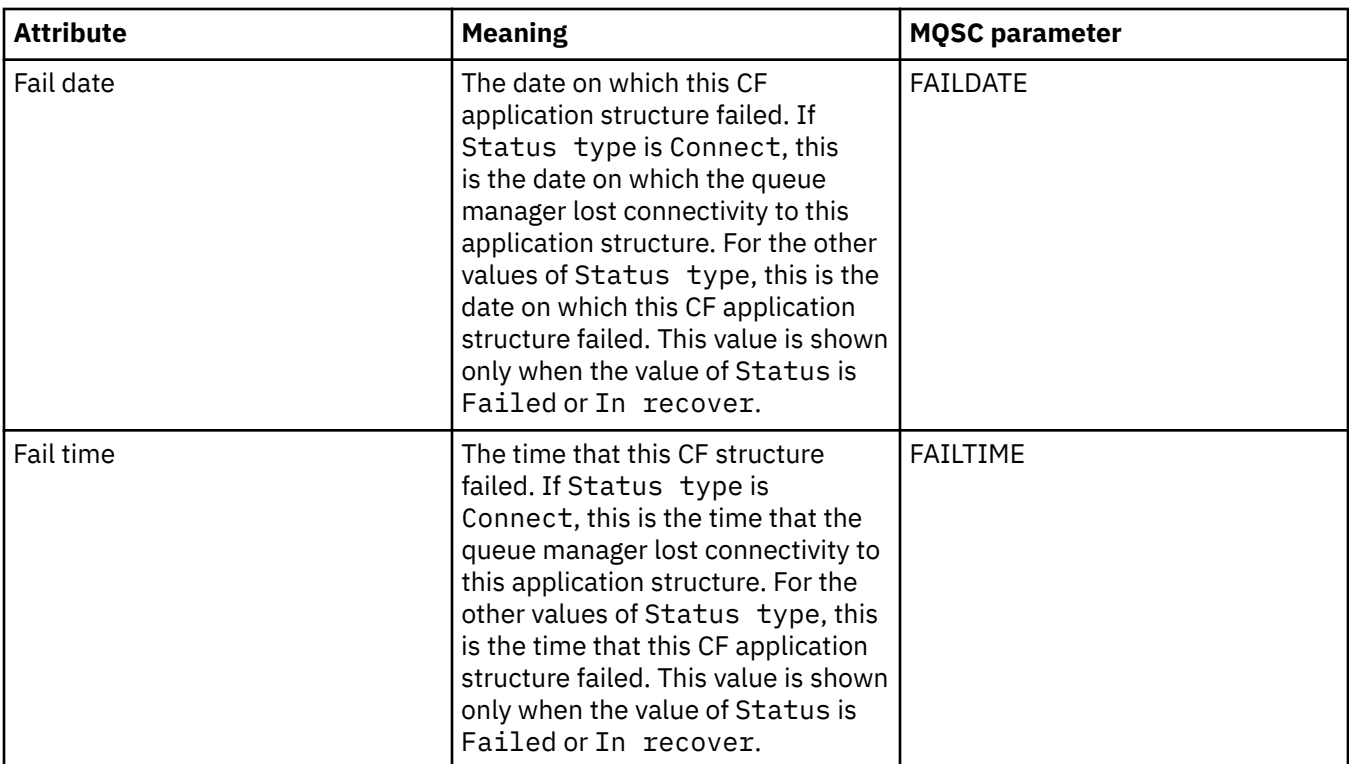

## **Backup**

This table lists the attributes in the Backup Status dialog, which displays the backup status information for each CF application structure.

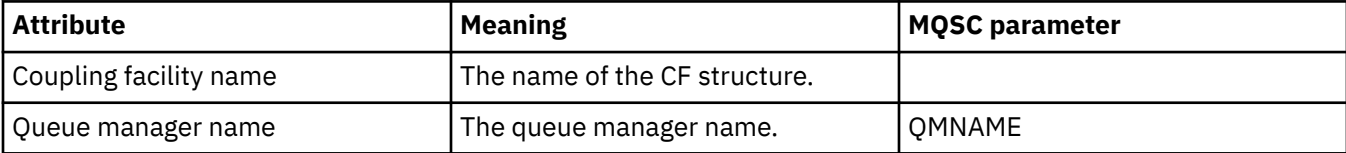

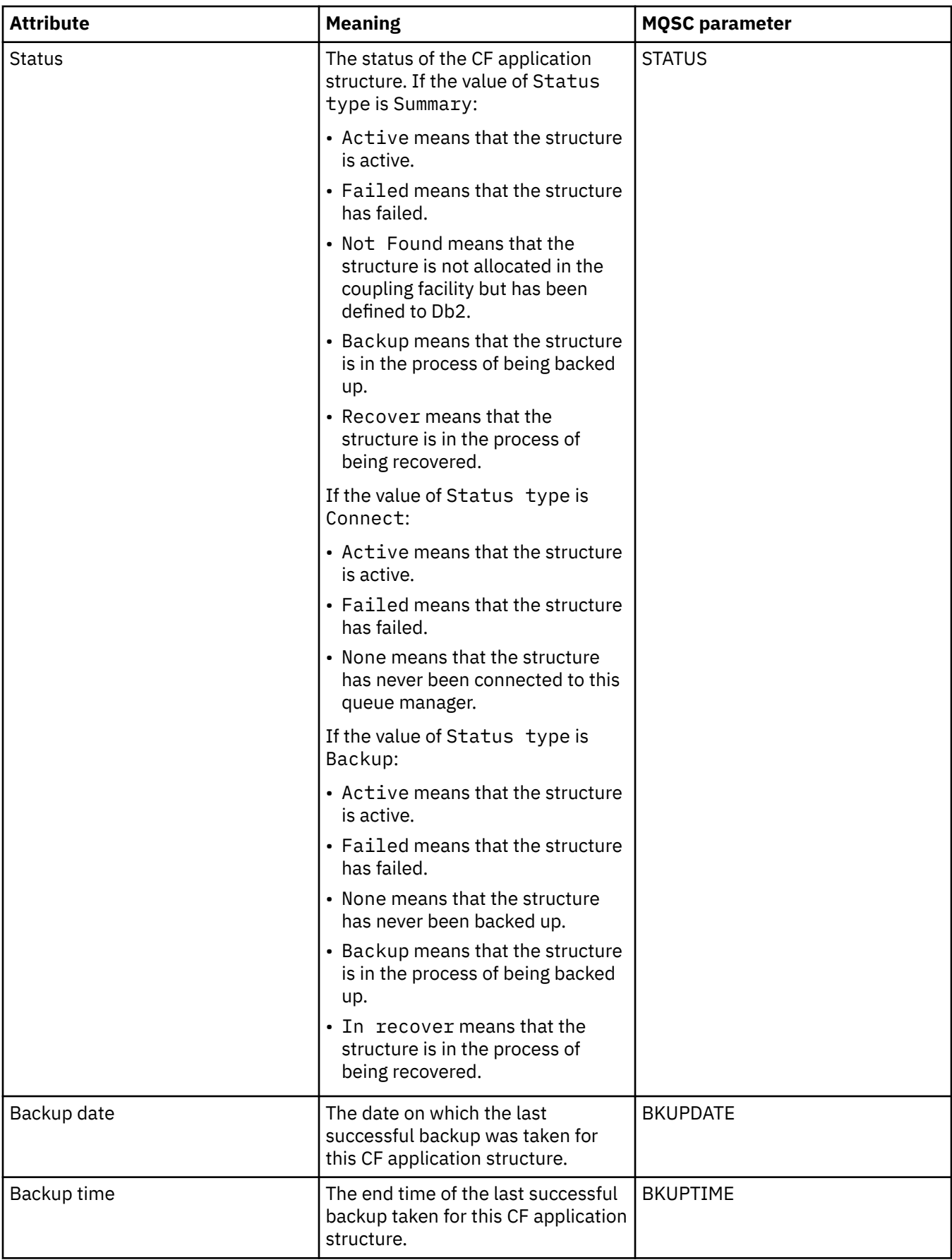

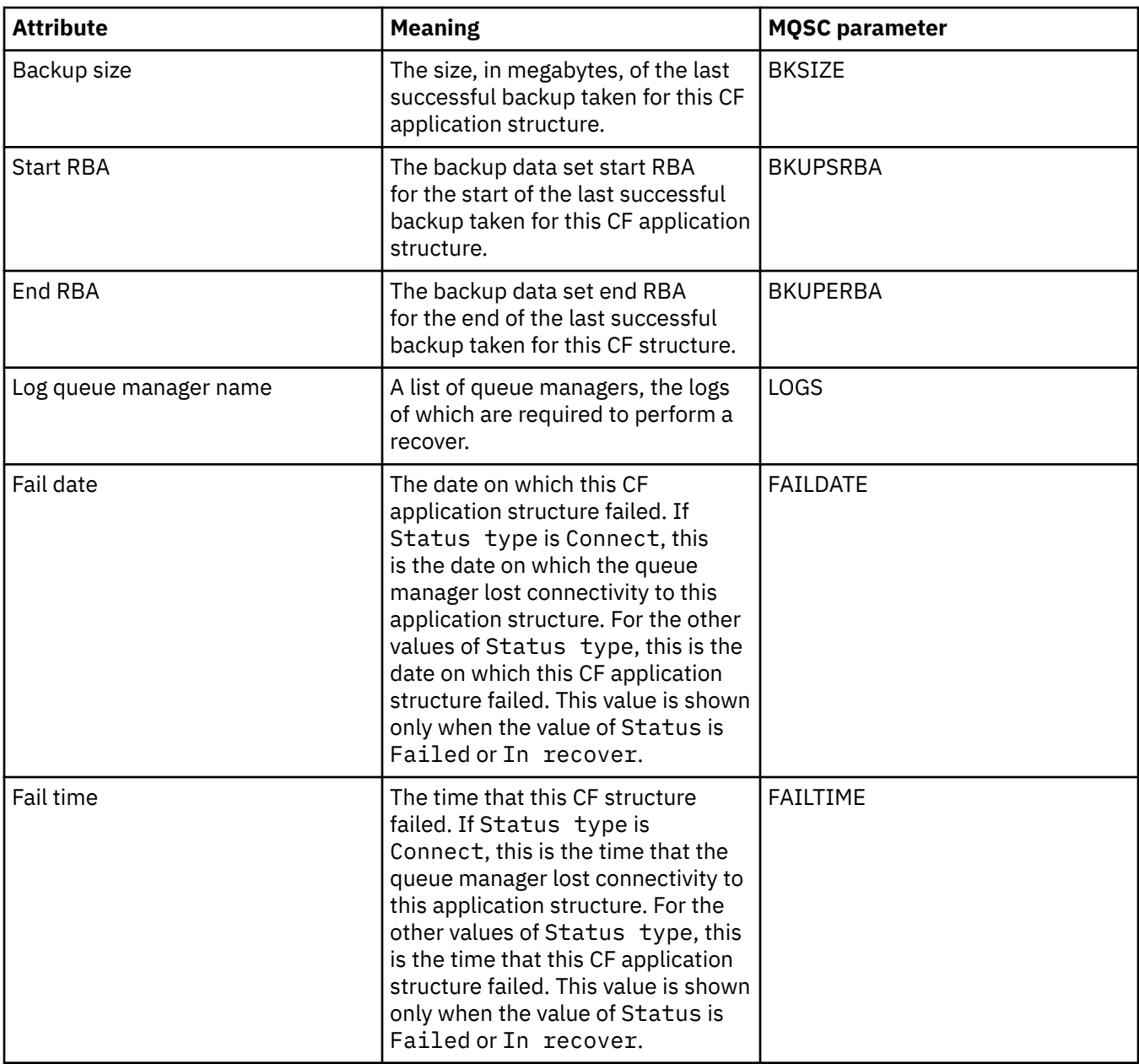

## **SMDS**

This table lists the attributes in the Backup Status dialog, which displays the backup status information for each CF application structure.

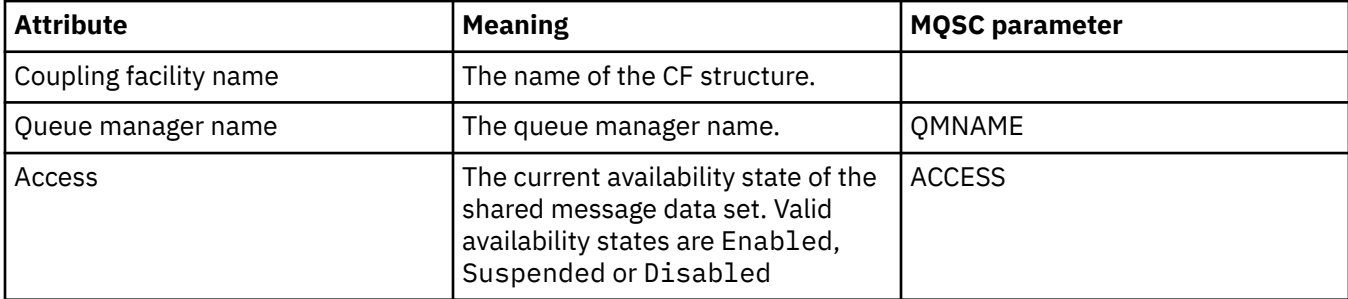

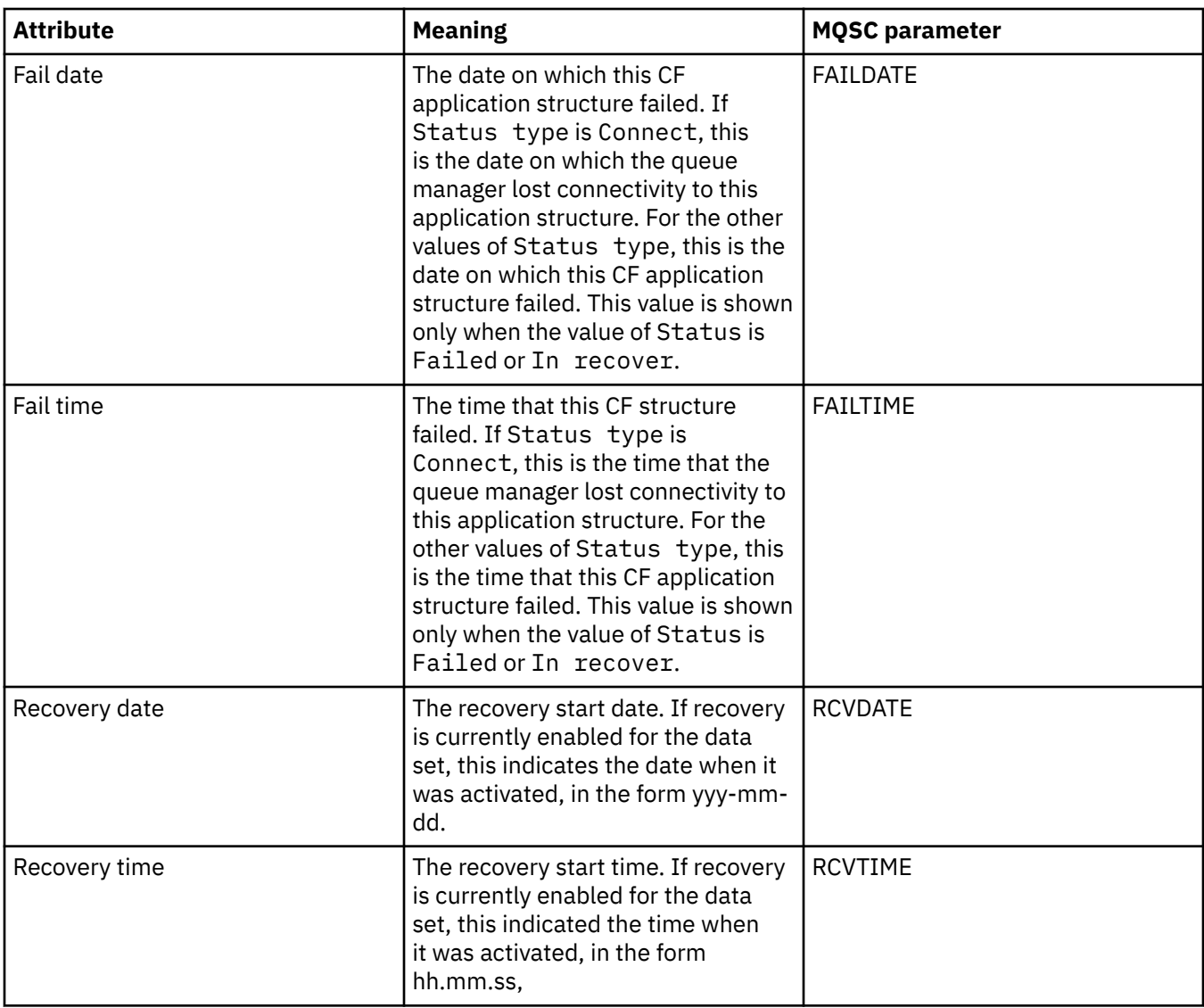

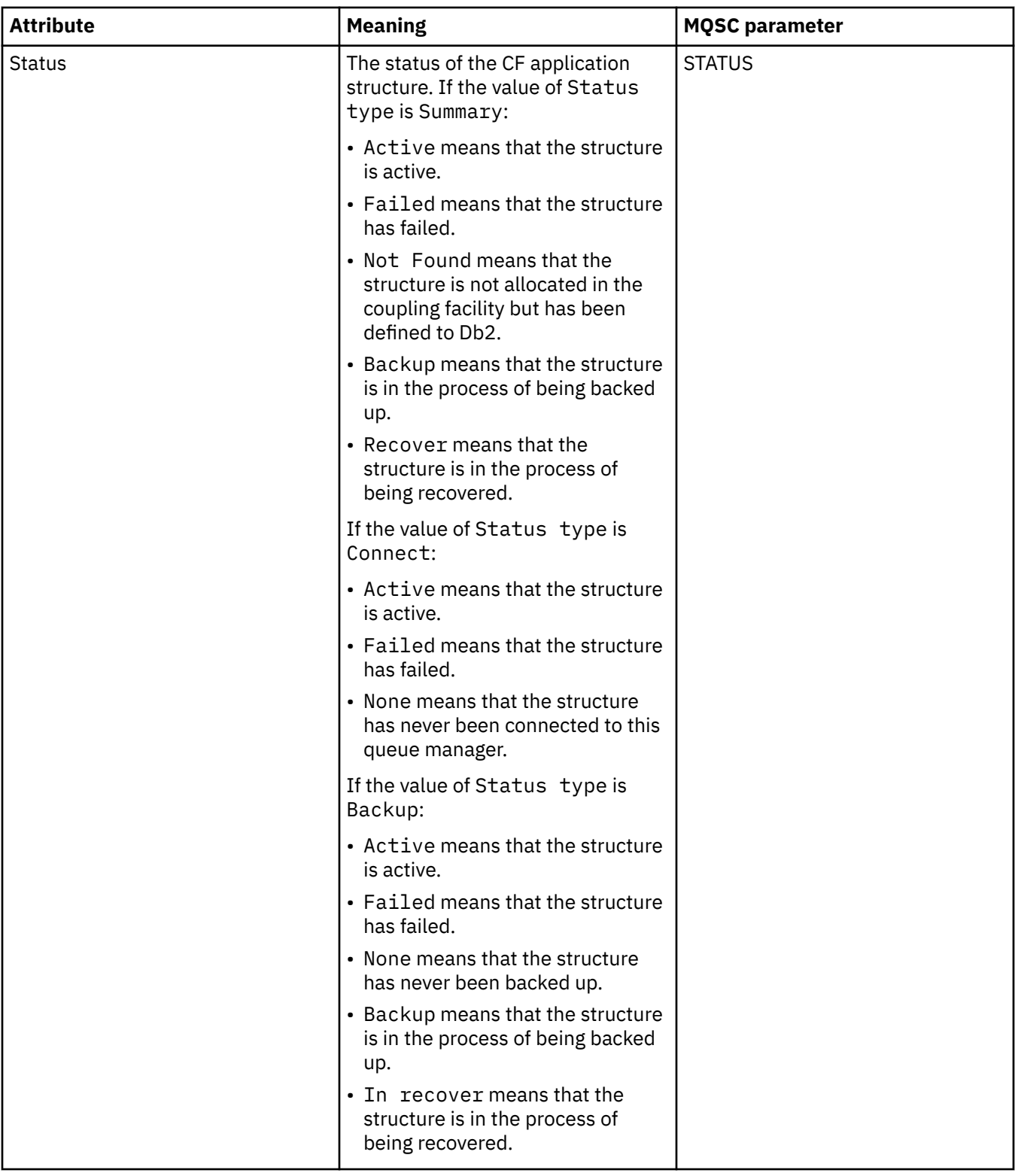

## ["Coupling facility structures" on page 34](#page-33-0)

The coupling facility objects in IBM MQ Explorer represent coupling facility structures on a physical coupling facility. Coupling facility structures store the messages that are on shared queues. Each coupling facility structure used by IBM MQ is dedicated to a specific queue sharing group, but a coupling facility can hold structures for more than one queue sharing group.

## **Related tasks**

["Viewing the status of objects" on page 189](#page-188-0)

You can display the current status of any object that can be in different states, in IBM MQ Explorer. For IBM MQ channels, you can also view the saved status.

## **Display SMDS status attributes**

Information about the interaction between the shared message data sets (SMDS) for the named structure and the queue manager. The displayed properties are read only properties.

## **Display SMDS**

This table lists the read only properties that are shown on the **Display SMDS** page of the coupling facility structures dialog.

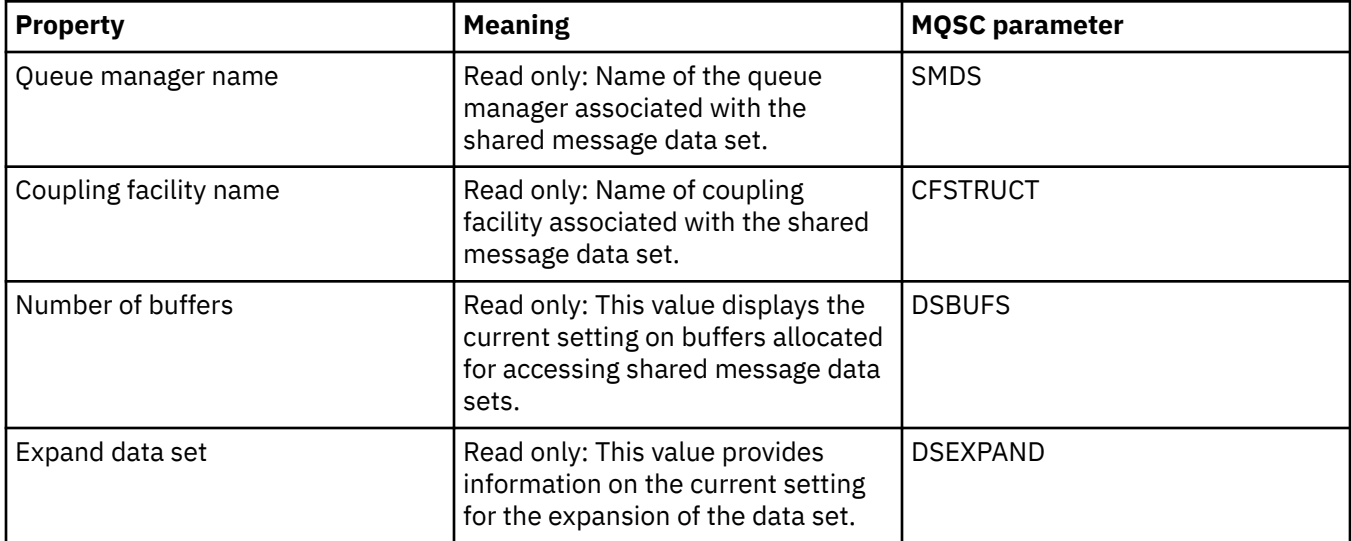

## **Display SMDS connections**

This table lists the read only properties that are shown on the **Display SMDS connections** page of the coupling facility structures dialog.

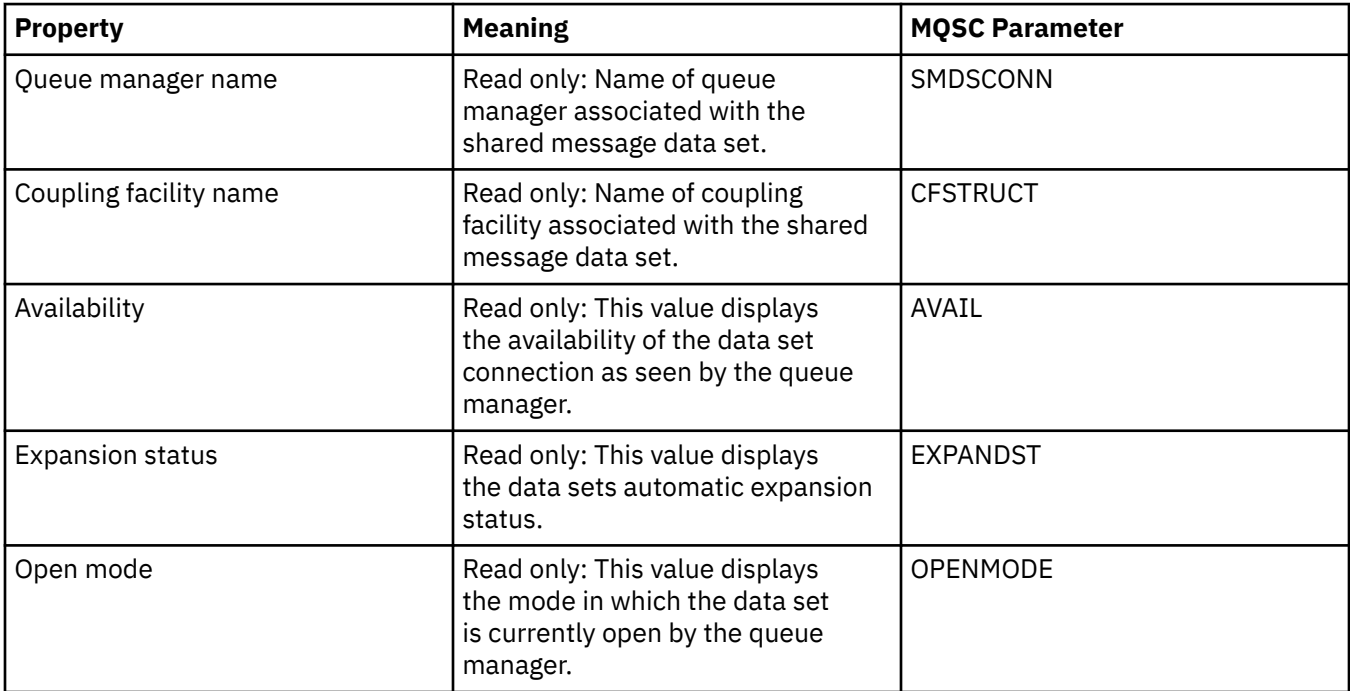

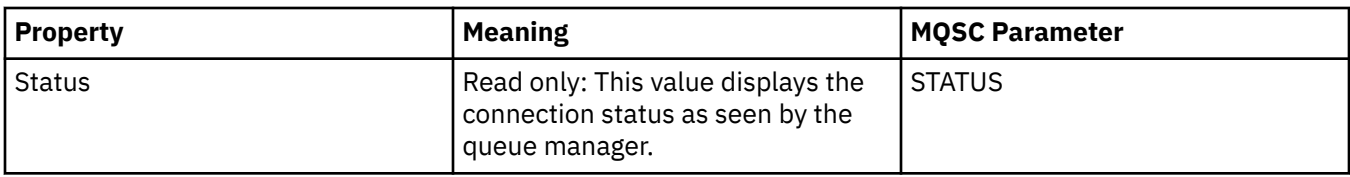

## **Related tasks**

["Configuring queue managers and objects" on page 38](#page-37-0)

You can configure many of the attributes of queue managers and their objects from IBM MQ Explorer using the properties dialogs.

## **Related reference**

"Strings in property dialogs" on page 645 To include certain characters in a string, you must punctuate the string in a particular way.

## **Byte array dialog**

The **Byte array** dialog is used to define or edit a byte array property of an IBM MQ object.

The **Byte array** dialog is launched from several sources, for example: from the **Subscription properties** dialog. The length of the byte array varies depending on which property you are defining, for example: A subscription's Correl ID is a maximum of 24 bytes long, but a subscription's Accounting token is a maximum of 32 bytes long.

When using the **Byte array** dialog, you have the choice of defining the array by entering text or bytes.

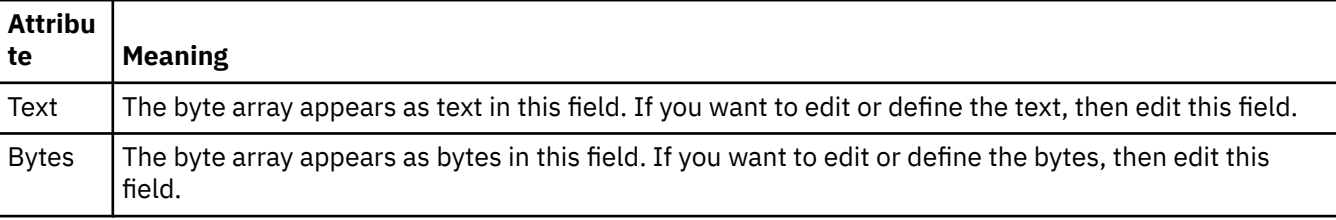

## **Related concepts**

["Objects in IBM MQ Explorer" on page 14](#page-13-0)

In IBM MQ Explorer, all of the queue managers and their IBM MQ objects are organized in folders in the Navigator view.

## **Related tasks**

["Configuring queue managers and objects" on page 38](#page-37-0) You can configure many of the attributes of queue managers and their objects from IBM MQ Explorer using the properties dialogs.

## **Related reference**

["IBM MQ subscription properties" on page 466](#page-465-0)

You can set attributes for all types of subscriptions. Some of the attributes do not apply to all types of subscriptions, some attributes are specific to z/OS subscriptions.

## **Strings in property dialogs**

To include certain characters in a string, you must punctuate the string in a particular way.

Some of the properties you can set in the property pages are strings, in particular, the **Description**, **Cluster name**, and **Cluster namelist** properties.

To include certain characters (space, comma (,), single quotation marks (' '), and double quotation marks (" ")), you must punctuate the string in special ways.

Punctuate **Description** strings as follows:

• To enter a description without any commas or quotation marks, just type the string. For example, My queue

- <span id="page-645-0"></span>• To include a comma in a description, enclose the whole string in either single or double quotation marks. For example, "Beware, this is John's queue"
- To include quotation marks, either enclose the string in the other type of quotation marks, or repeat the quotation marks twice. For example, "Beware, this is John's ""special"" queue"

Punctuate **Cluster name** and **Namelist** properties as follows:

- Do not use a space or a comma in a cluster name. Use an underscore () instead. For example, cluster 1
- Type lists of cluster names separated by either spaces or commas. For example, cluster 1 cluster 2 cluster 3, cluster 4 When the namelist is viewed, the delimiters are all commas and no spaces. So the example looks like this: cluster\_1,cluster\_2,cluster\_3,cluster\_4

# **Extending IBM MQ Explorer**

You can extend the IBM MQ Explorer by writing one, or more, Eclipse plug-ins.

The IBM MQ Explorer is Eclipse based, and as such acquires all its functionality, and perspective information, through various plug-ins supplied with IBM MQ. To extend the IBM MQ Explorer you must to write one, or more, Eclipse plug-ins. Through writing a plug-in you can extend the function of the IBM MQ Explorer in the following ways:

- Add further menu options to existing pop-up menus and associate actions with them.
- Add tree nodes to the navigation view, and associated content pages.

When writing a plugin, you need to supply the following resources:

### **A plugin.xml file**

Specify extension points in a plugin. xml file. Use the extension points to extend the functionality of the IBM MQ Explorer. There are many types of extension point available within the IBM MQ Explorer and Eclipse. Each type of extension point is used to extend the IBM MQ Explorer in a different way. Most extension points are associated with a Java archive (JAR) file. For more information on the extension points available, see ["Utilizing extension points" on page 648.](#page-647-0)

#### **A set of Java archive (JAR) files**

Write classes that implement the functionality specified by the extension points that you declared in the plugin.xml file. Package the classes in JAR files, so that every JAR file is associated with at least one extension point.

IBM MQ supplies sample Eclipse plug-ins called simple, and menu. The simple plug-in uses all the extension points provided in the IBM MQ Explorer to extend the Explorer in a number of basic ways. The simple plug-in can be used as a basis for writing your own Eclipse plug-ins. For instructions of how to import the simple plugin, see ["Writing an Eclipse plug-in for IBM MQ Explorer" on page 647.](#page-646-0)

Information on how to write Eclipse plug-ins is available in the *Platform Plug-in Developers Guide*, found in the online Eclipse help. See<https://help.eclipse.org/latest/index.jsp?nav=%2F2>for more information.

### **Related concepts**

["Writing an Eclipse plug-in for IBM MQ Explorer" on page 647](#page-646-0)

How to write an Eclipse plug-in for IBM MQ Explorer by using the extension points that are available to extend the IBM MQ Explorer functionality.

### ["Applying plug-ins to IBM MQ Explorer" on page 652](#page-651-0)

You can either run a plug-in with IBM MQ Explorer from the Eclipse workbench, or apply updates from a plug-in to IBM MQ Explorer permanently.

## **Importing the sample Eclipse plug-ins**

Instructions for importing the sample Eclipse plug-ins.

To import the sample Eclipse plug-ins, complete the following steps:

- <span id="page-646-0"></span>1. Install the IBM MQ Explorer into an Eclipse environment, as described in ["Installing into Eclipse](#page-10-0) [environments" on page 11](#page-10-0)
- 2. Open the **Plug-in Development** perspective.
- 3. Click **File** > **Import** to open the Import wizard.

In the Import wizard, complete the following steps:

- a. Click **Plug-in Development** > **Plug-ins and Fragments**.
- b. Select the **Projects with source folders** check box and click **Next**.
- c. Select one or more from:

com.ibm.mq.explorer.sample.simple com.ibm.mq.explorer.sample.menus com.ibm.mq.explorer.jmsadmin.sample.menus com.ibm.mq.explorer.tests.sample

- d. Click the **Add** button, then click **Finish**.
- 4. If you selected com.ibm.mq.explorer.tests.sample in the previous step you need to returned to the Import wizard and complete the following steps:
	- a. Click **Plug-in Development** > **Plug-ins and Fragments**.
	- b. Select the **Binary projects** check box and click **Next**.
	- c. Select the com.ibm.mq.runtime plugin.
	- d. Click the **Add** button, then click **Finish**.

You have now imported the sample Eclipse plug-ins.

## **Writing an Eclipse plug-in for IBM MQ Explorer**

How to write an Eclipse plug-in for IBM MQ Explorer by using the extension points that are available to extend the IBM MQ Explorer functionality.

**Note:** It is assumed that you have the prerequisite knowledge detailed in ["Extending IBM MQ Explorer"](#page-645-0) [on page 646.](#page-645-0)

To write an Eclipse plug-in for the IBM MQ Explorer, you must use the extension points available to extend the functionality of the IBM MQ Explorer. The most common extension points are described, and accompanied by a number of code extracts from the simple plug-in to provide basic implementation examples. You must import the simple plug-in if you want access to the code that it contains. For instructions on how to import the simple plugin, see ["Importing the sample Eclipse plug-ins" on page](#page-645-0) [646](#page-645-0).

The environment in which the IBM MQ Explorer is extended is an event driven interface. For example, when a Register extension point is extended with an instance of a user-written class that extends the IExplorerNotify interface, the user-written class will be called back when an event occurs. For example, when a queue manager is created. Many of these notifications include a MQExtObject as one of their arguments. An MQExtObject relates to the IBM MQ object that caused the event. A user-written class can call any of the MQExtObject public methods to find out about the object.

The IExplorerNotify interface, the associated MQExtObject, and other external definitions are documented in IBM MQ Explorer Javadoc documentation. For information on how to access the IBM MQ Explorer Javadoc documentation, see ["API Reference" on page 652.](#page-651-0)

## **Related concepts**

["Utilizing extension points" on page 648](#page-647-0)

<span id="page-647-0"></span>Instructions on how to use the extension points available in Eclipse plug-ins for the IBM MQ Explorer.

## **Utilizing extension points**

Instructions on how to use the extension points available in Eclipse plug-ins for the IBM MQ Explorer.

For further information on using extension points see<https://help.eclipse.org/latest/index.jsp?nav=%2F2> then select **Programmer's Guide**.

For information on how to include an extension point, see Plugging into the workbench->Basic workbench extension points using actions in the Programmers Guide.

Through utilizing the available extension points, you can extend the function of the IBM MQ Explorer in the following ways:

- Register extension points.
- Add further menu options to existing menus and associate actions with them.
- Add tree nodes to the navigation view and associate content pages with them.
- Add property tabs to property dialogs and associate property pages with them.

Multiple extension points of the same type can be included in a single plugin. The extension points that you use will be dependent on the way in which you intend to extend the functionality of the IBM MQ Explorer. However, every plug-in for the IBM MQ Explorer must use the register extension point.

## **Related concepts**

"Register a plugin-in with IBM MQ Explorer" on page 648

How to use the register extension point to register a plugin-in with IBM MQ Explorer and enable notify events.

["Add tree node" on page 649](#page-648-0)

A tree node extension point is used to add a tree node to the navigation view and associate it with a content page.

### ["Add content page" on page 650](#page-649-0)

A content page extension point is used to add a content page to the content view. A content page can be associated with a tree node.

### ["Add a pop-up menu item" on page 650](#page-649-0)

You can use a pop-up menu extension point to add pop-up menu items to the IBM MQ Explorer.

### ["Adding a property tab to an Eclipse property dialog" on page 651](#page-650-0)

A property tab extension point is used to add a property tab to a property dialog and an associated property page.

## *Register a plugin-in with IBM MQ Explorer*

How to use the register extension point to register a plugin-in with IBM MQ Explorer and enable notify events.

The register extension point is used for the following:

- To allow your plug-in to register itself with the IBM MQ Explorer. Every plug-in for the IBM MQ Explorer must include this extension point in plugin.xml. With out it, any function your plug-in adds to the IBM MQ Explorer will not be activated.
- To enable notify events.

The following code extract is taken from the file, plugin.xml, from the simple plug-in and shows a basic implementation of the register extension point:

```
<extension
  id="com.ibm.mq.explorer.sample.simple"
  name="Simple Sample"
  point="com.ibm.mq.explorer.ui.registerplugin">
<pluginDetails
     pluginId="com.ibm.mq.explorer.sample.simple"
     name="Simple"
```
```
 class="com.ibm.mq.explorer.sample.simple.SimpleNotify"
          enabledByDefault="true"
          description="a very simple sample plug-in to Explorer"
          vendor="IBM">
     </pluginDetails>
</extension>
```
### **Related concepts**

"Enabling and disabling a plugin" on page 649

How to enable and disable plugin-ins that contain the register extension point.

#### "Notify events" on page 649

Within the IBM MQ Explorer, when an IBM MQ object is created, or manipulated, a Java object relating to the IBM MQ object can be generated.

#### *Enabling and disabling a plugin*

How to enable and disable plugin-ins that contain the register extension point.

All plug-ins that contain the register extension point can be enabled, or disabled, within the IBM MQ Explorer by doing the following:

- 1. From the IBM MQ Explorer toolbar click, **Window** -> **Preferences**.
- 2. Expand **IBM MQ Explorer**.
- 3. Click **Enable plug-ins**.

All registered plug-ins are displayed.

- 4. Select all plug-ins that should be enabled.
- 5. Click **OK**.

#### *Notify events*

Within the IBM MQ Explorer, when an IBM MQ object is created, or manipulated, a Java object relating to the IBM MQ object can be generated.

These Java objects can be used to find the name, type, and other externalized attributes of an IBM MQ object.

For Java objects to be generated, the register extension point must specify a class. In the plugin. xml file from the simple plugin, the class specified is as follows:

```
class="com.ibm.mq.explorer.sample.simple.SimpleNotify"
```
This class contains a number of object specific methods. When an IBM MQ object is created, or manipulated, the appropriate method from the notify class is called. This class can be used as a basis for writing your own class. For the methods that this class must contain refer to the IBM MQ Explorer Javadoc documentation. For information on how to access the IBM MQ Explorer Javadoc documentation, see ["API](#page-651-0) [Reference" on page 652](#page-651-0).

### *Add tree node*

A tree node extension point is used to add a tree node to the navigation view and associate it with a content page.

The following code extract is taken from the file, plugin.xml, from the simple plug-in and shows a basic implementation of the tree node extension point:

```
<extension
      id="com.ibm.mq.explorer.samples.simpleTreeNode"
 name="Simple TreeNode"
 point="com.ibm.mq.explorer.ui.addtreenode">
    <treeNode
 pluginId="com.ibm.mq.explorer.sample.simple"
 name="com.ibm.mq.explorer.sample.simple"
         class="com.ibm.mq.explorer.sample.simple.SimpleTreeNodeFactory"
         treeNodeId="com.ibm.mq.explorer.sample.simple"
         sequence="888">
```
As well as declaring the tree node extension point in plugin.xml, the following classes are needed:

• A class that contains a method that checks the ID of any incoming tree node to determine whether to add sub nodes to it. This class must implement com.ibm.mq.explorer.ui.extensions.ITreeNodeFactory, and IExecutableExtension. For the methods that this class must contain, refer to the IBM MQ Explorer Javadoc documentation. For information on how to access the IBM MQ Explorer Javadoc documentation, see ["API Reference" on page 652](#page-651-0).

A working example of this class is available in the simple plugin, called SimpleTreeNodeFactory.java

• A class that contains methods that return information about any new tree nodes, such as the name, ID, and the associated content page class. This class must extend com.ibm.mq.ui.extensions.TreeNode. For the methods that this class must contain refer to the IBM MQ Explorer Javadoc.

A working example of this class is available in the simple plugin, called SimpleTreeNode.java.

### *Add content page*

A content page extension point is used to add a content page to the content view. A content page can be associated with a tree node.

The following code extract is taken from the file, plugin.xml, from the simple plug-in and shows a basic implementation of the content page extension point:

```
<extension
       id="com.ibm.mq.explorer.sample.simpleContentPage"
       name="Simple ContentPage"
       point="com.ibm.mq.explorer.ui.addcontentpage">
     <contentPage
          pluginId="com.ibm.mq.explorer.sample.simple"
          name="com.ibm.mq.explorer.sample.simple"
 class="com.ibm.mq.explorer.sample.simple.SimpleContentPageFactory"
 contentPageId="com.ibm.mq.explorer.sample.simple">
     </contentPage>
</extension>
```
As well as declaring the content page extension point in plugin.xml, the following classes are needed:

• A class that contains methods that perform a number of functions such as return the content page id, create the content page, and set the object to draw the page. This class must extend com.ibm.mq.ui.extensions.ContentsPage. The class com.ibm.mq.explorer.ui.extensions.ContentTitleBar can be used to create a title for the content page consistent with the other content pages in the IBM MQ Explorer. For the methods that this class must contain, refer to the IBM MQ Explorer Javadoc documentation. For information on how to access the IBM MQ Explorer Javadoc documentation, see ["API Reference" on page 652.](#page-651-0)

A working example of this class is available in the simple plugin, called SimpleContentPage.java.

• A class that contains a method that returns an instance of the class extending ContentPage. This class must implement com.ibm.mq.explorer.ui.extensions.IContentPageFactory, and IExecutableExtension. For the methods that this class must contain refer to the IBM MQ Explorer Javadoc documentation.

A working example of this class is available in the simple plugin, called SimpleContentPageFactory.java

### *Add a pop-up menu item*

You can use a pop-up menu extension point to add pop-up menu items to the IBM MQ Explorer.

The following code extract is taken from the plugin. xml file, which you can find in the simple plugin, and shows a basic implementation of the pop-up menu extension point:

```
<extension
       id="com.ibm.mq.explorer.sample.simple.object1"
       name="Object1"
       point="org.eclipse.ui.popupMenus">
     <objectContribution
```

```
 objectClass="com.ibm.mq.explorer.ui.extensions.MQExtObject"
           id="com.ibm.mq.explorer.sample.simple.obj1">
         <visibility>
             \langleand\rangle <pluginState
                    value="activated"
                    id="com.ibm.mq.explorer.ui">
                  </pluginState>
                  <objectClass
                    name="com.ibm.mq.explorer.ui.extensions.MQExtObject">
                  </objectClass>
                  <objectState
                    name="PluginEnabled"
                    value="com.ibm.mq.explorer.sample.simple">
                  </objectState>
             \langle and\rangle </visibility>
         <action
           label="Simple: Sample action on any MQExtObject"
           class="com.ibm.mq.explorer.sample.simple.MenuActions"
           menubarPath="additions"
           id="com.ibm.mq.explorer.sample.simple.obj.action1">
         </action>
     </objectContribution>
</extension>
```
You can add menu items by using the Eclipse Platform extension point org.eclipse.ui.popupMenus. The <visibility> attribute in the preceding extract contains the elements that control the conditions under which the pop-up menu item is displayed. These conditions include tests on the plug-in state, the type of object, and the state of the object. For example, a content menu item can be displayed for local queues only, or for remote queue managers only.

### *Adding a property tab to an Eclipse property dialog*

A property tab extension point is used to add a property tab to a property dialog and an associated property page.

The following code extract is taken from the file plugin.xml, from the simple plugin, and shows a basic implementation of the property tab extension point:

```
<extension
       id="com.ibm.mq.explorer.samples.simplePropertyTab"
       name="Simple Property Tab"
       point="com.ibm.mq.explorer.ui.addpropertytab">
     <propertyTab
         class="com.ibm.mq.explorer.sample.simple.SimplePropertyTabFactory"
         objectId="com.ibm.mq.explorer.queuemanager"
         pluginId="com.ibm.mq.explorer.sample.simple"
         name="com.ibm.mq.explorer.sample.simple"
         propertyTabId="com.ibm.mq.explorer.sample.simple.propertyTab"
         propertyTabName="Simple Sample Property Tab"/>
</extension>
```
As well as declaring the property tab extension point in plugin. xml, the following classes are needed:

• A class that contains a method that creates and returns a property page to be displayed when a user clicks the property tab. This class must implement com.ibm.mq.explorer.ui.extensions.IPropertyTabFactory. For the methods that this class must contain refer to the IBM MQ Explorer Javadoc documentation. For information on how to access the IBM MQ Explorer Javadoc documentation, see ["API Reference" on page 652.](#page-651-0)

A working example of this class, called SimplePropertyTabFactory.java, is available in the simple plugin.

• A class used for creating the property page must extend com.ibm.mq.ui.extensions.PropertyPage. For the methods that this class must contain refer to the IBM MQ Explorer Javadoc documentation.

A working example of this class, called SimplePropertyPage.java, is available in the simple plugin.

# <span id="page-651-0"></span>**Applying plug-ins to IBM MQ Explorer**

You can either run a plug-in with IBM MQ Explorer from the Eclipse workbench, or apply updates from a plug-in to IBM MQ Explorer permanently.

To run plug-ins with IBM MQ Explorer from the Eclipse workbench, complete the following steps:

- 1. Select the plug-in from the Package Explorer.
- 2. Click **Run** > **Run As** > **Eclipse Application**.

A new Eclipse workbench opens.

- 3. In the new Eclipse workbench, open the IBM MQ Explorer perspective.
- 4. In the **Explorer preferences** section, select the "Enable plug-ins" page and enable the relevant sample plug-in or plug-ins.

To permanently apply updates to IBM MQ Explorer provided by a plugin, complete the following steps:

- 1. With a file browser, find the plug-in file that provides the functionality extensions to IBM MQ Explorer.
- 2. Copy the plug-in file, and paste it into MQExplorer\eclipse\dropins within your IBM MQ installation directory. For example, on Windows: C:\Program Files\IBM\WebSphere MQ\ or /opt/mqm on Linux x86-64 platforms.
- 3. Restart IBM MQ Explorer.

The updates provided by the plug-in are applied to IBM MQ Explorer.

# **API Reference**

Reference information for the IBM MQ Explorer API.

The API Reference information is available only in the installed IBM MQ Explorer.

To access this information, Launch IBM MQ Explorer, then visit this topic in the embedded Help documentation.

## **Notices**

This information was developed for products and services offered in the United States. IBM may not offer the products, services, or features discussed in this information in other countries. Consult your local IBM representative for information on the products and services currently available in your area. Any reference to an IBM product, program, or service is not intended to state or imply that only that IBM product, program, or service may be used. Any functionally equivalent product, program, or service that does not infringe any IBM intellectual property right may be used instead. However, it is the user's responsibility to evaluate and verify the operation of any non-IBM product, program, or service.

IBM may have patents or pending patent applications covering subject matter described in this information. The furnishing of this information does not give you any license to these patents. You can send license inquiries, in writing, to:

- IBM Director of Licensing
- IBM Corporation
- North Castle Drive
- Armonk, NY 10504-1785
- U.S.A.

For license inquiries regarding double-byte (DBCS) information, contact the IBM Intellectual Property Department in your country or send inquiries, in writing, to:

Intellectual Property Licensing Legal and Intellectual Property Law IBM Japan, Ltd.

19-21, Nihonbashi-Hakozakicho, Chuo-ku Tokyo 103-8510, Japan

**The following paragraph does not apply to the United Kingdom or any other country where such provisions are inconsistent with local law:** INTERNATIONAL BUSINESS MACHINES CORPORATION PROVIDES THIS PUBLICATION "AS IS" WITHOUT WARRANTY OF ANY KIND, EITHER EXPRESS OR IMPLIED, INCLUDING, BUT NOT LIMITED TO, THE IMPLIED WARRANTIES OF NON-INFRINGEMENT, MERCHANTABILITY, OR FITNESS FOR A PARTICULAR PURPOSE. Some states do not allow disclaimer of express or implied warranties in certain transactions, therefore this statement may not apply to you.

This information could include technical inaccuracies or typographical errors. Changes are periodically made to the information herein; these changes will be incorporated in new editions of the information. IBM may make improvements and/or changes in the product(s) and/or the program(s) described in this information at any time without notice.

Any references in this information to non-IBM Web sites are provided for convenience only and do not in any manner serve as an endorsement of those Web sites. The materials at those Web sites are not part of the materials for this IBM product and use of those Web sites is at your own risk.

IBM may use or distribute any of the information you supply in any way it believes appropriate without incurring any obligation to you.

Licensees of this program who wish to have information about it for the purpose of enabling: (i) the exchange of information between independently created programs and other programs (including this one) and (ii) the mutual use of the information which has been exchanged, should contact:

- IBM United Kingdom Laboratories,
- Mail Point 151,
- Hursley Park,
- Winchester,
- Hampshire,
- England
- SO21 2JN.

Such information may be available, subject to appropriate terms and conditions, including in some cases, payment of a fee.

The licensed program described in this information and all licensed material available for it are provided by IBM under terms of the IBM Customer Agreement, IBM International Programming License Agreement, or any equivalent agreement between us.

Information concerning non-IBM products was obtained from the suppliers of those products, their published announcements or other publicly available sources. IBM has not tested those products and cannot confirm the accuracy of performance, compatibility or any other claims related to non-IBM products. Questions on the capabilities of non-IBM products should be addressed to the suppliers of those products.

This information contains examples of data and reports used in daily business operations. To illustrate them as completely as possible, the examples include the names of individuals, companies, brands, and products. All of these names are fictitious and any similarity to the names and addresses used by an actual business enterprise is entirely coincidental.

### COPYRIGHT LICENSE:

This information contains sample application programs in source language, which illustrate programming techniques on various operating platforms. You may copy, modify, and distribute these sample programs in any form without payment to IBM, for the purposes of developing, using, marketing or distributing application programs conforming to the application programming interface for the operating platform for which the sample programs are written. These examples have not been thoroughly tested under all conditions. IBM, therefore, cannot guarantee or imply reliability, serviceability, or function of these programs. You may copy, modify, and distribute these sample programs in any form without payment to

IBM for the purposes of developing, using, marketing, or distributing application programs conforming to IBM's application programming interfaces.

### **Trademarks**

The following are trademarks of International Business Machines Corporation in the United States, or other countries, or both:

- IBM
- AIX
- CICS
- Db2
- IMS
- MQ
- MOSeries<sup>®</sup>
- MVS/ESA
- VSE/ESA
- $\cdot$  OS/390 $^{\circ}$
- OS/400
- FFST
- First Failure Support Technology
- WebSphere
- z/OS
- i5/OS

Windows is a registered trademarks of Microsoft Corporation in the United States, other countries, or both.

UNIX is a registered trademark of The Open Group in the United States and other countries.

Linux is a trademark of Linus Torvalds in the United States, other countries, or both.

Other company, product, or service names may be trademarks or service marks of others.

# **Notices**

This information was developed for products and services offered in the U.S.A.

IBM may not offer the products, services, or features discussed in this document in other countries. Consult your local IBM representative for information on the products and services currently available in your area. Any reference to an IBM product, program, or service is not intended to state or imply that only that IBM product, program, or service may be used. Any functionally equivalent product, program, or service that does not infringe any IBM intellectual property right may be used instead. However, it is the user's responsibility to evaluate and verify the operation of any non-IBM product, program, or service.

IBM may have patents or pending patent applications covering subject matter described in this document. The furnishing of this document does not grant you any license to these patents. You can send license inquiries, in writing, to:

IBM Director of Licensing IBM Corporation North Castle Drive Armonk, NY 10504-1785 U.S.A.

For license inquiries regarding double-byte (DBCS) information, contact the IBM Intellectual Property Department in your country or send inquiries, in writing, to:

Intellectual Property Licensing Legal and Intellectual Property Law IBM Japan, Ltd. 19-21, Nihonbashi-Hakozakicho, Chuo-ku Tokyo 103-8510, Japan

**The following paragraph does not apply to the United Kingdom or any other country where such provisions are inconsistent with local law:** INTERNATIONAL BUSINESS MACHINES CORPORATION PROVIDES THIS PUBLICATION "AS IS" WITHOUT WARRANTY OF ANY KIND, EITHER EXPRESS OR IMPLIED, INCLUDING, BUT NOT LIMITED TO, THE IMPLIED WARRANTIES OF NON-INFRINGEMENT, MERCHANTABILITY OR FITNESS FOR A PARTICULAR PURPOSE. Some states do not allow disclaimer of express or implied warranties in certain transactions, therefore, this statement may not apply to you.

This information could include technical inaccuracies or typographical errors. Changes are periodically made to the information herein; these changes will be incorporated in new editions of the publication. IBM may make improvements and/or changes in the product(s) and/or the program(s) described in this publication at any time without notice.

Any references in this information to non-IBM Web sites are provided for convenience only and do not in any manner serve as an endorsement of those Web sites. The materials at those Web sites are not part of the materials for this IBM product and use of those Web sites is at your own risk.

IBM may use or distribute any of the information you supply in any way it believes appropriate without incurring any obligation to you.

Licensees of this program who wish to have information about it for the purpose of enabling: (i) the exchange of information between independently created programs and other programs (including this one) and (ii) the mutual use of the information which has been exchanged, should contact:

IBM Corporation Software Interoperability Coordinator, Department 49XA 3605 Highway 52 N Rochester, MN 55901 U.S.A.

Such information may be available, subject to appropriate terms and conditions, including in some cases, payment of a fee.

The licensed program described in this information and all licensed material available for it are provided by IBM under terms of the IBM Customer Agreement, IBM International Program License Agreement, or any equivalent agreement between us.

Any performance data contained herein was determined in a controlled environment. Therefore, the results obtained in other operating environments may vary significantly. Some measurements may have been made on development-level systems and there is no guarantee that these measurements will be the same on generally available systems. Furthermore, some measurements may have been estimated through extrapolation. Actual results may vary. Users of this document should verify the applicable data for their specific environment.

Information concerning non-IBM products was obtained from the suppliers of those products, their published announcements or other publicly available sources. IBM has not tested those products and cannot confirm the accuracy of performance, compatibility or any other claims related to non-IBM products. Questions on the capabilities of non-IBM products should be addressed to the suppliers of those products.

All statements regarding IBM's future direction or intent are subject to change or withdrawal without notice, and represent goals and objectives only.

This information contains examples of data and reports used in daily business operations. To illustrate them as completely as possible, the examples include the names of individuals, companies, brands, and products. All of these names are fictitious and any similarity to the names and addresses used by an actual business enterprise is entirely coincidental.

### COPYRIGHT LICENSE:

This information contains sample application programs in source language, which illustrate programming techniques on various operating platforms. You may copy, modify, and distribute these sample programs in any form without payment to IBM, for the purposes of developing, using, marketing or distributing application programs conforming to the application programming interface for the operating platform for which the sample programs are written. These examples have not been thoroughly tested under all conditions. IBM, therefore, cannot guarantee or imply reliability, serviceability, or function of these programs.

If you are viewing this information softcopy, the photographs and color illustrations may not appear.

# **Programming interface information**

Programming interface information, if provided, is intended to help you create application software for use with this program.

This book contains information on intended programming interfaces that allow the customer to write programs to obtain the services of WebSphere MQ.

However, this information may also contain diagnosis, modification, and tuning information. Diagnosis, modification and tuning information is provided to help you debug your application software.

**Important:** Do not use this diagnosis, modification, and tuning information as a programming interface because it is subject to change.

## **Trademarks**

IBM, the IBM logo, ibm.com®, are trademarks of IBM Corporation, registered in many jurisdictions worldwide. A current list of IBM trademarks is available on the Web at "Copyright and trademark information"www.ibm.com/legal/copytrade.shtml. Other product and service names might be trademarks of IBM or other companies.

Microsoft and Windows are trademarks of Microsoft Corporation in the United States, other countries, or both.

UNIX is a registered trademark of The Open Group in the United States and other countries.

Linux is a registered trademark of Linus Torvalds in the United States, other countries, or both.

This product includes software developed by the Eclipse Project (http://www.eclipse.org/).

Java and all Java-based trademarks and logos are trademarks or registered trademarks of Oracle and/or its affiliates.

IBM MQ Explorer

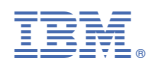

Part Number: